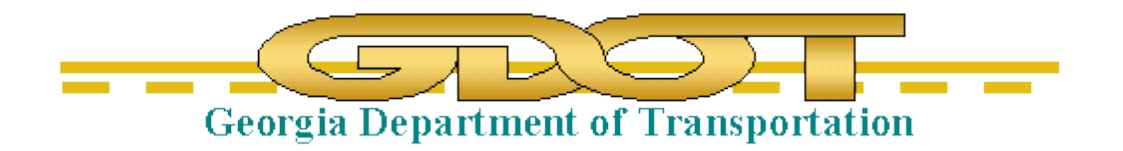

# Introduction to InRoads for Survey Data Processing

**\*\*InRoads Select Series 2\*\***

**Training Guide**

 **Office of Design Policy & Support** 

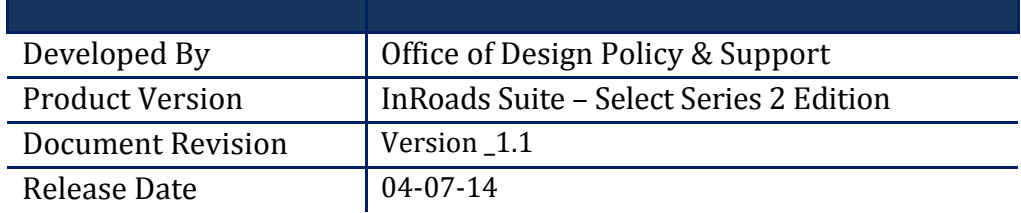

### **Revisions**

#### **Revision History**

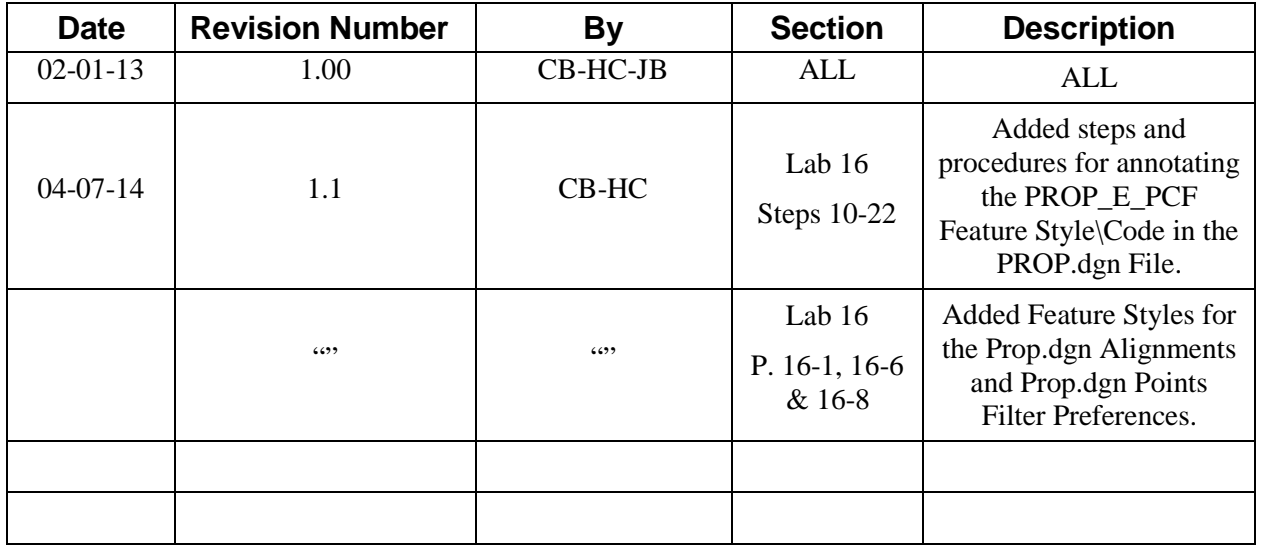

#### **Table of Contents**

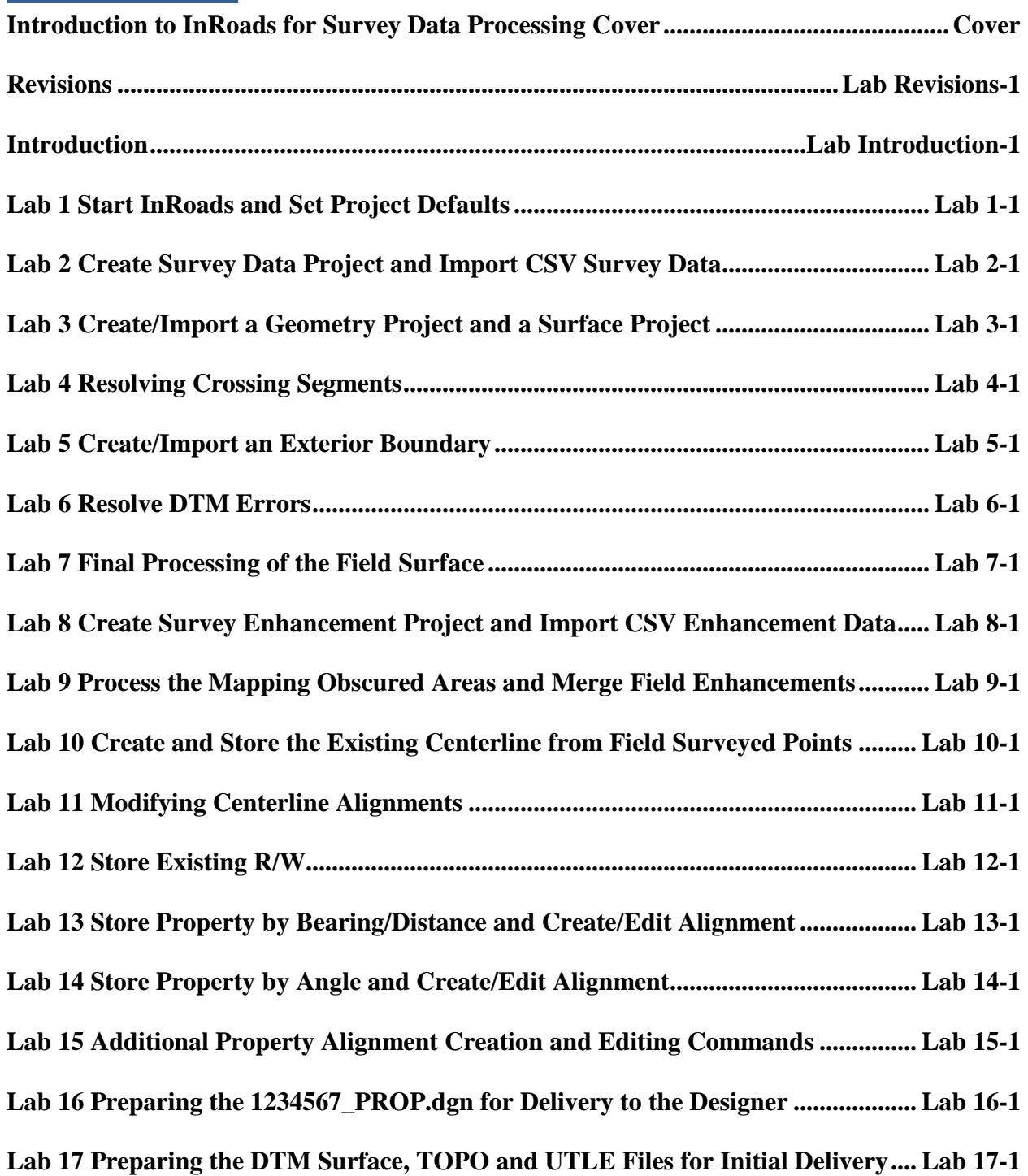

## **This Page Left Intentionally Blank**

### **Introduction**

#### **Objective**

Survey Data Processing consists of verifying, coordinating, formatting and processing full field survey data, field mapping enhancement data, additional survey data and existing right of way and property data. This data is then submitted to end users as planimetric MicroStation (.DGN) files, topographic 3D Digital Terrain Model (.DTM) files and Geometry Project (.ALG) files in InRoads. The digital field/mapping data is used as a database in the development of highway project plans.

This tutorial is grouped into several Sections – each of which comprises stand-alone Labs depicting the Survey Data Processing workflow.

#### **Lab Objectives**

#### **Section 1: Processing Full Field Survey Data**

- **Lab 1:** Start InRoads and Set Project Defaults
- **Lab 2:** Create Survey Data Project and Import CSV Survey Data
- **Lab 3:** Create/Import a Geometry Project (.ALG) and a Surface Project (.DTM)
- **Lab 4:** Resolving Crossing Segments
- **Lab 5:** Create/Import an Exterior Boundary
- **Lab 6:** Resolve DTM Errors
- **Lab 7:** Final Processing of the Field Surface

#### **Section 2: Processing of Mapping and Field Survey Enhancements**

- **Lab 8:** Create Survey Enhancement Project and Import CSV Enhancement Data
- **Lab 9:** Process the Mapping Obscured Areas and Merge Field Enhancements into the Mapping Surface

#### **Section 3: Generate and Input Existing Alignment, Existing R/W and Property Data**

- **Lab 10:** Create & Store the Existing Centerline (ACL) from Field Surveyed Points
- Lab 11: Modifying Centerline Alignments
- **Lab 12:** Store Existing R/W
- **Lab 13:** Store Property
- **Lab 14:** Store Property by Angle and Create/Edit Alignment by Cogo Points
- **Lab 15:** Additional Property Alignment Creation and Editing Commands

#### **Section 4: Depict Procedures for Generating the Required Project Deliverables**

- **Lab 16:** Preparing the 1234567\_Prop.dgn for Delivery to the Designer
- **Lab 17:** Preparing the DTM Surface, TOPO and UTLE Files for Initial Delivery

#### **Lab Format Standards**

In the following labs, user input and action will be displayed in **bold** type. You will be instructed to either type-in information, click on a command or button, or press a particular key or function button. When instructed to click on something, you will need to press on the left mouse button and then release it. When instructed to double-click, you will need to quickly press the left mouse button twice in rapid succession and then release it. Additionally, the symbol is used to designate successive pull down menus. ie. **FileSave**. If the lab asks you to press a particular key on the keyboard -- Key strokes will be displayed in < > brackets (ie. **<CTRL>** or **<F4>**).

The lab format will be as follows:

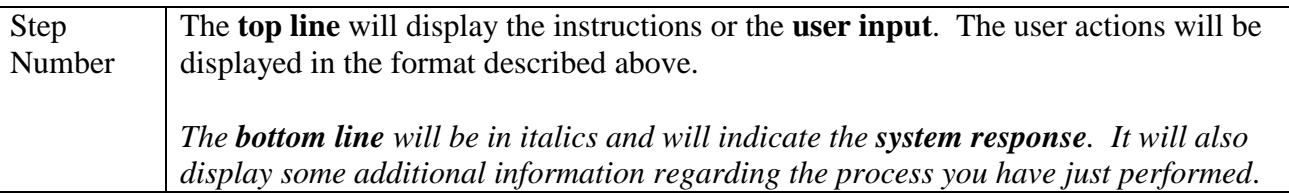

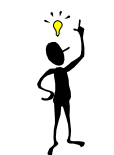

 *Note:*

 Each step of the lab depends on a previous step, so please *read everything carefully* and *DO NOT* skip any steps.

#### **InRoads and MicroStation Delineation**

In the following labs, the user will be working in both the **InRoads Design Software** and the **MicroStation CADD Software**. The **InRoads Software** is the database in which the surveying data is created and processed. The **MicroStation CADD Software** is used for the viewing and manipulation of graphics derived from **InRoads**.

In order to differentiate between the two software(s) the following symbolization will be utilized:

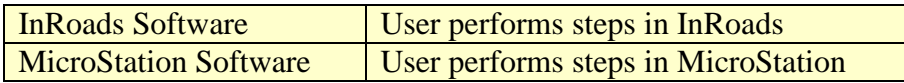

**1**

### **Processing Full Field Survey Data Training Guide – Section 1**

### **Lab 1 Start InRoads and Set Project Defaults**

#### **Objective**

The recommended File Structure for InRoads is a Project Folder (which is named for the PI # of the Project – *Example:* **1234567**) located as a sub-folder under **C:\InRoads Data** – *Example:* **C:\InRoads Data\1234567**. The Project Files are then located in an SDE sub-folder under the PI #. *Example:* **C:\InRoads Data\1234567\SDE**

This Project Folder will contain the individual InRoads Data Files. Some Examples of InRoads Data Files are:

- 1. **.DTM** ------ (Digital Terrain Model File) contains Surface data
- 2. **.FWD** ------ (Survey File) contains Field Survey data
- 3. **.ALG**------- (Geometry File) contains Geometric Point, Horizontal and Vertical data
- 4. **.IRD** ------- (Roadway Design File) contains the Design Surface data
- 5. **.RWK**------ (Project File) contains project data for InRoads files in ASCII format
- 6. **.ITL**-------- (InRoads Template File) contains InRoads Templates for cross-sections
- 7. **.SDB**------- (Drainage File) contains the InRoads Storm and Sanitary data

**It is highly recommended to backup the Project Folder (which contains these individual data files) after each work session to your Group Account on the GDOT Server if you are a GDOT Employee (or to an appropriate Business Server if you are a GDOT Consultant).** 

The objective of Lab 1 is to:

- Create a Project Folder
- Start InRoads
- Set the InRoads Project Defaults
- Set Survey Default Preferences
- Set the InRoads "Locks"
- Add the Application and Variable Manager Add-Ins

#### **Lab1A Create a Project Folder & Copy Lab Project Files**

In this section of the lab you will be creating a folder or directory. This folder is where your projects and all of your InRoads project data files will be located. The newly created InRoads project directory will be (**C:\InRoads Data\PI#)**. This is the recommended file structure for InRoads projects. (For this tutorial only -- you will also copy the "SDE Lab" Files to this folder in order to access the InRoads "1234567" Lab Files.)

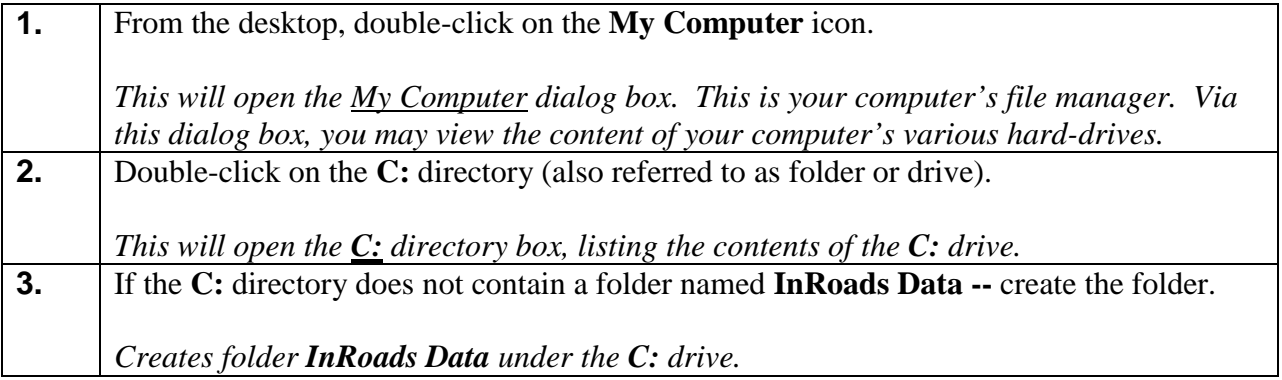

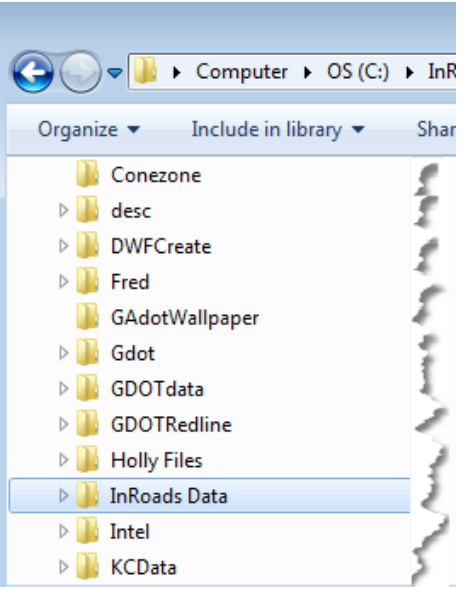

**Figure L1-1** InRoads Project Folder In **C:\** directory

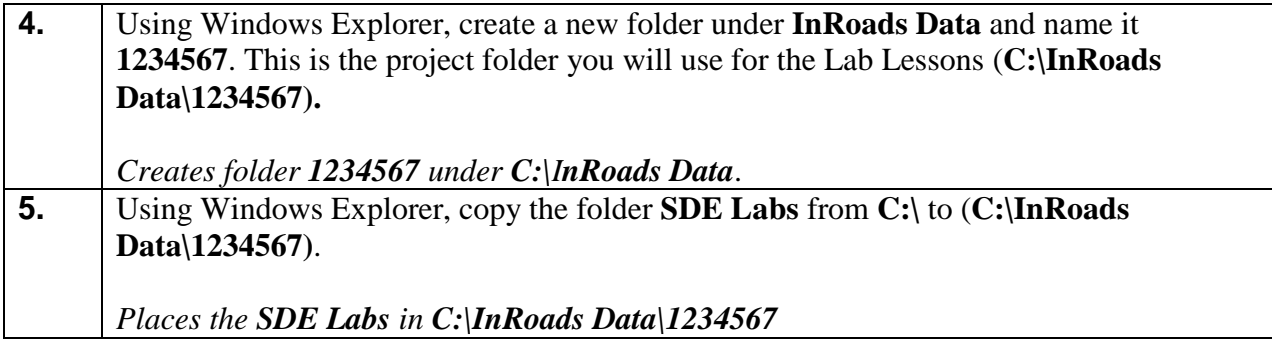

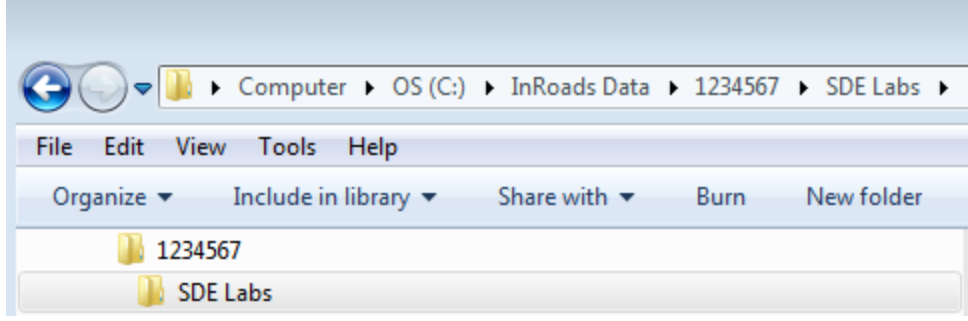

**Figure L1-2** Folder **SDE Labs** in the **C:\InRoads Data\1234567** folder

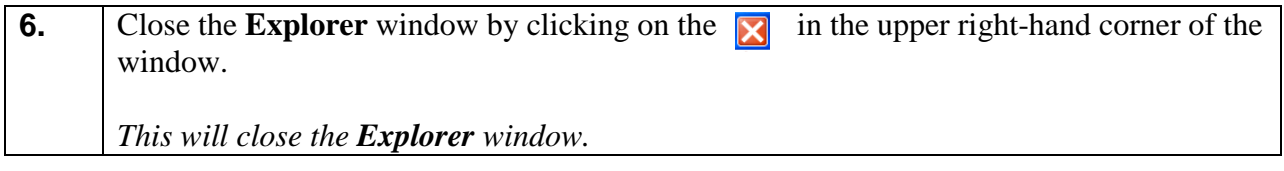

#### **Lab1B Start InRoads**

In this section of the lab you will be opening **MicroStation V8i Select Series 2** in the **'**GDOT-Corporate Workspace' and **InRoads Suite V8i Select Series 2.** You will also select a "seed" file to use for the "Working" DGN file. This "Working" DGN file is used to display the temporary and/or permanent graphics in **InRoads**. **MicroStation** is opened first and then **InRoads** is opened from the MicroStation Menu bar.

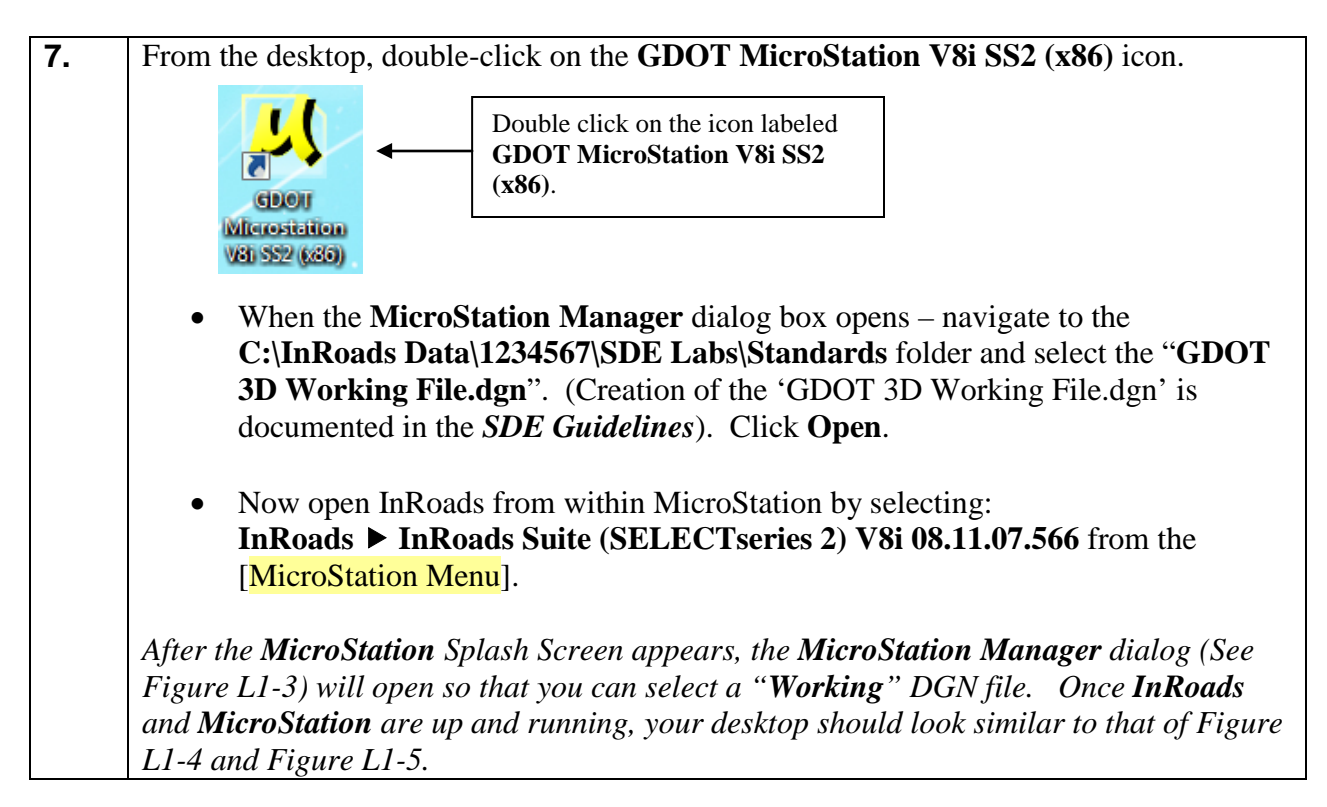

|                      |                                   | File Open - C:\InRoads Data\1234567\SDE Labs\Standards\ |                   |                                                                 |            |             | $\mathbf{x}$            |
|----------------------|-----------------------------------|---------------------------------------------------------|-------------------|-----------------------------------------------------------------|------------|-------------|-------------------------|
| Look in:             | <b>Standards</b>                  | $\overline{\phantom{0}}$                                | 6 まま田             | $\begin{array}{c} \n\bullet \\ \bullet \\ \bullet\n\end{array}$ |            | 3D - V8 DGN |                         |
|                      | Name                              |                                                         | Date modified     | <b>Type</b>                                                     |            |             |                         |
|                      | Backup                            |                                                         | 1/9/2013 9:17 AM  | <b>File folder</b>                                              |            |             |                         |
| <b>Recent Places</b> | <b>A GDOT 3D Working File.dgn</b> |                                                         | 1/8/2013 10:37 AM | <b>Bentley M</b>                                                |            |             |                         |
|                      |                                   |                                                         |                   |                                                                 |            |             |                         |
| Desktop              |                                   |                                                         |                   |                                                                 |            |             |                         |
|                      |                                   |                                                         |                   |                                                                 |            |             |                         |
|                      |                                   |                                                         |                   |                                                                 |            |             |                         |
| <b>Libraries</b>     |                                   |                                                         |                   |                                                                 |            |             |                         |
|                      |                                   |                                                         |                   |                                                                 |            |             |                         |
| Computer             |                                   |                                                         |                   |                                                                 |            |             |                         |
|                      | ∢                                 | m.                                                      |                   |                                                                 |            |             |                         |
| <b>Network</b>       | File name:                        | GDOT 3D Working File.dgn                                | <b>v</b>          | Open                                                            | User:      | GDOT_User   | $\forall$               |
|                      | Files of type:                    | MicroStation DGN Files (*.dgn)                          | ۰                 | Cancel                                                          | Project:   | No Project  | $\overline{\psi}$       |
|                      |                                   | Open as read-only                                       |                   | Options                                                         | Interface: | default     | $\overline{\mathbf{v}}$ |
|                      |                                   |                                                         |                   |                                                                 |            |             |                         |

**Figure L1-3** Starting **MicroStation V8i** and **InRoads Suite** 

| M C:\InRoads Data\1234567\SDE Labs\Standards\GDOT 3D Working File.dgn [3D - V8 DGN] - MicroStation V8i (SELECTseries 2)                       |   |                                                                                                    |  |                                  |                                 | <b>Inc. Inc. Inc.</b> |                    |
|----------------------------------------------------------------------------------------------------|---|----------------------------------------------------------------------------------------------------|--|----------------------------------|---------------------------------|-----------------------|--------------------|
| <u>Fle Edit Bement Setings Iools Unities Workspace Window Help GDOTBidgeTools Inflands CADconform GDOTTools [급기증수   A  익 익 이 이외 [급기상] 이 기</u> |   |                                                                                                    |  |                                  |                                 |                       |                    |
| ATMS_P_24n-Fiber-Line                                                                                                    |   |                                                                                                    |  |                                  |                                 |                       |                    |
| M View I - Top, Default                                                                                                    |   |                                                                                                    |  |                                  | <b>CONTROL</b>                  |                       | 4                  |
| 다 시작학회비원이 따져되려 해외해.                                                                                                    |   |                                                                                                    |  |                                  |                                 |                       |                    |
|                                                                                                    |   |                                                                                                    |  |                                  |                                 |                       |                    |
|                                                                                                    |   |                                                                                                    |  |                                  |                                 |                       |                    |
|                                                                                                    |   |                                                                                                    |  |                                  |                                 |                       |                    |
|                                                                                                    |   |                                                                                                    |  |                                  |                                 |                       |                    |
| <b>XERMANEX</b>                                                                                                    |   |                                                                                                    |  |                                  |                                 |                       |                    |
|                                                                                                    |   |                                                                                                    |  |                                  |                                 |                       |                    |
| g                                                                                                    |   |                                                                                                    |  |                                  |                                 |                       | <b>NITERATIONS</b> |
|                                                                                                    |   |                                                                                                    |  |                                  |                                 |                       |                    |
|                                                                                                    |   |                                                                                                    |  |                                  |                                 |                       |                    |
|                                                                                                    |   |                                                                                                    |  |                                  |                                 |                       |                    |
|                                                                                                    |   |                                                                                                    |  |                                  |                                 |                       |                    |
|                                                                                                    |   |                                                                                                    |  |                                  |                                 |                       |                    |
|                                                                                                    |   |                                                                                                    |  |                                  |                                 |                       |                    |
|                                                                                                    |   |                                                                                                    |  |                                  |                                 |                       |                    |
|                                                                                                    |   |                                                                                                    |  |                                  |                                 |                       |                    |
|                                                                                                    |   |                                                                                                    |  |                                  |                                 |                       |                    |
|                                                                                                    |   |                                                                                                    |  |                                  |                                 |                       |                    |
| $\overline{\text{mag}}$                                                                                                    |   |                                                                                                    |  |                                  |                                 |                       |                    |
|                                                                                                    |   |                                                                                                    |  |                                  |                                 |                       |                    |
| 同盟                                                                                                    |   |                                                                                                    |  |                                  |                                 |                       |                    |
|                                                                                                    |   |                                                                                                    |  |                                  |                                 |                       |                    |
| $\frac{\mathbf{B}}{\mathbf{b}}$                                                                                                    |   | $\frac{1}{2} \left( \frac{1}{2} \right) \left( \frac{1}{2} \right) \left( \frac$ |  |                                  |                                 |                       |                    |
| $\lceil \cdot \rceil$                                                                                                    | Y | z                                                                                                    |  |                                  |                                 |                       |                    |
| Working Units conform to GDOT standards                                                                                                    |   |                                                                                                    |  | $\boldsymbol{\omega}$<br>Drawing | 35146.9128, 25155.7600, -0.0000 |                       | 昏                  |
|                                                                                                    |   |                                                                                                    |  |                                  |                                 |                       |                    |

**Figure L1-4** Main **MicroStation V8i** Window

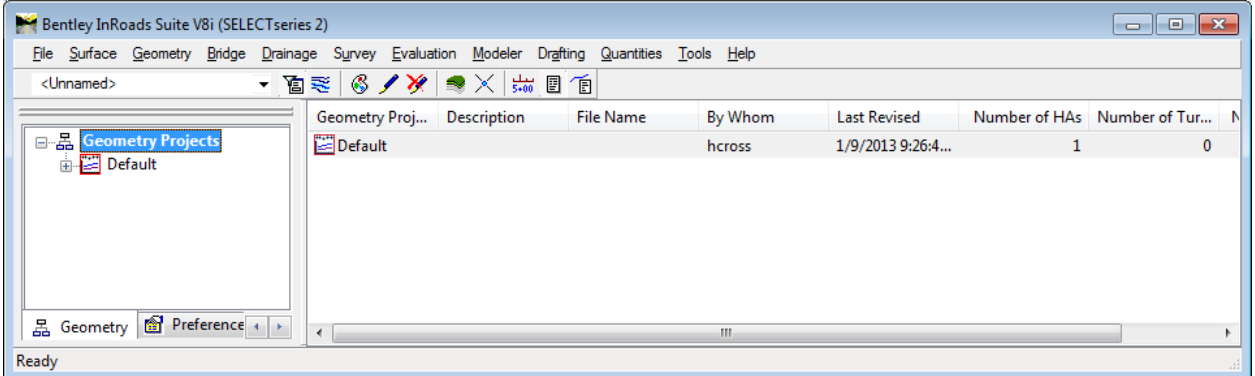

**Figure L1-5** Main **InRoads Suite V8i** Window

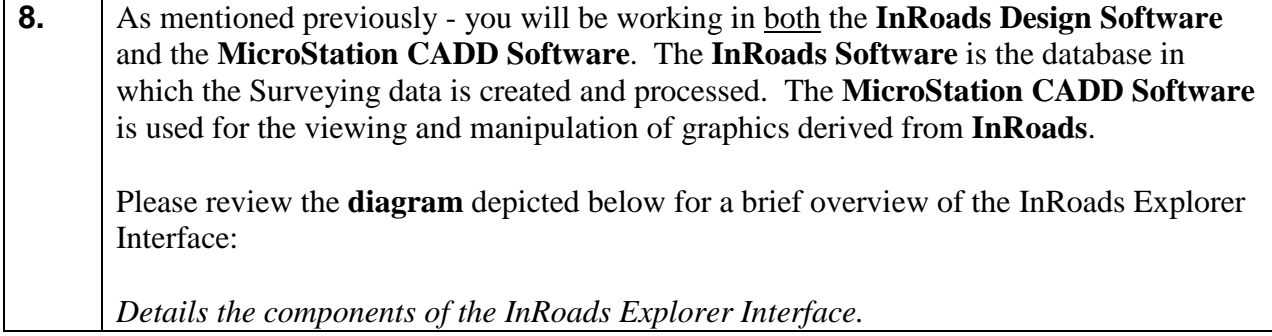

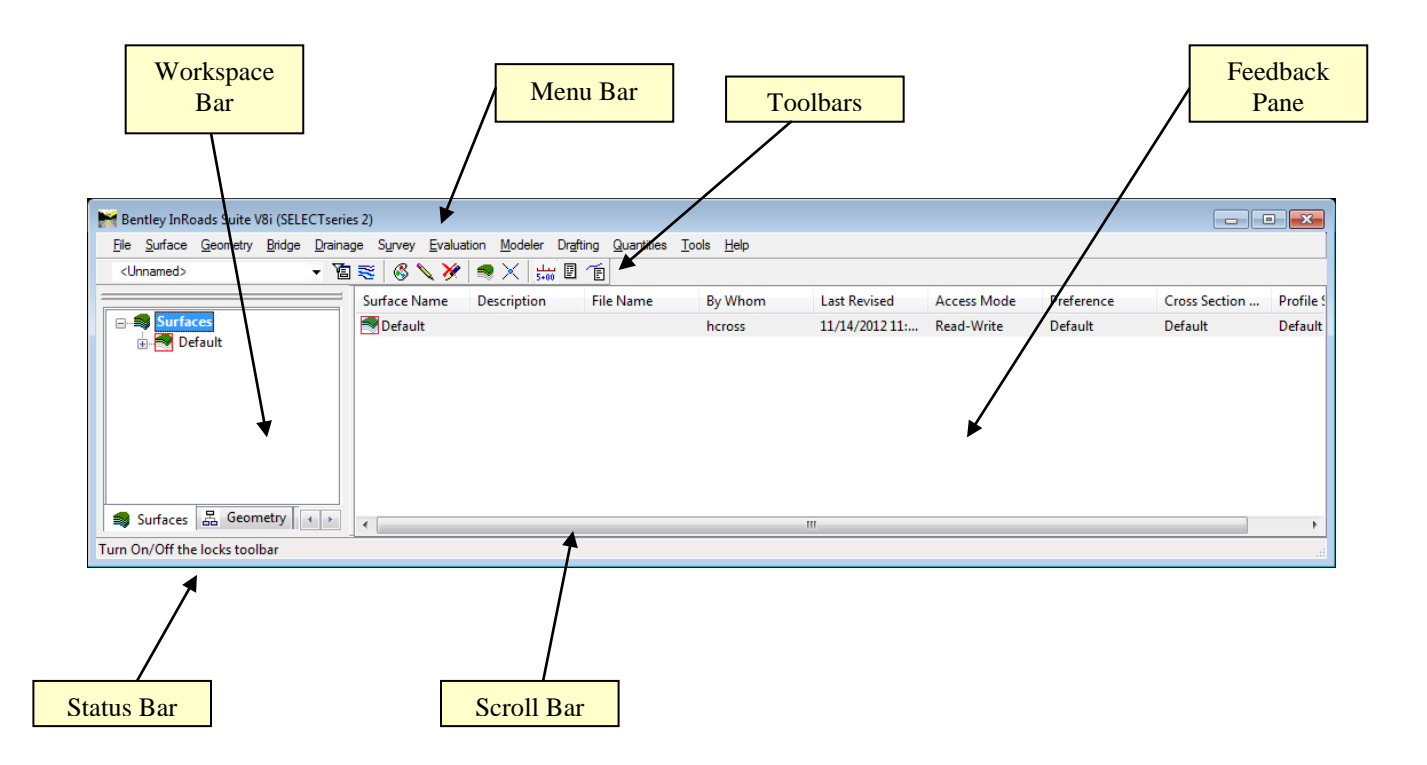

- **Workspace Bar** Contains all of the InRoads Project Data information
- **Menu Bar** Contains the pull-down menus to access InRoads commands
- **Toolbars** Contains default and customized toolbars to access InRoads commands
- **Feedback Pane** Contains details of selected Project Data from the Workspace Bar
- **Scroll Bar** Enables the user to view more of the InRoads Explorer Interface. (The Scroll Bar may not be visible if the InRoads Interface is already viewed to extents).
- **Status Bar** Contains InRoads messages and prompts (Please note: InRoads may direct you to locate something graphically in MicroStation -- some of these prompts may display in the MicroStation Status Bar instead). It is very important that the user review both the InRoads and the MicroStation Status Bar for prompts and information.

#### **Lab1C Set InRoads Project Defaults**

The **InRoads Project Defaults** setting allows you to define the "default folder locations" for projects. A *Project Default* configuration can then be saved for each project so that multiple projects can be accessed. This configuration allows you to easily navigate between projects. Once the Project Folder locations are saved in the Configuration, the projects can be accessed by selecting the appropriate Project Configuration Name. The Project Defaults also contains the location for selecting the standard GDOT InRoads Preference File (**GDOT\_Standard V8i\_SS2.xin**).

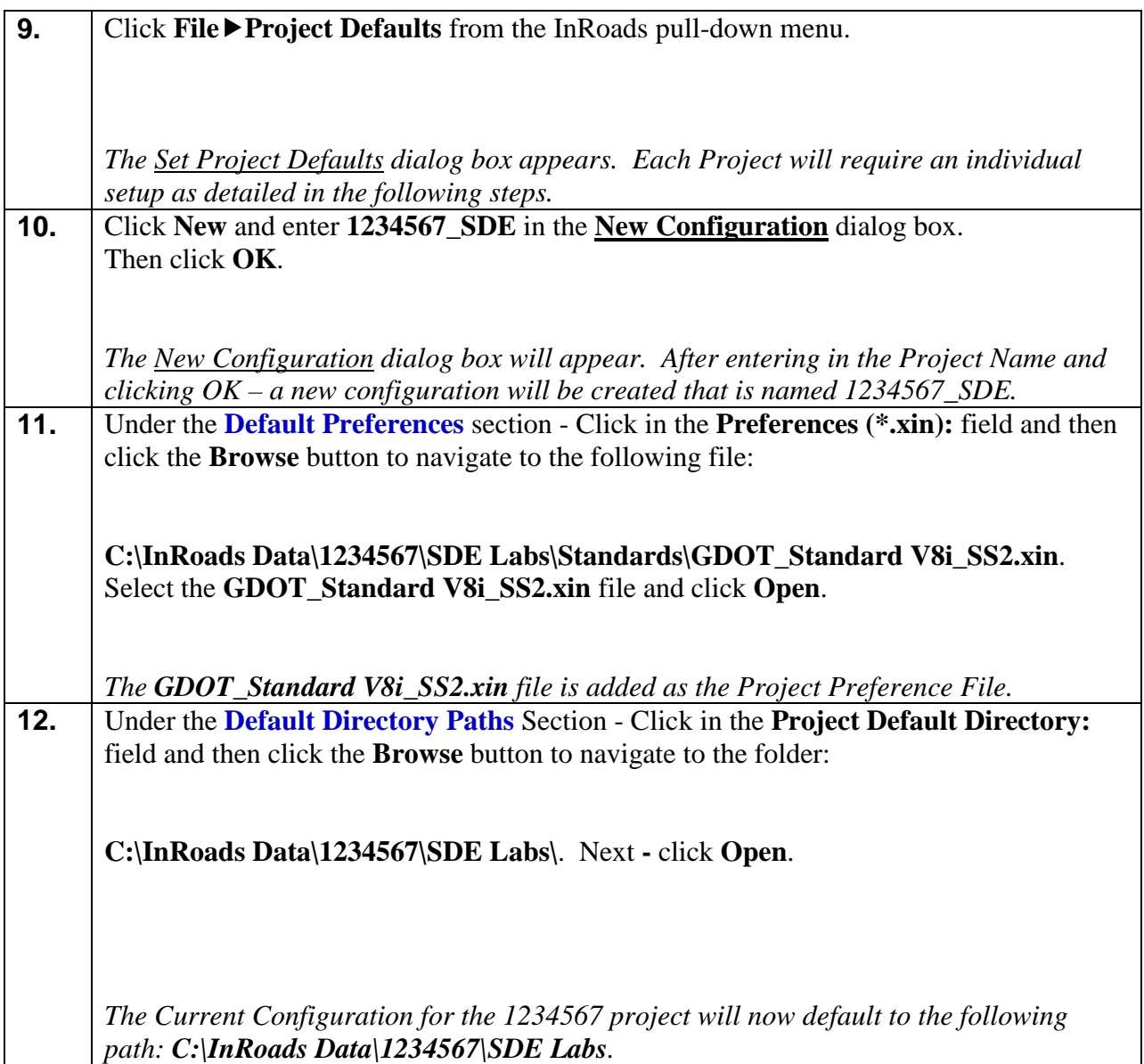

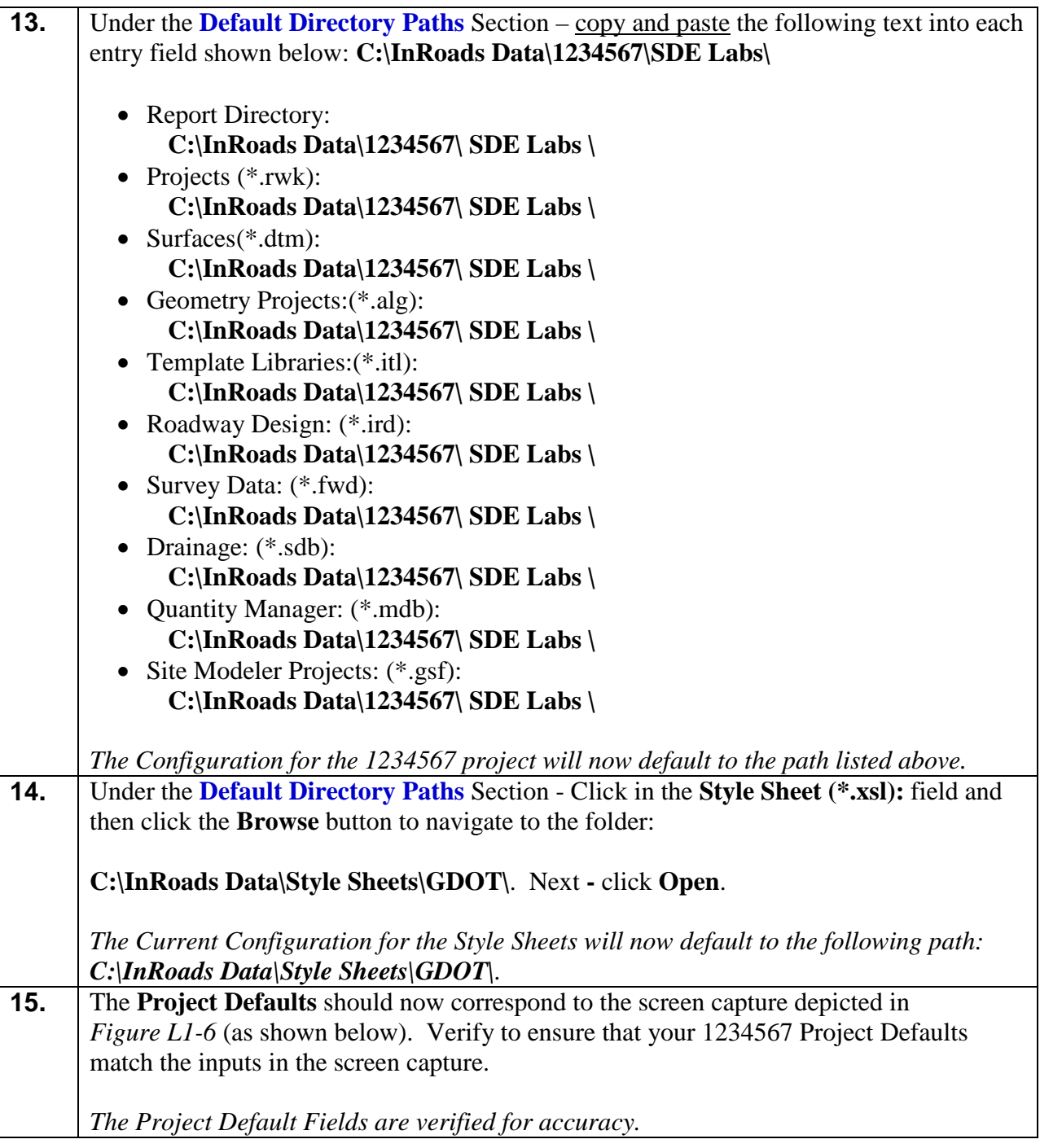

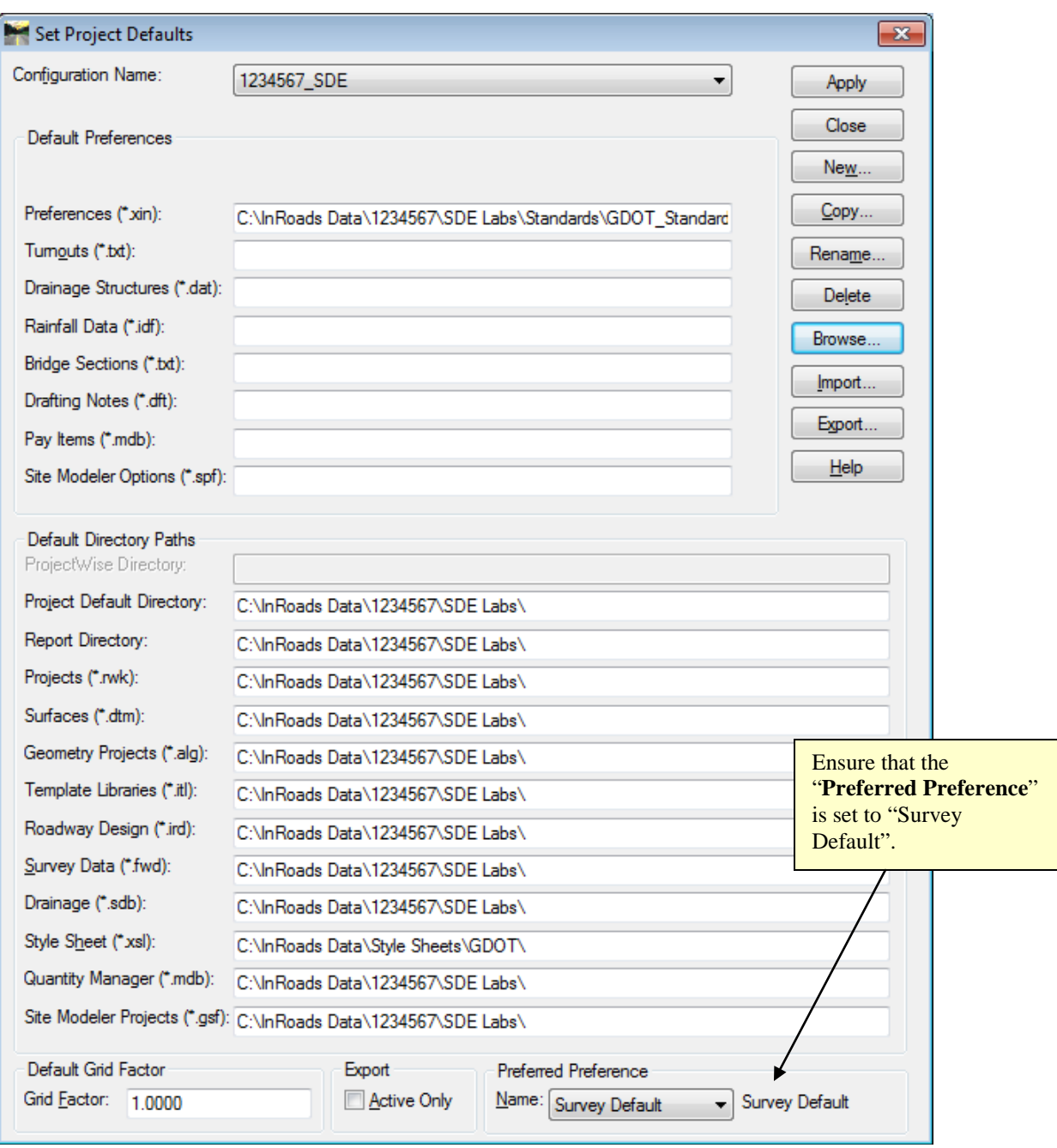

**Figure L1-6** Set Project Defaults

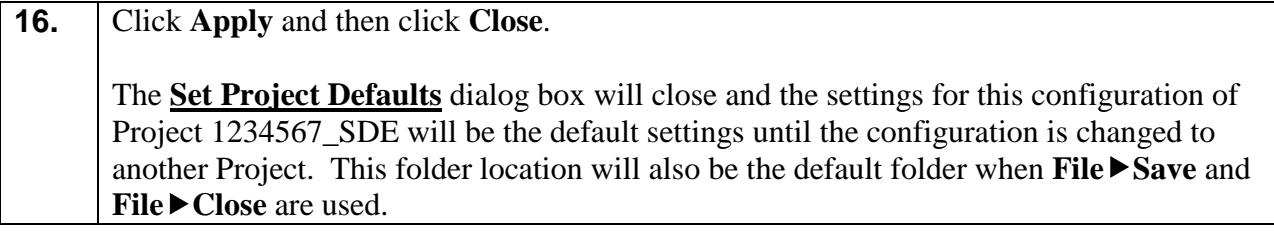

#### **Lab1D Set Survey Default Preferences**

The **Survey Default** Preferences must be loaded in InRoads in order to conform to standards for the processing of Surveying Projects. This is a very important step to ensure that standards are followed for any Survey data that will be processed. The **Survey Default** Preference loads the Precision Settings, Tolerances, Units and Formats, etc. Once the **Survey Default** Preference is loaded – the project will retain these settings each time the project is accessed.

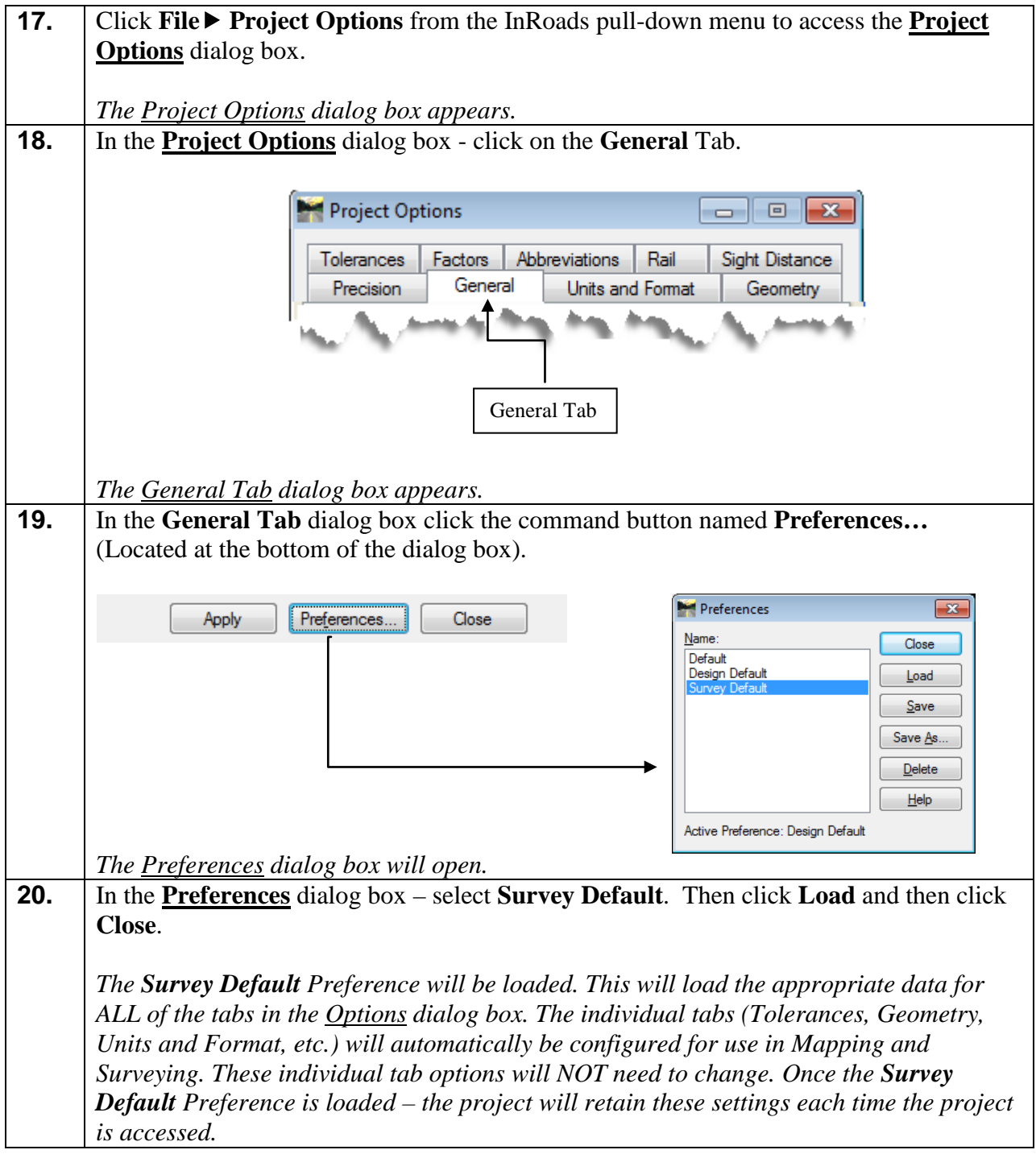

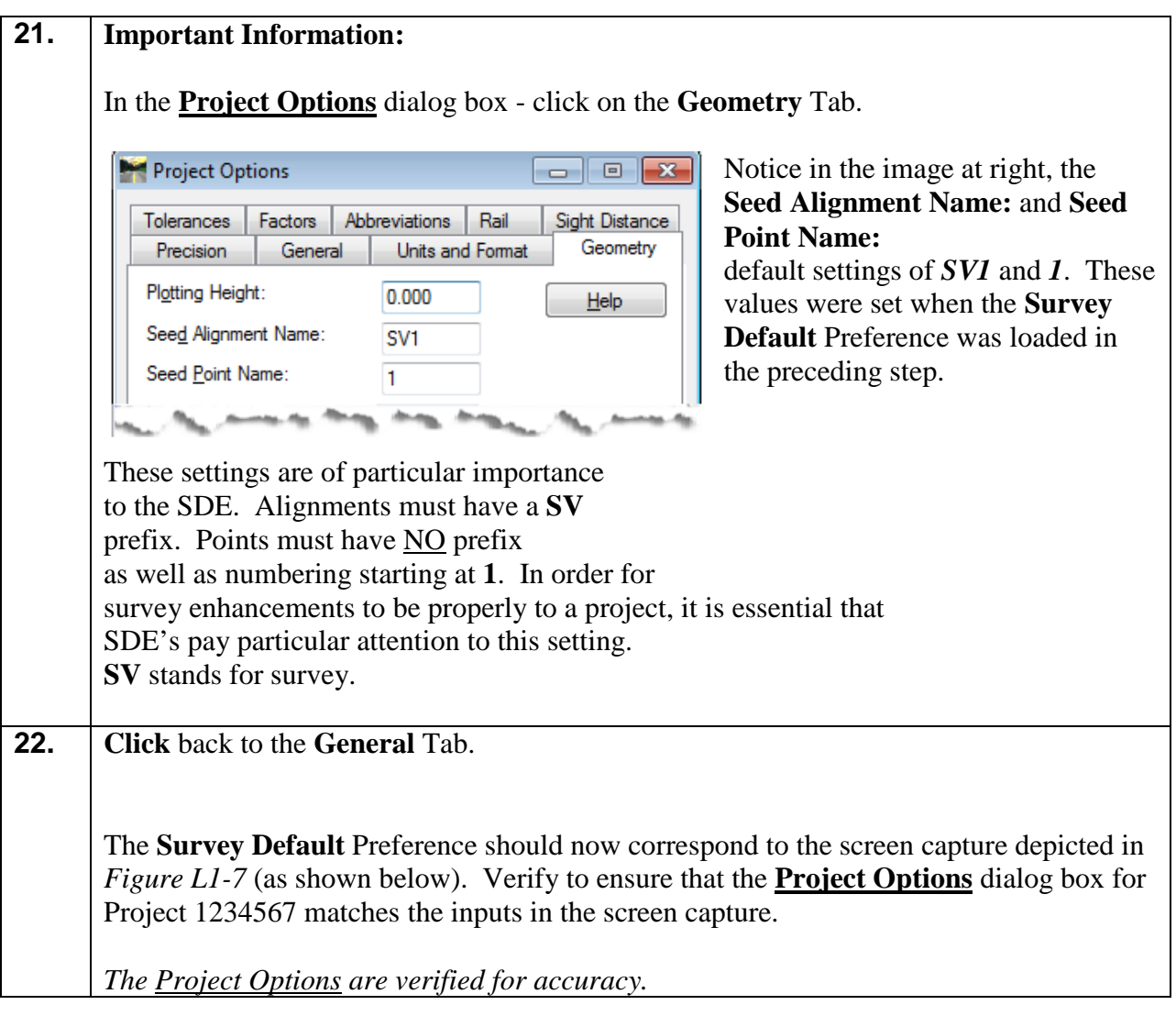

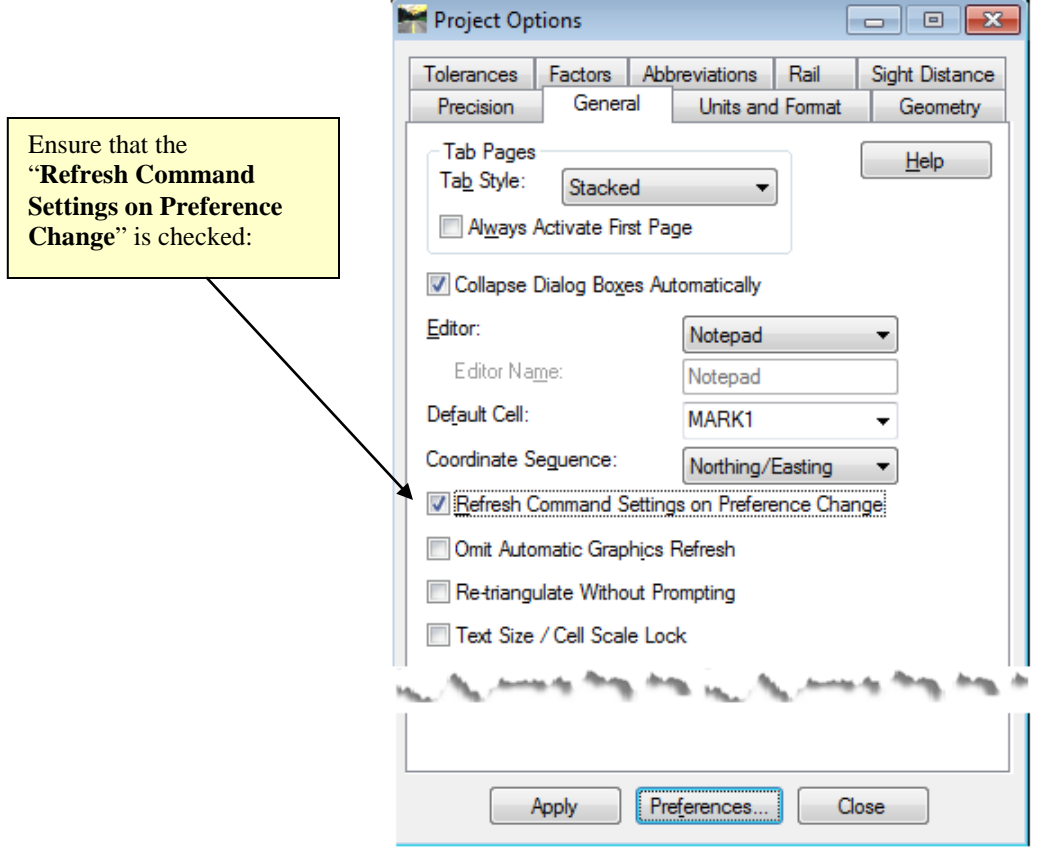

**Figure L1-7** Survey Default Settings

**23.** Click **Apply** and then click **Close**. *The Project Options dialog box will close and the Survey Default Preference for this configuration of Project 1234567 will be the default settings until the configuration is changed to another Project.* 

#### **Lab1E Set InRoads "Locks"**

InRoads contains several "Locks" which are used by many InRoads commands to control different aspects of the selection and viewing of data as well as the reporting of data. There are basically two types of "Locks" – On/Off "Locks" and Switch "Locks". (Switch "Locks" contain different modes but one mode is always active and the user can switch between modes). Both types of "Locks" can be changed by the user as the situation dictates during the course of the database generation. These locks affect many commands – so it is very important that the user understand the use of these locks.

The following Lab contains a brief overview of some of the InRoads "Locks". Only the "Locks" pertaining to the Survey aspect will be reviewed. These "Locks" must be set according to the following Lab --- (**Lab1E**) ---- for the use in upcoming Labs.

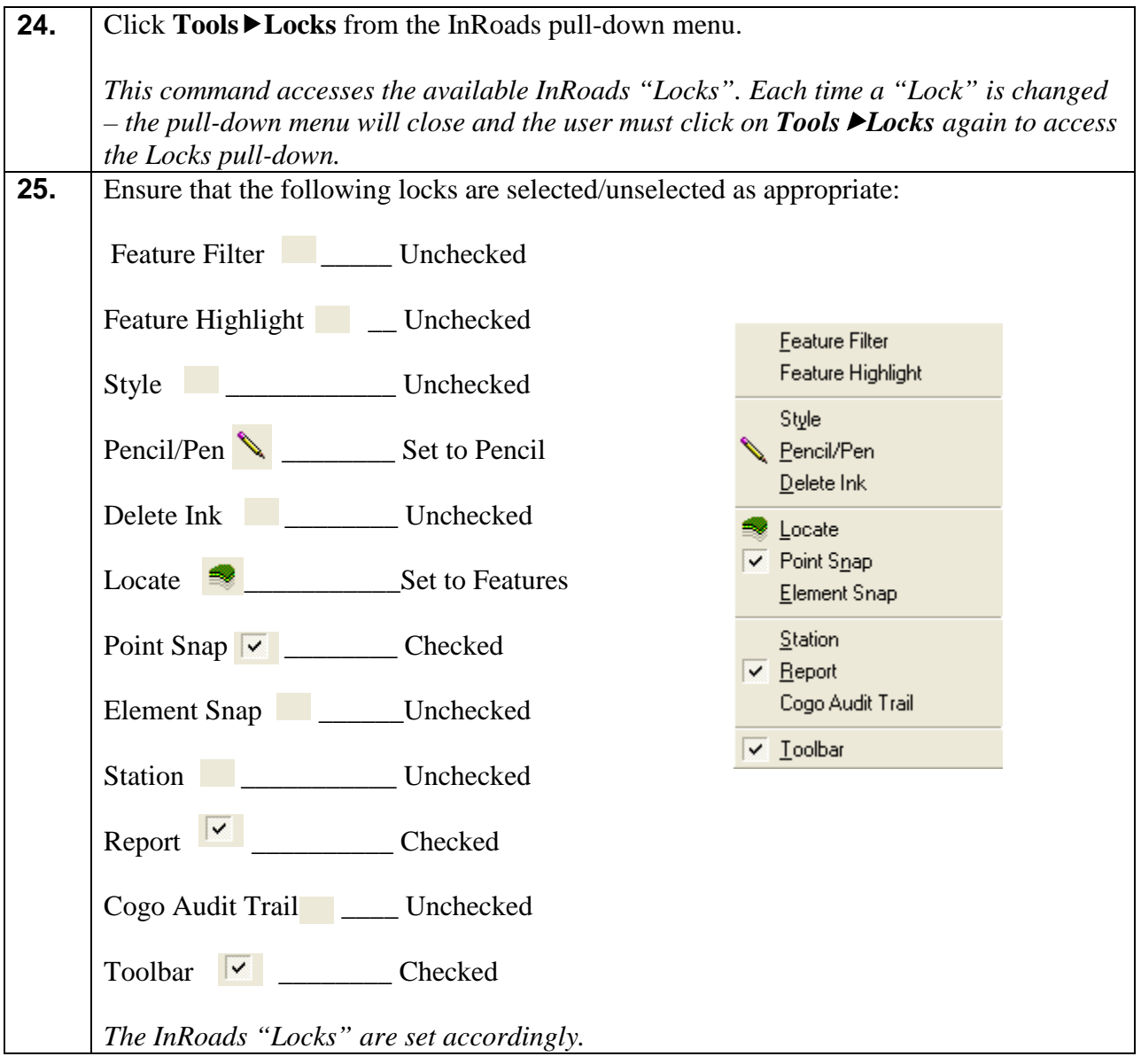

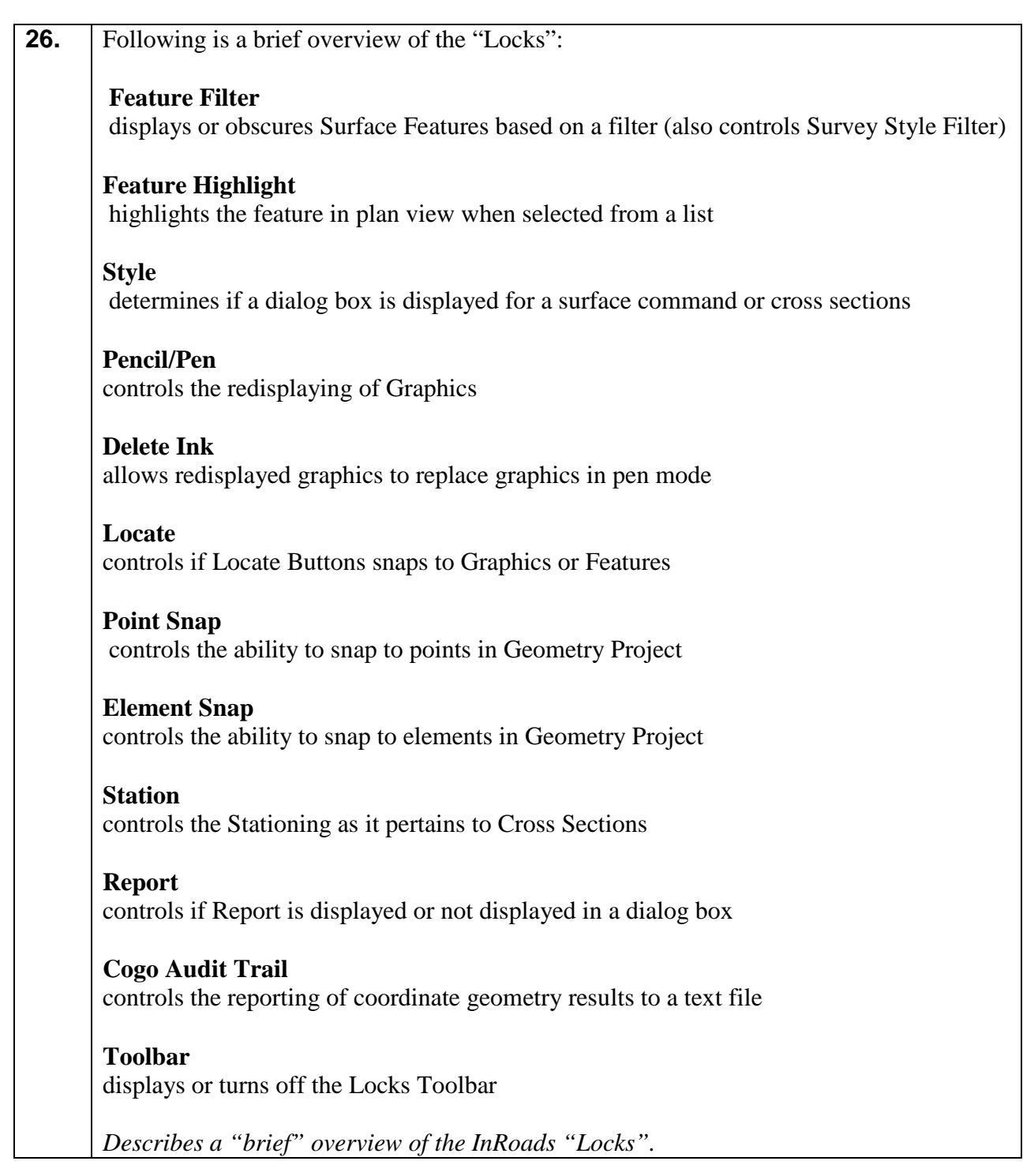

#### **Lab1F Add Application and Variable Manager Add-Ins**

InRoads contains several Application and Variable Manager "Add-Ins" which must be selected and added to the InRoads Program in order to access the standard GDOT customized menu applications/translators for Survey. Once the Application and Variable Manager Add-Ins are selected – the settings are written to registry keys in the user's profile. This ensures that each time InRoads is accessed in the user profile -- these settings will already be available. These addins will only need to be added once and will then be accessible in all of the InRoads Modules and InRoads Projects.

The following Lab contains a brief overview of the InRoads "Application and Variable Manager Add-Ins". These "Application and Variable Manager Add-Ins" must be set according to the following Lab --- (**Lab1F**) ---- for their use in upcoming Labs. This is a very important step to ensure that the "Add-Ins" are set accordingly.

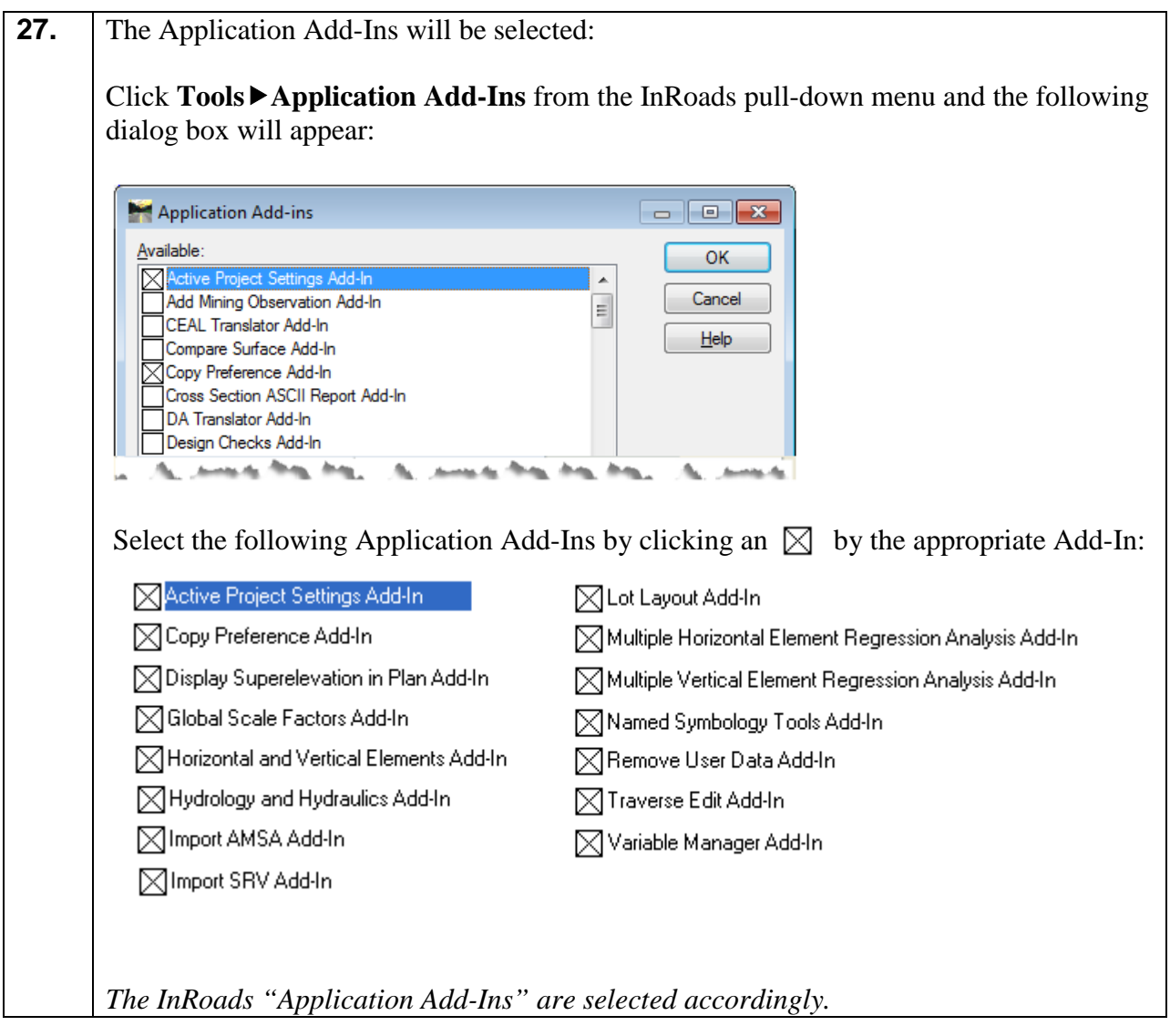

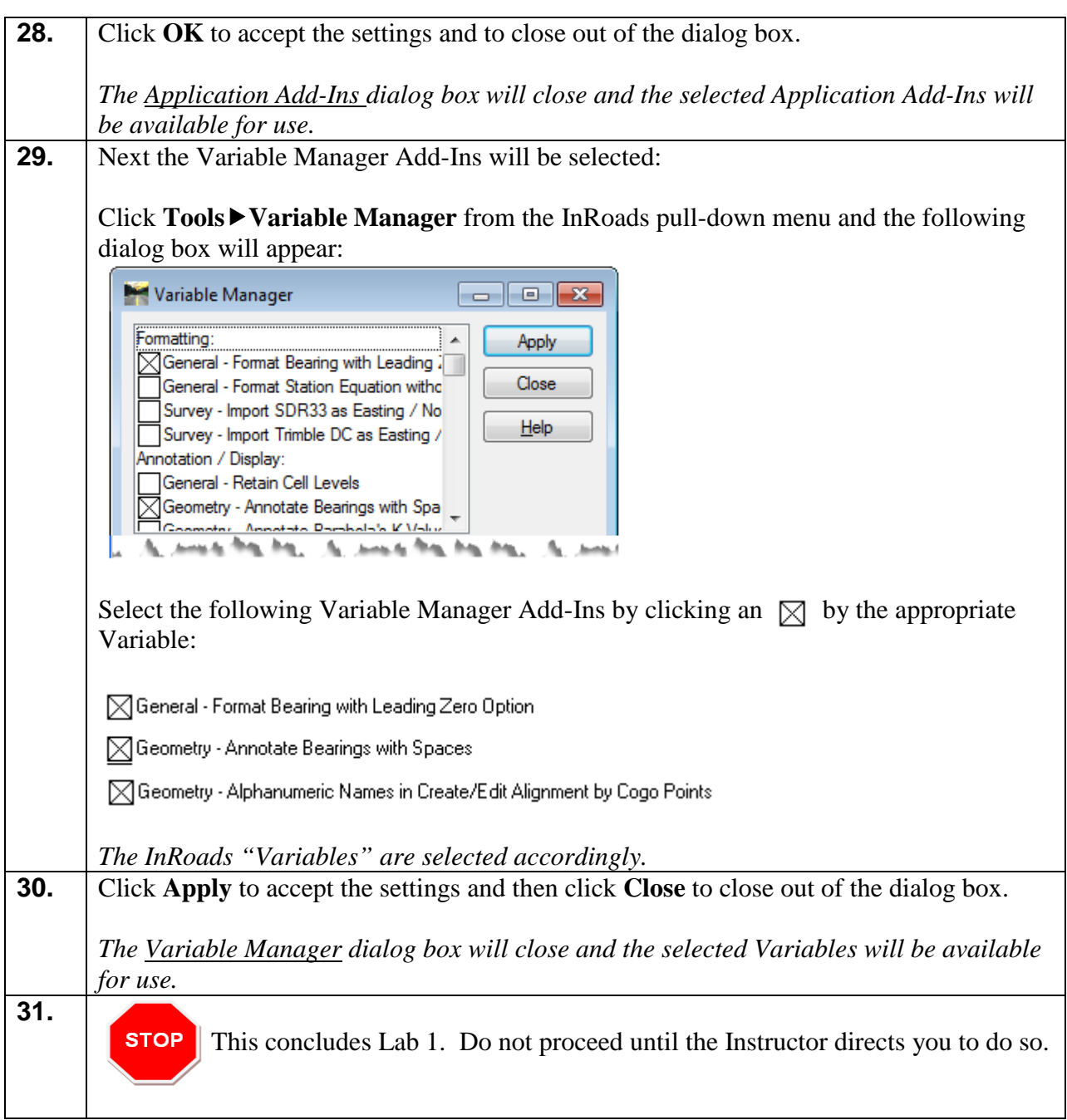

### **Lab 2 Create Survey Data Project and Import CSV Survey Data**

#### **Objective**

An InRoads Survey Data Field Book (.FWD File) must be created and must be made active in order to import and translate the GDOT Trimble CSV Data from Survey. In this tutorial, Project 1234567\_A.fwd (Survey Data Field Book File) will be created. This active field book database will be used to import, generate and translate the GDOT Trimble "CSV" data from Survey.

InRoads contains a **GDOT Trimble CSV to InRoads Translator** which converts the CSV file into a format that is usable for InRoads. The translator converts the .CSV file based on a format of **Point Number**, **Northing**, **Easting**, **Elevation**, **Alpha Feature Code** and **Attribute Name**  and **Attribute Value** if applicable. After the CSV file is translated and imported into the Field Book, the data can then be imported into a Surface Project and/or Geometry Project. The processing and triangulating of the Surface Data/Geometry Data will be discussed in more detail in later Labs.

#### **\*Please Note:**

The Attribute Value (such as Pipe Size, Tree Dimensions, etc.) are now included during the import. The value that is entered in the CSV file will appear in the Description Field in InRoads after the conversion.

The objective of Lab 2 is to:

- Create a Survey Data Field Book Project (Project 1234567\_A.fwd)
- Save the Survey Data Field Book Project (Project 1234567\_A.fwd)
- Translate and Import the Trimble CSV File(s)
- Review the Survey Data in the Field Book and correct errors as needed
- View the Planimetric Survey Data in InRoads/MicroStation

#### **Lab 2A Create 1234567 Survey Data Project (1234567\_A.fwd)**

In the following Lab – an InRoads Survey Data Field Book (1234567\_A.fwd) will be created and saved to the Project Folder. This Survey Data Field Book data will be used in later Labs to create a .DTM (Digital Terrain Model database) and an .ALG (Geometry database).

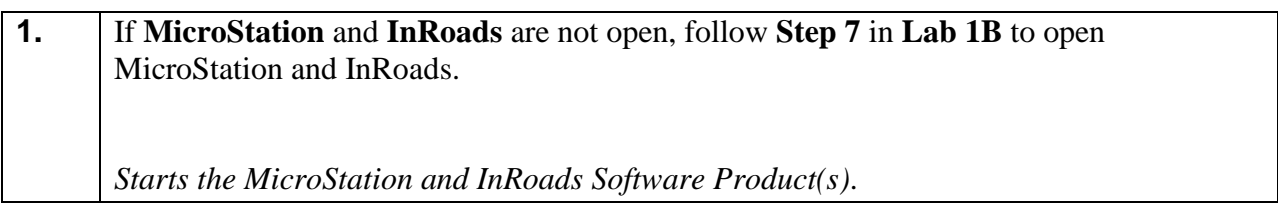

InRoads Explorer Interface

| Bentley InRoads Suite V8i (SELECTseries 2)       |                                                                                                |                             |                     |              | $\begin{array}{c c c c c c} \hline \multicolumn{3}{c }{\mathbf{C}} & \multicolumn{3}{c }{\mathbf{C}} & \multicolumn{3}{c }{\mathbf{X}} \end{array}$ |  |
|--------------------------------------------------|------------------------------------------------------------------------------------------------|-----------------------------|---------------------|--------------|----------------------------------------------------------------------------------------------------|--|
|                                                  | File Surface Geometry Bridge Drainage Survey Evaluation Modeler Drafting Quantities Tools Help |                             |                     |              |                                                                                                    |  |
| <unnamed></unnamed>                              |                                                                                                |                             |                     |              |                                                                                                    |  |
|                                                  | Geometry Proj Description                                                                      | <b>File Name</b><br>By Whom | <b>Last Revised</b> |              | Number of HAs Number of Tur   N                                                                                                    |  |
| <b>E-2</b> Geometry Projects<br><b>E</b> Default | Default                                                                                        | hcross                      | 1/9/2013 9:26:4     | $\mathbf{1}$ | $\mathbf{0}$                                                                                                    |  |
| 品 Geometry <b>图 Preference</b>                   | $\overline{ }$                                                                                 | $\mathbf{H}$ .              |                     |              |                                                                                                    |  |
|                                                  |                                                                                                |                             |                     |              |                                                                                                    |  |

**Figure L2-1** InRoads Interface

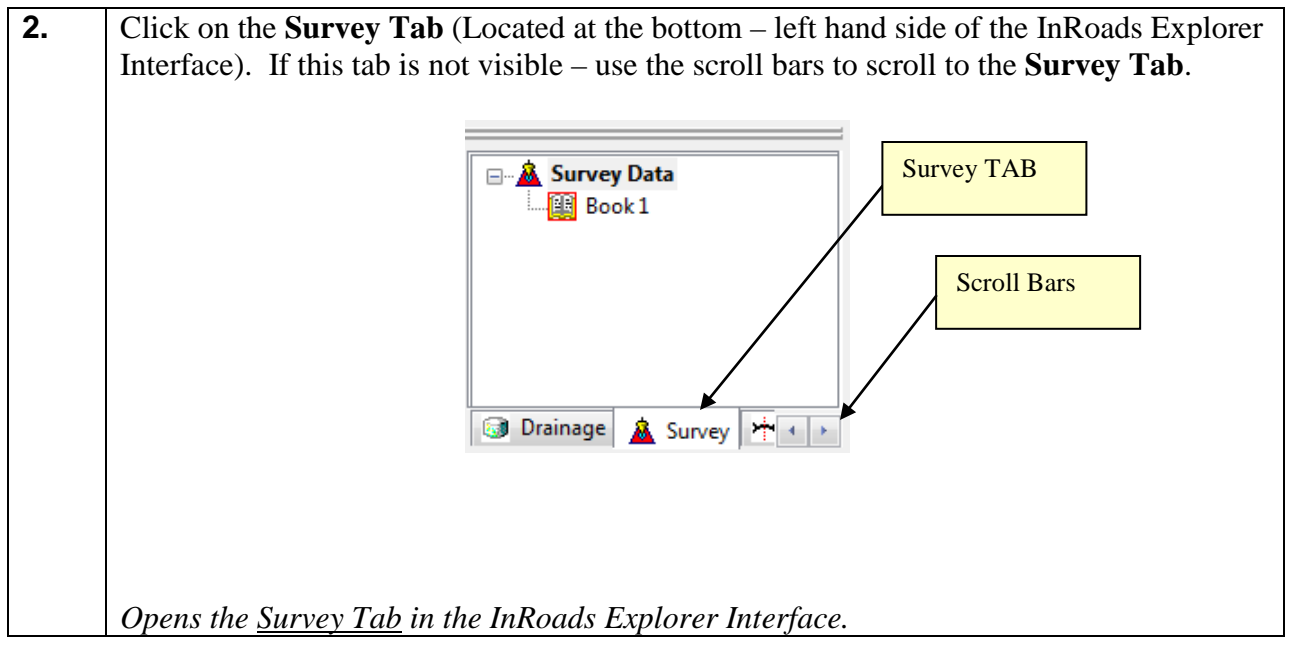

**3.** Create the *1234567\_A.fwd* Survey Data Project by selecting **File**▶New from the **InRoads Menu**. The **New** dialog box will open. Select the **Survey Data Tab**. • In the **Name:** Field – enter *1234567\_A* The inputs should now correspond to the screen capture depicted in *Figure L2-2* (as shown below). Verify to ensure that your input matches the screen capture. *Opens the New dialog box allowing you to create a Survey Data Project.*

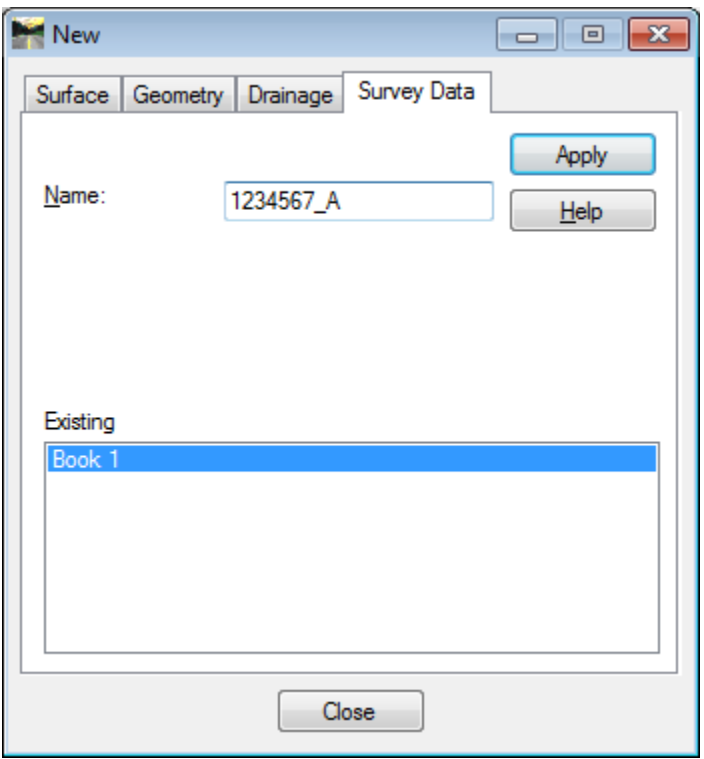

**Figure L2-2** "New" Survey Data Project

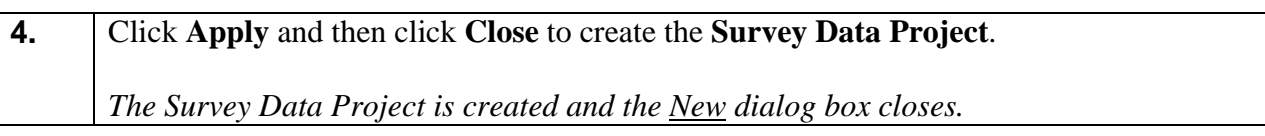

**5.** Even though the InRoads Survey Data Project was created – it has not yet been saved. InRoads retains the data in temporary memory but does not save the data on the fly. It is highly recommended to Save the project periodically after any major modifications or changes to the data.

- Select **FileSave Survey Data** from the **InRoads Menu**.
- The **Save As** dialog box will appear as shown in *Figure L2-3*.

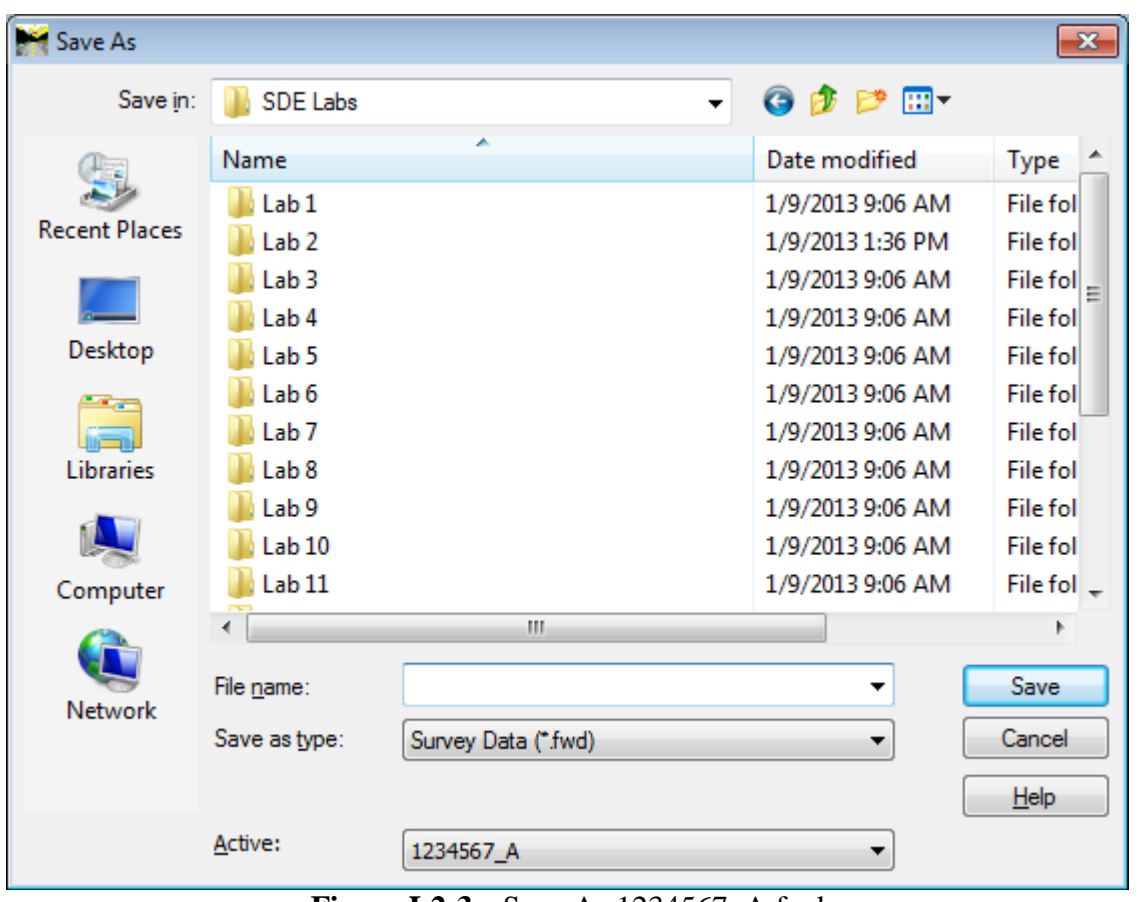

**Figure L2-3** Save As 1234567\_A.fwd

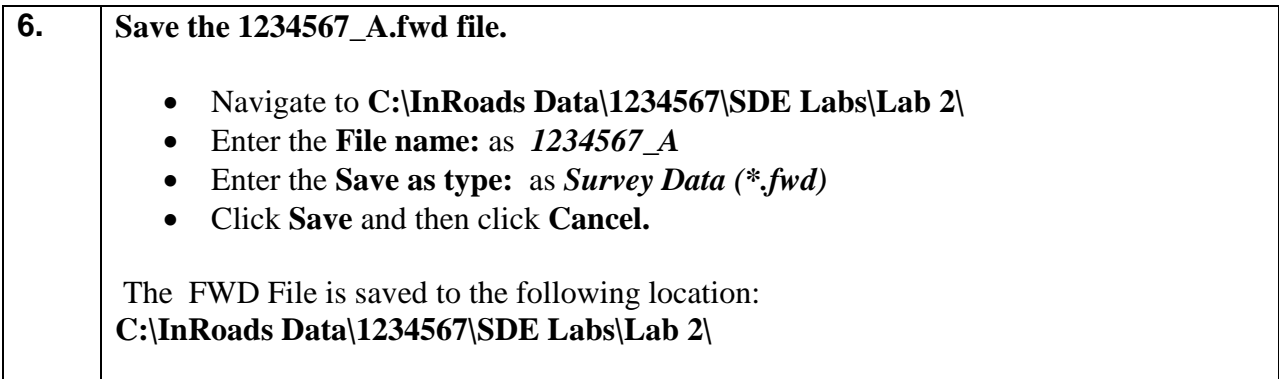

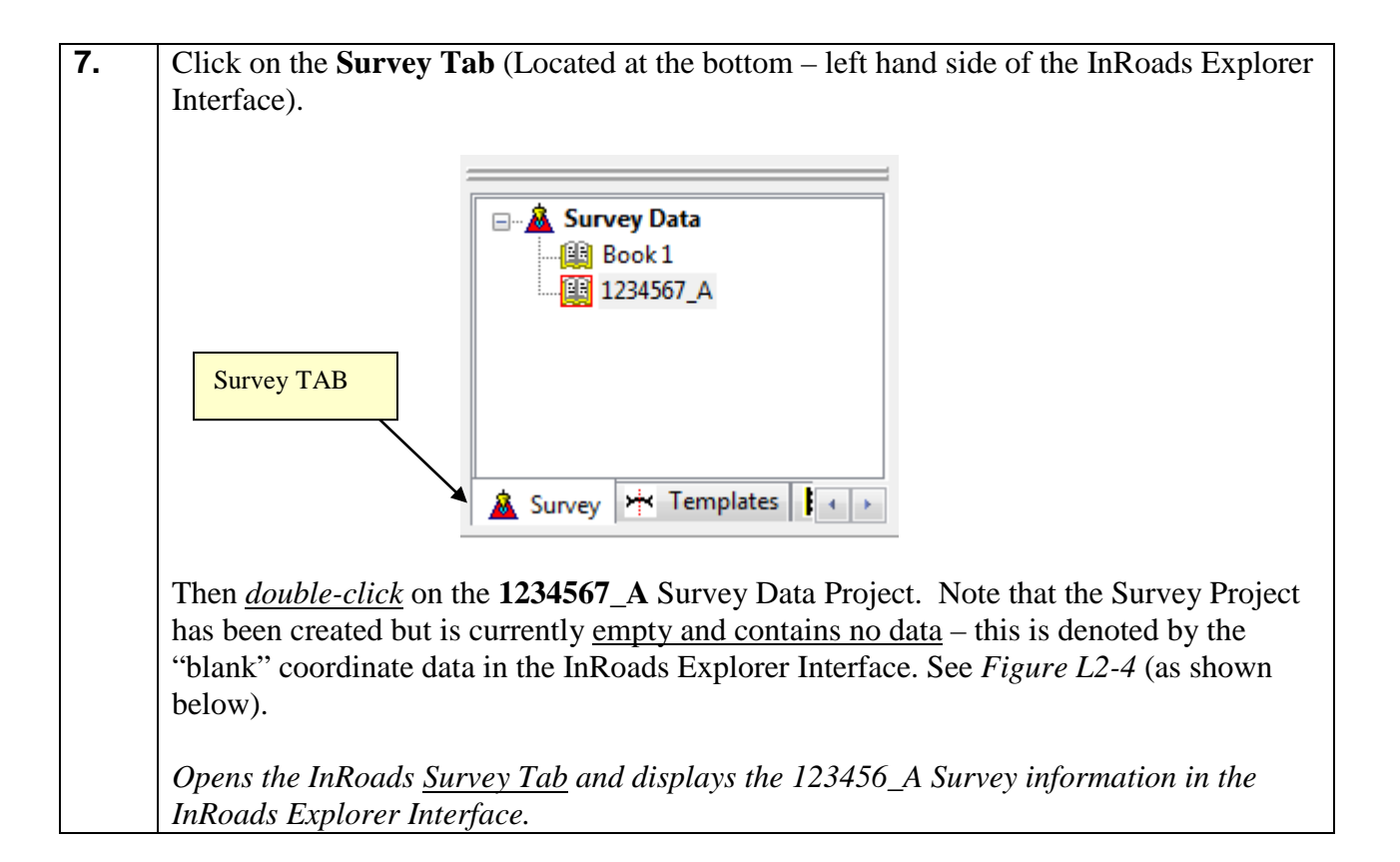

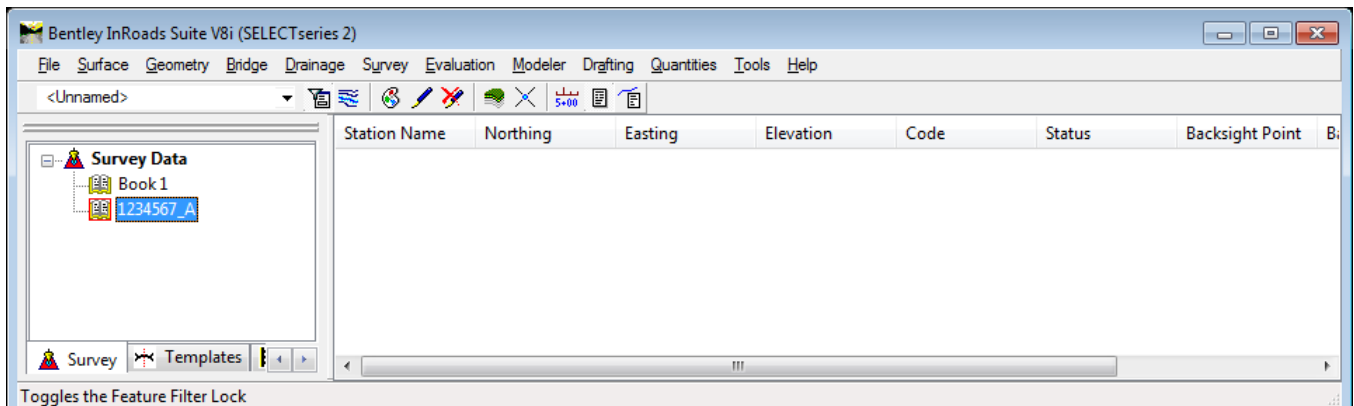

**Figure L2-4** Survey Tab – InRoads Explorer (Before File Importation)

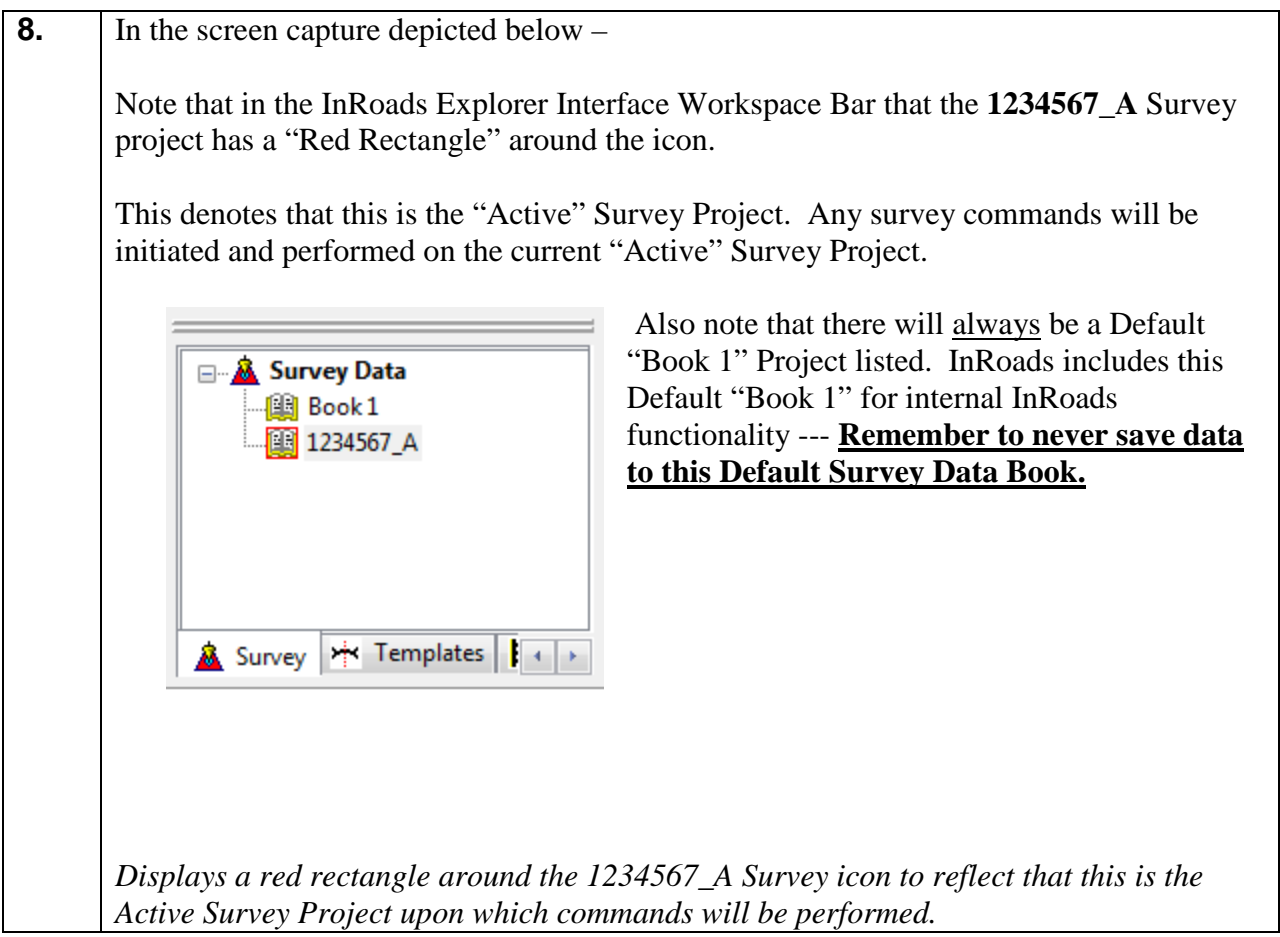

#### **Lab 2B Translate and Import the GDOT Trimble "CSV" File**

In the following Lab – a Trimble "CSV" Field Survey File will be translated and imported into the 1234567\_A.fwd field book by using the InRoads "**Import Survey Data**" command. After the data has been translated and imported – the Survey Data will be saved to the 1234567\_A.fwd Survey Project.

**9.** Following are two example formats of the GDOT standard Trimble CSV File. The data in both are the same, the only difference is if the File is opened in Excel, it will look like the first screen capture depicted in **Figure A**. If the File is opened in a Text Editor such as NotePad or WordPad, it will look like the second screen capture depicted in **Figure B**:

It is highly recommended to only open the CSV file in a Text Editor and NOT in Excel. The reason is when opening in Excel; additional commas are placed at the end of the attribute name and may cause issues in the InRoads description fields**.**

#### **Figure A: (Screen Capture from Excel) PT # –Northing–Easting–Elevation–Feature Code–Attribute Name–Attribute Value**

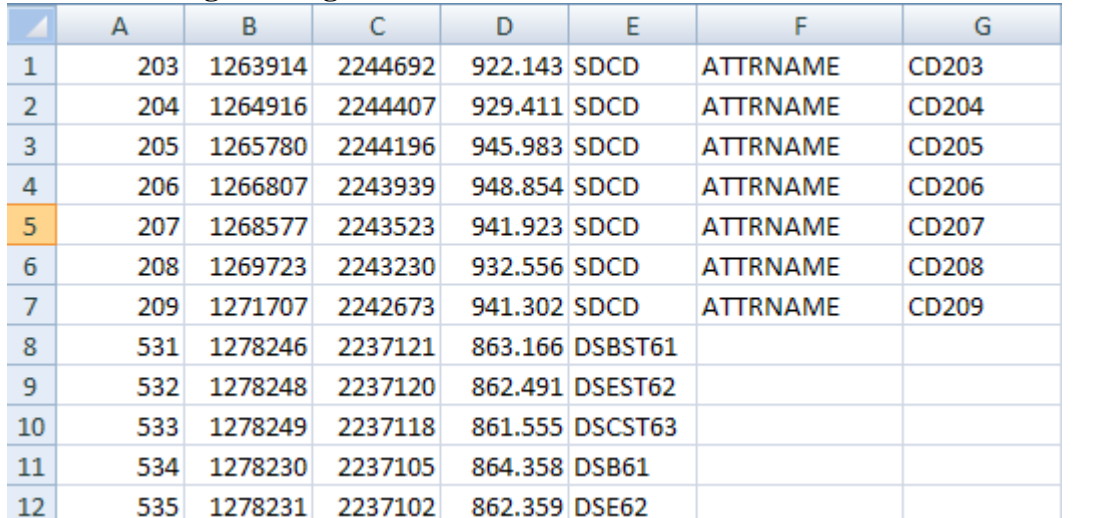

#### **Figure B: (Screen Capture from WordPad)**

**PT # –Northing–Easting–Elevation–Feature Code–Attribute Name–Attribute Value** 203,1263914.015,2244692.182,922.143,SDCD,ATTRNAME,CD203 204,1264915.721,2244406.908,929.411,SDCD,ATTRNAME,CD204 205,1265779.781,2244196.015,945.983,SDCD,ATTRNAME,CD205 206,1266807.164,2243938.752,948.854,SDCD,ATTRNAME,CD206 207,1268577.467,2243523.159,941.923,SDCD,ATTRNAME,CD207 208,1269722.906,2243229.502,932.556,SDCD,ATTRNAME,CD208 209,1271707.277,2242672.591,941.302,SDCD,ATTRNAME,CD209 531,1278246.098,2237121.145,863.166,DSBST61,, 532,1278247.861,2237119.81,862.491,DSEST62,, 533,1278248.867,2237117.916,861.555,DSCST63,, 534,1278229.978,2237105.246,864.358,DSB61,, 535,1278230.896,2237101.55,862.359,DSE62,,

**10.** The GDOT Trimble "CSV" File will be translated and imported: (**1234567A.csv)** Select **FileImport Survey Data** from the **InRoads Menu**. The **Import** dialog box will open. Select the CSV file by browsing to the file in the "**Look in**" drop down box. Navigate to the CSV file which is located in the following path: **C:\InRoads Data\1234567\SDE Labs\Lab 2\Trimble CSV Files\** Select the **1234567A.csv** file --- by left-clicking on the file. • In the **File name:** Pulldown – ensure **1234567A.csv** is listed • In the **Files of type:** Pulldown – ensure **GDOT Trimble Format(\*.csv)** is listed • The **Template:** Pulldown – should be blank • The **Linear Units:** Selection - should be **US Feet** • The **Angular Units:** Selection – should be **Degrees** The inputs should now correspond to the screen capture depicted in *Figure L2-5* (as shown below). Verify to ensure that your input matches the screen capture. *Opens the Import dialog box allowing you to import a CSV File.*

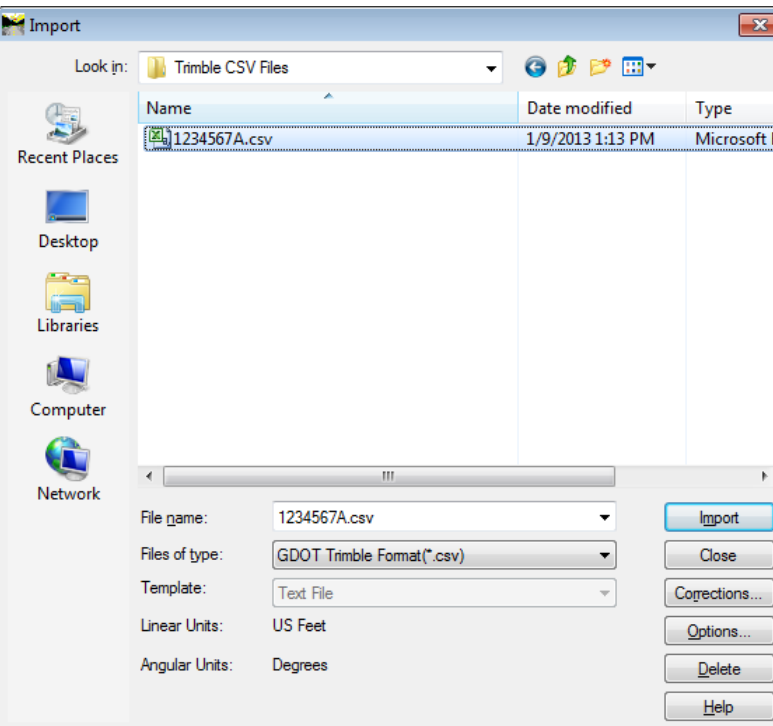

**Figure L2-5** Import CSV Translator

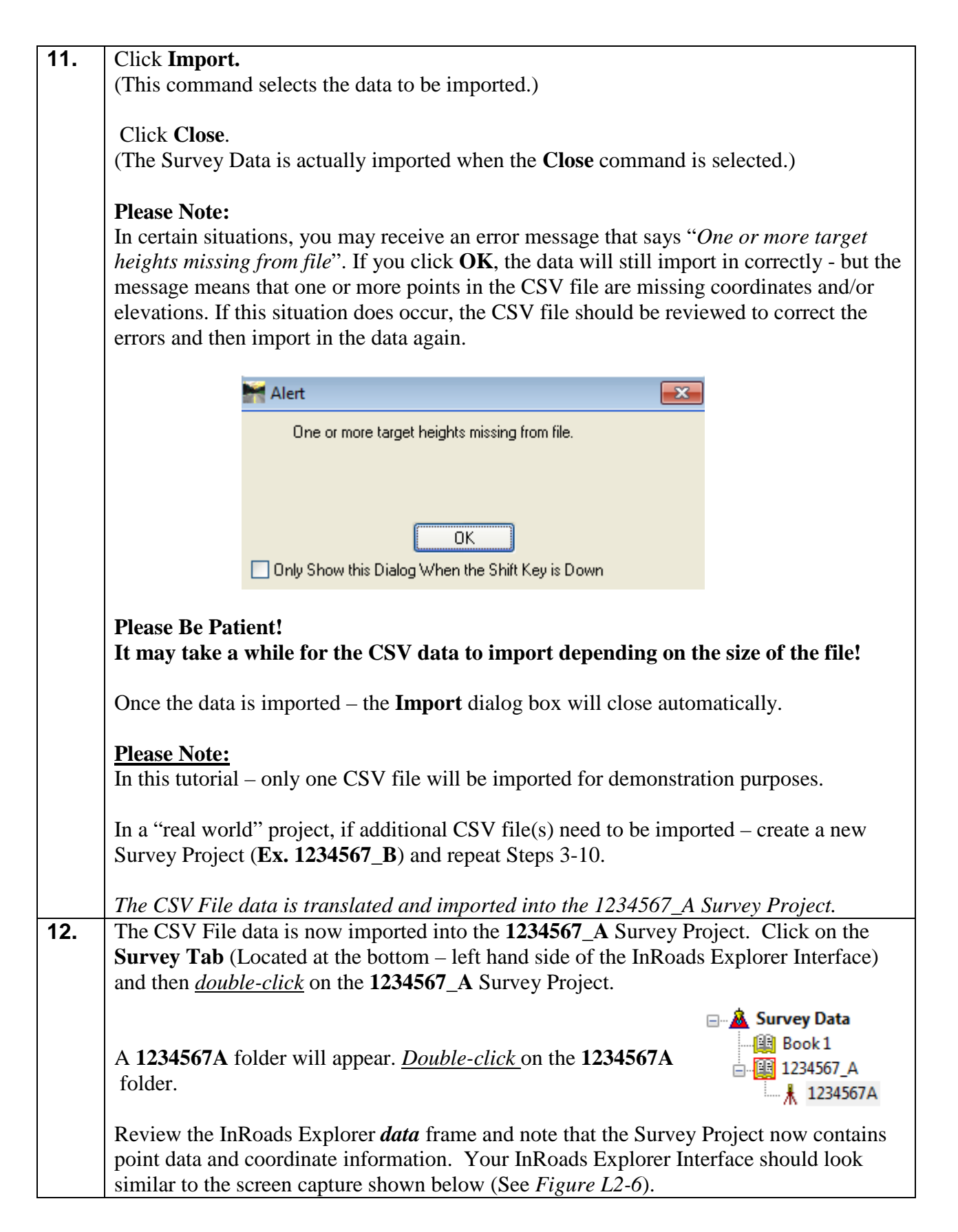

| Bentley InRoads Suite V8i (SELECTseries 2)                               |                         |              |                        |            |                  |               | $\Box$ $\Box$ $\mathbf{x}$ |
|--------------------------------------------------------------------------|-------------------------|--------------|------------------------|------------|------------------|---------------|----------------------------|
| File<br>Surface Geometry Bridge Drainage                                 | Survey<br>Evaluation    | Modeler      | Drafting<br>Quantities | Tools Help |                  |               |                            |
| <unnamed><br/><math display="inline">\blacktriangledown</math></unnamed> | $\frac{3}{2}$<br>图经     | ●× 品目面       |                        |            |                  |               |                            |
|                                                                          | <b>Point Name</b>       | Northing     | Easting                | Elevation  | Code             | <b>Status</b> | A<br><b>Horizontal Obs</b> |
| <b>E</b> . <b>A</b> Survey Data                                          | $\blacktriangleleft$ 15 | 1088112.7810 | 513600.5091            | 293.9500   | <b>SDCD</b>      | <b>FV</b>     |                            |
| 图 Book 1                                                                 | $\triangleleft$ 16      | 1088394.4500 | 515648.0012            | 294.9000   | <b>SDCD</b>      | <b>FV</b>     |                            |
| □ 9 1234567_A                                                            | $\triangleleft$ 17      | 1088383.1600 | 515751.9339            | 0.0000     | <b>APOC</b>      | F             |                            |
| $\frac{1}{4}$ 1234567A                                                   | $\triangleleft$ 18      | 1088108.9670 | 513282.0535            | 0.0000     | <b>APOT</b>      | F             |                            |
|                                                                          | $\triangleleft$ 19      | 1088044.0970 | 512707.9644            | 0.0000     | <b>APOC</b>      |               |                            |
|                                                                          | $\blacktriangleleft$ 20 | 1087975.7640 | 512208.1645            | 0.0000     | <b>APOC</b>      | F             |                            |
|                                                                          | $\triangleleft 21$      | 1088124.6910 | 513531.1617            | 297.8971   | <b>TLIML1 ST</b> | FA            |                            |
|                                                                          | $\triangle$ 22          | 1088119.6720 | 513531.9337            | 297.4229   | <b>TLIML1</b>    | FA            | $\overline{\phantom{a}}$   |
| Survey   M Templates                                                     | ∢                       |              | m.                     |            |                  |               |                            |
| Ready                                                                    |                         |              |                        |            |                  |               |                            |

**Figure L2-6** Survey Tab – InRoads Explorer (After File Importation)

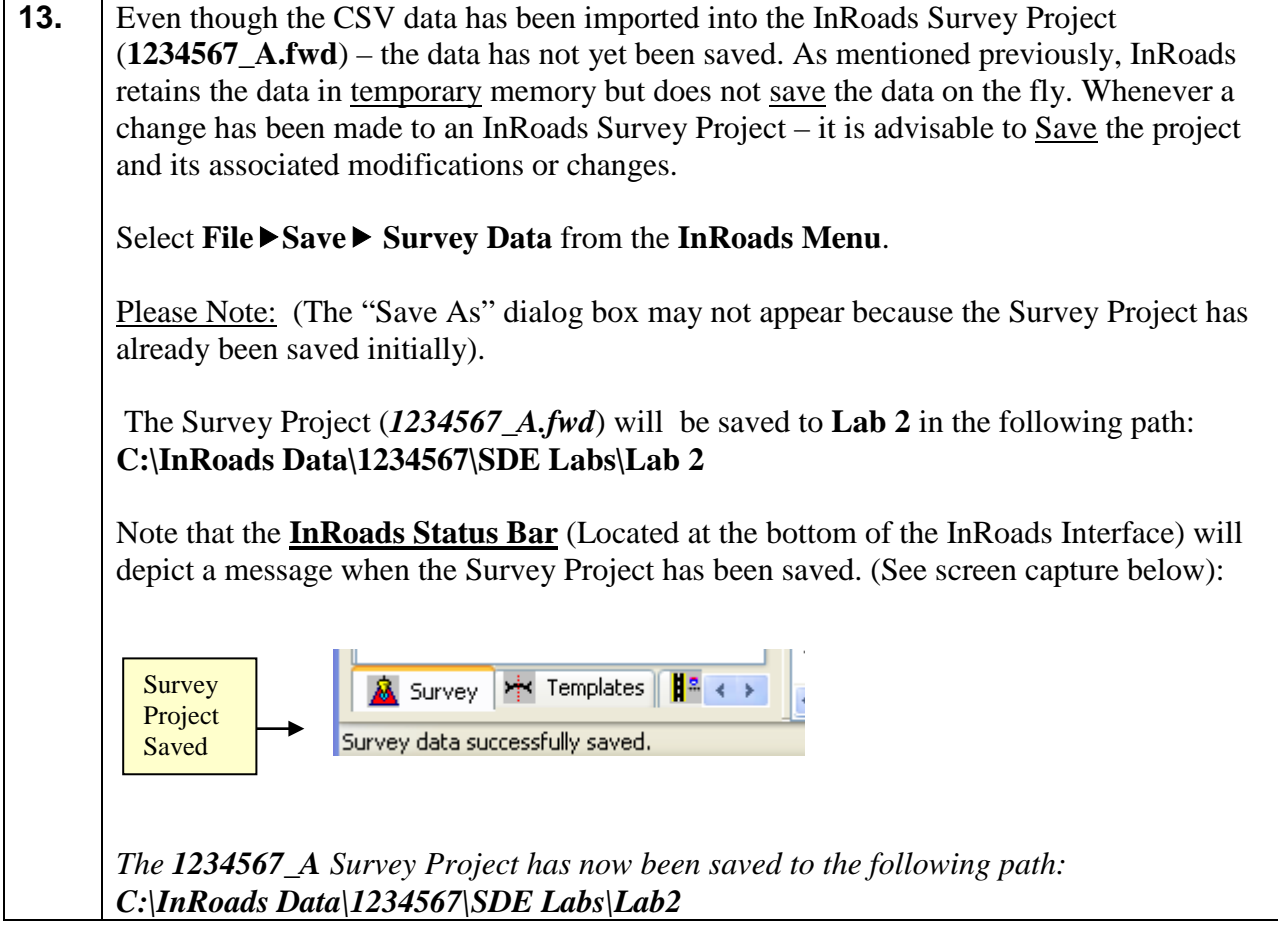

#### **Lab 2C Review the Survey Data in the Survey Field Book**

In the following Lab – the GDOT Trimble CSV Field Survey data will be reviewed for accuracy in the Survey field book to determine if there was any erroneous data introduced in the CSV file. Although the Field Book is a good tool to utilize for reviewing and determining error in the data – it is highly advisable to use this field book as a review tool only. If any errors are found during the review – the user needs to make any corrections or adjustments of the data in the **original GDOT Trimble CSV file** or recompile the survey data contained in the data collector to create a new CSV file.

The field book can be utilized to determine the validity of many aspects regarding point and alignment data represented in the CSV file. Although this tutorial does not demonstrate all of the review functions contained in the field book – following are some of the tools available for point/alignment verification:

- Unrecognized Feature Codes which are not found in InRoads (will be in Bold Red text)
- One Point on Chain collection errors may be found in InRoads. They will be in Bold Black text in the Fieldbook. Appendix B of the Survey Processing Guidelines details using the InRoads Fieldbook to locate One Point on Chain errors.
- Errors in Elevation (Busts in elevations)
- Errors in points which should contain attribute(s). (Example: attributes for Drain Pipes). Attributes include the pipe sizes, dimensions, etc.

As mentioned previously if any errors are found during the review of the field book data – all corrections should be made in the original CSV file or data collector.

### **14.** Select Survey ► Fieldbook Data ► from the InRoads Menu and the 1234567<sub>-</sub>A Survey Field Book will open. Briefly review the field book data information for potential errors/problems. See the Survey Field Book screen capture depicted in *Figure L2-7* (as shown below).

*Opens the Fieldbook dialog box for review.*

|                                                                             | Fieldbook Data - 1234567_A |             |                 |      |               |                        |  |                  | $\begin{array}{c c c c c c} \hline \multicolumn{3}{c }{\mathbf{C}} & \multicolumn{3}{c }{\mathbf{C}} & \multicolumn{3}{c }{\mathbf{X}} \end{array}$ |      |                          |
|-----------------------------------------------------------------------------|----------------------------|-------------|-----------------|------|---------------|------------------------|--|------------------|----------------------------------------------------------------------------------------------------|------|--------------------------|
| 예■  태제+ <br>Duplicates Only<br>$He$ <sub>p</sub><br>$\overline{\mathbf{v}}$ |                            |             |                 |      |               |                        |  |                  |                                                                                                    |      |                          |
| Stations:                                                                   |                            |             |                 |      |               |                        |  |                  |                                                                                                    |      |                          |
| <b>Station Name</b>                                                         | Northing                   | Easting     | Elevation       | Code | <b>Status</b> | <b>Backsight Point</b> |  | Backsight Direct |                                                                                                    | Inst | $\spadesuit$             |
| 1234567A                                                                    |                            |             |                 |      |               |                        |  |                  |                                                                                                    |      |                          |
|                                                                             |                            |             |                 |      |               |                        |  |                  |                                                                                                    |      |                          |
|                                                                             | ∢<br>Ш<br>þ.               |             |                 |      |               |                        |  |                  |                                                                                                    |      |                          |
| Chainage:<br>k                                                              | <b>SDCD</b><br>≺           | ۰           | $>$ $ $ $>$ $ $ |      |               |                        |  |                  |                                                                                                    |      |                          |
| Observations:                                                               |                            |             |                 |      |               |                        |  |                  |                                                                                                    |      |                          |
| Point Name                                                                  | Northing                   | Easting     | Elevation       |      | Code          | <b>Status</b>          |  | Horizontal Obs.  | Vertical OI                                                                                                    |      | $\overline{\phantom{a}}$ |
| 15                                                                          | 1088112.7810               | 513600.5091 | 293.9500        |      | <b>SDCD</b>   | <b>FV</b>              |  |                  |                                                                                                    |      |                          |
| 16                                                                          | 1088394.4500               | 515648.0012 | 294.9000        |      | <b>SDCD</b>   | <b>FV</b>              |  |                  |                                                                                                    |      |                          |
| 17                                                                          | 1088383.1600               | 515751.9339 | 0.0000          |      | <b>APOC</b>   | F                      |  |                  |                                                                                                    |      |                          |
|                                                                             |                            |             |                 |      |               |                        |  |                  |                                                                                                    |      |                          |
| 18                                                                          | 1088108.9670               | 513282.0535 | 0.0000          |      | APOT          | F                      |  |                  |                                                                                                    |      |                          |
| 19                                                                          | 1088044.0970               | 512707.9644 | 0.0000          |      | <b>APOC</b>   | F                      |  |                  |                                                                                                    |      |                          |
| 20                                                                          | 1087975.7640               | 512208.1645 | 0.0000          |      | APOC          | F                      |  |                  |                                                                                                    | ٠    |                          |

**Figure L2-7** Survey Field Book

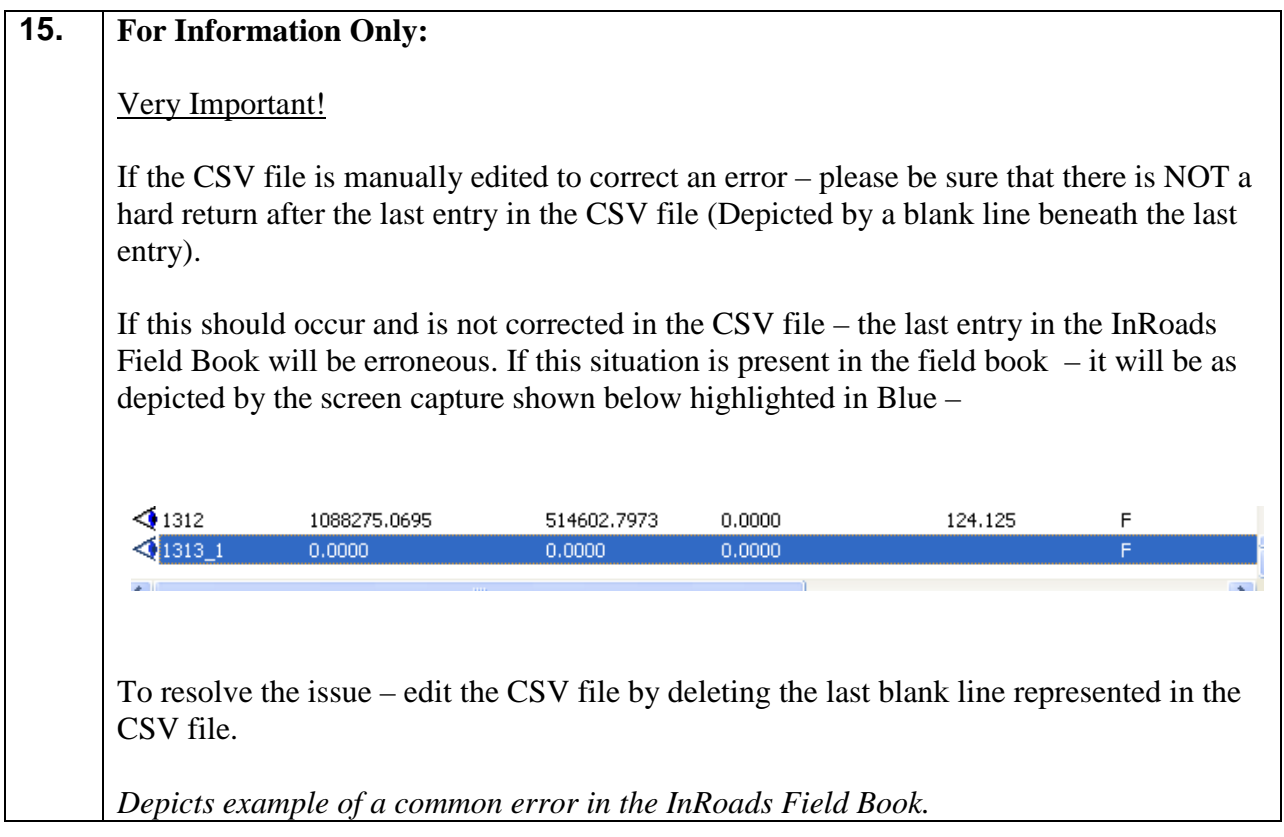
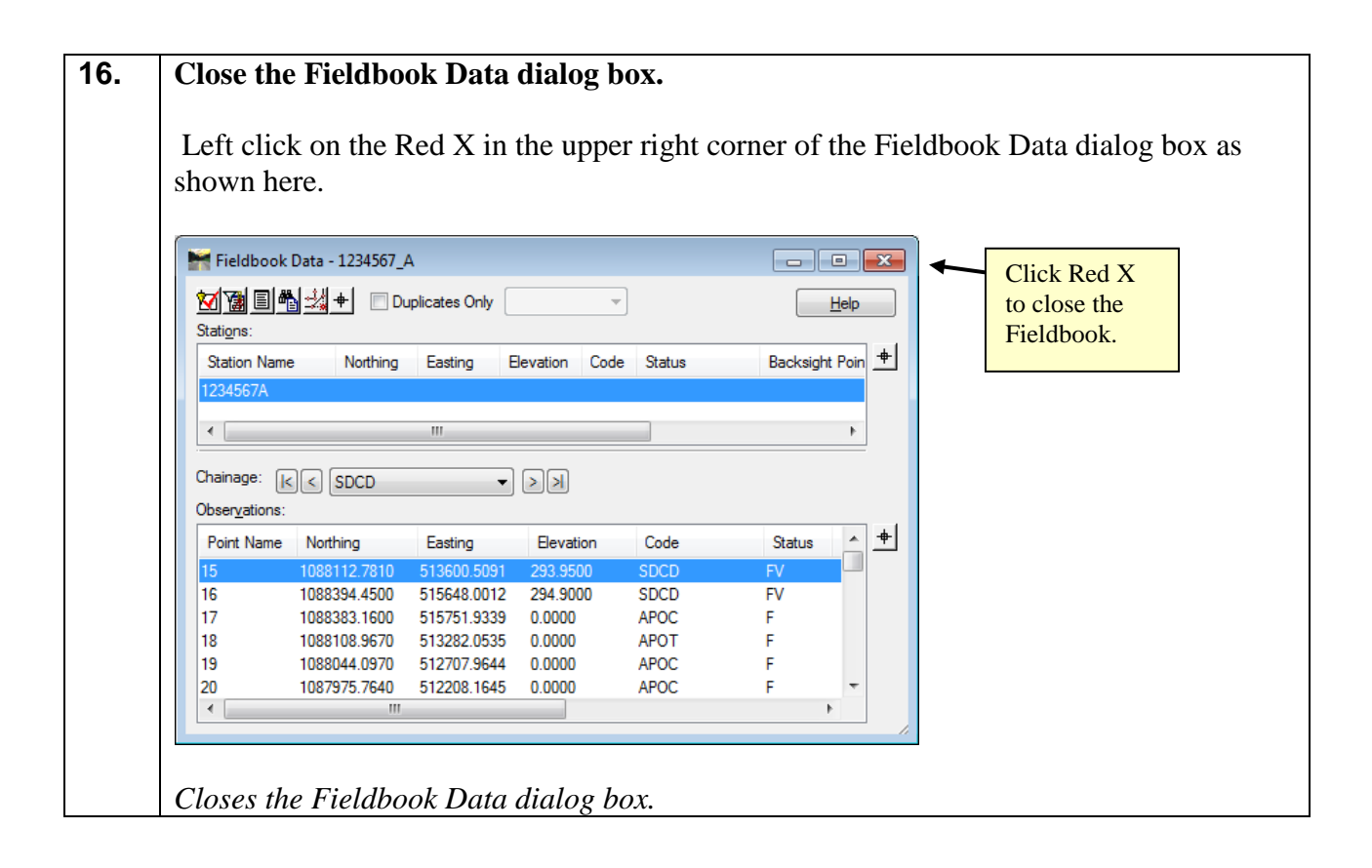

## **Lab 2D View the Planimetric Survey Data**

When the Survey Data is imported into the Survey Field Book, the data can be viewed as Planimetric data in MicroStation.

Please Note:

At this time - the data can be viewed only. This data is not actually written as Graphics to the DGN file. The user may zoom in or out in MicroStation but actual manipulations to the data cannot be initiated because it has not yet been imported into a Surface or Geometry database. The steps to write the survey data to the Surface and Geometry InRoads modules will be detailed in later Labs.

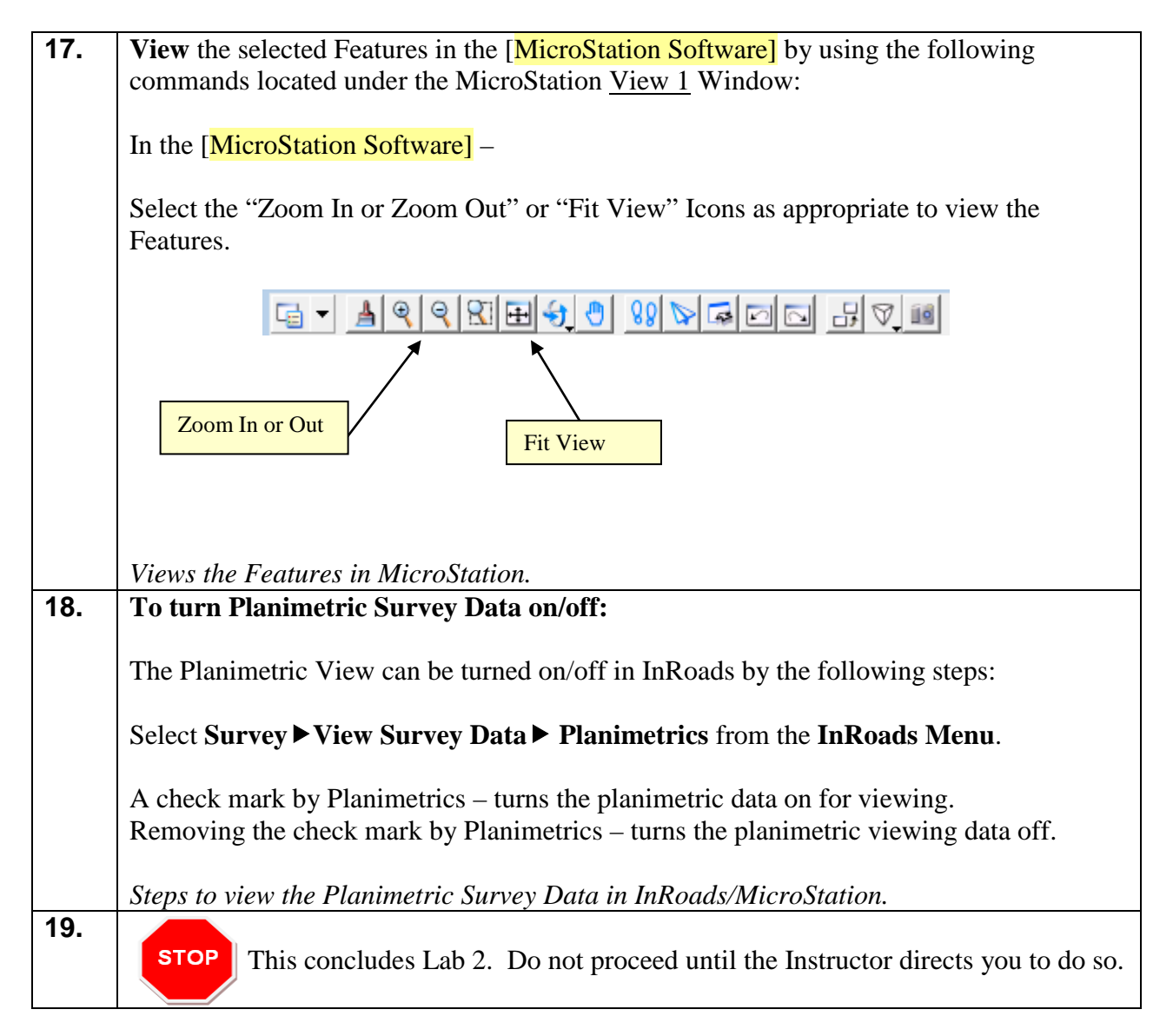

# **Lab 3 Create/Import a Geometry Project (.ALG) and a Surface Project (.DTM)**

# **Objective**

In the previous Lab, the field survey data was translated and imported into InRoads by using a Survey Project (an .FWD Survey Field Book). The next Lab depicts the process of creating a Geometry Project (.ALG) and a Surface Project (.DTM file) and importing the translated survey data into these database(s).

The survey data which is imported into the Geometry Project (.ALG) is survey that consists of Property data, Existing Right of Way, Alignment data, etc. Basically it is survey which is "Geometry related" and which will be used in the creation of the property, alignment and COGO database. This Geometry data will not be represented in the DTM. All other Survey Data will be imported into the Surface Project (.DTM) and will be represented as Surface Features.

In order to automate this process - Survey Style Filters have been created which automatically "filters" the data so that the appropriate data will import into the Geometry Database and/or Surface Database as required.

The following Lab depicts the procedures to create the Geometry Project (.ALG) and the Surface Project (.DTM) and the process of importing the Survey Data into these database(s).

#### **Please Note:**

The naming conventions used for the creation of the ALG and DTM are critical in order for additional survey data to be added in later Labs.

The objective of Lab 3 is to:

- Create and Import data into an InRoads ALG (Geometry Database Project)
- Create and Import data into an InRoads DTM (Surface Database Project)
- Learn how to use Survey Style Filters and Feature Filter "Locks"
- View the Graphical Geometry and Surface Information

# **Lab3A Create a Geometry Project Database (.ALG)**

In this section of the lab you will be creating a Geometry Database Project. This database will be used in the next Lab to import the Geometry information contained in the Survey Field Book (.FWD) into the Geometry Database Project (.ALG).

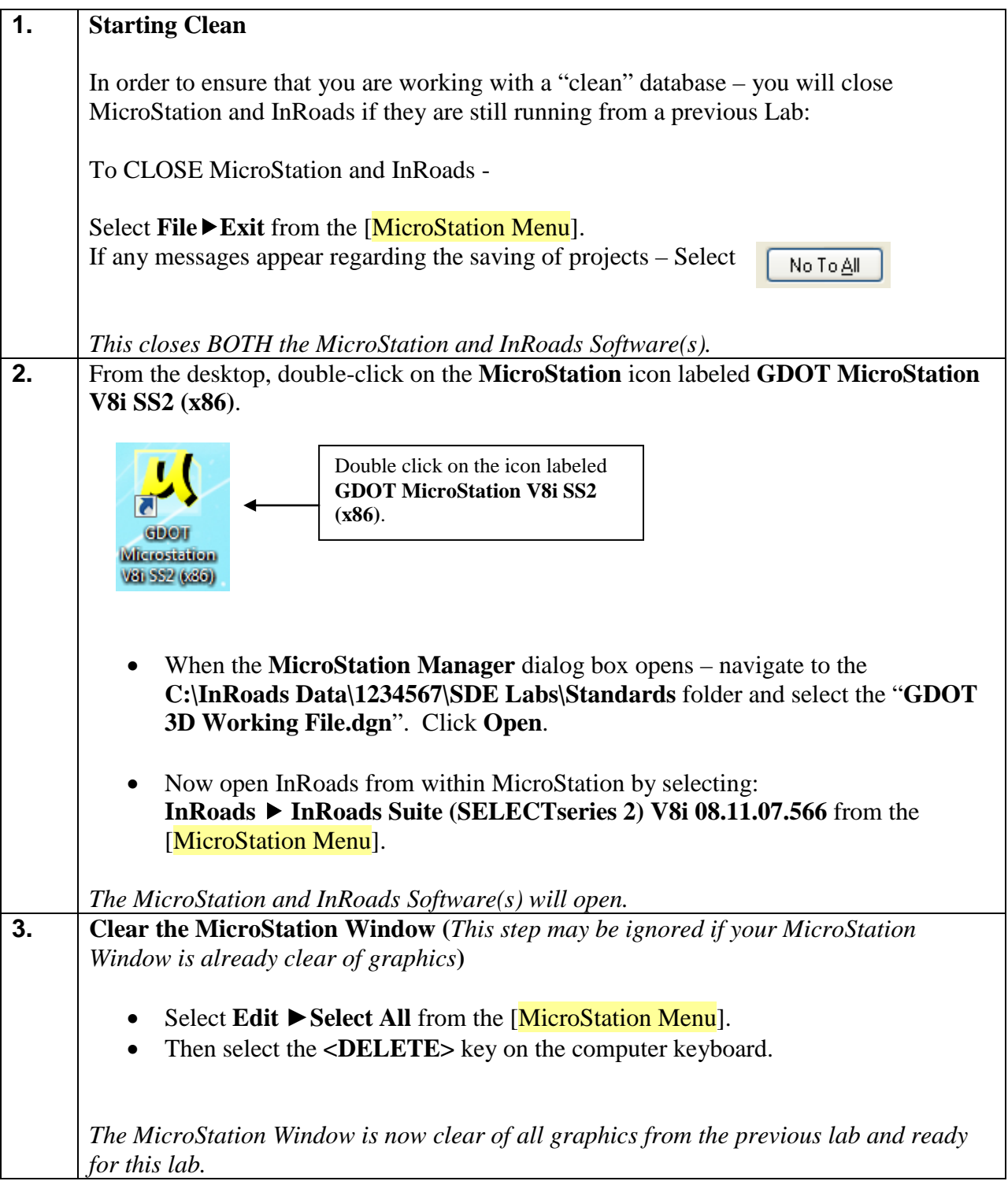

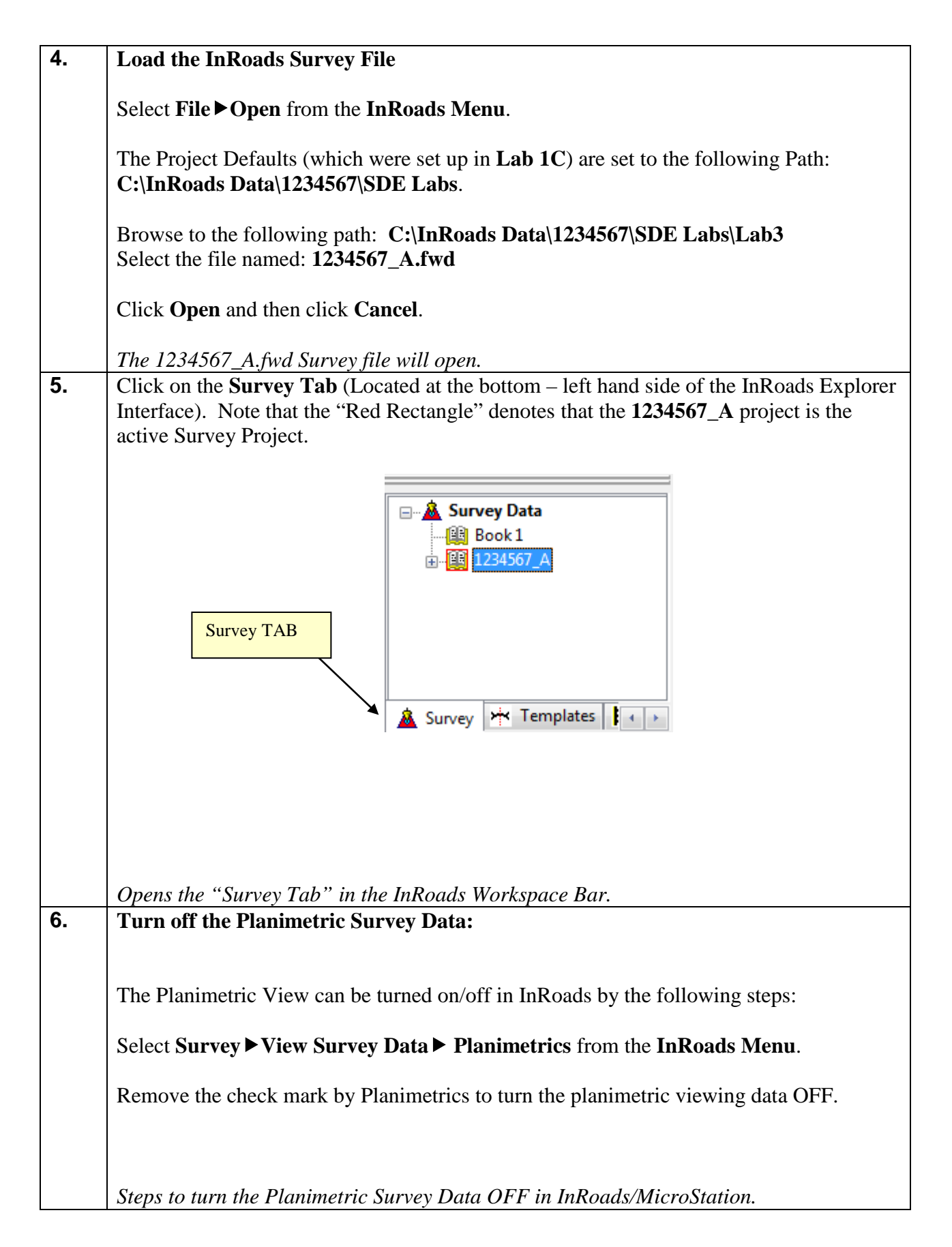

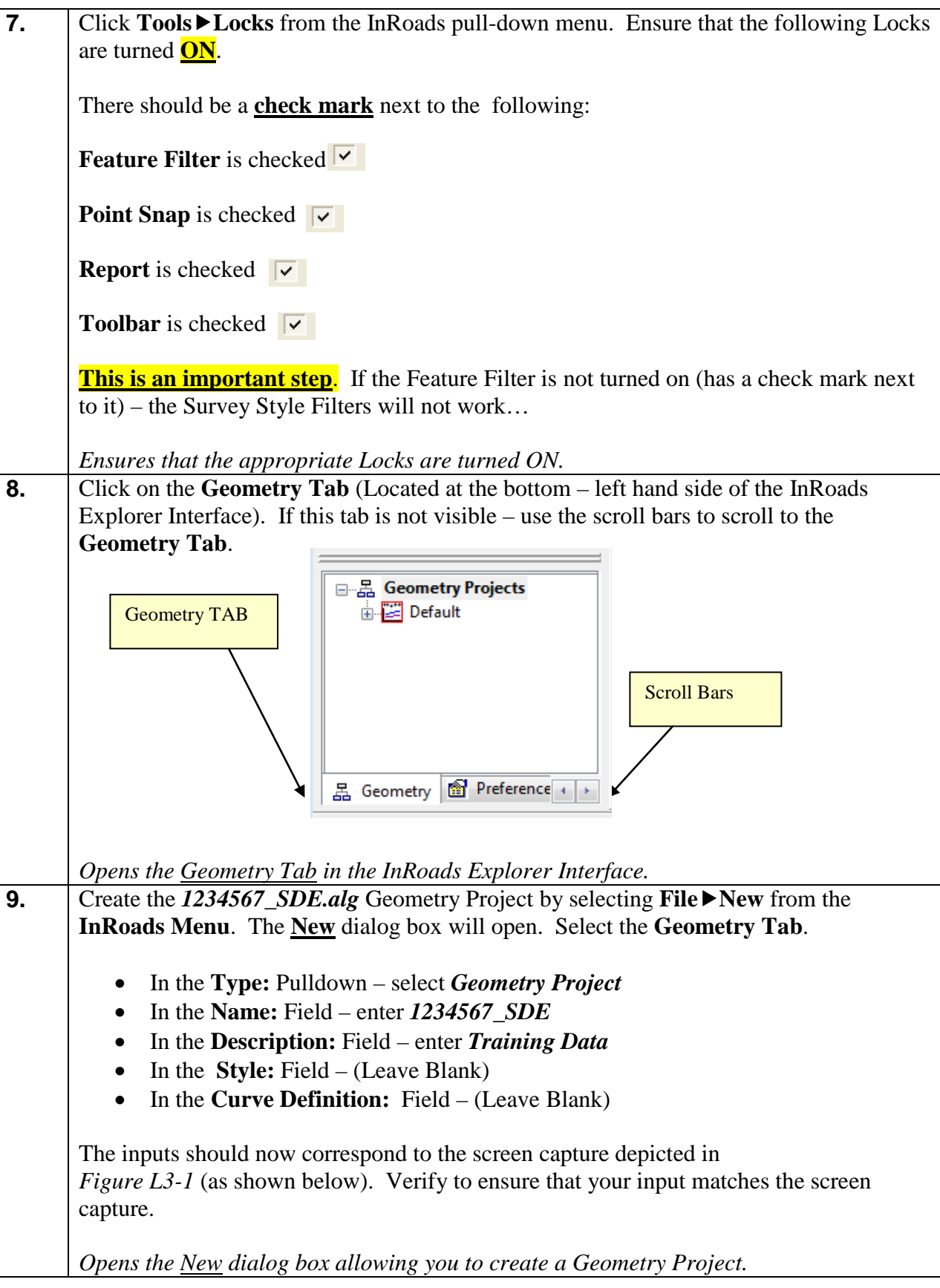

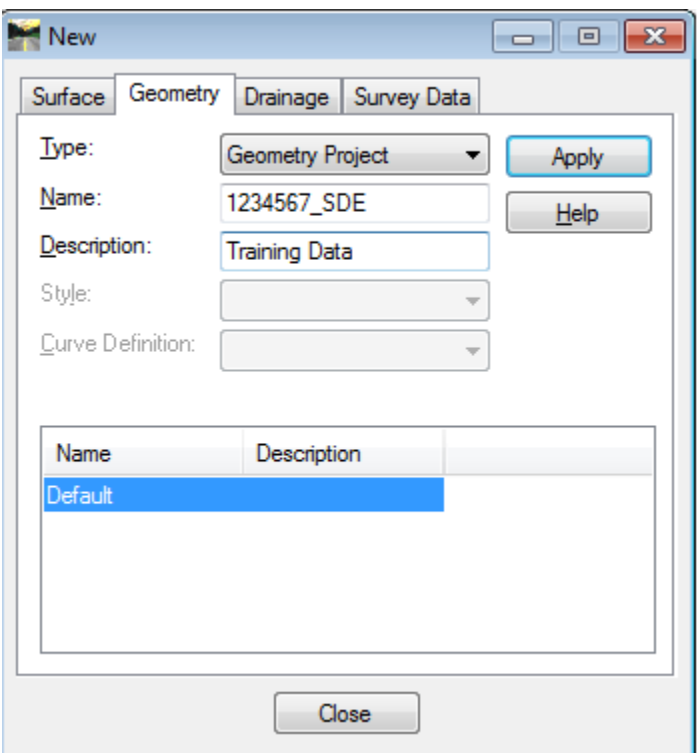

**Figure L3-1** "New" Geometry Project

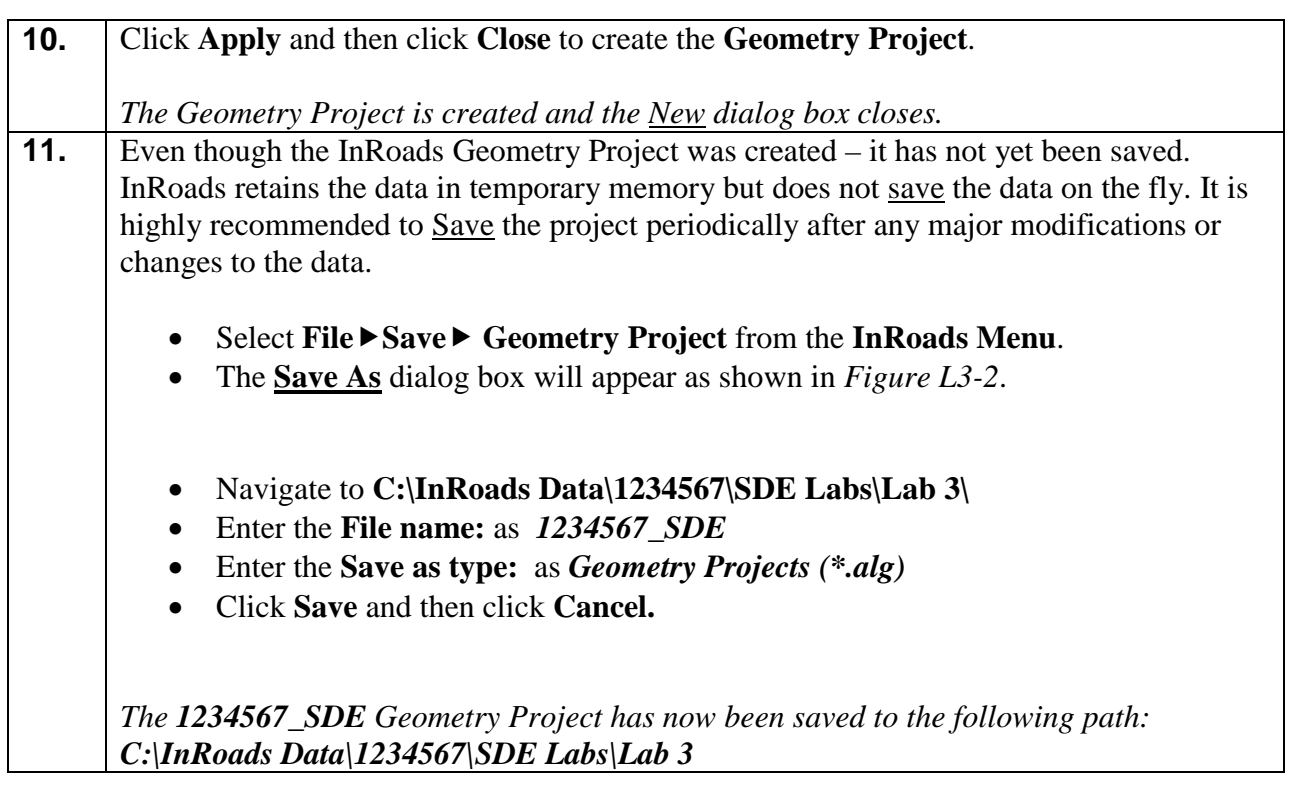

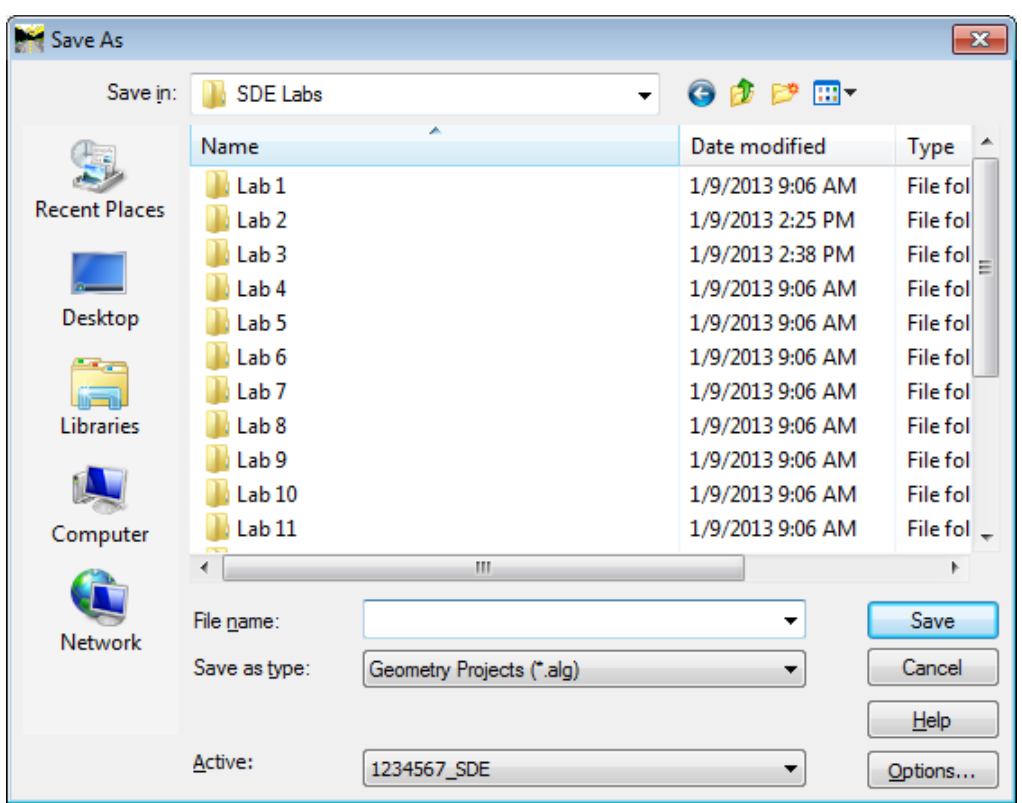

**Figure L3-2** Save As 1234567\_SDE.alg

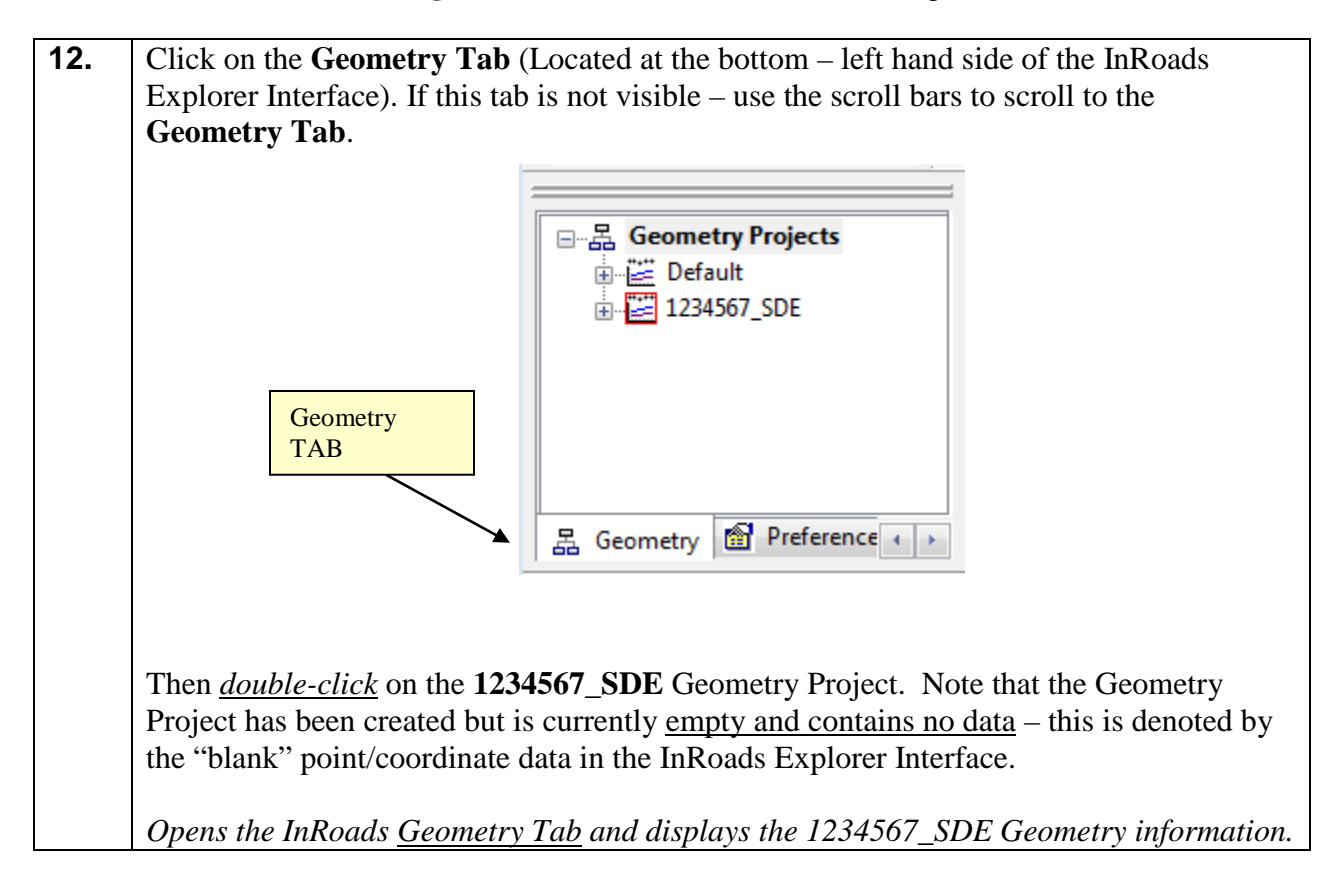

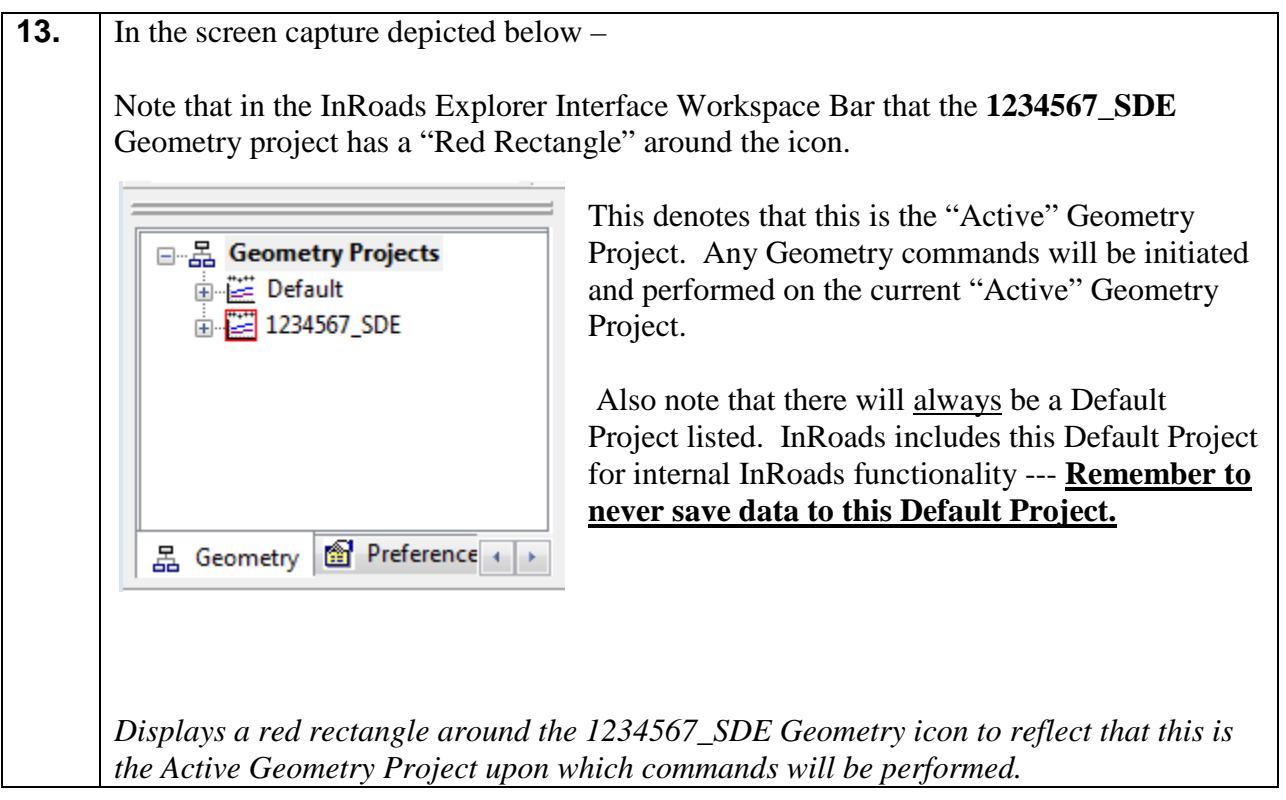

# **Lab3B Import Survey Data into the Geometry Project (.ALG)**

The following Lab depicts the process of importing in the Survey Data (property, alignment, etc) into the 1234567\_SDE Geometry Project. A Survey Filter has been created which will automate the selection of the appropriate Survey Data which is to be imported into the Geometry Project. The following codes/styles (which are composed of data which will be used for the generation of Property and Alignment information) are included in the Survey Style Filter which is named *Property and Alignment Codes*:

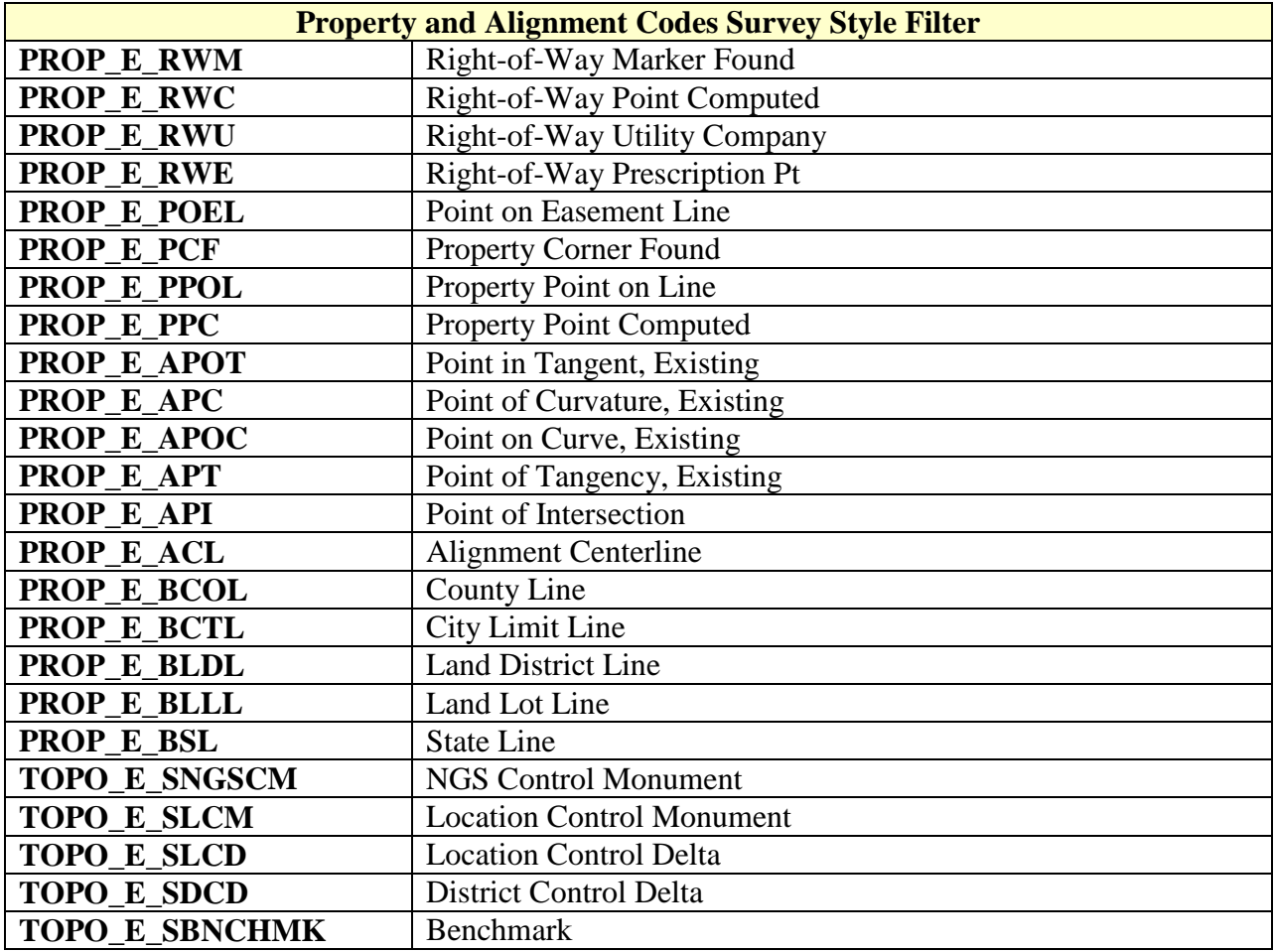

These codes are imported into the Geometry Project (.ALG File). All Codes which are not listed in the above tables – will be imported into the Surface Project (.DTM File).

#### **14. Important Step!**

Click **ToolsLocks** from the InRoads pull-down menu. Ensure that the **Feature Filter Lock** is turned **ON**. There should be a **check mark** next to the Feature Filter Lock.

*Ensures that the Feature Filter Lock is turned ON.*

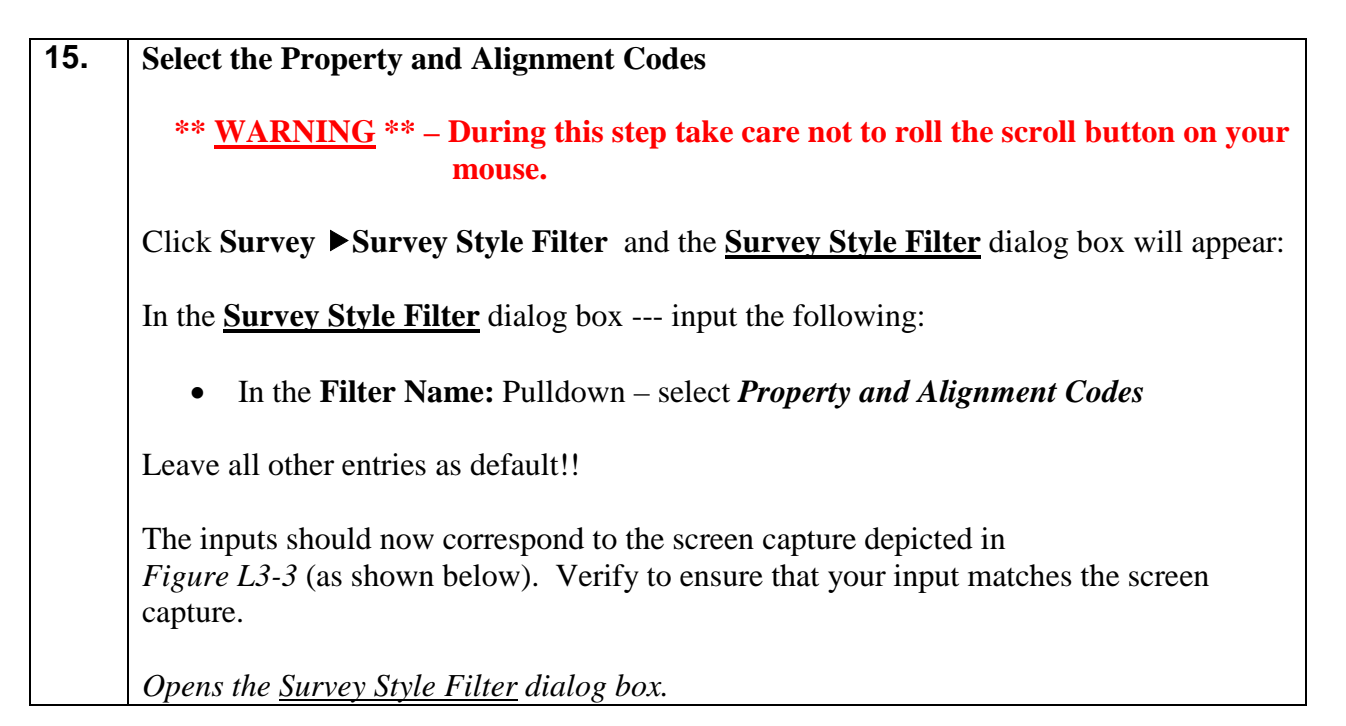

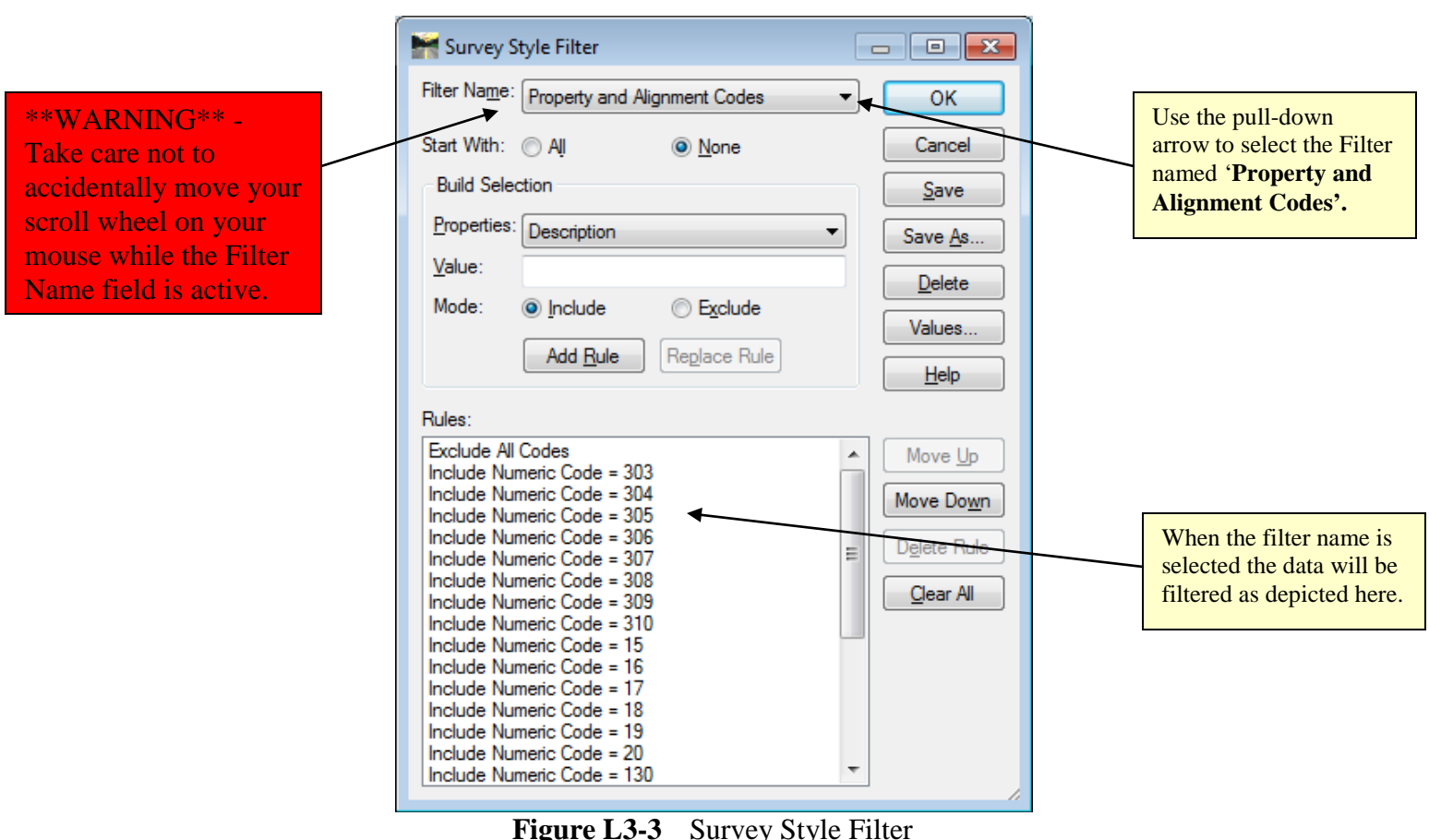

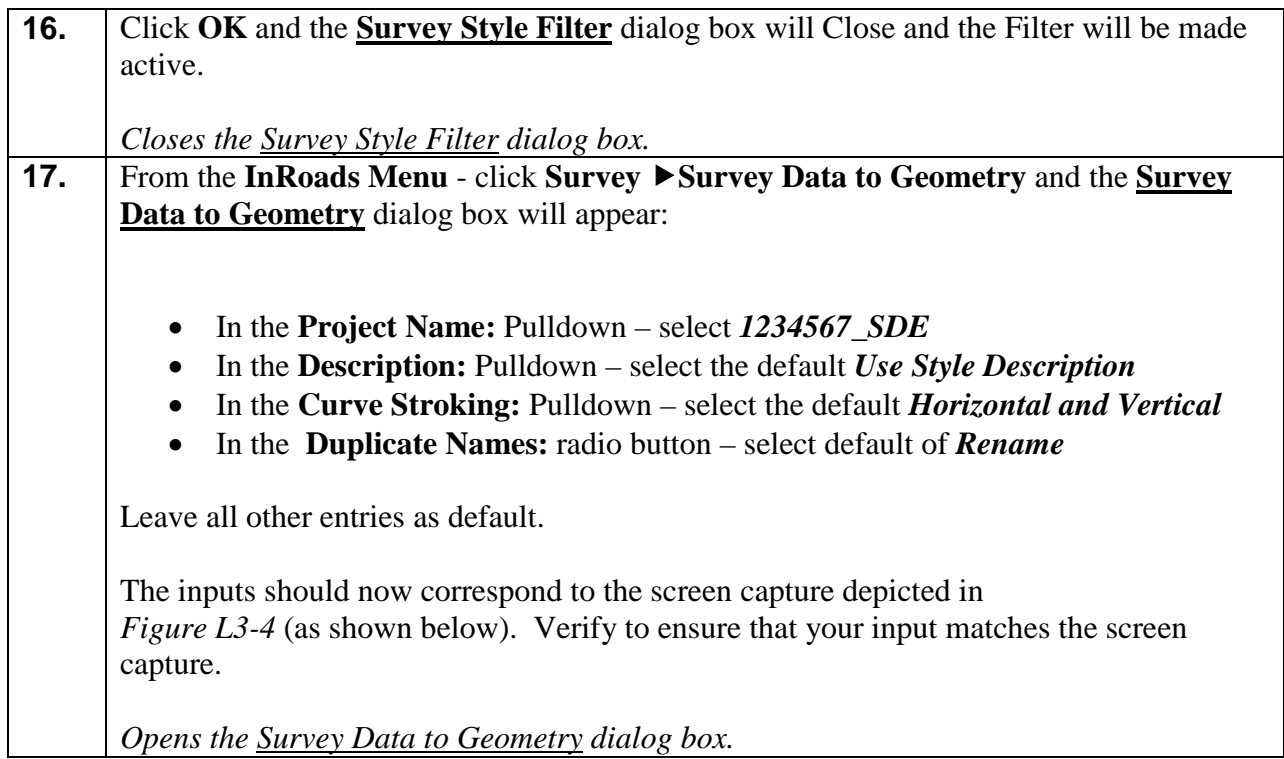

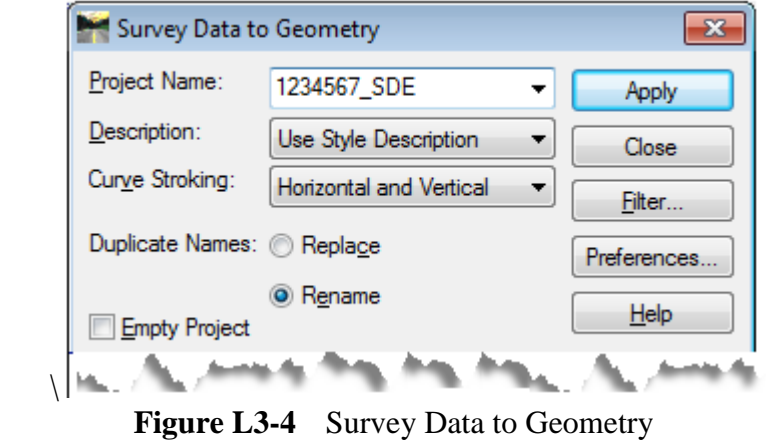

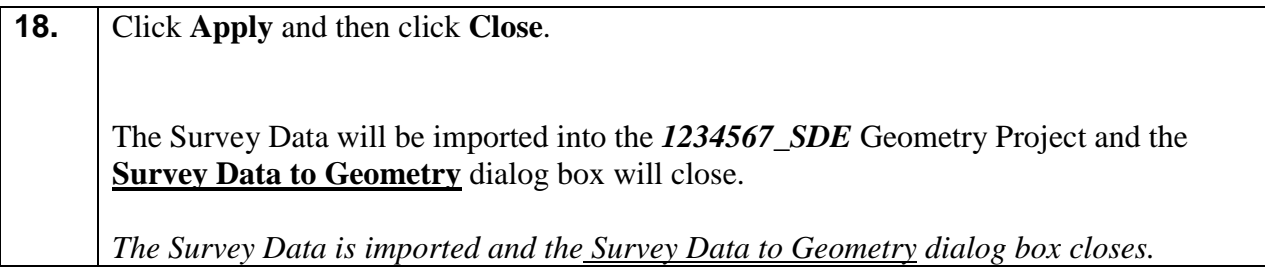

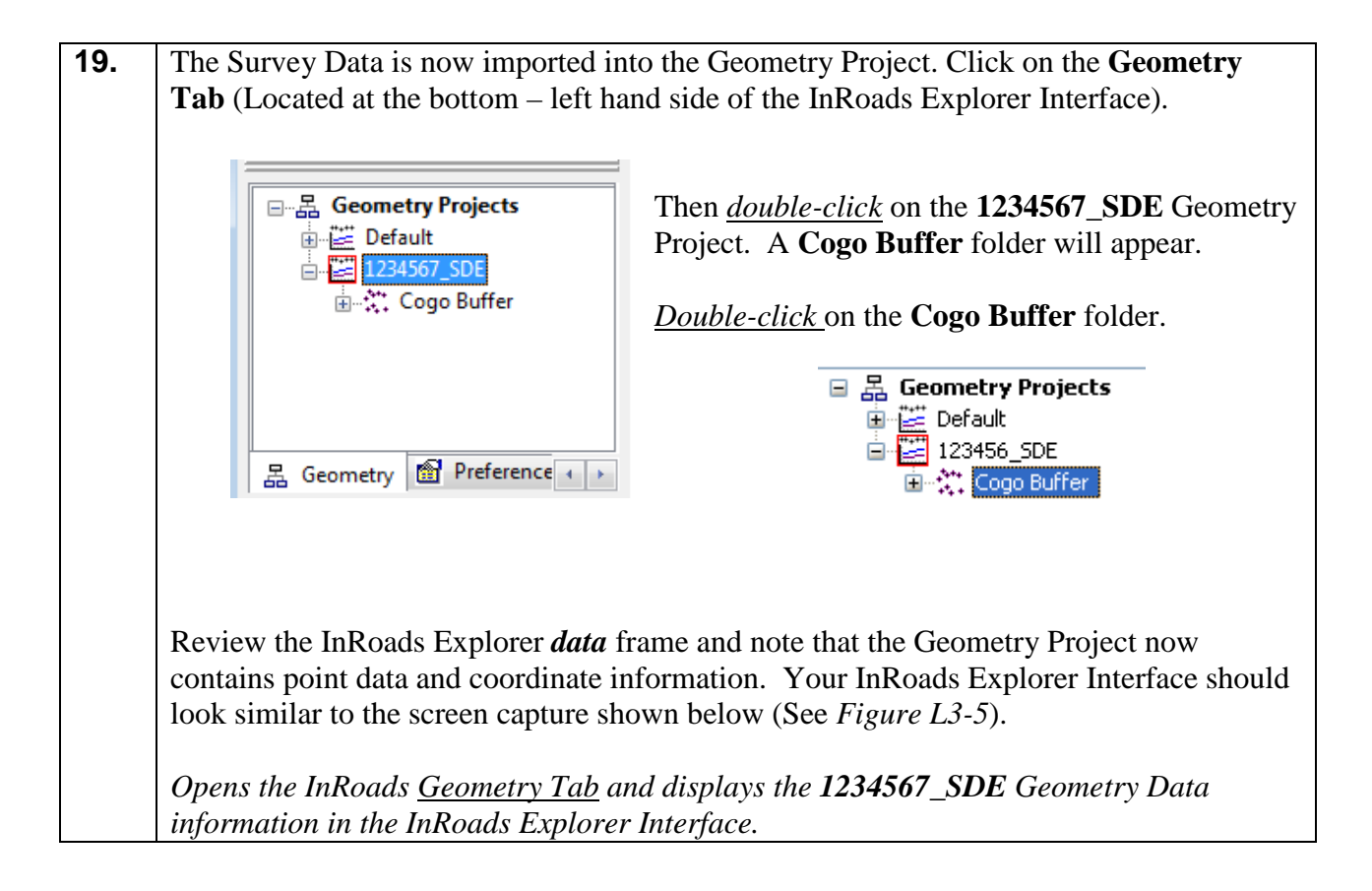

| $\begin{array}{c c c c c c} \hline \multicolumn{3}{c }{\mathbf{C}} & \multicolumn{3}{c }{\mathbf{C}} & \multicolumn{3}{c }{\mathbf{X}} \end{array}$<br>Bentley InRoads Suite V8i (SELECTseries 2) |                |                                        |                                        |                       |             |            |     |
|----------------------------------------------------------------------------------------------------|----------------|----------------------------------------|----------------------------------------|-----------------------|-------------|------------|-----|
| <b>File</b><br>Surface<br>Geometry<br>Bridge                                                                                                    | Drainage       | Survey<br>Evaluation                   | Modeler<br>Drafting                    | Quantities Tools Help |             |            |     |
| $\frac{3}{2}$<br>●※■■百<br>面容」<br><unnamed><br/><math>\mathbf{v}</math></unnamed>                                                                                                    |                |                                        |                                        |                       |             |            |     |
|                                                                                                    |                | Name                                   | <b>Description</b>                     | Style                 | Northing    | Easting    | ΕIΙ |
| $\Box$ 1234567_SDE                                                                                                    | ▲              | $\frac{201}{201}$ 15                   | <b>Existing District Control Delta</b> | TOPO E SDCD           | 1088112.781 | 513600.509 | 듸   |
|                                                                                                    | $\overline{a}$ | $\frac{201}{201}$ 16                   | <b>Existing District Control Delta</b> | TOPO E SDCD           | 1088394.450 | 515648.001 |     |
| $\frac{344}{241}$ 200                                                                                                    |                | $\mathfrak{X}$ :17                     | <b>Existing Point of Curve</b>         | PROP_E_APOC           | 1088383.160 | 515751.934 |     |
| $\frac{344}{241}$ 216                                                                                                    |                | $\mathfrak{X}$ :18                     | <b>Existing Point on tangency</b>      | <b>PROP E APOT</b>    | 1088108.967 | 513282.053 |     |
| <b>※217</b>                                                                                                    |                | $\ddot{\mathbb{C}}$ . 19               | <b>Existing Point of Curve</b>         | PROP E APOC           | 1088044.097 | 512707.964 |     |
| $\frac{264}{264}$ 18<br>$\frac{1}{21}$ , 199                                                                                                    |                | $\mathfrak{X}$ 20                      | <b>Existing Point of Curve</b>         | PROP E APOC           | 1087975.764 | 512208.164 |     |
| ☆97<br><b>※ 219</b><br>☆198<br><b>禁220</b><br>☆199<br>$29 - 17$                                                                                                    |                |                                        | <b>Existing District Control Delta</b> | TOPO E SDCD           | 1088241.671 | 514601.283 |     |
|                                                                                                    |                |                                        | <b>Existing District Control Delta</b> | TOPO E SDCD           | 1088205.127 | 514298.883 |     |
|                                                                                                    |                | <b>Existing District Control Delta</b> | TOPO E SDCD                            | 1088194.133           | 513891.501  |            |     |
| <b>Division</b><br><b>INTERFACE ACTIVITY</b><br>Preference + ><br>TODO E COCO<br>1000307 FCO<br><b>E4 4705 44 4</b><br>홂<br>Geometry<br>ш<br>۰                                                    |                |                                        |                                        |                       |             |            |     |
| Toggles the Cogo Audit Trail                                                                                                    |                |                                        |                                        |                       |             |            |     |

**Figure L3-5** Geometry Tab – InRoads Explorer (After File Importation)

#### **20. Save the InRoads Geometry Project:**

Even though the Survey data has been imported into the InRoads Geometry Project  $(1234567 \text{ SDE}.a)$  – the data has not yet been saved. As mentioned previously, InRoads retains the data in temporary memory but does not save the data on the fly. Whenever a change has been made to an InRoads Geometry Project – it is advisable to Save the project and its associated modifications or changes.

Select **FileSave Geometry Project** from the **InRoads Menu**.

Please Note: (The "Save As" dialog box may not appear because the Geometry Project has already been saved initially).

The Geometry Project (*1234567\_SDE.alg*) will be saved to **Lab 3** in the following path:

**C:\InRoads Data\1234567\SDE Labs\Lab 3**

Note that the **InRoads Status Bar** (Located at the bottom of the InRoads Interface) will depict a message when the Geometry Project has been saved.

*The 1234567\_SDE Geometry Project has now been saved to the following path: C:\InRoads Data\1234567\SDE Labs\Lab3* 

#### **Lab3C Create a Surface Project Database (.DTM)**

In this section of the lab you will be creating a Surface Database Project. This database will be used in the next Lab to import the Surface information contained in the Survey Field Book (.FWD) into the Surface Database Project (.DTM).

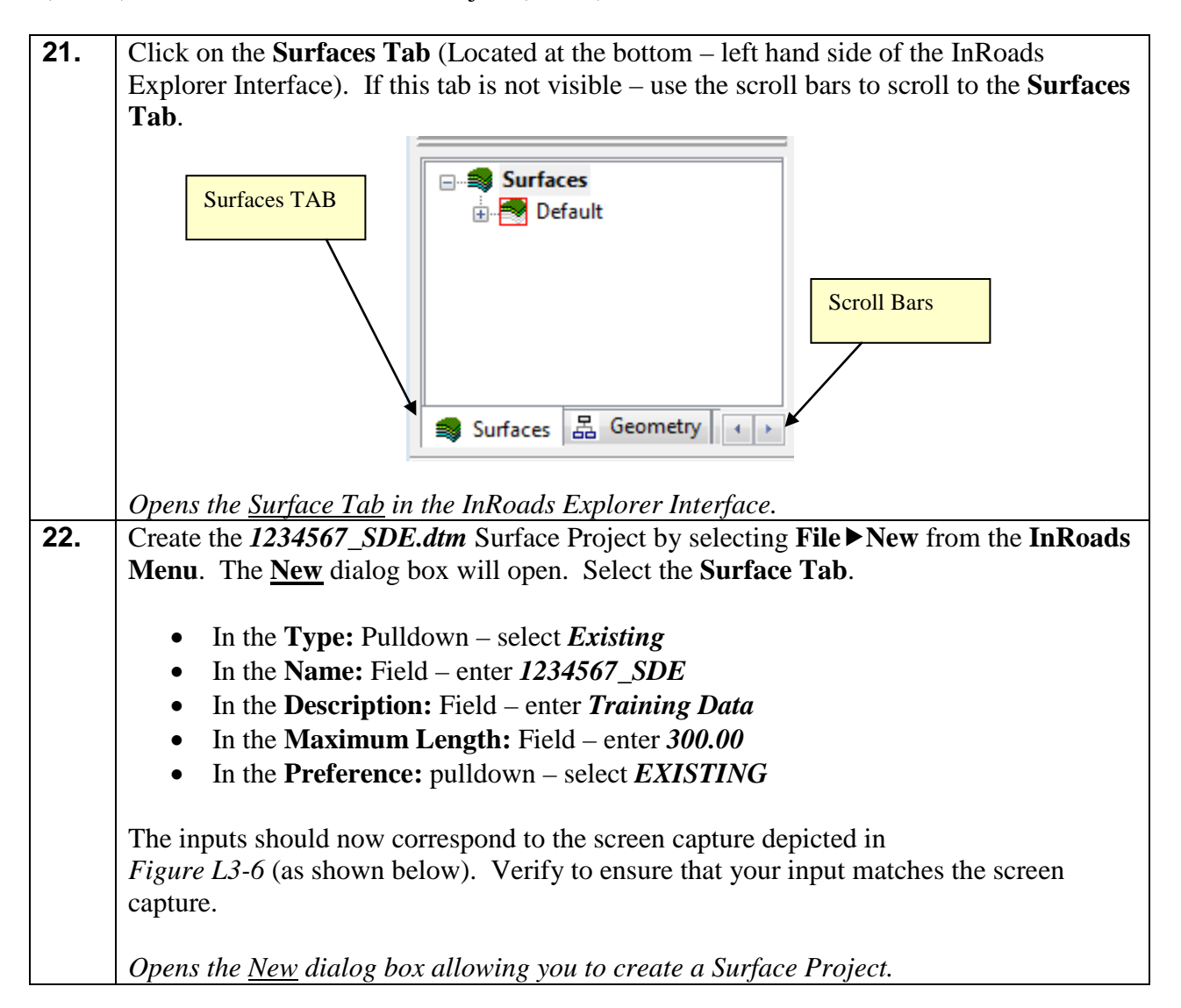

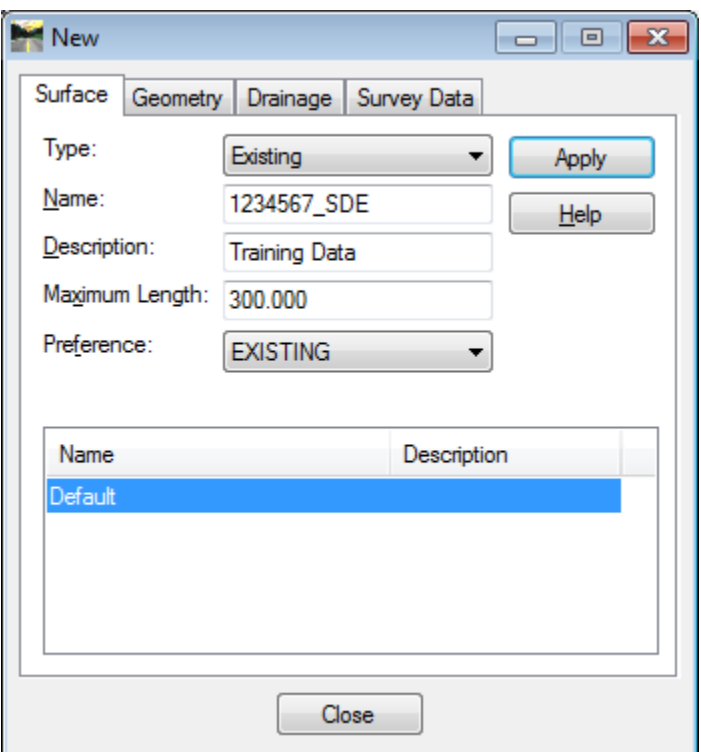

**Figure L3-6** "New" Surface Project

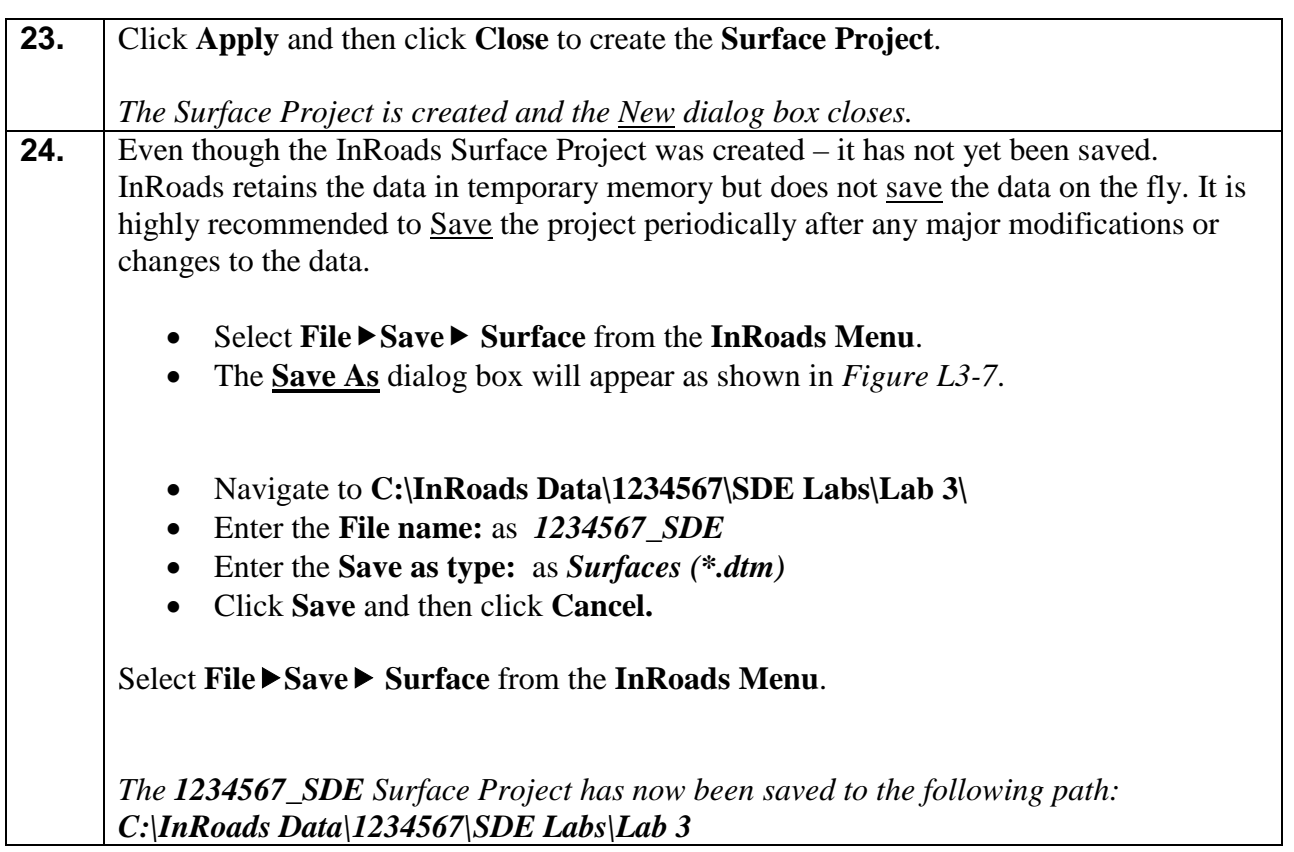

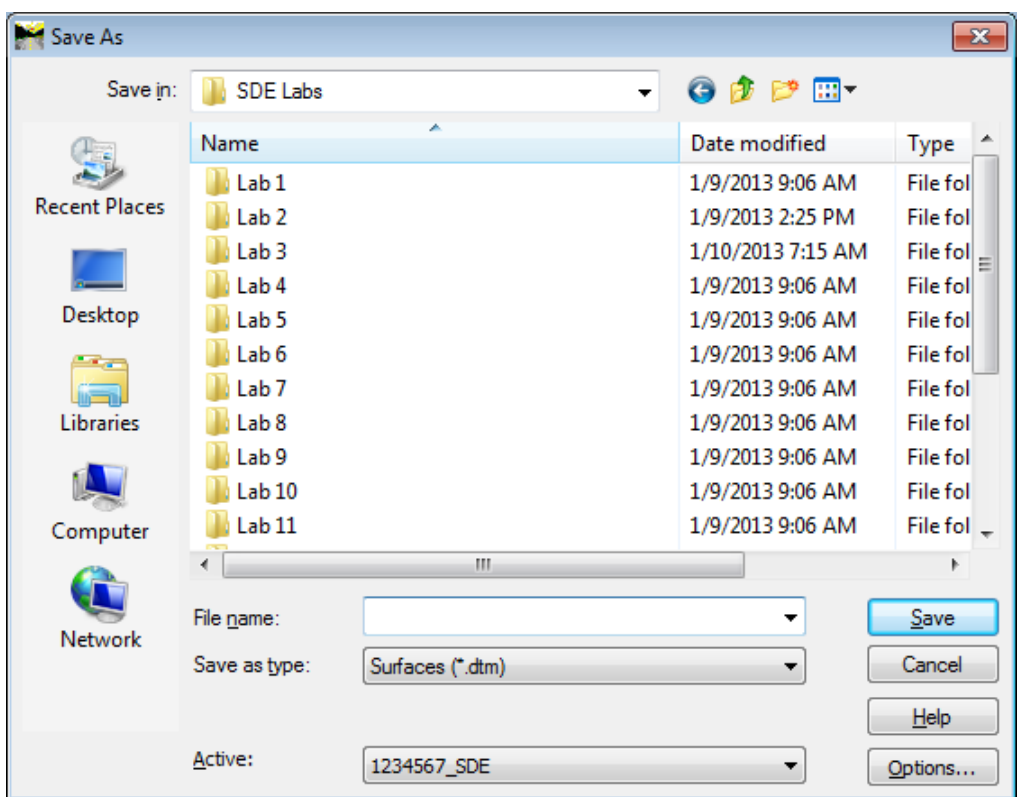

**Figure L3-7** Save As 1234567\_SDE.dtm

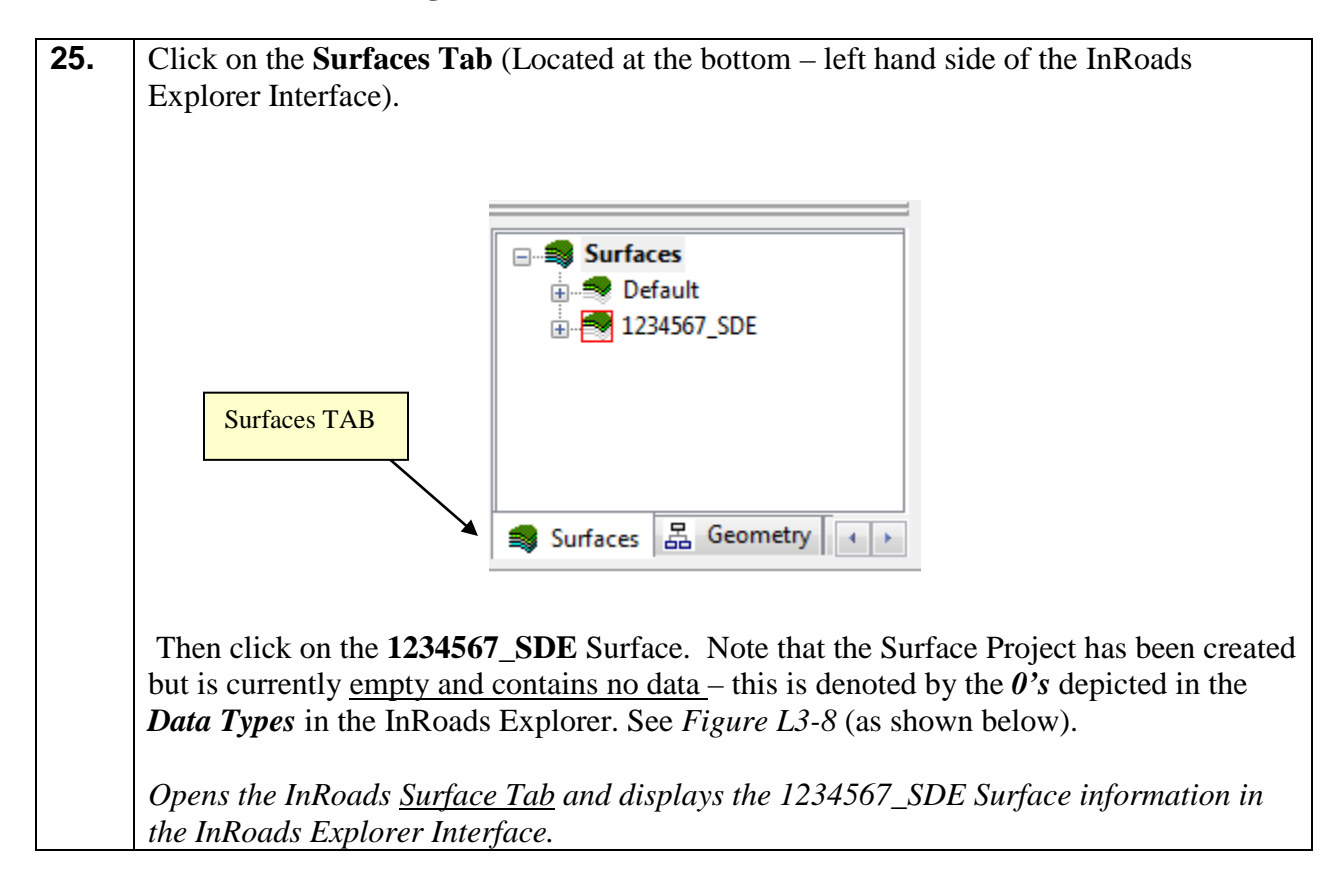

| $\begin{array}{c c c c c c} \hline \multicolumn{3}{c }{\mathbf{C}} & \multicolumn{3}{c }{\mathbf{C}} & \multicolumn{3}{c }{\mathbf{X}} \\\hline \multicolumn{3}{c }{\mathbf{C}} & \multicolumn{3}{c }{\mathbf{D}} & \multicolumn{3}{c }{\mathbf{X}} \\\hline \multicolumn{3}{c }{\mathbf{D}} & \multicolumn{3}{c }{\mathbf{D}} & \multicolumn{3}{c }{\mathbf{X}} \\\hline \multicolumn{3}{c }{\mathbf{D}} & \multicolumn{3}{c }{\mathbf{D}} & \multicolumn$<br>Bentley InRoads Suite V8i (SELECTseries 2) |                           |          |                 |                |          |               |                     |
|----------------------------------------------------------------------------------------------------|---------------------------|----------|-----------------|----------------|----------|---------------|---------------------|
| File Surface Geometry Bridge Drainage Survey Evaluation Modeler Drafting Quantities Tools Help                                                                                                    |                           |          |                 |                |          |               |                     |
| <unnamed></unnamed>                                                                                                    |                           |          |                 |                |          |               |                     |
|                                                                                                    | Data Type                 | Active   | <b>Features</b> | <b>Deleted</b> | Total    | <b>Blocks</b> | Min Ni <sup>A</sup> |
| <b>⊟ Surfaces</b>                                                                                                    | <b>Preakline Features</b> | $\Omega$ | $\mathbf{0}$    | 0              | $\Omega$ |               |                     |
| <b>E</b> Default                                                                                                    | Contour Features          | 0        |                 | 0              | ٥        | 0             |                     |
| <b>E</b> 1234567_SDE                                                                                                    | C Exterior Features       | 0        |                 |                |          | 0             |                     |
|                                                                                                    | X Inferred Breaklines     |          |                 |                |          | 0             |                     |
|                                                                                                    | O Interior Features       |          |                 |                |          | 0             |                     |
|                                                                                                    | *** Random Features       |          |                 |                |          |               |                     |
|                                                                                                    | Range Points              |          |                 |                |          | 0             |                     |
| Surfaces 2 Geometry (+ )                                                                                                    | $\sqrt{N}$ Trianglec      | n        | n               | n              | Λ        | n             |                     |
| Ш                                                                                                    |                           |          |                 |                |          |               |                     |
| Toggles the Feature Highlight Lock                                                                                                    |                           |          |                 |                |          |               |                     |

**Figure L3-8** Surface Tab – InRoads Explorer (Before File Importation)

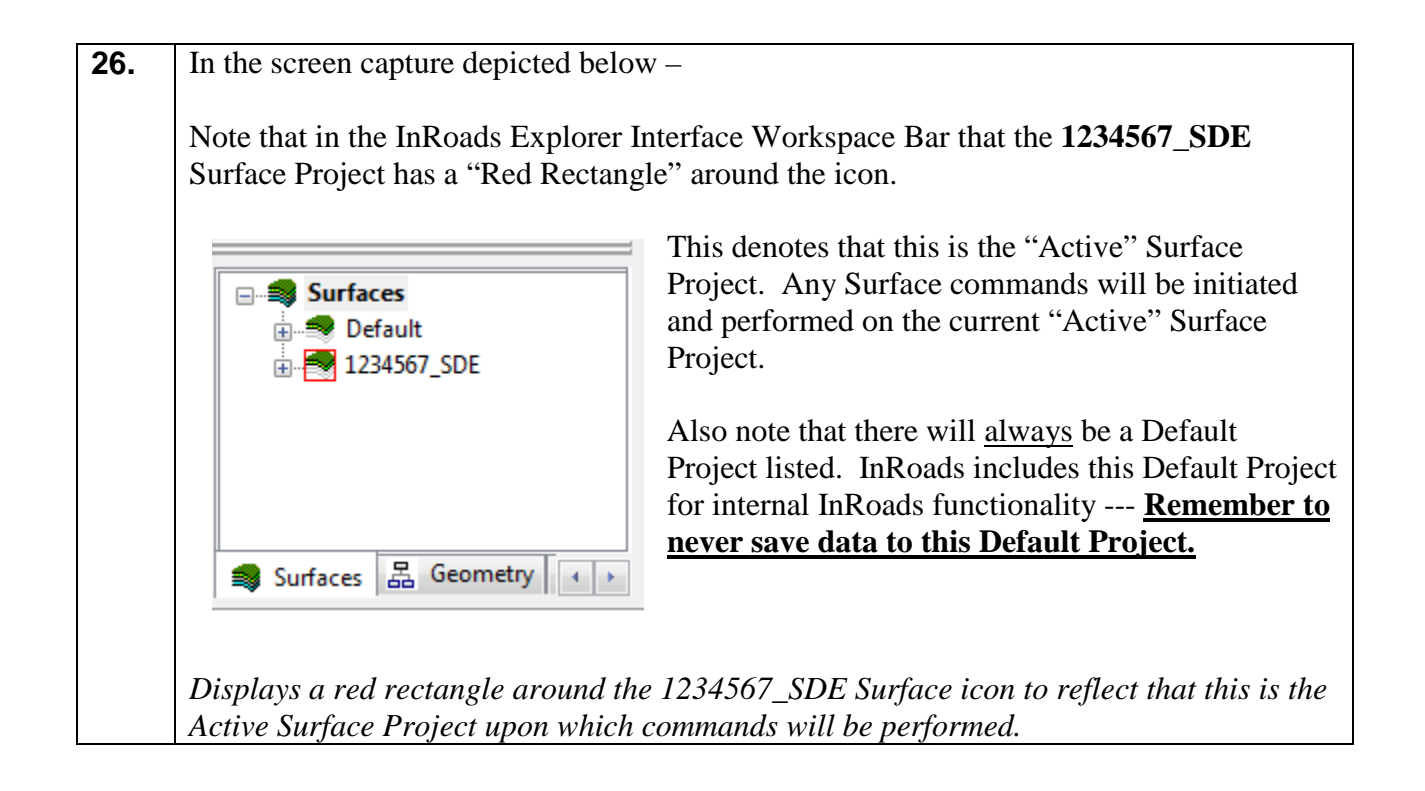

## **Lab3D Import Survey Data into the Surface Project (.DTM)**

The following Lab depicts the process of importing in the Survey Data (Random Terrain Data, Breakline Data, etc.) into the 1234567\_SDE Surface Project. A Survey Filter has been created which will automate the selection of the appropriate Survey Data which is to be imported into the Surface Project. The following codes/styles (which are composed of data which includes all survey data --- except --- Property and Alignment information) are included in the Survey Style Filter which is named *DTM Surface Codes*:

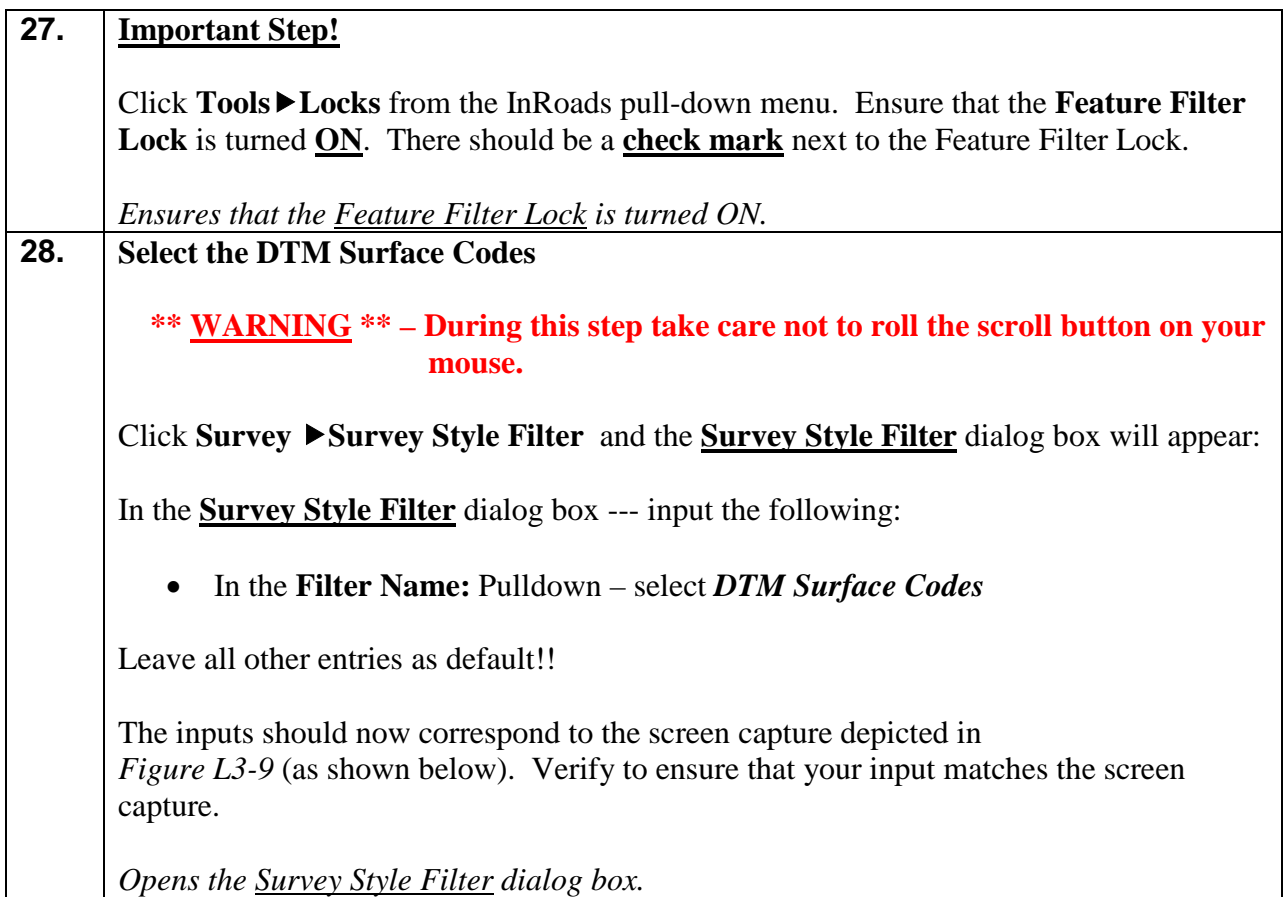

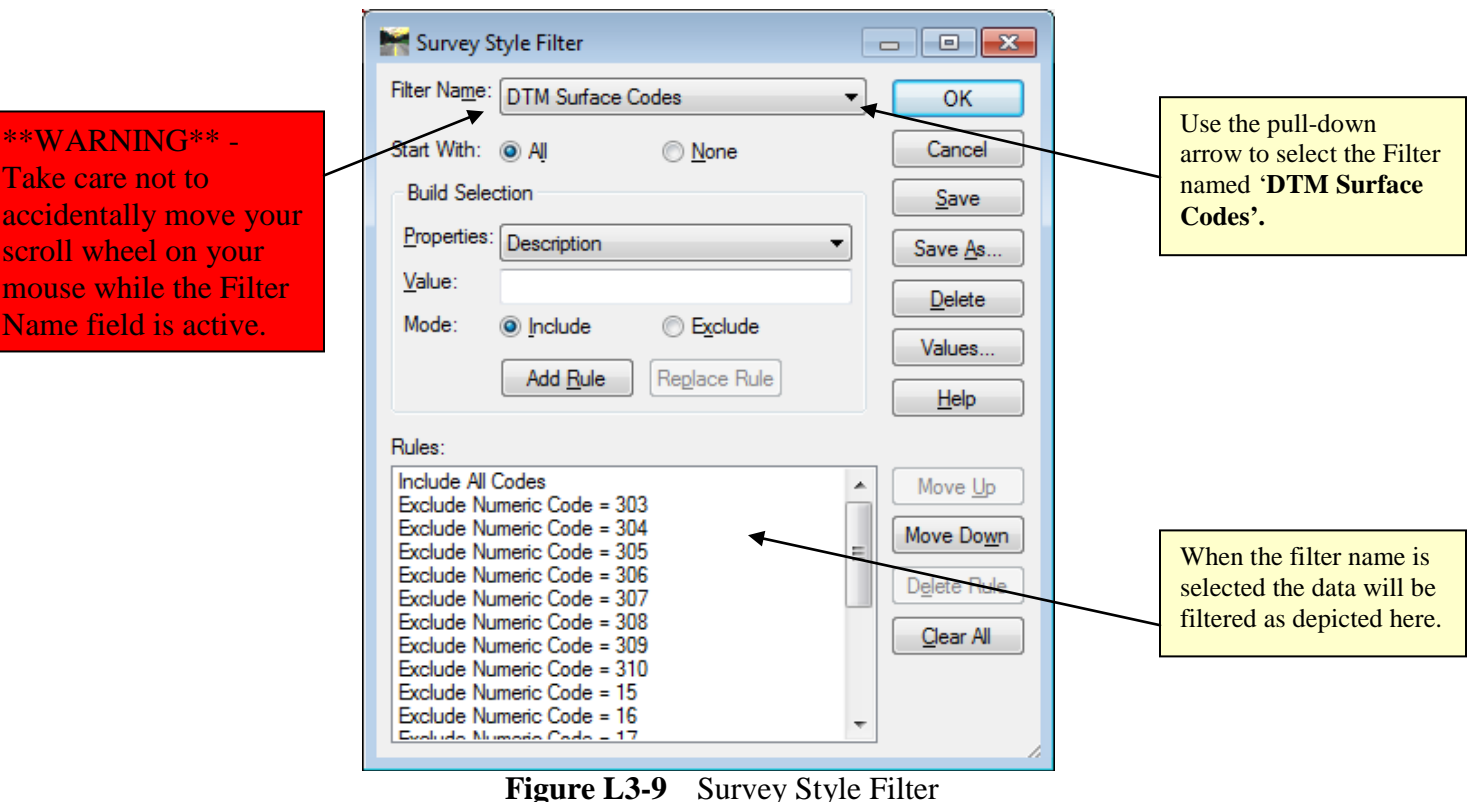

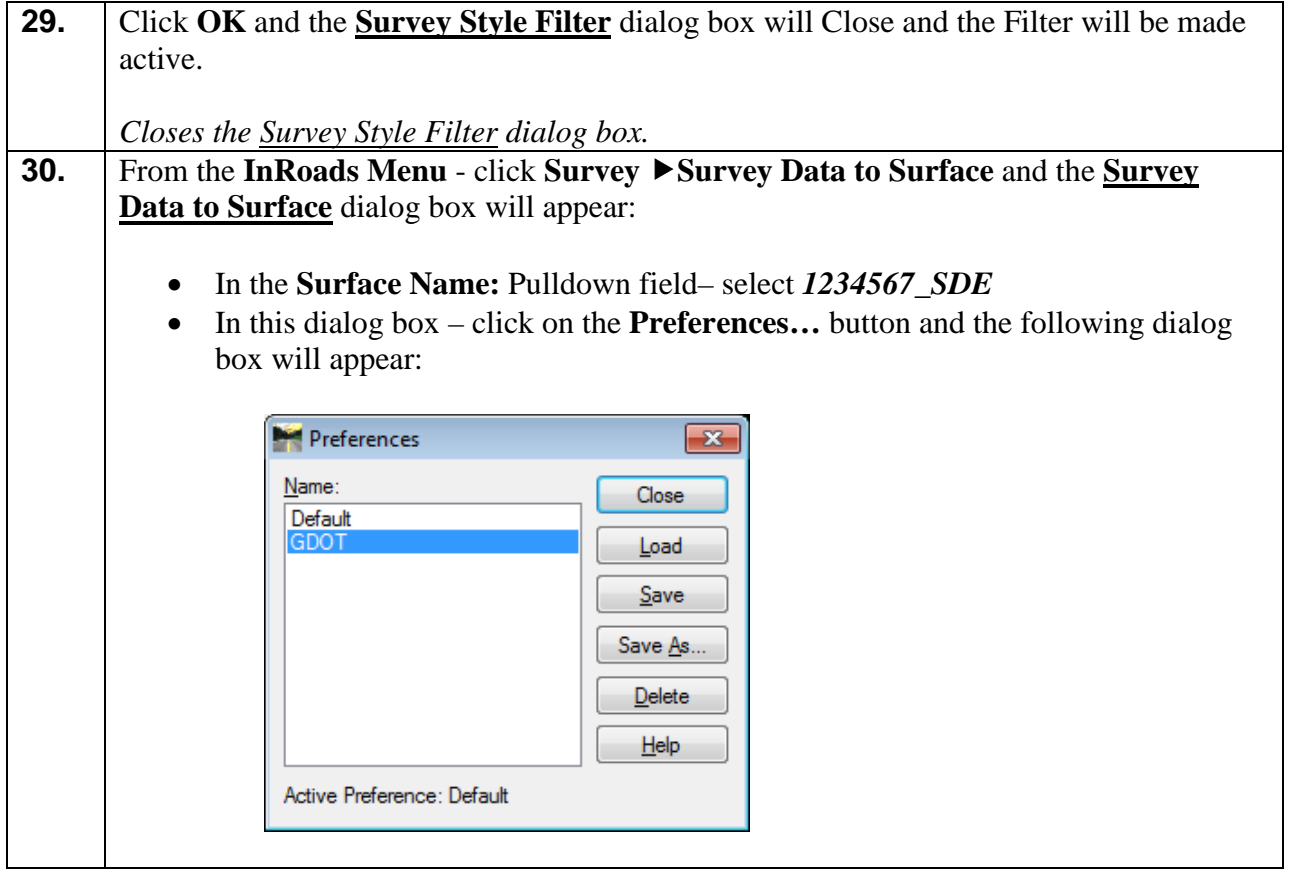

• In the dialog box – select the Preference of **GDOT**. Then click **Load** and then click **Close** and the **Preferences** dialog box will close.

The following entries will automatically be set after selecting the Preference named **GDOT**:

- In the **Parent Name:** Field (Blank)
- In the **Description:** Pulldown –*Use Attributes*
- In the **Tolerance:** Field *0.0000*
- In the **Maximum Segment Length**: Field *300.0000*
- In the **Curve Stroking:** Pulldown *Horizontal and Vertical*
- In the **Triangulate Surface**: Check Box *Checked*
- In the **Duplicate Names:** Radio Button *Rename*

The inputs should now correspond to the screen capture depicted in *Figure L3-10* (as shown below). Verify to ensure that your input matches the screen capture.

*Opens the Survey Data to Surface dialog box.*

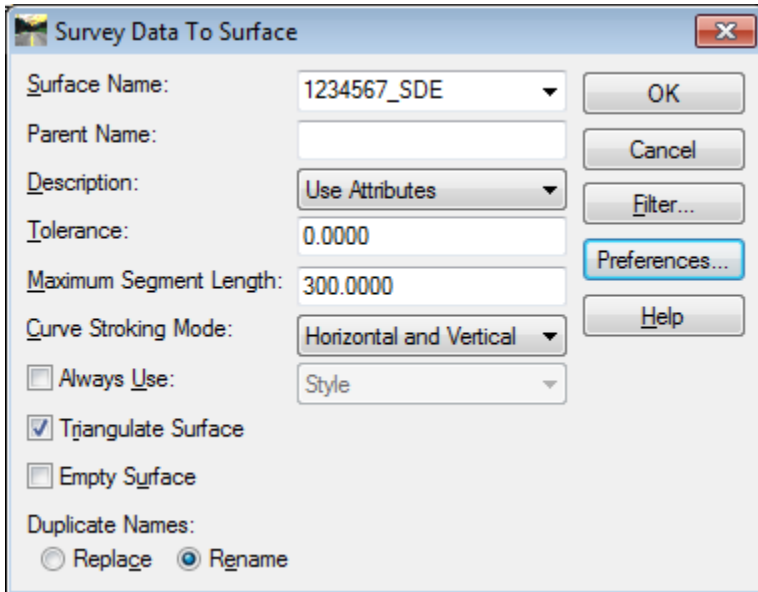

**Figure L3-10** Survey Data to Surface

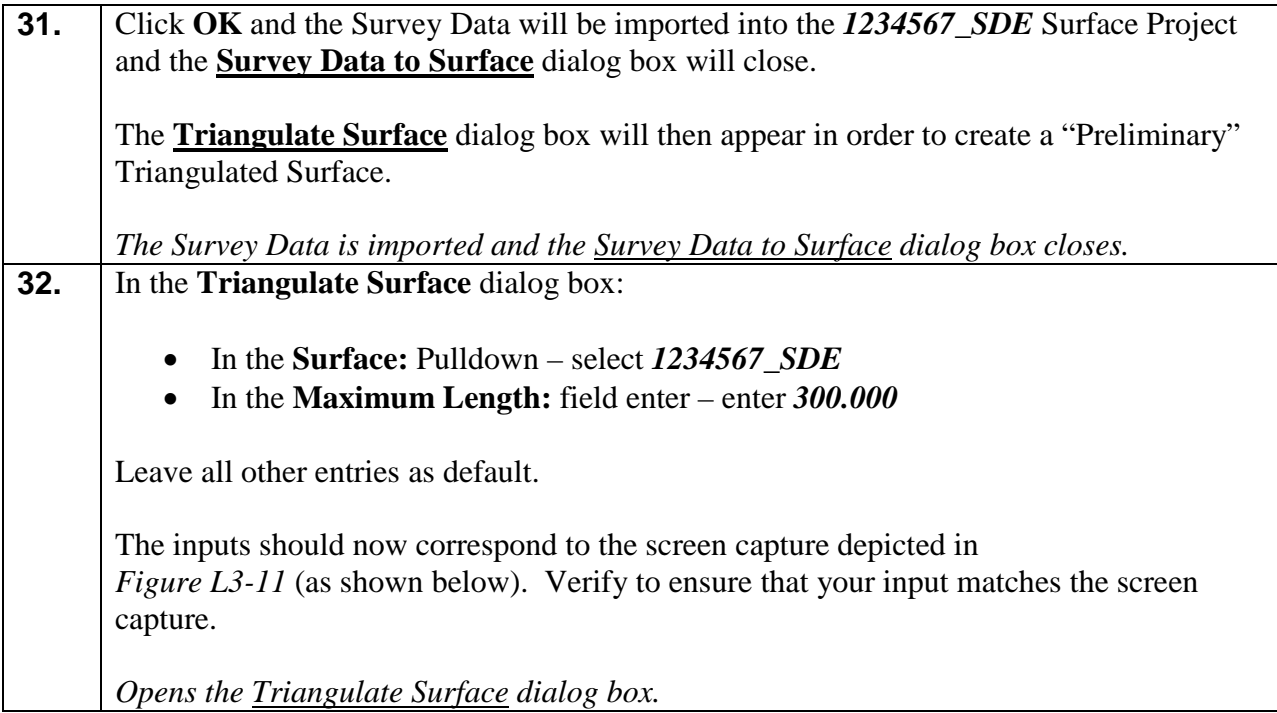

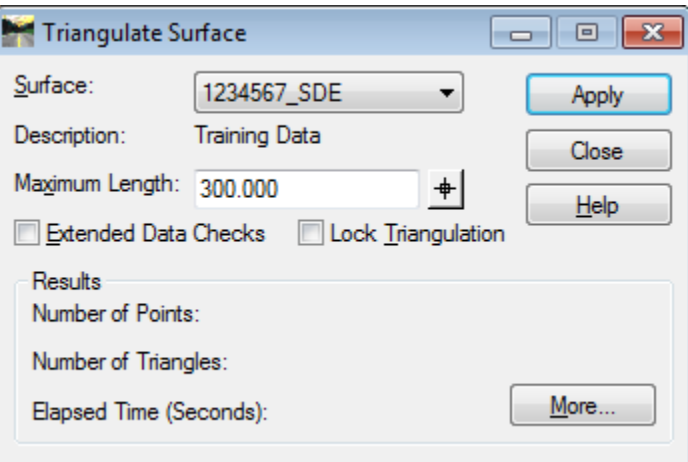

**Figure L3-11** Triangulate Surface

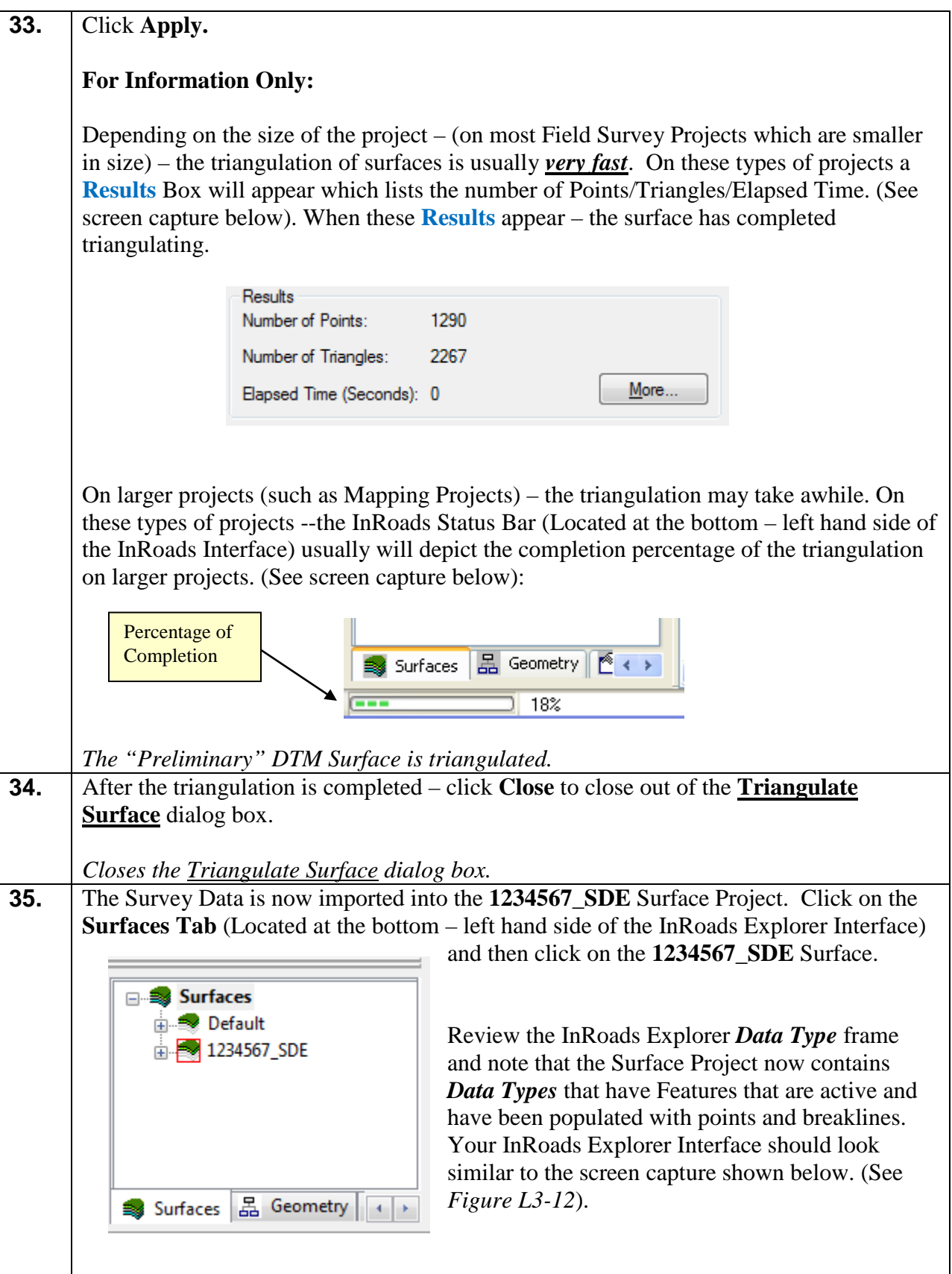

| Bentley InRoads Suite V8i (SELECTseries 2)                                                     |                        |        |                 |                |       |               |                     |
|------------------------------------------------------------------------------------------------|------------------------|--------|-----------------|----------------|-------|---------------|---------------------|
| File Surface Geometry Bridge Drainage Survey Evaluation Modeler Drafting Quantities Tools Help |                        |        |                 |                |       |               |                     |
| <unnamed></unnamed>                                                                            |                        |        |                 |                |       |               |                     |
|                                                                                                | Data Type              | Active | <b>Features</b> | <b>Deleted</b> | Total | <b>Blocks</b> | Min Ni <sup>A</sup> |
| <b>E</b> Surfaces                                                                              | Reakline Features      | 1131   | 125             | $\Omega$       | 1131  | 125           | 10880               |
| <b>E</b> Default                                                                               | Contour Features       | 0      | 0               | 0              | 0     | 0             |                     |
| E-2 1234567_SDE                                                                                | C Exterior Features    | 0      |                 | 0              |       | 0             |                     |
|                                                                                                | IX Inferred Breaklines | 0      |                 | 0              |       | 0             |                     |
|                                                                                                | O Interior Features    | o      |                 |                |       | 0             |                     |
|                                                                                                | *** Random Features    | 159    | 8               | 0              | 159   |               | 10880               |
|                                                                                                | Range Points           |        | 133             | 0              |       |               | 10880               |
|                                                                                                | Triangles              | 2267   | 0               | 77             | 2344  |               |                     |
| Surfaces 2 Geometry (+ )<br>ш.                                                                 |                        |        |                 |                |       |               |                     |
| Toggles the Delete Ink Lock                                                                    |                        |        |                 |                |       |               |                     |

**Figure L3-12** Surface Tab – InRoads Explorer (After File Importation)

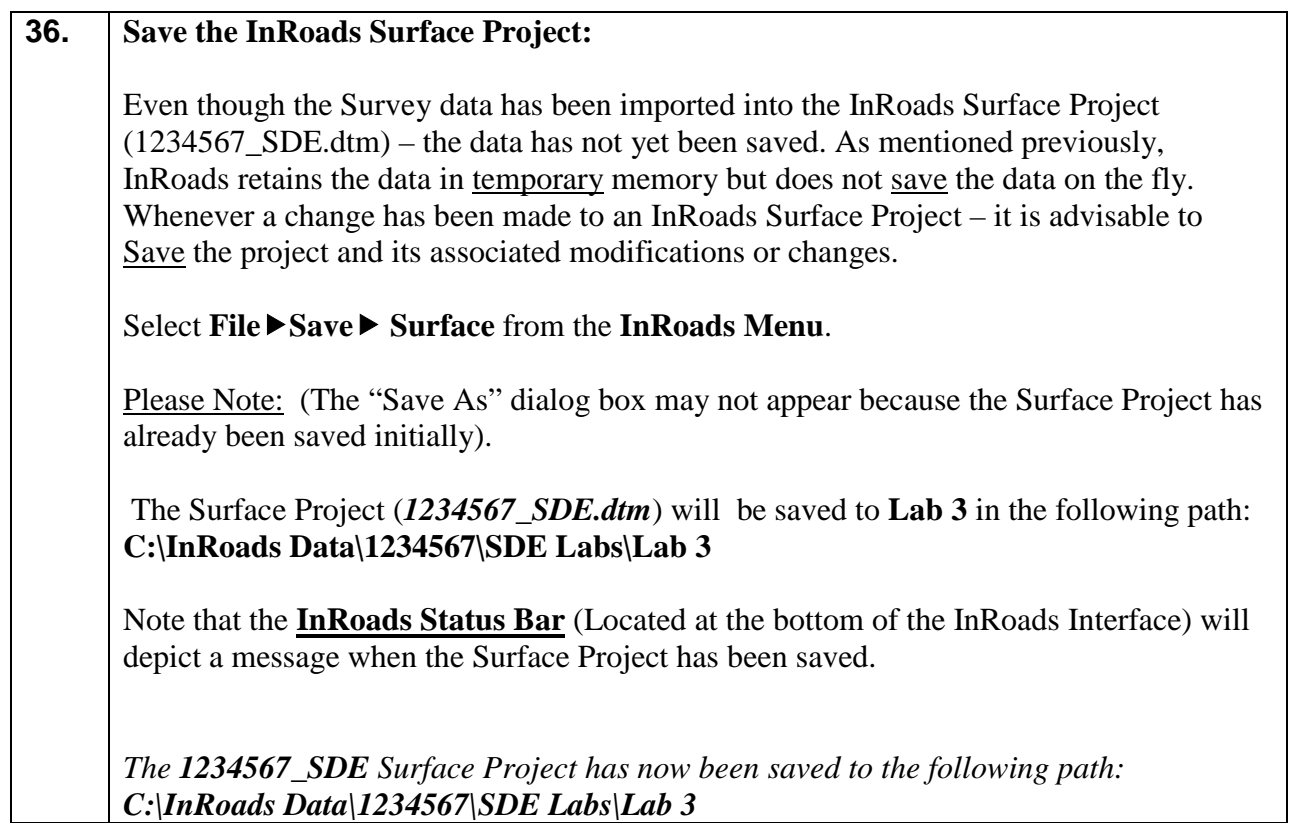

#### **Lab3E View the Graphical Geometry and Surface Information**

The following Lab depicts the process of viewing the Geometry Database information and the Surface database information in InRoads and MicroStation. During the viewing of the data – numerous commands are utilized in the [MicroStation Software]. The user will need to become familiar with MicroStation commands in order to successfully perform the steps required to view the Geometry and Surface data. A good resource for this information is the "MicroStation Help Files" which are located in the [MicroStation Menu] under Help  $\triangleright$  Contents. Please refer to this resource for additional information.

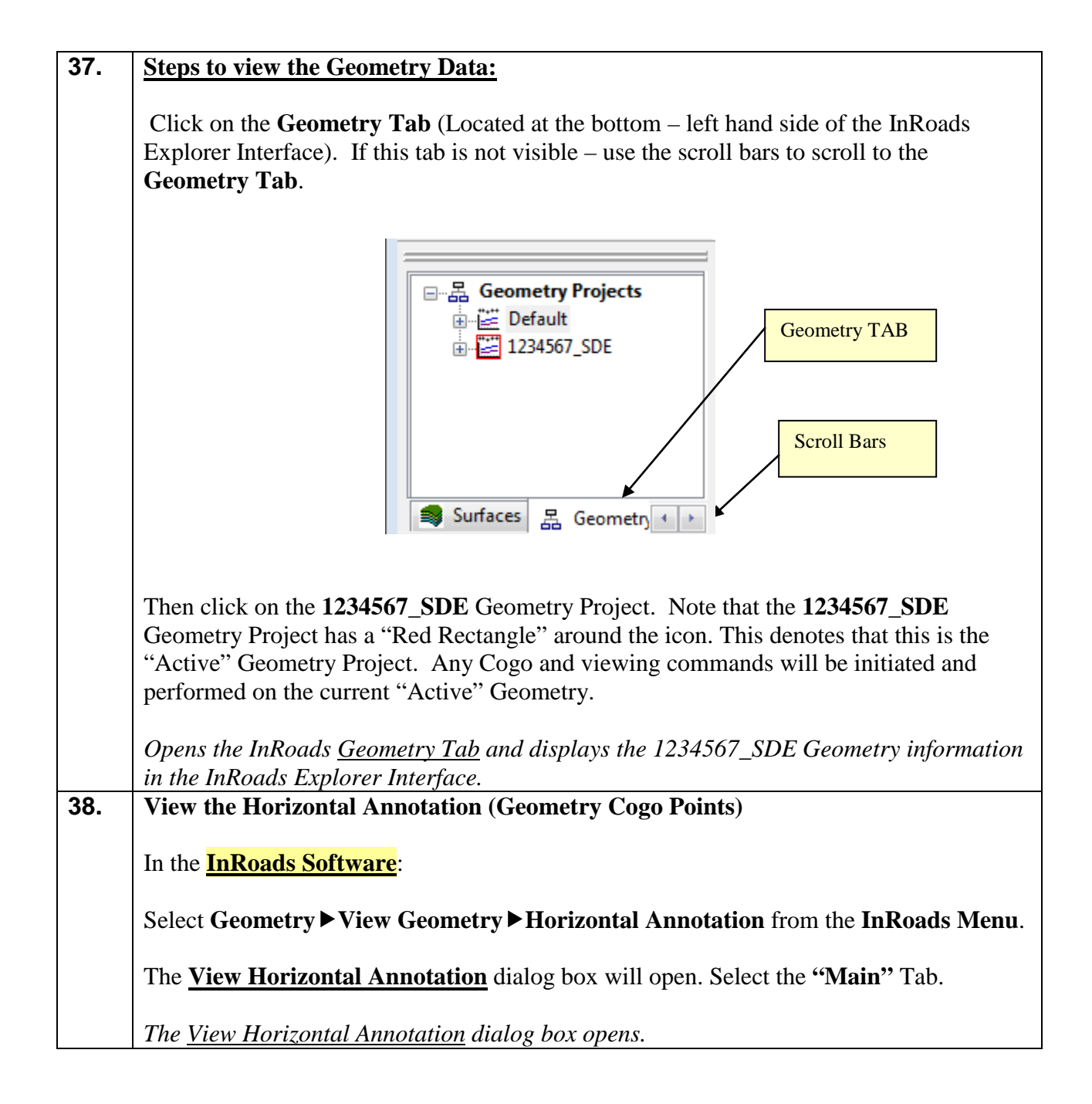

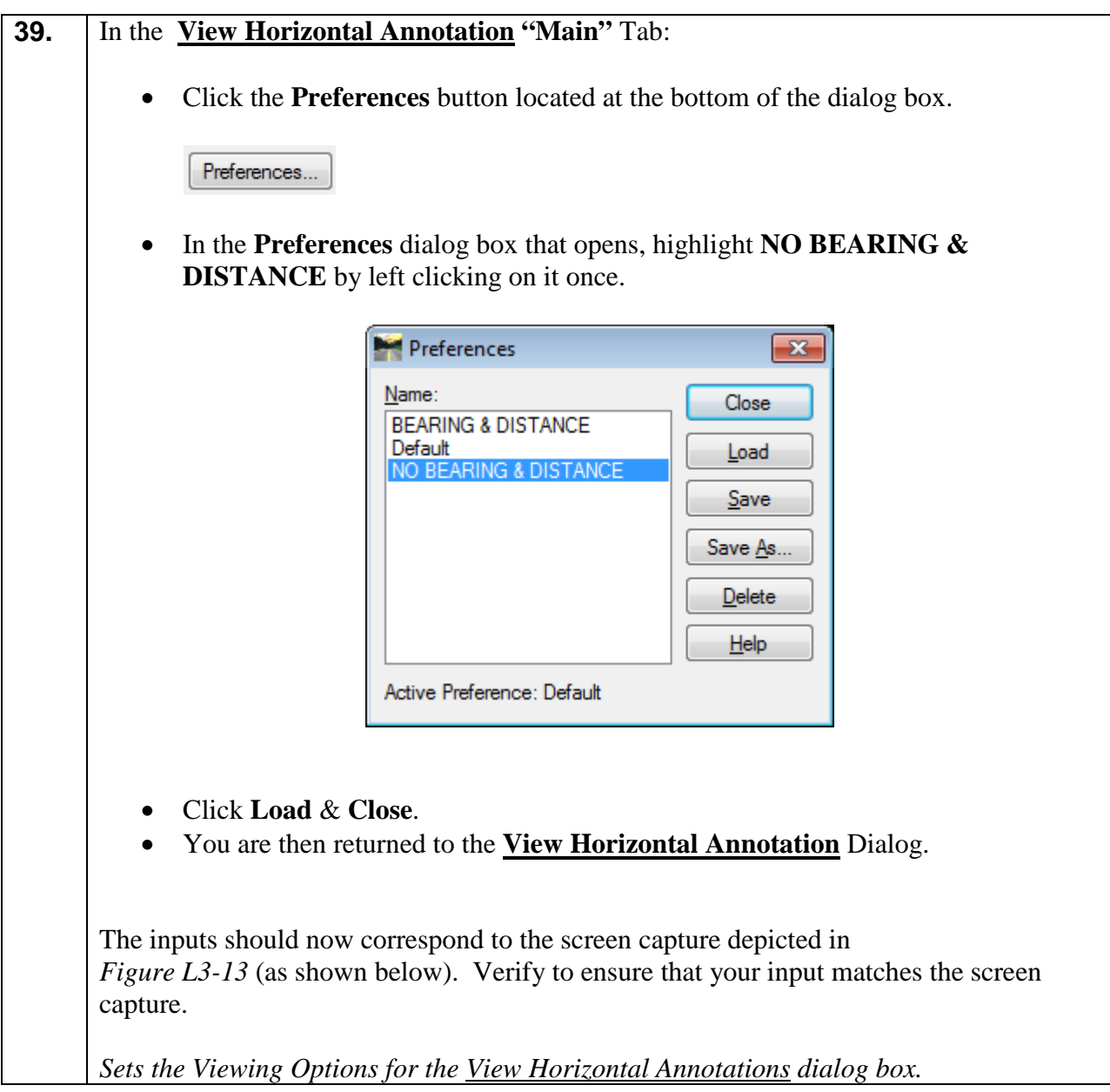

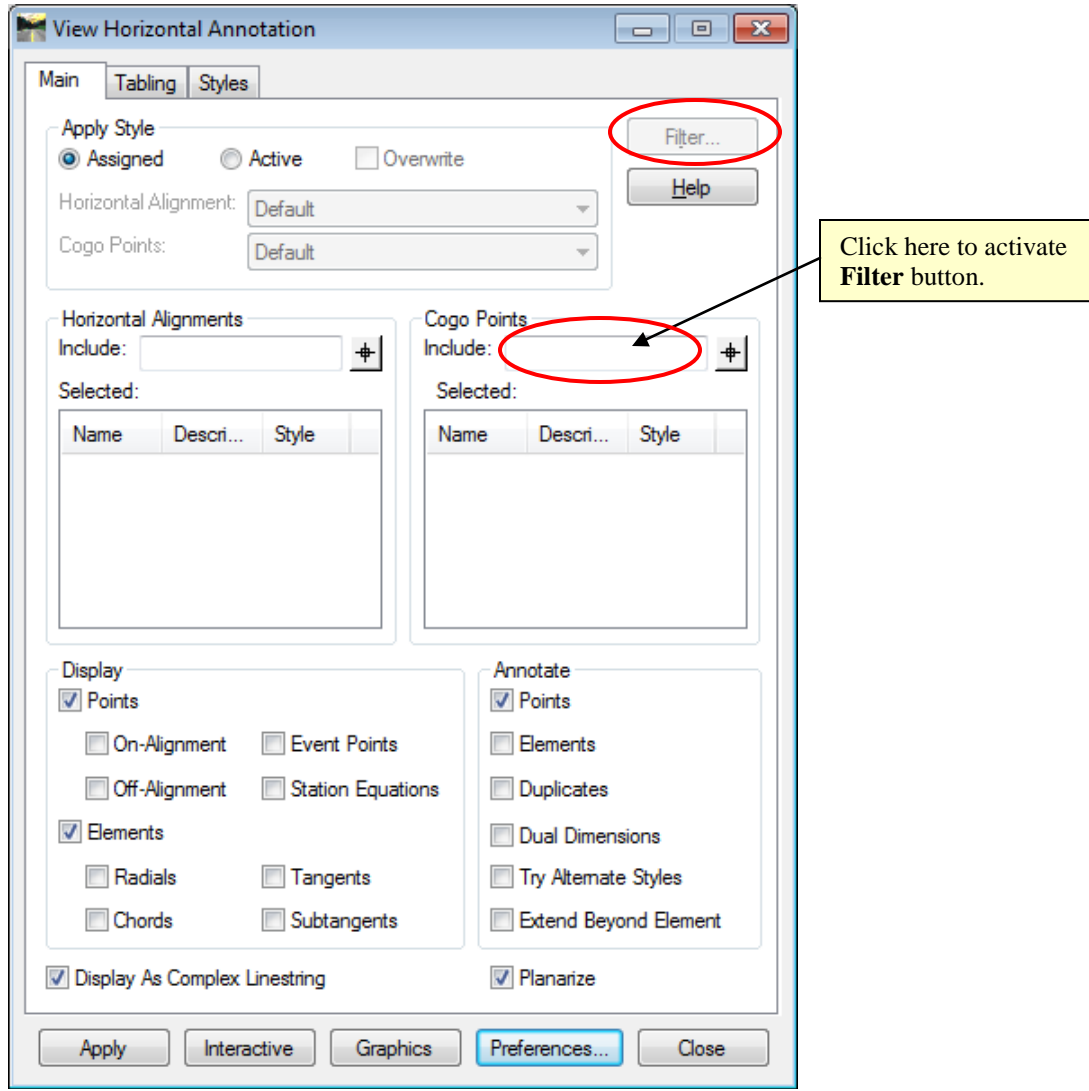

**Figure L3-13** View Horizontal Annotation

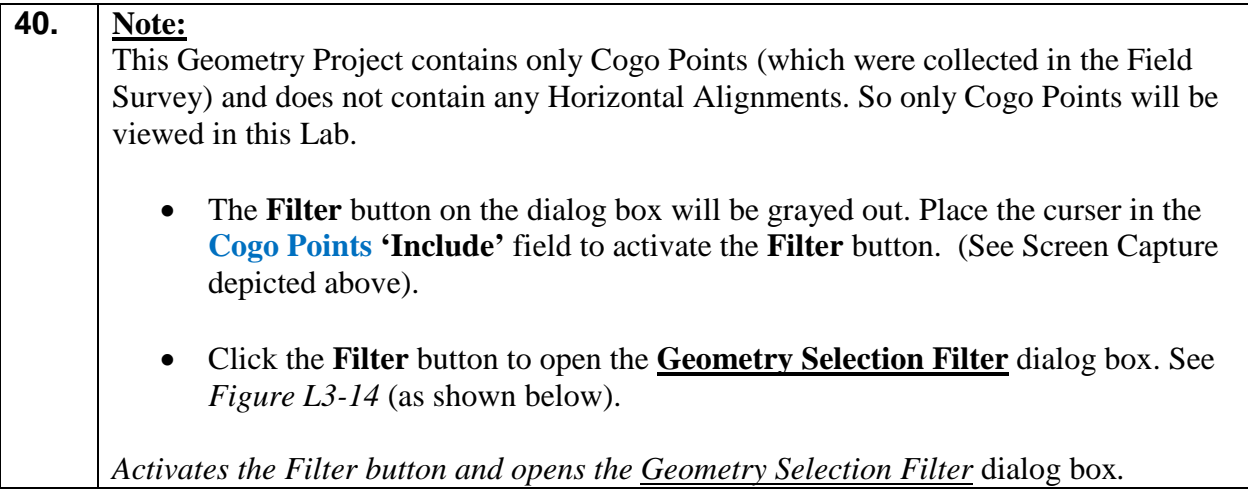

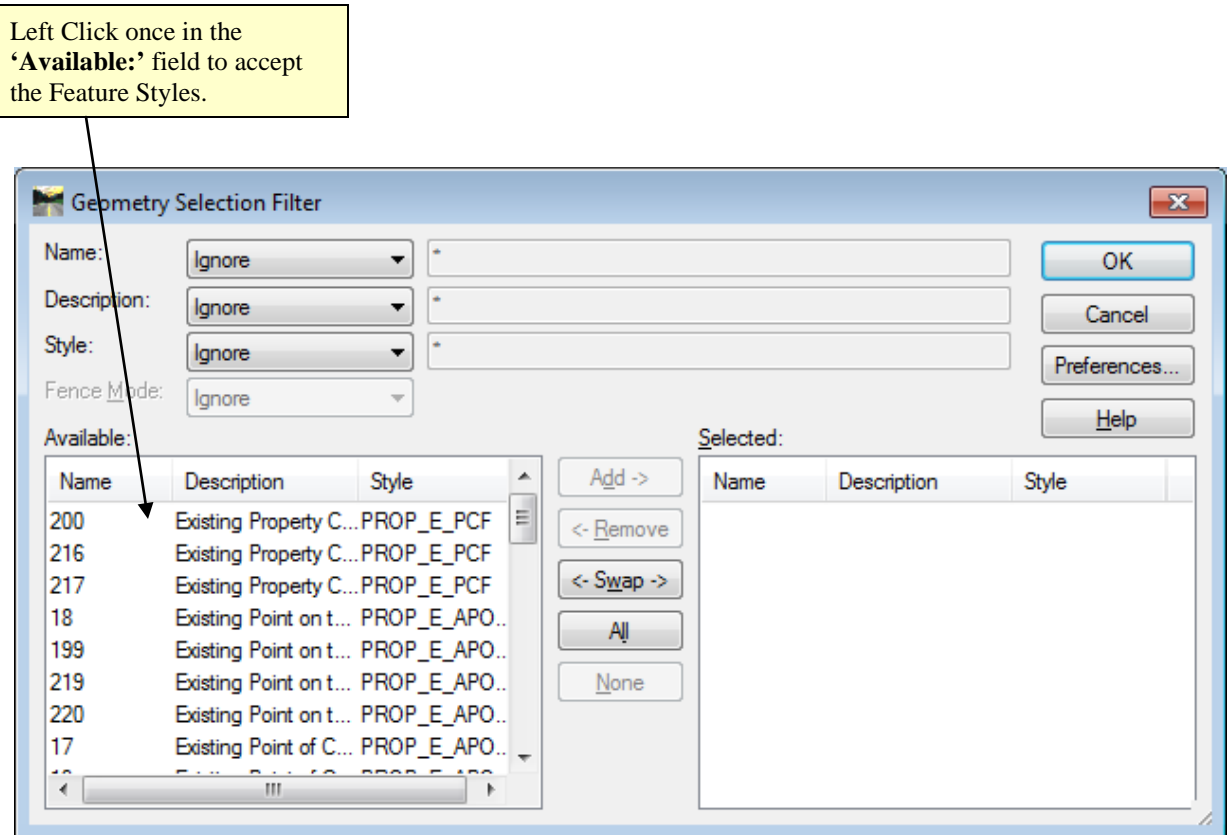

**Figure L3-14** Geometry Selection Filter

| 41. | The <b>Geometry Selection Filter</b> will be utilized to view all of the Geometry Cogo points                                                                               |
|-----|----------------------------------------------------------------------------------------------------|
|     | in the 1234567_SDE.alg Project.                                                                                                    |
|     | For this $Lab$ – we will leave all entries of <b>Name, Description</b> and <b>Style</b> -- as<br>default of <i>Ignore</i>                                                   |
|     | Once the default entries are selected $-$ use the mouse to left click in the <b>Available:</b> field.<br>See Figure L3-14 (as shown above).                                 |
|     | Selects the Feature Styles in the Geometry Selection Filter.                                                                                                    |
| 42. | Once the data has been selected $-$ it will be moved from the <b>Available:</b> field to the<br>Selected: field.                                                            |
|     | Click the <b>ALL</b> button. The data will be selected and moved -- then displayed in the<br>Selected: field.                                                               |
|     | The inputs should now correspond to the screen capture depicted in<br><i>Figure L3-15</i> (as shown below). Verify to ensure that your input matches the screen<br>capture. |
|     | The filtered data is moved from the Available field to the Selected field.                                                                                                  |

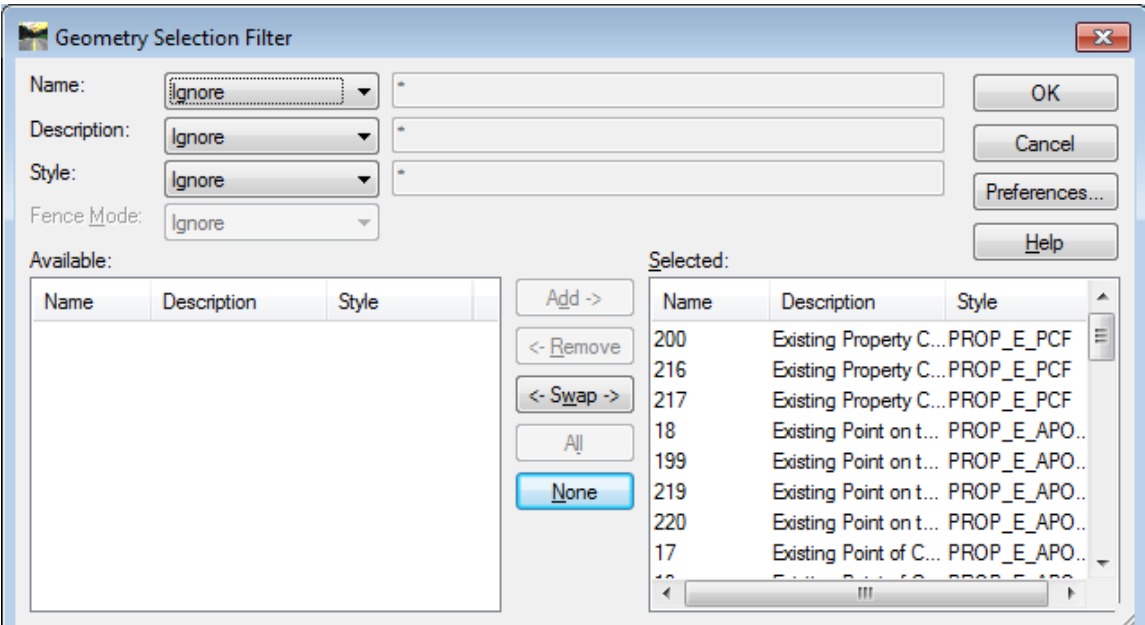

**Figure L3-15** Geometry Selection Filter

| 43. | Click OK to close out of the Geometry Selection Filter dialog box.                                                                                                    |
|-----|----------------------------------------------------------------------------------------------------|
|     | Closes the Geometry Selection Filter dialog box.                                                                                                    |
| 44. | <b>View Filtered Points</b>                                                                                                    |
|     | The Cogo points have been filtered and are available for viewing. The View<br><b>Horizontal Annotation</b> dialog box should still be active from the previous steps. This<br>dialog box depicts the filtered points in the Cogo Points Area as Selected: points. |
|     | The inputs should now correspond to the screen capture depicted in<br><i>Figure L3-16</i> (as shown below). Verify to ensure that your input matches the screen<br>capture.                                                                                       |
|     | The filtered point data is available for viewing.                                                                                                    |

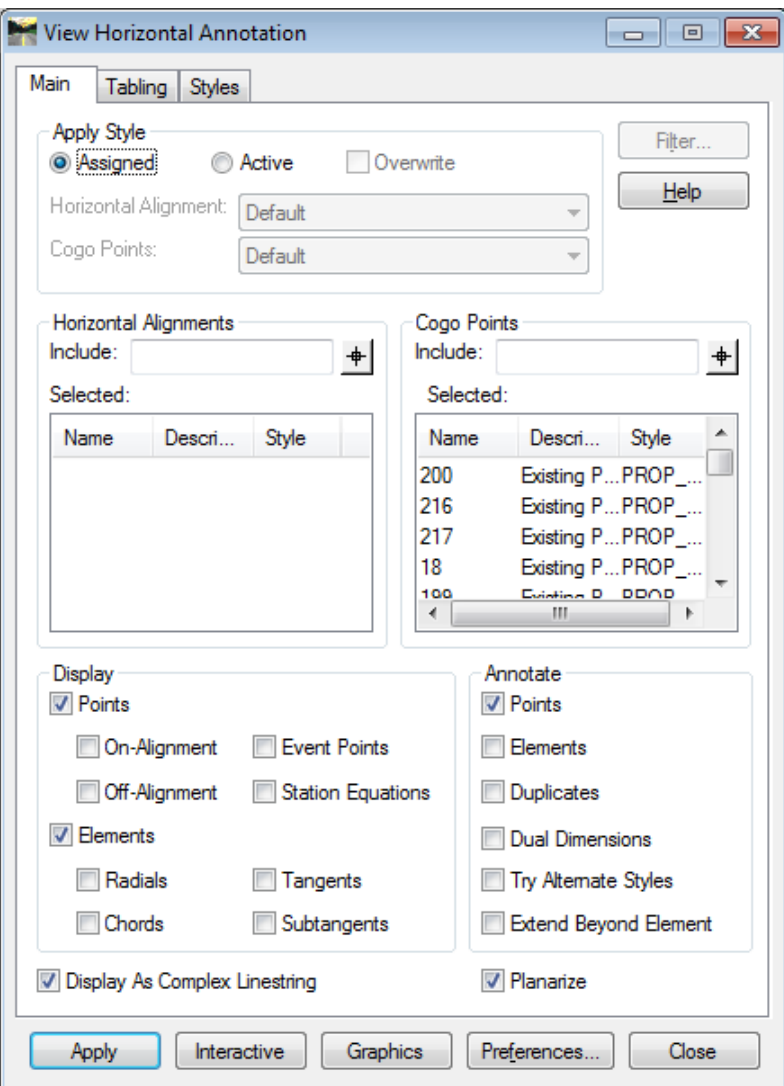

**Figure L3-16** View Horizontal Annotation

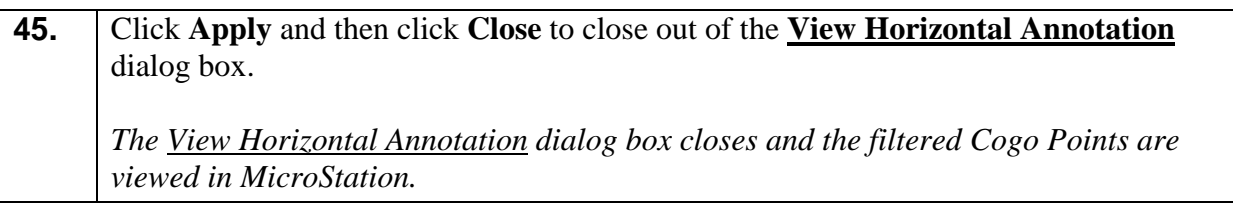

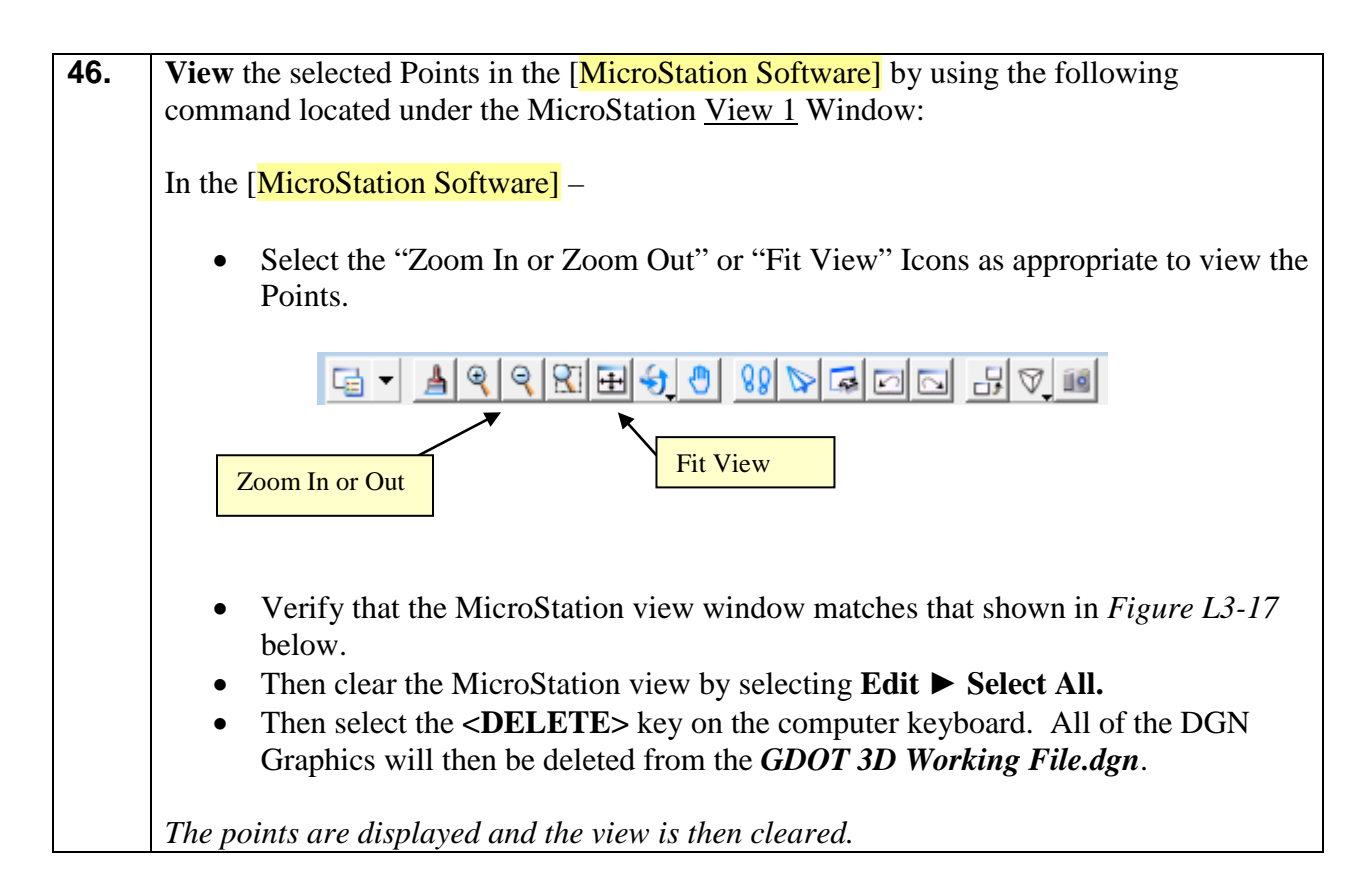

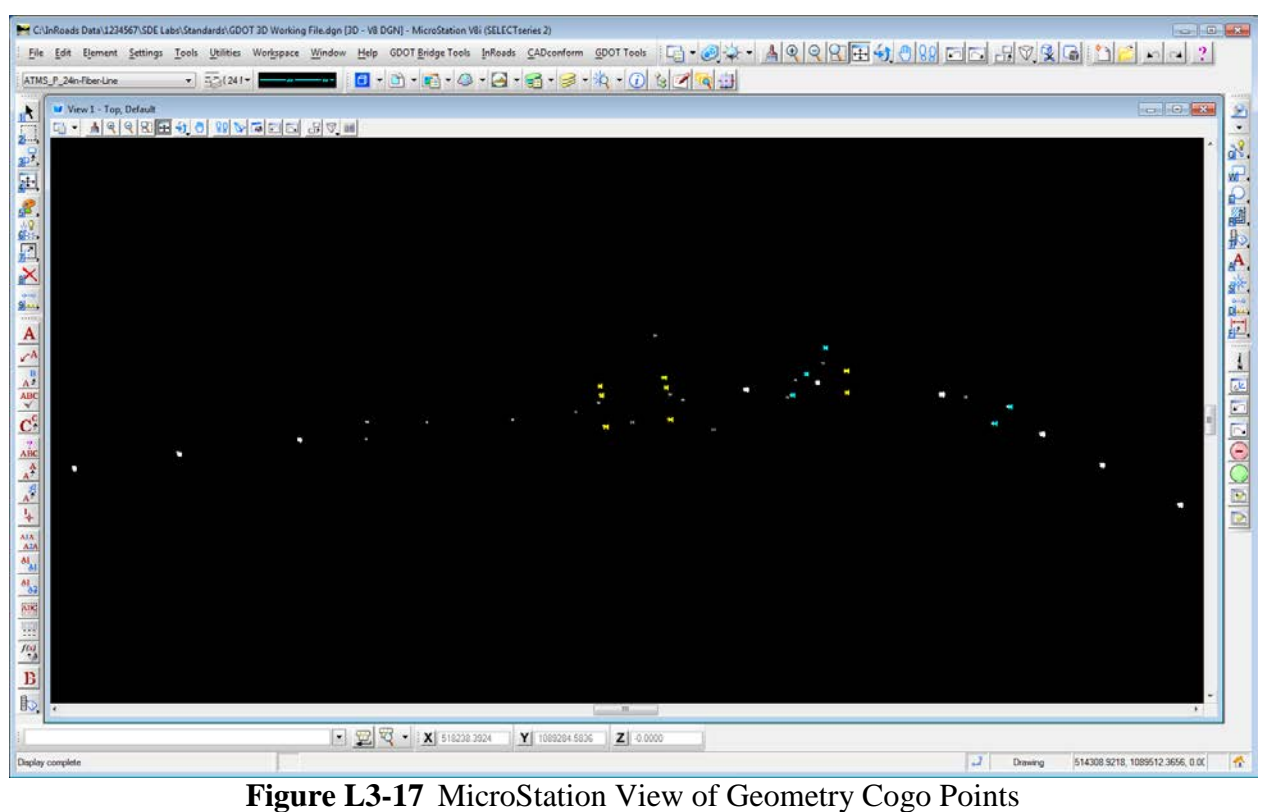

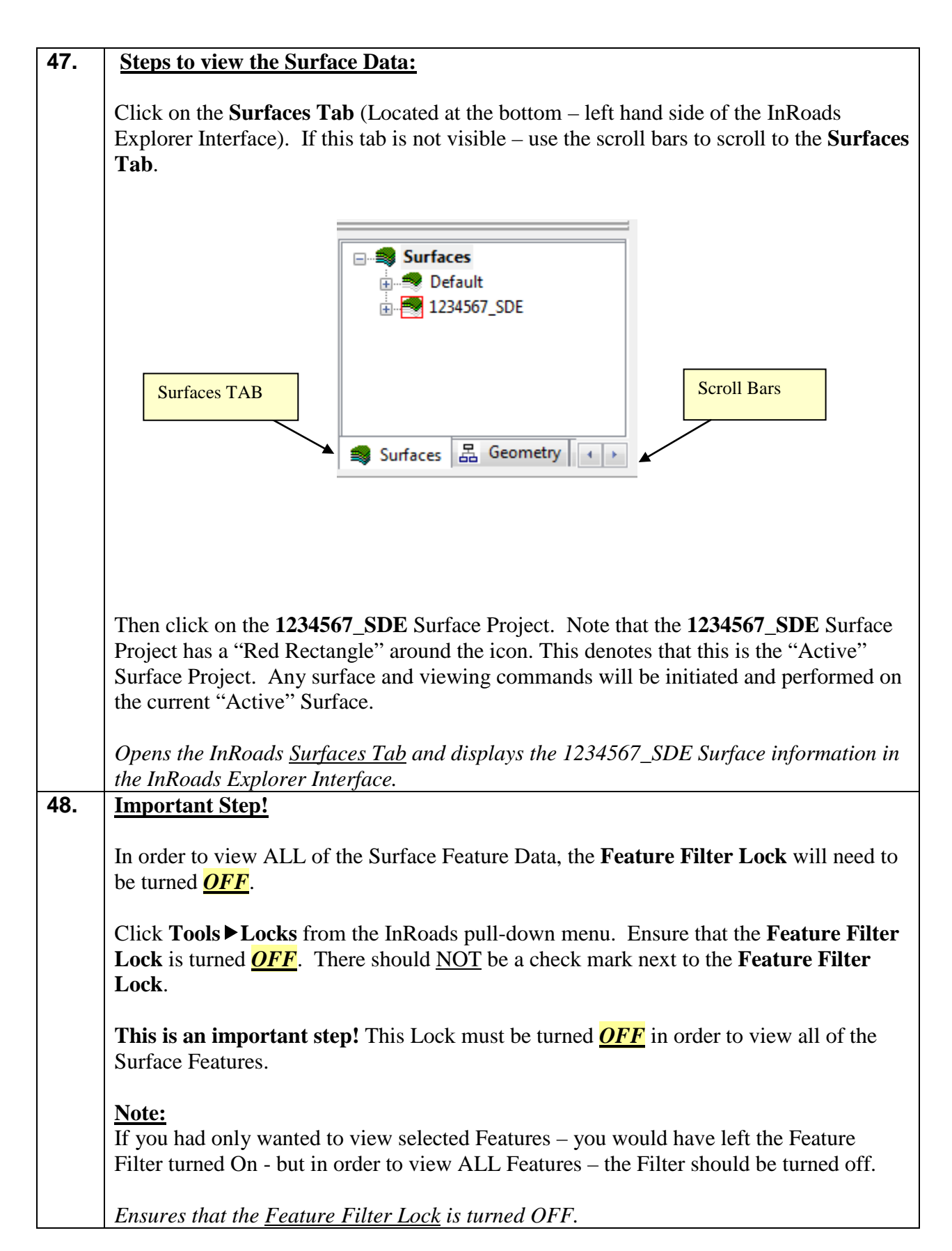

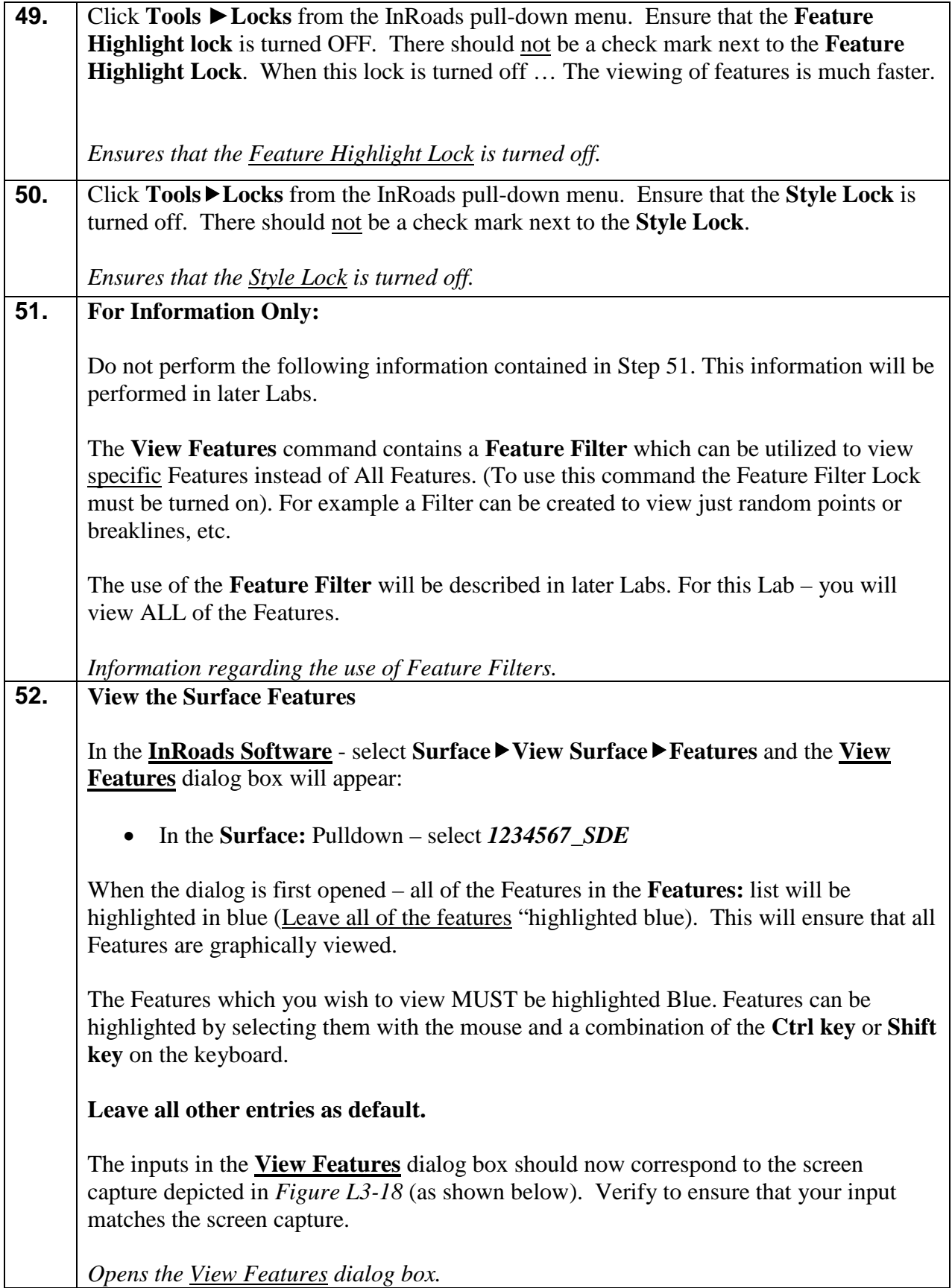

| <b>View Features</b>             |                          | $\mathbf{x}$       |                                                          |
|----------------------------------|--------------------------|--------------------|----------------------------------------------------------|
| Surface:<br>1234567_SDE          |                          | <b>Apply</b>       |                                                          |
| Fence Mode:<br>lanore            | ÷                        | Close              |                                                          |
|                                  |                          | Filter             |                                                          |
|                                  |                          | Edit Style         |                                                          |
|                                  |                          | <b>Help</b>        |                                                          |
| Features:                        |                          | $\left  + \right $ | <b>IMPORTANT:</b>                                        |
| Name                             | Style                    | Descriptio         | Ensure that the Features you                             |
| TOPO_E_DSB-100<br>TOPO_E_DSB-101 | TOPO_E_DSB<br>TOPO E DSB |                    | wish to view are highlighted<br>in blue. Features can be |
| TOPO E DSB-102                   | TOPO E DSB               |                    | highlighted by selecting them                            |
| TOPO_E_DSB-103                   | TOPO E DSB               |                    | with the mouse and a                                     |
| TOPO_E_DSC-100                   | TOPO E DSC               |                    | combination of the Ctrl key                              |
| TOPO_E_DSC-101                   | TOPO E DSC               |                    | or Shift key on the keyboard.                            |
| TOPO_E_DSE-100                   | TOPO_E_DSE               |                    |                                                          |
| TOPO_E_DSE-101                   | TOPO_E_DSE               |                    |                                                          |
| TOPO E DSE-102                   | TOPO E DSE               |                    |                                                          |
| TOPO_E_DSE-103                   | TOPO_E_DSE               | ٠                  |                                                          |
|                                  | ш                        |                    |                                                          |
|                                  |                          |                    |                                                          |

**Figure L3-18** View Features

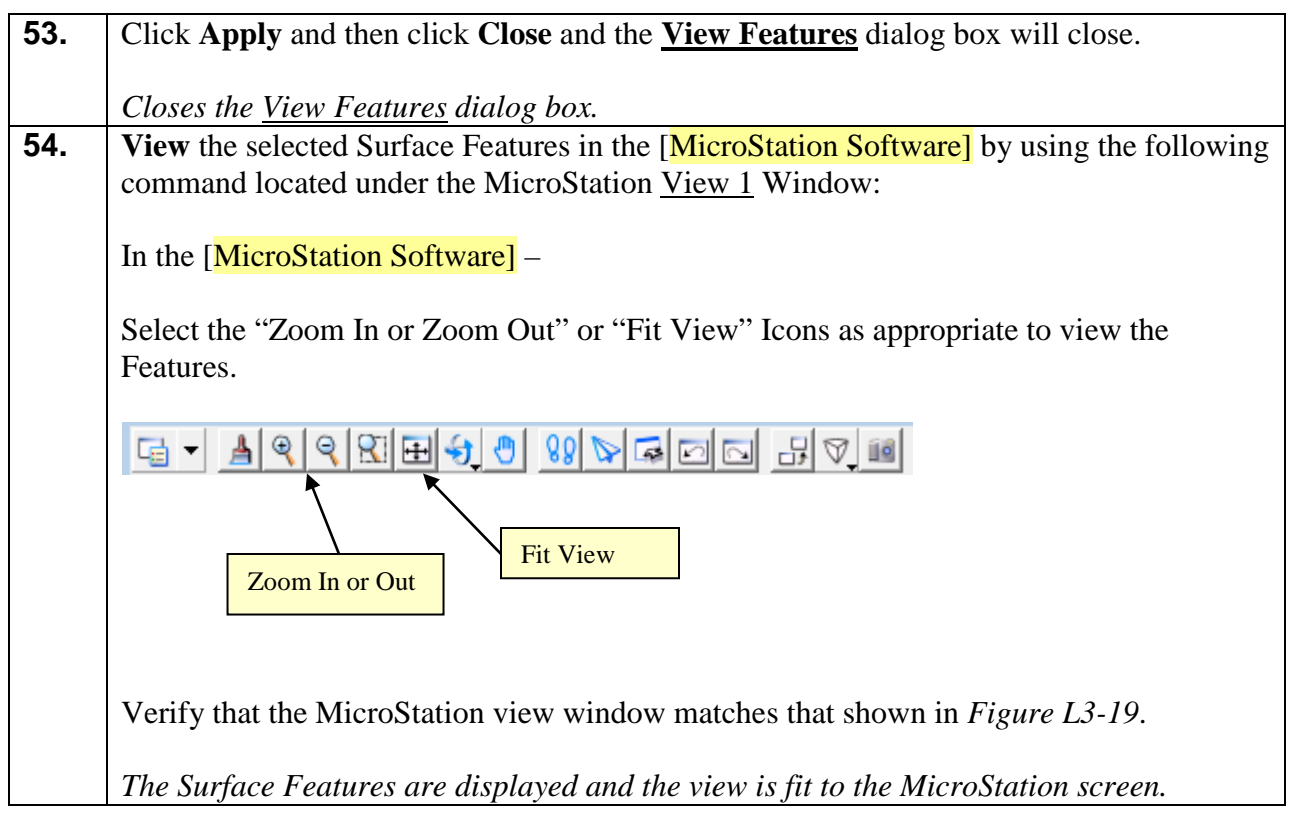

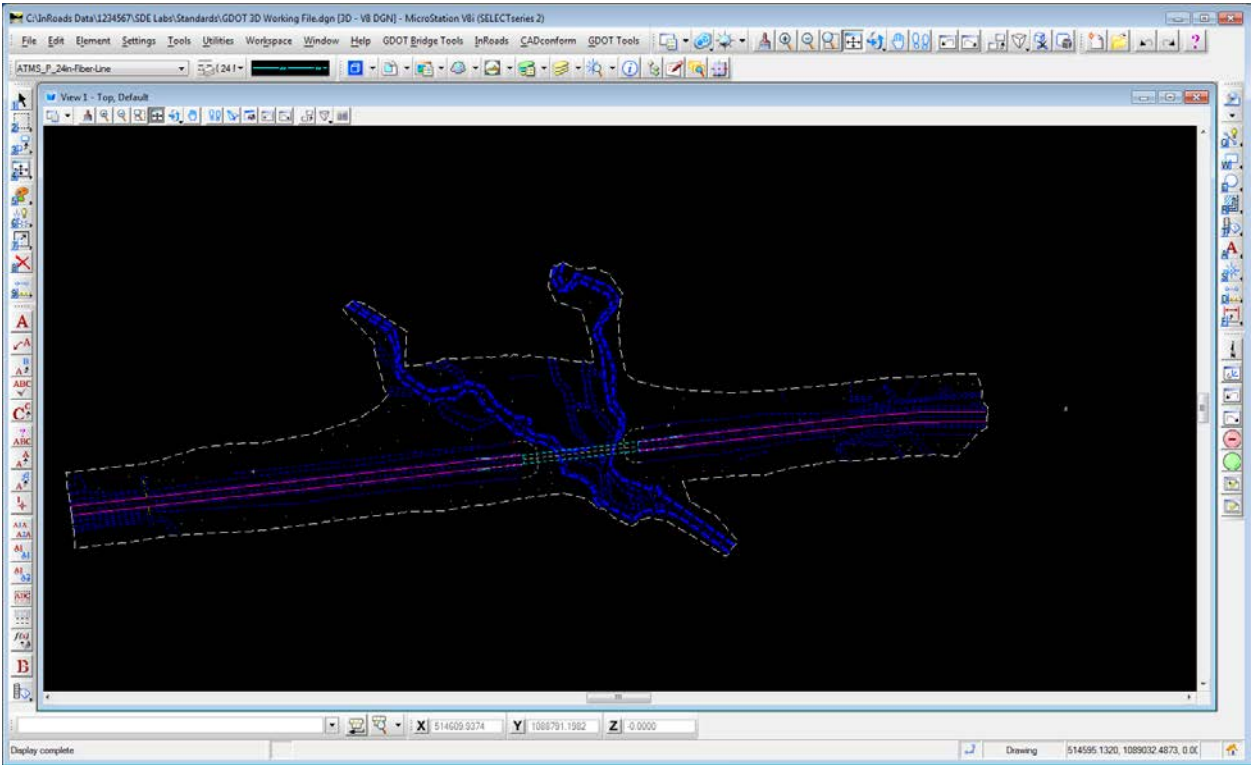

**Figure L3-19** MicroStation View of Surface Features

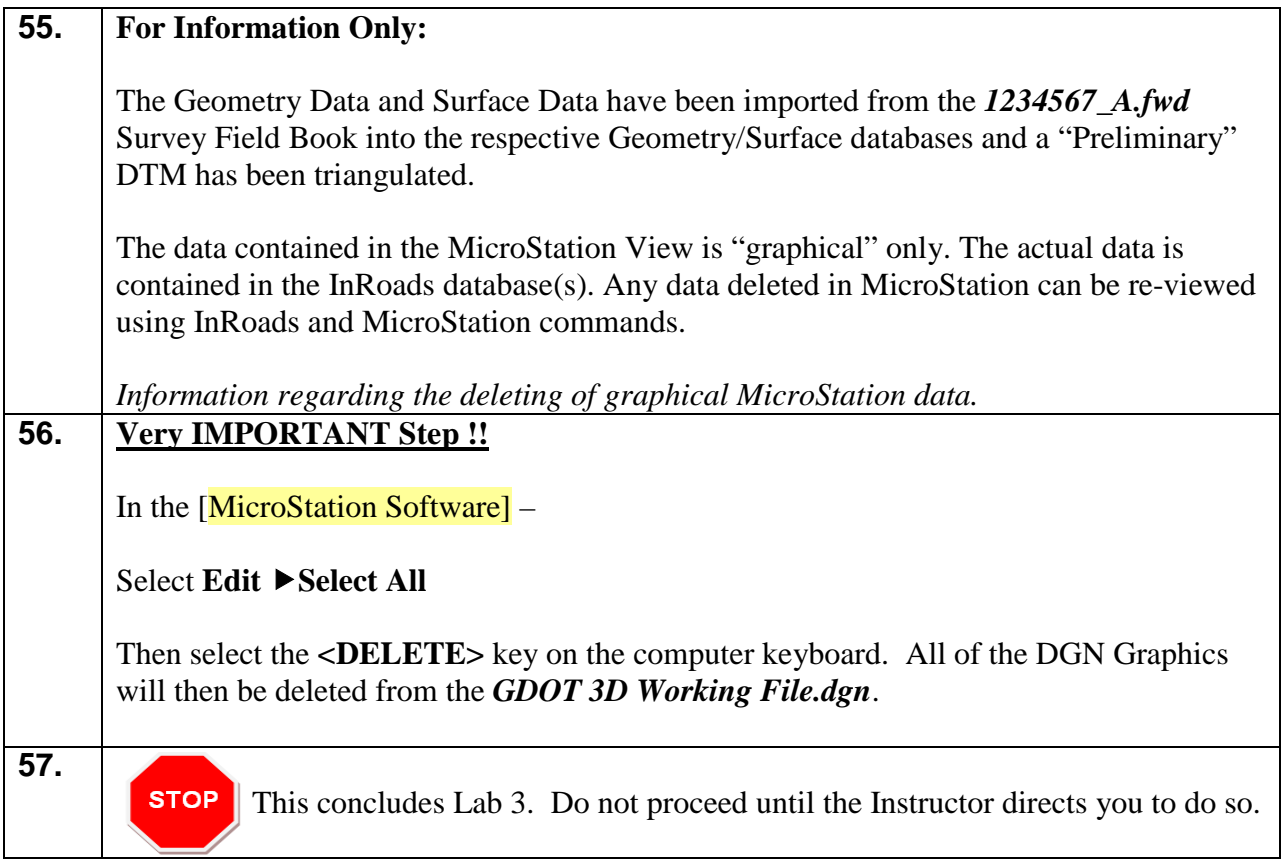
# **Lab 4 Resolving Crossing Segments**

## **Objective**

In the previous Lab(s) a Geometry Project and a Surface Project were created from the data contained in the Survey Field Book. The next step for the processing of the Geometry Project includes the establishment of Existing Centerline data, Existing Right of Way data and Property data. The process for inputting in the Geometry Project data will be discussed in Section 3 – beginning with Lab 10.

The following Lab(s) will detail the procedures for processing the Field Survey Data for a Surface Project (.DTM).

During the processing of the survey data, situations can occur where breaklines may overlap or breaklines may cross at mismatched elevations. If these segment crossings are not resolved, erroneous point and breakline data may affect the triangulation and accuracy of the DTM (Digital Terrain Model). These crossings need to be addressed and resolved prior to the final creation of the DTM Surface to ensure that an accurate Surface Model is generated.

A Surface must first be triangulated in order to resolve crossing segments. This is a preliminary triangulation only – the final creation and processing of the Existing DTM Surface will be discussed in later Labs. InRoads contains a **View Crossing Segments** command which not only views the crossing and/or overlaps but also generates a Crossing Segments report. InRoads also contains a **Resolve Crossing Segments** command which is an automated tool which can assist in the repairing of crossing and overlapping segments that have small differences in elevation.

There are several tools and methods in InRoads to resolve crossing segments and mismatched elevations. The following Lab depicts one method of resolving this issue.

The objective of Lab 4 is to:

- Create a "Preliminary" triangulated Surface to check for crossing segments.
- Utilize the **View Crossing Segments** command to determine the location of crossing segments.
- Utilize the **Resolve Crossing Segments** command to assist in the resolution of crossing segments.

# **Lab4A Create a "Preliminary" Triangulated Surface**

In this section of the lab you will be creating a "Preliminary" triangulated surface which will be utilized in resolving crossing breaklines. A triangulated surface must first exist in order to use the Crossing Segments commands.

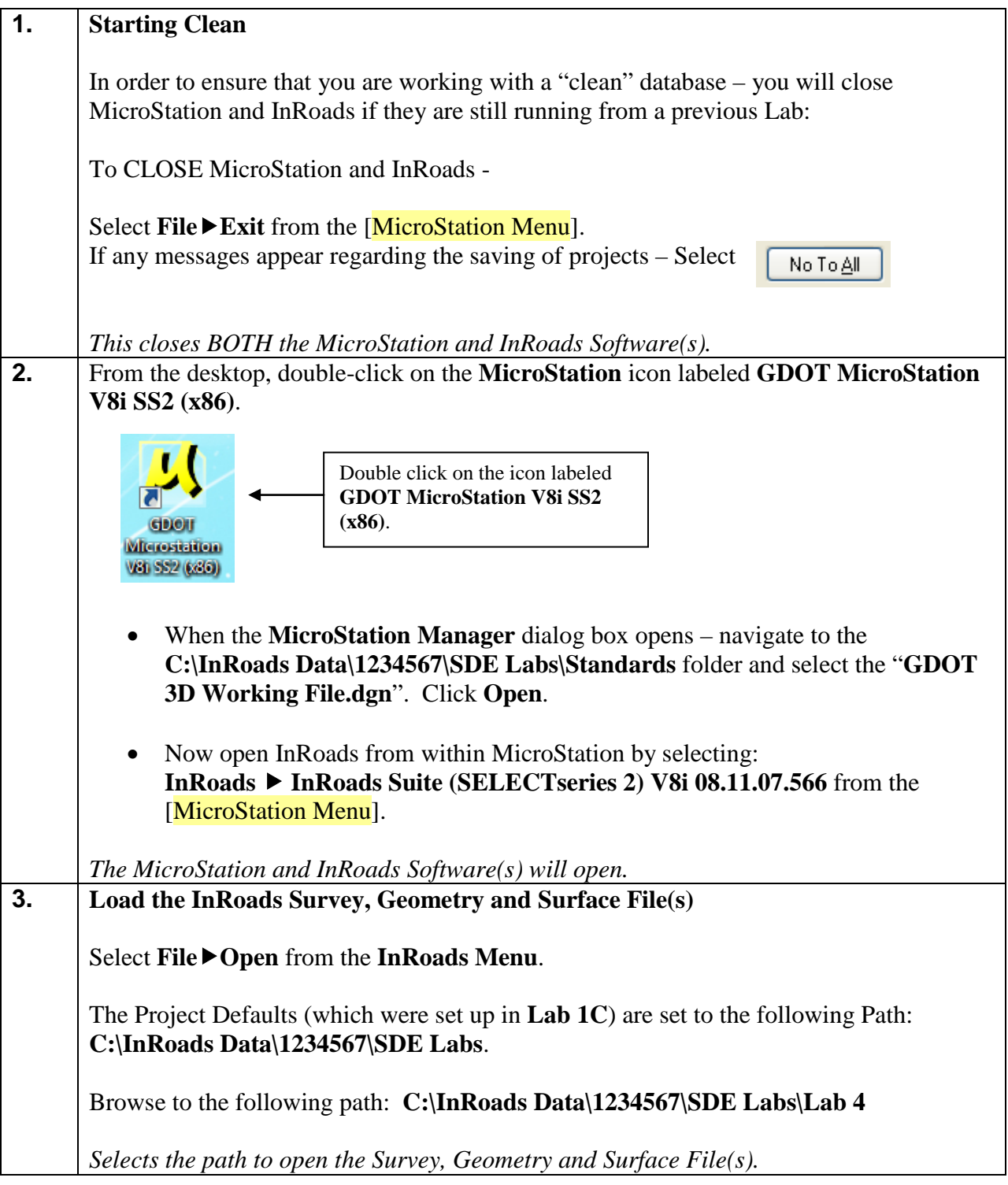

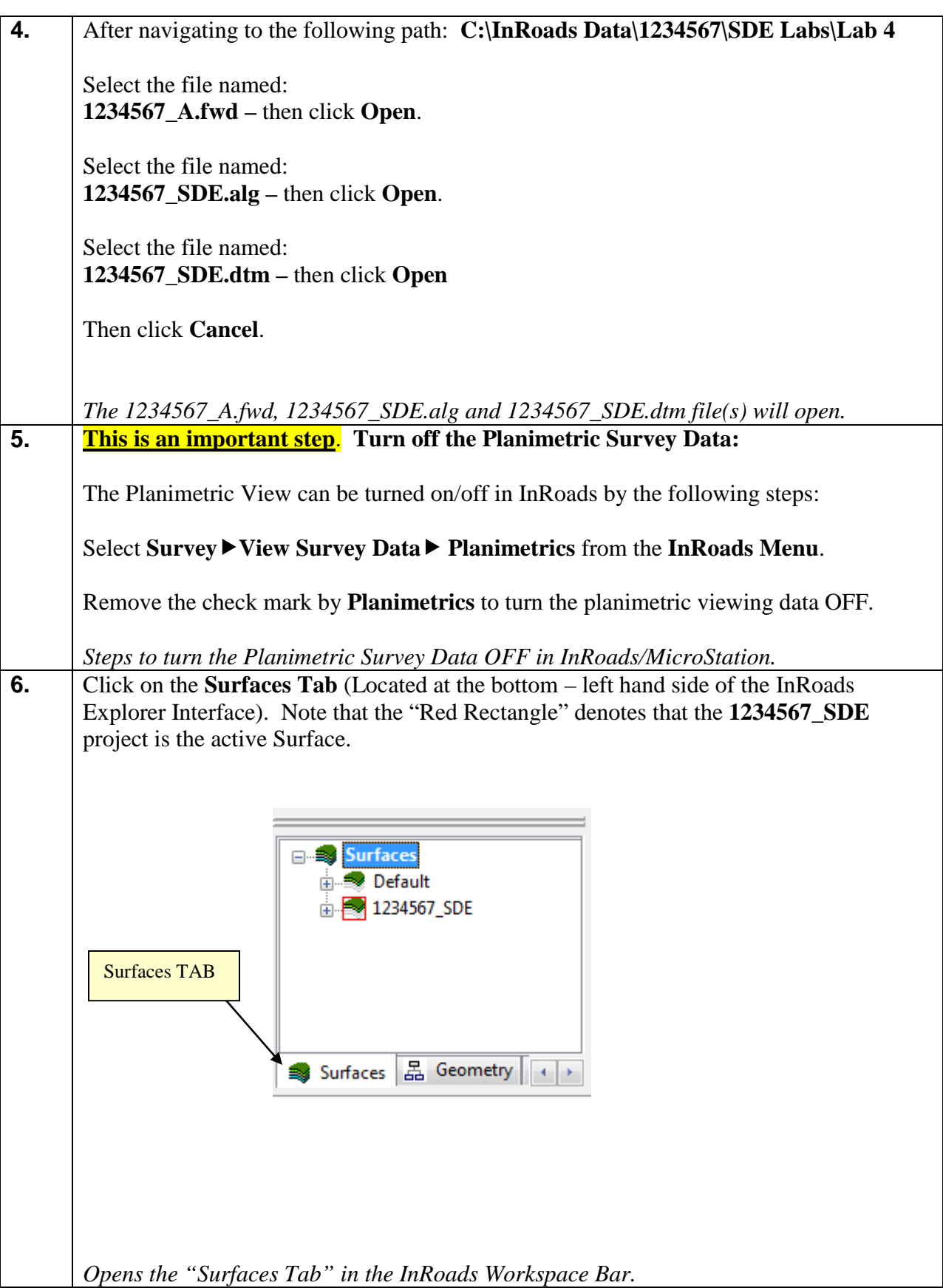

**7.** The "Preliminary" Surface will now be triangulated for use in the resolution of crossing segments.

Select **SurfaceTriangulate Surface**. The **Triangulate Surface** dialog box will open.

- In the **Surface:** Pulldown select *1234567\_SDE*
- In the **Maximum Length:** field enter *300.000*

Leave all other entries as default.

The inputs should now correspond to the screen capture depicted in *Figure L4-1* (as shown below). Verify to ensure that your input matches the screen capture.

*Opens the Triangulate Surface dialog box.*

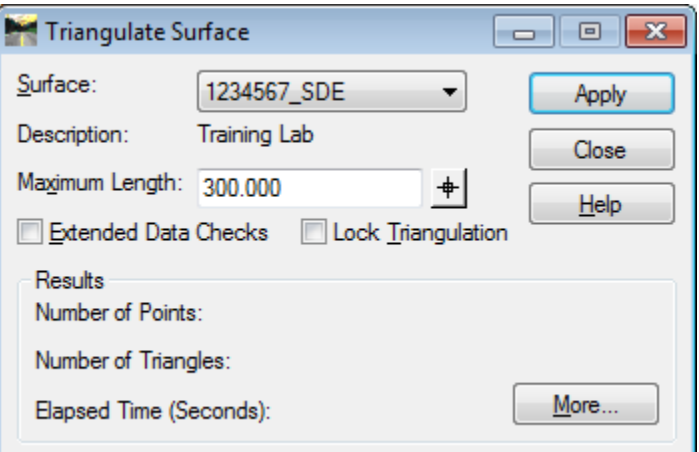

**Figure L4-1** Triangulate Surface

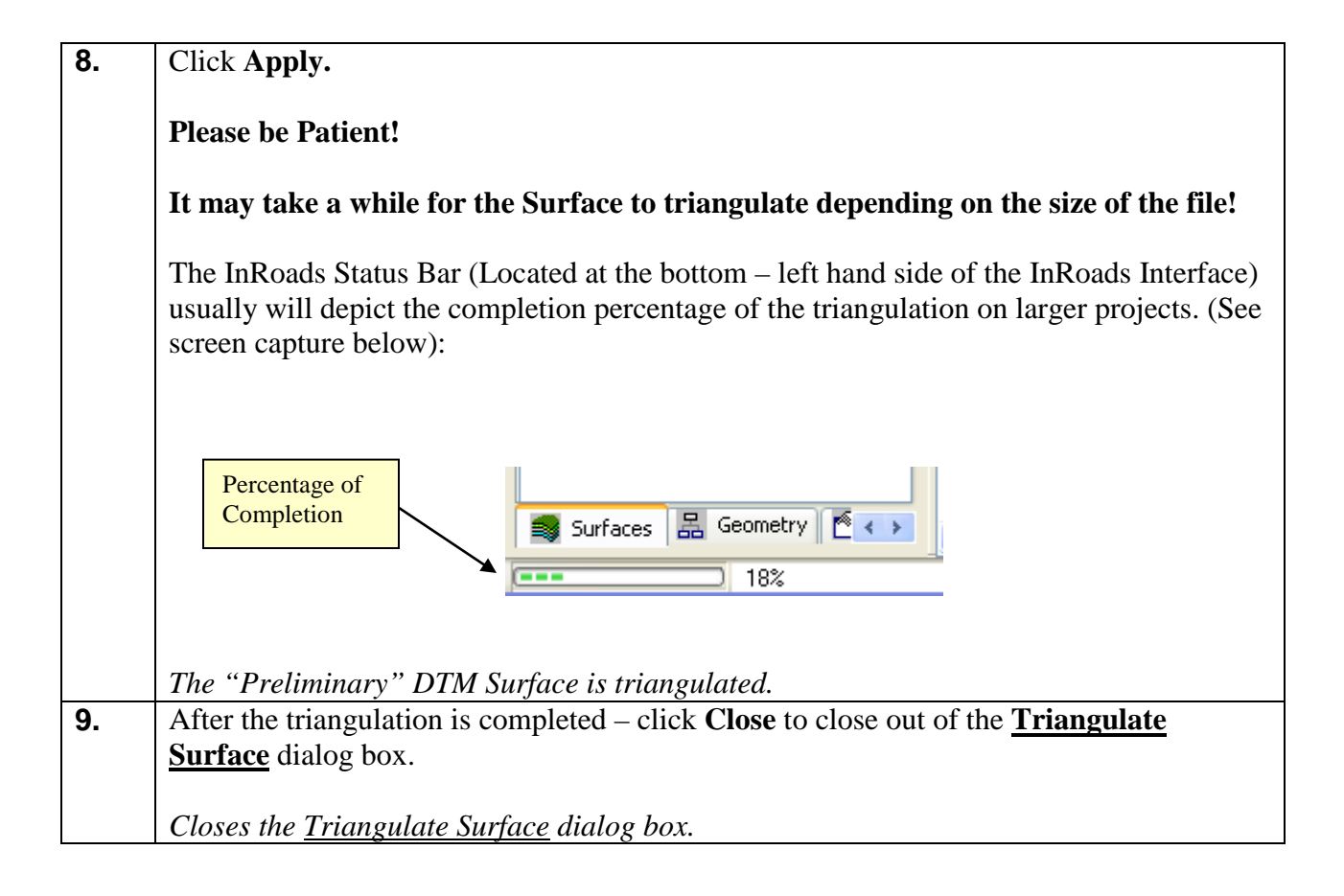

## **Lab4B View Crossing Segments**

In the following Labs, the **View Crossing Segments** and the **Resolve Crossing Segments** commands will be used to eliminate certain segment crossings. (NOTE: Not all segment crossings will be resolved in this Lab.)

The **View Crossing Segments** command requires a surface to be triangulated before using this utility. This utility can be used -- not only for the viewing of the crossing segments -- but also to generate a Report detailing information of the crossing segments. When using the **View Crossing Segments** command -- crossing segment points are represented by a **Yellow X**. Mismatched elevations are represented by a **Red O**. Basically there are two main types of crossing segments: overlaps and mismatched elevations.

**Overlaps:** InRoads has a basic rule that the longest segment of two overlaps is dominant. Based on this rule InRoads automatically "ignores" the shorter segment during the triangulation process and triangulates according to the dominant breakline. The resolution of these overlaps is determined during the triangulation process. The Segment Crossings which have been resolved during the triangulation are represented by (a  $\frac{\text{Yellow X}}{\text{A}}$ ). These segment crossings with (a Yellow  $X$ ) can be ignored.

**Mismatched Elevations:** Mismatched elevations occur when crossing breaklines have the same XY Coordinate but different elevations (Z). Minimal elevation differences (any elevation difference less than 0.020) can be repaired using the InRoads **Resolve Crossing Segments** command (*Automatic Option*). Any elevation differences that are greater than 0.020 must be manually repaired by using the InRoads **Resolve Crossing Segments** (*Interactive Option*). If a specific elevation needs to be modified to correct the crossing segment – the Surface Edit Feature Points command may be used. The Mismatched Elevations are represented by (a Red O). These must be resolved to ensure an accurate surface.

The **View Crossing Segments** command is used to assist in determining the location of segment crossing points – both visually and in Report format.

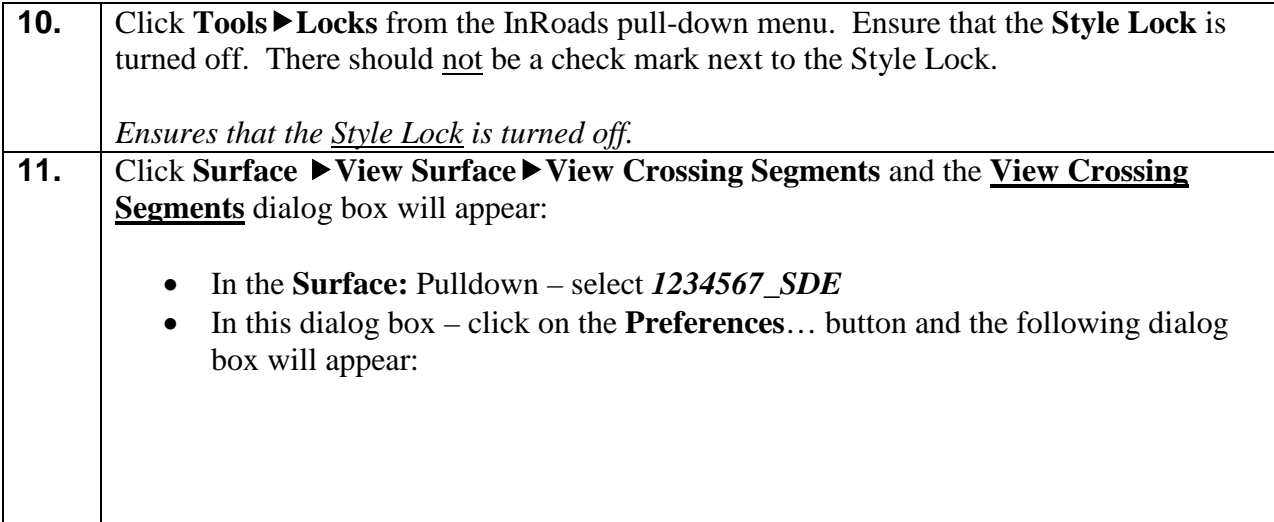

Т

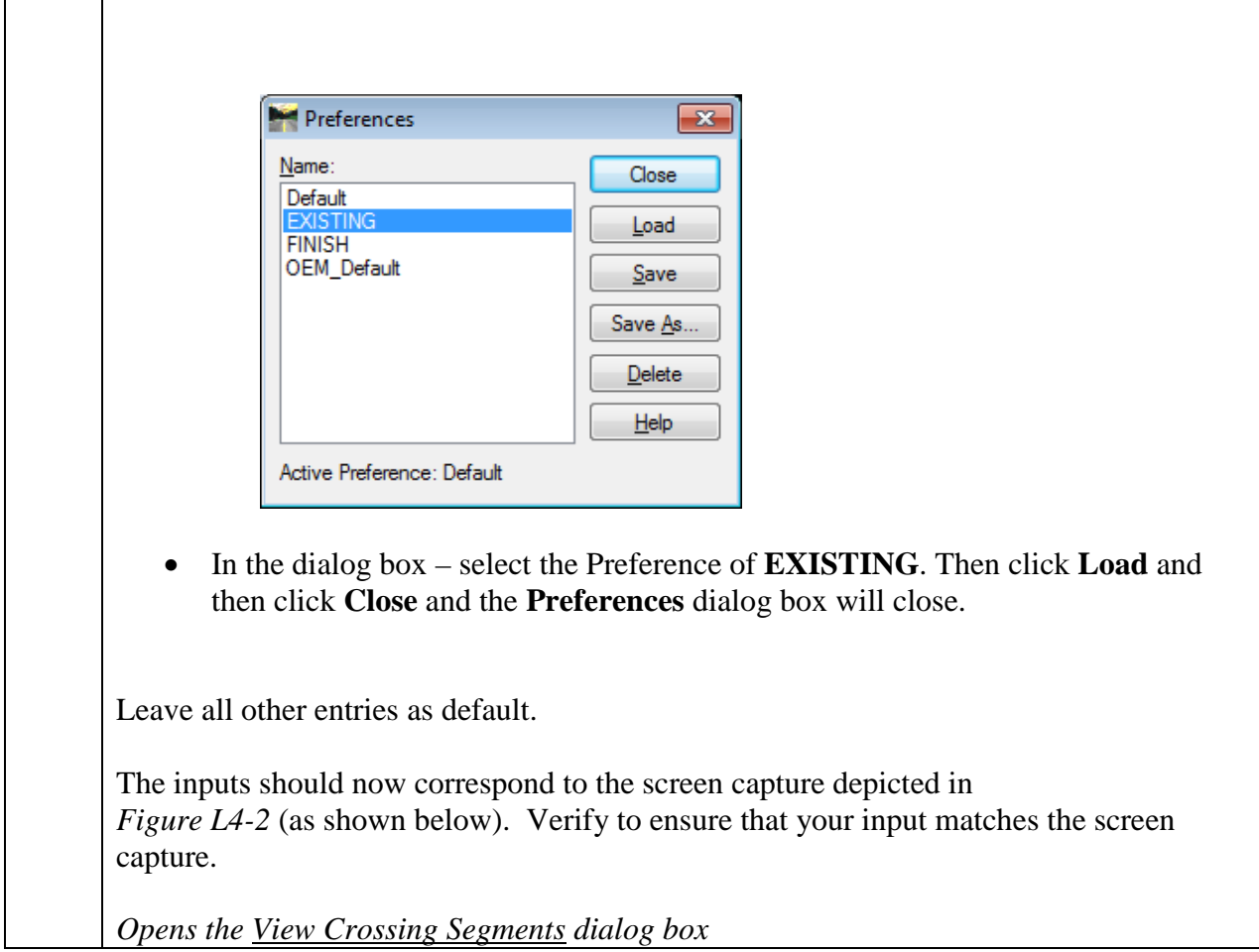

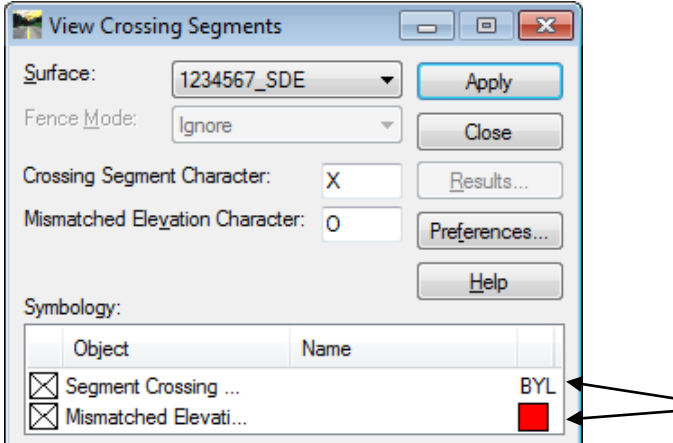

Figure L4-2 View Crossing Segments

**\*FYI**: Segment Crossing Points and Mismatched elevations are both placed in MicroStation on the named level 'ECON\_E\_Crossing-Breakline-Cell'. Segment Crossing Points are viewed with a yellow X and are controlled through 'ByLevel'. Since ByLevel can only control one symbol at a time, the Mismatched elevations are not set up as ByLevel. Mismatched elevations will view as a red O and are manually set in the InRoads Text Symbology dialog which can be accessed by double clicking the Mismatched Elevation text under the Object heading. This information is provided to explain why one object says BYLEVEL and the other object has a red square in the View Crossing Segments dialog.

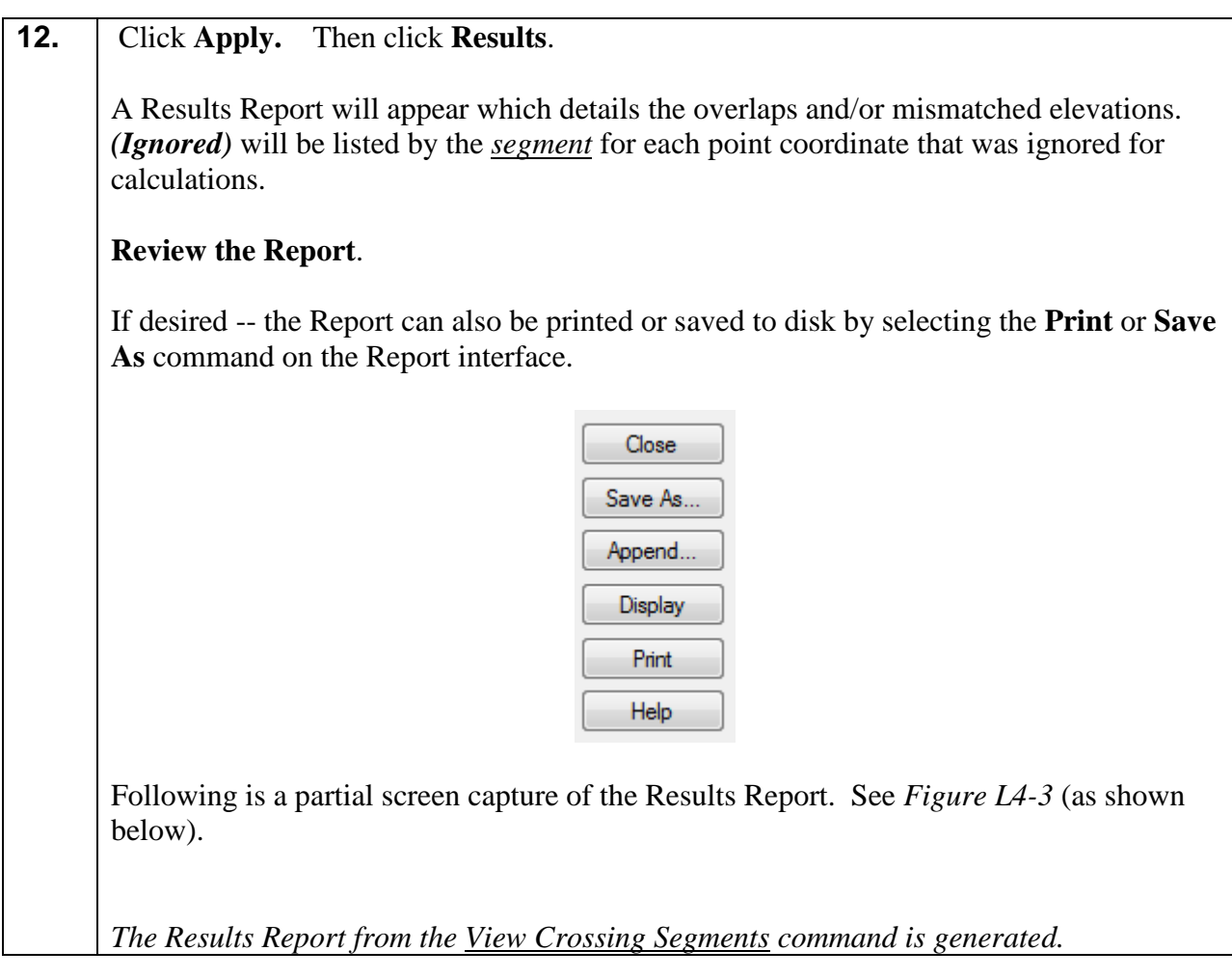

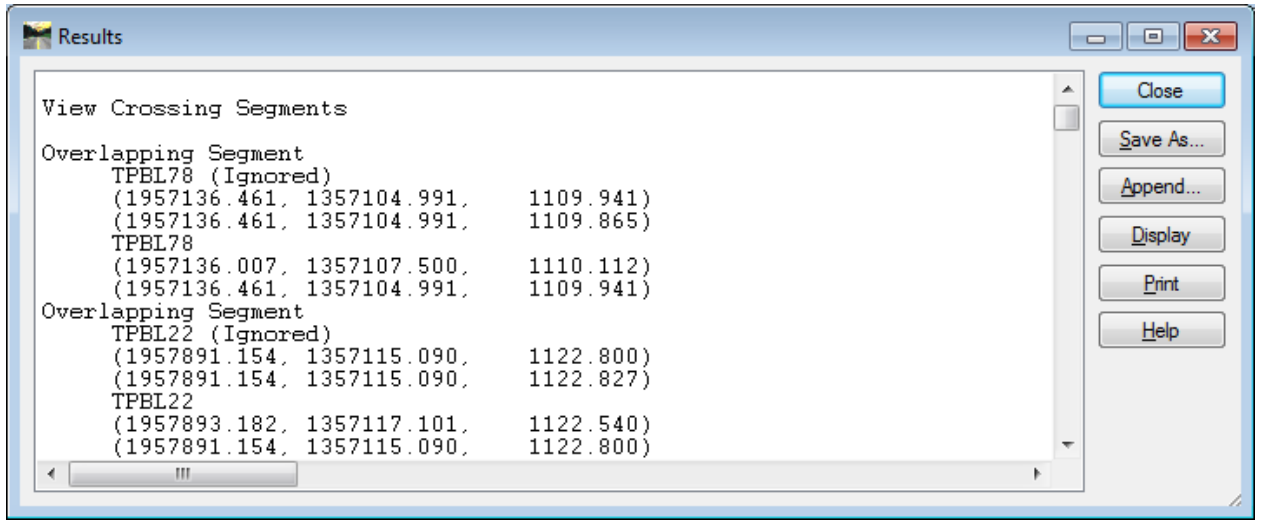

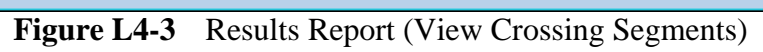

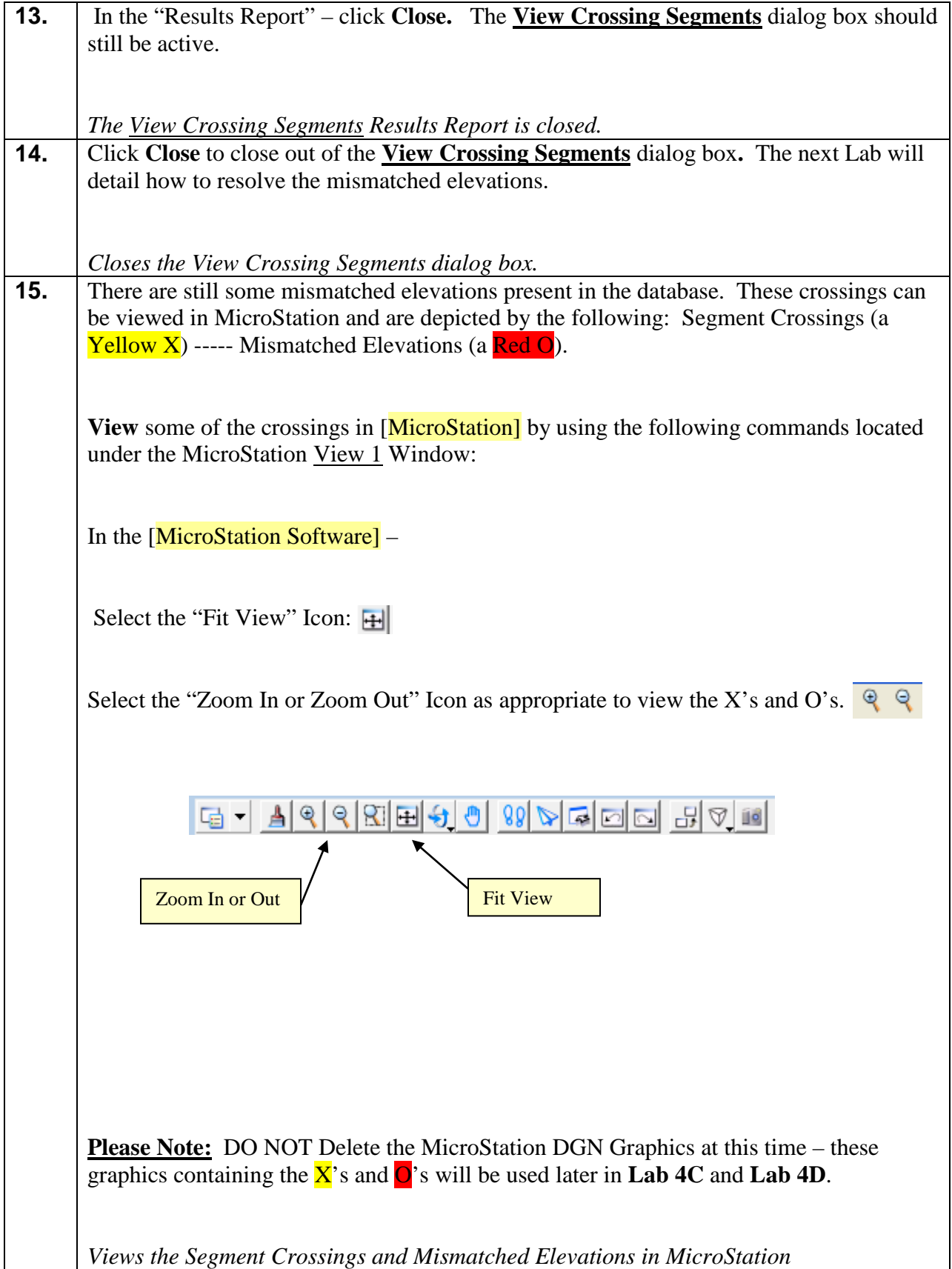

#### **Lab4C Resolve Crossing Segments – Automatic Mode**

In the following Lab, the **Resolve Crossing Segments** command will be used to eliminate mismatched elevations.

#### (NOTE: Not all mismatched elevations will be resolved in this Lab.)

The **Resolve Crossing Segments** command requires a surface to be triangulated before using this utility. The *Automatic* Mode Option resolves all crossing segments with mismatched elevations that have a Delta Tolerance of  $0.020$  or less. This is considered the standard GDOT default tolerance. Any mismatched elevations with a 0.020 tolerance or less are considered to be of minimum significance. Any mismatched elevations greater than a Delta Tolerance of 0.020 should be manually evaluated and resolved by using the **Resolve Crossing Segments** command or the **Edit Surface** Tools. The **Resolve Crossing Segments** command uses a **Match Elevation**  of **Median** (point elevation) to resolve the mismatched elevations with a 0.020 tolerance or less.

After utilizing the **Resolve Crossing Segments** command the first time in a dataset – all mismatched elevations of tolerance 0.020 or less will be resolved and a Results Report will list these items which have been resolved. The Unresolved mismatched elevations are **Not** listed in the Results Report. These mismatched elevations are listed by using the *Interactive* Mode Option in the **Resolve Crossing Segments** command.

#### **Please Note:**

After using this command and resolving the mismatched elevations – the surface must be retriangulated in order to view the Surface Data.

The **Resolve Crossing Segments** command is used to assist in resolving mismatched elevations (Points which contain the same XY Coordinate but different Z elevations).

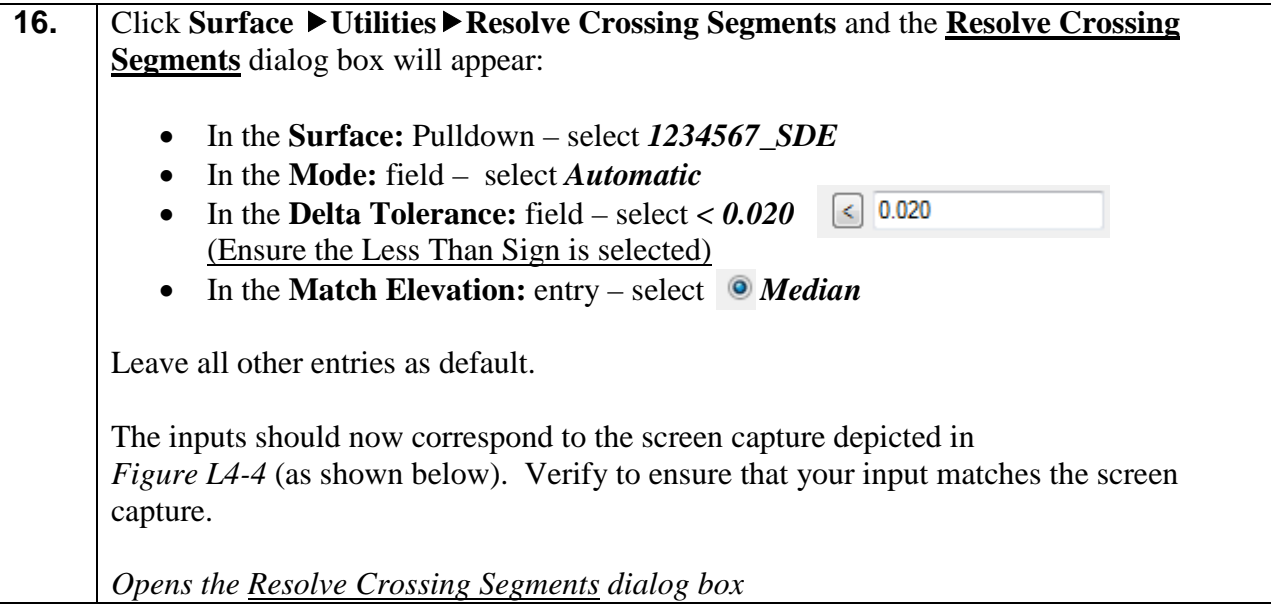

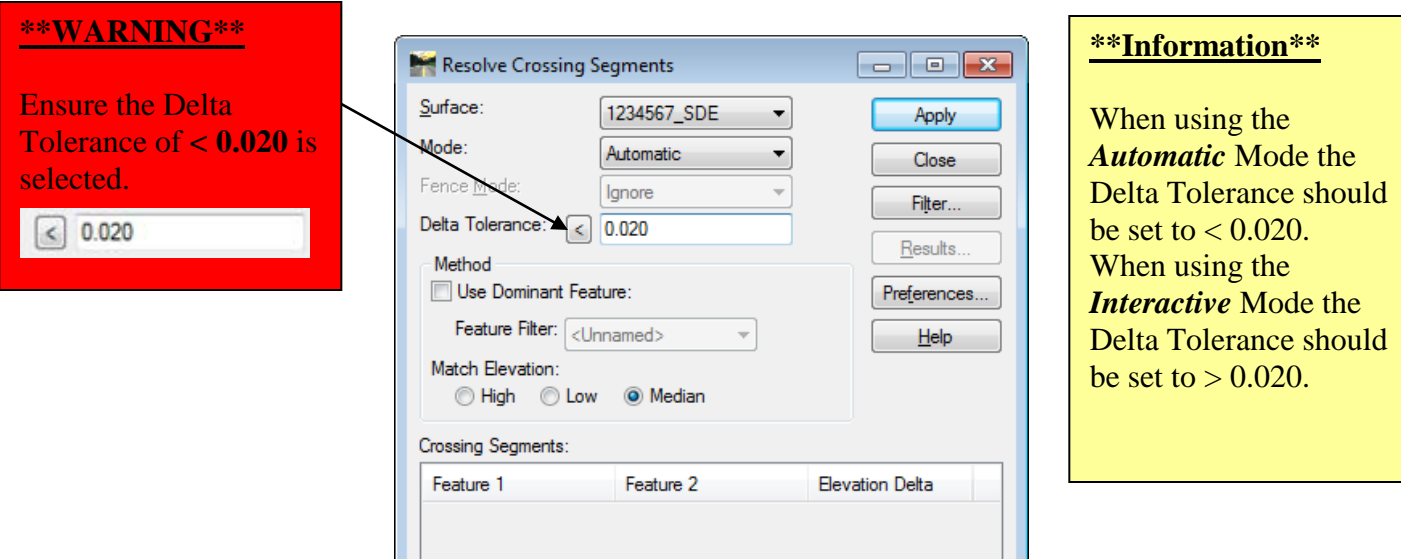

**Figure L4-4** Resolve Crossing Segments - Automatic

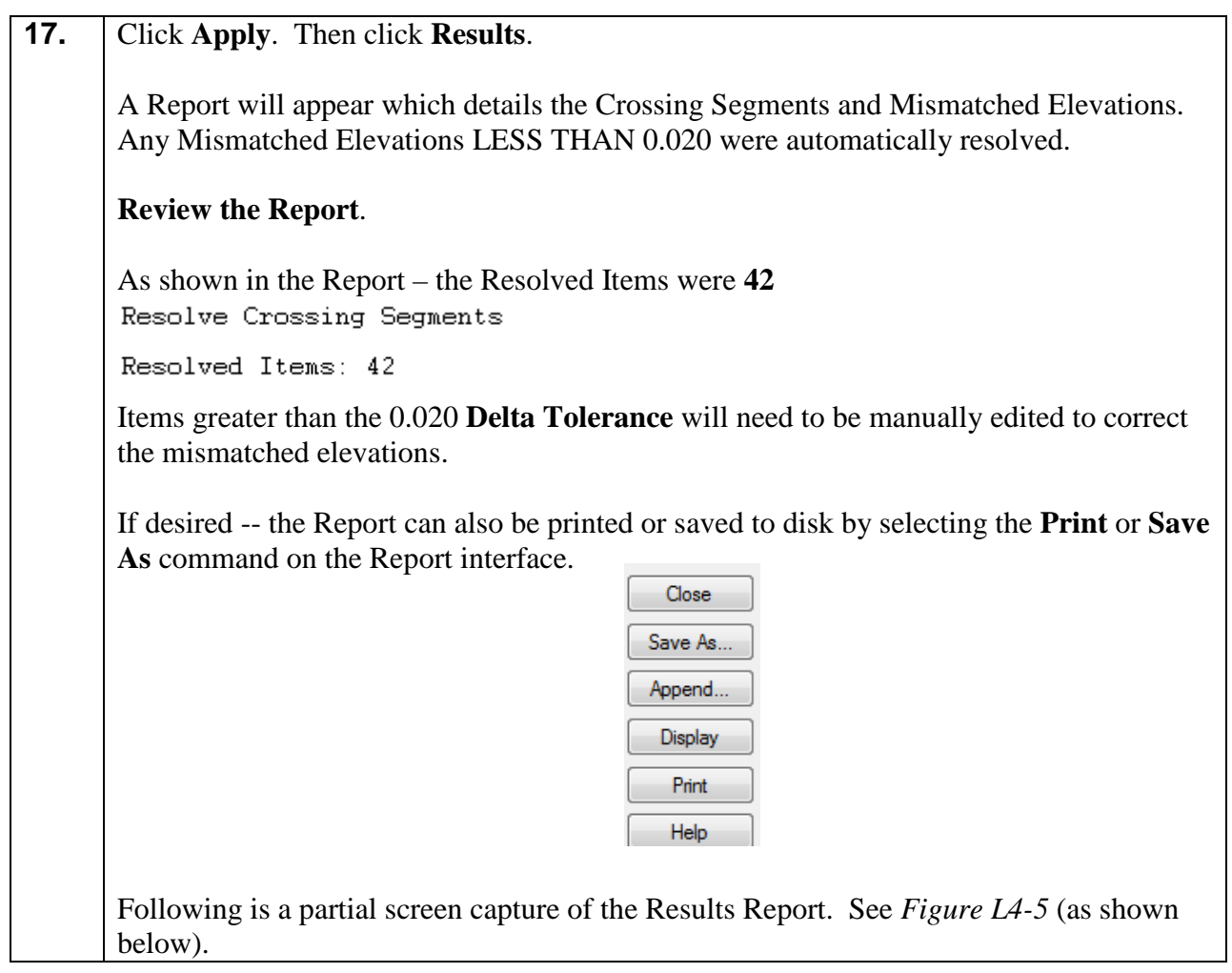

| <b>Results</b>                                                                                    |   | - 0 X             |
|---------------------------------------------------------------------------------------------------|---|-------------------|
| Mismatched elevation<br>MOBSC38                                                                   | ▴ | Close             |
| (1960057.003, 1362280.802)<br>1064.874)<br>$(1960045, 580, 1362280, 949, 1065, 725)$<br>MOBSC33   |   | Save As           |
| (1960056.991, 1362280.784,<br>1064.874)<br>(1960075.327, 1362332.508, 1070.417)                   |   | Append<br>Display |
| Point of Intersection<br>(1960056.997.1362280.802.1064.874)<br>(1960056.997.1362280.802.1064.876) |   | Print             |
| Elevation Delta<br>0.002<br>New Point of Intersection                                             |   | Help              |
| (1960056, 997, 1362280, 802)<br>1064.875)<br>Method of Calculation                                |   |                   |
| (Median)<br>m.<br>⊣                                                                               |   |                   |

**Figure L4-5** Results Report (Resolve Crossing Segments)

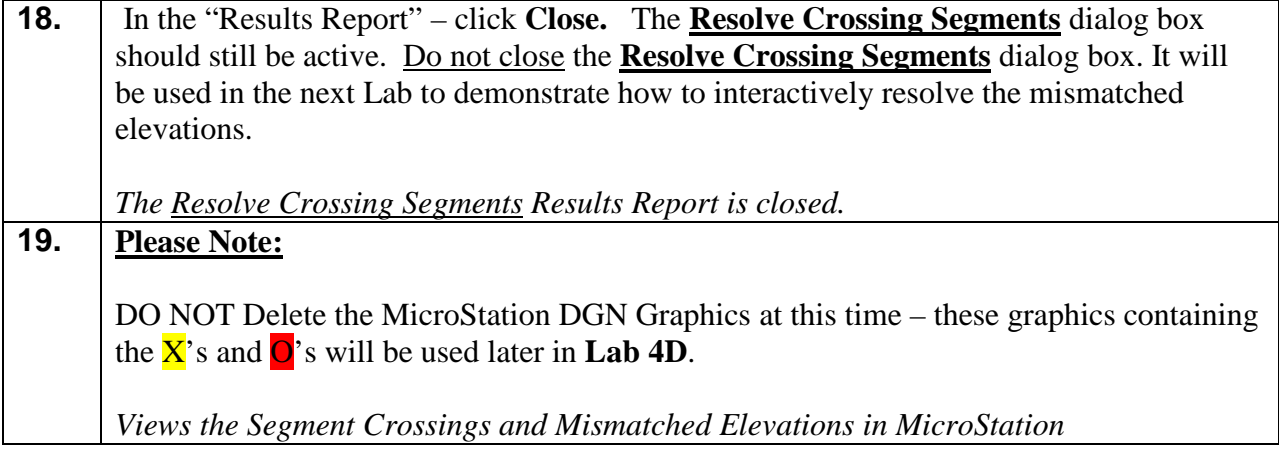

#### **Lab4D Resolve Crossing Segments – Interactive Mode**

As mentioned in the previous Lab, the **Resolve Crossing Segments** command *Automatic* Mode Option resolves all crossing segments with mismatched elevations that have a Delta Tolerance of 0.020 or less. Any mismatched elevations greater than a Delta Tolerance of 0.020 will be manually evaluated and resolved by using the **Resolve Crossing Segments** *Interactive* Mode Option or the **Edit Surface** Tools commands. The following Lab demonstrates the use of the *Interactive* Mode Option.

**Please note**: There are also several **Edit Surface** commands which may be used to eliminate mismatched elevations.

In the following Lab, the **Resolve Crossing Segments** *Interactive* Mode Option will be used to eliminate certain segment crossings of mismatched elevations. (NOTE: Not all mismatched elevations will be resolved in this Lab).

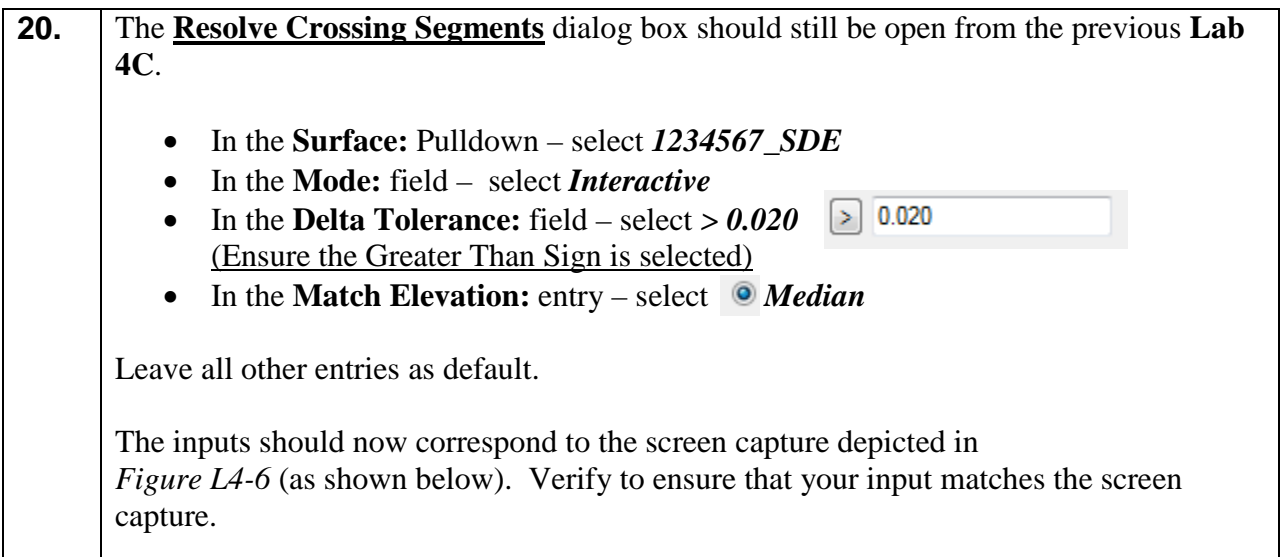

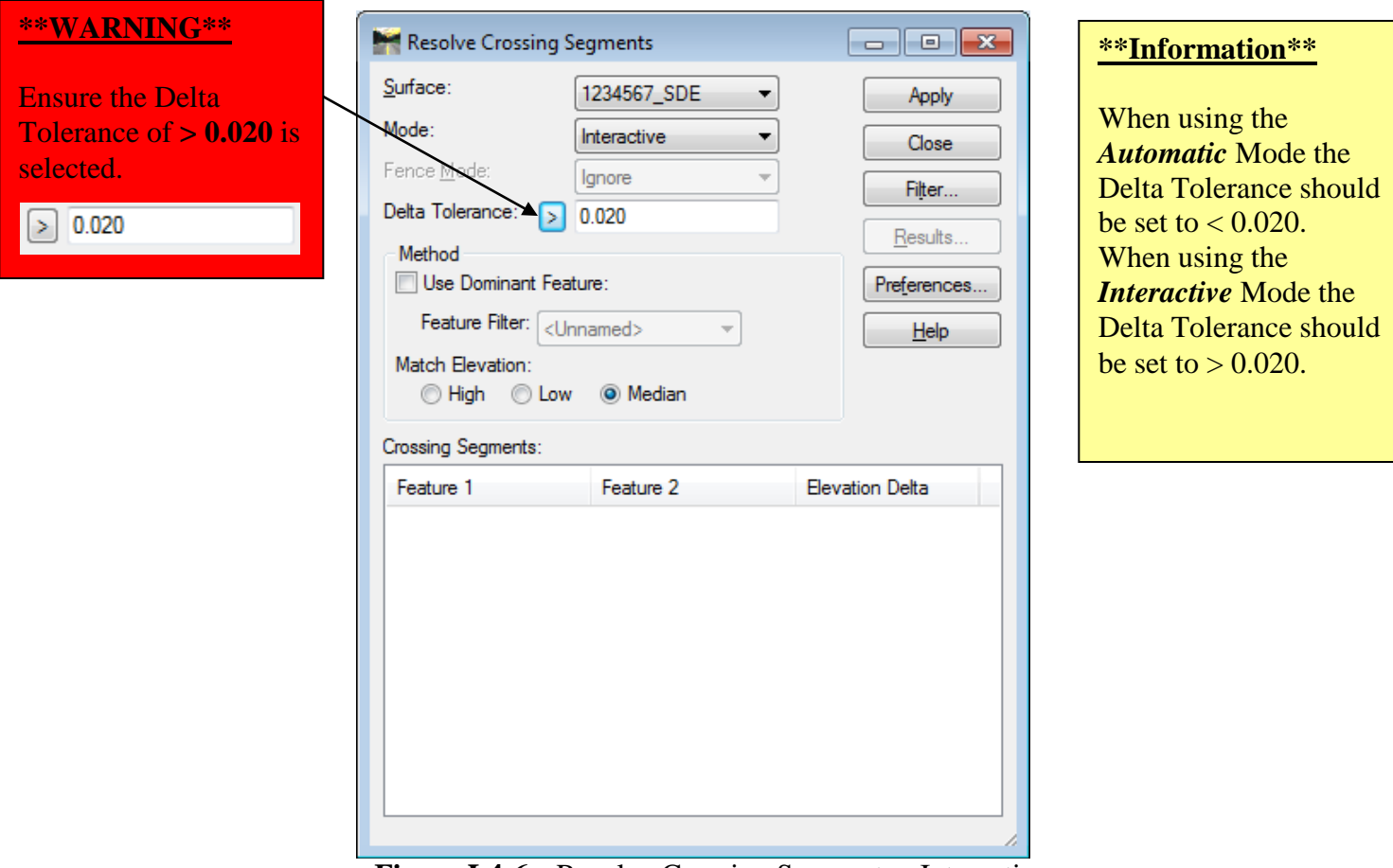

**Figure L4-6** Resolve Crossing Segments - Interactive

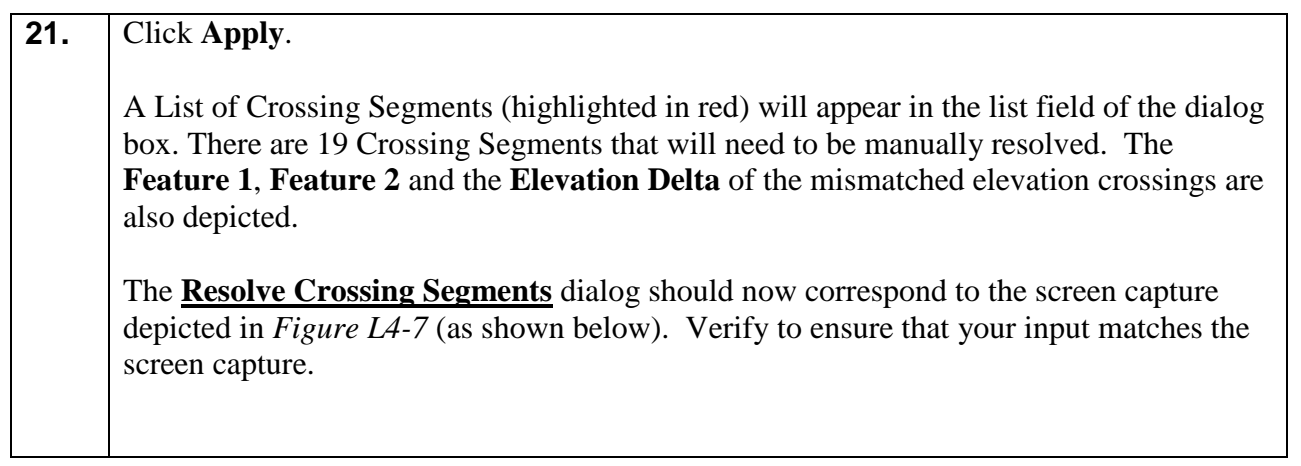

(a) Median

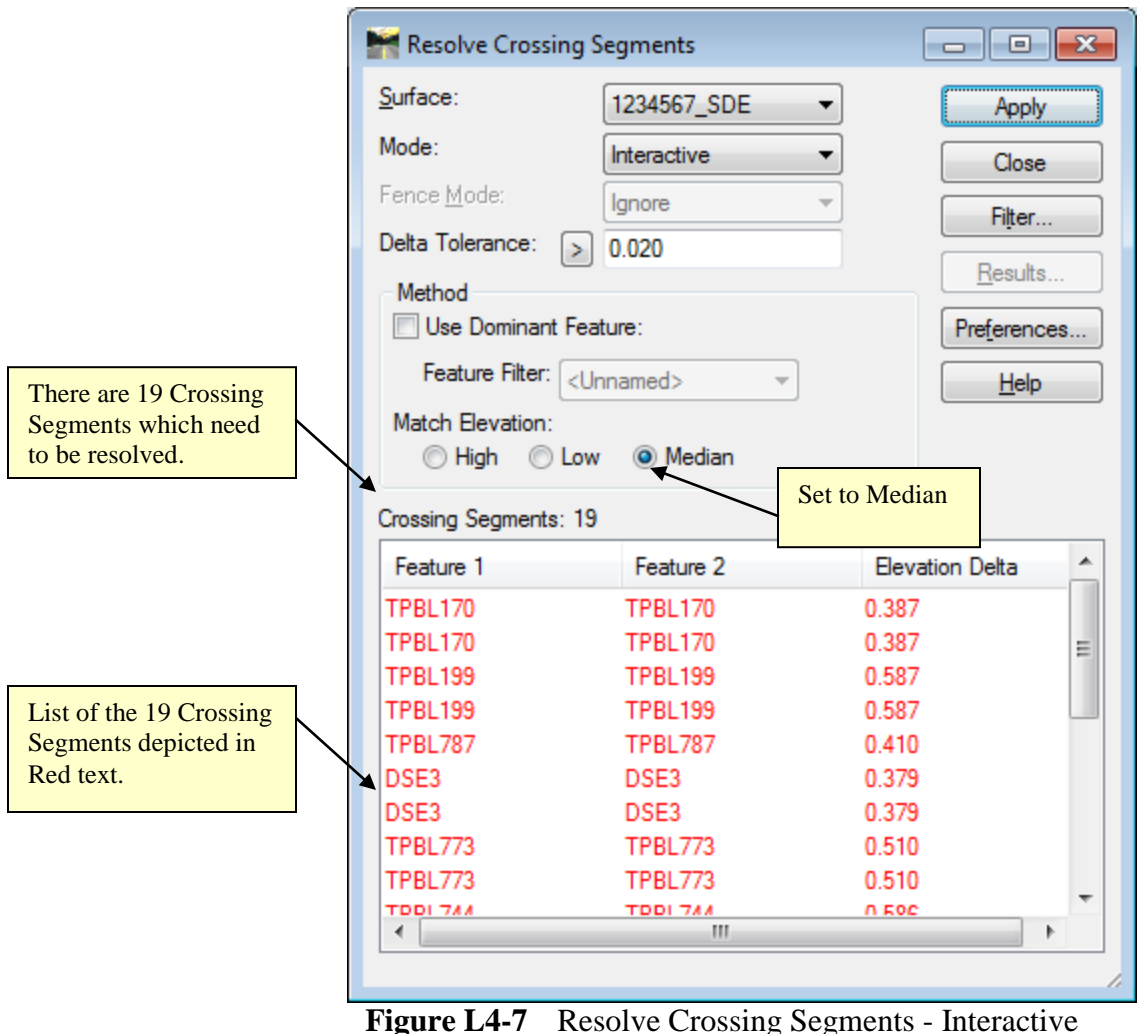

#### **22. For Information Only**

In **InRoads Select Series 2**, the method for manually resolving crossing segments/mismatched elevations has changed. The crossing can now be interactively resolving using the **Resolve Crossing Segments** dialog. There are three methods to choose in order to resolve the crossings: **High**, **Low** and **Median**.

The method for the option to utilize will be up to the Survey Data Engineer. The method selected depends on the situation and will need to be manually evaluated by the SDE before resolving the crossing. Once the **High**, **Low** or **Median** option is selected, any modifications or resolutions will reflect the current Match Elevation setting that is selected.

In the following Steps, we will utilize the Match Elevation **Median** option.

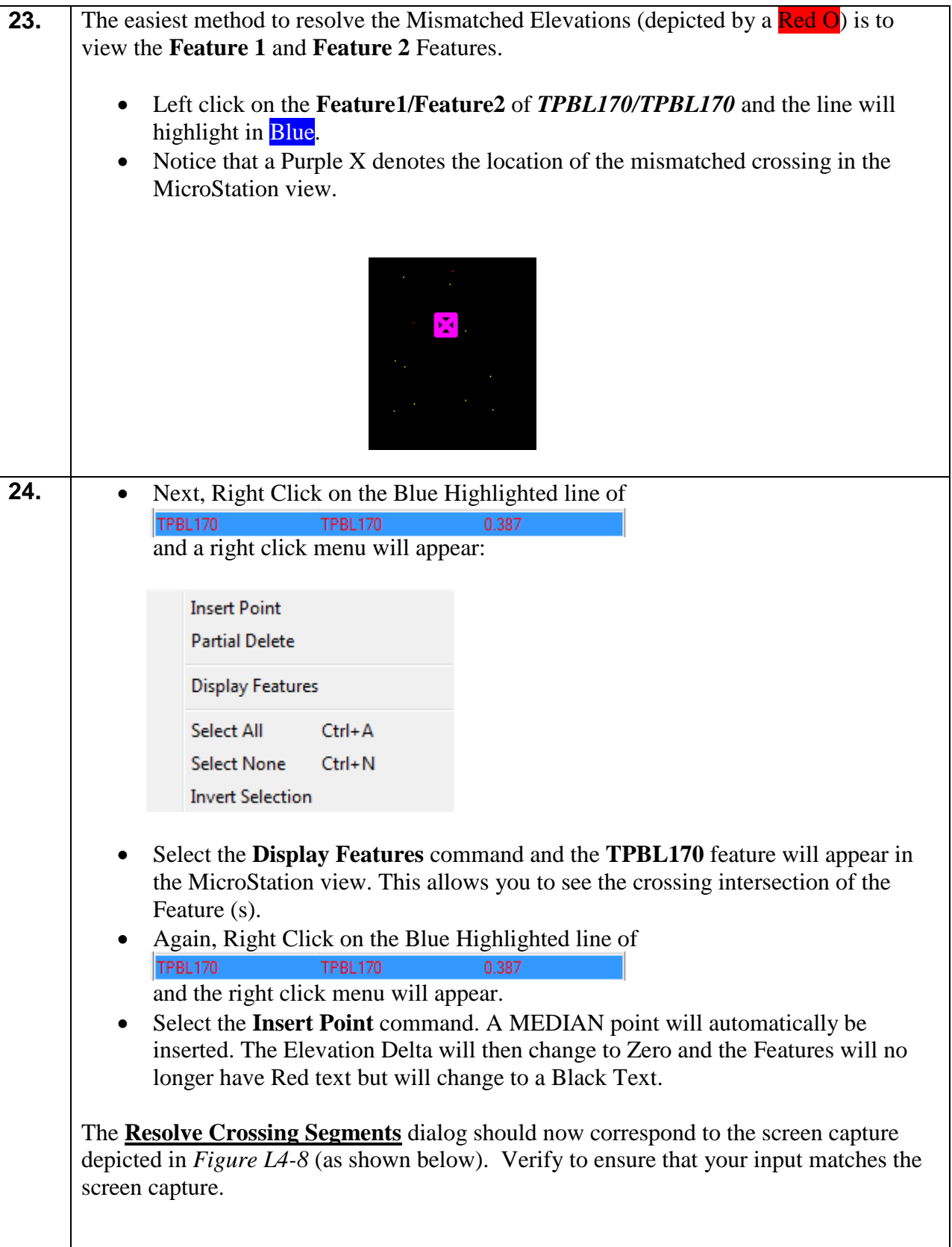

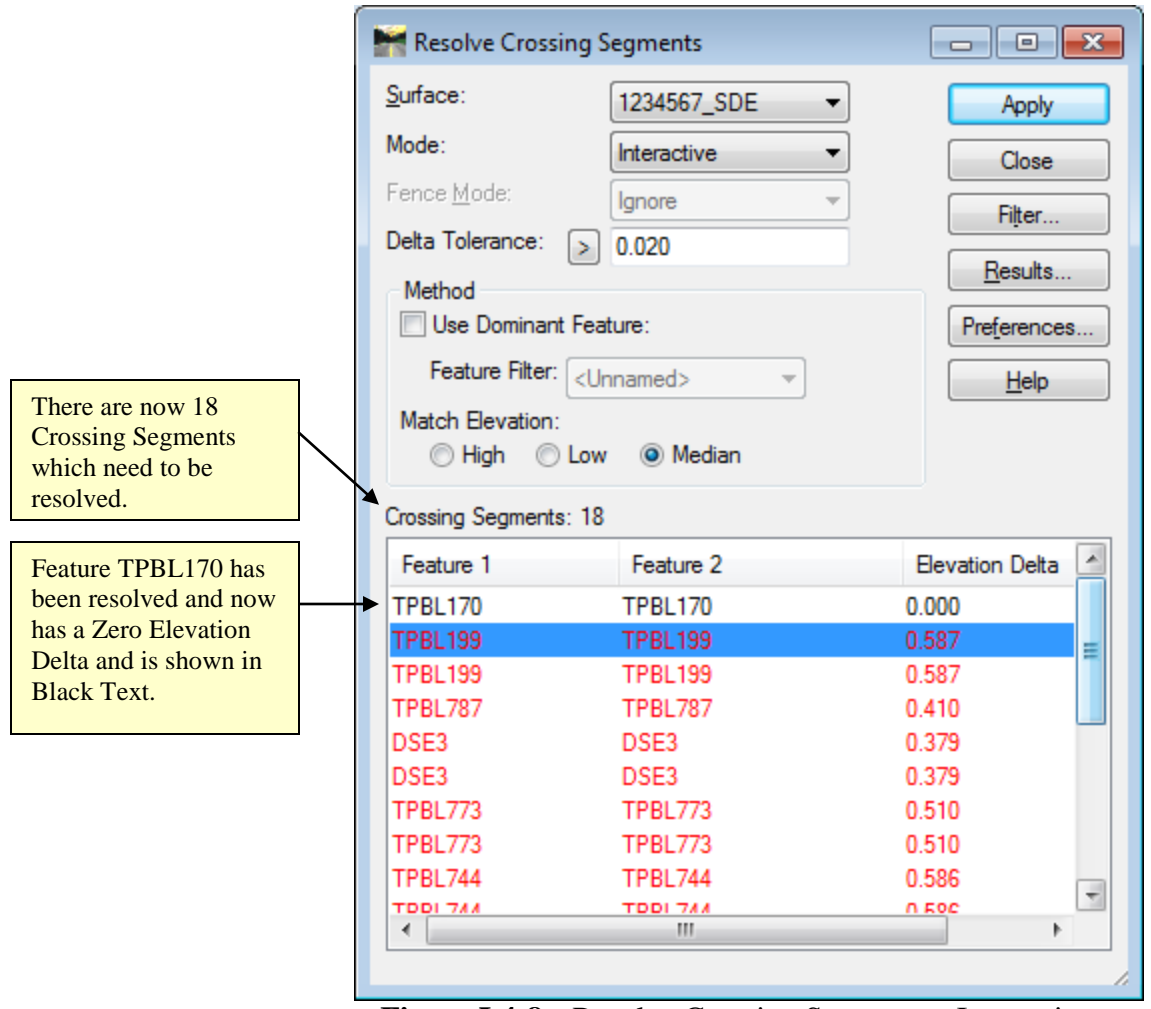

**Figure L4-8** Resolve Crossing Segments - Interactive

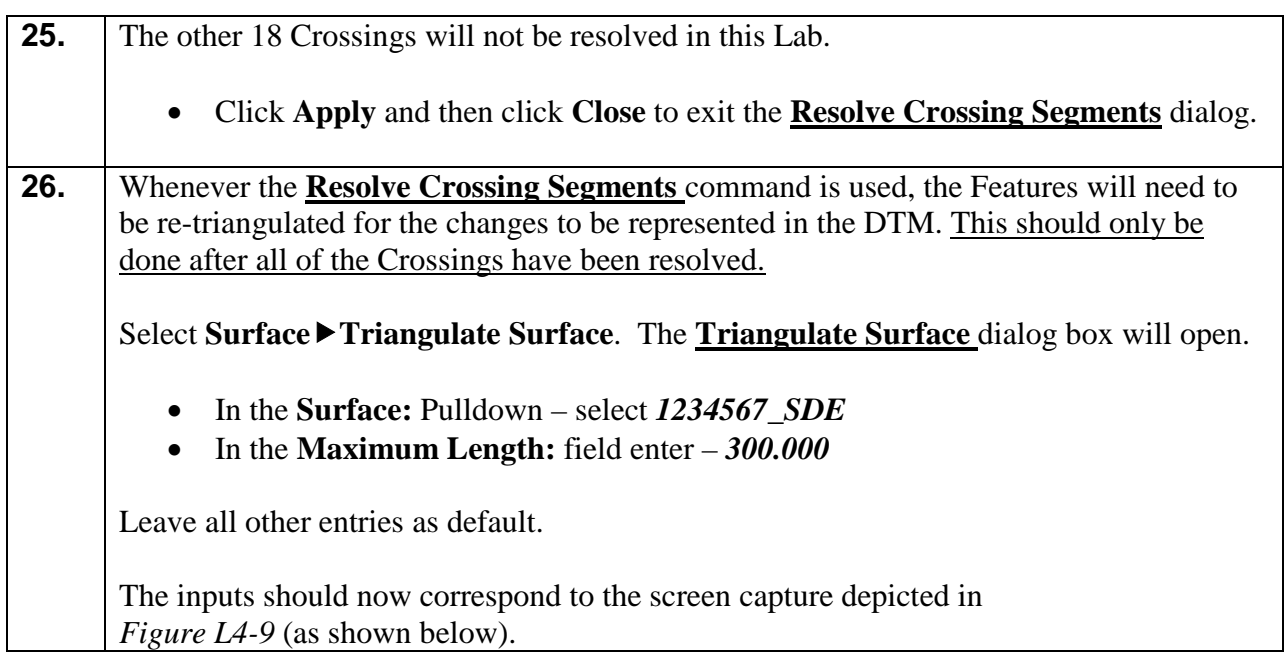

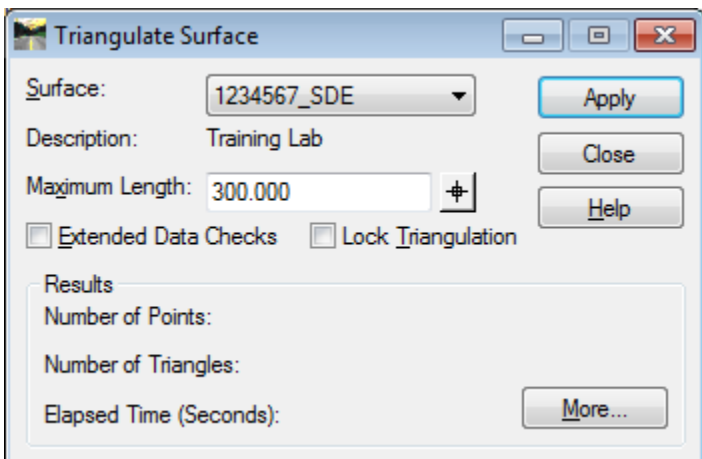

**Figure L4-9** Triangulate Surface

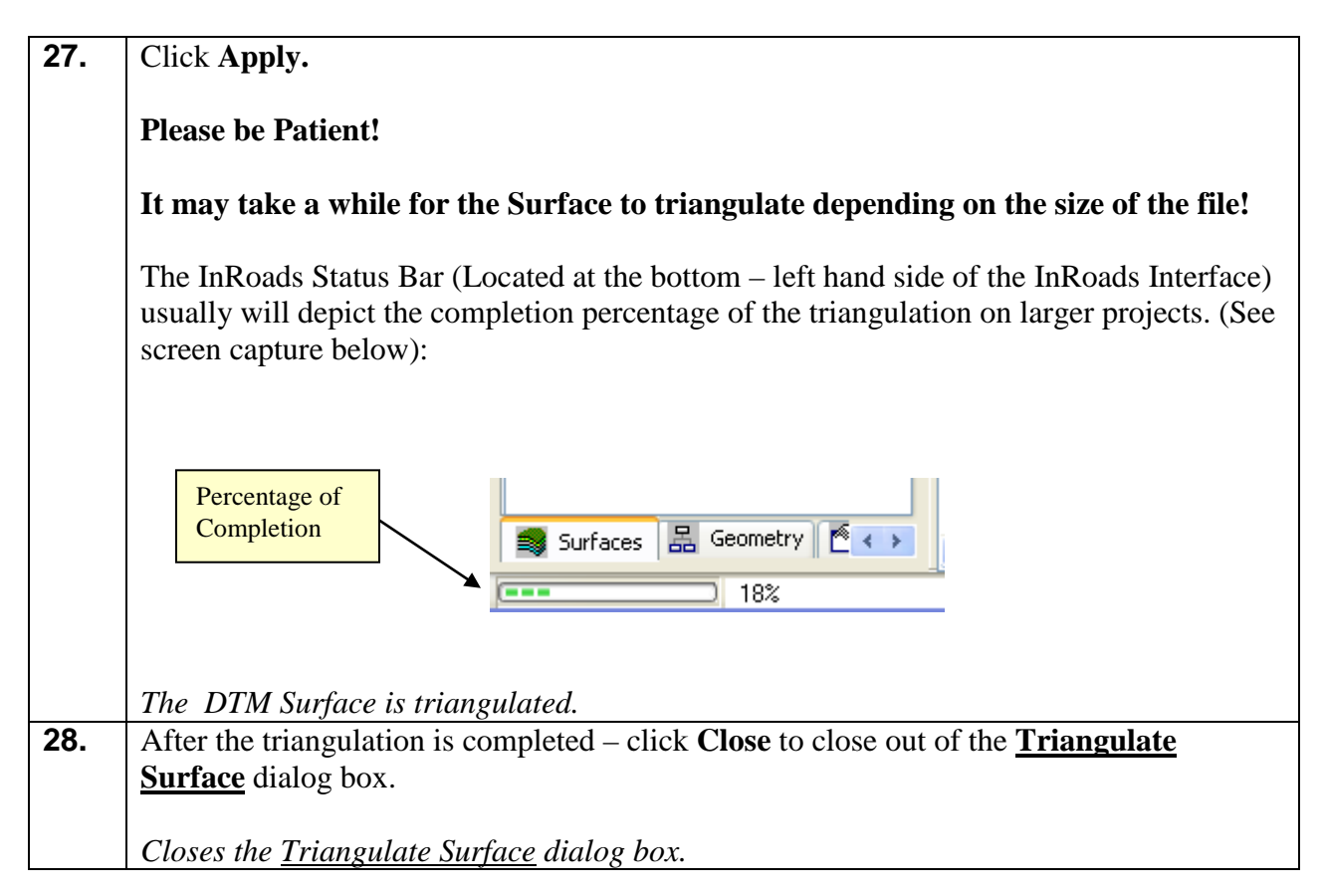

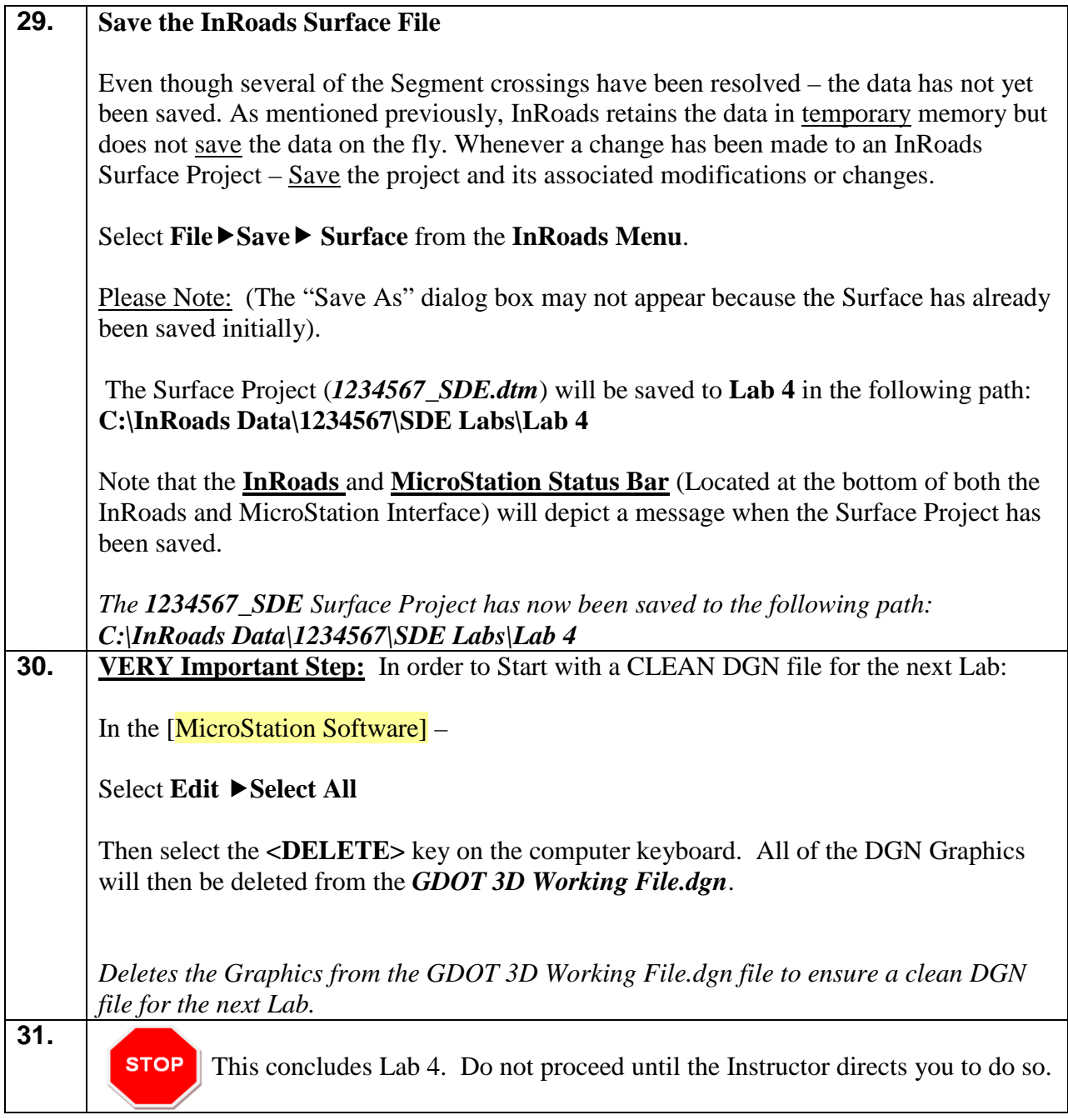

# **Lab 5 Create/Import an Exterior Boundary**

## **Objective**

After the Segment Crossings have been resolved – an Exterior Boundary (a Limit Line with Feature Style of **TOPO** E TLIML) will be created to represent the bounds of the field data. This Exterior Boundary is also used in the trimming of extraneous triangles from the DTM Surface. During the creation of a DTM Surface, extraneous triangles (erroneous triangle data) will be generated which does not represent actual Surface data. A common situation where this occurs is at "T Intersections". In order to remove these triangles (which represent inaccurate data) an Exterior Boundary is required.

Although there are several methods to create an Exterior Boundary – the method depicted in the following Lab represents a common practice which will work for most situations. Due to the current InRoads Software functionality, InRoads requires that the Exterior Boundary be composed of existing surface data located inside or on the outer-most Feature Points (TLIML points) represented in the DTM Project. In order to create the Exterior Boundary a complex shape (one continuous entity) must be created so that the DTM triangulation will honor the limits of the Exterior Boundary.

#### **\*Please Note the following InRoads Requirements:**

- InRoads has a requirement that only **ONE Exterior Boundary** may be present in a DTM Project.
- The Exterior Boundary must be one continuous complex shape.
- The Existing Feature Points on the exterior Boundary must be located on the Existing Surface in order for the Boundary to trim triangles correctly.
- If there are Obscured Areas on the outside of the Surface data the Exterior Boundary must not include these areas inside of the Exterior Boundary.
- Interior Obscured Areas can be included inside the Exterior Boundary.

The objective of Lab 5 is to:

- Create an Exterior Boundary in MicroStation
- Import the Exterior Boundary into InRoads

#### **Lab5A Create an Exterior Boundary**

In this Lab you will be creating an Exterior Boundary which will represent the extents of the Field Data. This Exterior Boundary will be used in a later Lab to trim extraneous triangles from the Existing Surface Model.

The majority of the Lab work for the generation of the Exterior Boundary will be performed in the [MicroStation Software]. The user will need to become familiar with MicroStation commands in order to successfully perform the steps to generate the Exterior Boundary.

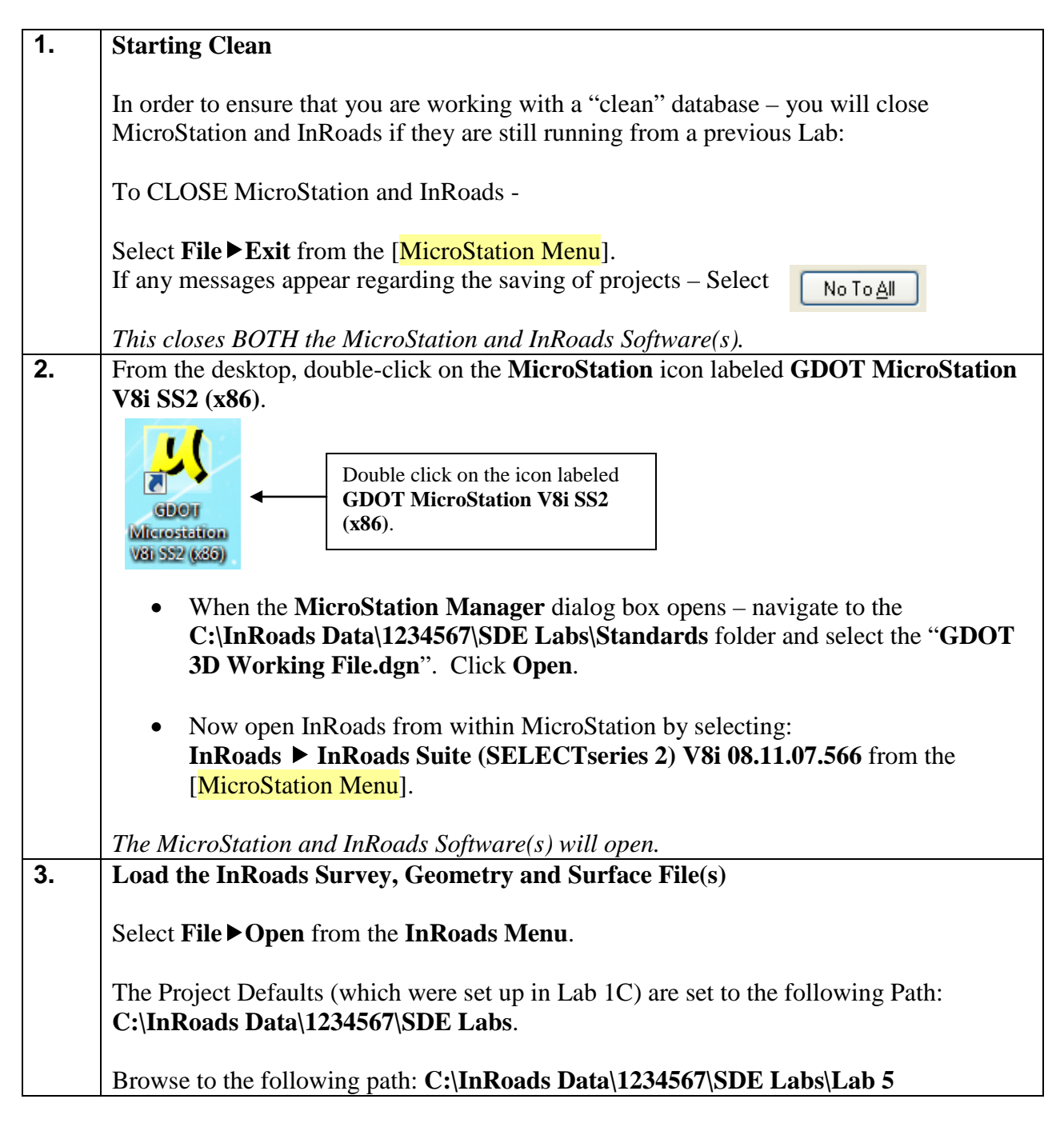

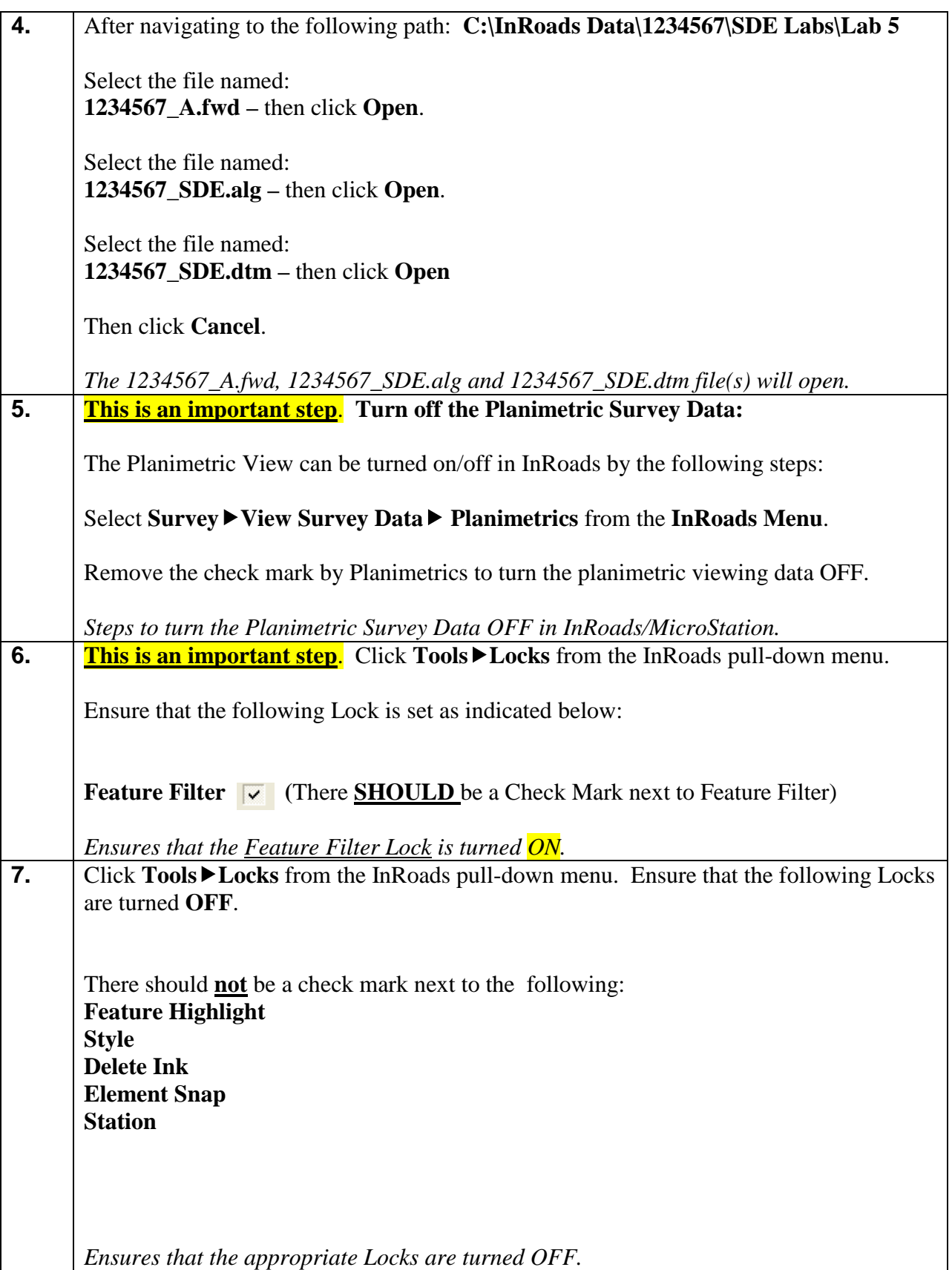

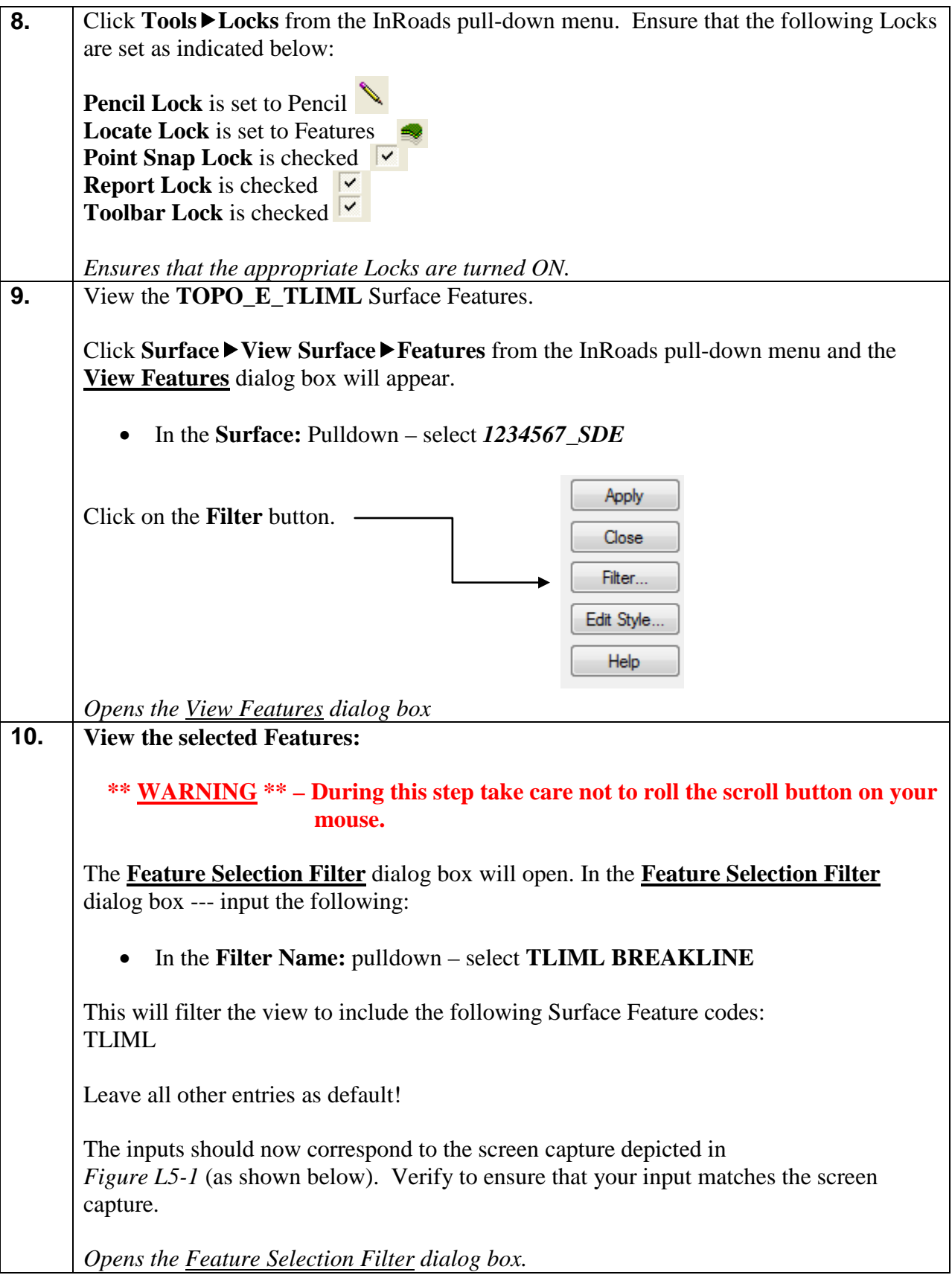

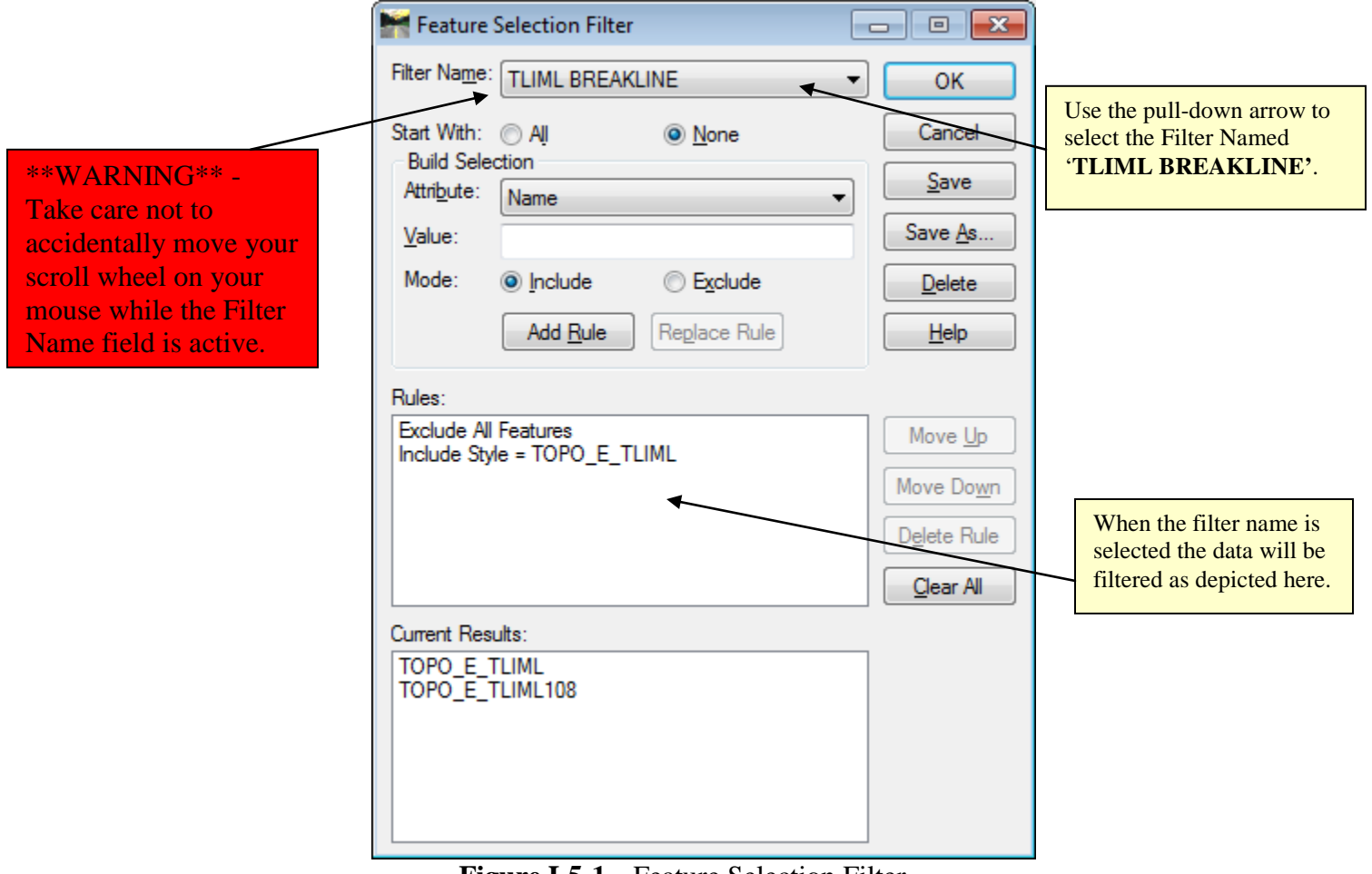

**Figure L5-1** Feature Selection Filter

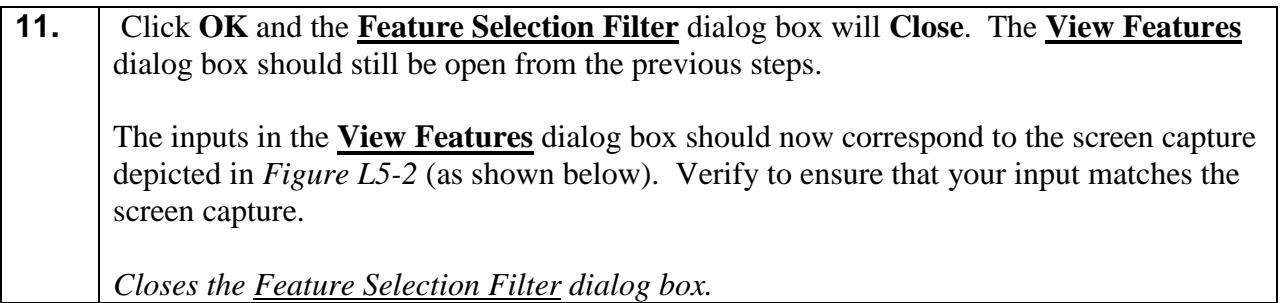

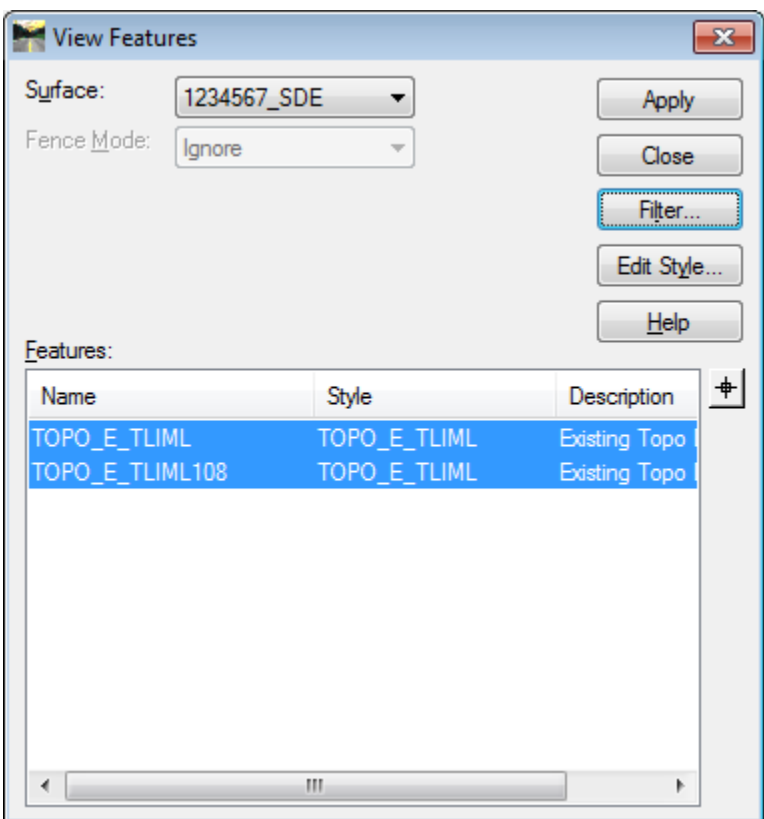

**Figure L5-2** View Features

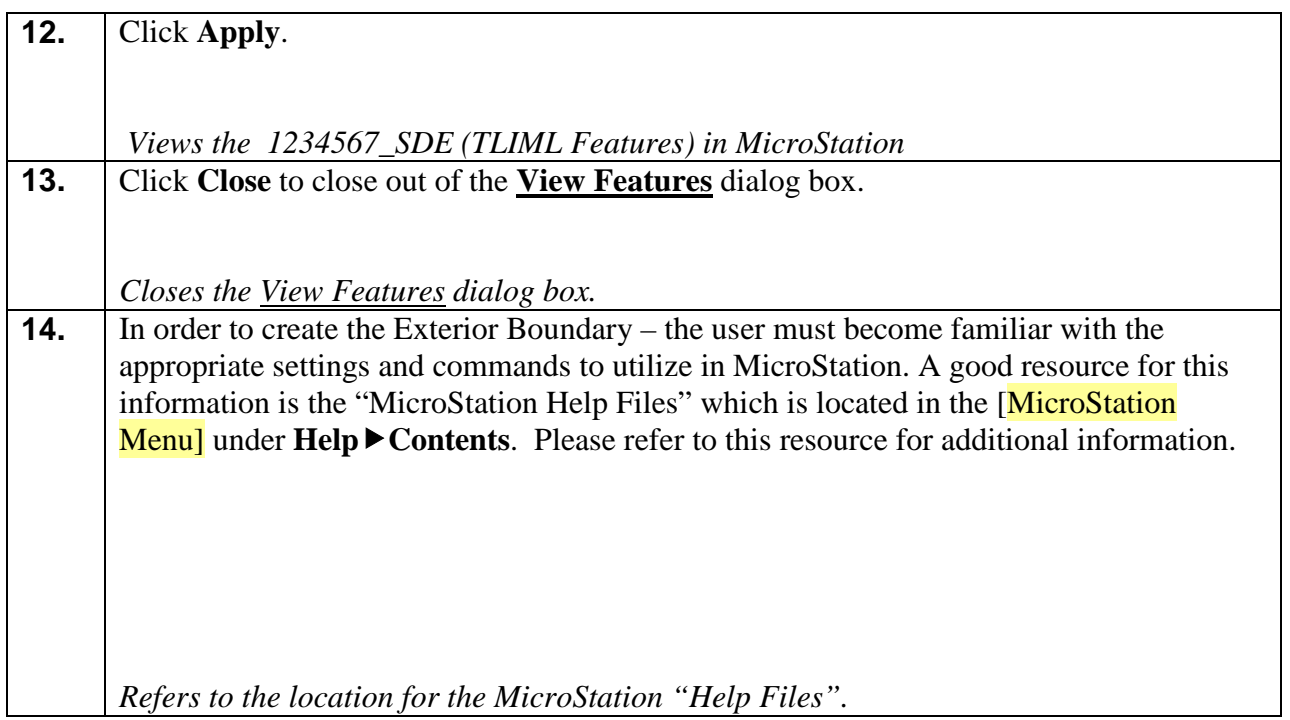

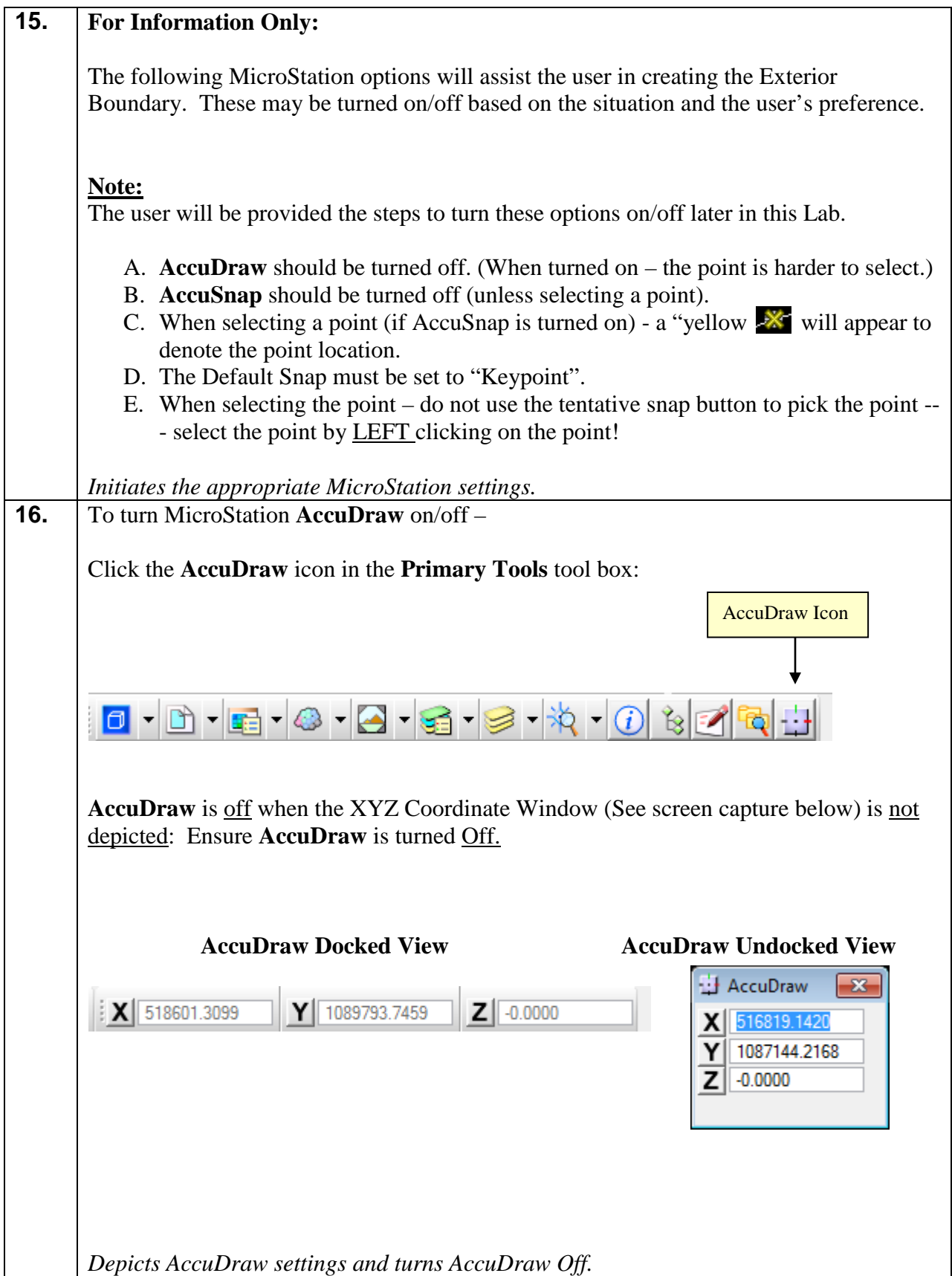

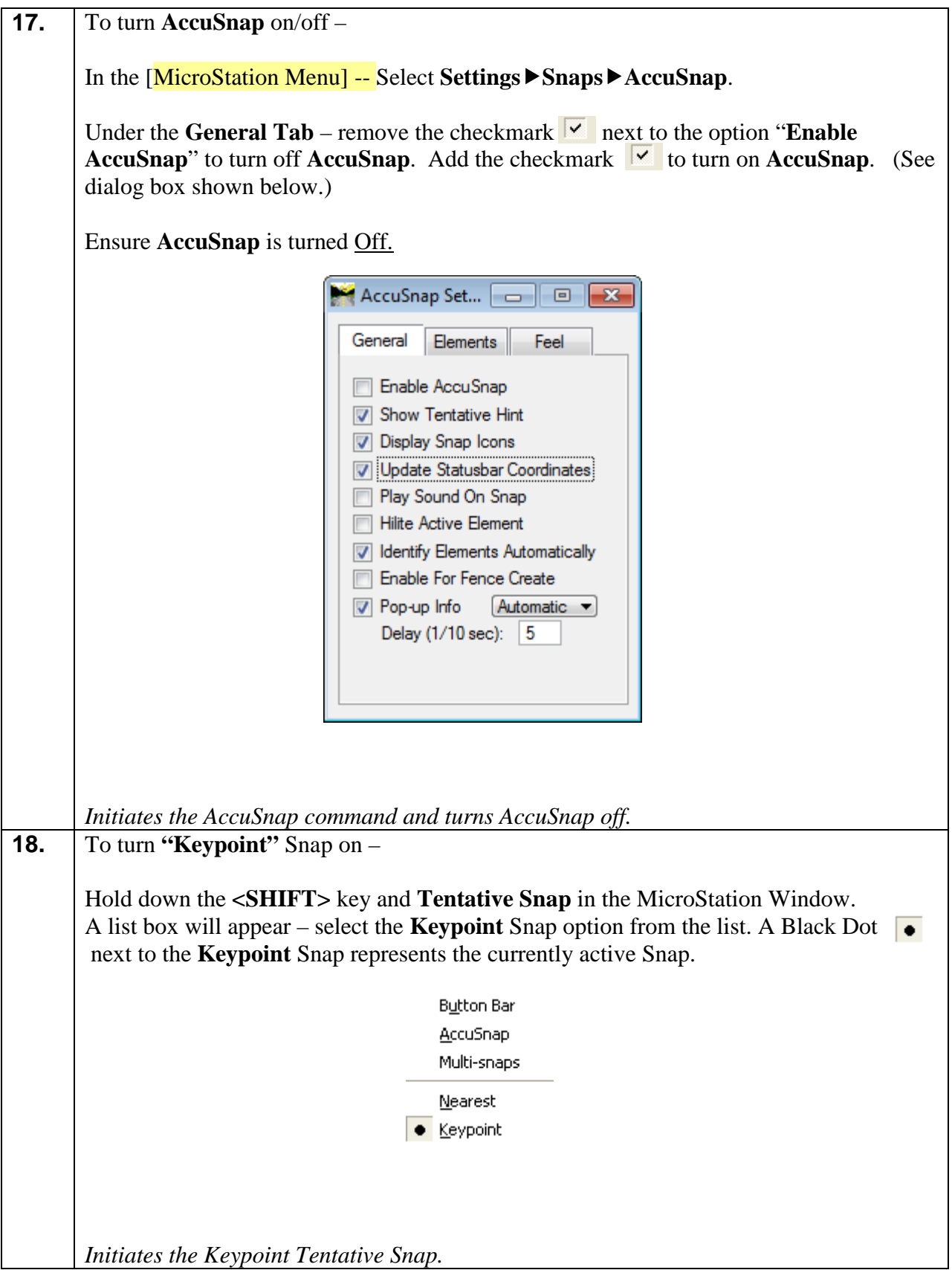

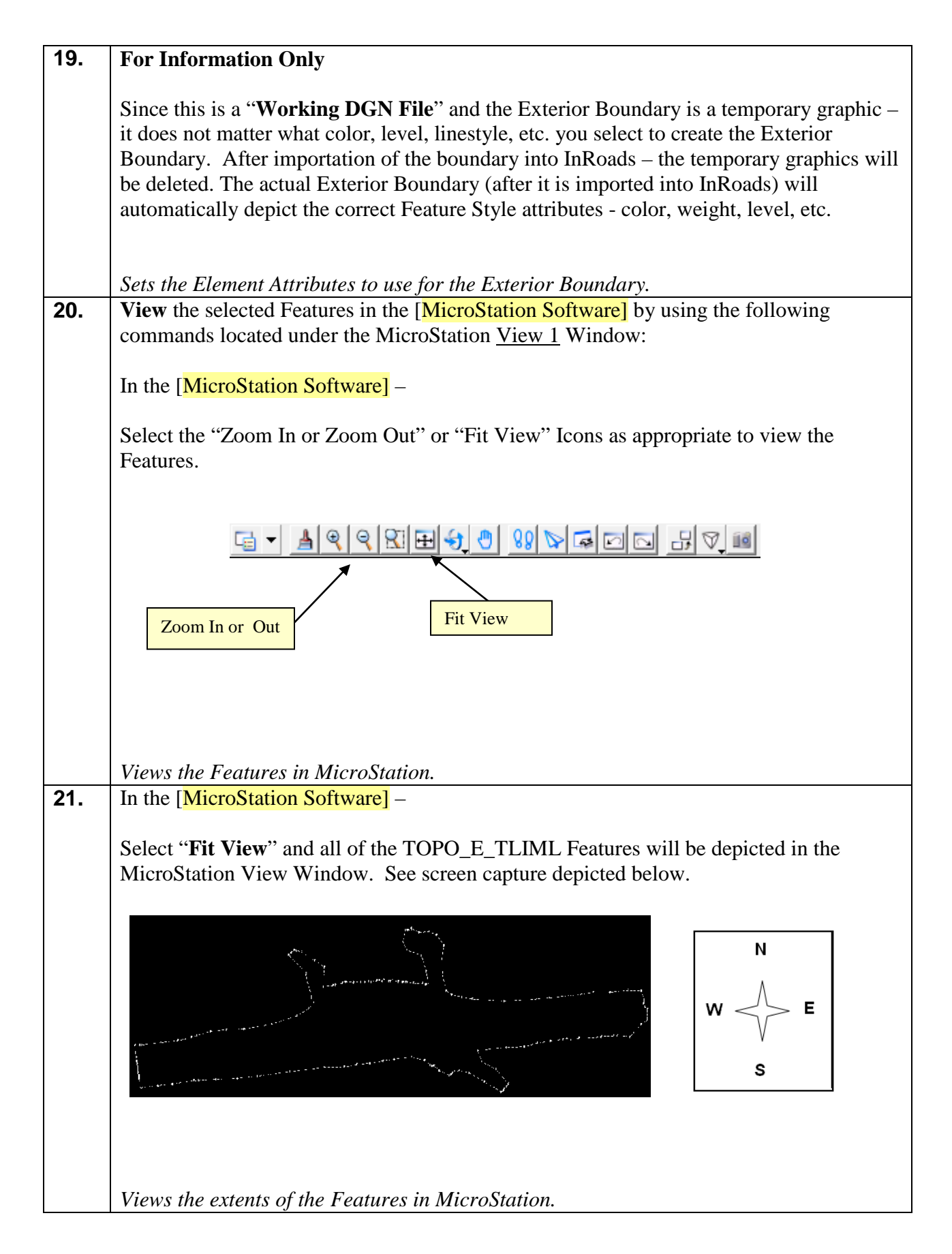

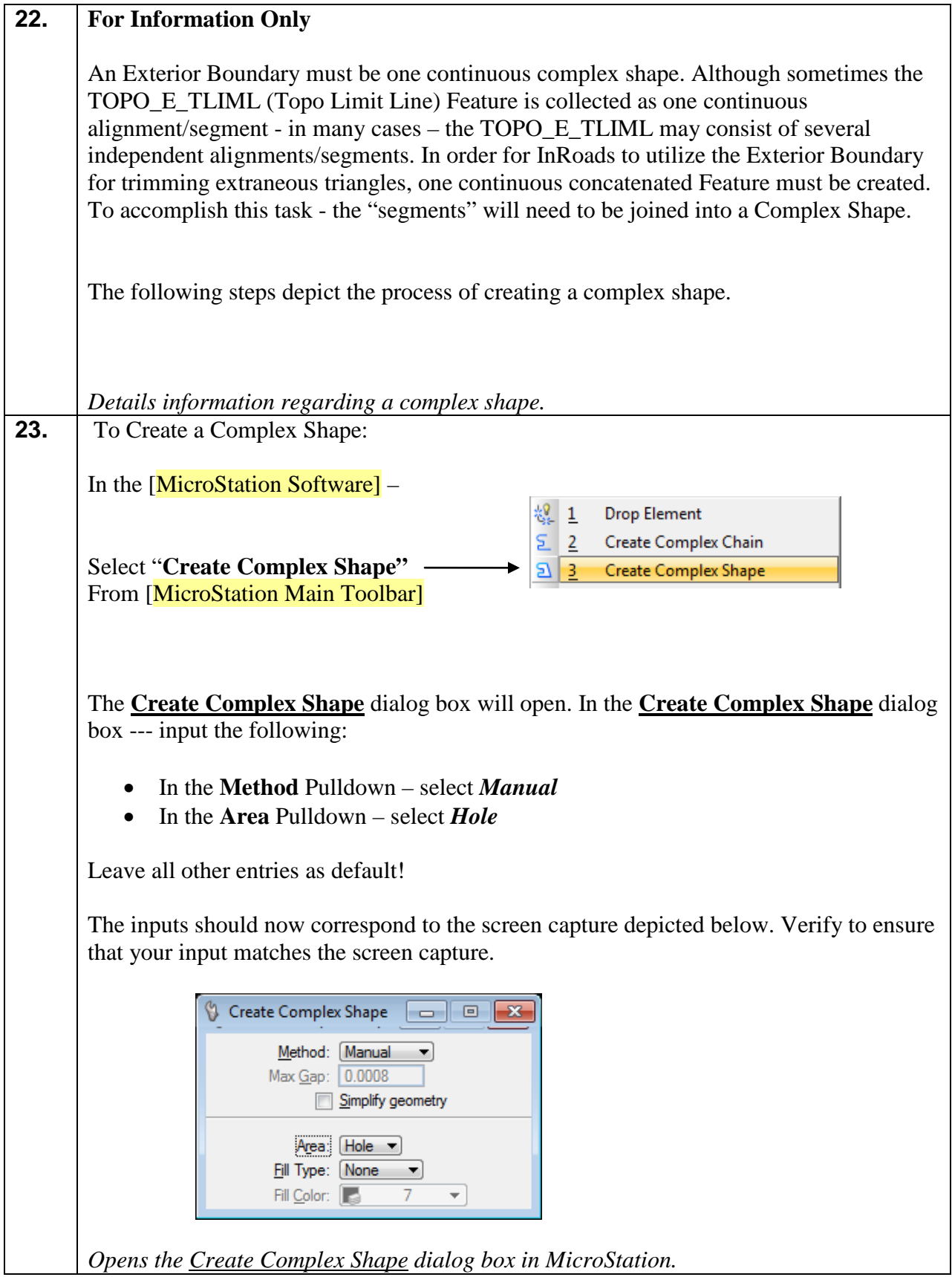

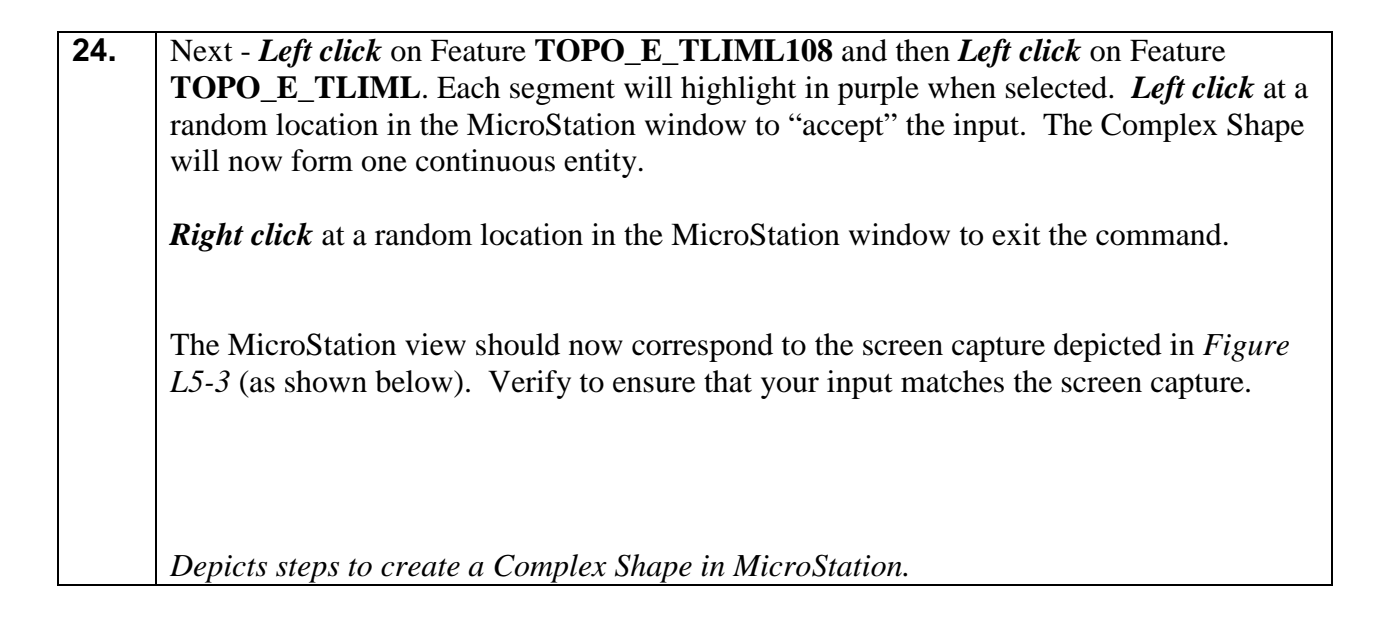

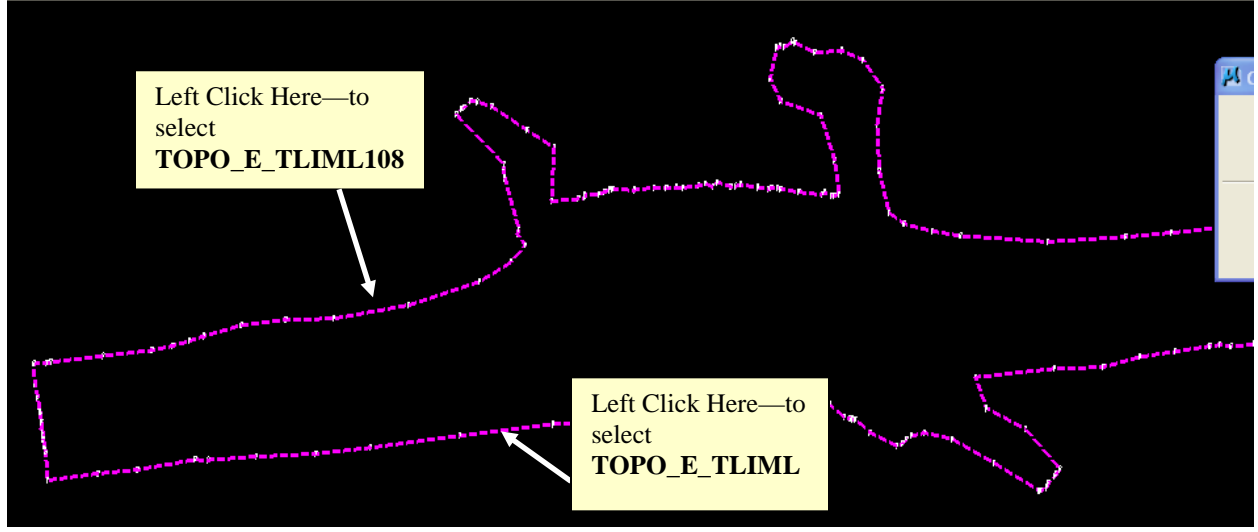

**Figure L5-3** Steps to create a Complex Shape

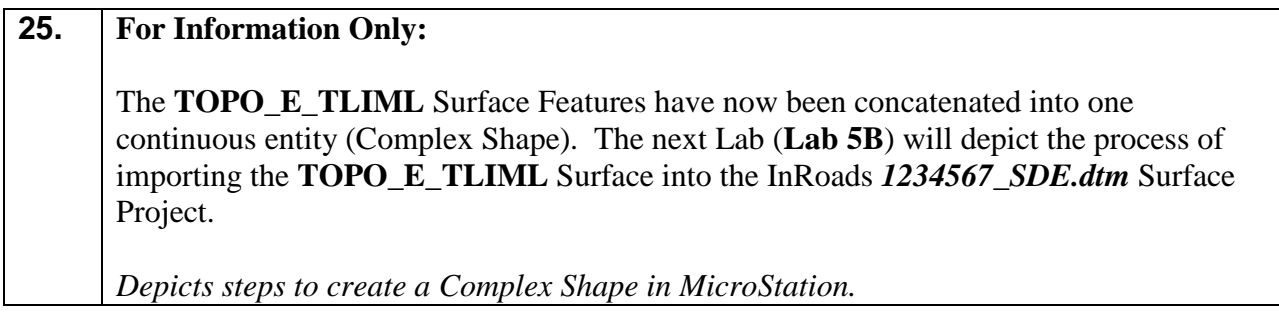

# **Lab5B Create a "Preliminary" Triangulated Surface**

In this section of the lab you will be creating a "Preliminary" triangulated surface which will be used later in (Lab 5C) to "drape" the Exterior Boundary on in order to obtain point elevations (Delta Z).

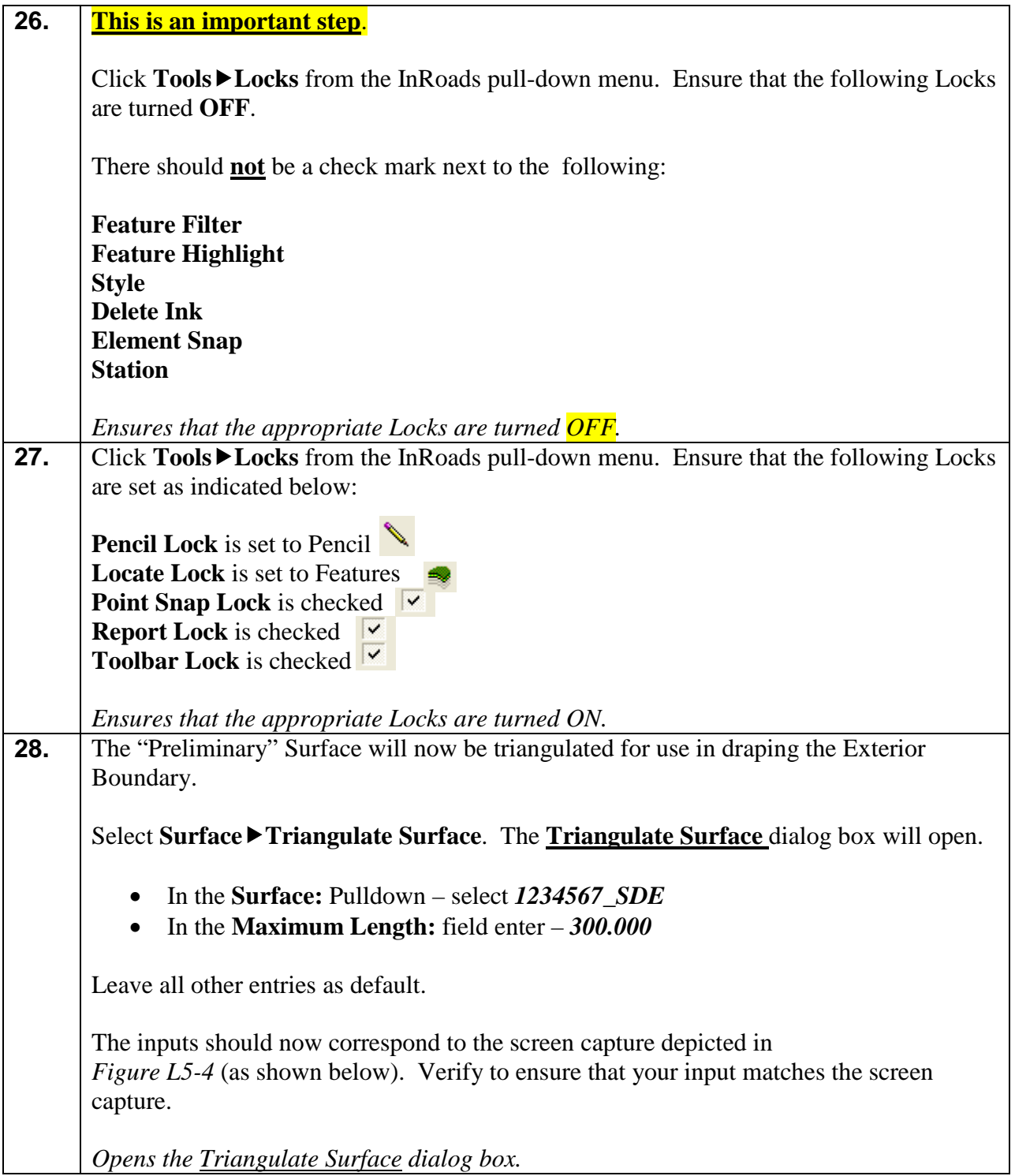

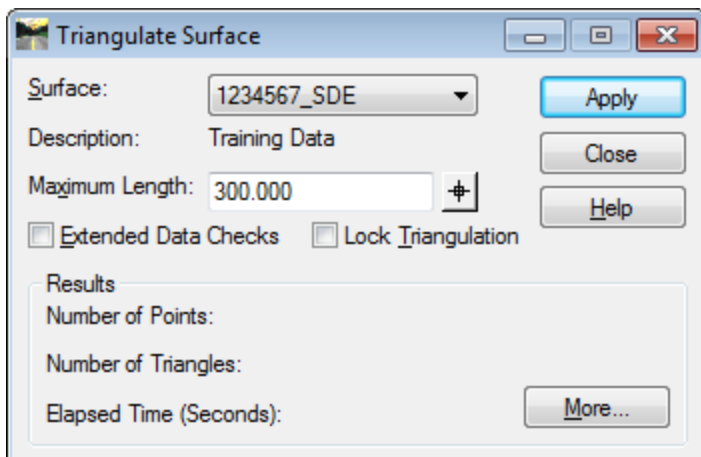

**Figure L5-4** Triangulate Surface

| 29. | Click Apply.                                                                                |
|-----|---------------------------------------------------------------------------------------------|
|     | The "Preliminary" DTM Surface is triangulated.                                              |
| 30. | After the triangulation is completed $-$ click Close to close out of the <b>Triangulate</b> |
|     | <b>Surface</b> dialog box.                                                                  |
|     |                                                                                             |
|     | Closes the Triangulate Surface dialog box.                                                  |

### **Lab5C Import the Exterior Boundary (TOPO\_E\_TLIML) into InRoads**

After the Exterior Boundary has been created in MicroStation, the graphic complex shape will be imported into the InRoads Existing Surface Model. The Exterior Boundary will be given a Feature Style of **TOPO\_E\_TLIML** and will be tagged as Point Type of **Exterior**. This Exterior Boundary will be used to trim out extraneous triangles from the Field DTM Surface.

The following requirements must be met for the Exterior Boundary to import correctly.

#### **InRoads Requirements for Exterior Boundary Importation:**

- InRoads has a requirement that only **ONE Exterior Boundary** may be present in a DTM Project.
- The Exterior Boundary must be one continuous complex shape.
- The Existing Feature Points on the exterior Boundary must be located on the Existing Surface in order for the Boundary to trim triangles correctly. The Exterior Boundary will therefore use 'element elevations' from the field surveyed TOPO\_E\_TLIML features as opposed to draping the surface as is done on photogrammetric mapping projects.

In this section of the lab you will be importing the Exterior Boundary (the complex shape created in MicroStation) into the **1234567\_SDE.dtm** Surface Project. The Exterior Boundary will then be available for trimming of the extraneous triangles from the DTM Surface.

*On a side note: If there were any Interior Boundaries (Interior "Obscured Areas") – TOPO\_E\_DOBSC Feature Style ---- these Obscured Areas are tagged internally by InRoads to automatically be obscured. There is no extra step in the obscuring of interior areas of the DTM – these interiors triangles will already be trimmed.*

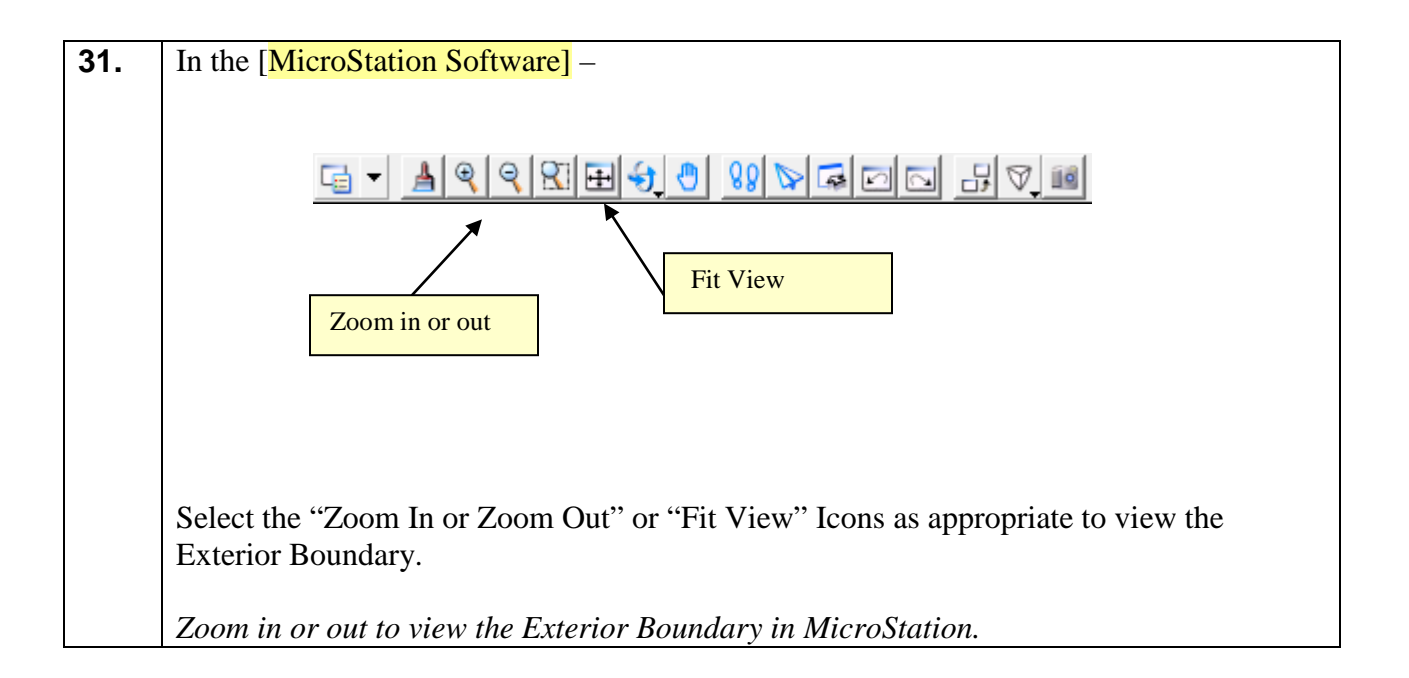

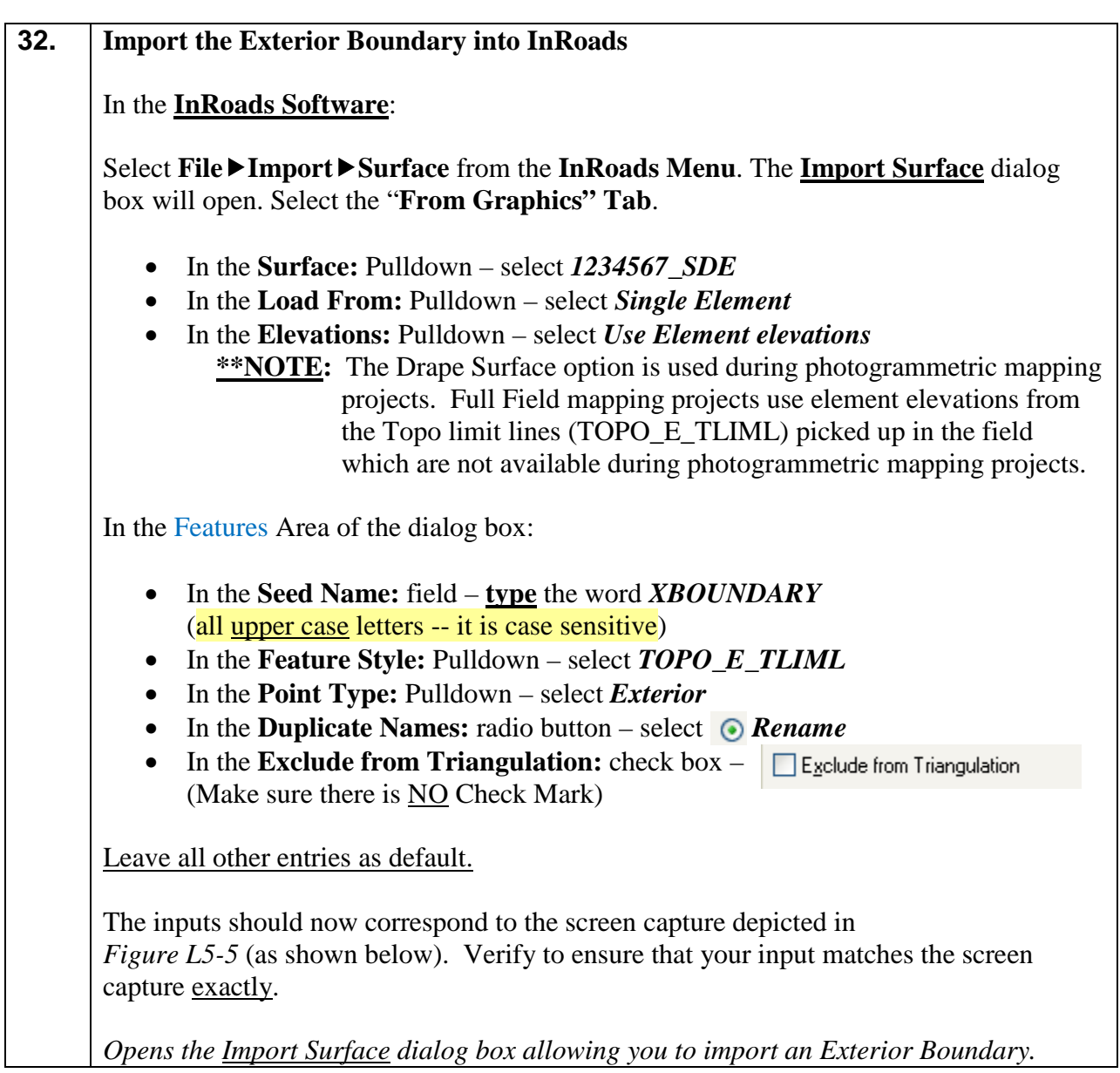

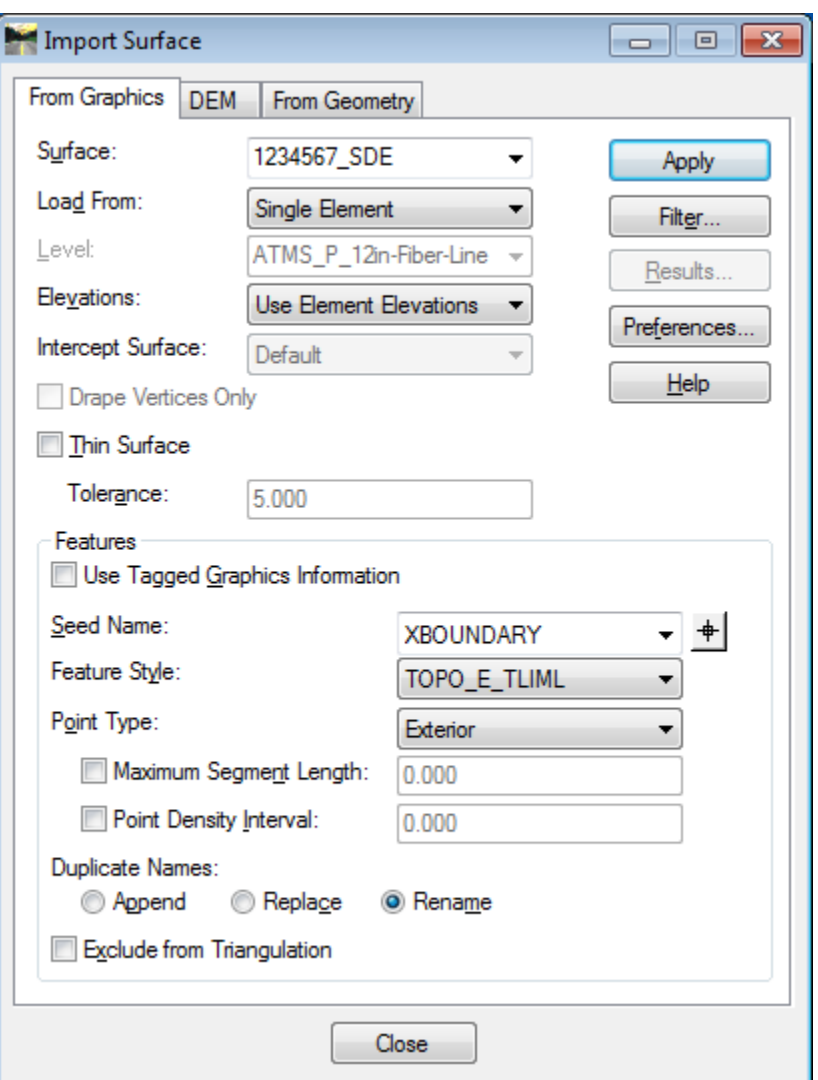

**Figure L5-5** Import Surface (From Graphics) Tab

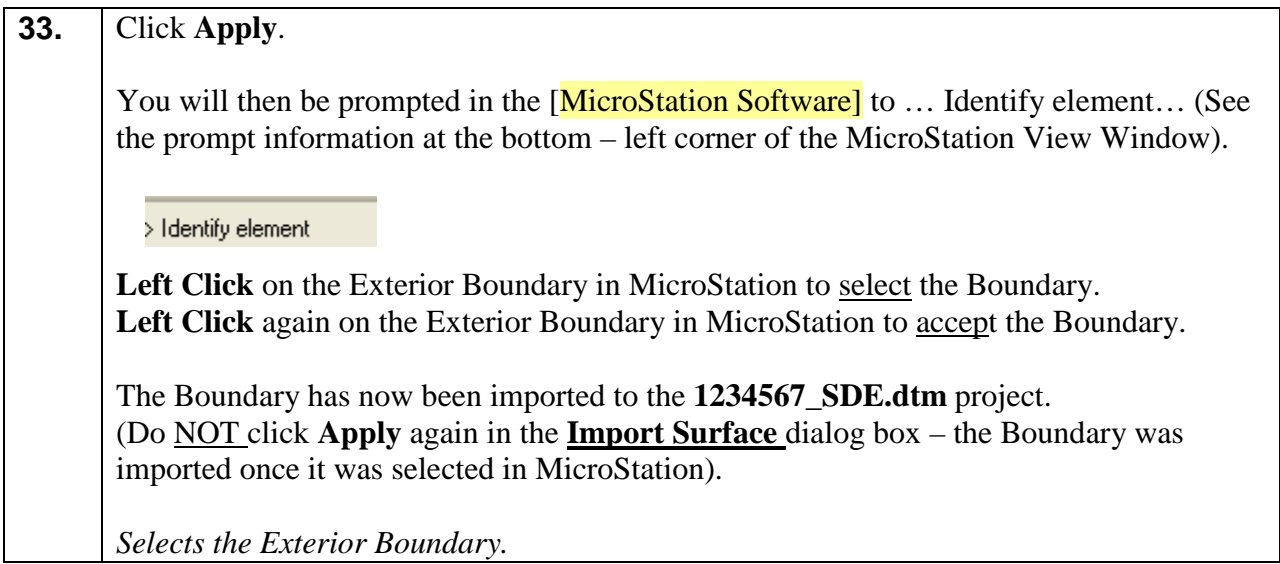
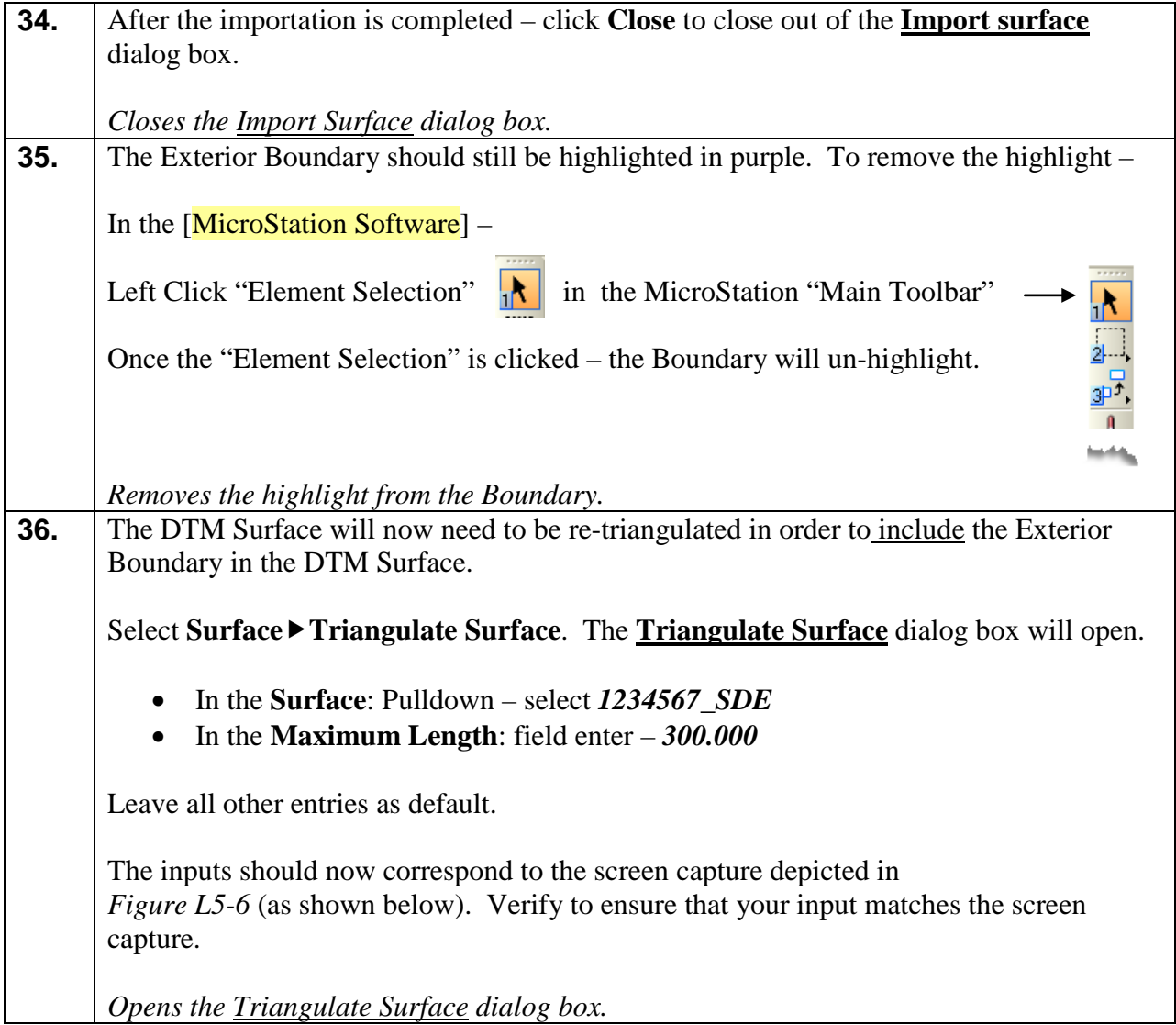

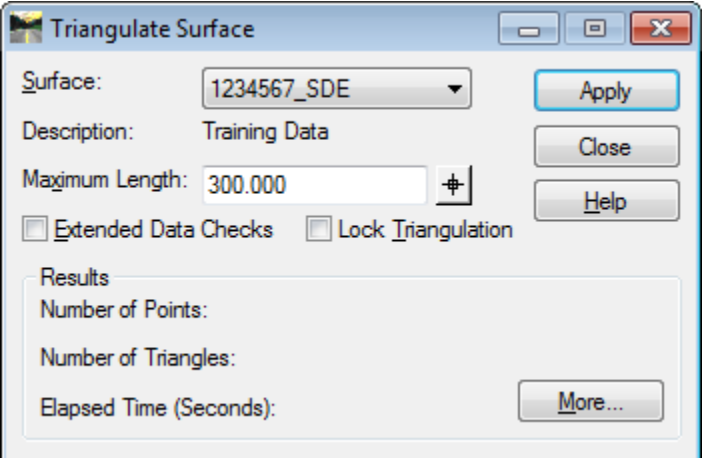

**Figure L5-6** Triangulate Surface

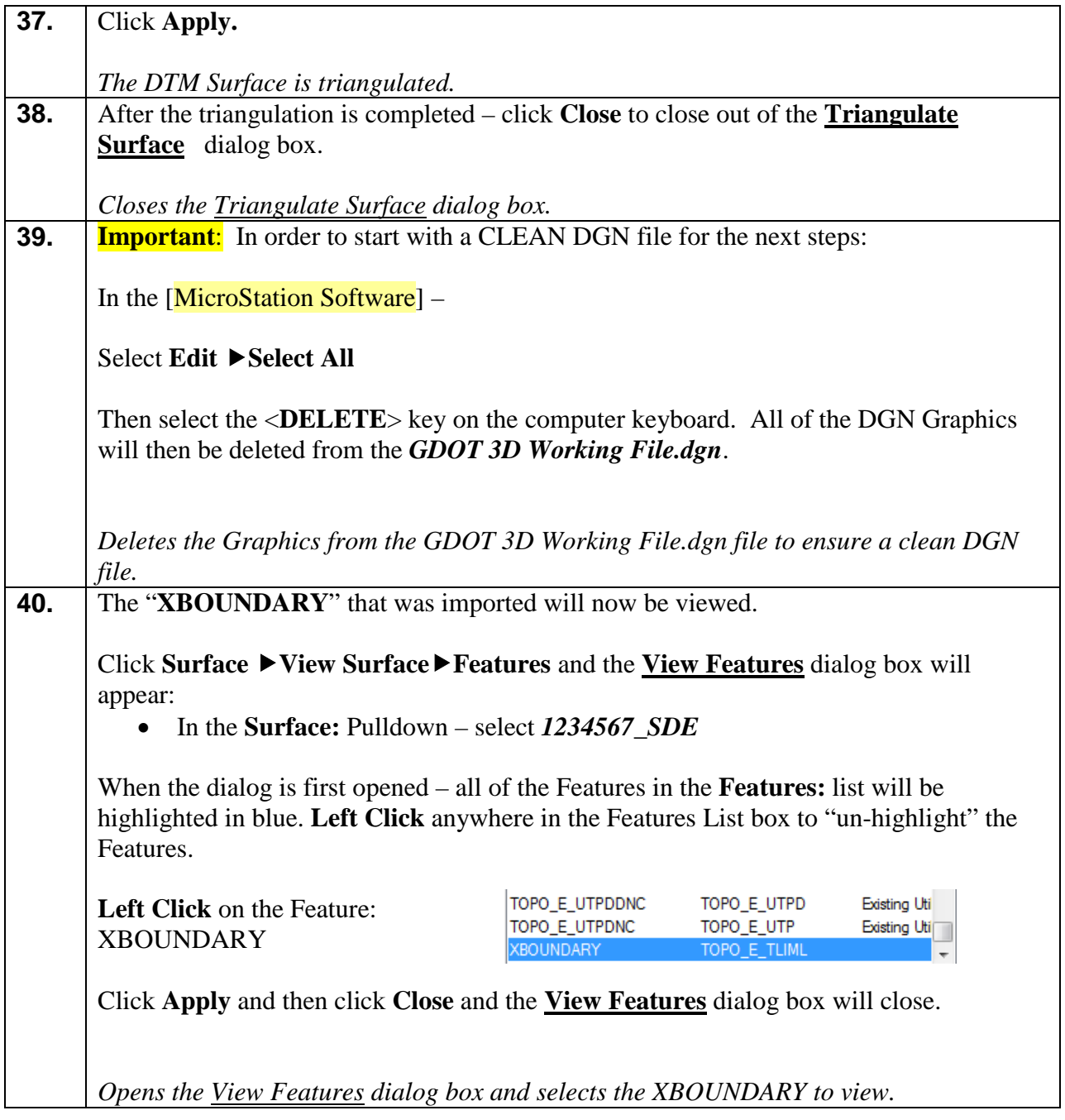

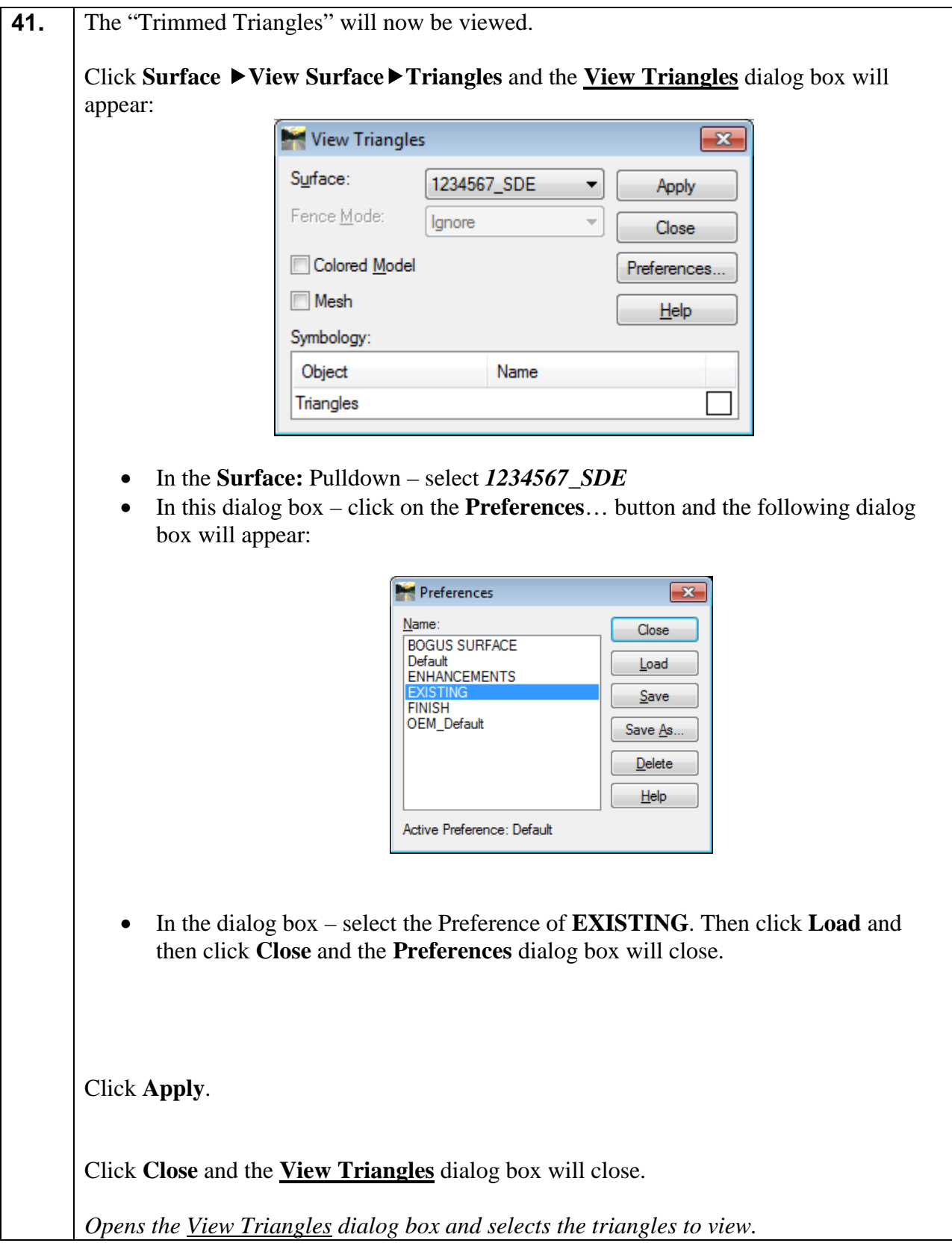

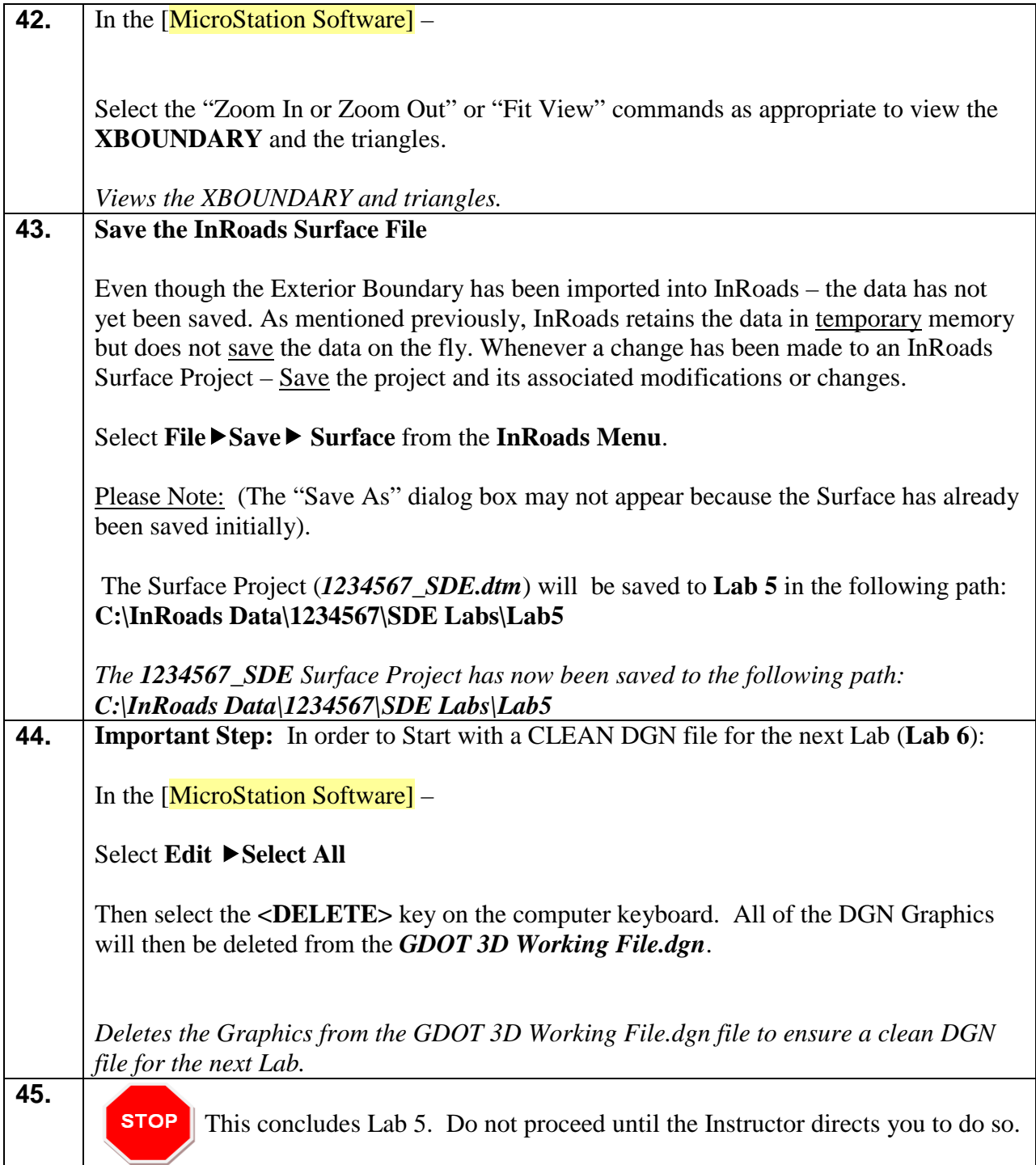

## **Lab 6 Resolve DTM Errors**

#### **Objective**

After the Exterior Boundary has been incorporated into the DTM – the final processing of the DTM Surface can begin. The Exterior and/or Interior Boundaries have already been included into the DTM to ensure that all of the appropriate extraneous triangles and obscured areas are trimmed and/or obscured. The Crossing Segments have also been resolved.

The next step in the process is to review the DTM Surface to ensure that there are no erroneous or "bad" data included in the DTM. This review will determine if there are any elevations that are incorrect or bad shots that were picked up. The DTM will be reviewed in a 3D environment as a "shaded model" to assist in the resolutions of any "spikes" or erroneous data. This Lab will examine the process of resolving any "spikes" or bad data in the DTM Surface and review/resolve any crossing segments which may have been introduced when the Exterior Boundary was incorporated, etc.

The objective of Lab 6 is to:

- Review the DTM Surface as a shaded 3D model and check for any erroneous or "bad" data.
- Resolve any "spikes" or incorrect Field Data
- Review to ensure that no segment crossings have been introduced in the Surface

### **Lab6A Review the DTM Surface**

In this section of the lab you will be reviewing the **1234567\_SDE.dtm** Surface to check for any erroneous data, busts in elevations, spikes, etc. The DTM will be viewed as a 3D shaded model to assist in the location of invalid data.

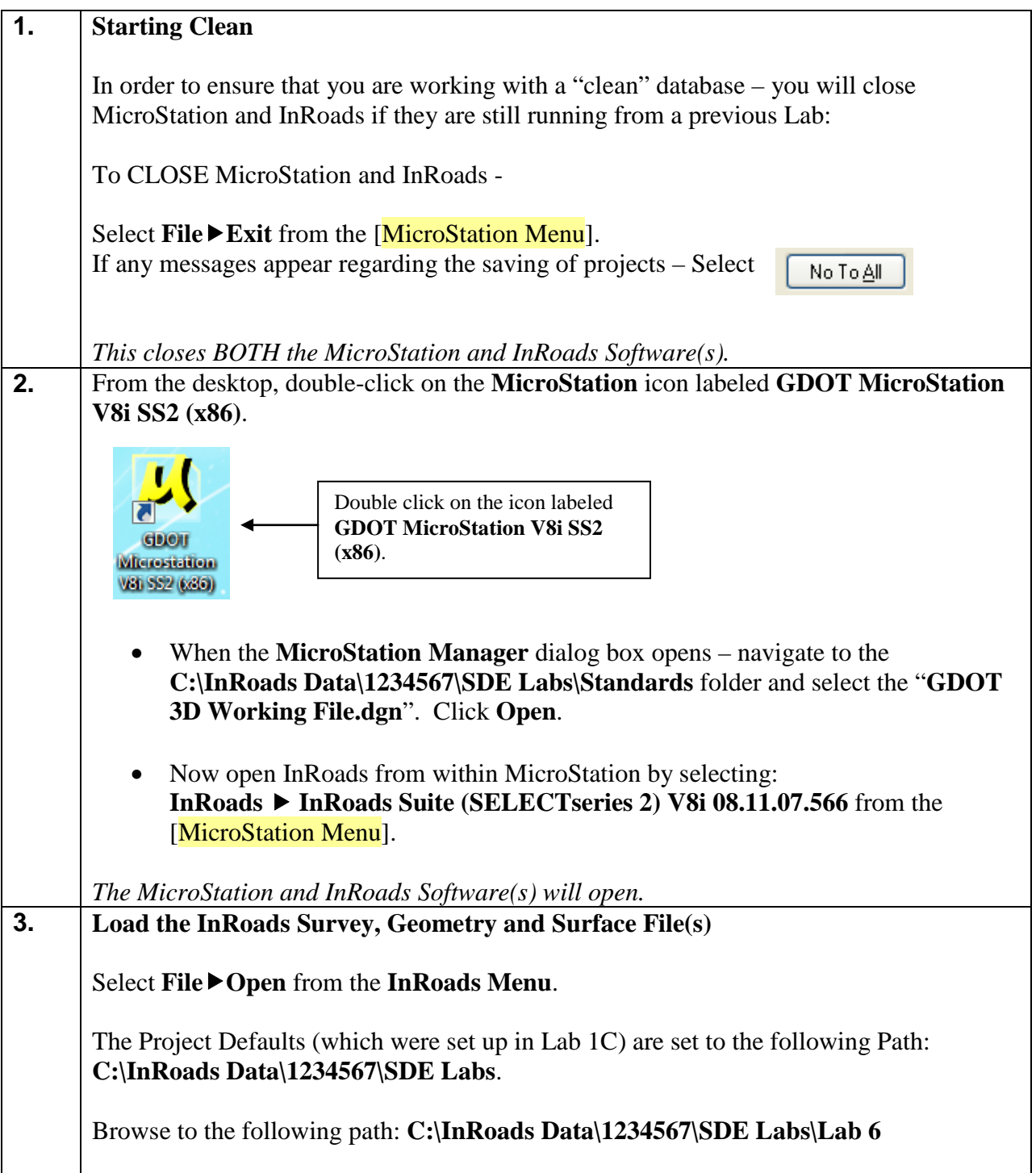

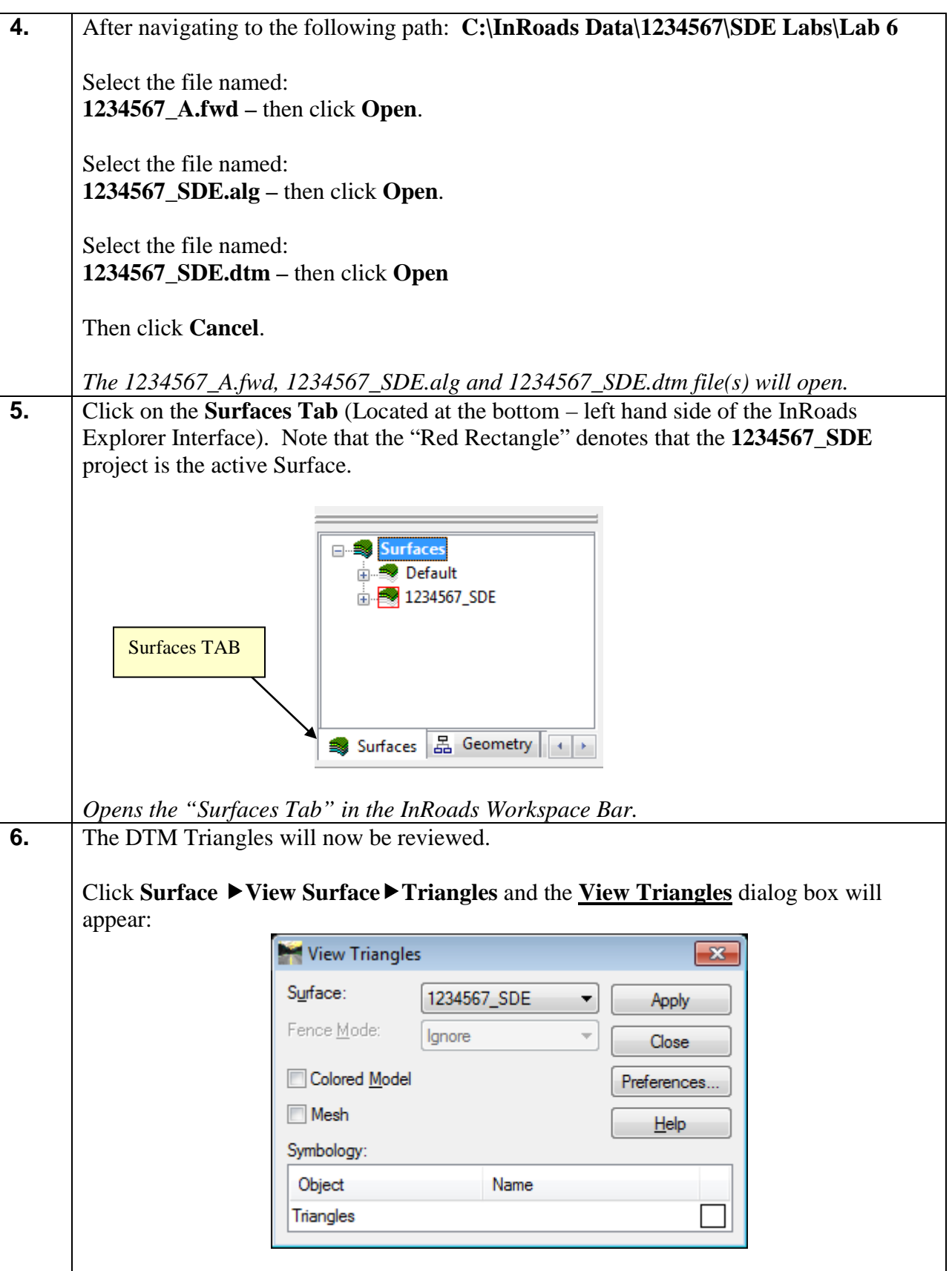

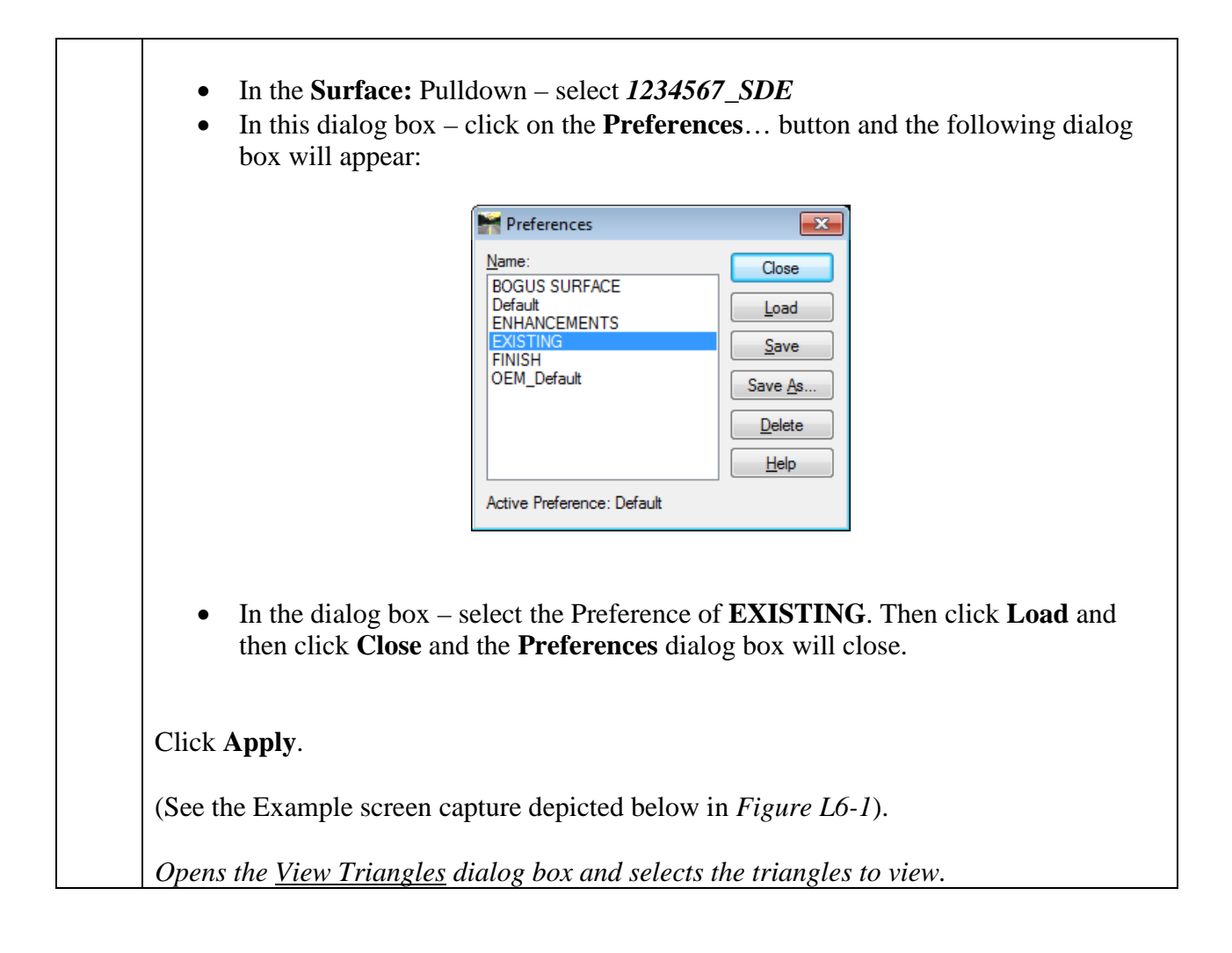

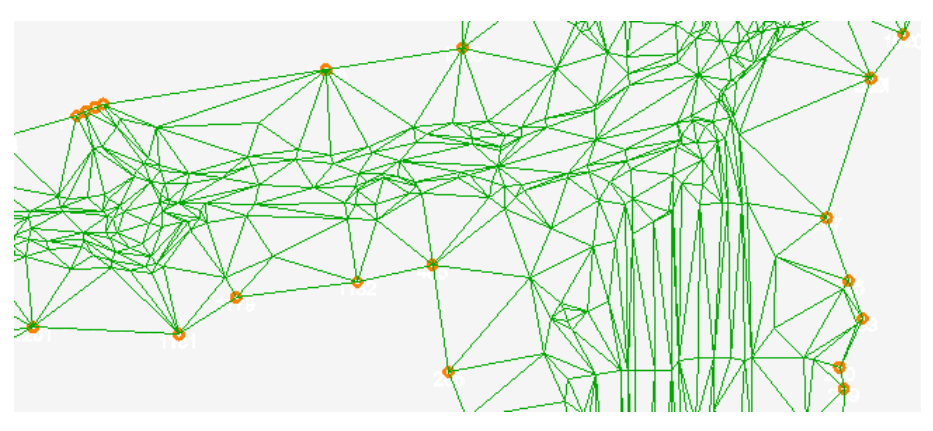

**Figure L6-1** Wireframe Triangles

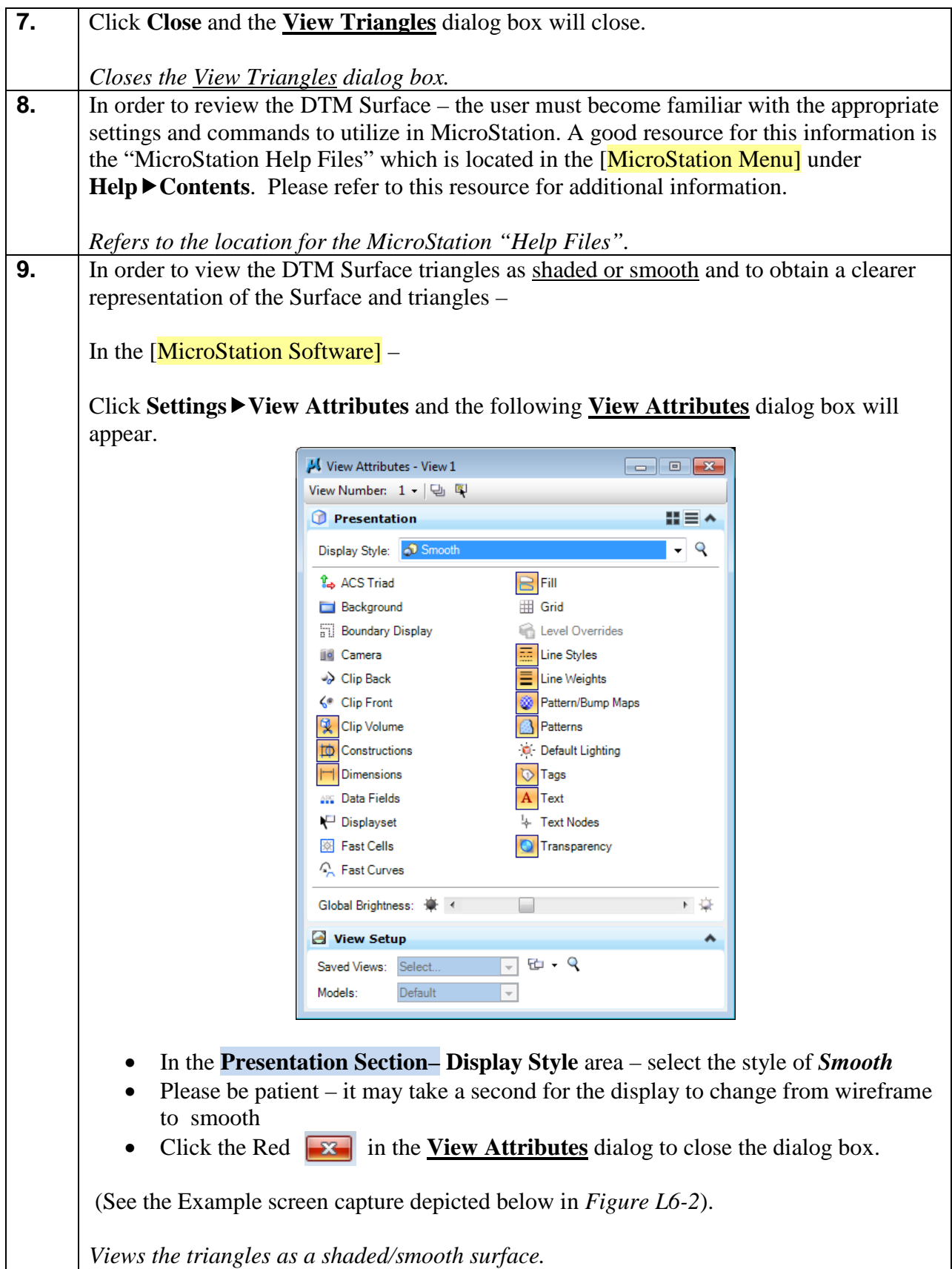

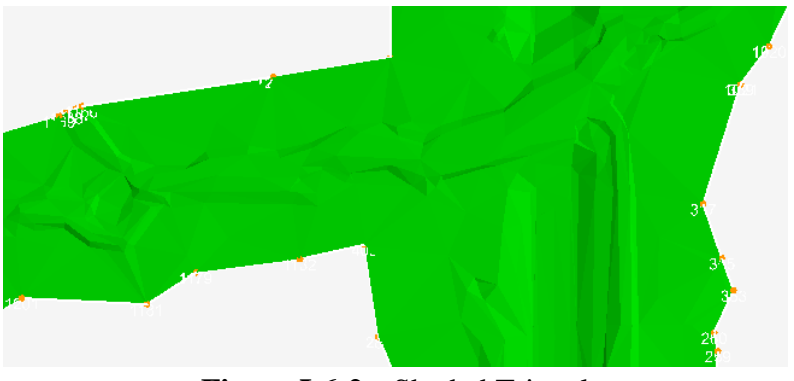

**Figure L6-2** Shaded Triangles

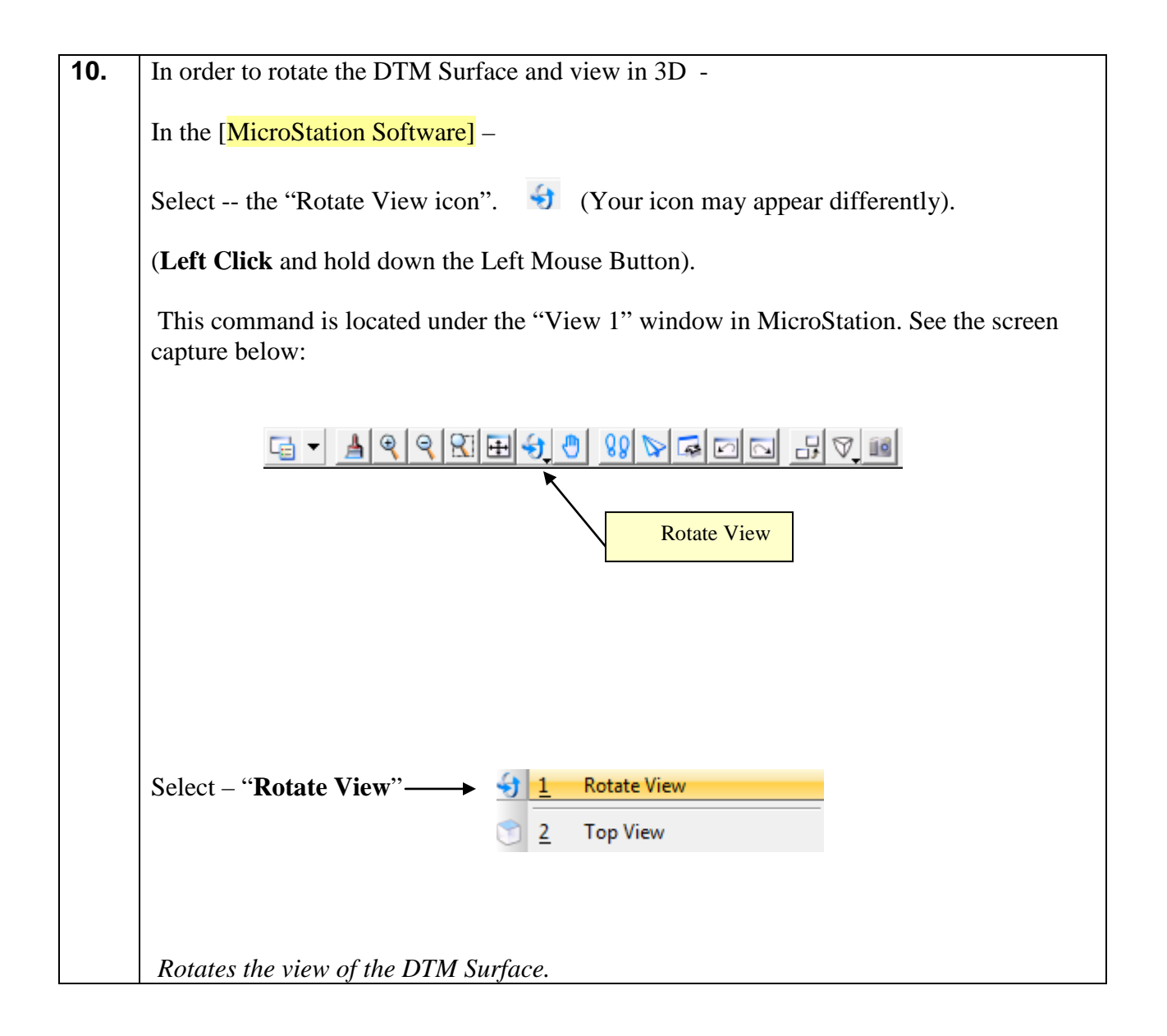

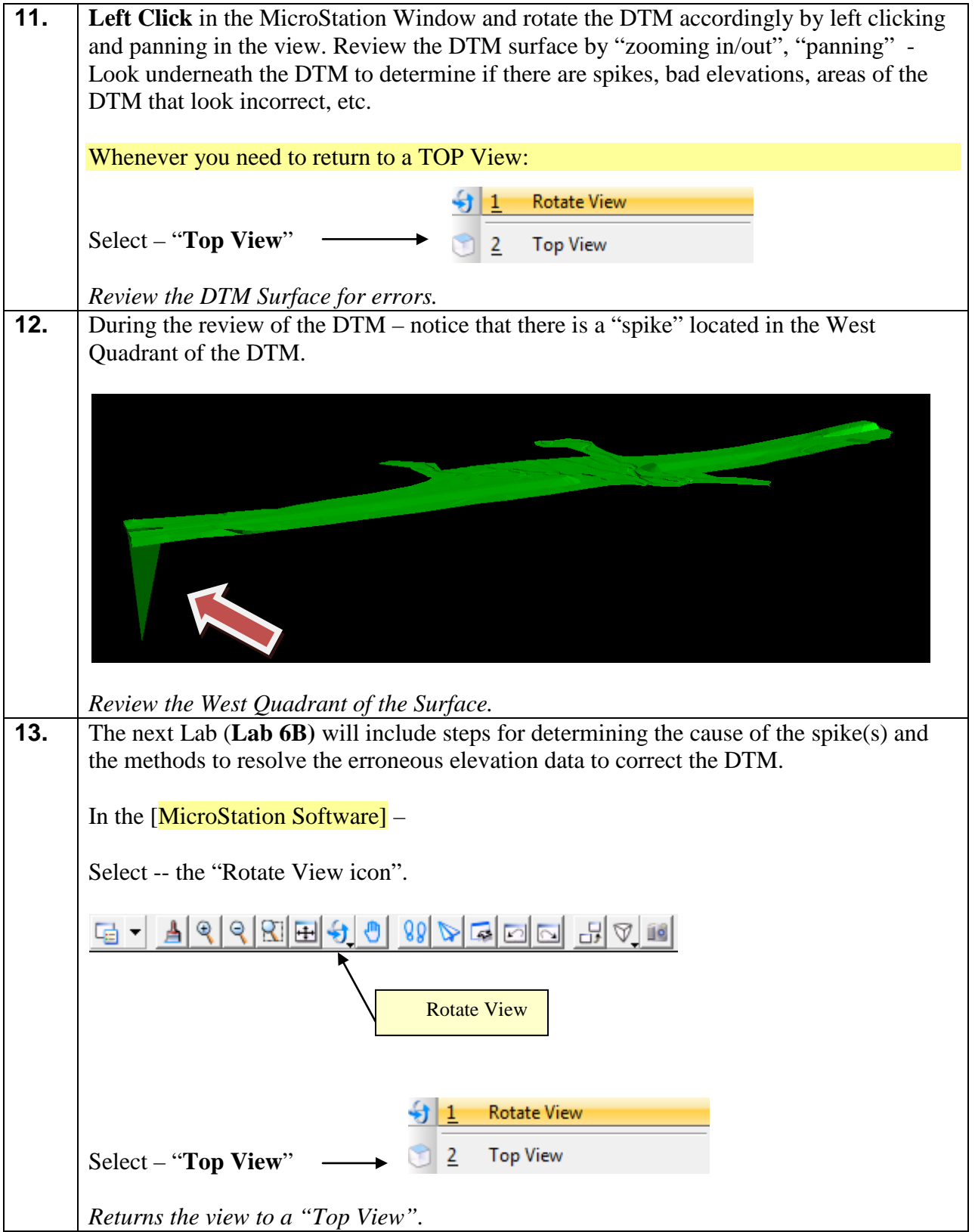

### **Lab6B Resolve the "spikes" in the Mapping Data**

The following Lab will detail the methods to resolve spikes and erroneous DTM data. *Please note that for this tutorial – all of the erroneous data will not be resolved.* 

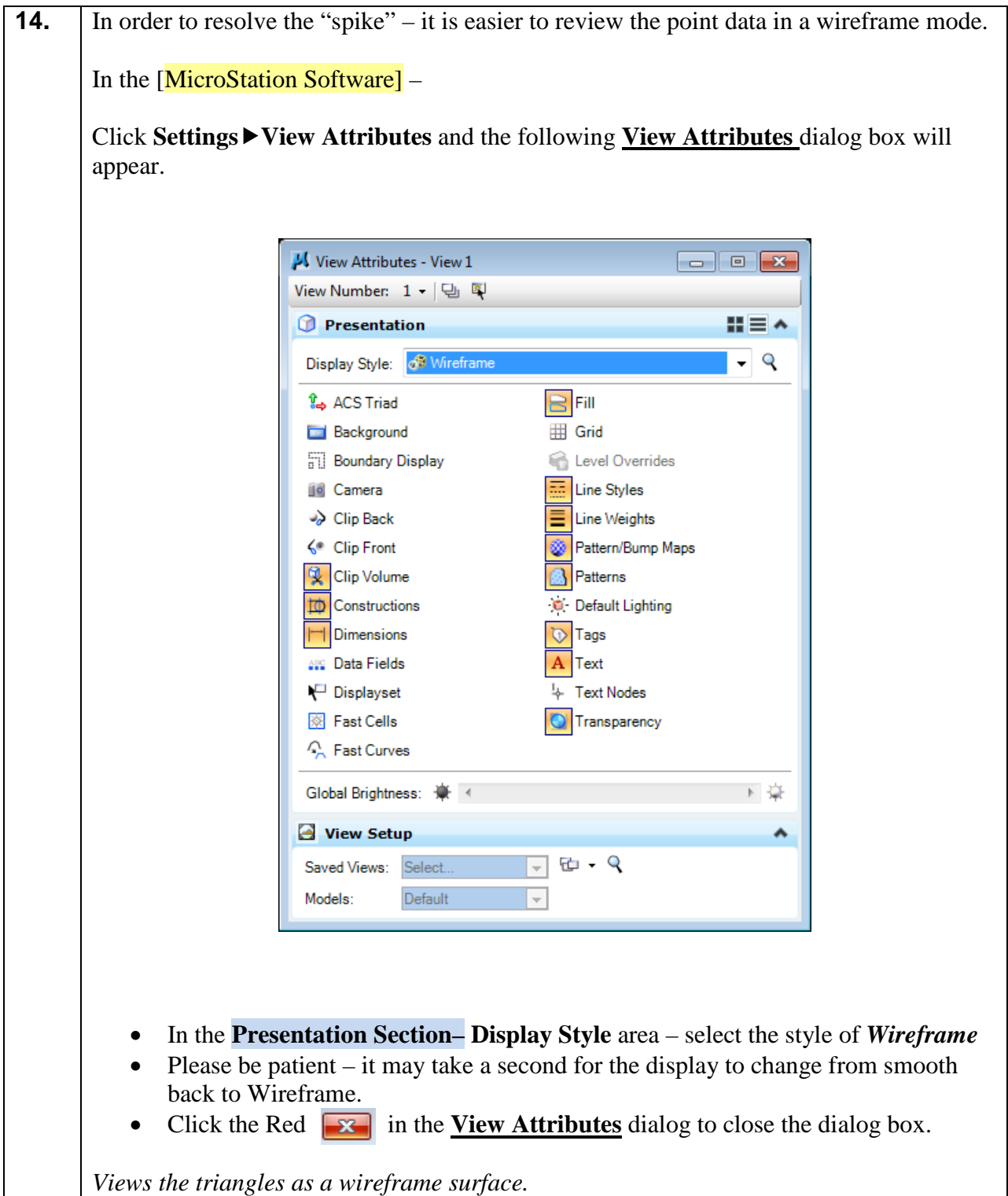

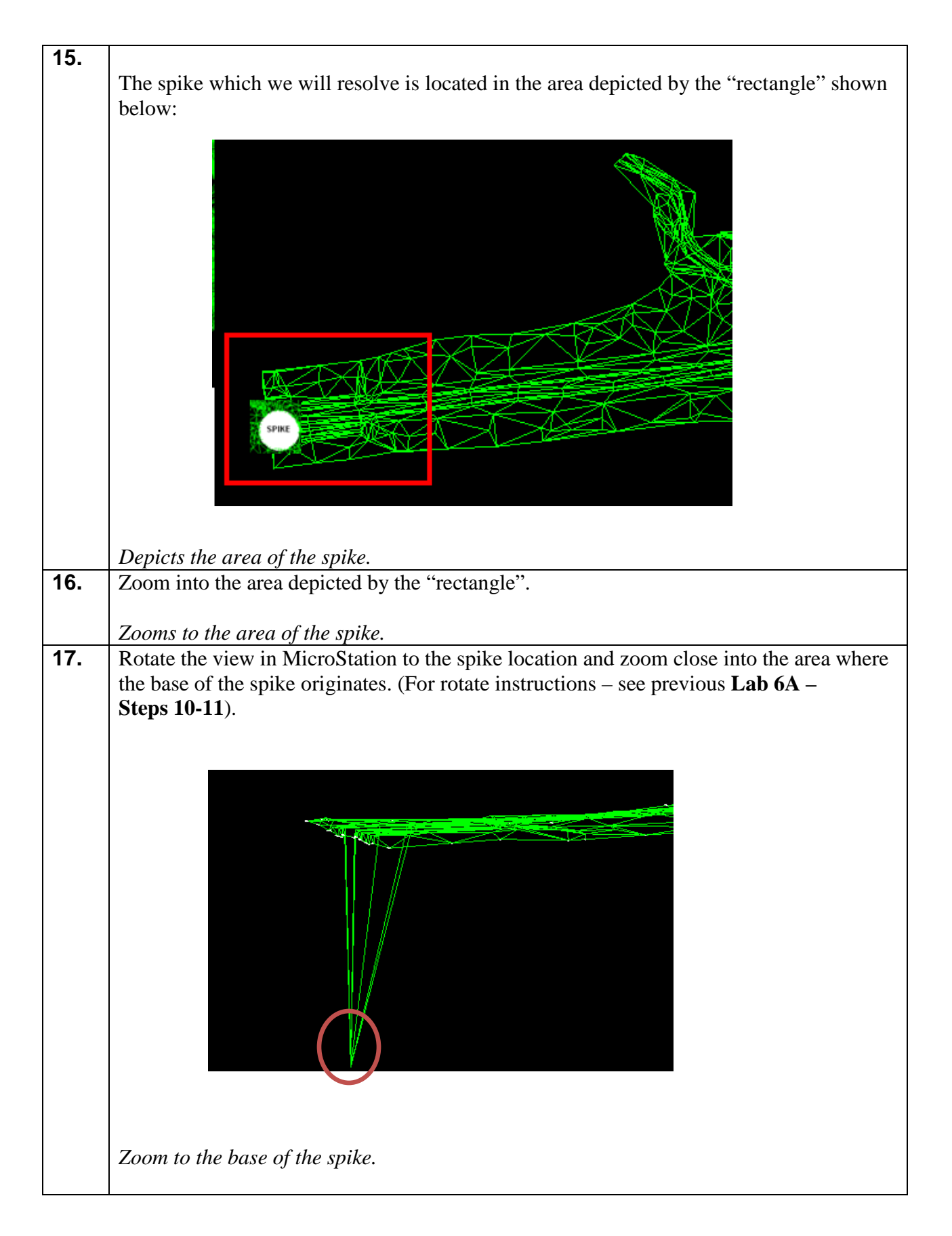

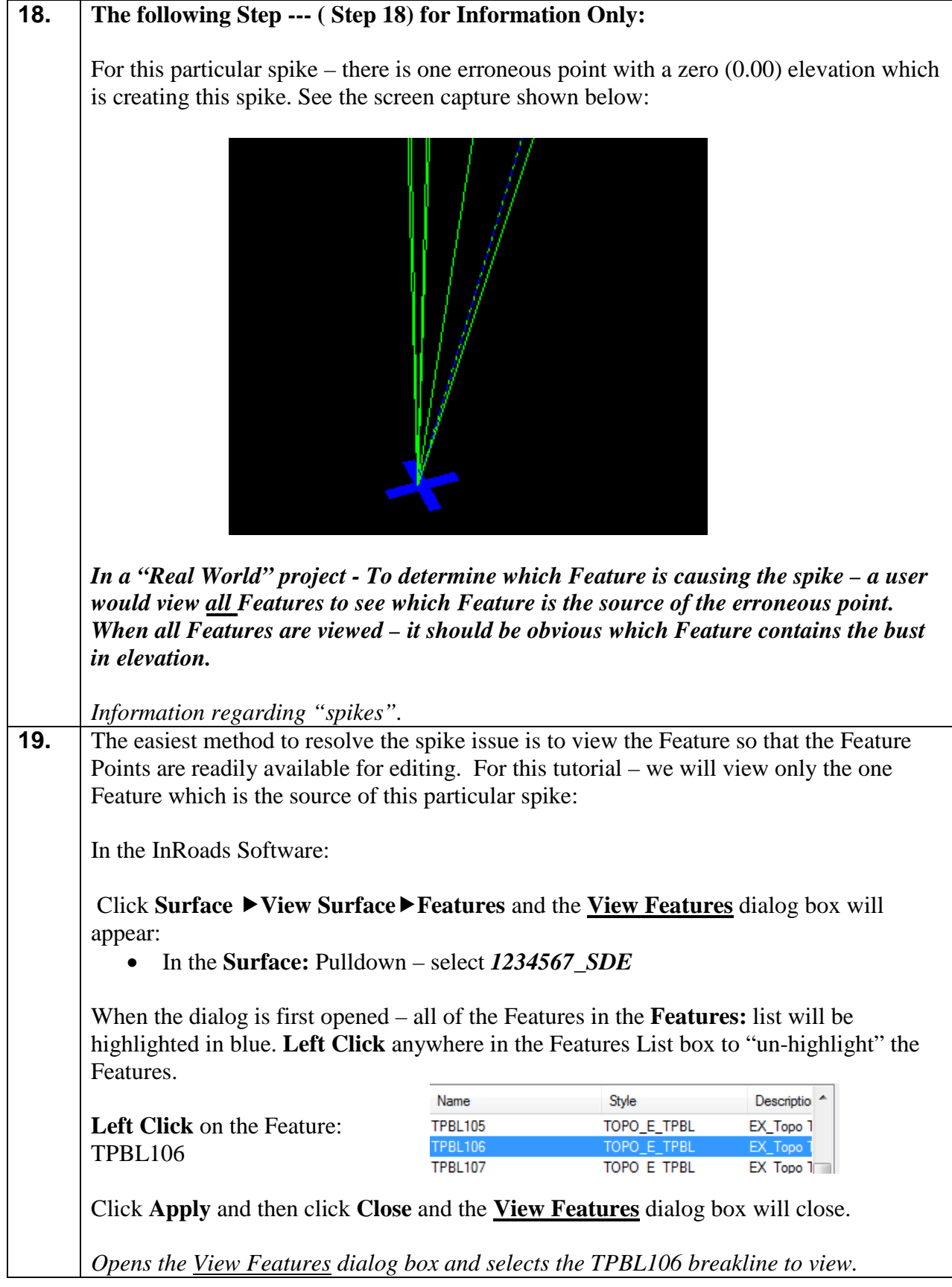

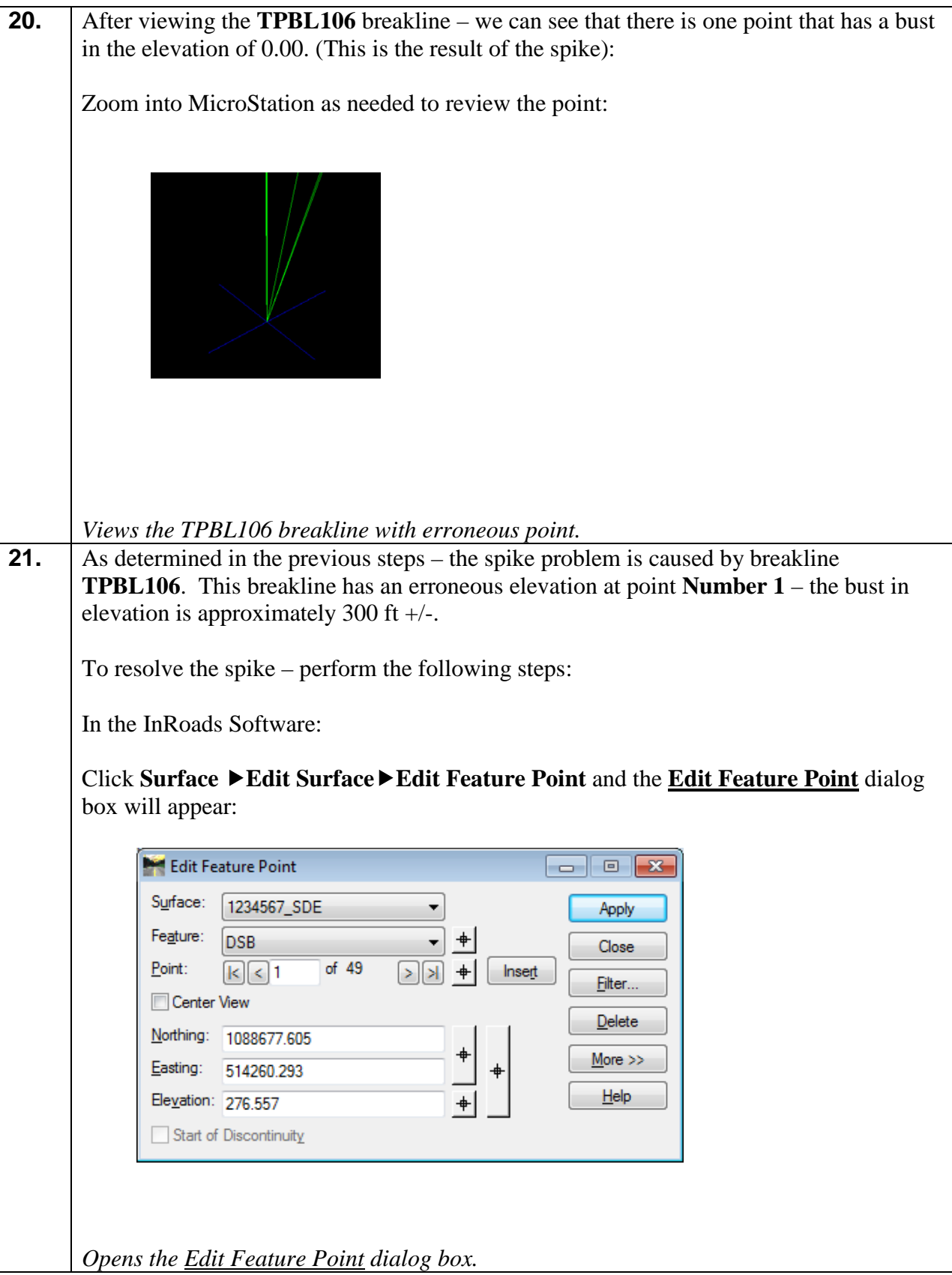

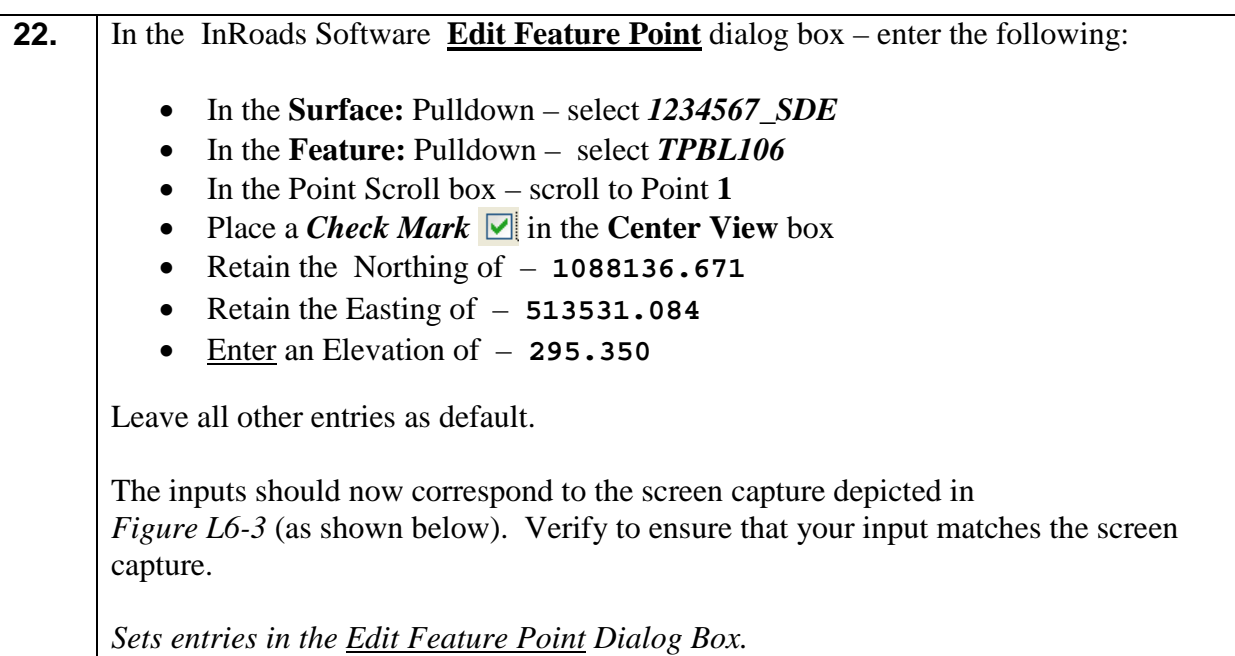

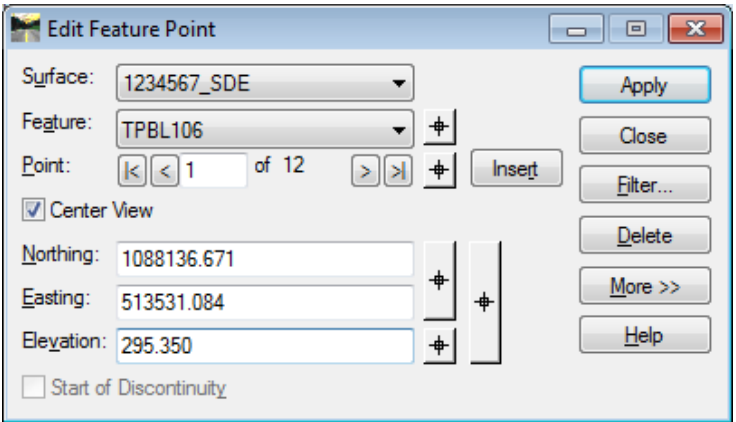

**Figure L6-3** Edit Feature Point

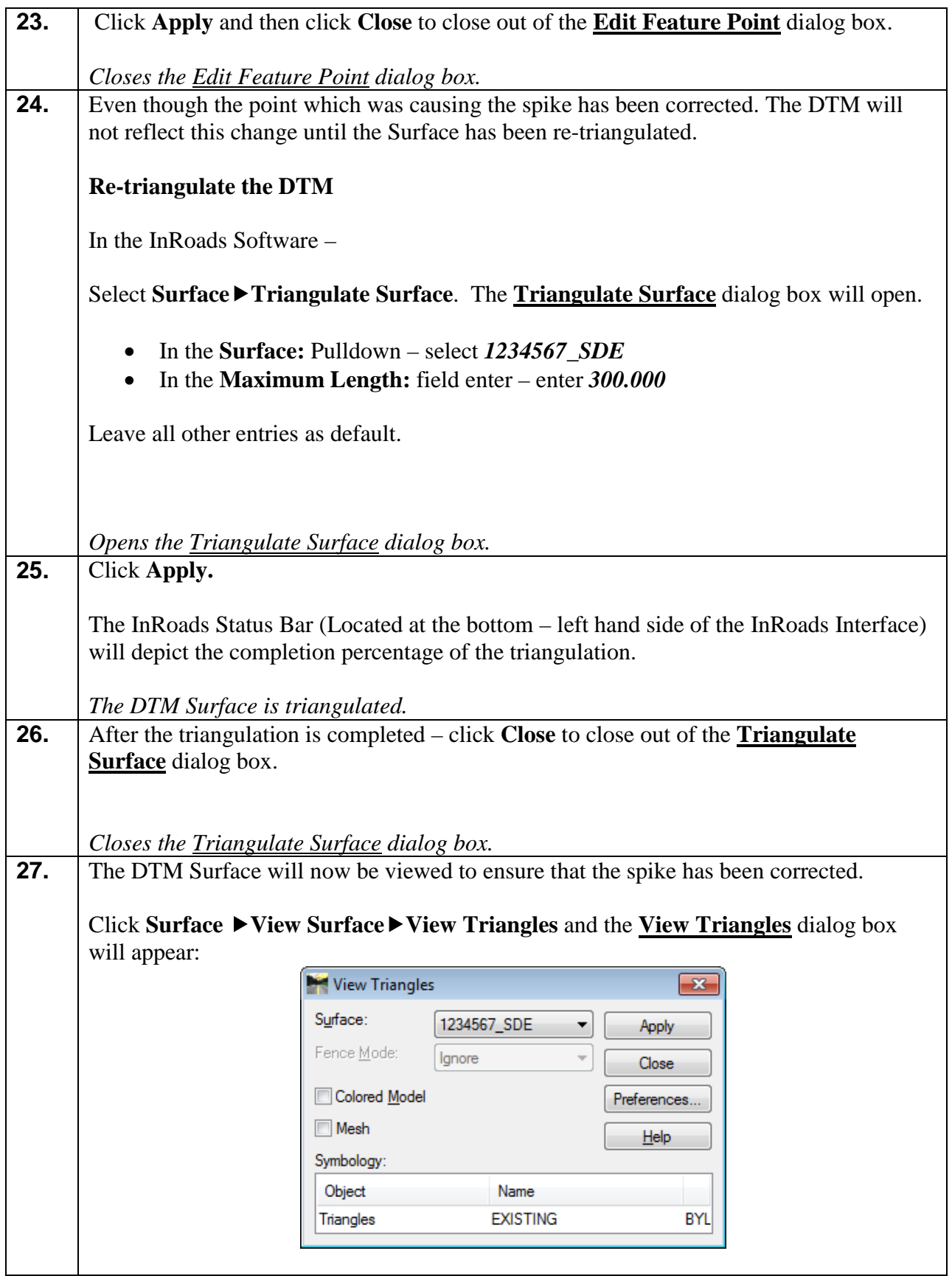

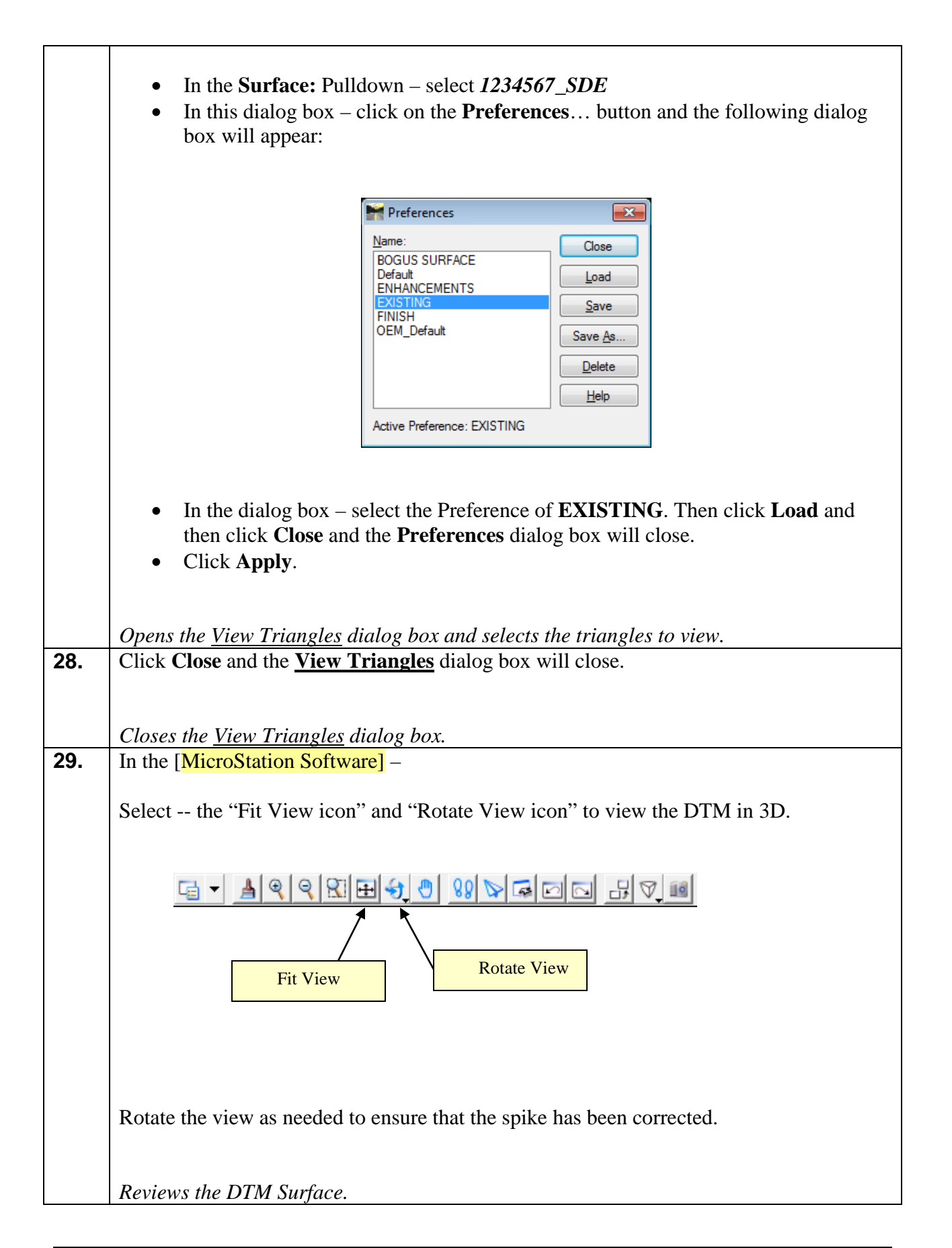

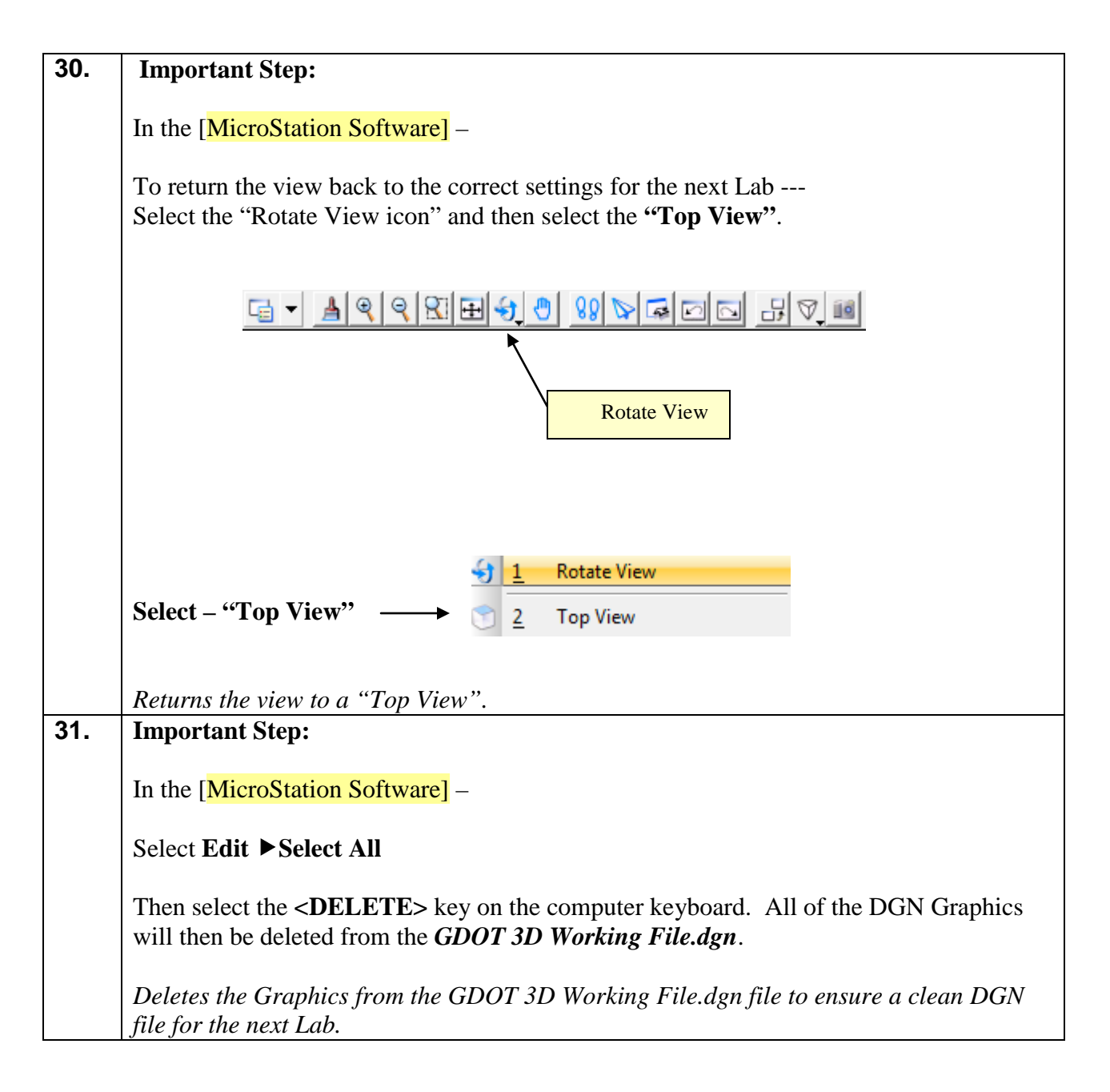

#### **Lab6C Review --- the Resolve Crossing Segments**

Before the final processing of the DTM Surface -- the **Resolve Crossing Segments** command *Interactive* Mode Option will be used to ensure that no new segment crossings were inadvertently introduced when the Exterior Boundary was incorporated and when the spikes were corrected, etc.

The **Resolve Crossing Segments** command requires a surface to be triangulated before using this utility. This step has already been completed in **Lab 6B**.

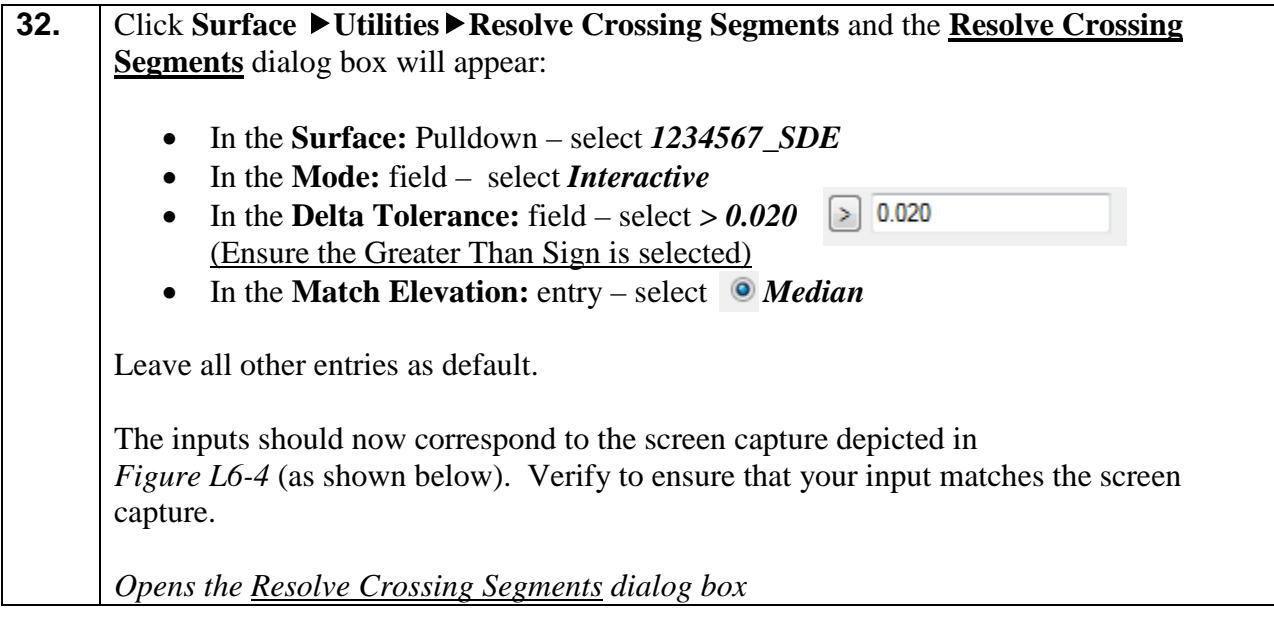

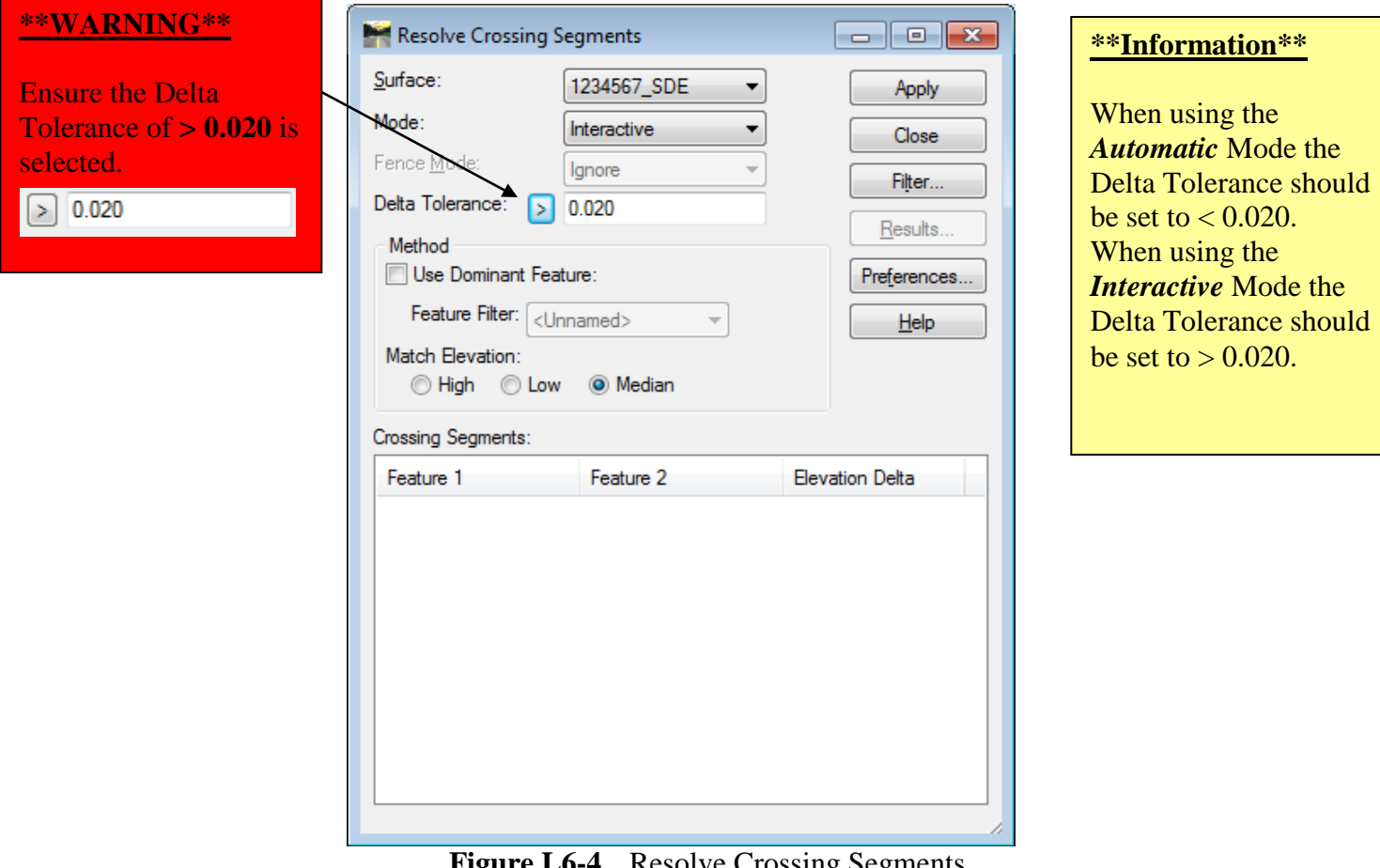

**Figure L6-4** Resolve Crossing Segments

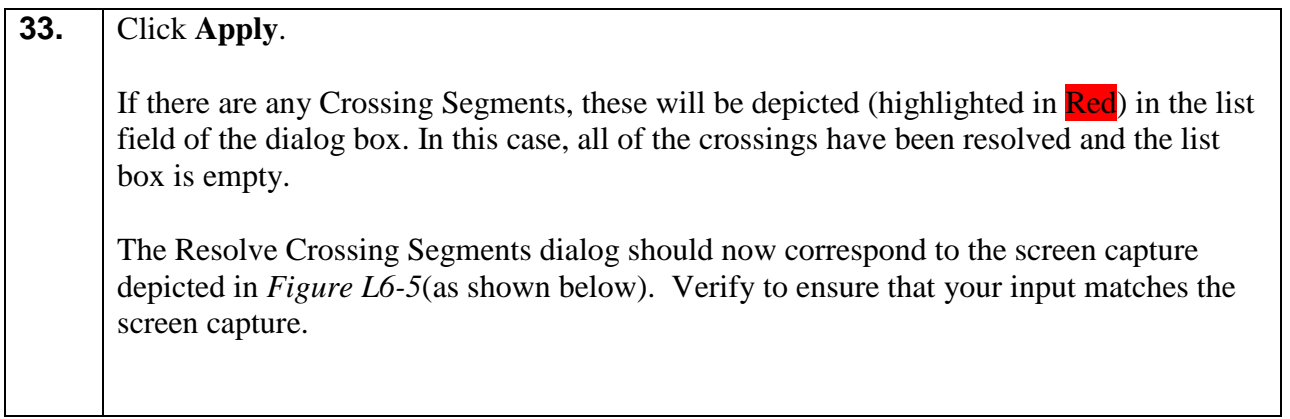

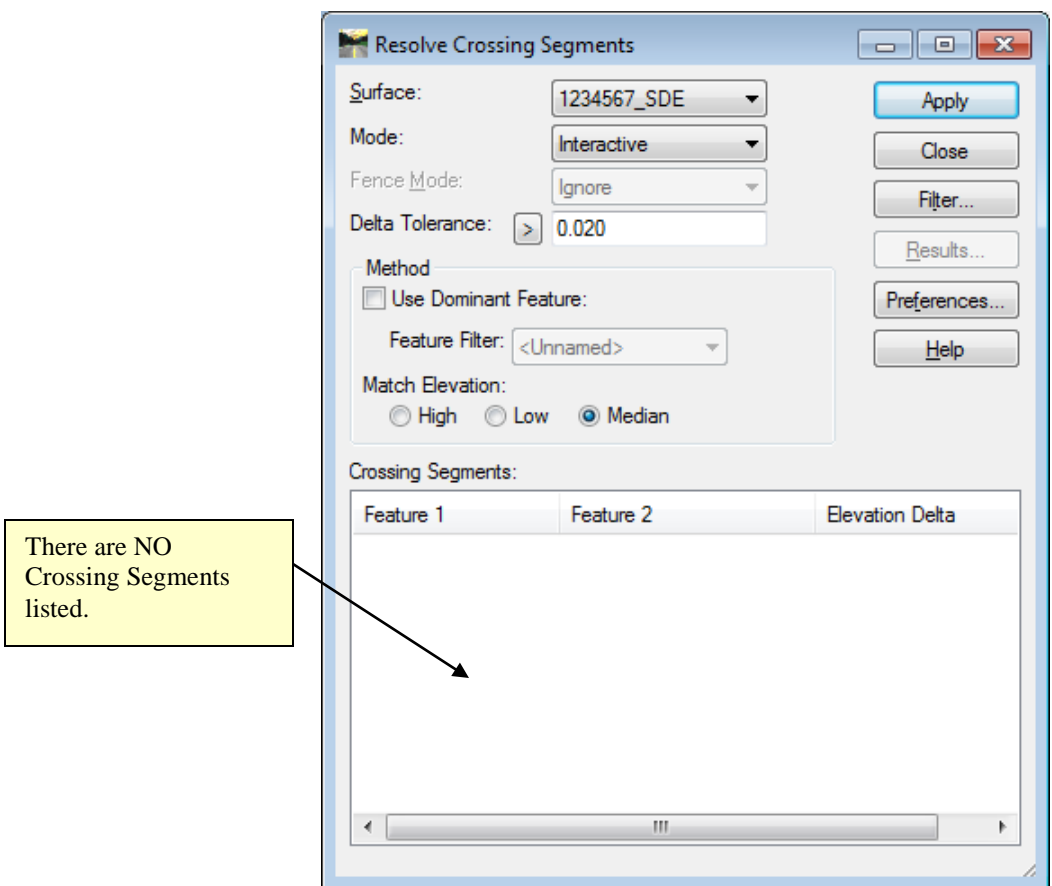

**Figure L6-5** Resolve Crossing Segments

| 34. | Click Close to close out of the Resolve Crossing Segments dialog box. |
|-----|-----------------------------------------------------------------------|
|     | Closes the Resolve Crossing Segments dialog box.                      |

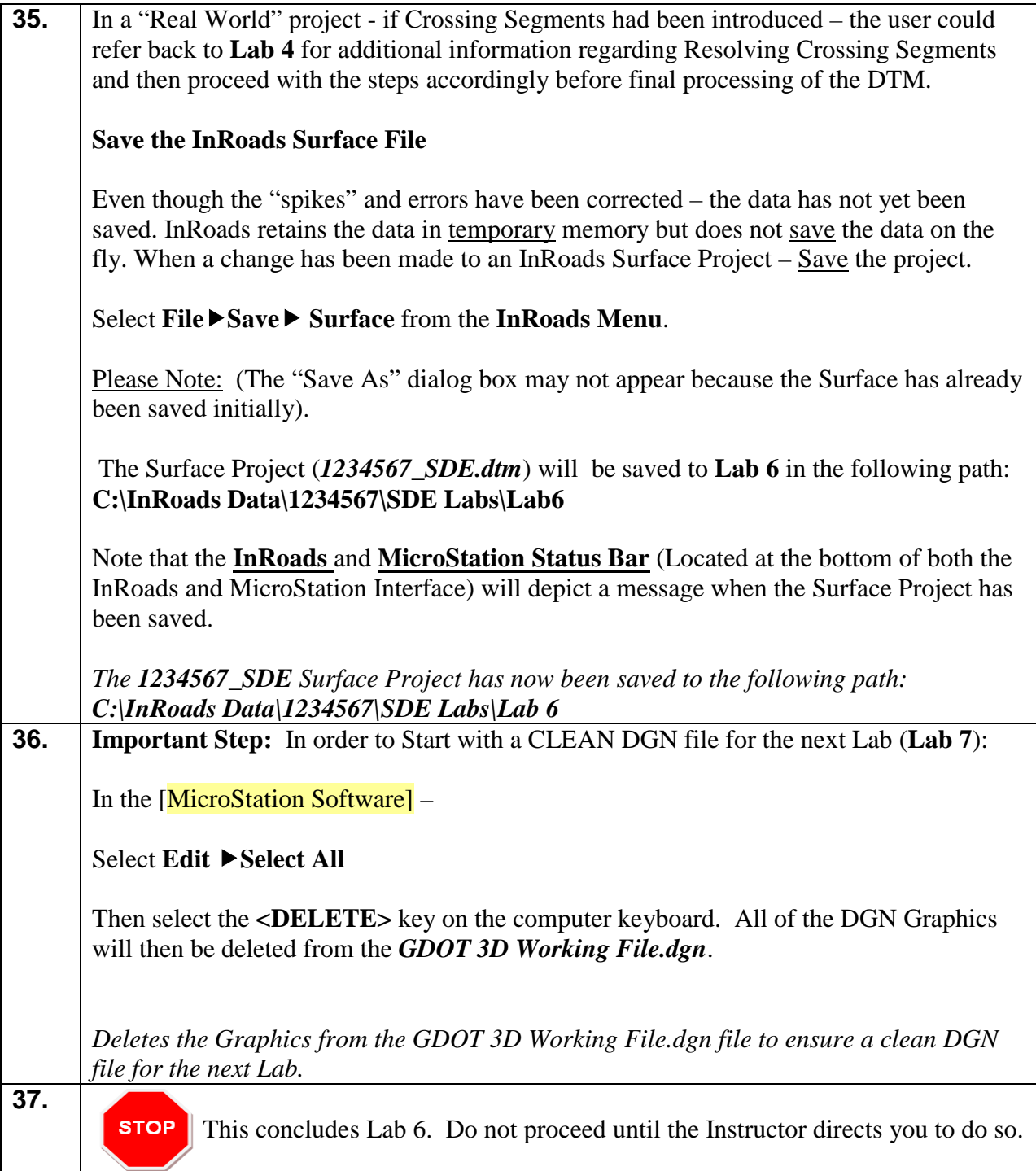

## **Lab 7 Final Processing of the Field Surface**

#### **Objective**

The DTM Surface data has been verified and all erroneous data corrected in the previous Lab. The next step is the completion of the final processing of the Full Field DTM Surface. The DTM Surface will be re-triangulated and compressed (which will release memory slots that contain deleted data). This Lab will depict the procedures for the final DTM processing. **Lab 17** will depict the process to create topographical and utility DGN file(s) of the final deliverables for submission to the Design Engineers.

The DTM Deliverable will include the following:

• A processed DTM Surface file (PI#\_SDE.dtm)

The objective of Lab 7 is to:

• Process a completed DTM Surface File

### **Lab7A Process the DTM Surface for Final Submission**

In this section of the lab you will be re-triangulating the DTM Surface and compressing the DTM for final submission to the Design Engineers.

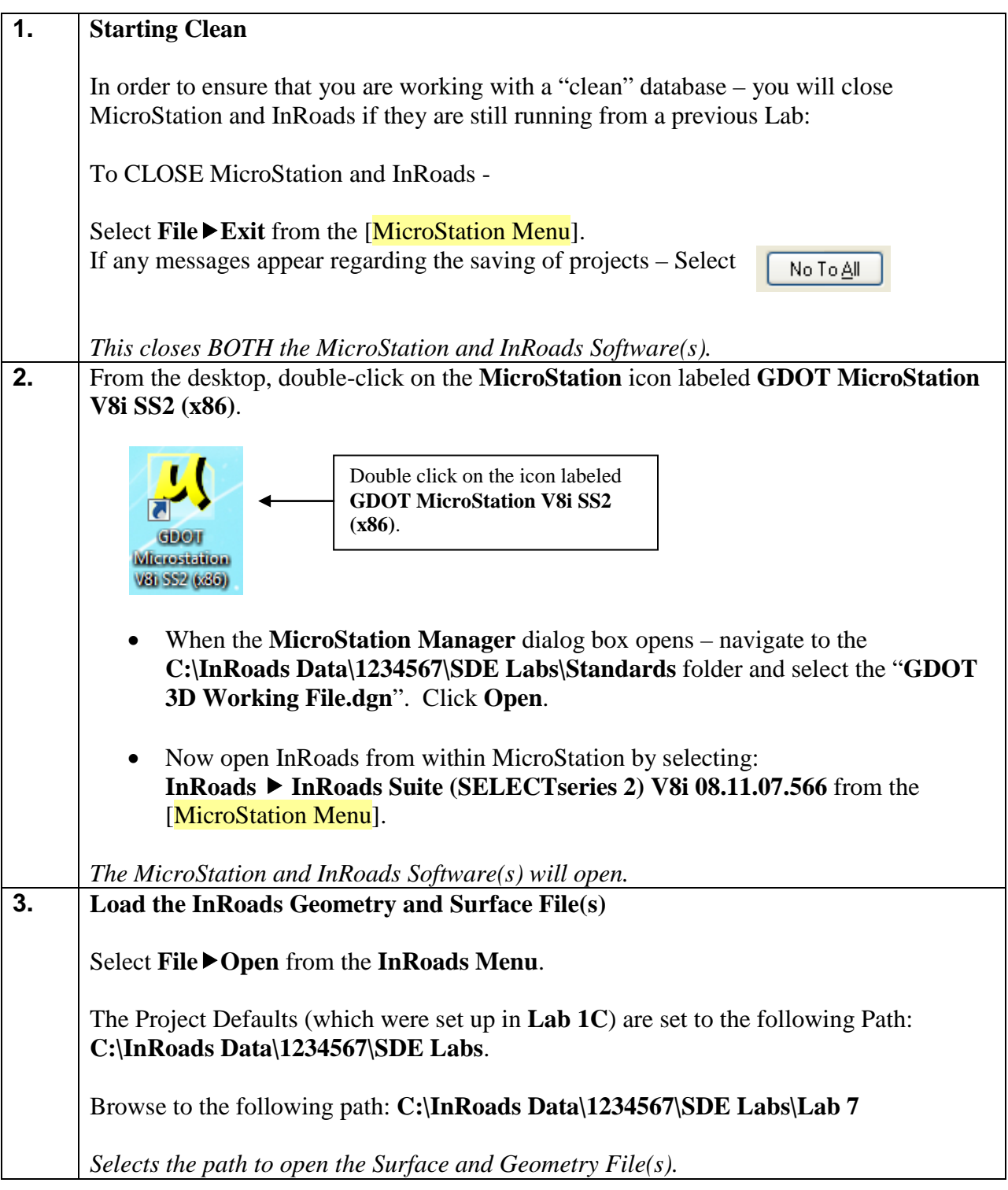

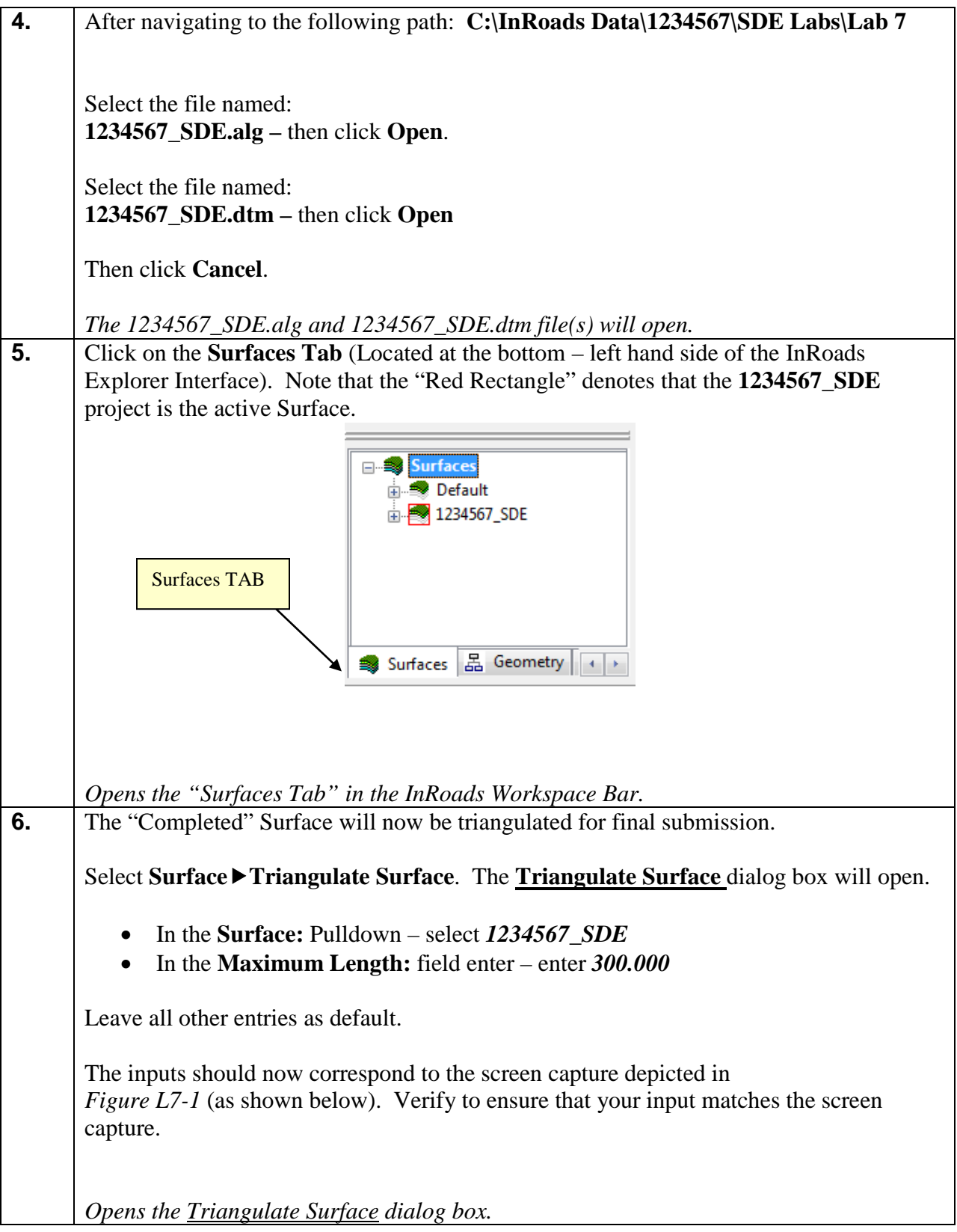

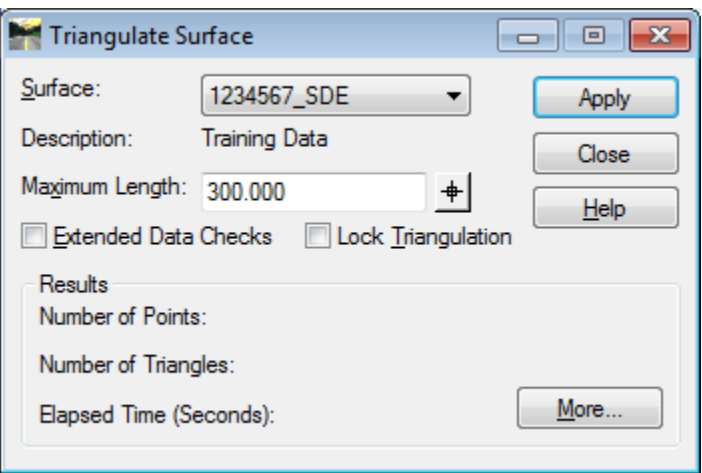

**Figure L7-1** Triangulate Surface

| 7. | Click Apply.                                                                                |
|----|---------------------------------------------------------------------------------------------|
|    |                                                                                             |
|    | The DTM Surface is triangulated.                                                            |
| 8. |                                                                                             |
|    | After the triangulation is completed $-$ click Close to close out of the <b>Triangulate</b> |
|    | <b>Surface</b> dialog box.                                                                  |
|    |                                                                                             |
|    | Closes the <b>Triangulate Surface</b> dialog box.                                           |
|    |                                                                                             |
| 9. | The "Completed" Surface will now be compressed (deleted data will be removed from           |
|    | memory) which will reduce the size of the DTM file.                                         |
|    |                                                                                             |
|    |                                                                                             |
|    | Select Surface ► Utilities ► Compress Surface and the Compress Surface dialog box           |
|    | will open.                                                                                  |
|    |                                                                                             |
|    |                                                                                             |
|    | In the <b>Surface:</b> Pulldown – select $1234567$ <i>SDE</i><br>$\bullet$                  |
|    |                                                                                             |
|    | Leave all other entries as default.                                                         |
|    |                                                                                             |
|    |                                                                                             |
|    | The inputs should now correspond to the screen capture depicted in                          |
|    | <i>Figure L7-2</i> (as shown below). Verify to ensure that your input matches the screen    |
|    |                                                                                             |
|    | capture.                                                                                    |
|    |                                                                                             |
|    | Opens the Compress Surface dialog box.                                                      |
|    |                                                                                             |

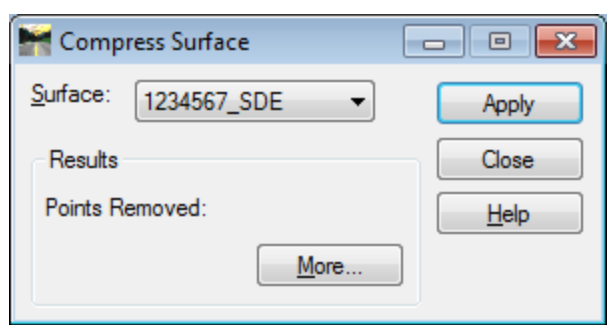

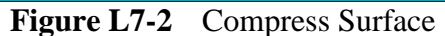

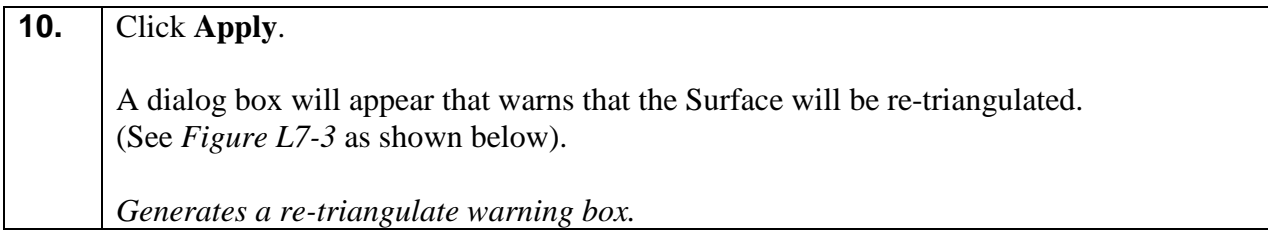

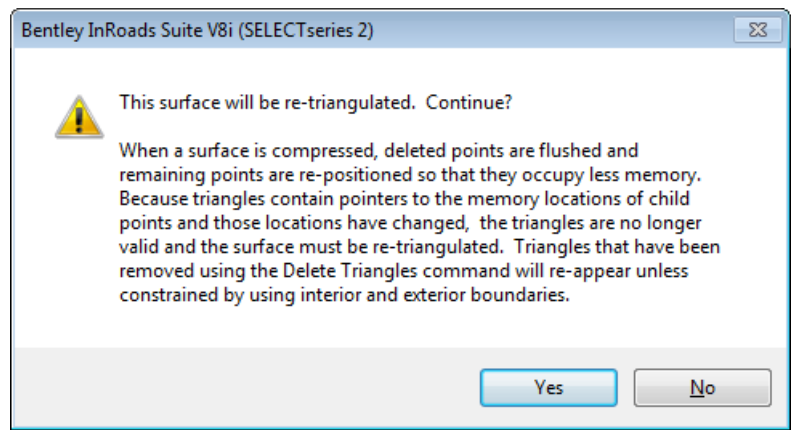

**Figure L7-3** Re-Triangulate Message Box

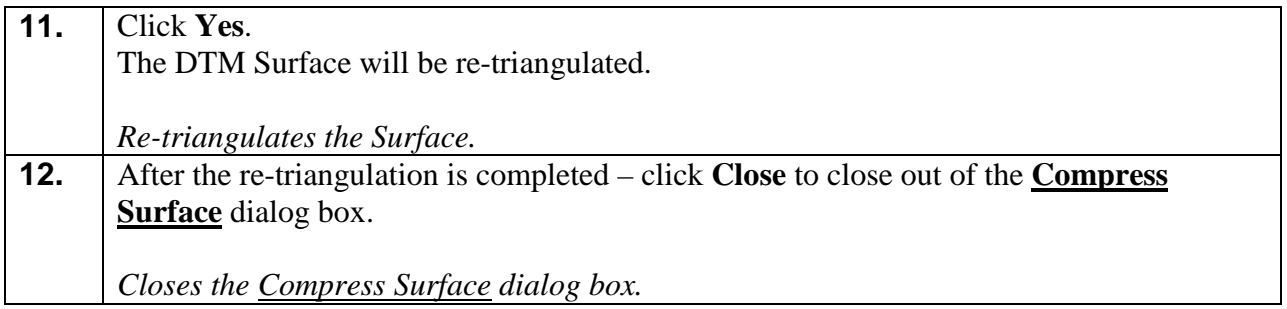

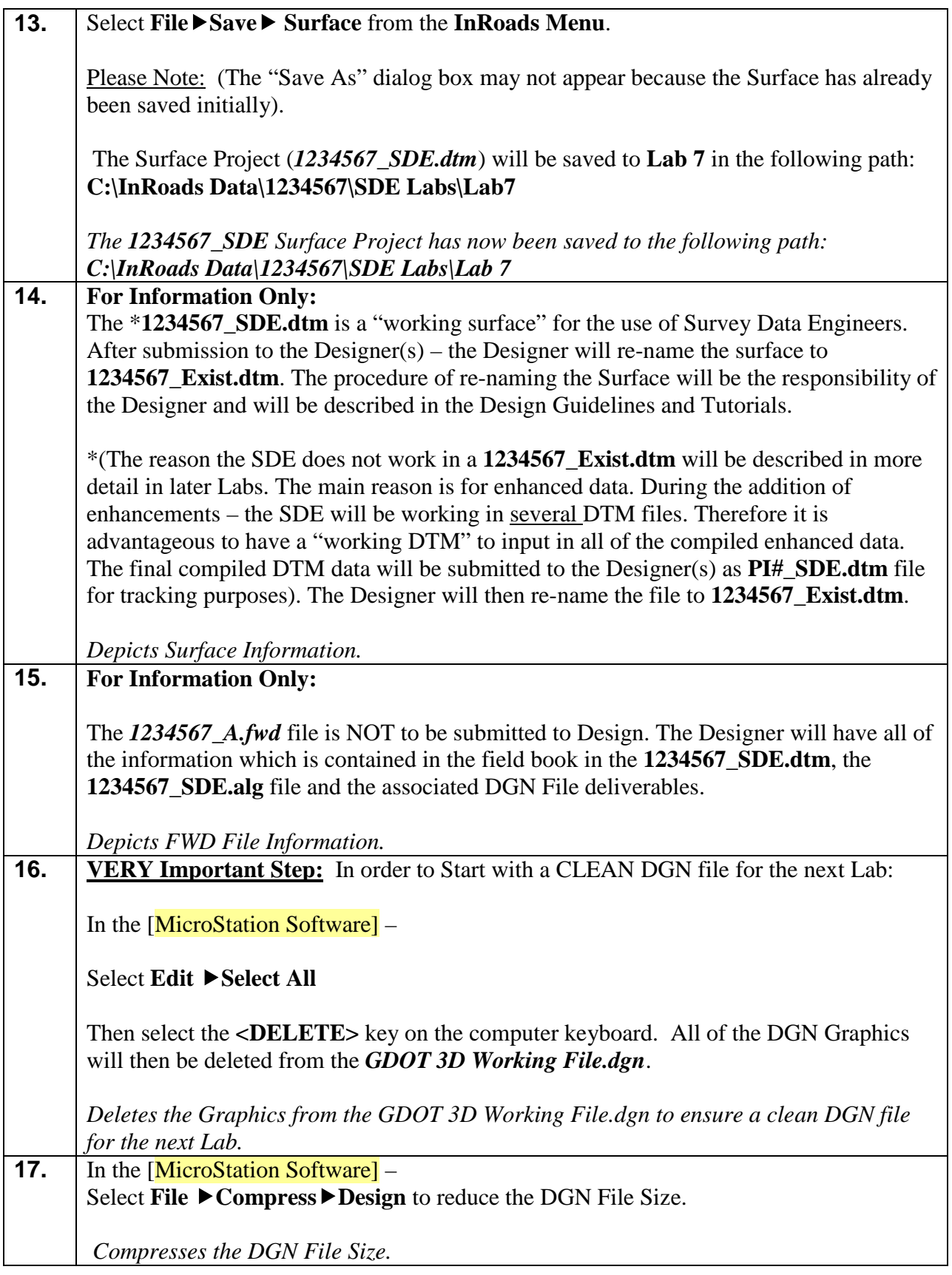

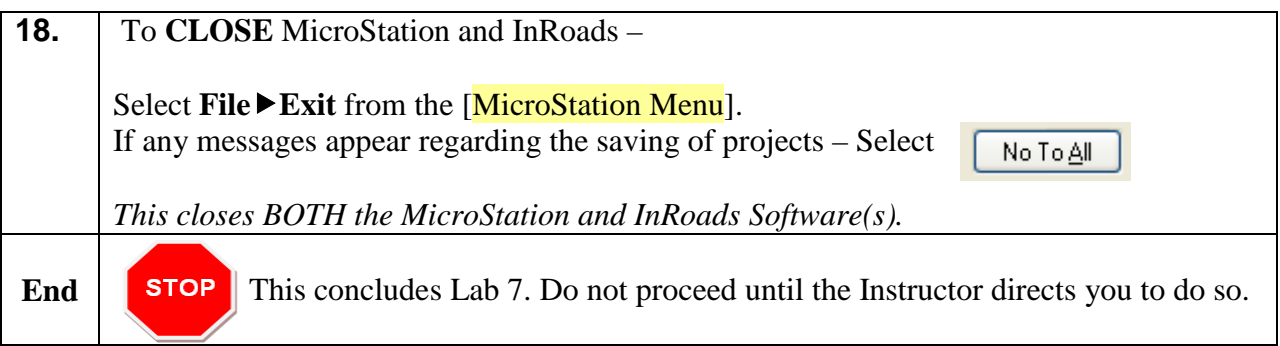

**2**

# **Processing of Mapping and Field Survey Enhancements Training Guide – Section 2**

## **Lab 8 Create Survey Enhancement Project(s) and Import CSV Enhancement Data**

#### **Objective**

**Labs 1-7** depict the processes for generating data on Full Field Survey Projects. The following Labs 8-9 describe the process for adding enhancements to Photogrammetry (Mapping) Projects. This process can also be utilized for adding any additional enhancements which may be required for Full Field Survey Projects.

The SDE will receive a Mapping Project (**PI#\_Map.dtm**) along with the associated Topography DGN file, roll-plots, etc. from Photogrammetry at the Office of Design Policy and Support/Location Bureau. This Mapping Project will be enhanced with Field Survey Data which includes: property data, drainage data, enhancement of obscured areas, new construction data, etc. The SDE will process and then merge the applicable field survey data into the Mapping Data. A new DTM for the enhancements will be created as well as a Geometry Project (ALG) file. The ALG file will be created which will contain the Property, Existing Alignment and Existing R/W Data. The ALG file will be discussed in more detail in **Section 3 (Labs 10-15).**

Several of the file and importation steps for Mapping Enhancements are similar to a Full Field Survey Project (as it pertains to the creation of an FWD database and import of CSV files). Basically several DTM's will be created which contain the enhancement data. The DTM's can be considered comparable to the CAiCE SRV files process and the naming conventions similar to the CAiCE Segment Naming process. The process for adding additional enhancements will utilize the same procedures (except for the file naming conventions which adds different alpha character(s) for enhancement tracking purposes).

InRoads contains a **GDOT Trimble CSV to InRoads Translator** which converts the CSV file into a format that is usable for InRoads. The translator converts the .CSV file based on a format of **Point Number**, **Northing**, **Easting**, **Elevation**, **Alpha Feature Code** and **Attribute Name**  and **Attribute Value** if applicable. After the CSV file is translated and imported into the Field Book, the data can then be imported into a Surface Project and/or Geometry Project.

The objective of Lab 8 is to:

- Open a Mapping File obtained from Photogrammetry and Create a "Working DTM Surface" to merge Photogrammetry and Field Data
- Create a Survey Data Field Book and Translate/Import the CSV File(s)
- Create a Surface Database and a Geometry Database for Field Enhancements

#### **Lab8A Set Survey Defaults and Create a "Working DTM Surface"**

In the following Lab – the Survey Data Processing Default Settings will be initiated. Also a Mapping Surface obtained from Photogrammetry will be utilized to create a "Working DTM Surface" (1234567\_SDE). This Surface will be used to merge the Mapping and Enhancement data into one surface.

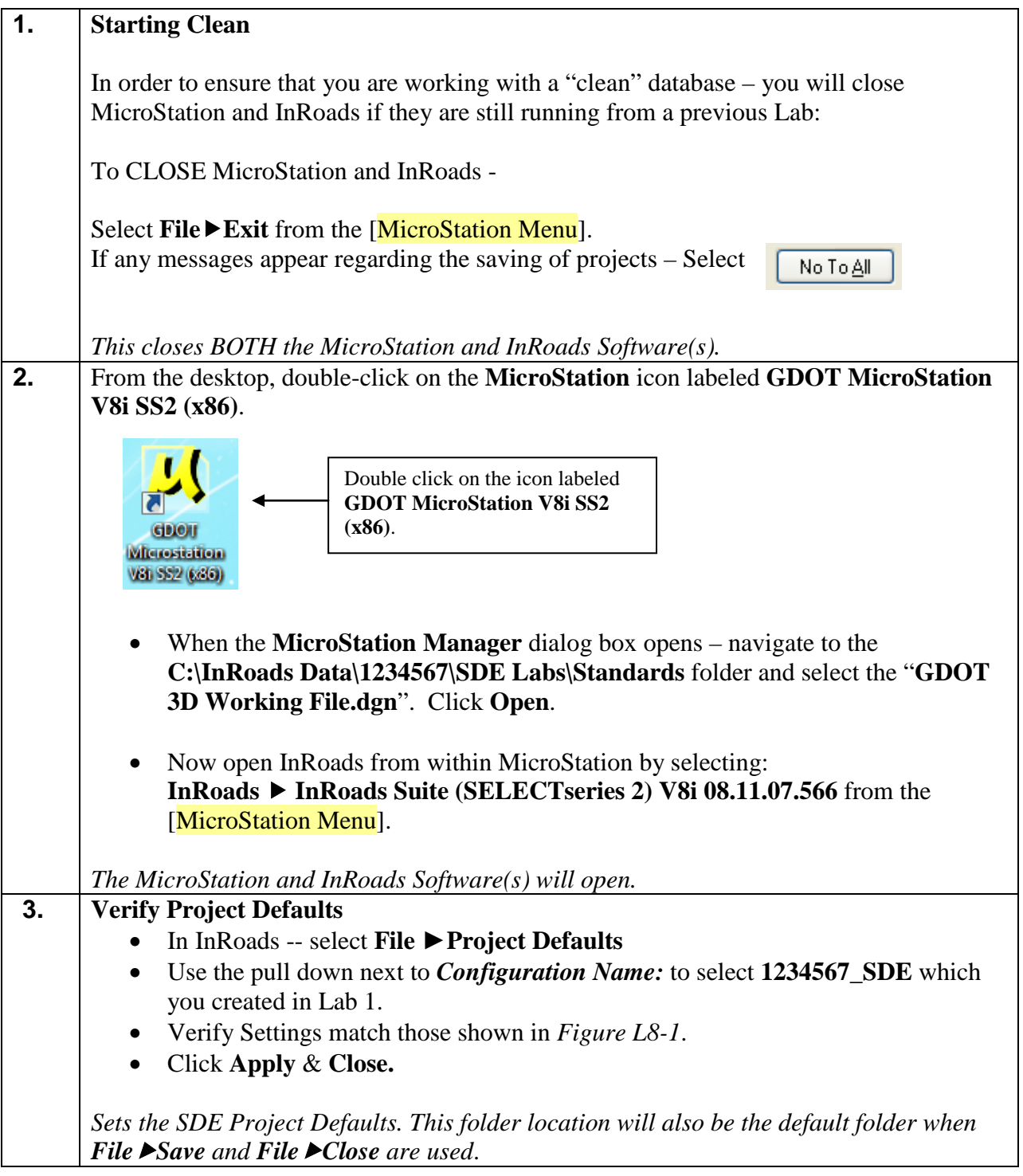
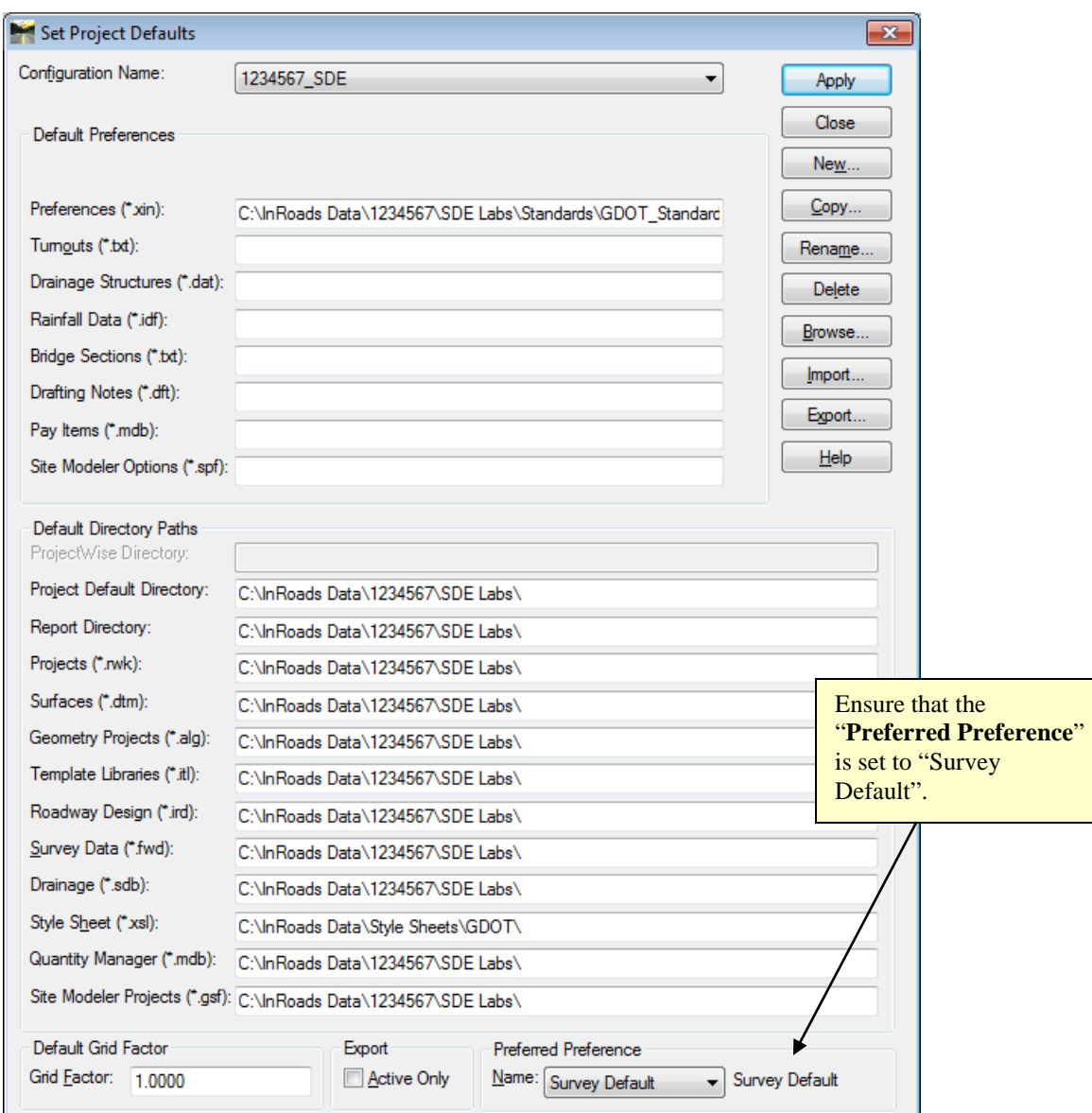

**Figure L8-1** Set Project Defaults

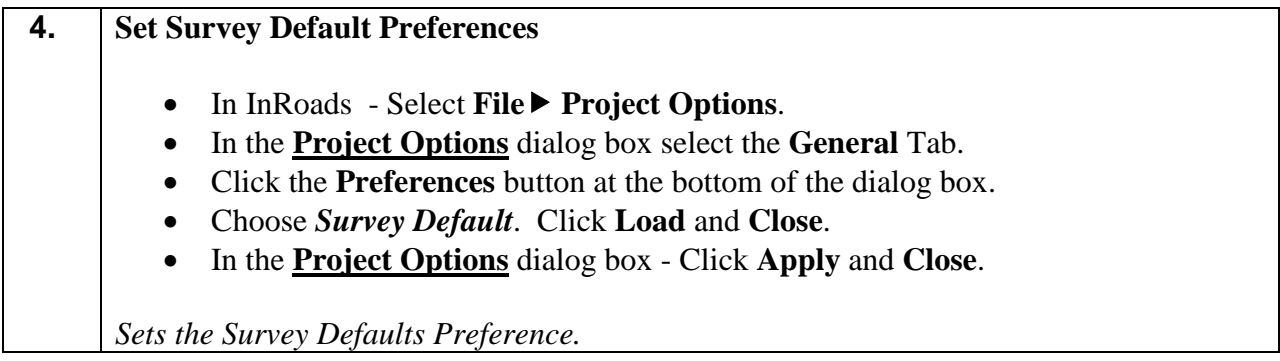

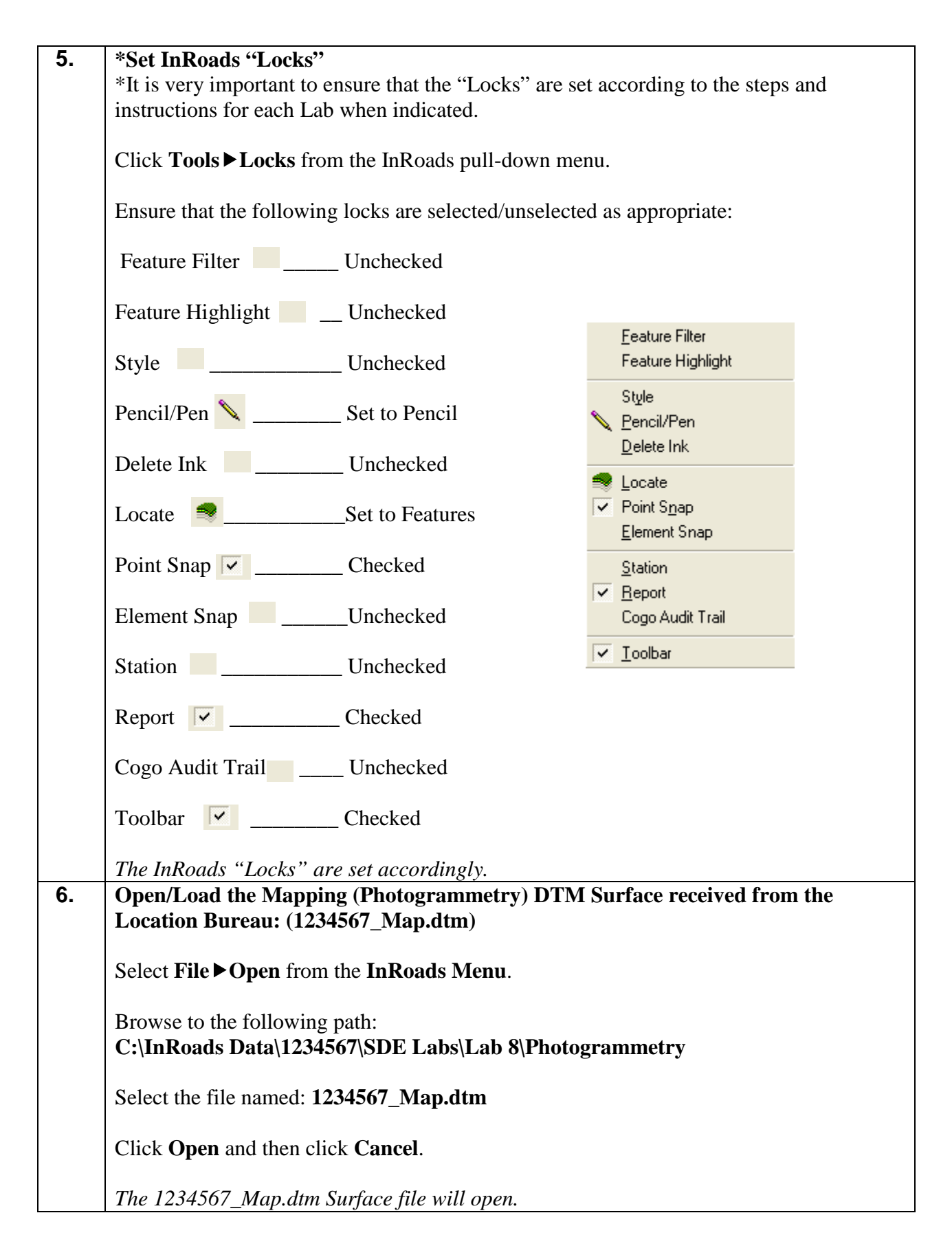

### DTM Information:

The **1234567\_Map.dtm** is the Original Mapping Surface file received from the Location Bureau. This DTM contains all of the Surface Features such as points, breaklines, obscured areas, triangulated data, etc. This file is similar to the CAiCE SRV file -- the main difference is that this file already contains the triangulated DTM data along with the associated Features in a Surface format.

In order to ensure that the SDE has a backup of this **1234567\_Map.dtm** file (for repository purposes) – the SDE will copy all of the data from the **1234567\_Map.dtm** file into a working DTM file named **1234567\_SDE.dtm**. The SDE will then "close" the **1234567\_Map.dtm** and work from the **1234567\_SDE.dtm**.

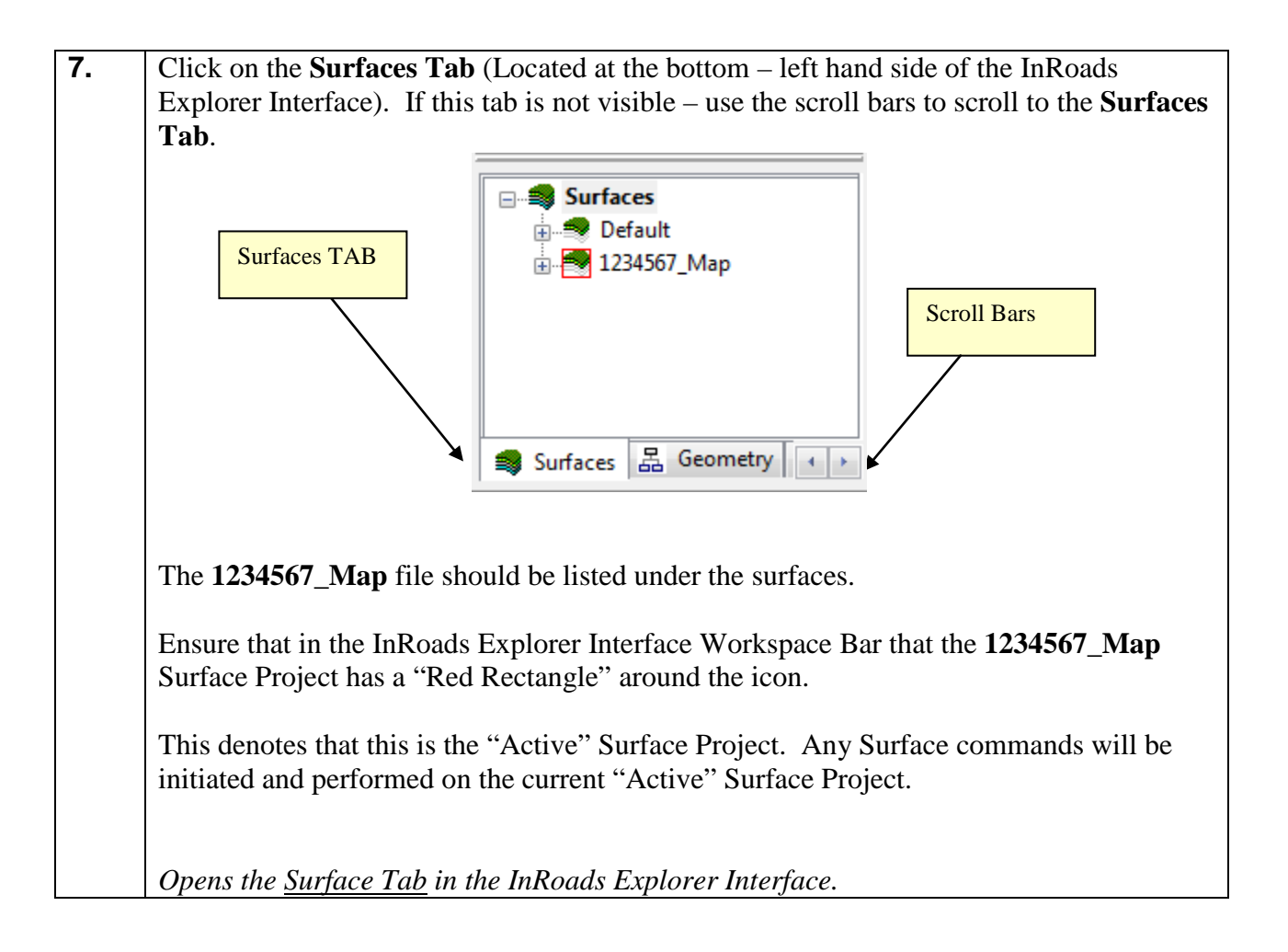

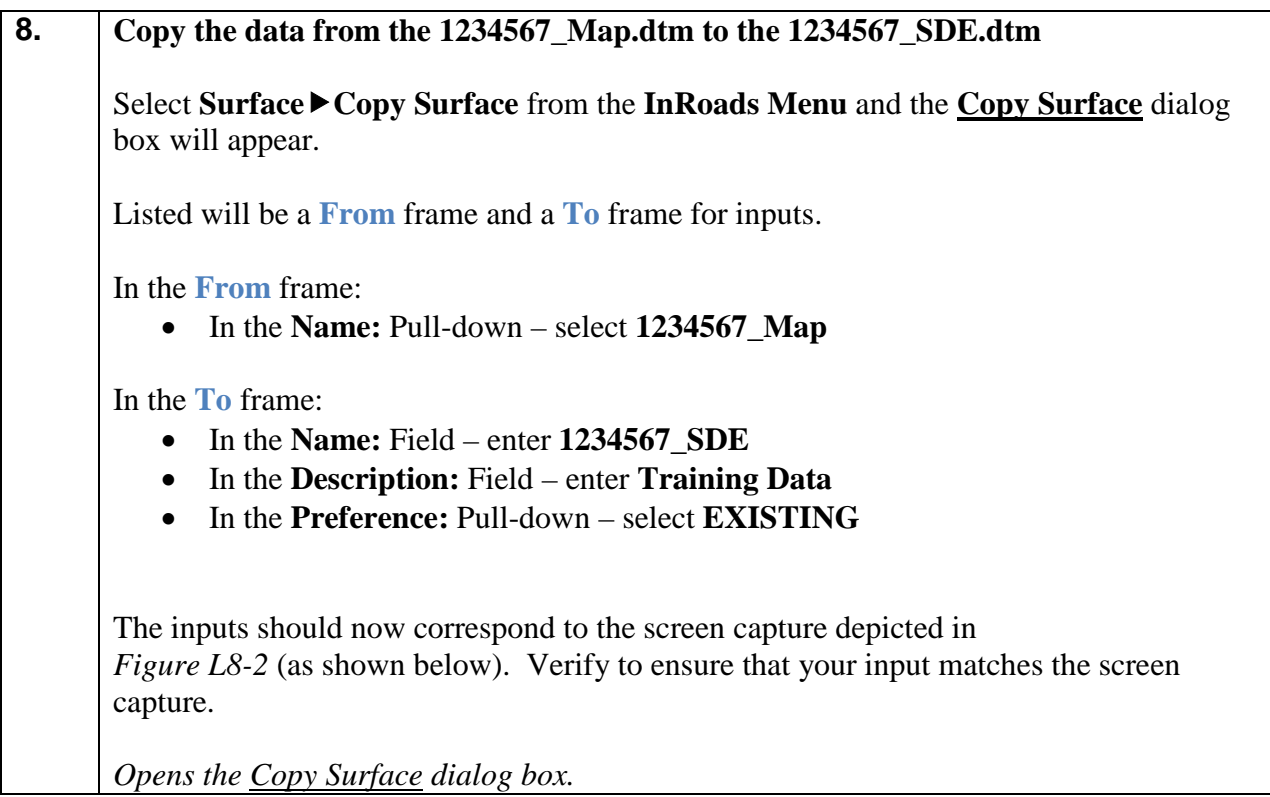

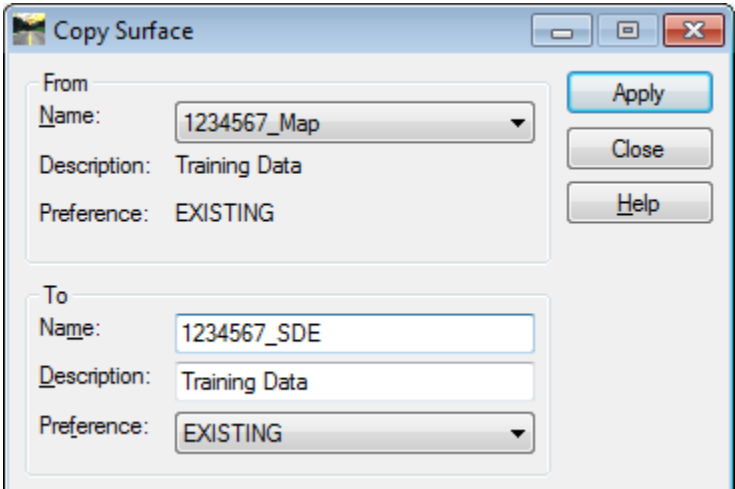

**Figure L8-2** Copy Surface

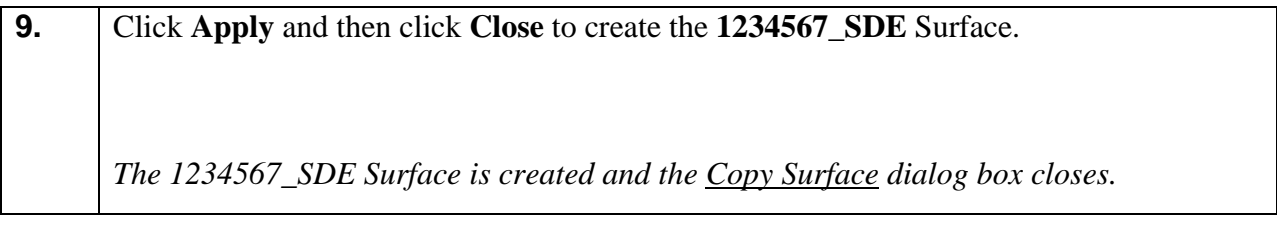

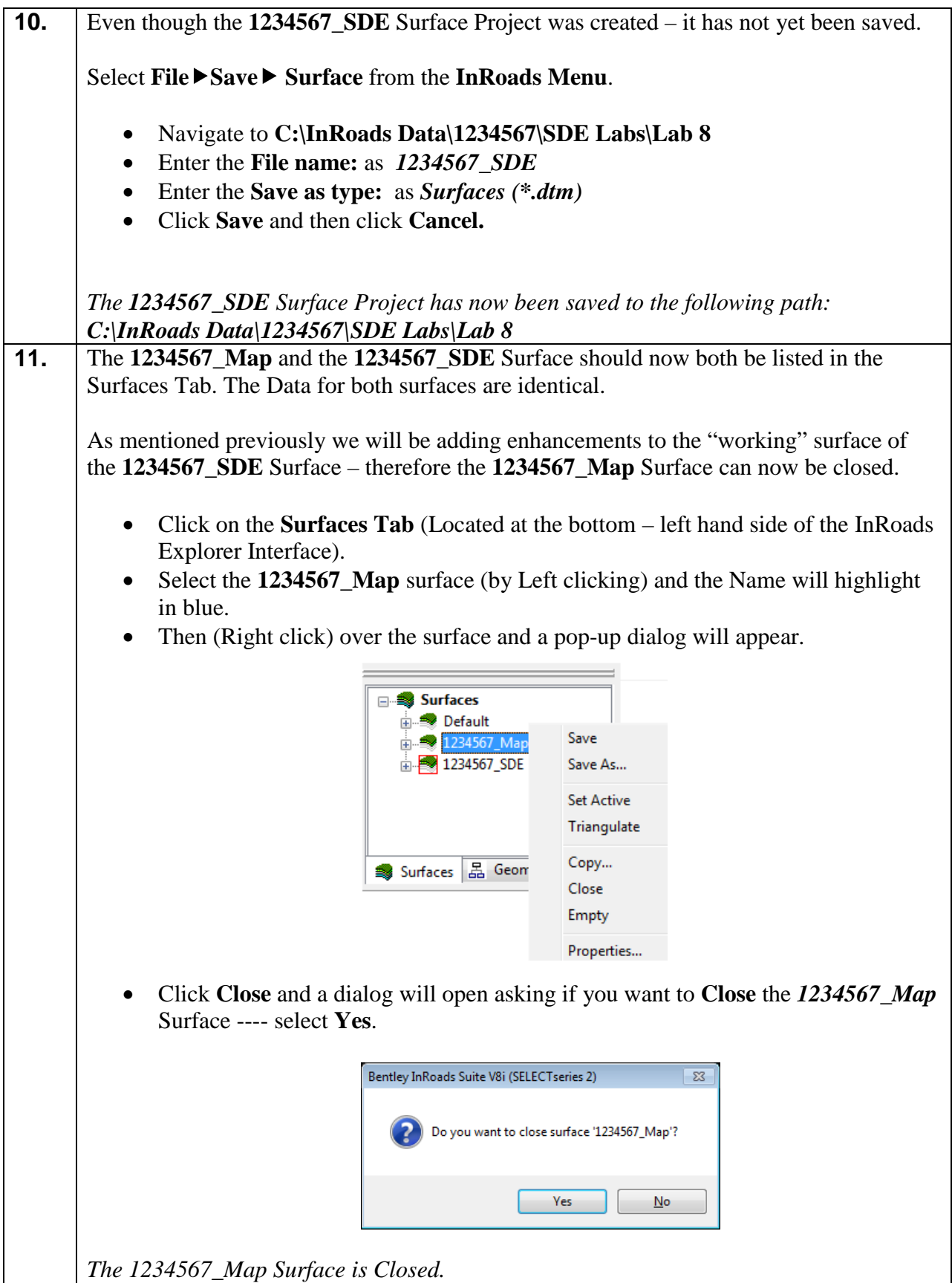

## **Lab8B Survey Enhancement --- Field Book 1234567\_XO (.FWD)**

In the following Labs – a Survey Field Book (FWD), Surface Database (DTM) and Geometry Database (ALG) will be created to import in the field enhancement data. The process depicted in this Lab is for the Original Enhancements but similar processes can also be used to add additional enhancements during the life of the Project.

#### **Please Note:**

- o Future Enhancements for Mapping DTM Databases will remain the same (except for the Naming Convention of the Enhancement – Example: 1234567\_XA, 1234567\_XB, 1234567\_XC, etc).
- o Future Geometry Enhancements (Additional Field Collected Property) will differ in the import process. Since a Geometry Database will already exist – the additional property data will be imported into the original Geometry Database. It will be critical for the Field Surveyor's to be given a range of points in order to collect any future enhancements so that data will not be overwritten.

#### **For these Labs:**

- A **1234567\_XO.fwd** --- Survey Book (FWD file) will be created to import in the Original Enhancement Field Survey Data.
- A **1234567\_XO.dtm ---** Surface Database (DTM) will be created to import in the Original Enhancement DTM data.
- A **1234567\_SDE.alg ---**

Geometry Database (ALG) will be created to import in the Original Field Collected Property and Existing Alignment Data.

All of the Original Enhancement Data is imported into the Survey Field Book. This Field Book is utilized to transfer the data from the CSV file to the database(s) in InRoads. After the Data is imported into the Field Book – the applicable data (depending on whether it is DTM Data or Geometry Data) – will then be selected by a pre-defined filter and imported into the appropriate database.

An InRoads Survey Data Field Book (.FWD File) must be created and must be made active in order to import and translate the CSV Data from Survey. In this tutorial, Project 1234567\_XO.fwd (Survey Data Field Book File) will be created. This active field book database will be used to import, generate and translate the CSV data from Survey.

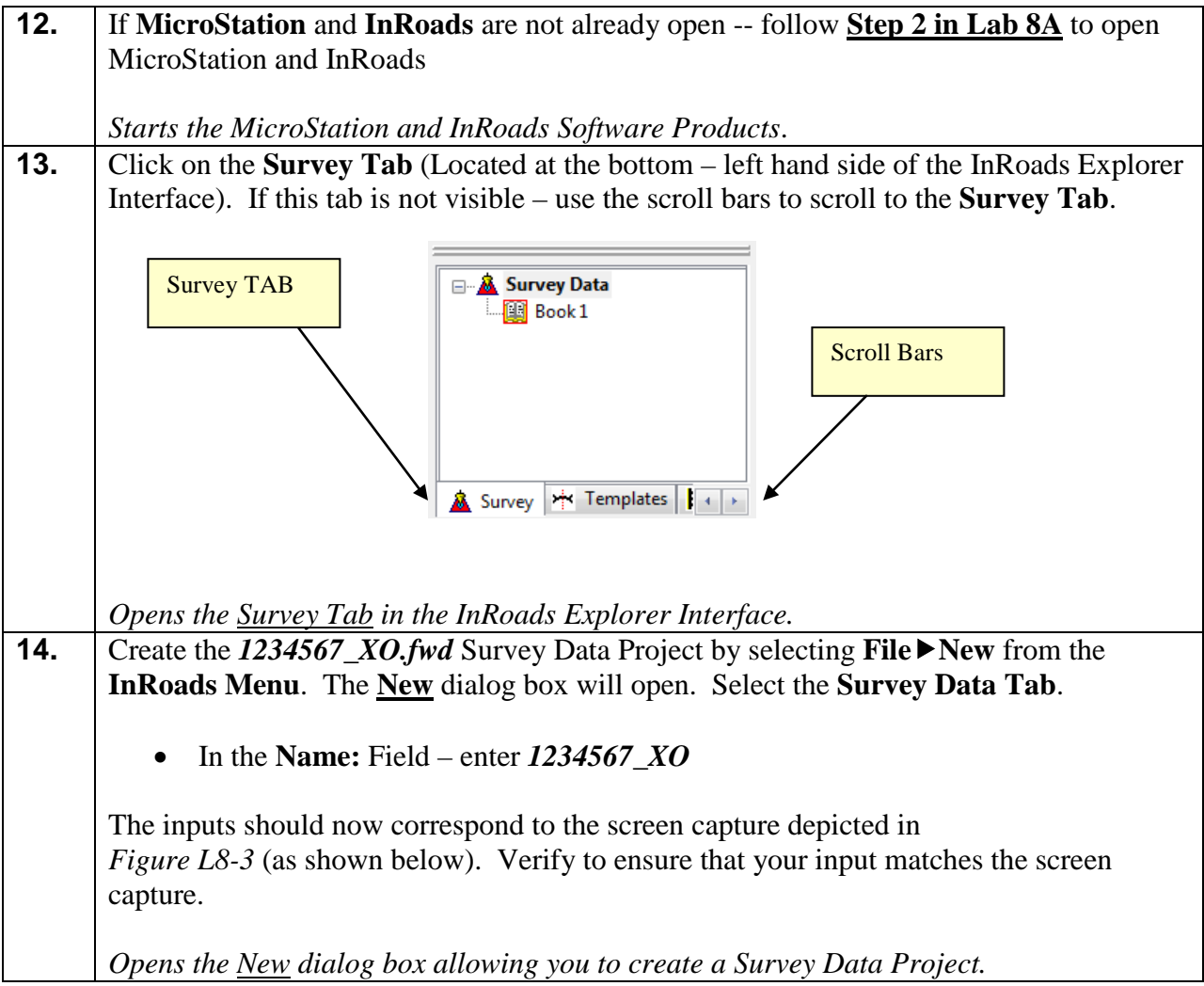

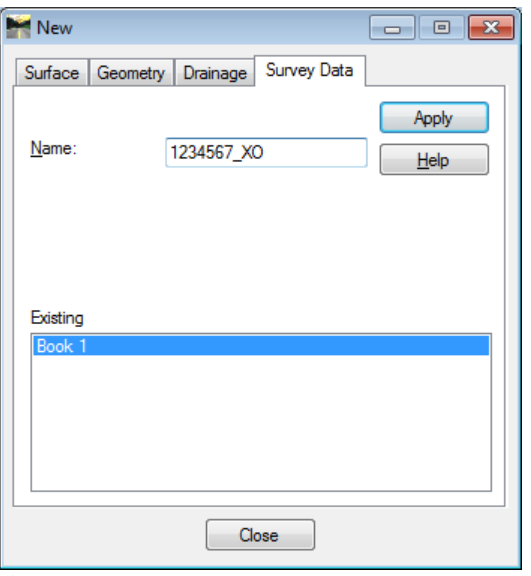

**Figure L8-3** "New" Survey Data Project

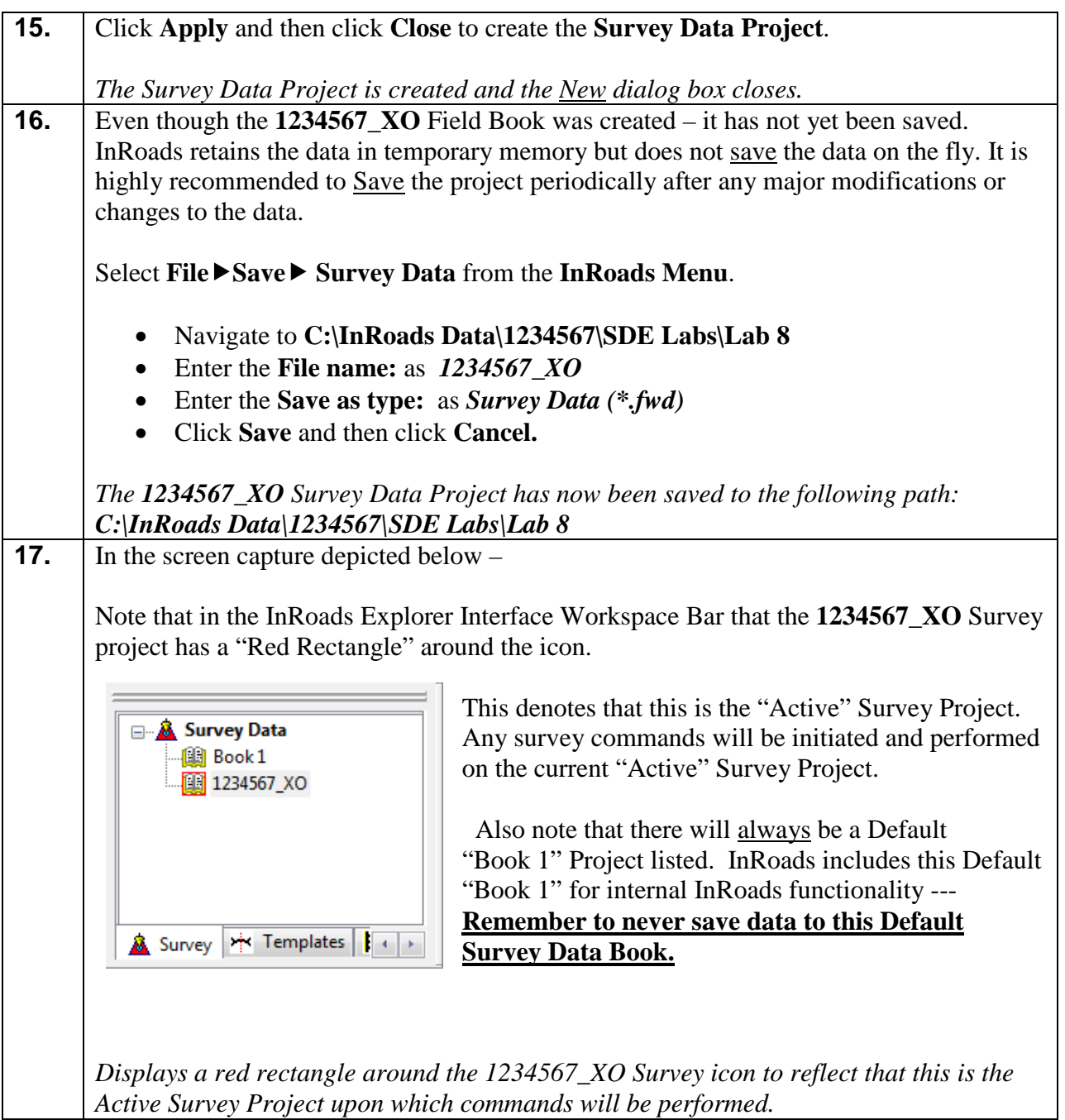

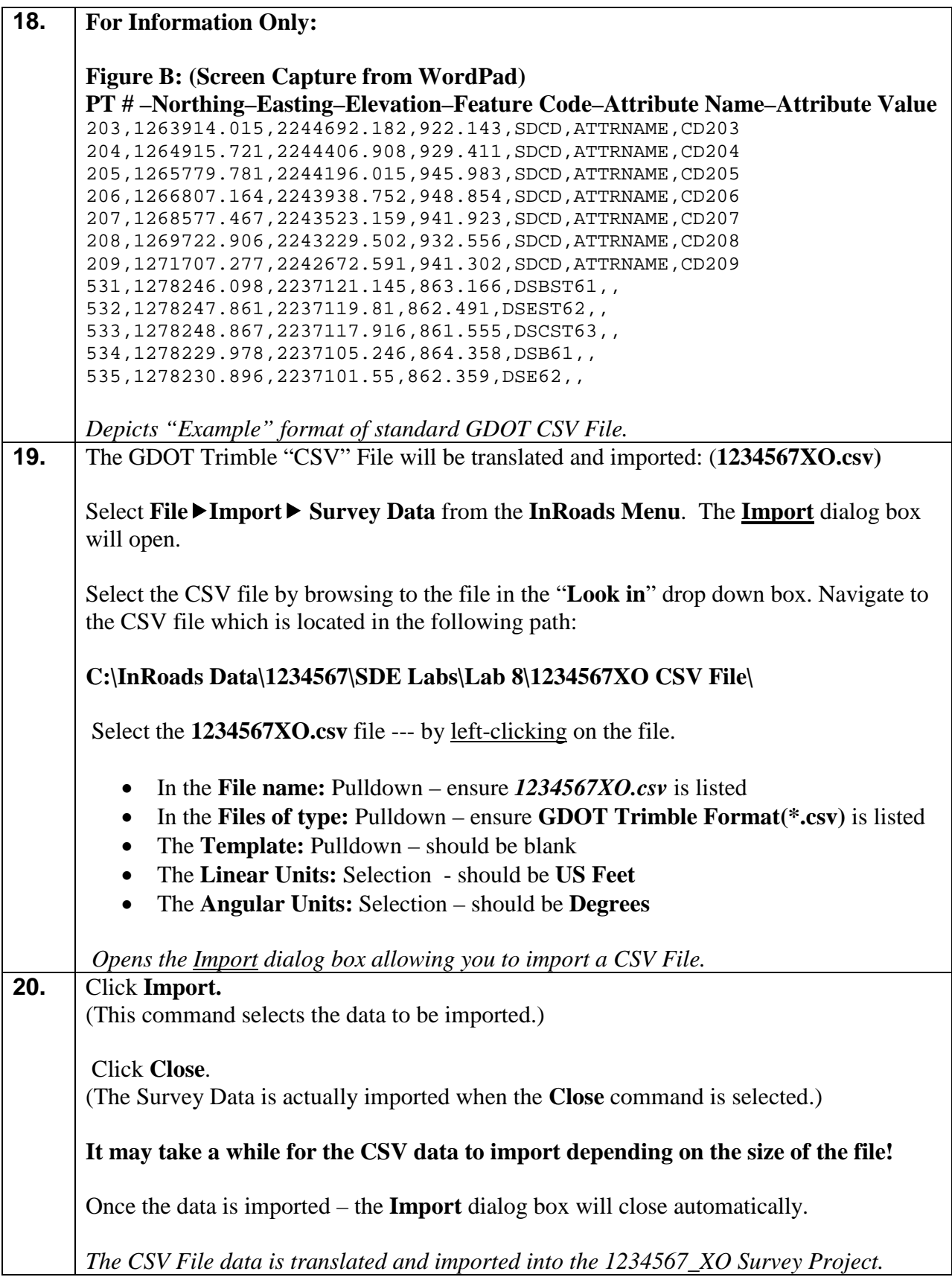

21. The CSV File data is now imported into the 1234567\_XO Survey Project. Click on the **Survey Tab** (Located at the bottom – left hand side of the InRoads Explorer Interface) and then *double-click* on the **1234567\_XO** Survey Project. **E**. **A** Survey Data A **1234567XO** folder will appear. *Double-click* on the  $\blacksquare$  Book 1 **1234567XO** folder. □ 图 1234567\_XO <sub>...</sub> # 1234567XO Review the InRoads Explorer data frame and note that the Survey Project now contains point data and coordinate information. *Opens the InRoads Survey Tab and displays the 1234567\_XO Survey Data information in the InRoads Explorer Interface.* **22.** Even though the CSV data has been imported into the InRoads Survey Project (**1234567\_XO.fwd**) – the data has not yet been saved. Whenever a change has been made to an InRoads Survey Project – it is advisable to Save the project and its associated modifications or changes. Select **FileSave Survey Data** from the **InRoads Menu**. Please Note: (The "Save As" dialog box may not appear because the Survey Project has already been saved initially). The Survey Project (*1234567\_XO.fwd*) will be saved to **Lab 8** in the following path: **C:\InRoads Data\1234567\SDE Labs\Lab 8** Note that the **InRoads Status Bar** (Located at the bottom of the InRoads Interface) will depict a message when the Survey Project has been saved. (See screen capture below): ﴾ Survey | M Templates | <mark>‡</mark> a ≼ Survey Project Survey data successfully saved. Saved*The 1234567\_XO Survey Project has now been saved to the following path: C:\InRoads Data\1234567\SDE Labs\Lab 8*  **23.** Select **SurveyFieldbook Data** from the **InRoads Menu** and the *1234567\_XO* Survey Field Book will open. **Information Only:** Review the field book data information for potential errors/problems. For additional detailed information regarding the reviewing/correction of field book errors – please refer back to **Lab 2C.** *Opens the Fieldbook dialog box for review.*

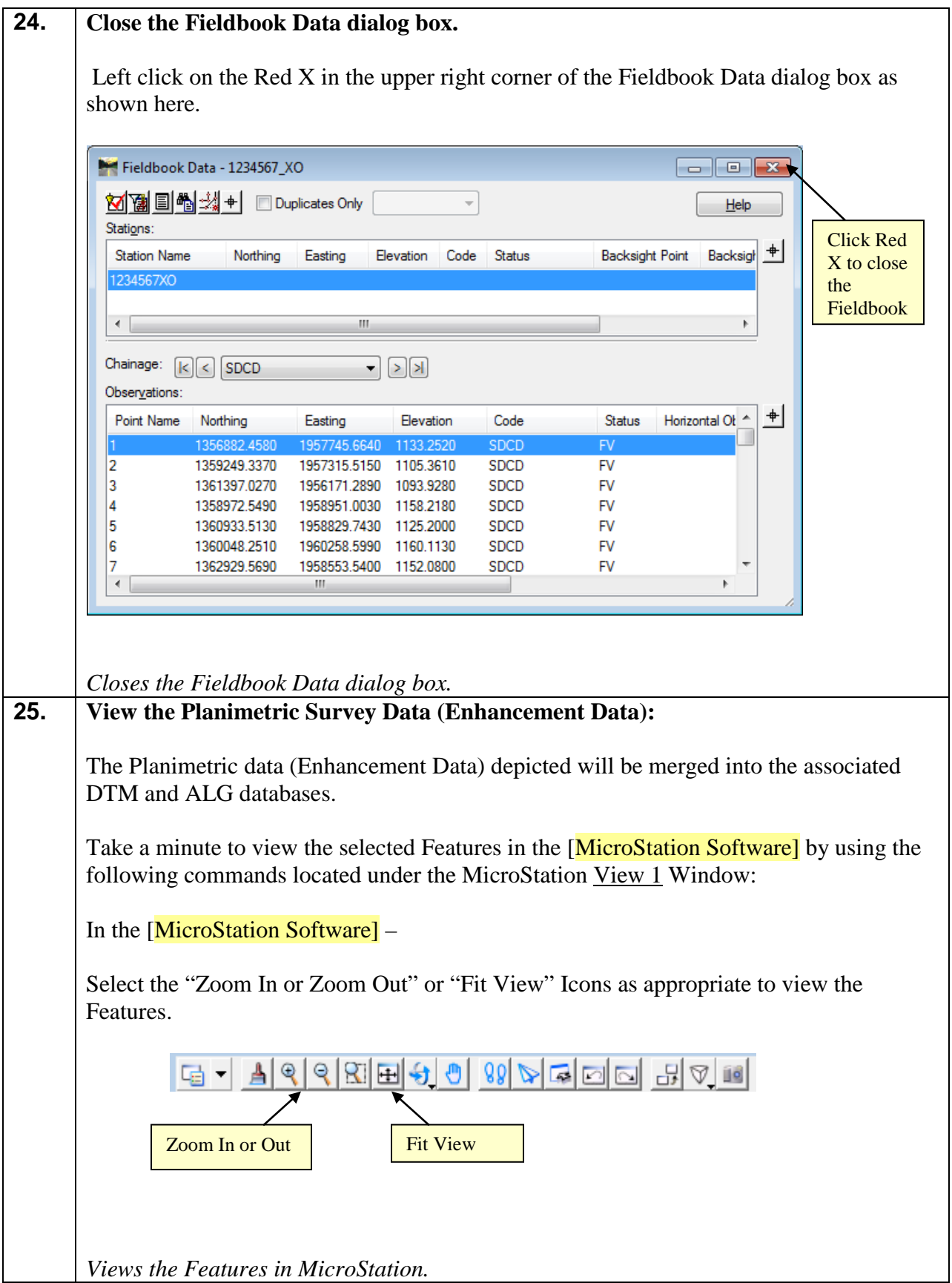

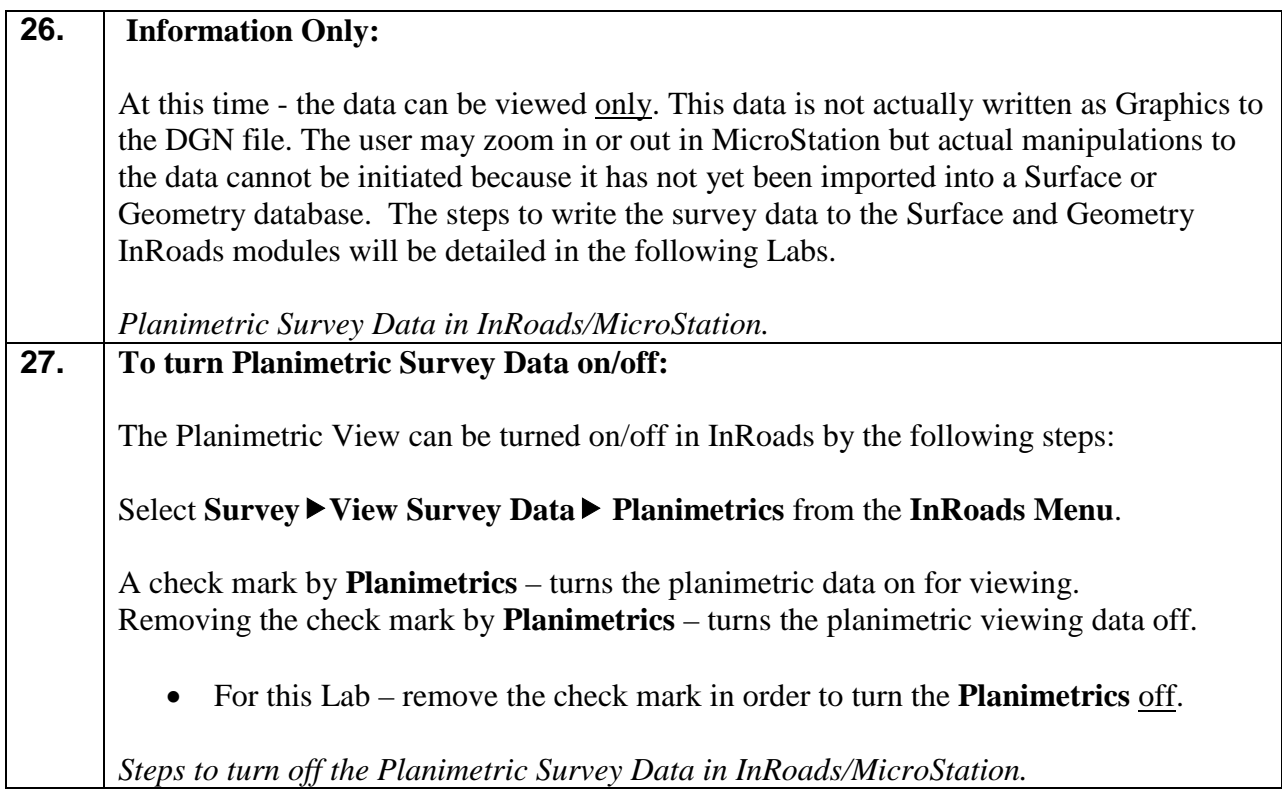

## **Lab8C Survey Enhancement --- Surface 1234567\_XO (.DTM)**

In this section of the lab you will be creating a Surface Database Enhancement Project. This database will be used to import the Surface information contained in the Survey Field Book (.FWD) into the Surface Database Project (.DTM) by using a pre-defined Filter.

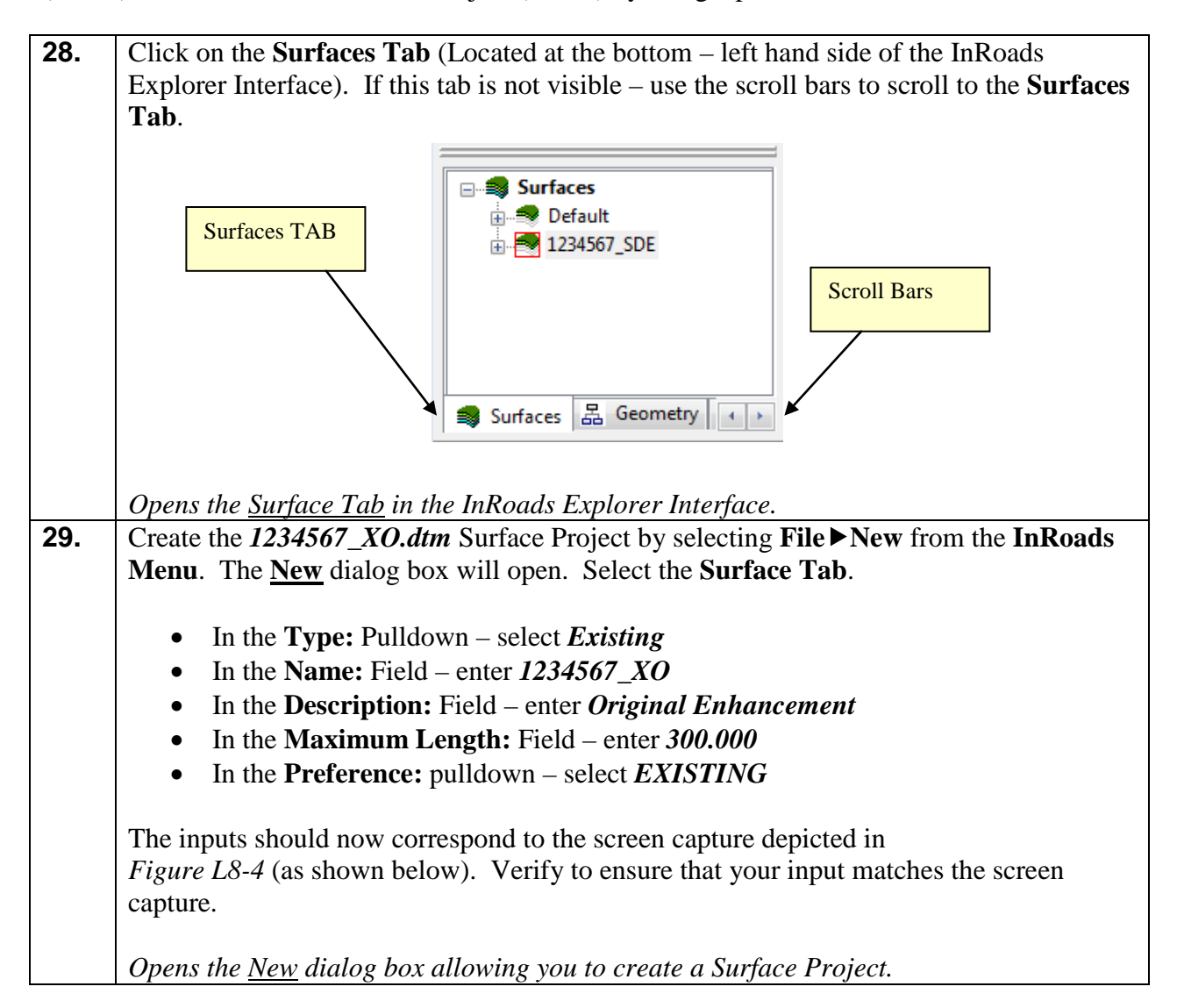

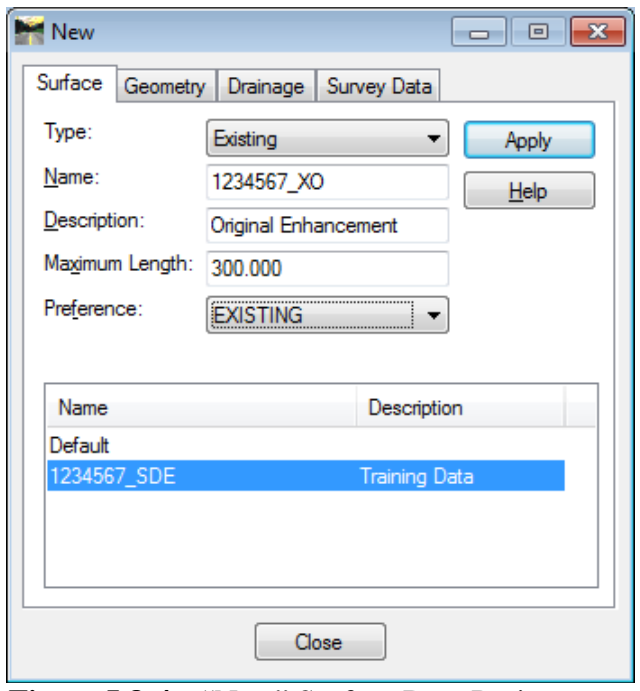

**Figure L8-4** "New" Surface Data Project

| 30. | Click Apply and then click Close to create the Surface Project.                                                      |
|-----|----------------------------------------------------------------------------------------------------|
|     | The Surface Project $(1234567 \ XO)$ is created and the New dialog box closes.                                       |
| 31. | Even though the InRoads Surface Project was created – it has not yet been saved.                                     |
|     | Select File $\triangleright$ Save $\triangleright$ Surface from the InRoads Menu.                                    |
|     | Navigate to C:\InRoads Data\1234567\SDE Labs\Lab 8<br>$\bullet$<br>Enter the File name: as $1234567$ XO<br>$\bullet$ |
|     | Enter the <b>Save as type:</b> as <i>Surfaces</i> (*. <i>dtm</i> )<br>$\bullet$                                      |
|     | Click Save and then click Cancel.<br>$\bullet$                                                                       |
|     |                                                                                                    |
|     | The 1234567_XO Surface Project has now been saved to the following path:                                             |
|     | $C:\[Inူ, and]$ The Data (1234567) SDE Labs Labs 8                                                                   |

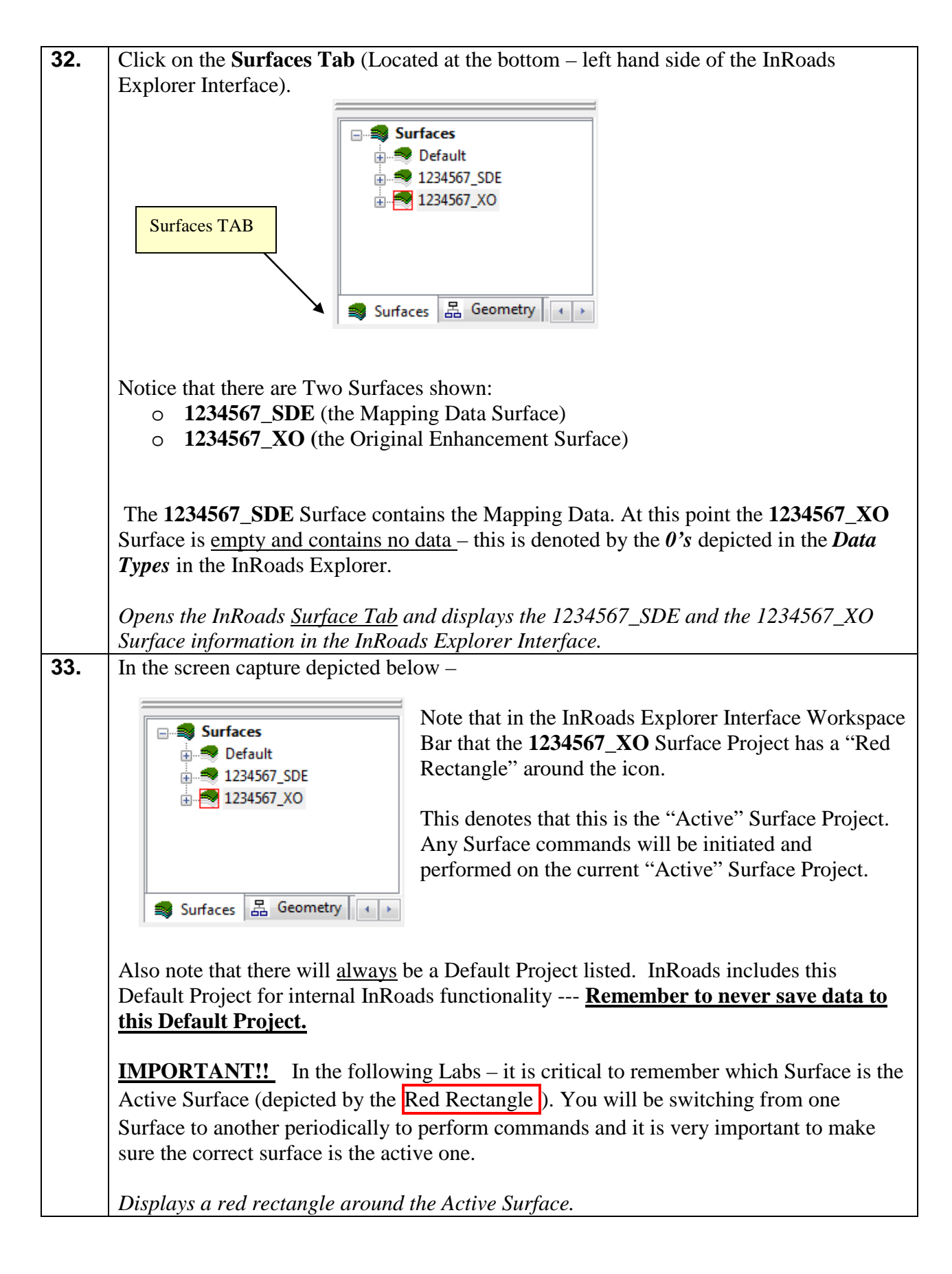

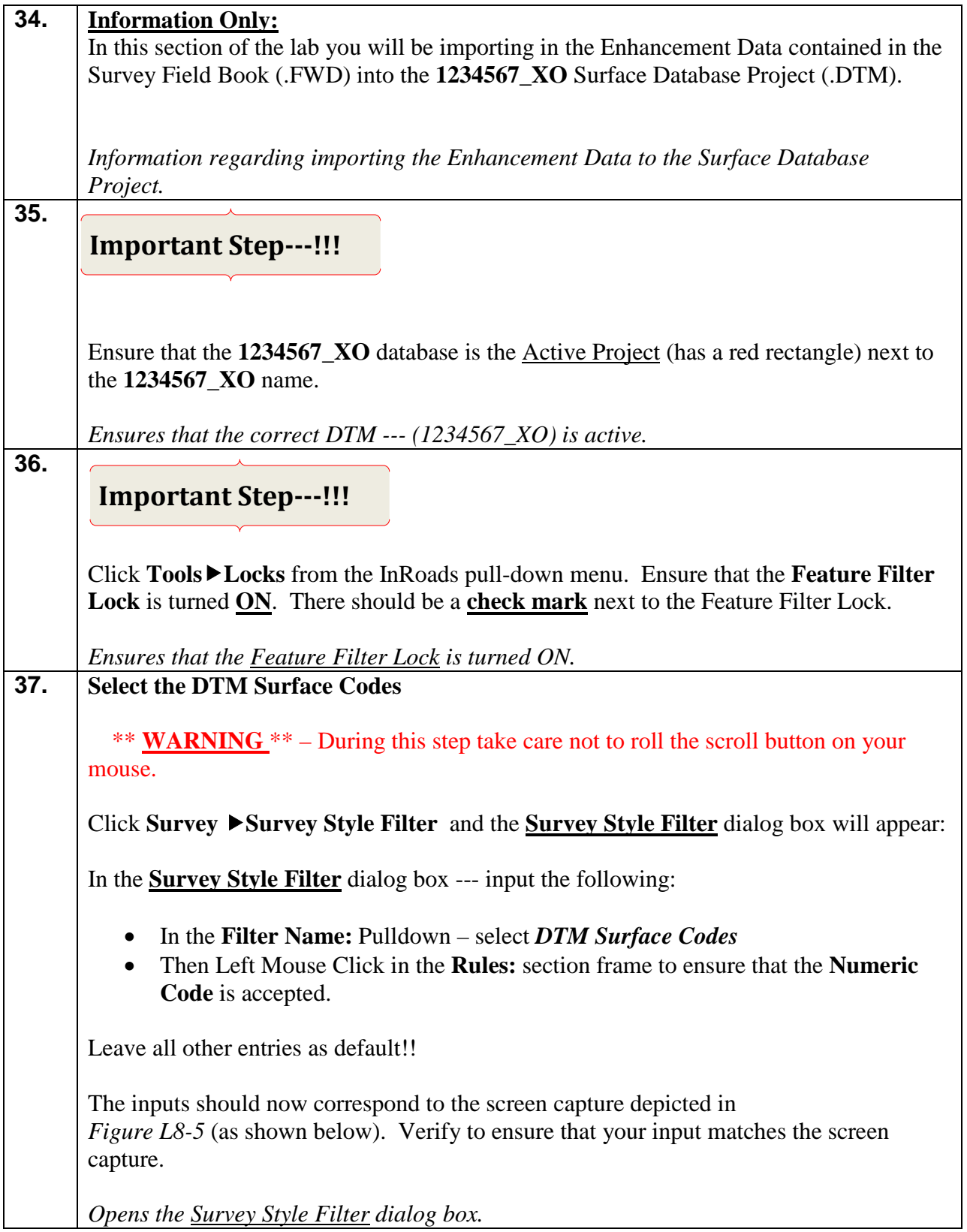

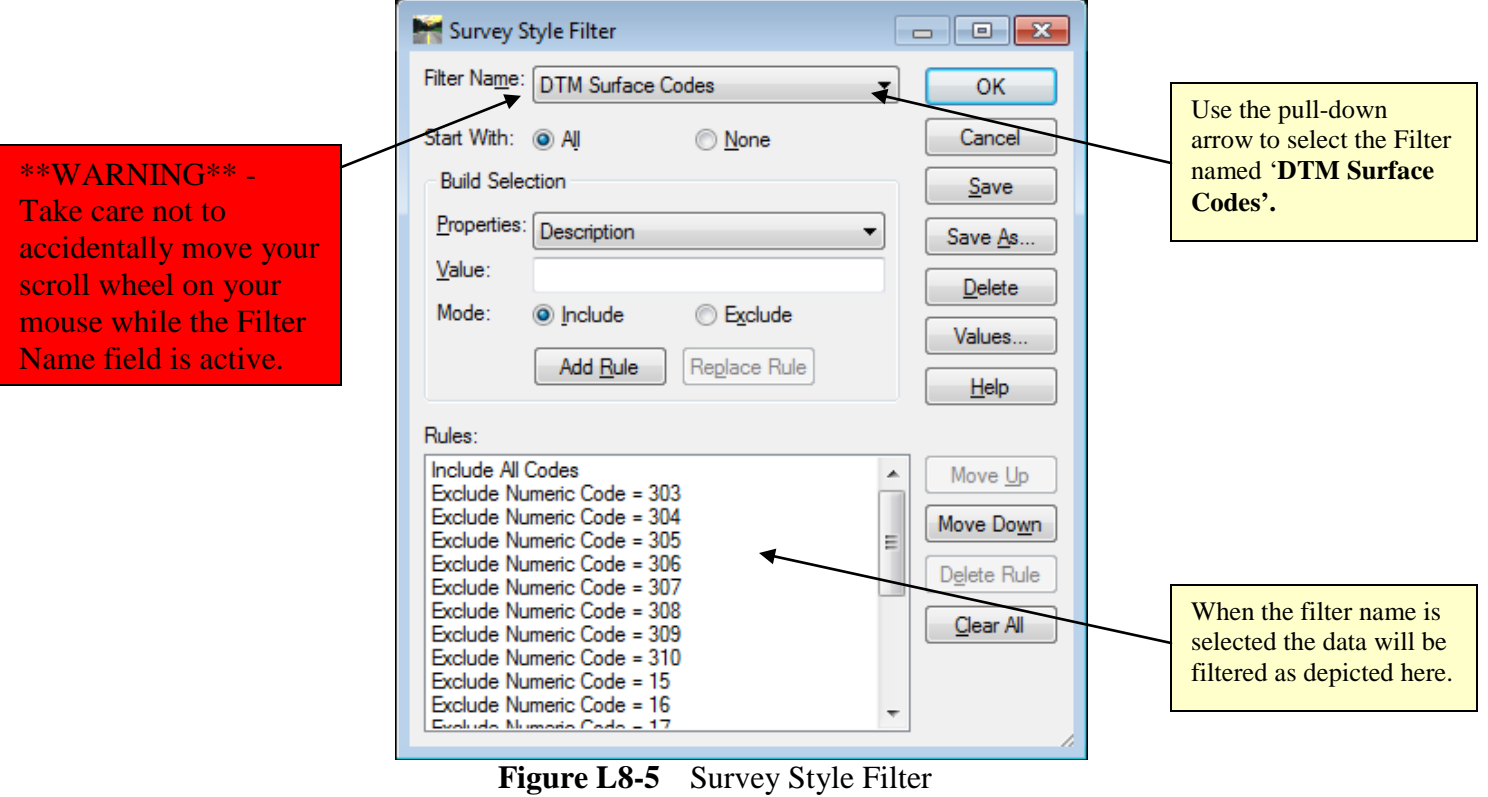

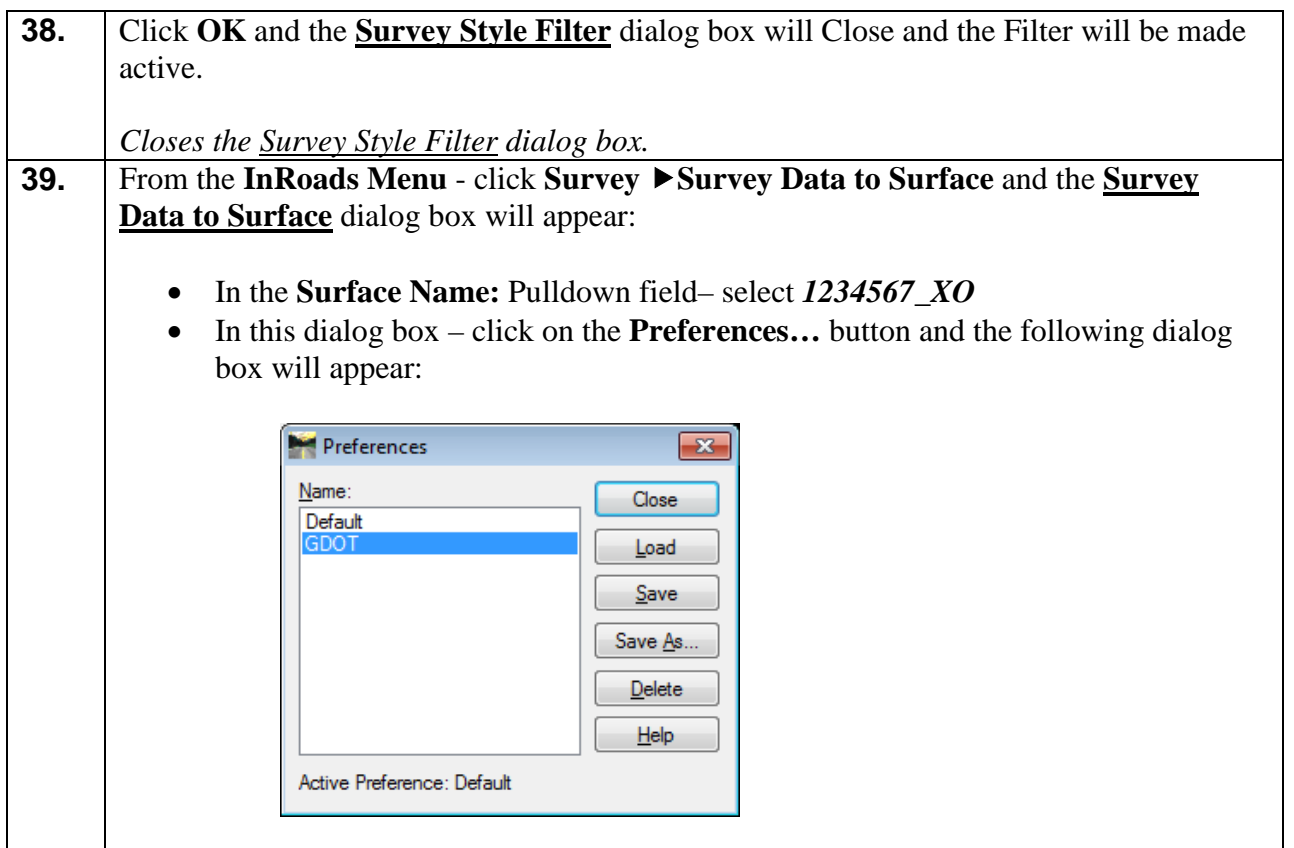

• In the dialog box – select the Preference of **GDOT**. Then click **Load** and then click **Close** and the **Preferences** dialog box will close.

The following entries will automatically be set after selecting the Preference named **GDOT**:

- In the **Parent Name:** Field (Blank)
- In the **Description:** Pulldown –*Use Attributes*
- In the **Tolerance:** Field *0.0000*
- In the **Maximum Segment Length**: Field *300.0000*
- In the **Curve Stroking:** Pulldown *Horizontal and Vertical*
- In the **Triangulate Surface**: Check Box *Checked*
- In the **Duplicate Names:** Radio Button *Rename*

The inputs should now correspond to the screen capture depicted in *Figure L8-6* (as shown below). Verify to ensure that your input matches the screen capture.

*Opens the Survey Data to Surface dialog box.*

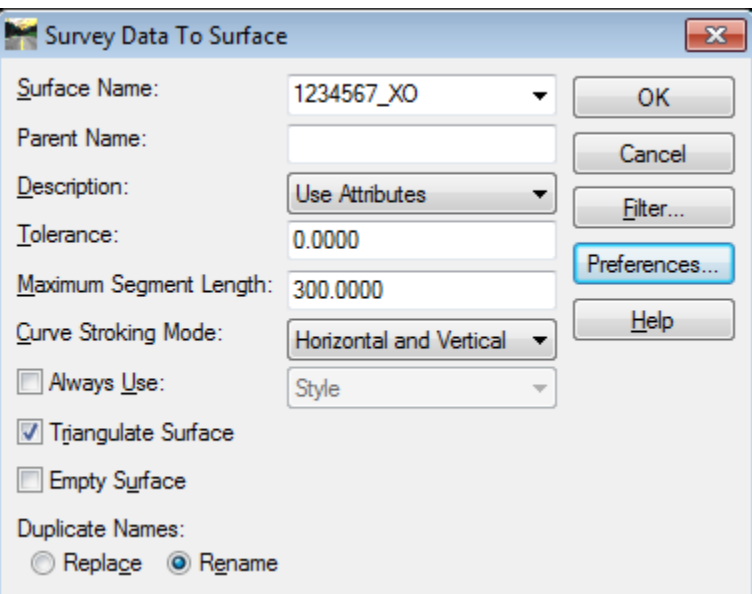

**Figure L8-6** Survey Data to Surface

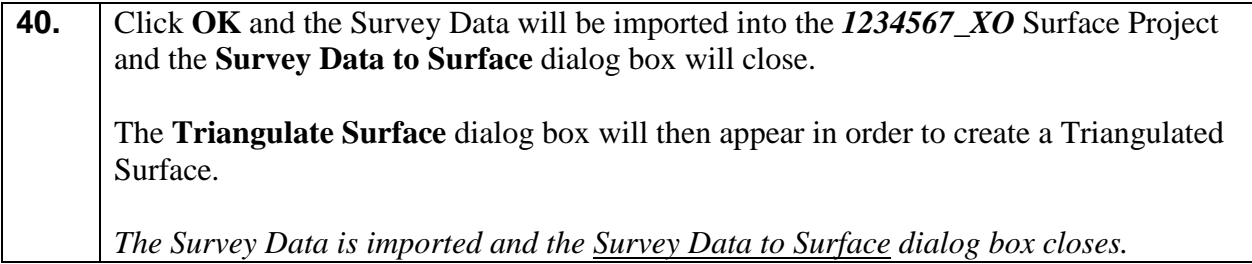

# **41.** In the **Triangulate Surface** dialog box:

- In the **Surface:** Pulldown select *1234567\_XO*
- In the **Maximum Length:** field enter enter *300.000*

Leave all other entries as default. The inputs should now correspond to the screen capture depicted in *Figure L8-7* (as shown below).

*Opens the Triangulate Surface dialog box.*

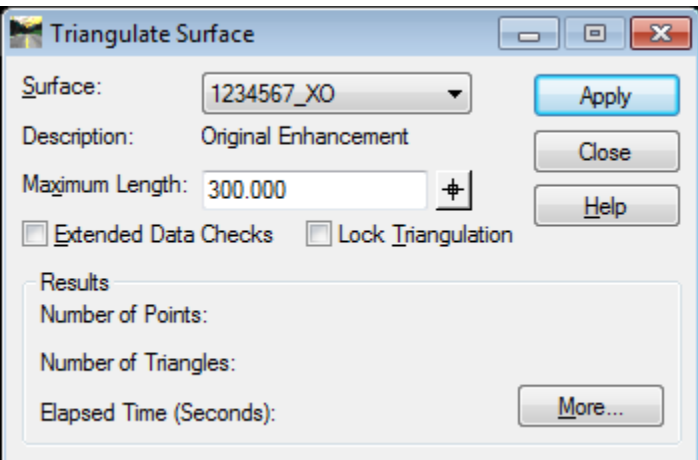

**Figure L8-7** Survey Data to Surface

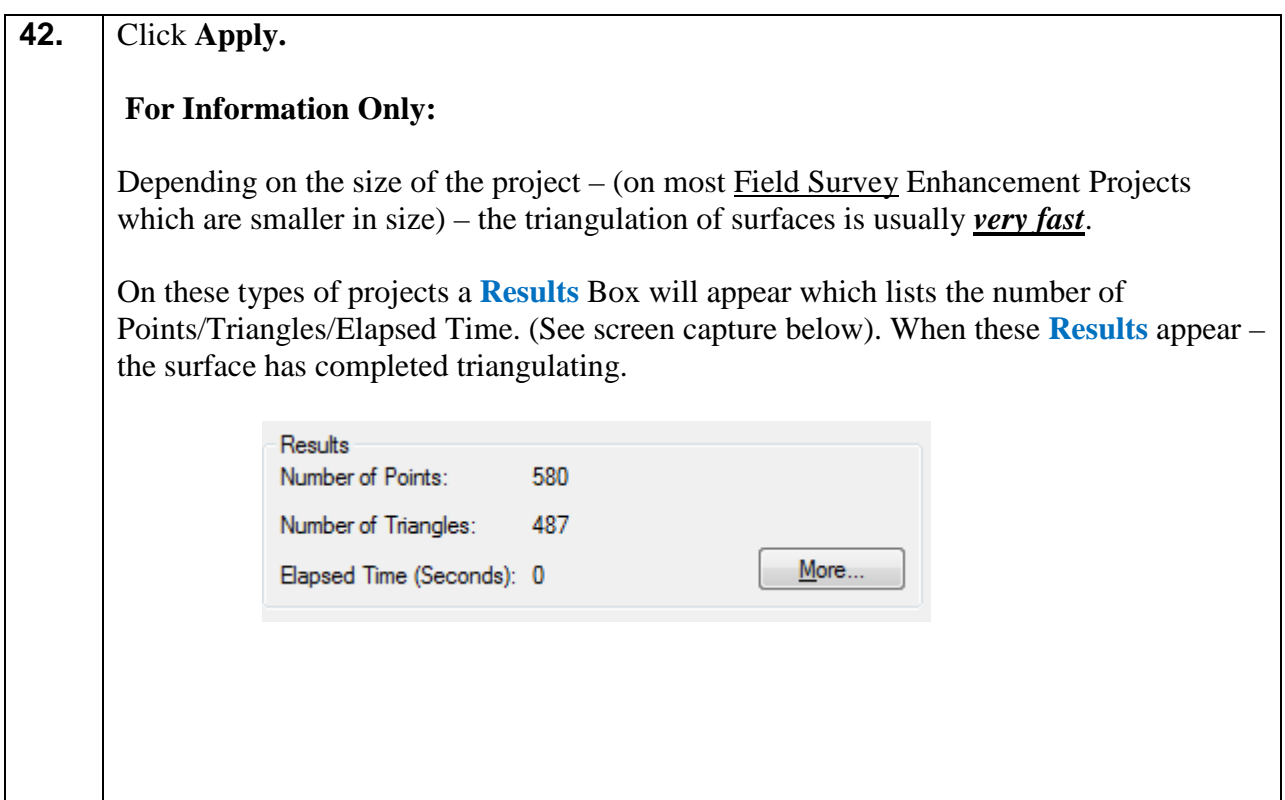

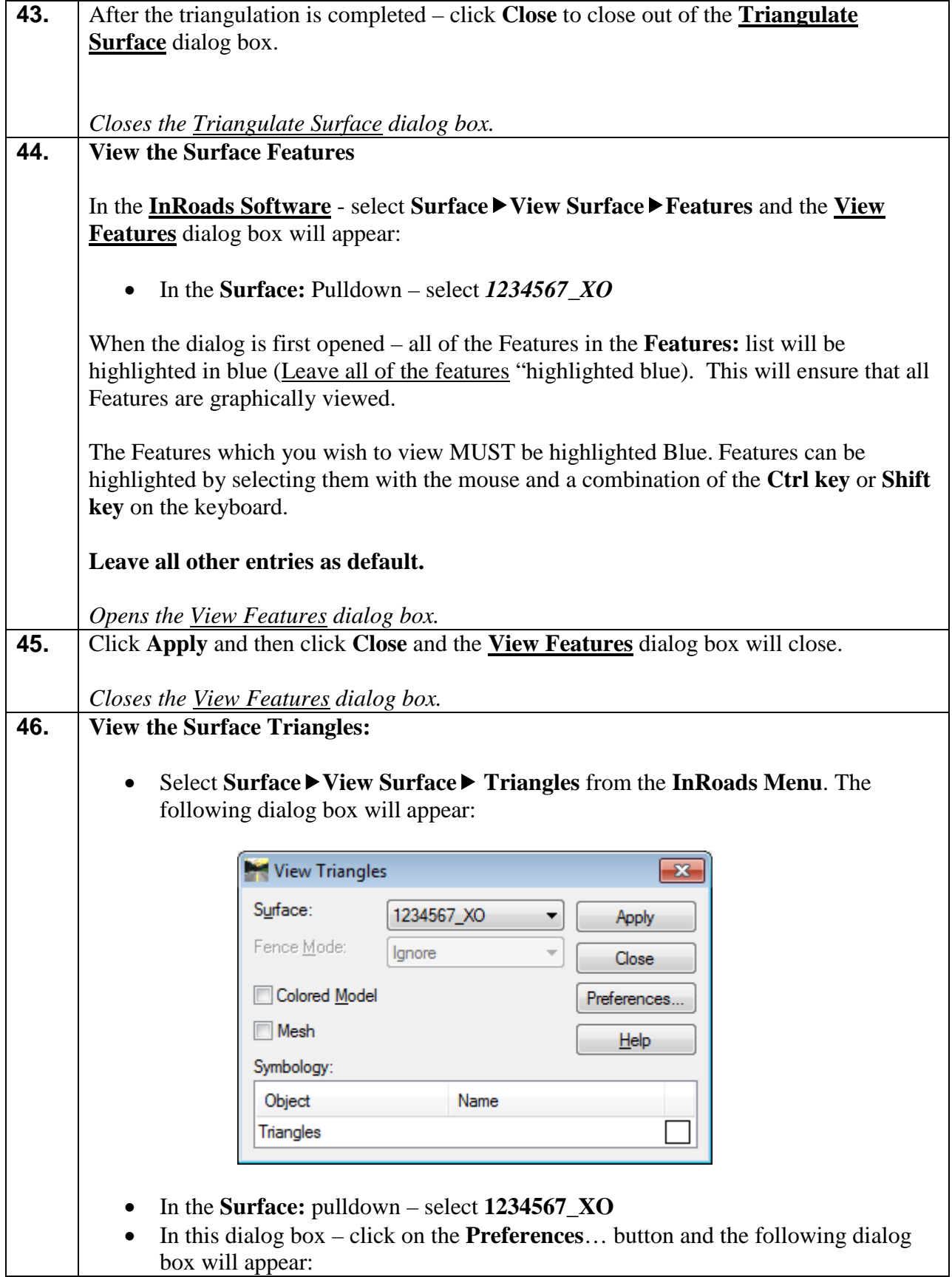

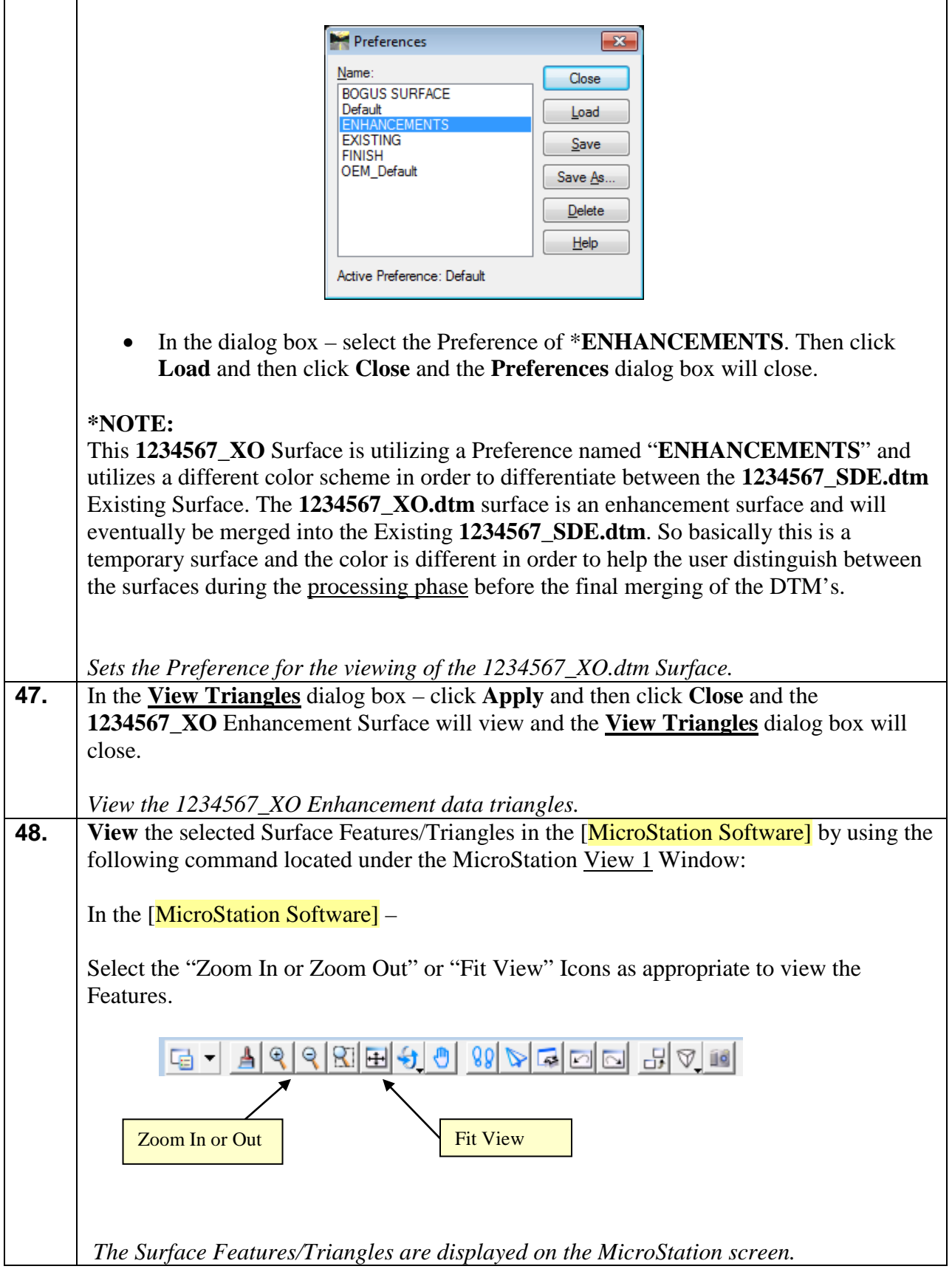

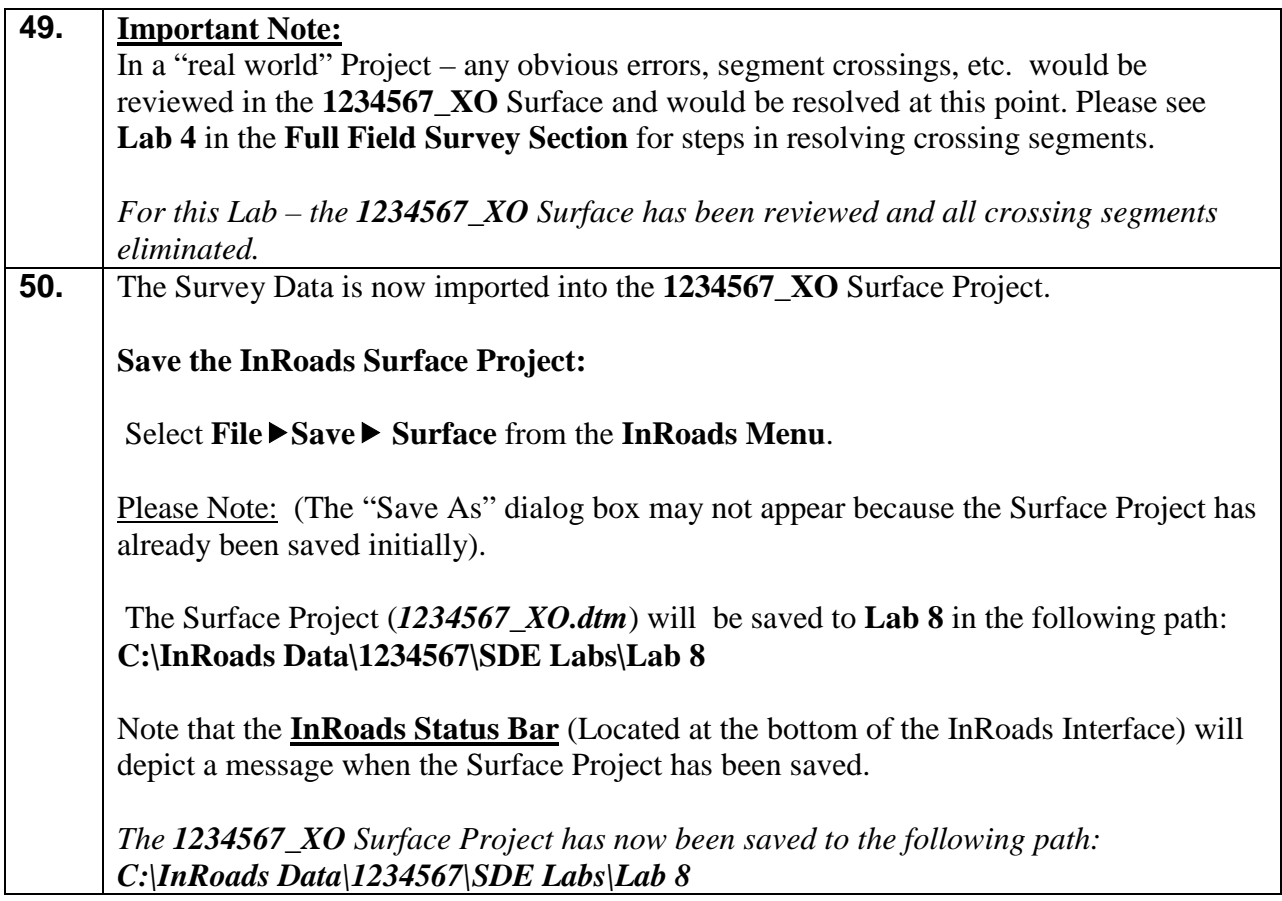

## **Lab8D Survey Enhancement --- Geometry 1234567\_SDE (.ALG)**

In this section of the lab you will be creating a Geometry Database Enhancement Project. This database will be used to import the Geometry information contained in the Survey Field Book (.FWD) into the Geometry Database Project (.ALG) by using a pre-defined Filter.

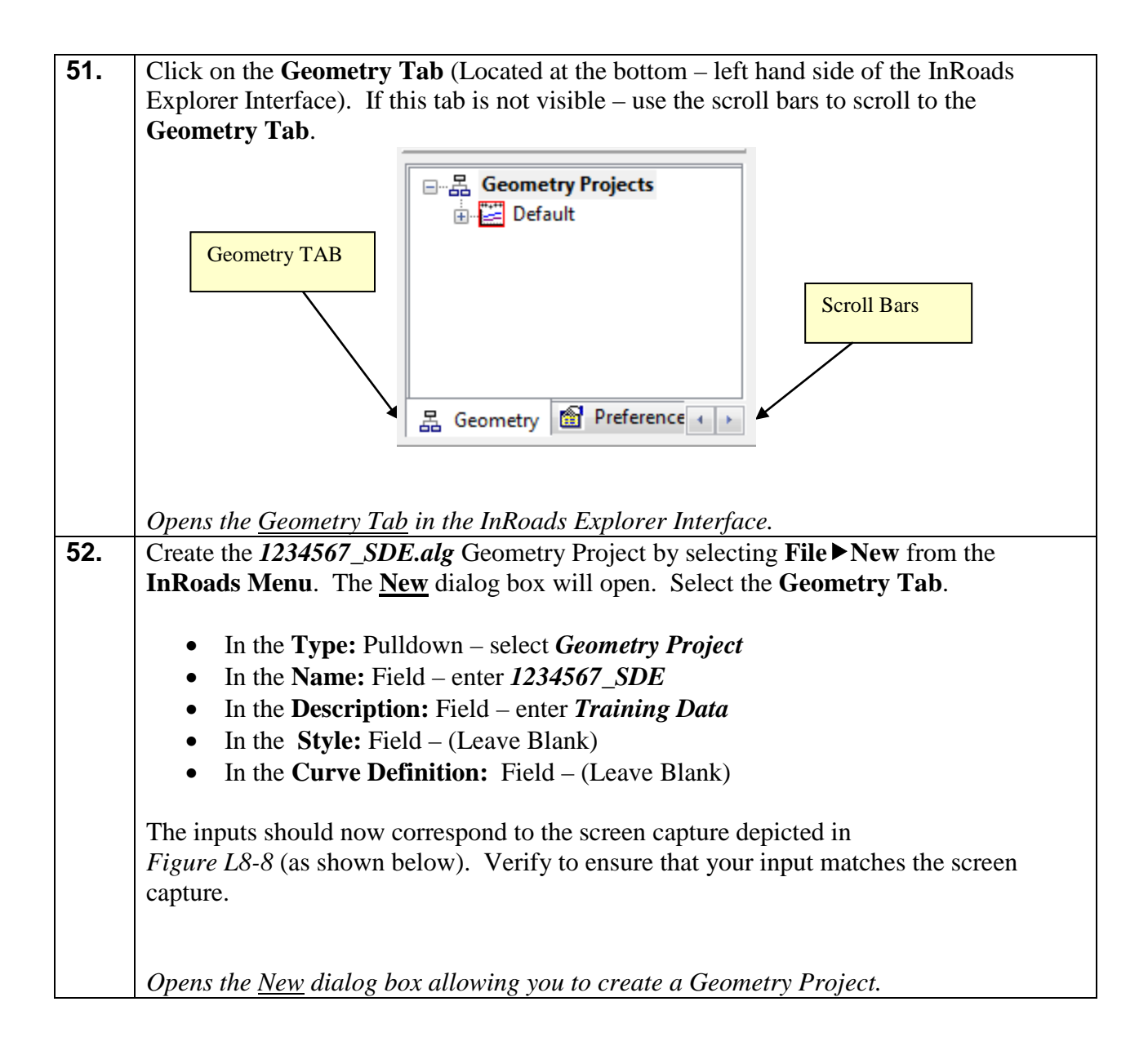

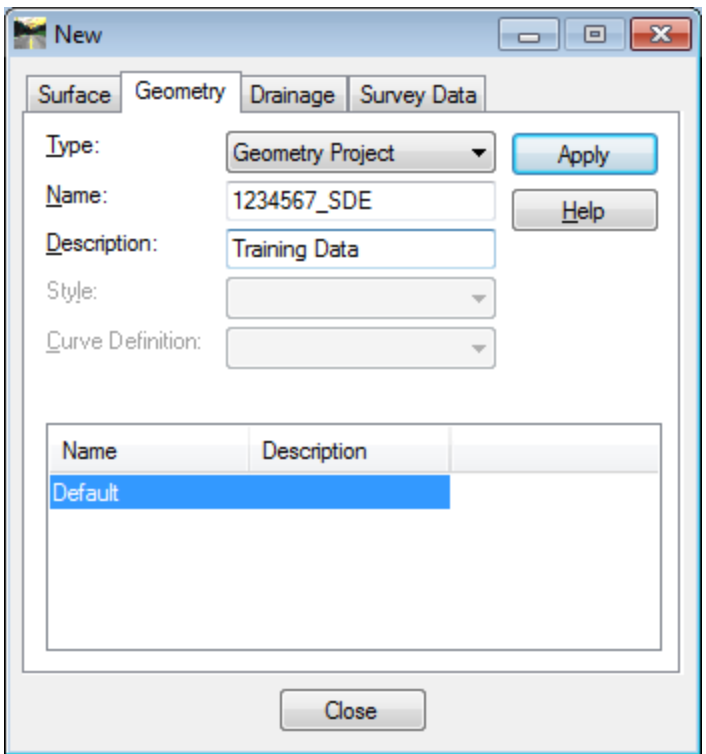

**Figure L8-8** "New" Geometry Project

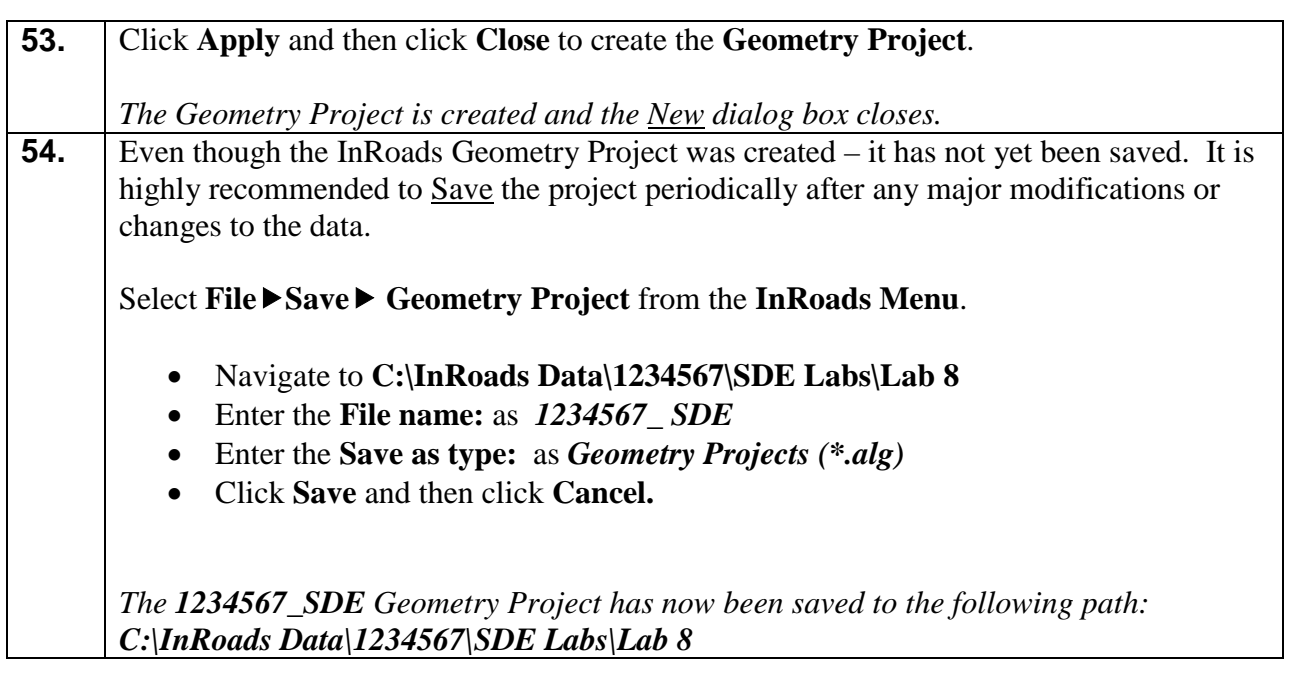

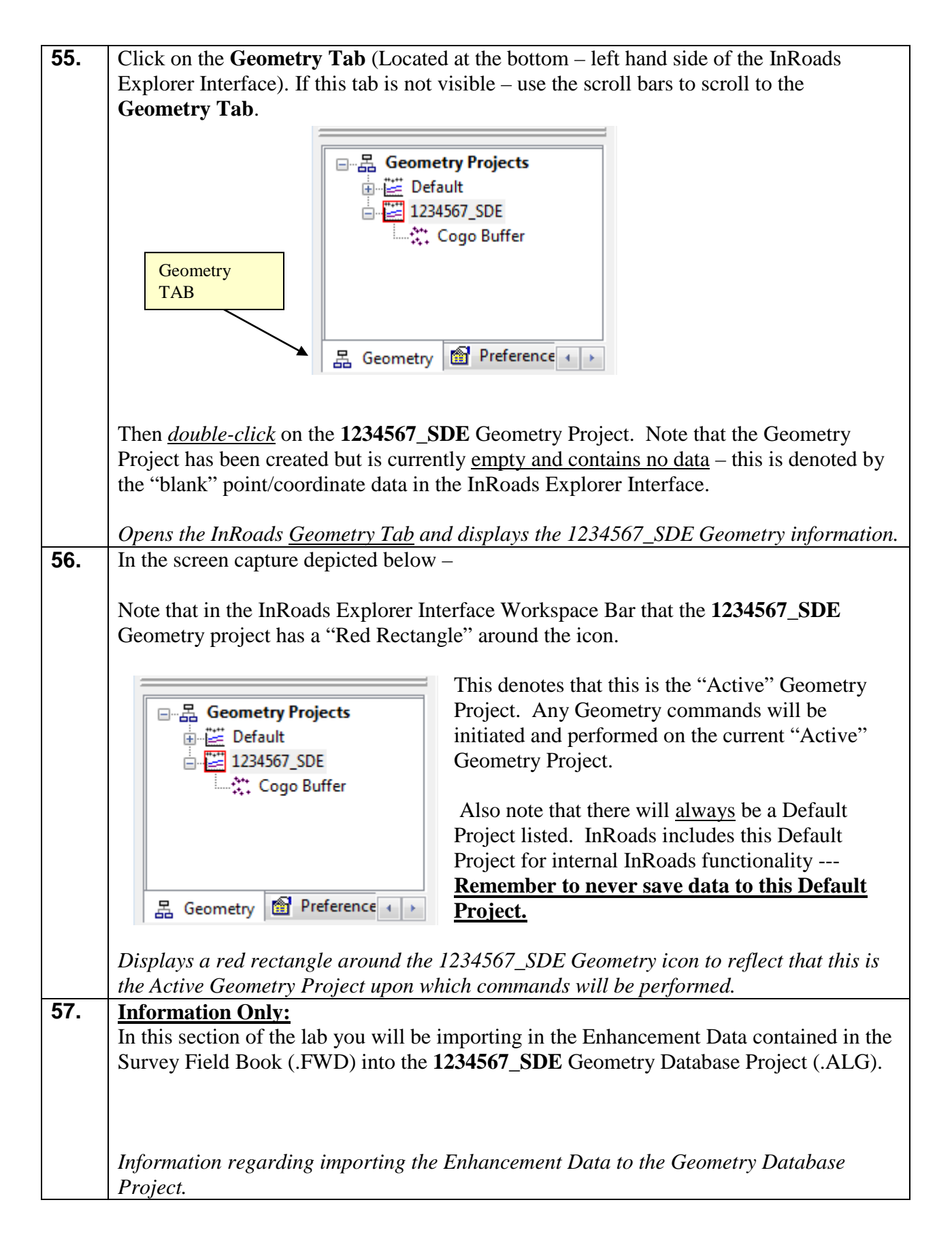

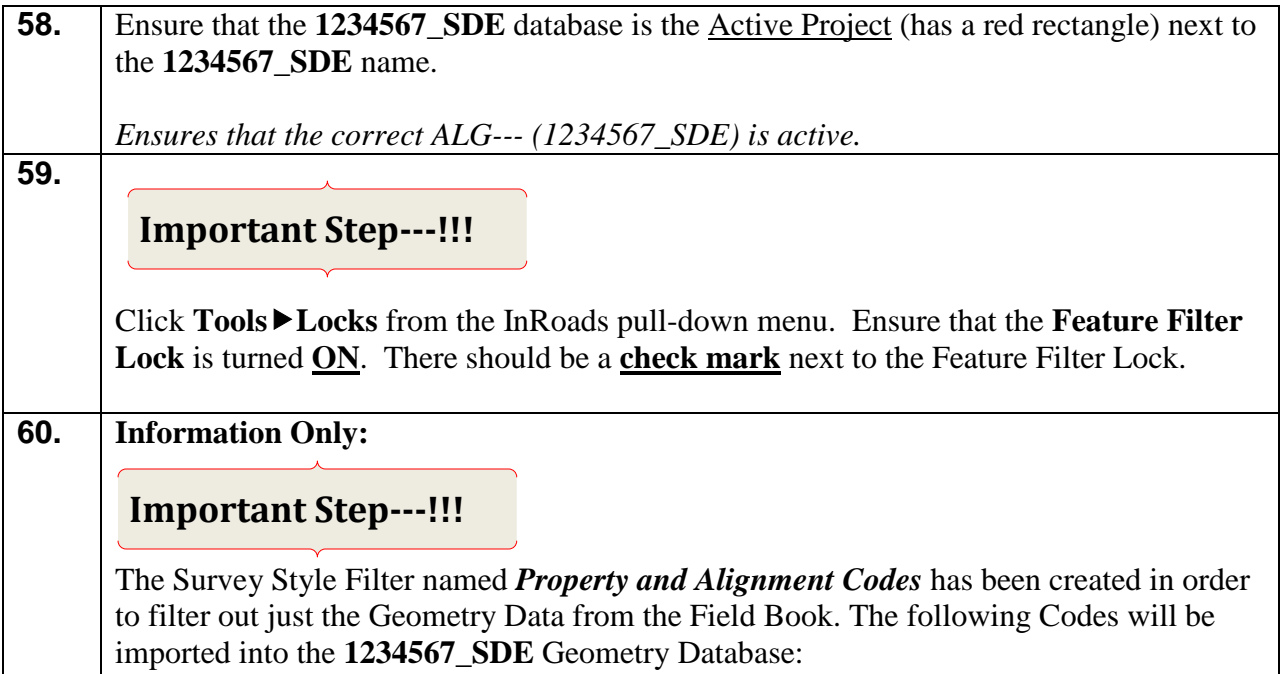

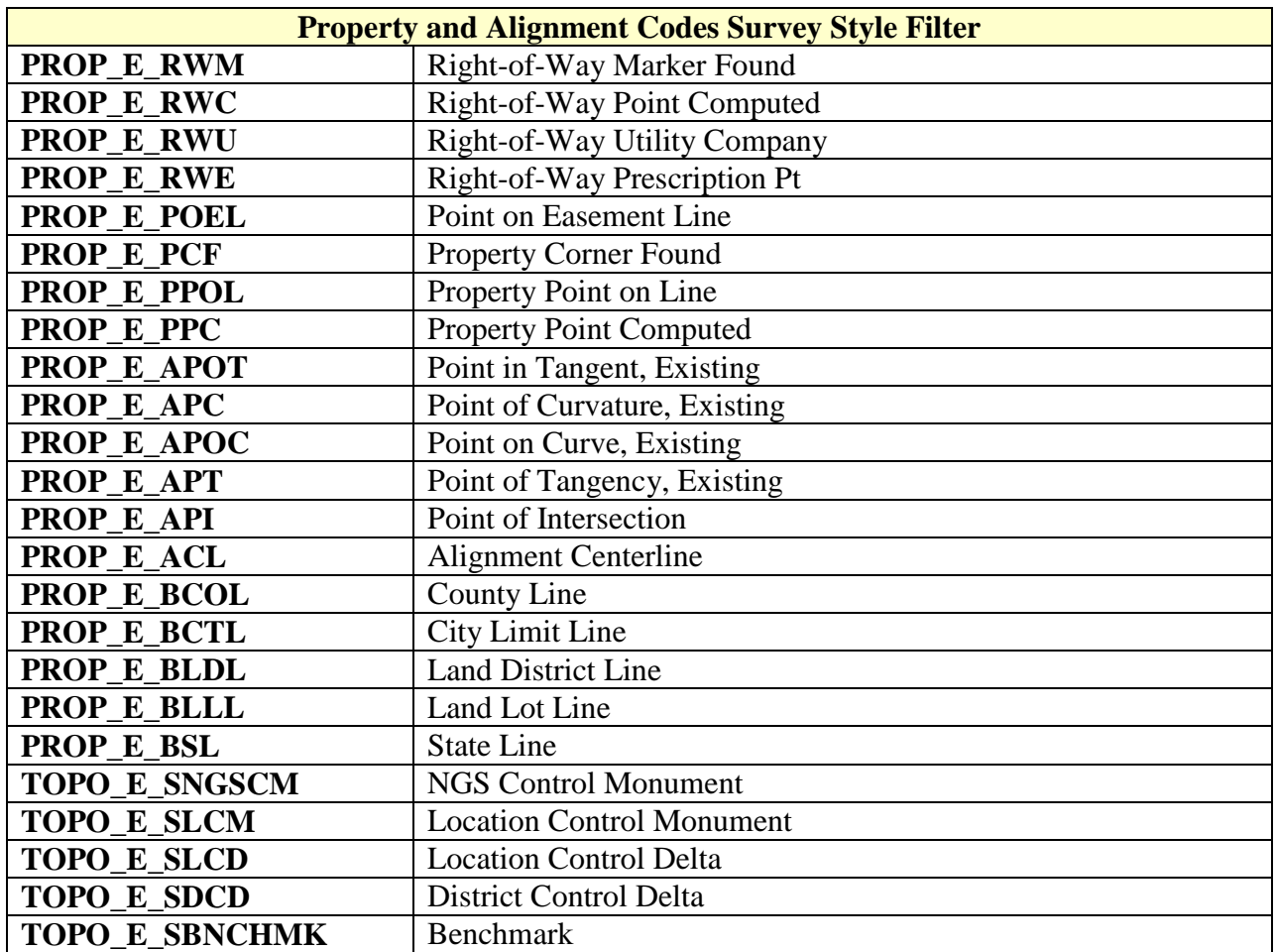

These codes are imported into the Geometry Project (.ALG File). All Codes which are not listed in the above table – will be imported into the Surface Project (.DTM File).

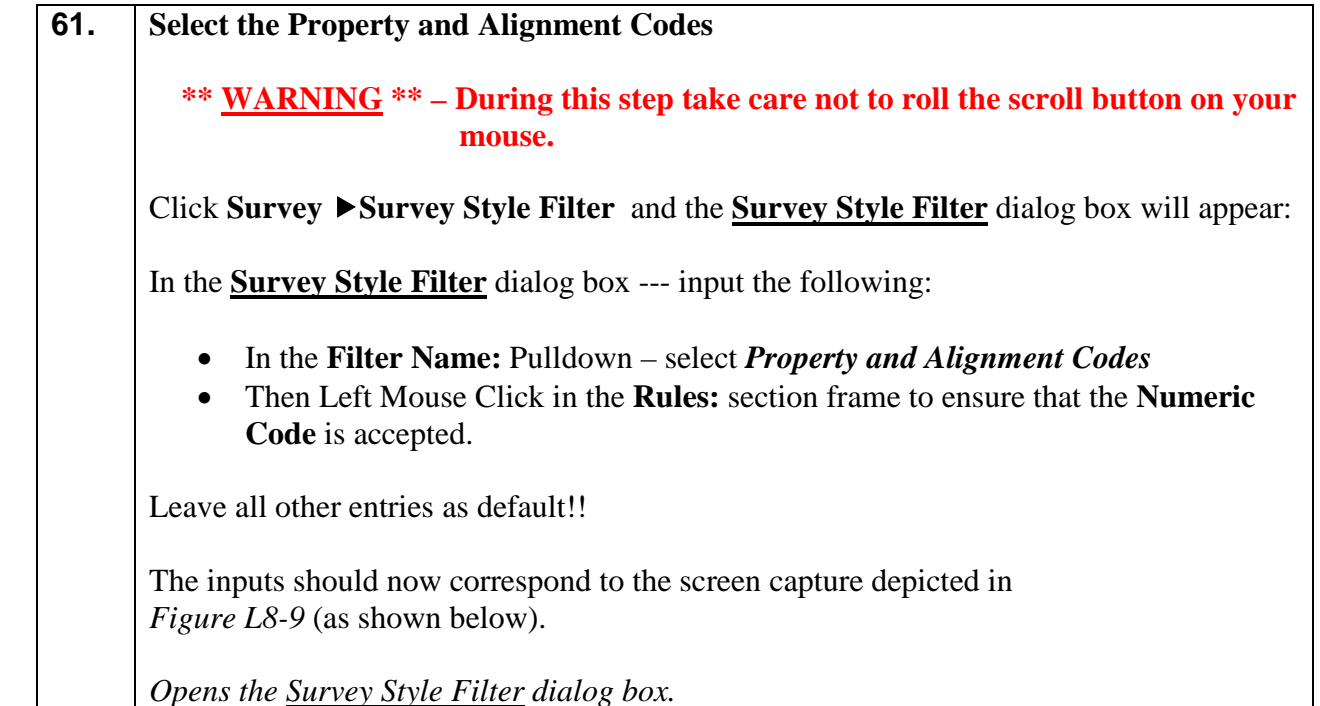

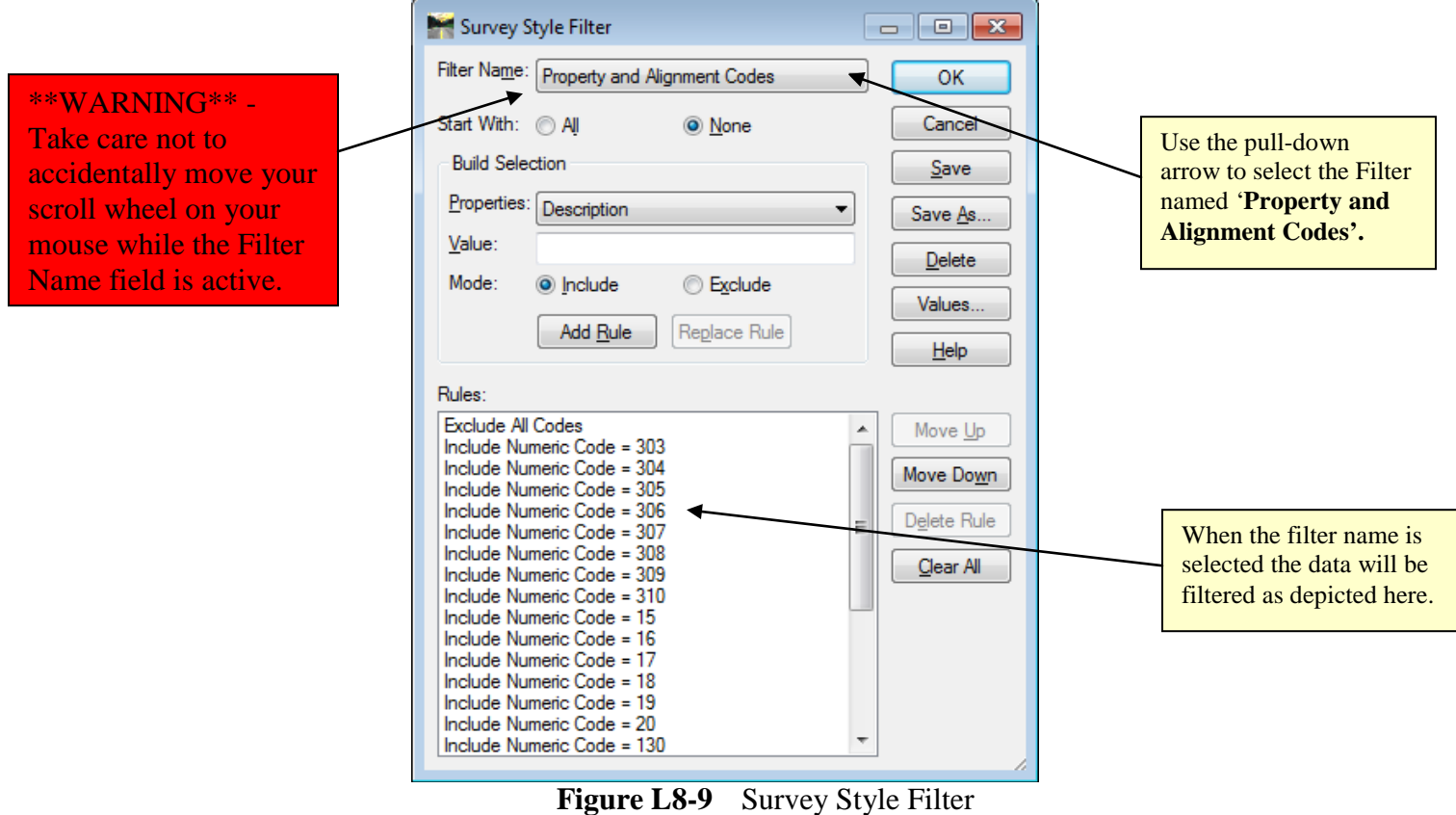

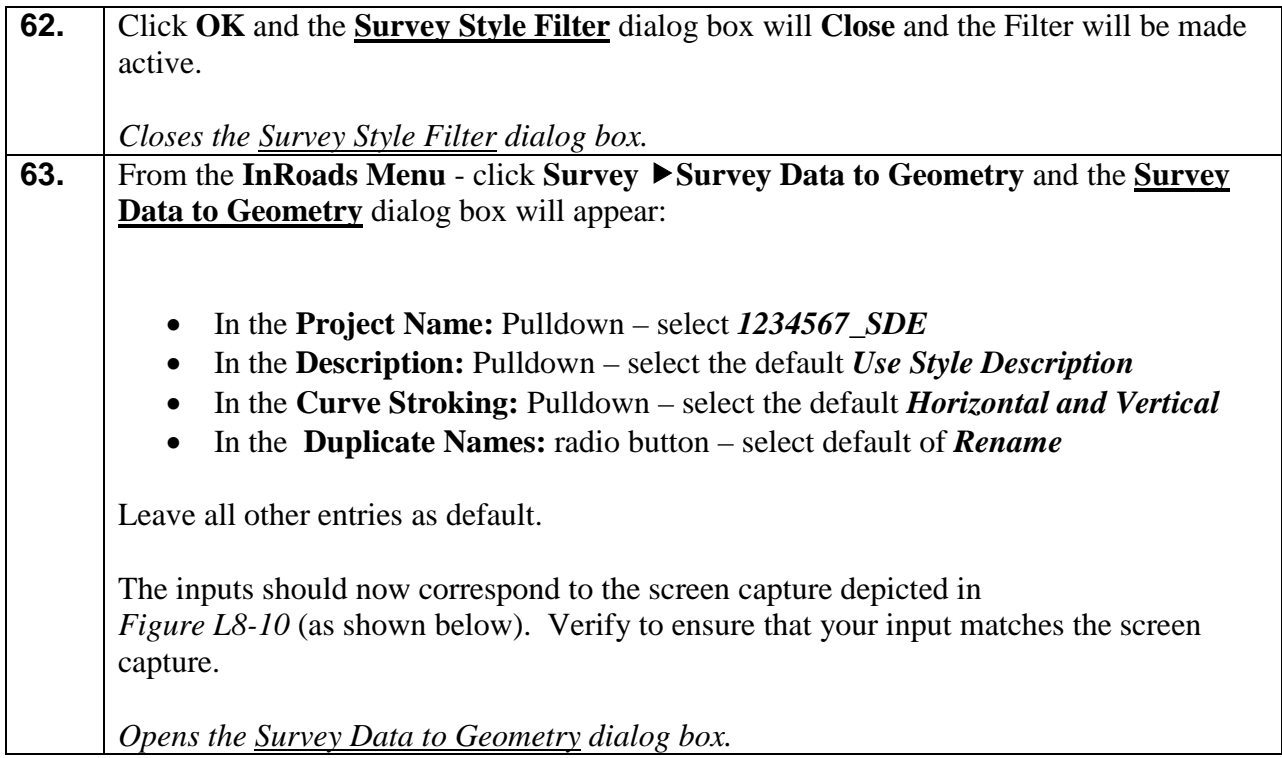

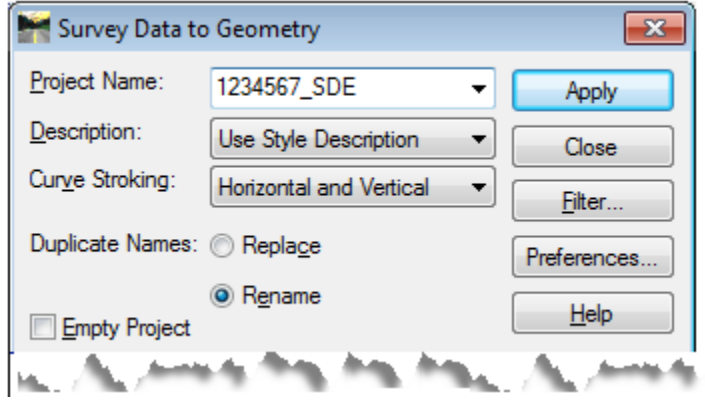

**Figure L8-10** Survey Data to Geometry

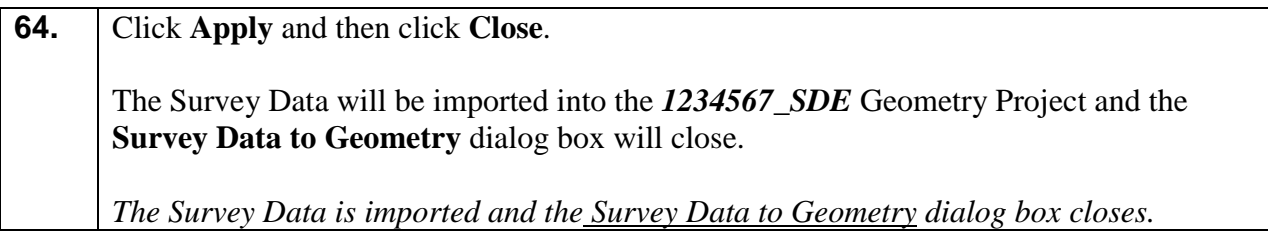

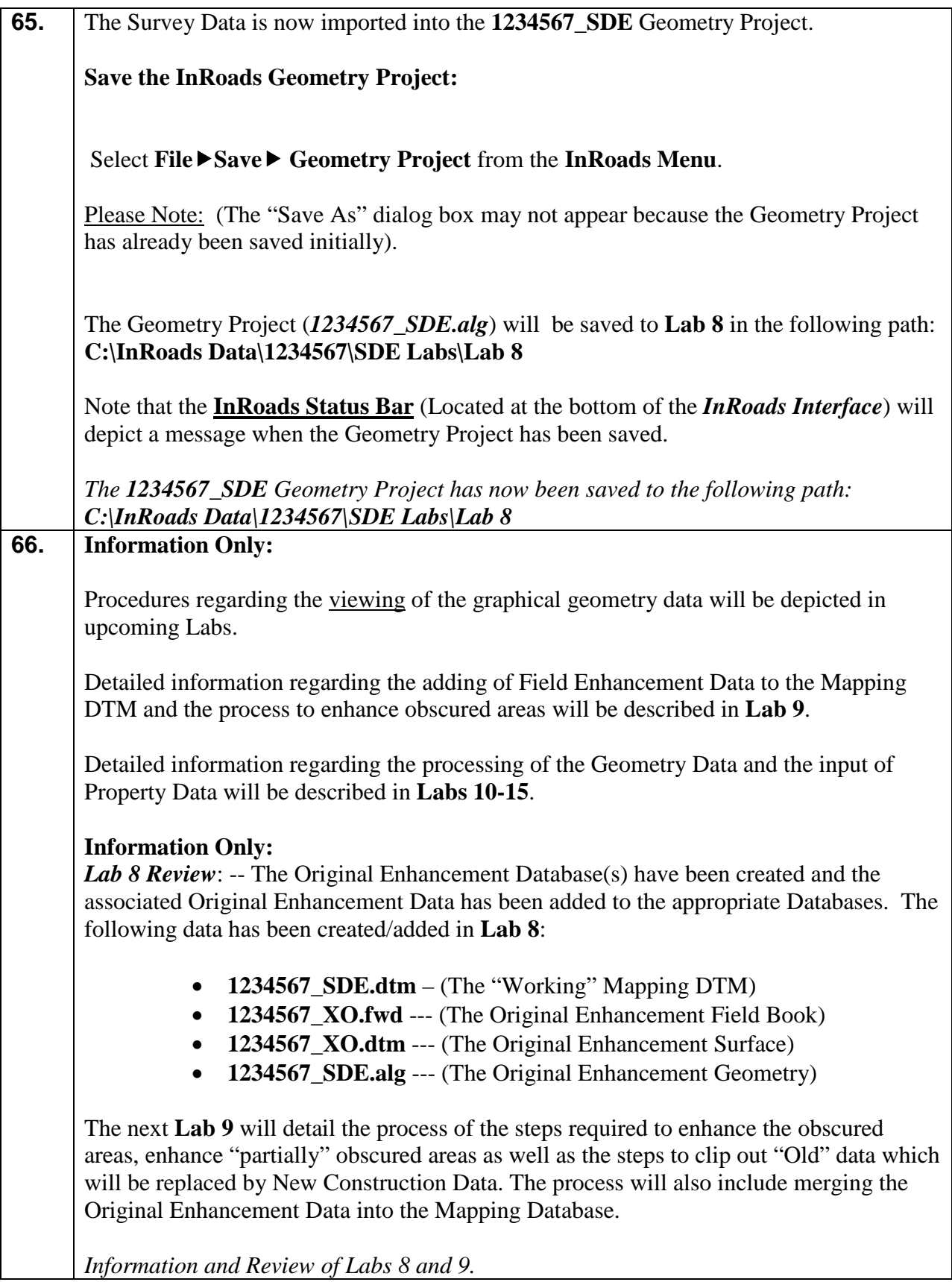

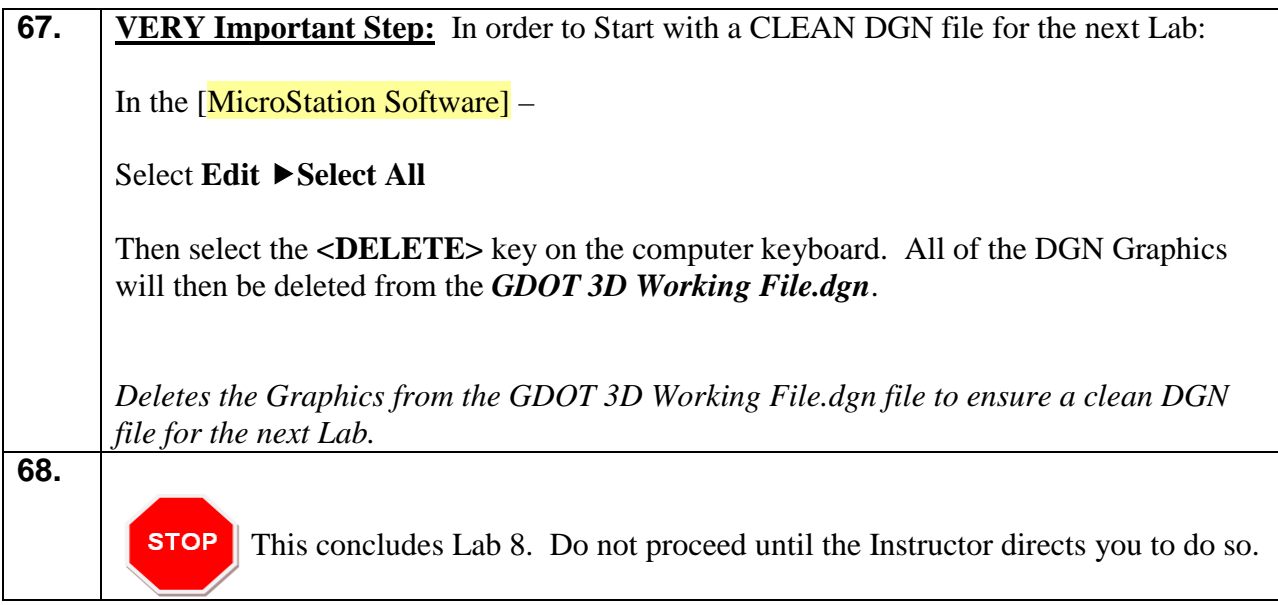

# **Lab 9 Process the Mapping Obscured Areas and Merge Field Enhancements into the Mapping Surface**

# **Objective**

In the previous **Lab 8** – the SDE created a "Working DTM Surface" – **1234567\_SDE** which contained the Mapping DTM Surface data. The Field Enhancements were imported into the appropriate **1234567\_XO** Surface file for DTM data and into the **1234567\_SDE** Geometry file for the Geometry data.

**Labs 10-15** depicts the process of utilizing the **1234567\_SDE** Geometry file to input in the COGO Property (Parcel Data), Existing Alignment and Existing Right of Way data. **Lab 9** – depicts the DTM enhancement process only.

In **Lab 9** – the SDE will process the original field enhancement data and merge this data into the Mapping "Working DTM Surface". **Lab 9** depicts the merging of DTM data and the processing of obscured areas with the new enhancement information. The steps will be demonstrated which depict adding the enhancement data for new construction areas, obscured/partially obscured areas and new data outside of the exterior boundary. In this Lab -- all obscured area situations will not be represented. In a "real world" project – other situations regarding obscured areas may be present – the same tools used in this Lab can also be used in these other situations.

### **\*Please Note the following for these Labs:**

- Not all obscured areas will be addressed or enhanced. This in turn will result in crossing segments – which would normally not be present if the appropriate obscured areas that are located within the footprint of the project are addressed.
- Also when enhancements are added in areas of existing data crossing segments may occur if not resolved. These will need to be addressed before submittal of the project to a Designer.
- This Lab will not address the process of resolving crossing segments please refer back to **Lab 4** in the **Full Field Survey Section** for steps in resolving crossing segments.

The objective of Lab 9 is to:

- Depict the process of adding enhancements to new construction areas, obscured/partially obscured areas and data located outside of the current existing exterior boundary.
- Depict the process of merging the enhancement data from the **1234567\_XO** DTM to the **1234567\_SDE** DTM.

# **Lab9A Clip Areas for Enhancements to "New Construction" Areas**

**NOTE**: *Please read each step carefully before performing each process.*

In the following Labs – the process for adding Enhancement Data to New Construction Areas of a DTM will be depicted. The first step will be to clip out the data in the **1234567\_SDE** Surface so that in later *Labs* the data from the **1234567\_XO** Surface can be added/merged.

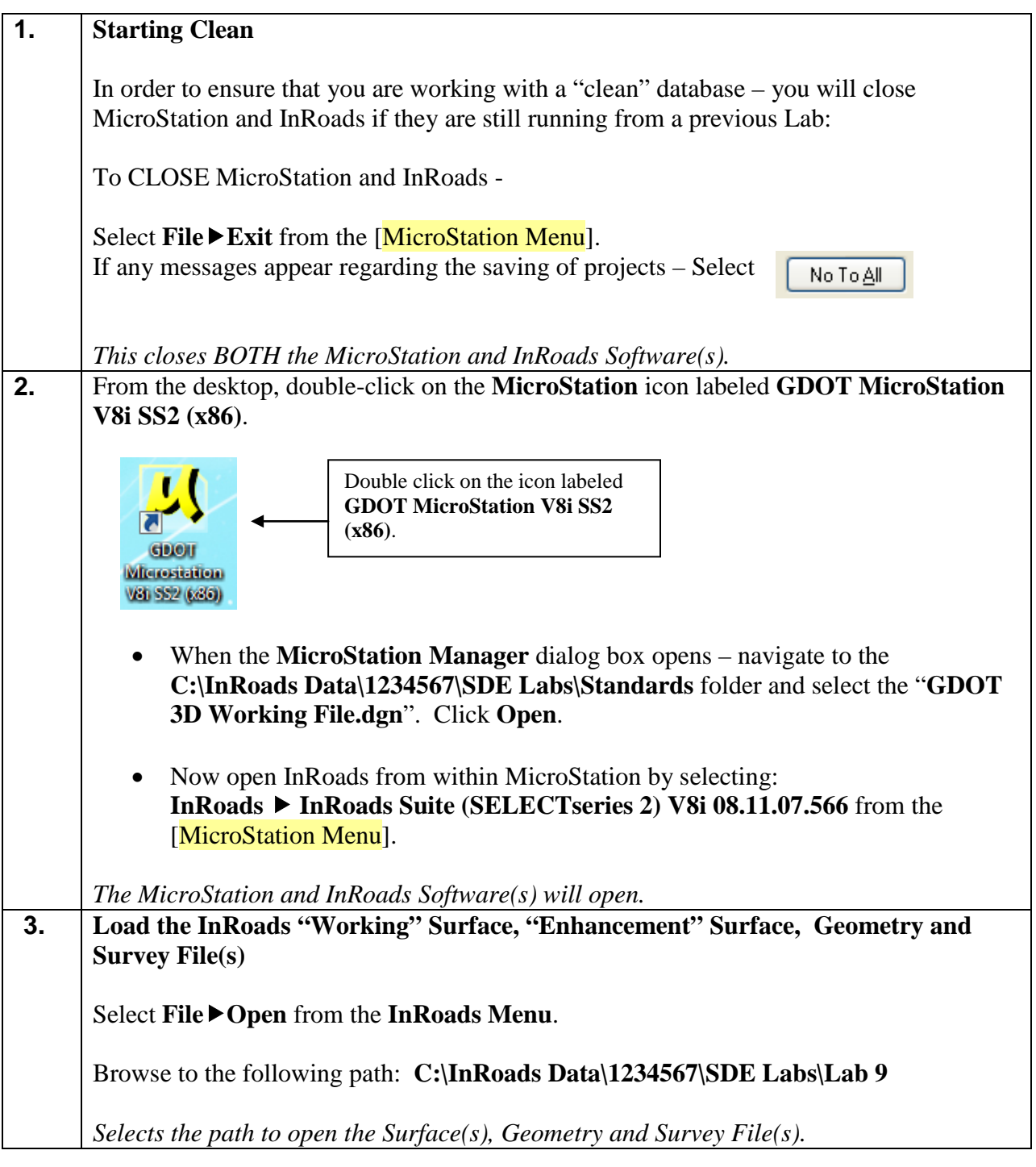

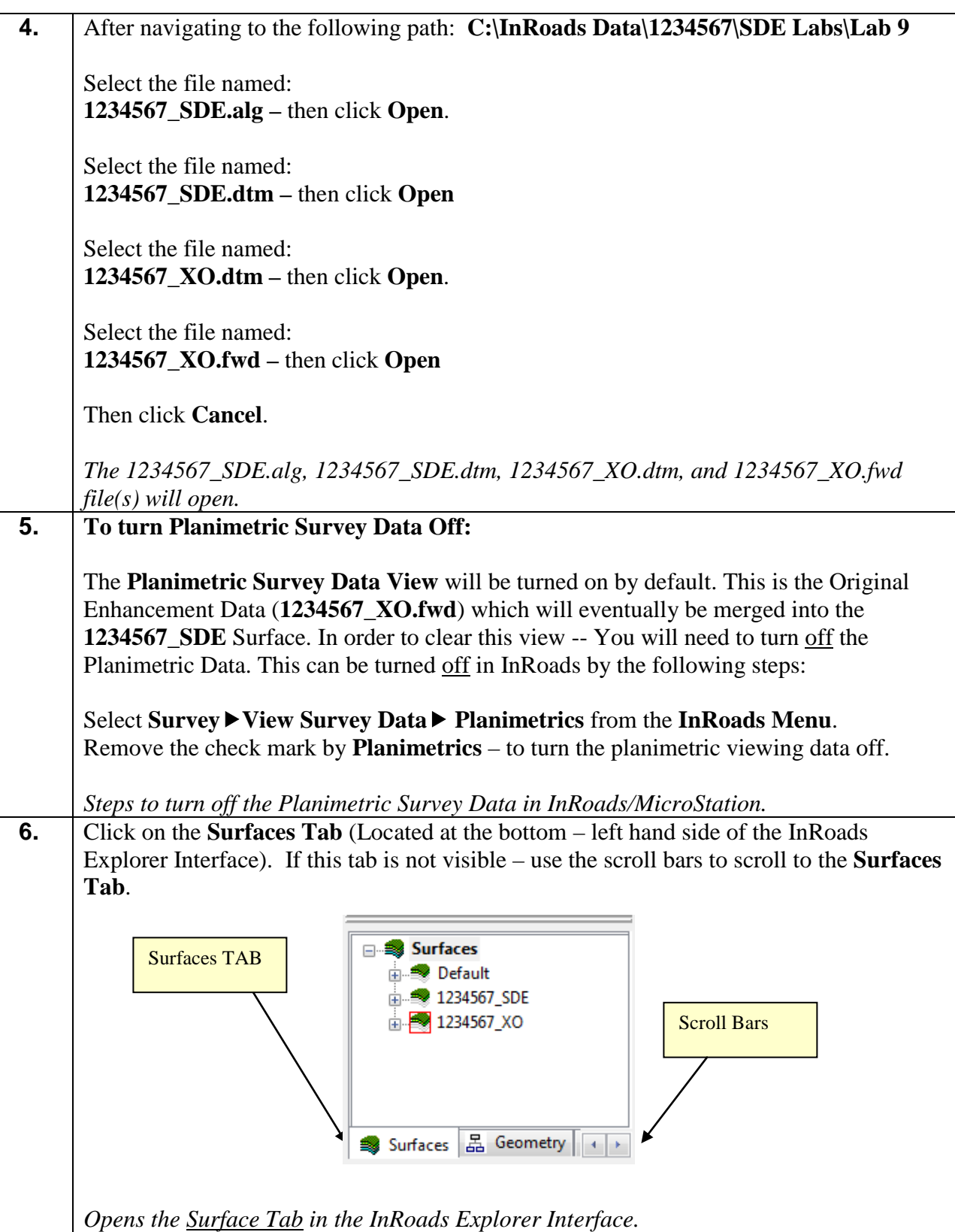

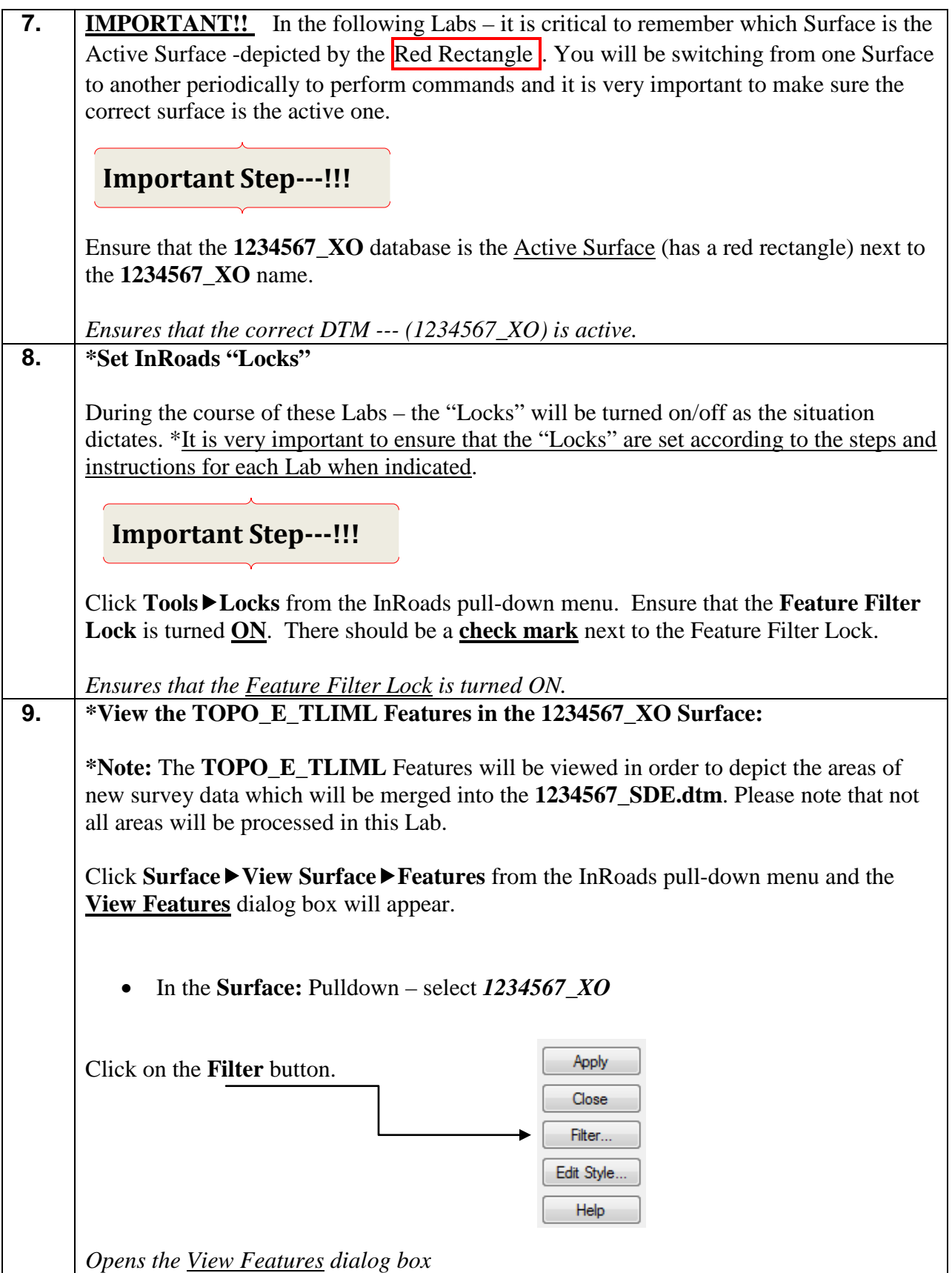

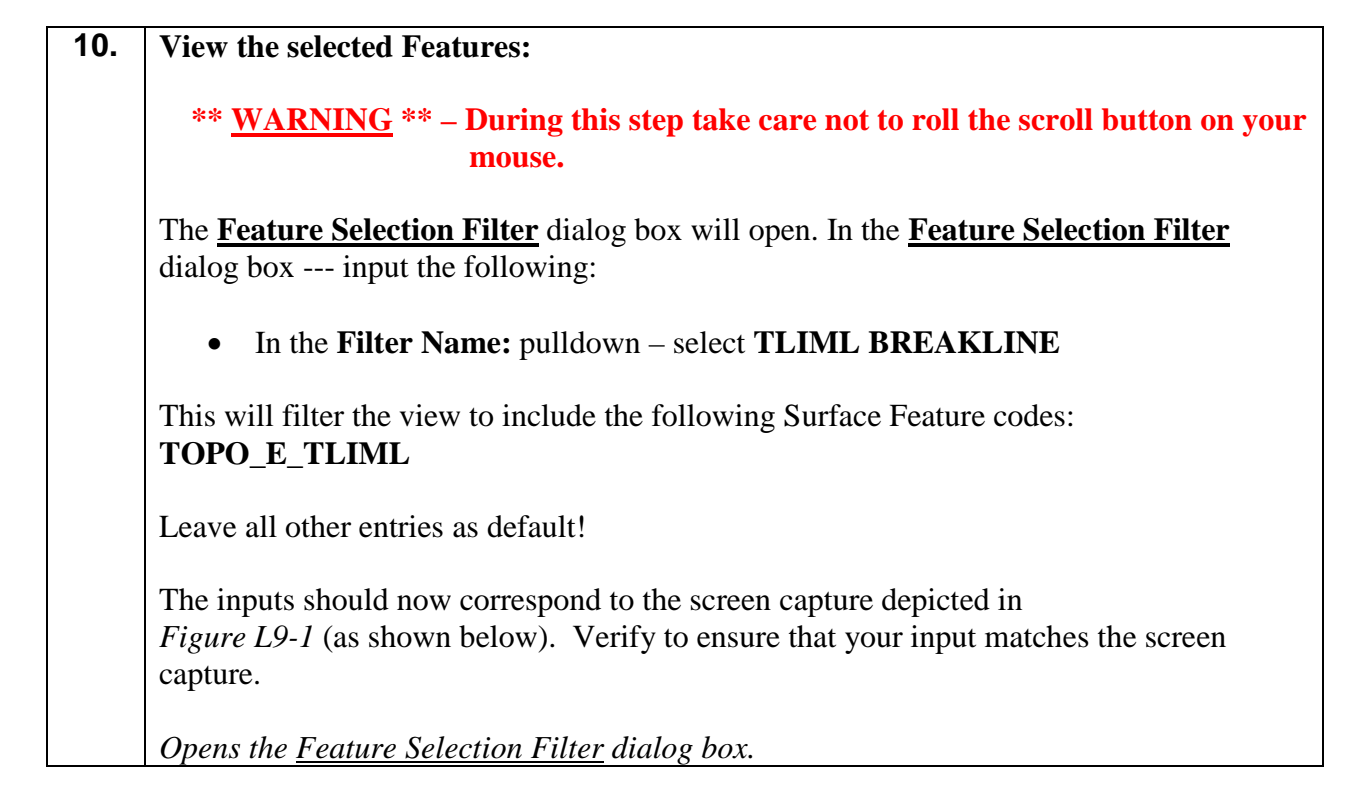

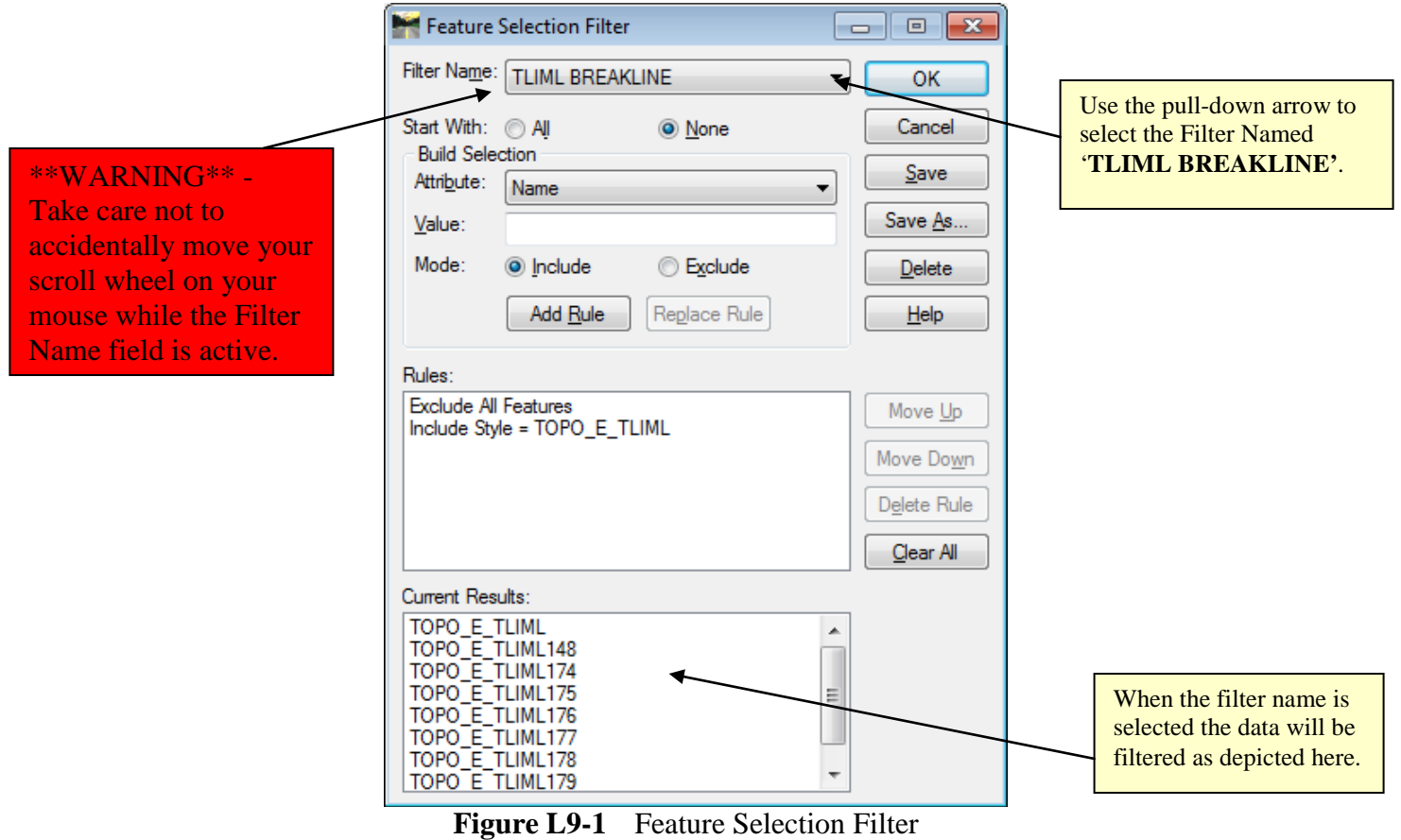

**11.** Click **OK** and the **Feature Selection Filter** dialog box will **Close**. The **View Features** dialog box should still be open from the previous steps. The inputs in the **View Features** dialog box should now correspond to the screen capture depicted in *Figure L9-2* (as shown below). Verify to ensure that your input matches the screen capture.

*Closes the Feature Selection Filter dialog box.*

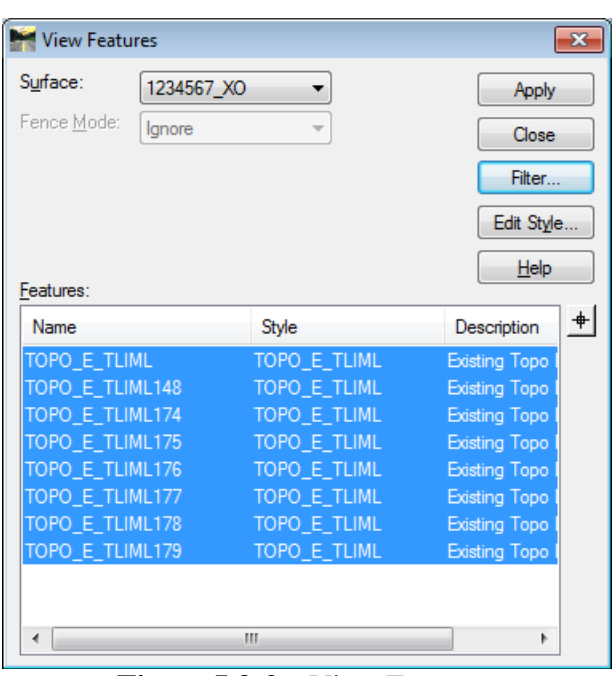

**Figure L9-2** View Features

| 12. | Click Apply.                                                                                                    |
|-----|----------------------------------------------------------------------------------------------------|
|     | Views the 1234567_XO (TOPO_E_TLIML Features) in MicroStation                                                                                                    |
| 13. | Click Close to close out of the View Features dialog box.                                                                                                    |
|     | Closes the View Features dialog box.                                                                                                    |
| 14. | In order to add Enhancements to a DTM Surface – the user must become familiar with<br>the appropriate settings and commands to utilize in MicroStation. A good resource for<br>this information is the "MicroStation Help Files" which is located in the [MicroStation]<br>Menu] under Help Contents. Please refer to this resource for additional information. |
|     | Refers to the location for the MicroStation "Help Files".                                                                                                    |
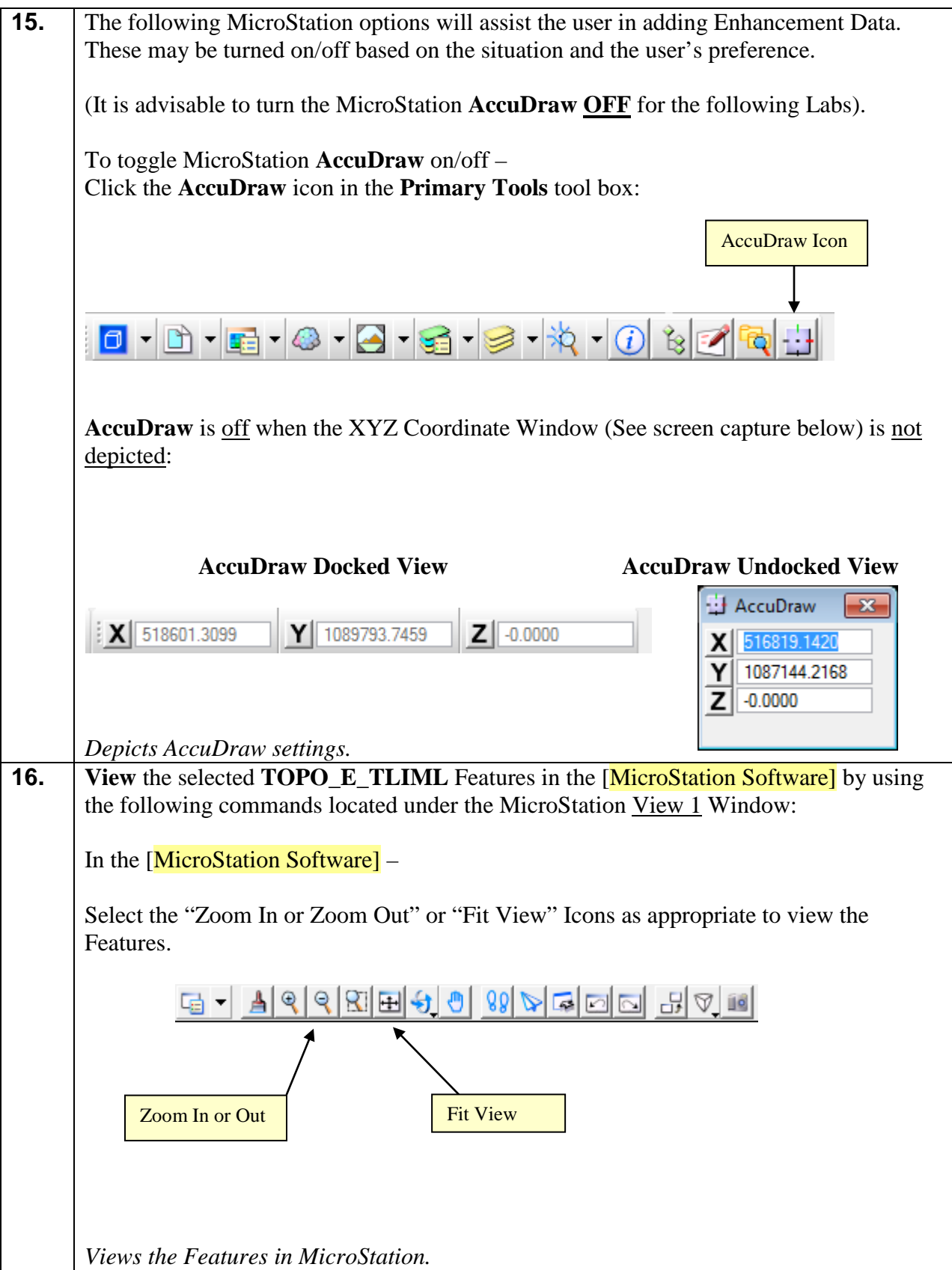

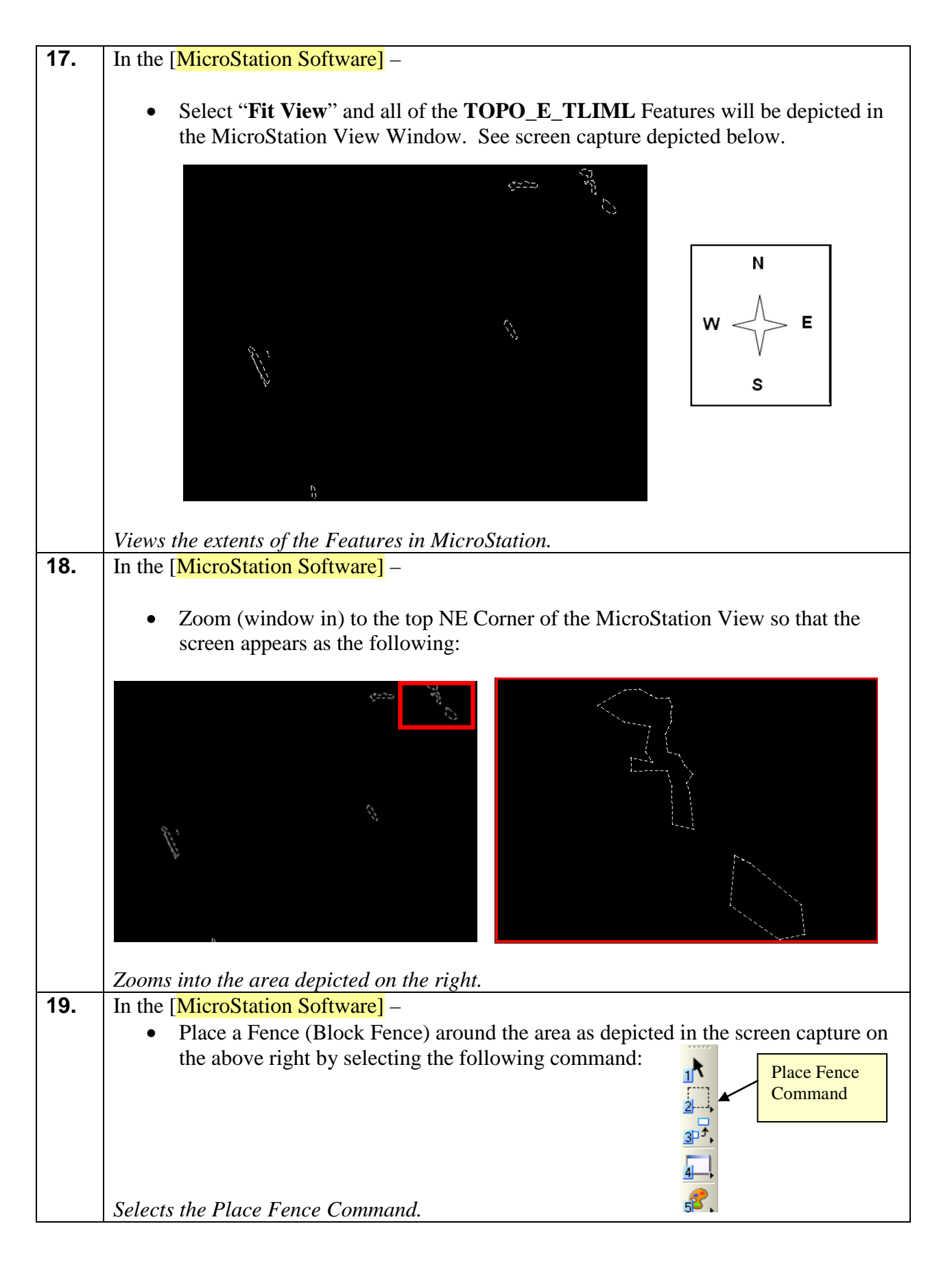

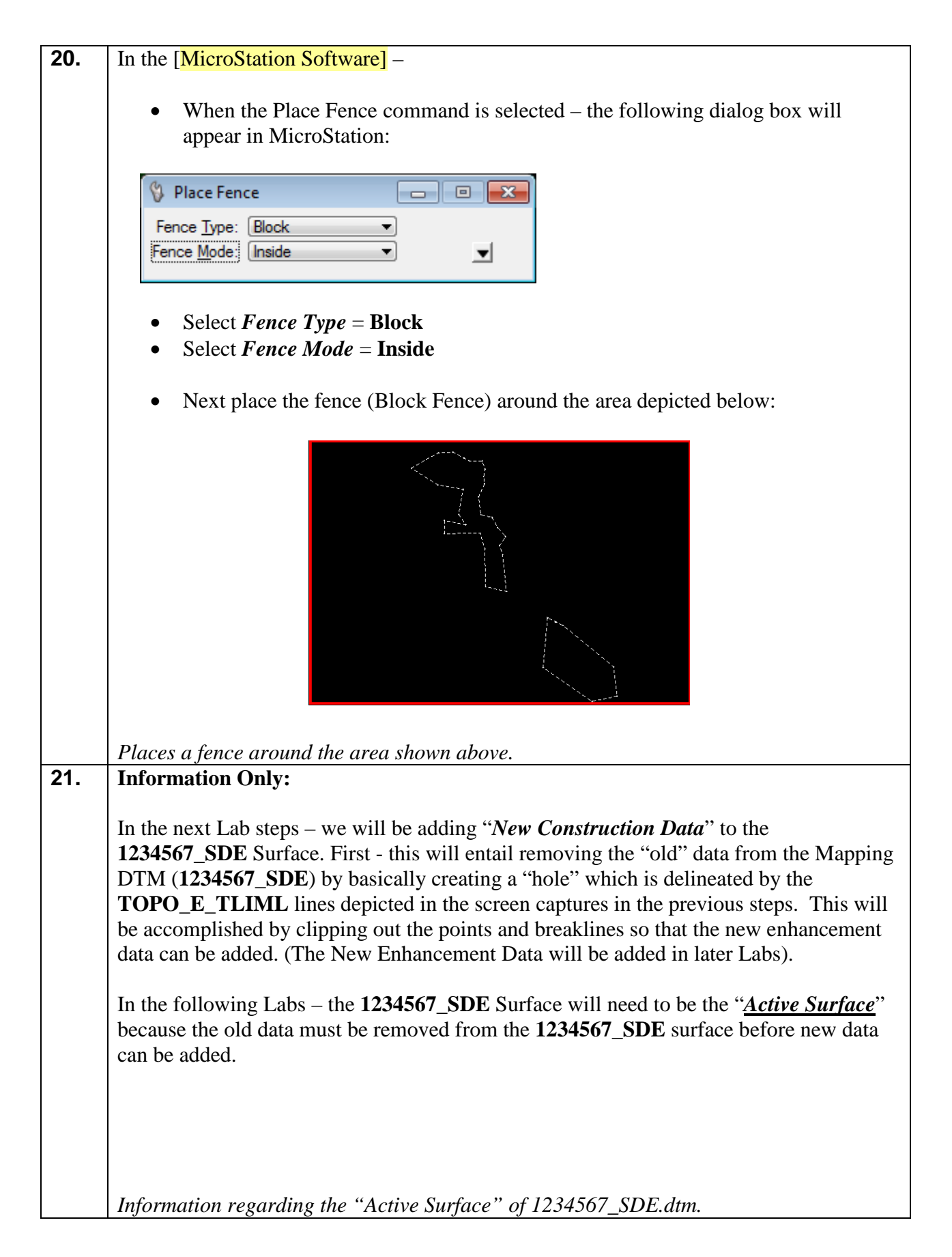

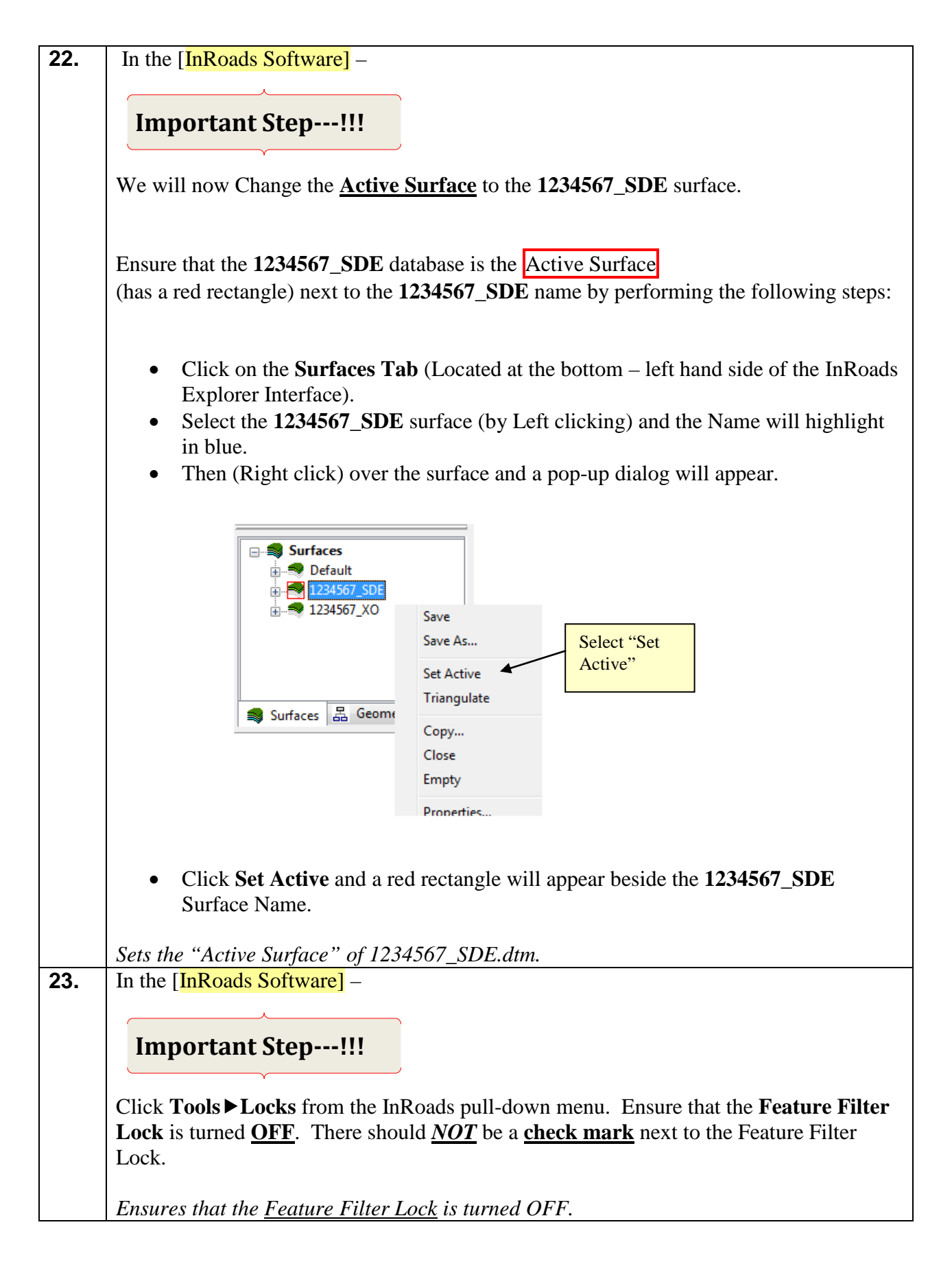

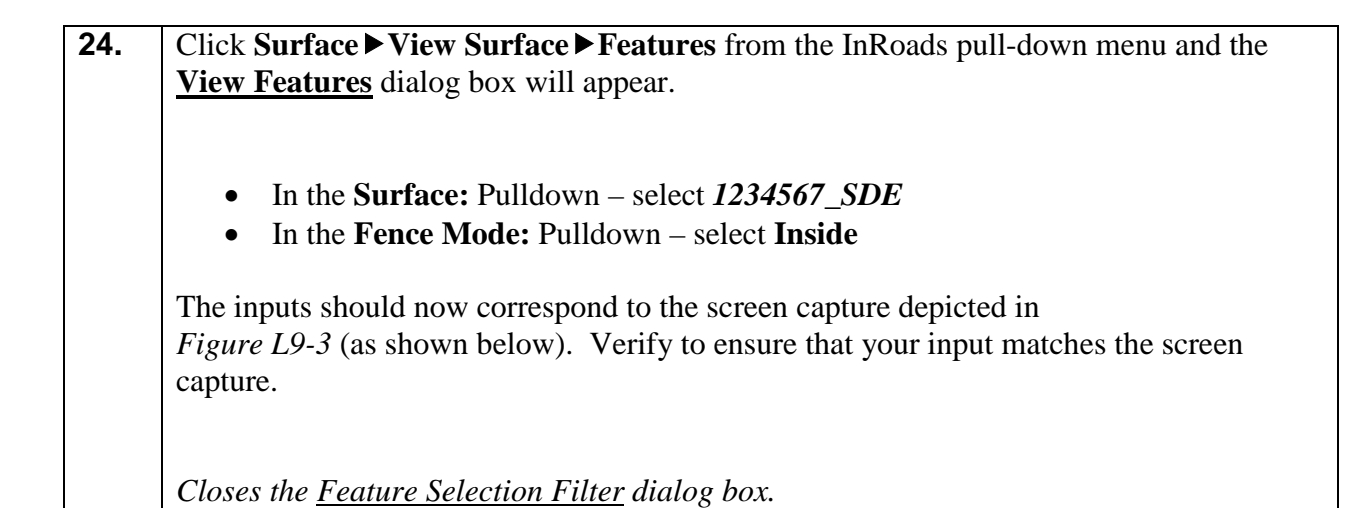

View Features  $\overline{\mathbf{z}}$ Surface: 1234567\_SDE ۳ Apply Fence Mode: Inside ۰ Close Filter.. Edit Style..  $He$ Features:  $+|$ Name Style Descriptio<sup>4</sup> TOPO E DEW **DEW** DEW1 TOPO\_E\_DEW TOPO\_E\_DEW DEW<sub>2</sub> TOPO\_E\_DEW DEW<sub>3</sub> DSE TOPO\_E\_DSE DSE1 TOPO E DSE DSE2 TOPO\_E\_DSE DSE3 TOPO\_E\_DSE MBOUNDARY TOPO\_E\_TLIML **MDITCHFL** TOPO\_E\_MDITCHFL  $\leftarrow$  $\mathbf{H}$ k.

**Figure L9-3** View Features

| 25. | Click Apply.                                                    |
|-----|-----------------------------------------------------------------|
|     | Views the 1234567_SDE (Features) in a MicroStation Fenced Area. |
| 26. | Click Close to close out of the View Features dialog box.       |
|     | Closes the View Features dialog box.                            |

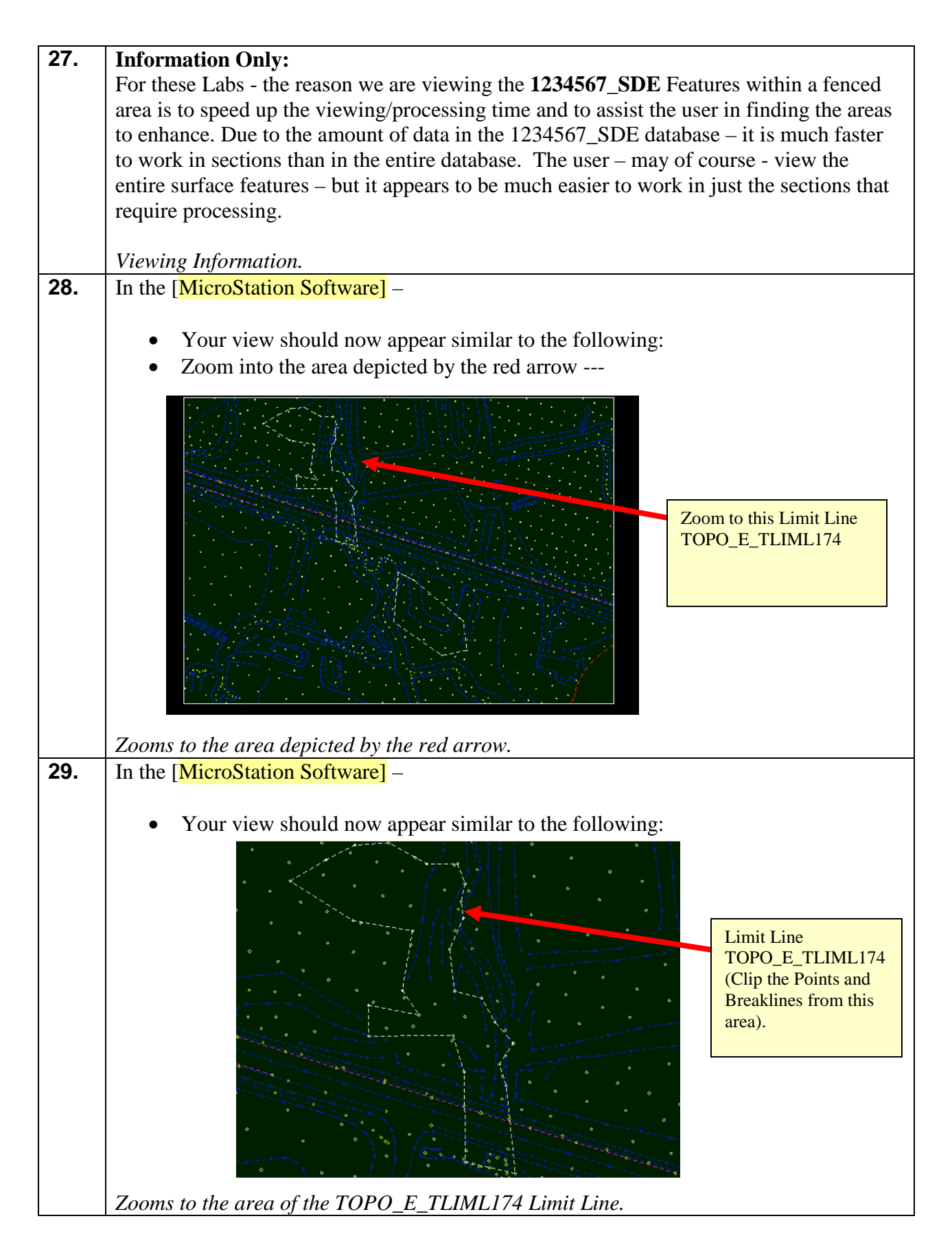

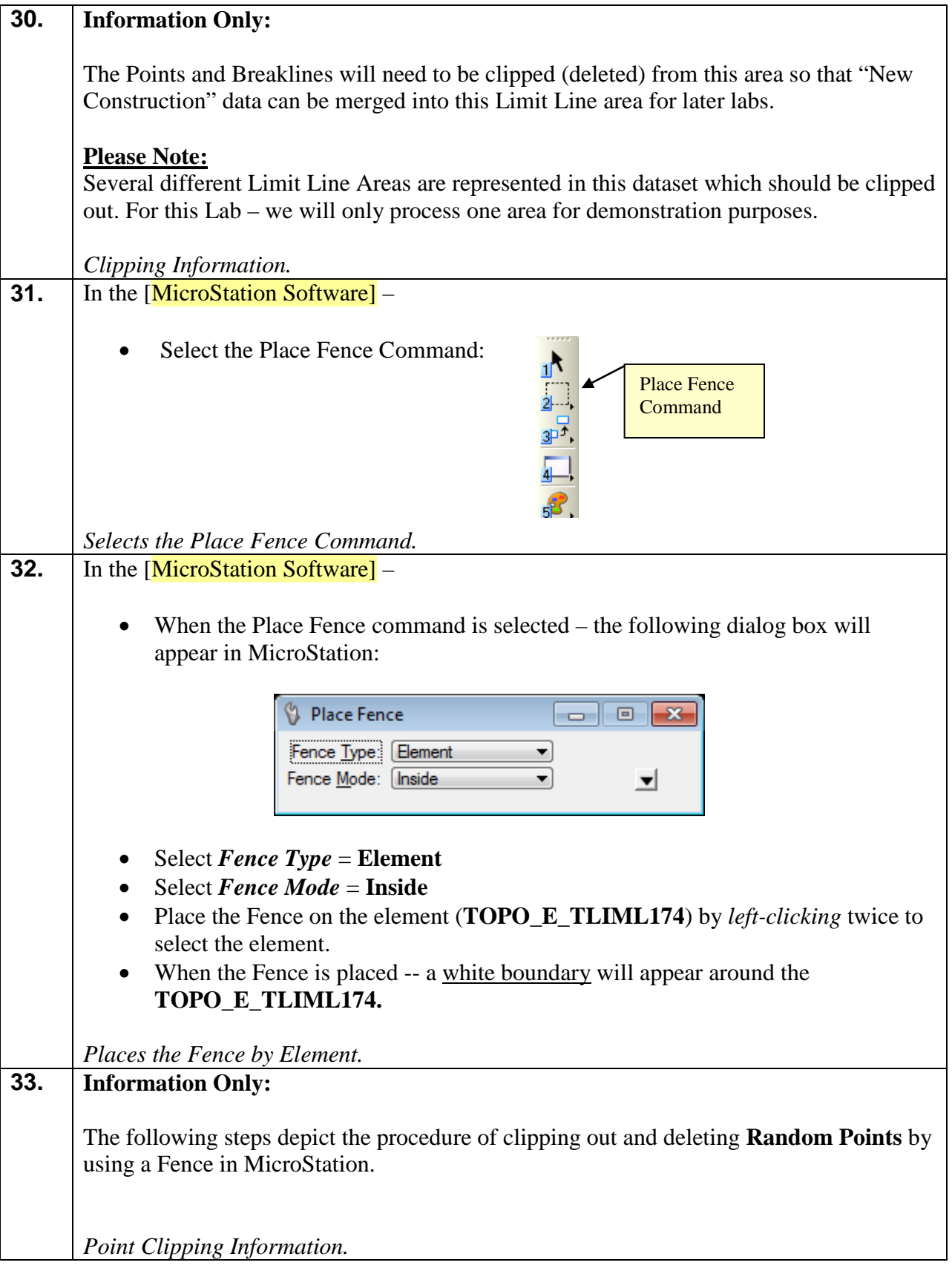

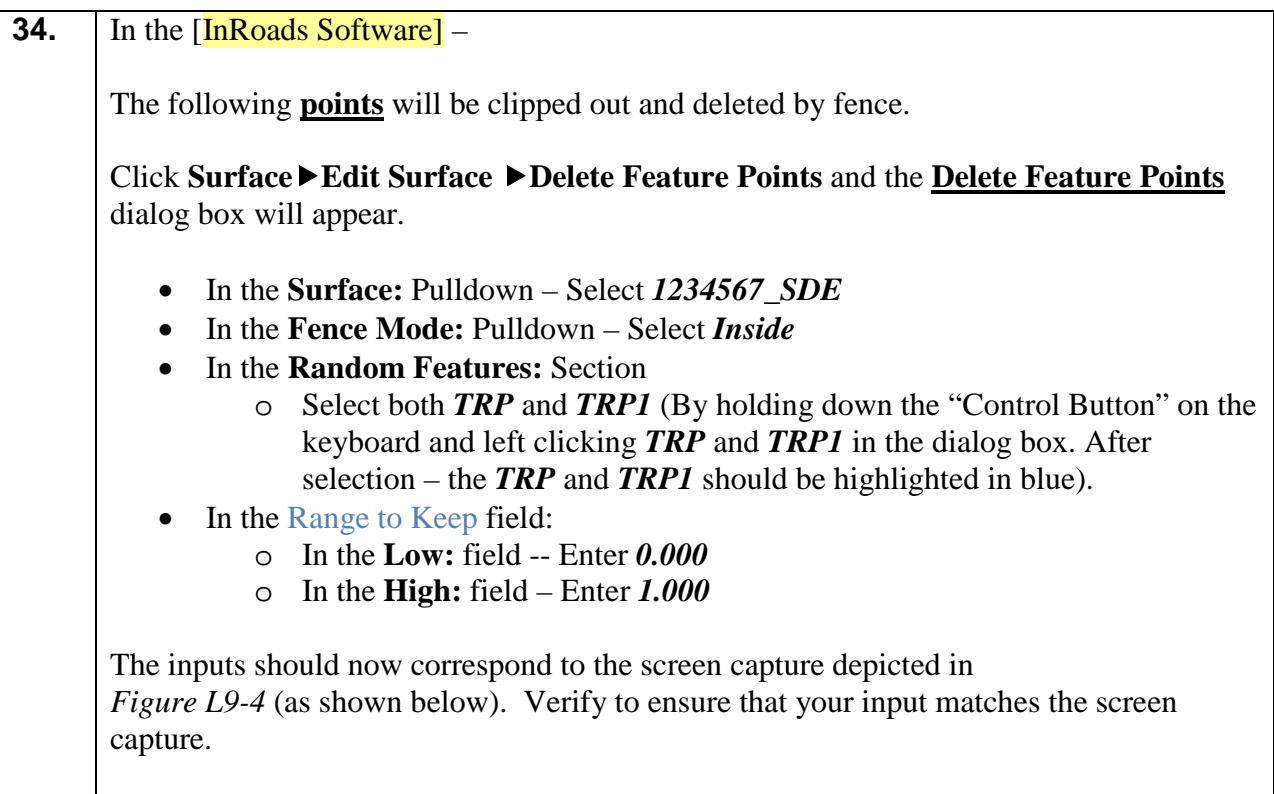

*Selects the Points to Delete.*

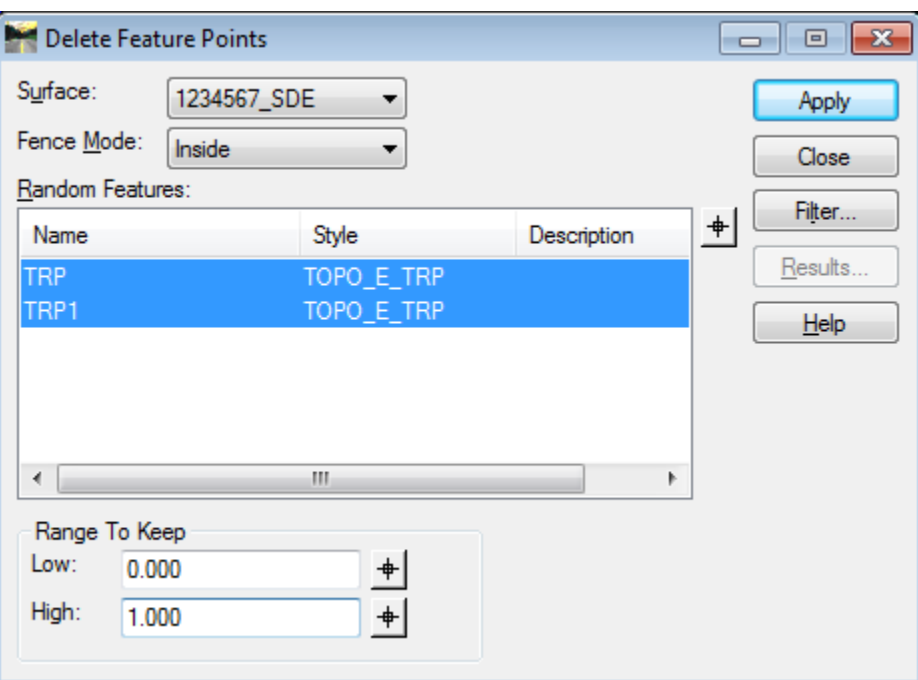

**Figure L9-4** Delete Feature Points

 $\mathbf I$ 

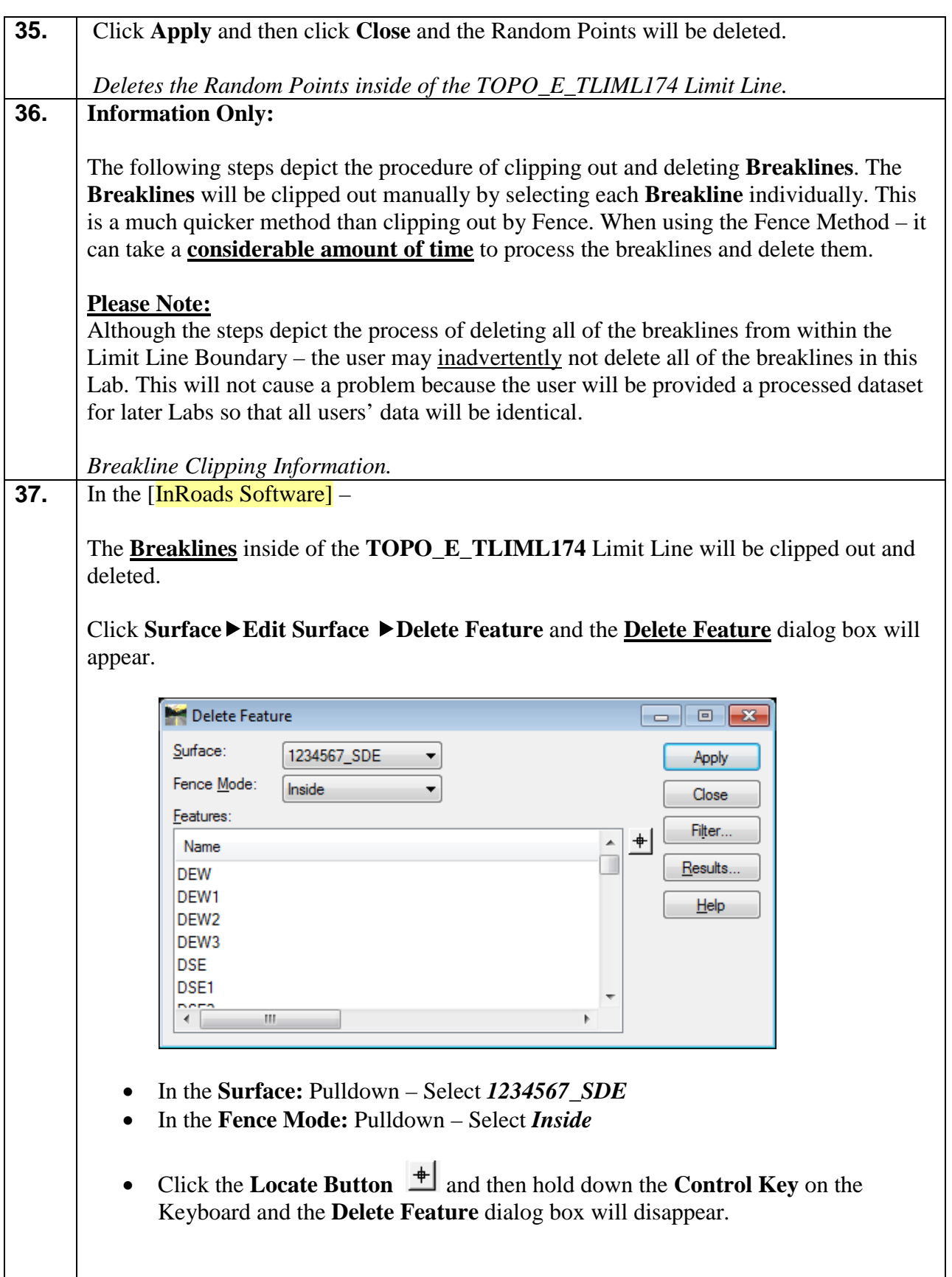

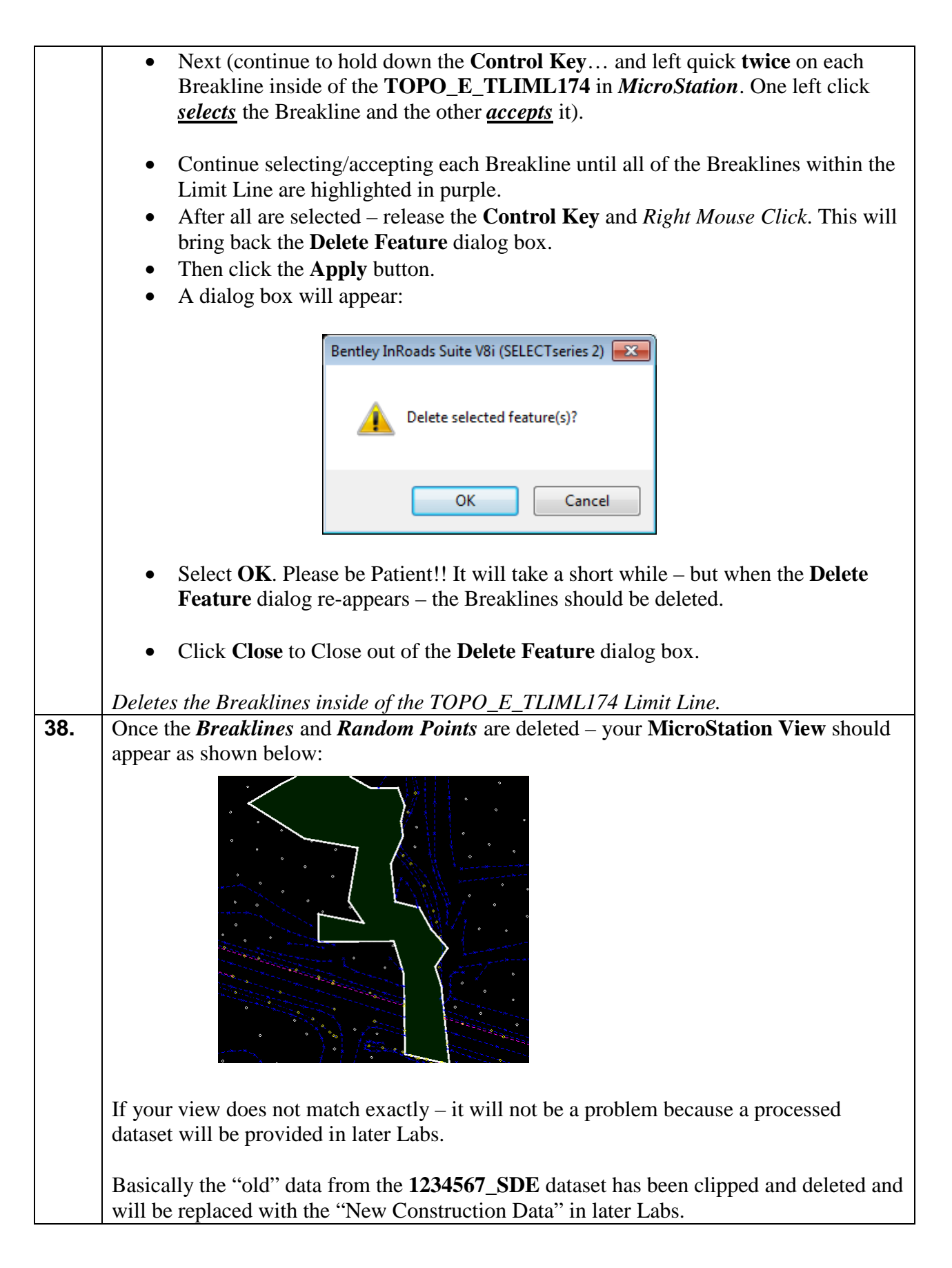

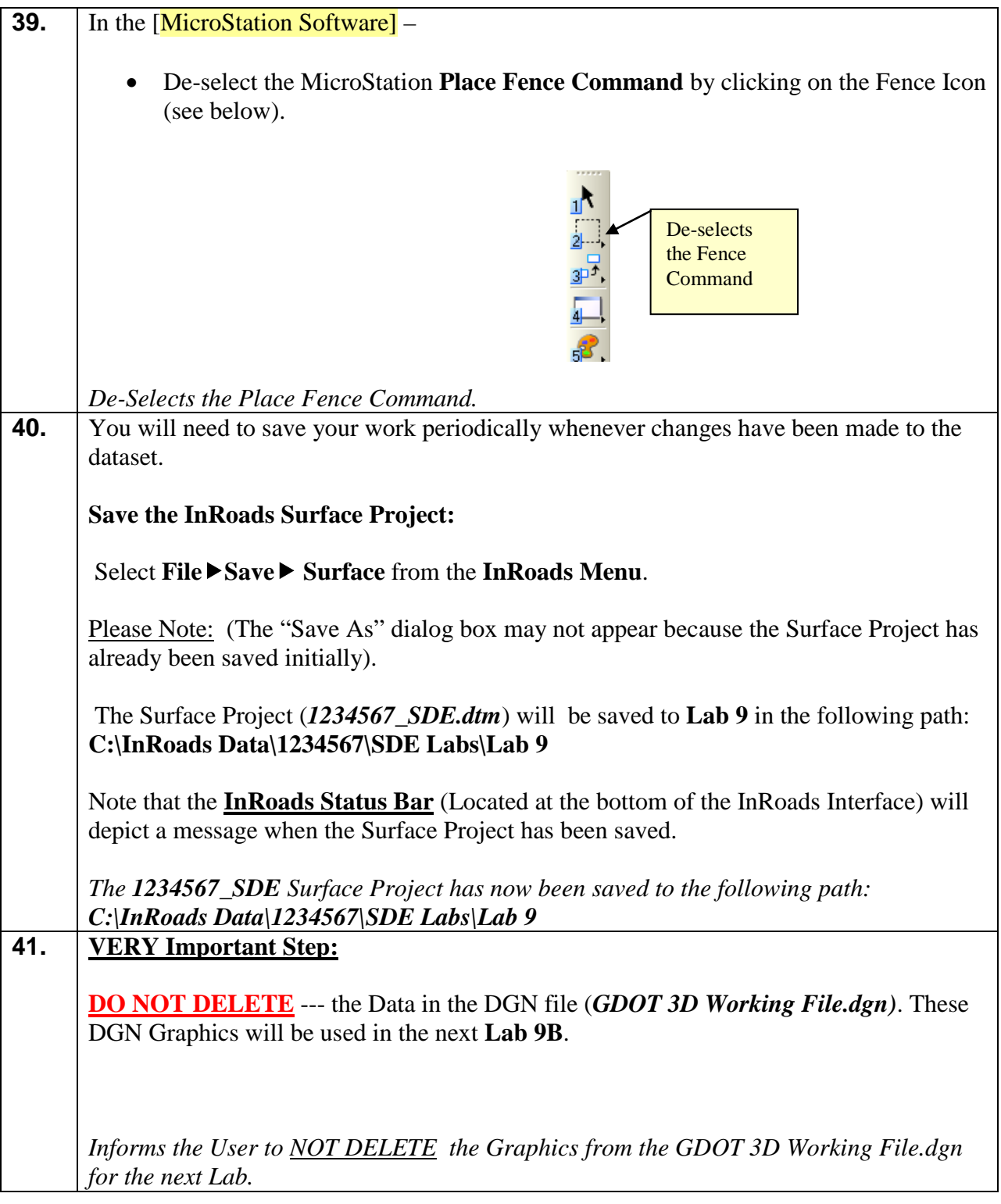

## **Lab9B Process Enhancements for Partially Obscured Areas**

In the following Labs – the process for modifying partially obscured areas will be described. During the enhancement process – there are sometimes situations where only partial new enhancement data for an obscured area will be collected. The rest of the obscured area will remain obscured because it may be outside of the bounds of the footprint of the Project. The first step will be to modify the obscured areas in the **1234567\_SDE** Surface so that in later *Labs* the data from the **1234567\_XO** Surface data can be added/merged to the area that is partially obscured. Please note that all obscured areas will not be addressed in this Lab.

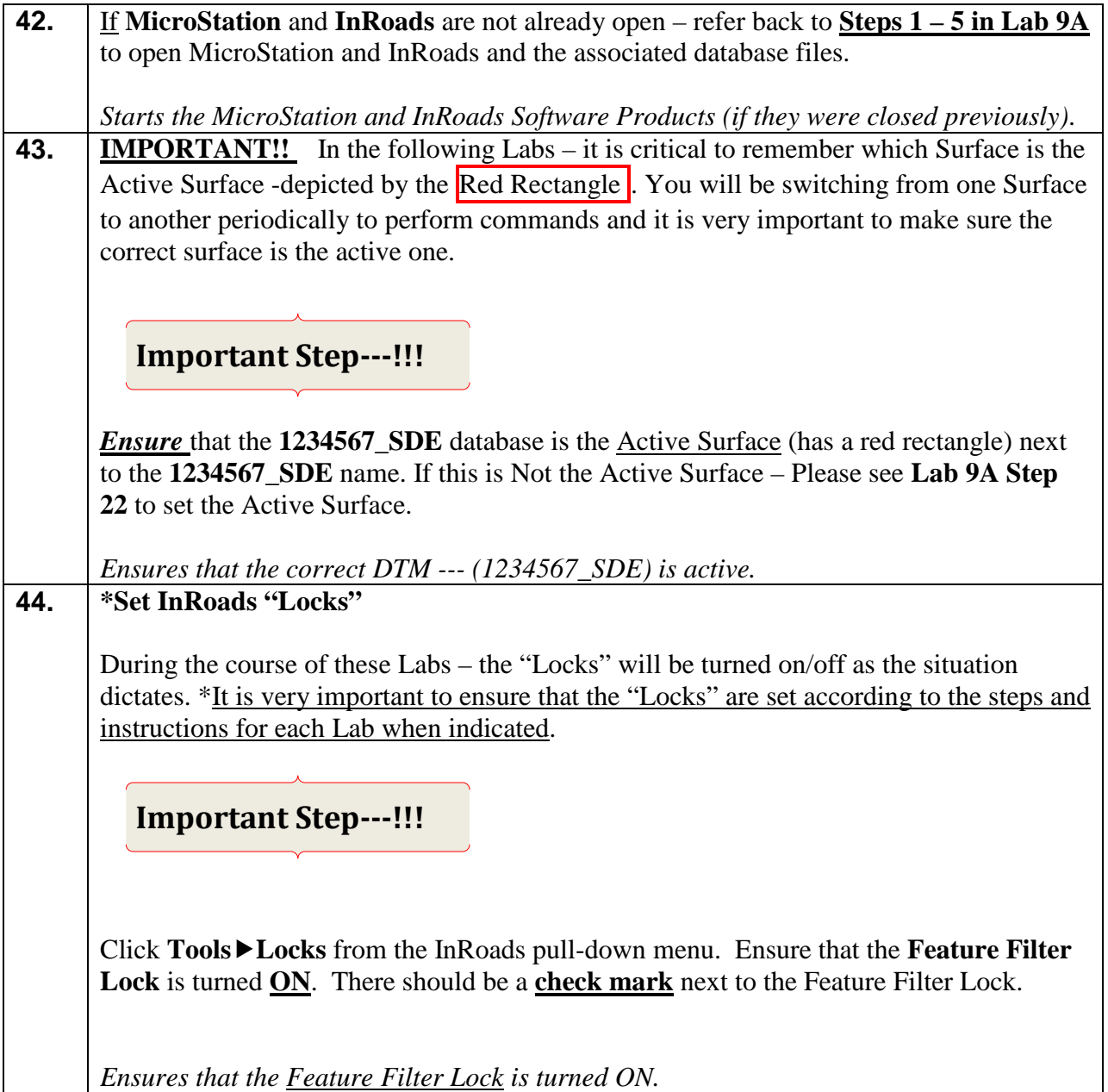

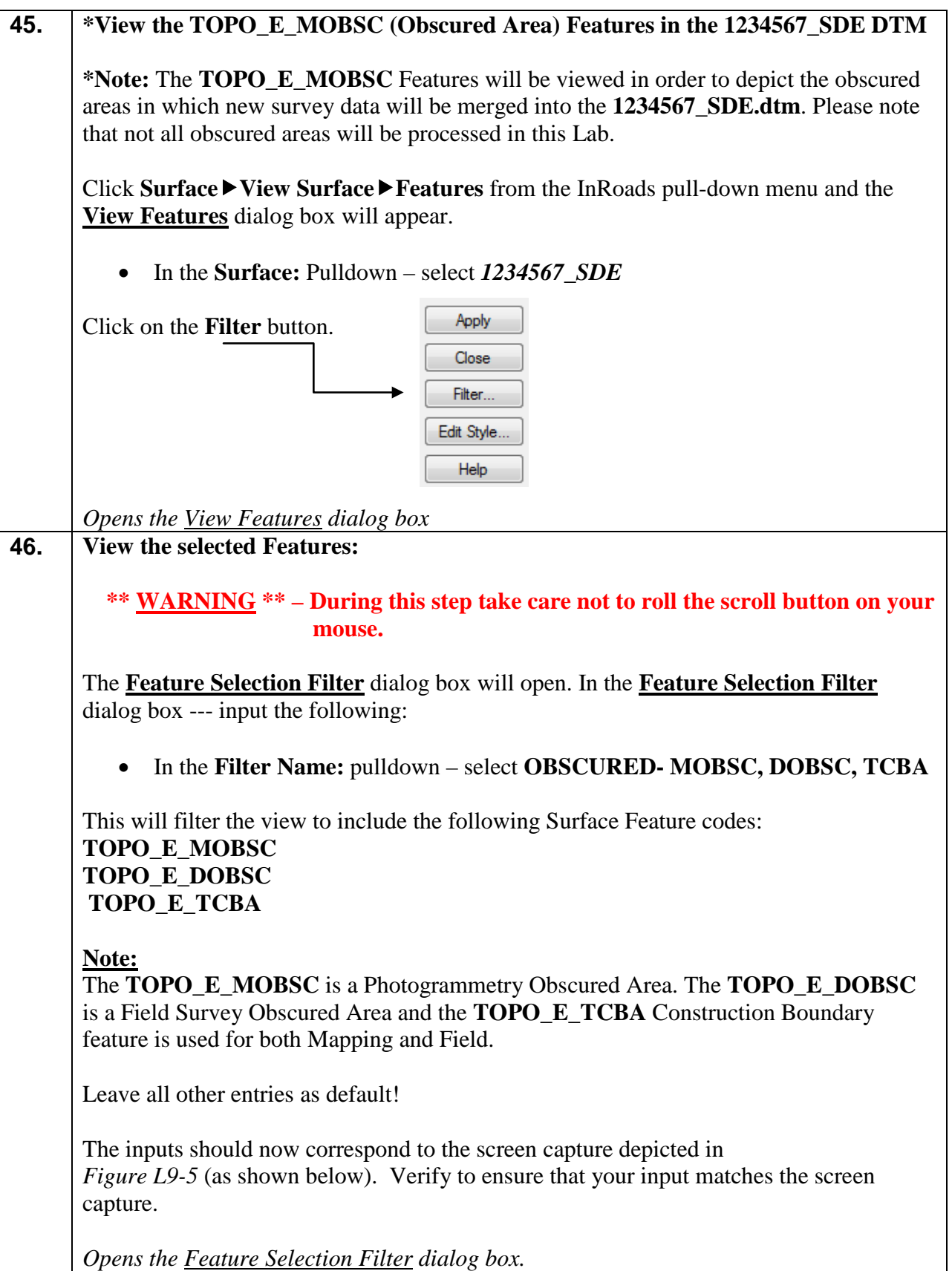

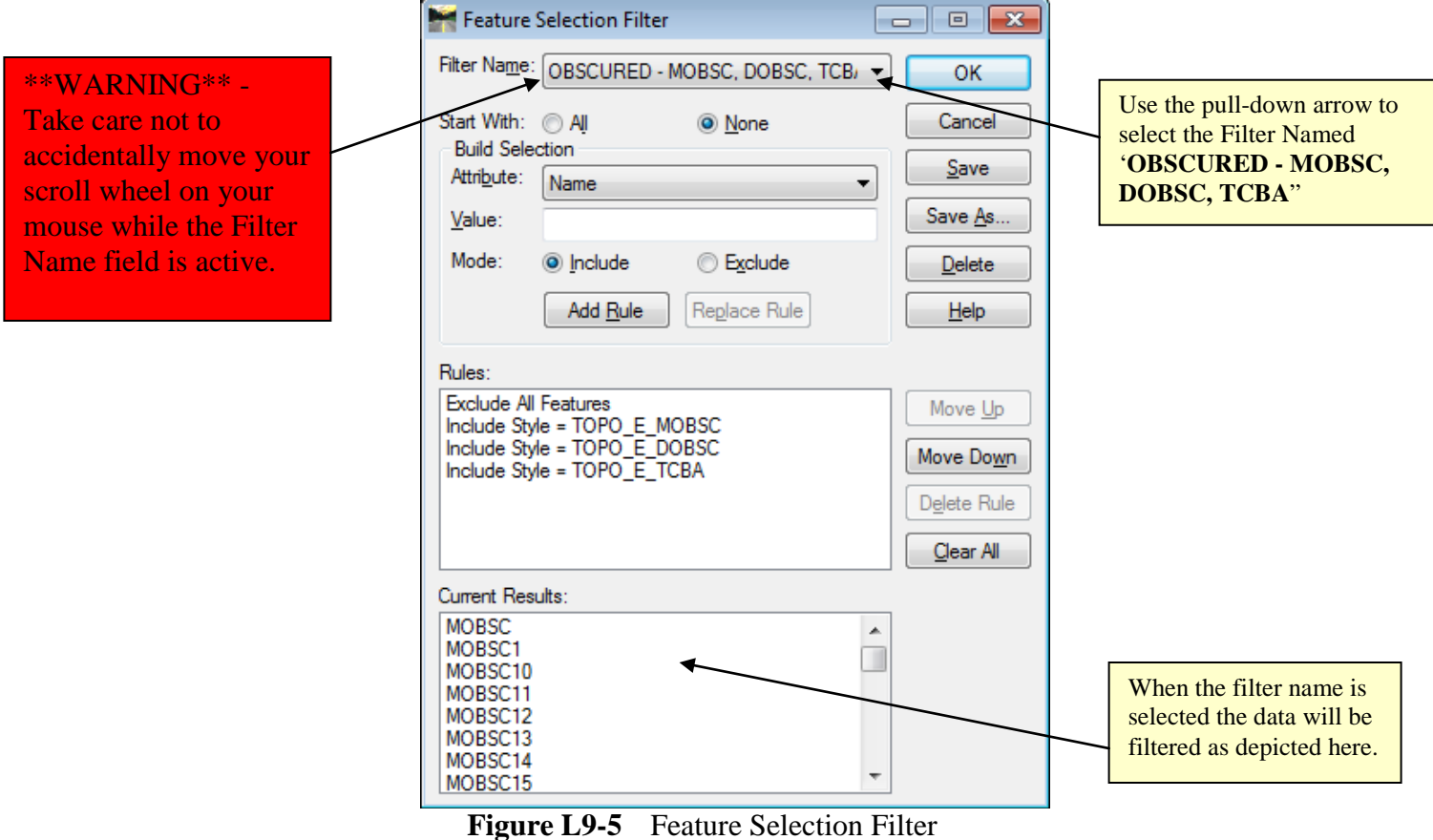

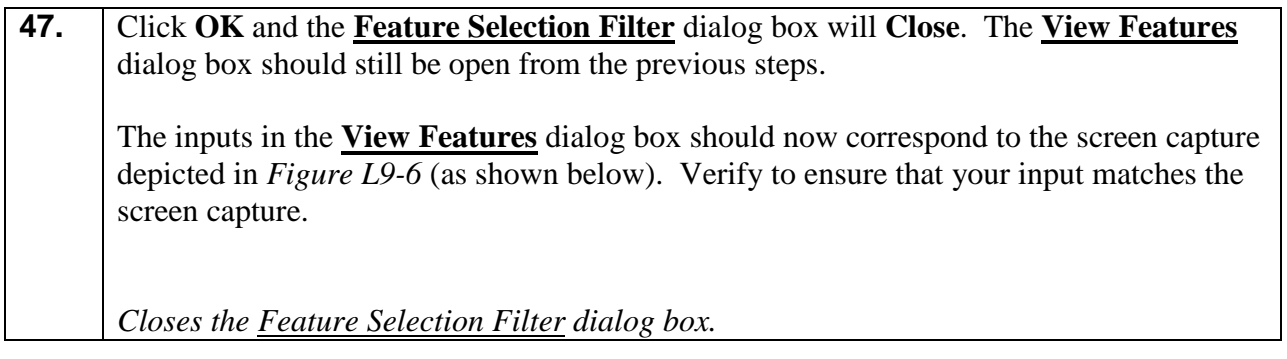

| View Features |              |                 |
|---------------|--------------|-----------------|
| Surface:      | 1234567_SDE  | Apply           |
| Fence Mode:   | Inside       | Close           |
|               |              | Filter          |
|               |              | Edit Style      |
|               |              | <b>Help</b>     |
| Features:     |              |                 |
| Name          | Style        | 肀<br>Descriptio |
| <b>MOBSC</b>  | TOPO_E_MOBSC | Ξ               |
| MOBSC1        | TOPO E MOBSC |                 |
| MOBSC10       | TOPO_E_MOBSC |                 |
| MOBSC11       | TOPO E MOBSC |                 |
| MOBSC12       | TOPO E MOBSC |                 |
| MOBSC13       | TOPO E MOBSC |                 |
| MOBSC14       | TOPO E MOBSC |                 |
| MOBSC15       | TOPO E MOBSC |                 |
| MOBSC16       | TOPO E MOBSC |                 |
| MOBSC17       | TOPO_E_MOBSC |                 |
| ◢             | Ш            |                 |

**Figure L9-6** View Features

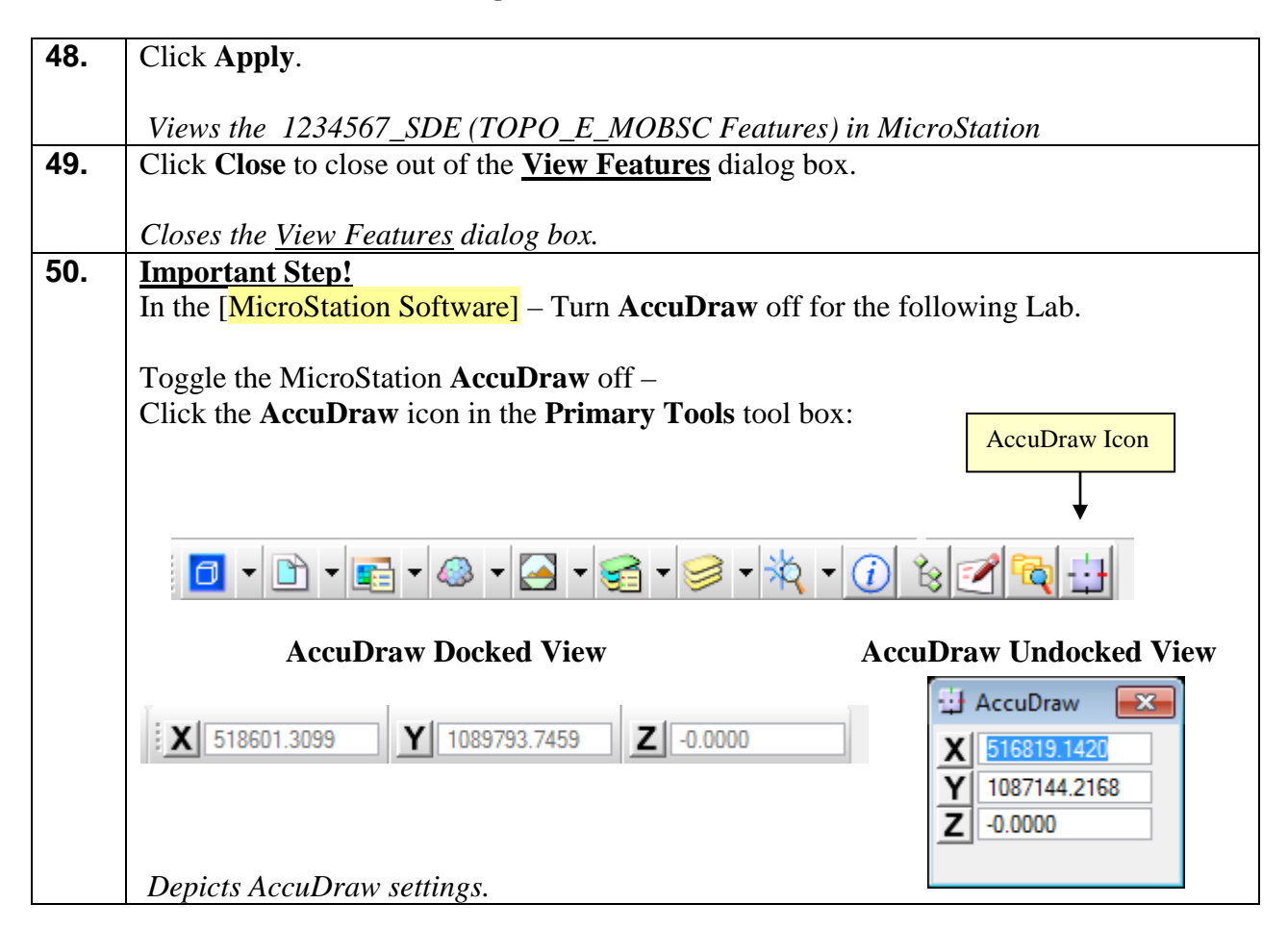

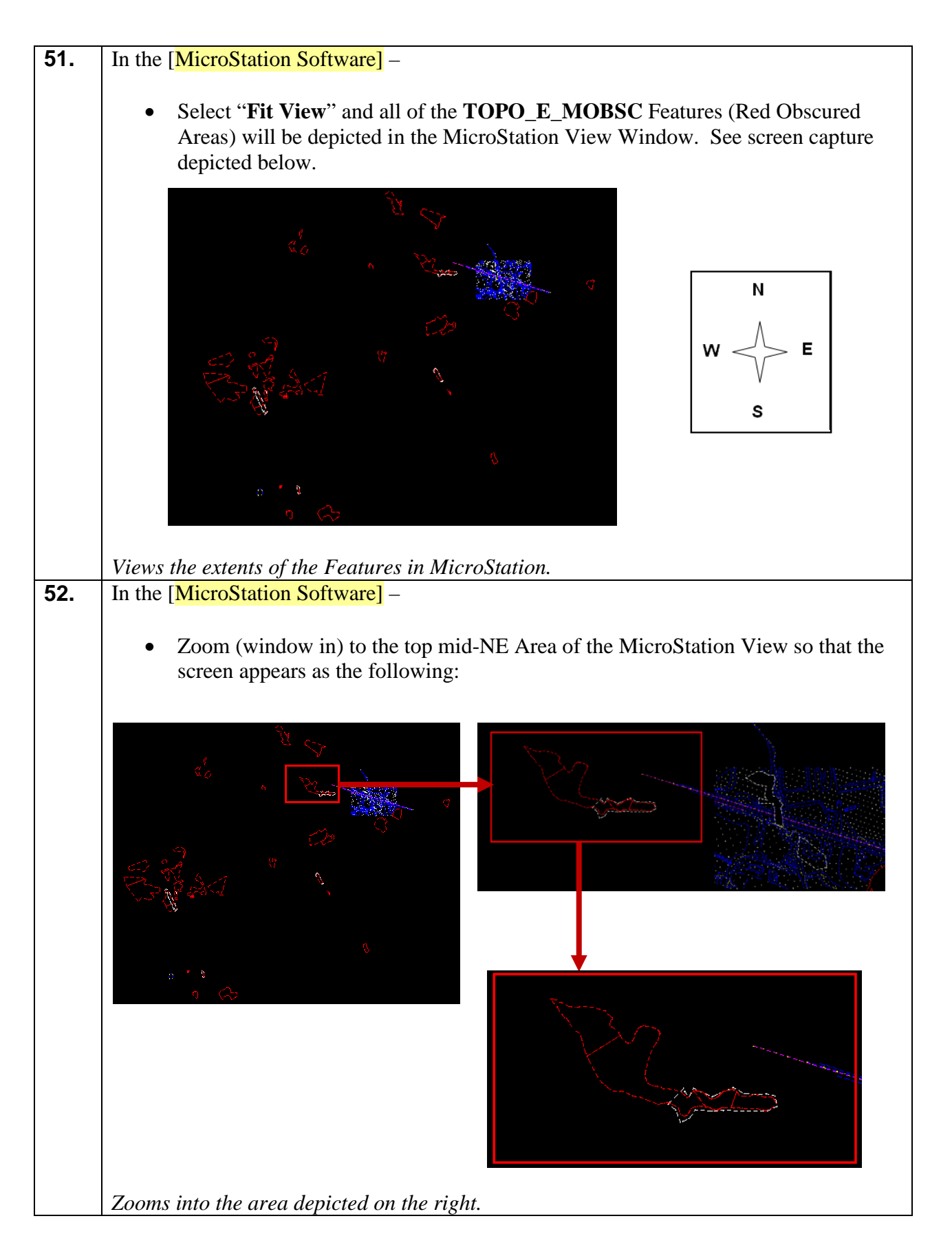

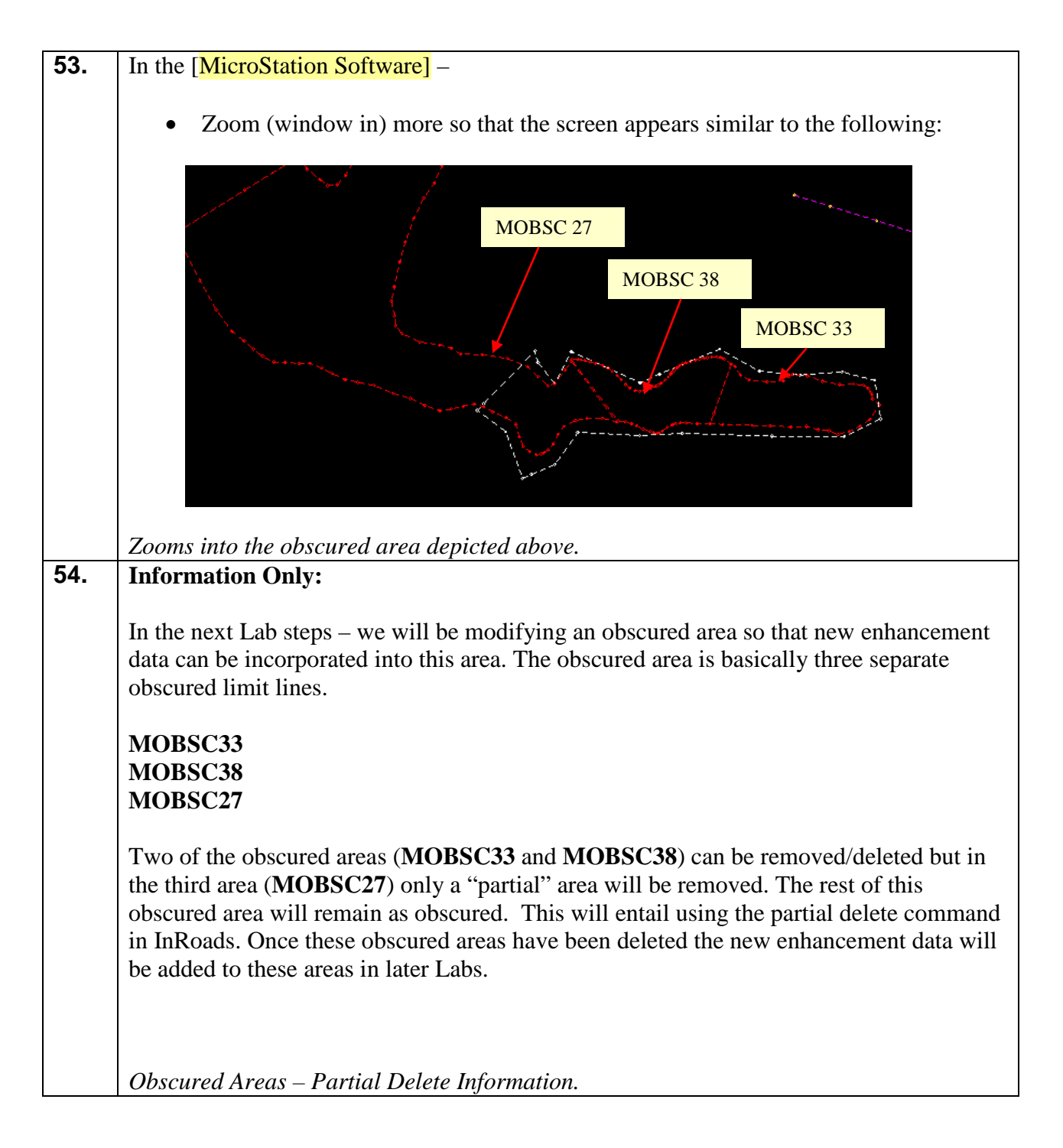

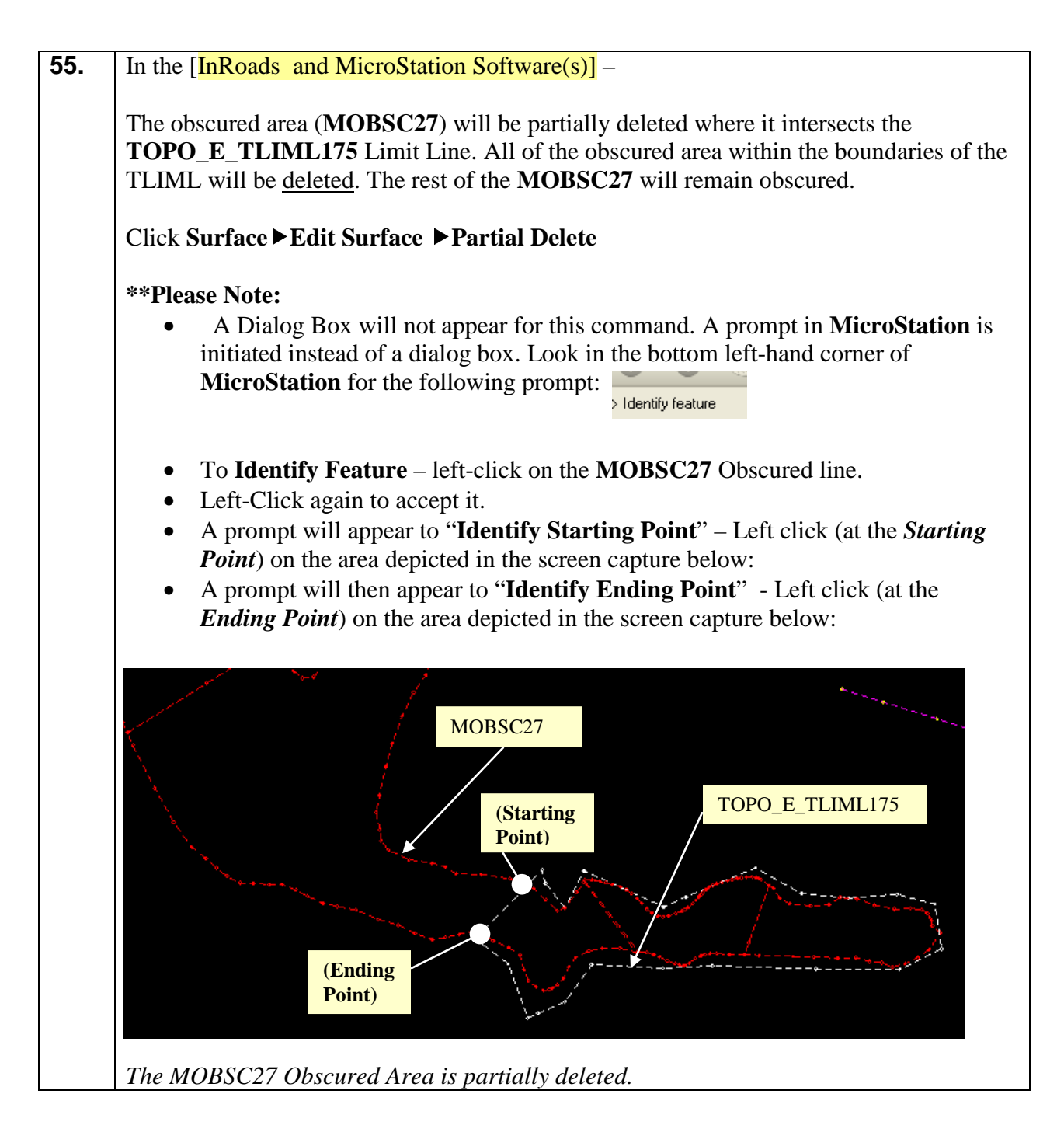

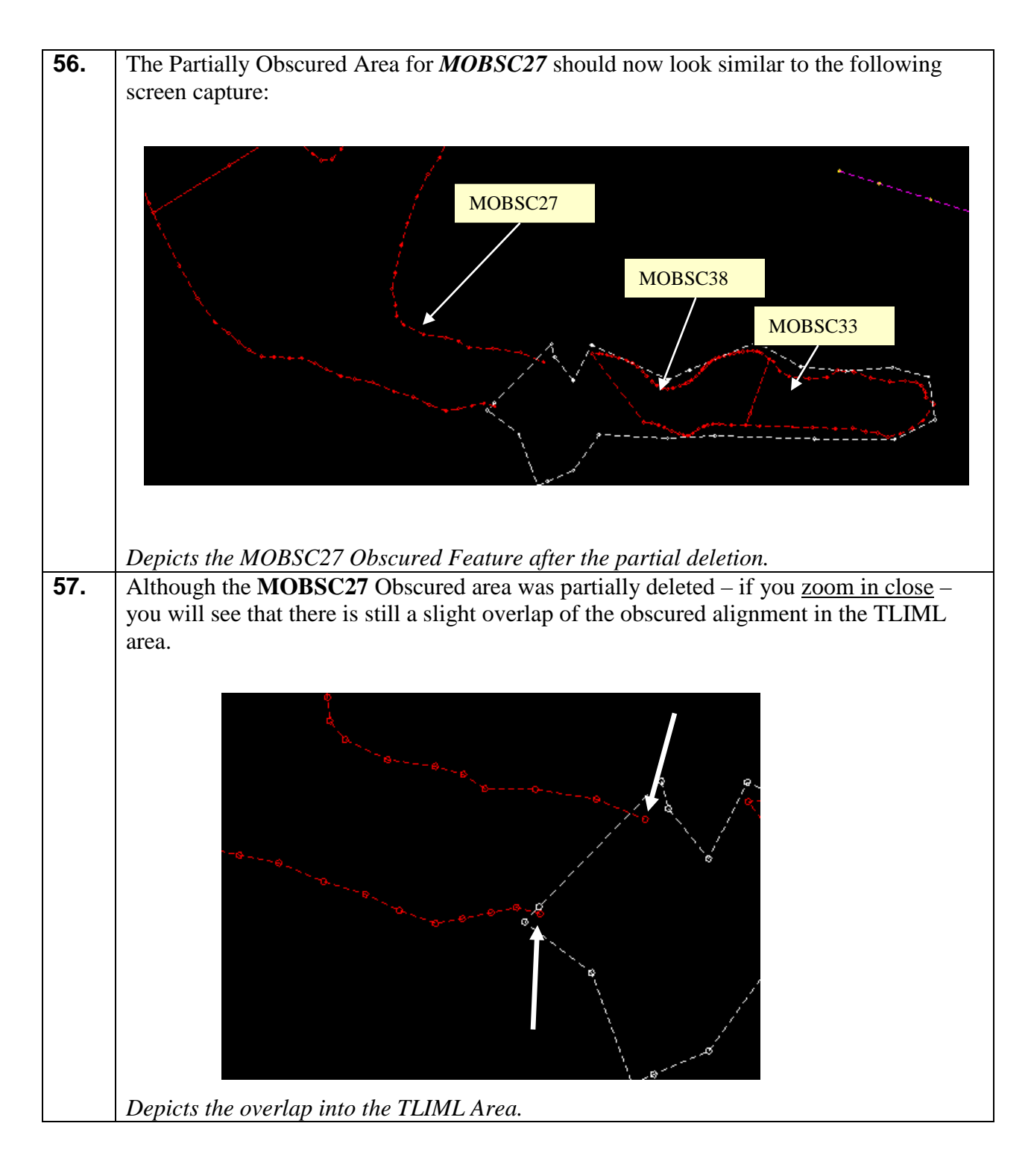

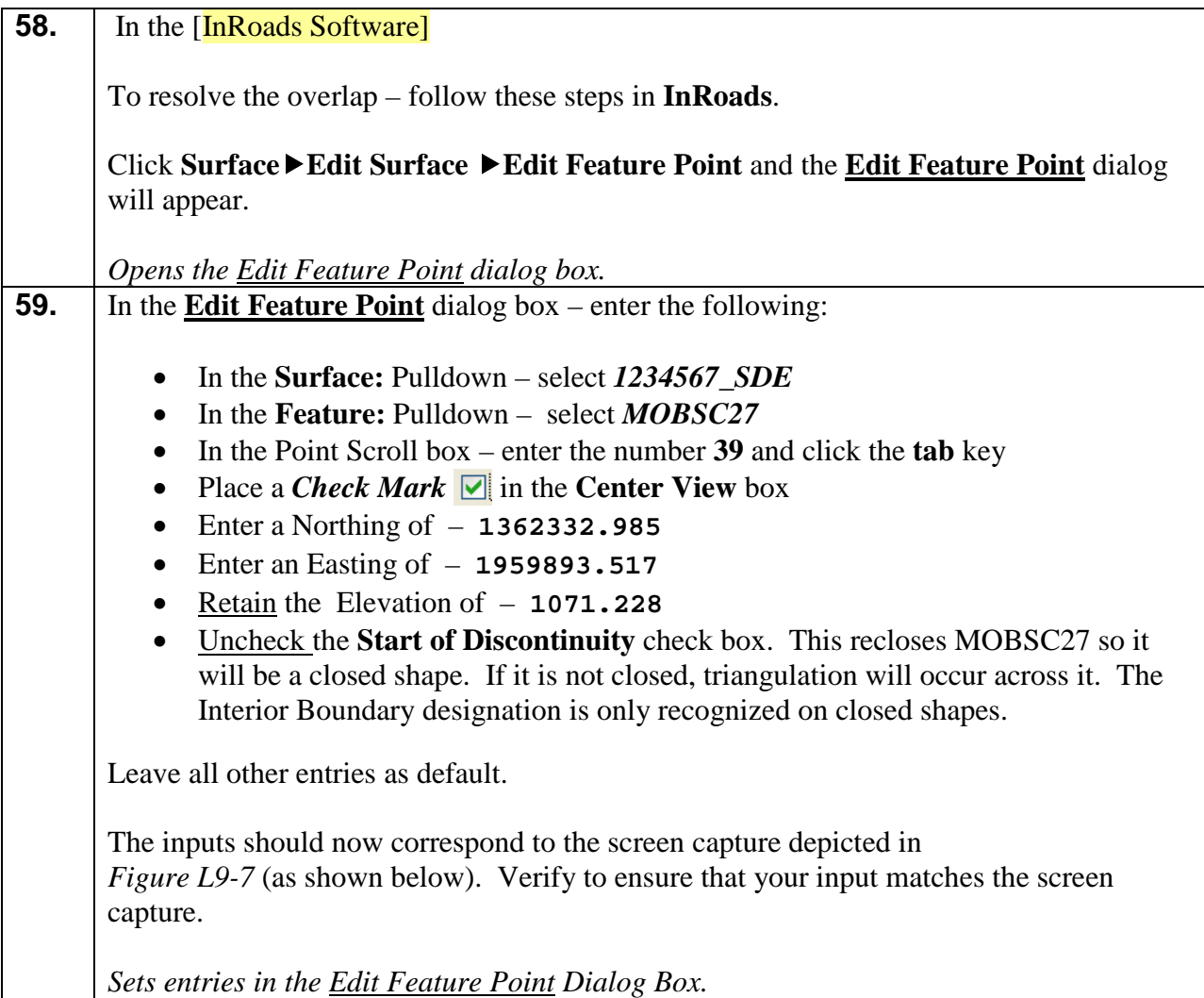

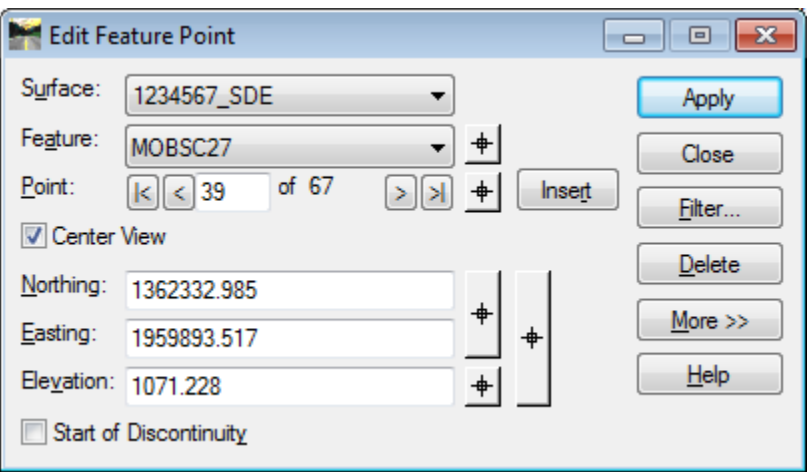

**Figure L9-7** Edit Feature Point 39

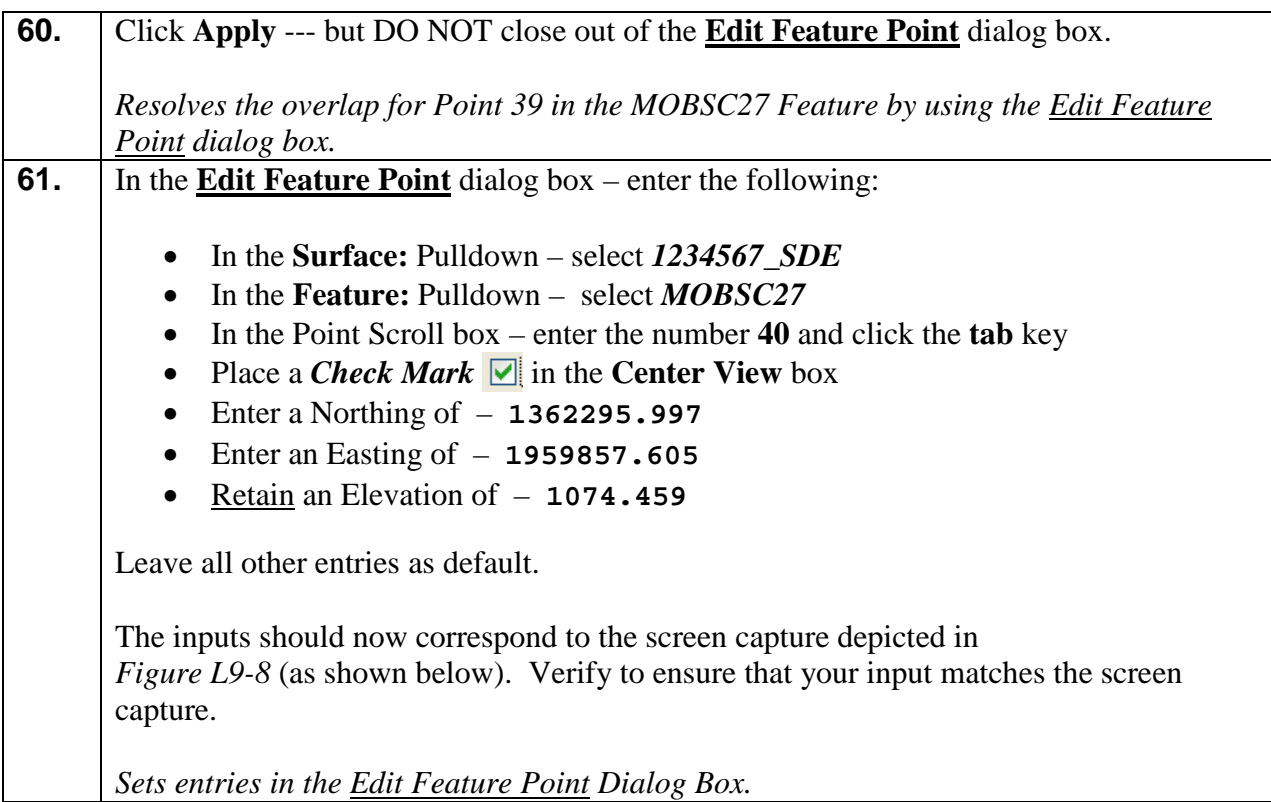

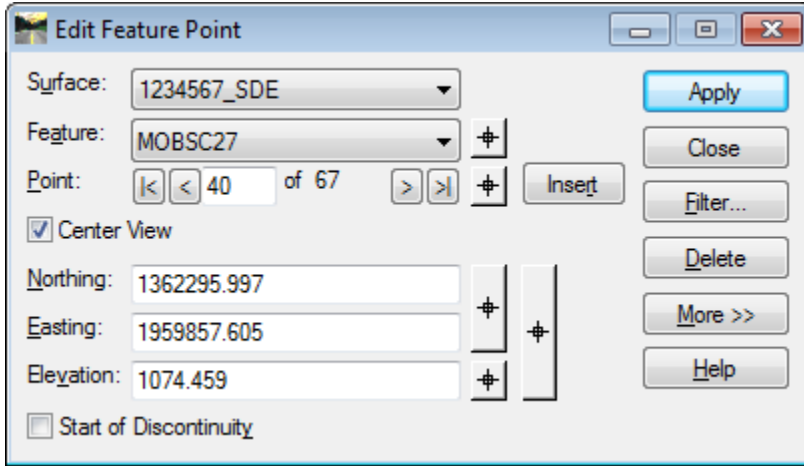

**Figure L9-8** Edit Feature Point 40

| 62. | Click Apply and then click Close to close out of the Edit Feature Point dialog box.                            |
|-----|----------------------------------------------------------------------------------------------------|
|     | Resolves the overlap for Point 40 in the MOBSC27 Feature by using the Edit Feature<br>$\mid$ Point dialog box. |

## **63. Information Only!!** In order to maintain consistency in the Labs – the above steps used a hard coded entry so that the Lab Data would correspond. In a "real world" project – the User could utilize the Locate Buttons and **graphically** resolve the overlaps. Also - the overlaps do not need to be resolved so that the points exactly correspond with the TLIML area. There can be a slight gap or overlap – just ensure that the points are close in order for the triangulation to be accurate. Another method to resolve the gap or overlap for a *Partially Deleted Area* is to click the following *Locate Buttons* and graphically resolve the areas. Locate Button to select the Feature Edit Feature Point  $\Box$   $\Box$   $\mathbf{x}$ Surface: 1234567 SDE Apply Feature: MOBSC27 Close Point: of  $67$  $\vert \vert \vert \vert \vert \vert \vert \vert \vert \vert \vert \vert 40$  $>$   $|$   $>$   $|$ + Insert Filter... Center View  $D$ elete Northing: 1362295.997 More  $>>$ Easting: 1959857.605  $He$ <sub>lp</sub>  $\ddot{\phi}$ Elevation: 1074.459 Start of Discontinuity Locate Button to select Locate Button to select the Point the Northing and Easting (The User can then – rubber band the points to a desired location). Note: The Elevation should not need to be changed (Just the NE Coordinates).*Additional Information regarding the Edit Feature Point Command.*

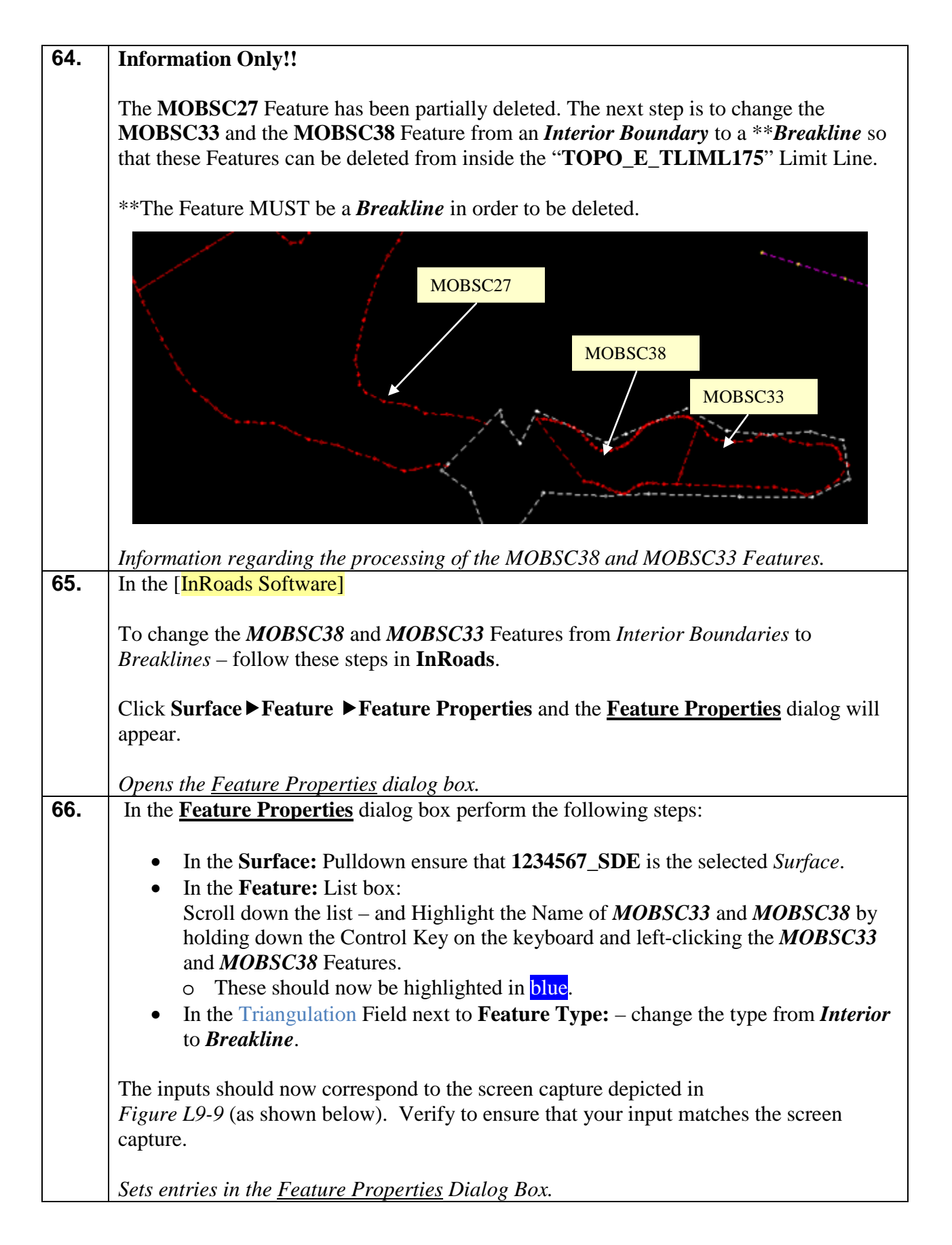

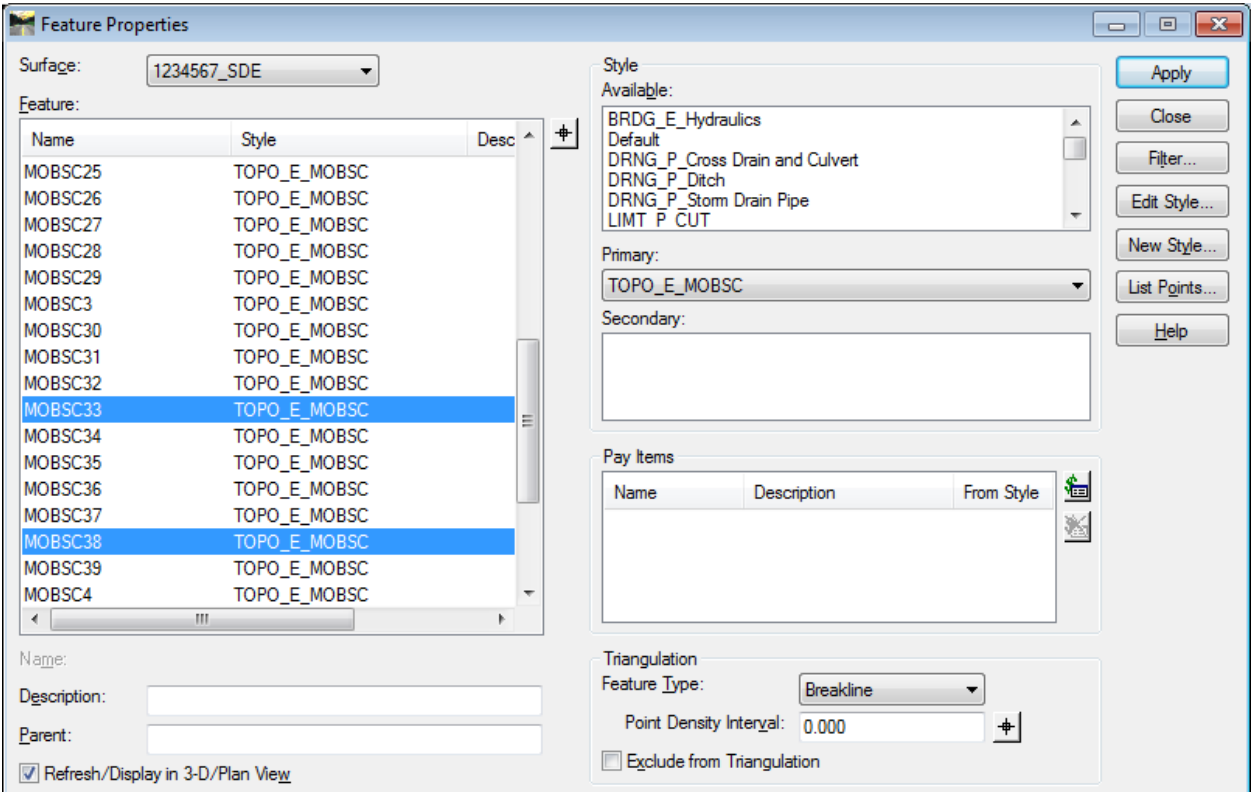

**Figure L9-9** Feature Properties

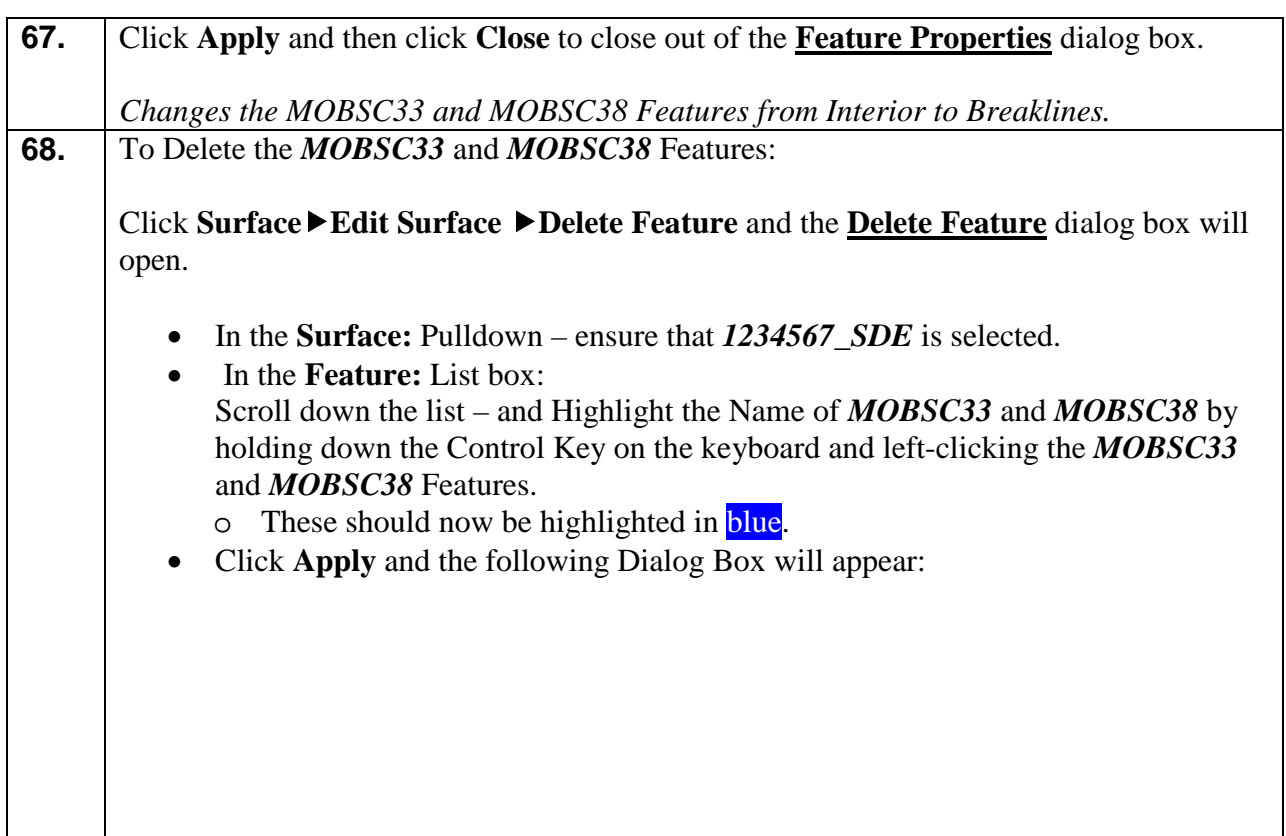

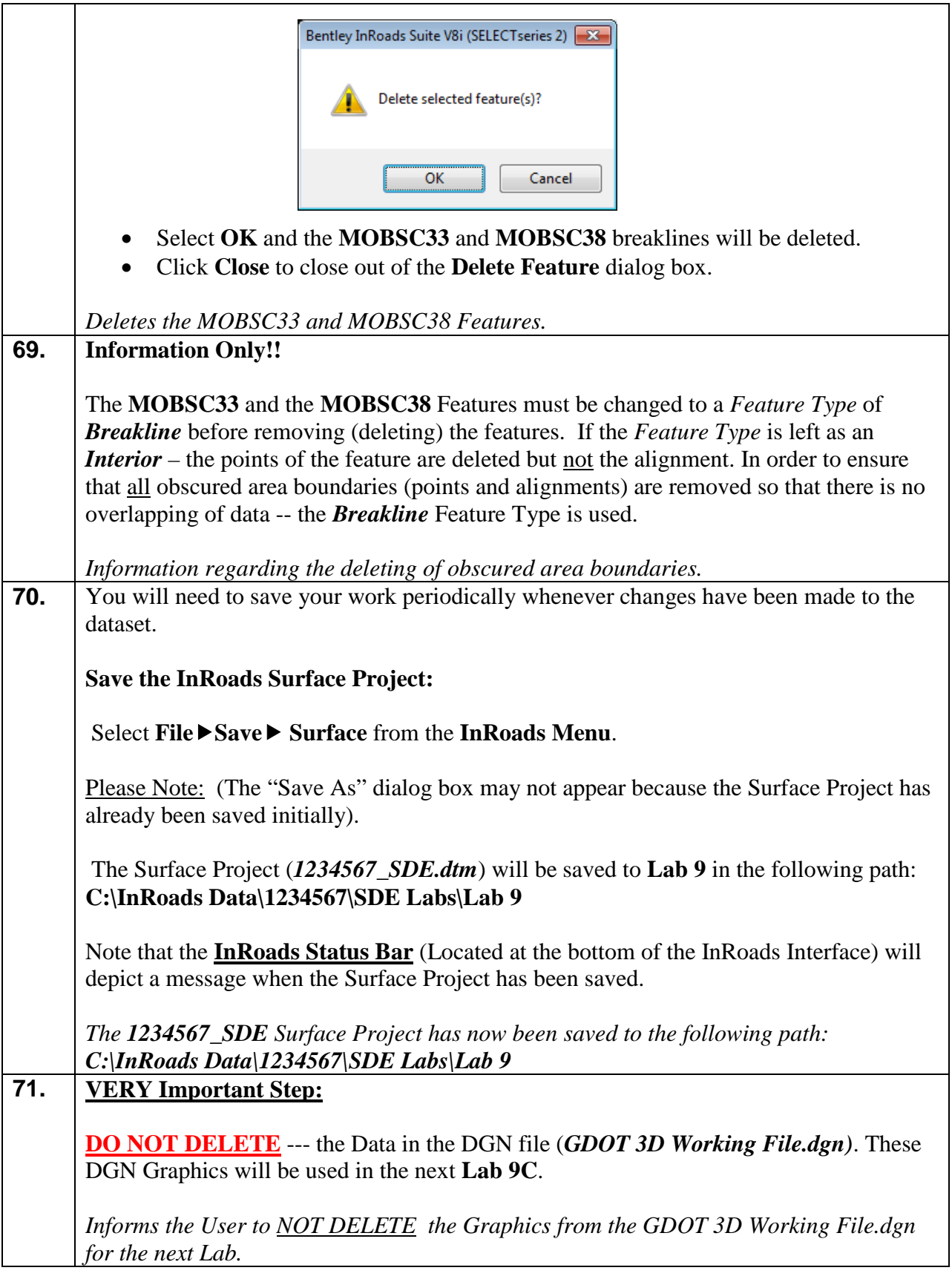

## **Lab9C Process Enhancements Outside of the Exterior Boundary**

In the following Lab – the process of modifying the Exterior Boundary will be depicted. There may be situations where enhancement data for an obscured area will be collected outside of the current existing Exterior Boundary. This will result in the Exterior Boundary being extended outward in order to encompass the new enhancement data. The first step will be to modify the Exterior Boundary in the **1234567\_SDE** Surface so that in later *Labs* the data from the **1234567\_XO** Surface data can be added/merged to the obscured area.

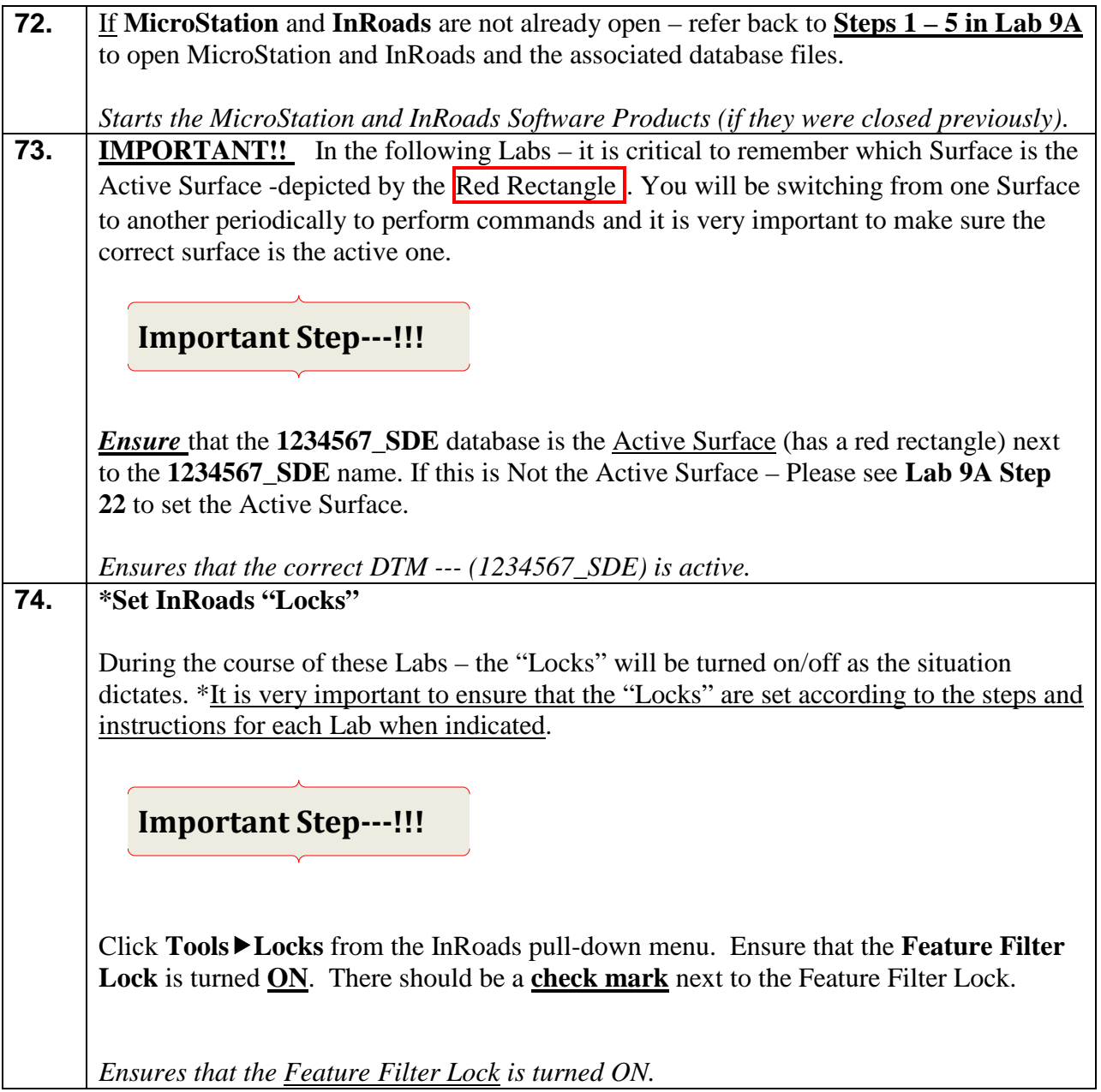

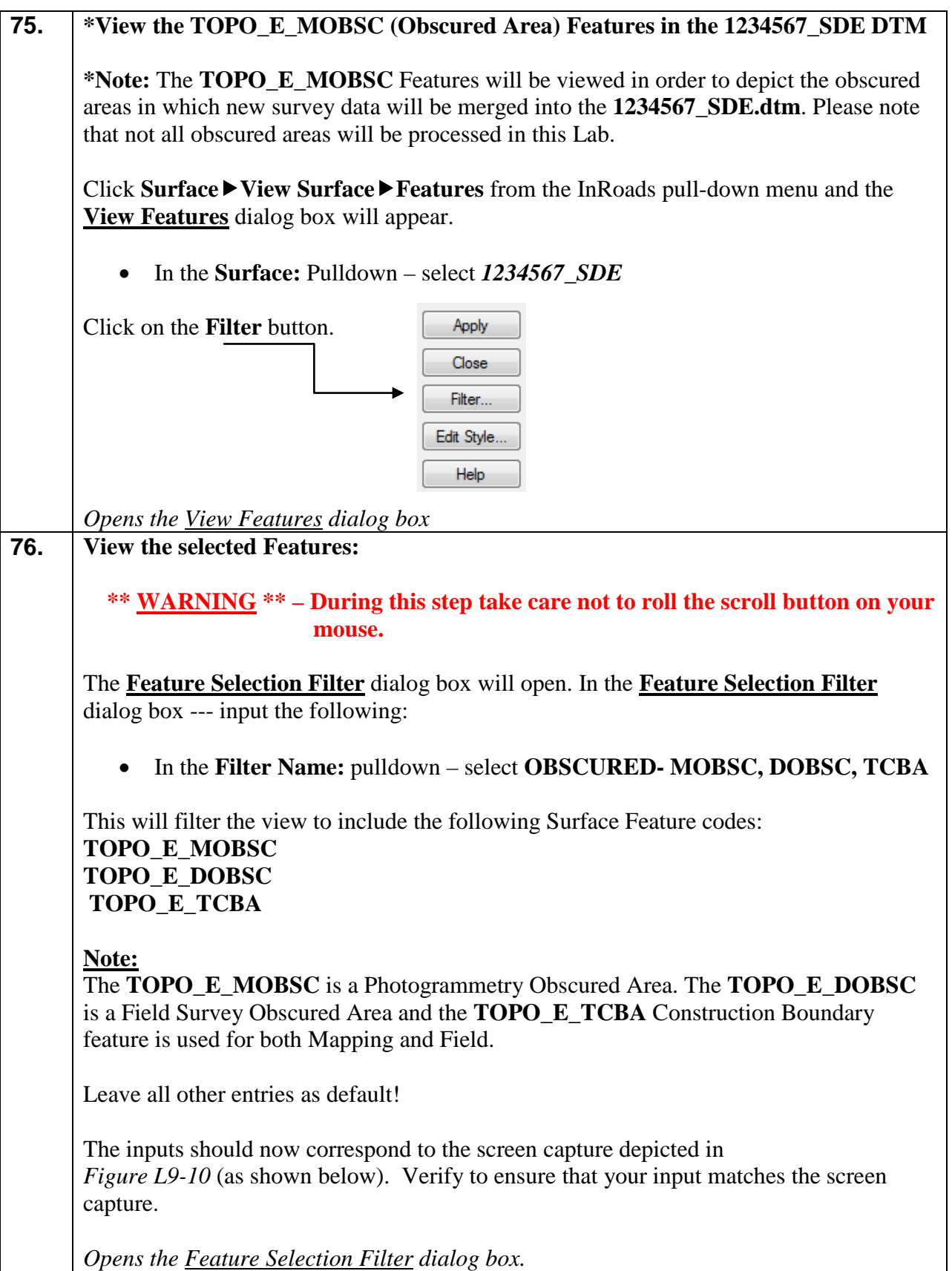

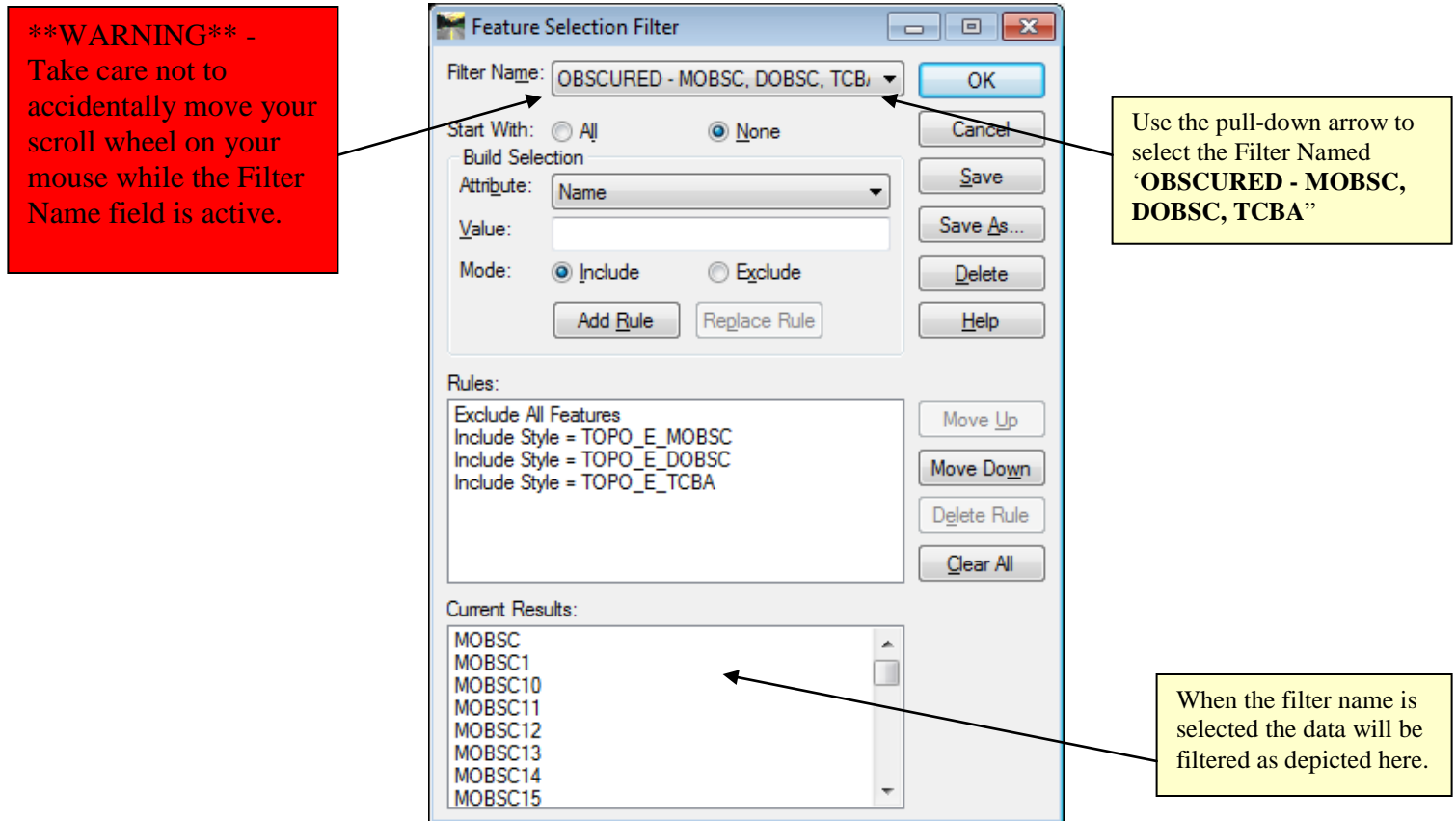

**Figure L9-10** Feature Selection Filter

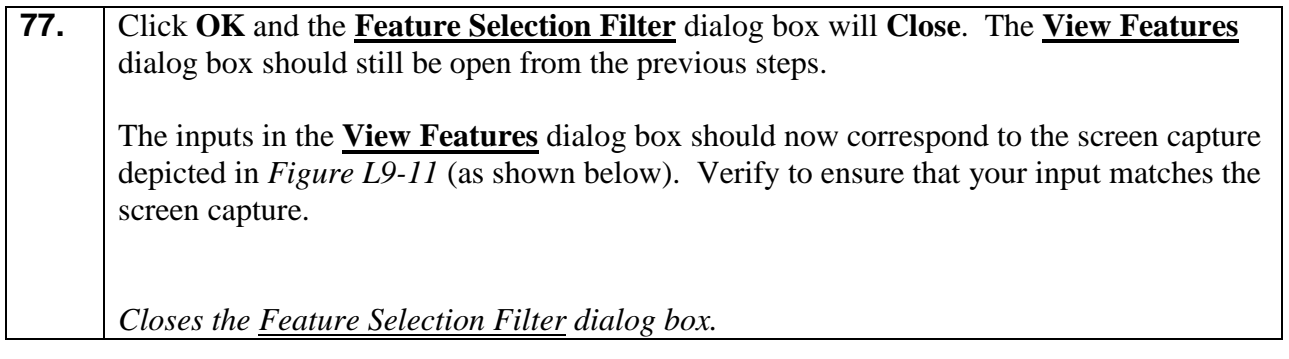

| View Features |              |            |
|---------------|--------------|------------|
| Surface:      | 1234567_SDE  | Apply      |
| Fence Mode:   | Inside       | Close      |
|               |              | Filter     |
|               |              | Edit Style |
|               |              | Help       |
| Features:     |              |            |
| Name          | Style        | Descriptio |
| <b>MOBSC</b>  | TOPO E MOBSC | Ξ          |
| MOBSC1        | TOPO_E_MOBSC |            |
| MOBSC10       | TOPO_E_MOBSC |            |
| MOBSC11       | TOPO E MOBSC |            |
| MOBSC12       | TOPO E MOBSC |            |
| MOBSC13       | TOPO E MOBSC |            |
| MOBSC14       | TOPO E MOBSC |            |
| MOBSC15       | TOPO E MOBSC |            |
| MOBSC16       | TOPO E MOBSC |            |
| MOBSC17       | TOPO_E_MOBSC |            |
|               | Ш            |            |

**Figure L9-11** View Features

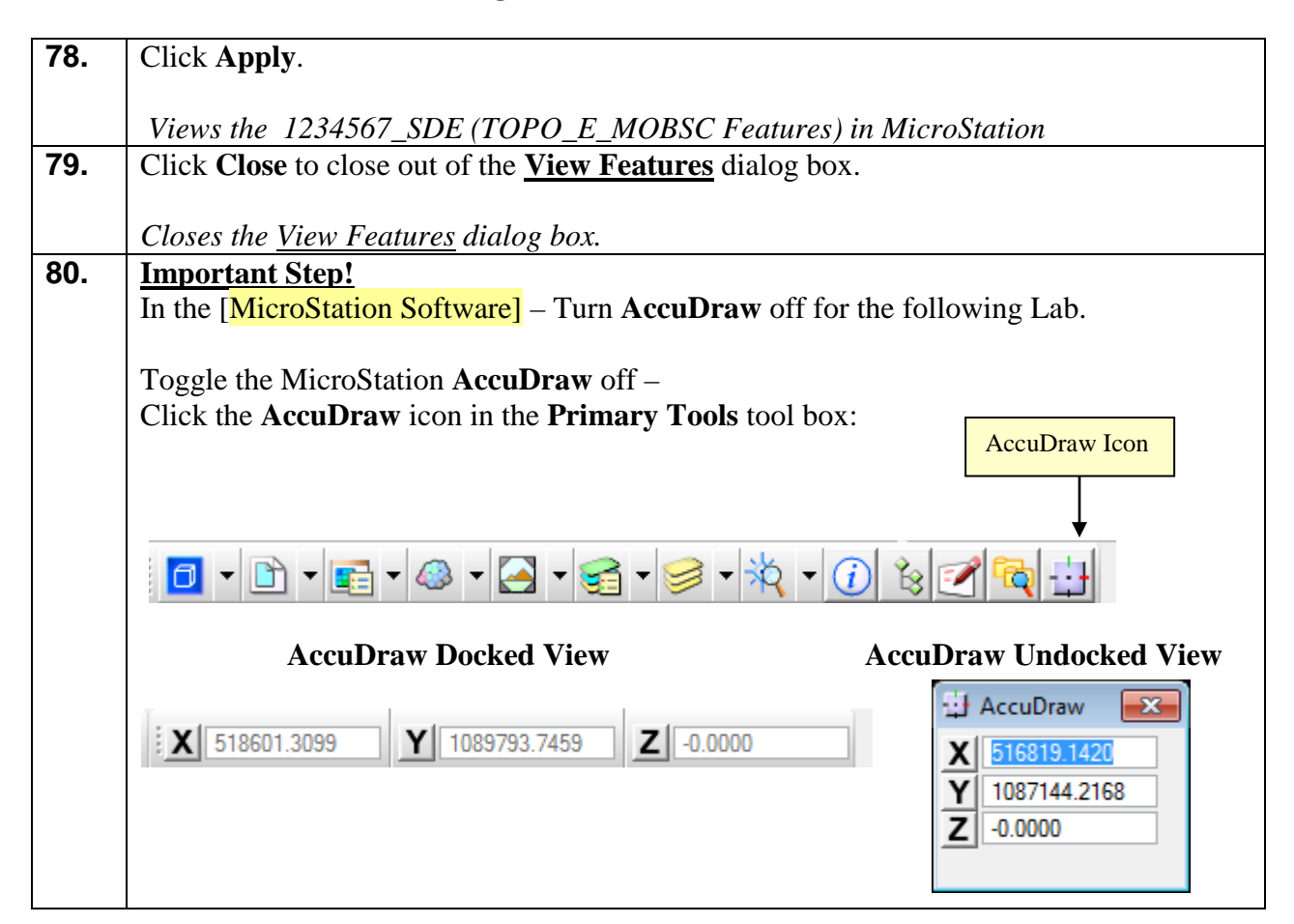

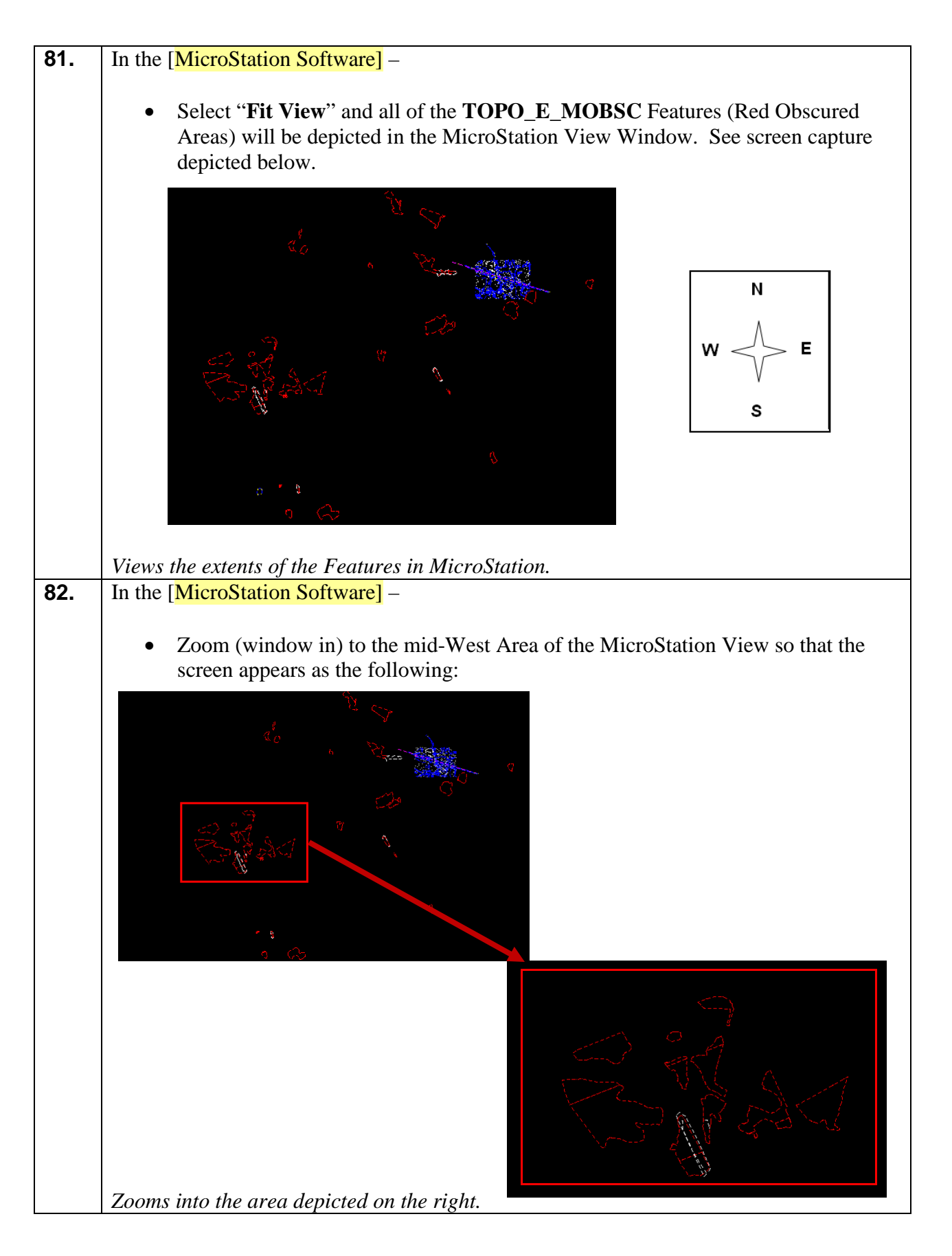

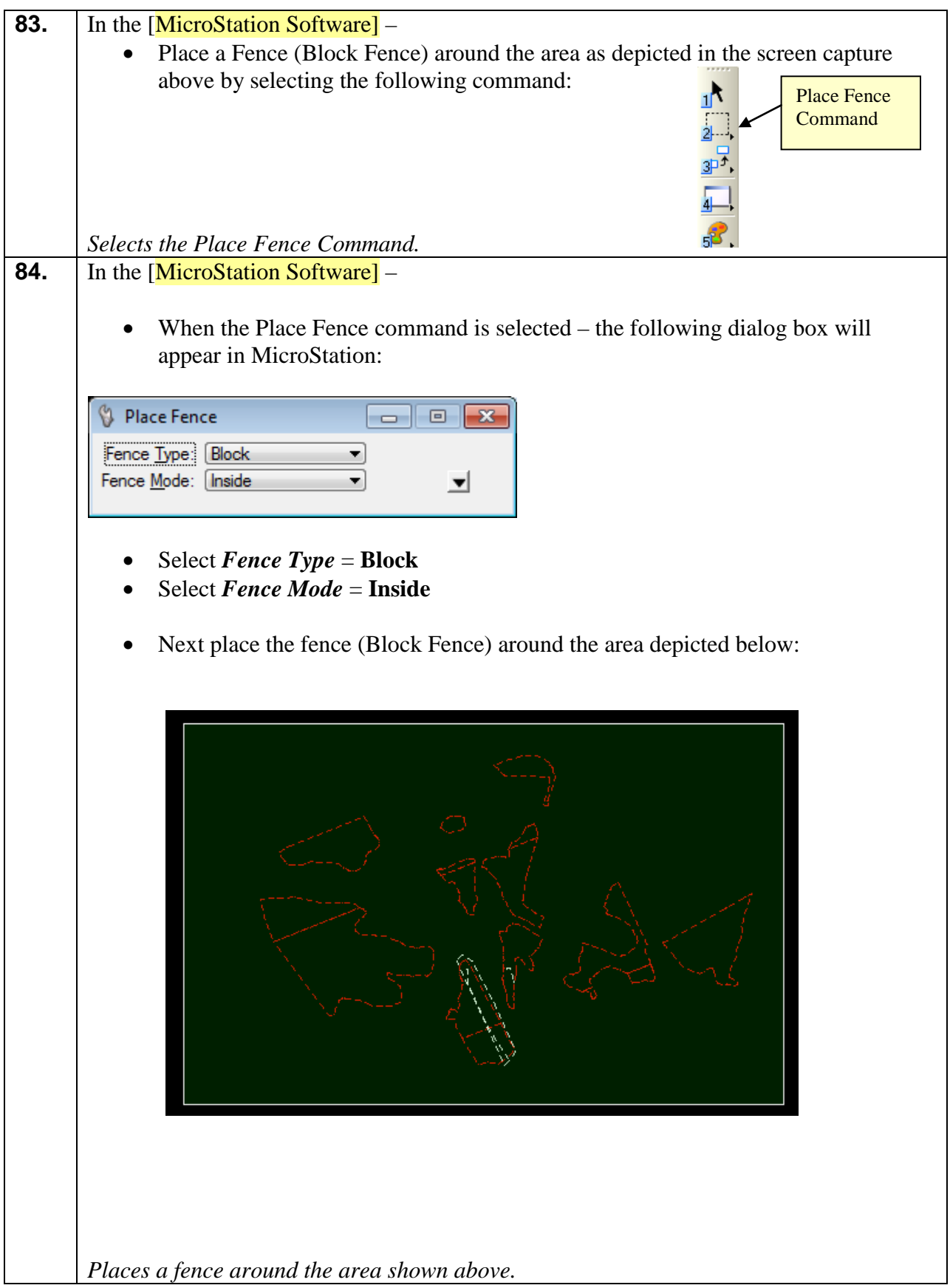

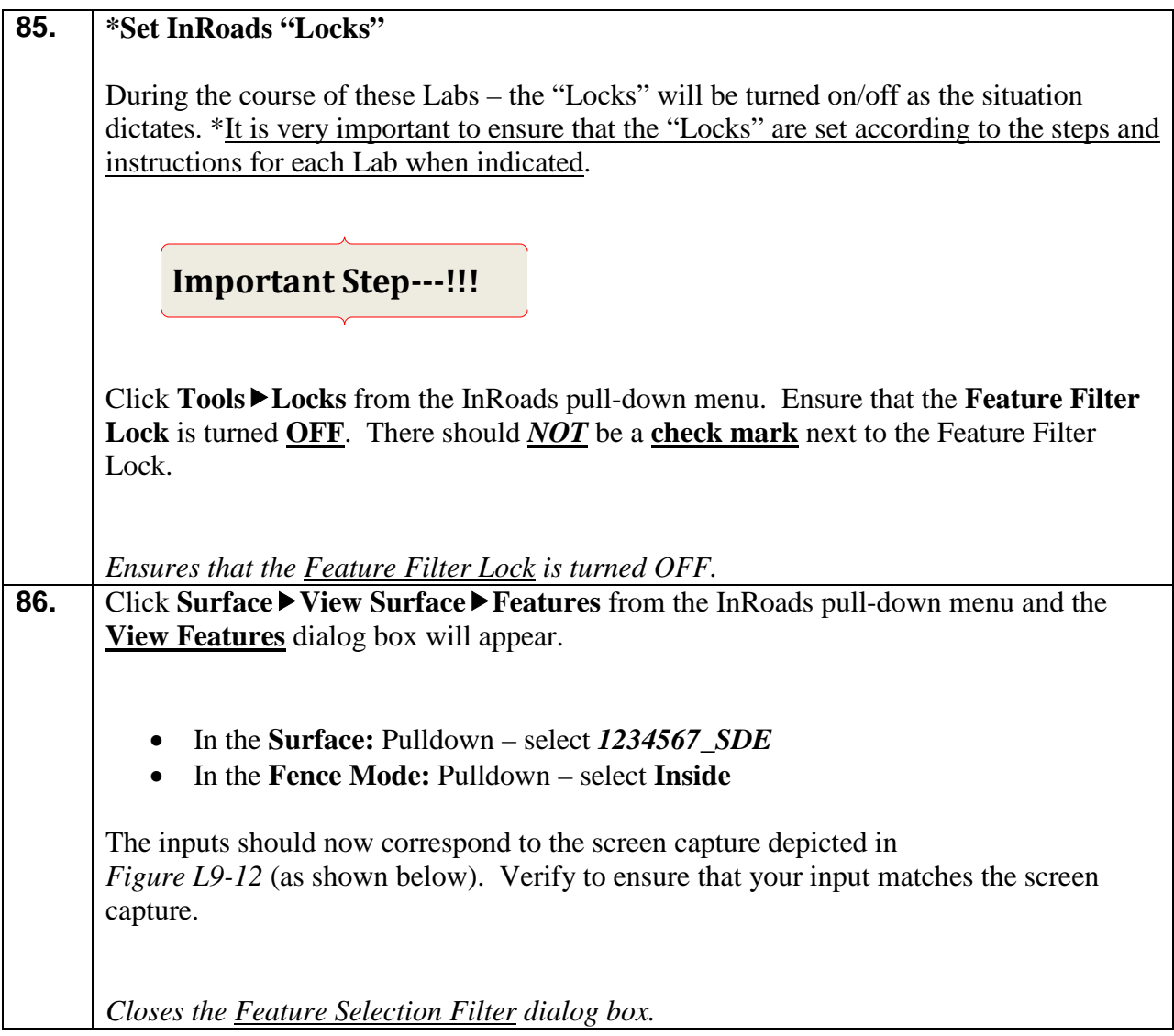

| View Features<br>-53    |                 |                                      |  |  |  |  |
|-------------------------|-----------------|--------------------------------------|--|--|--|--|
| Surface:<br>1234567_SDE | Apply           |                                      |  |  |  |  |
| Fence Mode:<br>Inside   | ▼               |                                      |  |  |  |  |
|                         | Filter          |                                      |  |  |  |  |
|                         | Edit Style      |                                      |  |  |  |  |
|                         |                 | Help                                 |  |  |  |  |
| Features:               |                 |                                      |  |  |  |  |
| <b>Name</b>             | Style           | $\ddot{}$<br>Descriptio <sup>4</sup> |  |  |  |  |
| <b>DEW</b>              | TOPO_E_DEW      |                                      |  |  |  |  |
| DEW1                    | TOPO_E_DEW      |                                      |  |  |  |  |
| DEW <sub>2</sub>        | TOPO_E_DEW      |                                      |  |  |  |  |
| DEW <sub>3</sub>        | TOPO_E_DEW      |                                      |  |  |  |  |
| <b>DSE</b>              | TOPO E DSE      |                                      |  |  |  |  |
| DSE1                    | TOPO E DSE      |                                      |  |  |  |  |
| DSE <sub>2</sub>        | TOPO_E_DSE      |                                      |  |  |  |  |
| DSE3                    | TOPO_E_DSE      |                                      |  |  |  |  |
| <b>MBOUNDARY</b>        | TOPO E TLIML    |                                      |  |  |  |  |
| <b>MDITCHFL</b>         | TOPO_E_MDITCHFL |                                      |  |  |  |  |
| ٠                       | Ш               |                                      |  |  |  |  |

**Figure L9-12** View Features

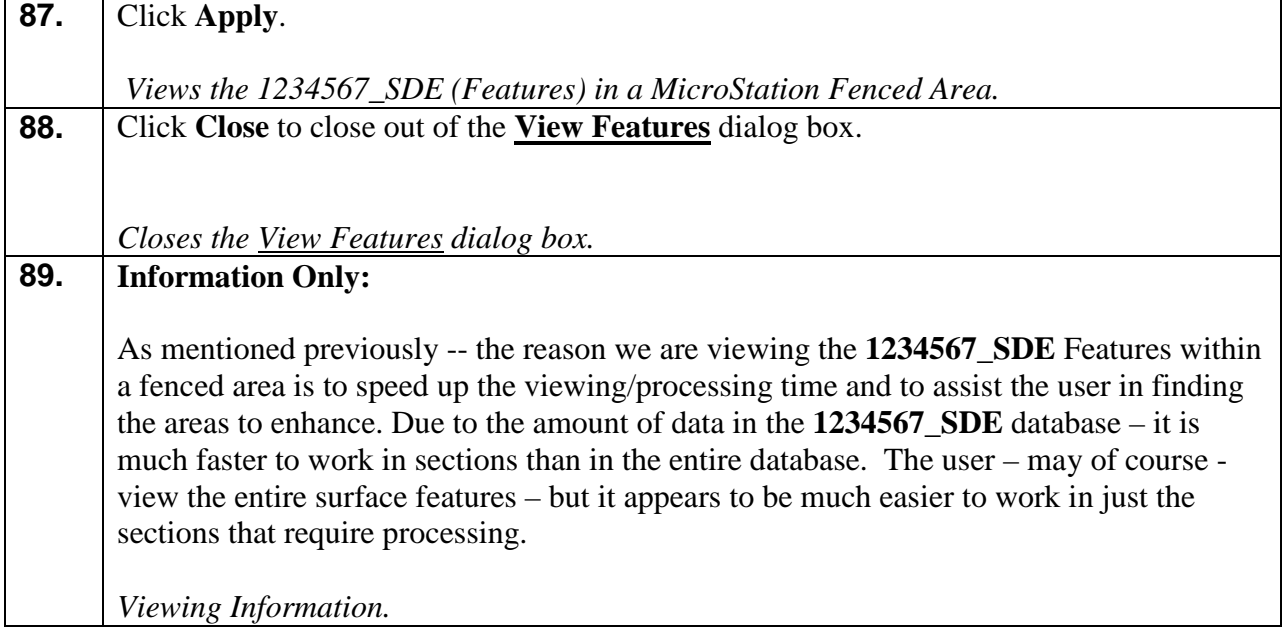

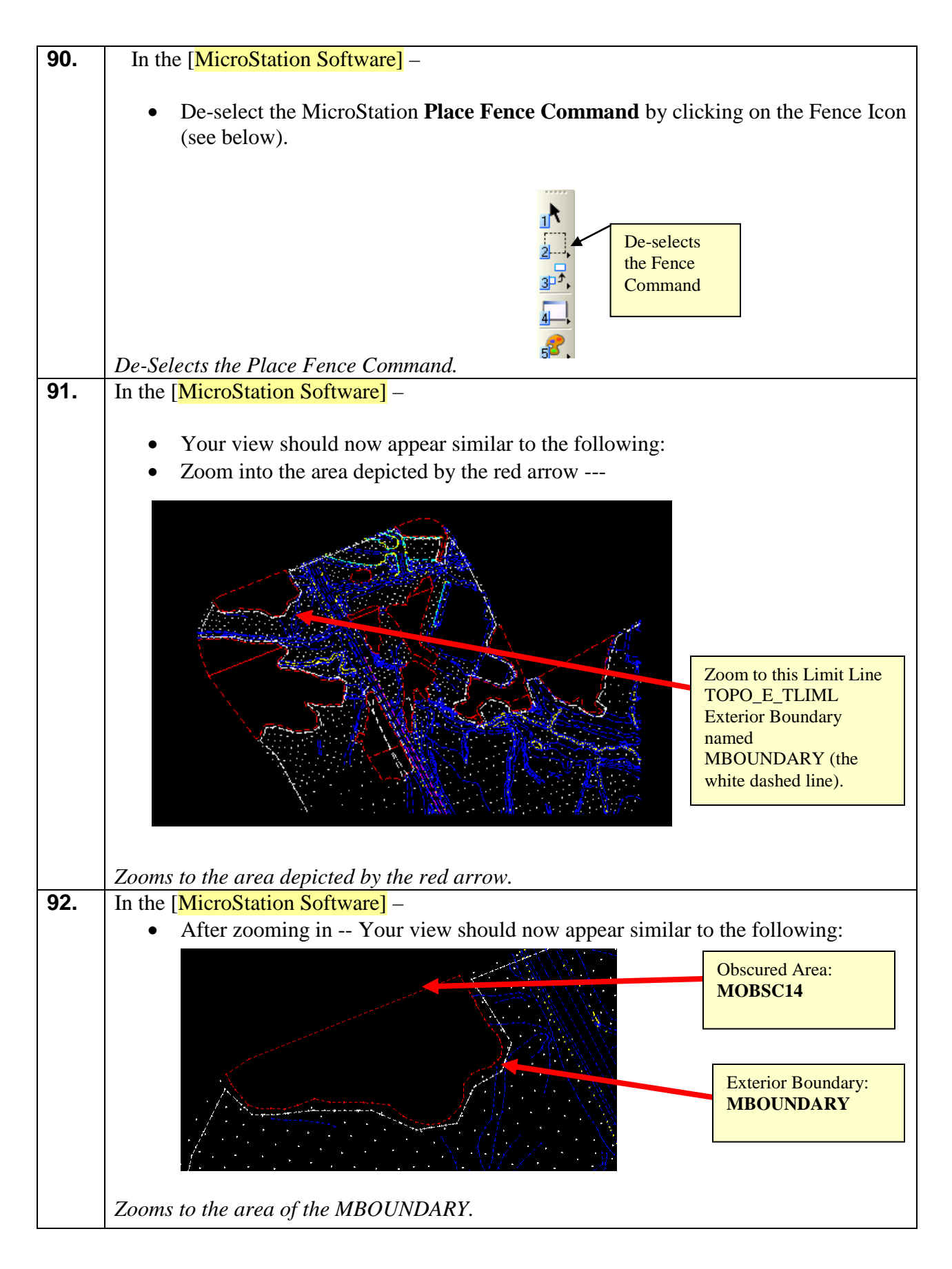

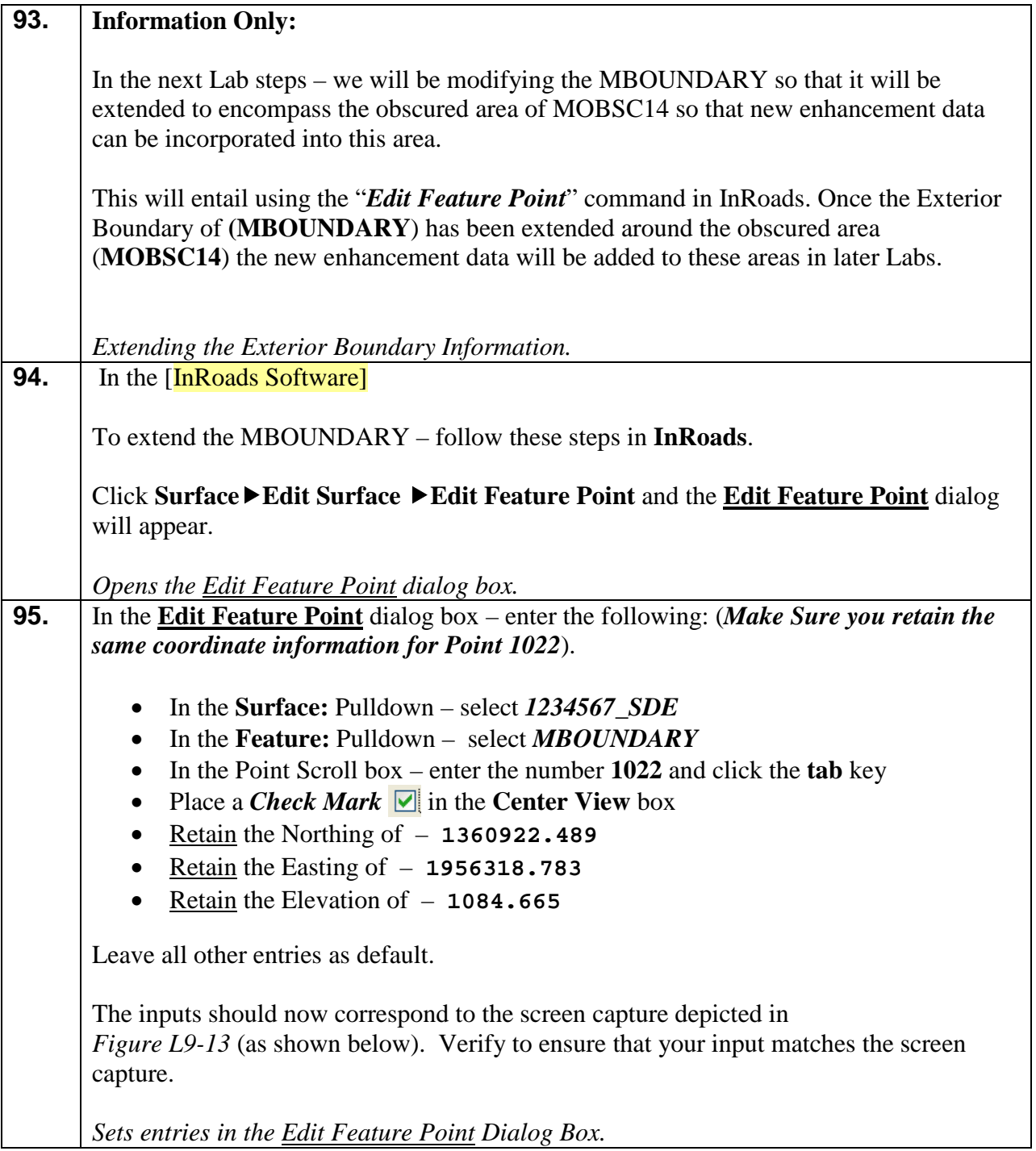

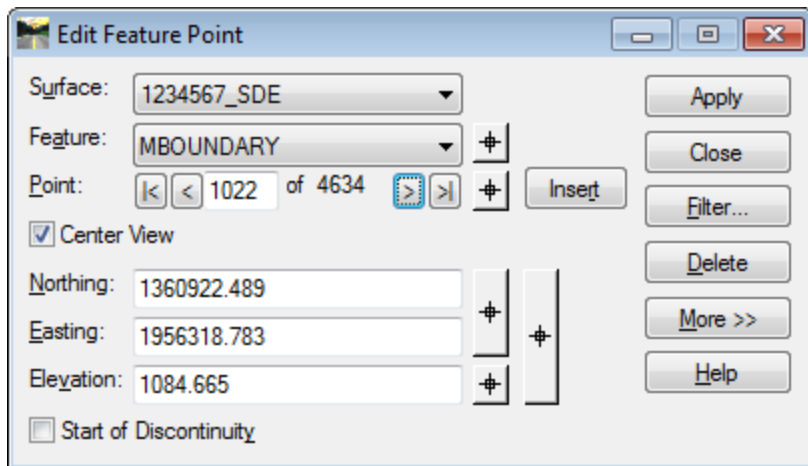

**Figure L9-13** Edit Feature Point 1022

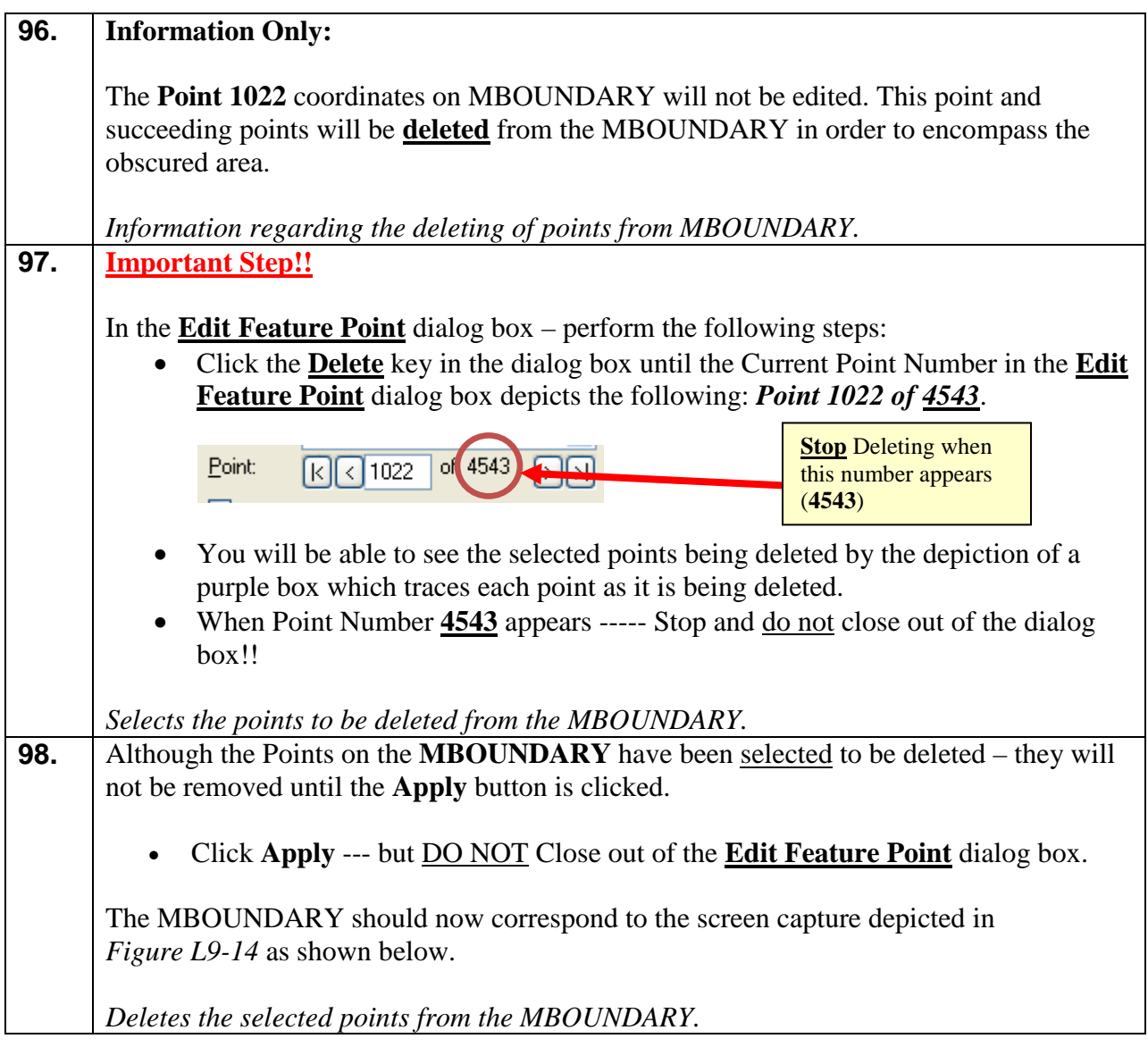
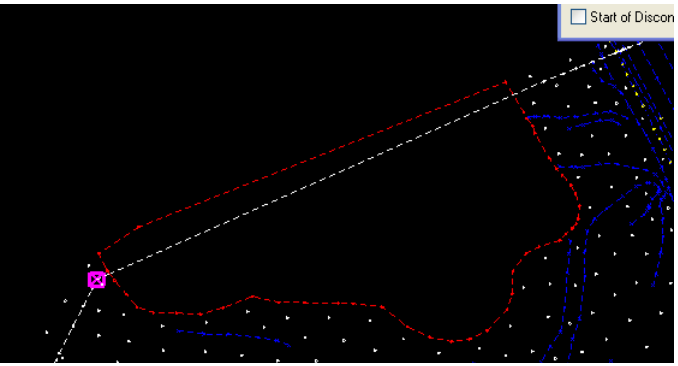

**Figure L9-14** Edited MBOUNDARY

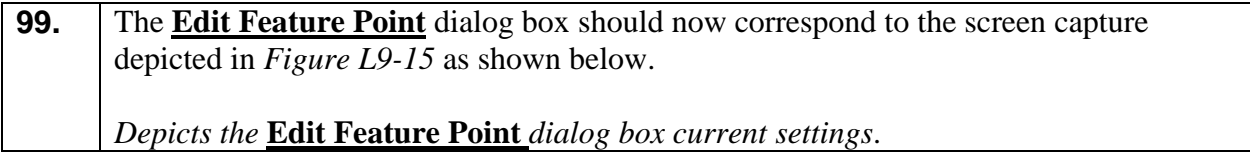

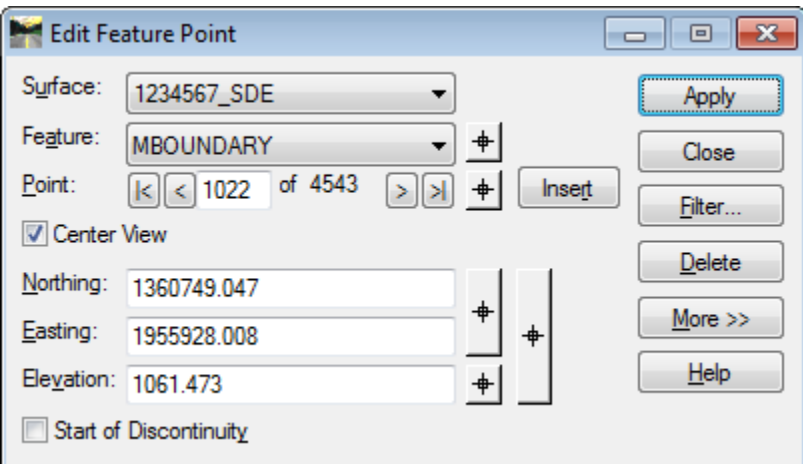

**Figure L9-15** Edit Feature Point 1022

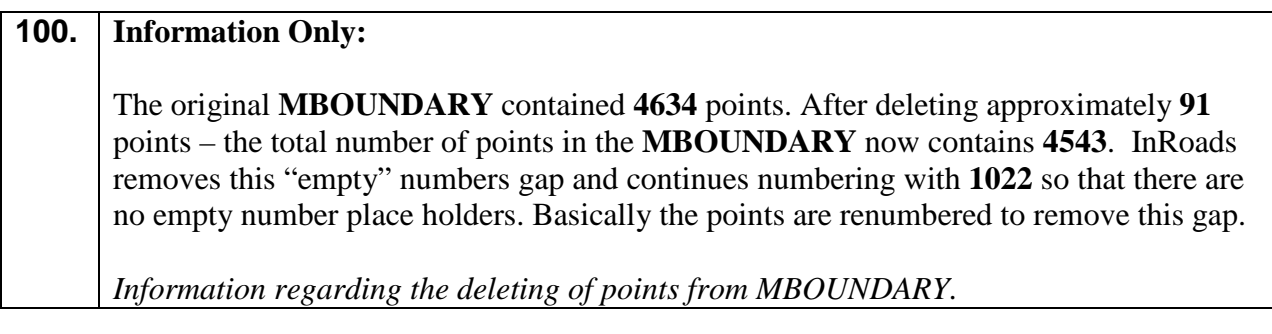

**101.** The next step is to modify Point **1022** in the **MBOUNDARY** to ensure that the **MBOUNDARY** will encompass the obscured area of **MOBSC14**. In the **Edit Feature Point** dialog box – enter the following: • In the **Surface:** Pulldown – select *1234567\_SDE* • In the **Feature:** Pulldown – select *MBOUNDARY* • In the Point Scroll box – enter the number **1022** and click the **tab** key • Place a *Check Mark*  $\Box$  in the **Center View** box • Enter a Northing of – **1360772.985** • Enter an Easting of – **1955932.969** • Retain an Elevation of – **1061.473** Leave all other entries as default. The inputs should now correspond to the screen capture depicted in *Figure L9-16* (as shown below). Verify to ensure that your input matches the screen capture. *Sets entries in the Edit Feature Point Dialog Box.*

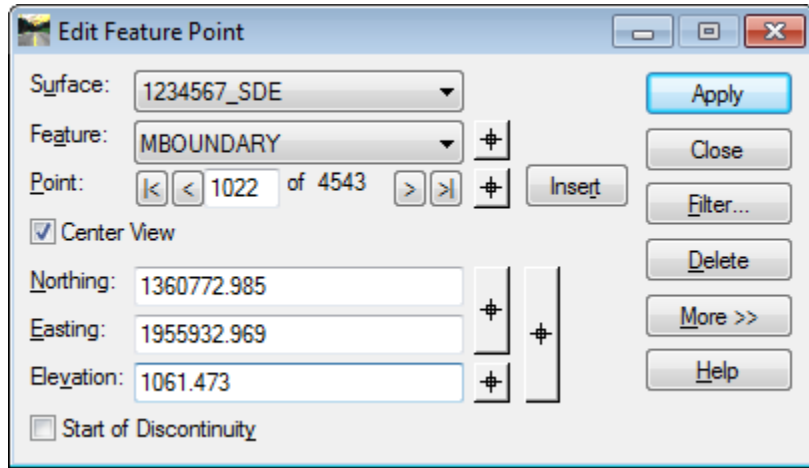

**Figure L9-16** Edit Feature Point 1022

| 102. | Click Apply but DO NOT Close out of the <b>Edit Feature Point</b> dialog box.                   |  |  |  |
|------|-------------------------------------------------------------------------------------------------|--|--|--|
|      | Please be patient. It may take a moment for the point to modify graphically in<br>MicroStation. |  |  |  |
|      | Modifies Point Number 1022 so that it will encompass the obscured area of <b>MOBSC14</b> .      |  |  |  |

**103.** The next step is to modify Point **1021** in the **MBOUNDARY** to ensure that the **MBOUNDARY** will encompass the obscured area of **MOBSC14**. In the **Edit Feature Point** dialog box – enter the following: • In the **Surface:** Pulldown – select *1234567\_SDE* • In the **Feature:** Pulldown – select *MBOUNDARY* • In the Point Scroll box – enter the number **1021** and click the **tab** key • Place a *Check Mark*  $\Box$  in the **Center View** box • Enter a Northing of – **1360927.456** • Enter an Easting of – **1956304.564** • Retain an Elevation of – **1085.498** Leave all other entries as default. The inputs should now correspond to the screen capture depicted in *Figure L9-17* (as shown below). Verify to ensure that your input matches the screen capture. *Sets entries in the Edit Feature Point Dialog Box.*

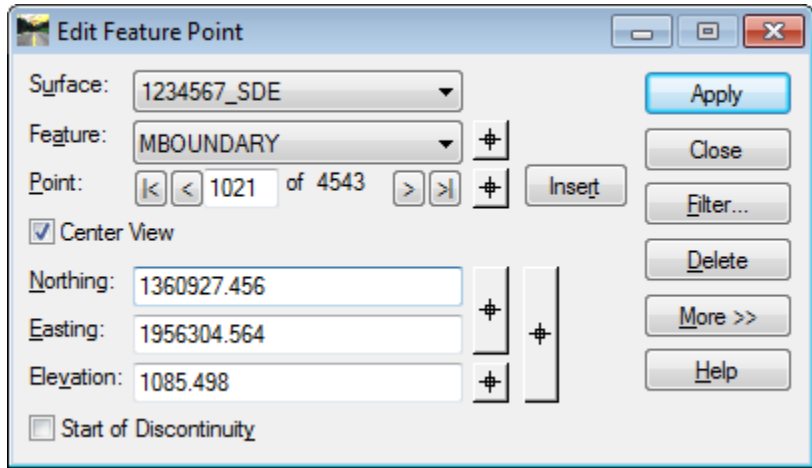

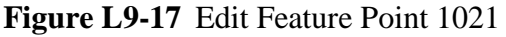

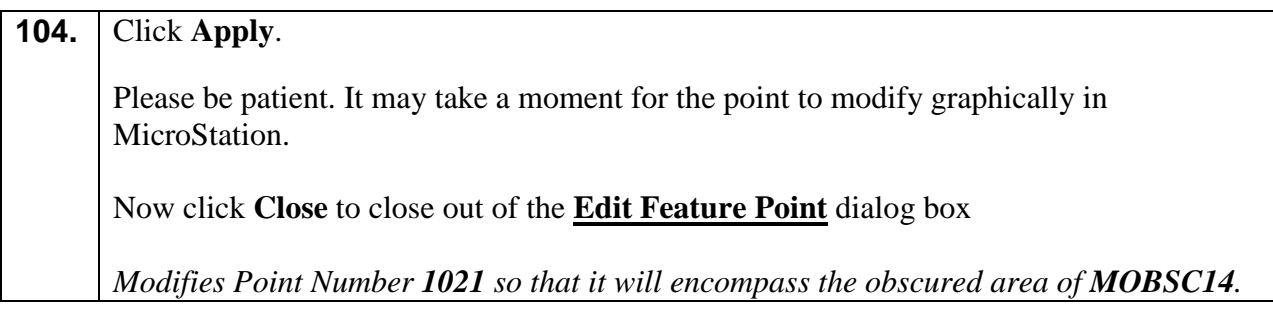

#### **105. Information Only!!**

In order to maintain consistency in the Labs – the above steps used a hard coded entry so that the Lab Data would correspond. In a "real world" project – the User could utilize the Locate Buttons and **graphically** modify the MBOUNDARY so that it encompasses the obscured area. The boundary does not need to be modified so that the points exactly correspond with the MOBSC area. There can be a slight gap or overlap – just ensure that the points are close in order for the triangulation to be accurate.

Another method to modify the *MBOUNDARY* is to click the following *Locate Buttons* and graphically modify the Exterior Boundary.

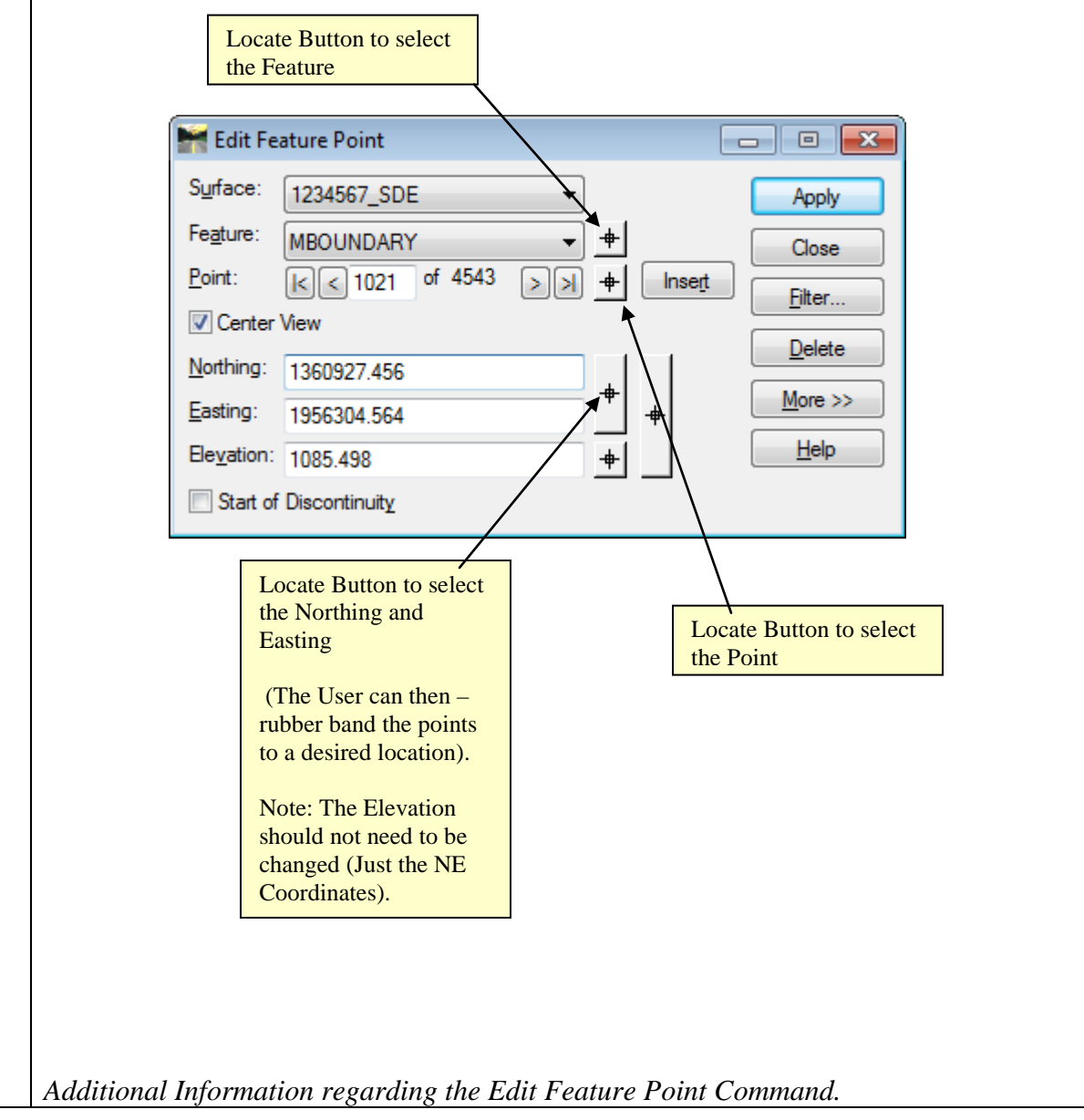

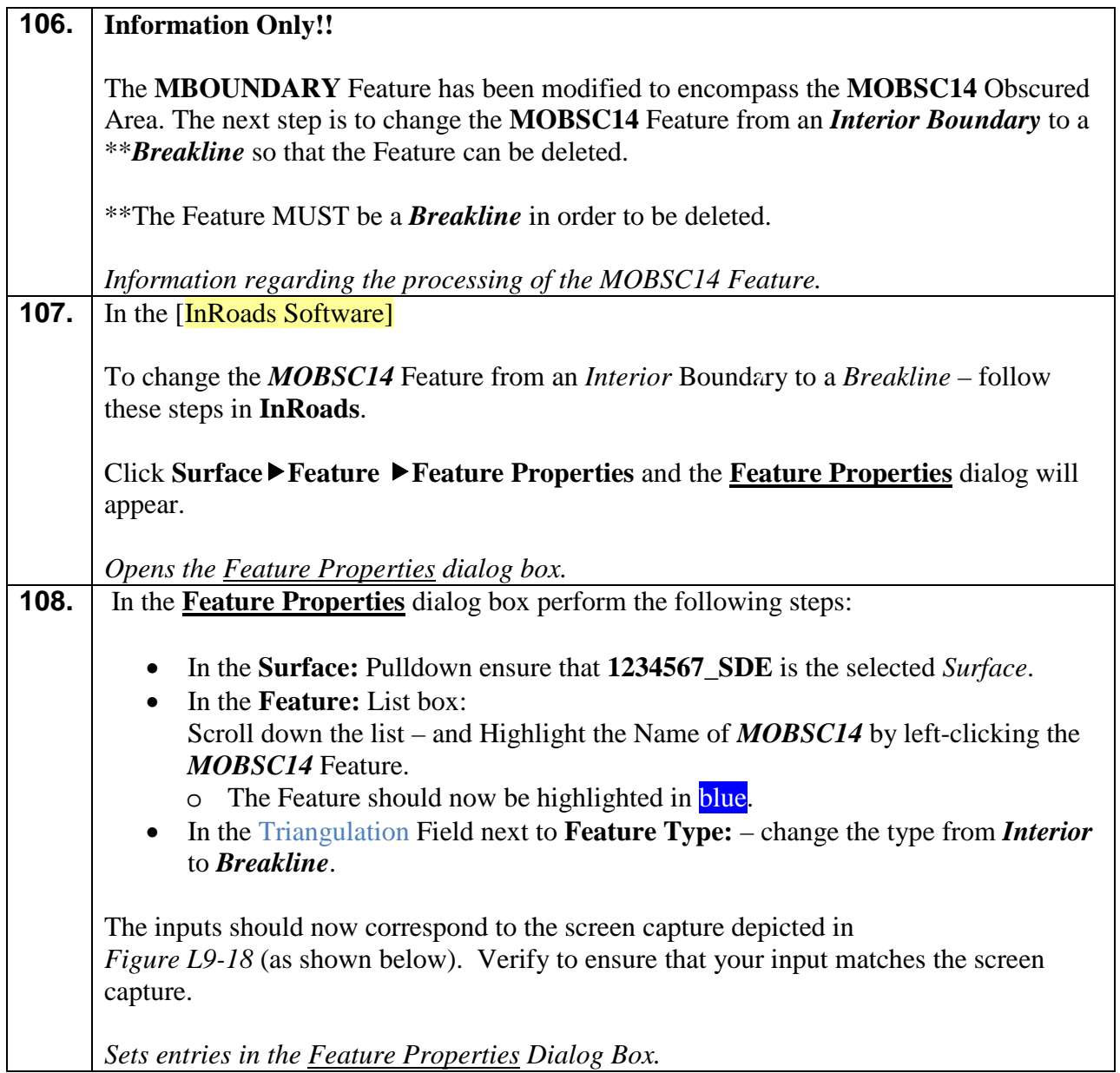

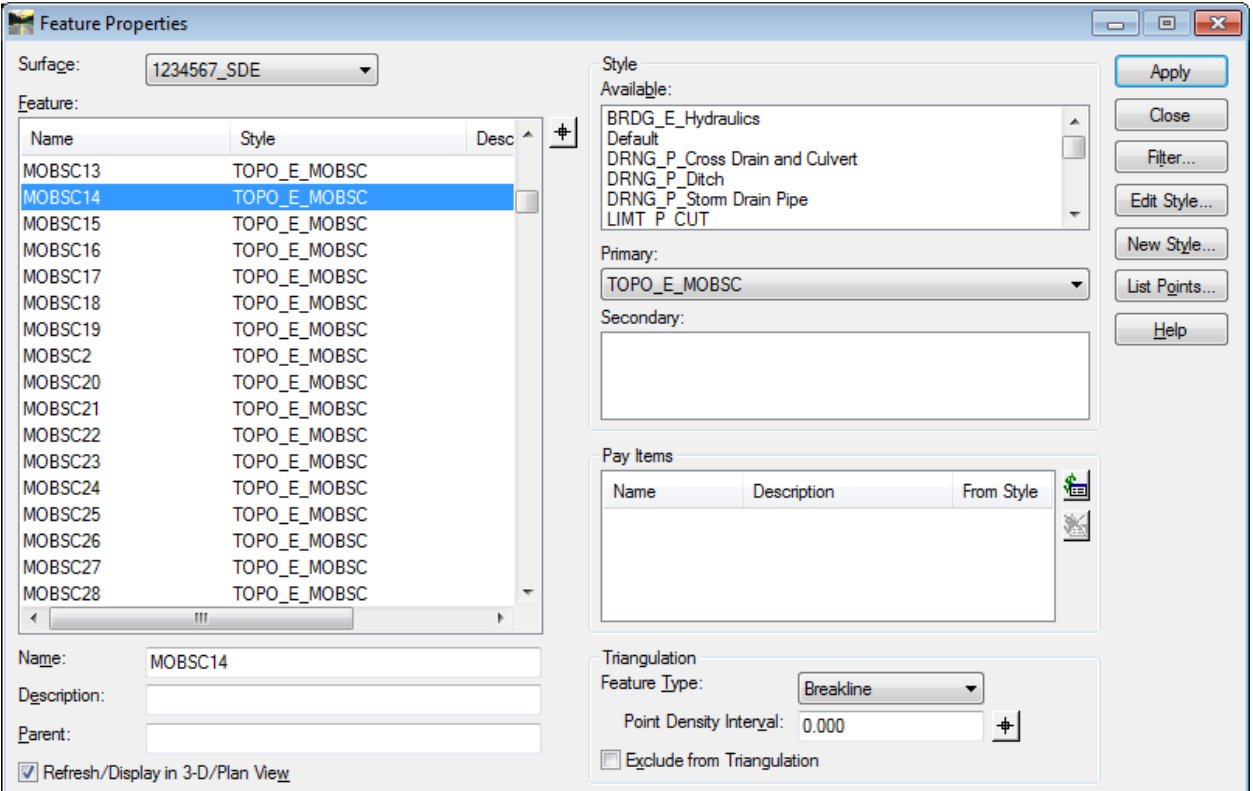

**Figure L9-18** Feature Properties

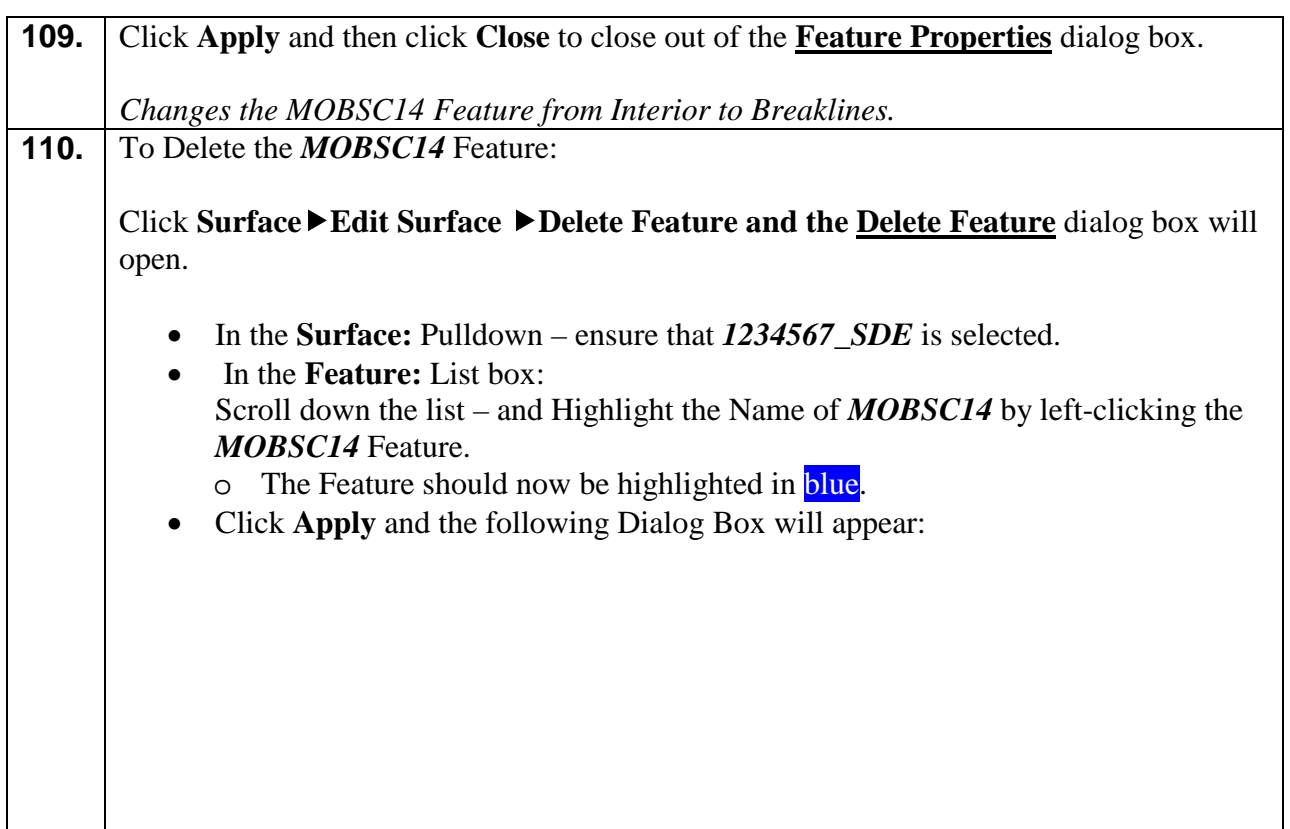

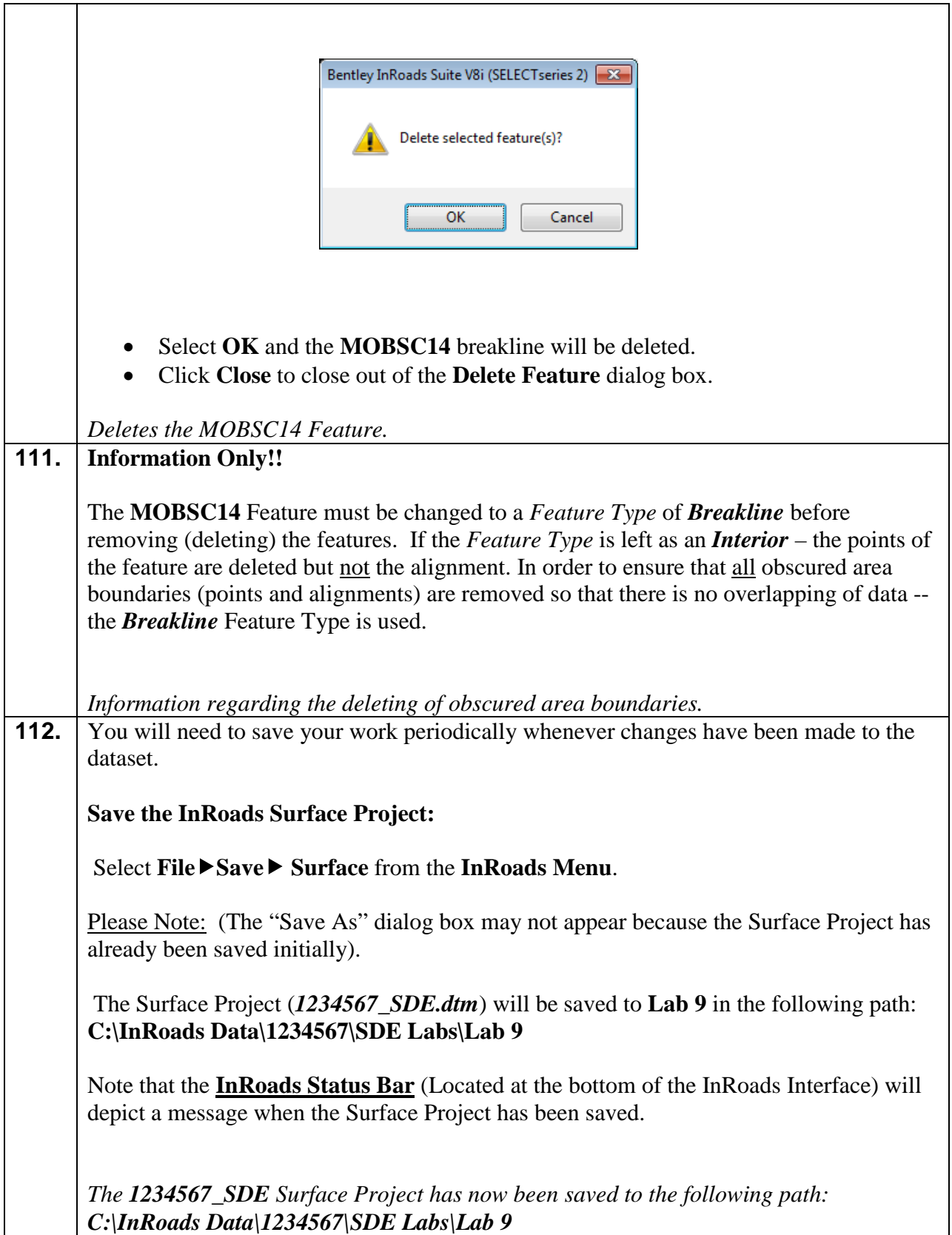

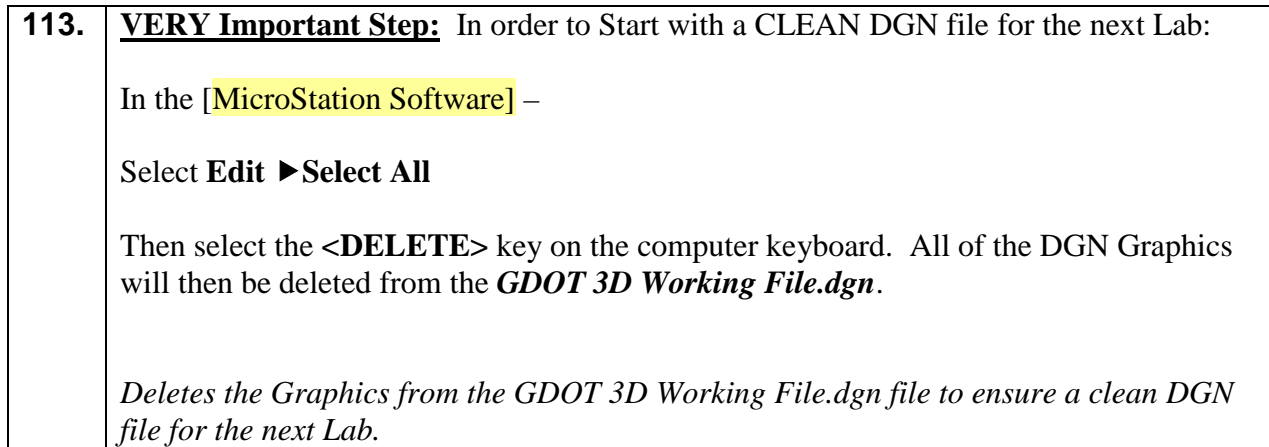

#### **Lab9D Merge Original Field Enhancements into Mapping Surface**

In the previous Labs (**Lab 9A- Lab 9C**) – the process for preparing areas of the Mapping Surface for different enhancement situations were depicted. The process of adding enhancements to new construction areas, obscured/partially obscured areas and data located outside of the current existing exterior boundary were demonstrated. The next step is to merge/add these enhancements from the **1234567\_XO** Original Field Enhancements Surface to the **1234567\_SDE** Mapping Surface.

**Please Note:** When this data is merged there will be segment crossings due to the fact that for these Labs not all crossings were resolved -- especially in the obscured areas. In a "Real World" Project it is important to correct these areas in order to ensure correct triangulation of the surface data. For additional information regarding the resolution of Segment Crossings – please refer to **Lab 4** in these Tutorials.

**Please Note:** When the data from the Original Enhancements are added to the Mapping Surface – your data may not exactly match the screen captures or triangulation calculations depicted in this tutorial due to the fact that some selections and inputs in previous Labs may have differed slightly. This should not be a concern. As long as the steps were followed in the previous Labs – the calculations should not differ greatly.

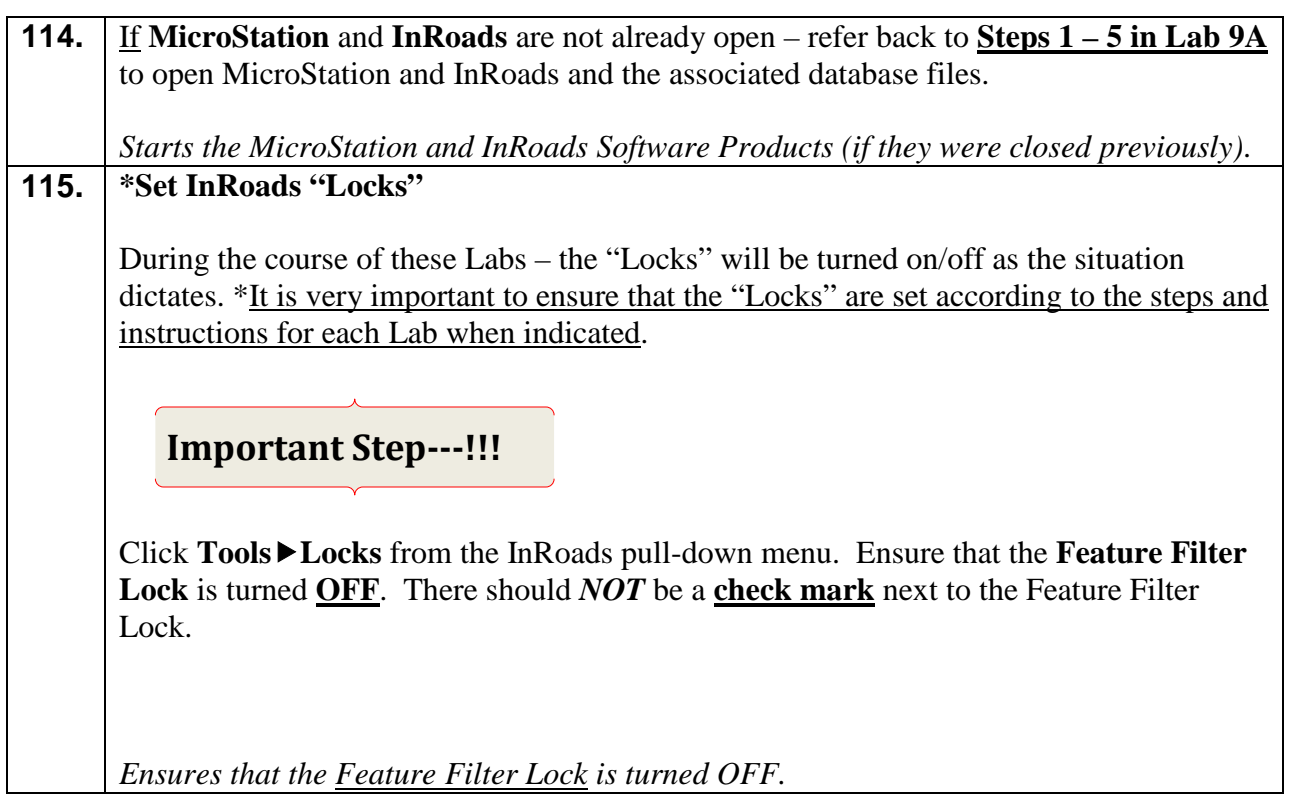

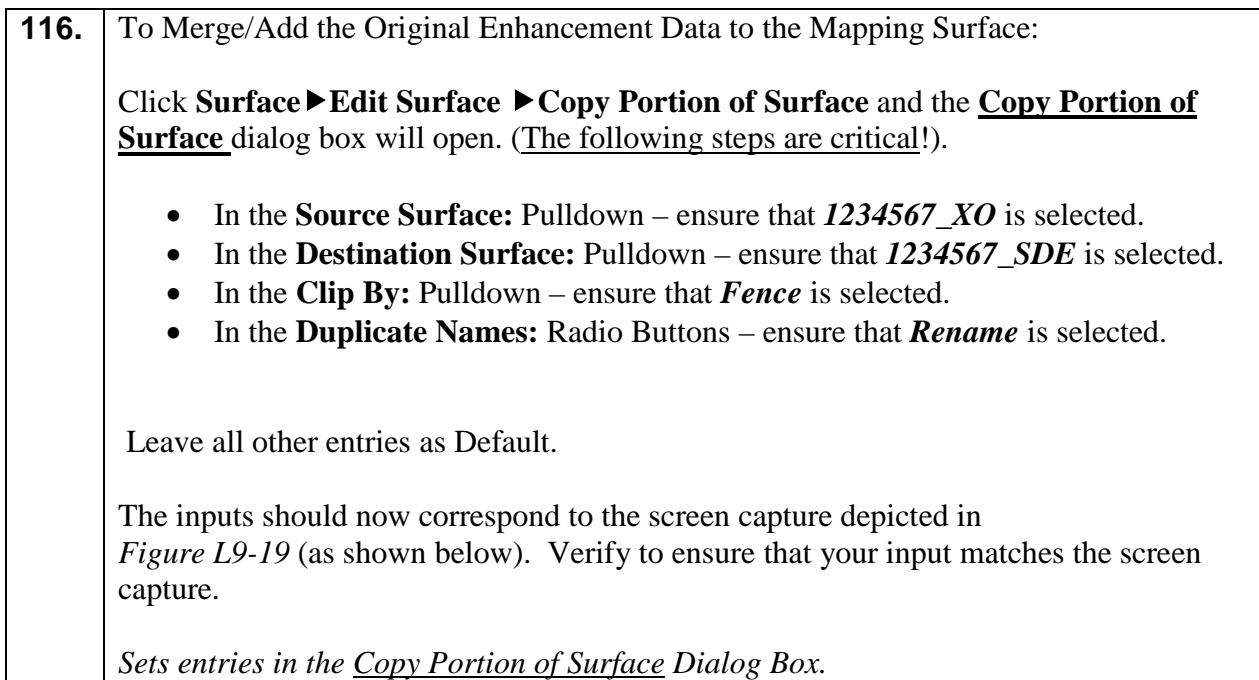

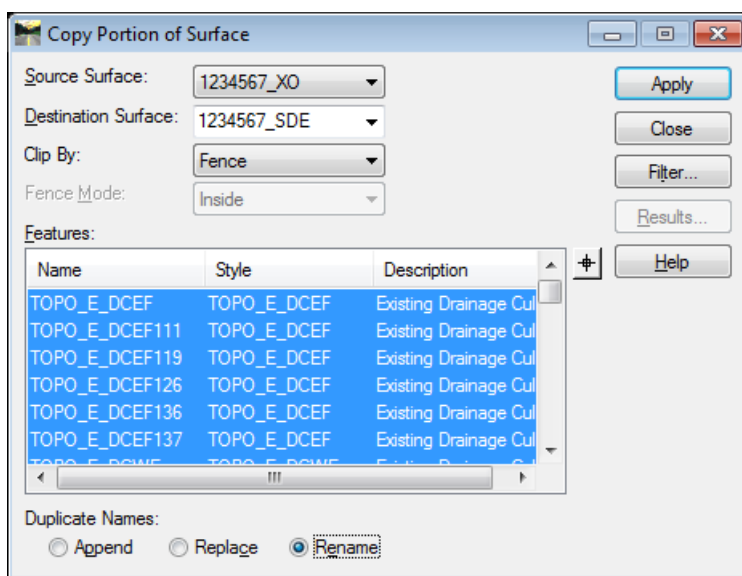

 **Figure L9-19** Copy Portion of Surface

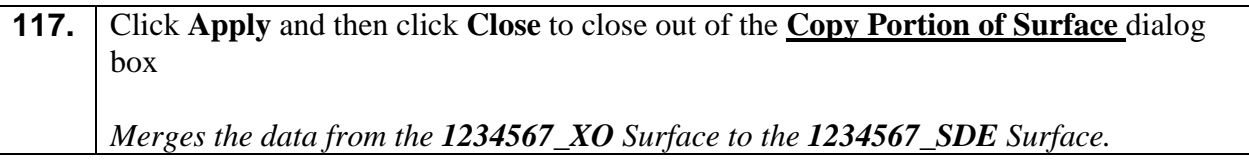

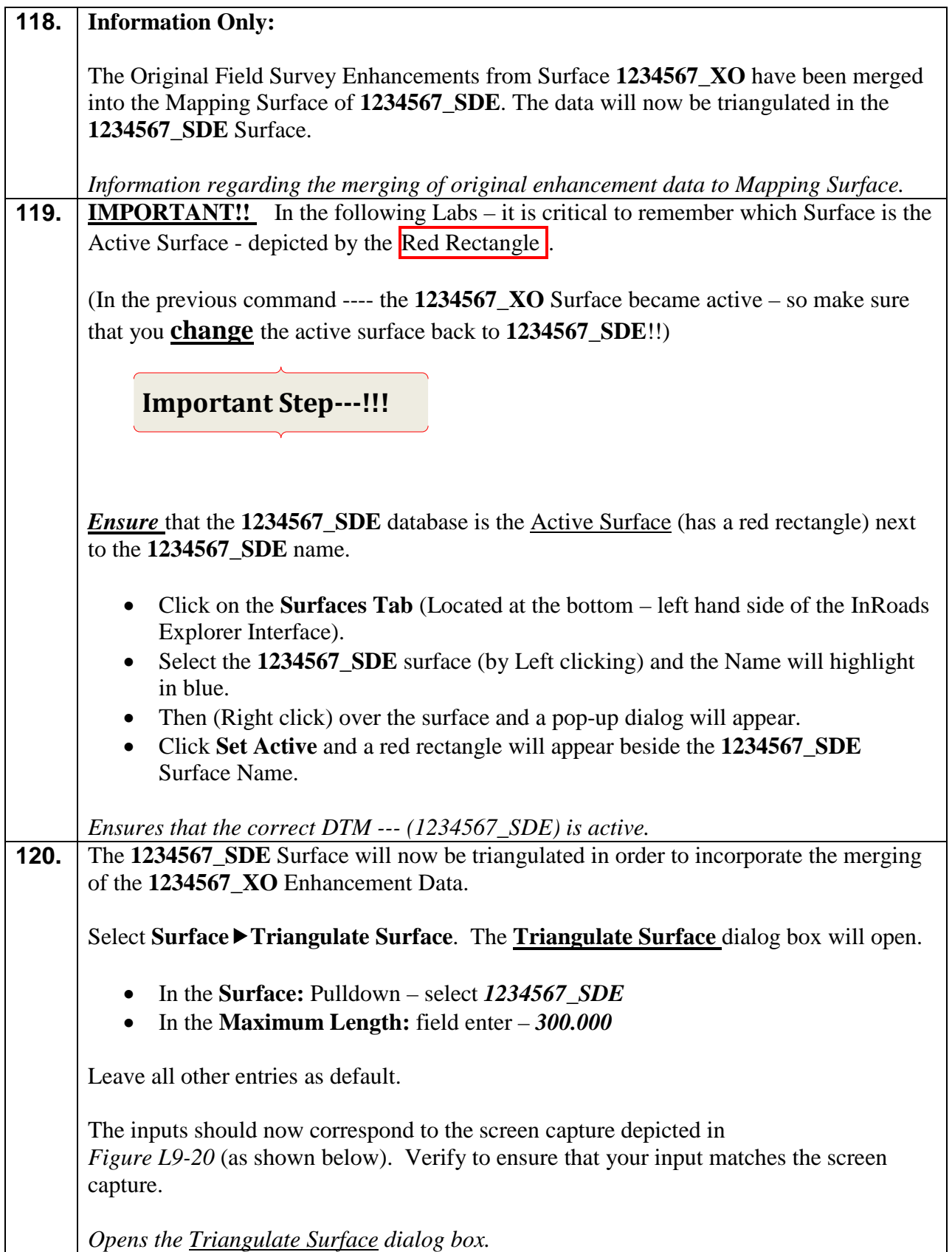

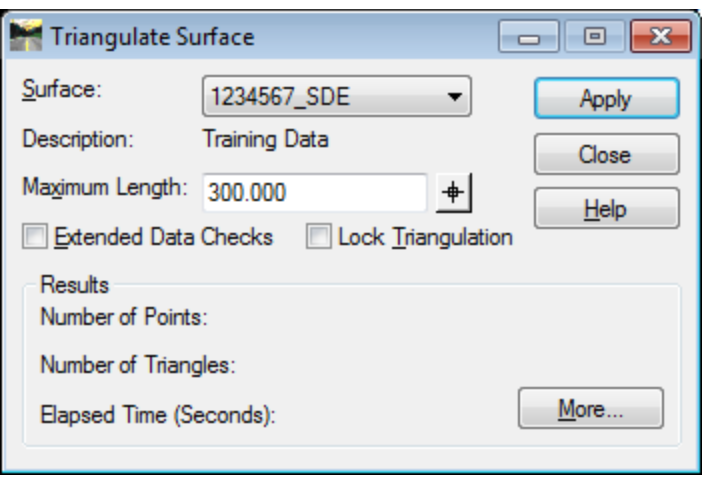

**Figure L9-20** Triangulate Surface

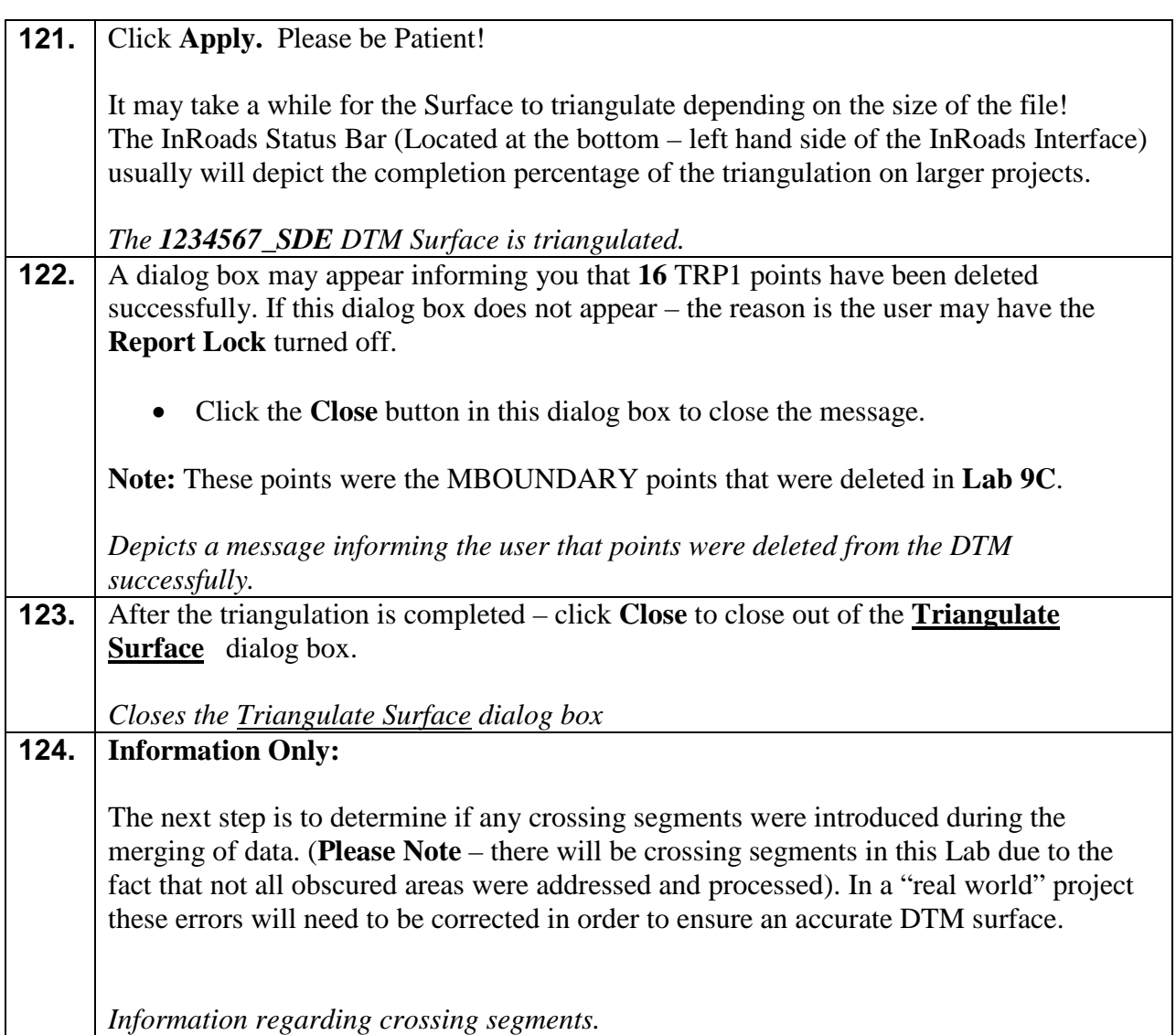

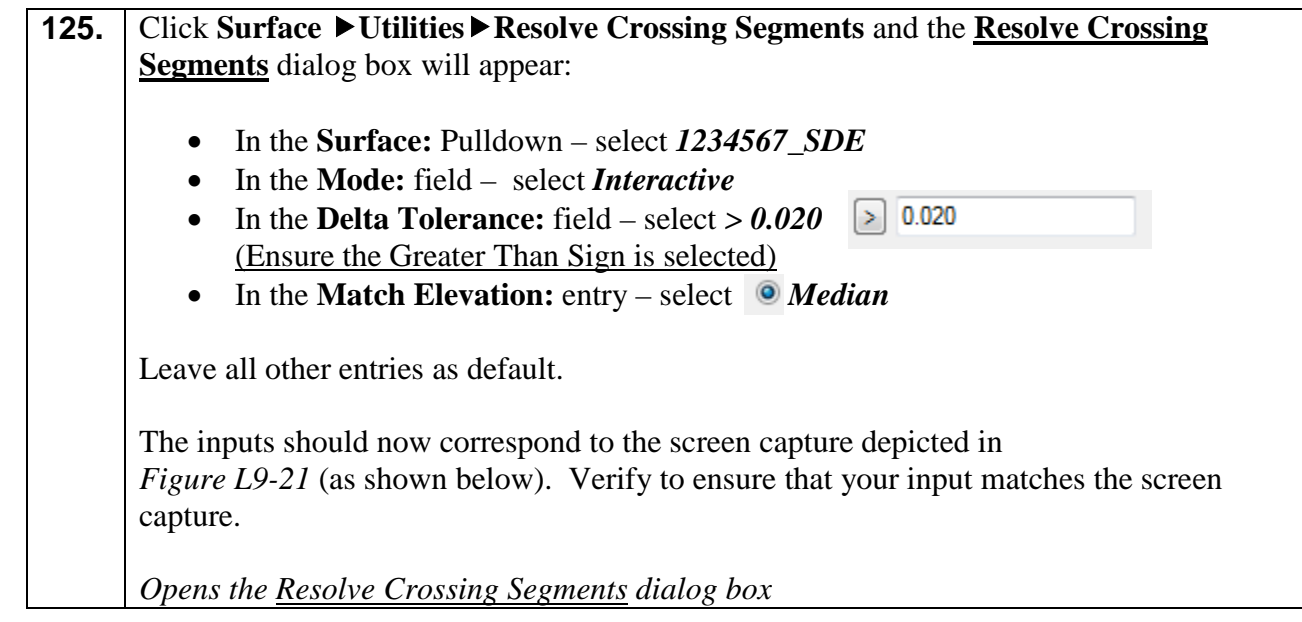

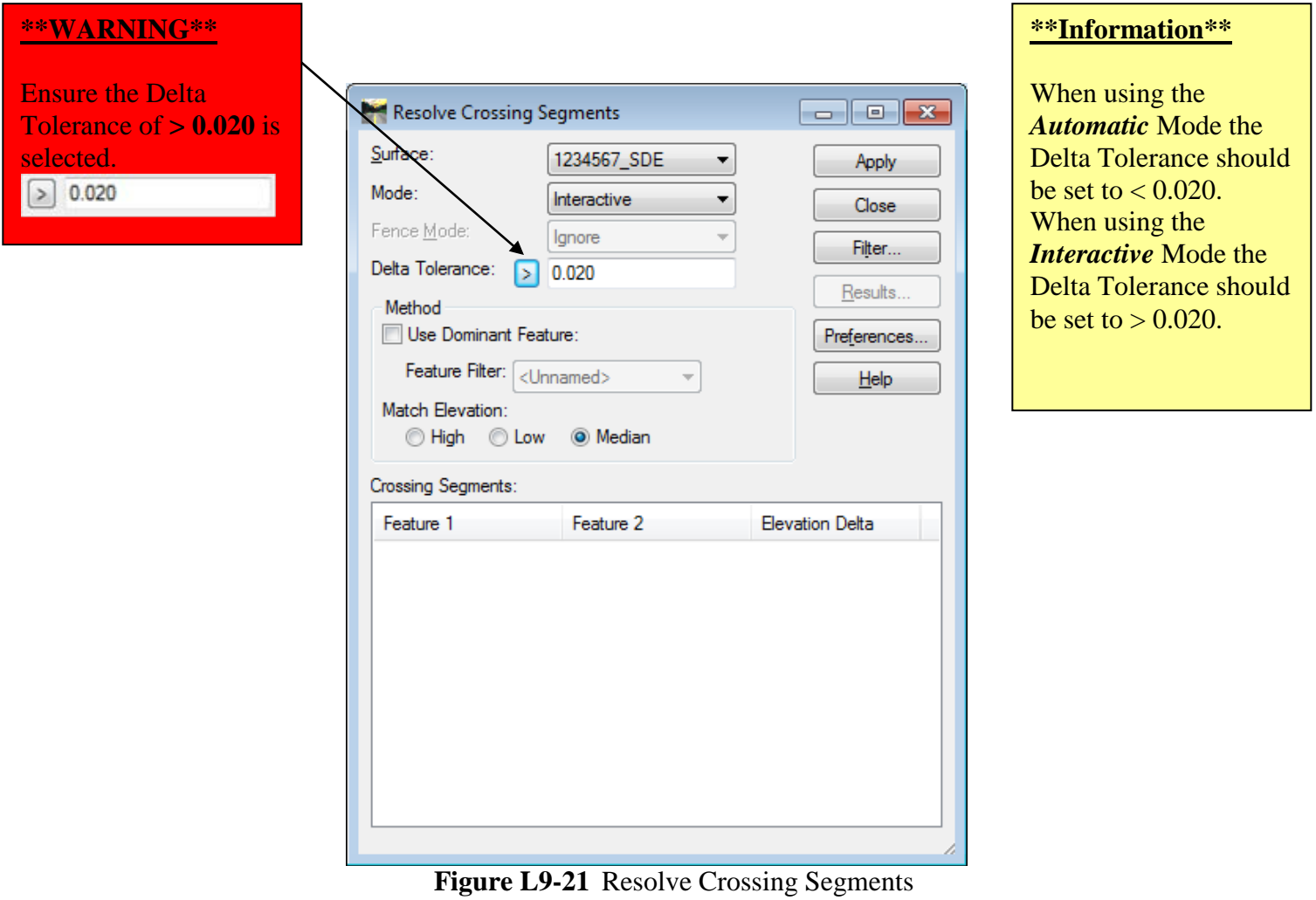

# **126.** Click **Apply.** If there are any Crossing Segments, these will be depicted (highlighted in Red) in the list field of the dialog box. In this case, there are **6 Crossing Segments** listed in the list field. These **6 Crossing Segments** will need to be manually resolved. The **Feature 1**, **Feature 2** and the **Elevation Delta** of the mismatched elevation crossings are also depicted. The **Resolve Crossing Segments** dialog should now correspond to the screen capture depicted in *Figure L9-22* (as shown below). Verify to ensure that your input matches the screen capture.

|                                                                | Resolve Crossing Segments                         |                            | $\overline{\phantom{a}}$ $\overline{\phantom{a}}$ $\overline{\phantom{a}}$ $\overline{\phantom{a}}$ $\overline{\phantom{a}}$ |  |  |
|----------------------------------------------------------------|---------------------------------------------------|----------------------------|----------------------------------------------------------------------------------------------------|--|--|
|                                                                | Surface:                                          | 1234567_SDE<br>▼           | Apply                                                                                                    |  |  |
|                                                                | Mode:                                             | <b>Interactive</b><br>▼    | Close                                                                                                    |  |  |
|                                                                | Fence Mode:                                       | lgnore                     | Filter                                                                                                    |  |  |
|                                                                | Delta Tolerance:                                  | 0.020<br>$\rightarrow$     |                                                                                                    |  |  |
|                                                                | Method                                            |                            | Results                                                                                                    |  |  |
|                                                                | Use Dominant Feature:                             |                            | Preferences                                                                                                    |  |  |
|                                                                |                                                   | Feature Filter: < Unnamed> | $He$ <sub>lp</sub>                                                                                                    |  |  |
| There are 6 Crossing<br>Segments which need<br>to be resolved. | Match Elevation:<br>(a) Median<br>◯ High<br>© Low |                            |                                                                                                    |  |  |
|                                                                | Crossing Segments: 6                              |                            |                                                                                                    |  |  |
|                                                                | Feature 1                                         | Feature 2                  | <b>Elevation Delta</b>                                                                                                    |  |  |
|                                                                |                                                   |                            |                                                                                                    |  |  |
| List of the 6 Crossing                                         | MOBSC7                                            | TOPO_E_TPBL149             | 14.080                                                                                                    |  |  |
| Segments depicted in                                           | MOBSC12                                           | TOPO_E_TPBL149             | 14.052                                                                                                    |  |  |
|                                                                | MOBSC10                                           | TOPO_E_TPBL                | 1.132                                                                                                    |  |  |
| Red text.                                                      | MOBSC23                                           | TOPO_E_TEAP                | 0.121                                                                                                    |  |  |
|                                                                | TOPO_E_TEAP<br>MDITCHFL205                        | MOBSC23<br>TOPO_E_DSC172   | 0.505<br>0.029                                                                                                    |  |  |
|                                                                |                                                   |                            |                                                                                                    |  |  |
|                                                                | ∢                                                 | m.                         | Þ                                                                                                    |  |  |

 **Figure L9-22** Resolve Crossing Segments

## **127. Information Only:** As mentioned previously – this **Lab** will not depict the process of resolving the crossing segments. The upcoming Labs will provide a dataset which has already been processed and all crossing segments resolved. For additional information – please refer back to *Lab 4* for the procedures for resolving crossing segments.

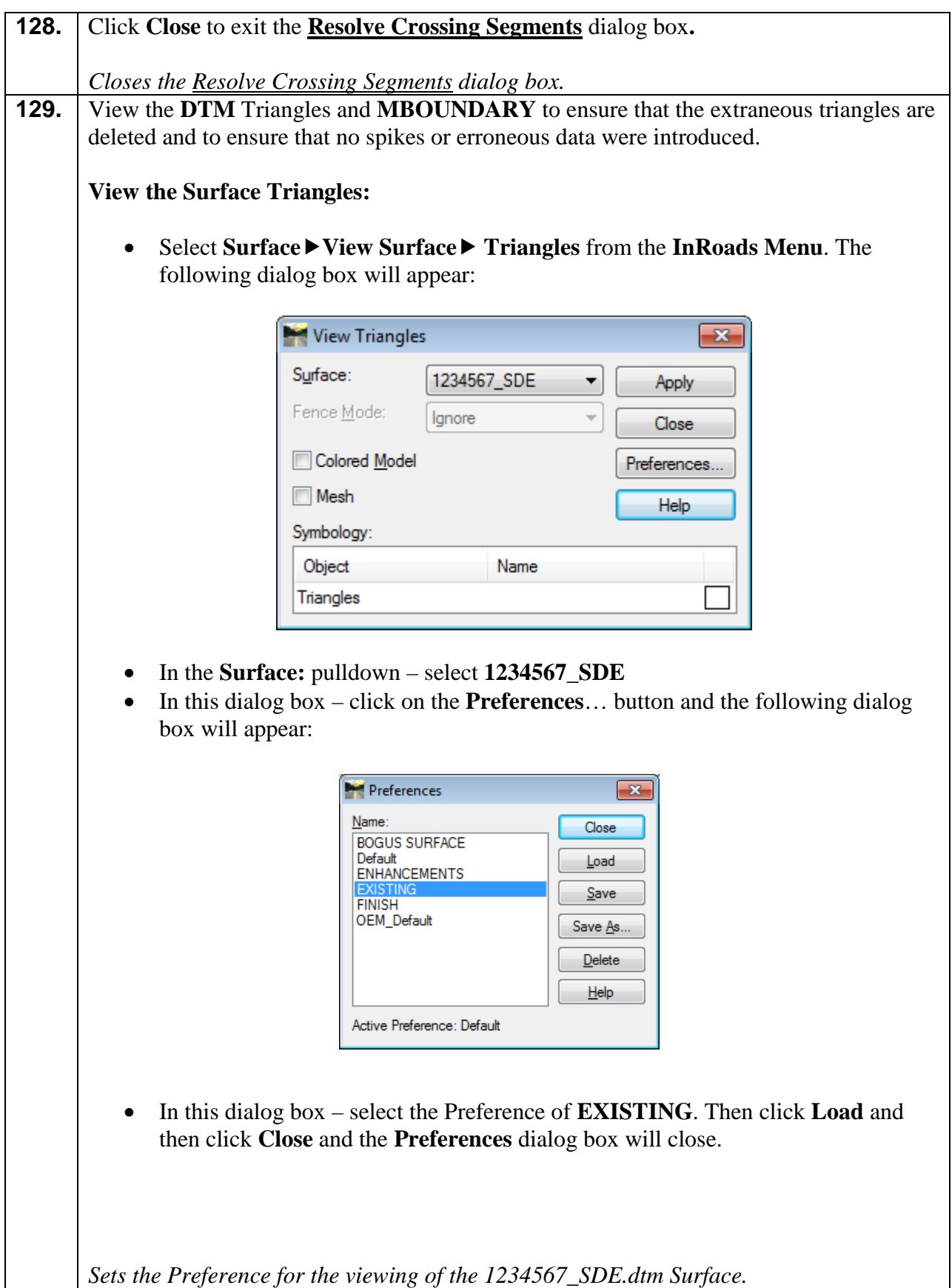

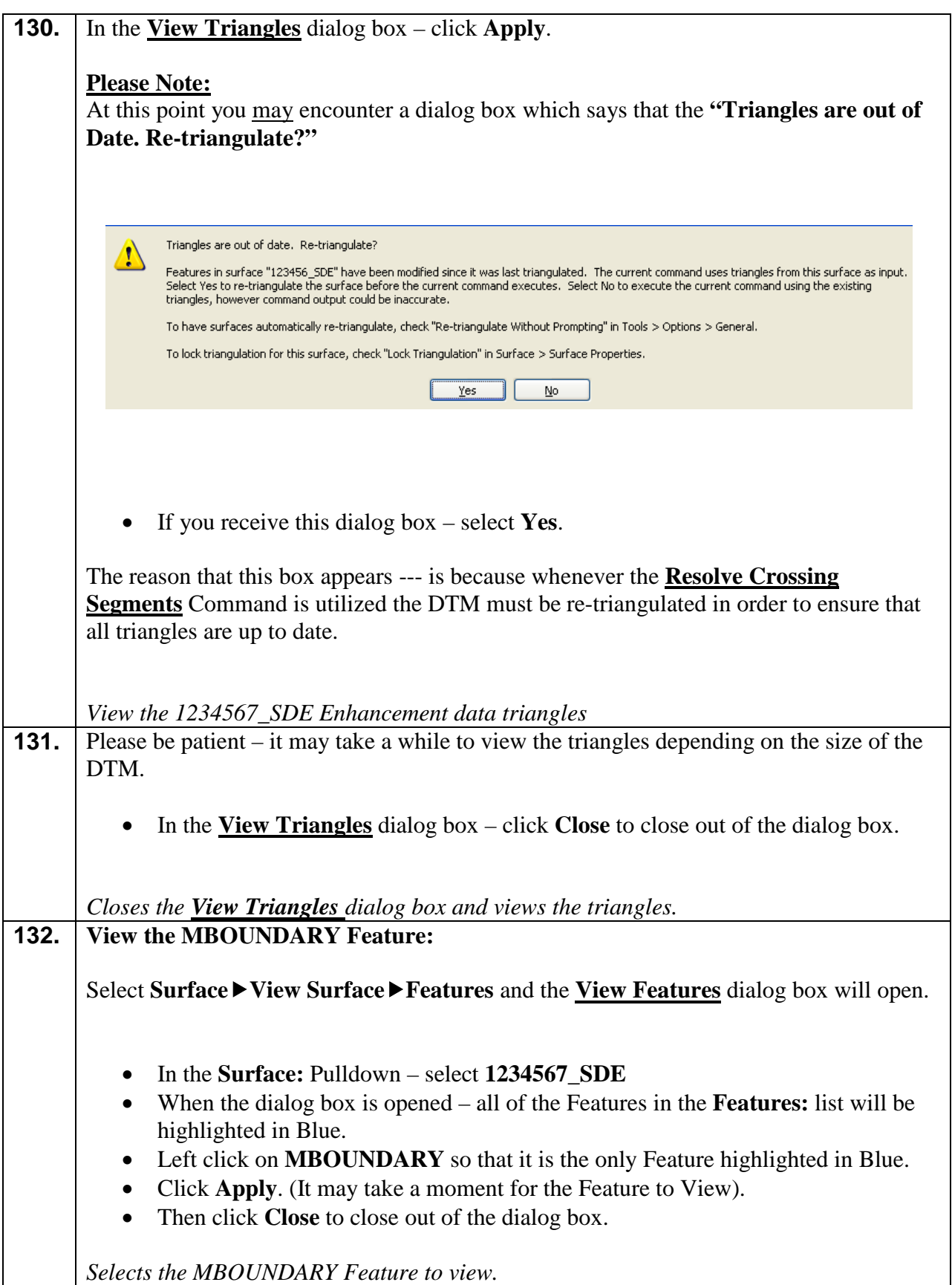

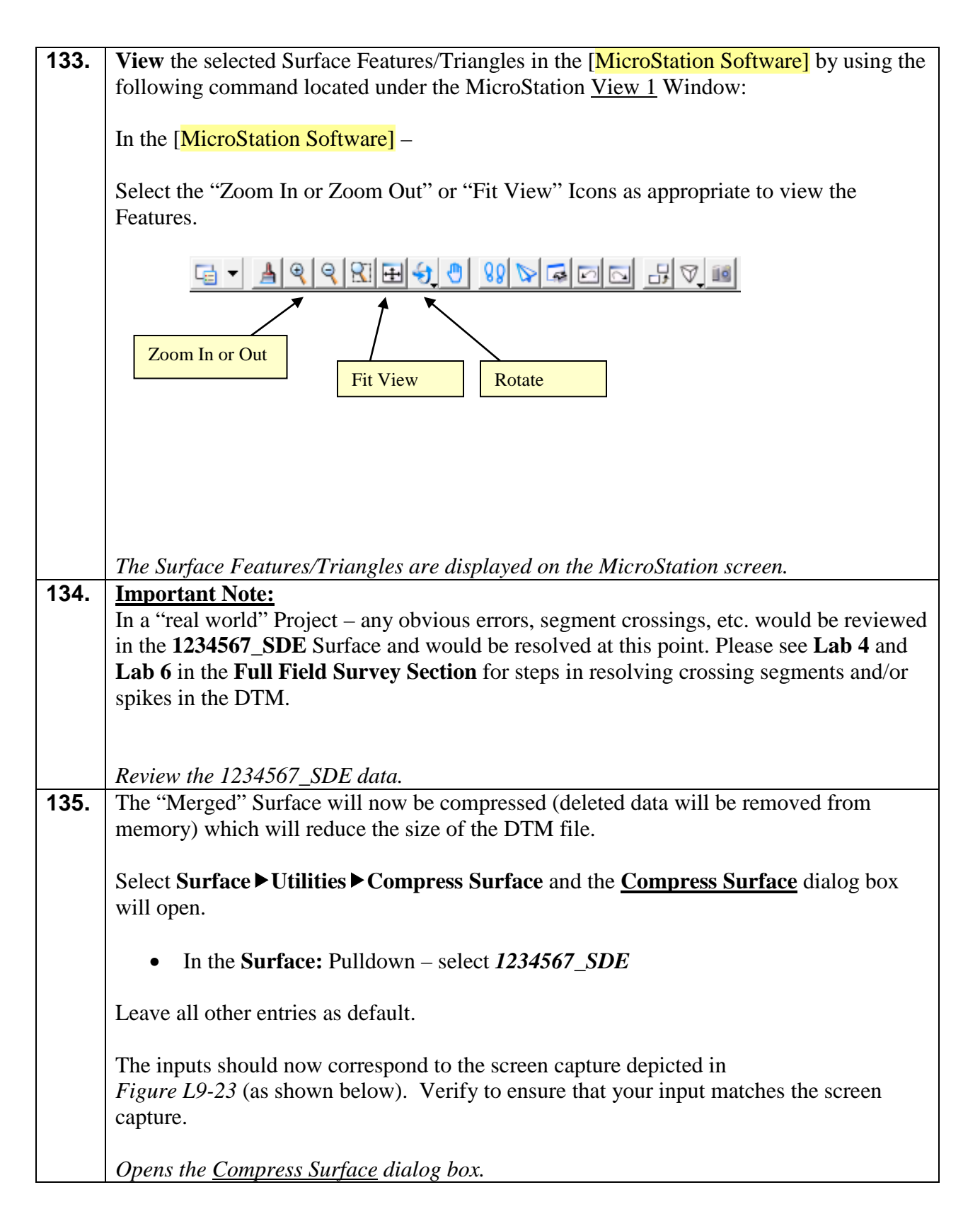

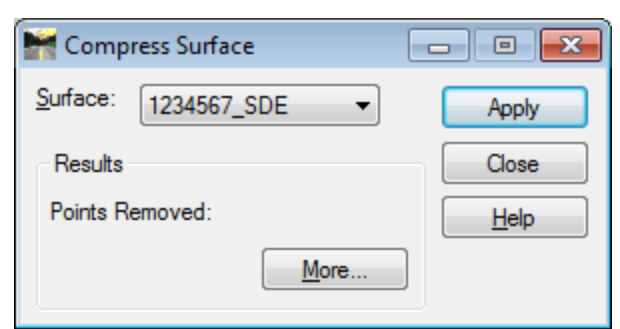

**Figure L9-23** Compress Surface

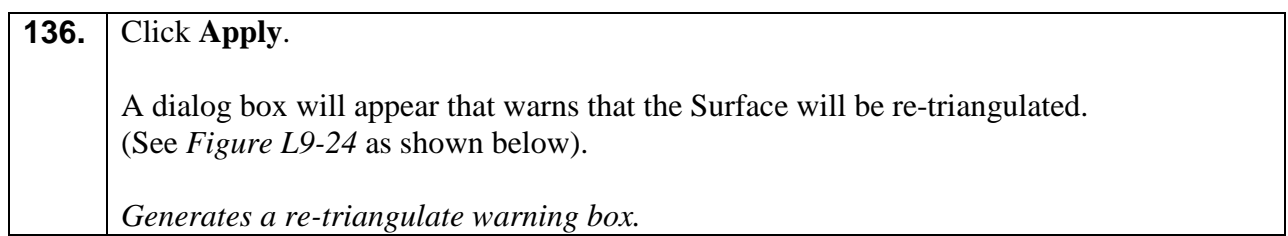

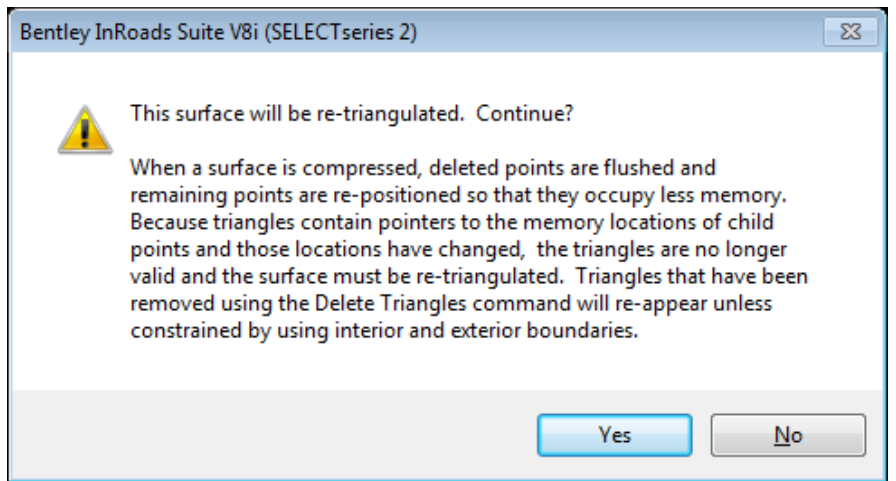

**Figure L9-24** Re-Triangulate Message Dialog box.

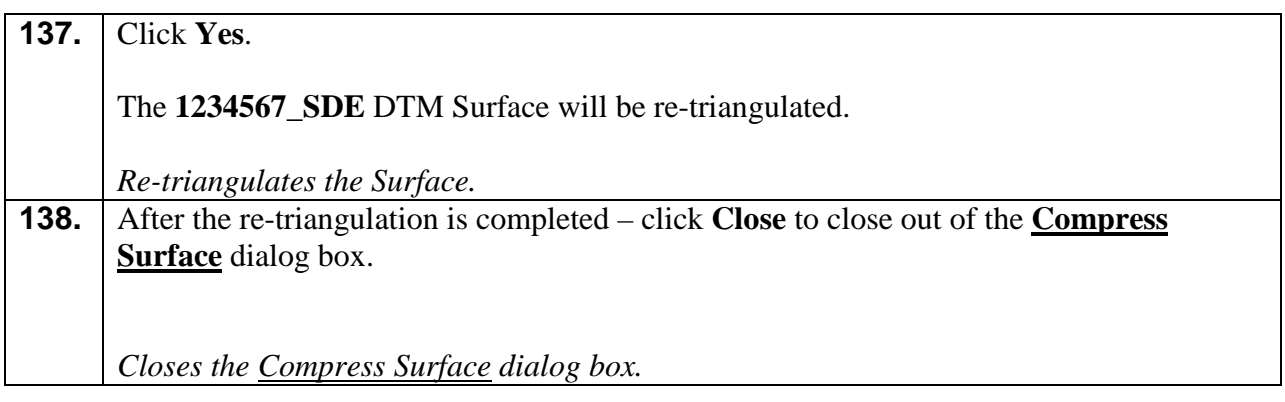

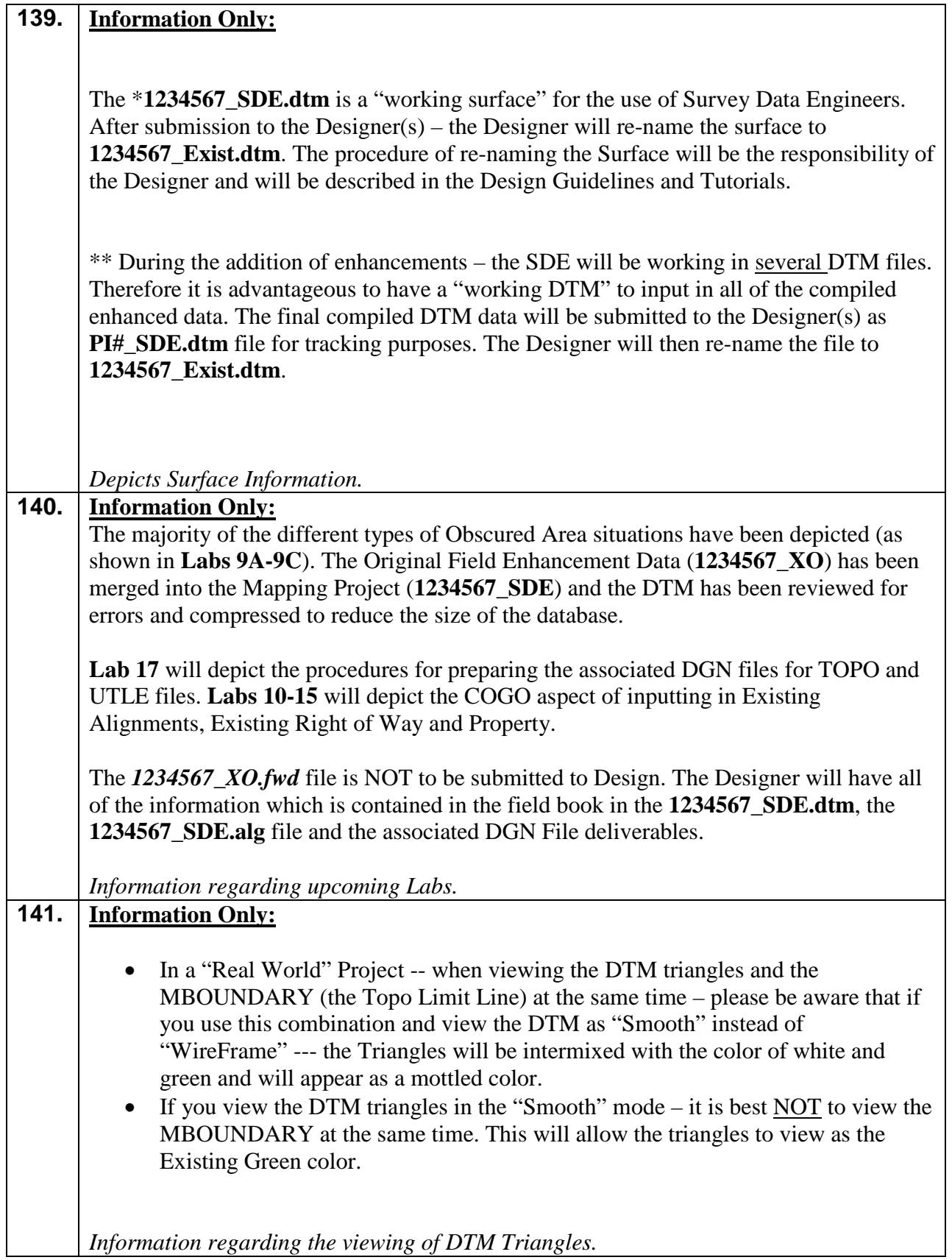

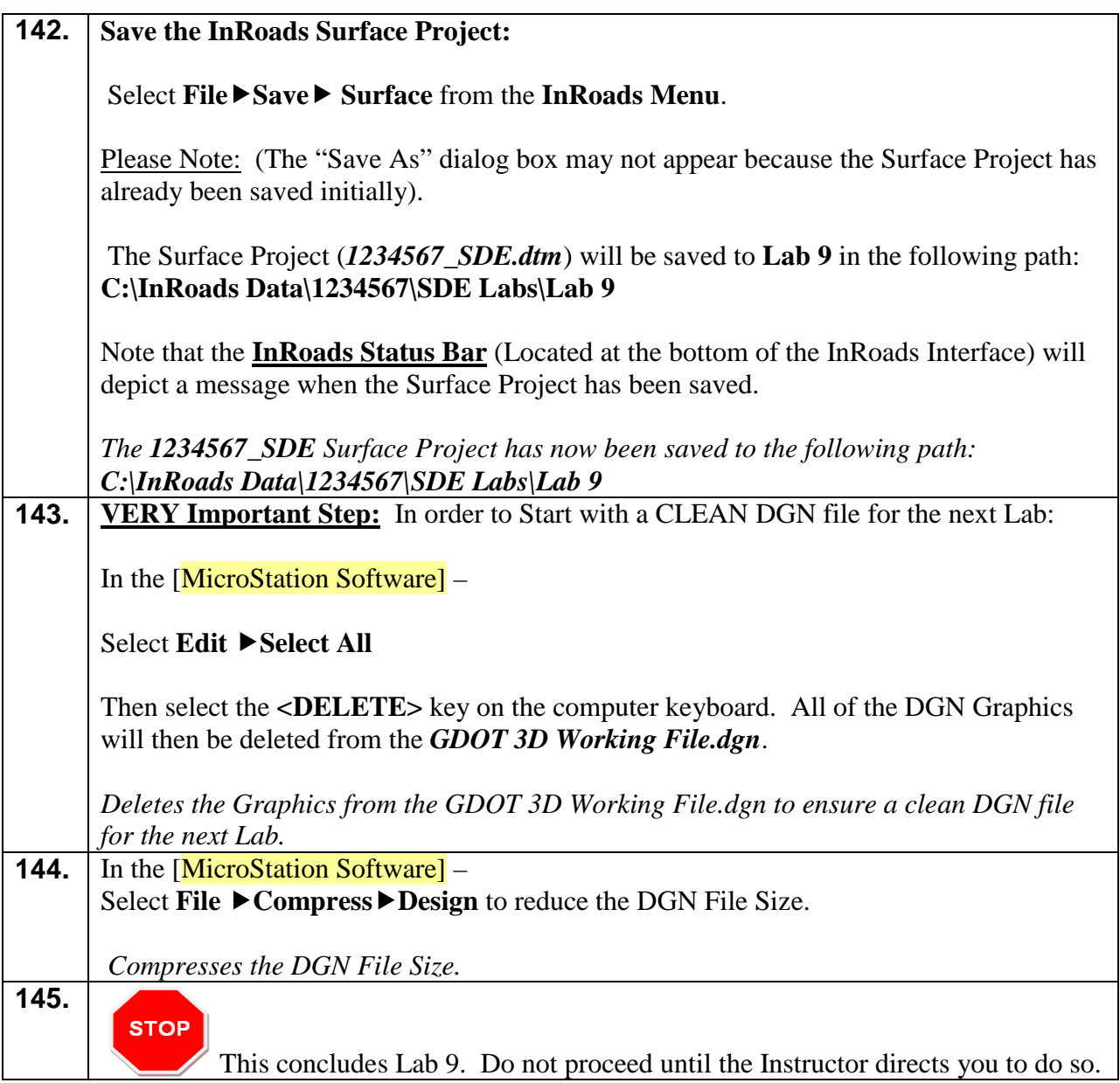

# **3**

# **Generate and Input Existing Alignment, Existing R/W and Property Data Training Guide – Section 3**

# **Lab 10 Create & Store the Existing Centerline (ACL) from Field Surveyed Points**

#### **Objective**

The Existing Centerline Alignment (Feature Style **PROP\_E\_ACL**) is established by utilizing tangent and curve points collected from Field Survey. The degrees of curves are computed by using field points which are then compared to existing plans. An appropriate degree is then assigned to the curve. The Existing Centerline Alignment is used as the basis for setting the Existing Right-of-Way for the project.

The objective of Lab 10 is to:

• Set forth the workflow required to create and store existing roadway centerlines to GDOT standards from mapping and field survey information.

#### **Workflow**

- View the centerline Cogo points with the feature styles PROP\_E\_APOT, PROP\_E\_APOC, PROP\_E\_APC, PROP\_E\_APT and PROP\_E\_API.
- Determine the tangent and curve locations and use tangent points to define bearings and to store PI's of curves.
- Store the Existing Centerline Alignments.
- Evaluate and define curves in the alignments.

#### **Lab10A Start InRoads and Set Survey Defaults**

In this section of the lab you will be opening the **MicroStation V8i Select Series 2 GDOT-User Workspace** and **InRoads Suite V8i Select Series 2.** You will also open a "Working" DGN file. This "Working" DGN file is used to display the temporary and/or permanent graphics in **InRoads**. **MicroStation** is opened first. **InRoads** is then opened from within **MicroStation**.

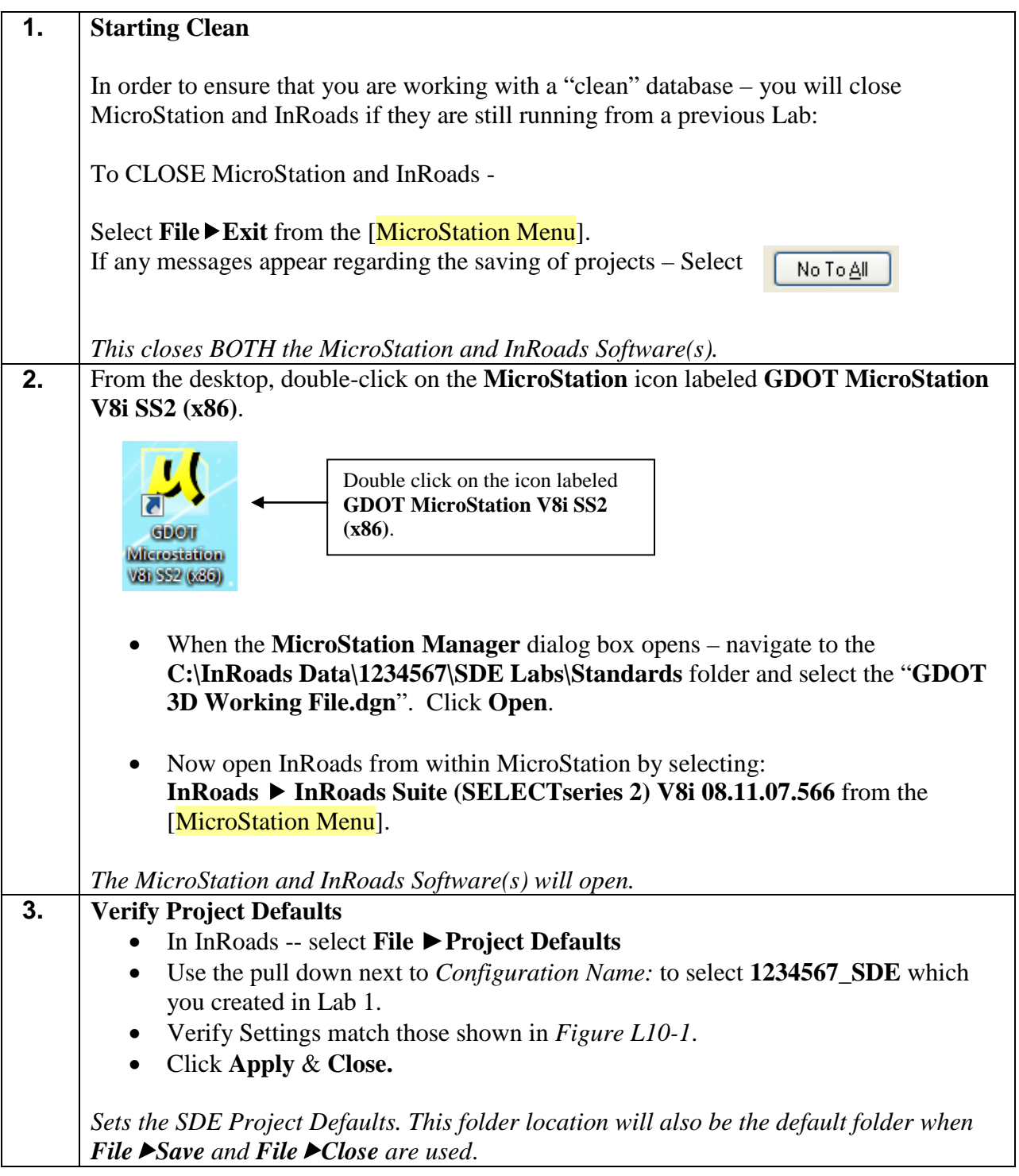

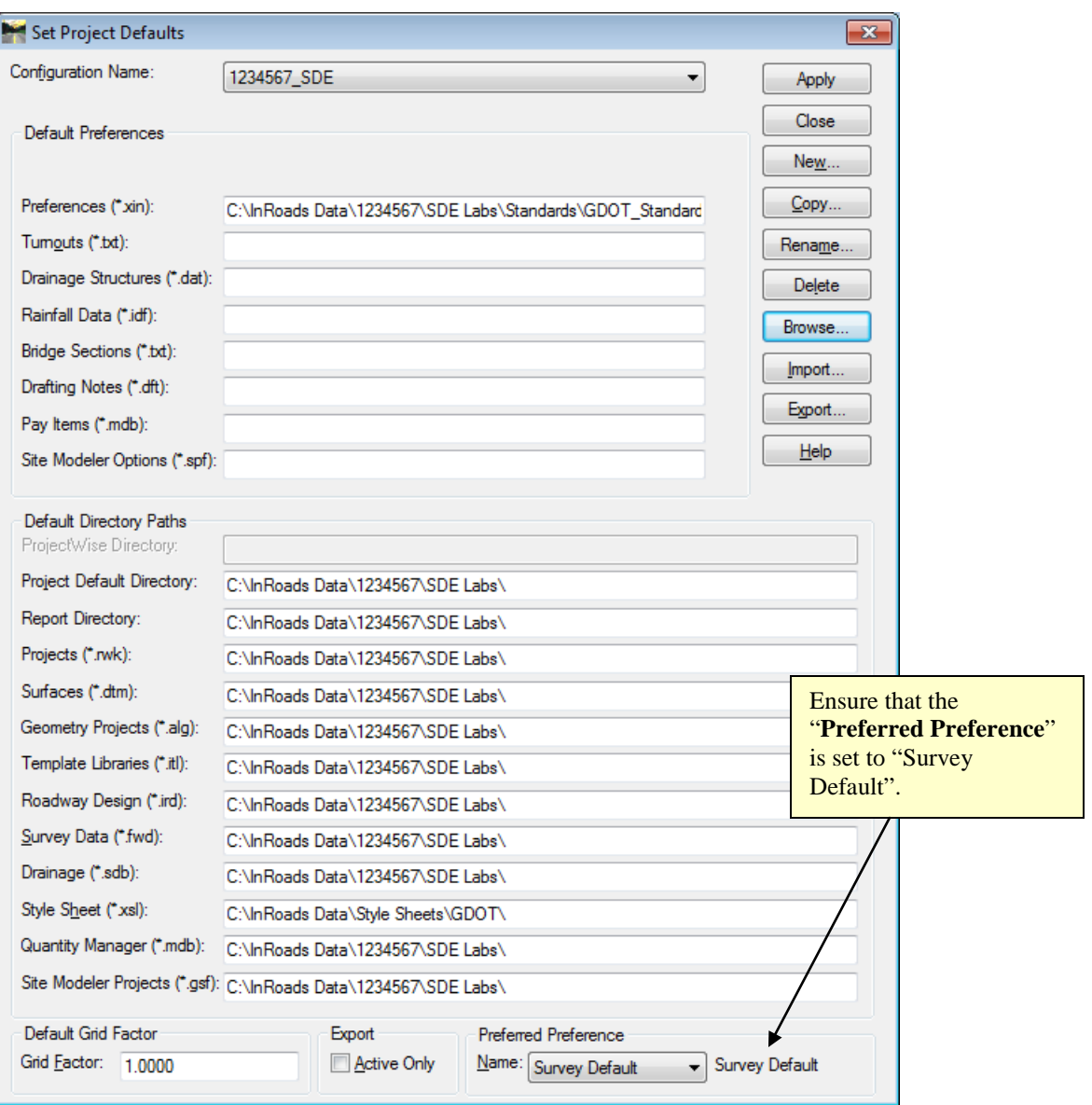

**Figure L10-1** Set Project Defaults

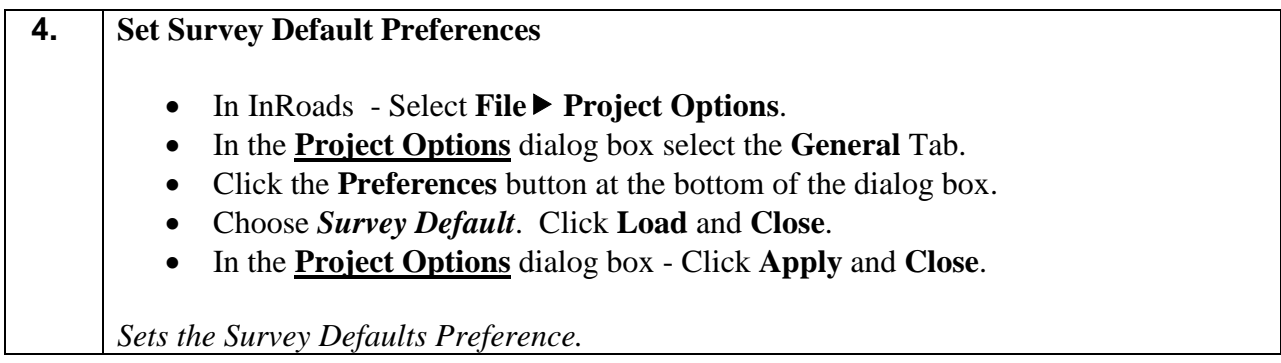

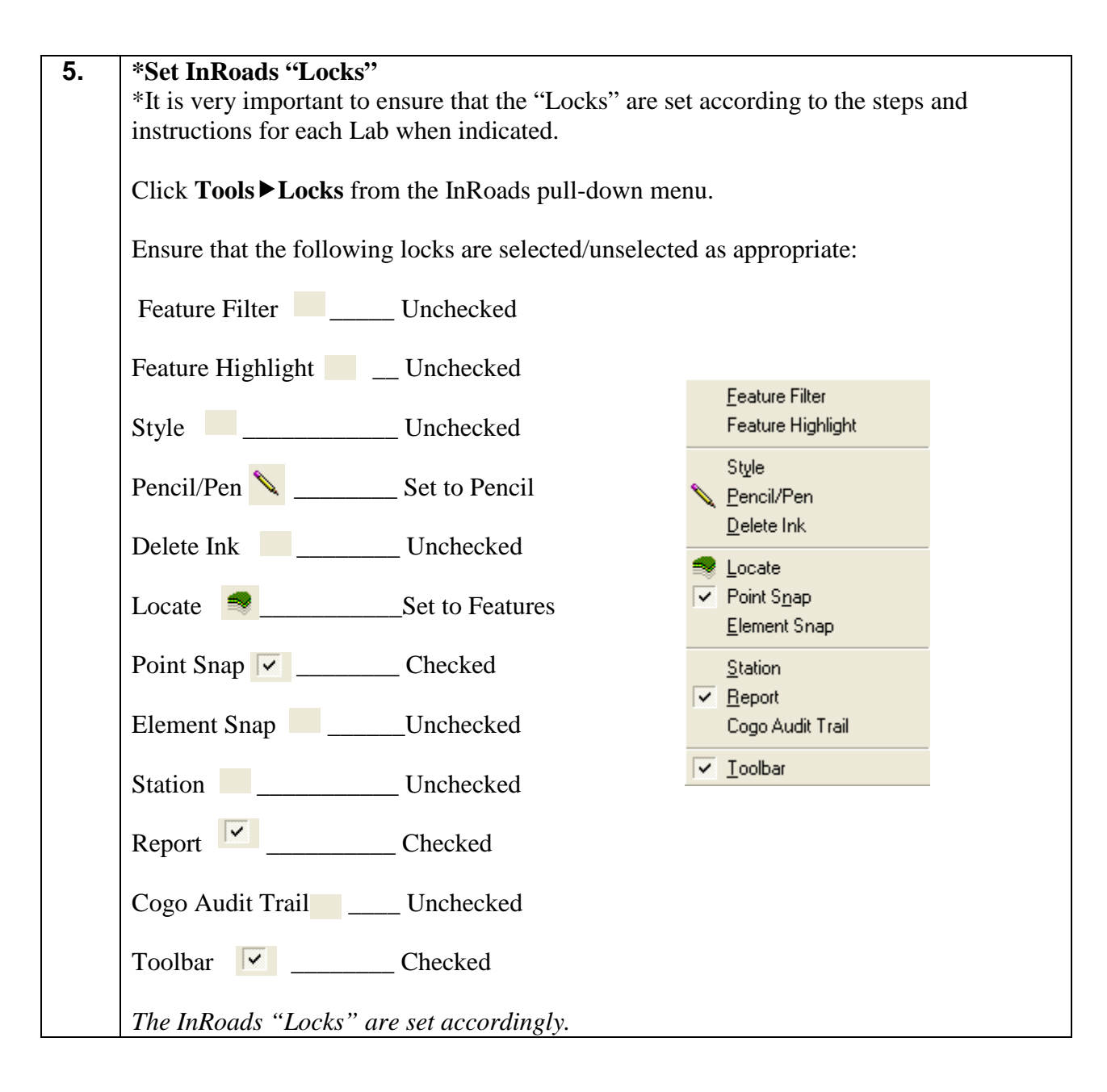

### **Lab10B Load Surface (.dtm) and Geometry (.alg) Files**

In this section of the Lab you will load the Surface file **1234567\_SDE.dtm** and the Geometry file **1234567\_SDE.alg**. These files will be used to create the Existing Centerline Alignment (ACL).

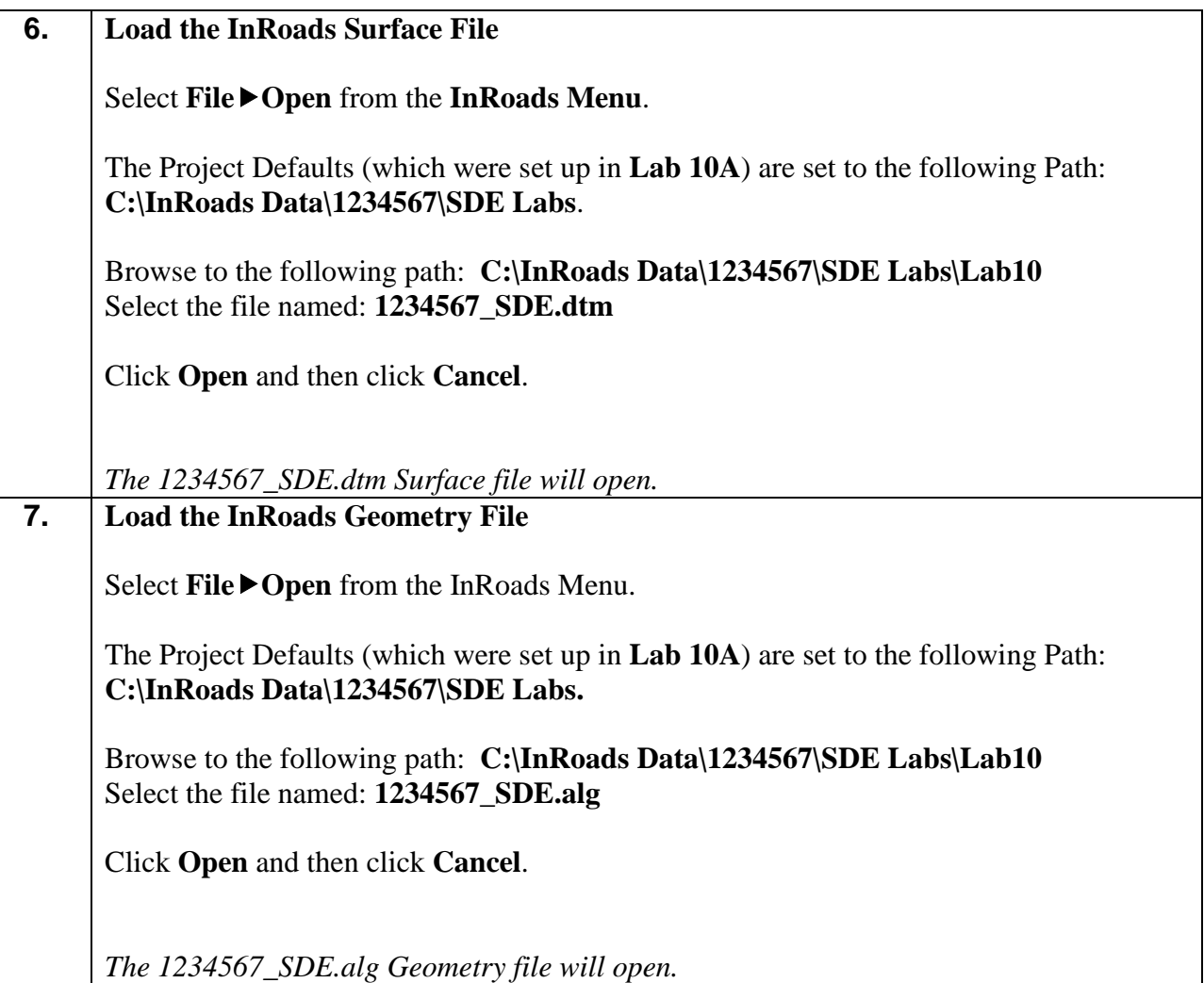

#### **Lab10C View Geometry and Surface Information**

In the first section of **Lab 10C** - you will view the alignment points collected in the field. These points have Feature Styles of **PROP\_E\_APOT, PROP\_E\_APOC, PROP\_E\_APT, PROP\_E\_APC\_and\_PROP\_E\_API\_and\_are\_contained in the <b>1234567\_SDE.alg** project. In the second section of **Lab 10C** – you will view the Existing Roadway Feature Styles contained in the **1234567\_SDE.dtm** file. These Feature Styles will assist in the creation of the Existing Centerline Alignment.

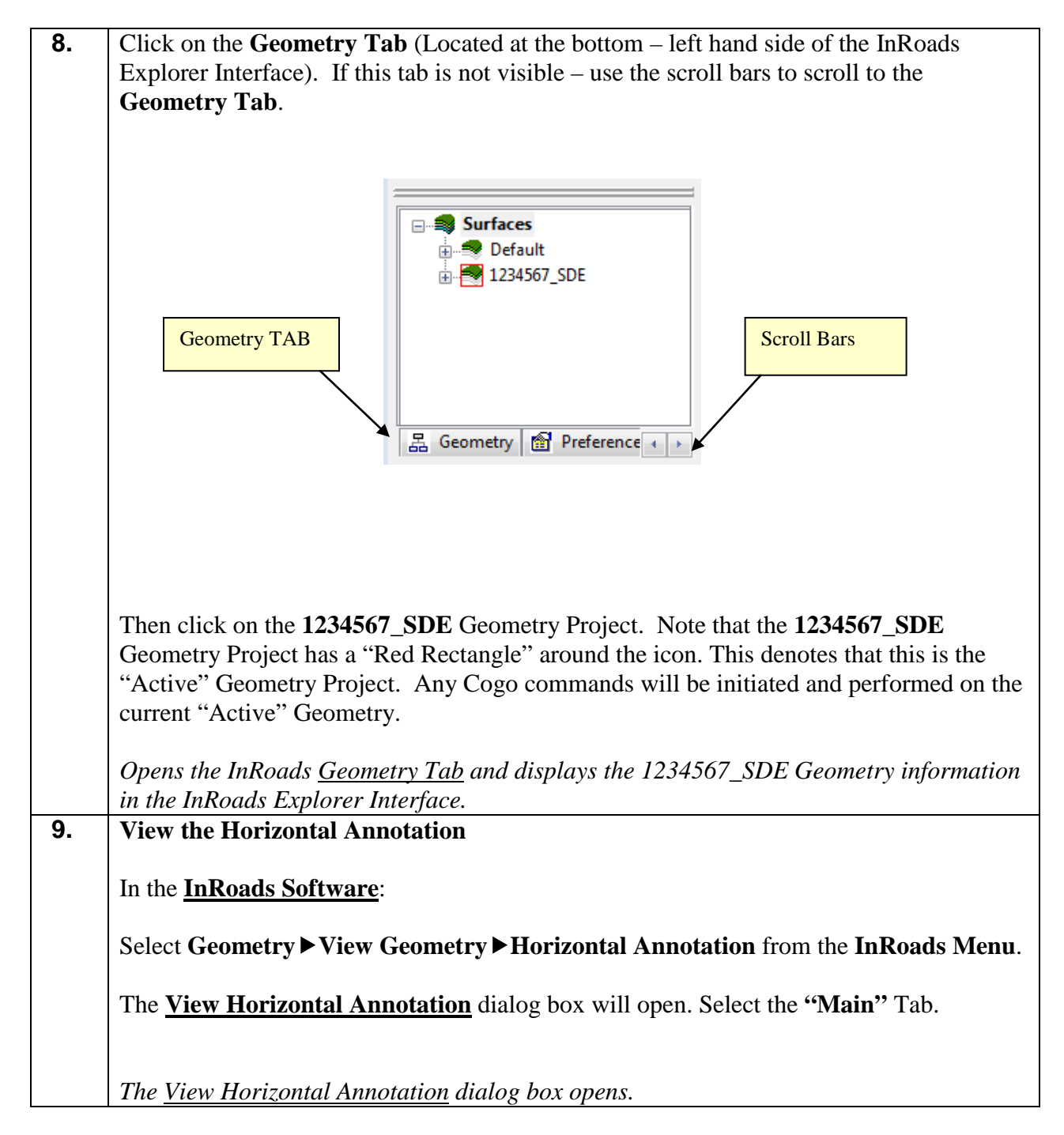

## **10.** In the **View Horizontal Annotation "Main"** Tab: • Click the **Preferences** button and highlight *NO BEARING & DISTANCE*. • Click **Load** & **Close**. The inputs should now correspond to the screen capture depicted in *Figure L10-2* (as shown below). Verify to ensure that your input matches the screen capture. *Sets the Viewing Options for the View Horizontal Annotation dialog box.*

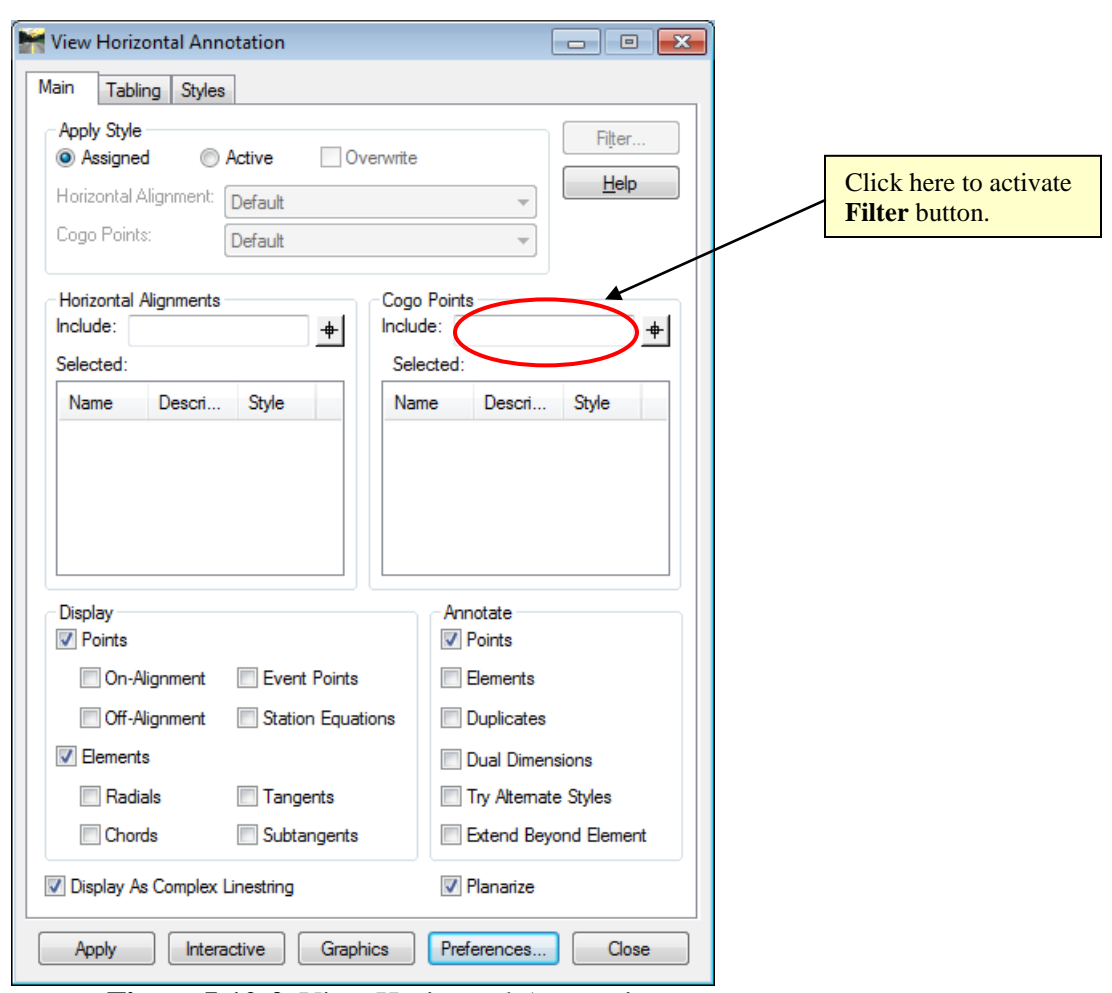

**Figure L10-2** View Horizontal Annotation

**11.** The **Filter** button on the dialog box will be grayed out. Place the cursor in the **Cogo Points Include:** field to activate the **Filter** button. (See Screen Capture depicted above). Click the **Filter** button to open the **Geometry Selection Filter** dialog box. See *Figure L10-3* (as shown below). *Activates the Filter button and opens the Geometry Selection Filter* dialog box*.*

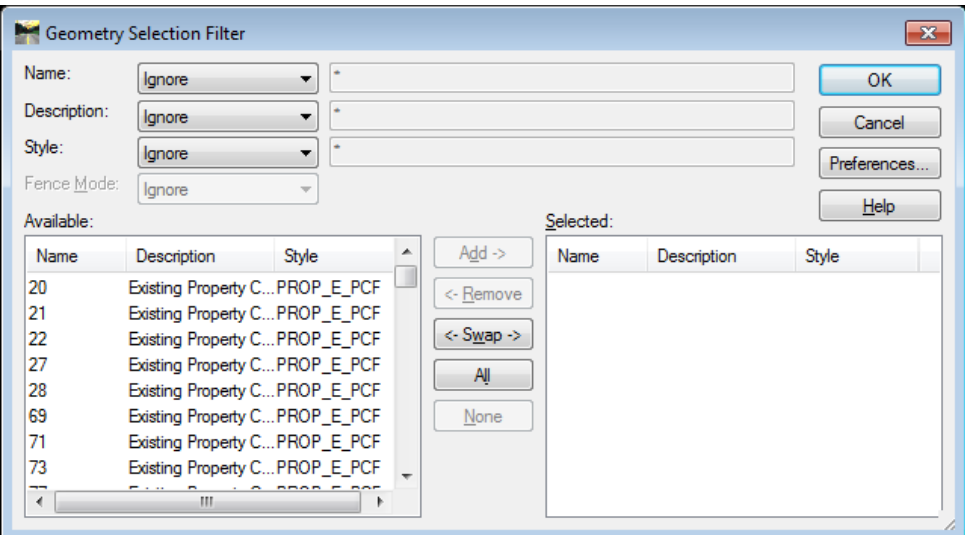

**Figure L10-3** Geometry Selection Filter

#### **12.** The **Geometry Selection Filter** will be utilized to view the Alignment Feature Styles of **PROP\_E\_APOT, PROP\_E\_APOC, PROP\_E\_APT, PROP\_E\_APC** and **PROP\_E\_API.** • In the **Style:** pull-down – Select *Included* • Click the **Preferences** button and highlight the *ACL Cogo Point Feature Styles* Preference. • Click **Load** & **Close.** This loads the Feature Styles of **PROP\_E\_APOT, PROP\_E\_APOC, PROP\_E\_APT, PROP\_E\_APC** and **PROP\_E\_API** into the *Style* text entry field. • Verify to ensure that your input matches the screen capture depicted in *Figure L10-4.*

*Selects the Feature Styles in the Geometry Selection Filter.*

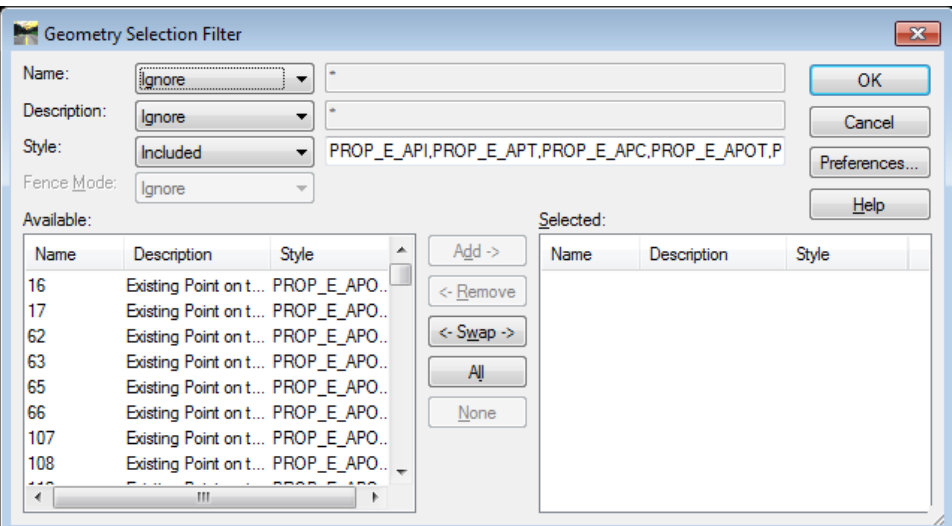

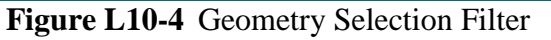

**13.** Once the data has been filtered – it needs to be moved from the **Available:** field to the **Selected:** field.

> • Click the **ALL** button. The data will be moved and then displayed in the **Selected:** field.

The inputs should now correspond to the screen capture depicted in *Figure L10-5* (as shown below). Verify to ensure that your input matches the screen capture.

*The filtered data is moved from the Available field to the Selected field.*

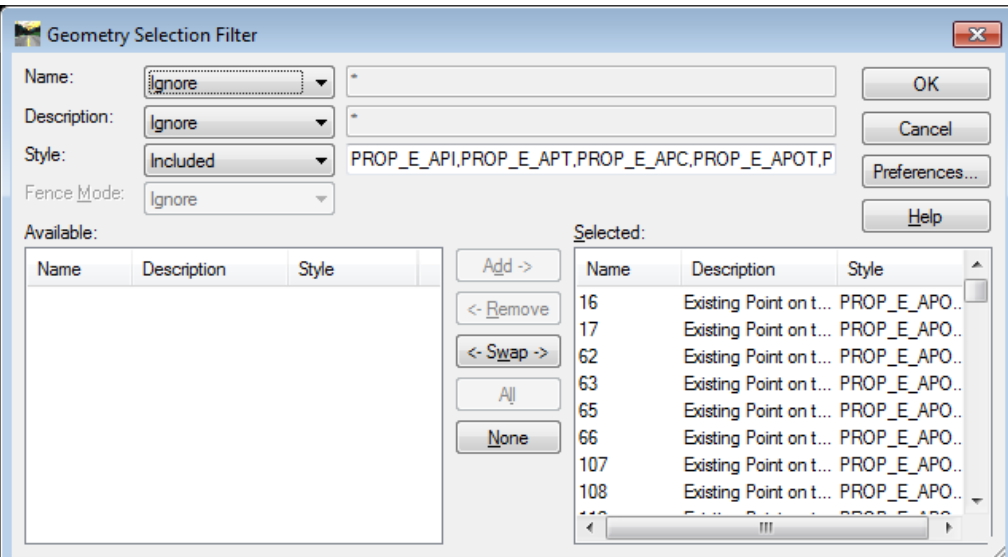

**Figure L10-5** Geometry Selection Filter

**14.** Click OK to close out of the **Geometry Selection Filter** dialog box and load data into the View Horizontal Annotation field. *Closes the Geometry Selection Filter dialog box.*  **15. View Filtered Points** The Alignment Feature Style points have been filtered and are available for viewing. The **View Horizontal Annotation** dialog box should still be active from the previous steps. This dialog box depicts the filtered points in the **Cogo Points** Area as **Selected:** points. The inputs should now correspond to the screen capture depicted in *Figure L10-6* (as shown below). Verify to ensure that your input matches the screen capture. *The filtered point data is available for viewing.*

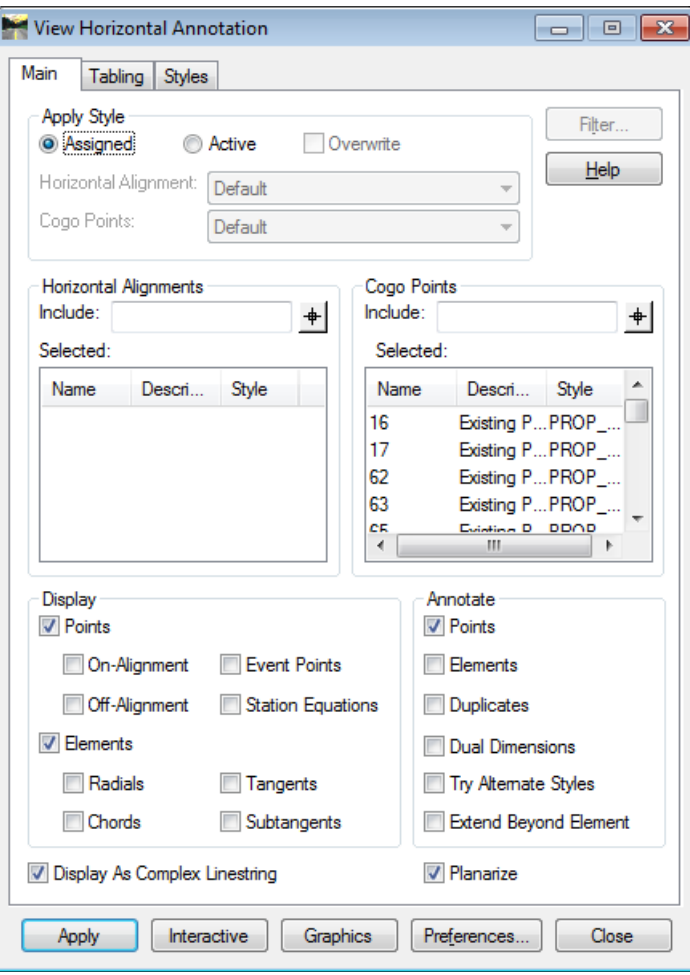

**Figure L10-6** View Horizontal Annotation

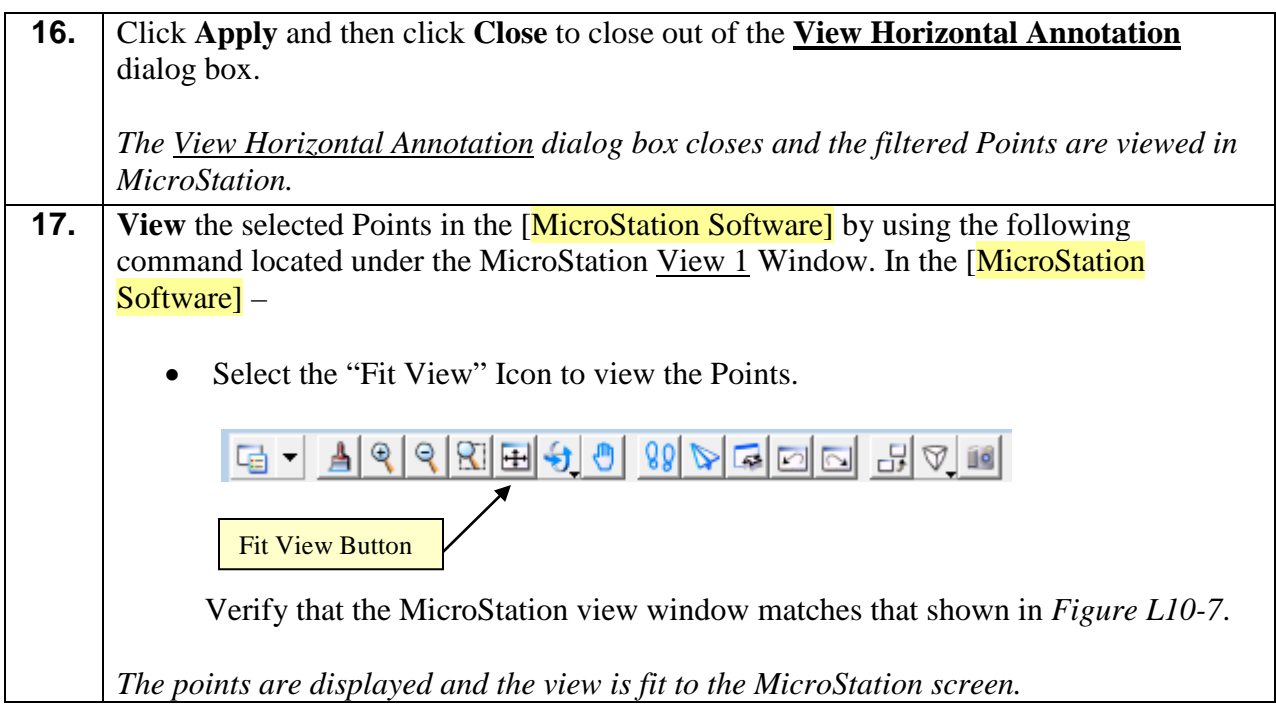

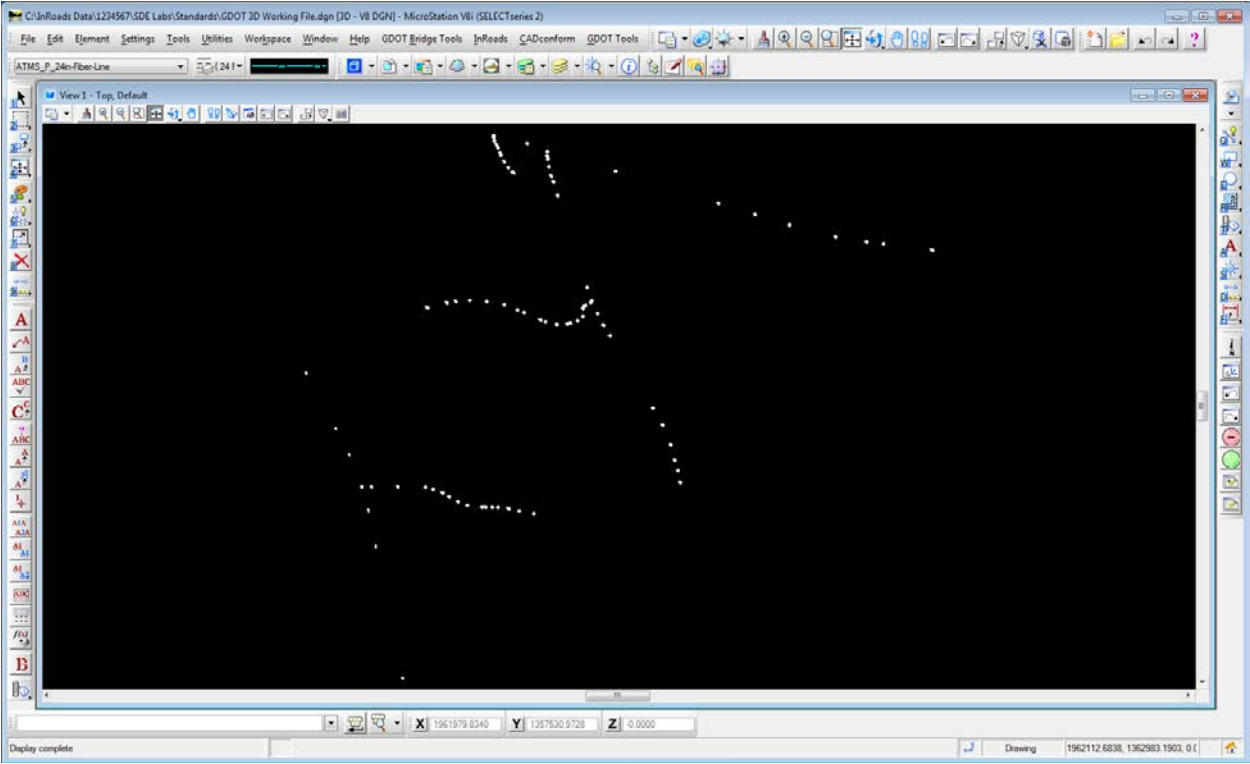

**Figure L10-7** MicroStation View depicting **PROP\_E\_APOT, PROP\_E\_APOC, PROP\_E\_APT, PROP\_E\_APC** and **PROP\_E\_API** Points.

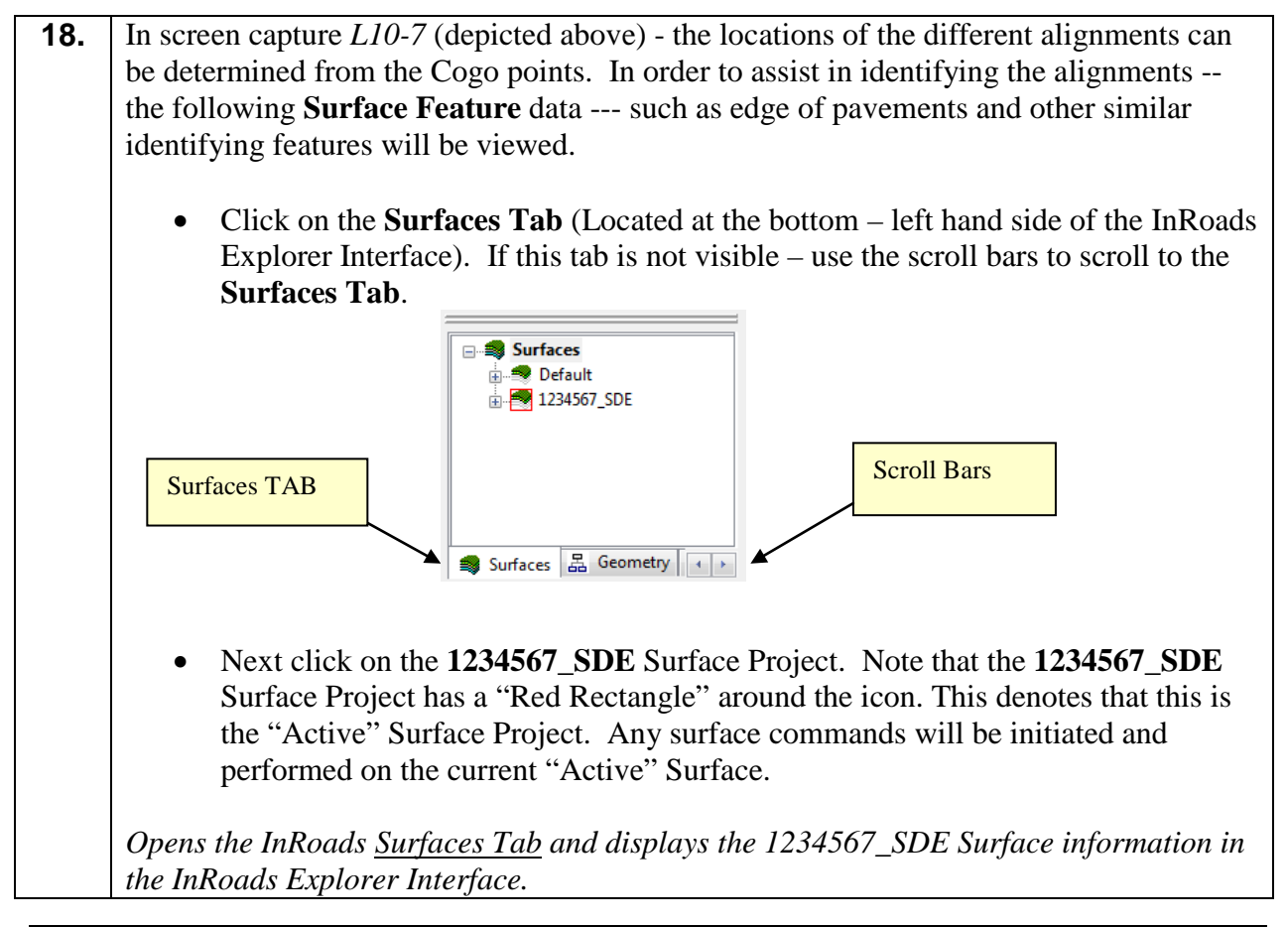

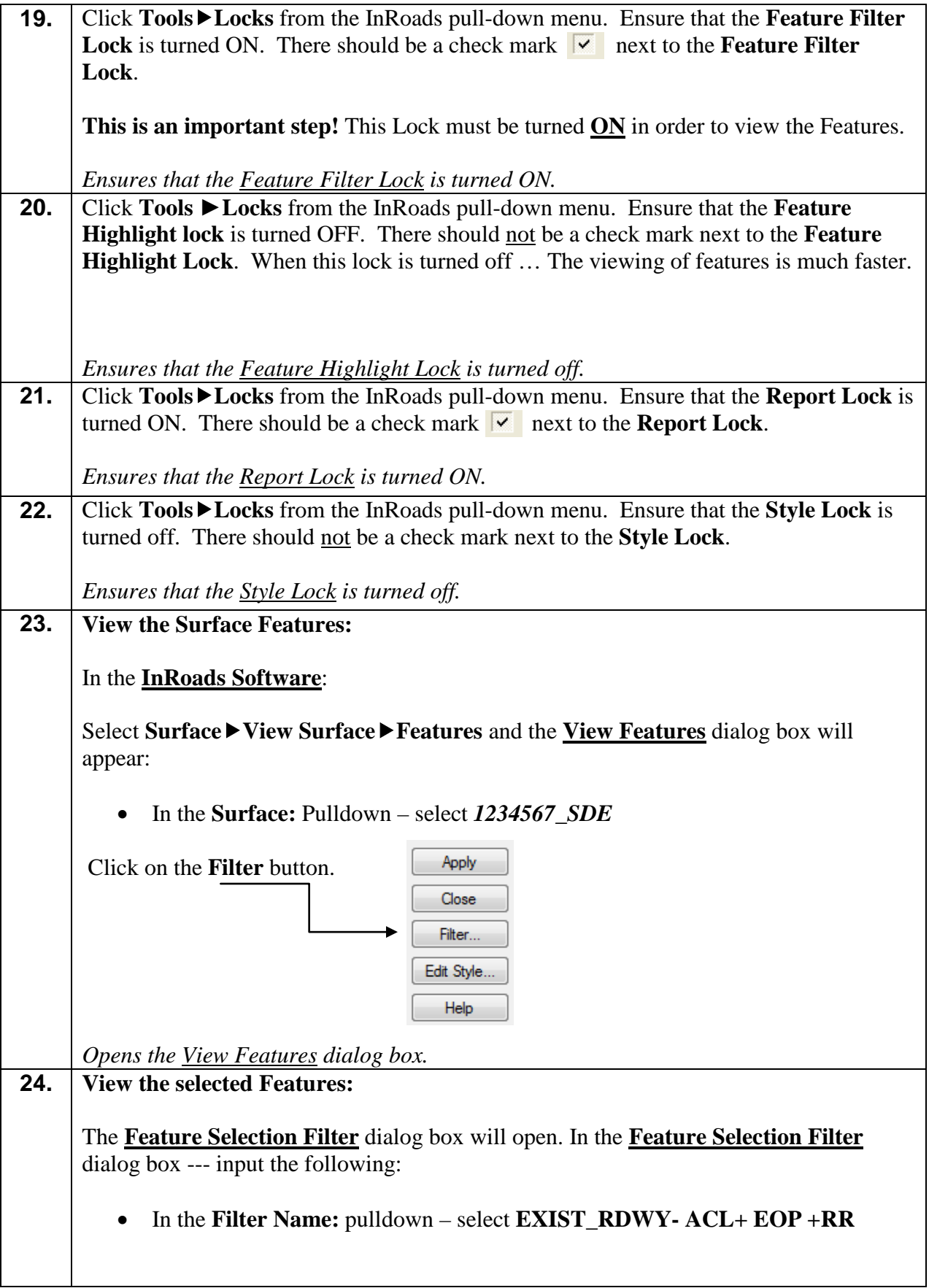

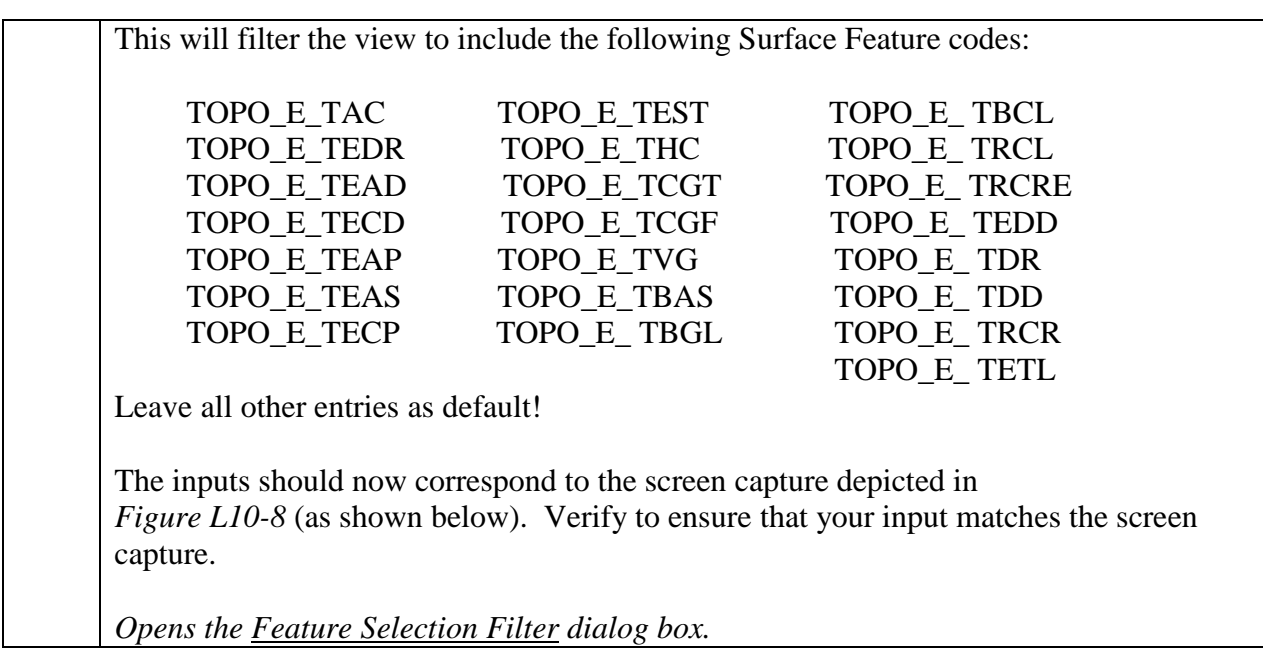

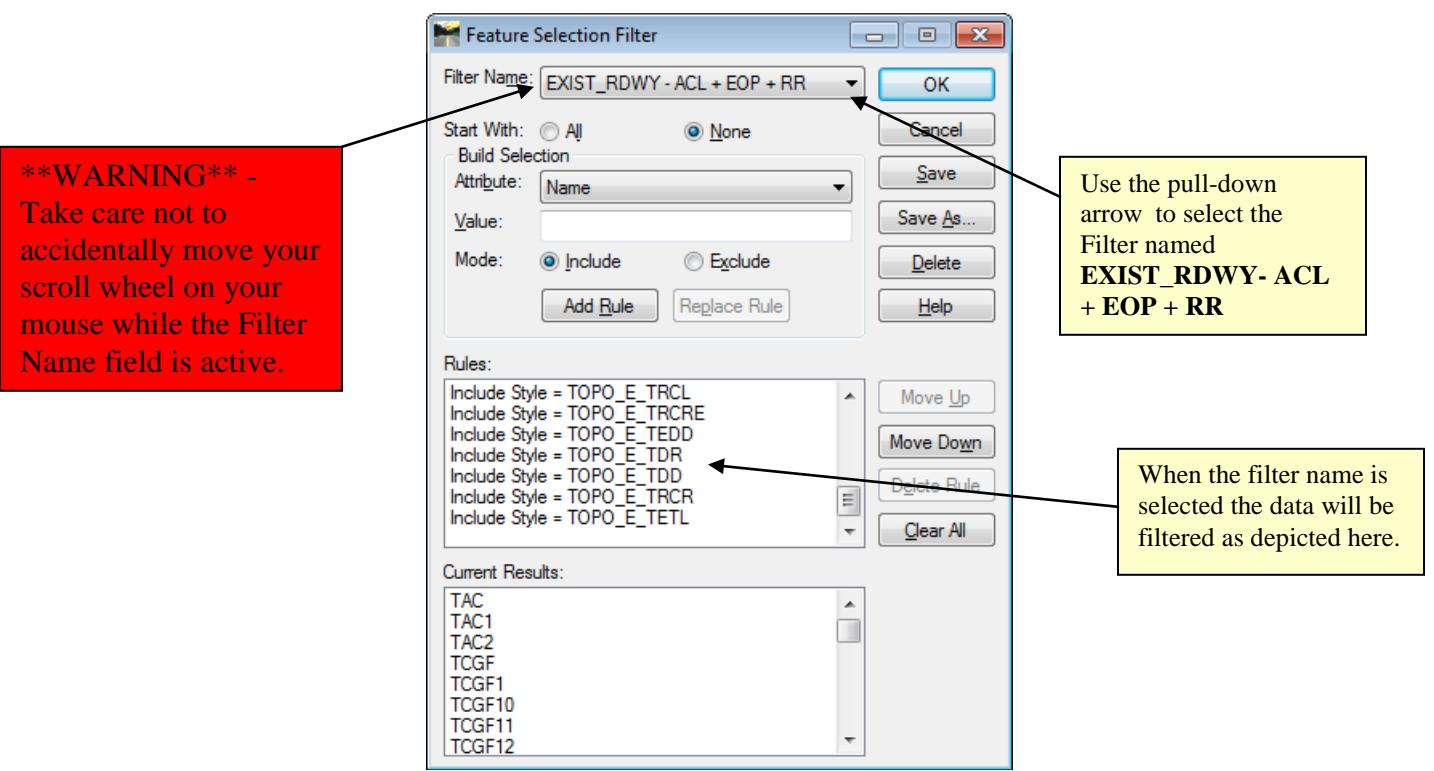

**Figure L10-8** Feature Selection Filter

**25.** Click **OK** and the **Feature Selection Filter** dialog box will **Close**. The **View Features** dialog box should still be open from the previous steps. The inputs in the **View Features** dialog box should now correspond to the screen capture depicted in *Figure L10-9* (as shown below). *Closes the Feature Selection Filter dialog box.*

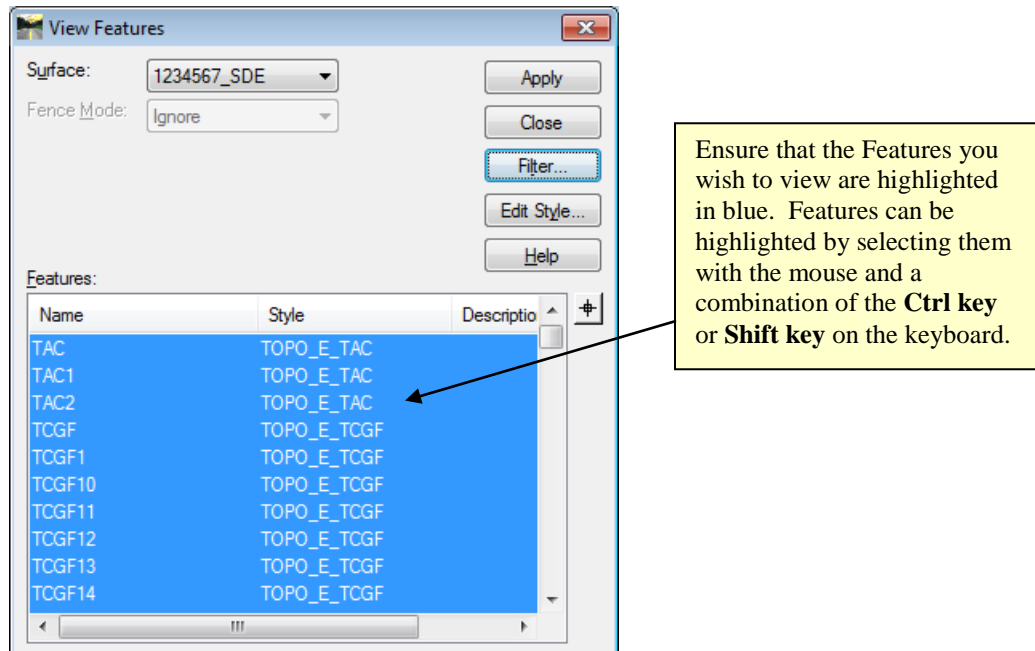

**Figure L10-9** View Features

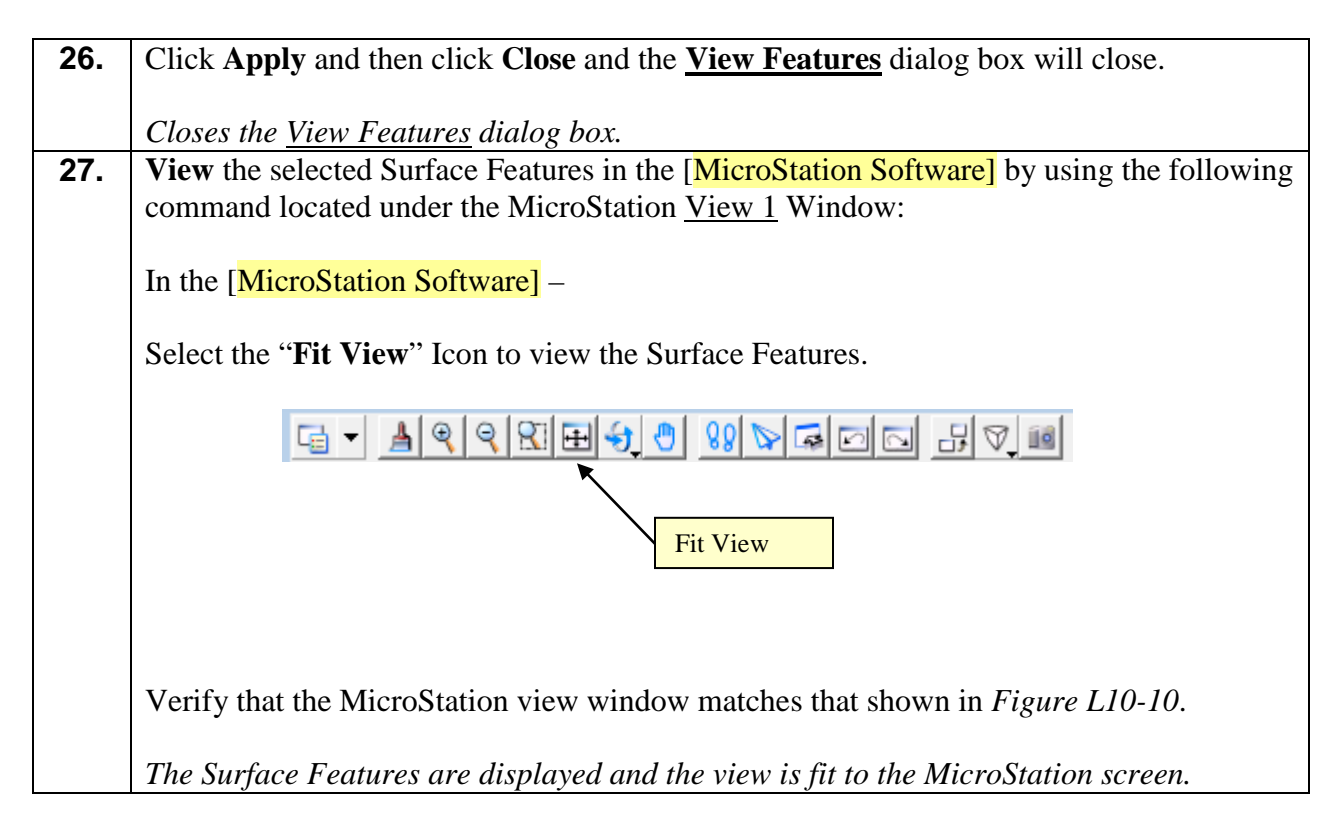
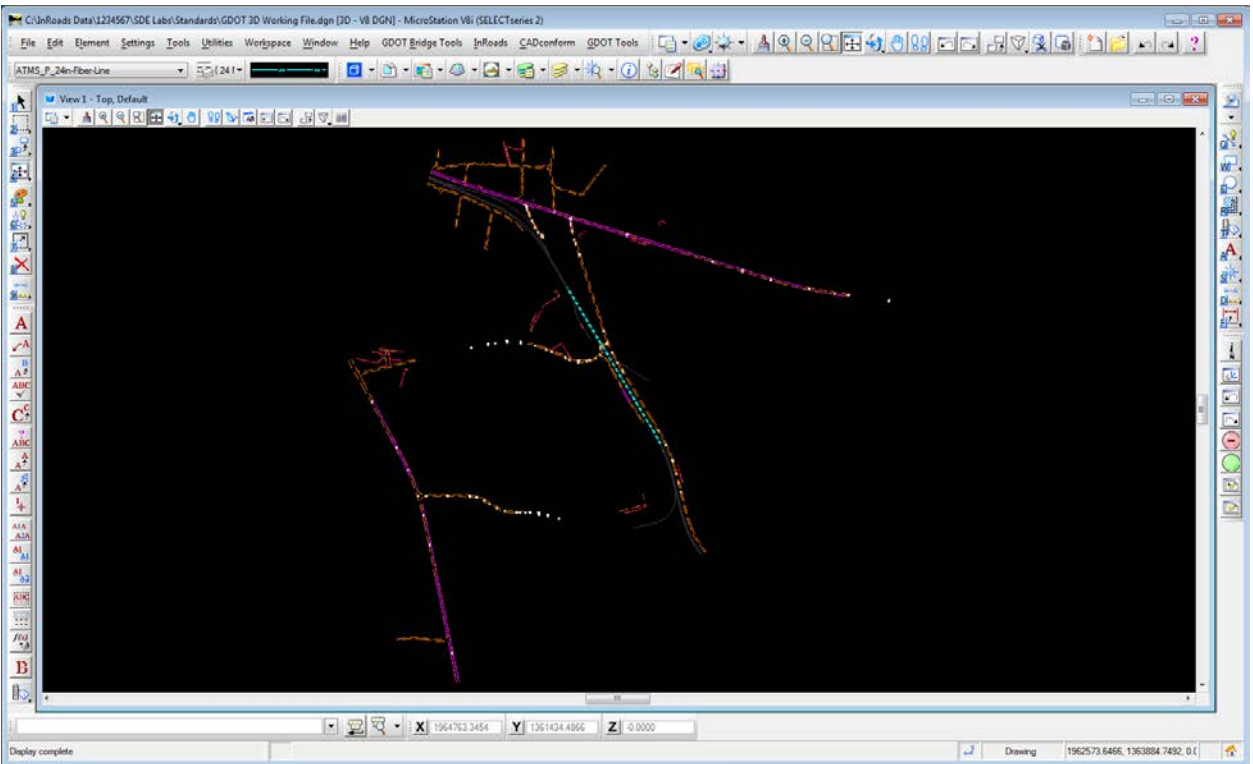

**Figure L10-10** MicroStation View depicting the Surface Features

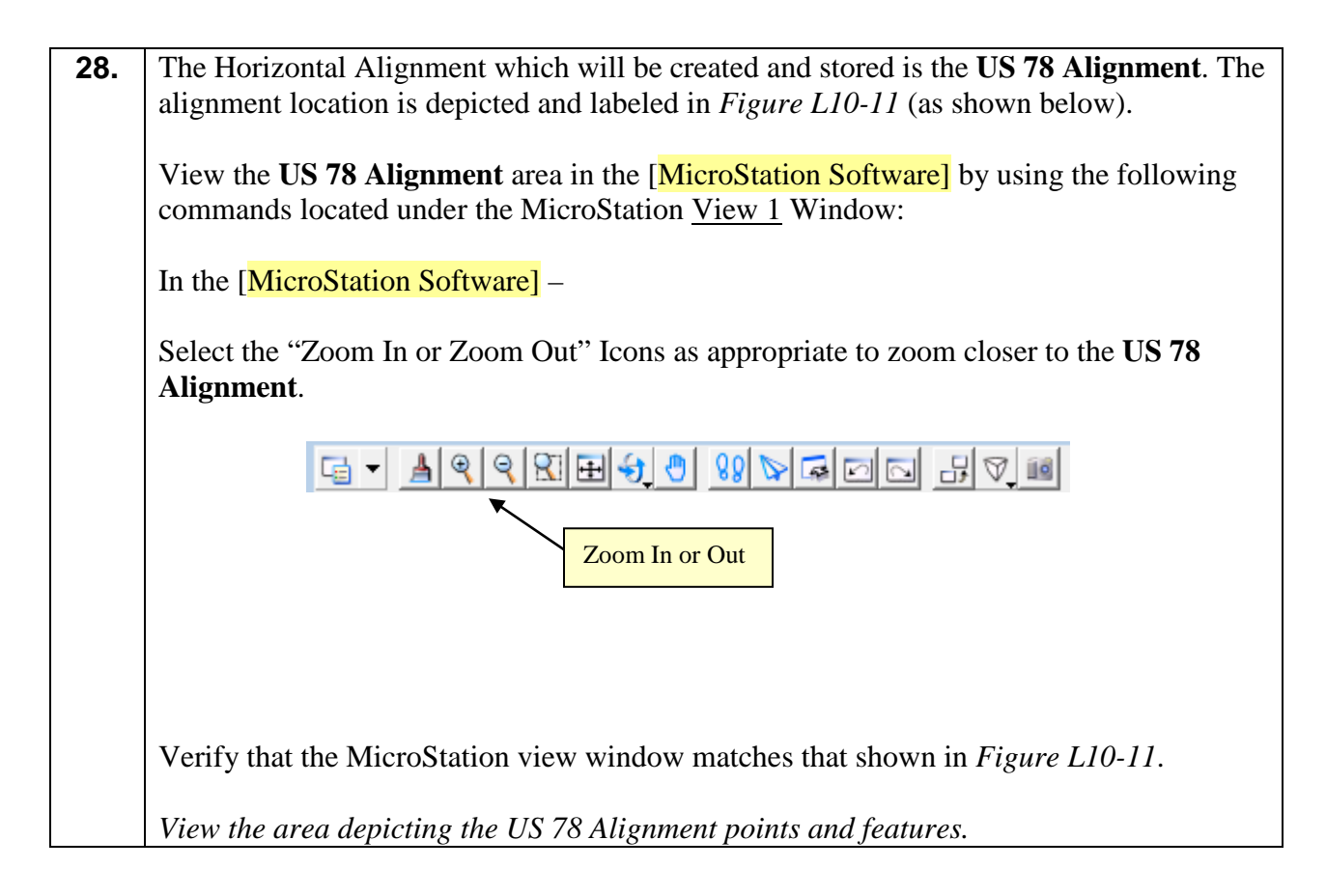

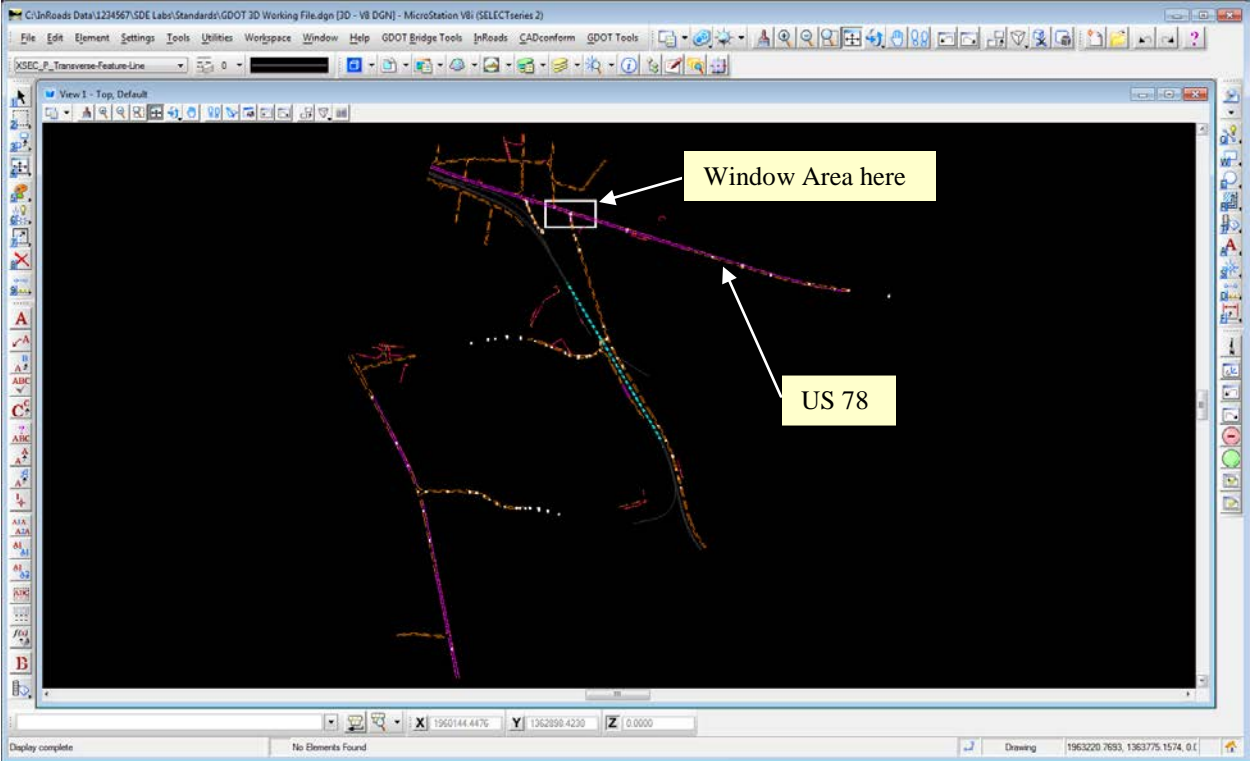

**Figure L10-11** MicroStation View Window

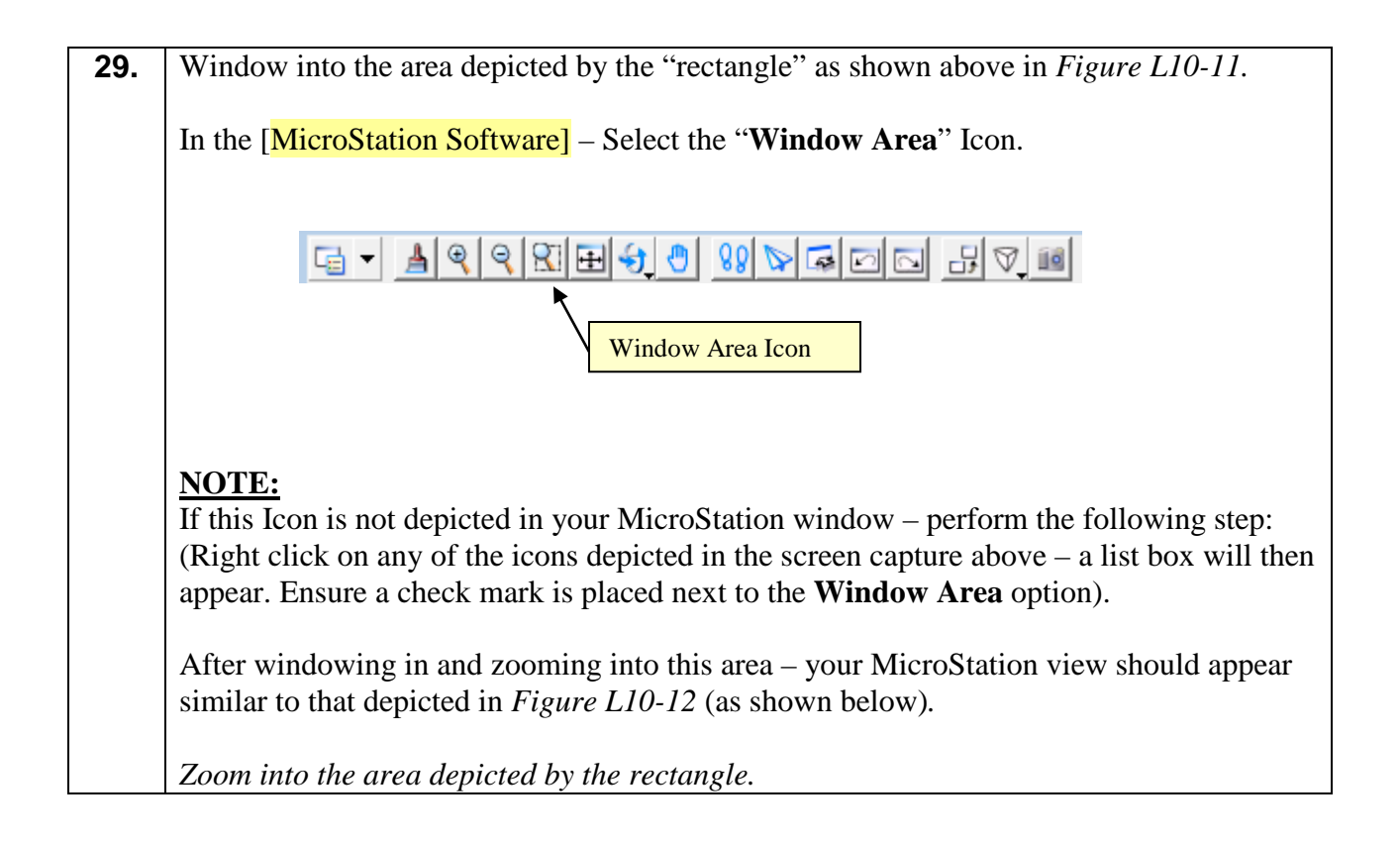

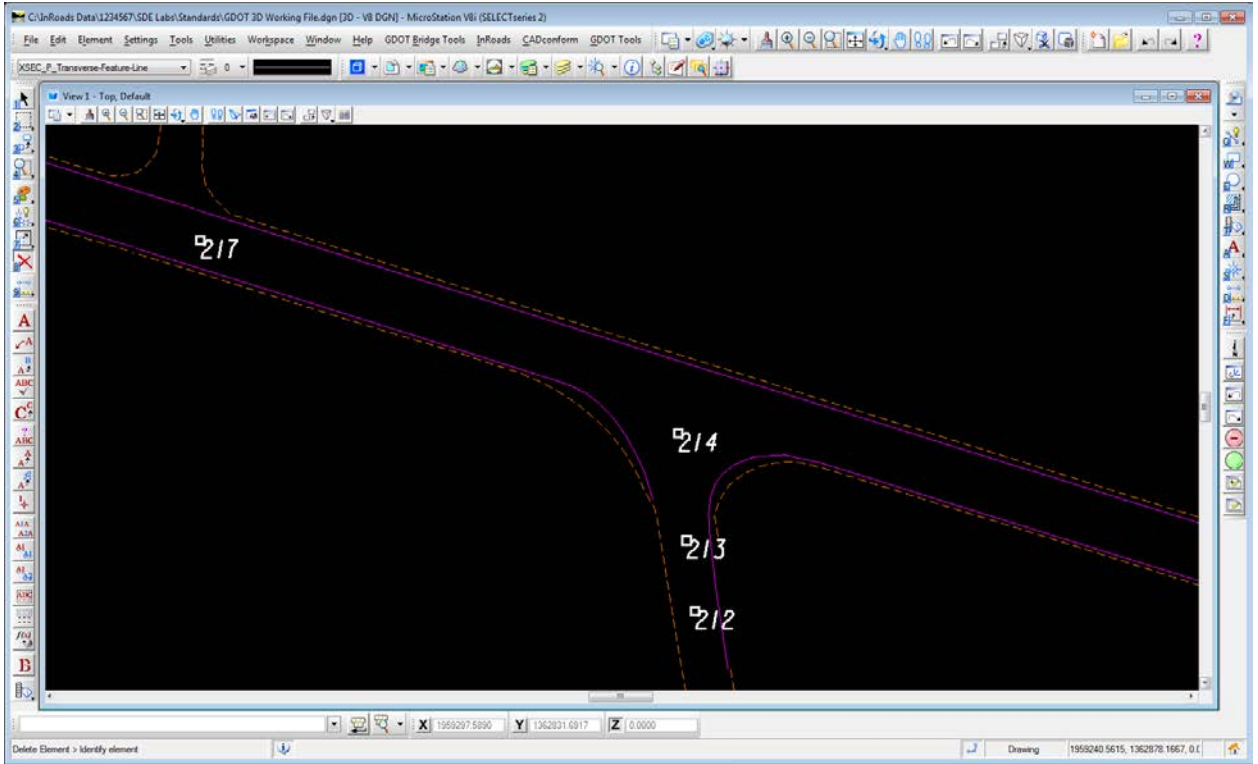

**Figure L10-12** MicroStation View Window

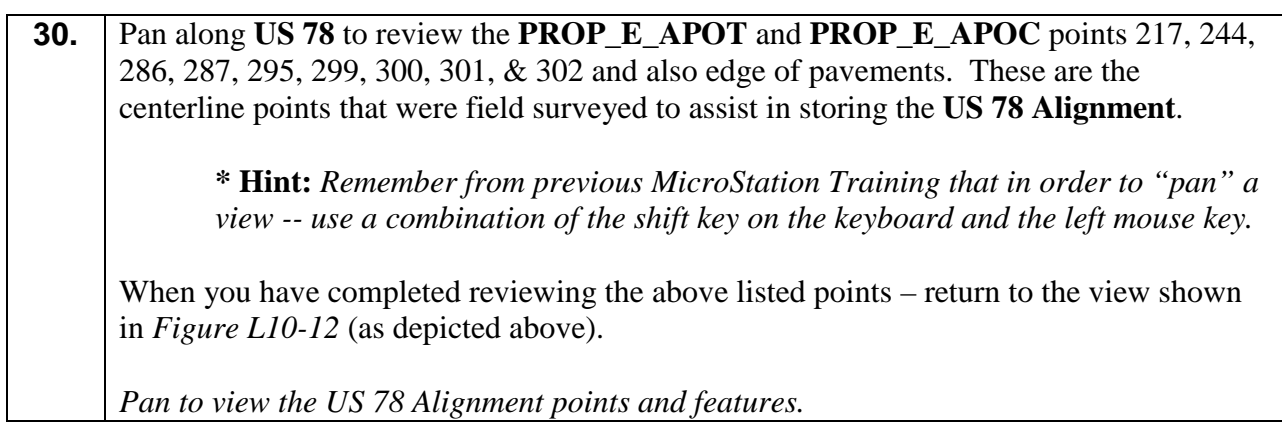

#### **Lab10D Store the Existing Centerline Alignment**

The following Lab (**Lab 10D**) depicts the steps to store an Existing Centerline Alignment with a Feature Style of **PROP\_E\_ACL**. Point numbers **217** and **287** will be used to determine the back tangent and points **301** and **302** will be used to determine the ahead tangent. These tangents will be intersected in order to store a PI and a 01°00'00" degree curve. See *Figure L10-13* shown below.

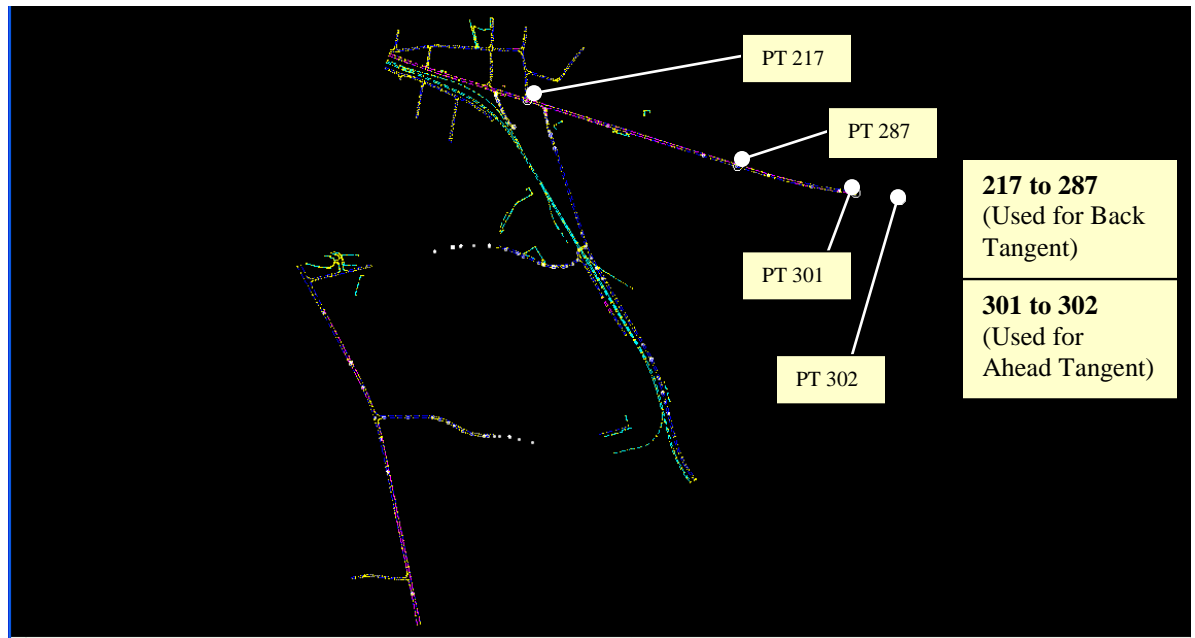

**Figure L10-13** MicroStation View Window (Back and Ahead Tangents)

**31.** Verify that the **Locate Features Lock** & **Point Snap Lock** are set before continuing. These two settings must be set correctly in order to use the Locate Button. Click **ToolsLocks** from the InRoads pull-down menu. Ensure that the **Point Snap Lock** has a check mark  $\vee$  next to it. Click **ToolsLocks** from the InRoads pull-down menu. Ensure that the **Locate Lock** depicts a Green Symbol next to it. The **Locate Lock** should have this green symbol next to it which indicates it is set to Features rather than Graphics. *Turns on the Point Snap Lock & Locate Features Lock.*

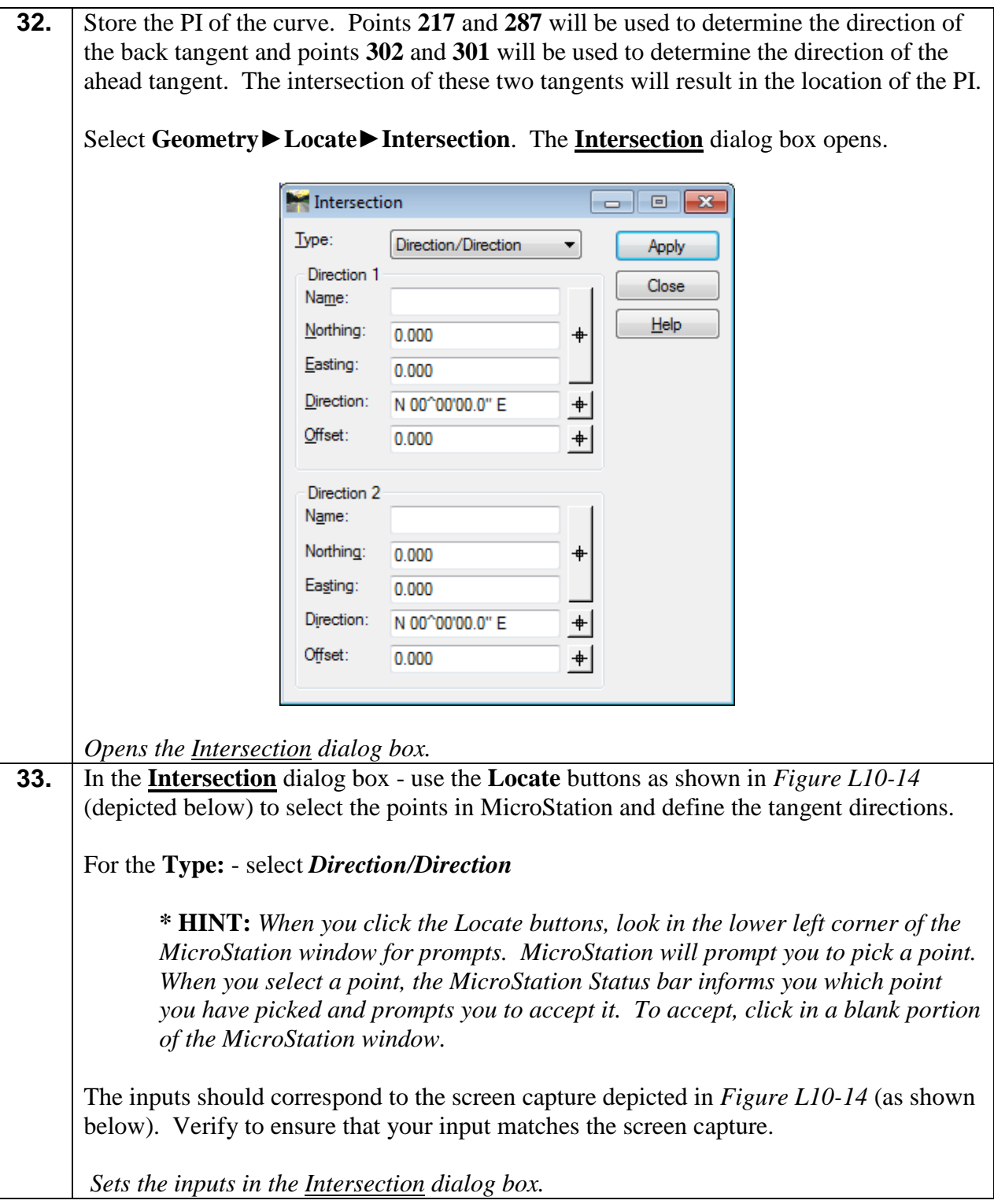

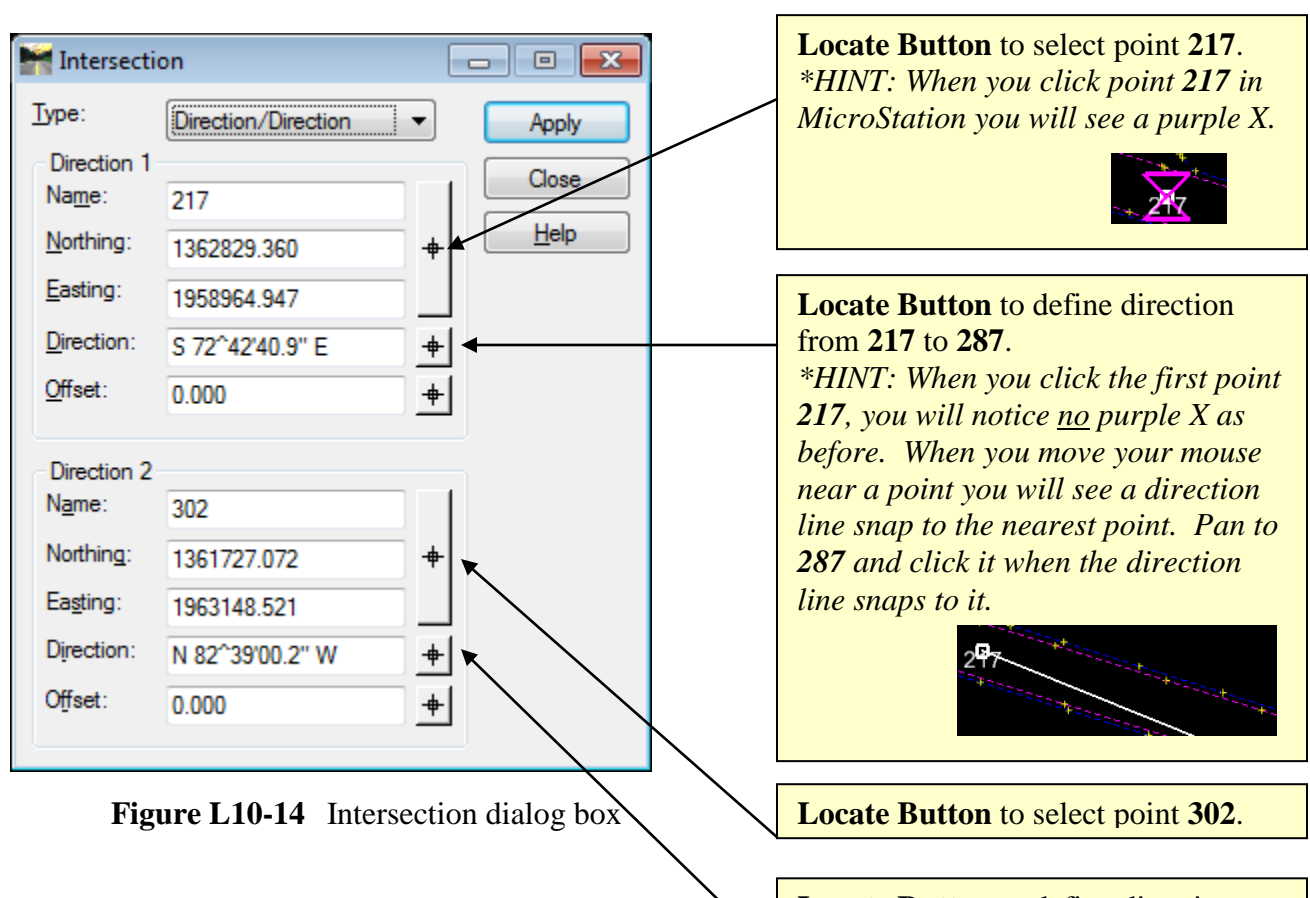

**Locate Button** to define direction from point **302** to point **301**.

j

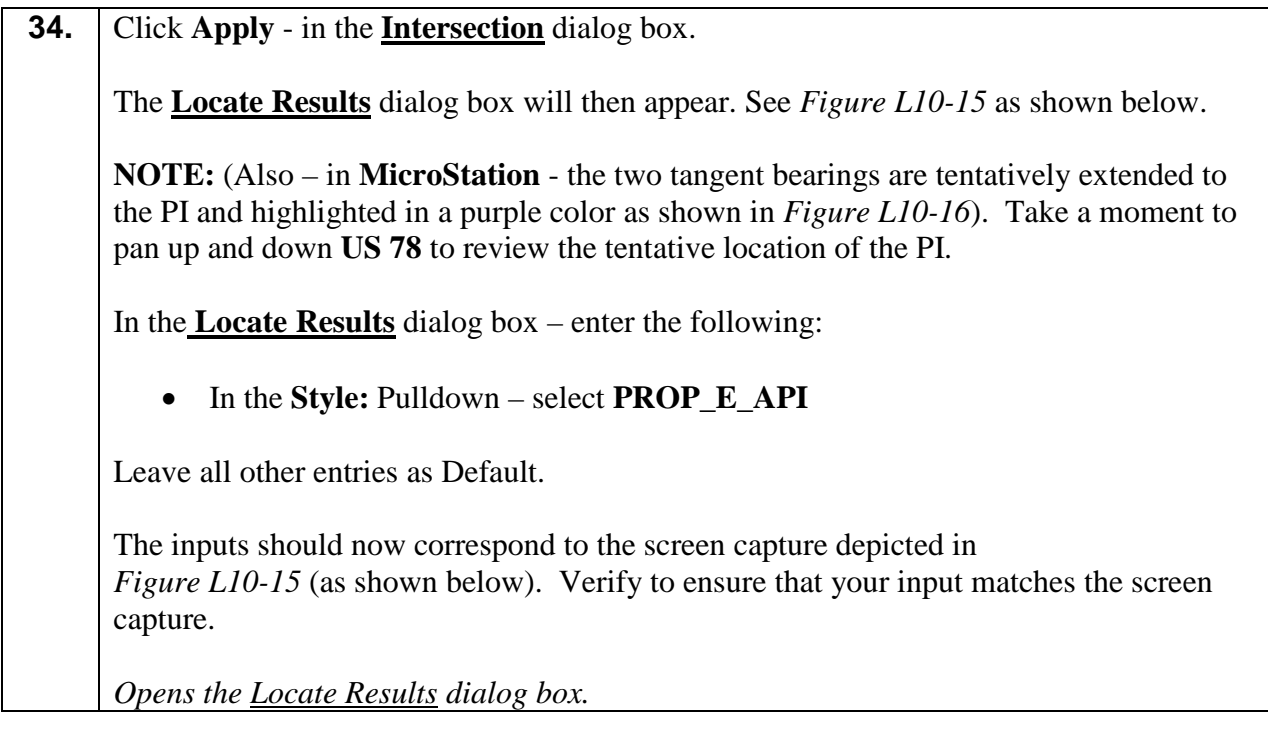

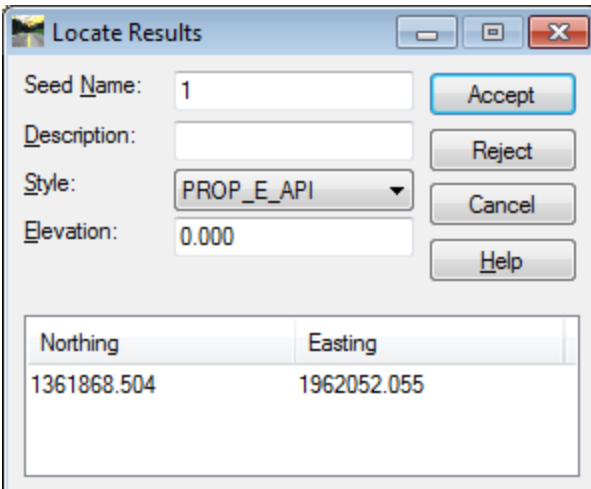

**Figure L10-15** Locate Results dialog box

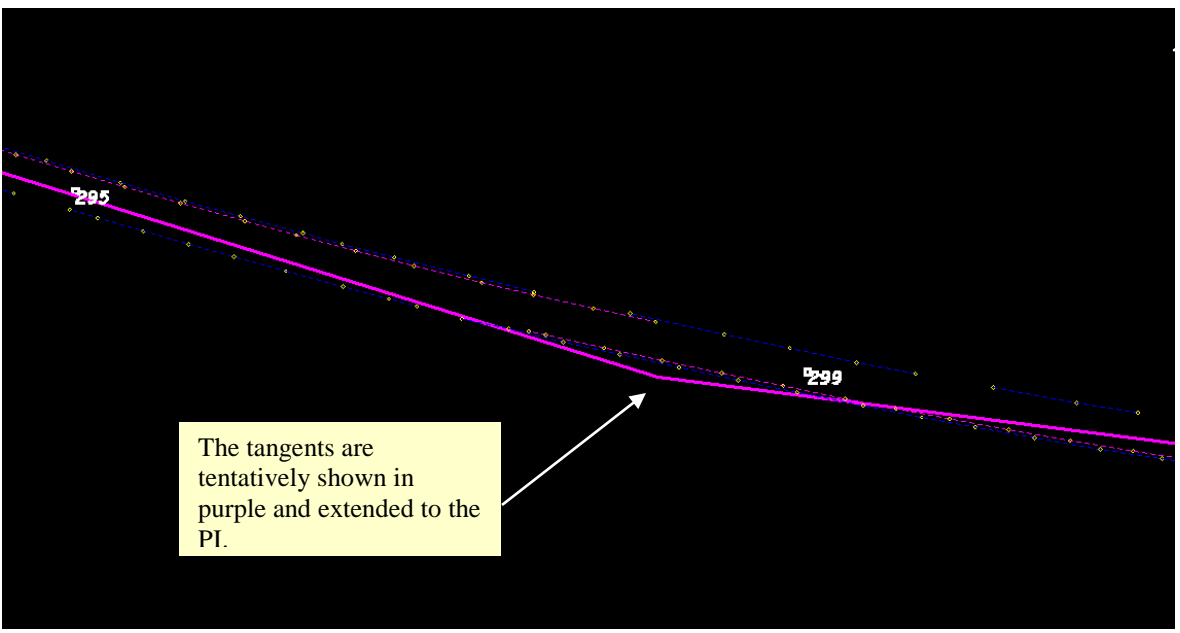

Figure L10-16 MicroStation View Window (PI Location)

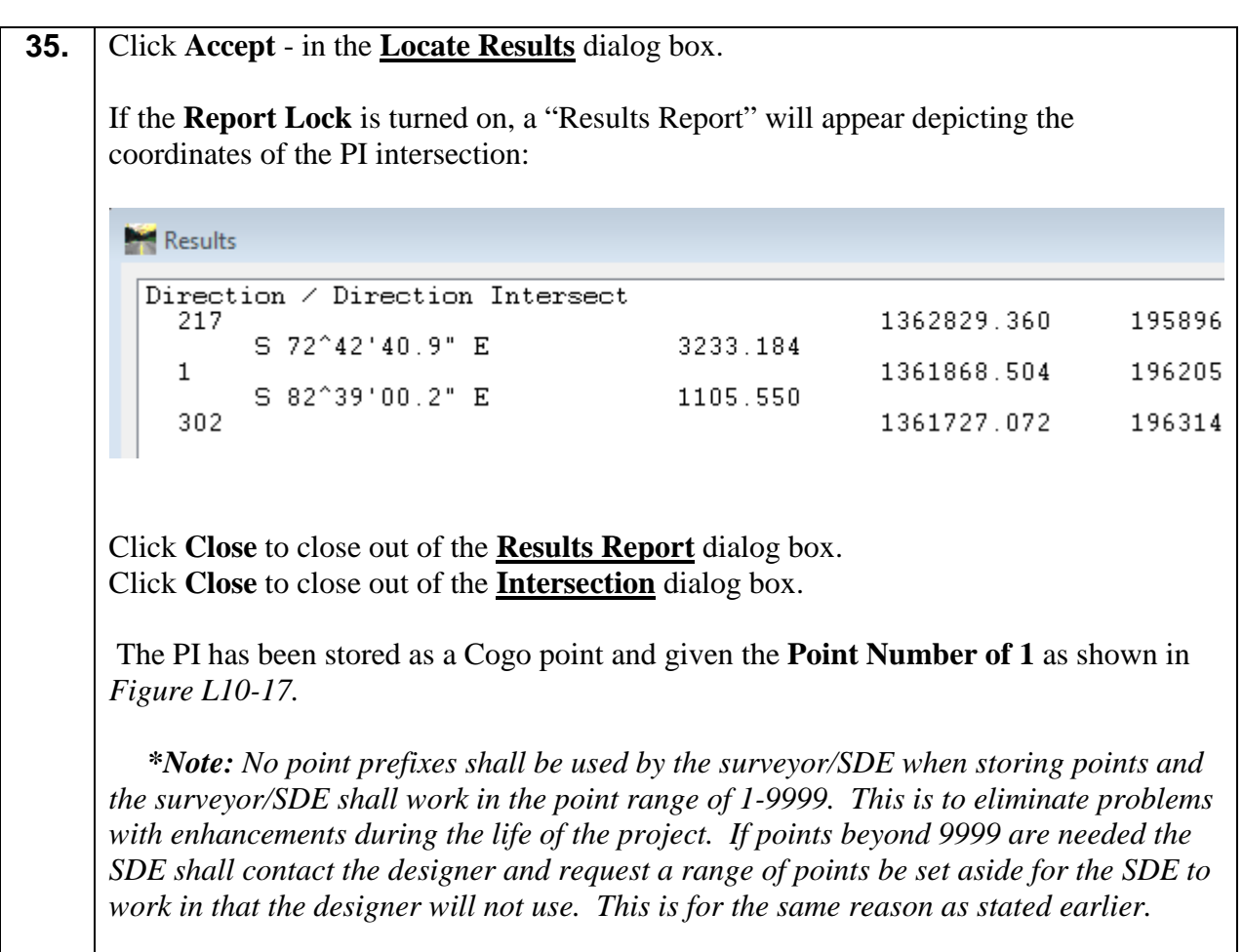

*Stores the point at the PI of the tangents and closes the Intersection dialog box.*

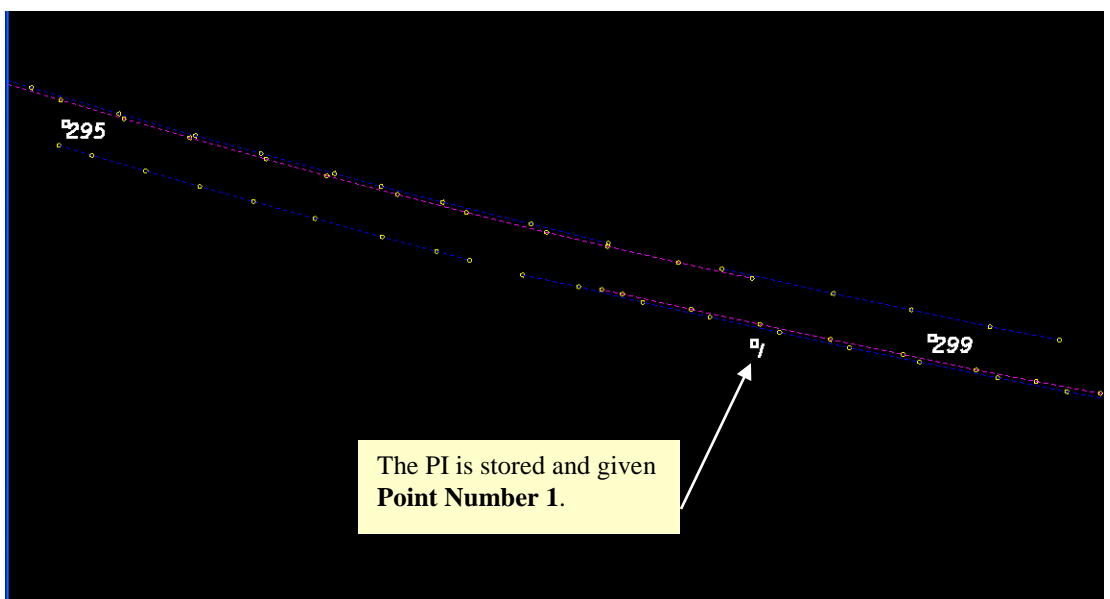

Figure L10-17 MicroStation View Window (Stored PI Point 1)

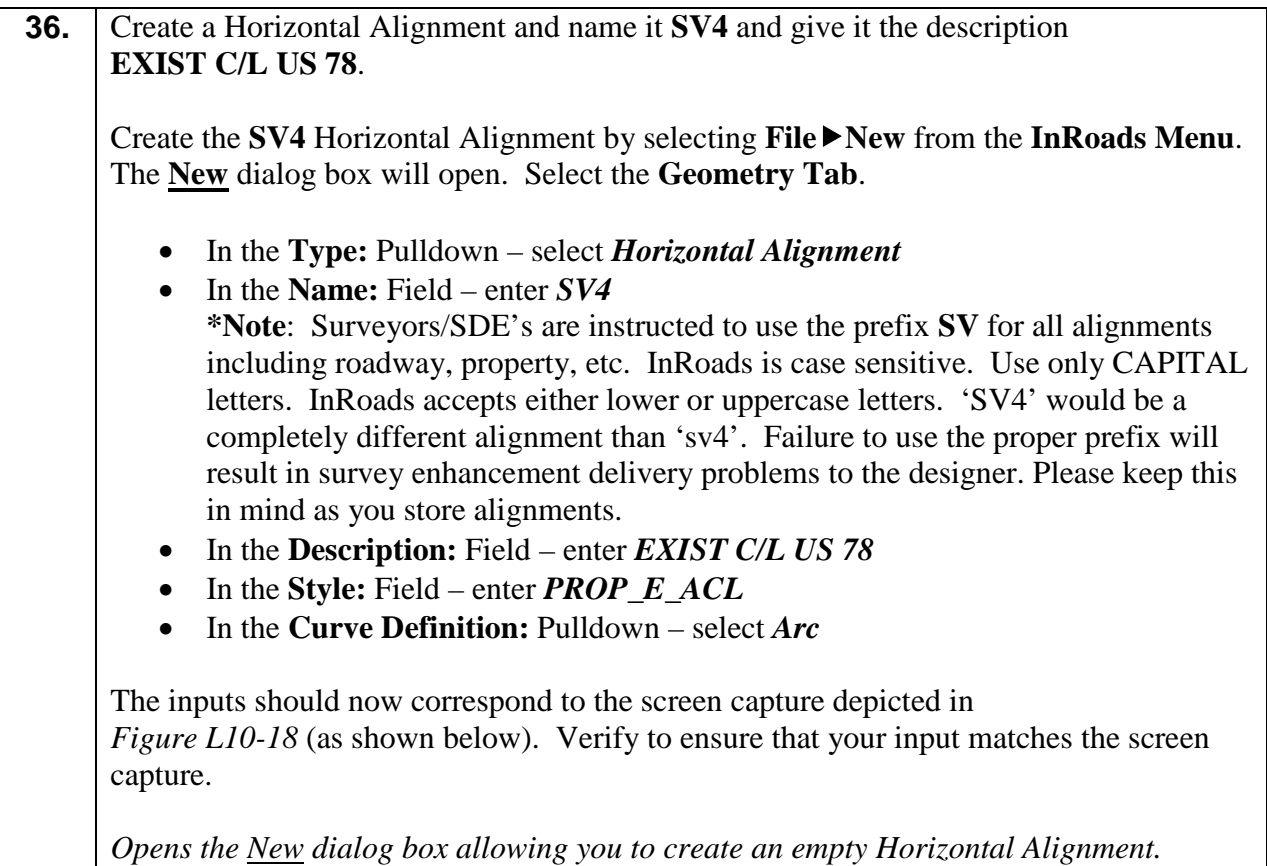

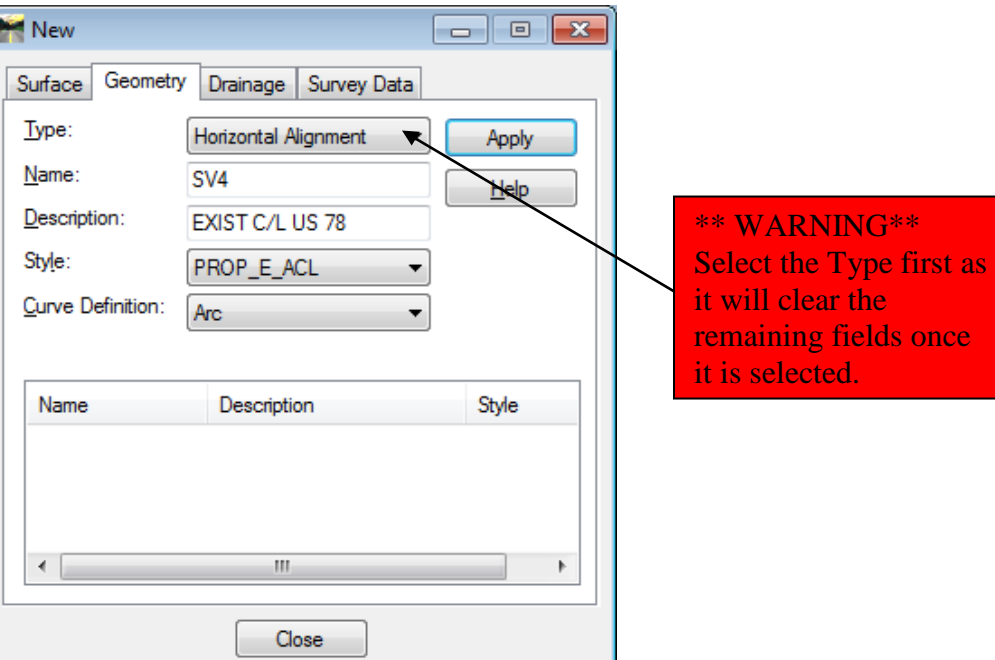

J

**Figure L10-18** "New" Horizontal Alignment

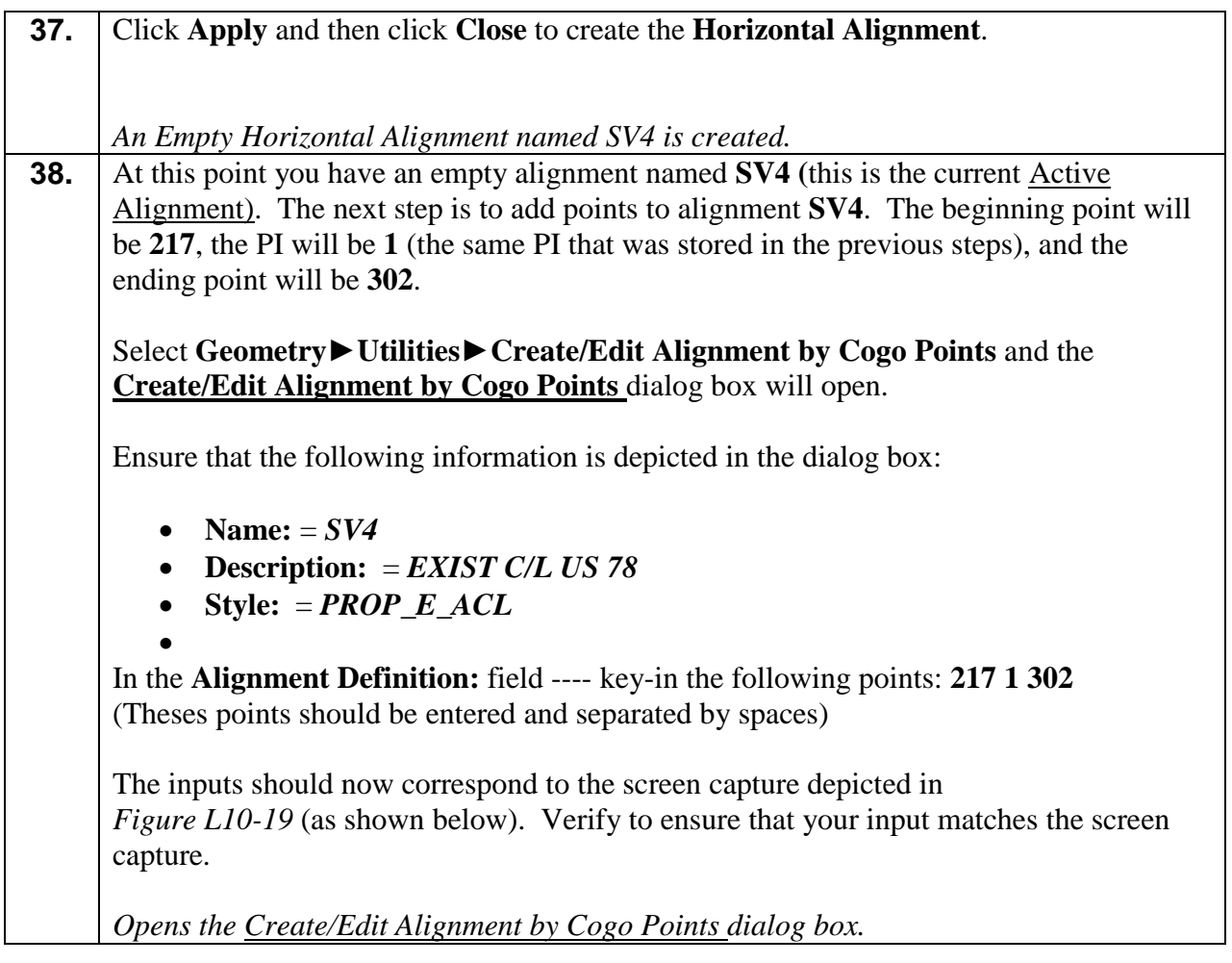

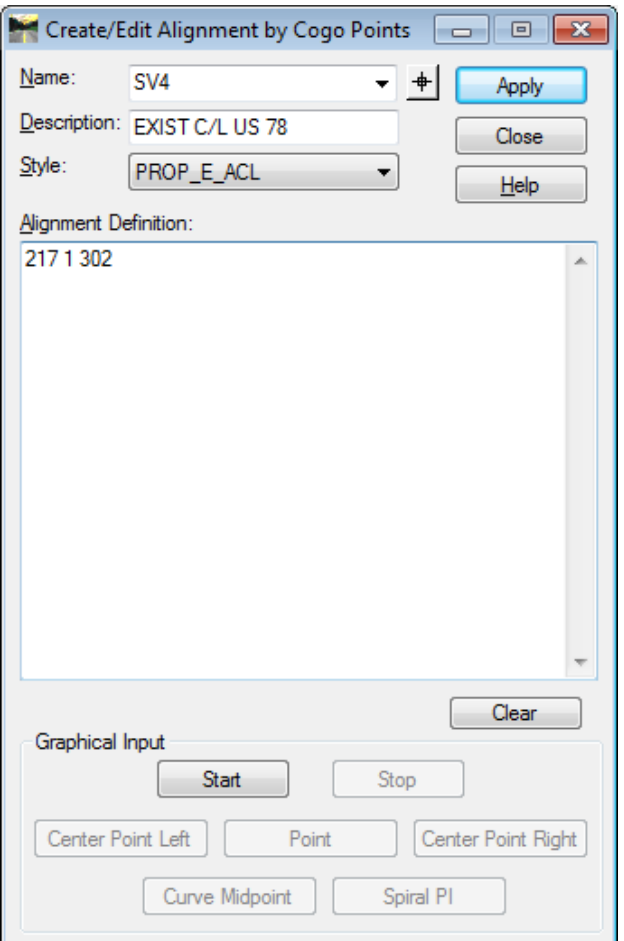

**Figure L10-19** Create/Edit Alignment by Cogo Points

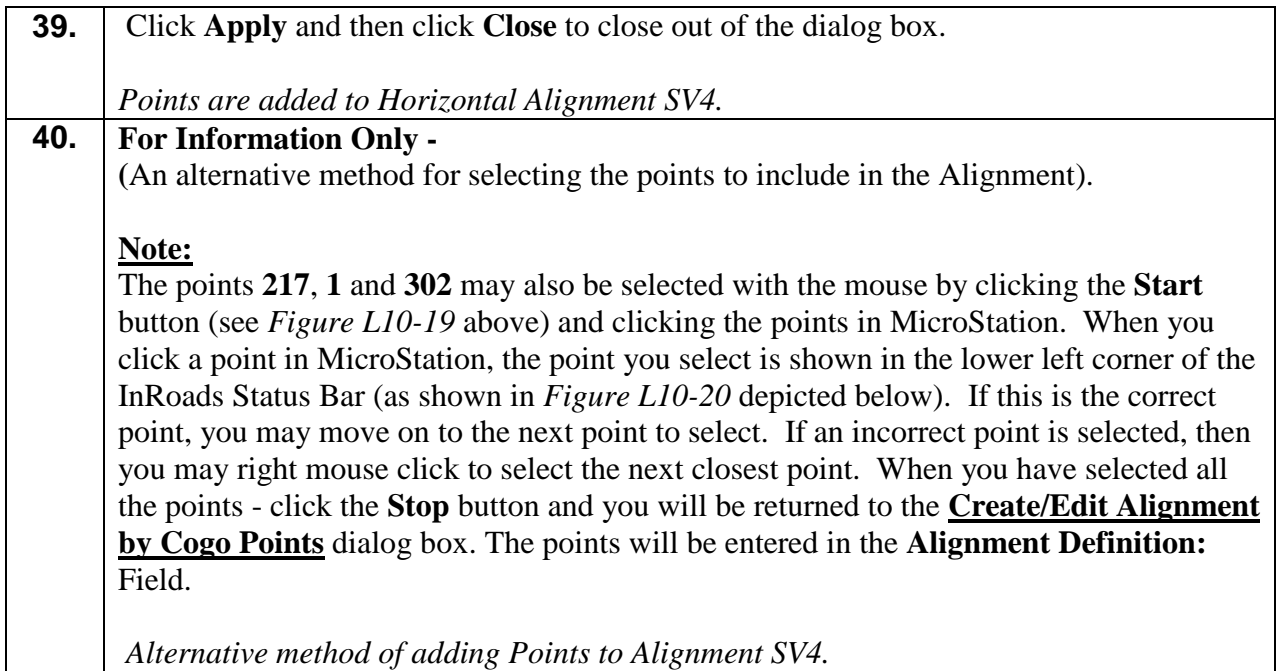

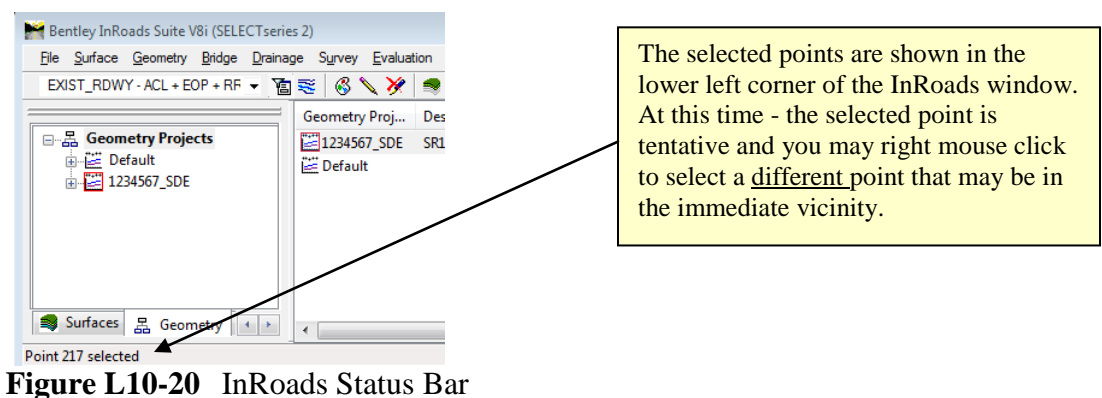

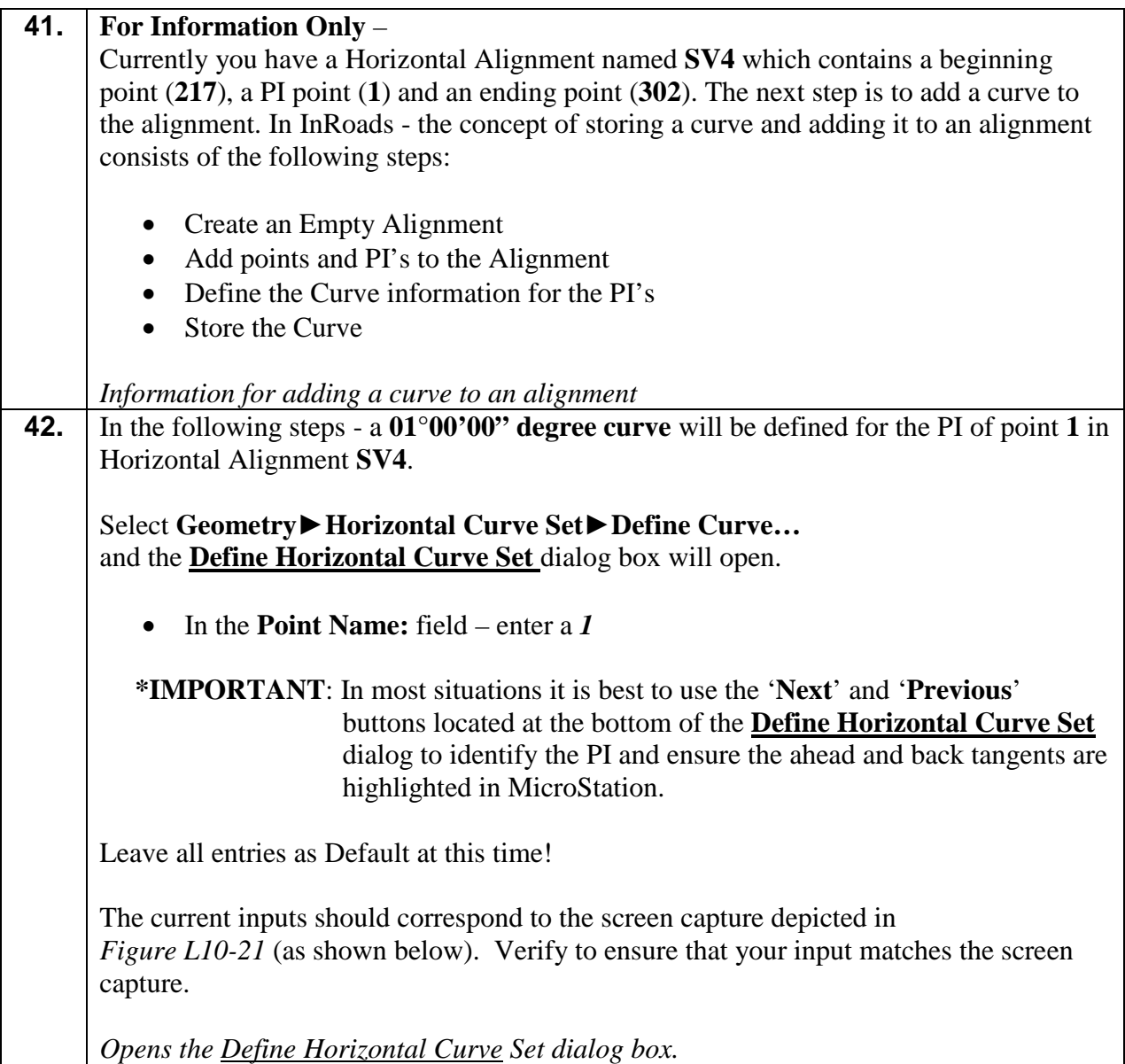

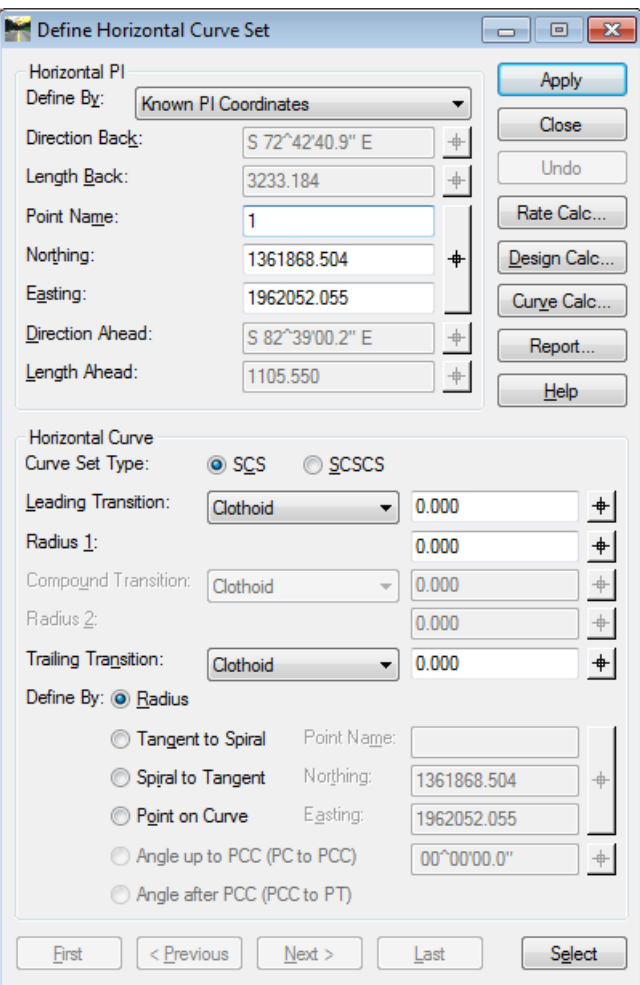

**Figure L10-21** Define Horizontal Curve Set

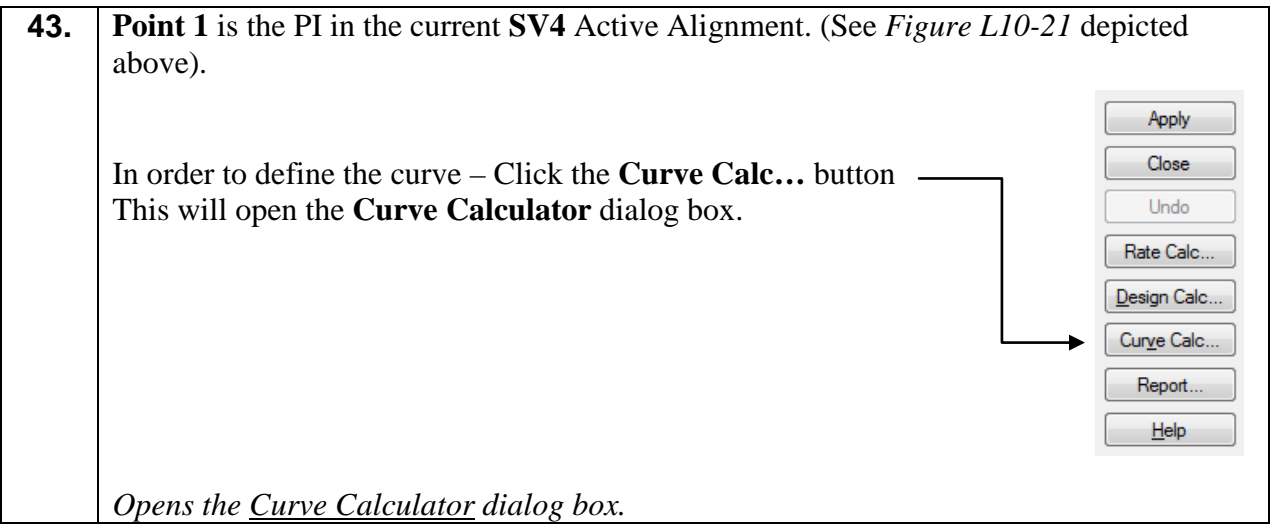

**44.** In order to calculate a curve in InRoads - two known curve parameters are required. To define the curve - input the **Deflection Angle** and the **Degree of Curve.** Ensure that a Check Mark  $\blacksquare$  and data is placed as inputs into the entry fields shown below: •  $\Box$  DOC: = 01 00 00.0 •  $\Box$  Angle = 09 56 19.3 Ensure that the **Compute:** Pull-down is set to *Simple Curve* Leave all other fields as default. Click the **Compute** button. (InRoads will automatically compute the remaining curve data). The current inputs should correspond to the screen capture depicted in *Figure L10-22* (as shown below). Verify to ensure that your input matches the screen capture. *Sets the entries in the Curve Calculator dialog box.*

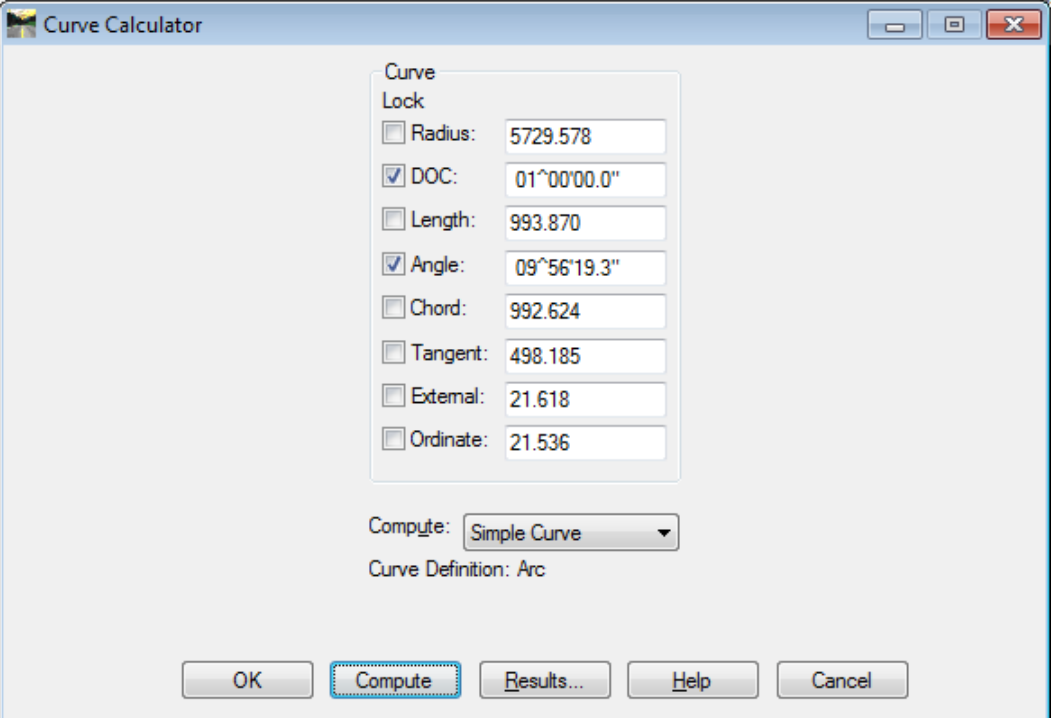

**Figure L10-22** Curve Calculator

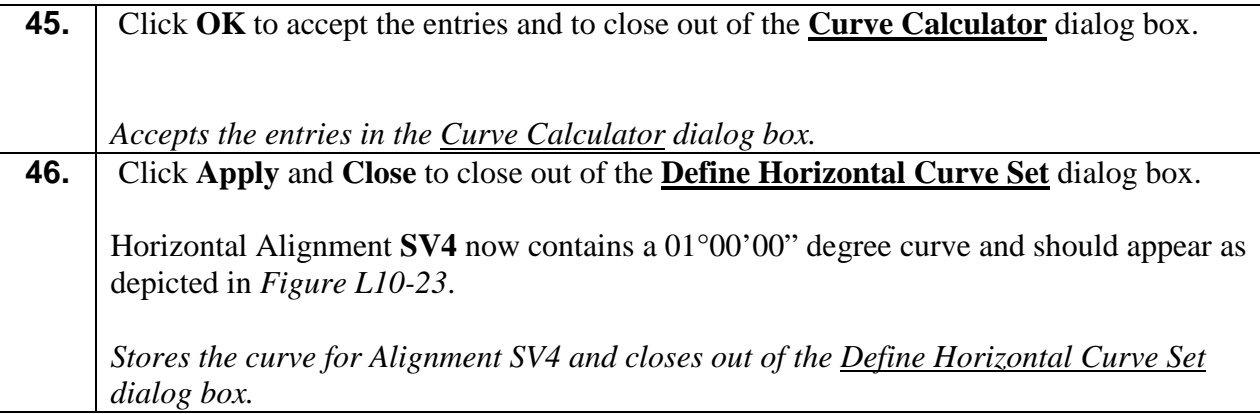

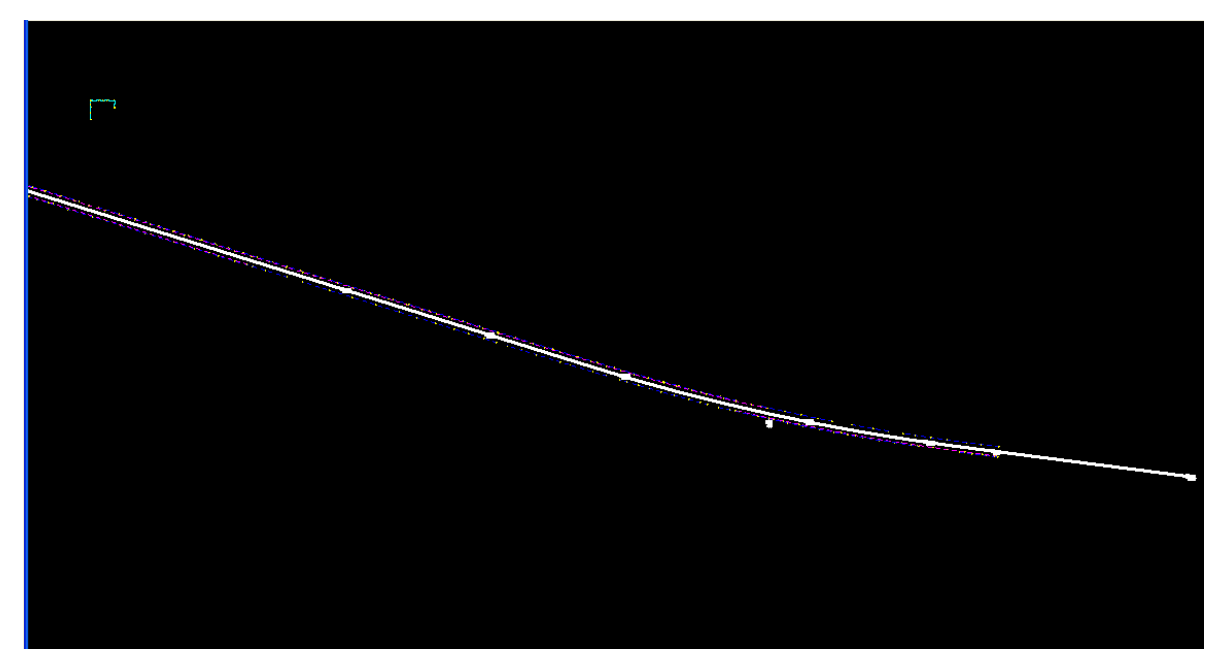

**Figure L10-23** MicroStation Window depicting Curve

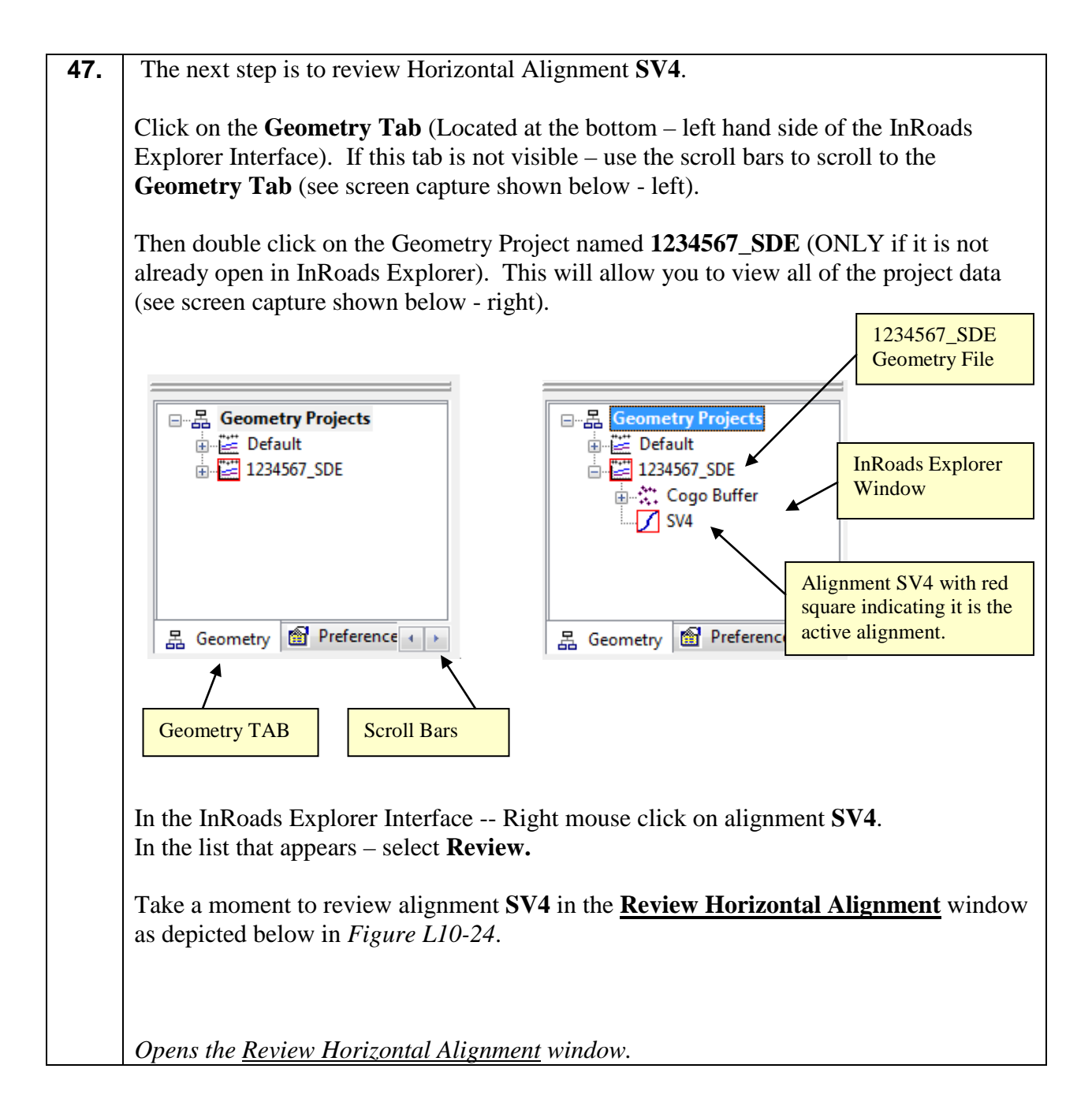

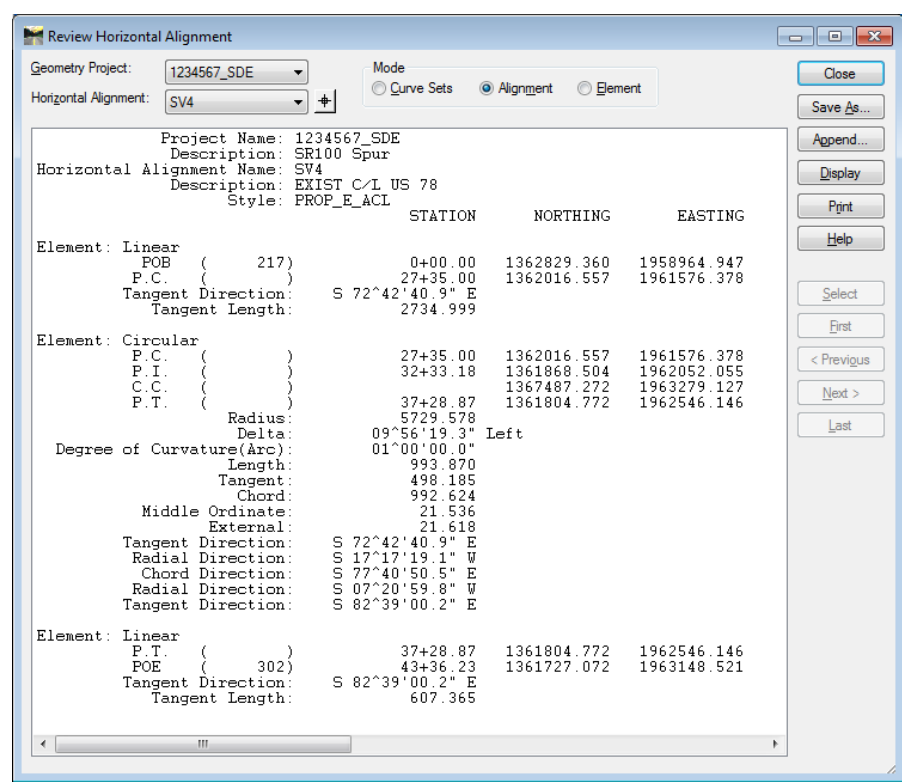

**Figure L10-24** Review Horizontal Alignment window.

**48.** During the review - notice that the PC, PT, and CC do **NOT** have point numbers associated with them at this time. **\*\*\*IMPORTANT DISCUSSION\*\*\*** *It is very important at this time to discuss some differences between InRoads and what you are familiar with in CAiCE. InRoads has different kinds of points. Alignment points and COGO points are two types of points to be aware of when working with alignments- -- (whether it is a centerline alignment, a R/W alignment or a property alignment). Alignment points are nothing more than names assigned to coordinates in an alignment and do not exist in the COGO points buffer. In order to satisfy GDOT plan presentation requirements and prepare R/W tables and properly deliver enhanced survey data to the designer -- Surveyors and Designers alike must ensure that all alignments have a corresponding COGO point stored. At some point this may cause you problems as you branch out and experiment with other InRoads commands because not all InRoads commands store COGO points. Some only assign Alignment Point names and must be converted to COGO points. Some don't assign alignment point names or store COGO points and must be assigned Alignment point names and then be converted to COGO points. As such we recommend that you adhere closely to the methods presented in the tutorials concerning centerlines, R/W and property.* Click **Close** to close the **Review Horizontal Alignment** window. *Review Alignment SV4.*

**49.** As noted during the review of Horizontal Alignment **SV4** – the PC, PT and CC do **NOT** have point numbers associated with them. The next steps depict the process to assign names to the unnamed points in Horizontal Alignment **SV4**. Click **Geometry**►**Utilities**►**Assign Names** and the **Assign Names** dialog box will appear. Ensure that the following information is depicted in the dialog box: • In the **Include:** option - select **O** Alignments • In the **Name:** field – type *SV4* • Place a Check Mark **b** by *On-Alignment Points* • Place a Check Mark **by** *Off-Alignment Points* • In the **Method:** option – select  $\odot$  **Assign** • Leave the **Seed Name:** field \_\_\_\_\_\_\_\_ ( leave blank – see example below) Seed Name: • Place a Check Mark **by Check for Coincident Points** Leave all other entries as default. Then Left Click in the **Selected Field** (so that this field will be populated with the Alignment entry). The inputs should now correspond to the screen capture depicted in *Figure L10-25* (as shown below). Verify to ensure that your input matches the screen capture.

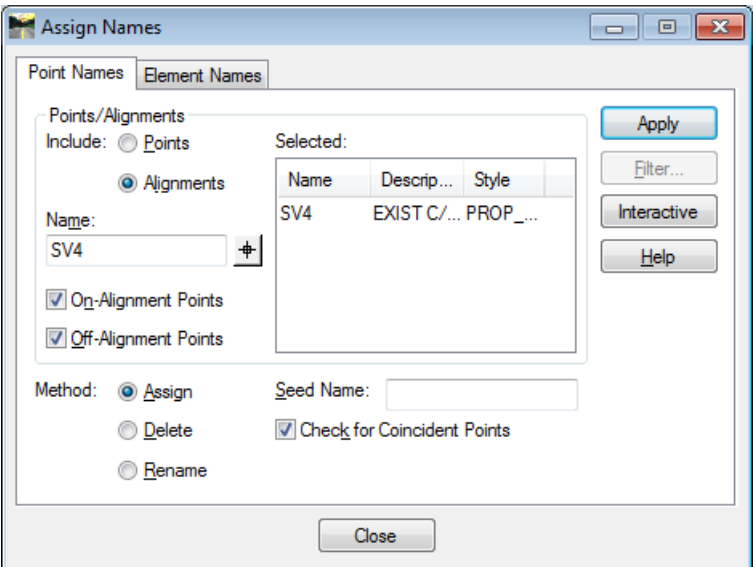

**Figure L10-25** Assign Names

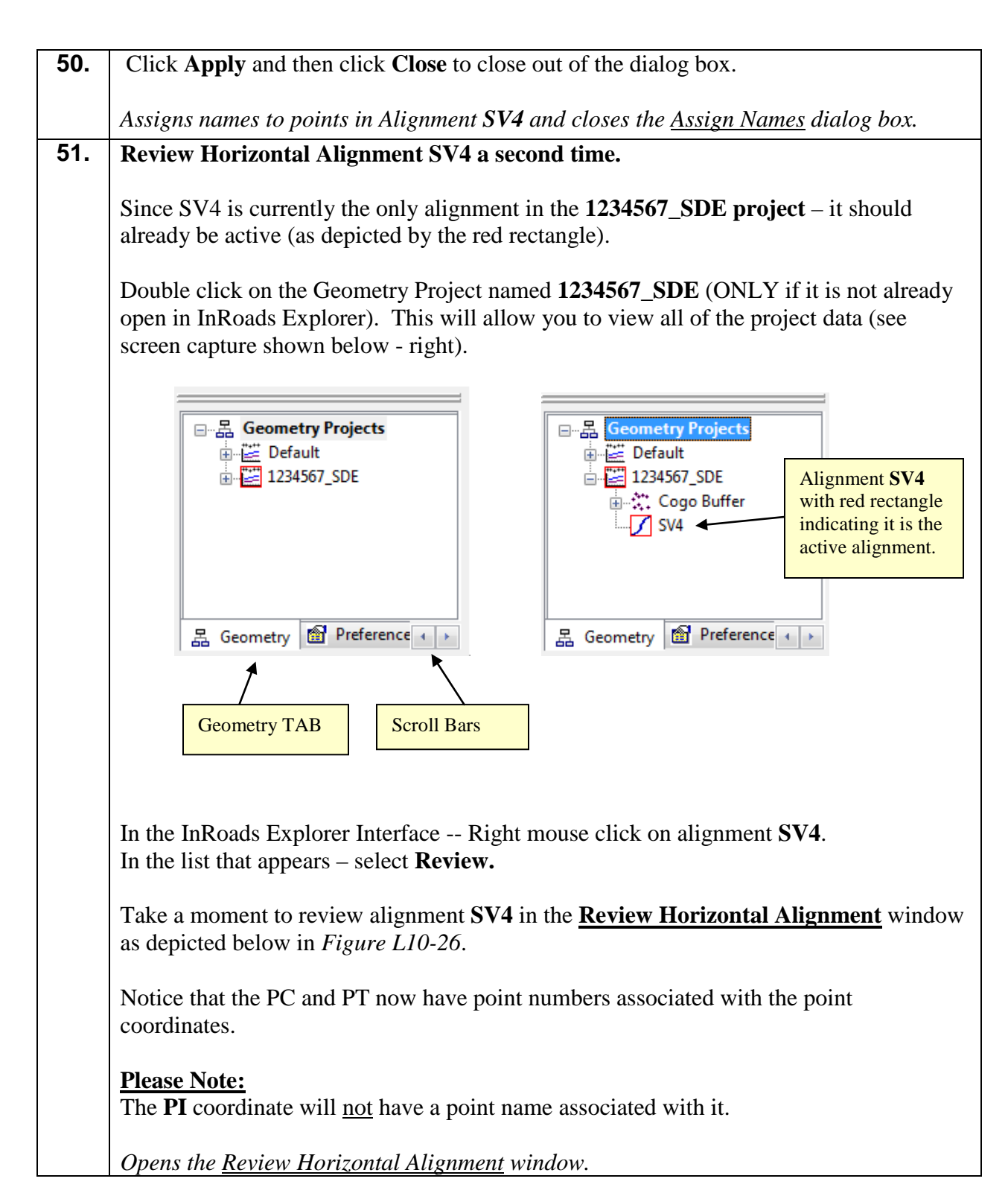

| Review Horizontal Alignment                                    |                                                        |                             |                            |              |
|----------------------------------------------------------------|--------------------------------------------------------|-----------------------------|----------------------------|--------------|
| Geometry Project:<br>1234567 SDE<br>▼                          | Mode                                                   |                             |                            | Close        |
| Horizontal Alignment:<br>SV <sub>4</sub>                       | Curve Sets<br>$+$                                      | Alignment<br><b>Element</b> |                            | Save As      |
| Project Name: 1234567 SDE                                      |                                                        |                             |                            |              |
| Description: SR100 Spur                                        |                                                        |                             |                            | Append       |
| Horizontal Alignment Name: SV4<br>Description: EXIST C/L US 78 |                                                        |                             |                            | Display      |
| Style: PROP E ACL                                              | <b>STATION</b>                                         | <b>NORTHING</b>             | EASTING                    | <b>Print</b> |
| Element: Linear                                                |                                                        |                             |                            | Help         |
| POB.<br>217)<br>P.C.<br>2)                                     | $0+00.00$<br>$27 + 35.00$                              | 1362829.360<br>1362016.557  | 1958964.947<br>1961576.378 |              |
| Tangent Direction:<br>Tangent Length:                          | S 72^42'40.9" E<br>2734.999                            |                             |                            | Select       |
| Element: Circular                                              |                                                        |                             |                            | First        |
| P.C.<br>2)                                                     | $27 + 35.00$                                           | 1362016.557                 | 1961576.378                | < Previous   |
| PT.<br>C.C.<br>3)                                              | $32 + 33.18$                                           | 1361868.504<br>1367487.272  | 1962052.055<br>1963279.127 | Next         |
| P.T.<br>4)<br>Radius:                                          | $37 + 28.87$<br>5729.578                               | 1361804.772                 | 1962546.146                | Last         |
| Delta:<br>Degree of Curvature(Arc):                            | 09^56'19.3" Left<br>$01^{\circ}00^{\circ}00.0^{\circ}$ |                             |                            |              |
| Length:<br>Tangent:                                            | 993.870<br>498.185                                     |                             |                            |              |
| Chord:<br>Middle Ordinate:                                     | 992.624<br>21.536                                      |                             |                            |              |
| External:<br>Tangent Direction:                                | 21.618<br>S 72^42'40.9" E                              |                             |                            |              |
| Radial Direction:<br>Chord Direction:                          | S 17^17'19.1" W<br>S 77^40'50.5" E                     |                             |                            |              |
| Radial Direction:                                              | S 07^20'59.8" W                                        |                             |                            |              |
| Tangent Direction:                                             | S 82^39'00.2" E                                        |                             |                            |              |
| Element: Linear<br>P.T.<br>4)                                  | $37 + 28.87$                                           | 1361804.772                 | 1962546.146                |              |
| POE<br>302)<br>Tangent Direction:                              | $43 + 36.23$<br>S 82^39'00.2" E                        | 1361727.072                 | 1963148.521                |              |
| Tangent Length:                                                | 607.365                                                |                             |                            |              |
| m.<br>$\overline{\phantom{a}}$                                 |                                                        |                             | k                          |              |
|                                                                |                                                        |                             |                            |              |

Figure L10-26 Review Horizontal Alignment

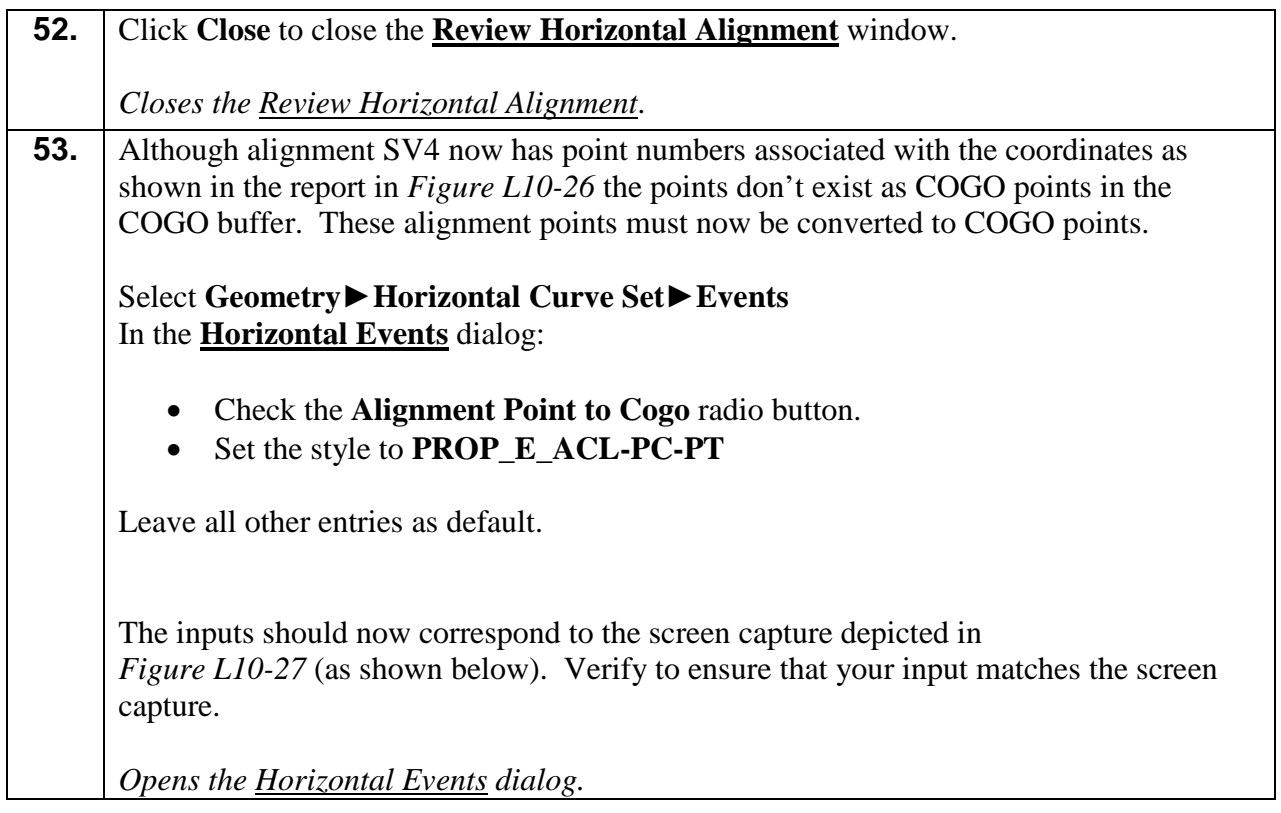

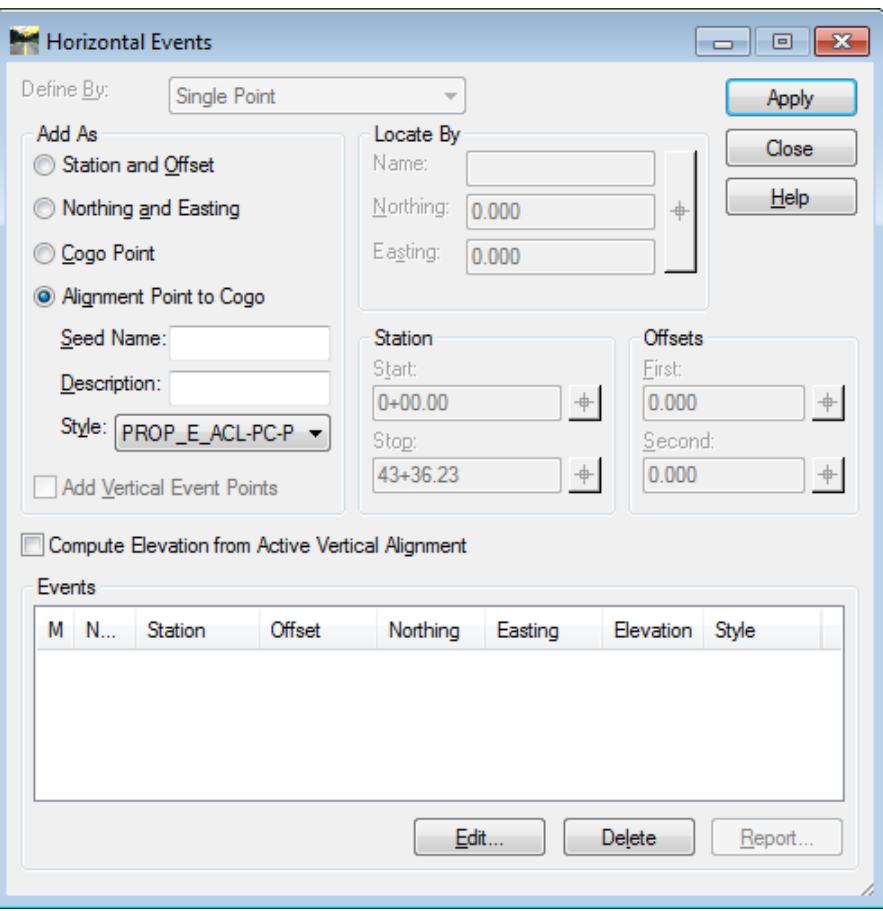

**Figure L10-27** Horizontal Events Dialog

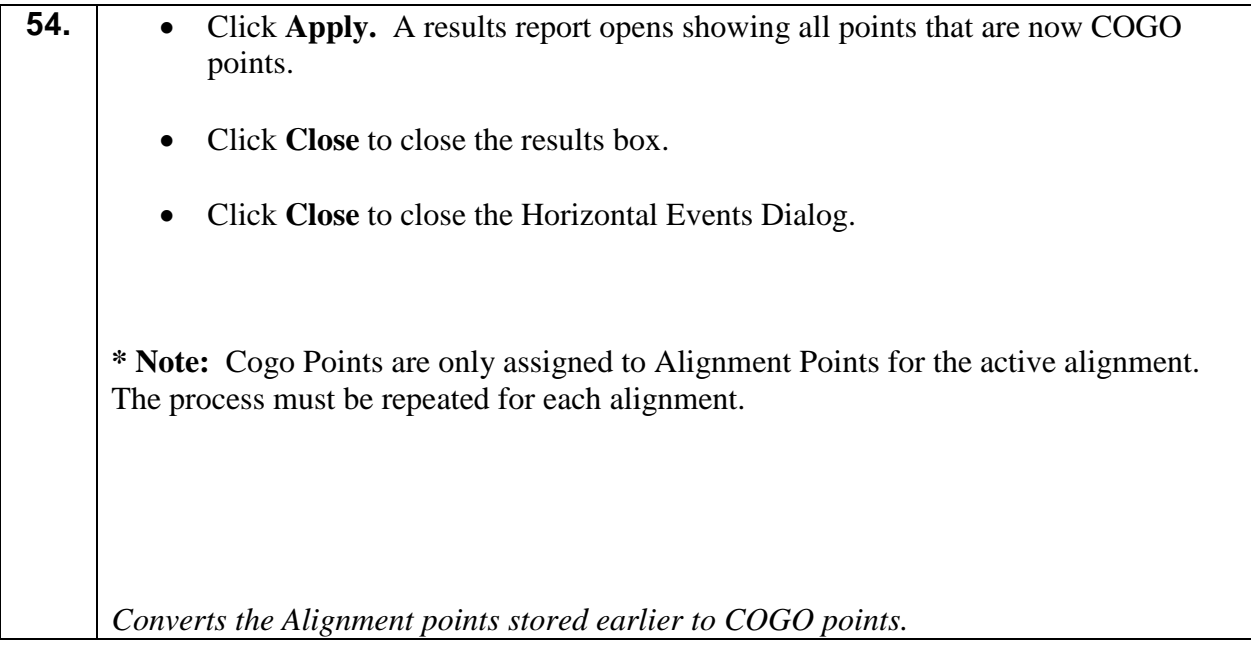

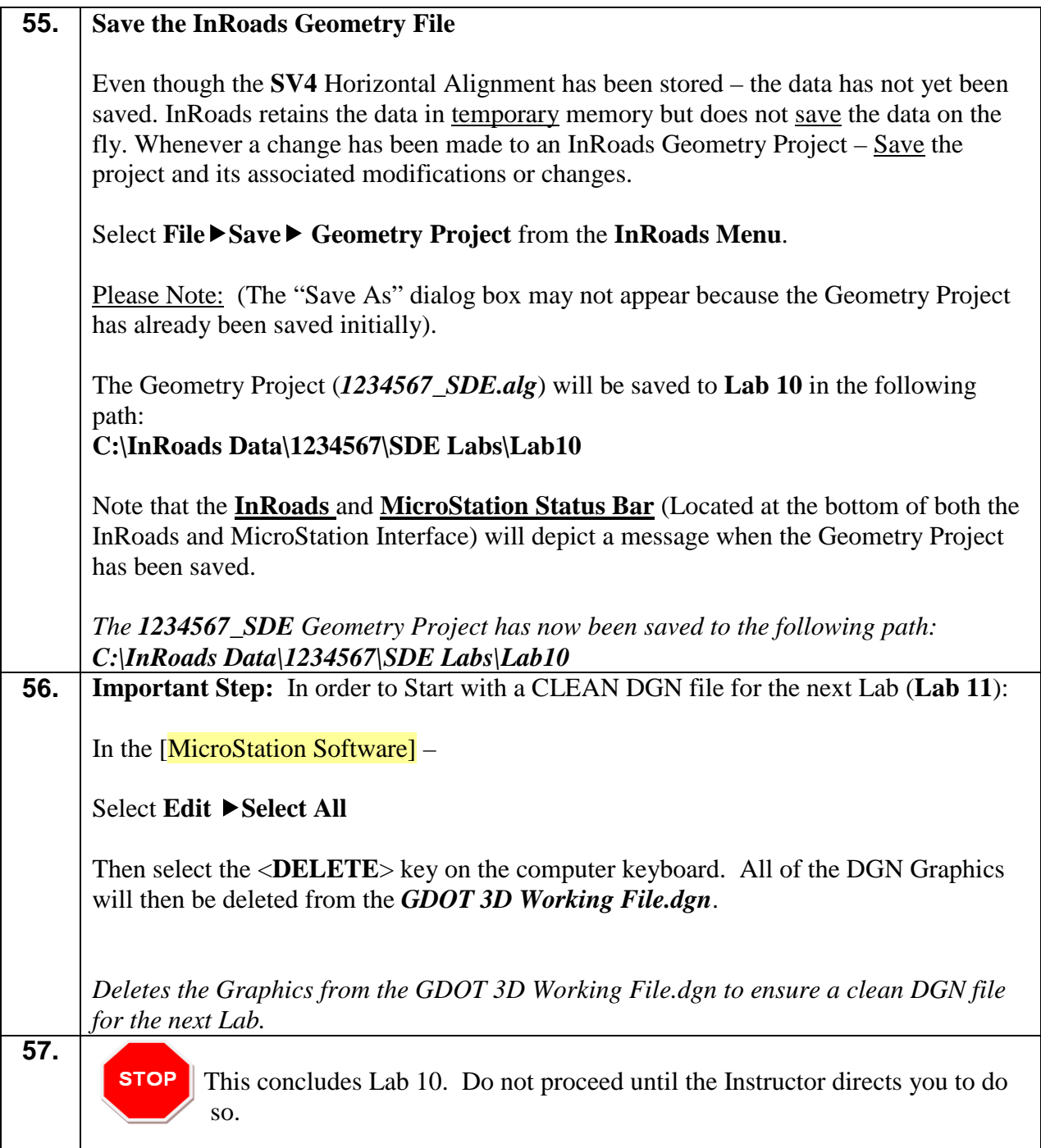

# **Lab 11 Modifying Centerline Alignments**

#### **Objective**

Establishing the Existing Centerline Alignment requires editing the curve data, stationing and extending the tangent sections in order to match the conditions on the ground.

The objective of Lab 11 is to:

• Learn techniques to extend alignments and change curve data in alignments as well as station the alignment.

# **Lab 11A Getting Started**

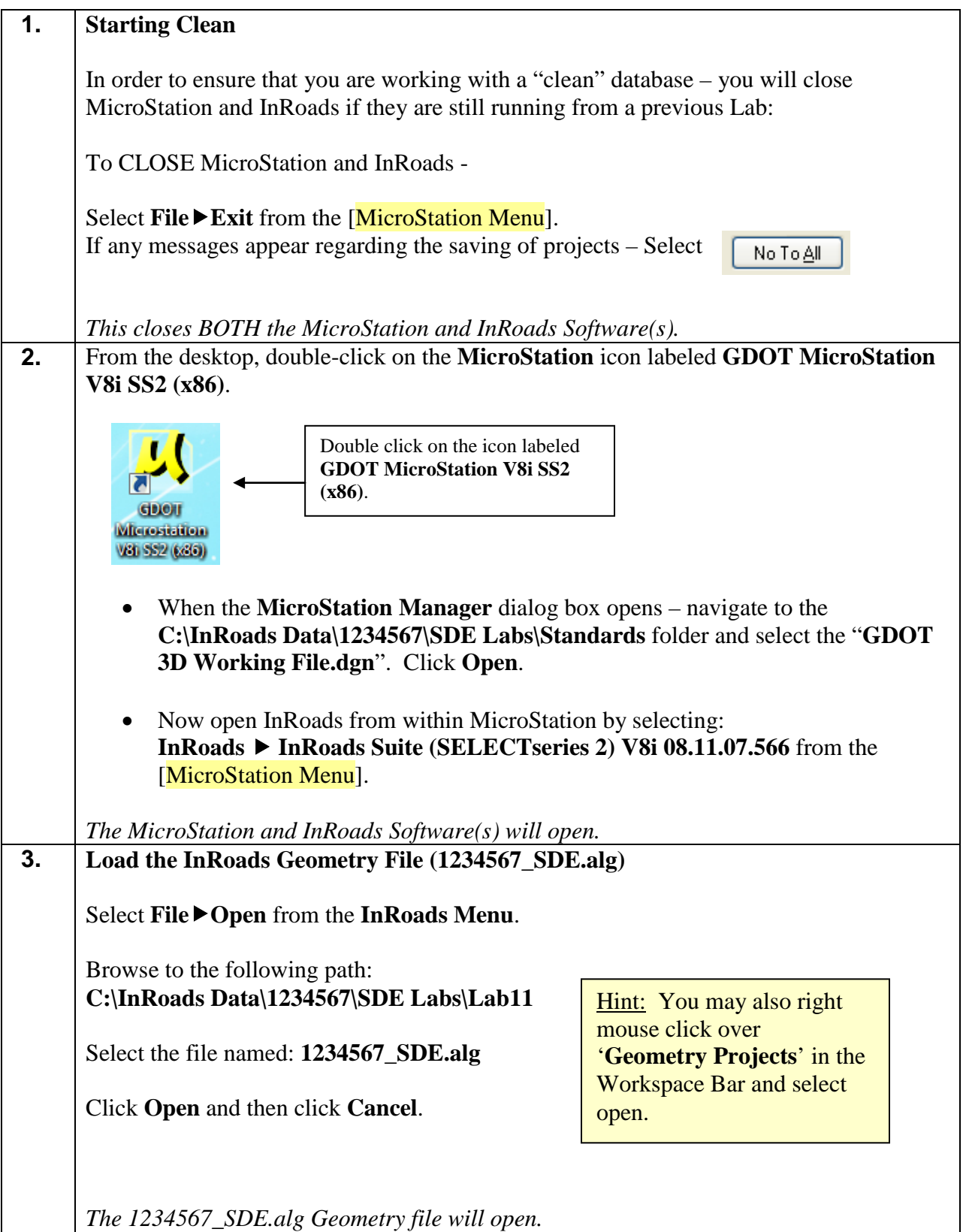

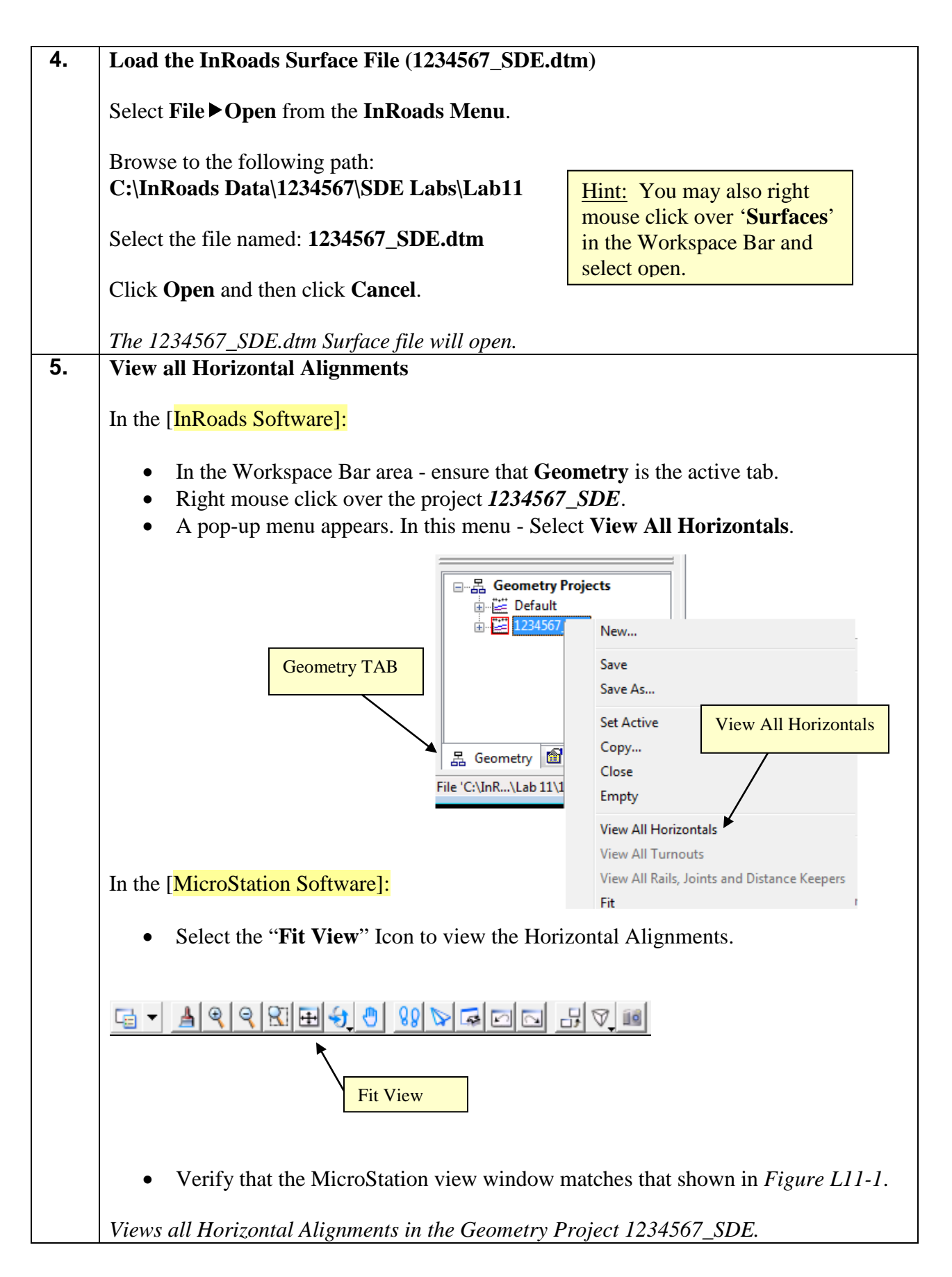

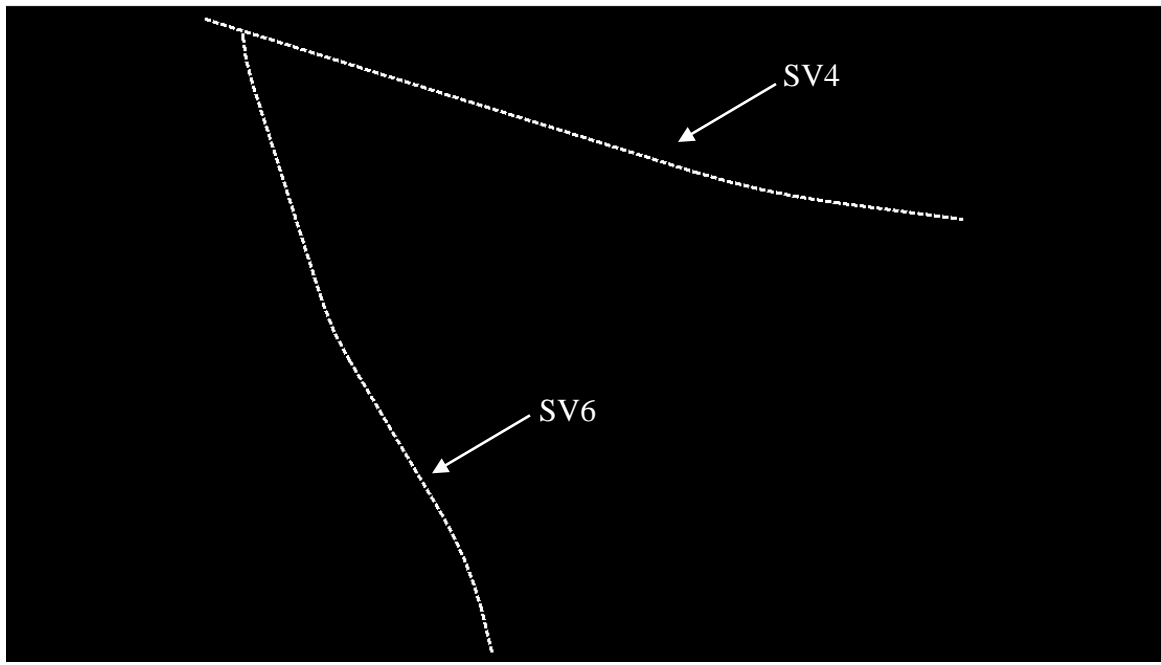

**Figure L11-1** MicroStation Window

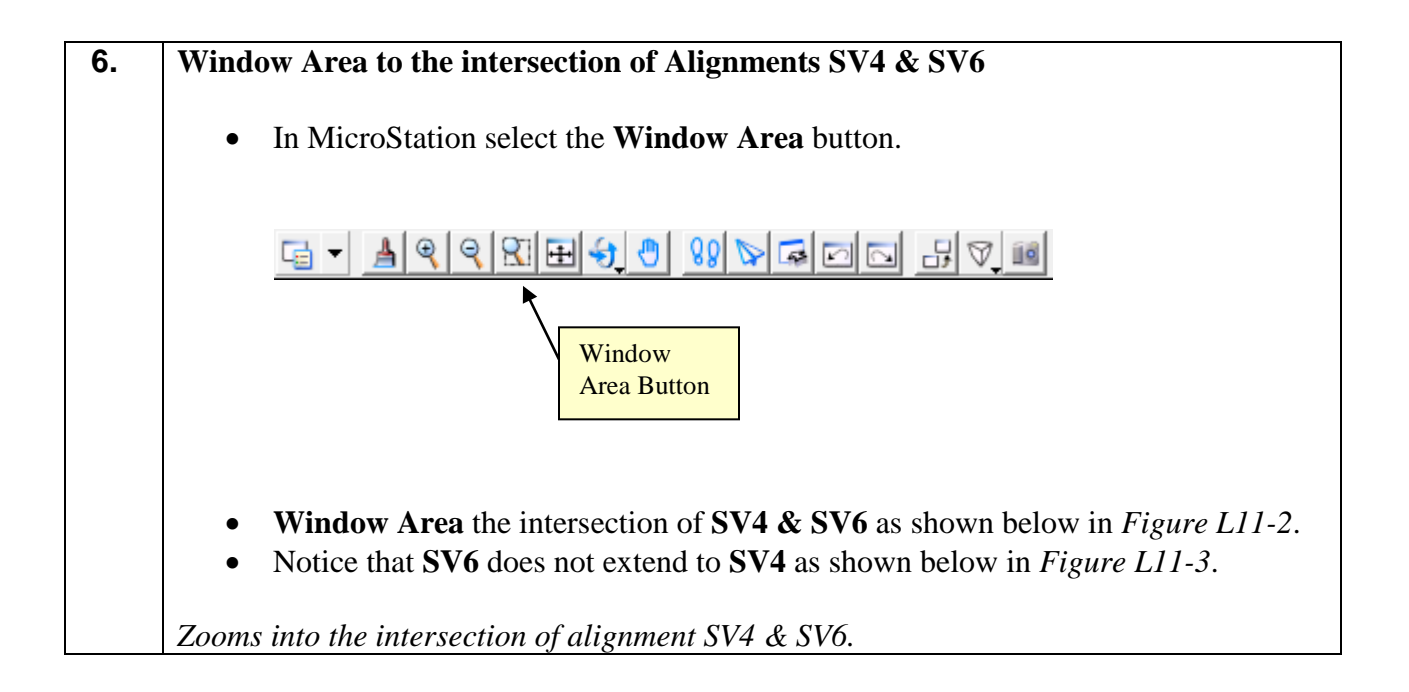

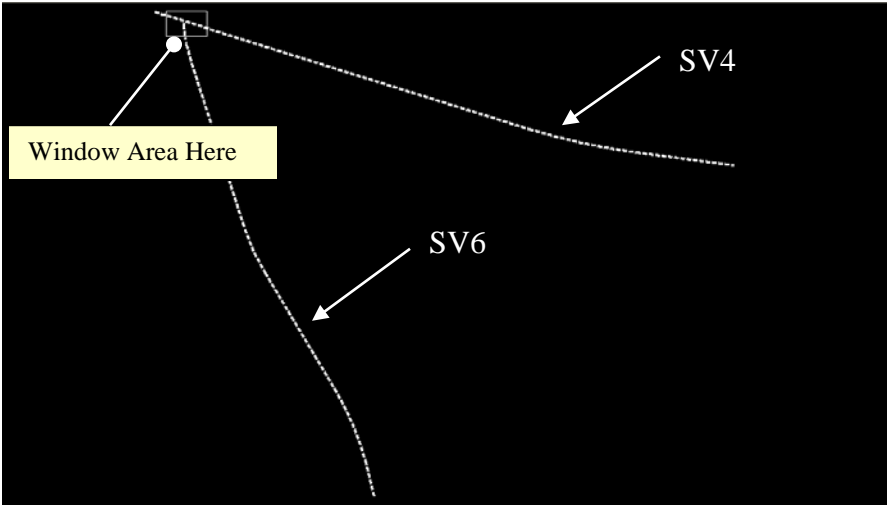

**Figure L11-2** MicroStation Window

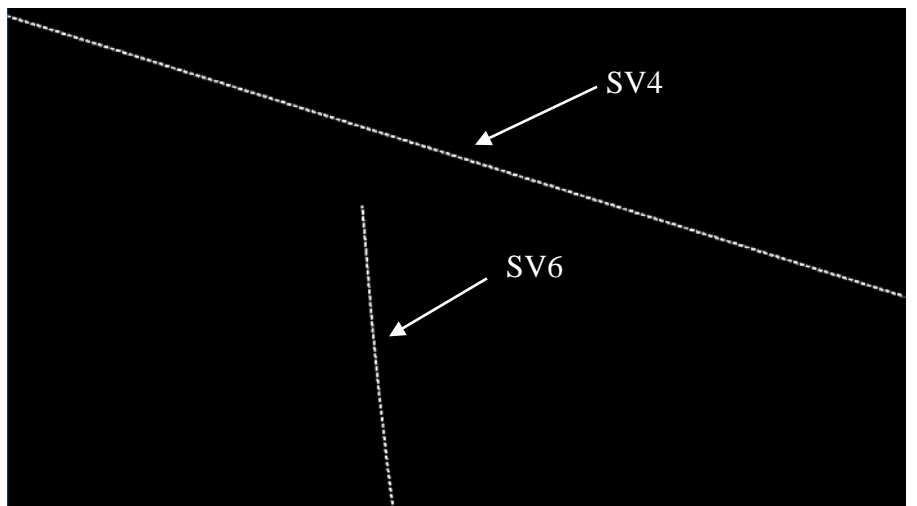

**Figure L11-3** MicroStation Window (Intersection View)

#### **Lab 11B Extend Alignment to Intersection**

In the previous Lab, the Horizontal Alignments of **SV6** and **SV4** were viewed. These alignments did not actually intersect. In this lab we will extend alignment **SV6** to intersect with alignment **SV4**.

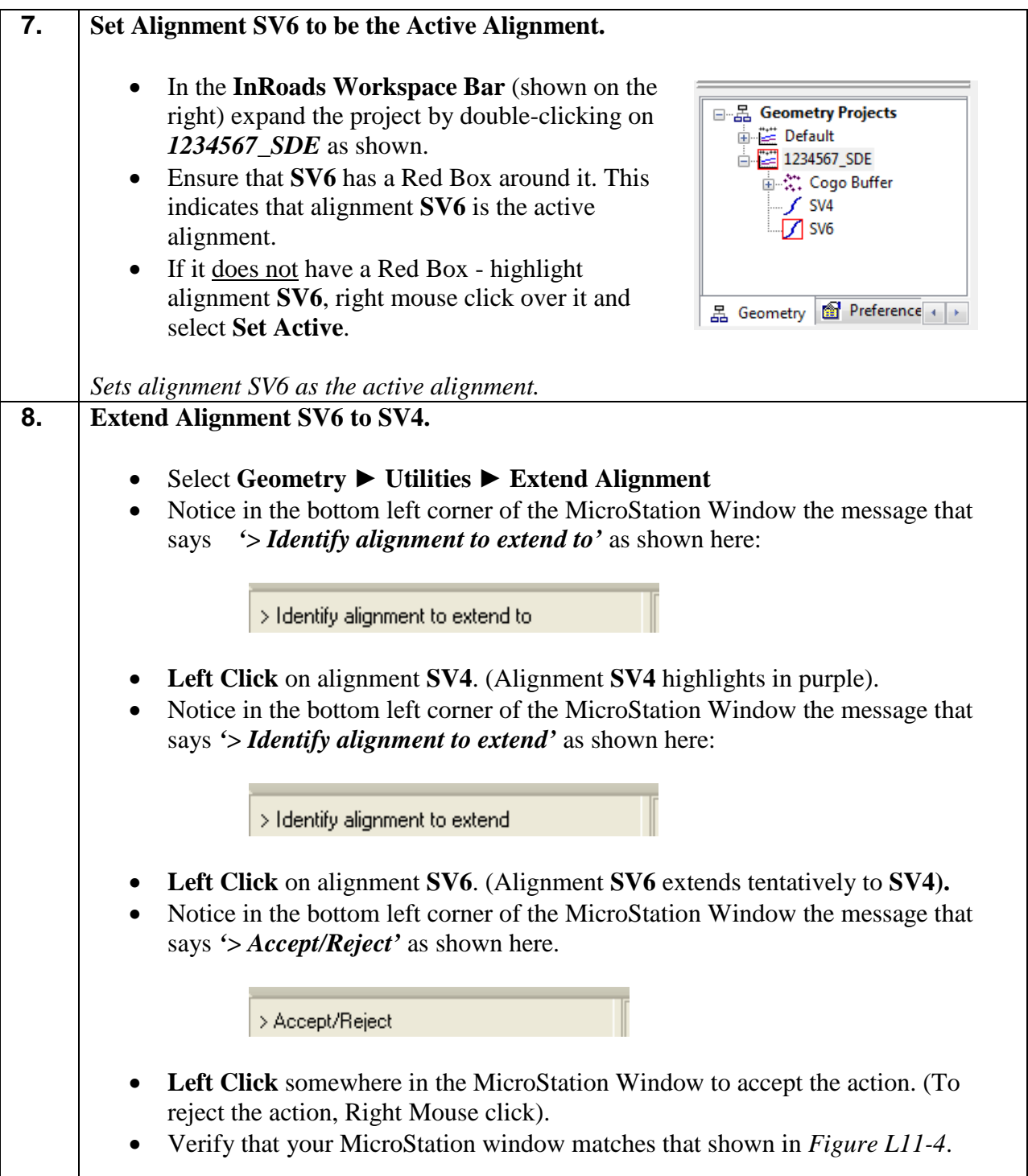

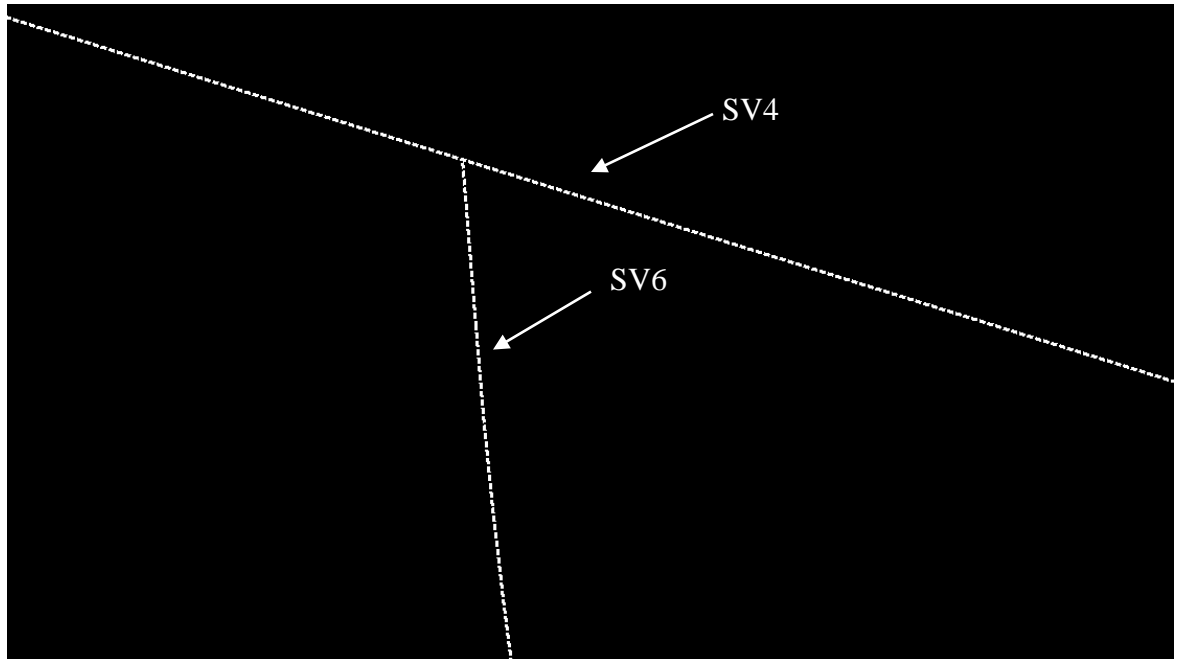

**Figure L11-4** MicroStation Window

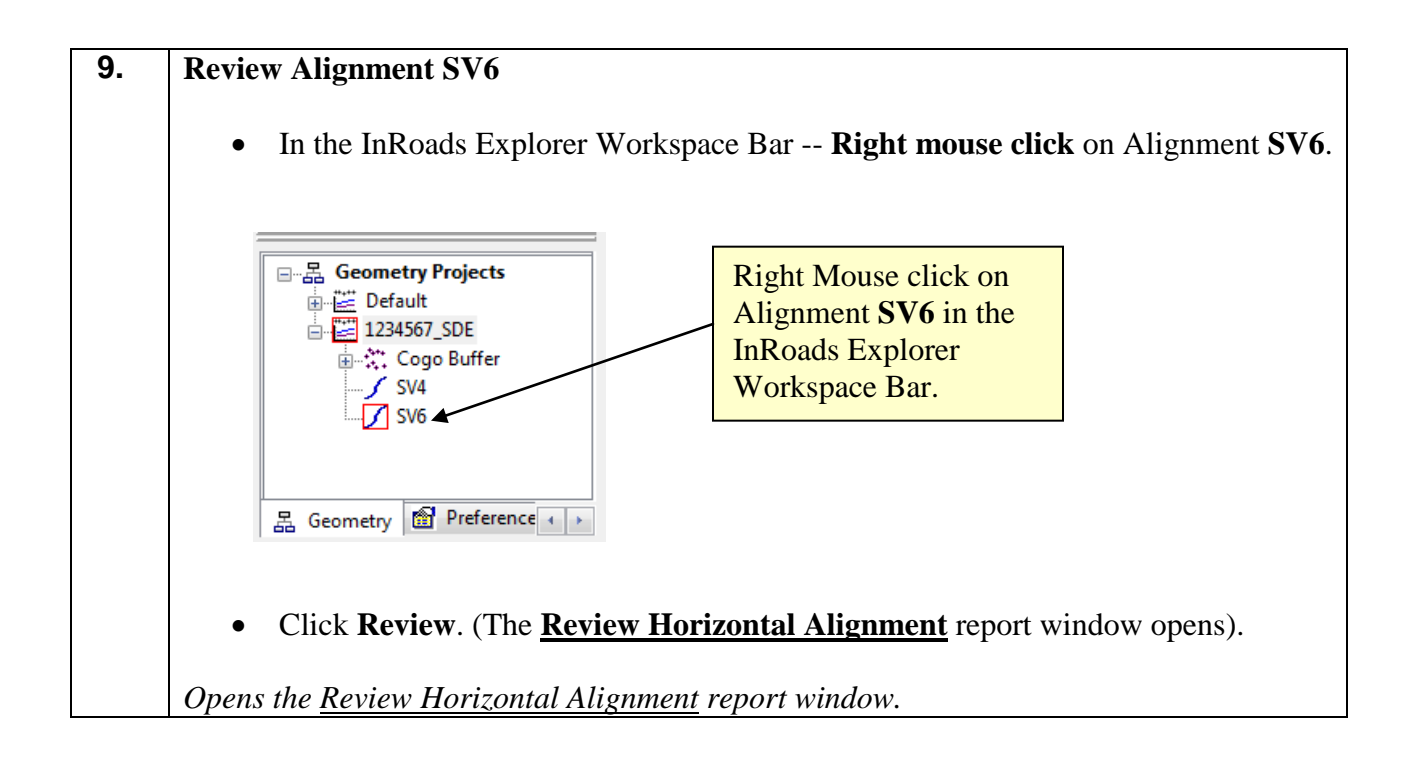

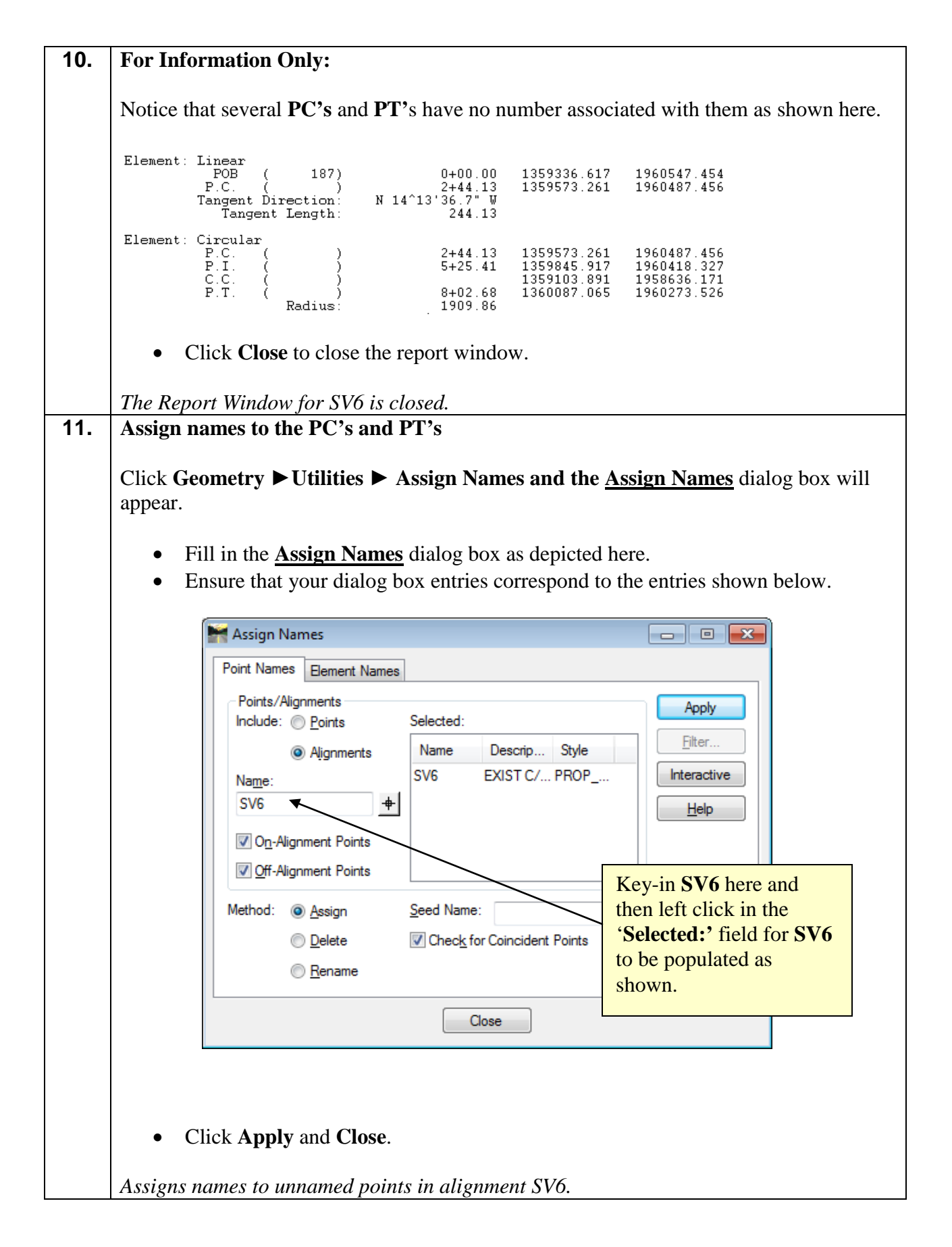

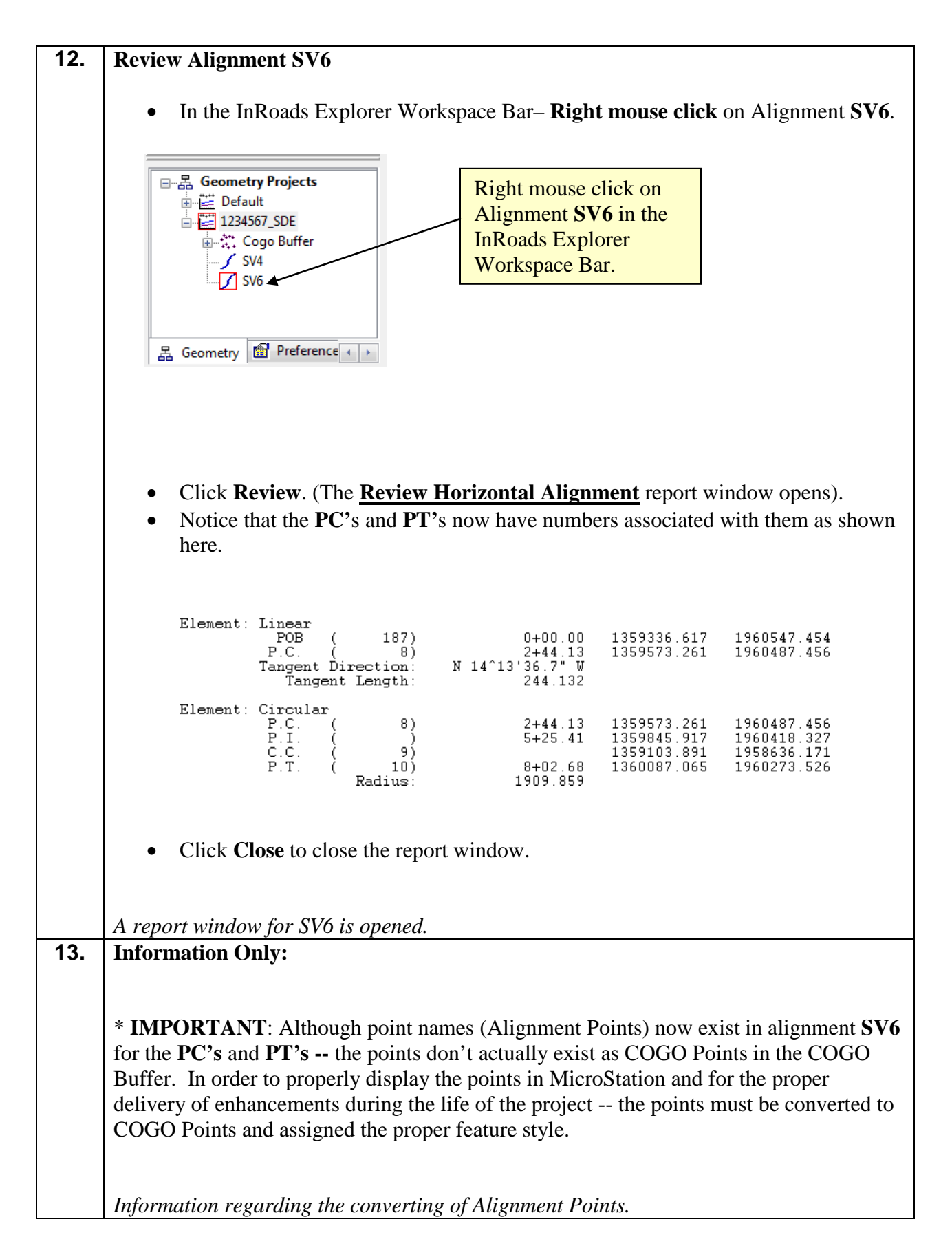

#### **14. Create COGO Points for all Alignment Points.**

Select **Geometry** ► **Horizontal Curve Set** ► **Events**… and the **Horizontal Events** dialog box will appear.

In the **Horizontal Events** dialog box:

In the **Add As** Section:

- o Check the *Alignment Point to Cogo* radio button.
- o Set the **Style** to *PROP\_E\_ACL-PC-PT*

Leave all other entries as default.

The inputs should now correspond to the screen capture depicted in *Figure L11-5* (as shown below). Verify to ensure that your input matches the screen capture.

*Opens the Horizontal Events dialog.*

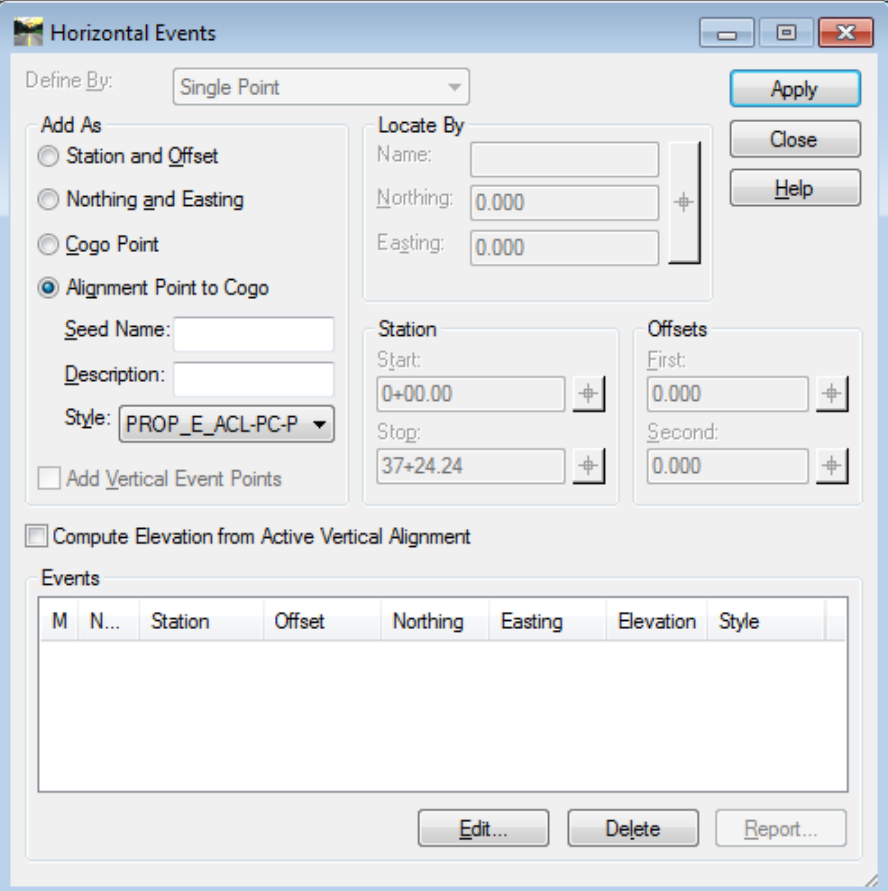

**Figure L11-5** Horizontal Events

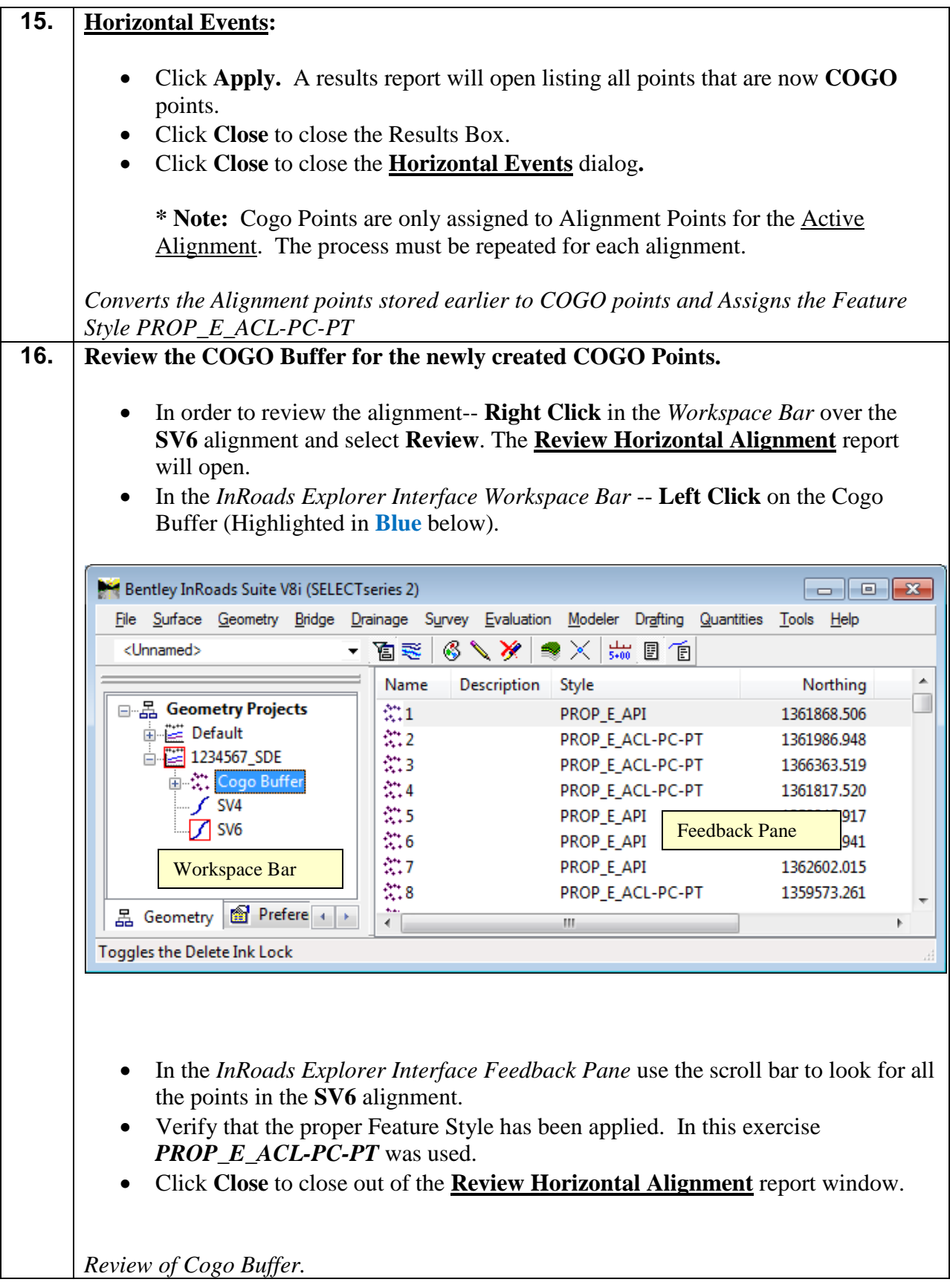

## **Lab 11C Re-Station Alignment**

In this lab we will re-station Alignment **SV6** to begin at Station **10+00.00** instead of **0+00.00**.

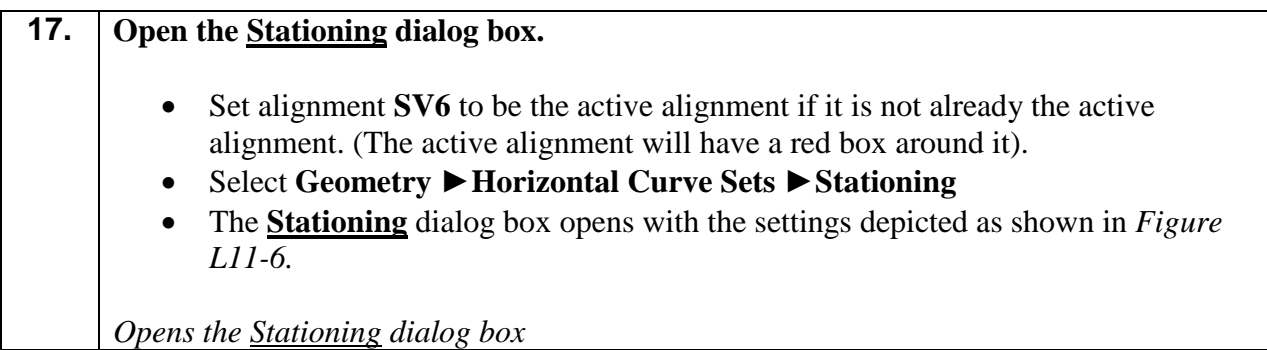

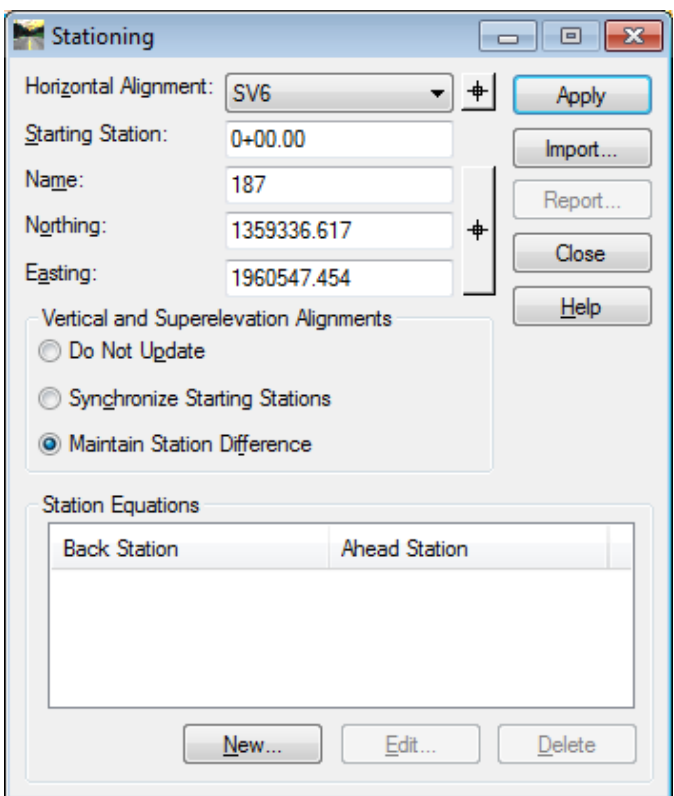

**Figure L11-6** Stationing Dialog Box

| 18. | Re-Station Alignment SV6 to begin at Station 10+00.00                                                                                                    |  |  |
|-----|----------------------------------------------------------------------------------------------------|--|--|
|     | • In the <b>Stationing</b> dialog box, key-in $10+00.00$ in the <i>Starting Station</i> field.<br>• Leave all other entries as default.<br>• Verify all entries match those shown in Figure $L11-7$ . |  |  |
|     | Re-Station Alignment SV6.                                                                                                    |  |  |

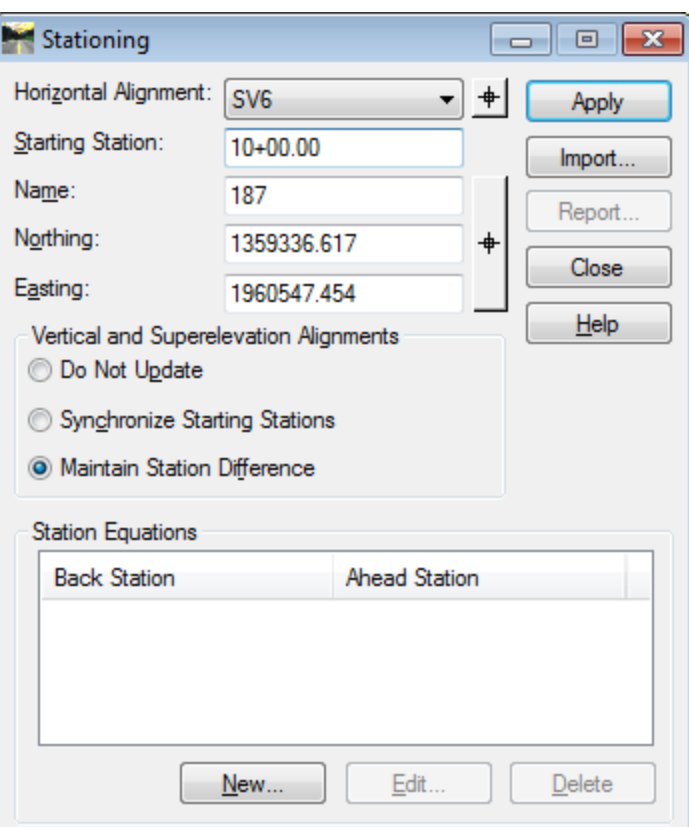

**Figure L11-7** Stationing Dialog Box

| 19. | Click Apply and then click Close.                                                                                                    |  |  |  |  |
|-----|----------------------------------------------------------------------------------------------------|--|--|--|--|
|     | Alignment SV6 is Re-stationed.                                                                                                    |  |  |  |  |
| 20. | <b>Review Alignment SV6</b>                                                                                                    |  |  |  |  |
|     | Select Geometry ▶ Review Horizontal<br>$\bullet$<br>The <b>Review Horizontal Alignment</b> report window opens.<br>Verify that the beginning station is now $10+00.00$ .<br>$\bullet$<br>Click Close to close out of the Review Horizontal Alignment report window.<br>$\bullet$ |  |  |  |  |
|     | Alignment SV6 is Re-Stationed.                                                                                                    |  |  |  |  |

### **Lab 11D Edit Curve Data**

In this lab we will edit the Curve in **Alignment SV4** from  $1^{\circ}15'00"$  to  $1^{\circ}00'00"$ 

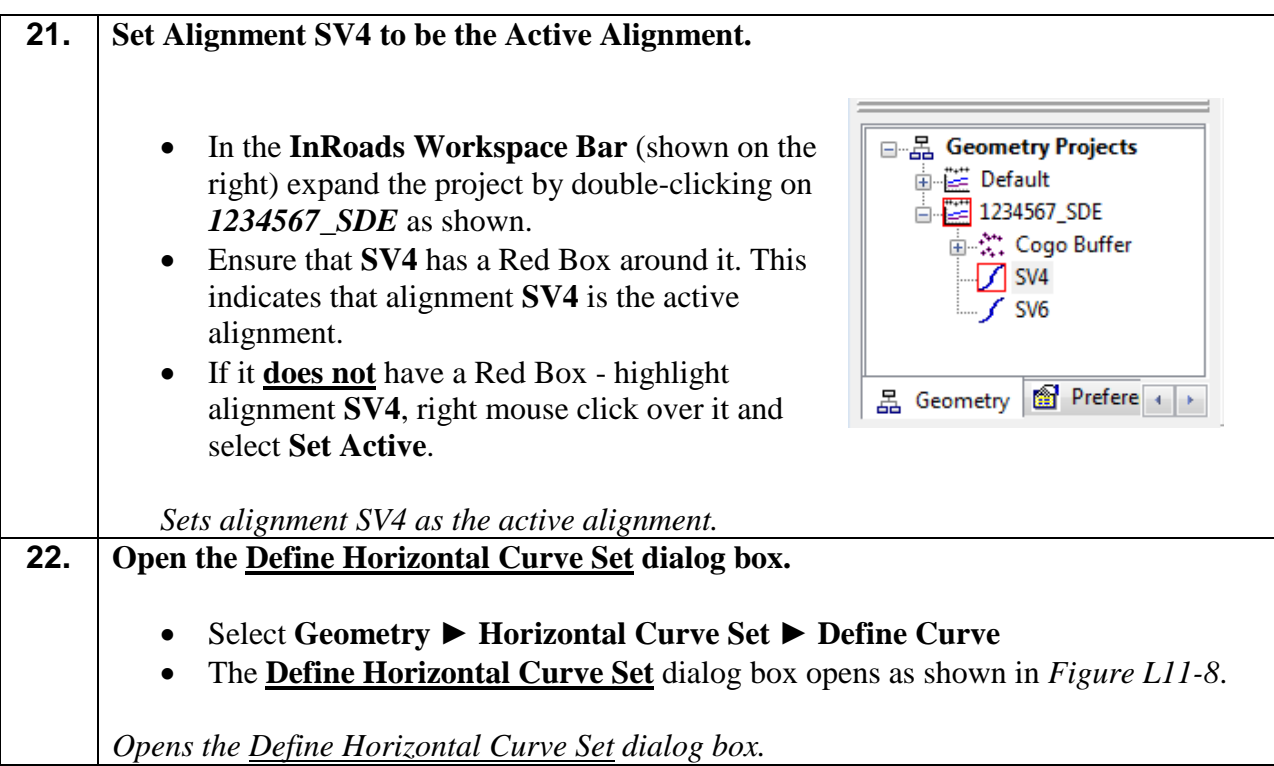
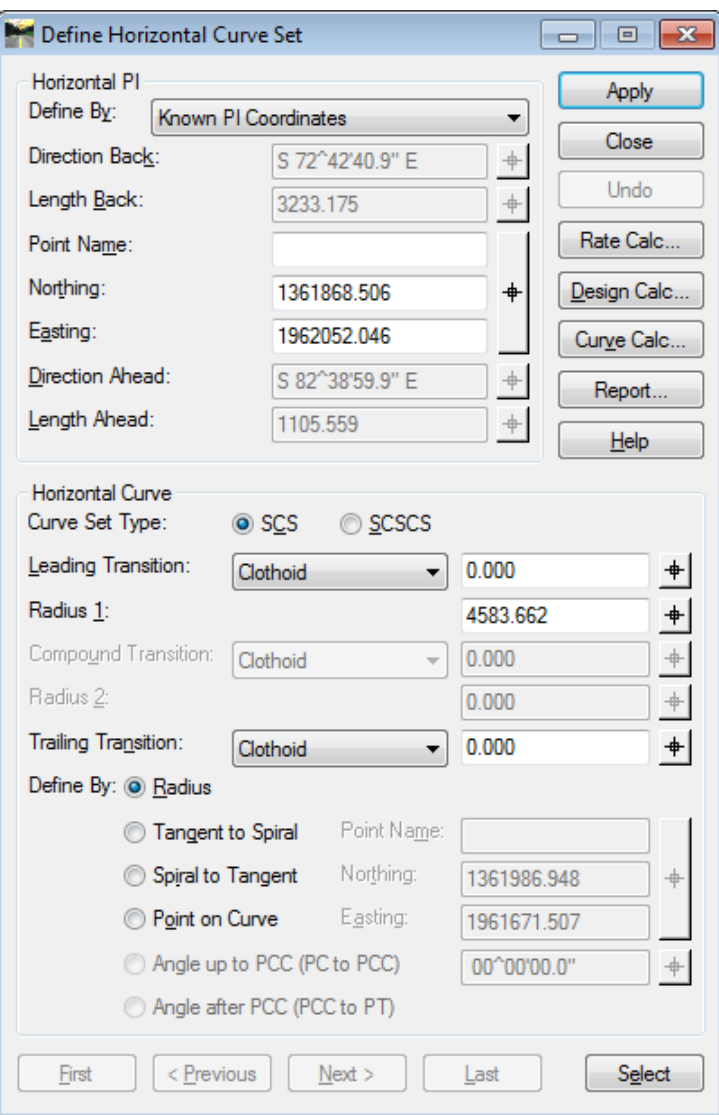

**Figure L11-8** Define Horizontal Curve Set Dialog Box

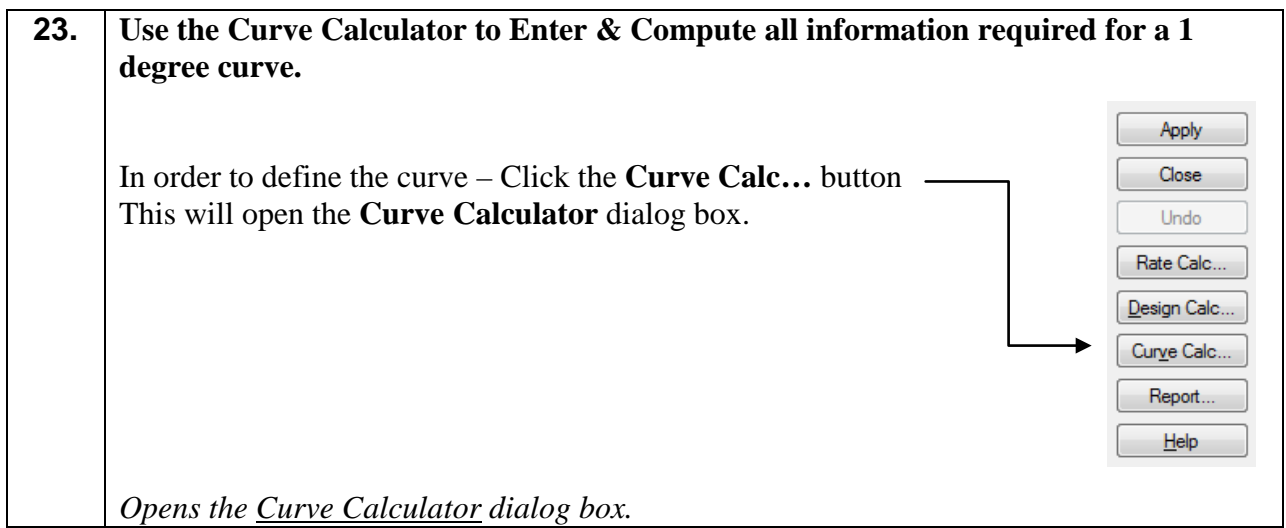

**24.** To define the curve - input the **Deflection Angle** and the **Degree of Curve.** Ensure that a Check Mark  $\blacksquare$  and data is placed as inputs into the entry fields shown below: •  $\Box$  DOC: = 01 00 00.0 •  $\Box$  Angle = 09 56 19.1 Ensure that the **Compute:** Pull-down is set to *Simple Curve* Leave all other fields as default. Click the **Compute** button. The current inputs should correspond to the screen capture depicted in *Figure L11-9* (as shown below). Verify to ensure that your input matches the screen capture. *Sets the entries in the Curve Calculator dialog box.*

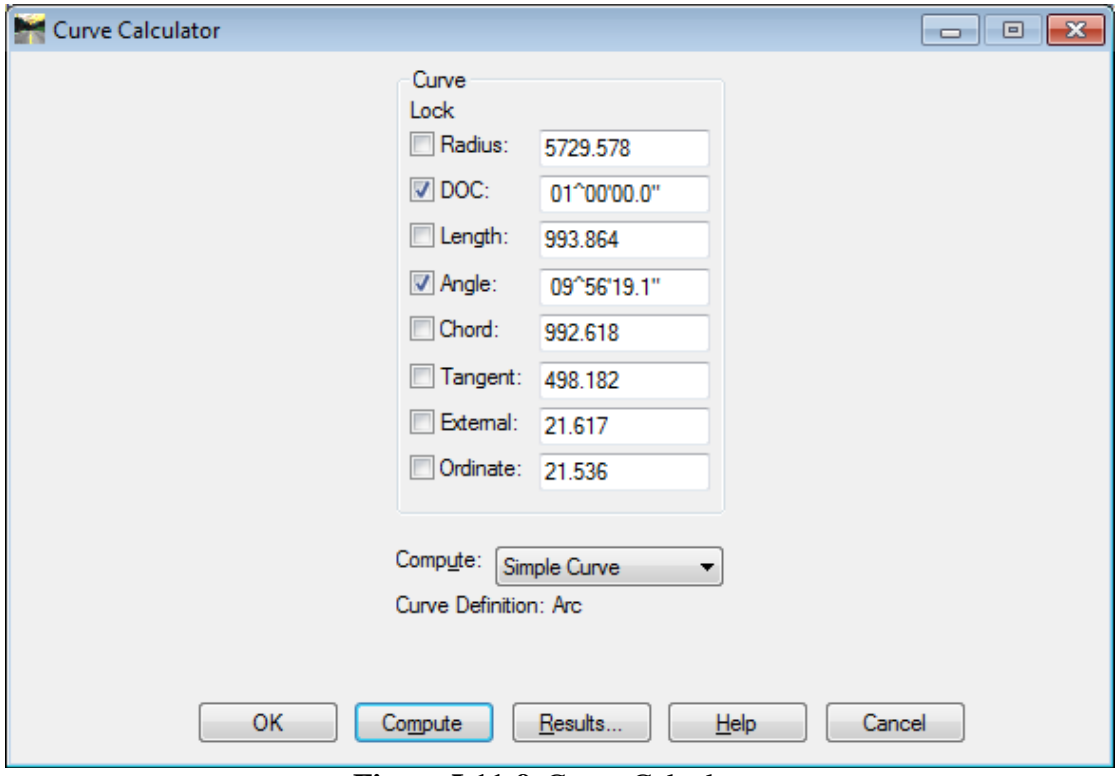

**Figure L11-9** Curve Calculator

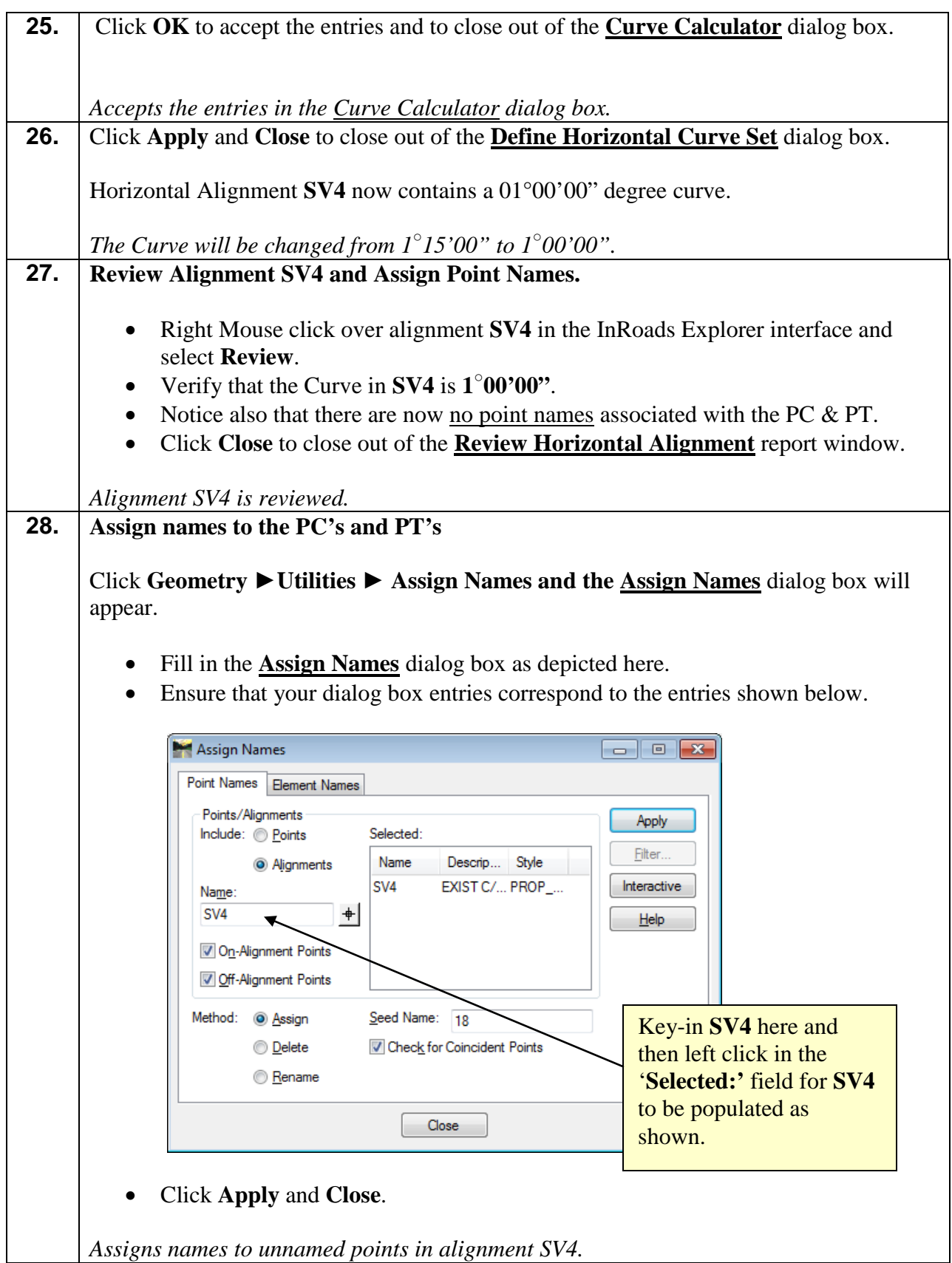

#### **29. Create COGO Points of all Alignment Points.**

\* **IMPORTANT**: As stated previously, although point names (Alignment Points) now exist for the **PC's** and **PT's** in alignment **SV4** - the points don't actually exist as COGO Points in the COGO Buffer. In order to properly display the points in MicroStation and for the proper delivery of enhancements during the life of the project, the points must be converted to COGO Points and assigned the proper feature style.

Select **Geometry** ► **Horizontal Curve Set** ► **Events**… and the **Horizontal Events** dialog box will appear.

In the **Horizontal Events** dialog box:

In the **Add As** Section:

- o Check the *Alignment Point to Cogo* radio button.
- o Set the **Style** to *PROP\_E\_ACL-PC-PT*

Leave all other entries as default.

The inputs should now correspond to the screen capture depicted in *Figure L11-10* (as shown below). Verify to ensure that your input matches the screen capture.

*Opens the Horizontal Events dialog.*

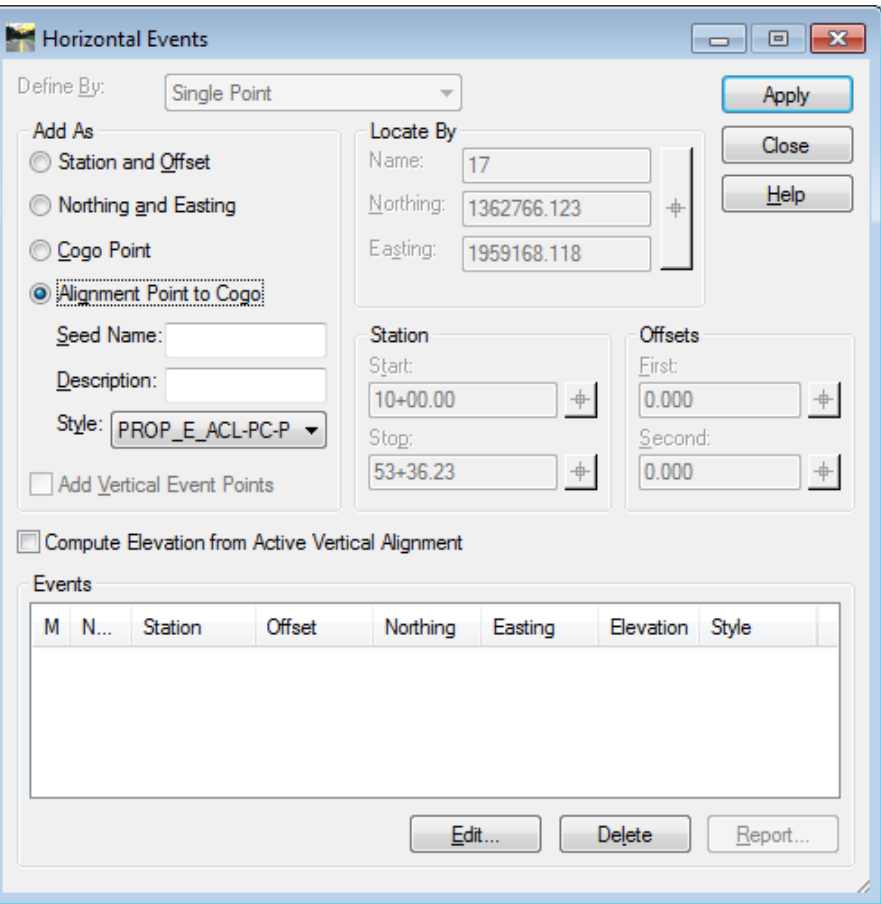

**Figure L11-10** Horizontal Events

| 30. | <b>Horizontal Events:</b>                                                                                                    |
|-----|----------------------------------------------------------------------------------------------------|
|     | Click Apply. A results report will open listing all points that are now COGO<br>$\bullet$<br>points.<br>Click Close to close the Results Box.<br>$\bullet$<br>Click Close to close the <b>Horizontal Events</b> dialog.<br>$\bullet$ |
|     | * Note: Cogo Points are only assigned to Alignment Points for the Active<br>Alignment. The process must be repeated for each alignment.                                                                                              |
|     | Converts the Alignment points stored earlier to COGO points and Assigns the Feature<br>Style PROP_E_ACL-PC-PT                                                                                                    |

## **31. Clean up the COGO Buffer**

Now that alignment **SV4** has a new curve with new COGO Points defining the **PC's** and **PT's**, the SDE should delete the COGO Points that are no longer being used in the curve. These are points **2**, **3** & **4**.

- Select **Geometry** ► **Cogo Points** ► **Delete…** and the **Delete Cogo Point** dialog box will appear.
- In the *Delete:* field Key-in **2-4**
- **Left click** in the *'Selected:'* field for the points to be deleted.
- Your inputs should correspond to the screen capture depicted below:

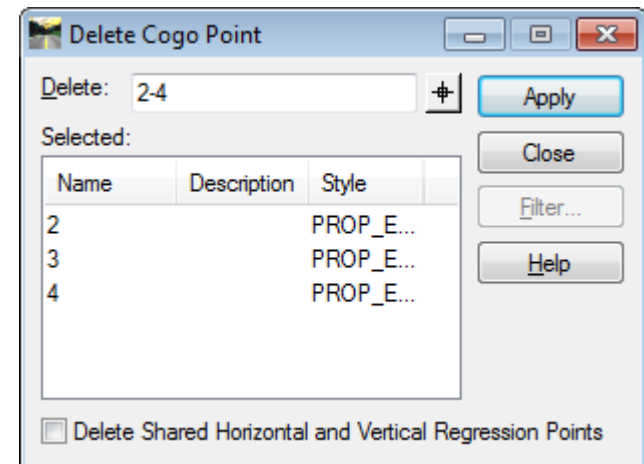

- Click **Apply**.
- Click **Yes** to the prompt asking '*Do you want to delete the selected data?*'
- **Close** the *Results Report.*
- **Close** the **Delete Cogo Point** dialog.
- **View** the Cogo Buffer to verify that points **2**, **3** & **4** are no longer there.

*The Cogo Buffer is cleaned up.*

### **32. Save the InRoads Geometry File**

Even though changes to the geometry file have been made – the data has not yet been saved. InRoads retains the data in temporary memory but does not save the data on the fly. Whenever a change has been made to an InRoads Geometry Project – Save the project and its associated modifications or changes.

Select **FileSave Geometry Project** from the **InRoads Menu**.

Please Note: (The "Save As" dialog box may not appear because the Geometry Project has already been saved initially).

The Geometry Project (*1234567\_SDE.alg*) will be saved to **Lab 11** in the following path:

**C:\InRoads Data\1234567\SDE Labs\Lab11**

Note that the **InRoads** and **MicroStation Status Bar** (Located at the bottom of both the InRoads and MicroStation Interface) will depict a message when the Geometry Project has been saved.

*The 1234567\_SDE Geometry Project has now been saved to the following path: C:\InRoads Data\1234567\SDE Labs\Lab11*

# **Lab 11E Extend Alignment by Distance and Bearing**

In this lab you will learn to extend an alignment by a certain distance and bearing.

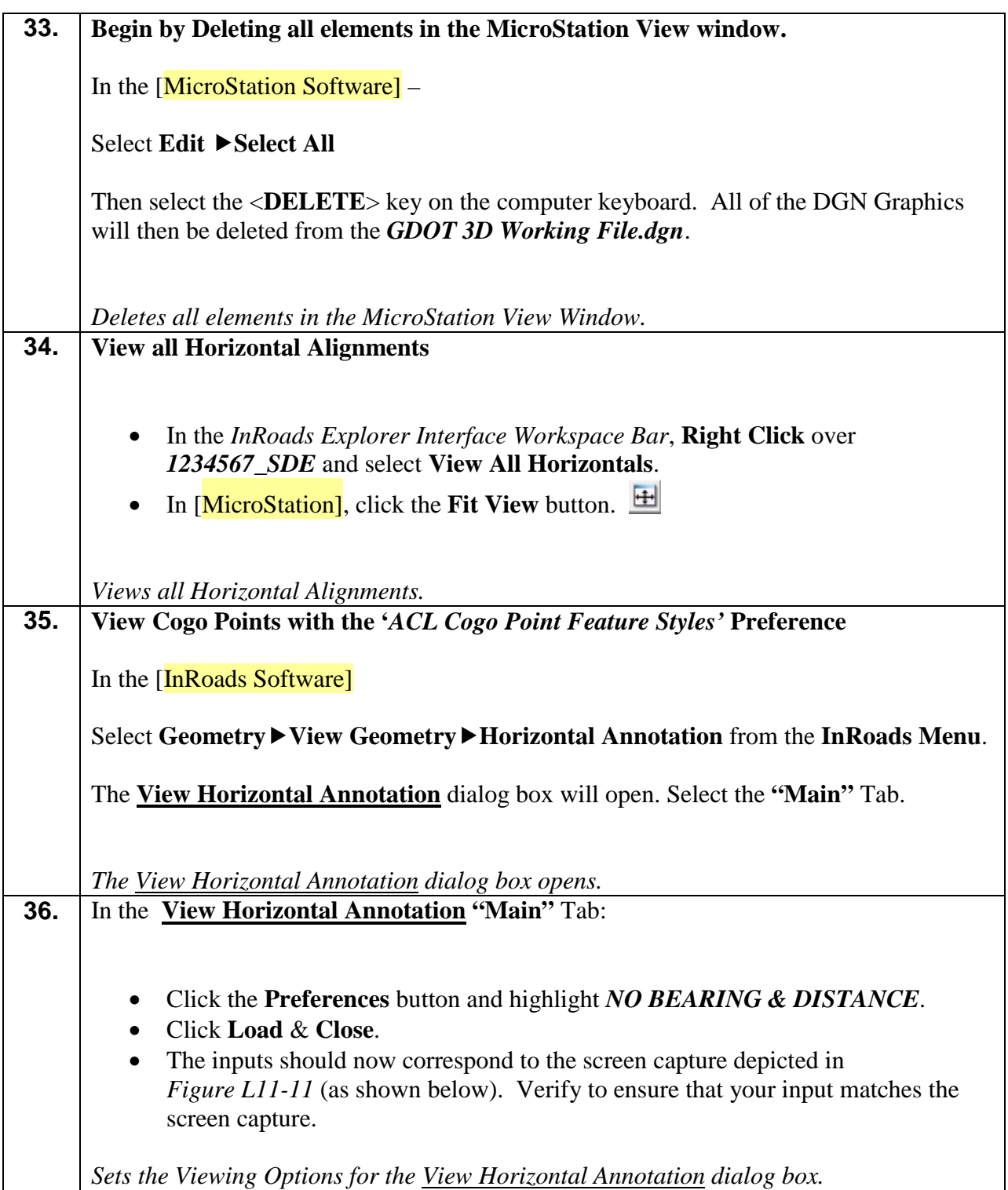

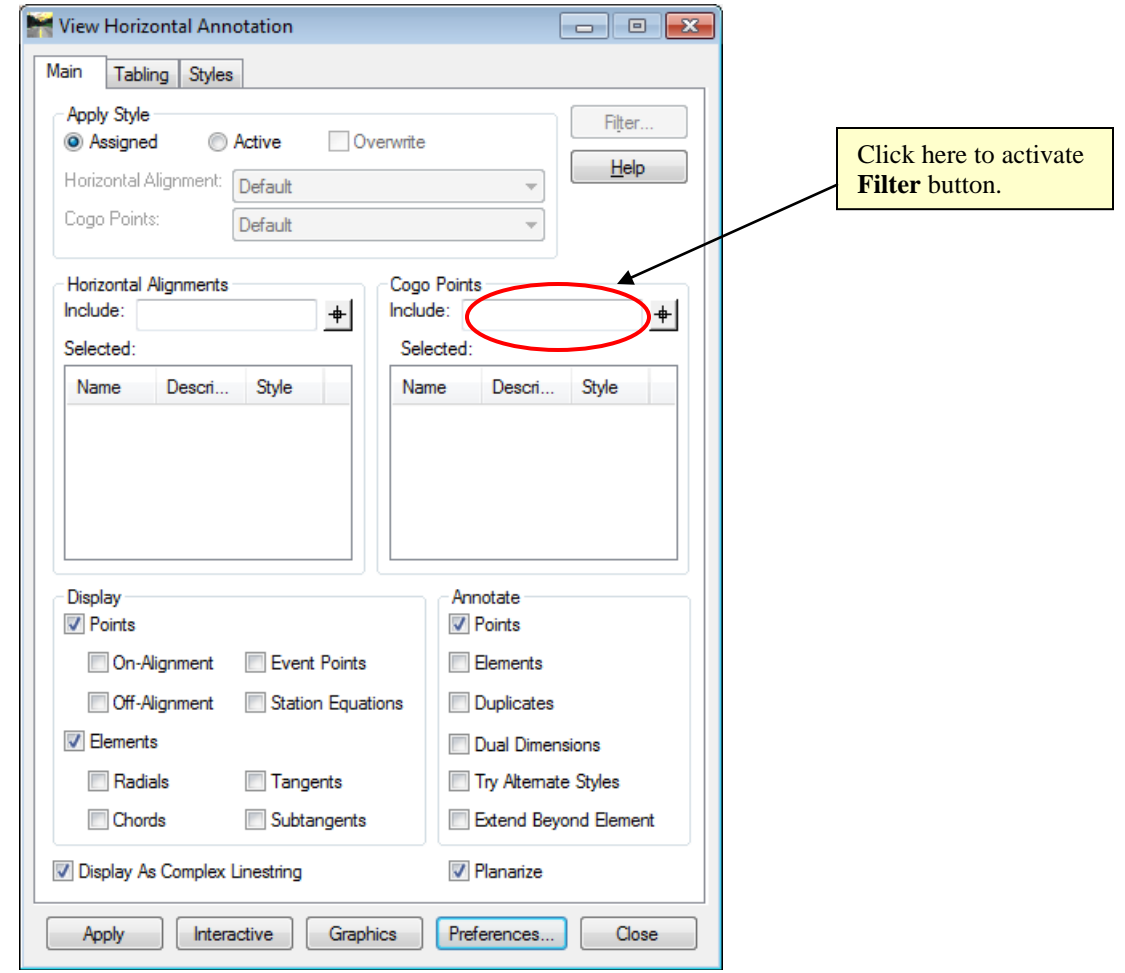

**Figure L11-11** View Horizontal Annotation

**37.** The **Filter** button on the dialog box will be grayed out. Place the cursor in the **Cogo Points Include:** field to activate the **Filter** button. (See Screen Capture depicted above). Click the **Filter** button to open the **Geometry Selection Filter** dialog box. See *Figure L11-12* (as shown below). *Activates the Filter button and opens the Geometry Selection Filter* dialog box*.*

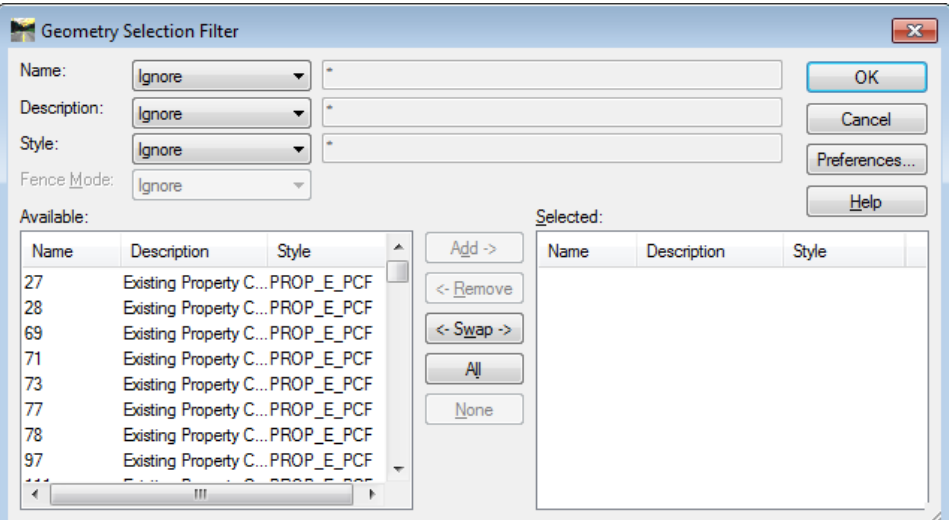

**Figure L11-12** Geometry Selection Filter

| 38. | View Cogo Points with the 'ACL Cogo Point Feature Styles' Preference                                                                                                    |  |  |  |  |  |  |
|-----|----------------------------------------------------------------------------------------------------|--|--|--|--|--|--|
|     | The Geometry Selection Filter will be utilized to view the Alignment Feature Styles of<br><b>PROP_E_APOT, PROP_E_APOC, PROP_E_APT, PROP_E_APC</b> and<br>PROP E API.                                                                                                    |  |  |  |  |  |  |
|     | In the Style: $pull-down - Select \; included$<br>Click the <b>Preferences</b> button and highlight the ACL Cogo Point Feature Styles<br>$\bullet$<br>Preference.<br>Click <b>Load &amp; Close.</b> This loads the Feature Styles of<br>$\bullet$<br><b>PROP_E_APOT, PROP_E_APOC, PROP_E_APT, PROP_E_APC</b> and<br><b>PROP_E_API</b> into the <i>Style</i> text entry field.<br>Verify to ensure that your input matches the screen capture depicted in <i>Figure</i><br>$\bullet$<br>$L11-13$ . |  |  |  |  |  |  |
|     | Selects the Feature Styles in the Geometry Selection Filter.                                                                                                    |  |  |  |  |  |  |

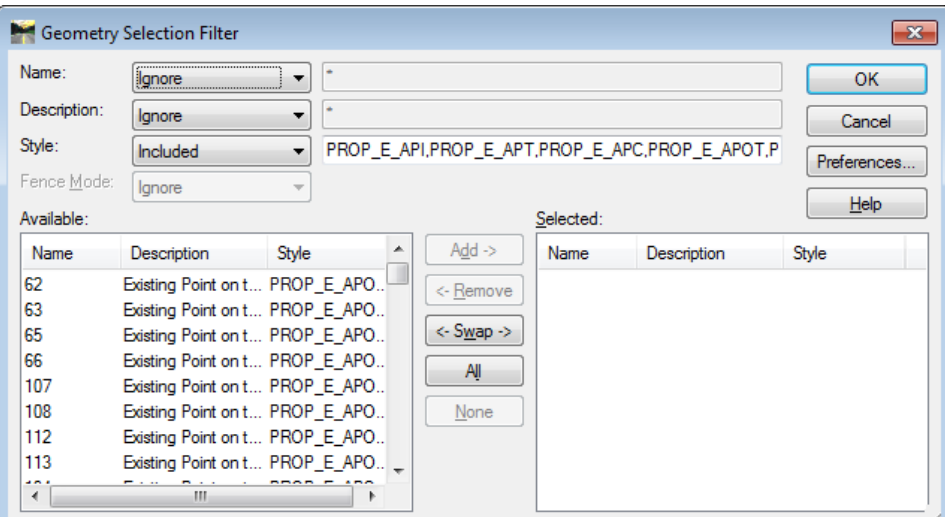

**Figure L11-13** Geometry Selection Filter

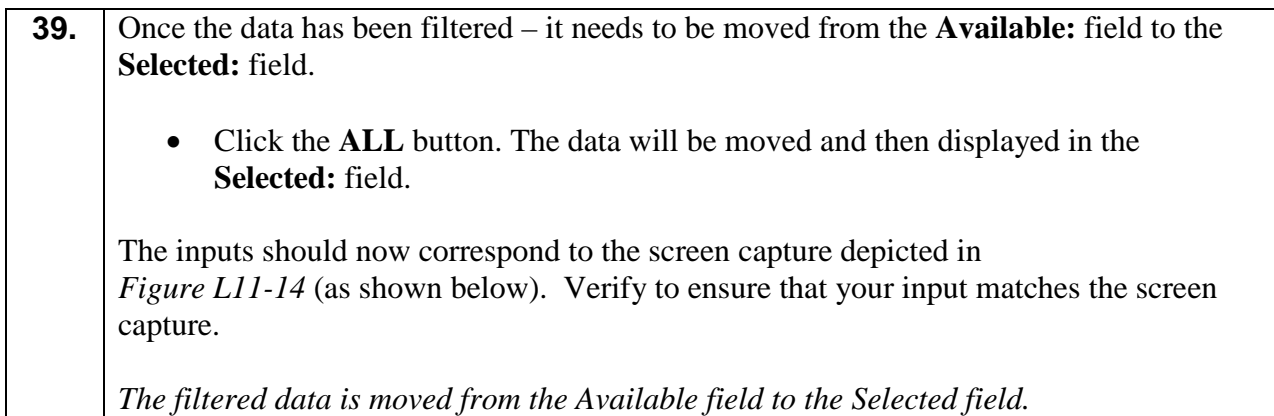

|              | <b>Geometry Selection Filter</b> |                          |  |                     |           |                                                                  | $\mathbf{x}$ |
|--------------|----------------------------------|--------------------------|--|---------------------|-----------|------------------------------------------------------------------|--------------|
| Name:        | lgnore                           |                          |  |                     |           |                                                                  | OK           |
| Description: | lanore                           | ▼                        |  |                     |           |                                                                  | Cancel       |
| Style:       | Included                         | $\overline{\phantom{a}}$ |  |                     |           | PROP E API, PROP E APT, PROP E APC, PROP E APOT, P               | Preferences  |
| Fence Mode:  | lgnore                           | $\overline{\phantom{a}}$ |  |                     |           |                                                                  |              |
| Available:   |                                  |                          |  |                     | Selected: |                                                                  | Help         |
| Name         | Description                      | Style                    |  | $Add$ $\rightarrow$ | Name      | Description                                                      | Style        |
|              |                                  |                          |  | <- Remove           | 62        | Existing Point on t PROP E APO                                   |              |
|              |                                  |                          |  | <- S <u>w</u> ap -> | 63<br>65  | Existing Point on t PROP E APO<br>Existing Point on t PROP_E_APO |              |
|              |                                  |                          |  |                     | 66        | Existing Point on t PROP E APO                                   |              |
|              |                                  |                          |  | All                 | 107       | Existing Point on t PROP_E_APO                                   |              |
|              |                                  |                          |  | None                | 108       | Existing Point on t PROP E APO                                   |              |
|              |                                  |                          |  |                     | 112       | Existing Point on t PROP E APO                                   |              |
|              |                                  |                          |  |                     | 113       | Existing Point on t PROP_E_APO _                                 |              |
|              |                                  |                          |  |                     | $\cdots$  | m                                                                | $mnn - m$    |

**Figure L11-14** Geometry Selection Filter

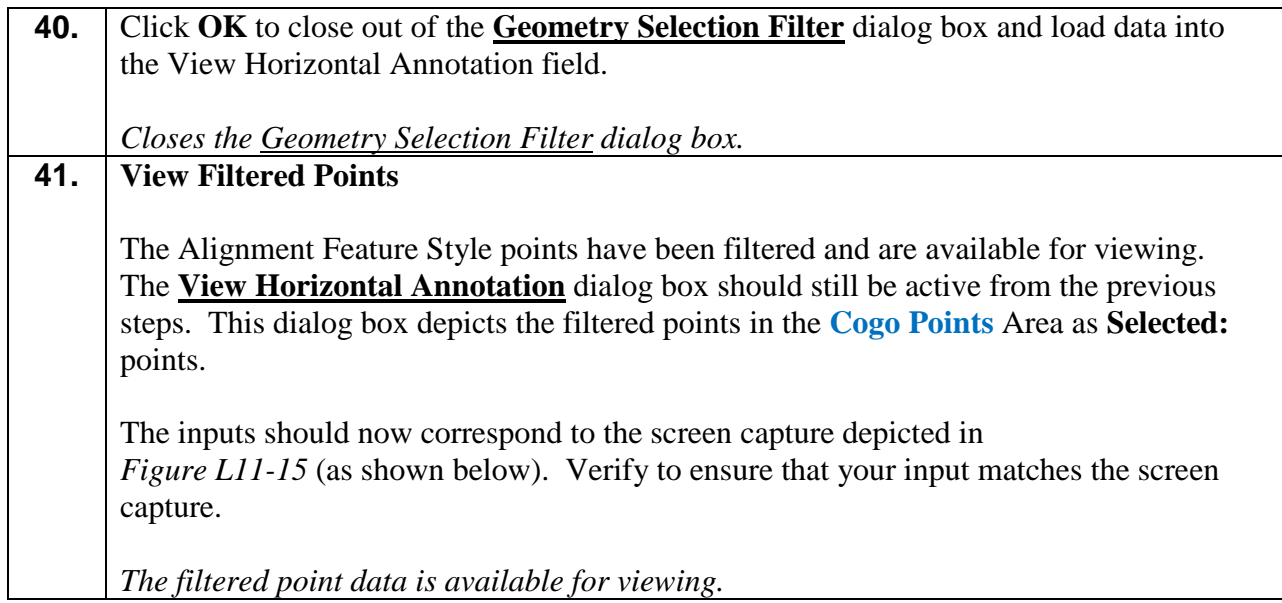

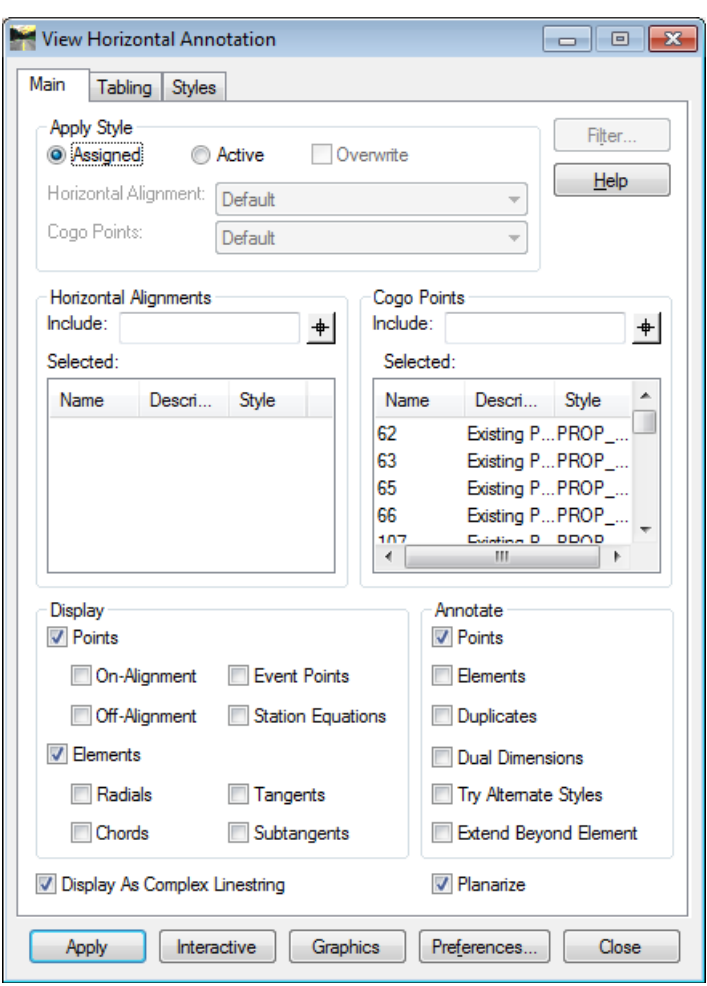

**Figure L11-15** Geometry Selection Filter

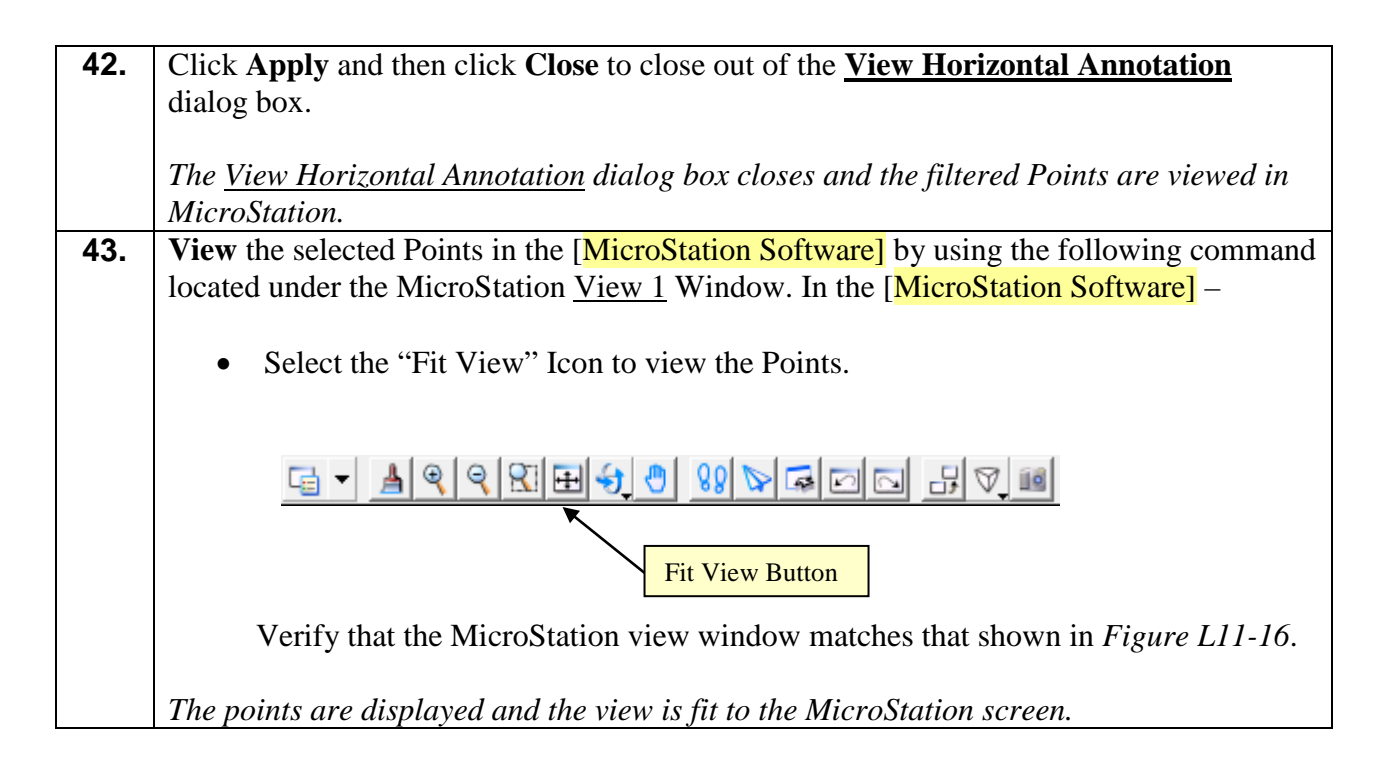

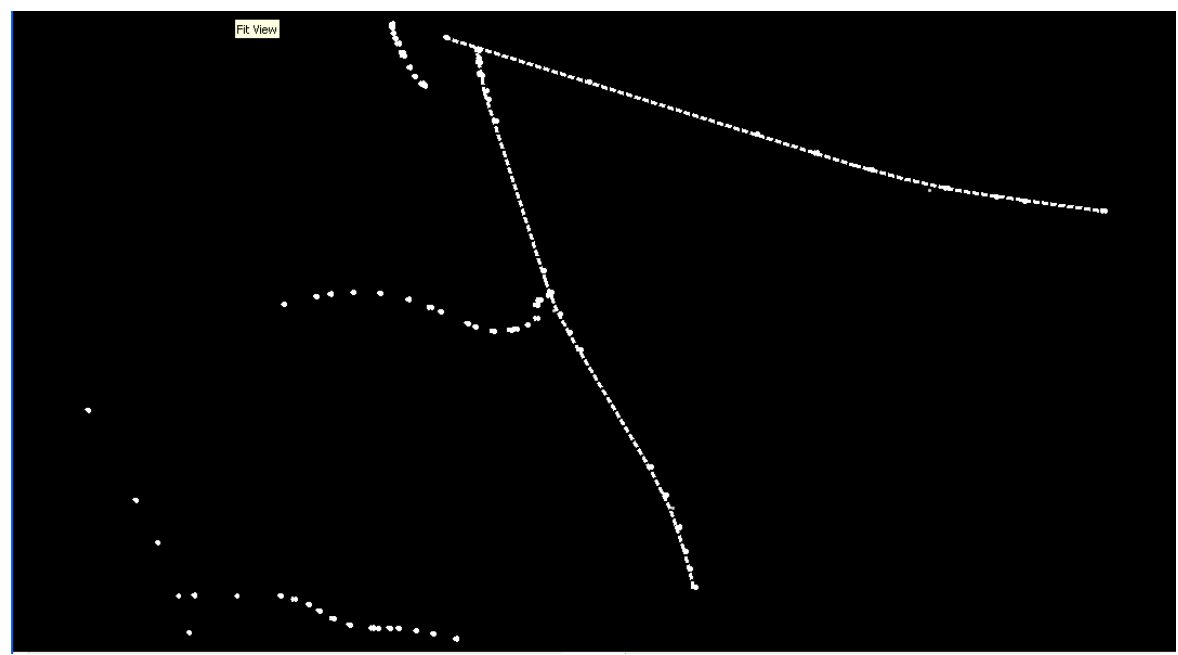

**Figure L11-16** MicroStation View depicting **PROP\_E\_APOT, PROP\_E\_APOC, PROP\_E\_APT, PROP\_E\_APC** and **PROP\_E\_API** Points.

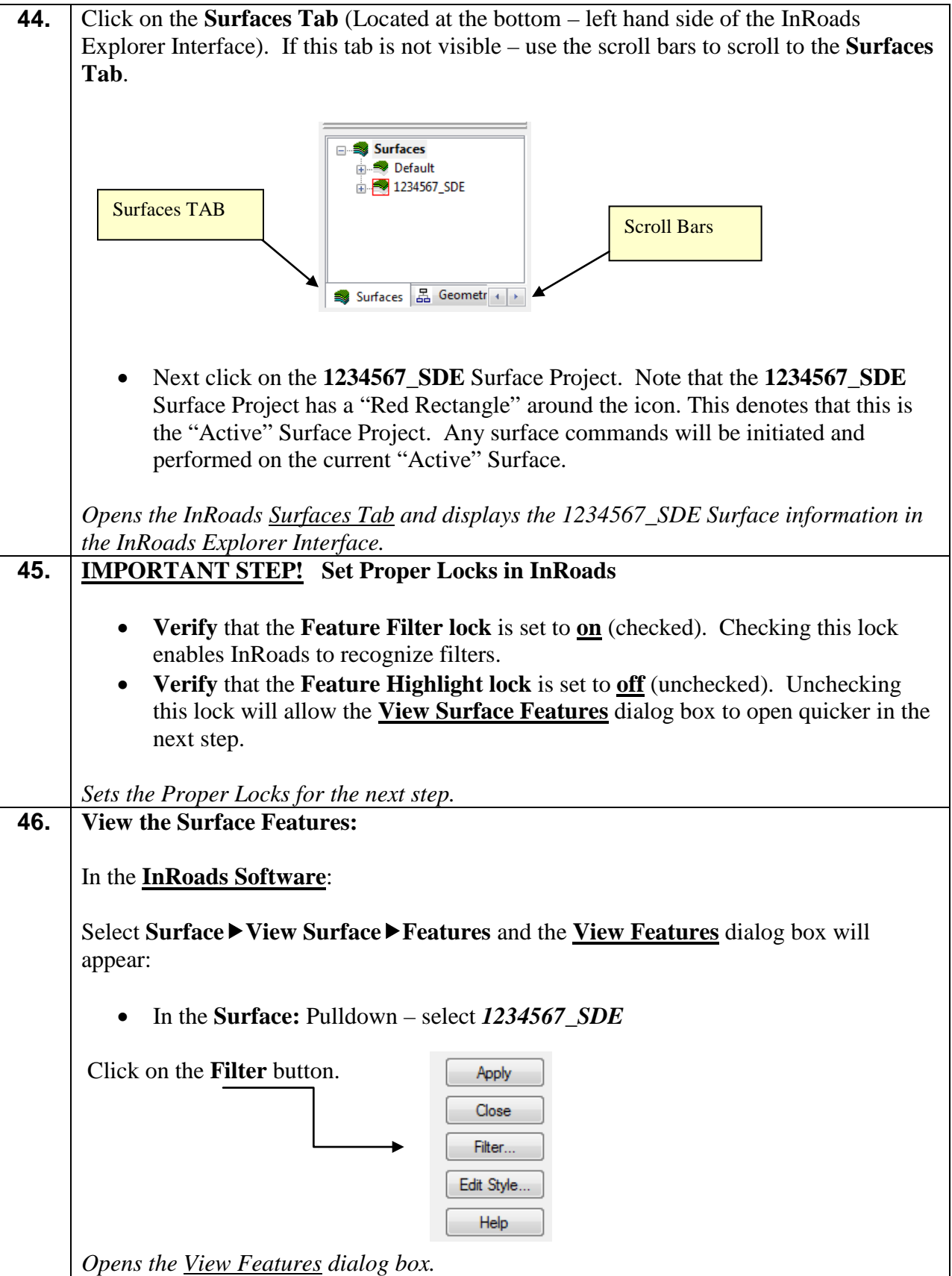

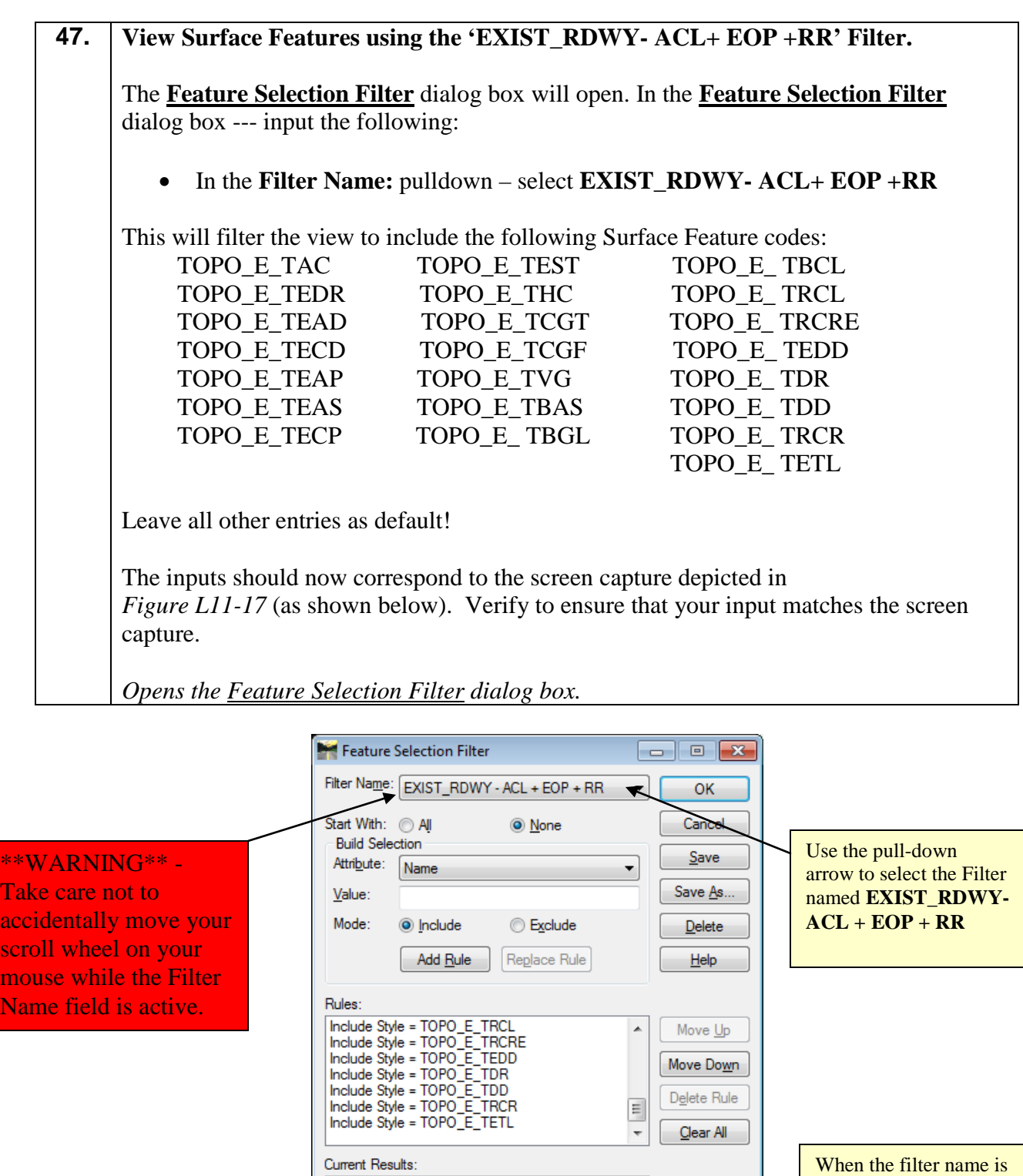

selected the data will be filtered as depicted here.

Exameric Results.<br>
TAC<br>
TAC2<br>
TCGF1<br>
TCGF1<br>
TCGF11<br>
TCGF12<br> **Figure L11-17** Feature Selection Filter

 $\overline{\phantom{a}}$ 

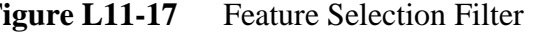

**48.** Click **OK** and the **Feature Selection Filter** dialog box will **Close**. The **View Features** dialog box should still be open from the previous steps.

The inputs in the **View Features** dialog box should now correspond to the screen capture depicted in *Figure L11-18* (as shown below).

*Closes the Feature Selection Filter dialog box.*

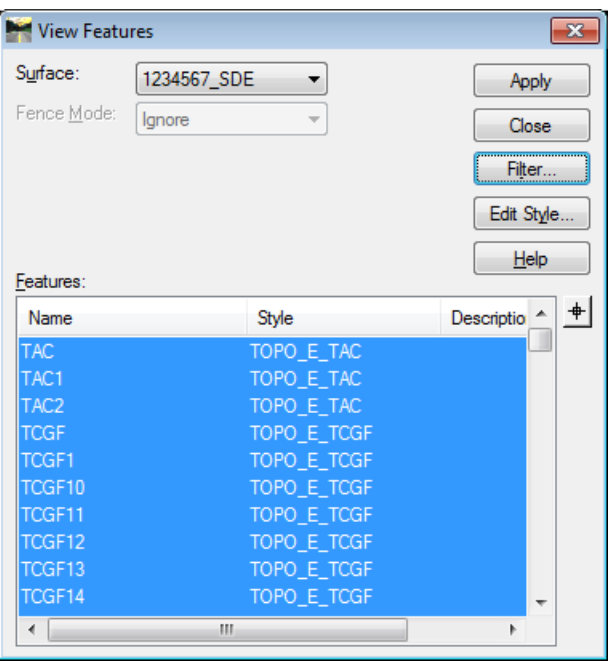

**Figure L11-18** View Features

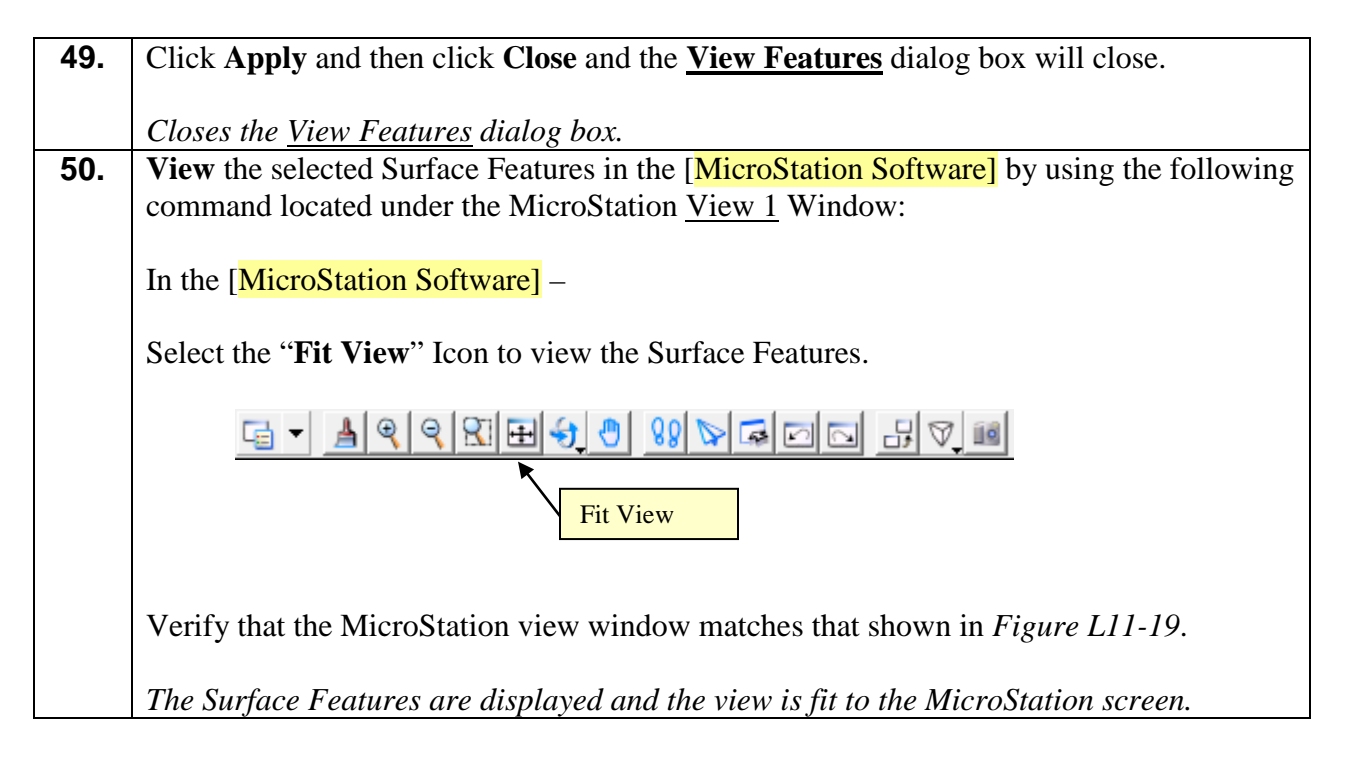

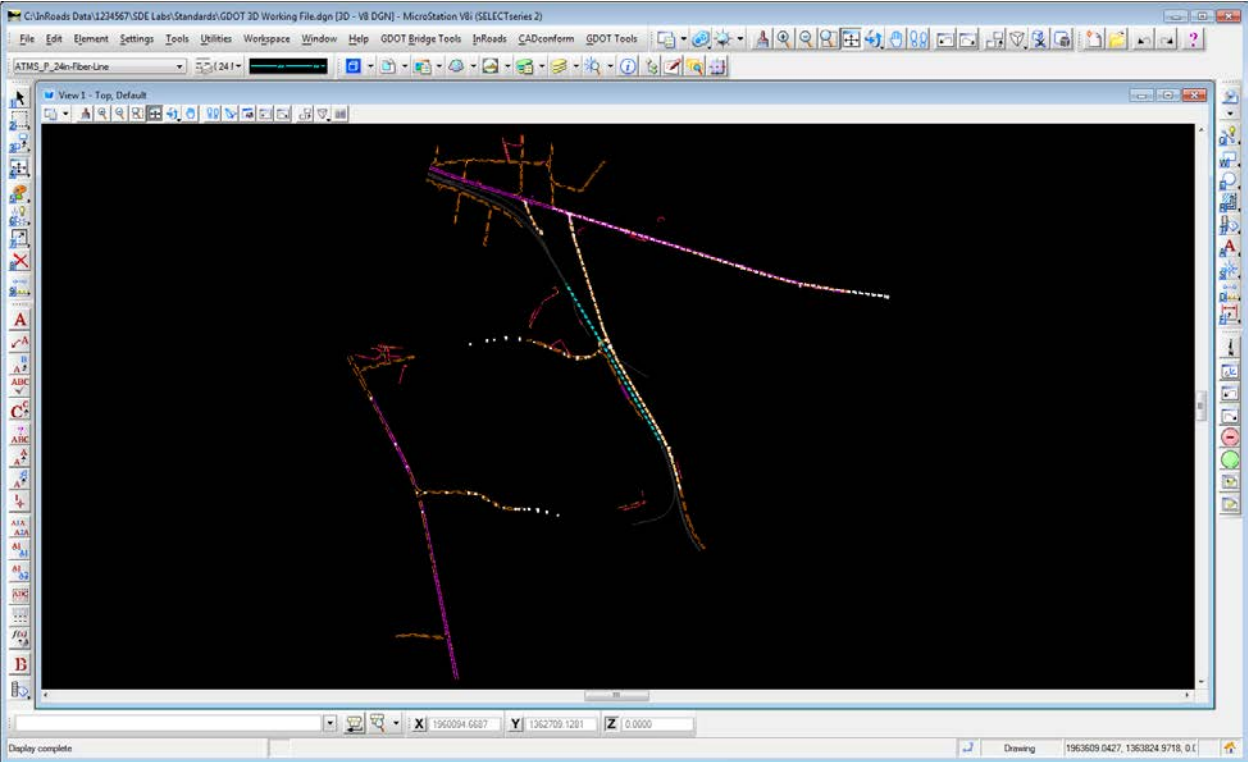

**Figure L11-19** MicroStation View depicting Surface Features and Alignments

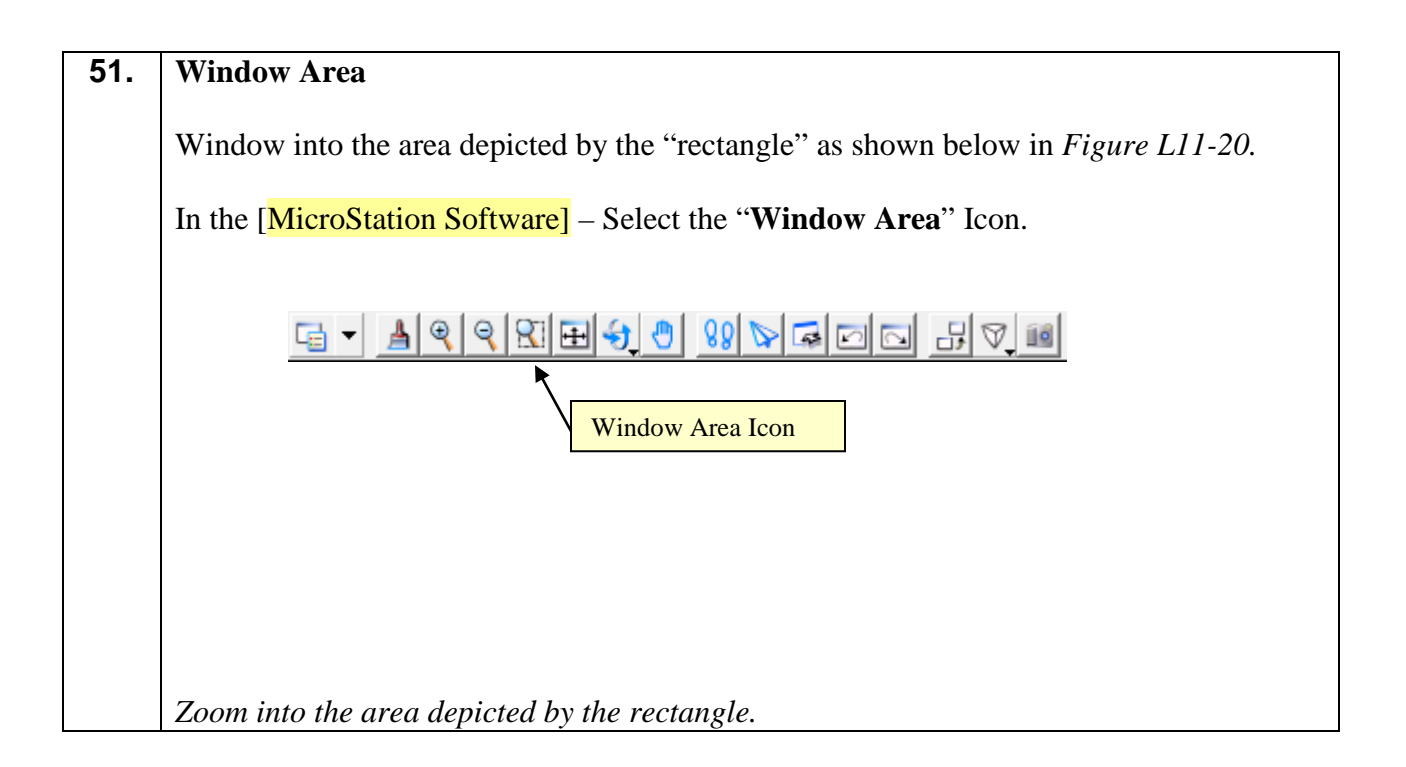

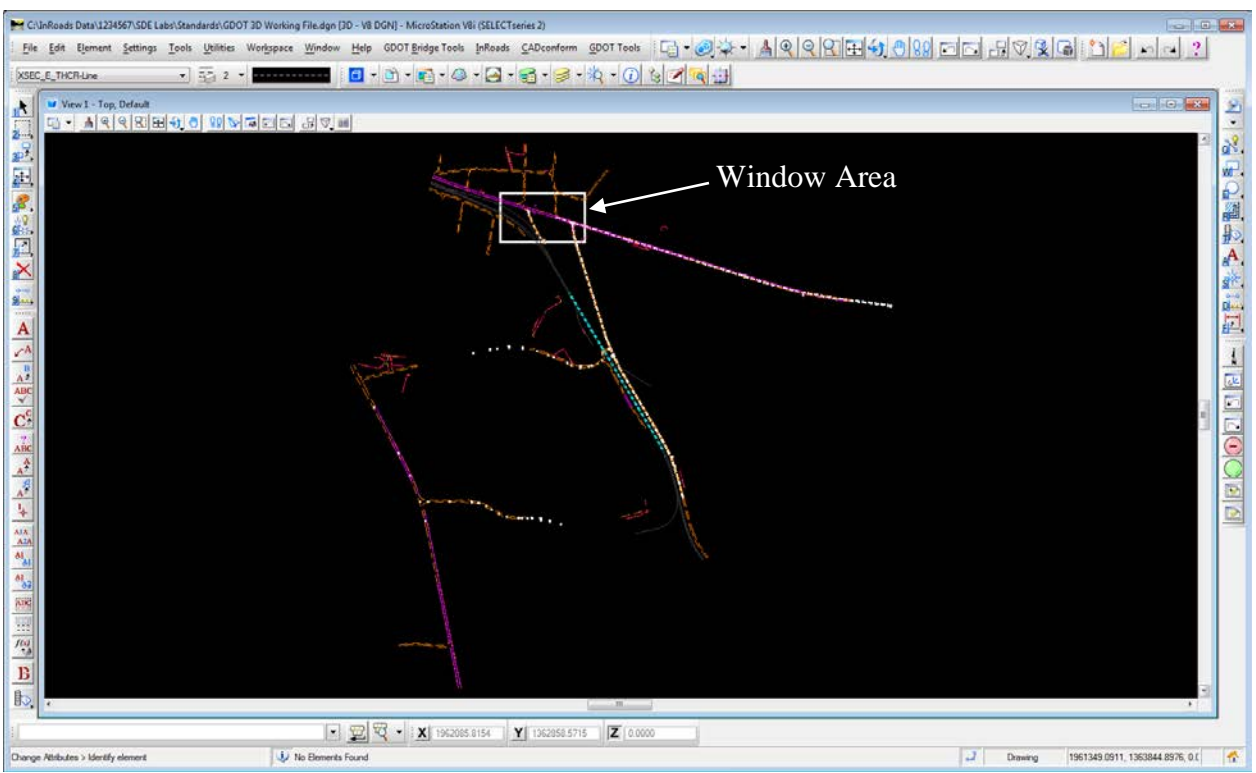

**Figure L11-20** MicroStation View

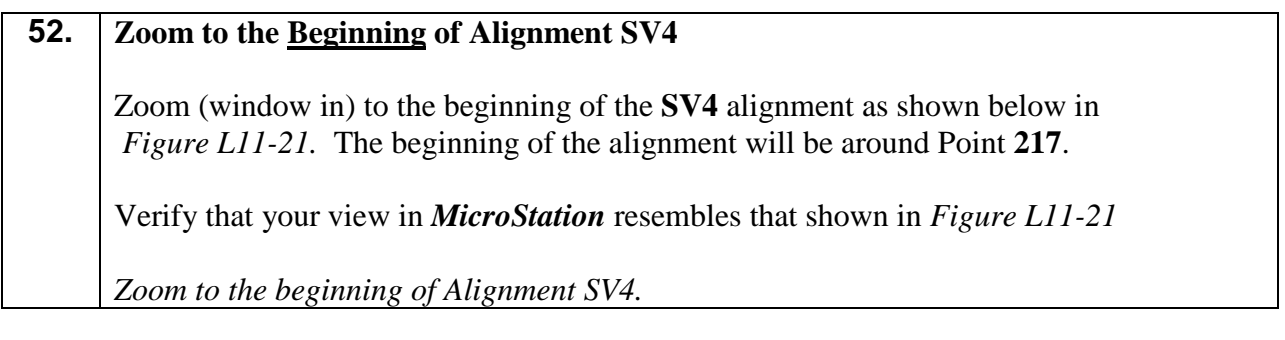

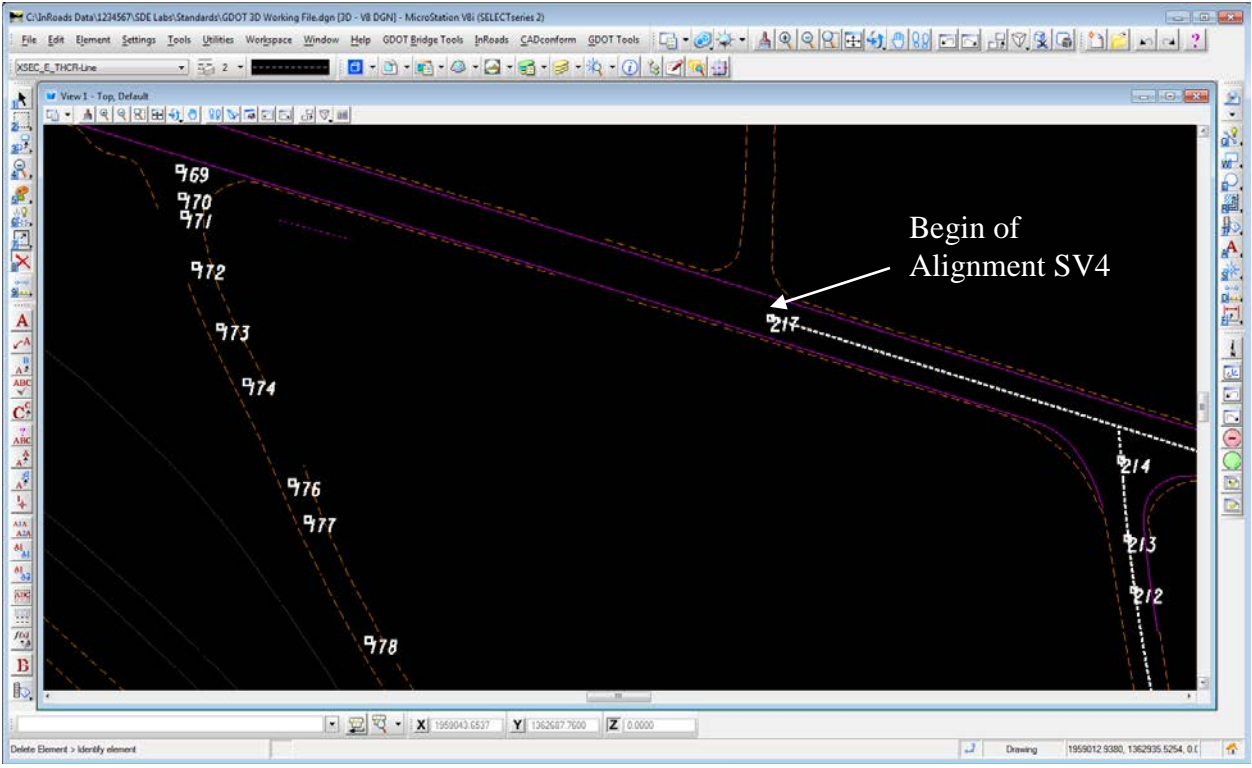

**Figure L11-21** MicroStation View

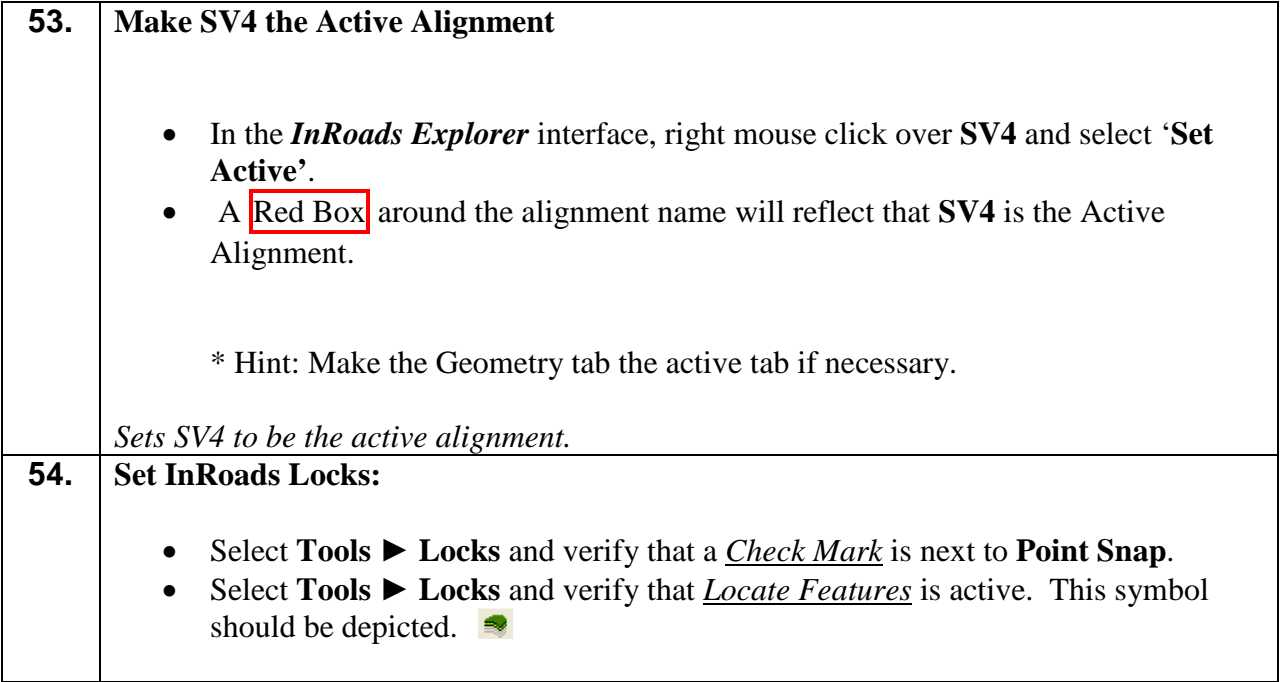

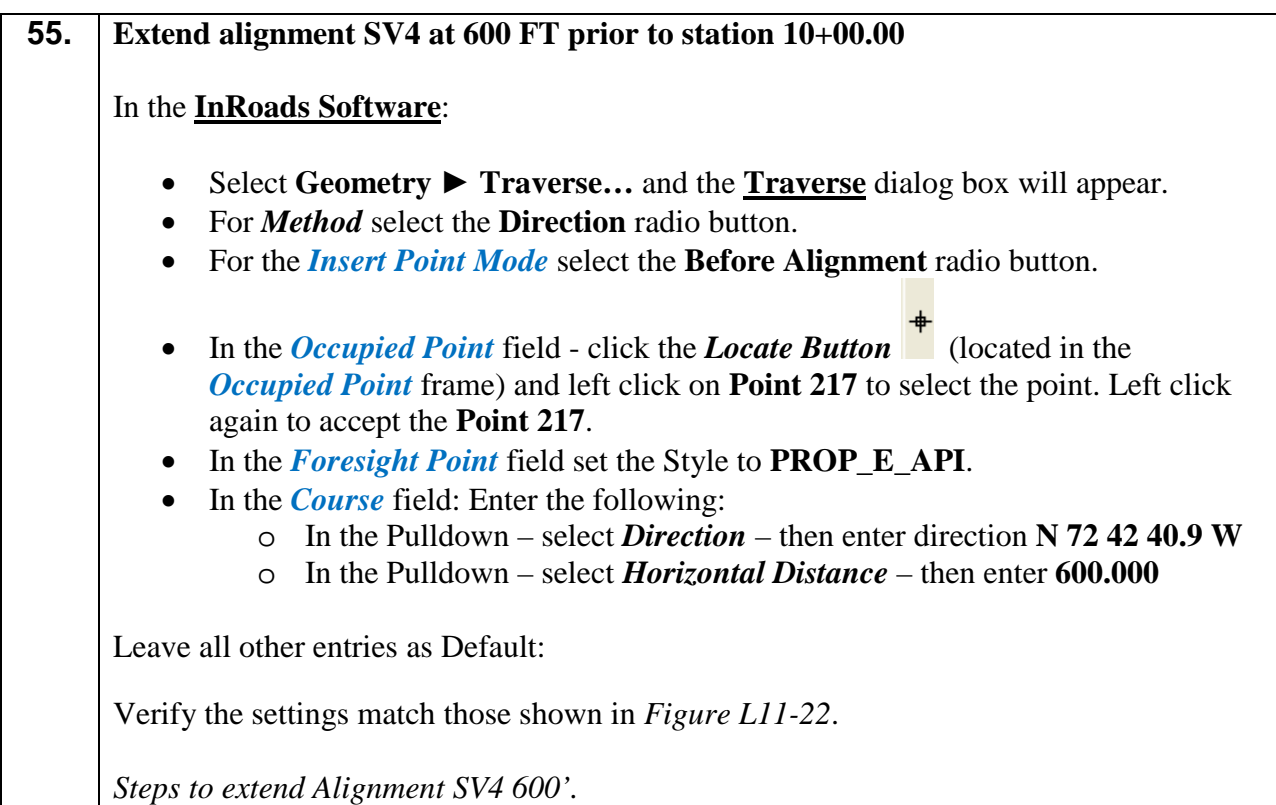

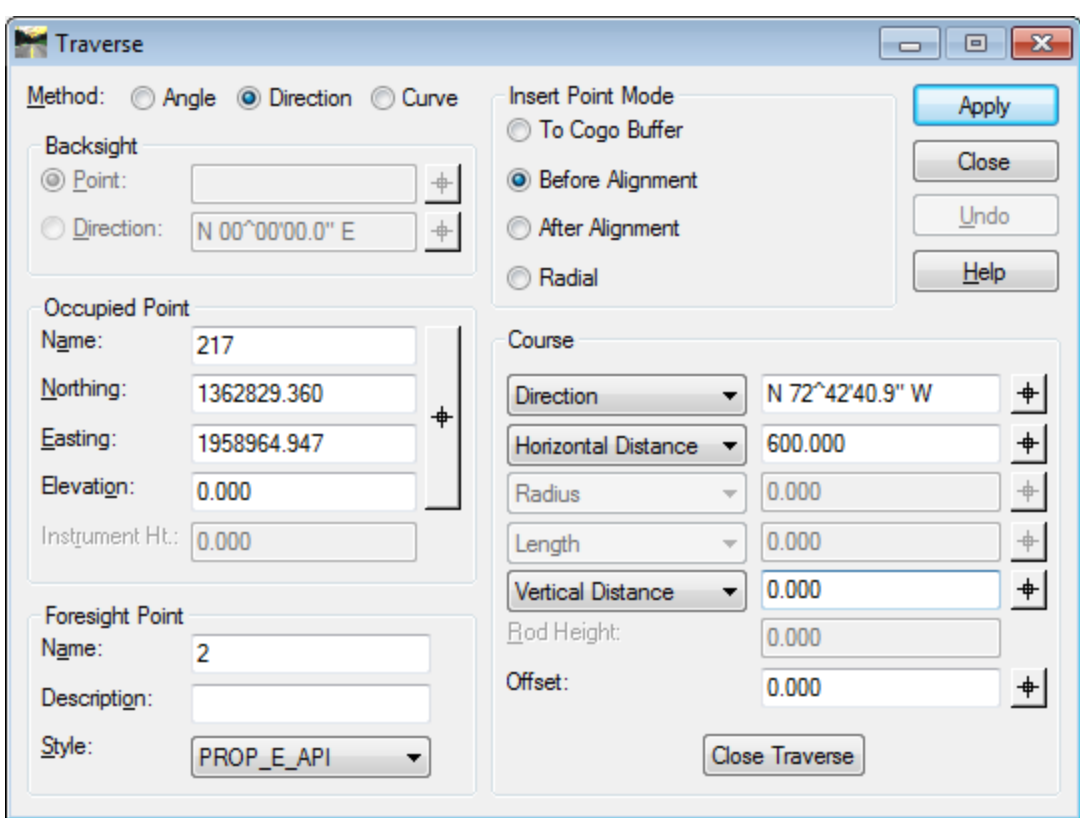

**Figure L11-22** Traverse Dialog Box

| 56. | Click Apply.<br>$\bullet$<br>A Results dialog box opens informing you that Point 2 is stored from Point 217<br>a distance of $600'$ on a bearing of N $72^{\text{A}}42'40.9''$ W.<br>Click Close to close out of the Results dialog box.<br>Click Close to close out of the <b>Traverse</b> dialog box.<br>$\bullet$                                                                                                   |
|-----|----------------------------------------------------------------------------------------------------|
| 57. | Alignment SV4 is extended 600'.<br><b>Review Alignment SV4</b>                                                                                                    |
|     | In the <i>InRoads Explorer</i> interface <b>Right mouse click</b> over <b>SV4</b> and select<br>Review and the <b>Review Horizontal Alignment</b> dialog box will appear.<br>Notice that <b>Point 2</b> is now the Beginning Point of the alignment SV4. This is<br>only an Alignment Point and must be converted to a Cogo Point.<br>Click Close to close the <b>Review Horizontal Alignment</b> window.<br>$\bullet$ |
|     | Alignment SV4 is reviewed.                                                                                                    |

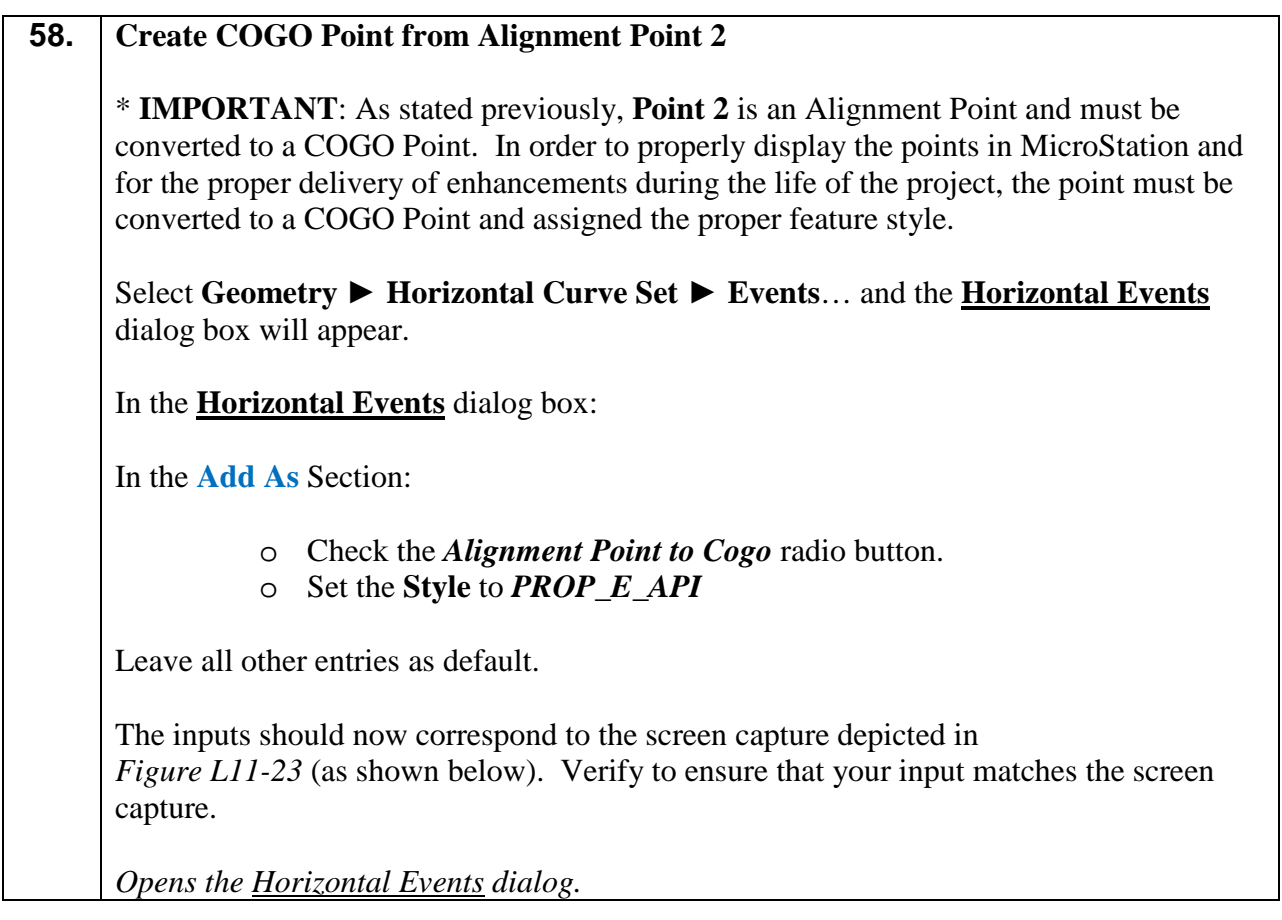

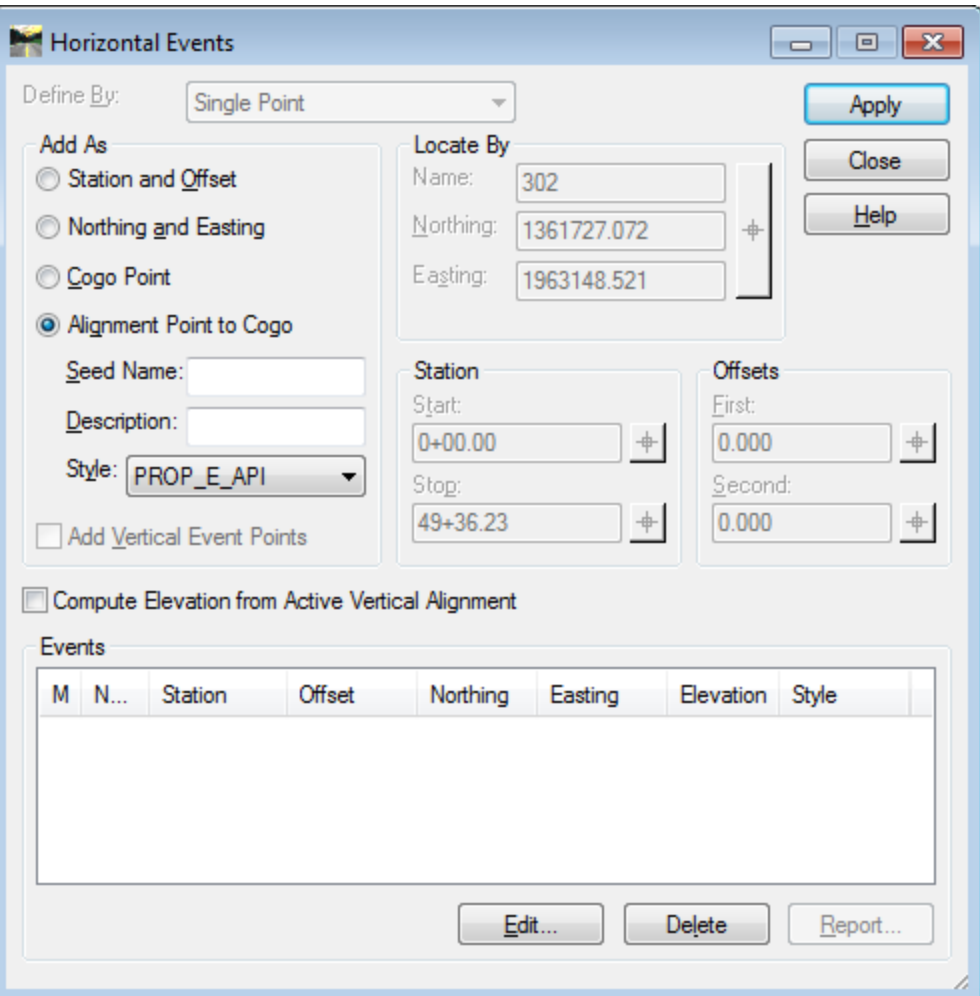

**Figure L11-23** Horizontal Events Dialog Box

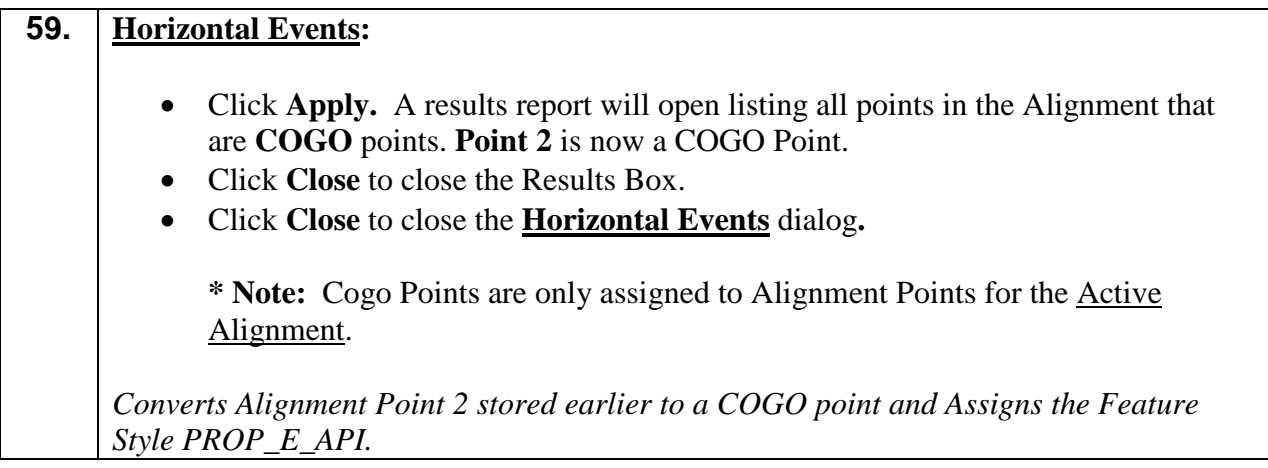

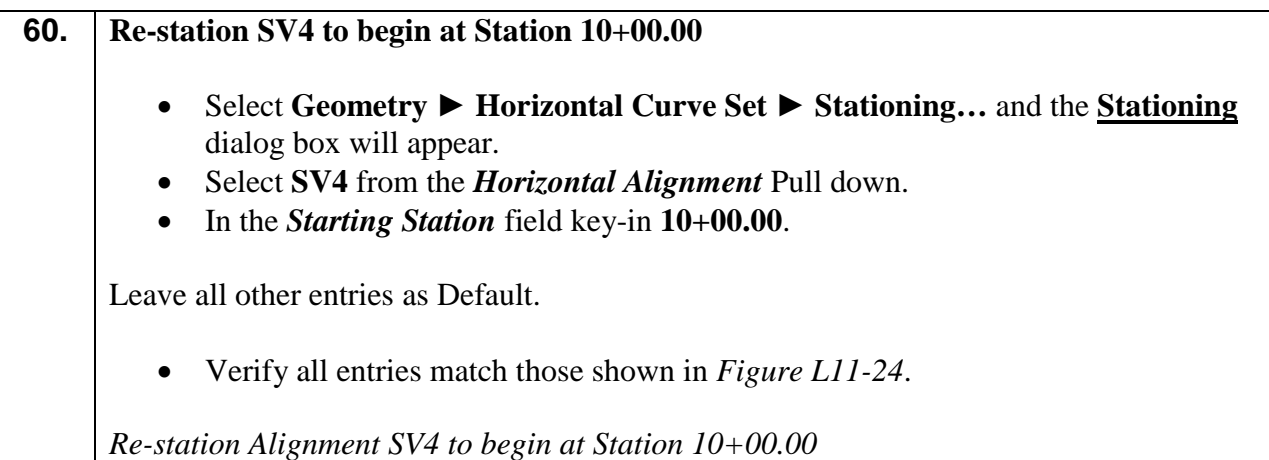

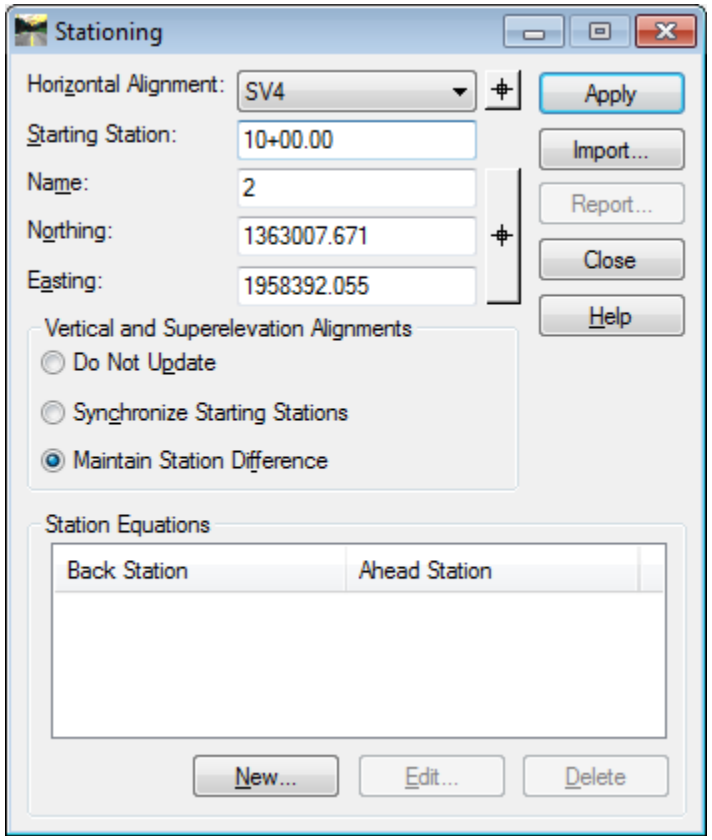

**Figure L11-24** Stationing Dialog Box

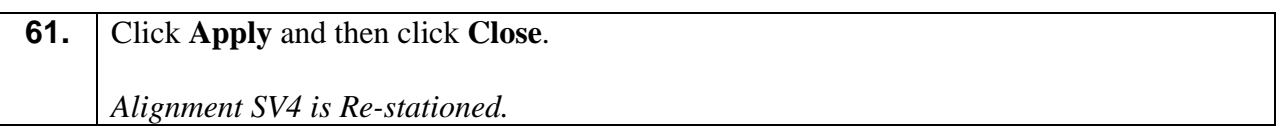

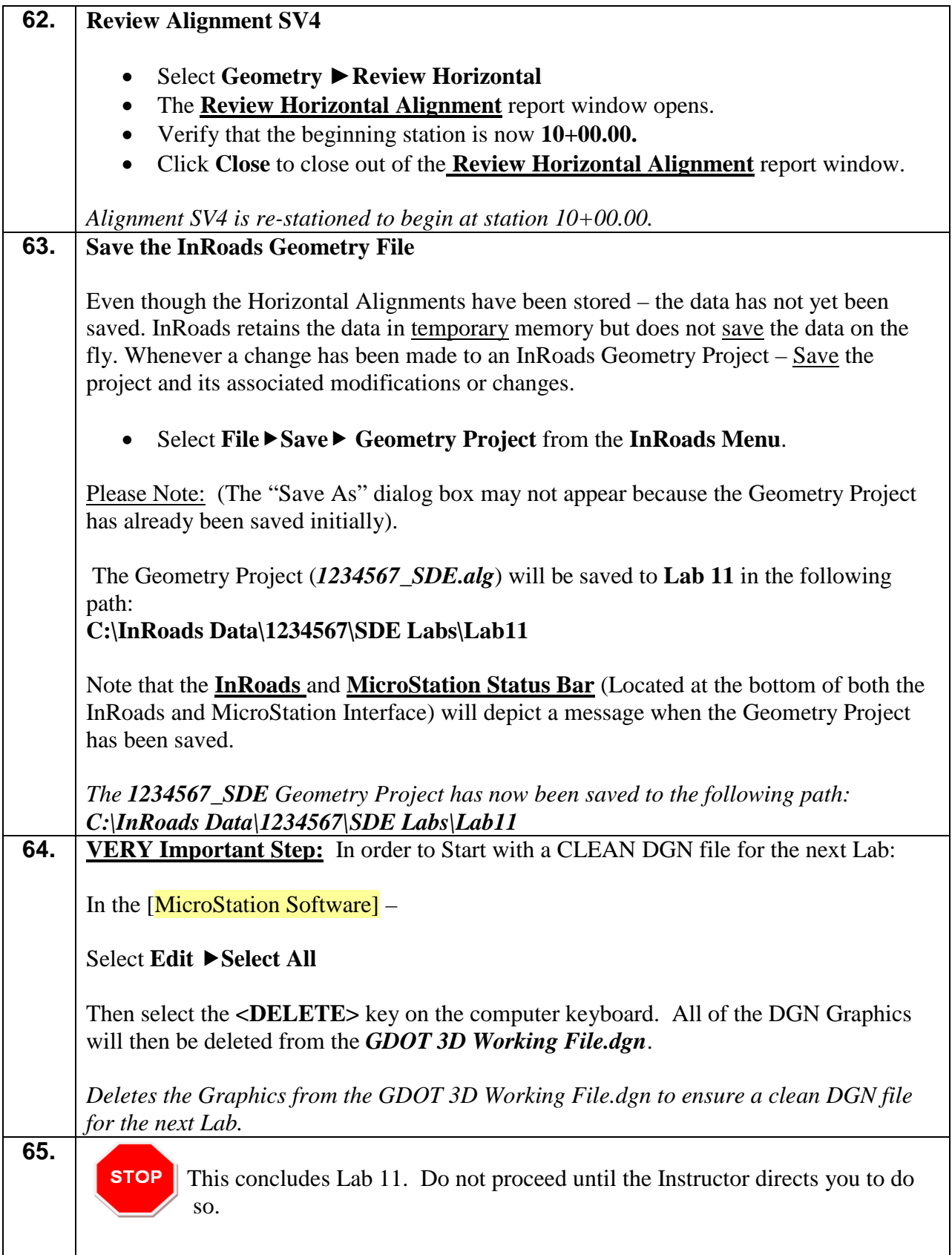

# **Lab 12 Store Existing R/W**

# **Objective**

Once the existing centerlines of all roadways have been established, the Existing R/W for each road must be stored.

The objective of Lab 12 is to:

• Learn techniques to create and store the Existing R/W.

# **Lab 12A Getting Started**

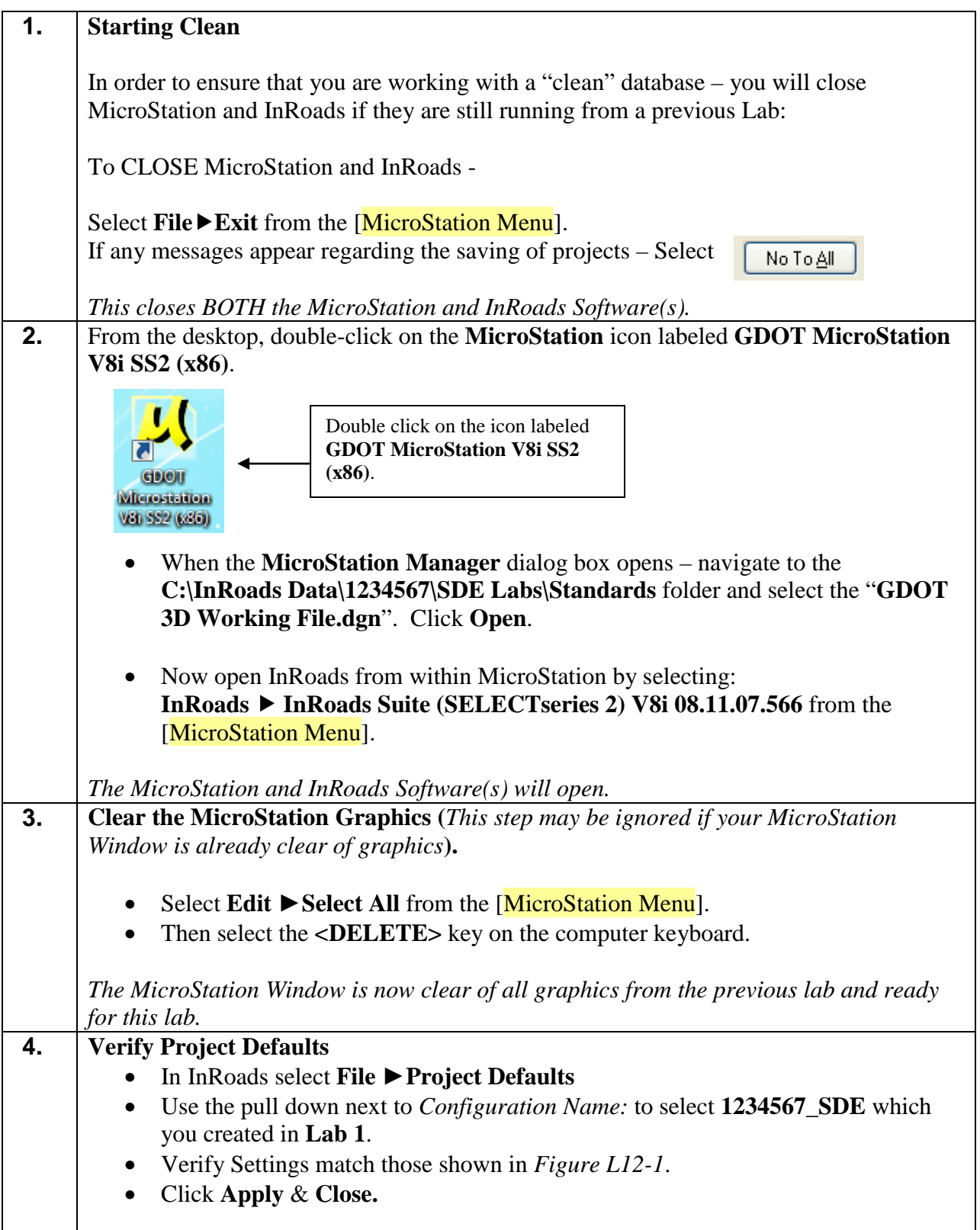

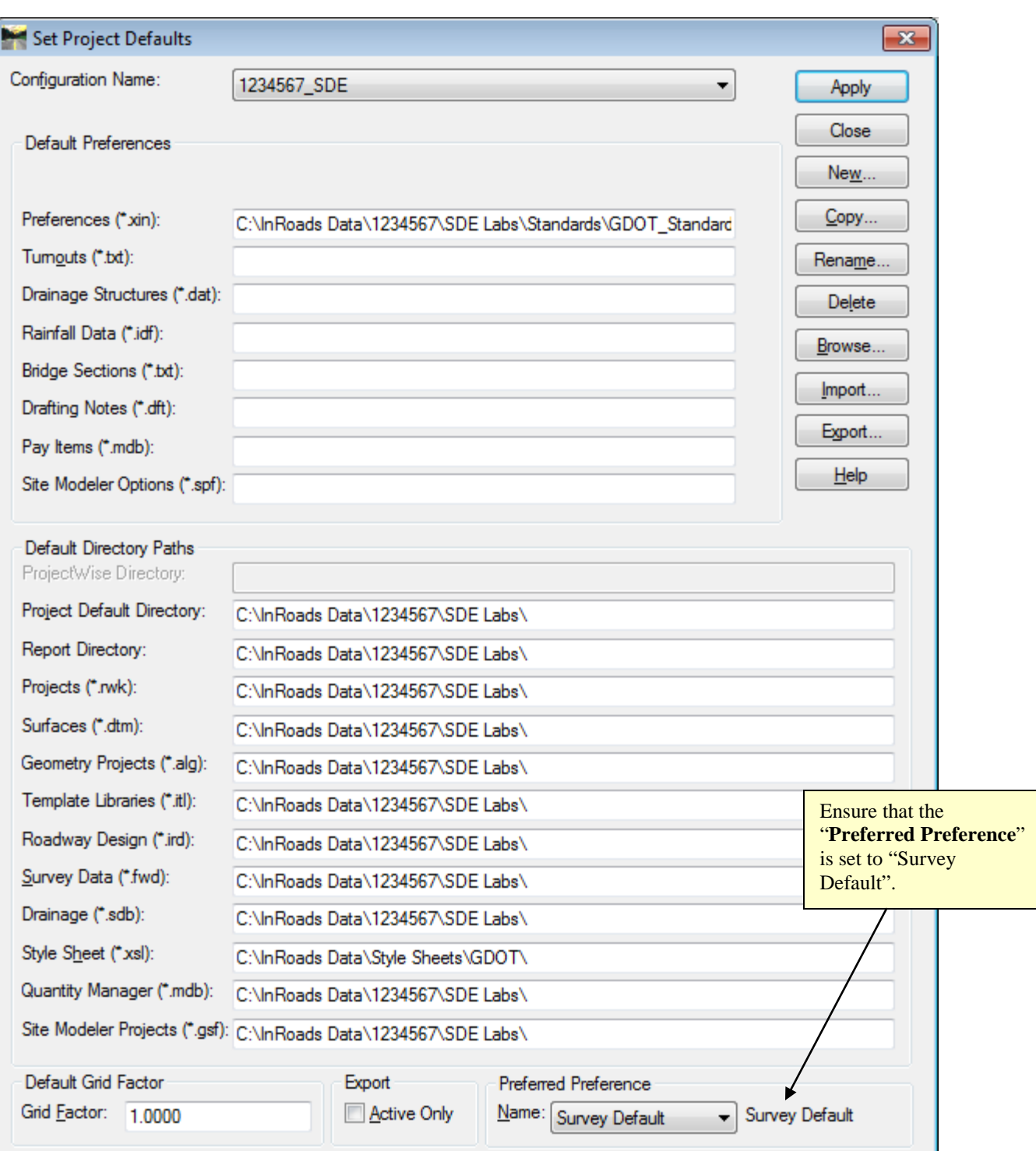

**Figure L12-1** Project Defaults

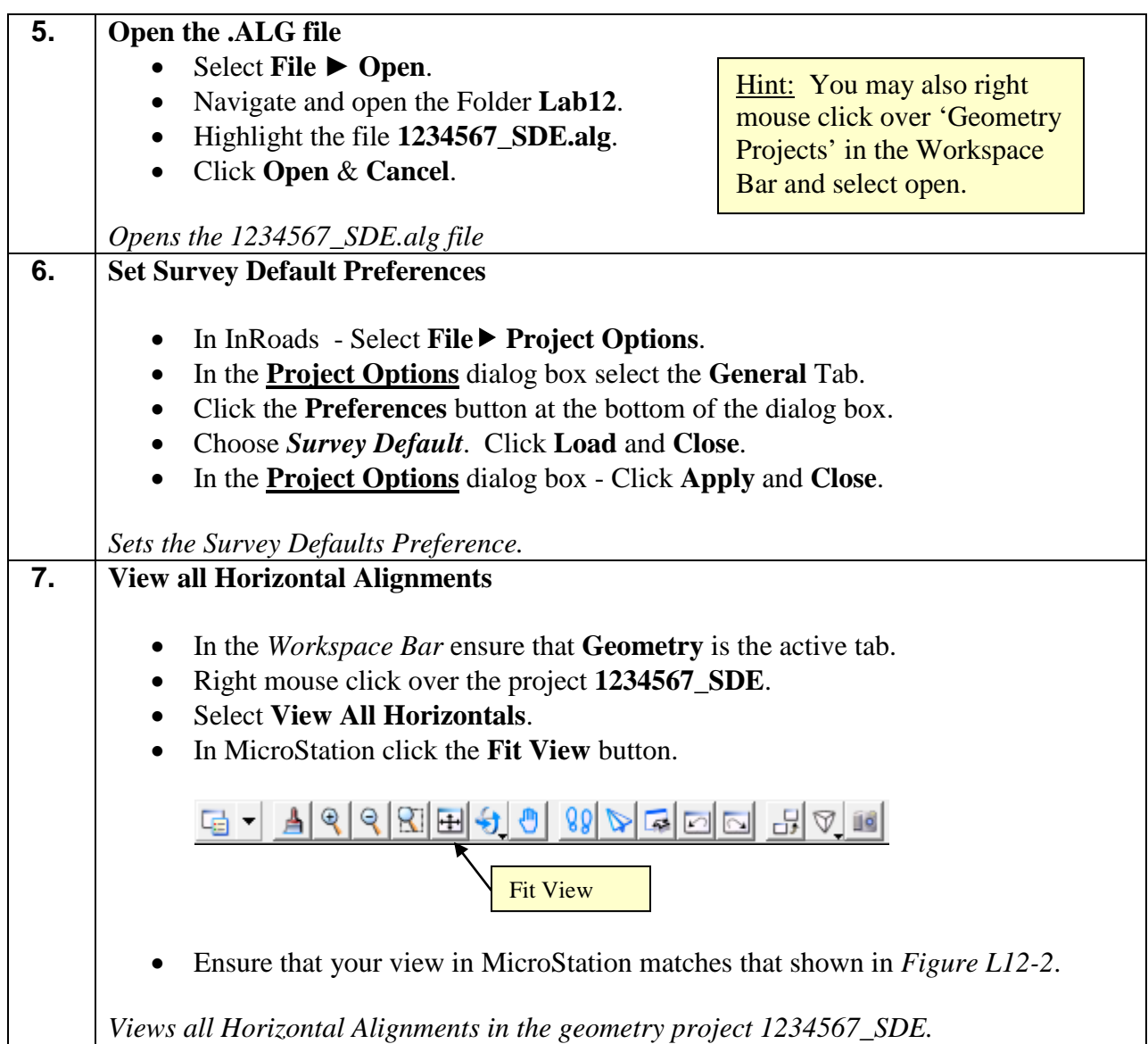

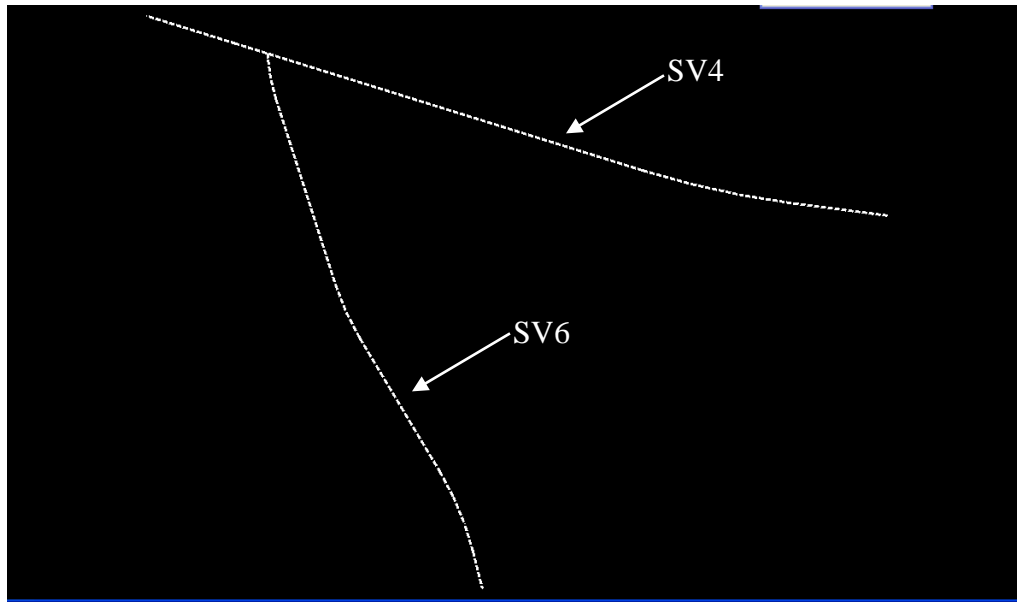

**Figure L12-2** MicroStation Window

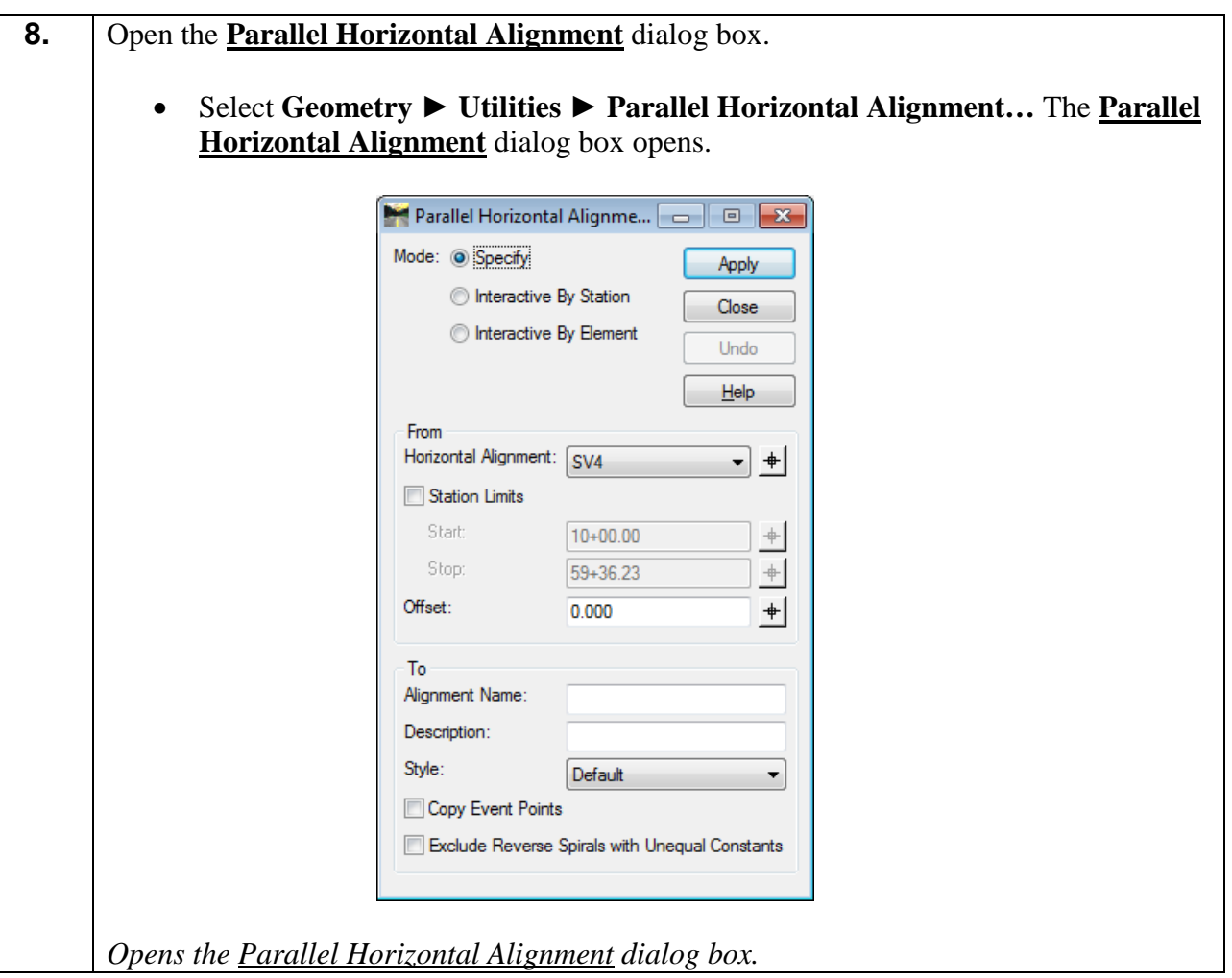

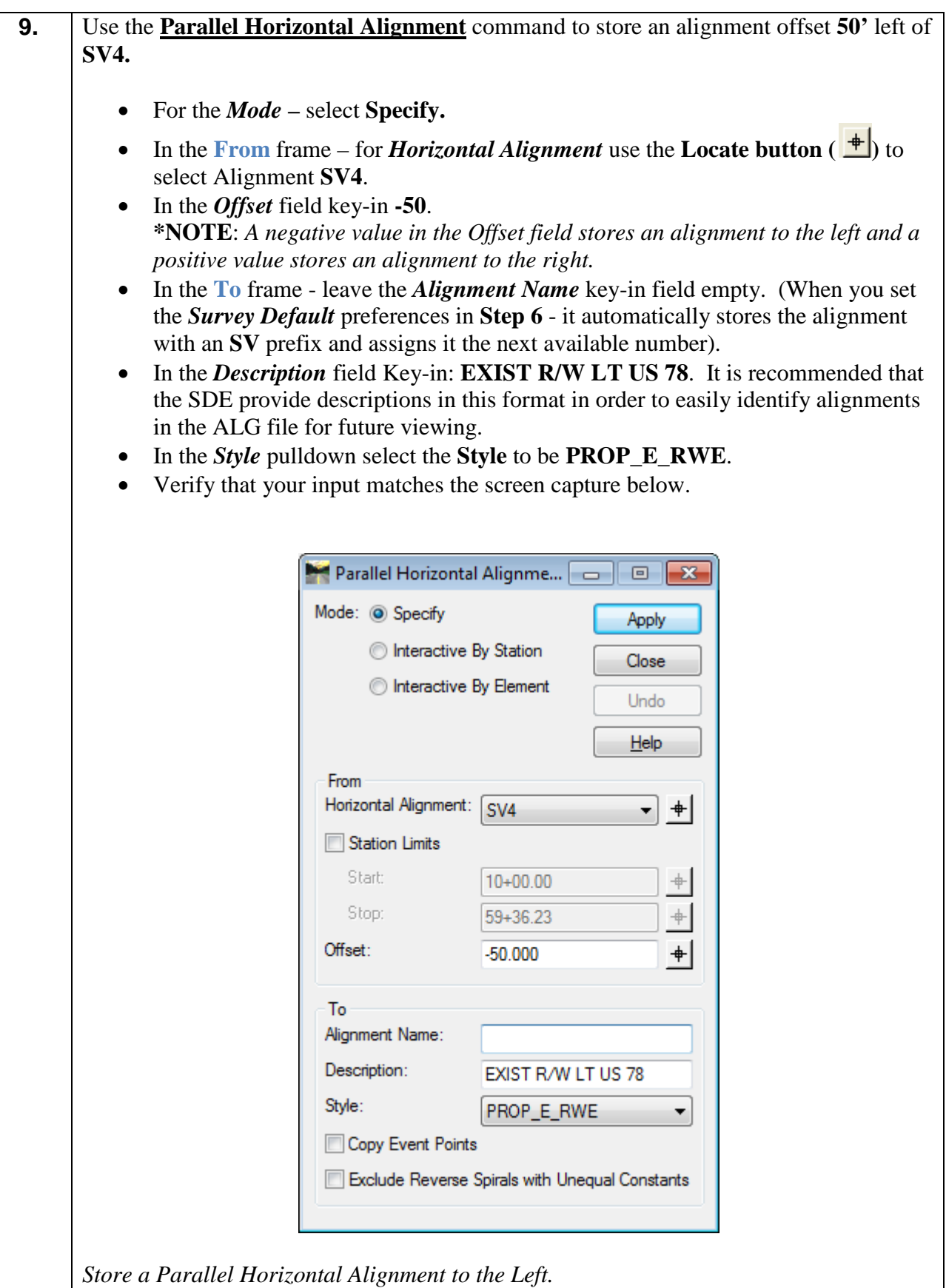

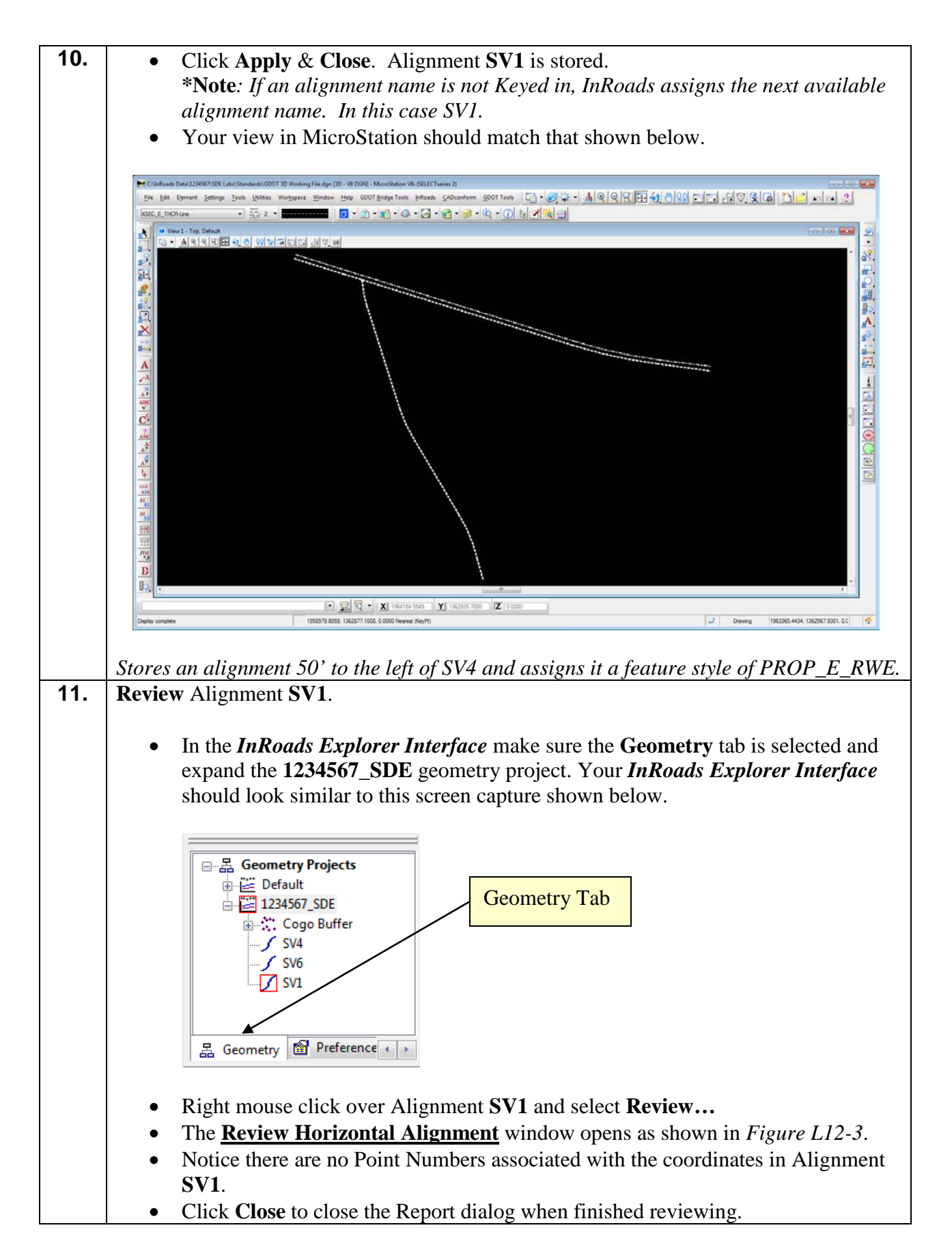

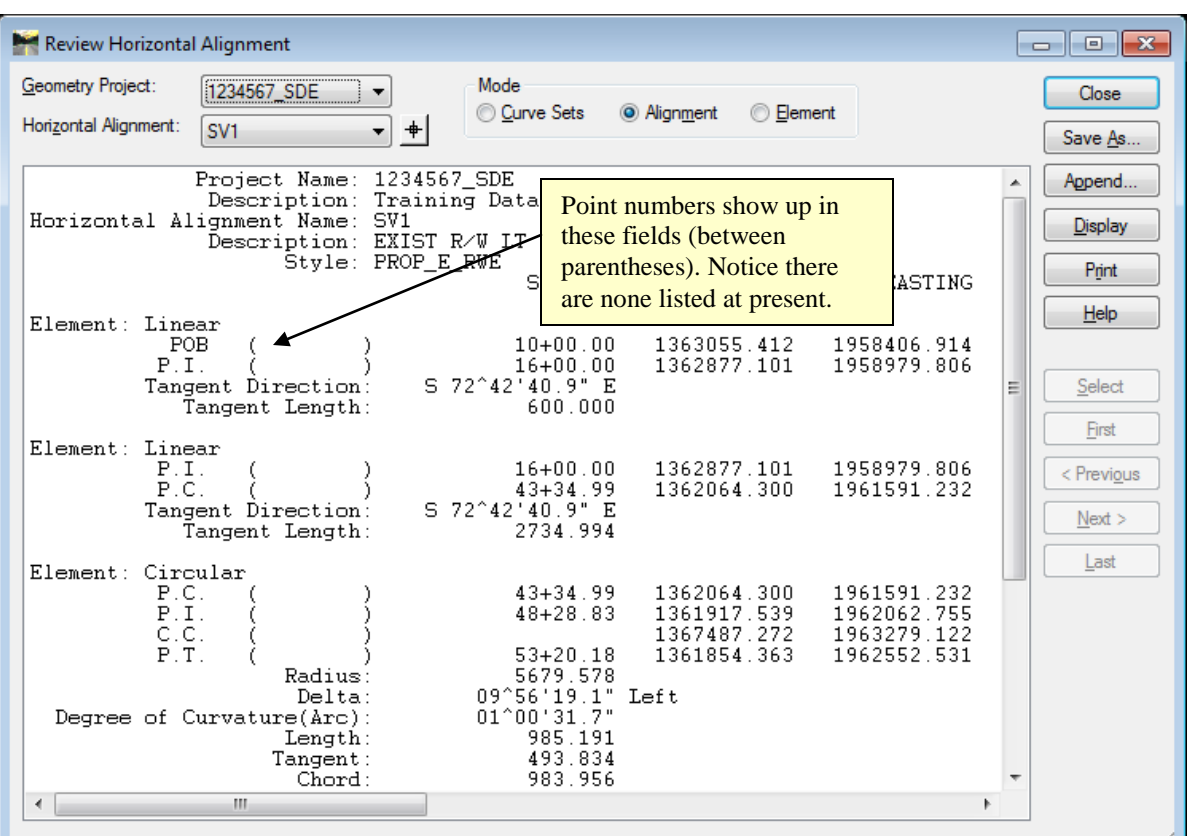

**Figure L12-3** Review Horizontal Alignment window.

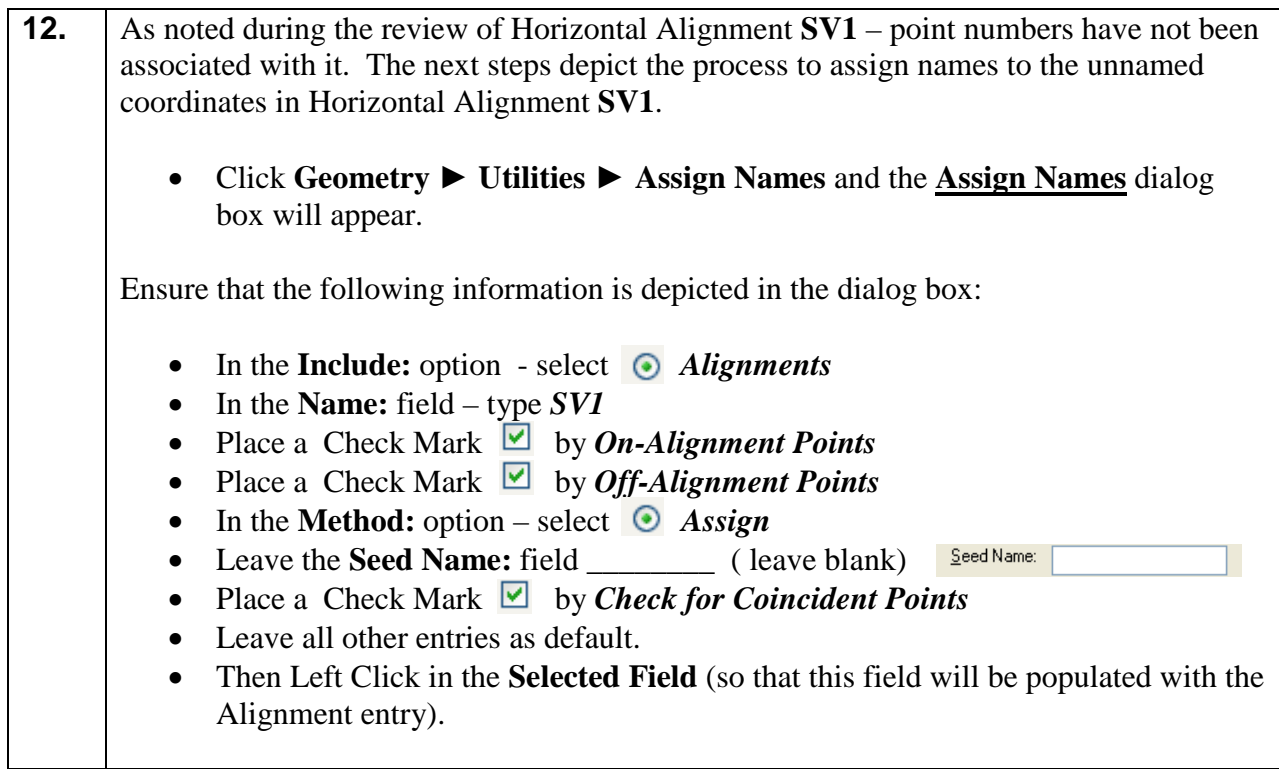

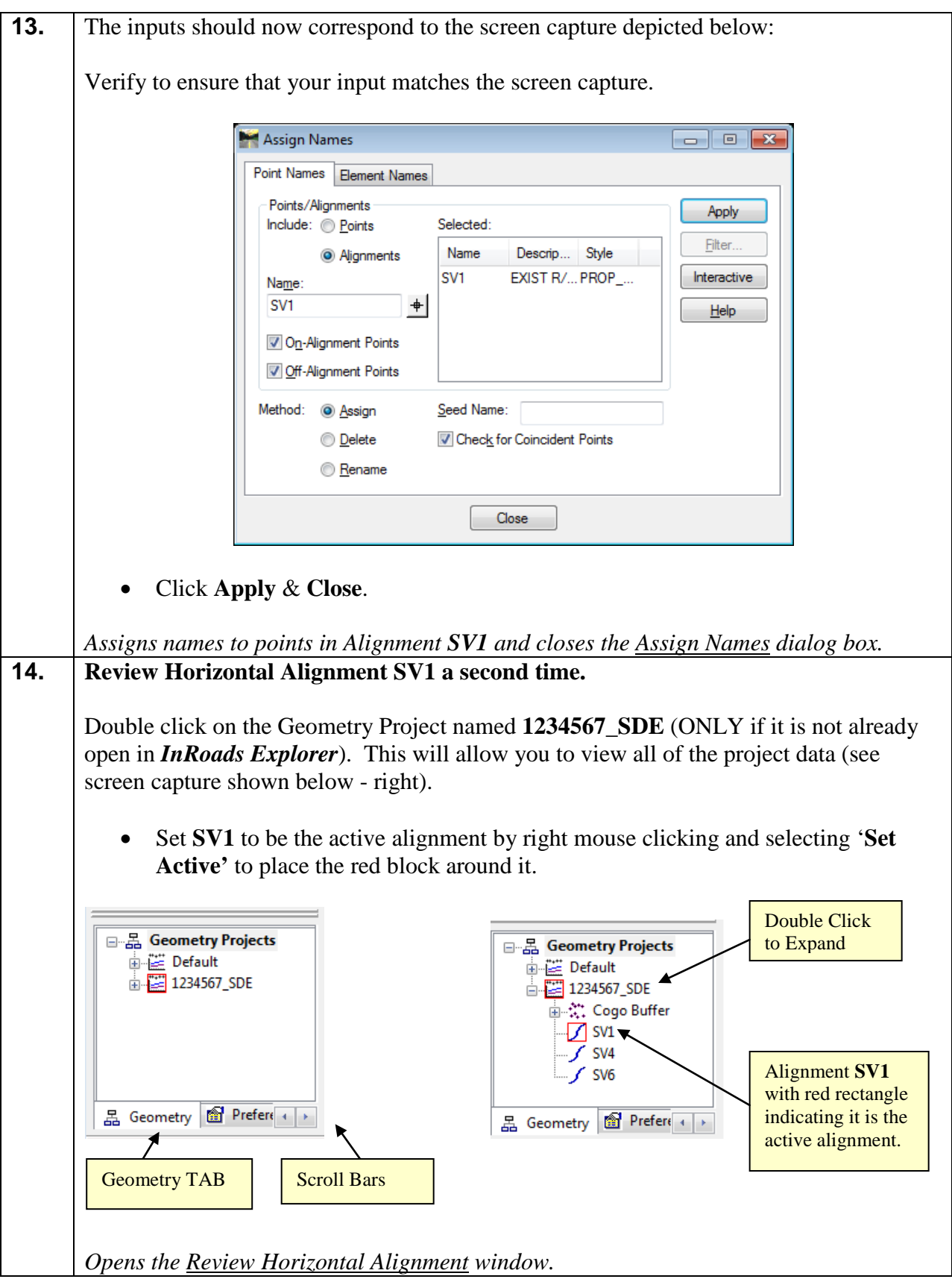

## **15. Review Horizontal Alignment SV1**

- In the *InRoads Explorer Interface* -- Right mouse click on alignment **SV1**. In the list that appears – select **Review.**
- Notice the alignment now has point numbers associated with the coordinates.
- Take a moment to review alignment **SV1** in the **Review Horizontal Alignment** window as depicted below in *Figure L12-4*.
- **Close** the Report Dialog box when done reviewing.

*Opens the Review Horizontal Alignment window.*

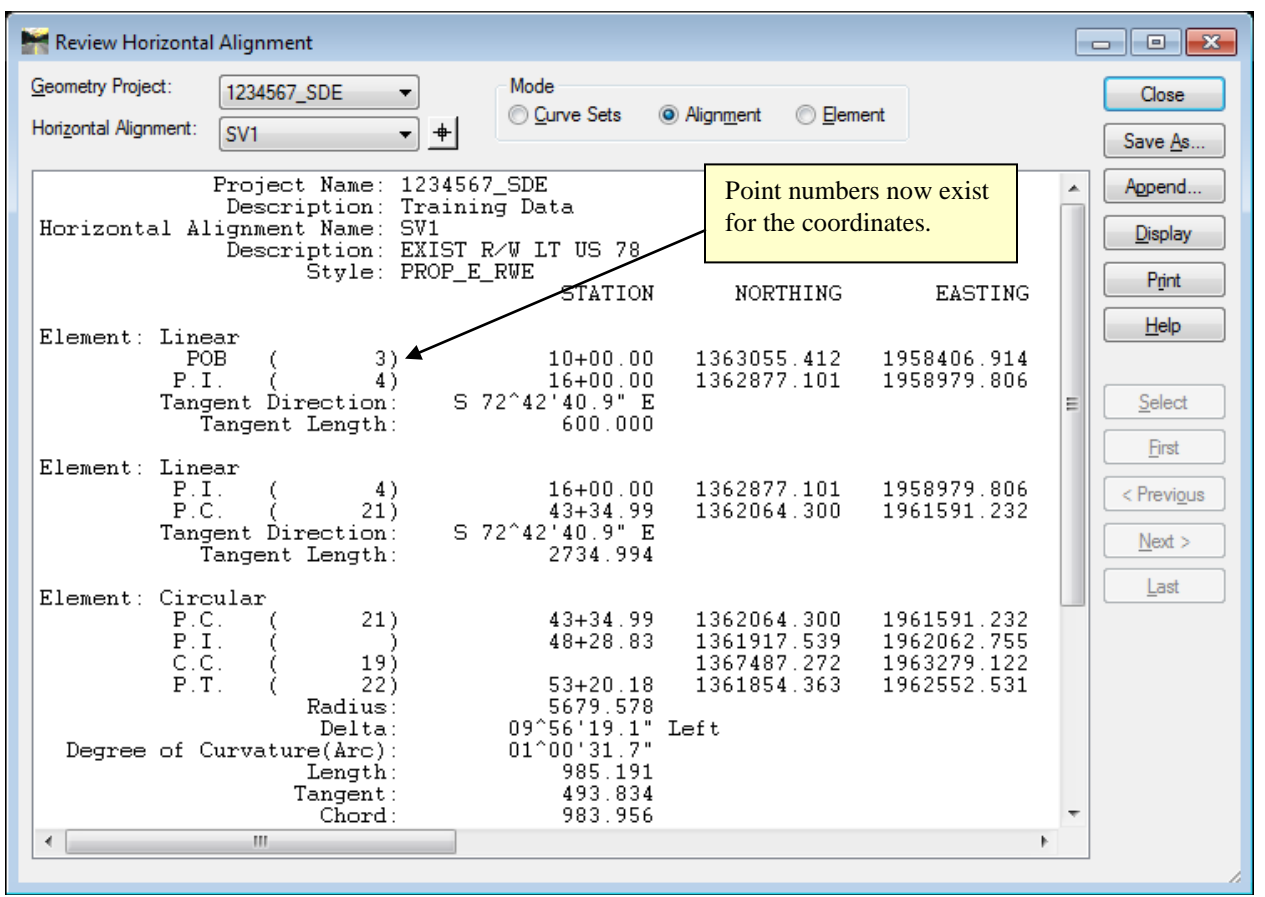

**Figure L12-4** Review Horizontal Alignment window.
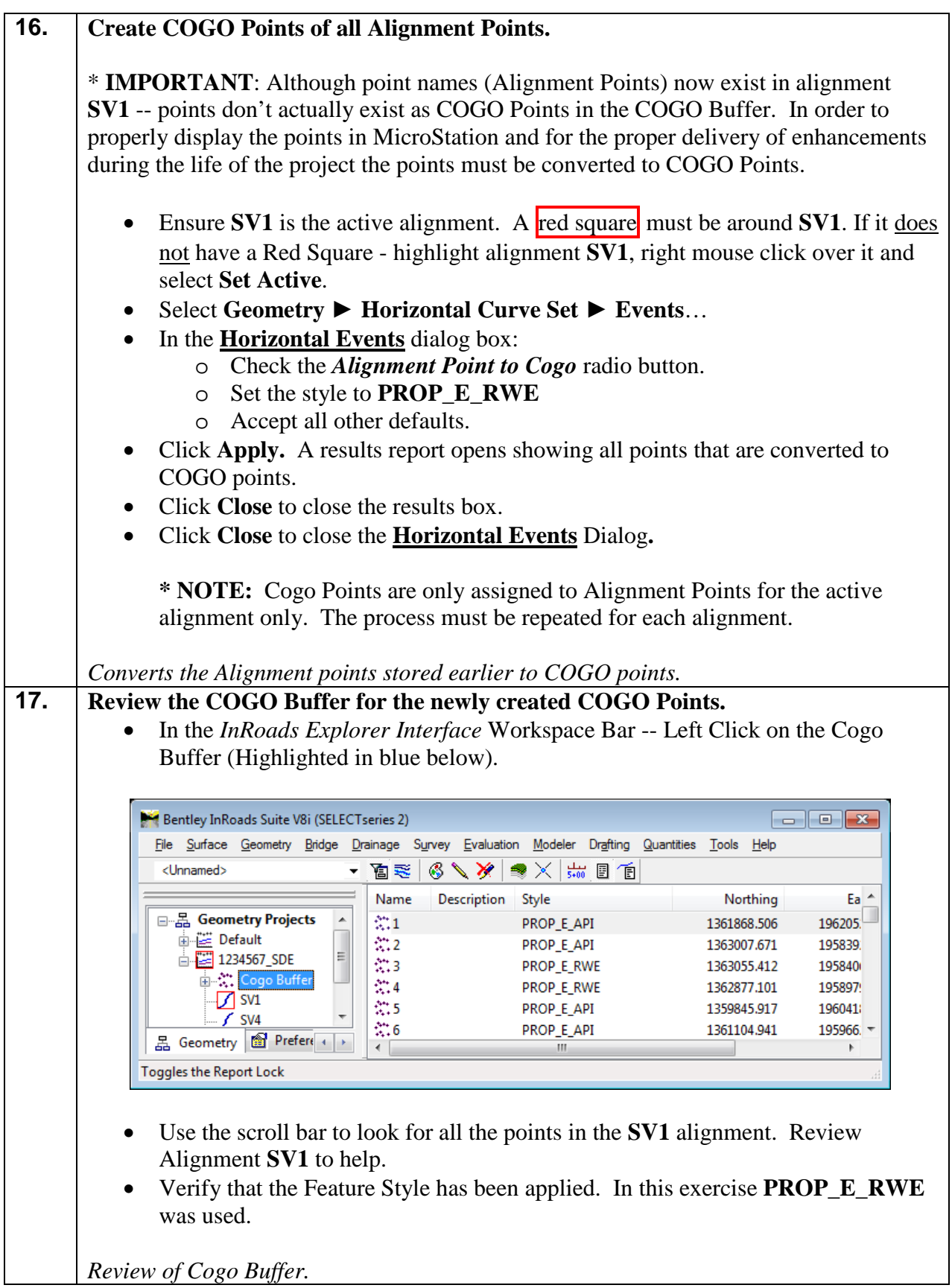

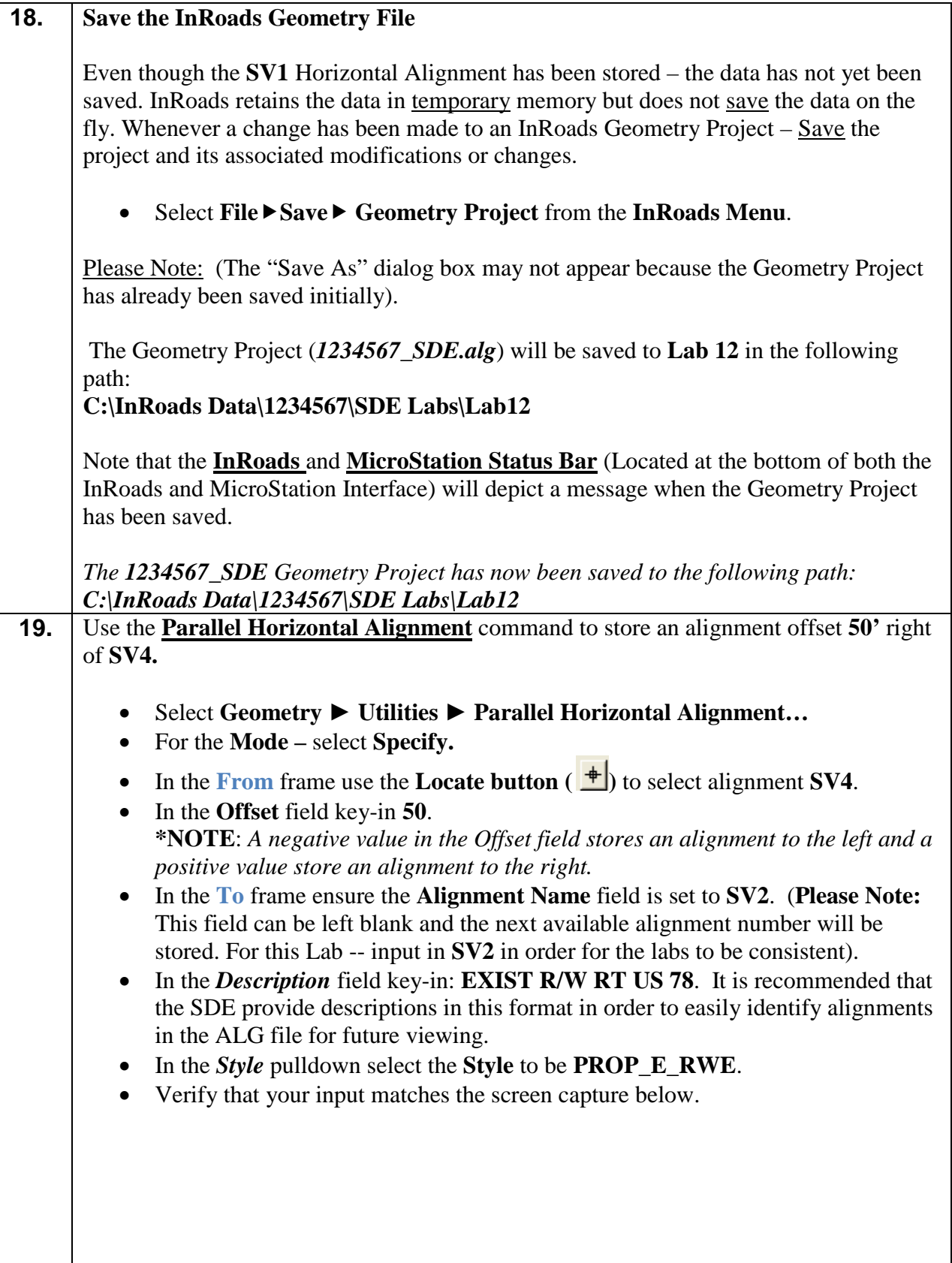

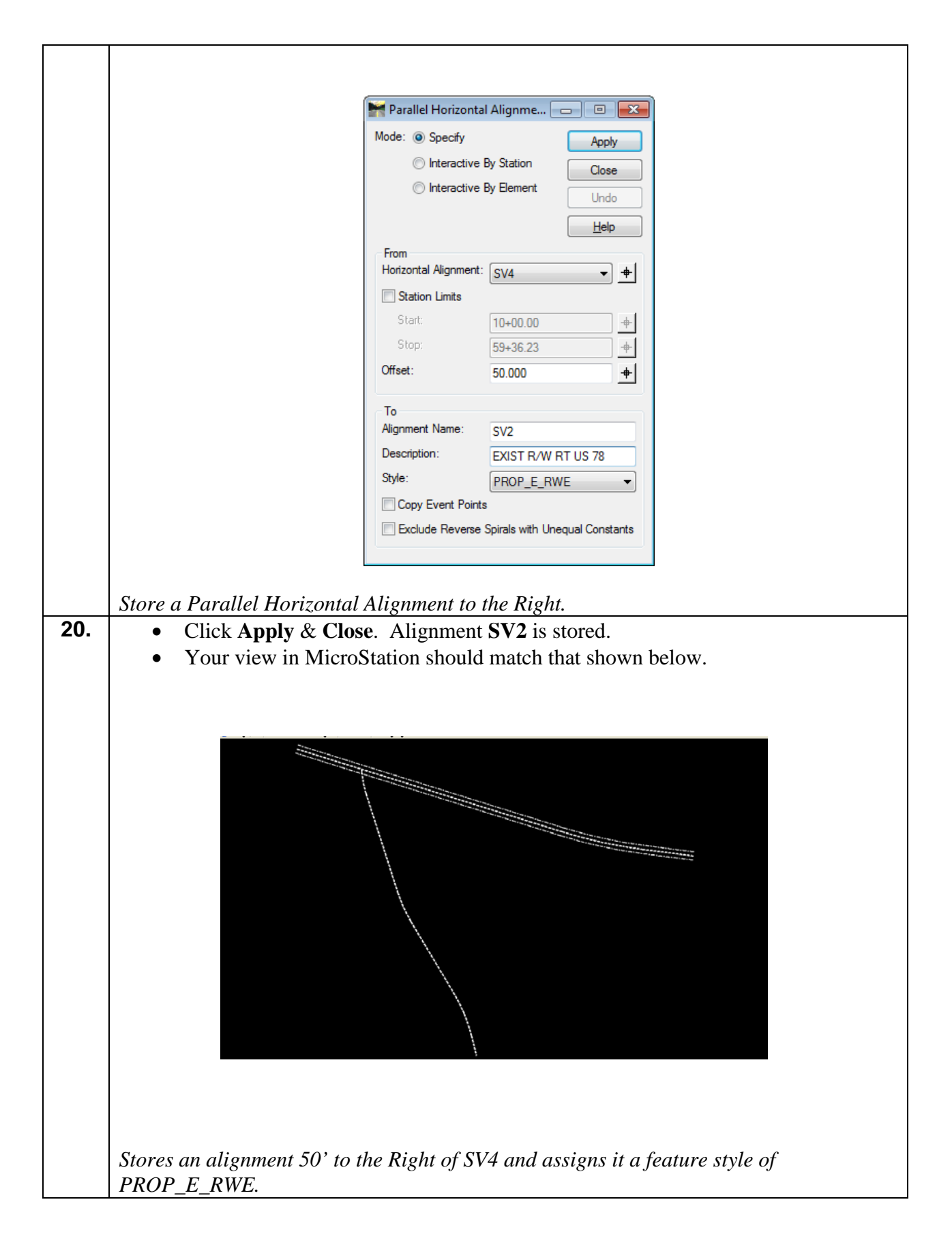

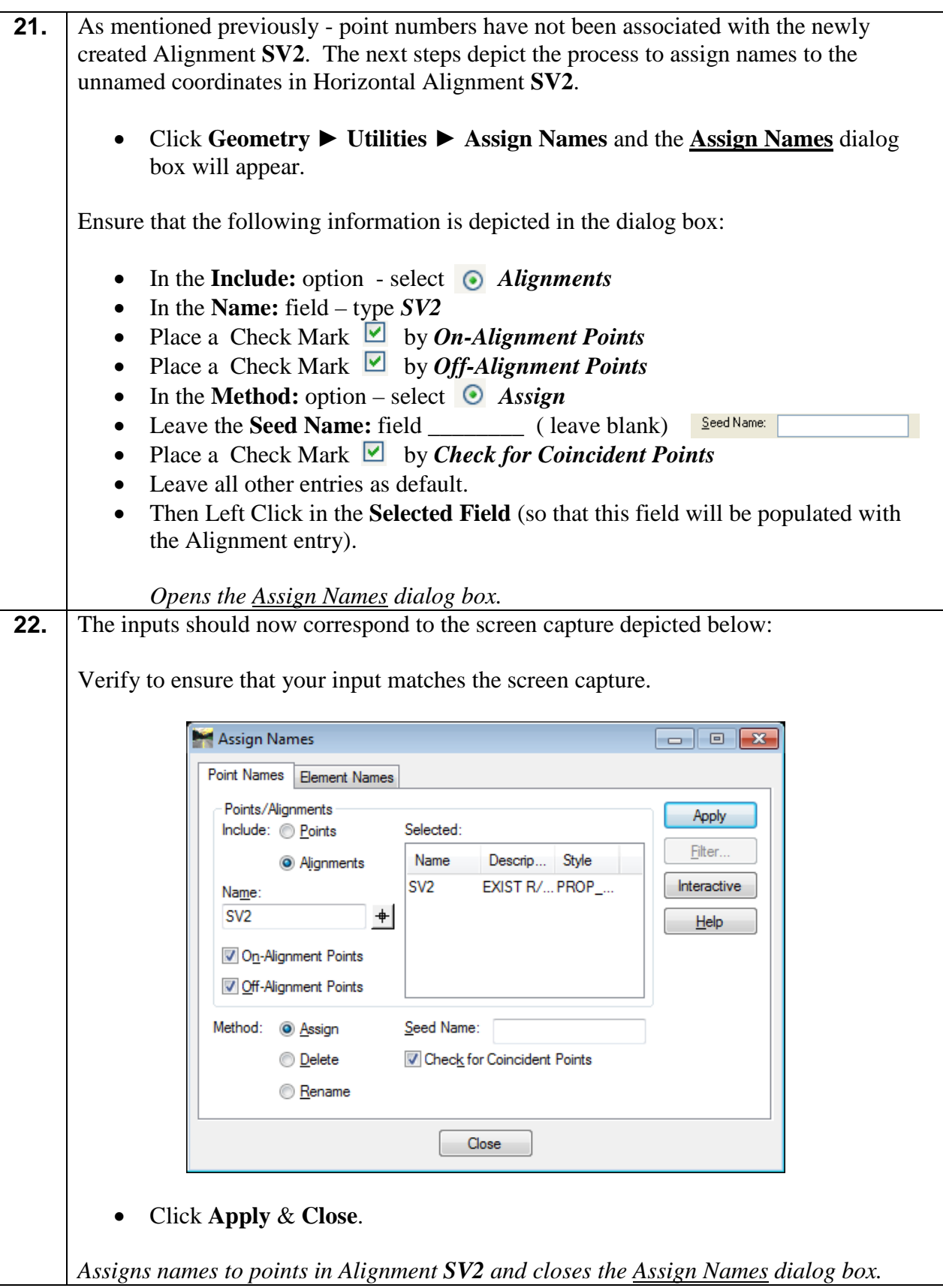

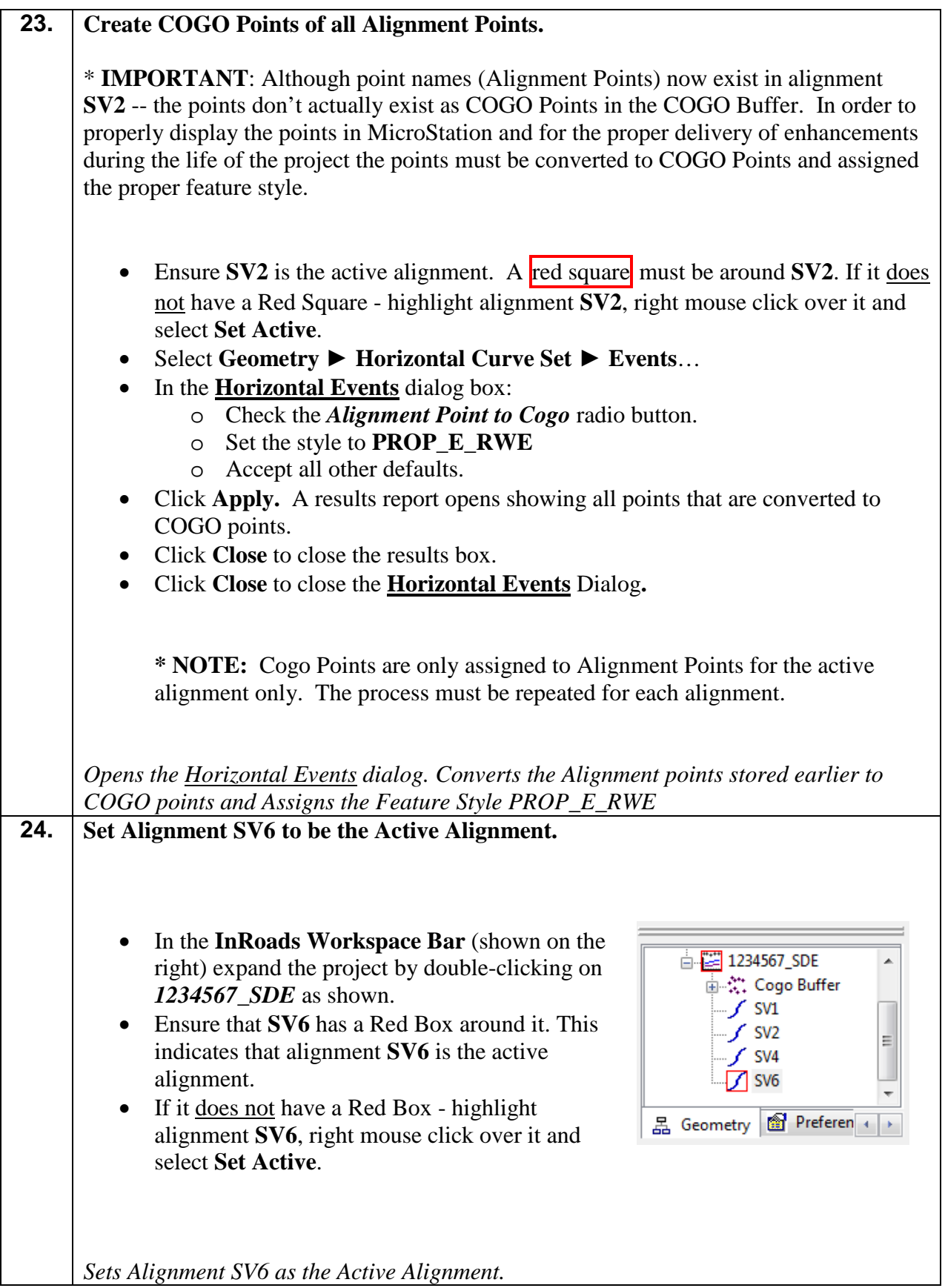

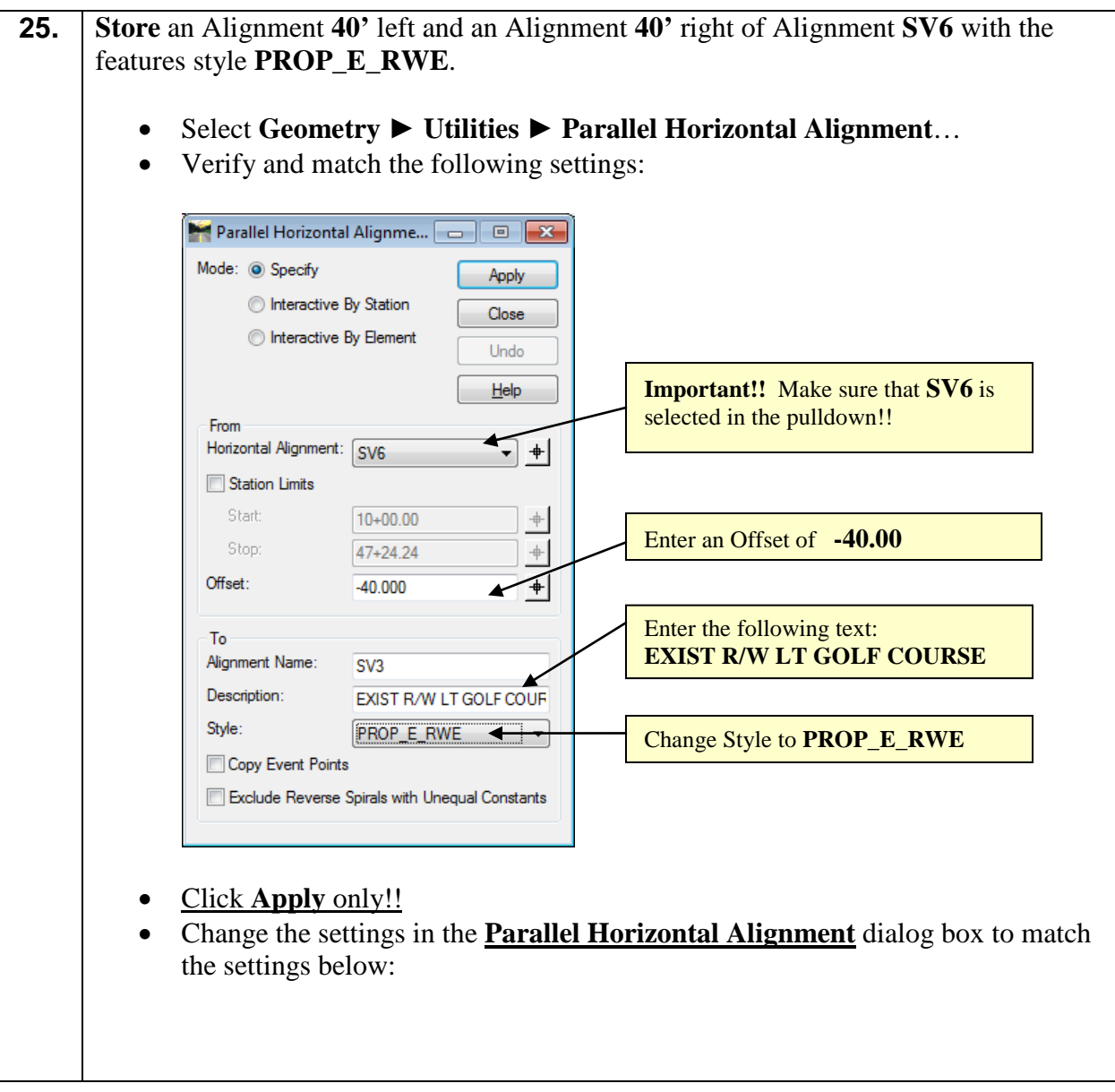

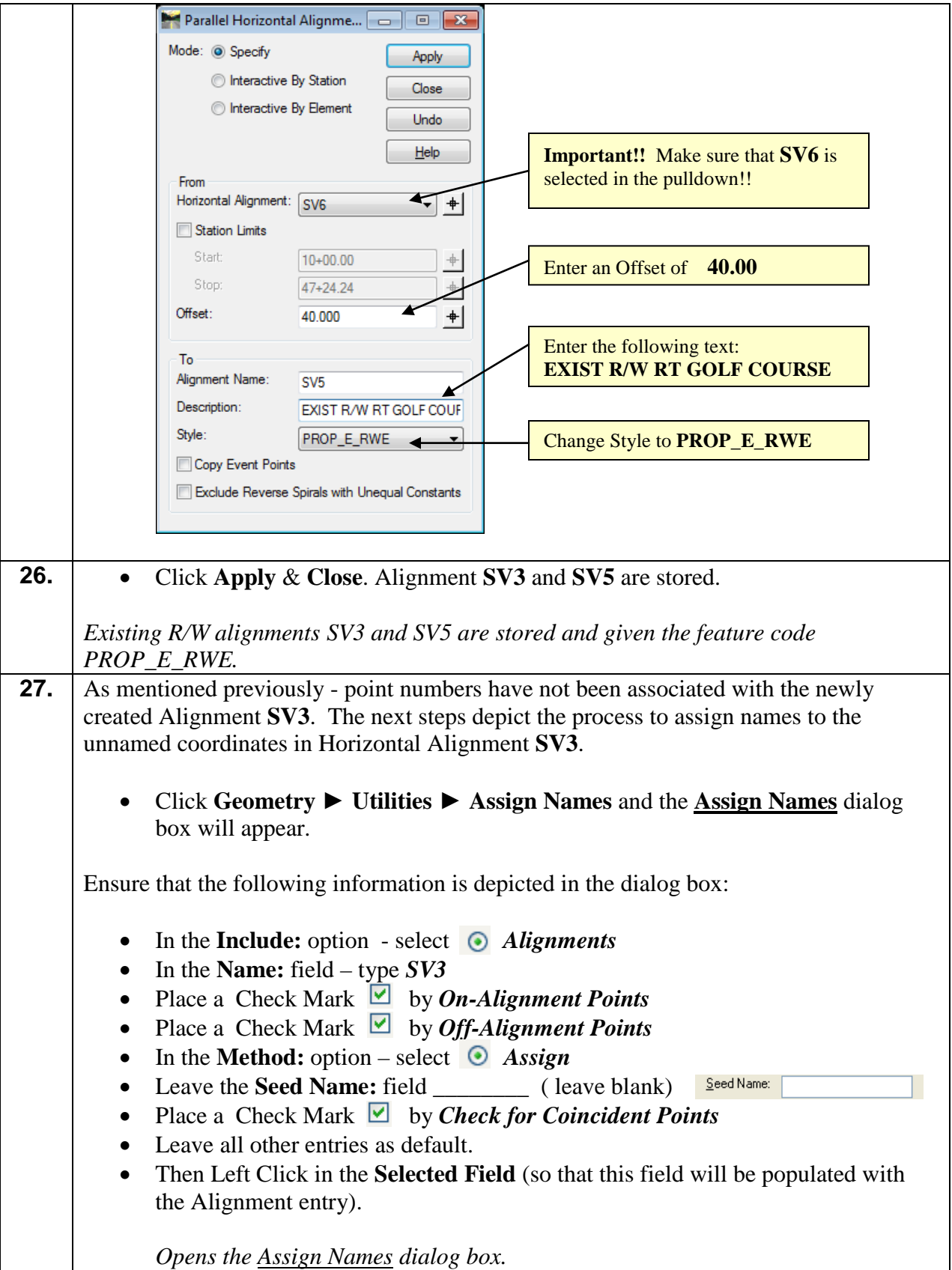

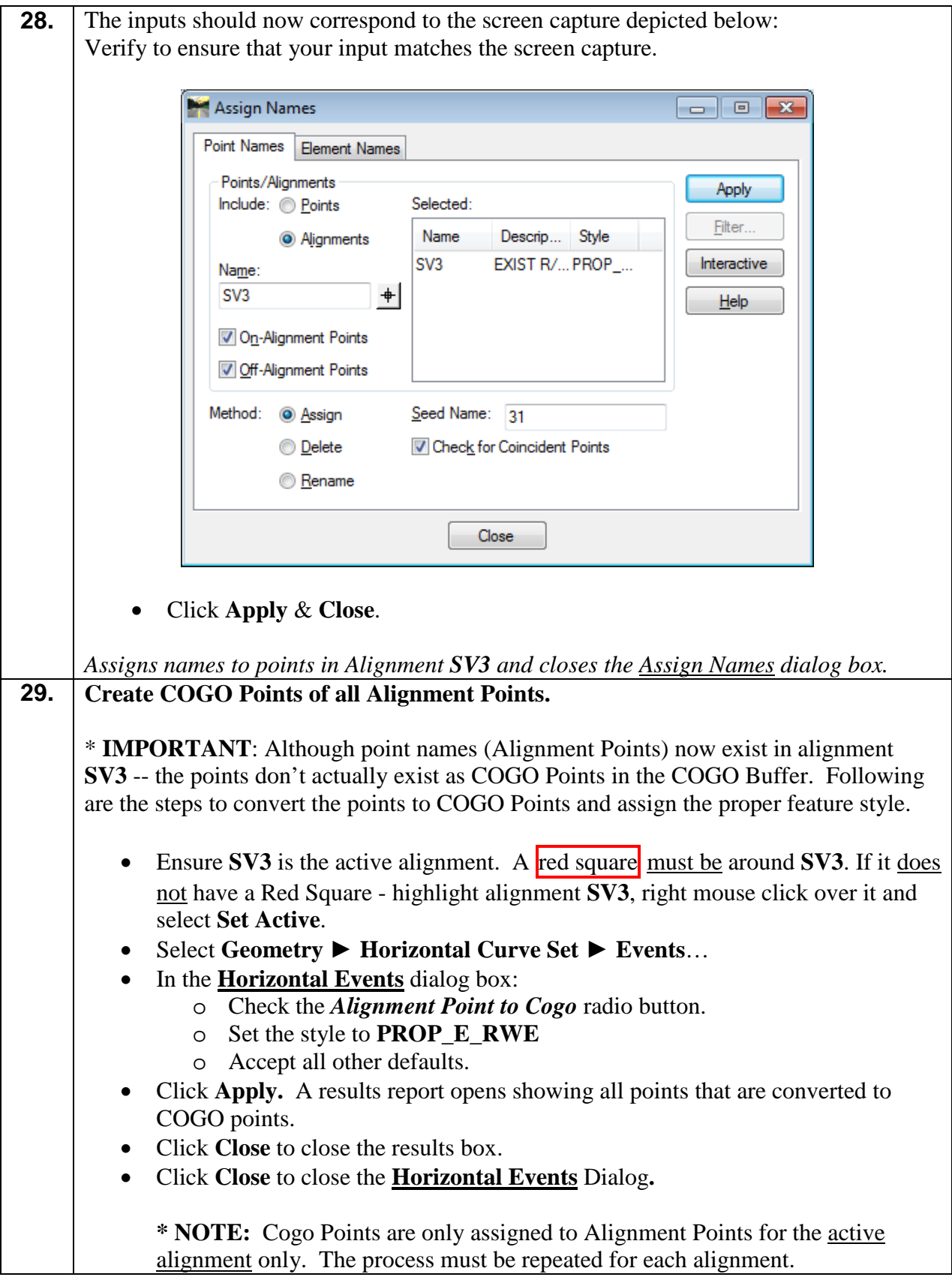

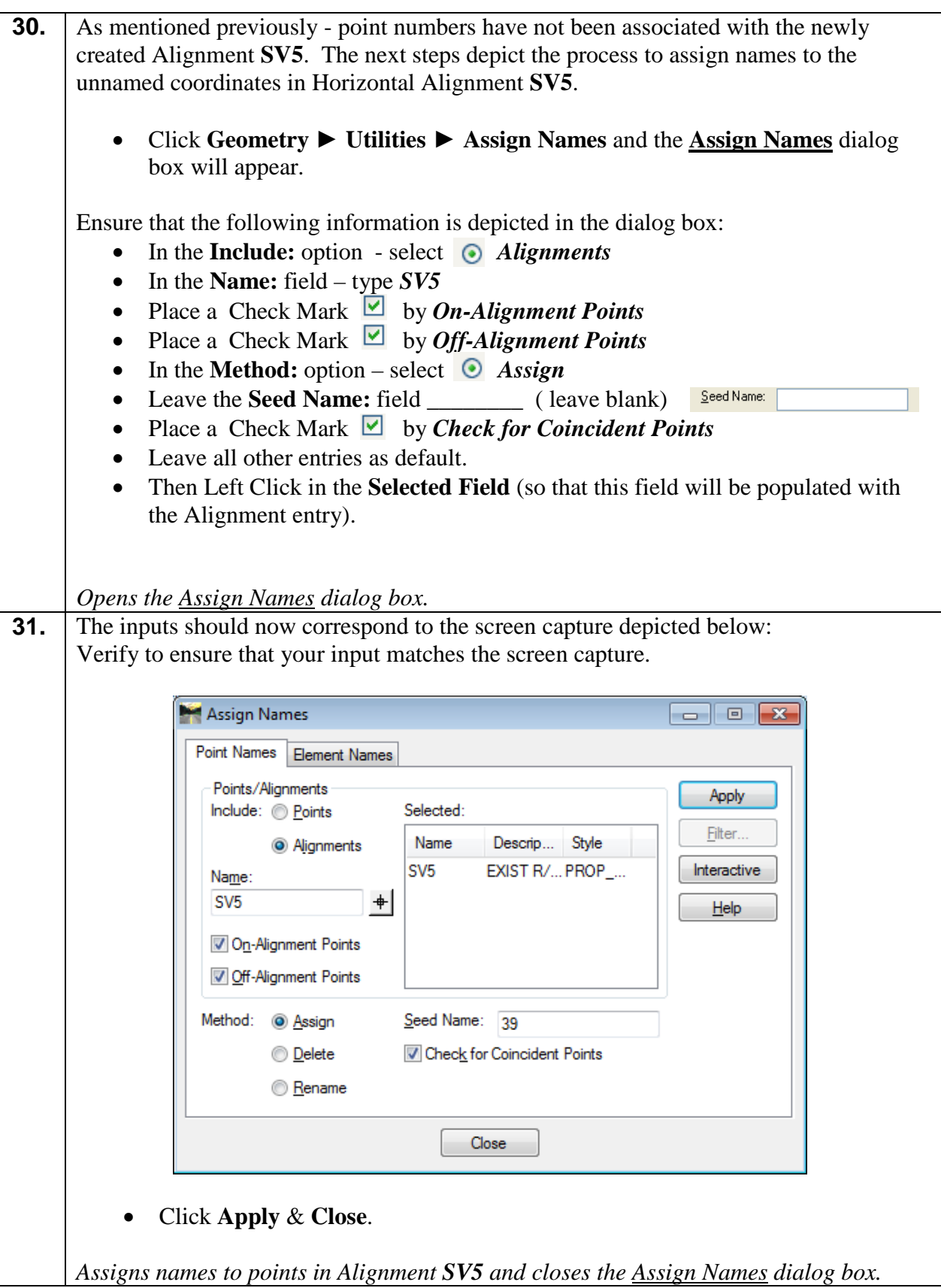

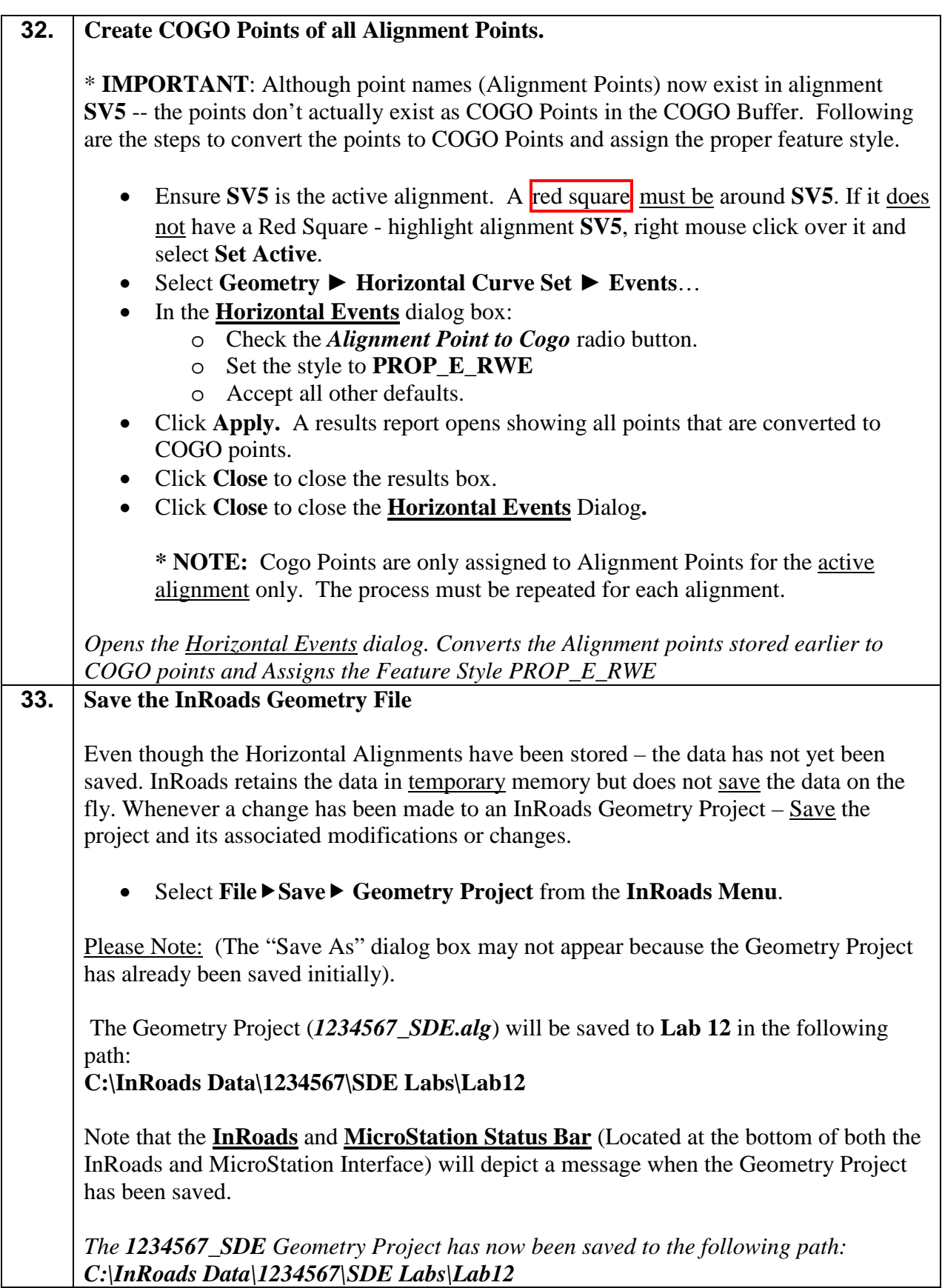

## **34.** In MicroStation, **window area** the intersection of **SV4** and **SV6.** • In MicroStation, Window area as shown in *Figure L12-5*. • In MicroStation, Your view should look like that shown in *Figure L12-6* (but without the yellow highlighted area and the listed alignment names. These have been added for user reference only).

*Zooms into the intersection of SV4 and SV6.*

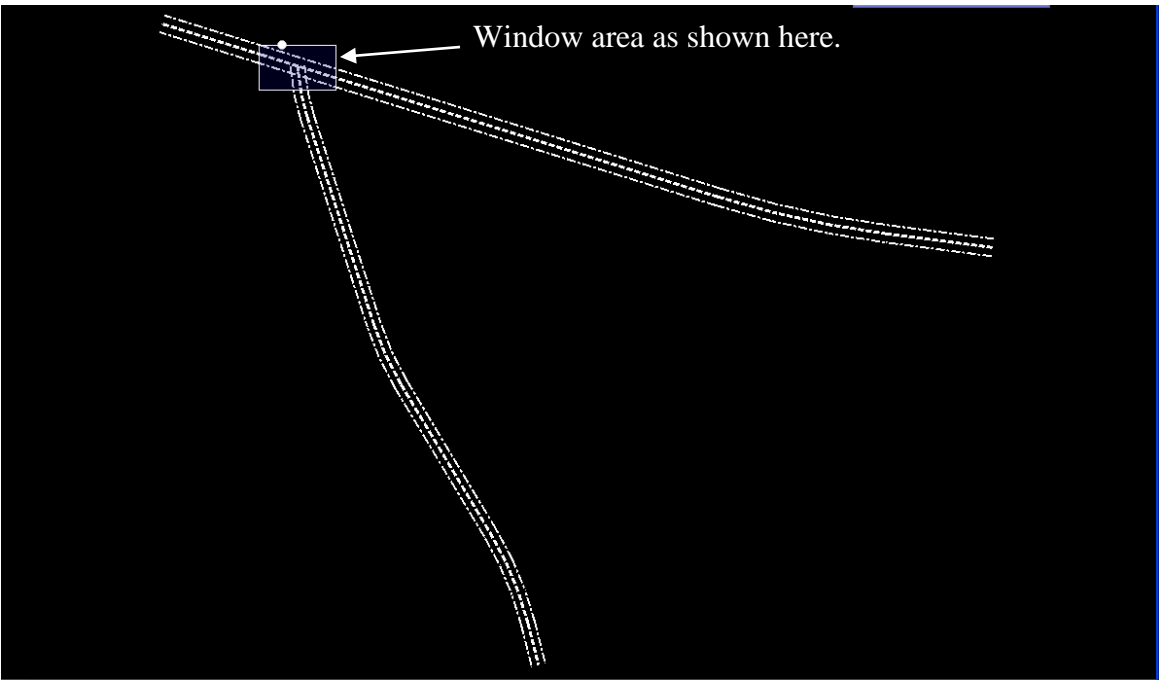

**Figure L12-5** MicroStation View

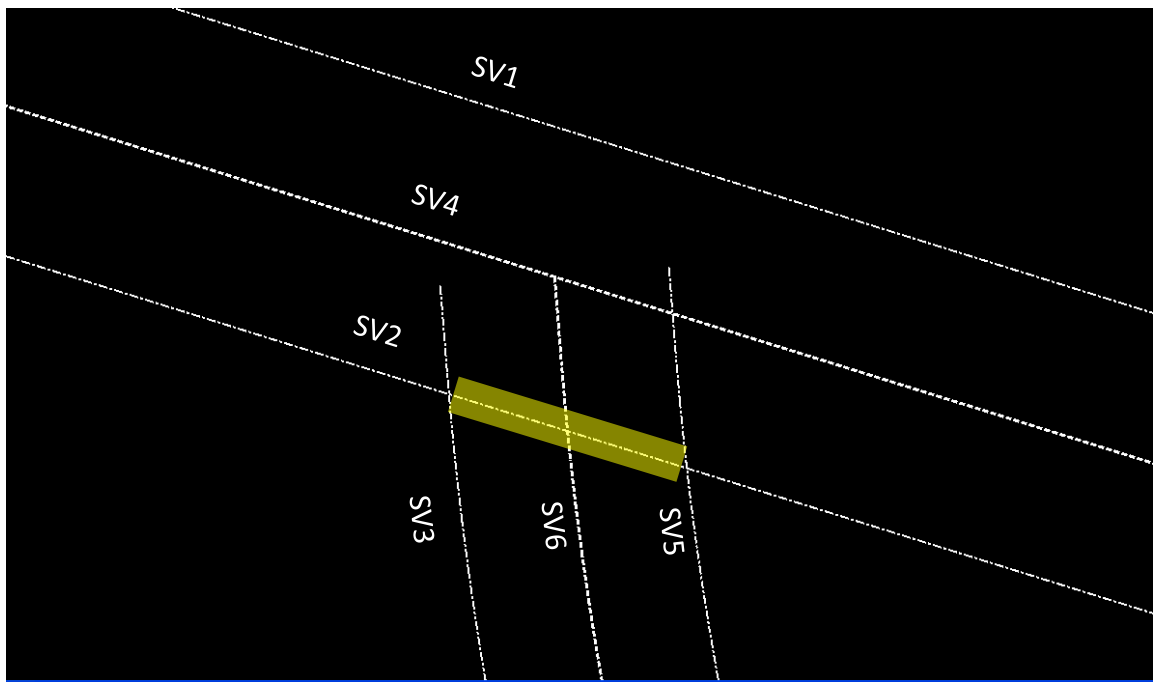

**Figure L12-6** MicroStation View

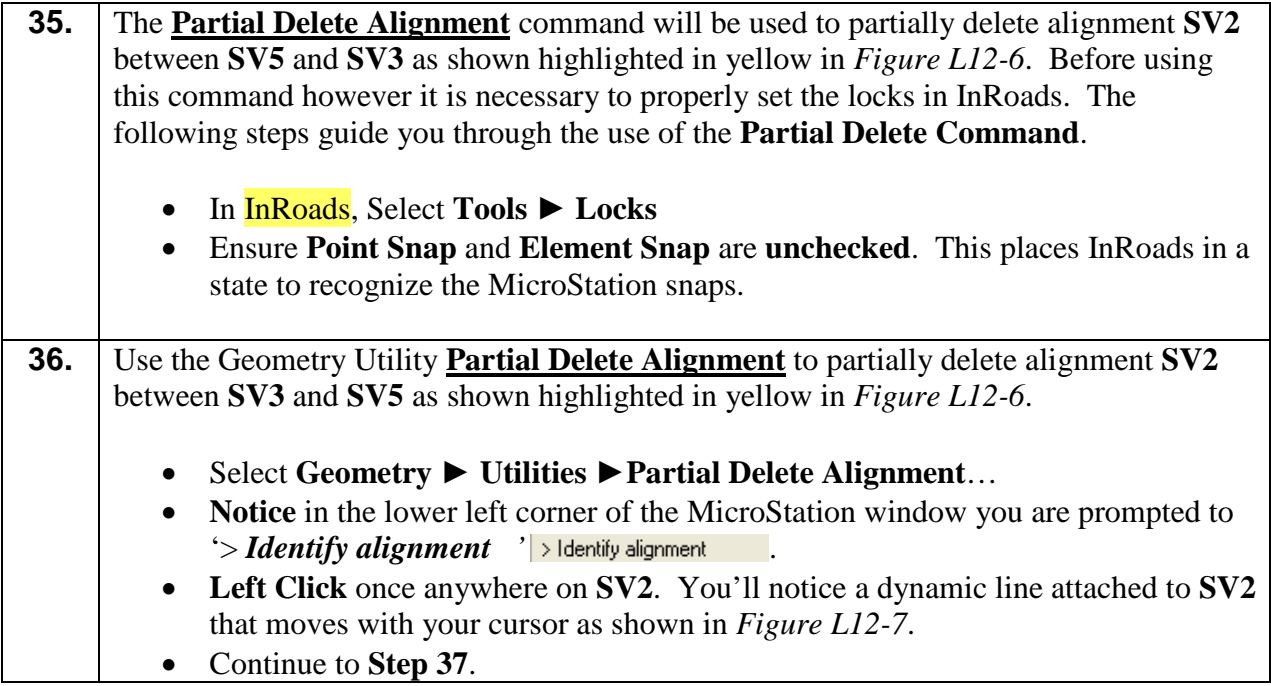

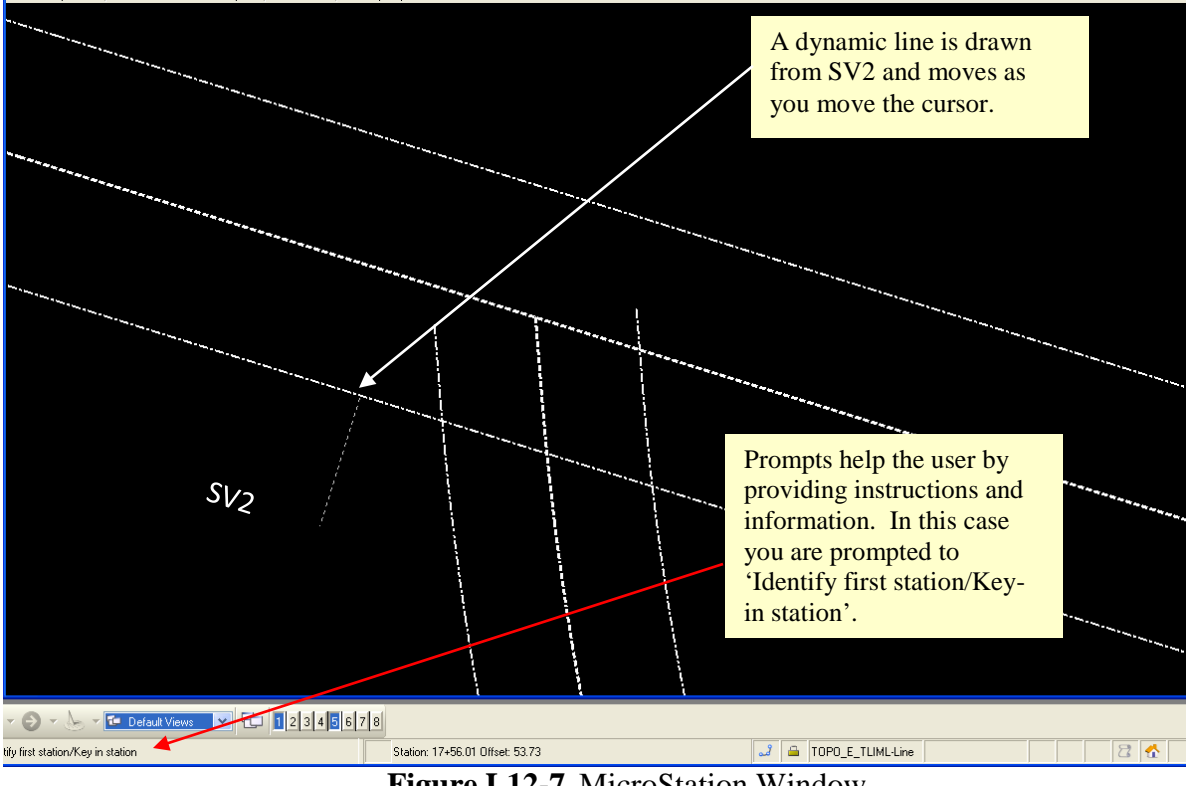

**Figure L12-7** MicroStation Window

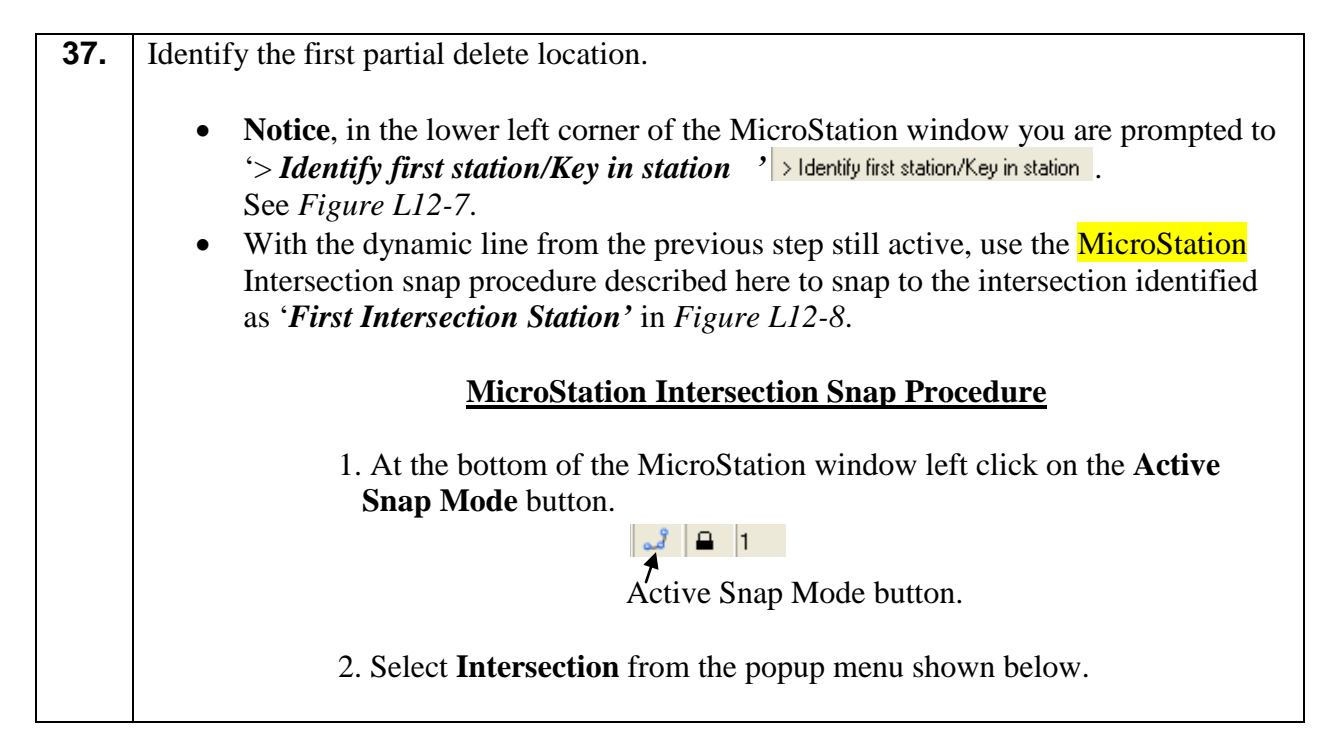

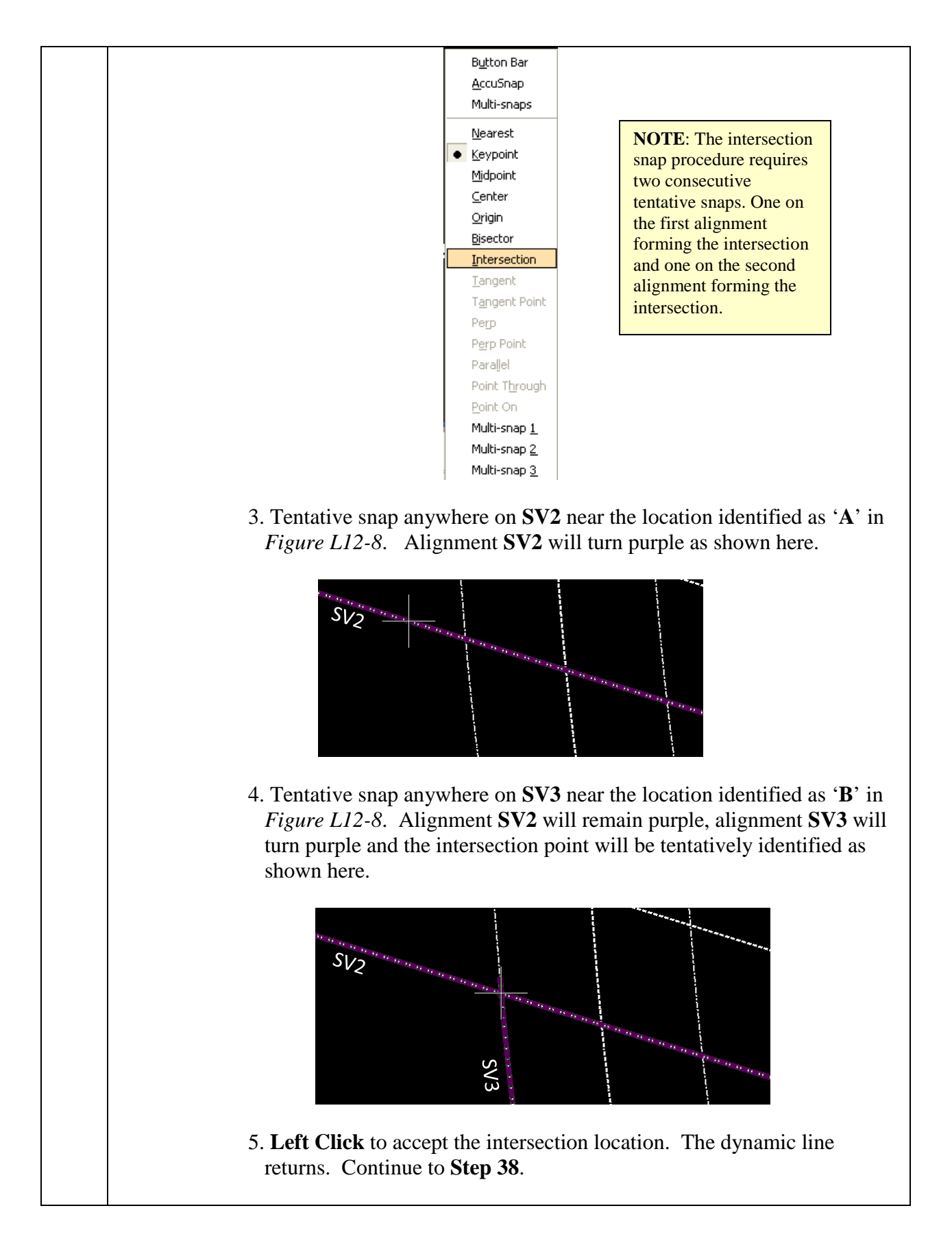

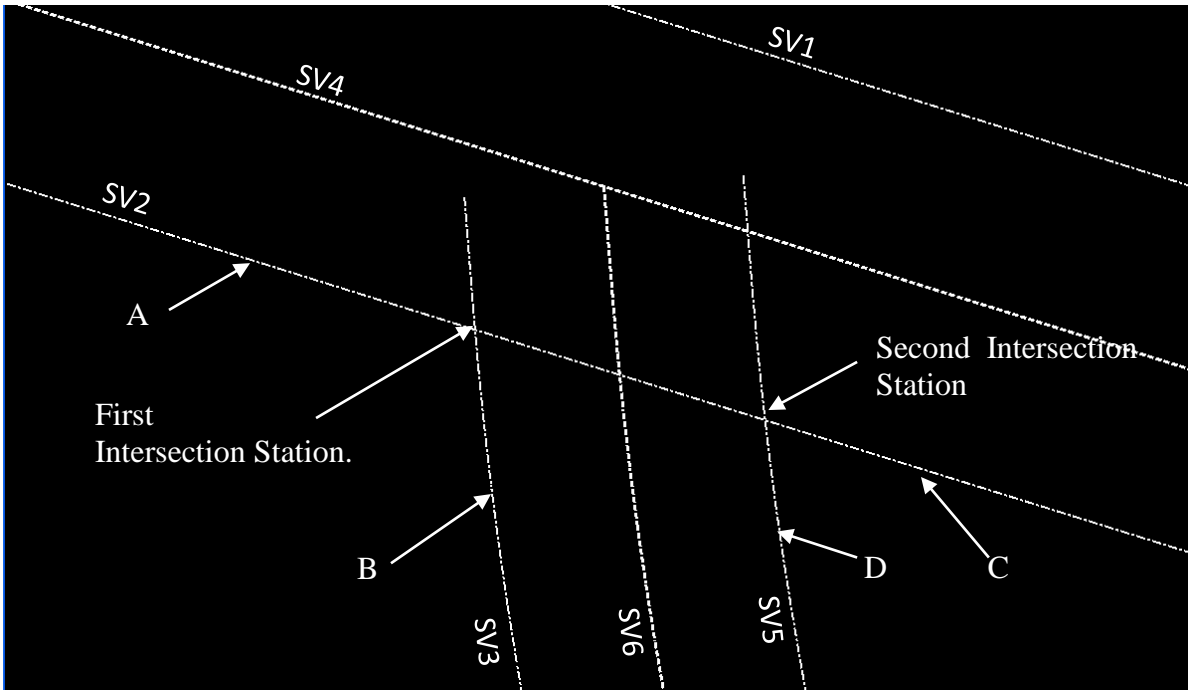

**Figure L12-8** MicroStation View

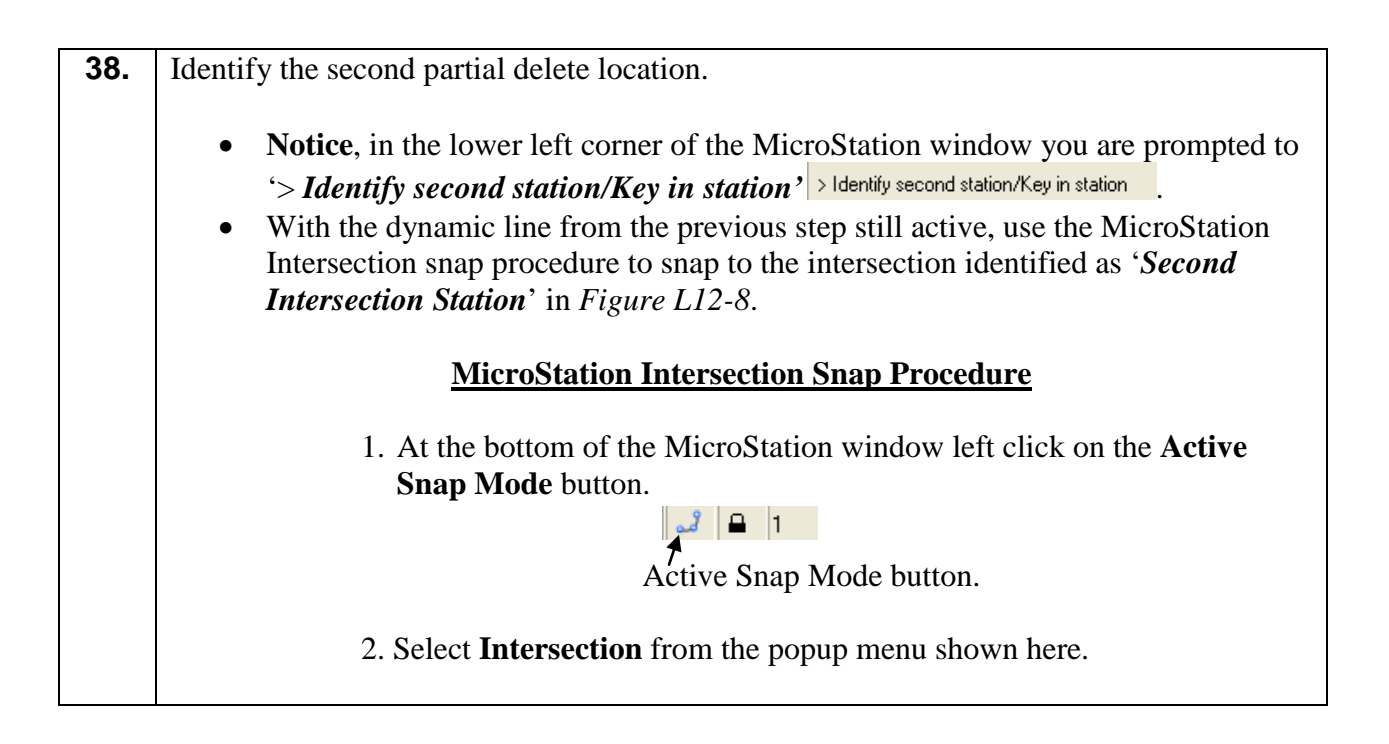

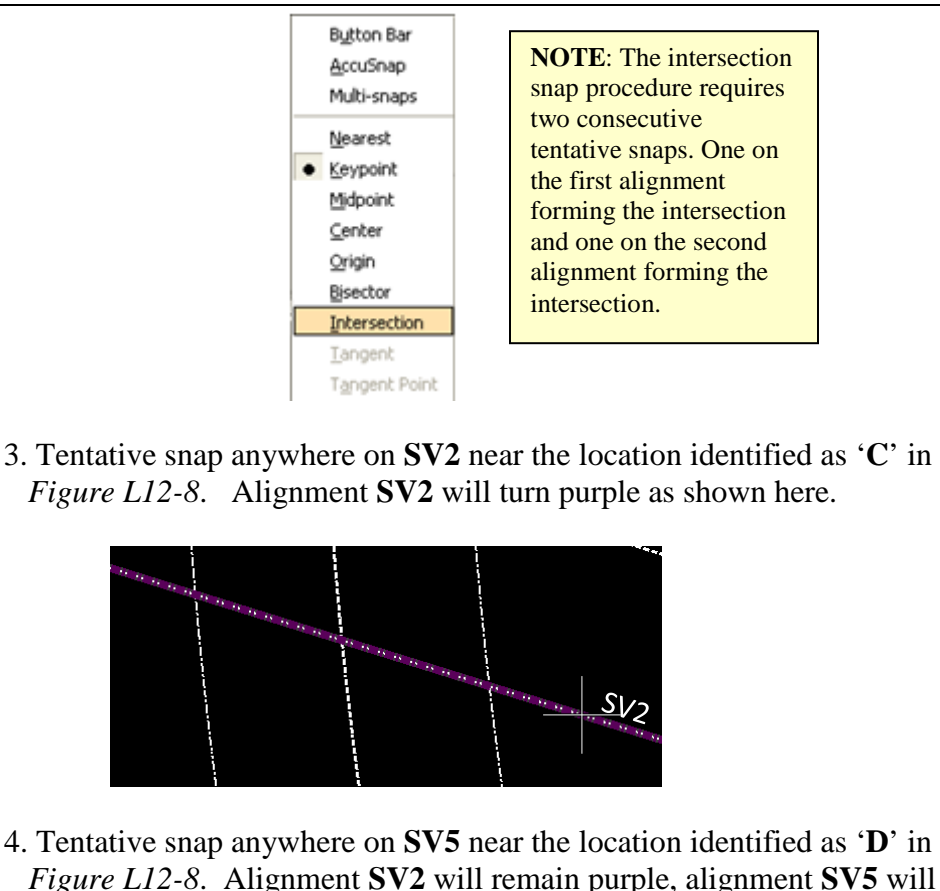

- 4. Tentative snap anywhere on **SV5** near the location identified as '**D**' in *Figure L12-8*. Alignment **SV2** will remain purple, alignment **SV5** will turn purple and the intersection point will be tentatively identified as shown here.
- 5.Left click to accept the intersection location.

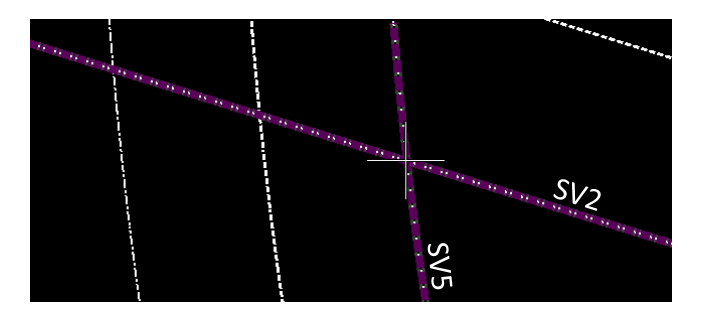

- 6. **Notice** in the lower left corner of MicroStation you are prompted to '**Accept/Reject'** > Accept/Reject the operation.
- 7. Left click again to Accept or Right click to reject and try again. Alignment **SV2** is partially deleted between alignment **SV3** and **SV5** as shown in *Figure L12-9*.
- 8. Right mouse click to exit the partial delete alignment command.

*Alignment SV2 is partially deleted between alignments SV3 and SV5.*

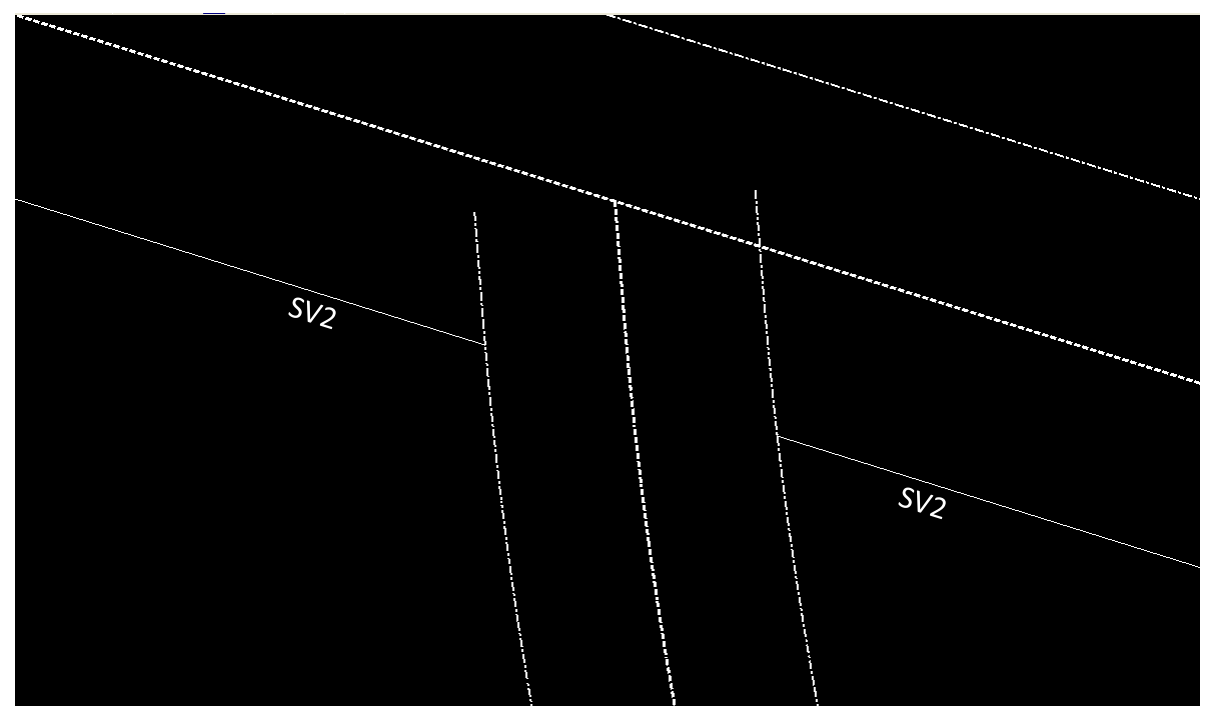

**Figure L12-9** MicroStation View.

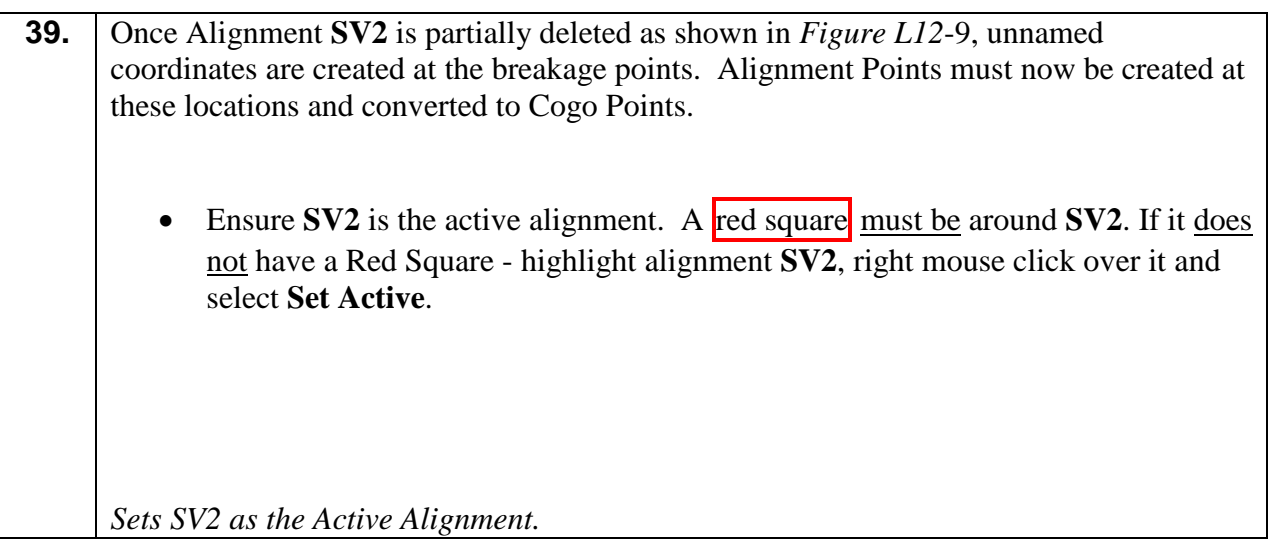

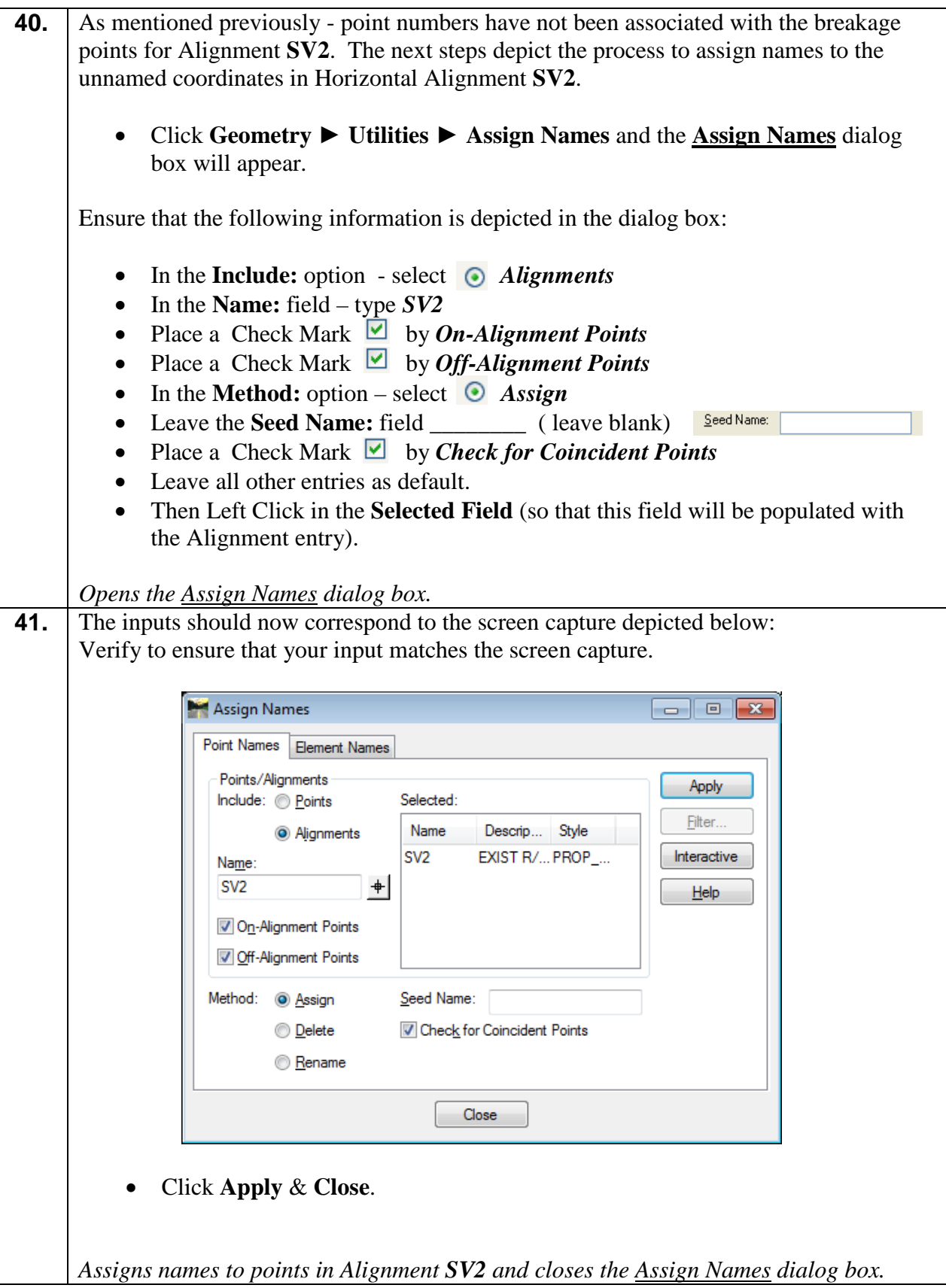

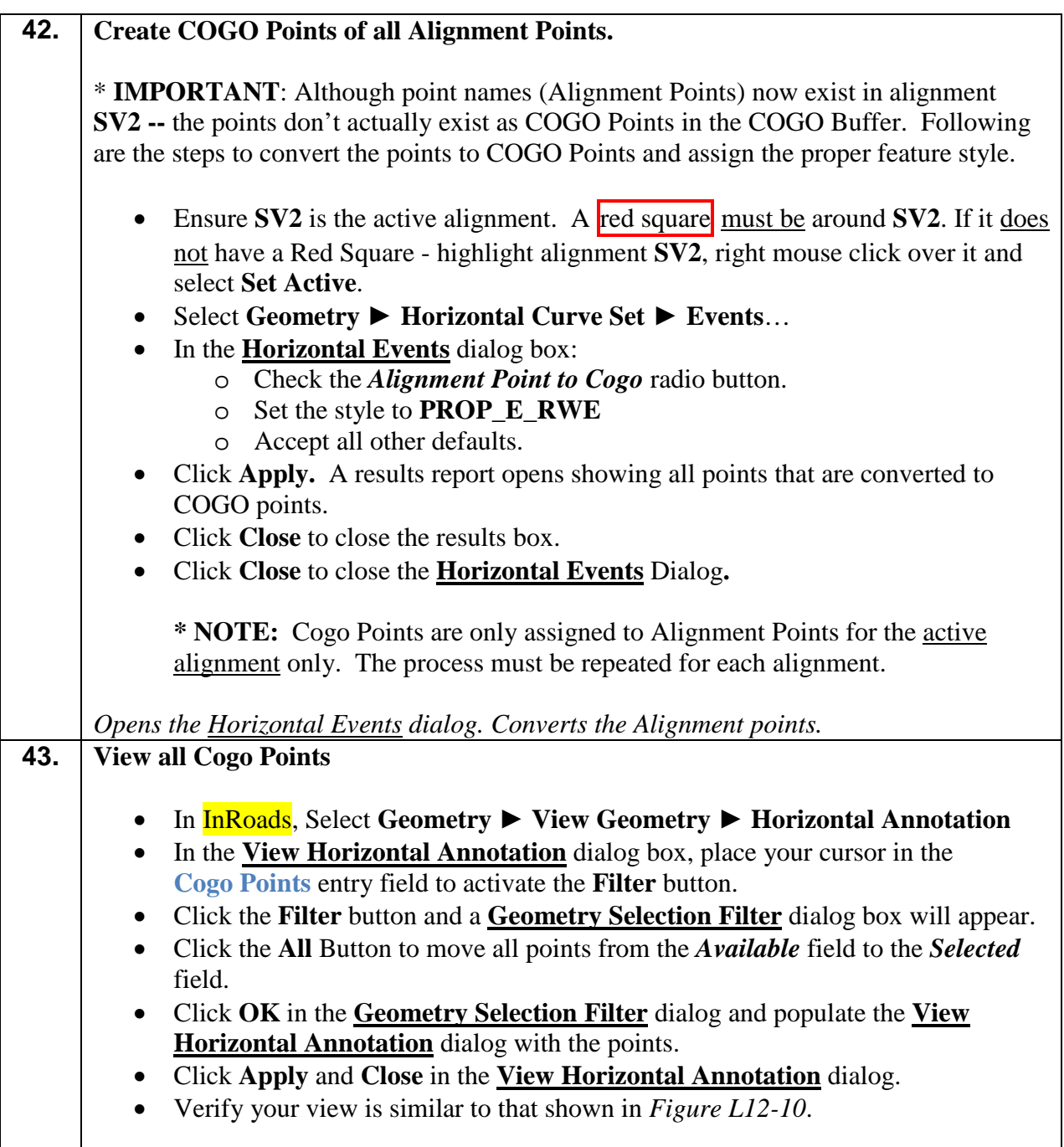

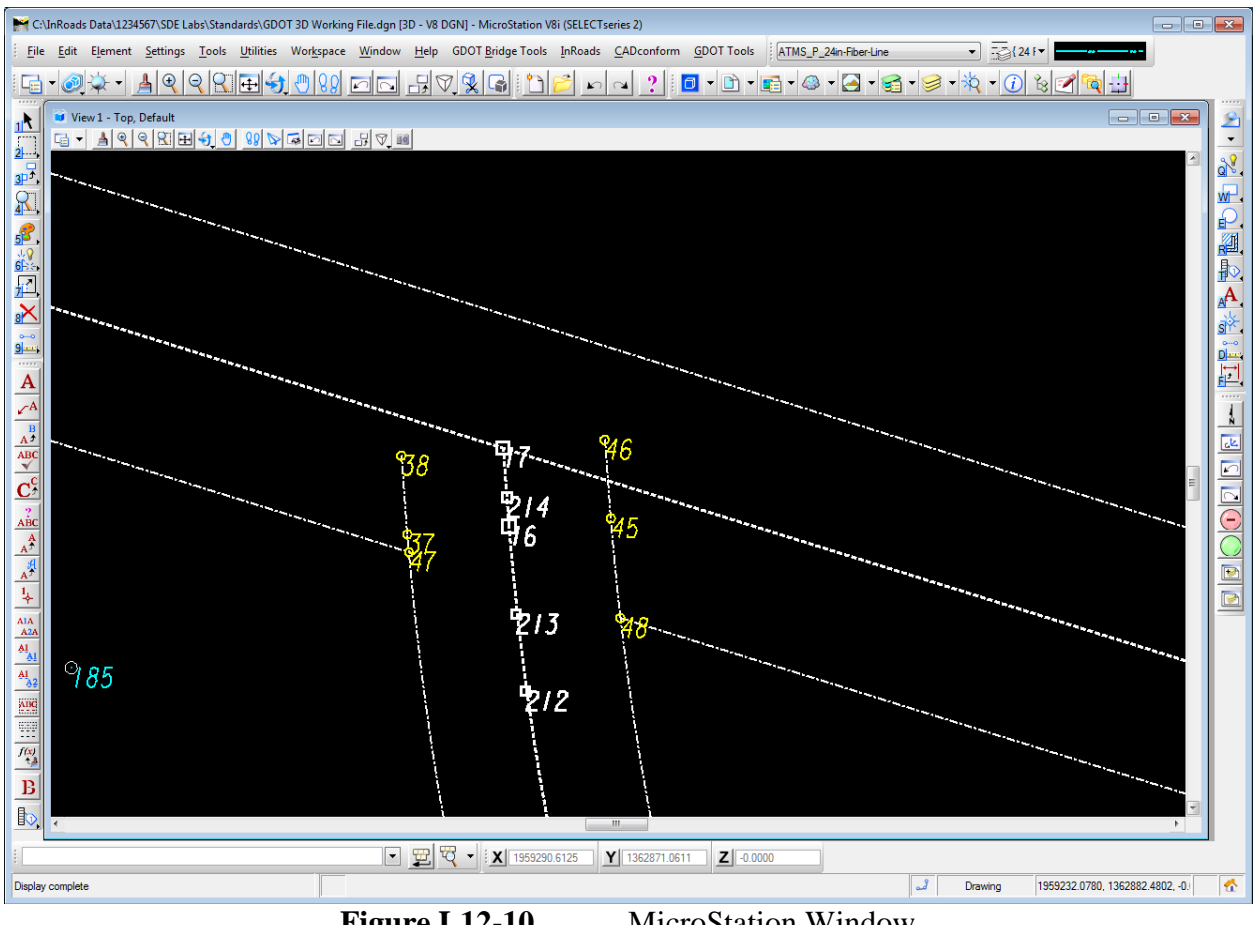

**Figure L12-10** MicroStation Window

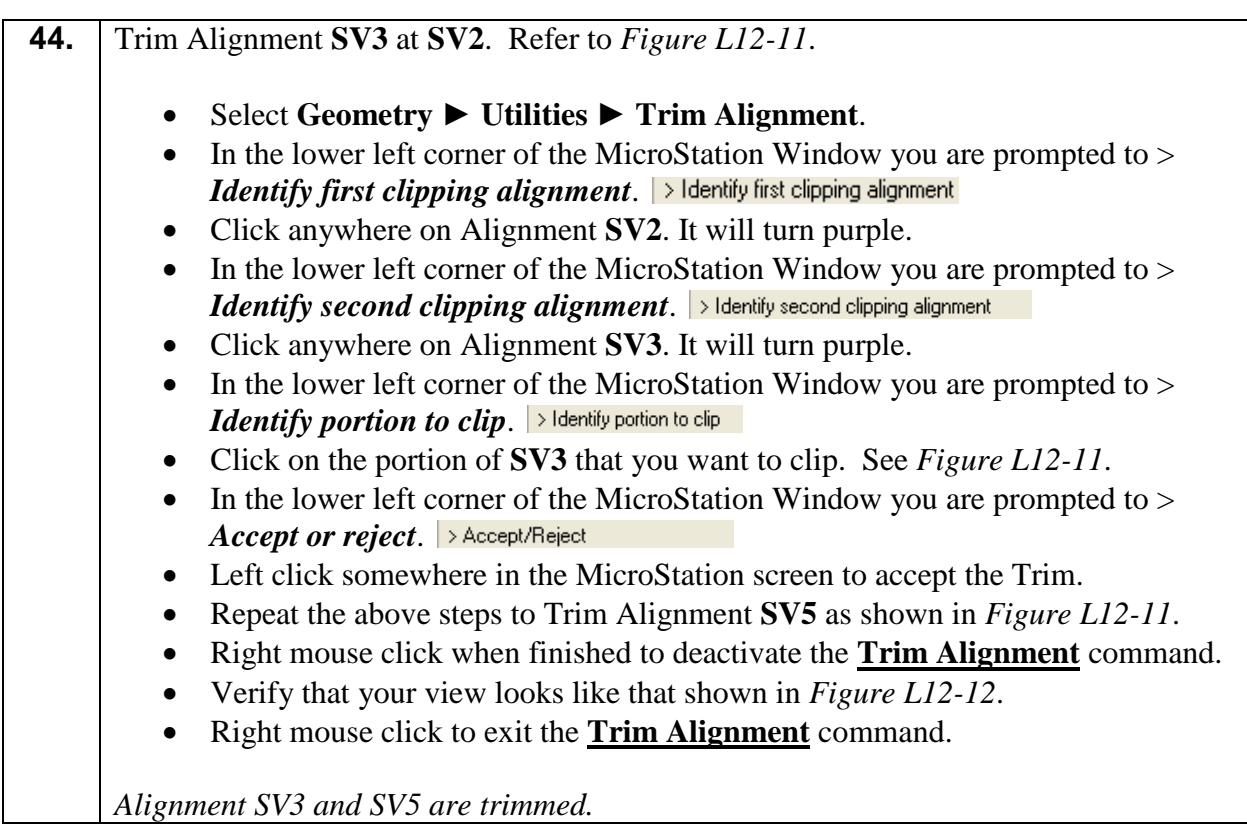

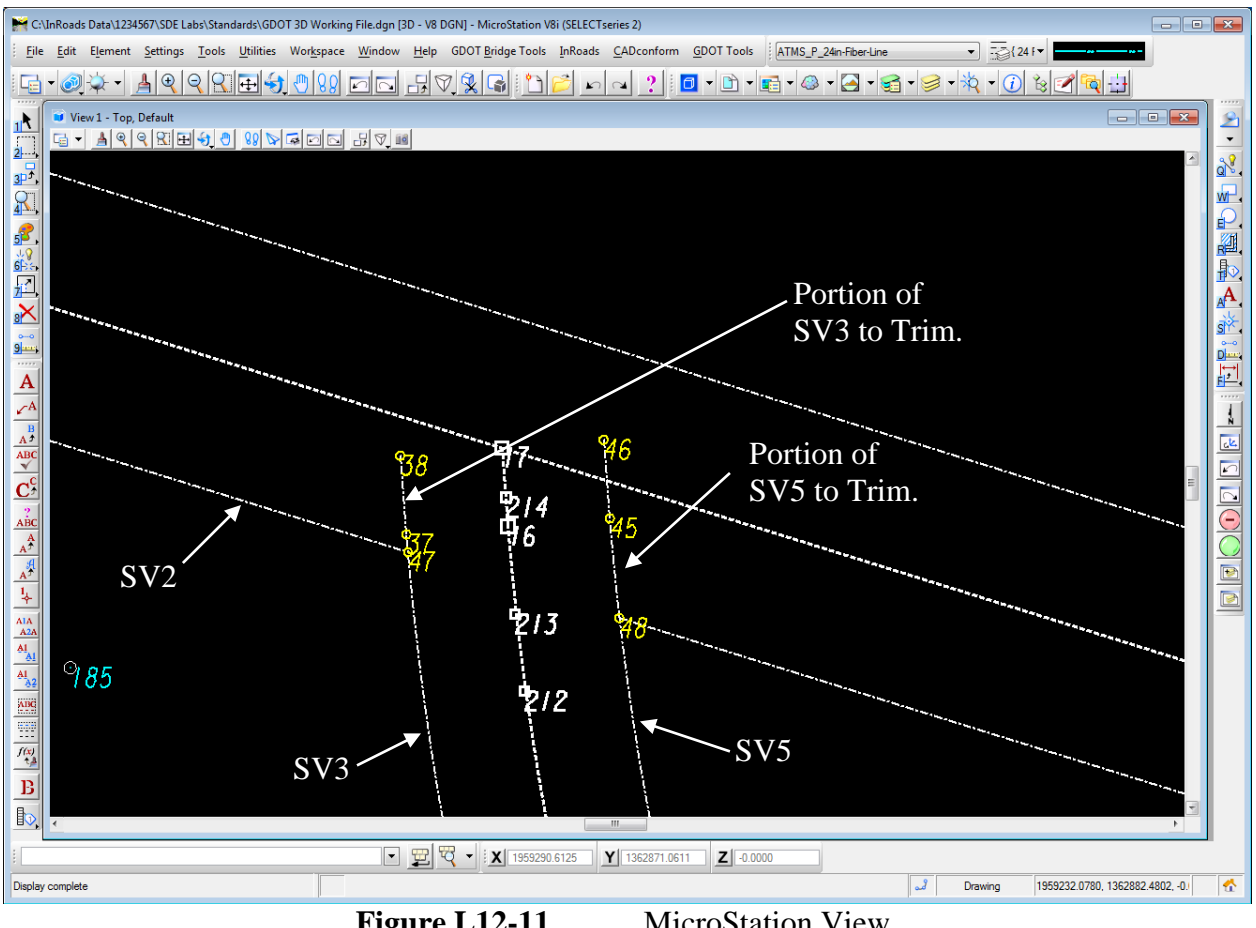

**Figure L12-11** MicroStation View.

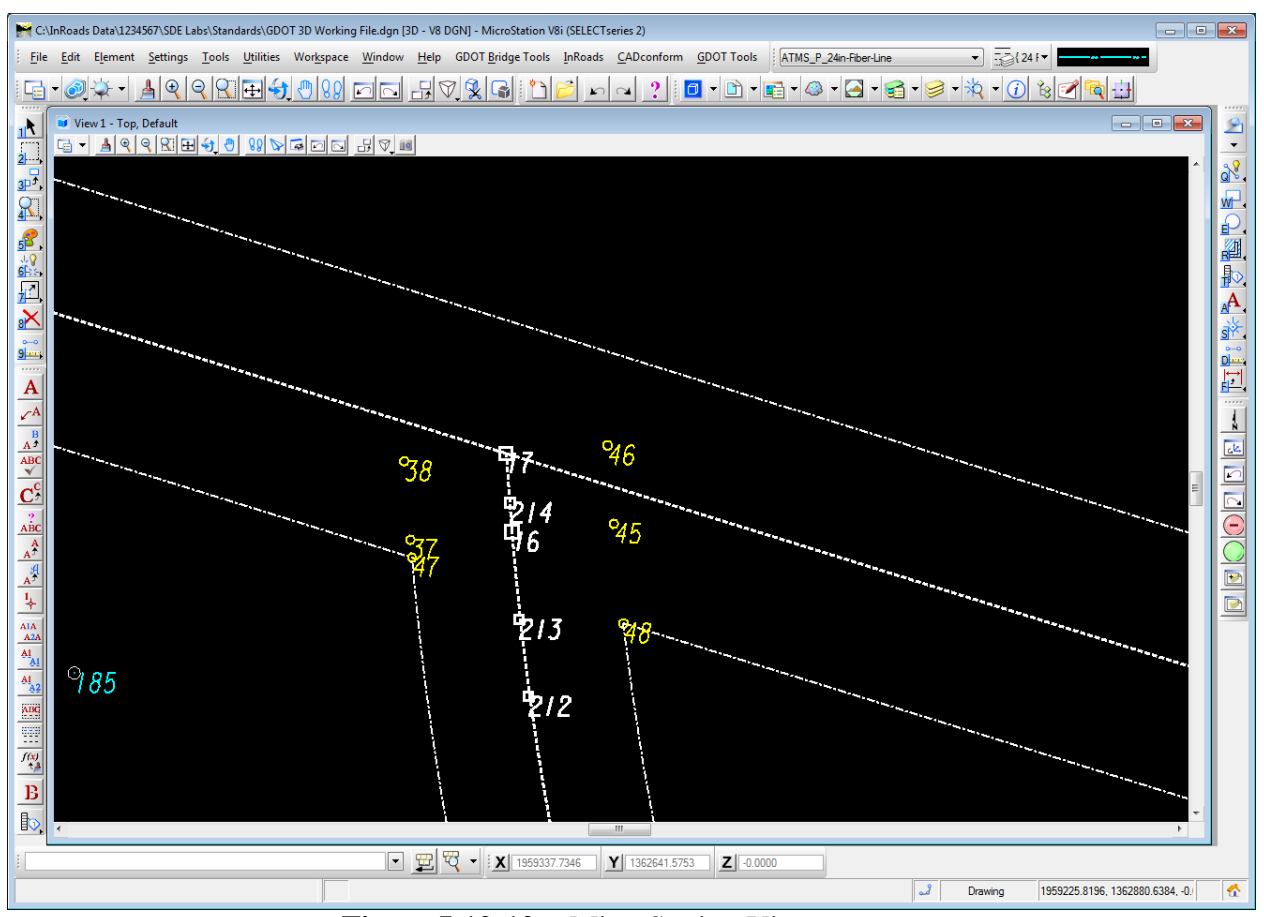

**Figure L12-12** MicroStation View.

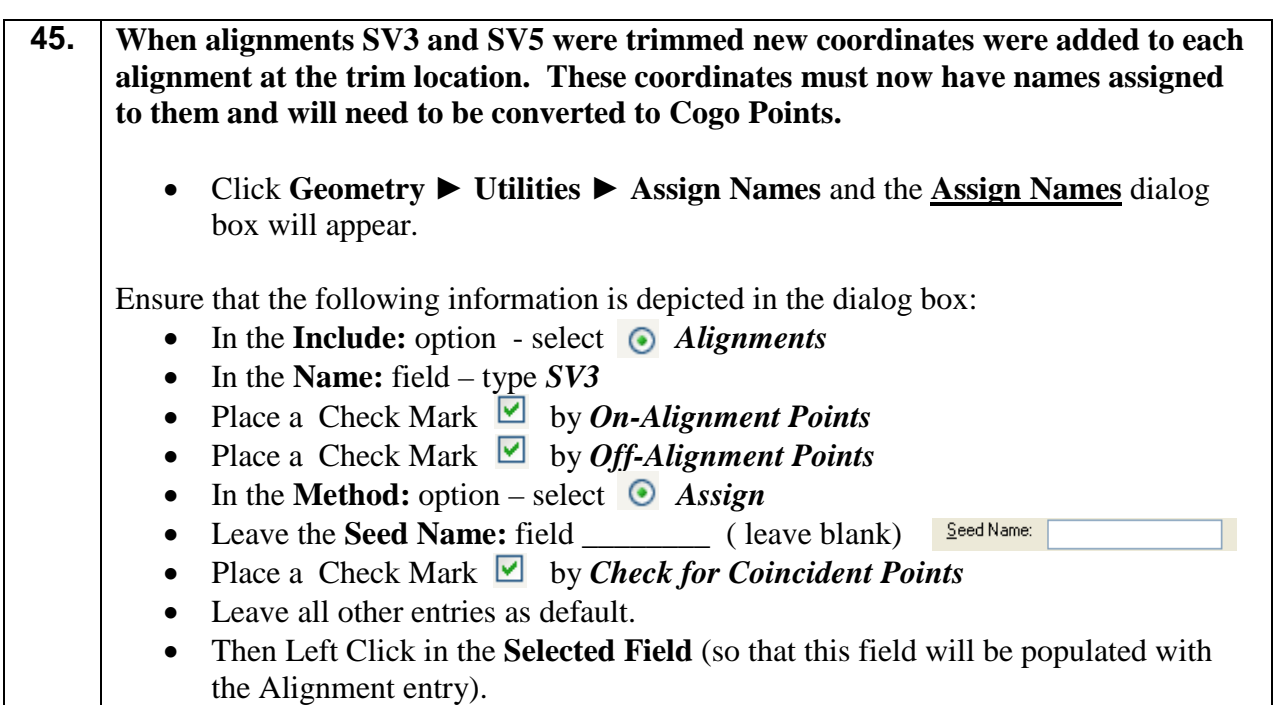

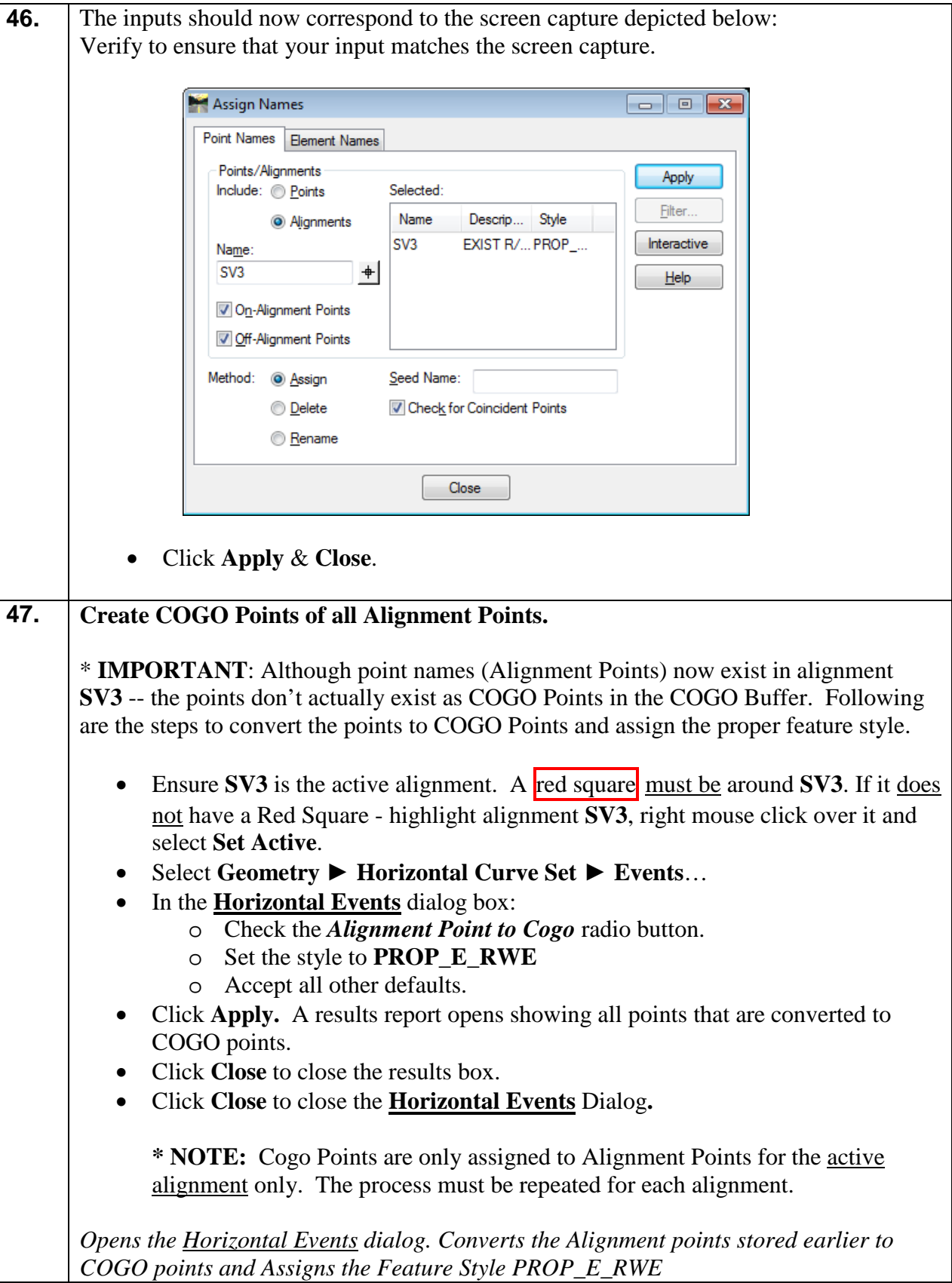

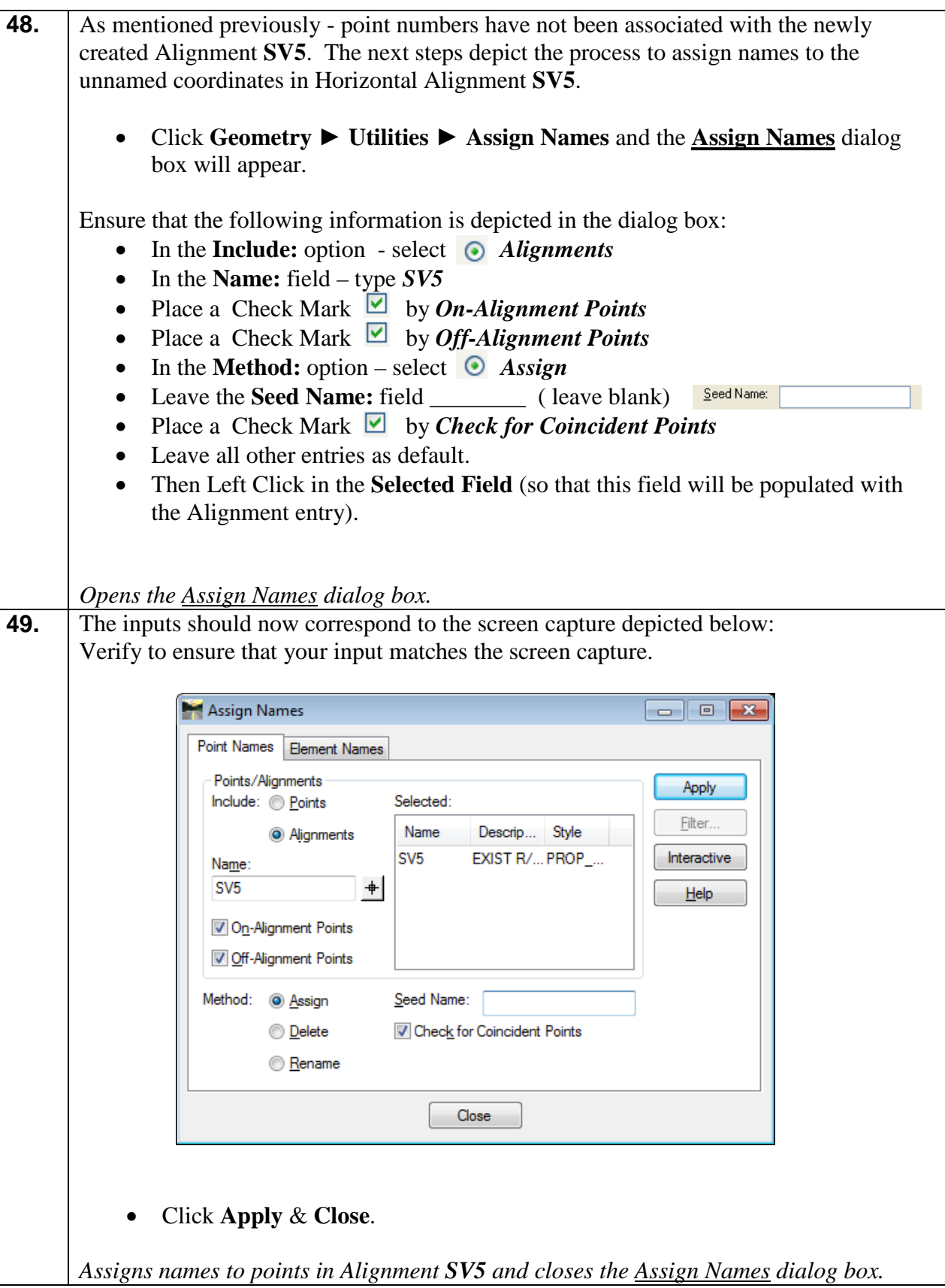

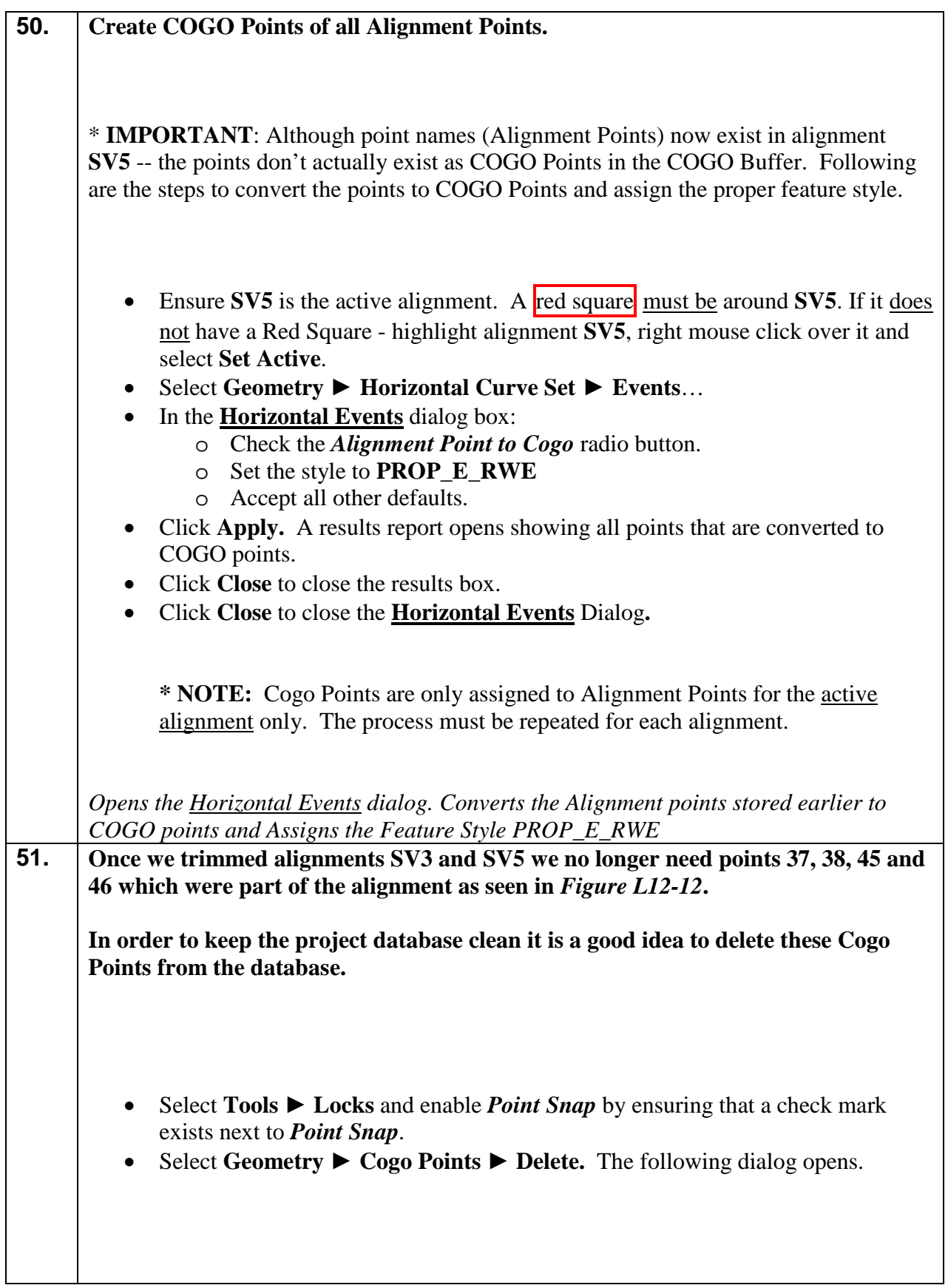

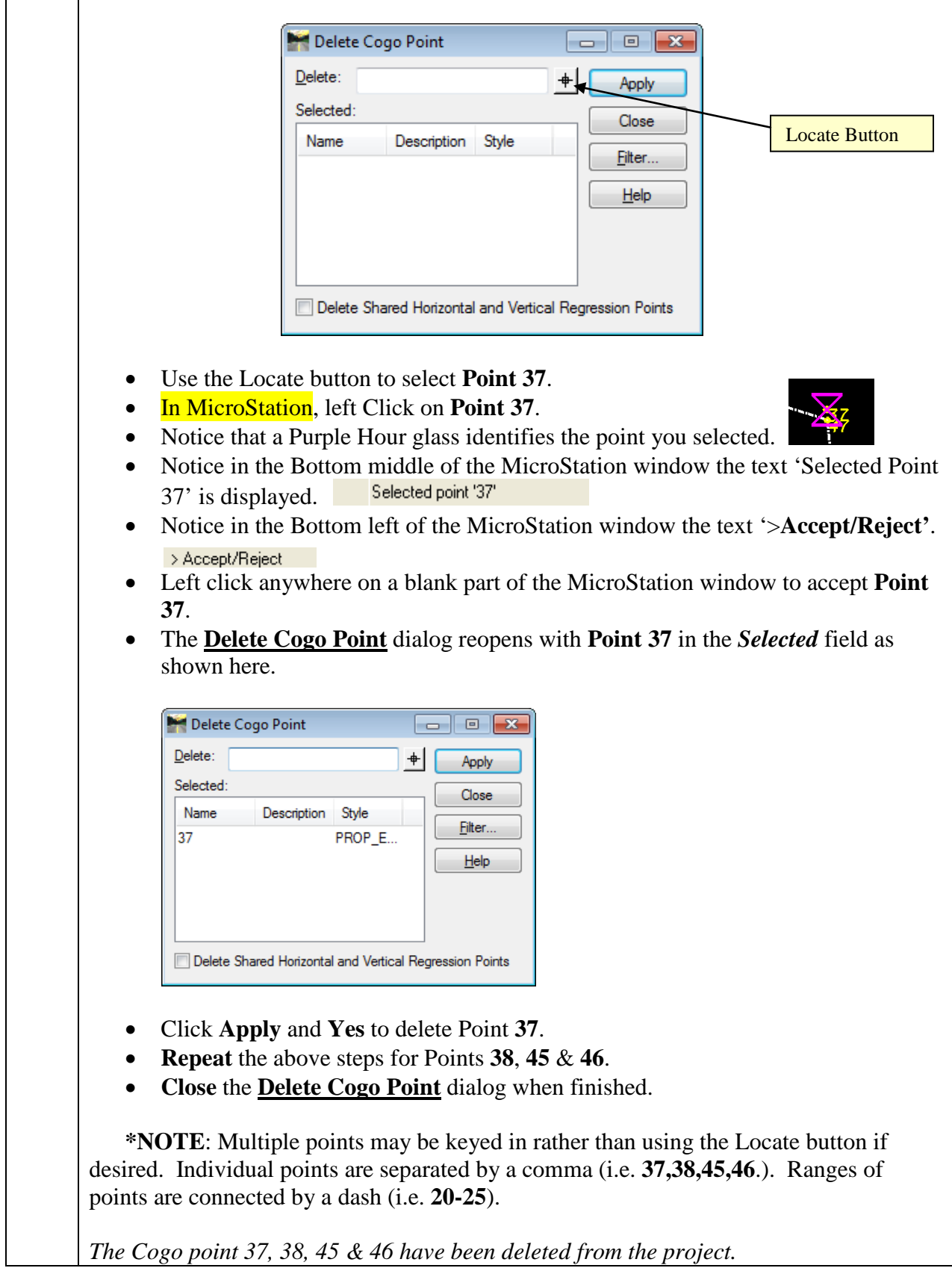

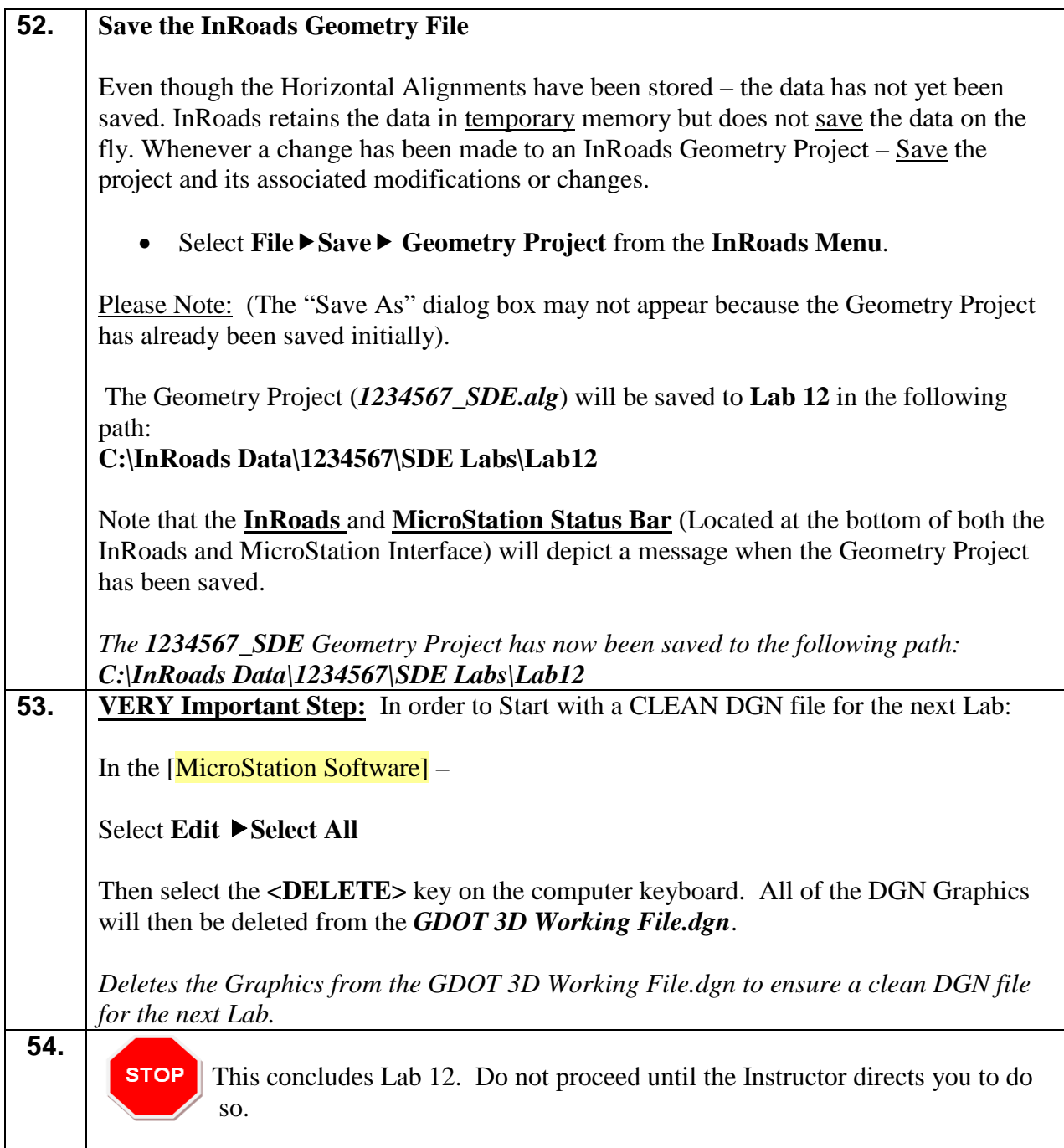

## **Lab 13 Store Property by Bearing/Distance and Create/Edit Alignment by Cogo Points**

## **Objective**

Storing property from Deeds.

The objective of Lab 13 is to:

- Learn techniques to store property information from deeds into InRoads.
- The following deed description will be used to create Property Alignment **SV64A**.

Beginning at point 218; running thence S 16°50'06.7" E a distance of 188.41 feet to; thence S 72°58'15.5" W a distance of 212.41 feet; thence N 17°49'15.9" W a distance of 105.74 feet; thence northwesterly 217.702 feet along the arc of a curve (said curve having a radius of 1105.916 feet and a chord distance of 217.351 feet on a bearing of N 12°10'54.1" W); thence S 72°42'40.9" E a distance of 237.49 feet back to the point of beginning. Containing 1.255 acres more or less.

## **Lab 13A Getting Started**

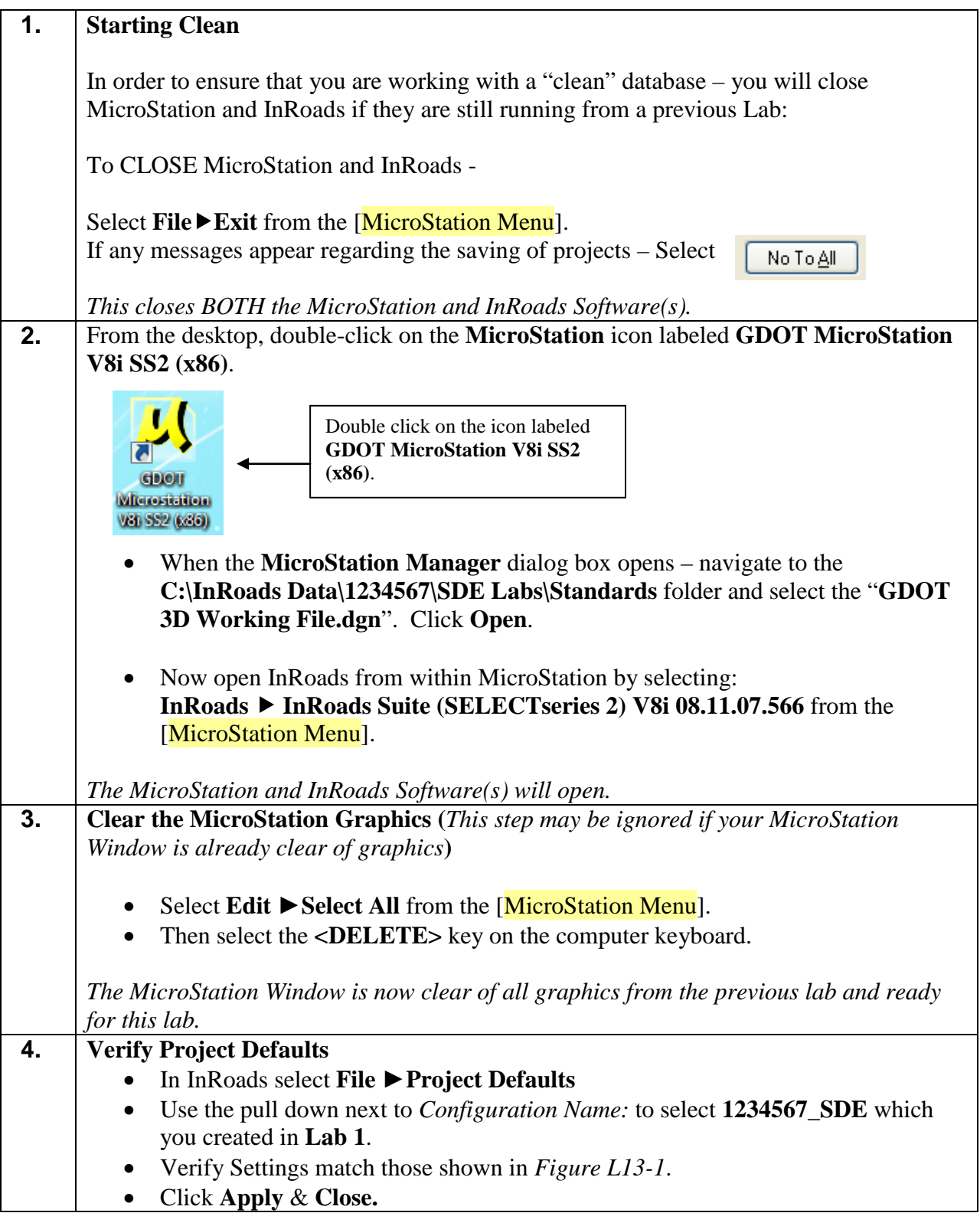

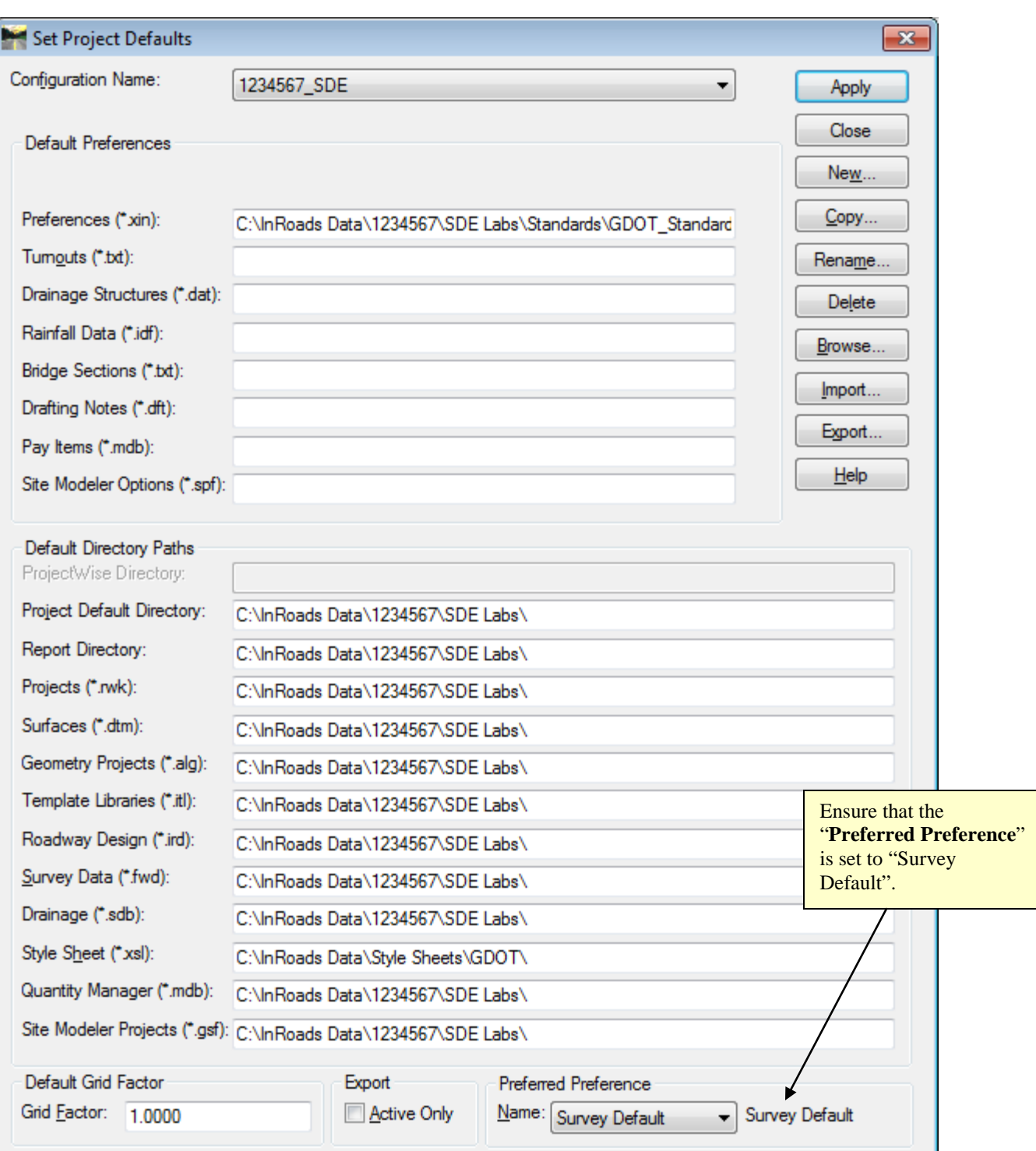

**Figure L13-1** Project Defaults

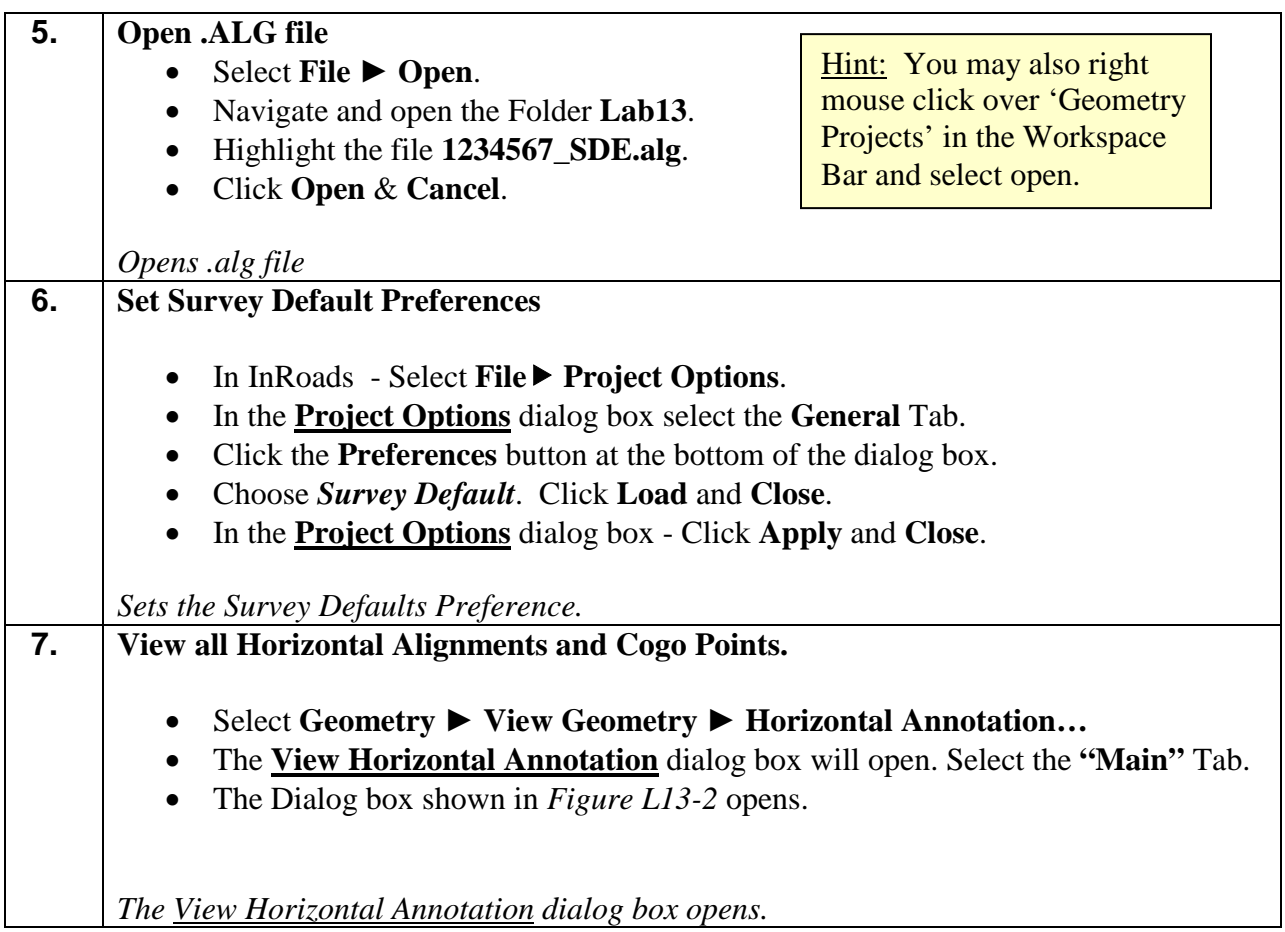

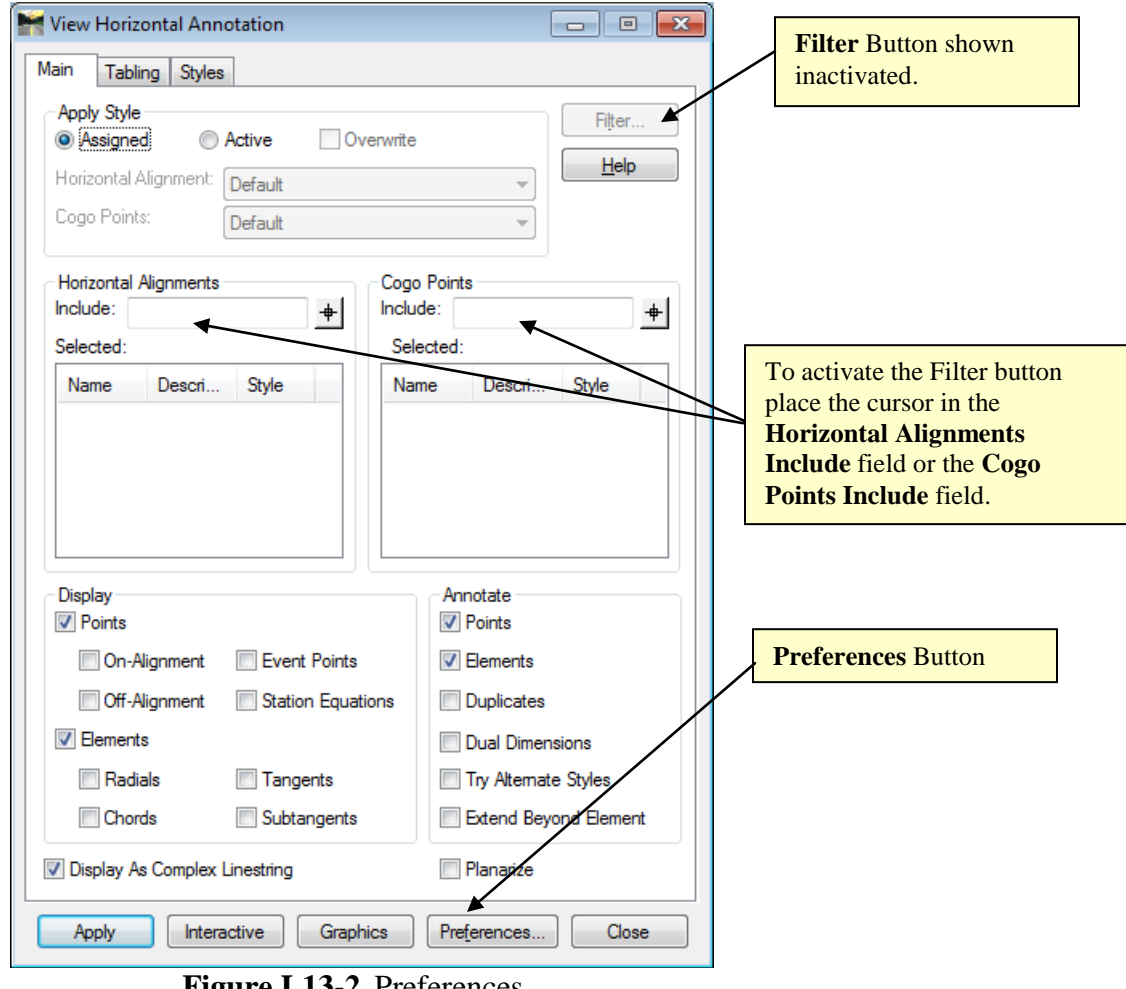

- **Figure L13-2** Preferences
- **8.** Click the **Preferences** button. • The Dialog box Shown in *Figure L13-3 opens*.

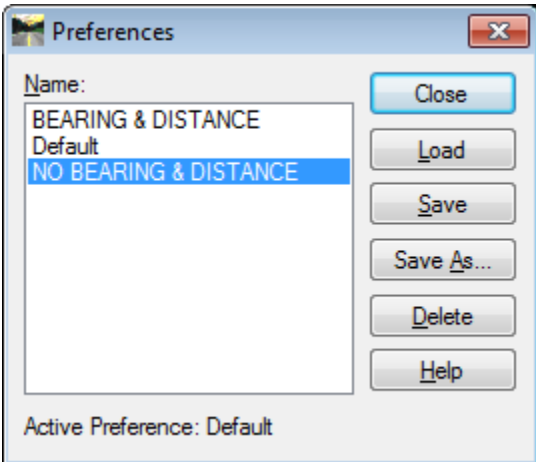

**Figure L13-3** Preferences

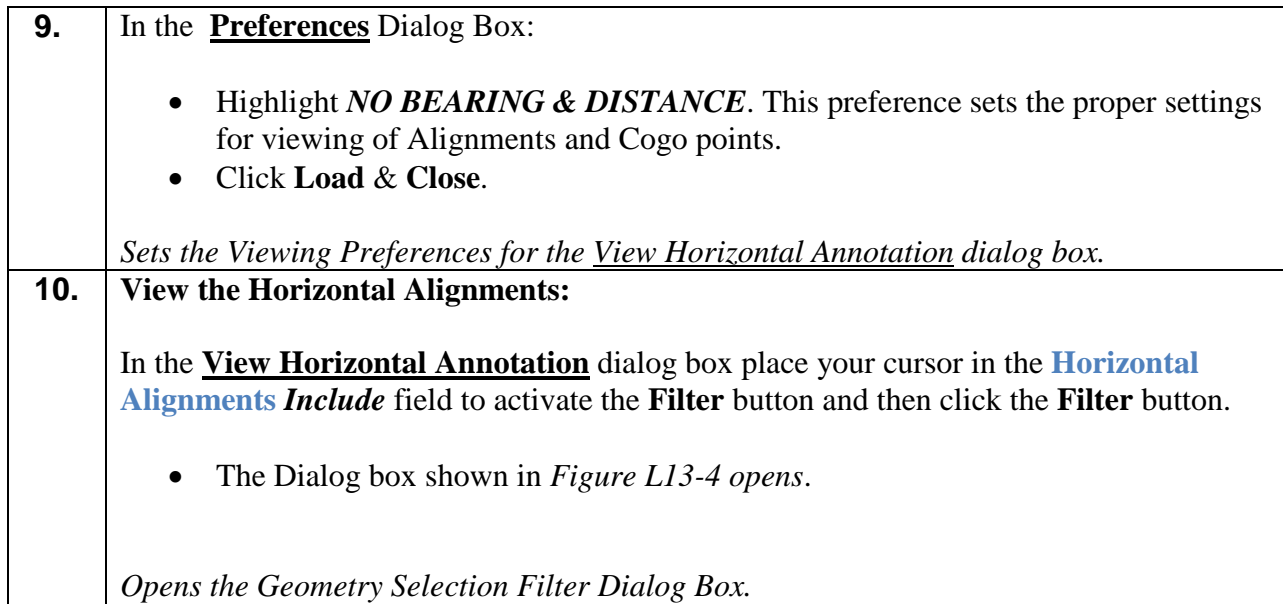

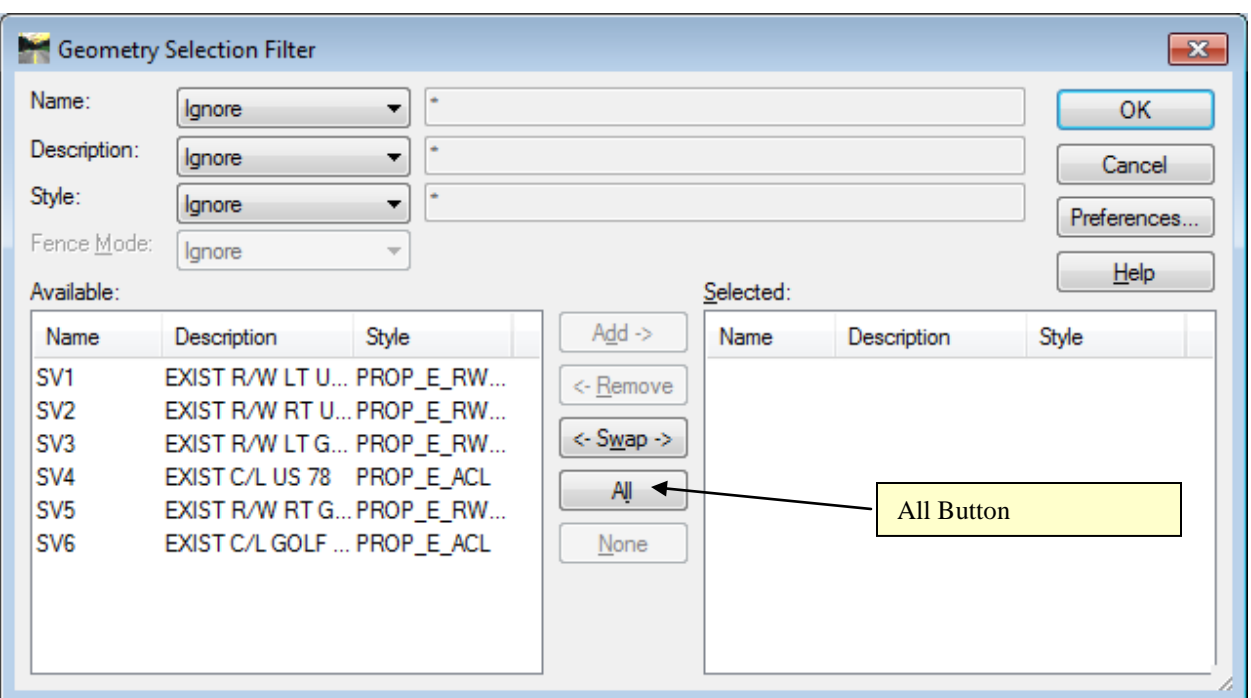

**Figure L13-4** Geometry Selection Filter

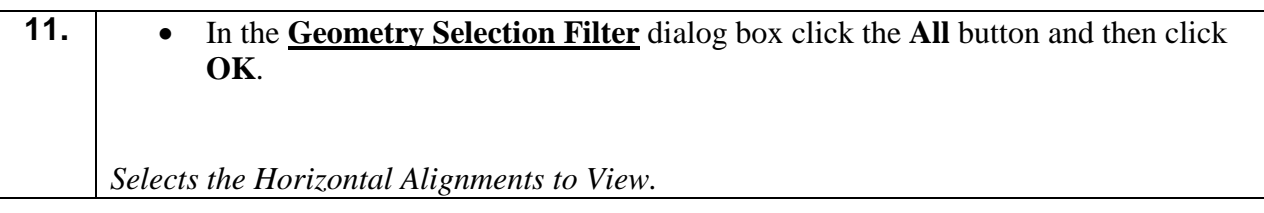

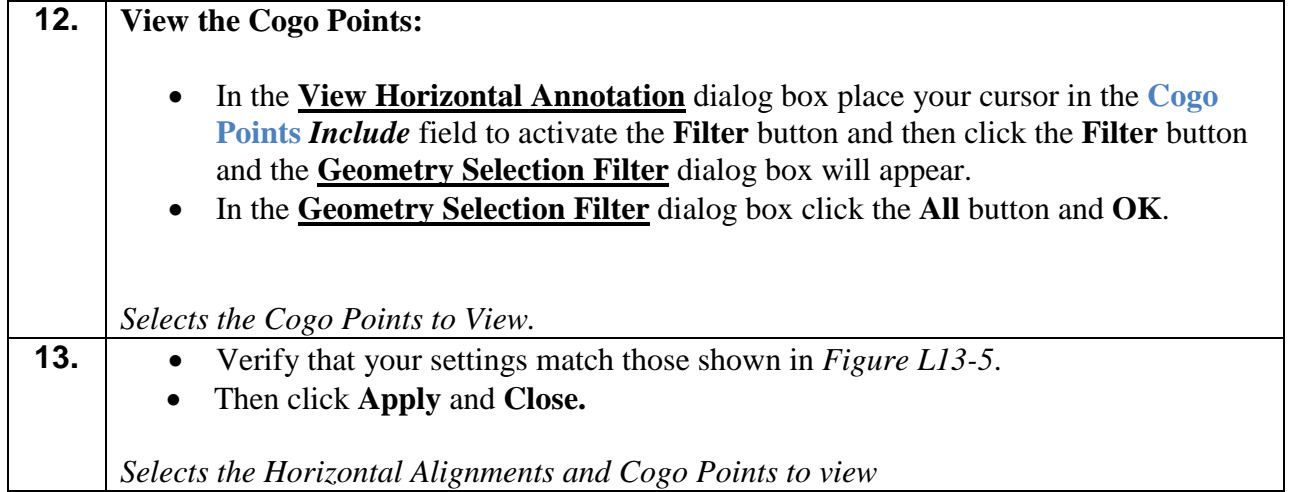

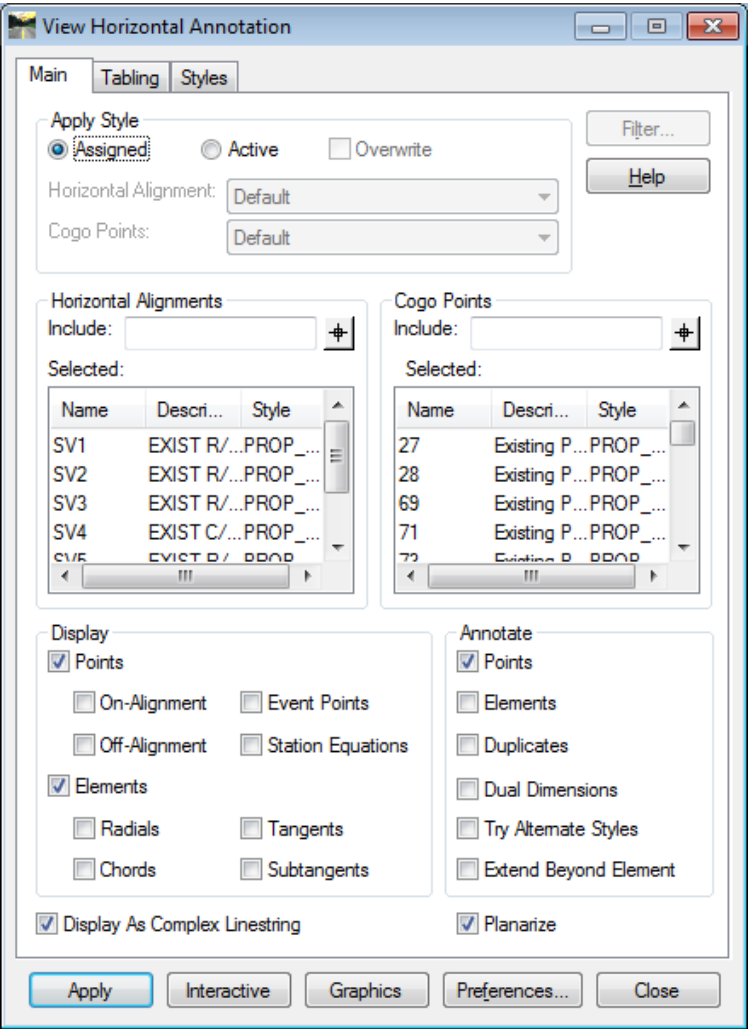

**Figure L13-5** View Horizontal Annotation

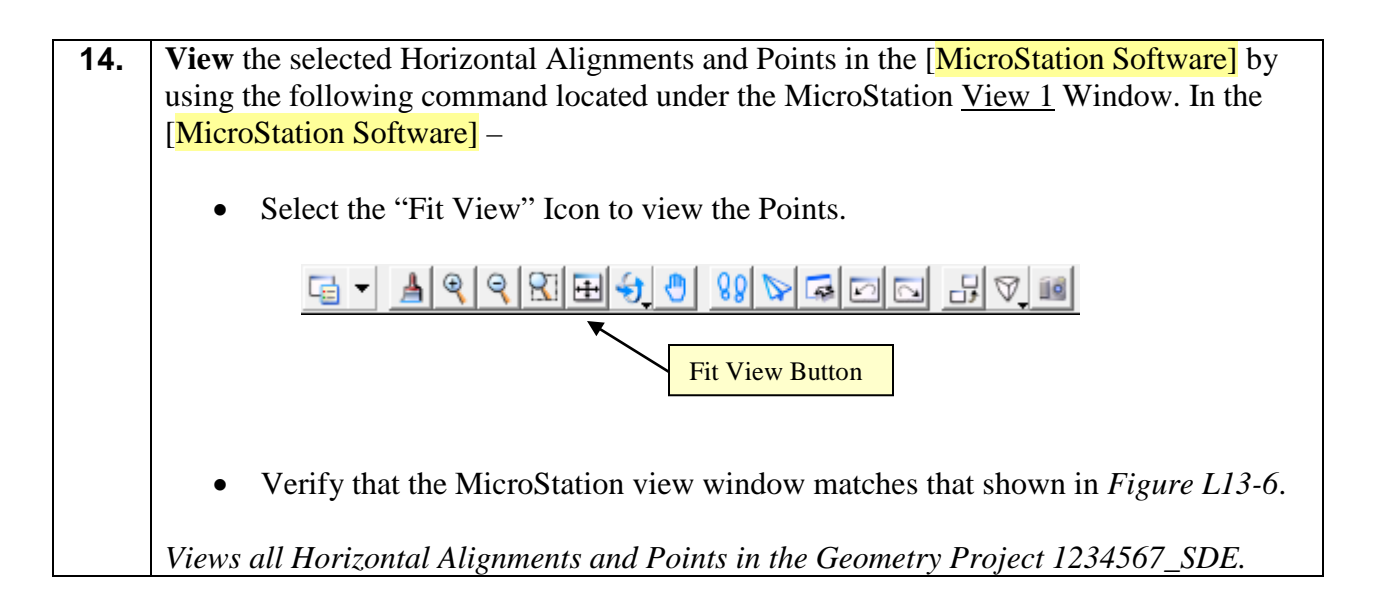

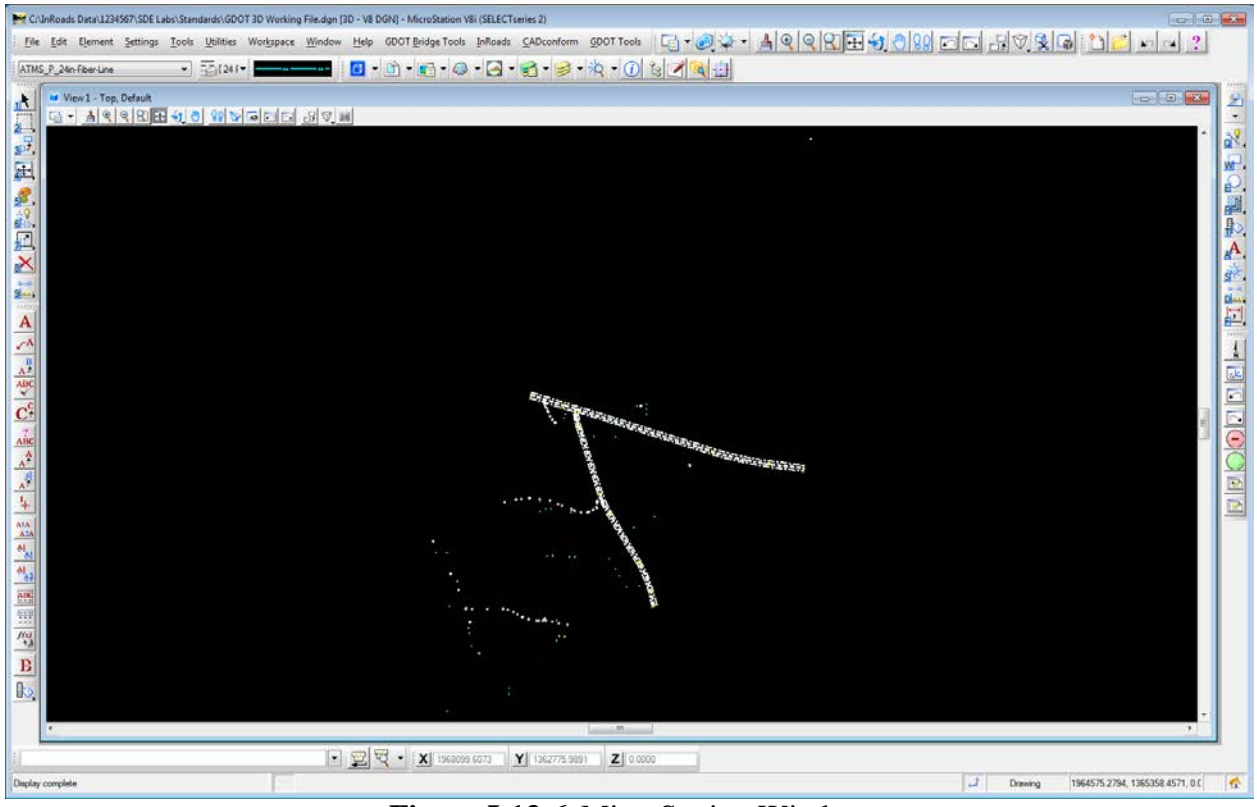

**Figure L13-6** MicroStation Window
### **15. Window area the intersection of SV4 and SV6**

- In **MicroStation**, use the **Window Area** icon to window into the area shown in *Figure L13-7*.
- Your MicroStation view should look similar to that shown in *Figure L13-8*.

*The intersection of SV4 and SV6 is zoomed into.*

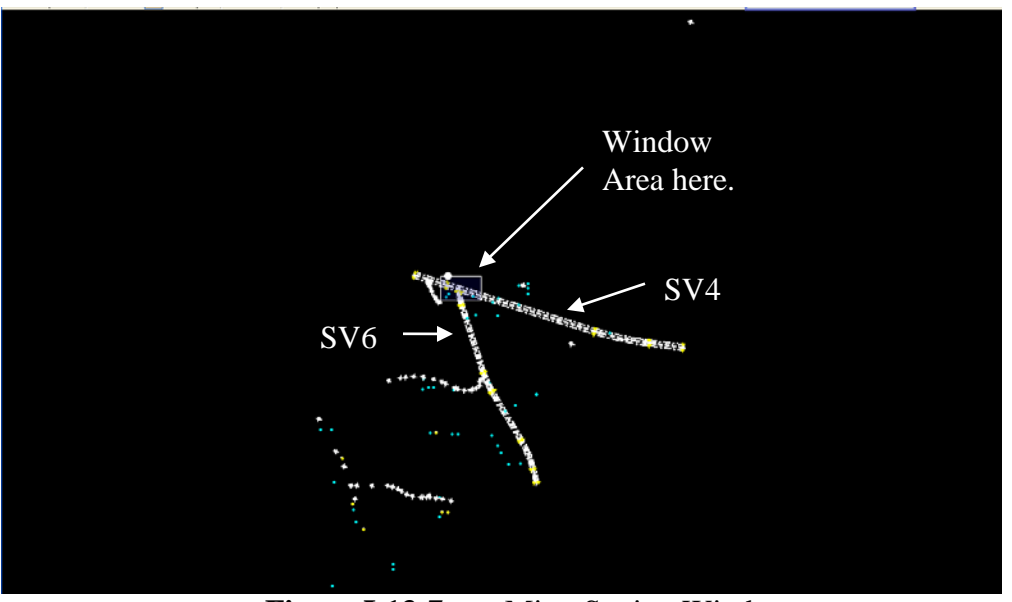

**Figure L13-7** MicroStation Window

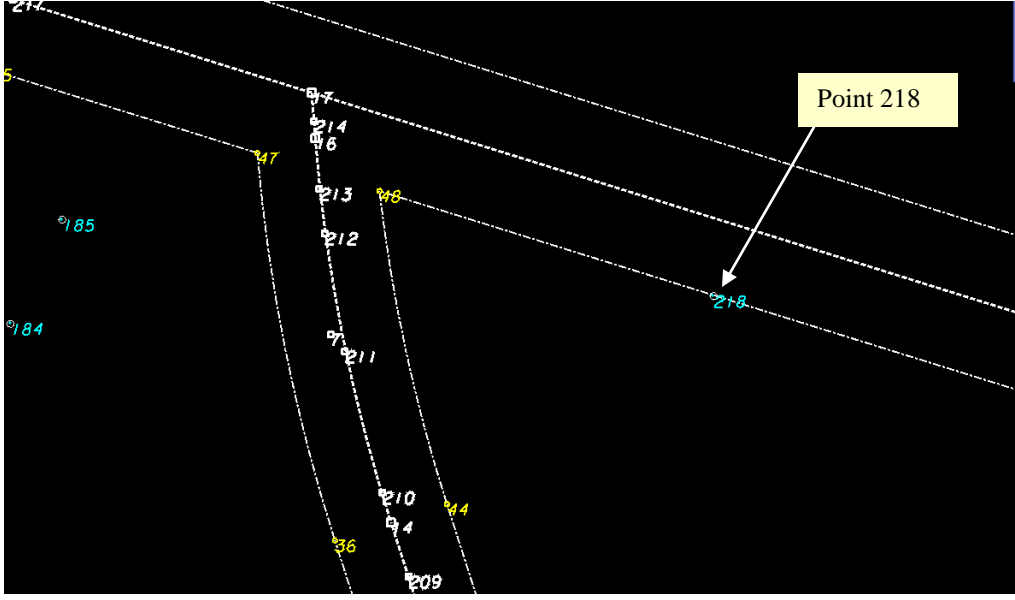

**Figure L13-8** MicroStation Window

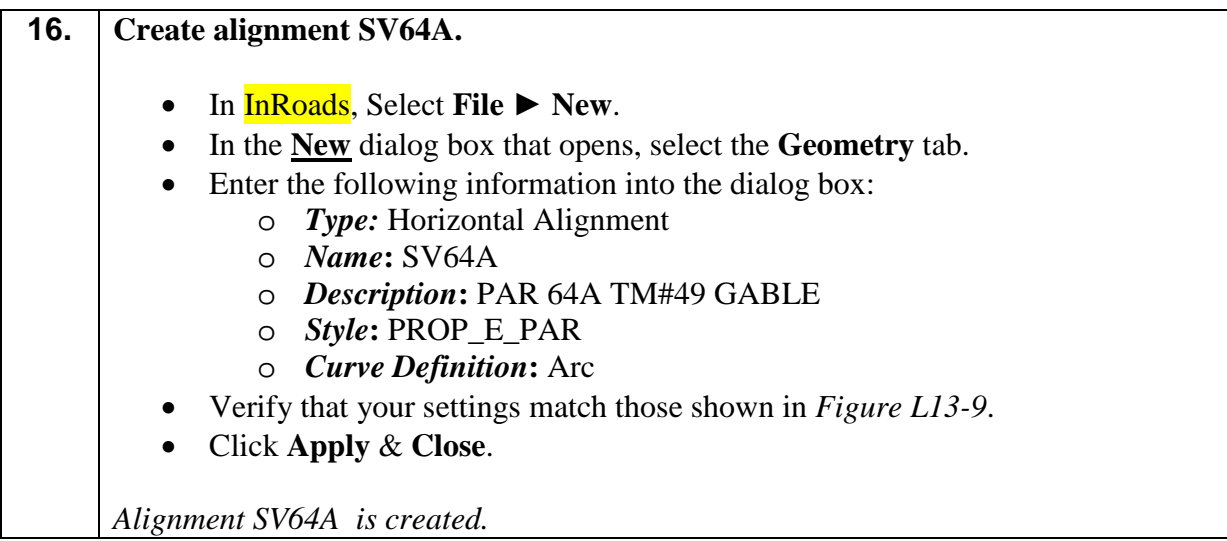

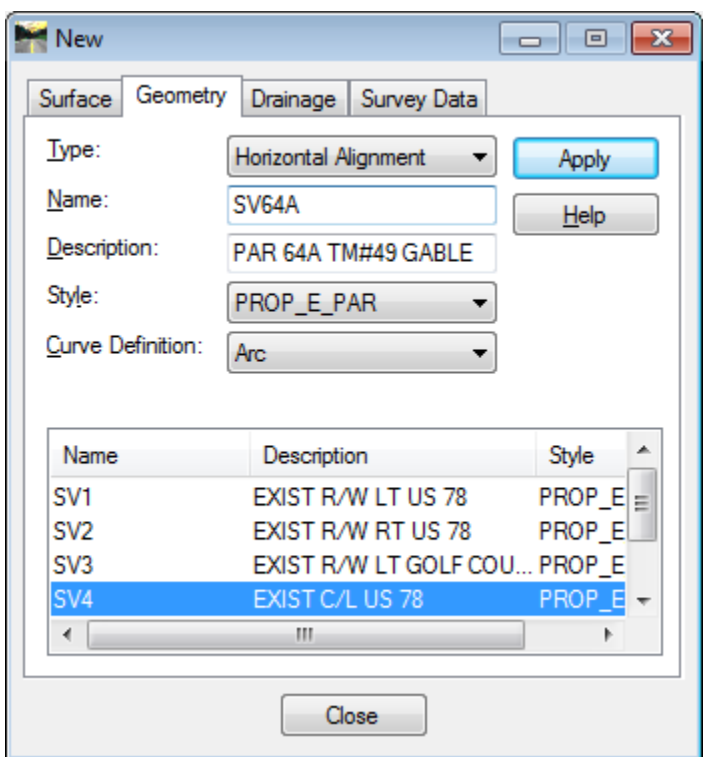

**Figure L13-9**

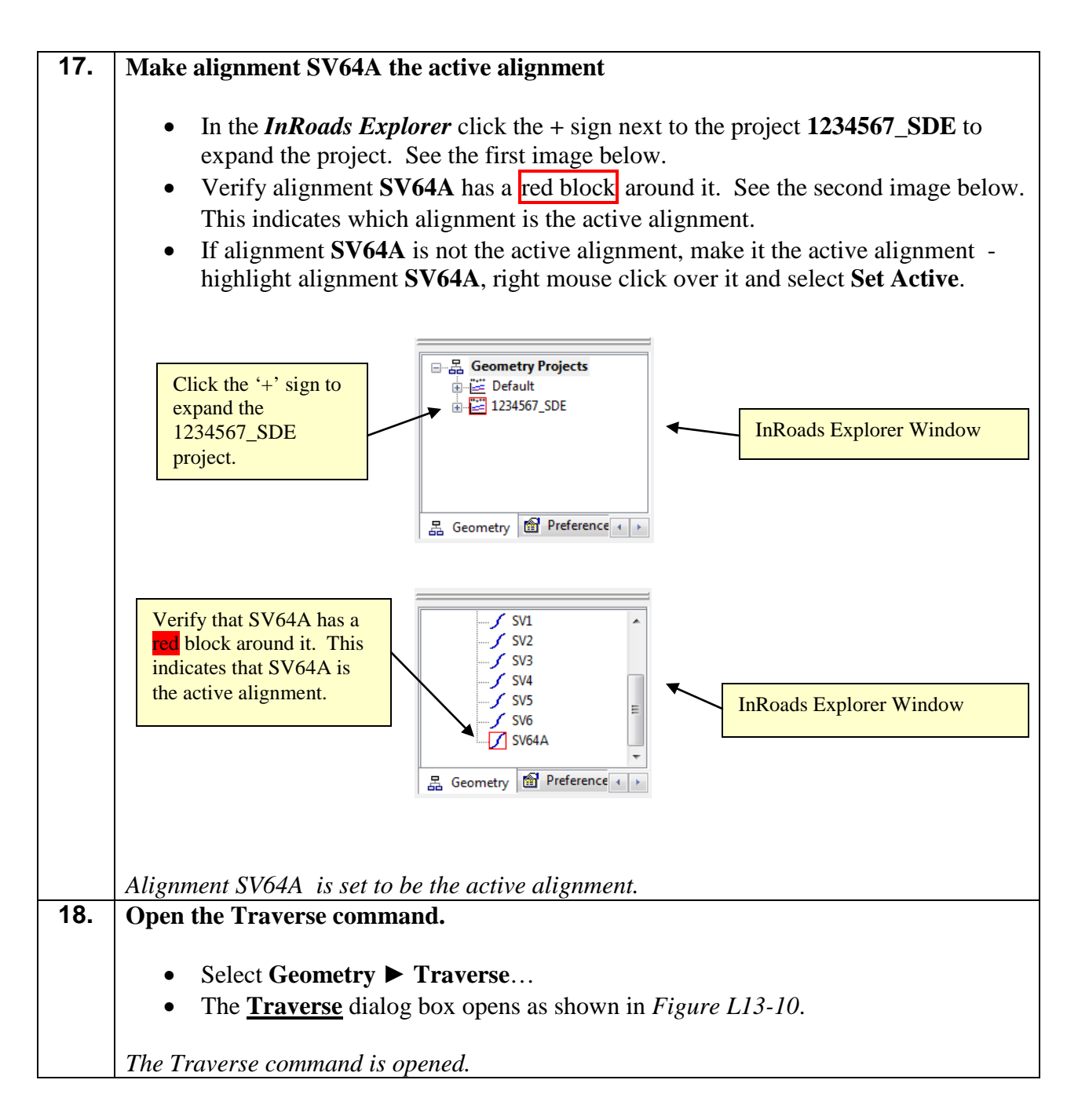

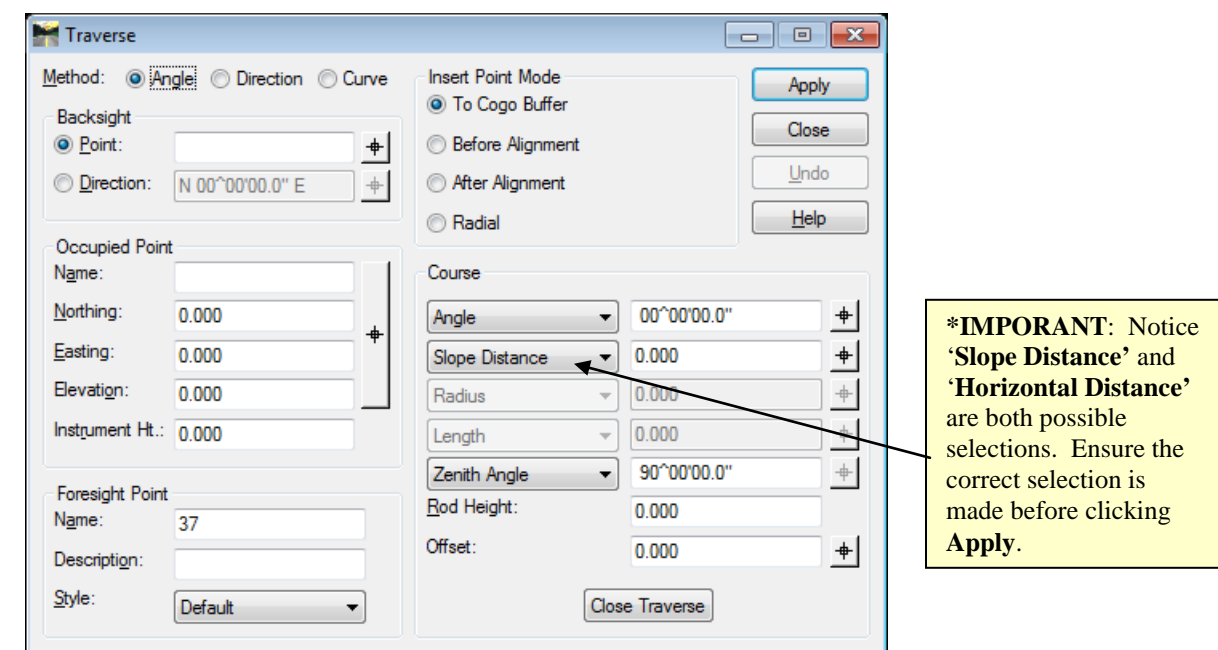

**Figure L13-10** Traverse command

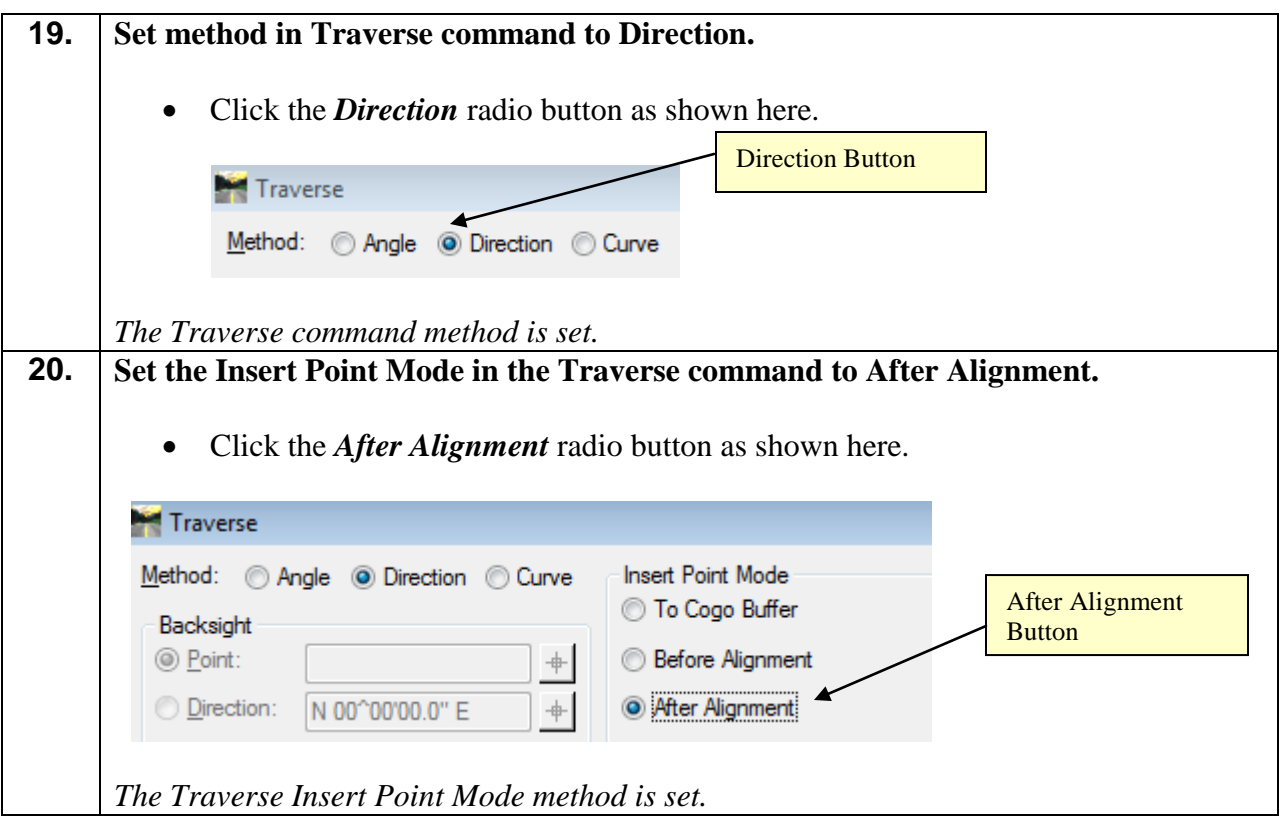

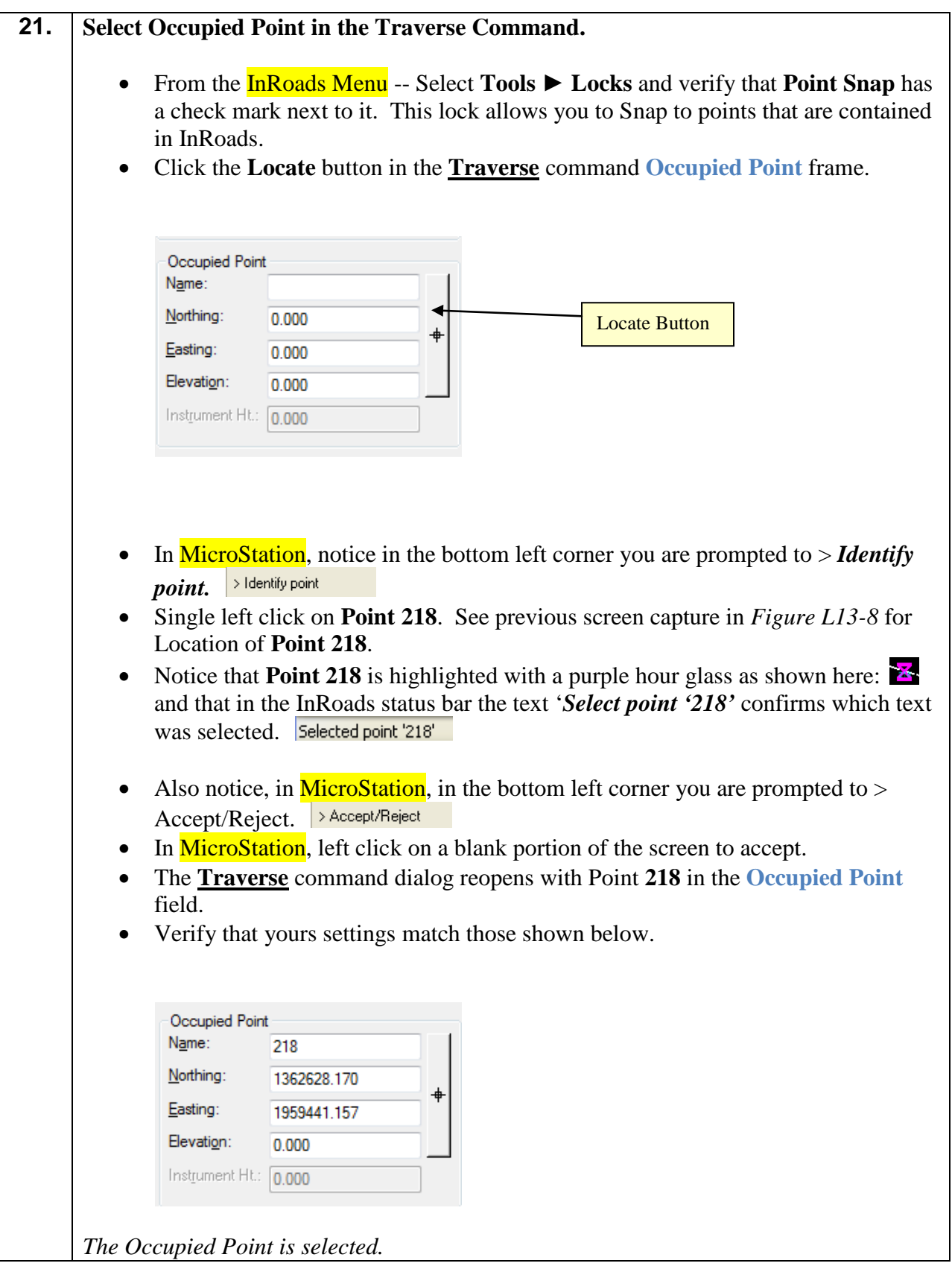

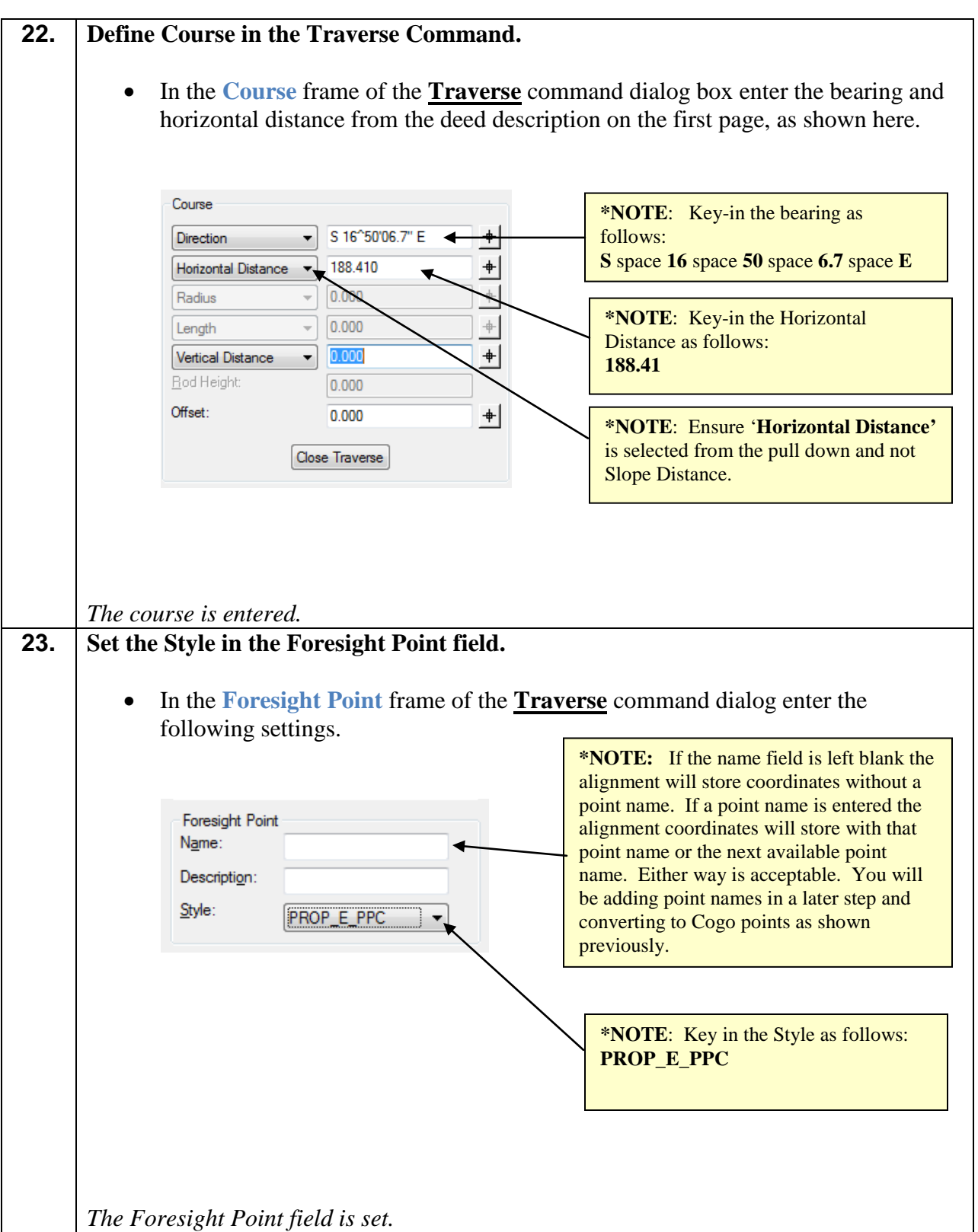

# **24. Verify the settings in the Traverse command.** • Refer to *Figure L13-11* depicted below and verify your settings match those shown. • Click **Apply** but **do not** close the **Traverse** command. • In the **Results** box that opens take a moment to review it and then **Close** the **Results** box only. Leave the **Traverse** dialog box open. • In MicroStation, you should see the first leg of the property alignment as shown in *Figure L13-12*.

*The first leg of Parcel SV64A is stored.*

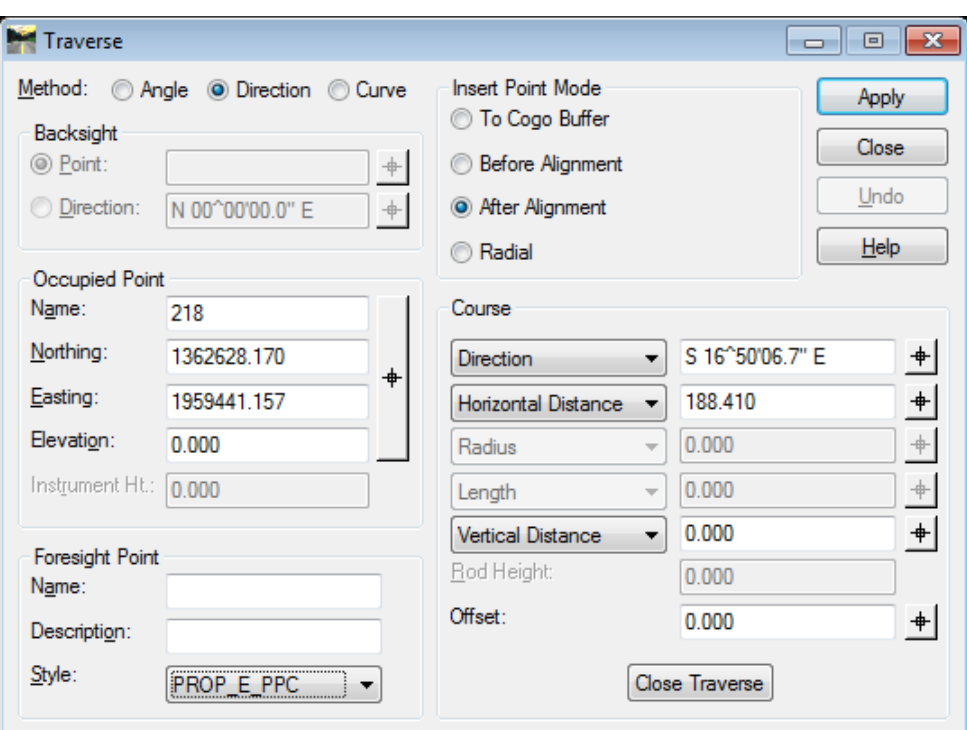

**Figure L13-11** Traverse Command

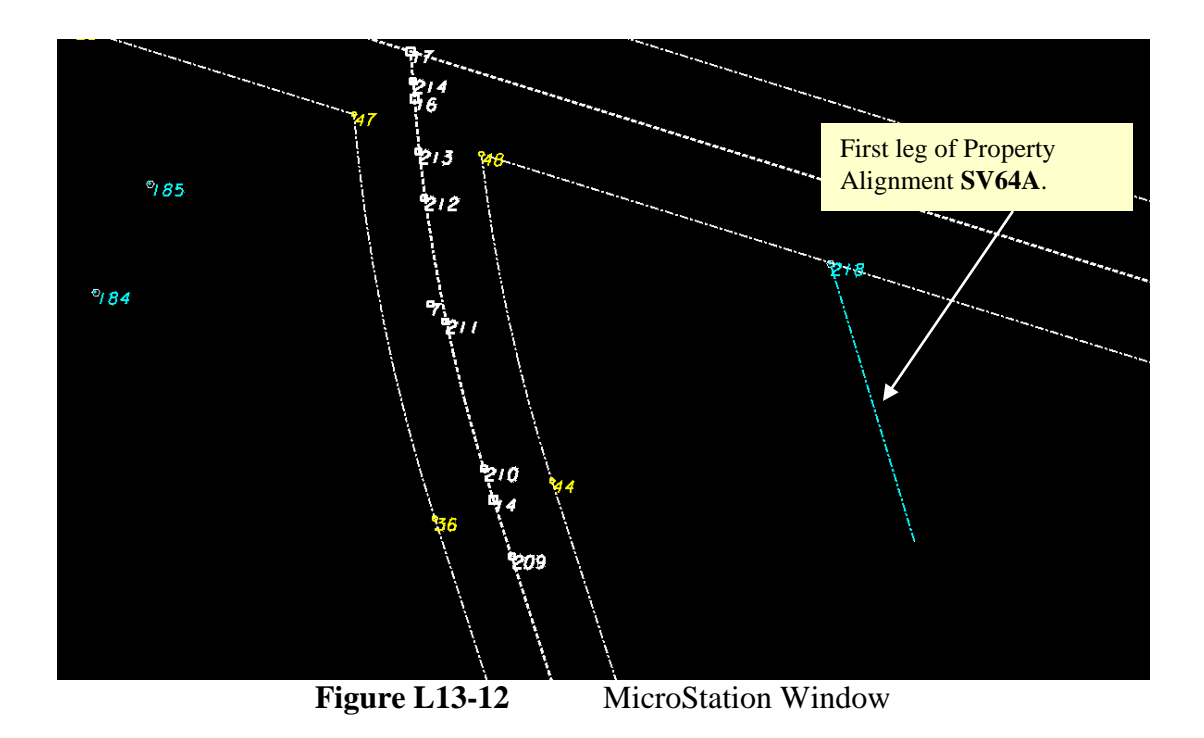

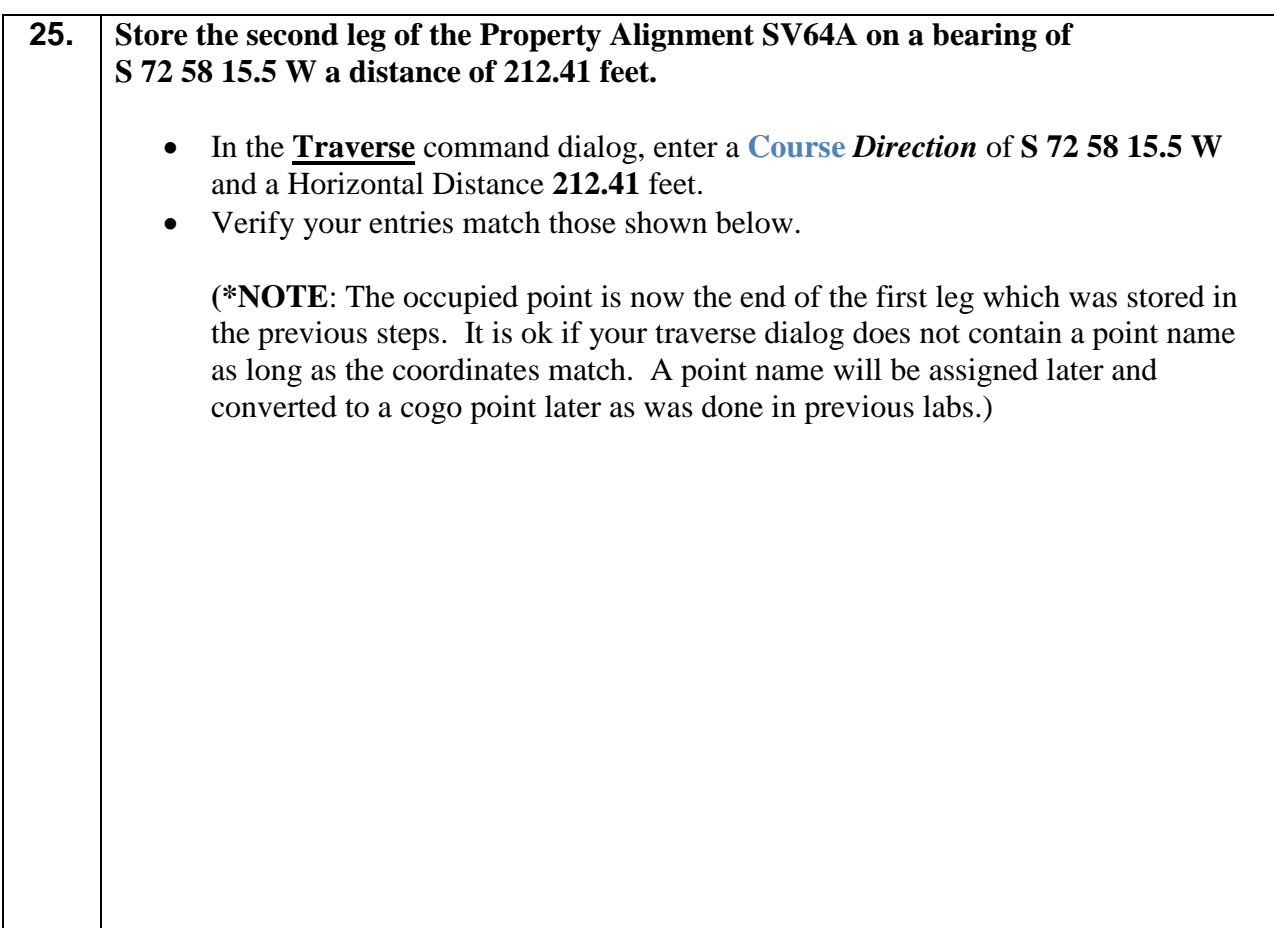

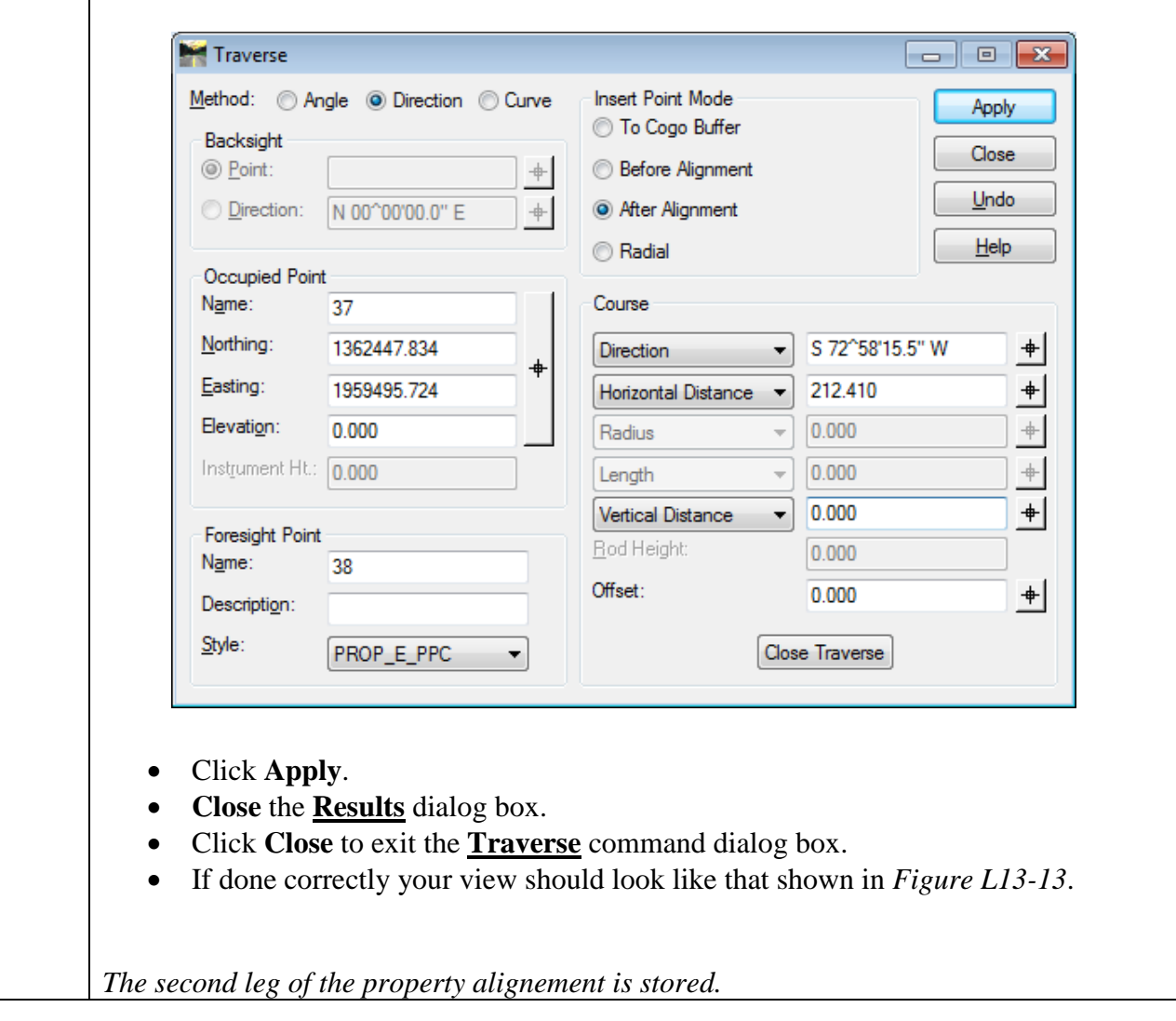

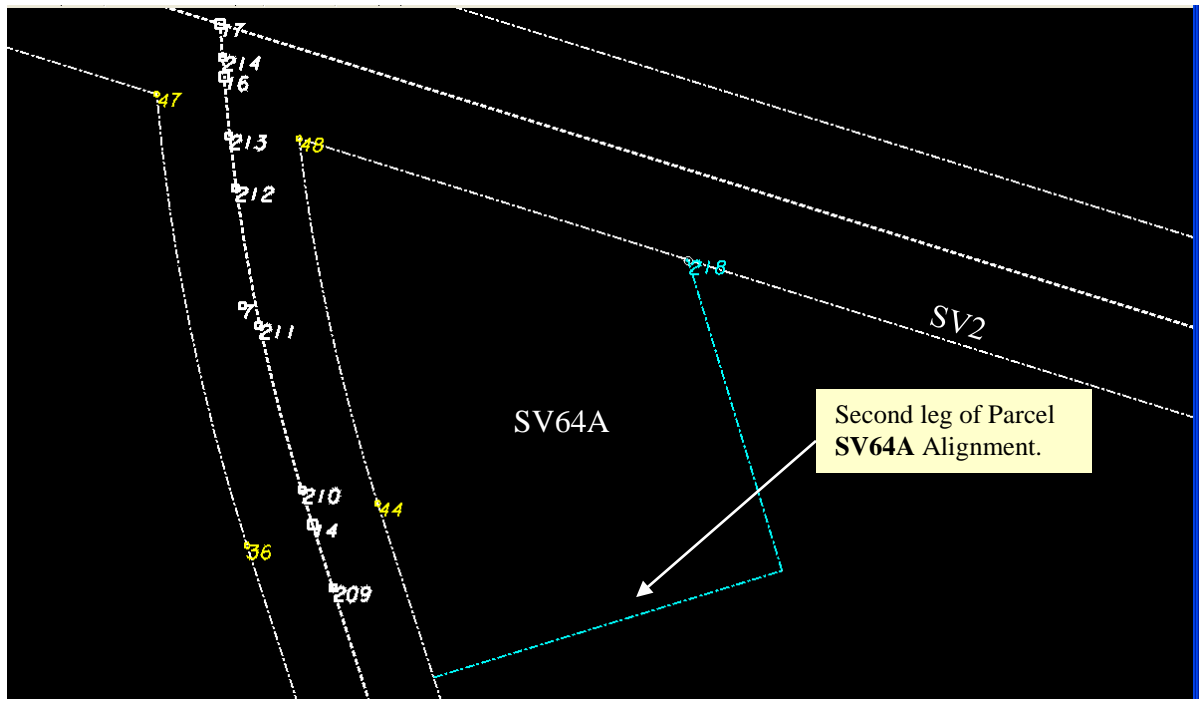

**Figure L13-13** MicroStation Window

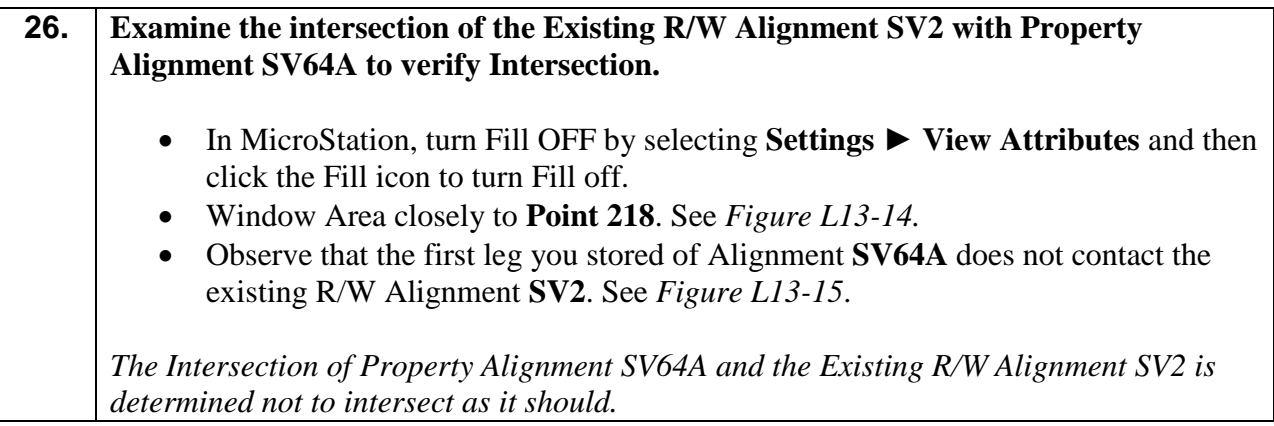

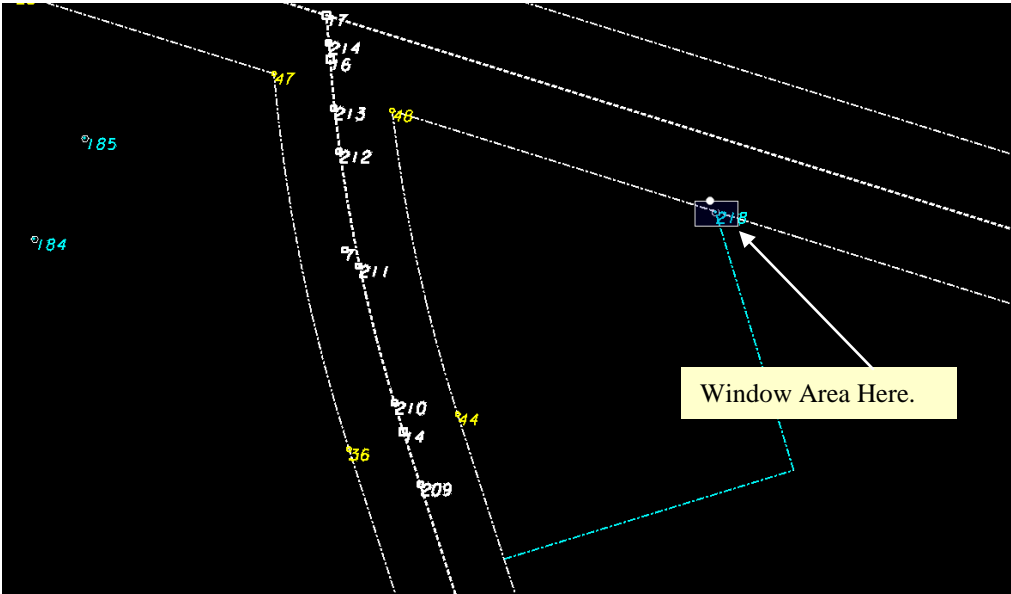

Figure L13-14 MicroStation Window

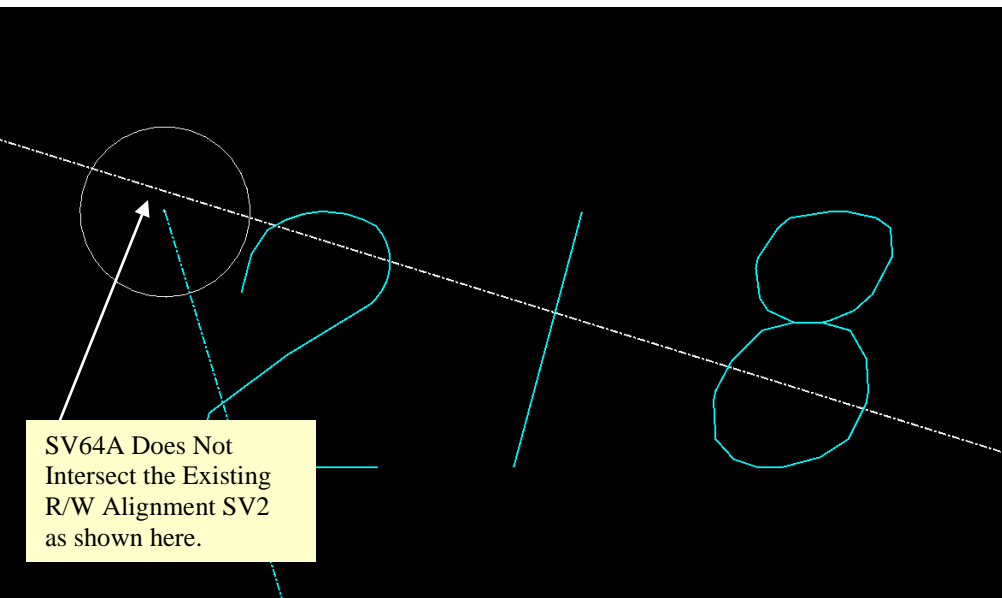

**Figure L13-15** MicroStation Window

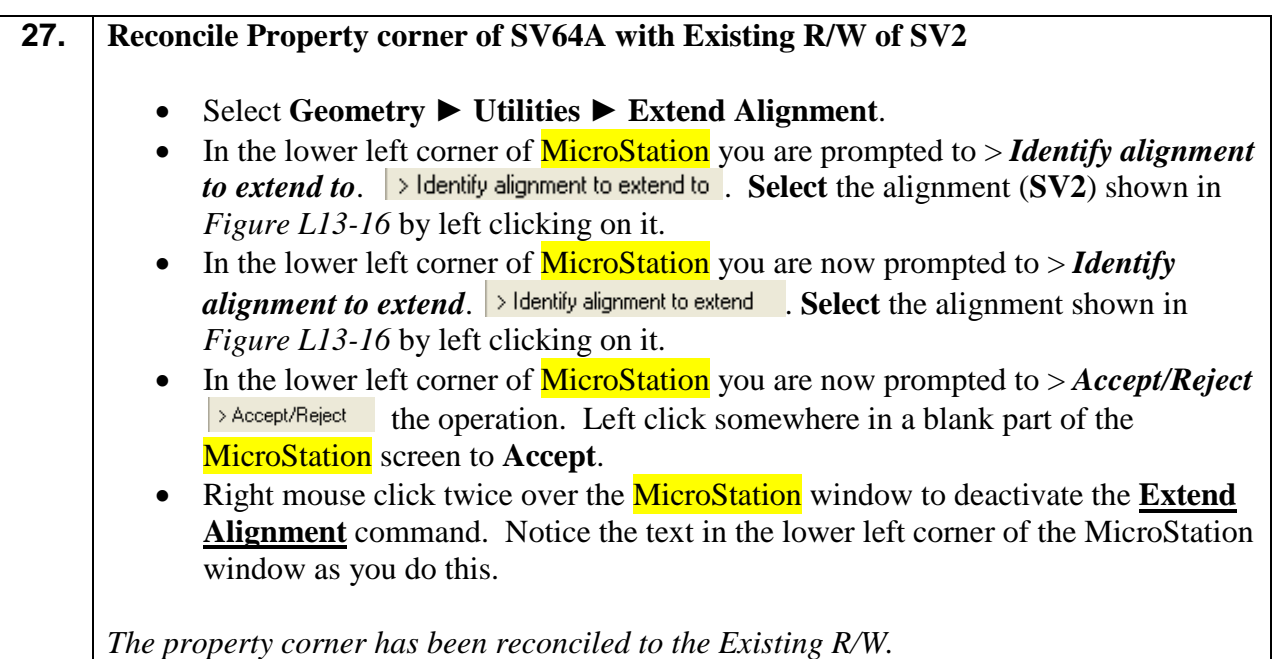

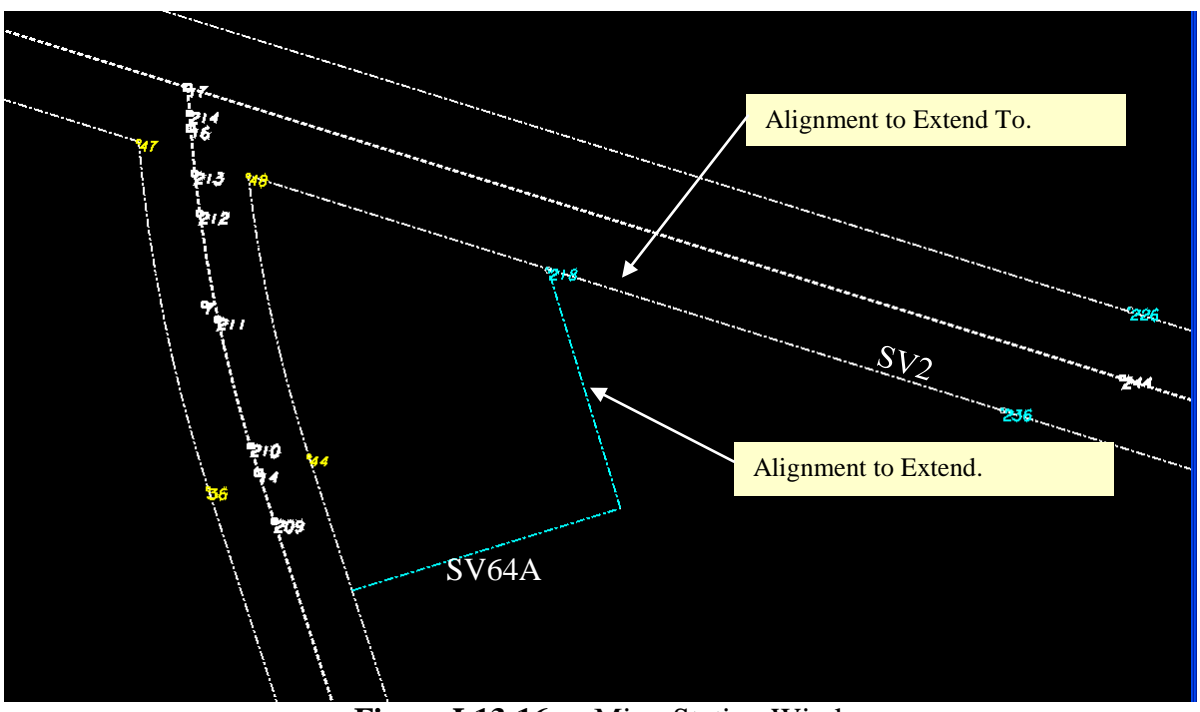

**Figure L13-16** MicroStation Window

## **28. Examine the intersection of the Existing R/W Alignment SV5 with Property Alignment SV64A to verify Intersection.** • In MicroStation, select to **Fit View**. • In MicroStation, Window Area alignment **SV64A** as shown in *Figure L13-17*. • Verify your view resembles that shown in *Figure L13-18*. • In **MicroStation**, **Zoom** closely into the intersection of Existing R/W Alignment **SV5** with the second leg of Property Alignment **SV64A**. See *Figure L13-19*. You will notice it extends beyond the existing R/W. **\*Note**: You must Zoom in very close to see that **SV64A** extends beyond **SV5**. *The Intersection of Property Alignment SV64A and the Existing R/W Alignment SV5 is determined not to intersect as it should.*

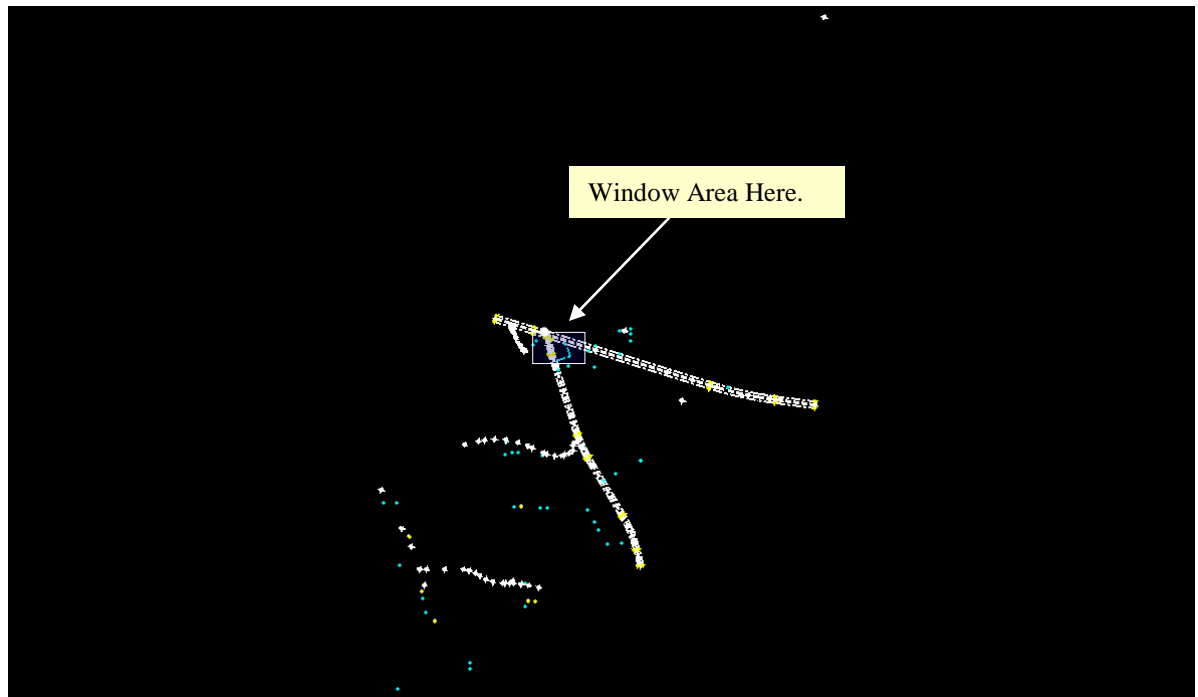

**Figure L13-17** MicroStation Window.

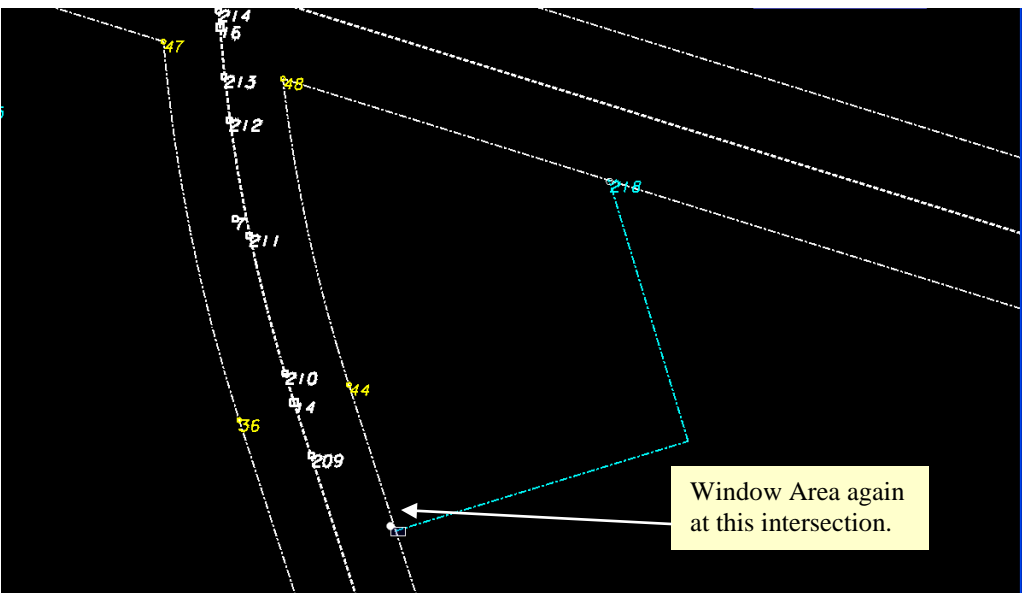

**Figure L13-18** MicroStation Window.

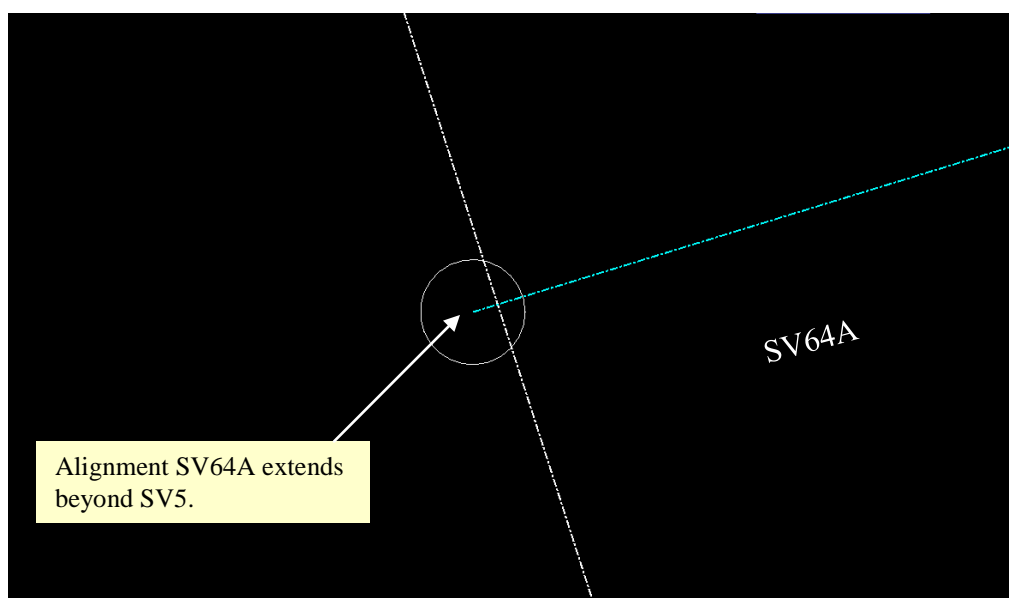

Figure L13-19 MicroStation Window.

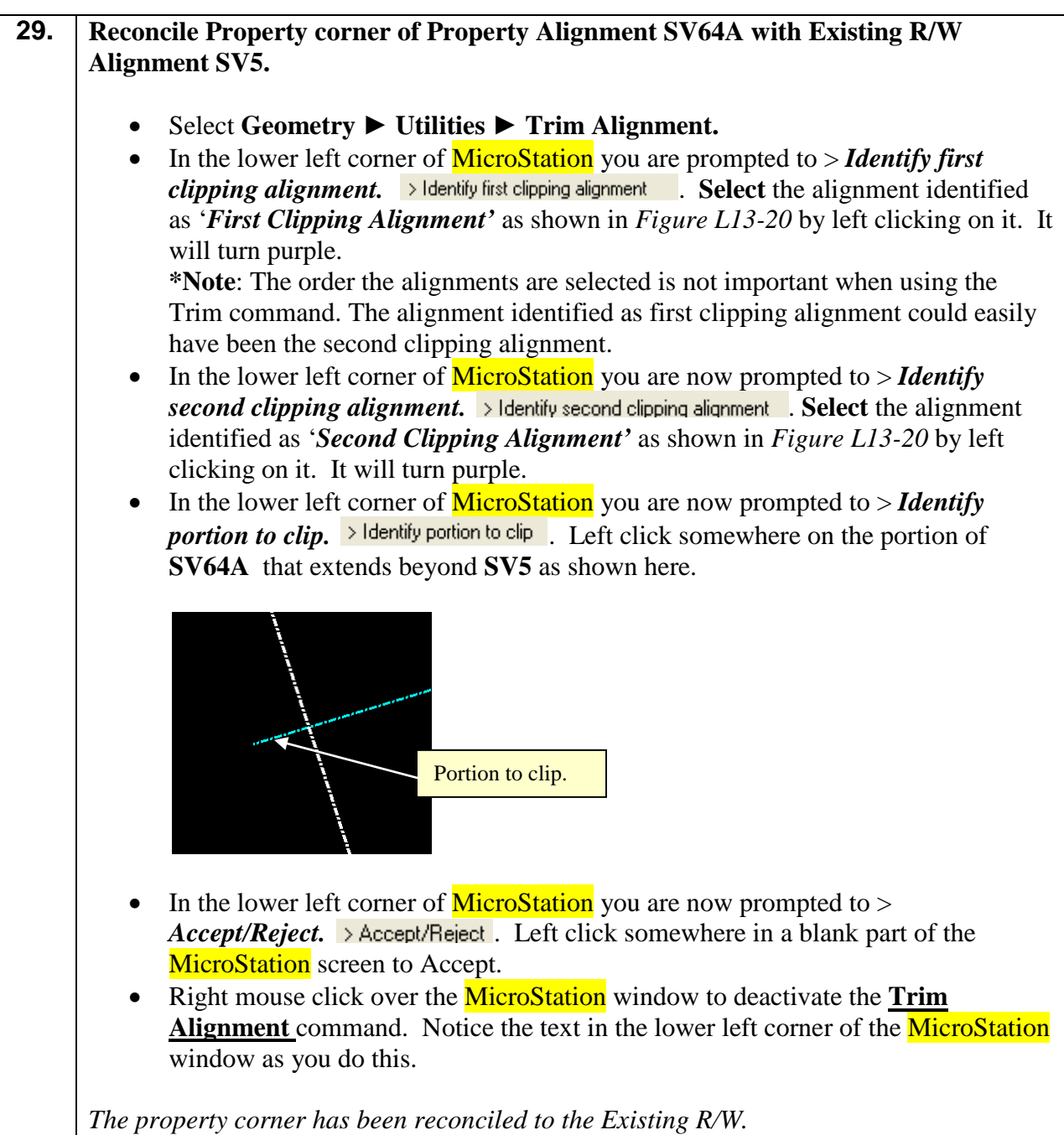

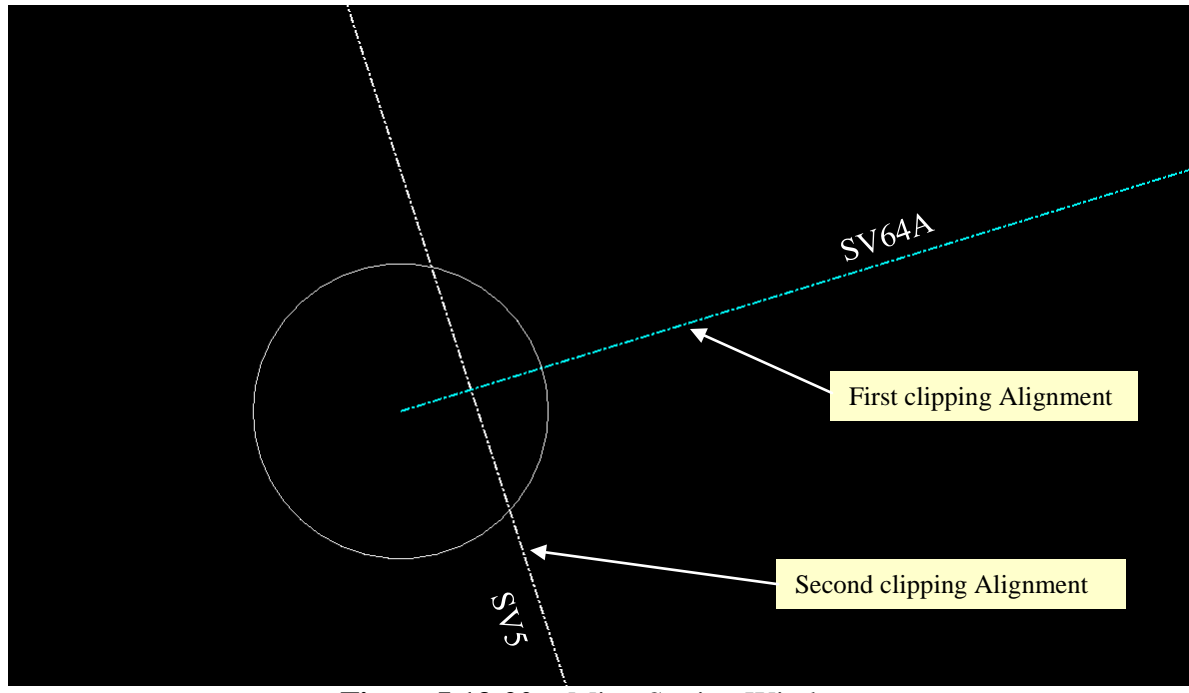

**Figure L13-20** MicroStation Window

**30. At this time you are ready to add Leg 3 to Property Alignment SV64A. For this leg you do not need to create a new point. Instead you want to make use of the points that already exist along Existing R/W Alignment SV5. In this case Pt. 44.** • In MicroStation, Zoom to the extents shown below. In the following steps -- when selected - the point will highlight in purple with an hourglass shaped figure. If the purple hourglass does not show it is because the Point Snap lock is not engaged. Zoom to the extents shown here. Pt.44

#### • Select **Geometry** ► **Utilities** ► **Create/Edit Alignment by Cogo Points**.

**\*NOTE**: If the error message below appears, Click **Yes**. This assigns names to the coordinates in the alignment that do not contain names in the same manner that using the **Assign Name** command does which we have used in previous lessons. This command requires Point Names to be associated with the coordinates before it will work. We will convert these alignment points to cogo points in a later step.

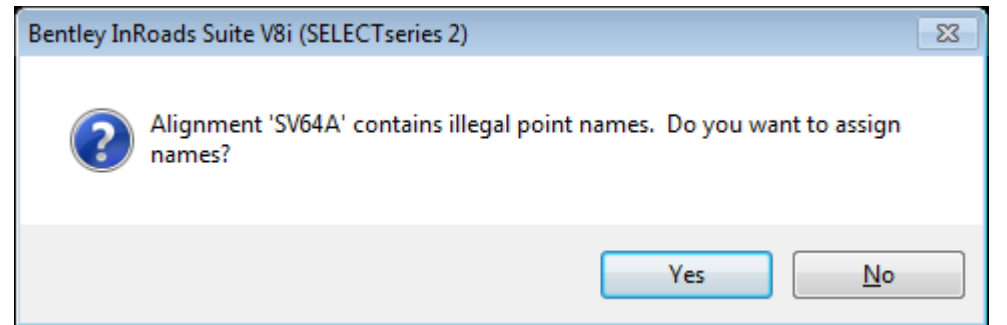

• The **Create/Edit Alignment by Cogo Points** dialog box opens as shown here.

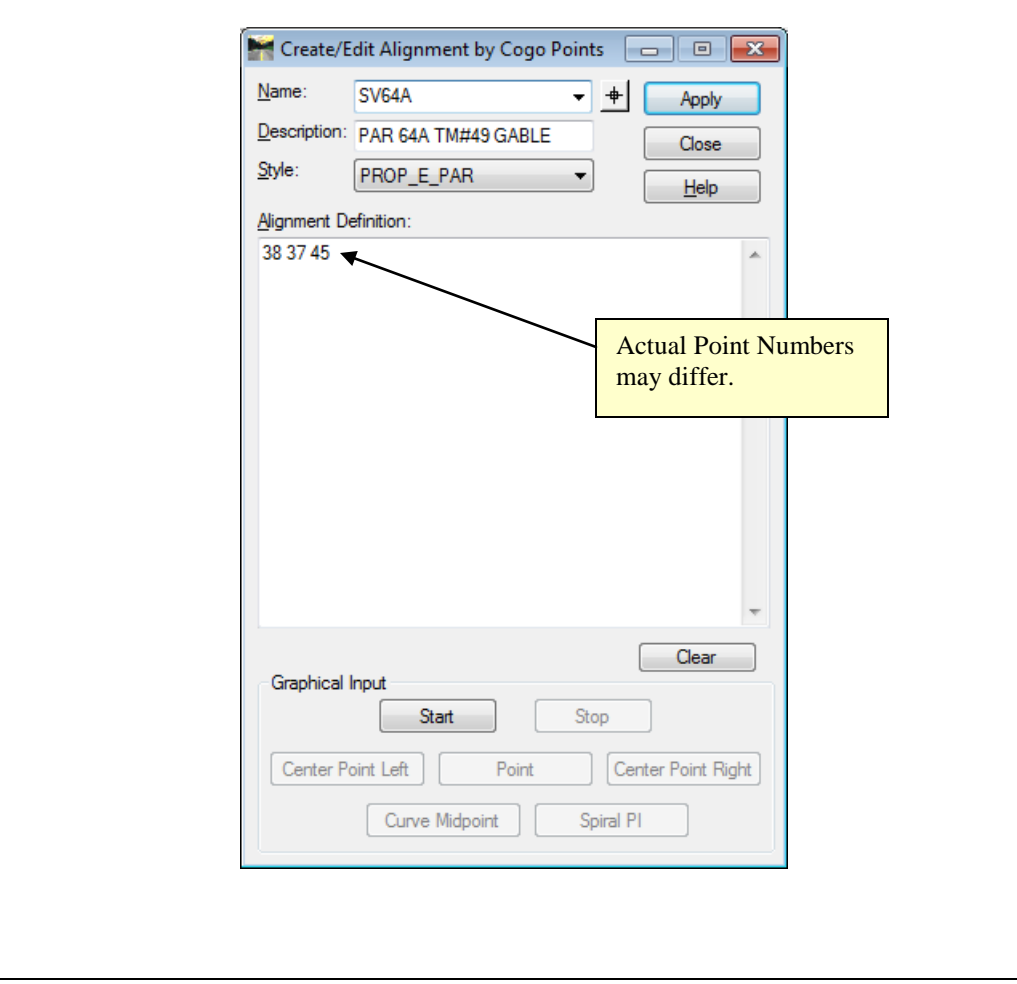

۰.

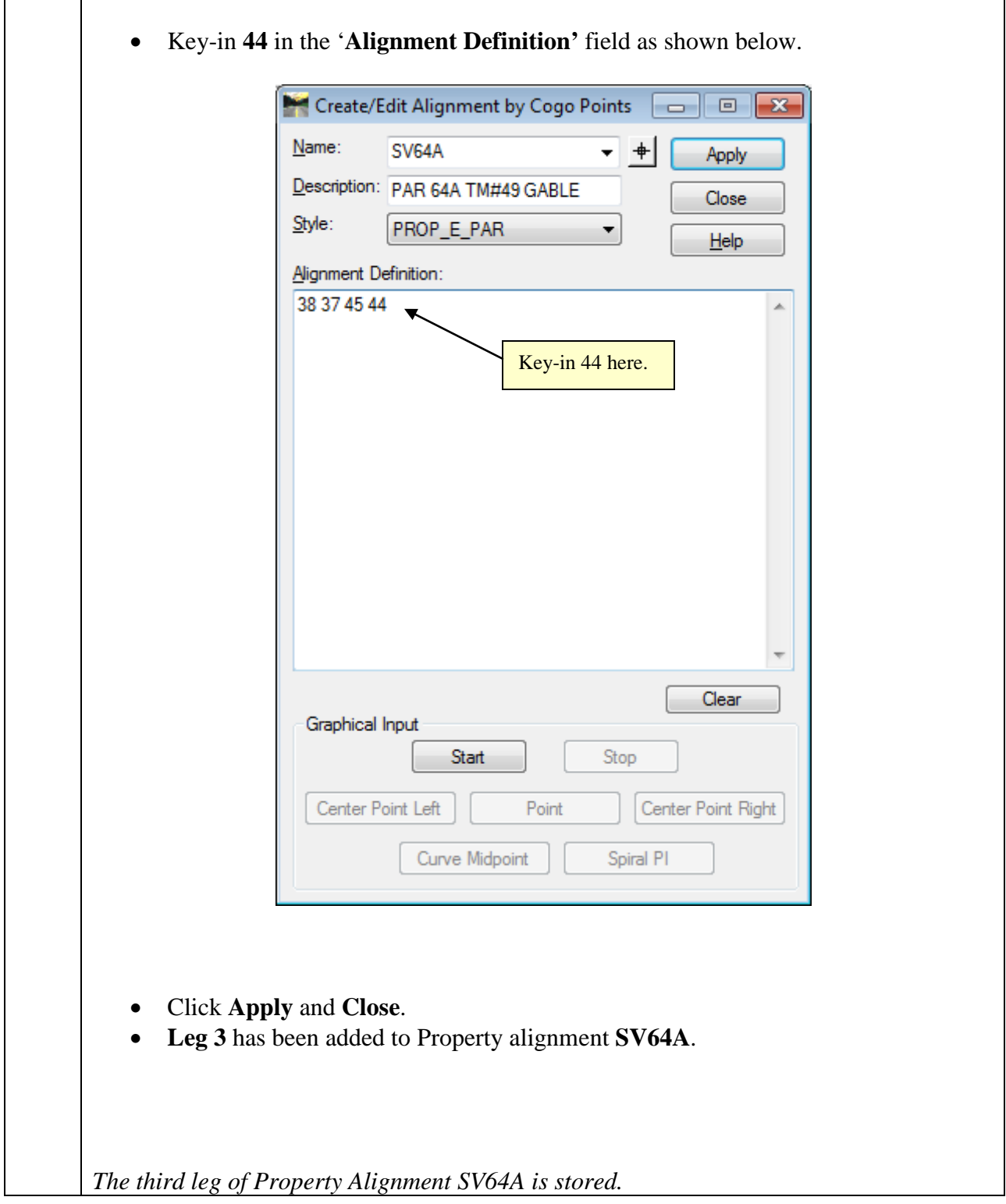

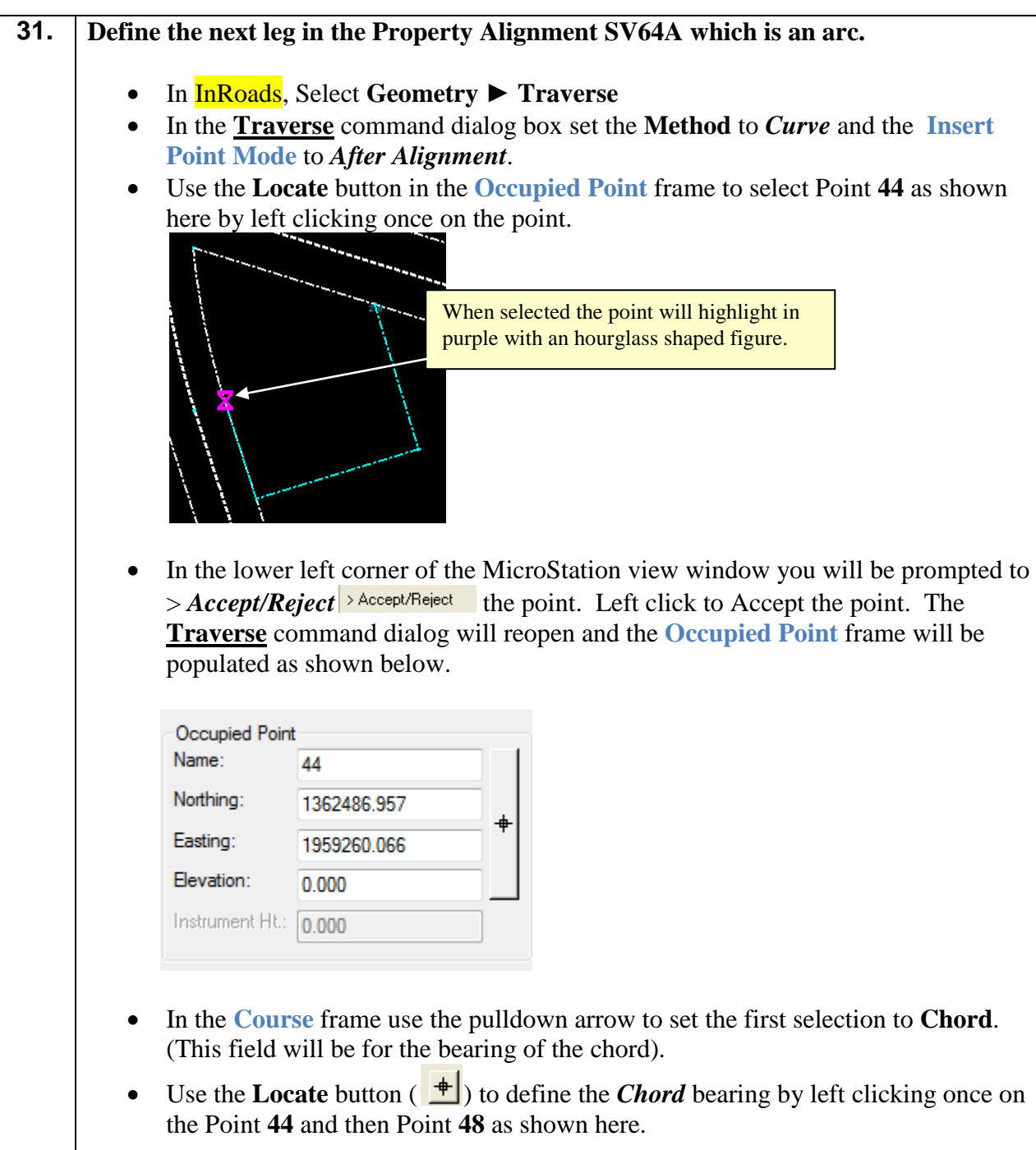

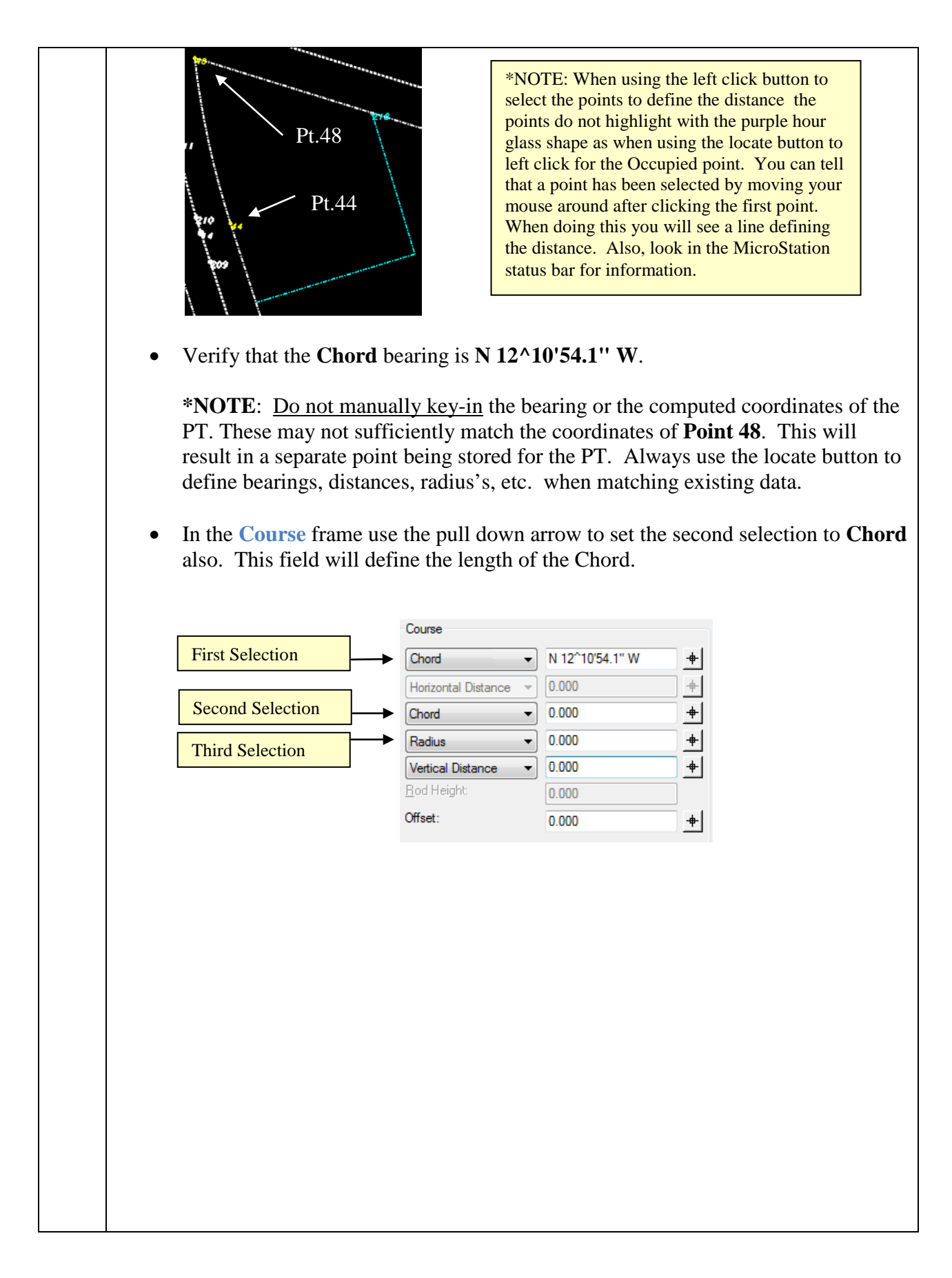

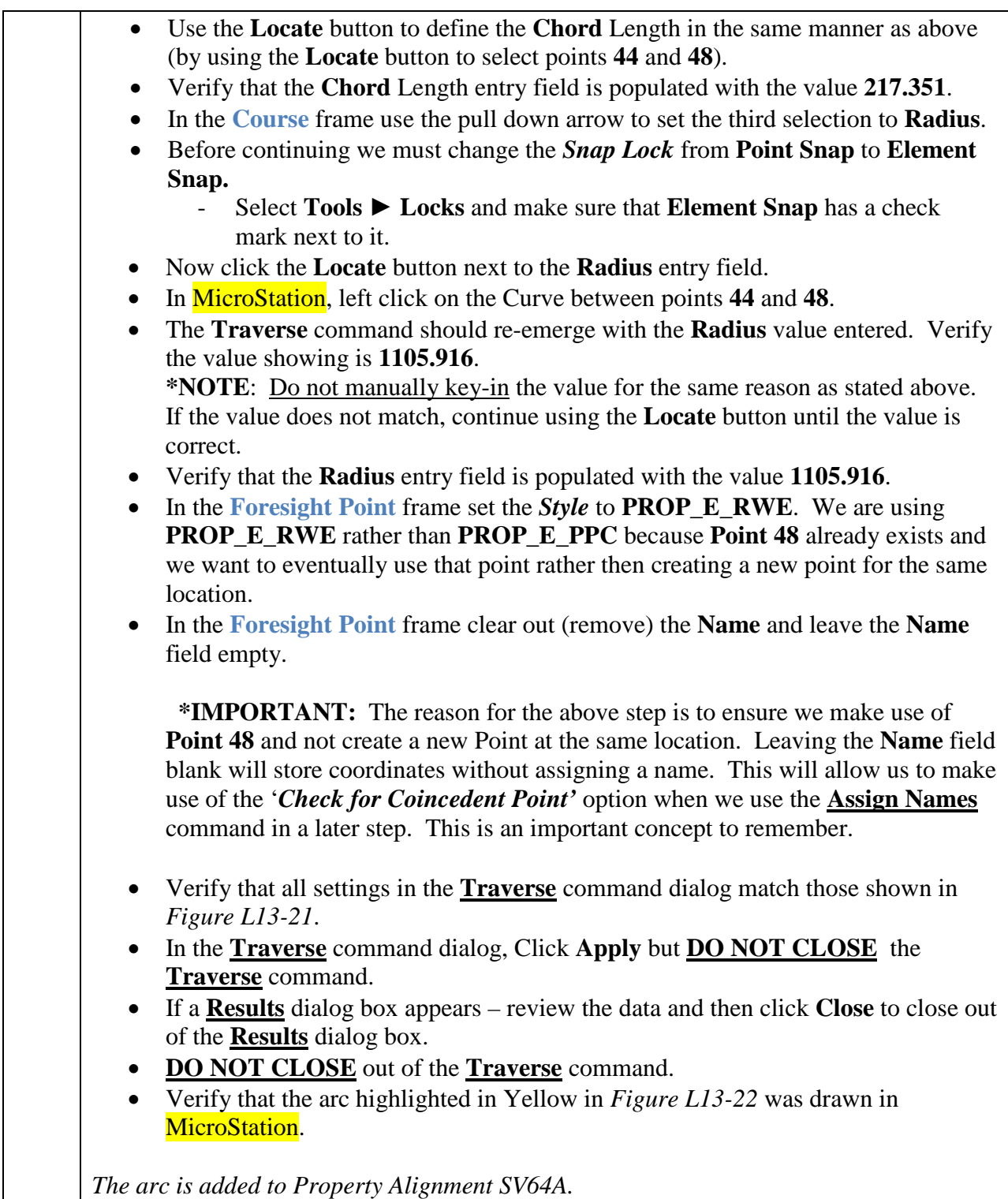

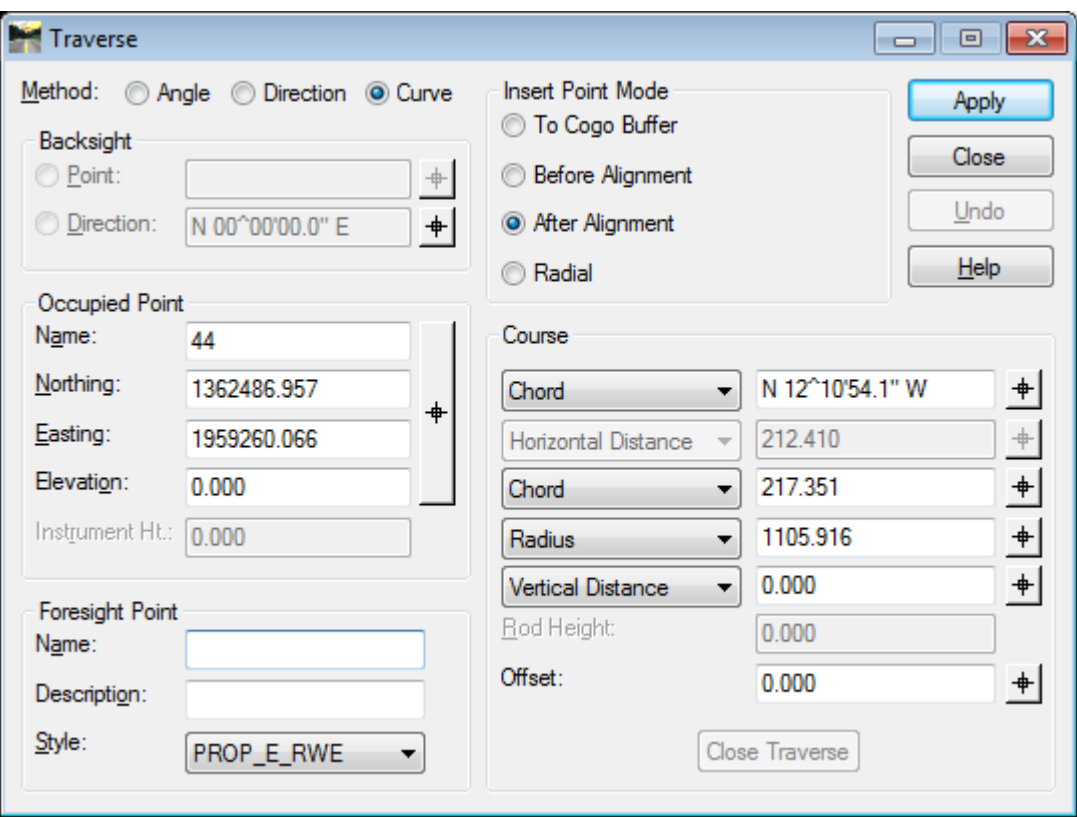

**Figure L13-21** Traverse Command Dialog box

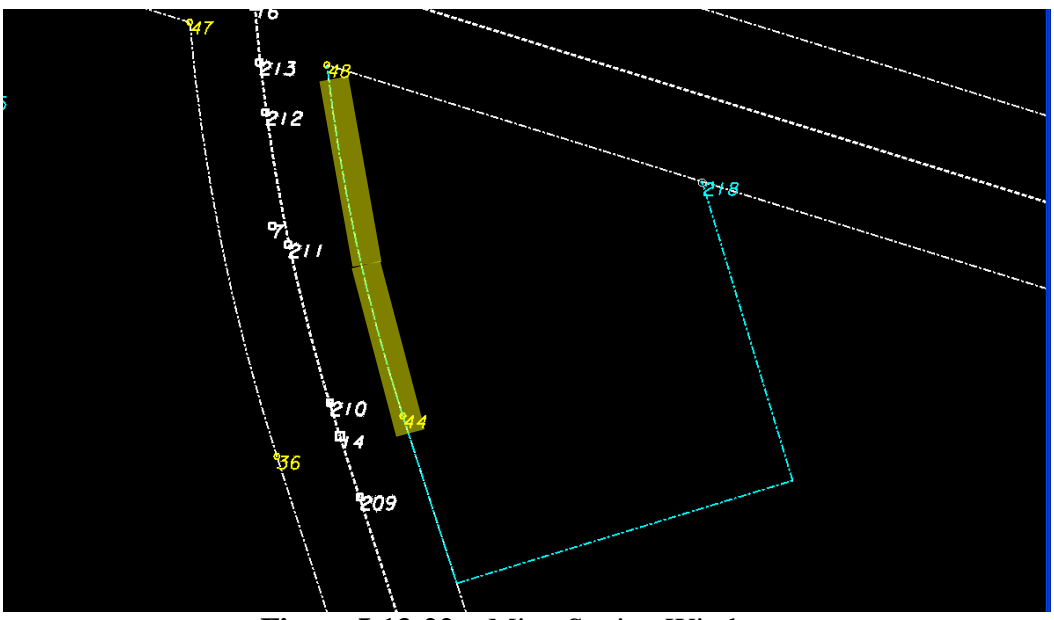

**Figure L13-22** MicroStation Window

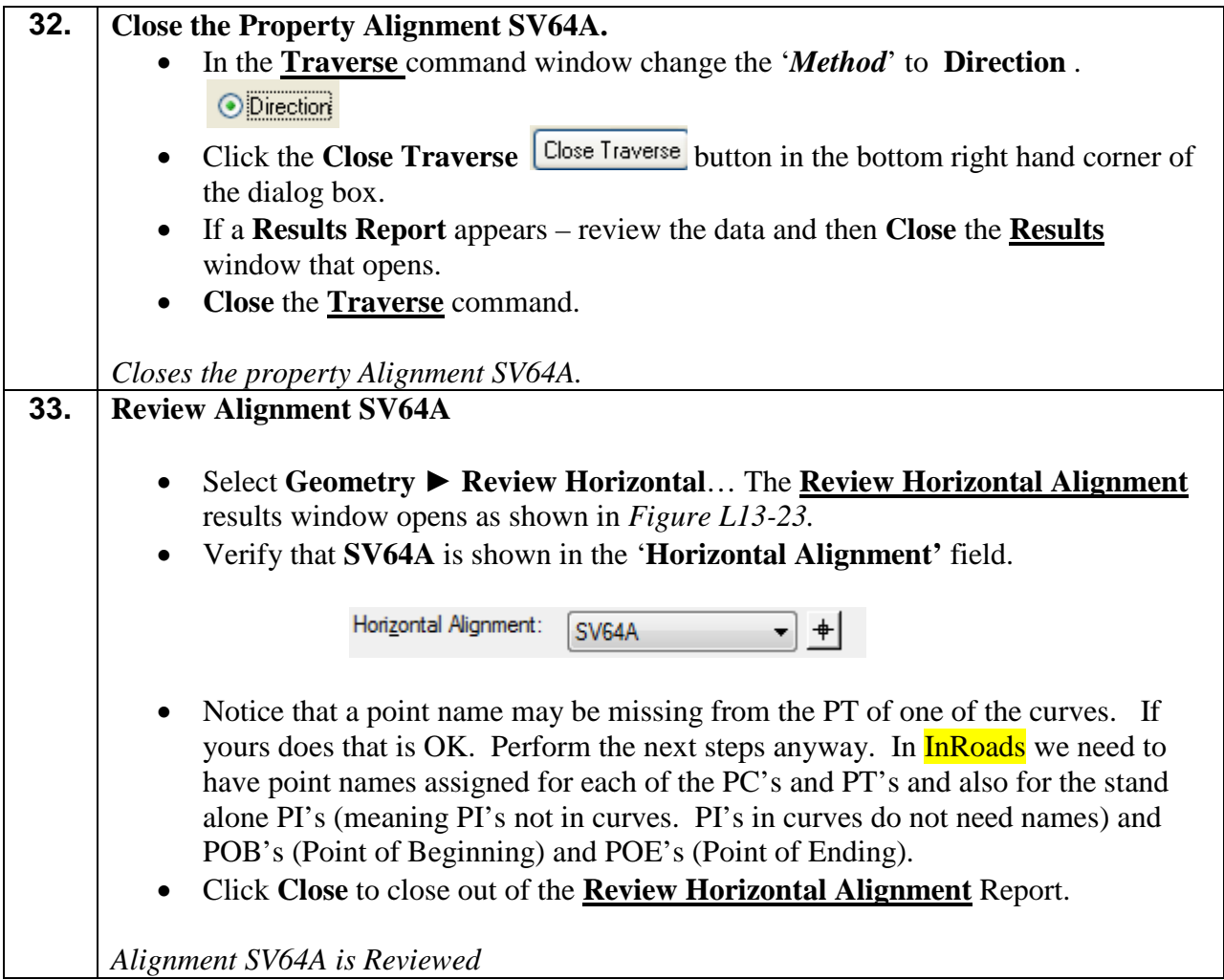

| Review Horizontal Alignment                                                                                                    | $\Box$ $\Box$ $\mathbf{x}$                                                                                                    |  |
|----------------------------------------------------------------------------------------------------|----------------------------------------------------------------------------------------------------|--|
| Mode<br>Geometry Project:<br>1234567_SDE                                                                                                    | Close                                                                                                    |  |
| Horizontal Alignment:<br>SV64A<br>肀                                                                                                    | Curve Sets<br><b>◎ Alignment</b><br>◯ Element<br>Save As                                                                                                    |  |
| Project Name: 1234567 SDE<br>Description: Training Data<br>Horizontal Alignment Name: SV64A<br>Description: PAR 64A TM#49 GABLE<br>Style: PROP_E_PAR                               | Append<br>Display<br>Print<br>STATION<br>NORTHING<br>EASTING                                                                                                    |  |
| Element: Linear<br>POB.<br>38)<br>P.I.<br>37).<br>Tangent Direction:<br>Tangent Length:                                                                                            | <b>Help</b><br>$0+00.00$<br>1362628.837<br>1959440.955<br>$1+89.11$<br>1362447.834<br>1959495.724<br>S 16^50'06.7" E<br>Select<br>189.108<br>First                                                               |  |
| Element: Linear<br>P.I.<br>37).<br>P.I.<br>45).<br>Tangent Direction:<br>Tangent Length:                                                                                           | 1959495.724<br>$1 + 89.11$<br>1362447.834<br>< Previous<br>1959292.639<br>$4 + 01.51$<br>1362385.633<br>S 72^58'15.5" W<br>Next<br>212.398                                                                       |  |
| Element: Linear<br>P.I.<br>45)<br>P.C.<br>44).<br>Tangent Direction:<br>Tangent Length:                                                                                            | Last<br>1362385.633<br>1959292.639<br>$4 + 01.51$<br>$5 + 07.94$<br>1362486.957<br>1959260.066<br>N 17^49'15.9" W<br>106.432                                                                                     |  |
| Element: Circular<br>P.C.<br>44)<br>P.I.<br>C.C.<br>P.T.<br>Radius:<br>Delta:                                                                                                    | $5 + 07.94$<br>1362486.957<br>1959260.066<br>1959226.644<br>$6 + 17.14$<br>1362590.921<br>1362825.418<br>1960312.916<br>$7 + 25.64$<br>1362699.414<br>1959214.202<br>1105.916<br>11^16'43.7" Right               |  |
| Degree of Curvature(Arc):<br>Length:<br>Tangent:<br>Chord:<br>Middle Ordinate:<br>External:<br>Tangent Direction:<br>Radial Direction:<br>N $12^{\circ}10'54.$<br>Chord Direction: | $\mathcal{L}0.51.0"$<br>Point Names may be<br>212 702<br>109.204<br>missing. If point names<br>217.351<br>exist follow the<br>5.353<br>5.379<br>remaining steps anyway.<br>N 17^49'15.9" W<br>N 72^10'44.1"<br>W |  |
| Radial Direction:<br>Tangent Direction:                                                                                                    | <i><b>*NOTE:</b></i> Individual Point<br>N 83^27'27.8"<br>Ε<br>N 06^32 32.2" W<br>Names may differ depending                                                                                                    |  |
| Non-collinear                                                                                                    | on how you performed steps.                                                                                                    |  |
| Element: Linear<br>P.T.<br>POE.<br>38)<br>Tangent Direction:<br>Tangent Length:                                                                                                    | 7+25.64<br>1362699.414<br>1959214.202<br>1362628.837<br>1959440.955<br>$9+63.12$<br>S 72^42'40.9" E<br>237.482                                                                                                   |  |
| 54802.929 sq.feet<br>Area:                                                                                                    | $1.26$ acres                                                                                                    |  |
| ∢<br>m.                                                                                                    | Þ.                                                                                                    |  |

Figure L13-23 Review Horizontal Alignment

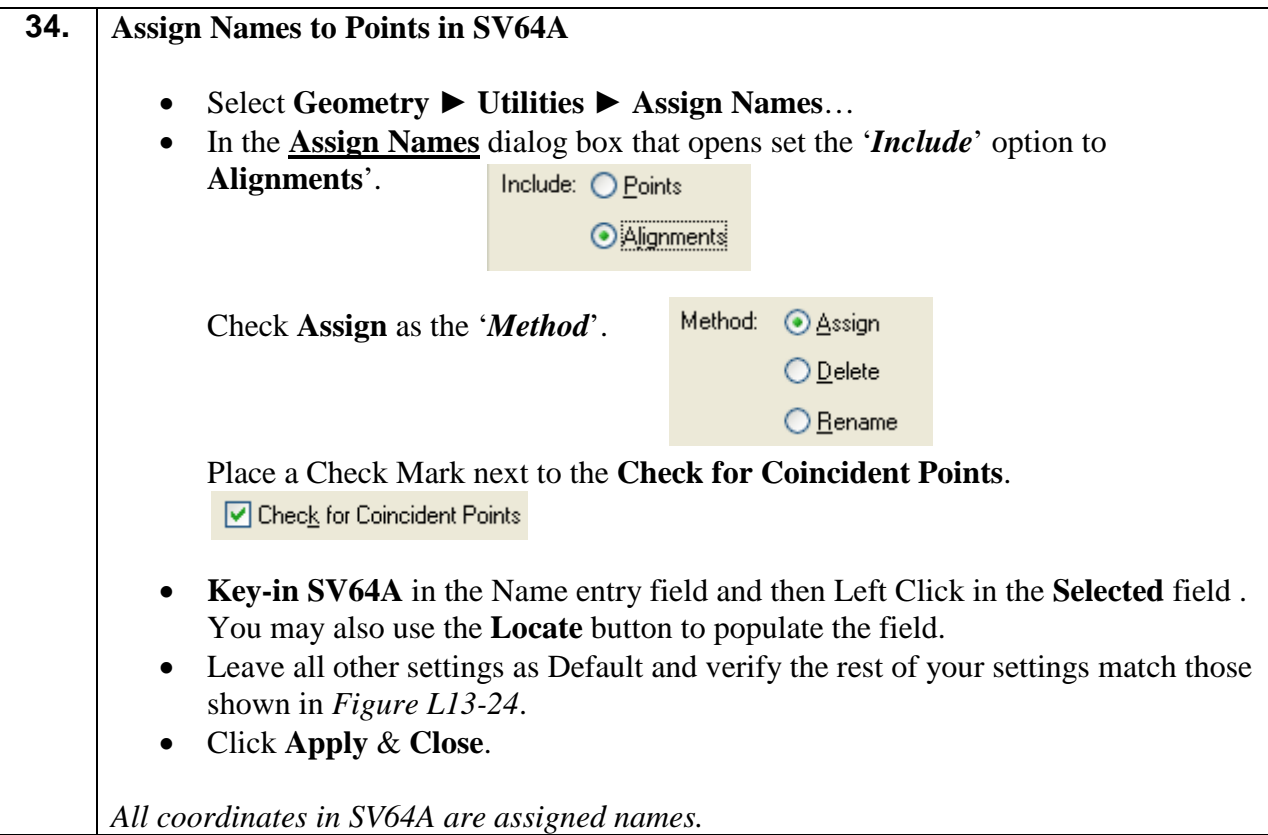

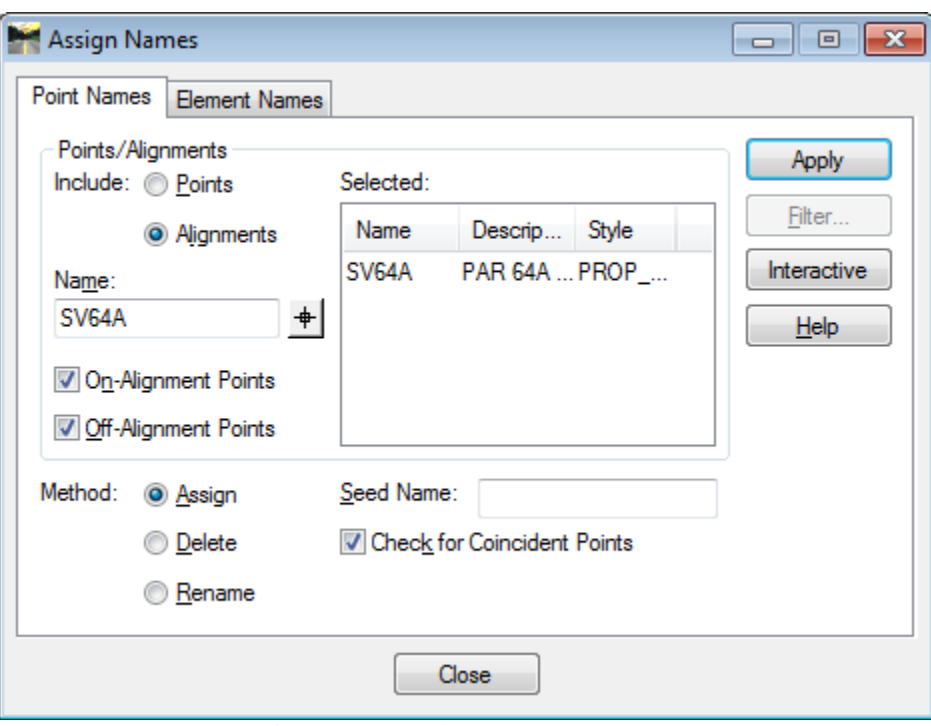

**Figure L13-24** Assign Names

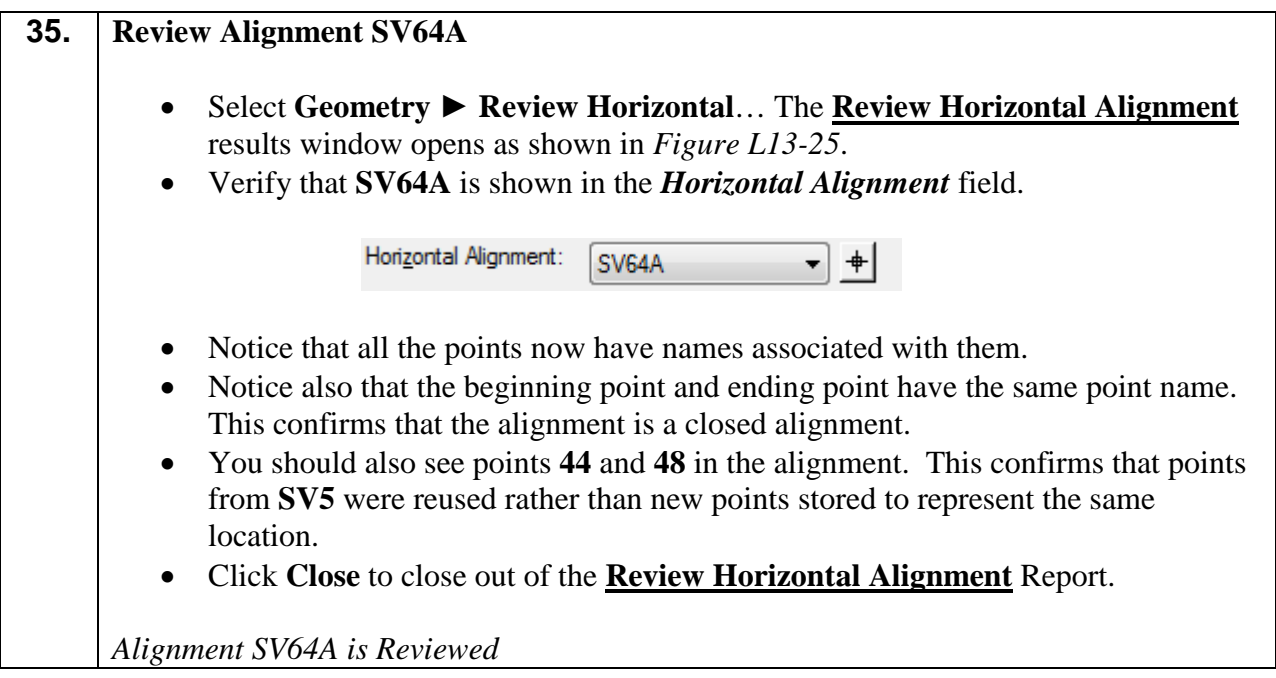

| Review Horizontal Alignment                             |                                                                |                                                          | $\Box$ $\Box$ $\mathbf{x}$ |
|---------------------------------------------------------|----------------------------------------------------------------|----------------------------------------------------------|----------------------------|
| Geometry Project:<br>1234567_SDE                        | Mode<br>▼                                                      |                                                          | Close                      |
| Horizontal Alignment:<br>SV64A                          | Curve Sets<br>$+$<br>▼                                         | ◉ Alignment<br><b>Element</b>                            | Save As                    |
| Project Name: 1234567_SDE<br>Description: Training Data |                                                                |                                                          | Append                     |
| Horizontal Alignment Name: SV64A                        | Description: PAR 64A TM#49 GABLE                               |                                                          | <b>Display</b>             |
|                                                         | Style: PROP_E_PAR<br>STATION                                   | NORTHING<br>EASTING                                      | Print                      |
| Element: Linear                                         |                                                                |                                                          | $He$ <sub>lp</sub>         |
| POB.<br>38)<br>P.I.<br>37)<br>Tangent Direction:        | $0+00.00$<br>$1+89.11$<br>S 16^50'06.7" E                      | 1362628.837<br>1959440.955<br>1959495.724<br>1362447.834 | Select                     |
| Tangent Length:                                         | 189.108                                                        |                                                          | First                      |
| Element: Linear<br>P.I.<br>37).                         | $1+89.11$                                                      | 1362447.834<br>1959495.724                               | < Previous                 |
| P.I.<br>45)<br>Tangent Direction:                       | $4 + 01.51$<br>S 72^58'15.5" W                                 | 1362385.633<br>1959292.639                               | Next >                     |
| Tangent Length:<br>Element: Linear                      | 212.398                                                        |                                                          | Last                       |
| P.I.<br>45)<br>P.C.<br>44).                             | $4 + 01.51$<br>$5 + 07.94$                                     | 1362385.633<br>1959292.639<br>1362486.957<br>1959260.066 |                            |
| Tangent Direction:<br>Tangent Length:                   | N 17^49'15.9" W<br>106.432                                     |                                                          |                            |
| Element: Circular<br>P.C.<br>44)                        | $5 + 07.94$                                                    | 1362486.957<br>1959260.066                               |                            |
| P.I.<br>J.<br>C.C.<br>15)                               | $6 + 17.14$                                                    | 1959226.644<br>1362590.921<br>1362825.418<br>1960312.916 |                            |
| P.T.<br>48)<br>Radius:                                  | $7+25.64$<br>1105.916                                          | 1362699.414<br>1959214.202                               |                            |
| Delta:<br>Degree of Curvature(Arc):                     | $11^{\circ}16'43.7''$ Right<br>$05^{\circ}10'51.0"$<br>217.702 |                                                          |                            |
| Length:<br>Tangent:<br>Chord:                           | 109.204<br>217.351                                             |                                                          |                            |
| Middle Ordinate:<br>External:                           | 5.353<br>5.379                                                 |                                                          |                            |
| Tangent Direction:<br>Radial Direction:                 | N 17^49'15.9" W<br>N 72^10'44.1"<br>Ε                          |                                                          |                            |
| Chord Direction:<br>Radial Direction:                   | N 12^10'54.1"<br>W<br>N 83^27'27.8" E<br>N 06^32'32.2" W       |                                                          |                            |
| Tangent Direction:<br>Non-collinear                     |                                                                |                                                          |                            |
| Element: Linear                                         |                                                                |                                                          |                            |
| 48)<br>P.T.<br>POE.<br>38).                             | $7 + 25.64$<br>$9+63.12$                                       | 1362699.414<br>1959214.202<br>1362628.837<br>1959440.955 |                            |
| Tangent Direction:<br>Tangent Length:                   | S 72^42'40.9" E<br>237.482                                     |                                                          |                            |
| 54802.929 sq.feet<br>Area:                              | $1.26$ acres                                                   |                                                          |                            |
| $\leftarrow$<br>m.                                      |                                                                |                                                          | r                          |

**Figure L13-25** Review Horizontal Alignment

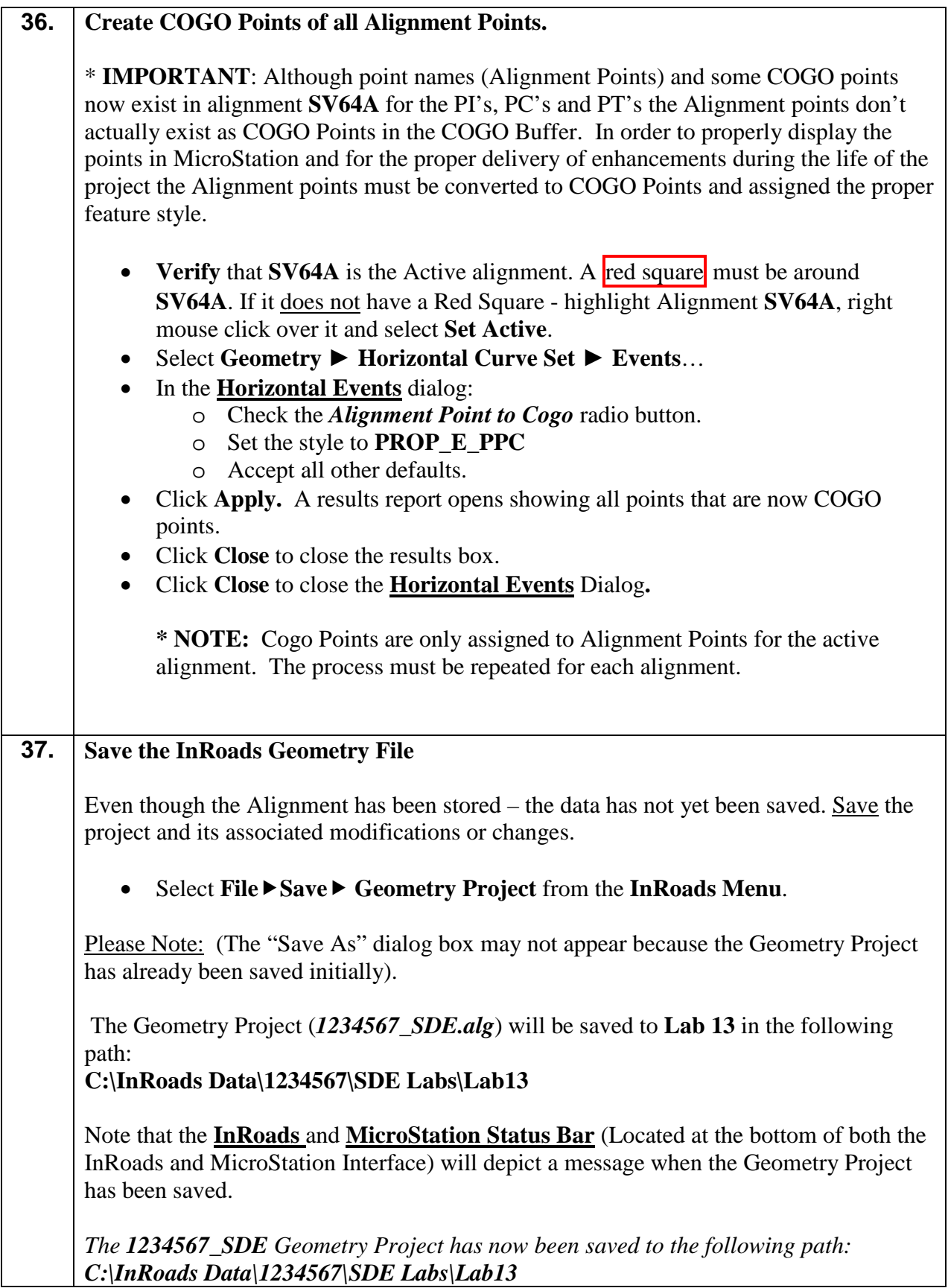

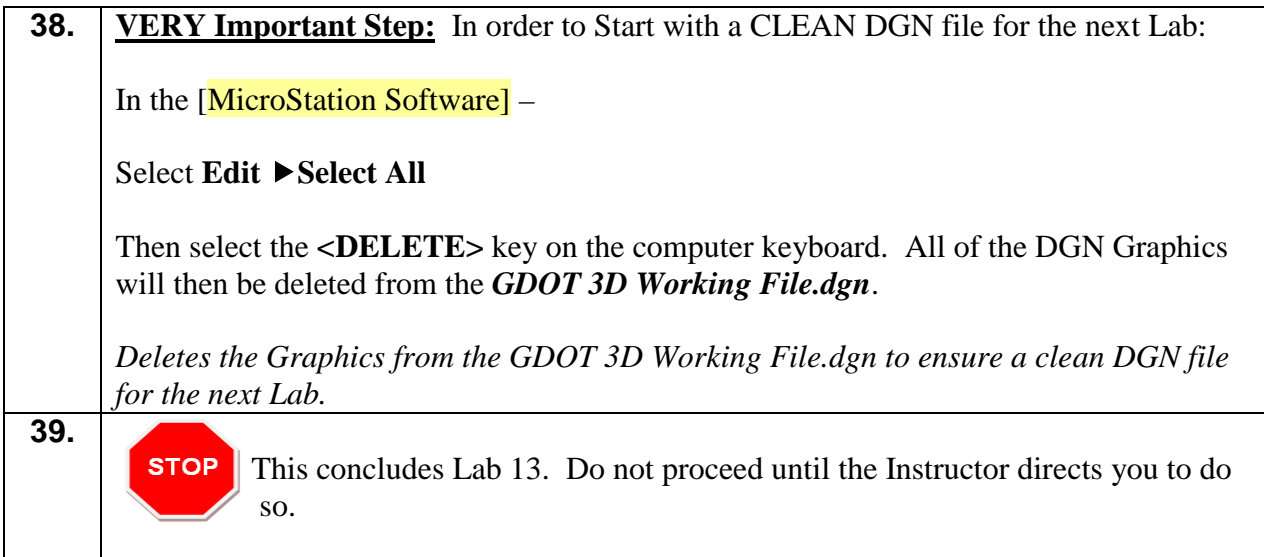

# **Lab 14 Store Property by Angle and Create/Edit Alignment by Cogo Points**

#### **Objective**

Storing property from Deeds.

The objective of Lab 14 is to:

- Learn techniques to store property information from deeds into InRoads using the Traverse by Angles command and the Create/Edit Alignment by Cogo Points command.
- The following deed and information will be used.

Beginning at point 236; running thence S 17°09'55.8" W a distance of 199.80 feet; thence N 72°50'04.2" W a distance of 225.00 feet; thence N 16°50'09.9" W a distance of 53.53 feet; thence N 16°50'06.7" W a distance of 188.41 feet; thence S 72°42'40.9" E a distance of 360.30 feet back to the point of beginning. Containing 1.344 acres more or less.

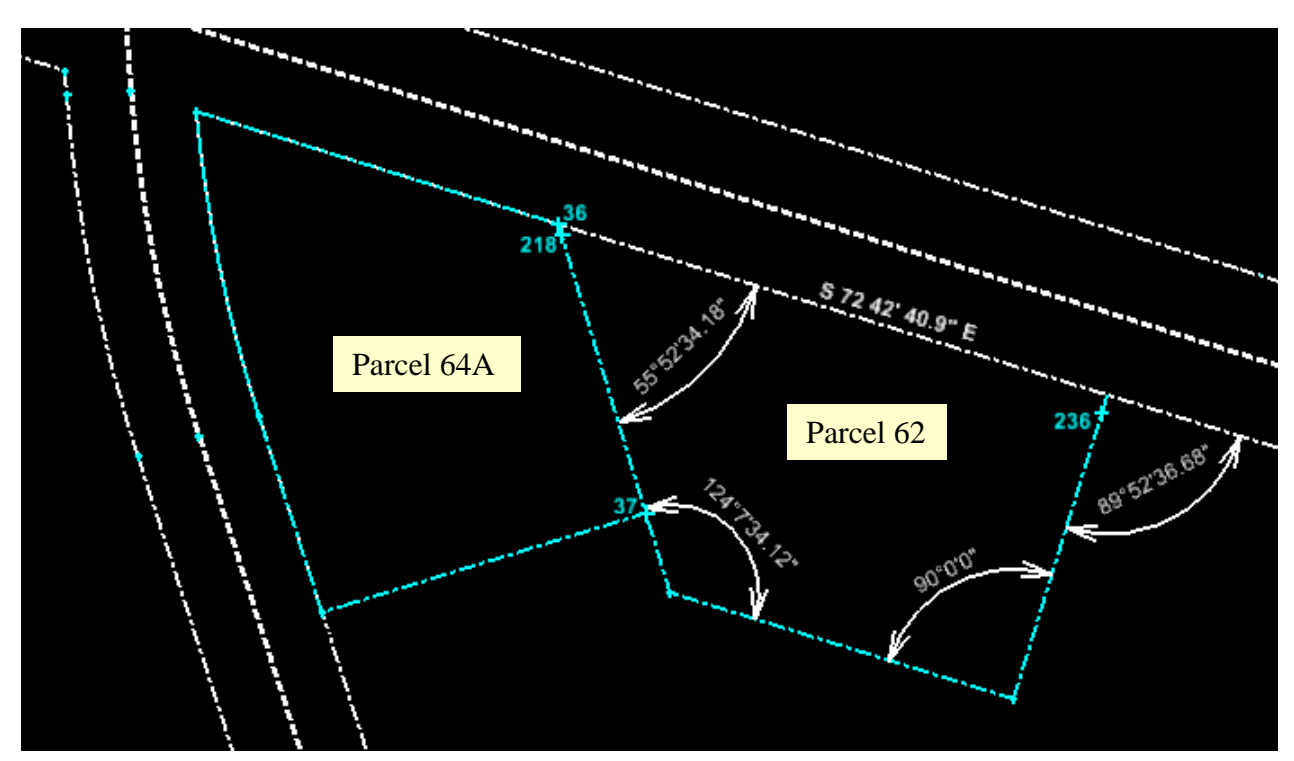

# **Lab 14A Getting Started**

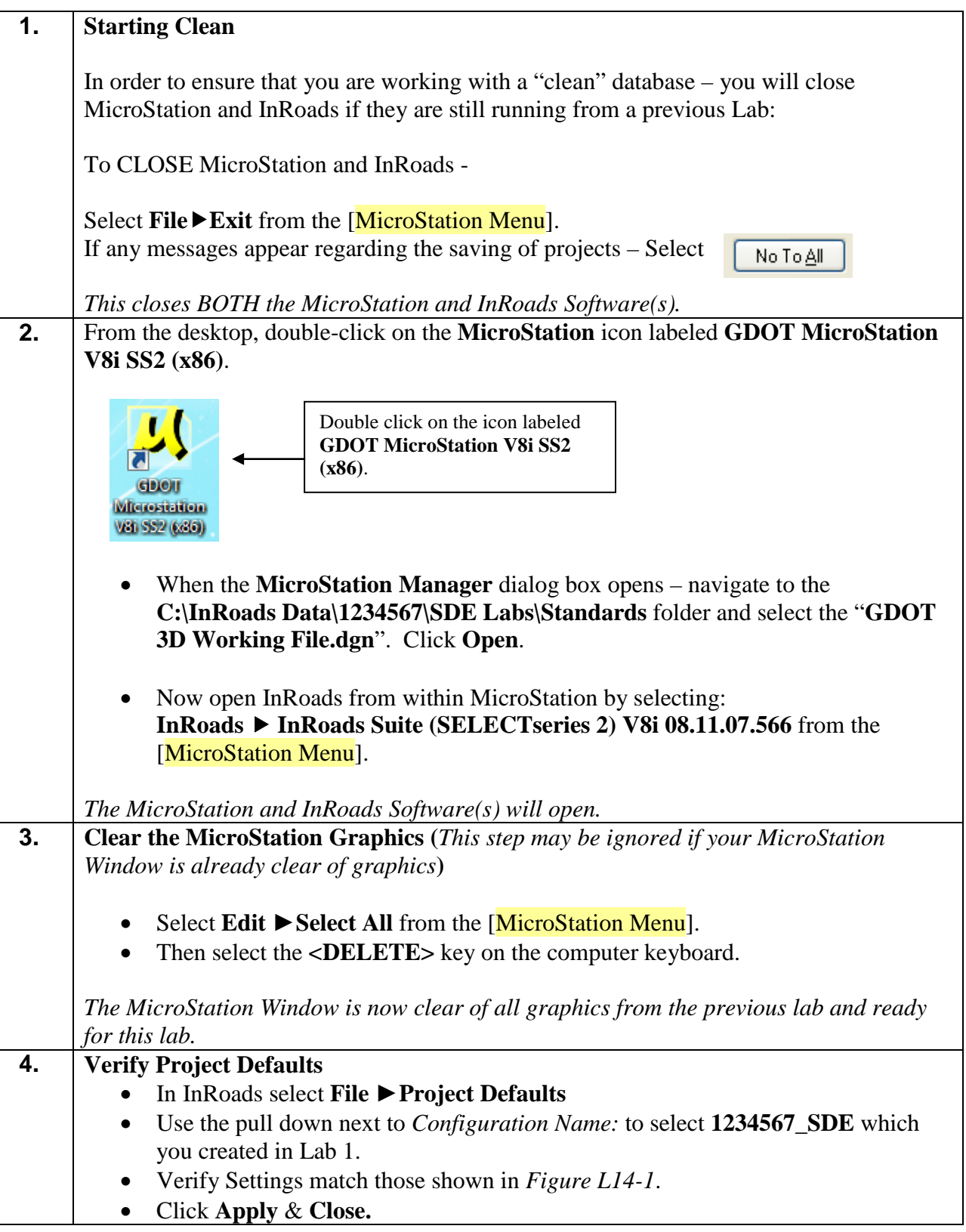

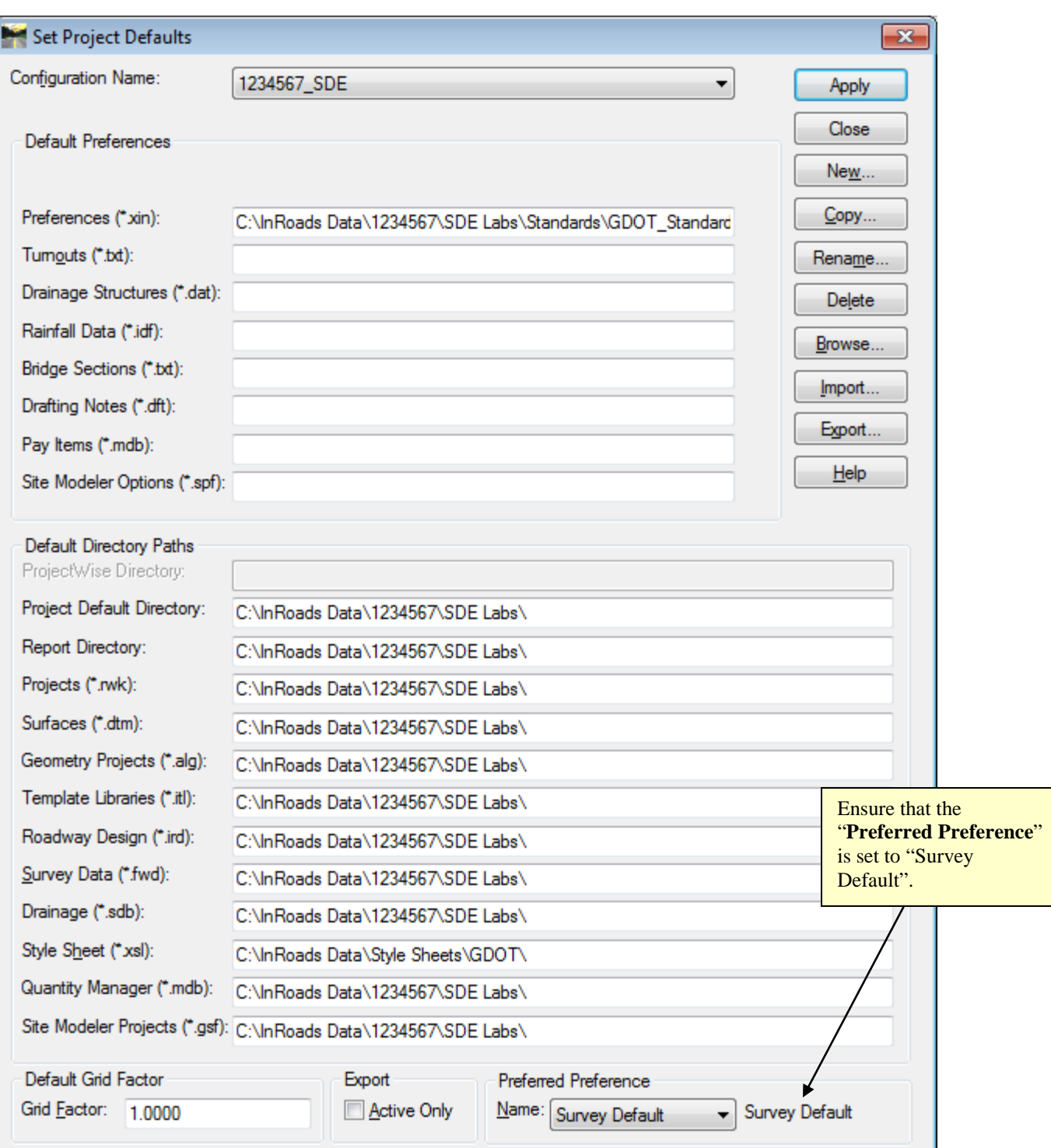

**Figure L14-1** Project Defaults

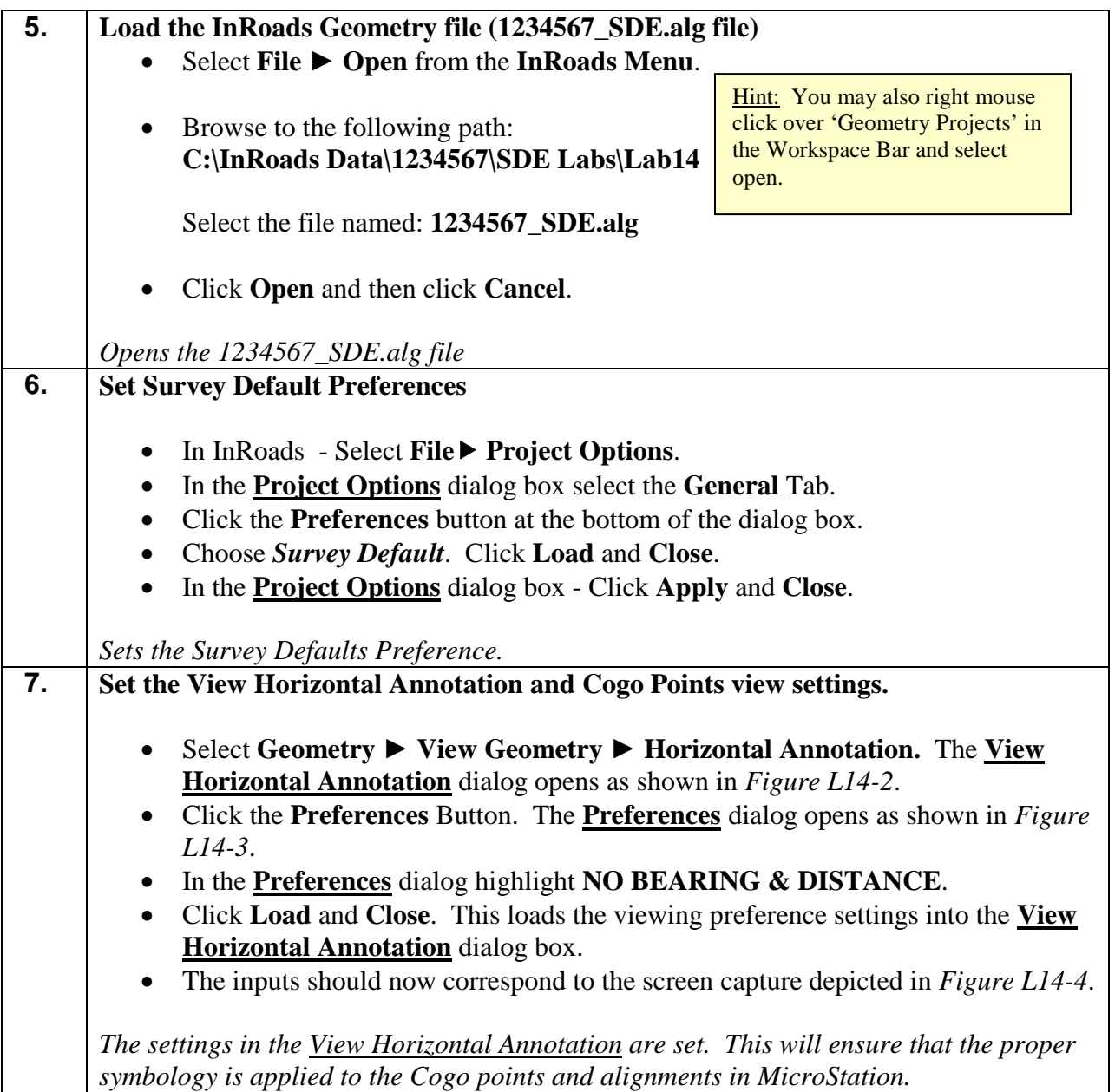

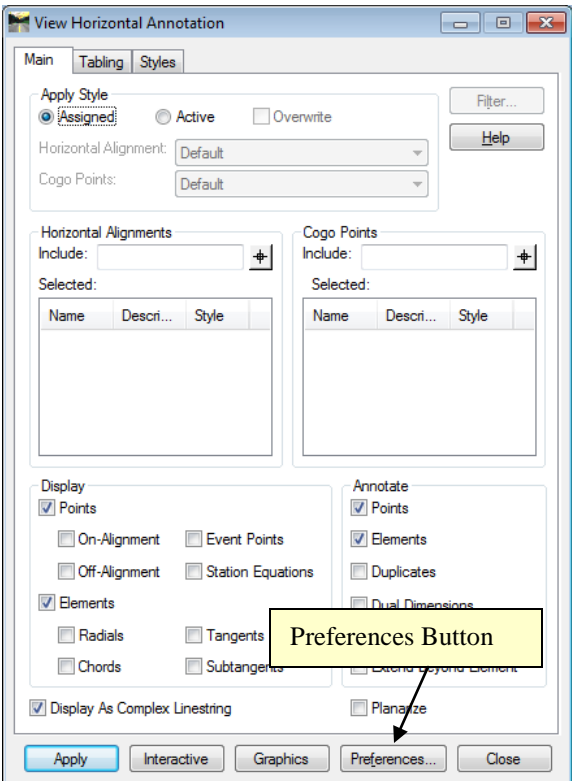

**Figure L14-2**View Horizontal Alignments

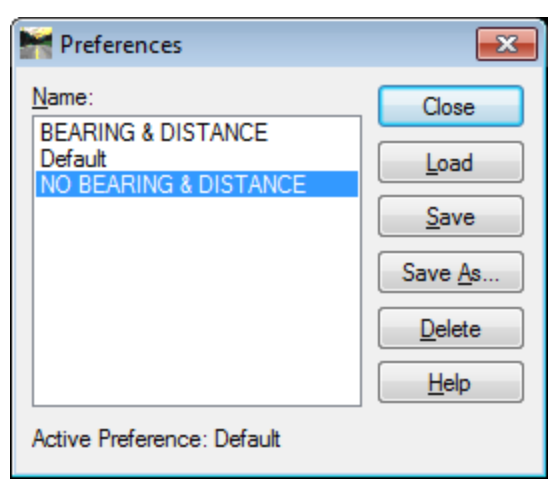

**Figure L14-3** Preferences

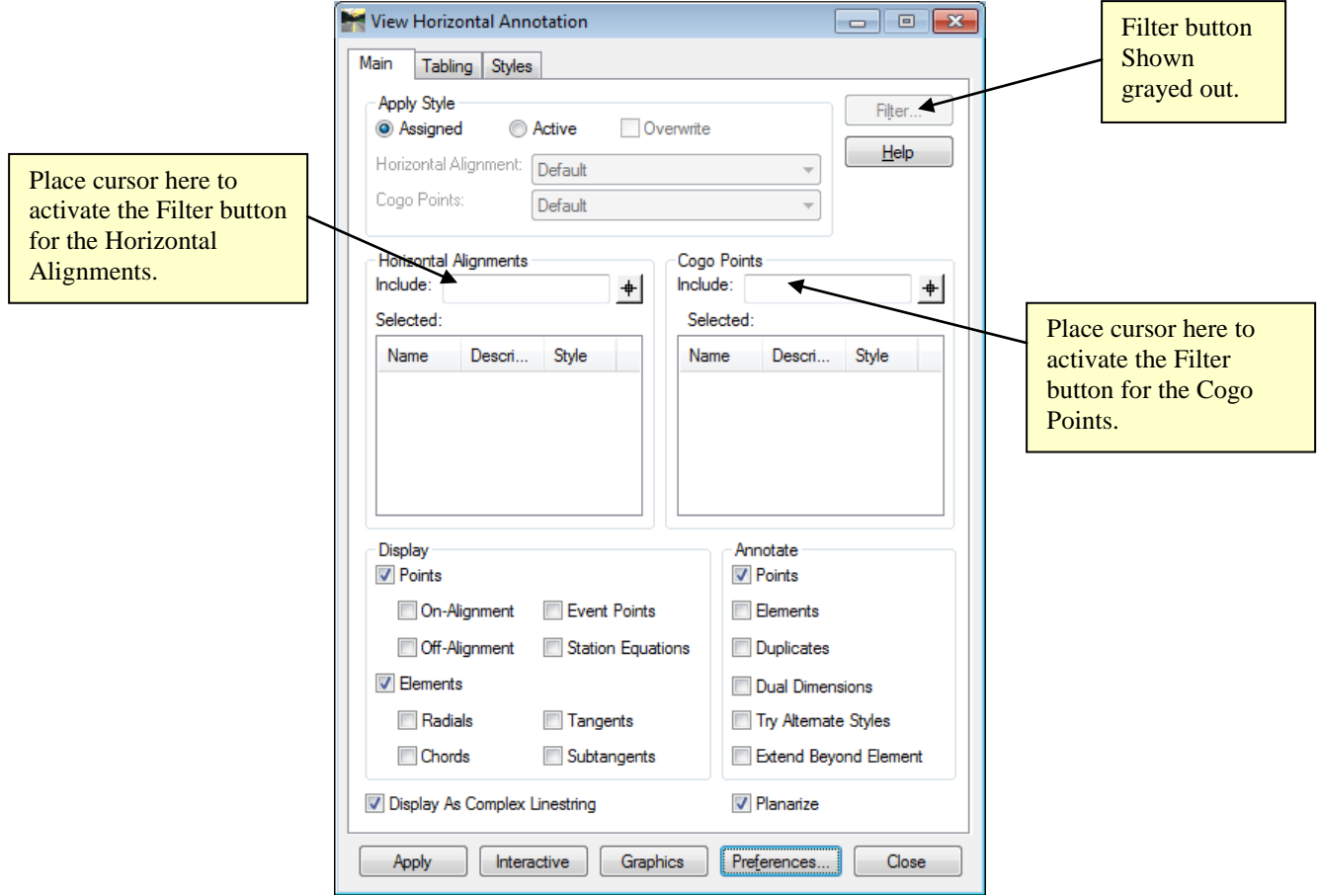

**Figure L14-4** View Horizontal Alignments

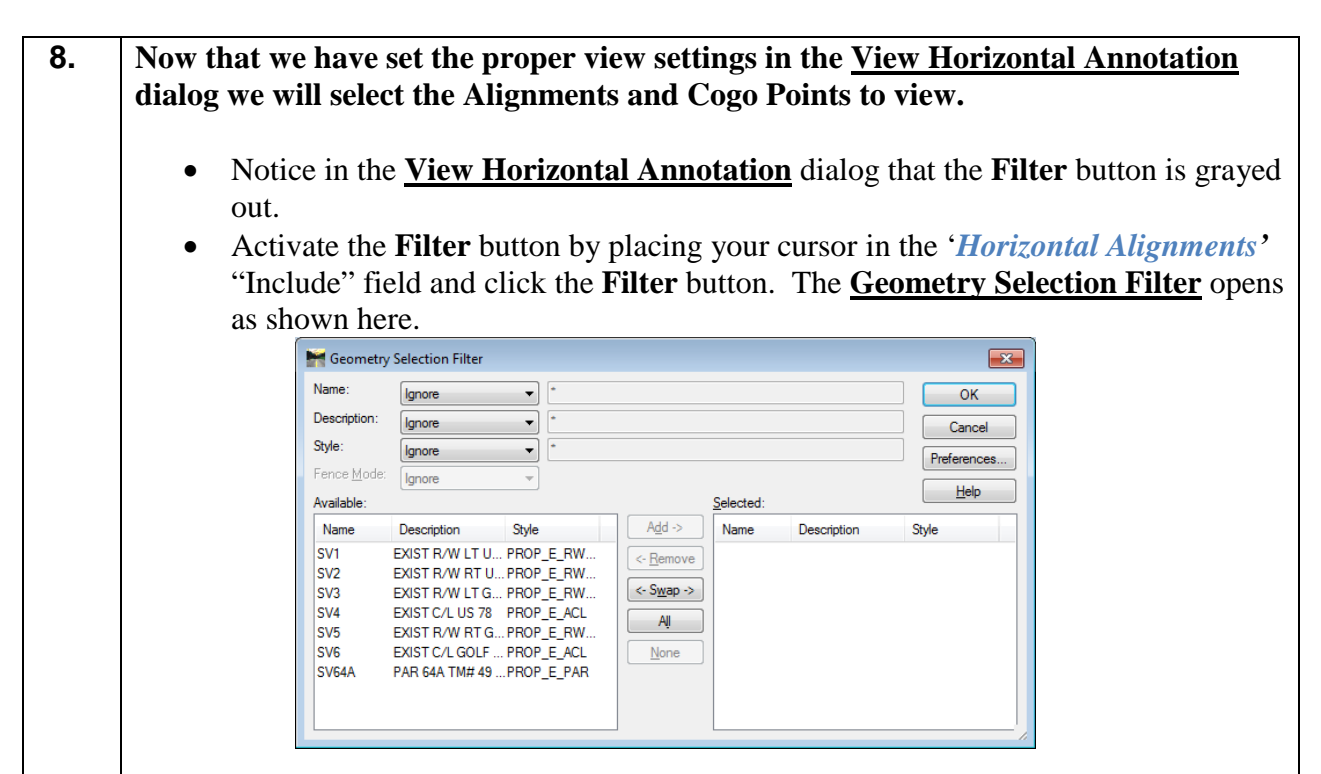
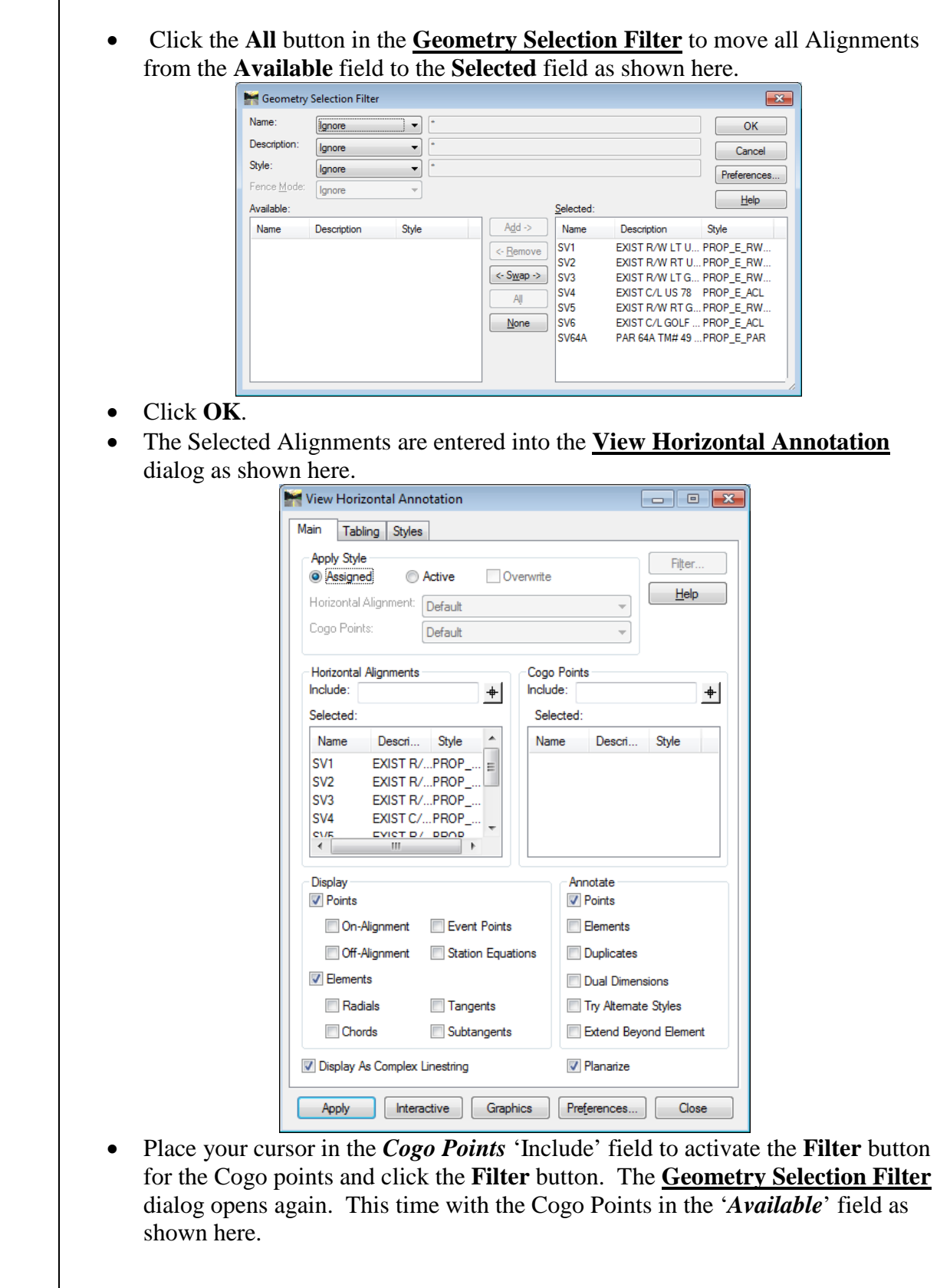

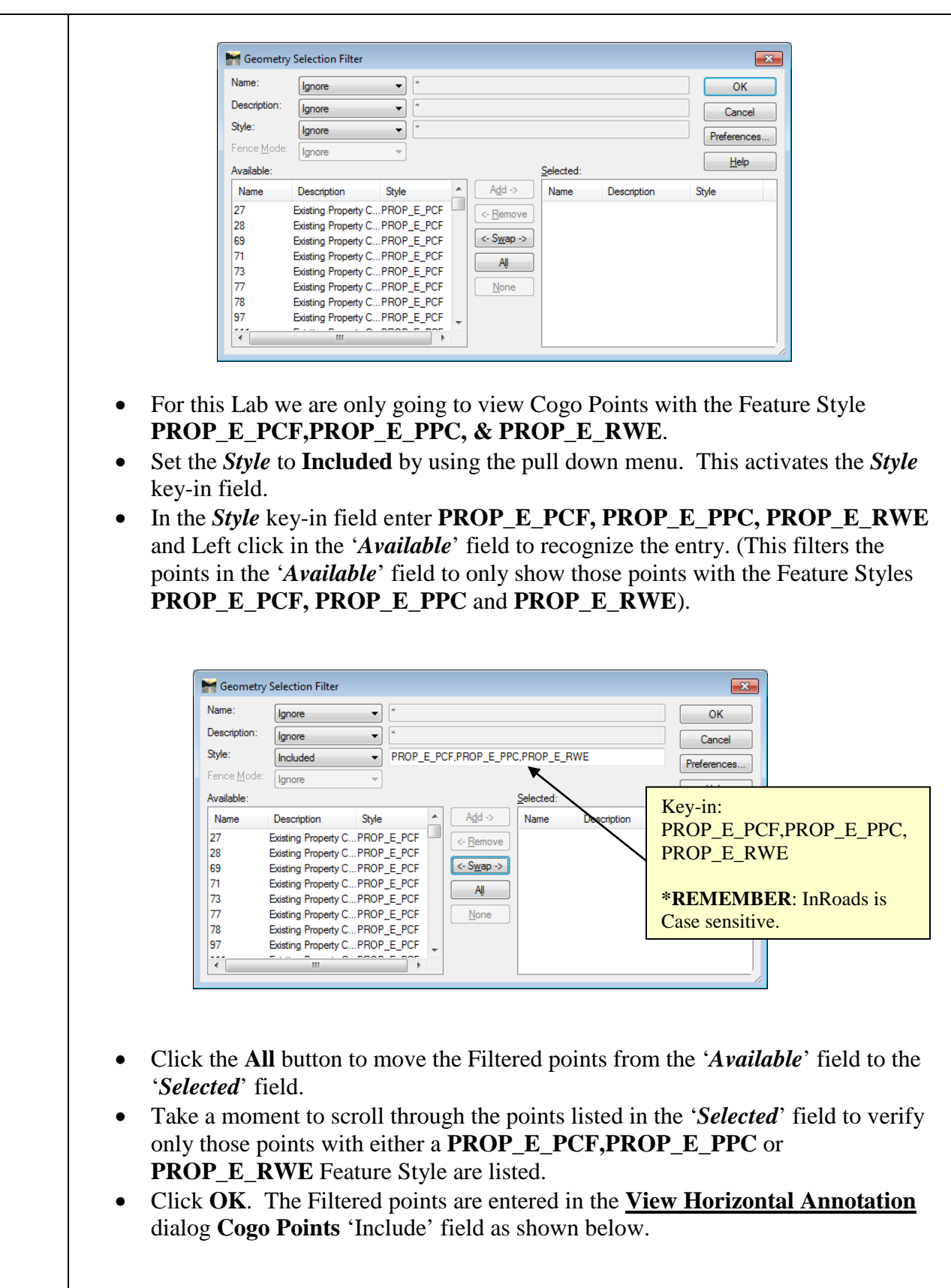

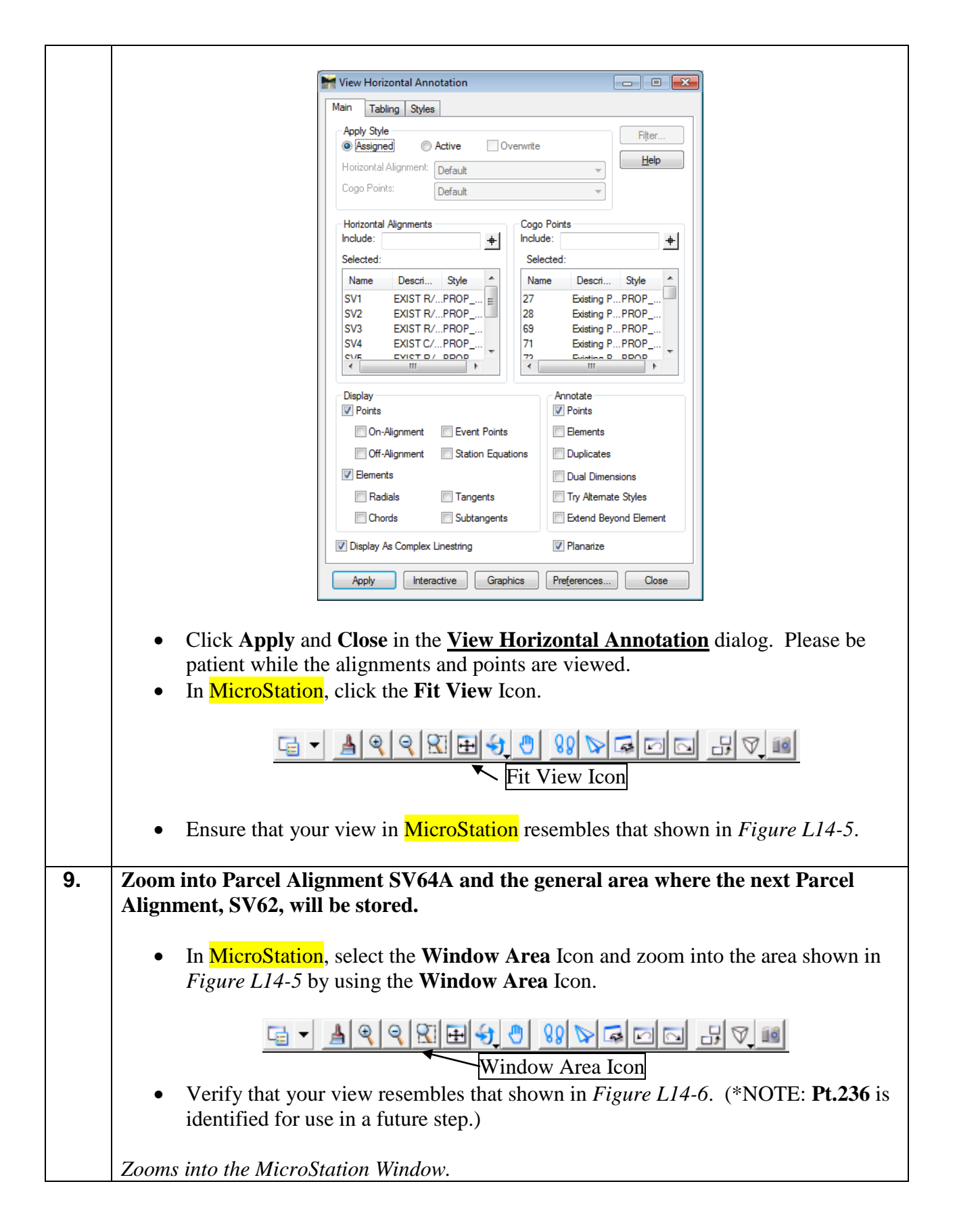

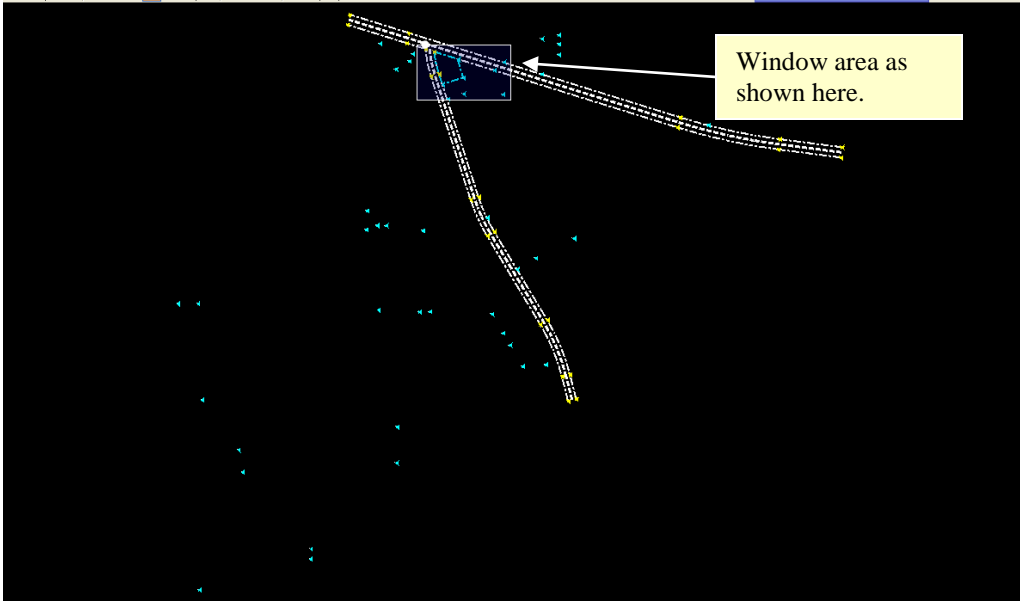

**Figure L14-5** MicroStation View Window

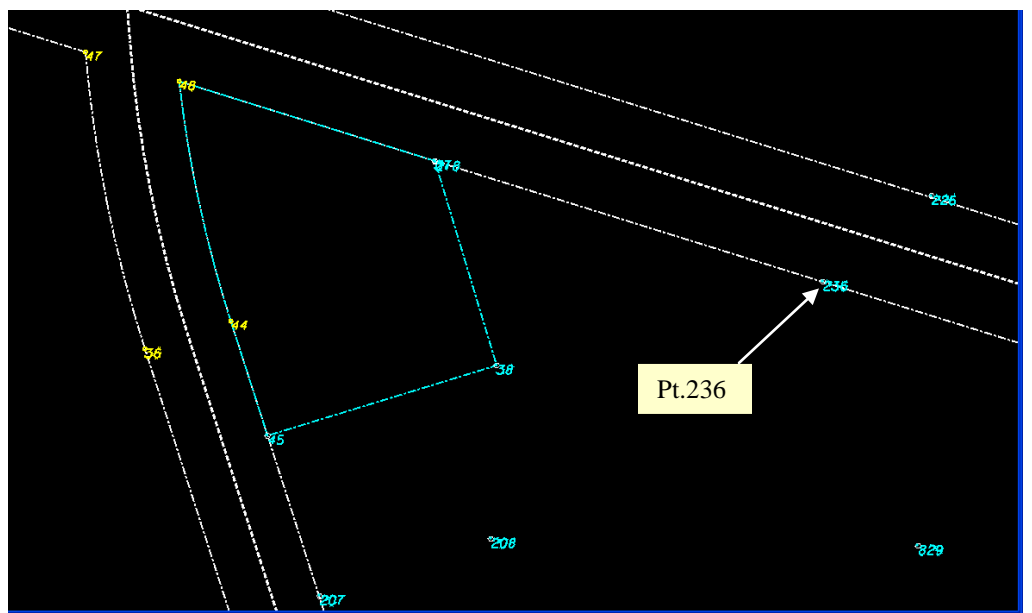

**Figure L14-6** MicroStation View Window

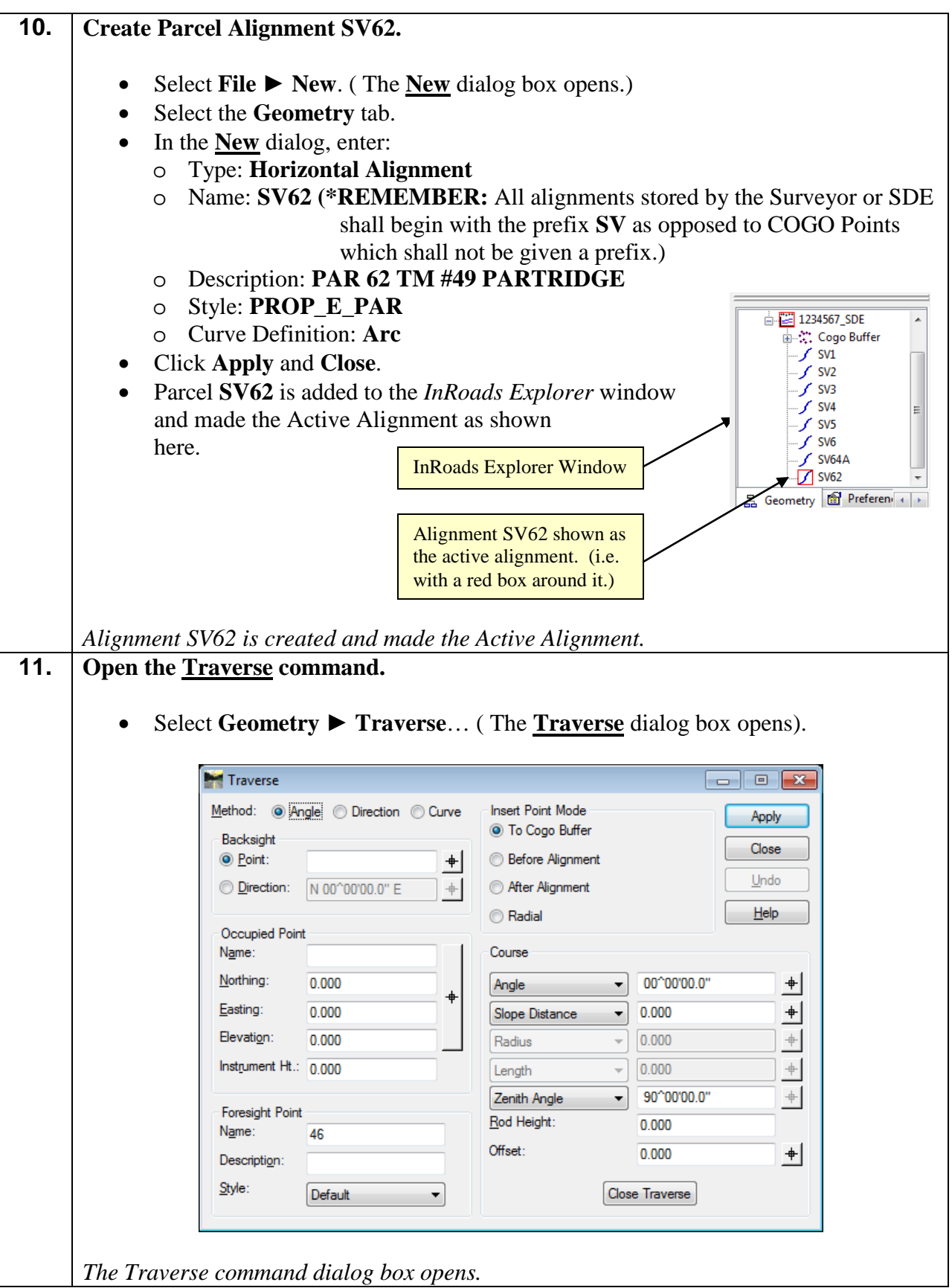

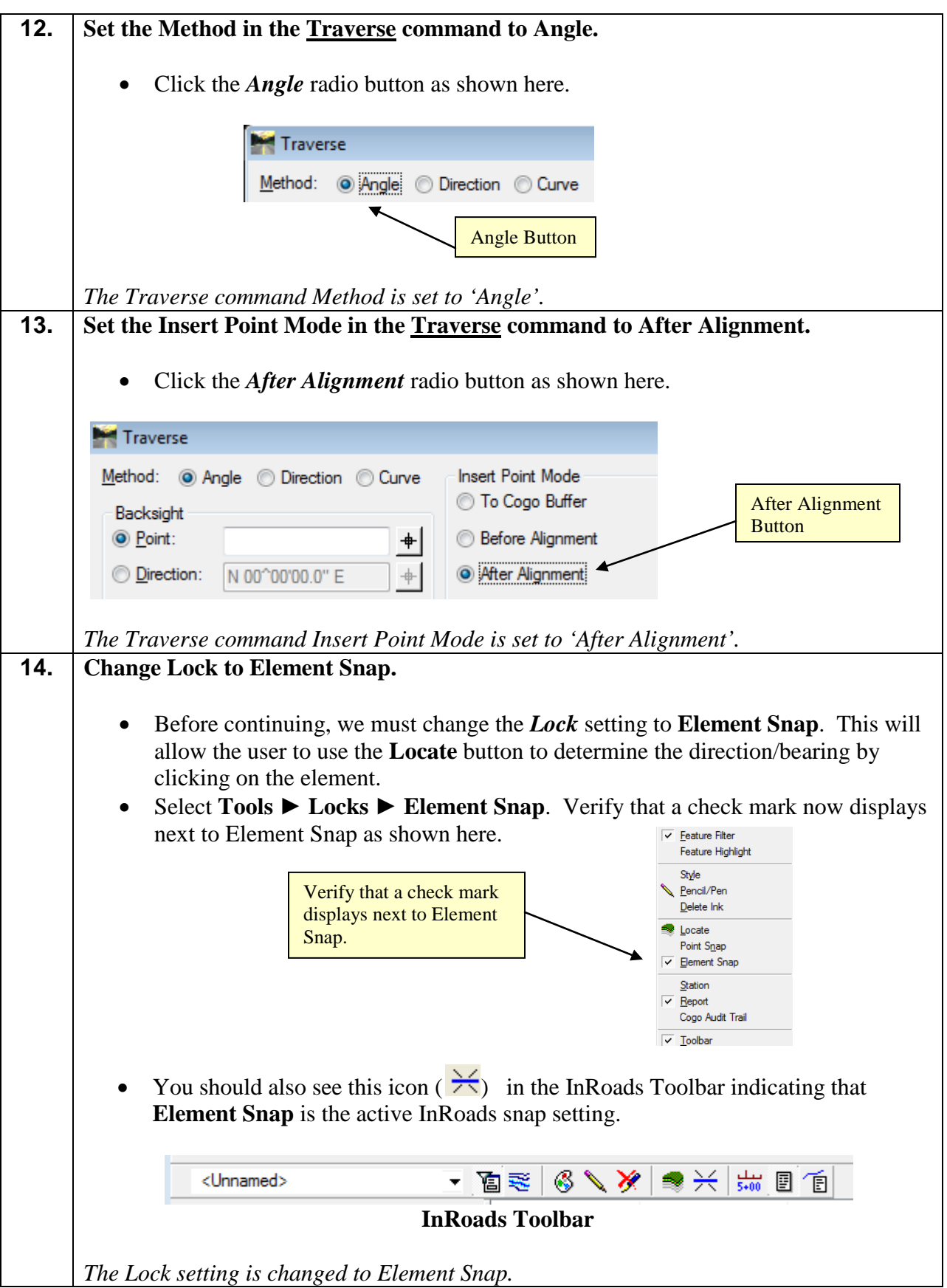

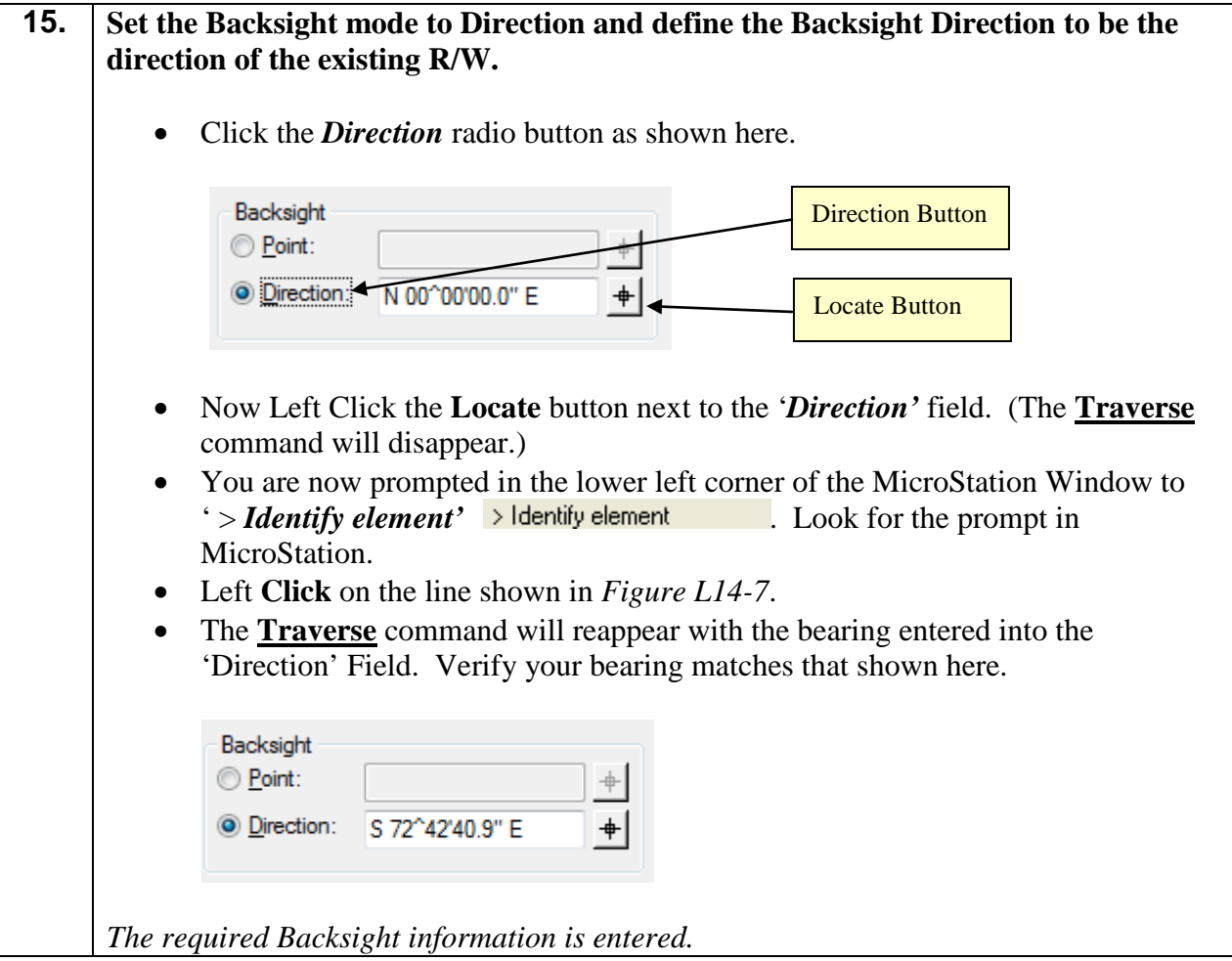

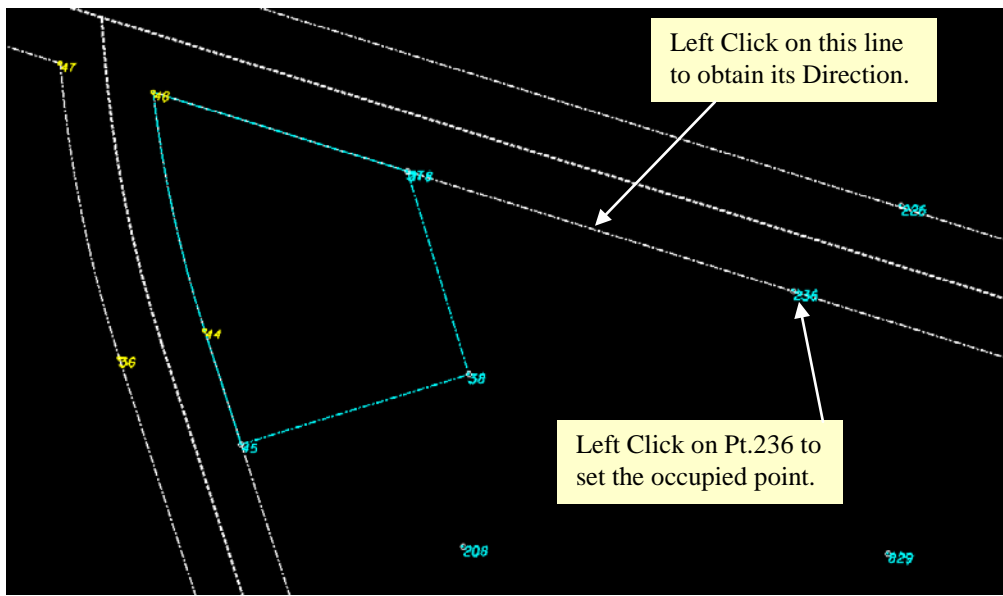

**Figure L14-7** MicroStation Window.

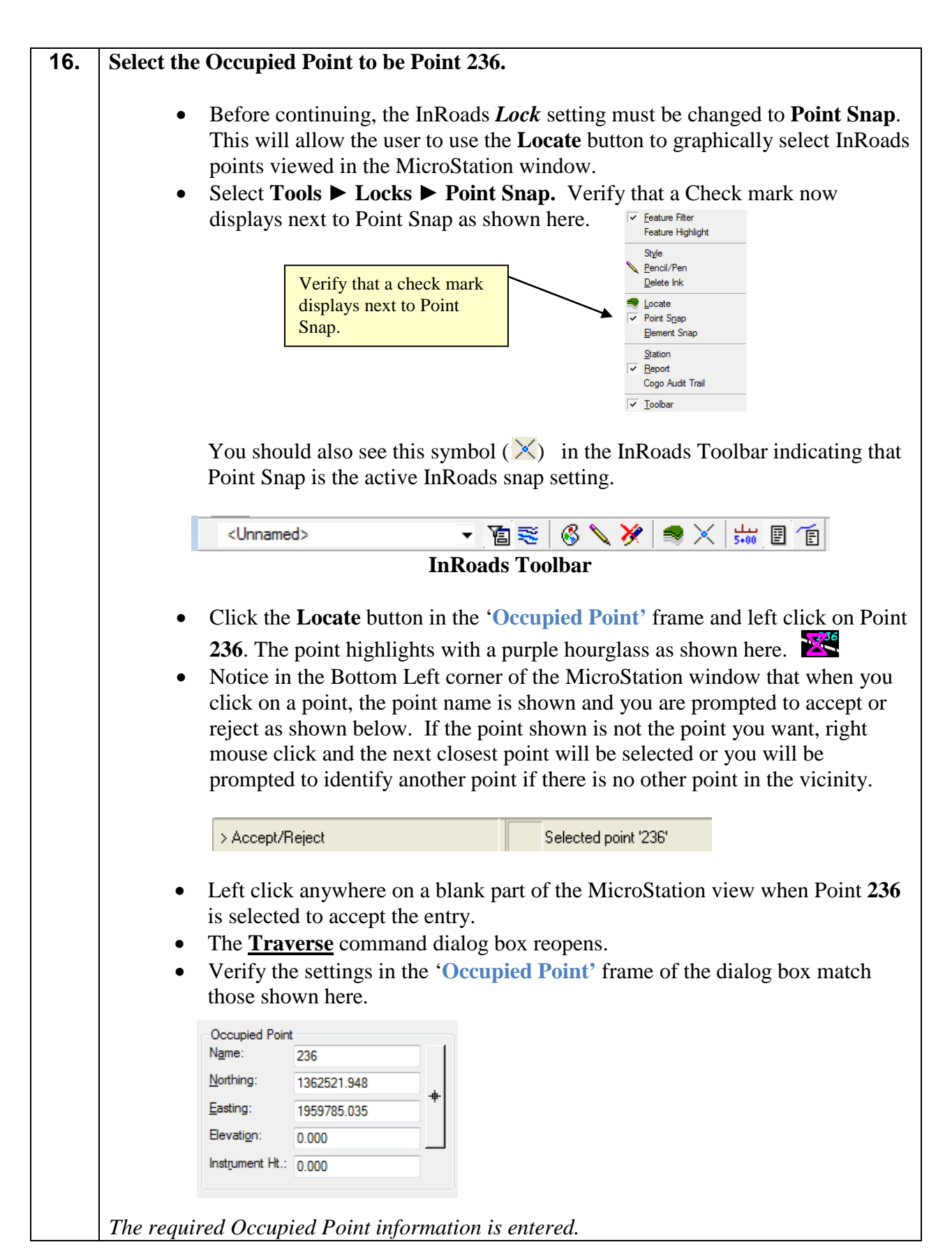

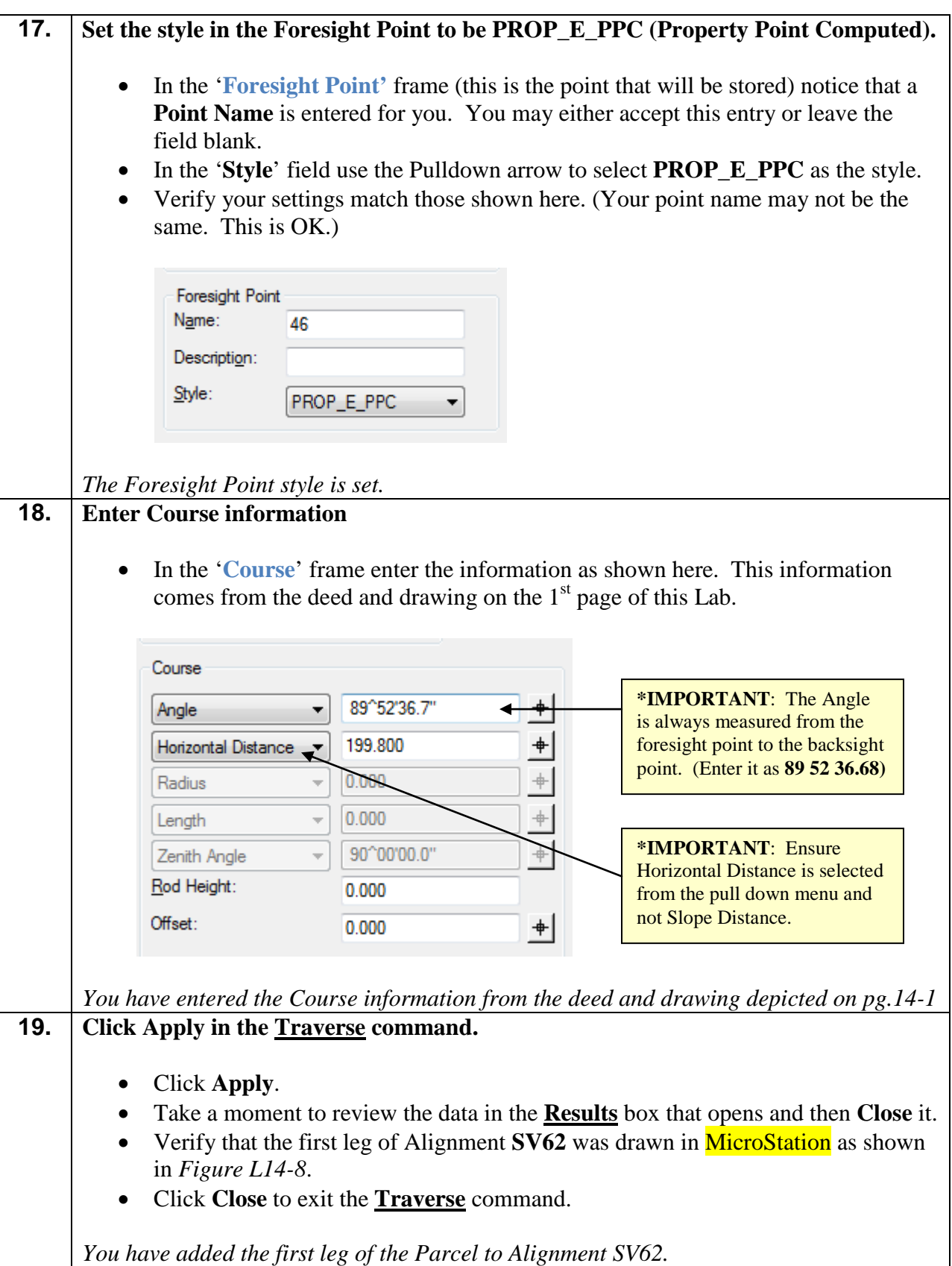

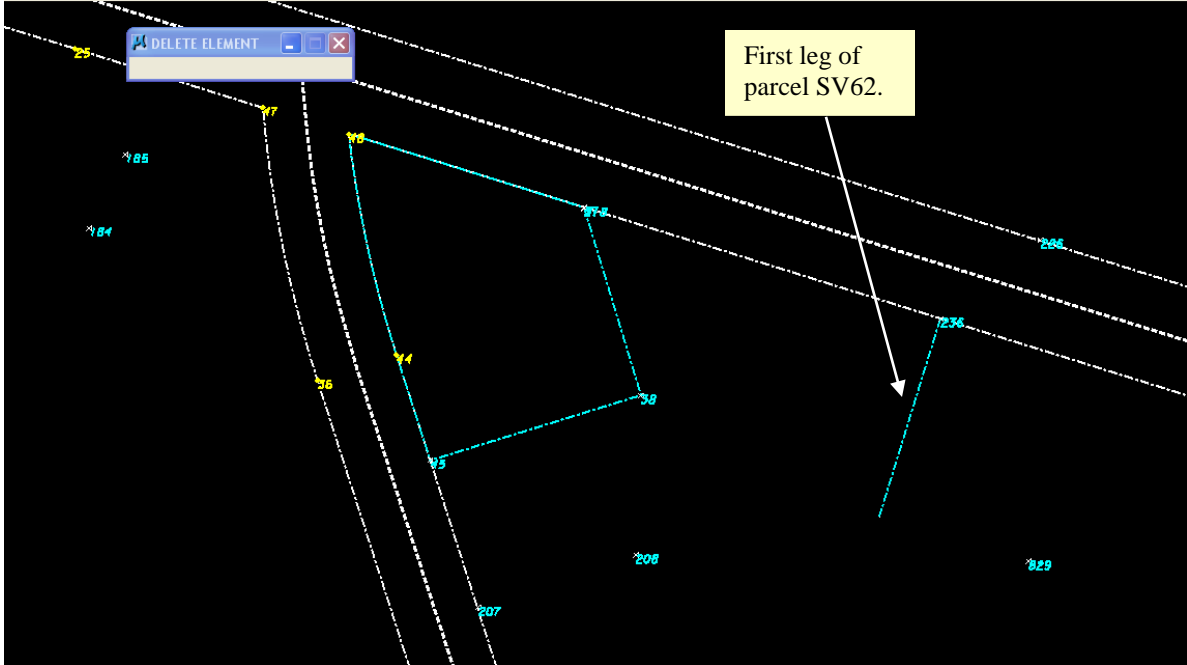

**Figure L14-8** MicroStation Window.

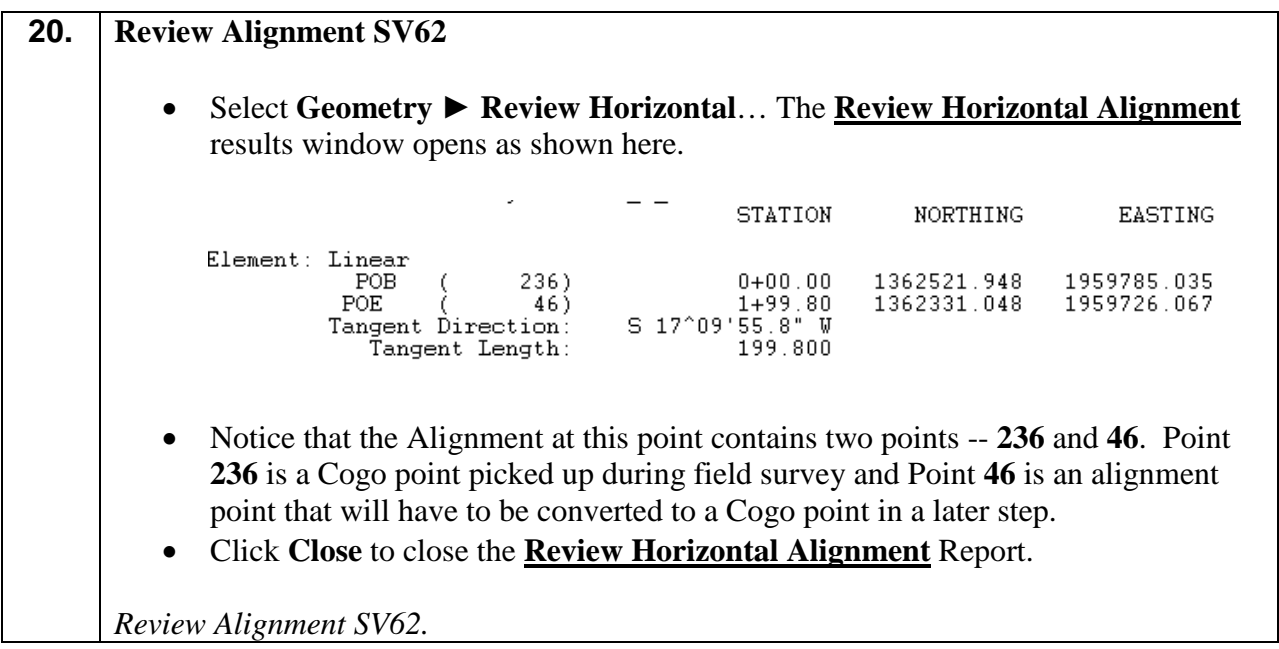

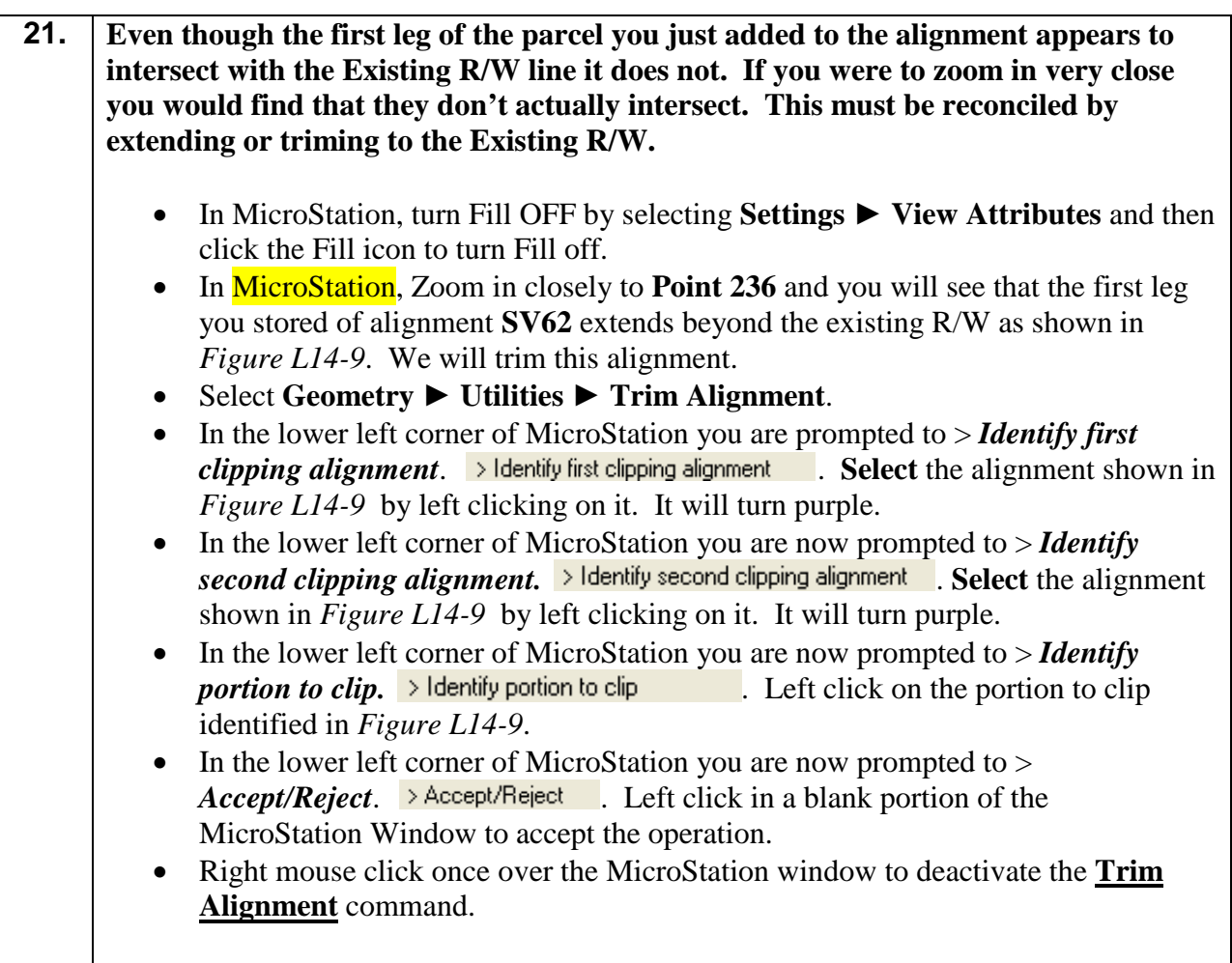

*Alignment SV62 has been extended or trimmed at the existing R/W.*

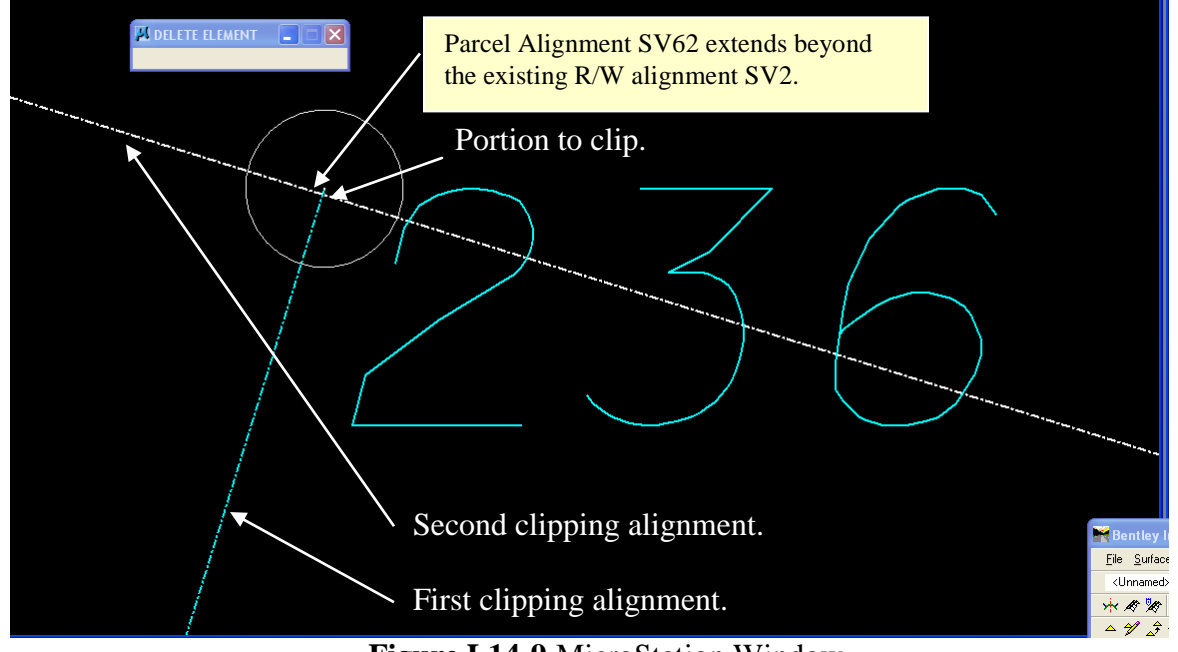

**Figure L14-9** MicroStation Window

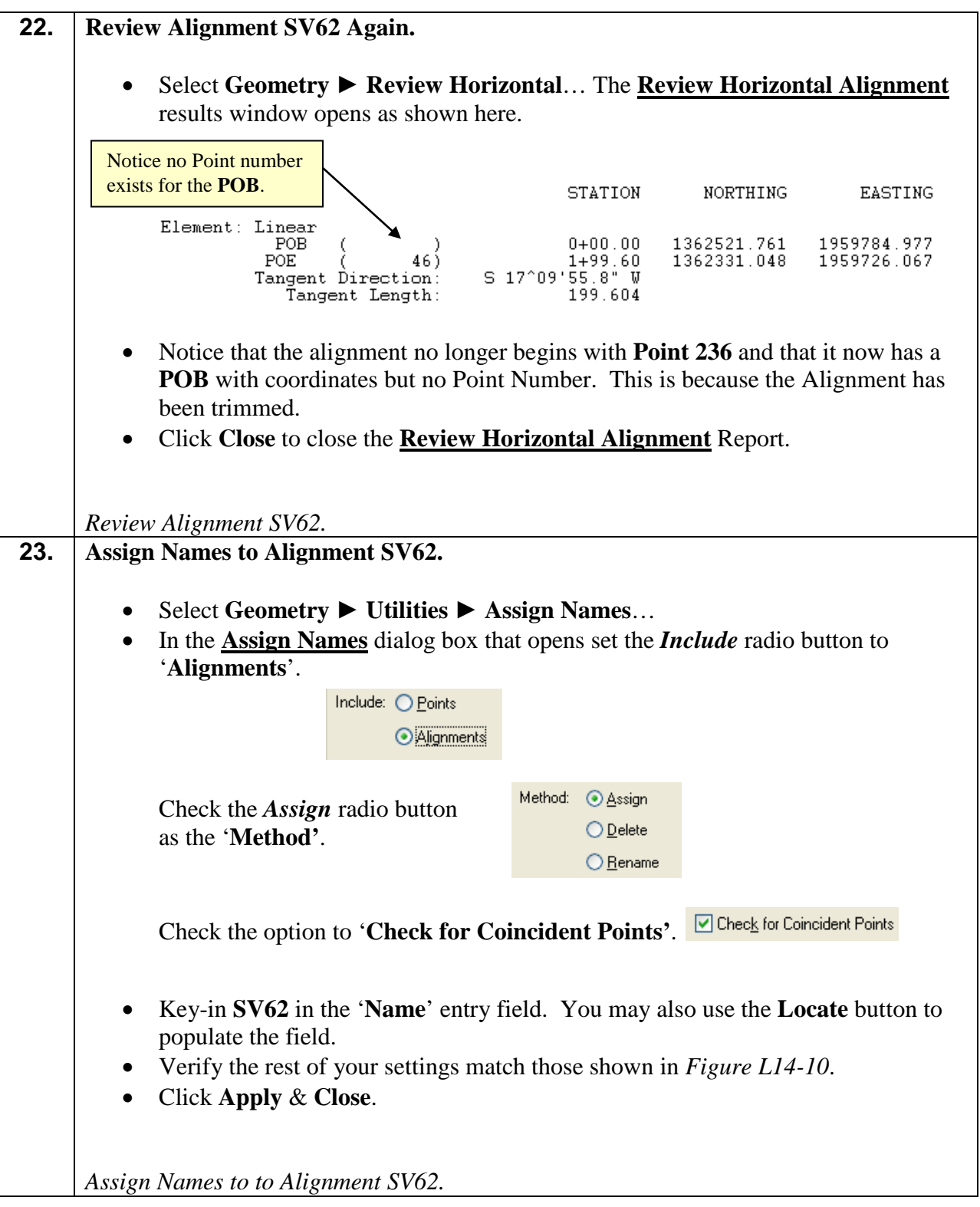

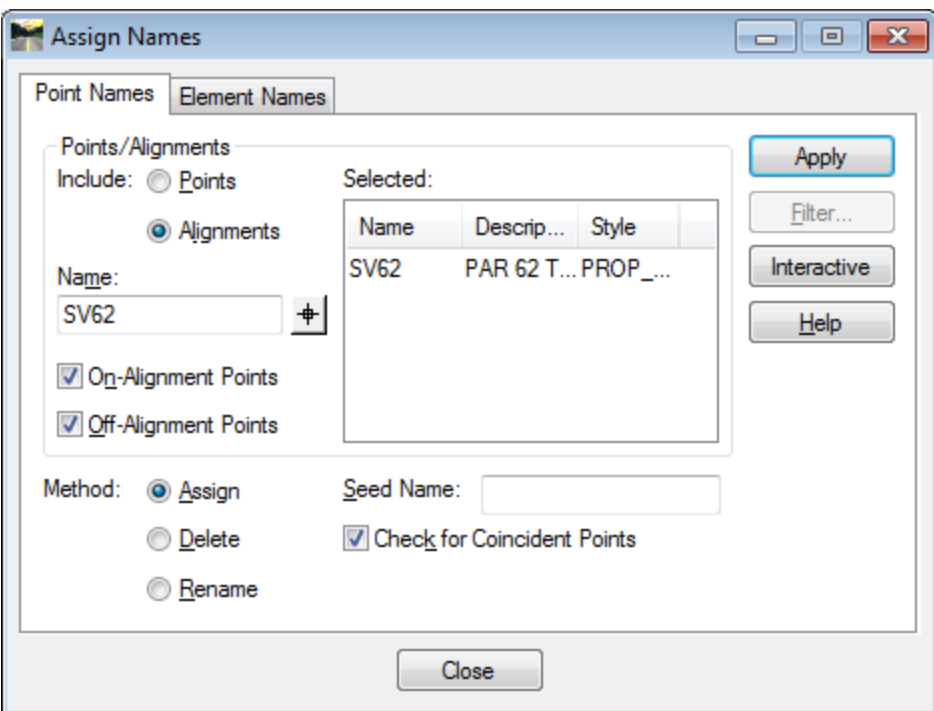

**Figure L14-10** Assign Names Dialog

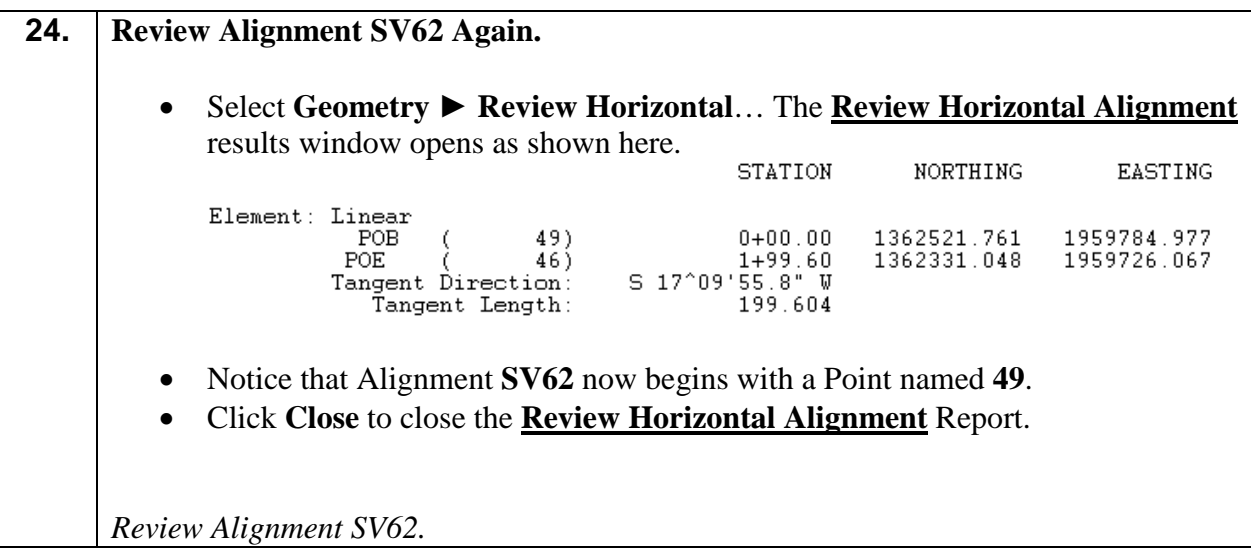

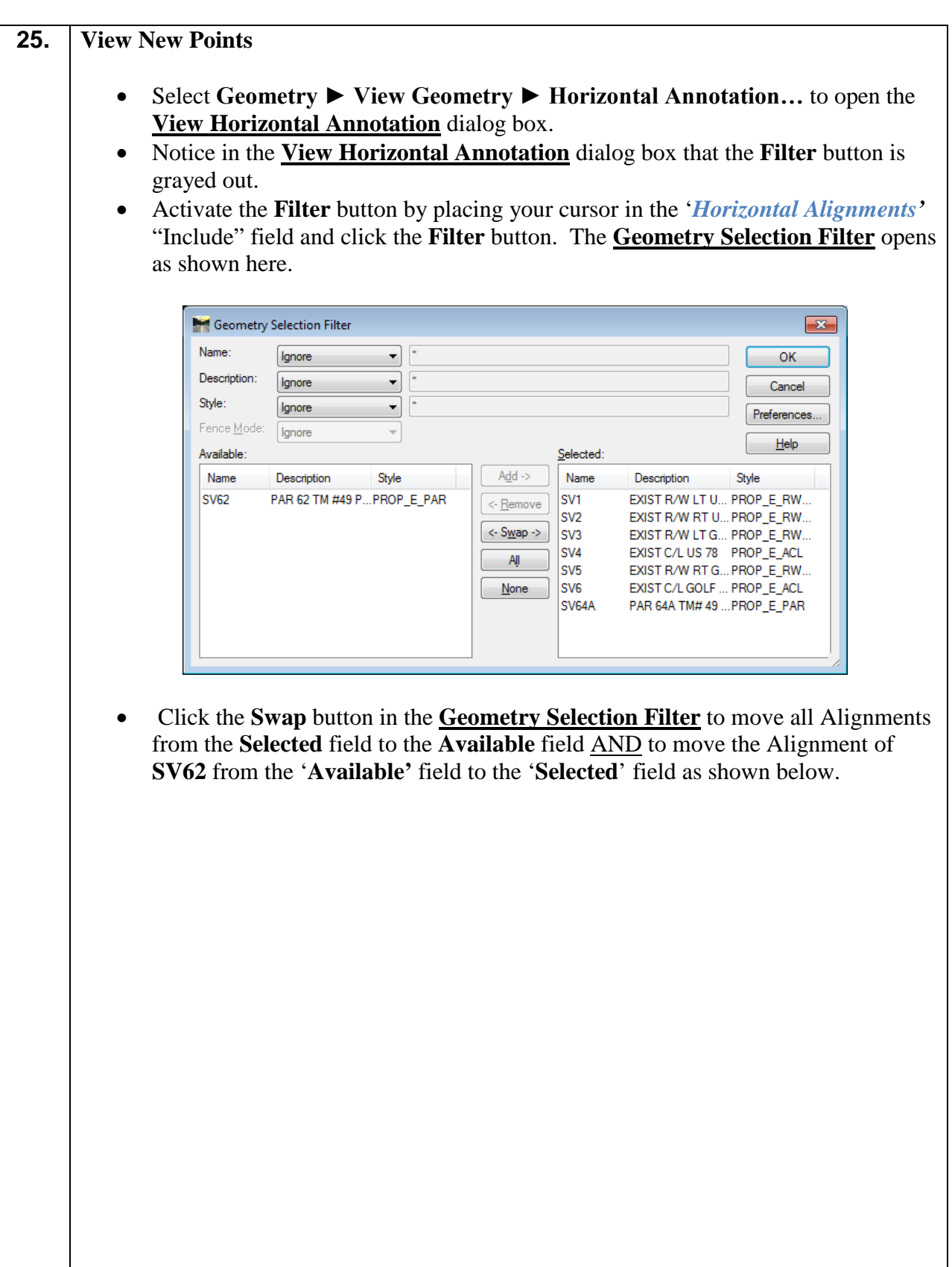

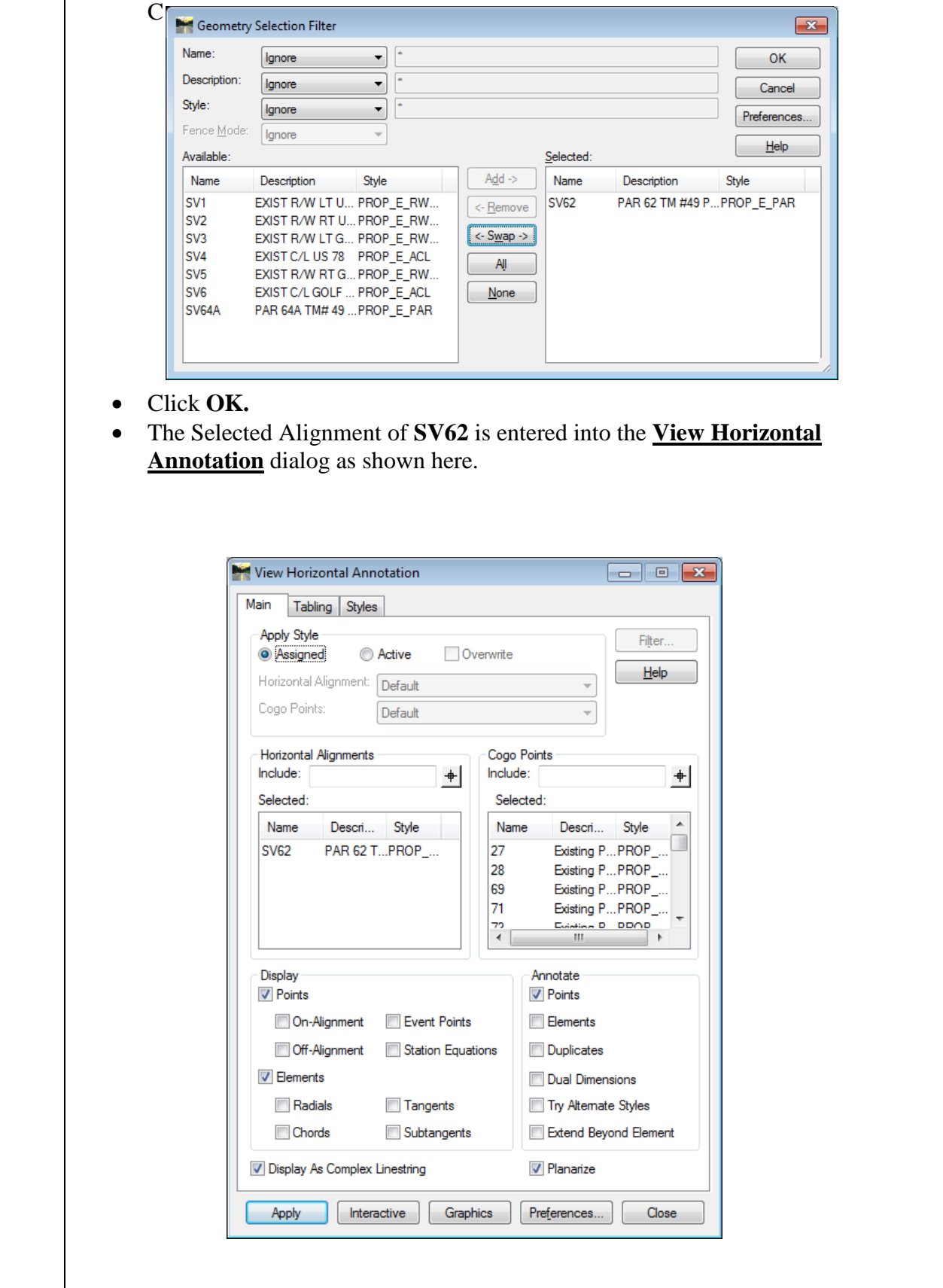

• Place your cursor in the *Cogo Points* 'Include' field to activate the **Filter** button for the Cogo points and click the **Filter** button. The **Geometry Selection Filter** dialog opens again with the Cogo Points in the '*Available*' and '*Selected'* field as shown here.

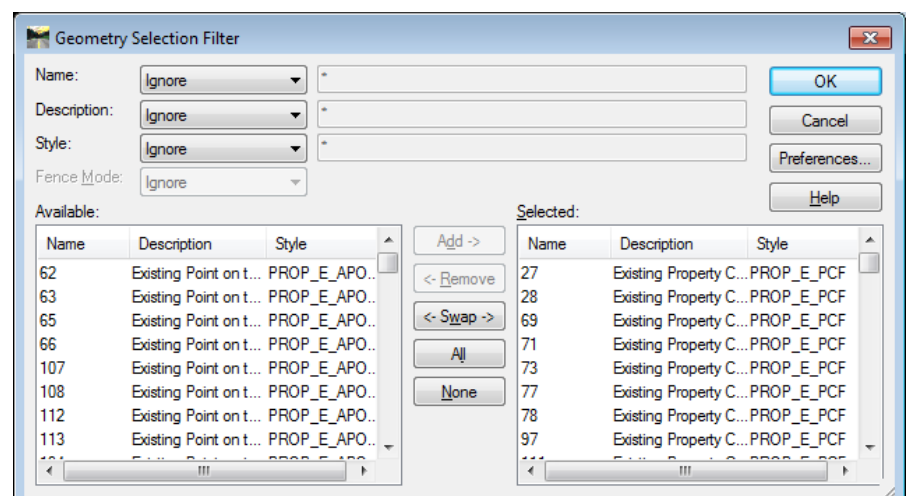

• Click the **None** button to move the Filtered points from the '*Selected*' field back to the '*Available'* field as depicted below.

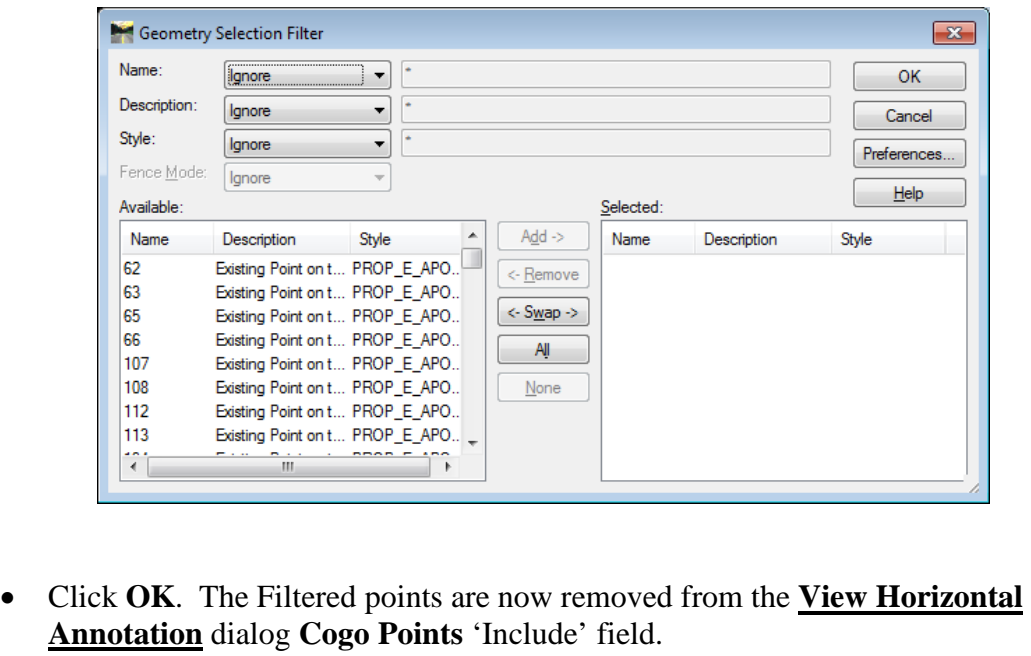

- Important Step Ensure to place a check mark in the **Display** frame to include **On-Alignment** points
- Verify your dialog matches that shown in *Figure L14-11*.
- Click **Apply** & **Close**.
- Verify your MicroStation View matches that shown in *Figure L14-12*.

**\*IMPORTANT:** Viewing alignments with the '**On-Alignment'** check button checked views the points in the alignment (**49** & **46** in this case) on the active level in MicroStation and not the points correct symbology (level, font, text size, line weight, line style, color, etc). To view the point's correct symbology the '**On-Alignment**' check button must be unchecked and the Cogo points must be selected and viewed. Since we have not yet converted the Alignment Points to Cogo Points at this stage we cannot do this at this time. This is an adequate method of temporarily viewing the point names during the SDE's input of alignments. During the creation of the final MicroStation DGN file for delivery to the designer the '**On-Alignment**' check button must be unchecked and the Cogo Points must be selected and viewed.

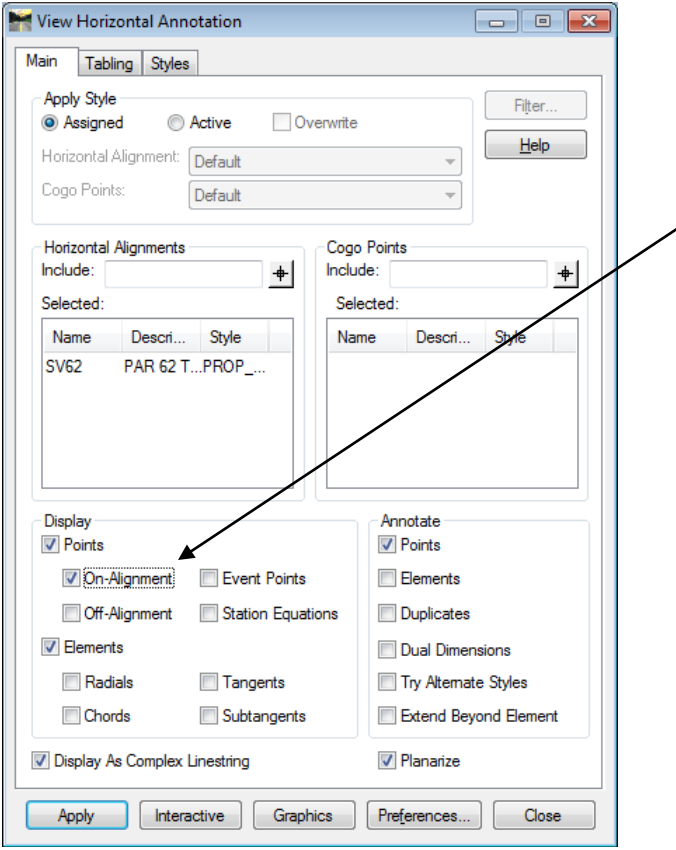

**Figure L14-11** View Horizontal Annotation

**\*IMPORTANT:** Viewing alignments with the 'On-Alignment' check button checked views the points on the active level in MicroStation and not the points correct symbology (level, font, text size, line weight, line style, color, etc). To view the point's correct symbology the 'On-Alignment' check button must be unchecked and the Cogo points must be selected and viewed. Since we have not yet converted the Alignment Points to Cogo Points at this stage we cannot do this at this time. This is an adequate method of temporarily viewing the point names during the SDE's input of alignments. During the creation of the final MicroStation DGN file for delivery to the designer the 'On-Alignment' check button must be unchecked and the Cogo Points must be selected and viewed.

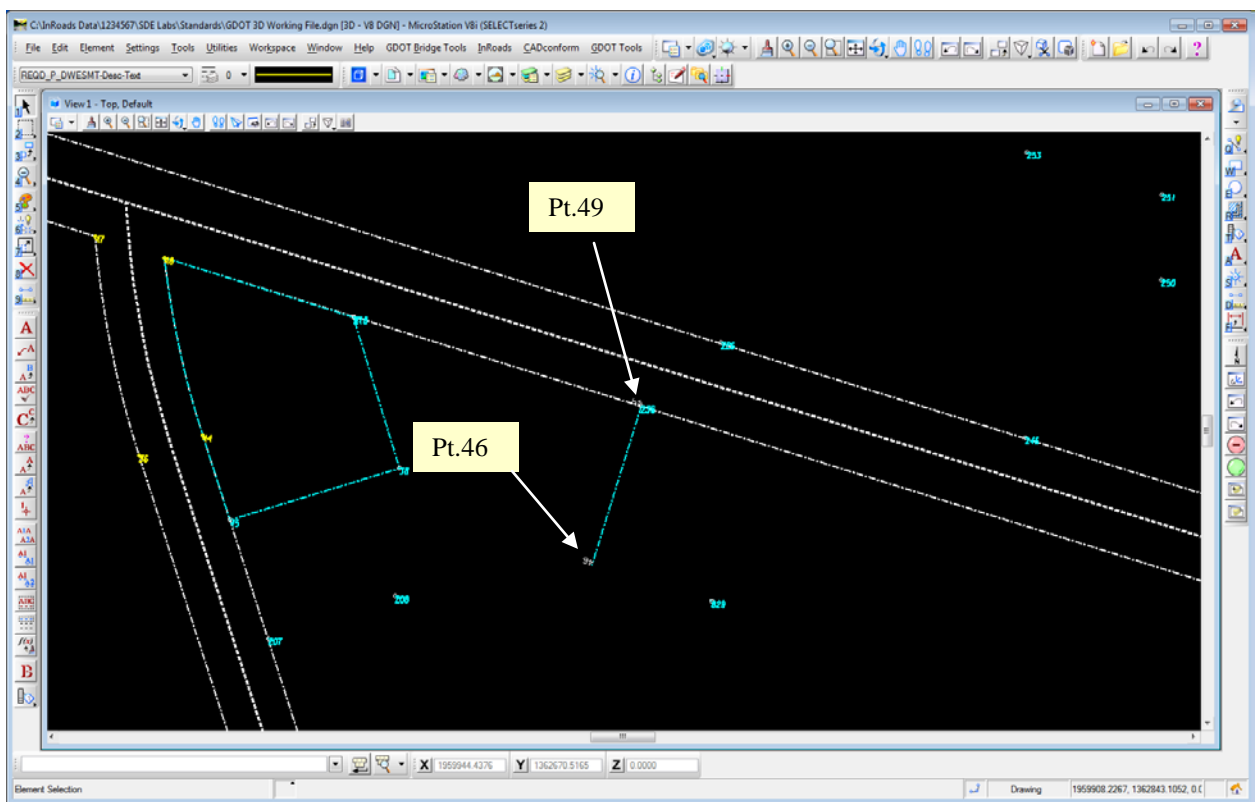

**Figure L14-12** MicroStation Window

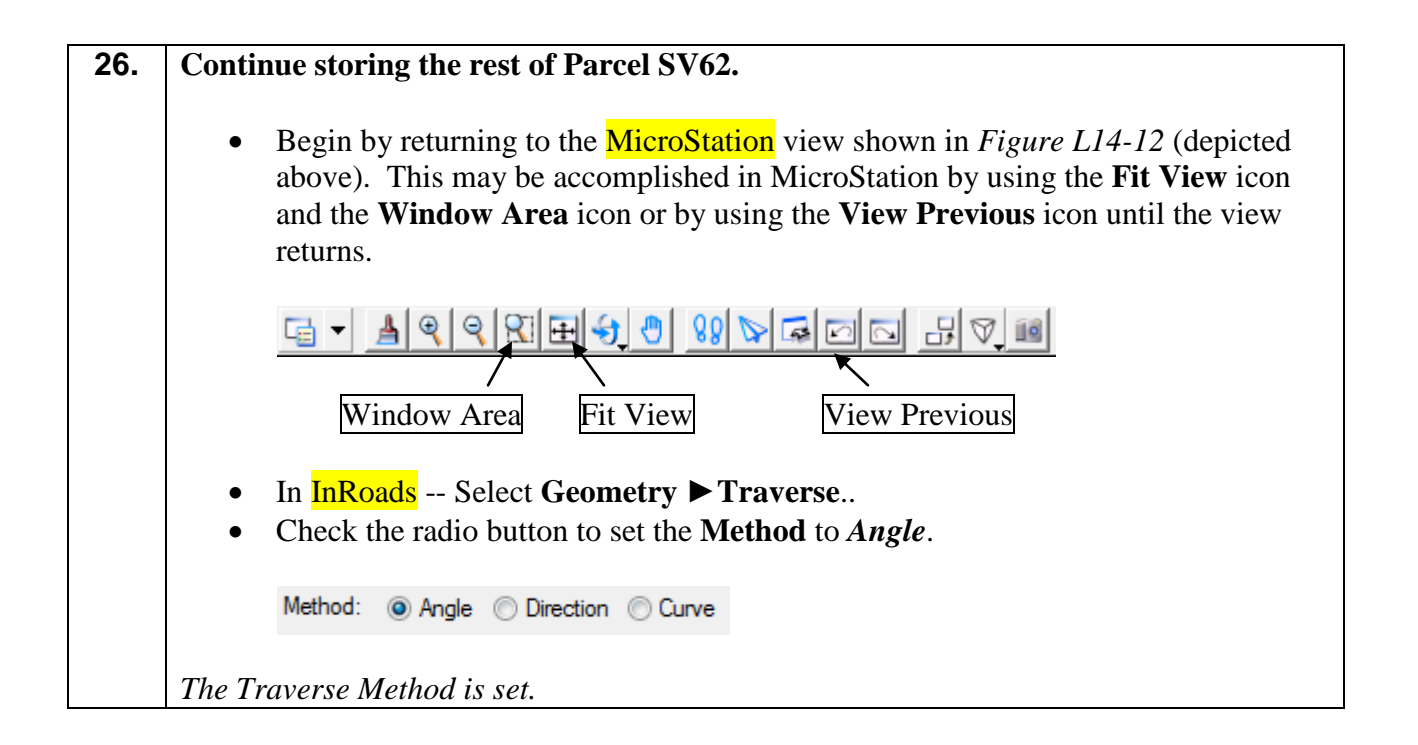

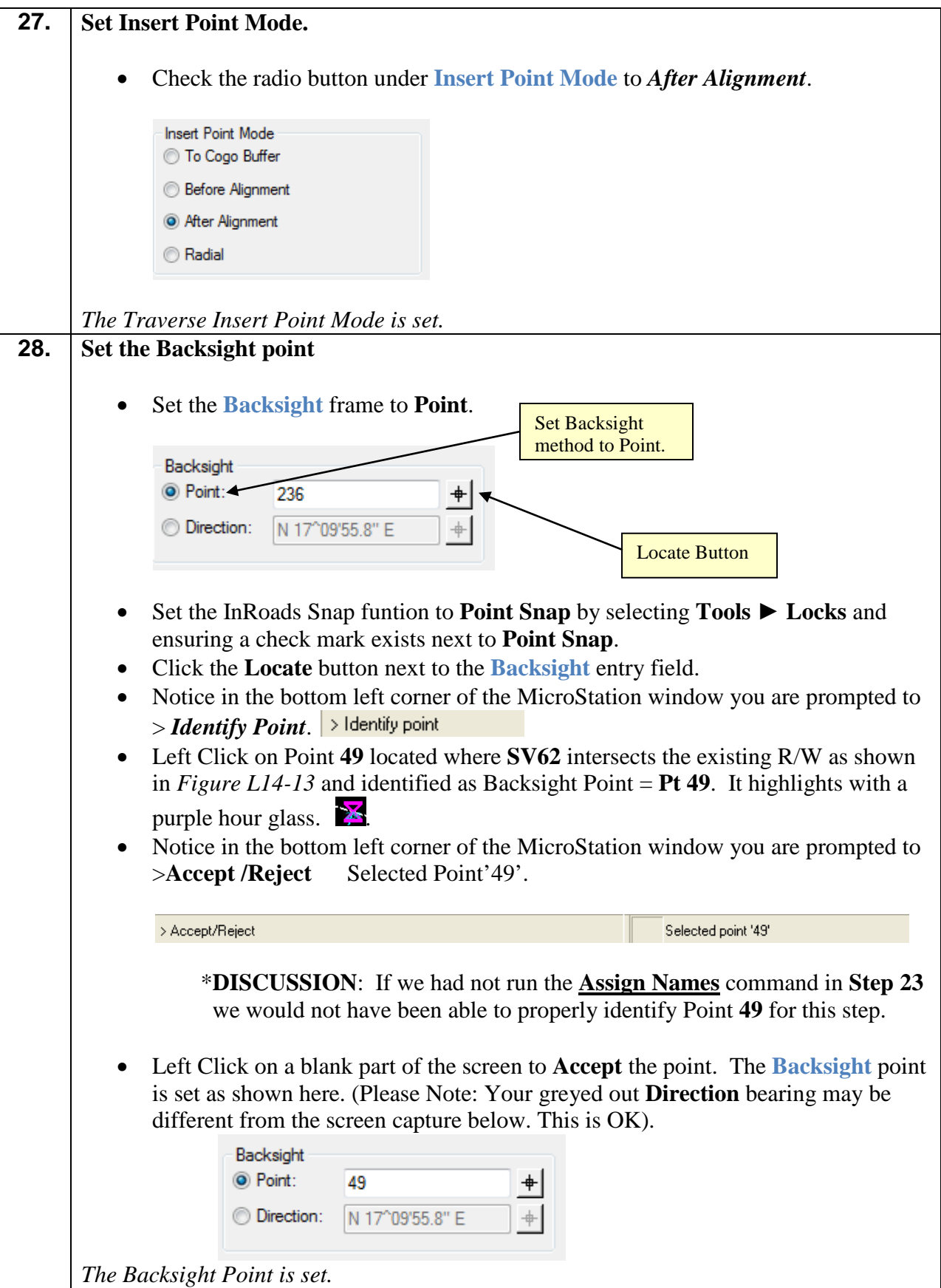

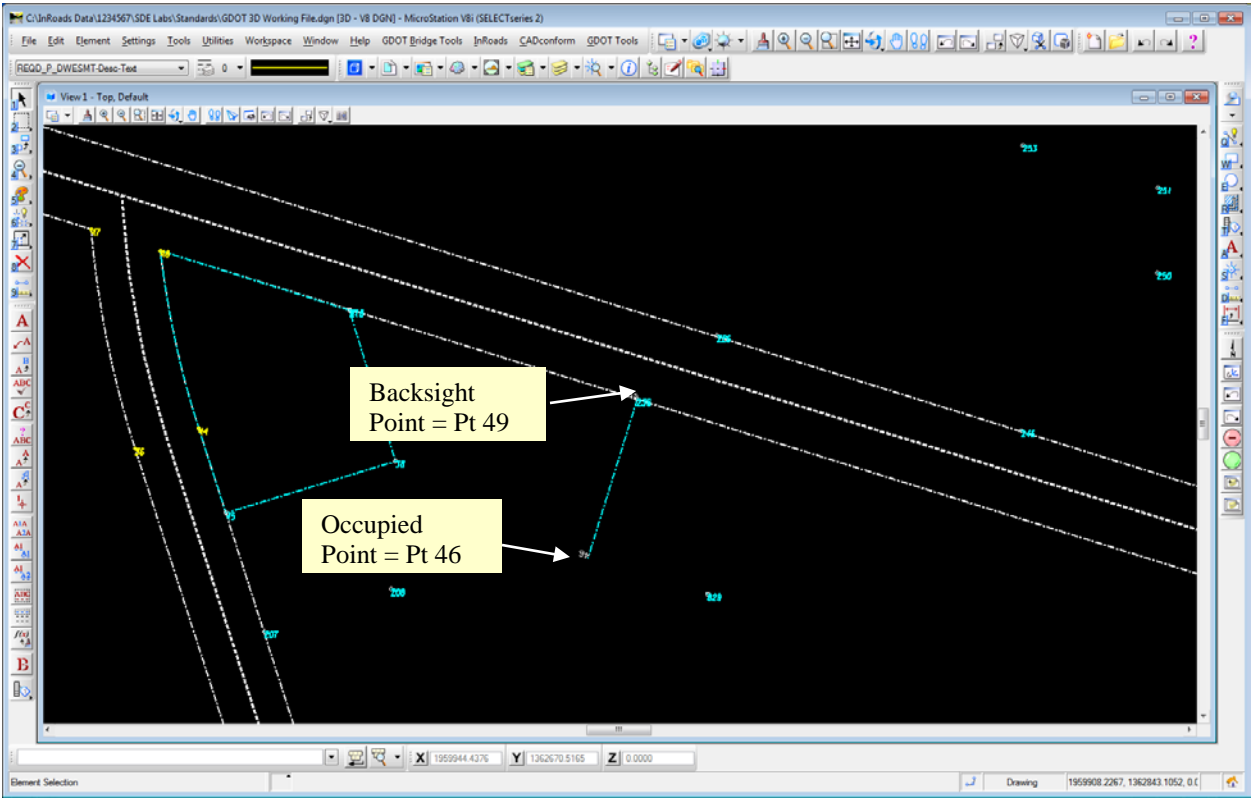

**Figure L14-13** MicroStation Window

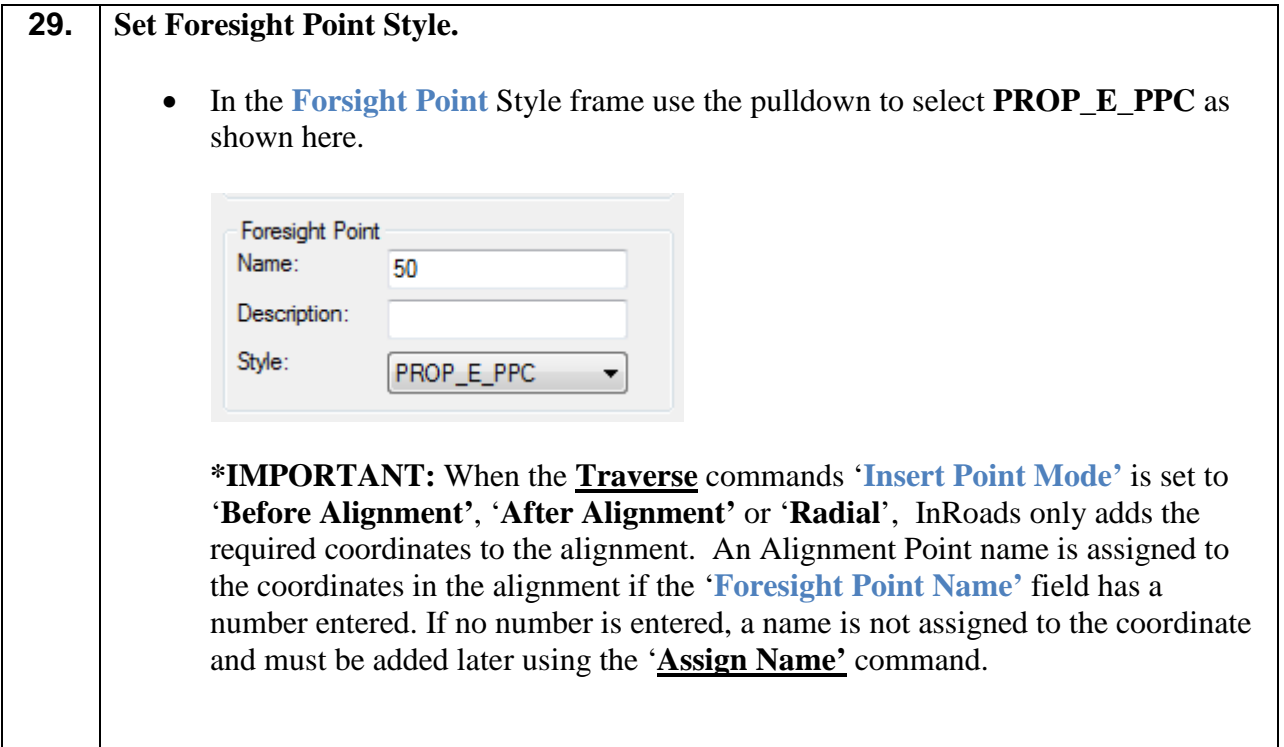

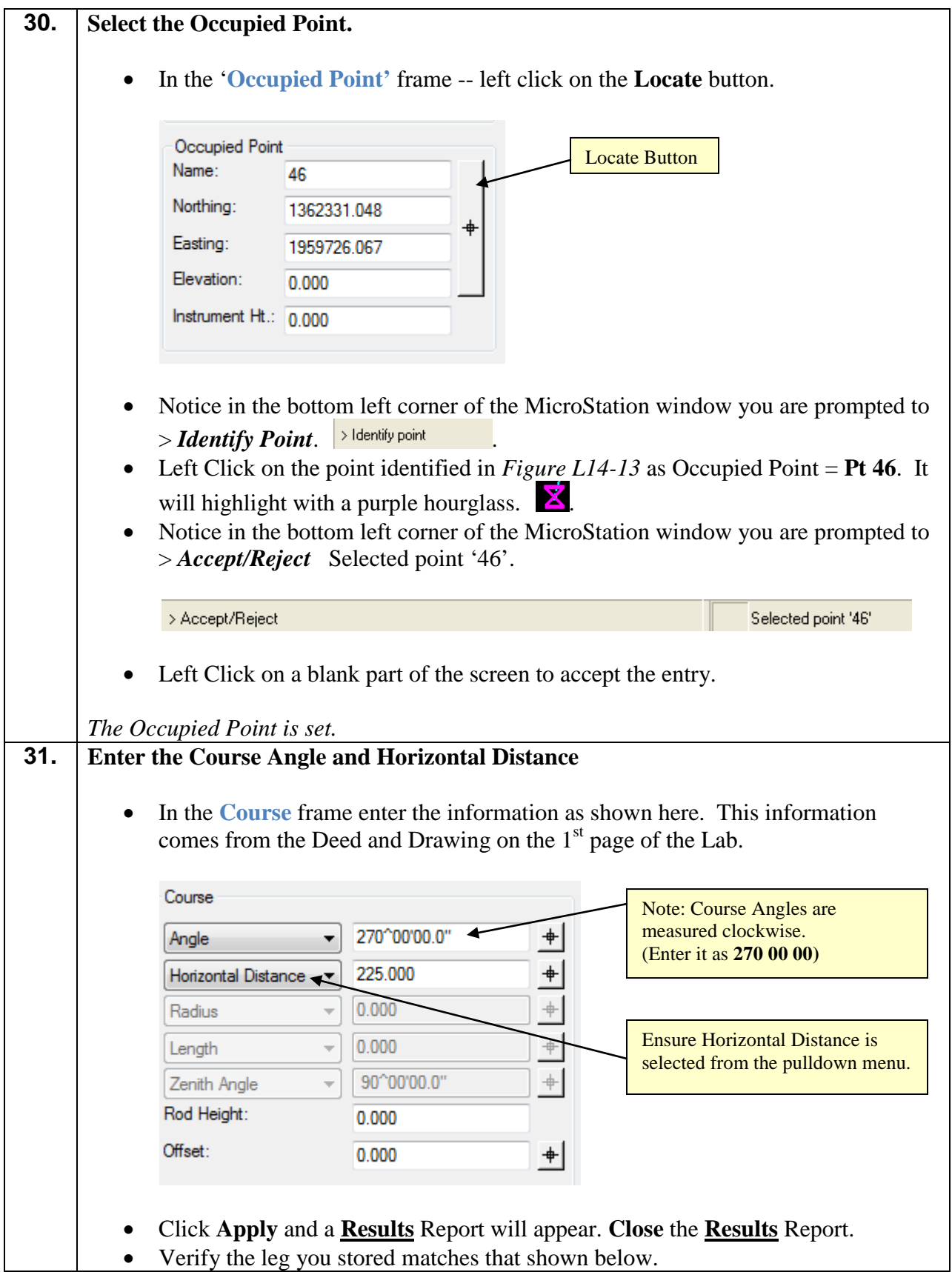

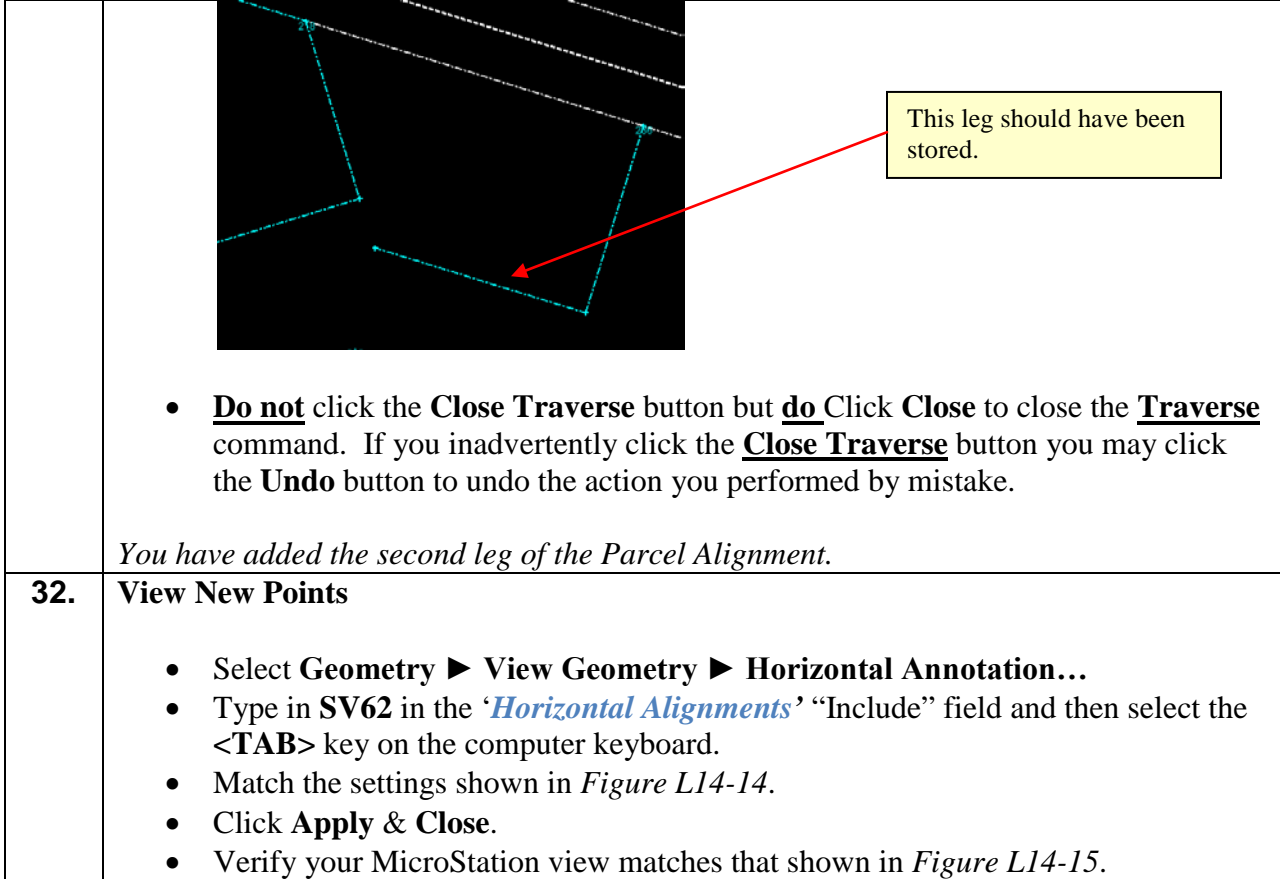

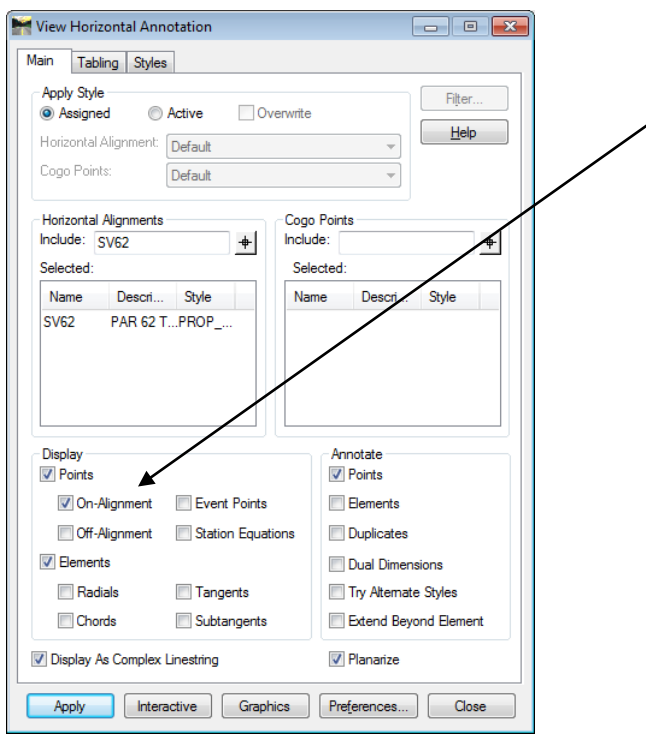

**\*IMPORTANT:** As stated earlier…Viewing alignments with the 'On-Alignment' check button checked views the points on the active level in MicroStation and not the points correct symbology (level, font, text size, line weight, line style, color, etc). To view the point's correct symbology the 'On-Alignment' check button must be unchecked and the Cogo points must be selected and viewed. Since we have not yet converted the Alignment Points to Cogo Points at this stage we cannot do this at this time. This is an adequate method of temporarily viewing the point names during the SDE's input of alignments. During the creation of the final MicroStation DGN file for delivery to the designer the 'On-Alignment' check button must be unchecked and the Cogo Points must be selected and viewed.

**Figure L14-14** View Horizontal Annotation

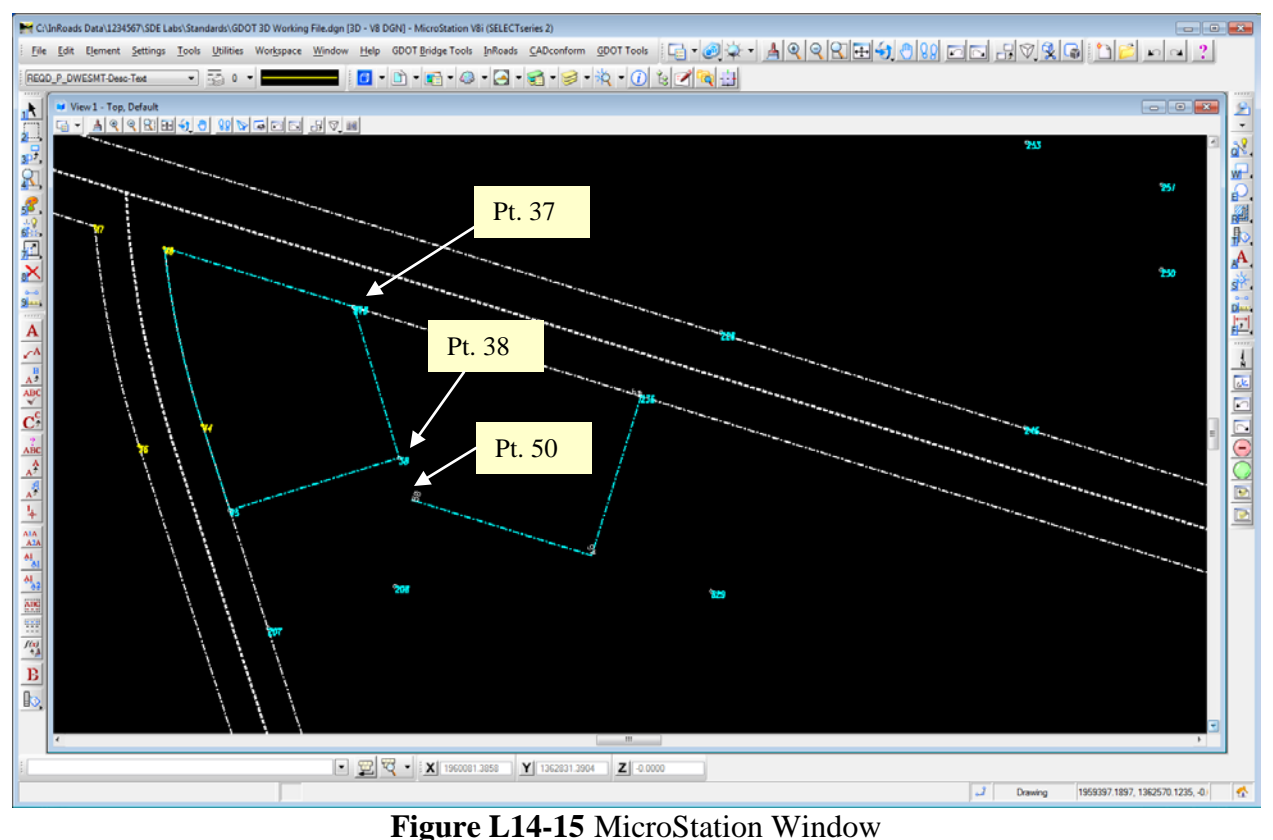

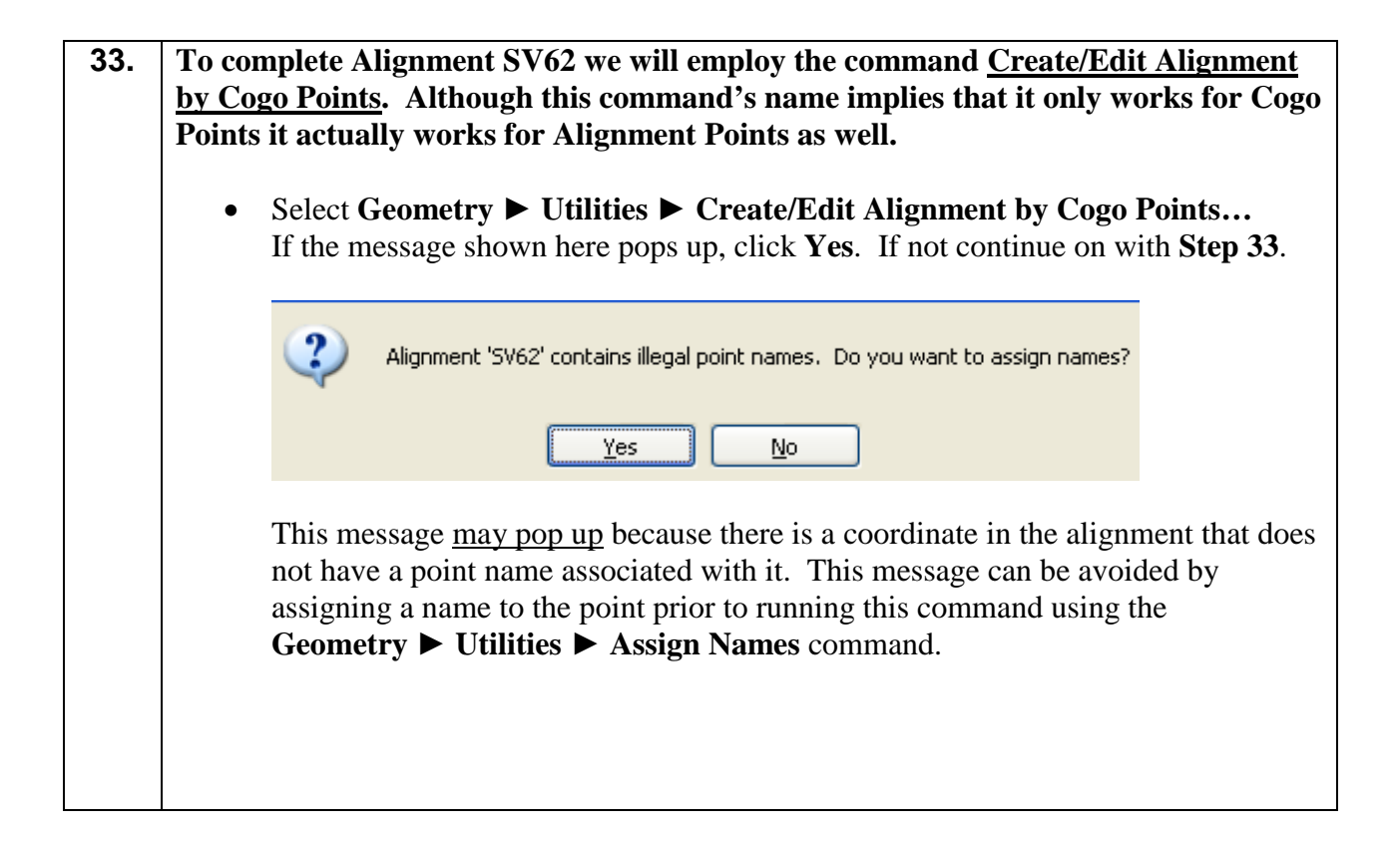

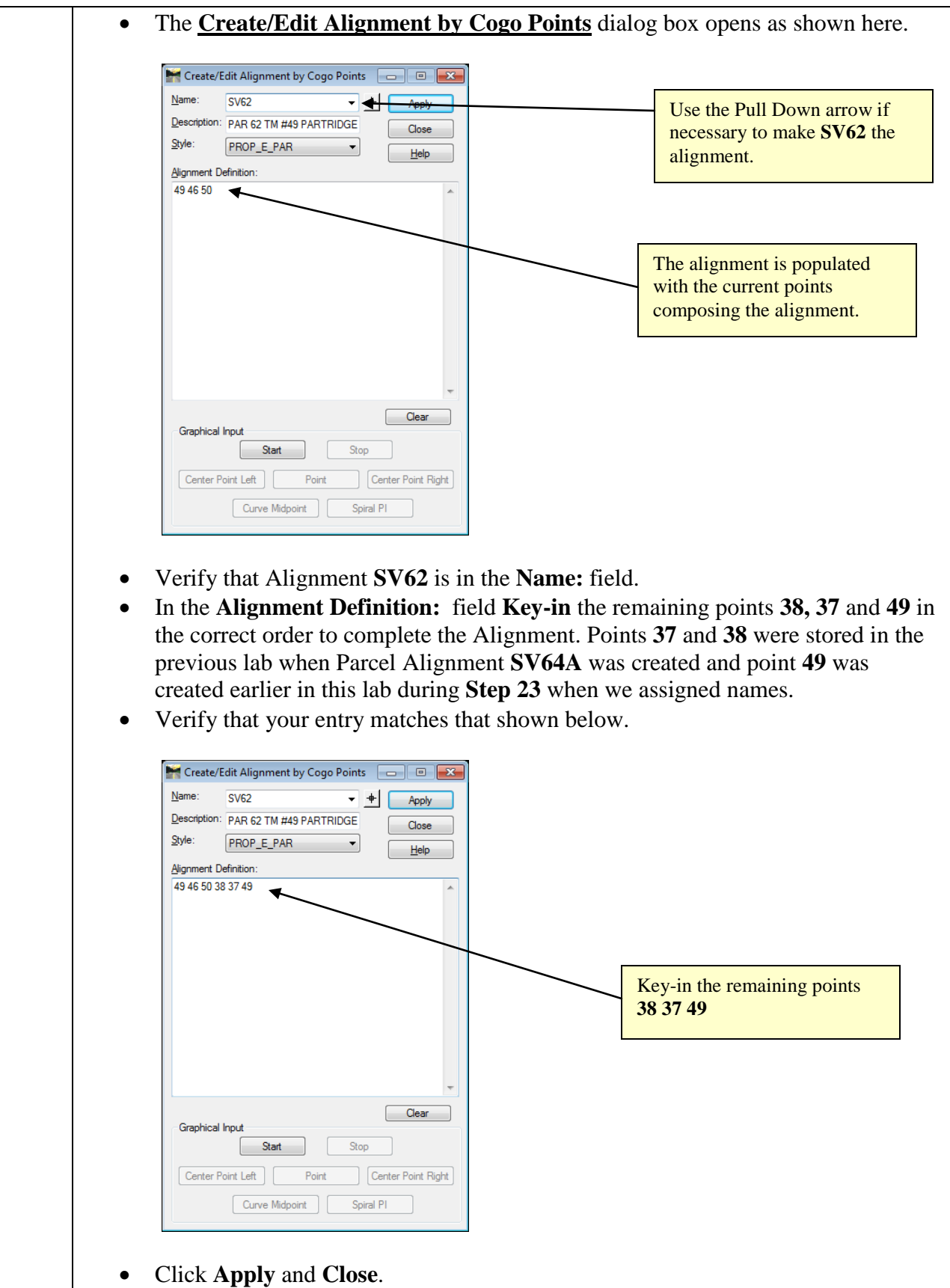

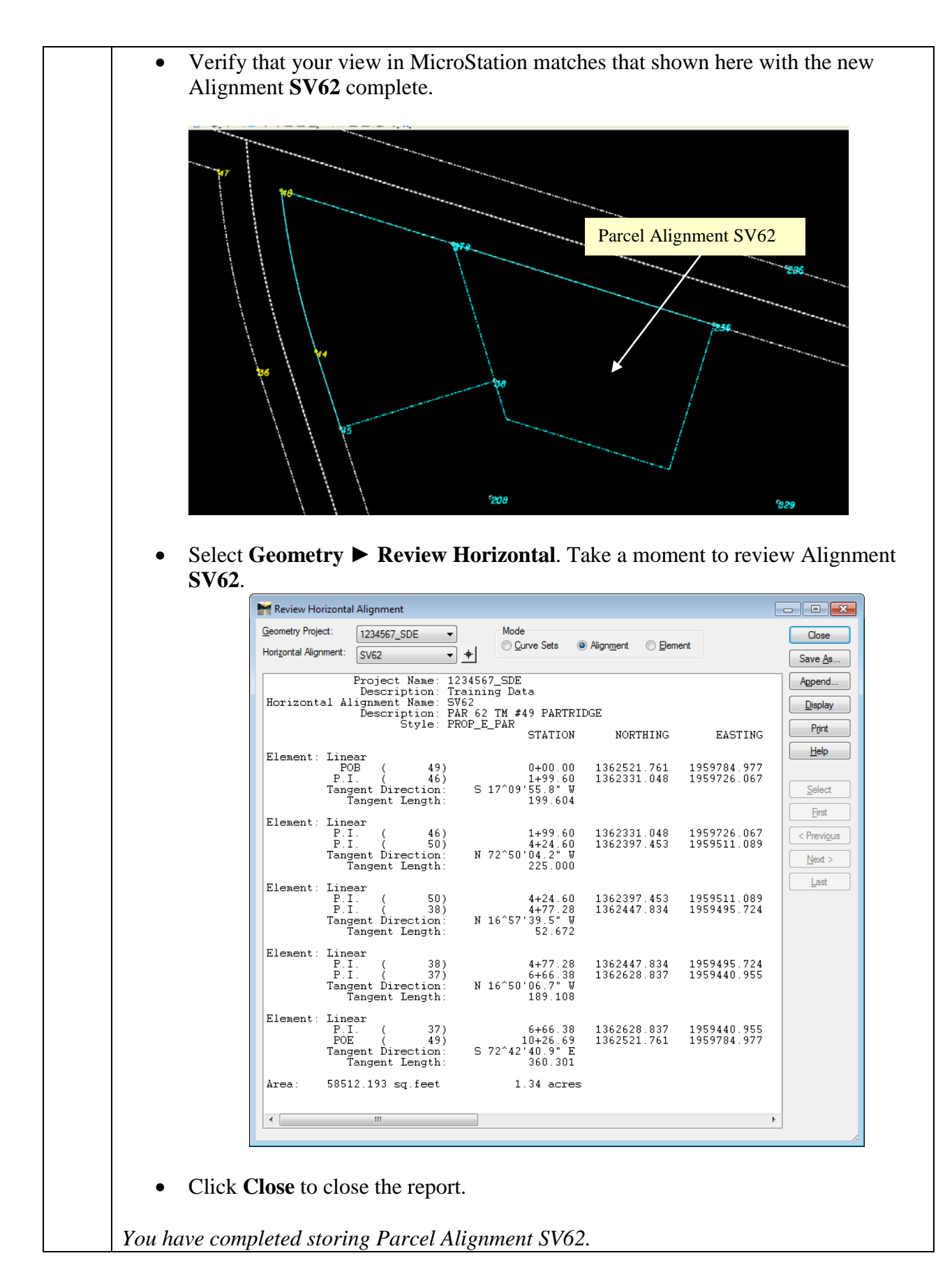

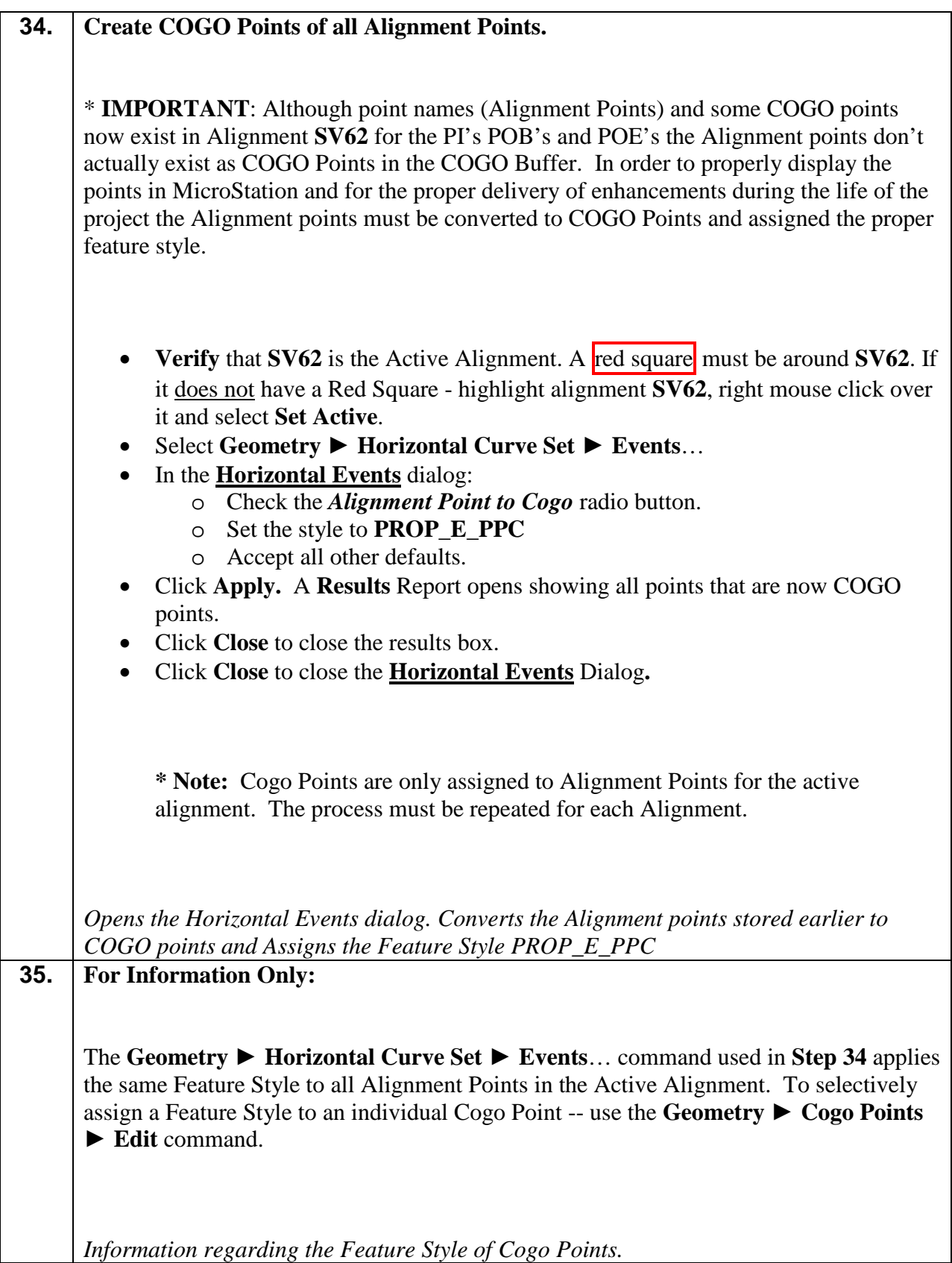

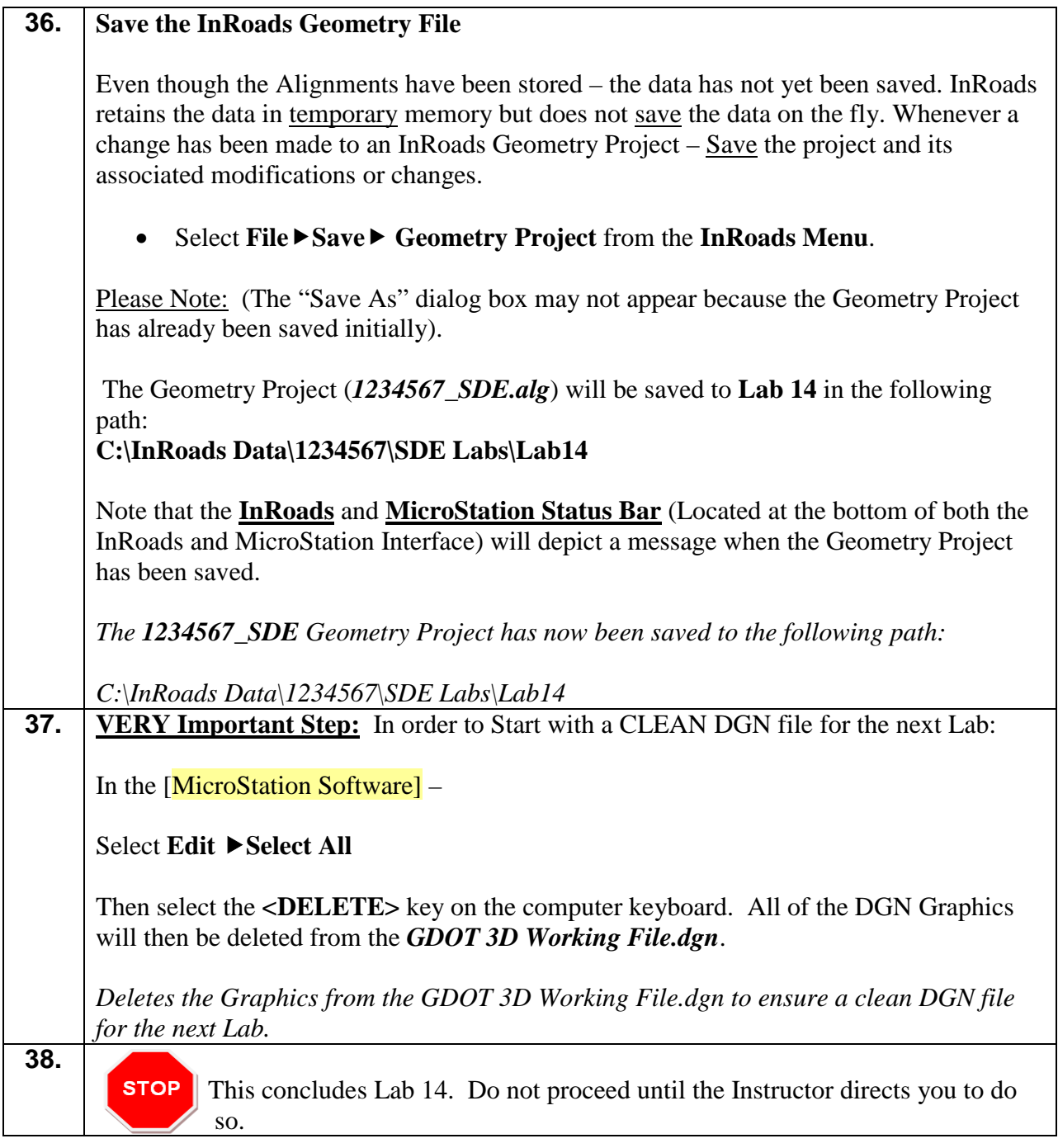

## **Lab 15 Additional Property Alignment Creation and Editing Commands**

## **Objective**

For this lab all of the Existing Centerlines, Existing R/W and Land Lot Lines have been stored and properly named. Additional property information still needs to be added to the database.

The objective of Lab 15 is to:

- Learn techniques to store property information from deeds into InRoads continuing to use the 'Traverse' command and the 'Create/Edit Alignment by Cogo Points' command as well as the 'Traverse Edit' command and 'Check Integrity' command.
- The deed and drawings on the next page will be used.

Beginning at point 430; running thence south" 107.68 feet along the arc of a curve (said curve having a radius of 252.64 feet and a chord distance of 106.87 feet on a bearing of S 64^18'33.3" W) to the point 40.00 feet left of and opposite station 29+91.54 on said construction centerline laid out for Stoffel Rd.; thence S 75^41'12.8 W a distance of 9.65 feet to a point 40.00 feet left of and opposite station 39+82.17 on said construction centerline laid out for Stoffel Rd.; thence north" 237.80 feet along the arc of a curve (said curve having a radius of 362.08 feet and a chord distance of 233.55 feet on a bearing of N 85^29'52.5" W) to the point 40.00 feet left of and opposite station 37+18.09 on said construction centerline laid out for Stoffel Rd.; thence N 66^40'57.90" W a distance of 314.16 feet to a point 40.00 feet left of and opposite station 34+03.93 on said construction centerline laid out for Stoffel Rd.; thence north 118.22 feet along the arc of a curve (said curve having a radius of 1185.92 feet and a chord distance of 118.17 feet on a bearing of N 69^32'18.5" W) to the point 40.00 feet left of and opposite station 32+89.70 on said construction centerline laid out for Stoffel Rd.; thence N 2^34'27.6" E a distance of 392.60 feet to a point 422.48 feet left of and opposite station 32+15.25 on said construction centerline laid out for Stoffel Rd.; thence S 29^21'28.8" E a distance of 9.00 feet to a point 415.93 feet left of and opposite station 32+19.78 on said construction centerline laid out for Stoffel Rd.; thence S 31^50'32.5" E a distance of 50.97 feet to a point 380.94 feet left of and opposite station 32+47.28 on said construction centerline laid out for Stoffel Rd.; thence N 59^02'27.5" E a distance of 345.60 feet to a point 647.27 feet left of and opposite station 33+99.91 on said construction centerline laid out for Stoffel Rd.; thence S 30^57'32.4" E a distance of 762.80 feet back to the point of beginning. Containing 7.134 acres more or less.

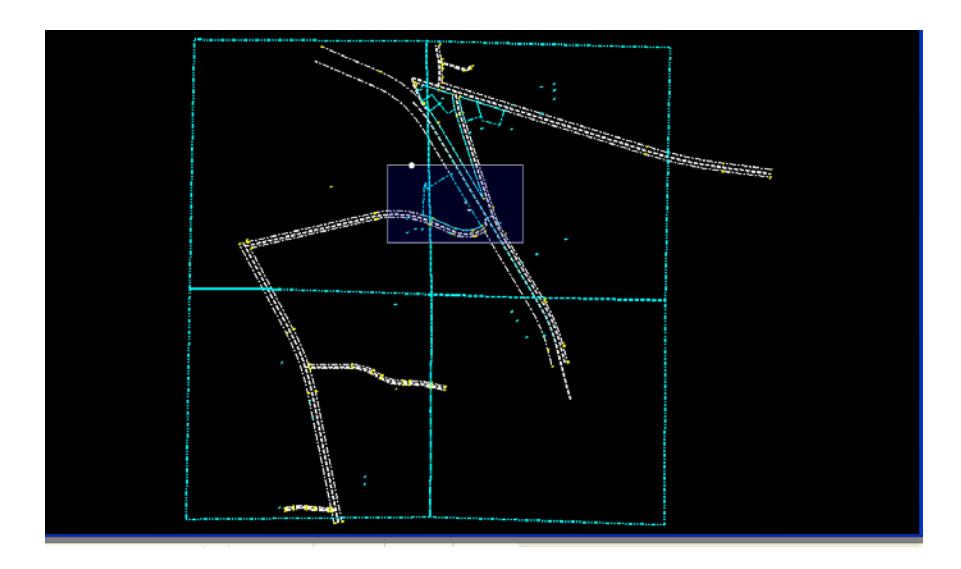

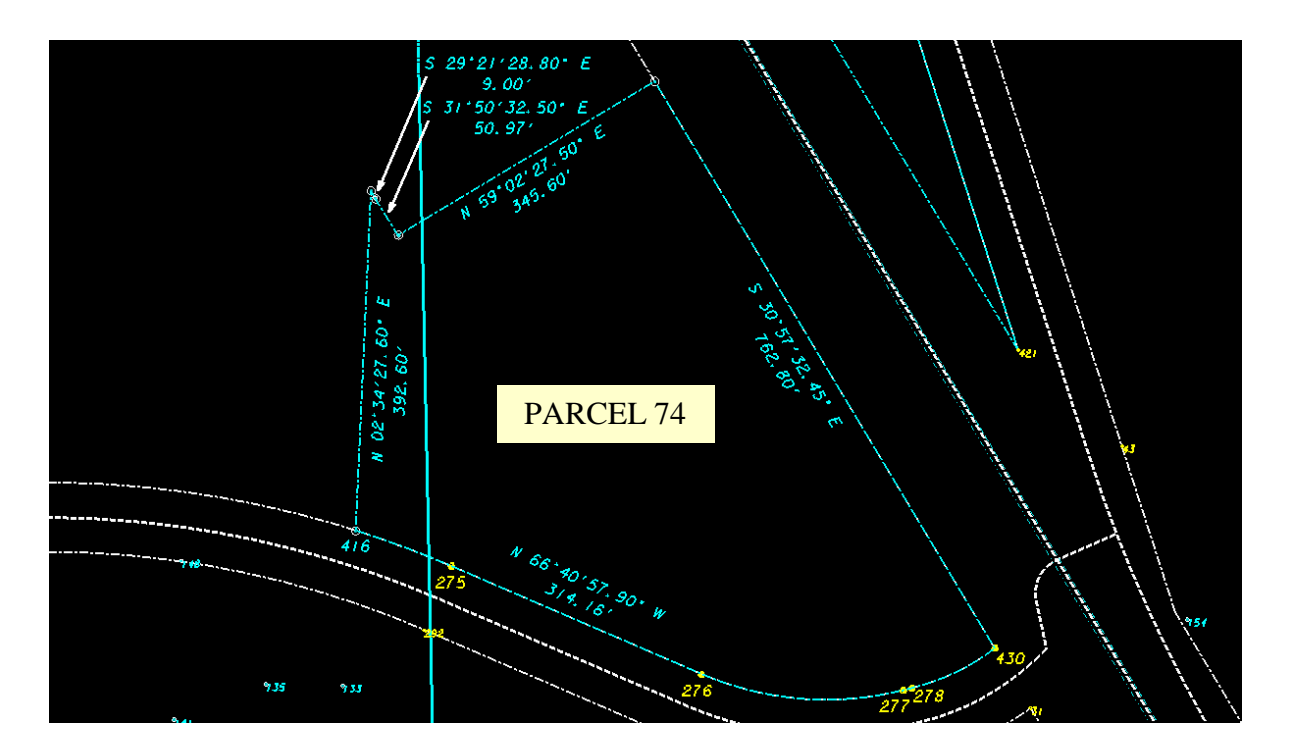

## **Lab 15 Getting Started**

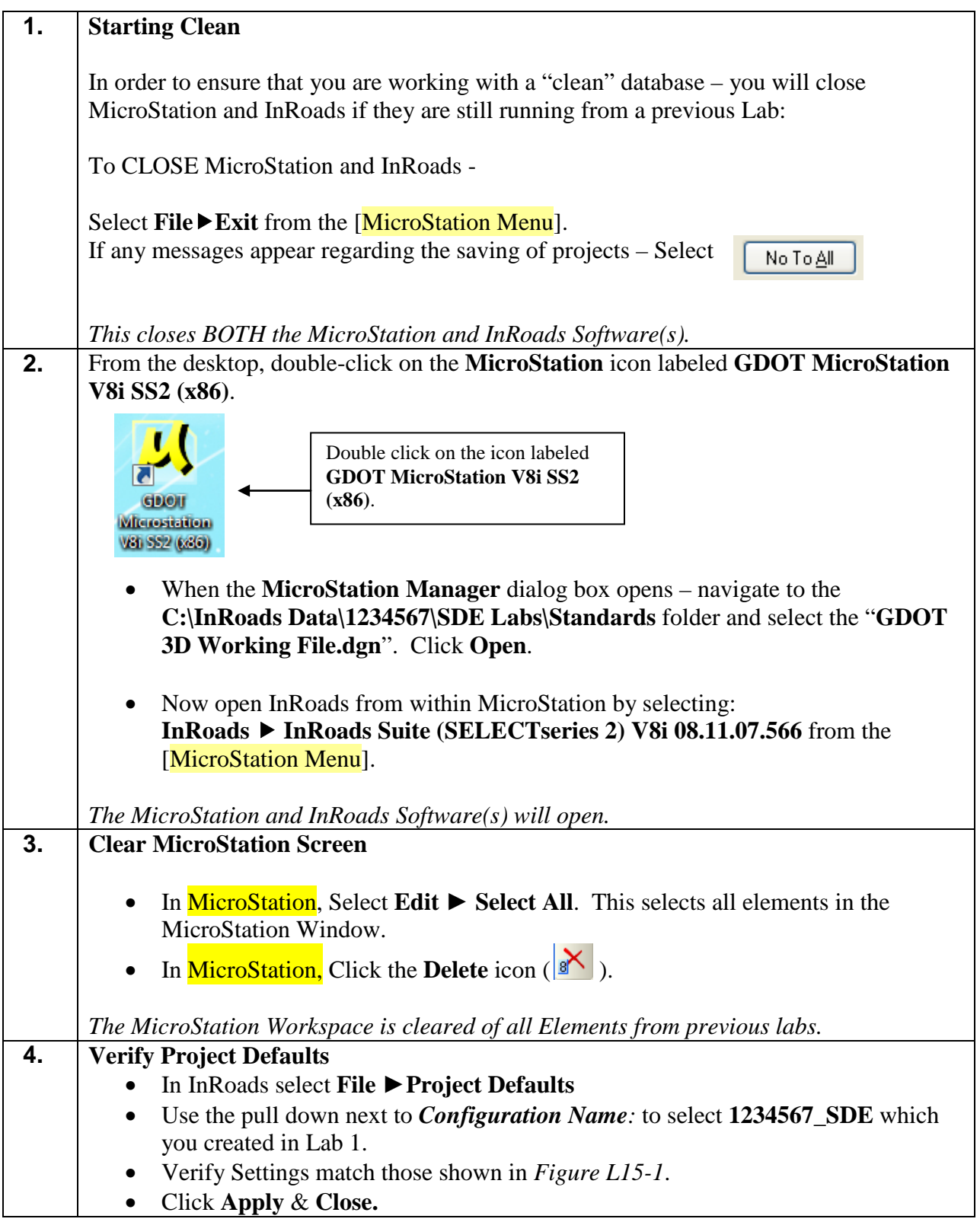

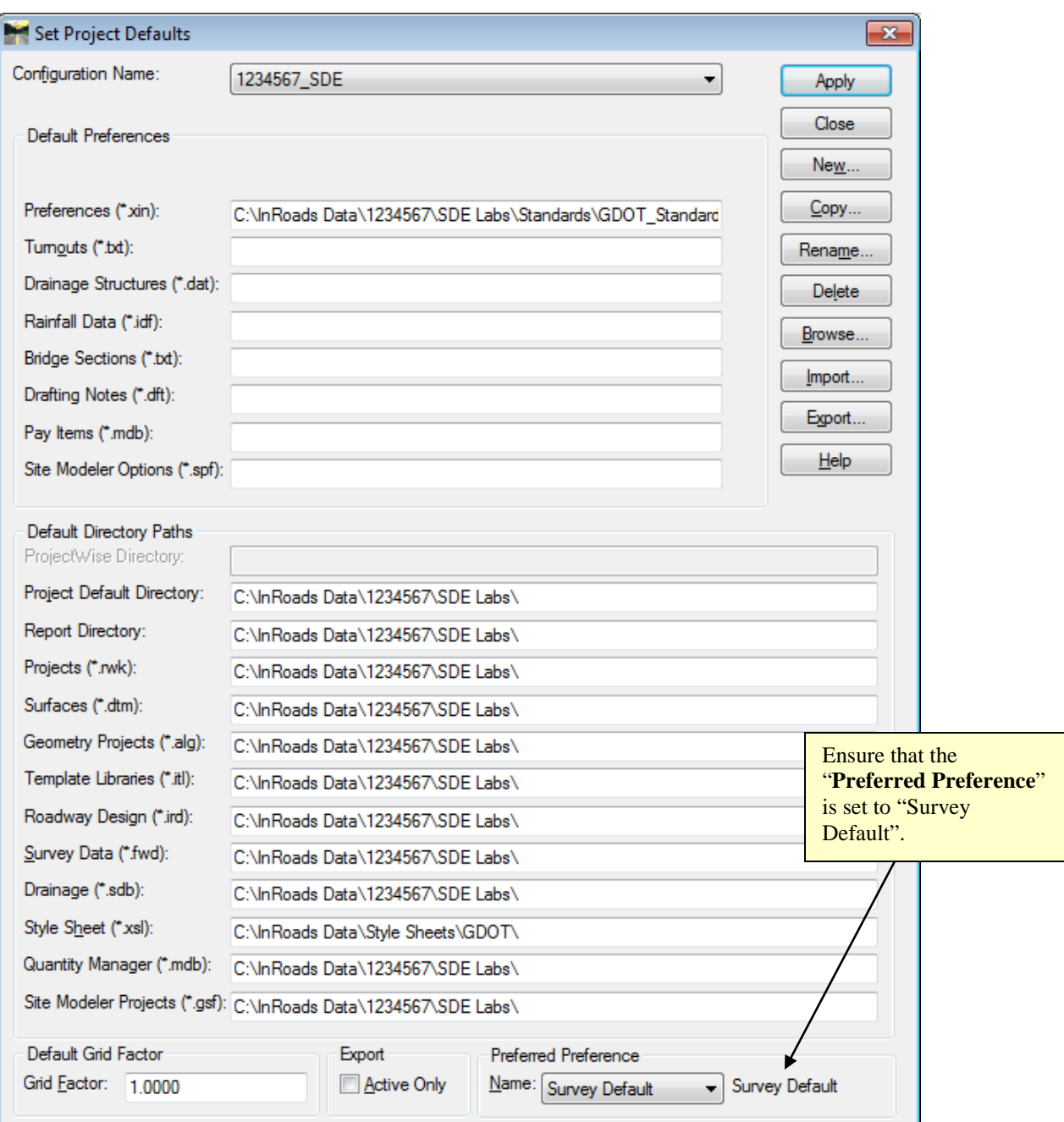

**Figure L15-1** Project Defaults

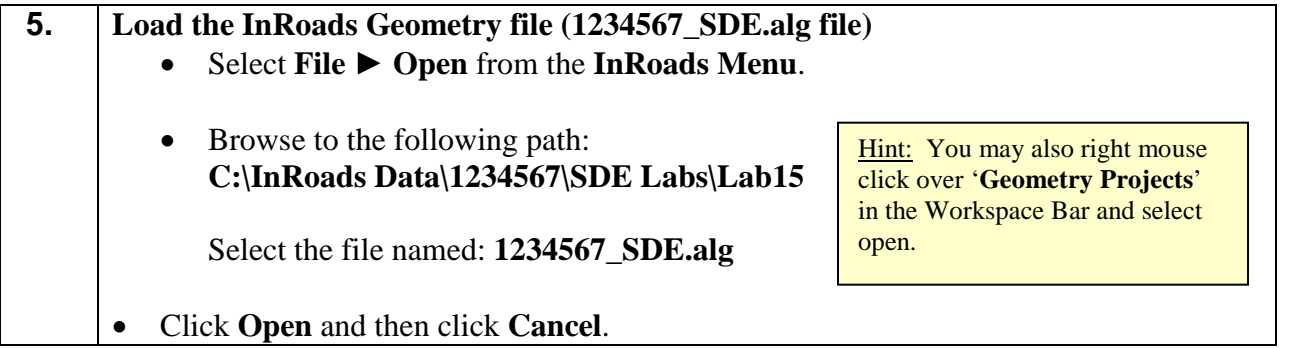

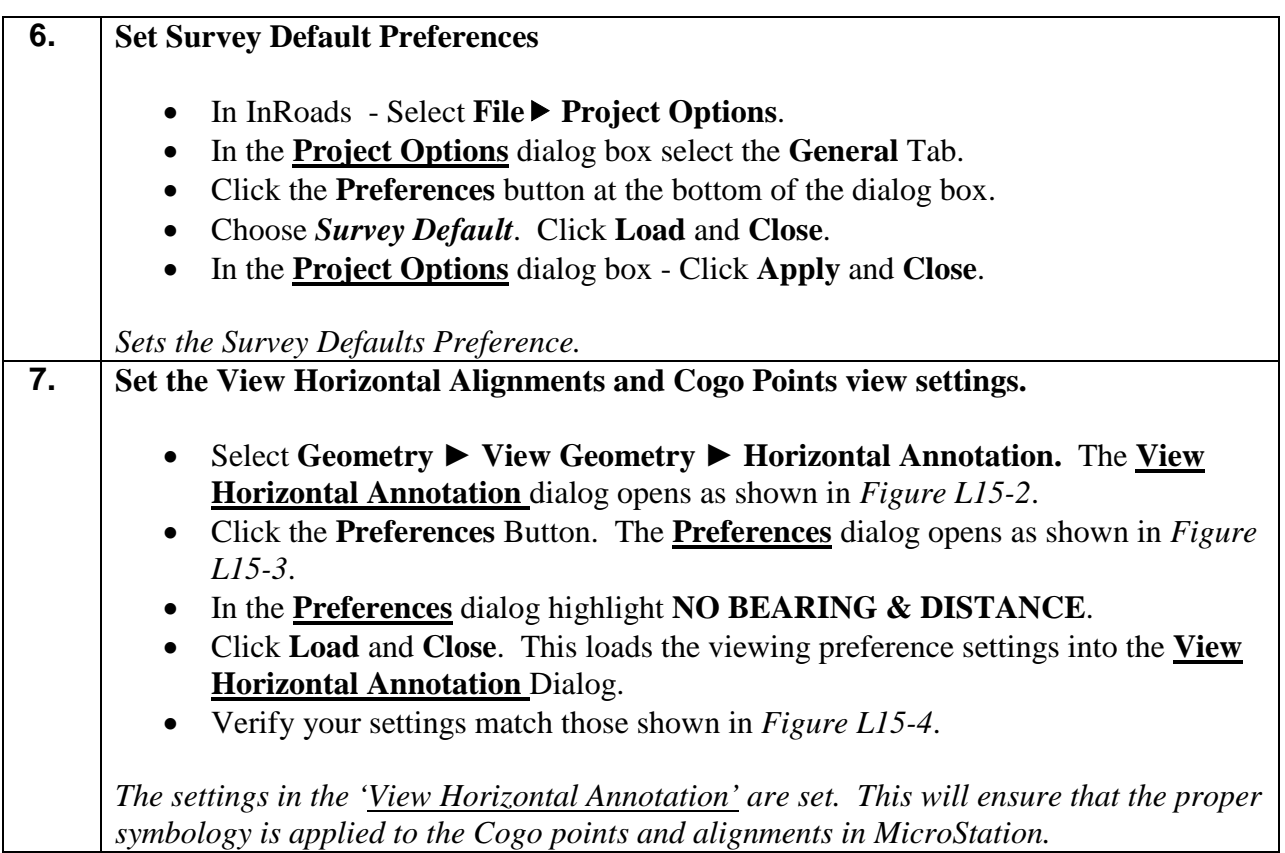

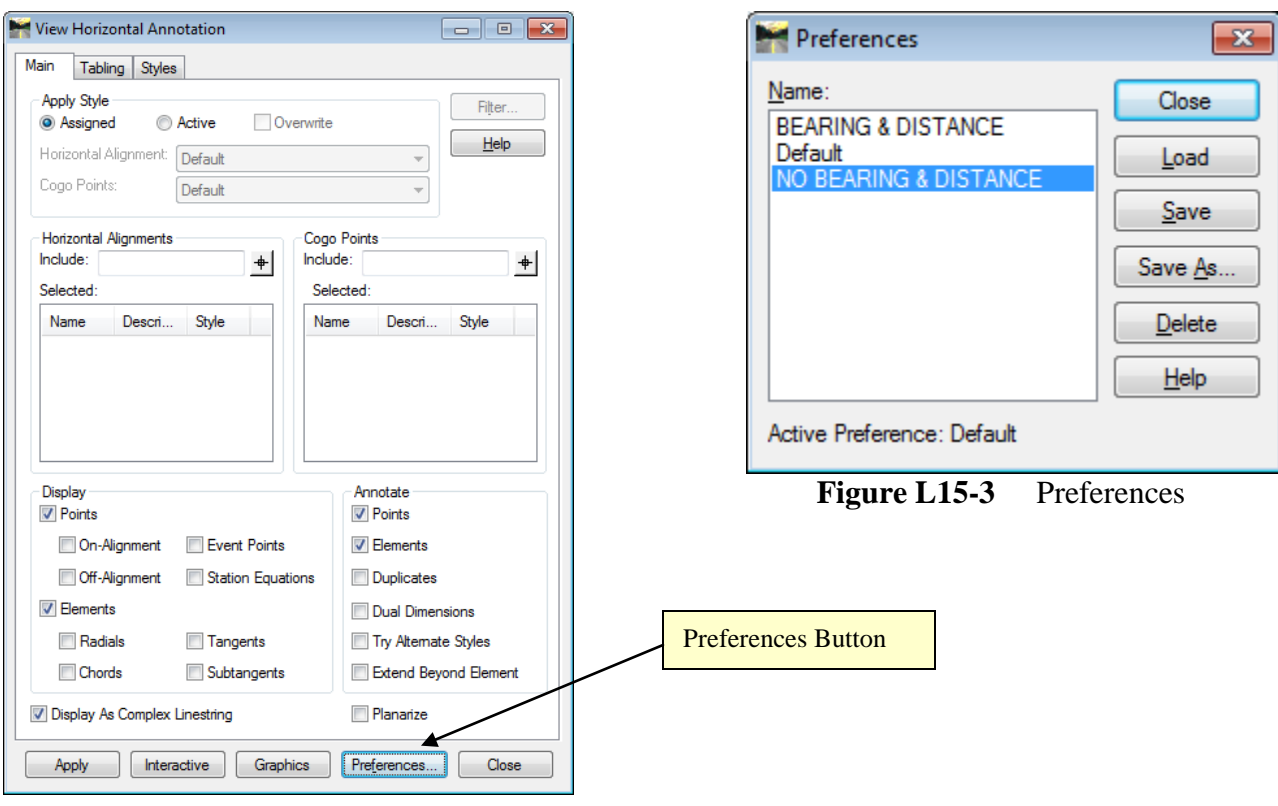

**Figure L15-2** View Horizontal Annotation

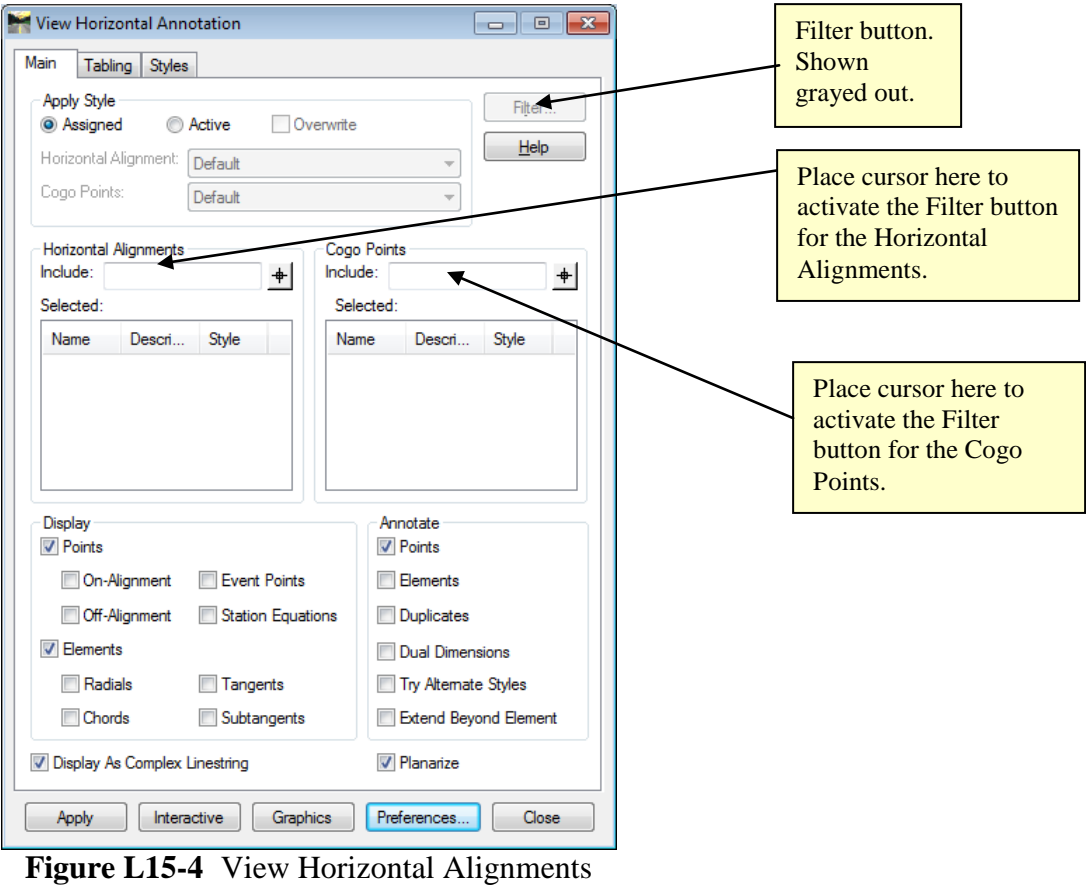

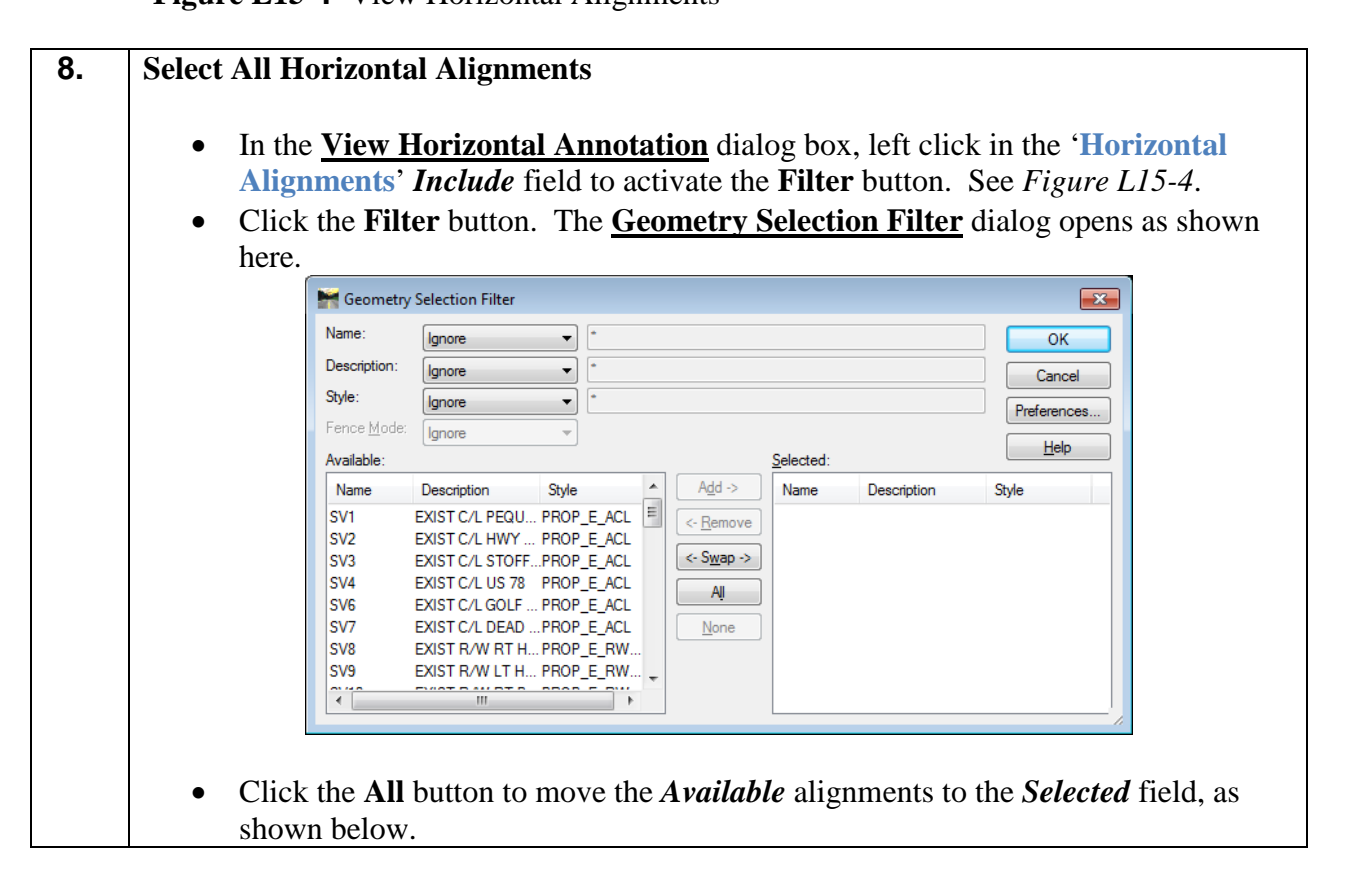

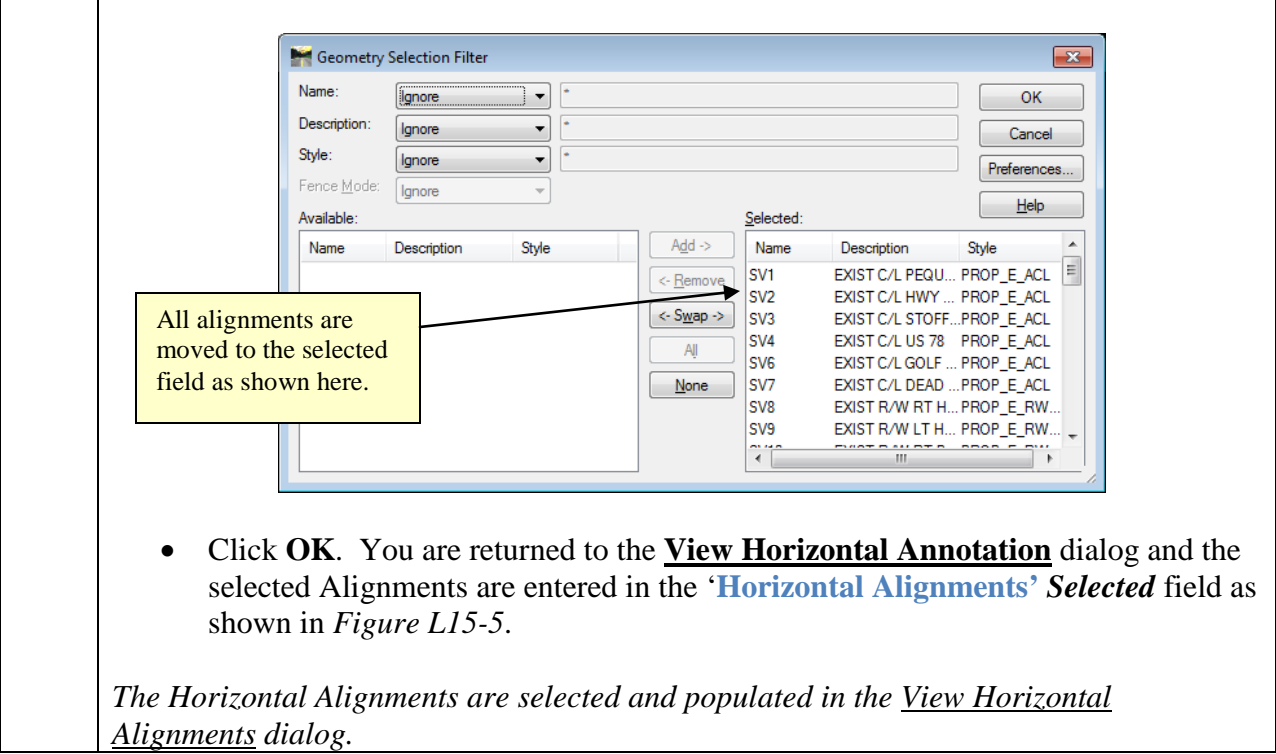

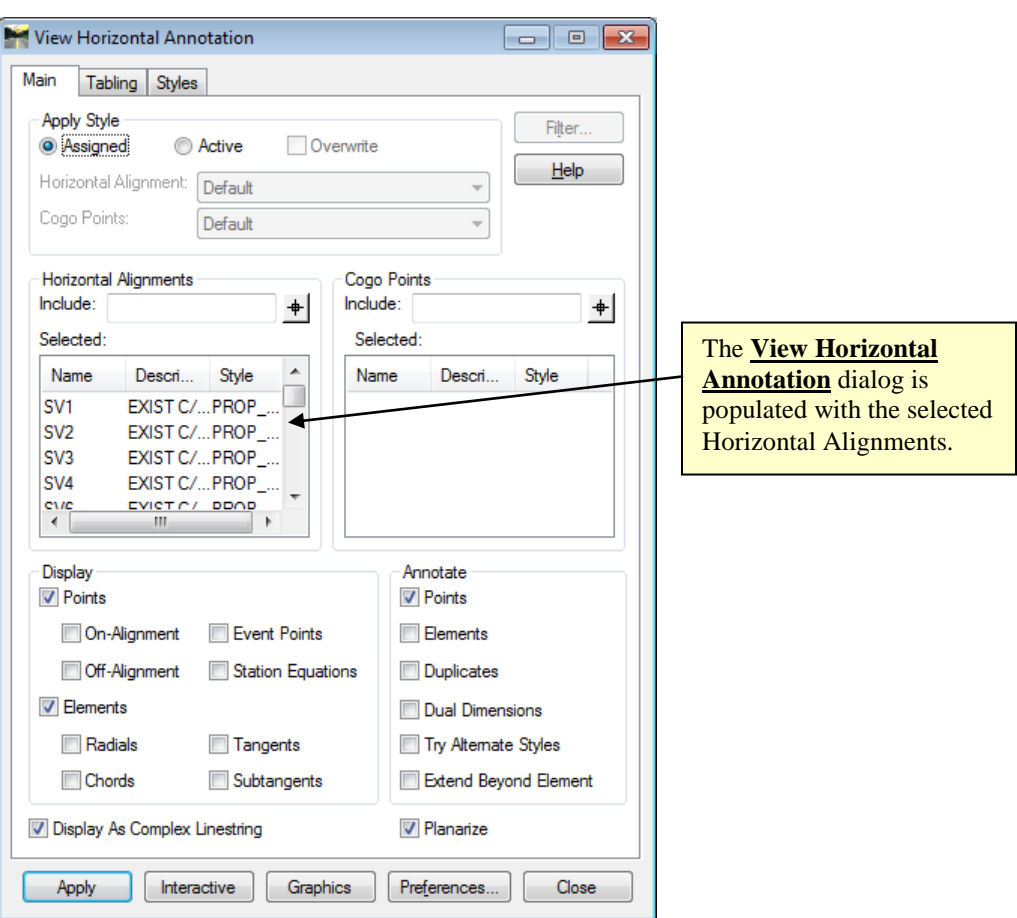

**Figure L15-5** View Horizontal Annotation

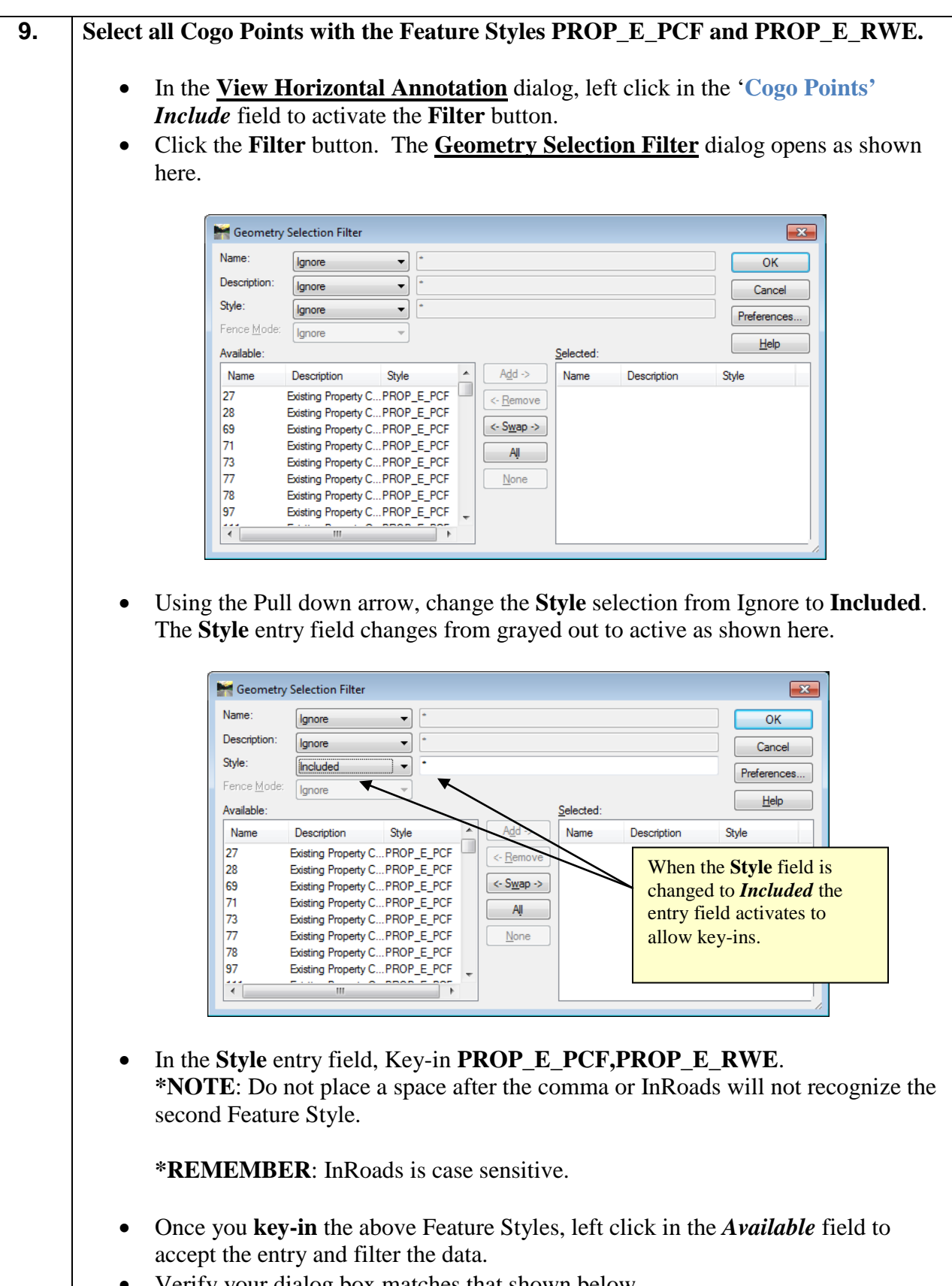

• Verify your dialog box matches that shown below.
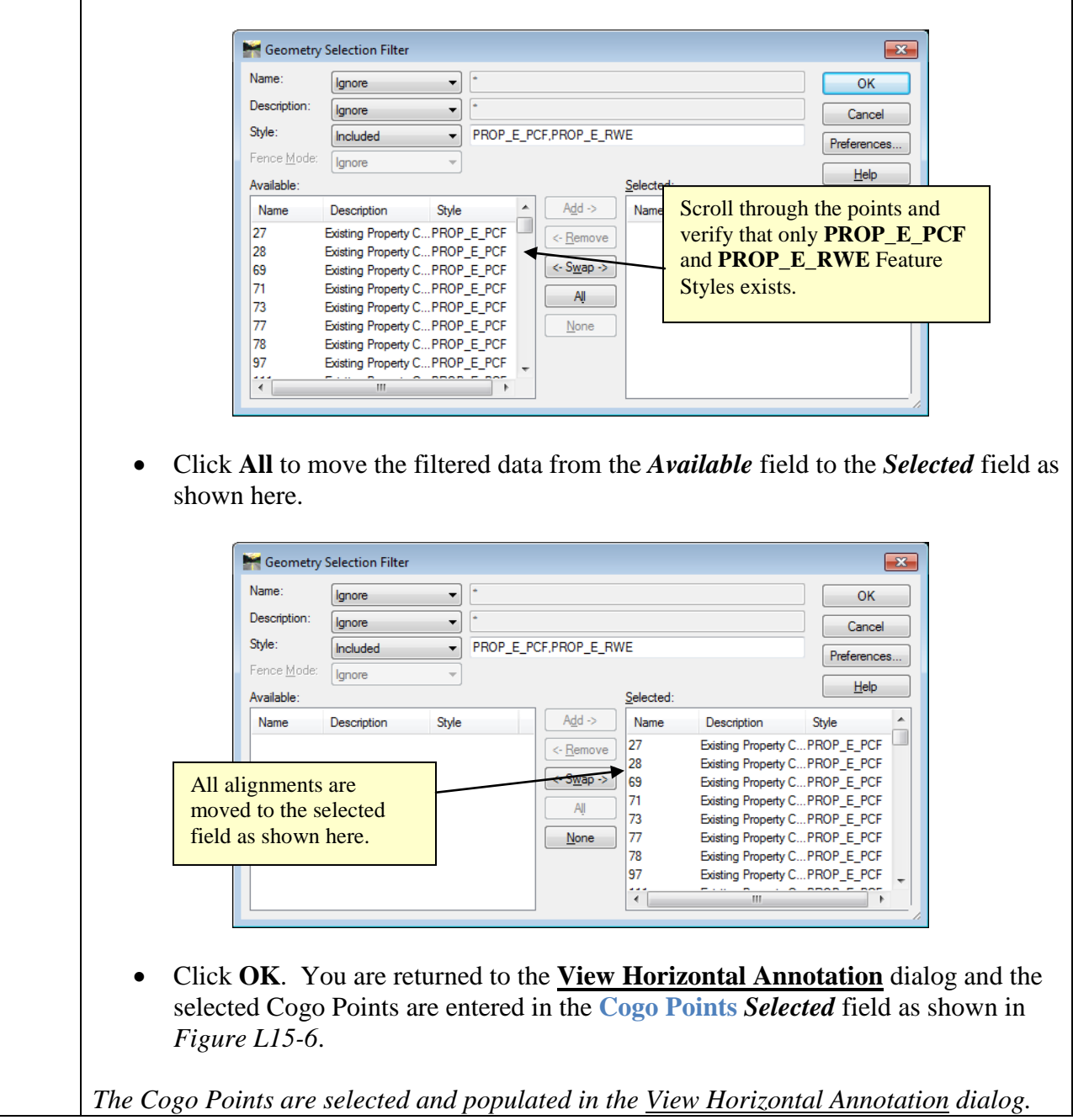

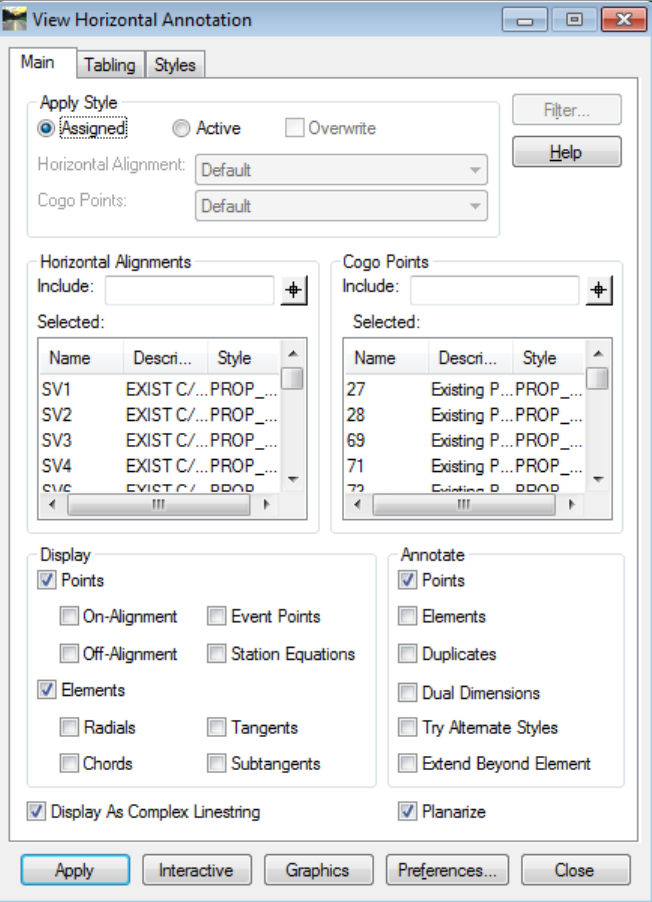

**Figure L15-6** View Horizontal Annotation

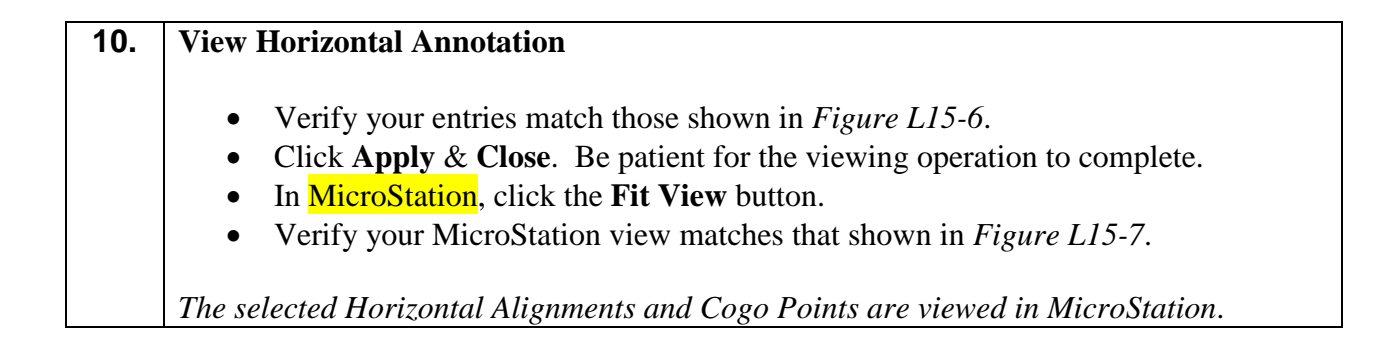

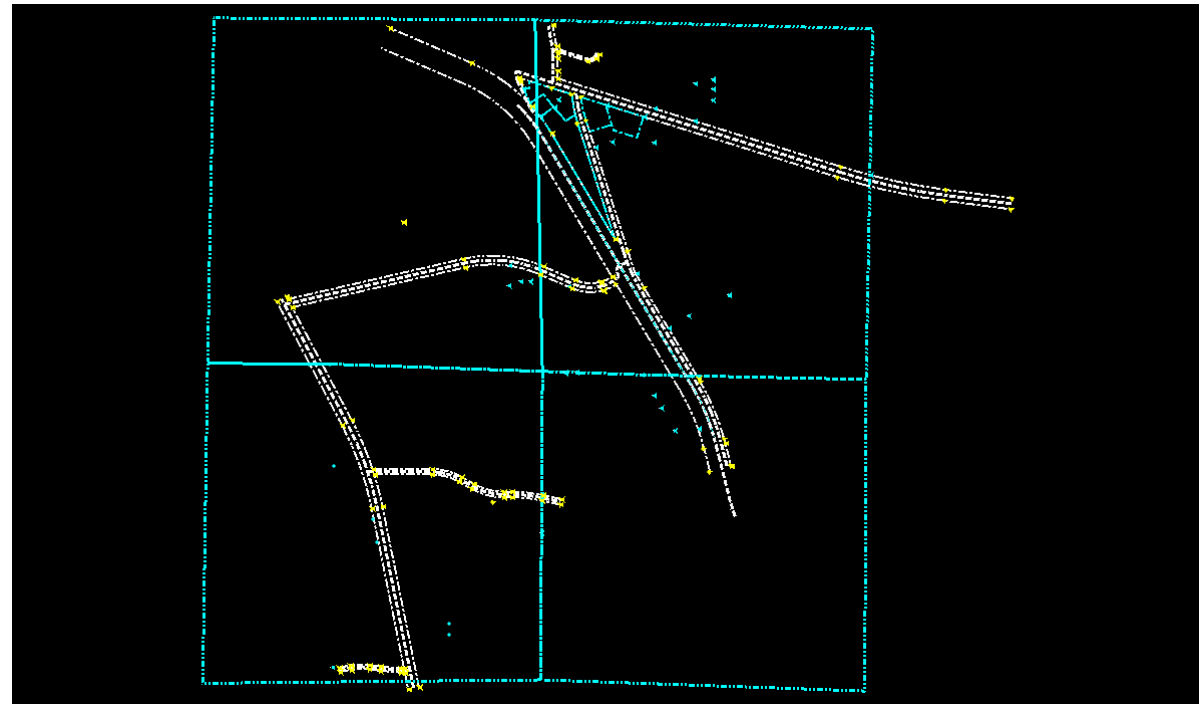

**Figure L15-7** MicroStation Window

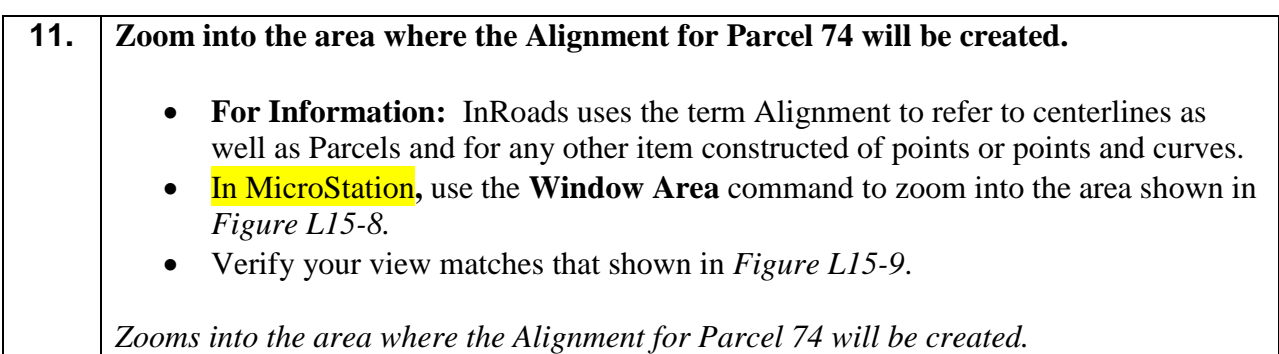

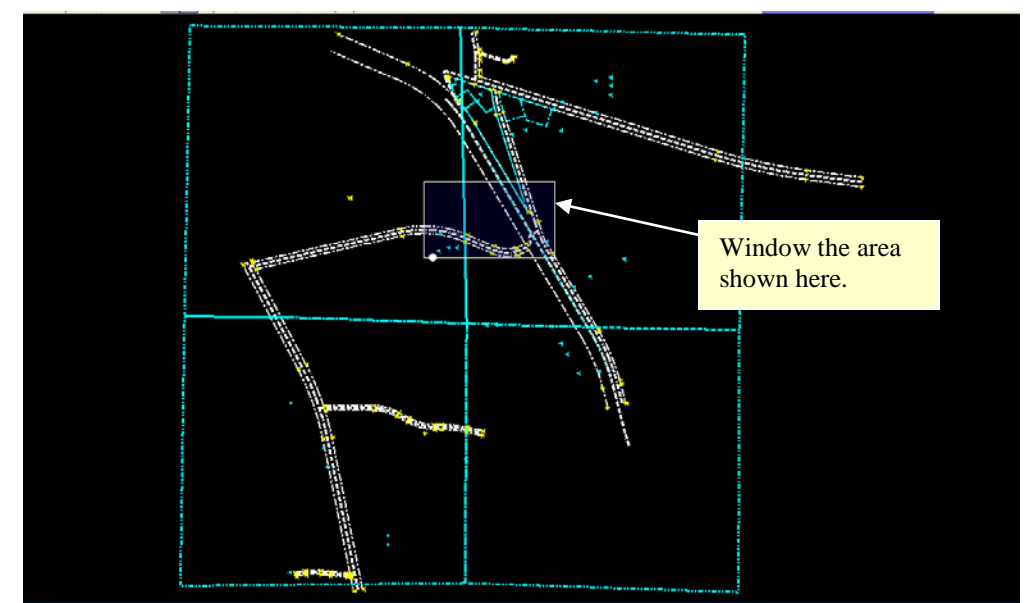

**Figure L15-8** MicroStation Window

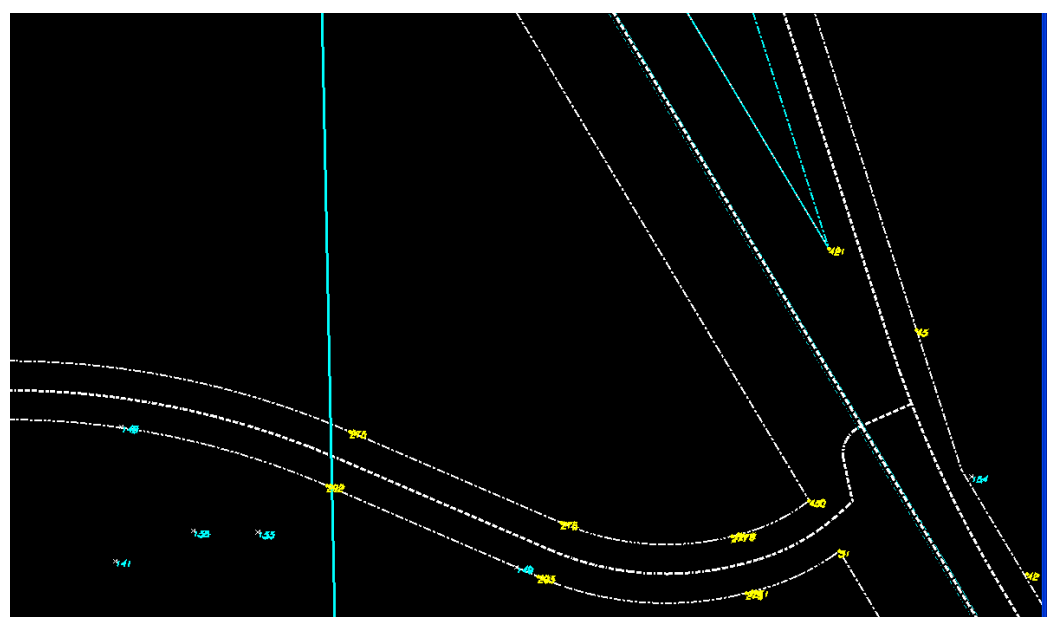

**Figure L15-9** MicroStation Window

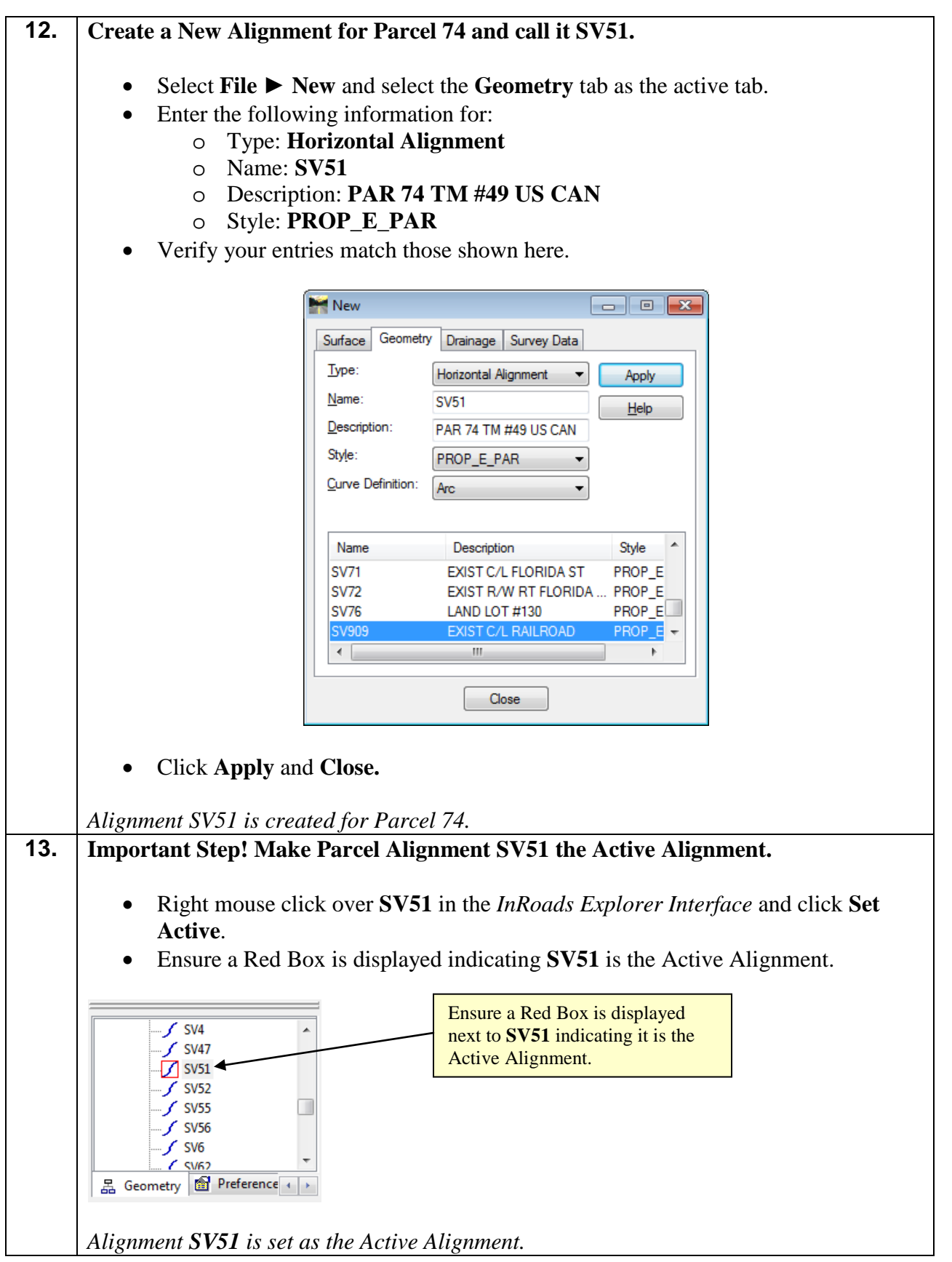

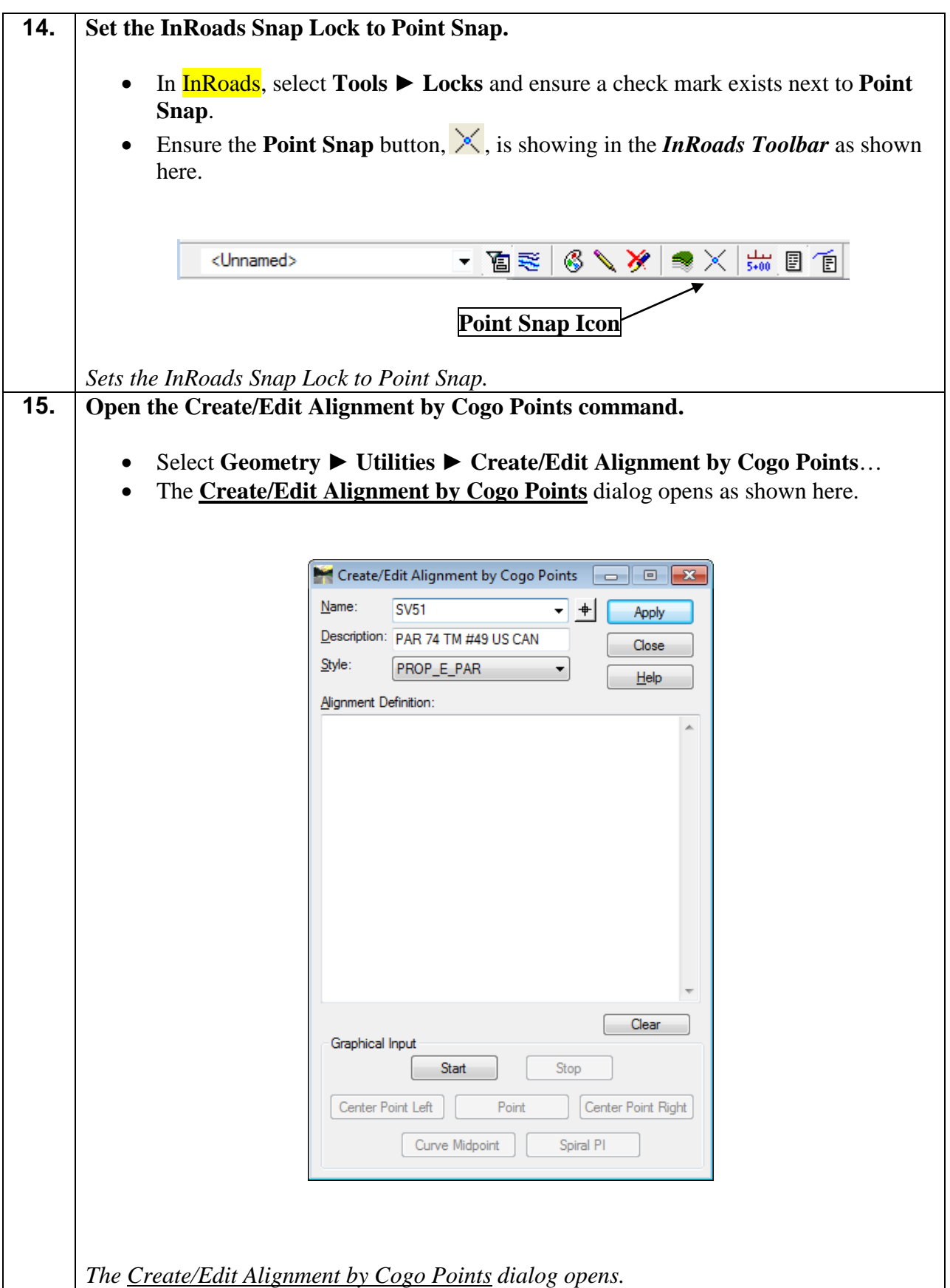

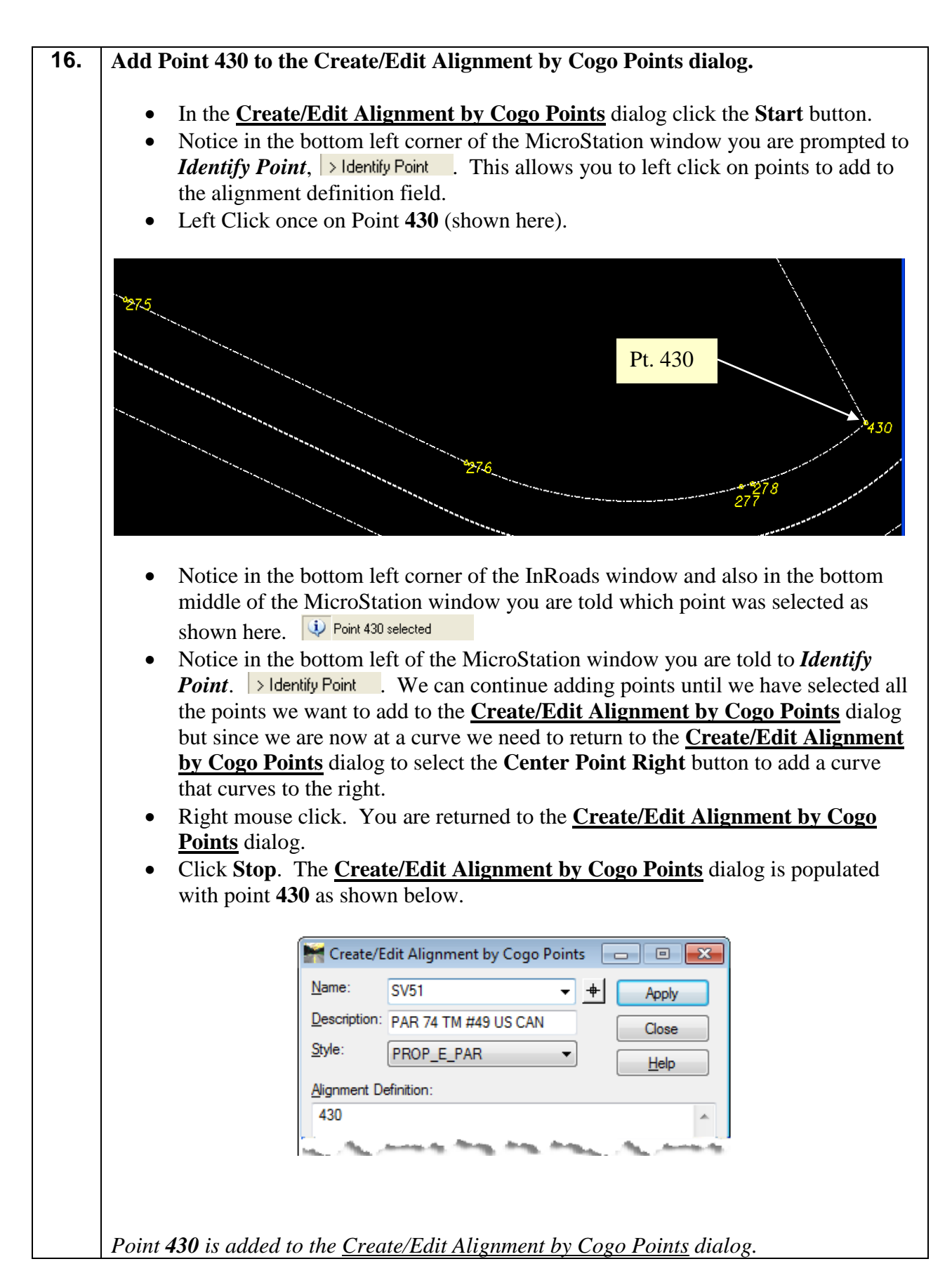

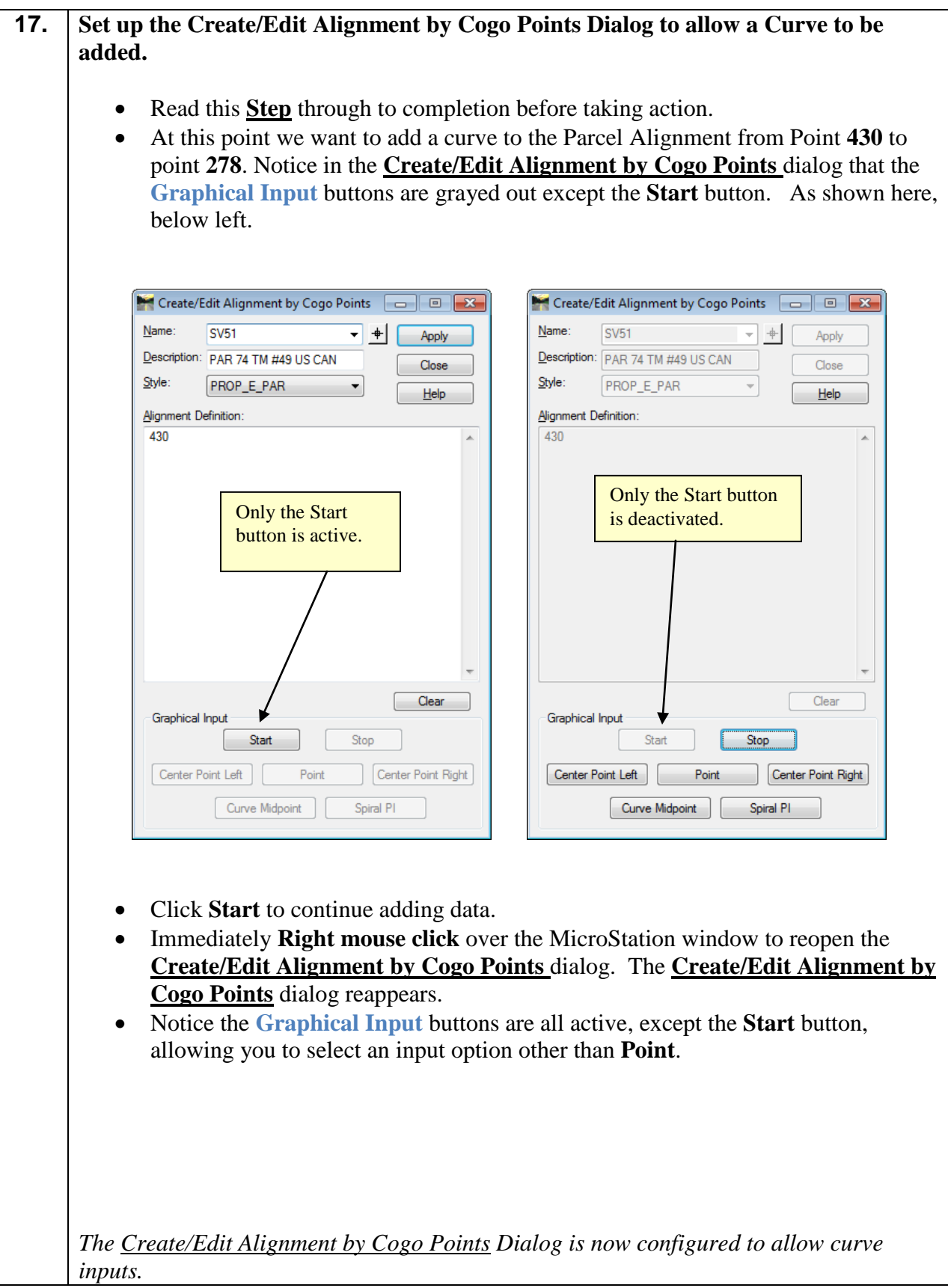

## **18. Add the Curve from Point 430 to Point 278 to the Create/Edit Alignment by Cogo Points Dialog.**

- Read this **Step** through to completion before taking action.
- To add the right hand curve between points **430** and **278**, shown below, click the **Center Point Right** button. The **Center Point Right** button is used to select the center point of a curve that curves clockwise to the right. Doing this requires you to change the snap mode in MicroStation from Keypoint to Center.

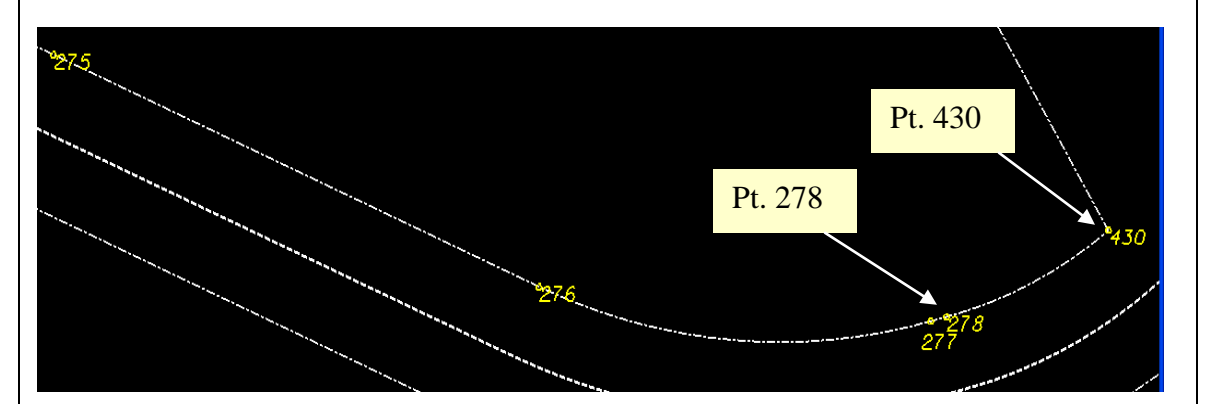

- In MicroStation, click the active snap mode button,  $\mathcal{A}$ , located at the bottom middle of the MicroStation window and select **Center**. The symbol will change to this:  $\odot$ .
- Now, use the MicroStation snap process (typically a combination of the left  $\&$ right mouse keys at the same time) to **tentative snap** on the curve between points **430** and **278** as shown below. Doing this will place a cross hair at the center point of the curve and also highlight the curve in purple as shown here.

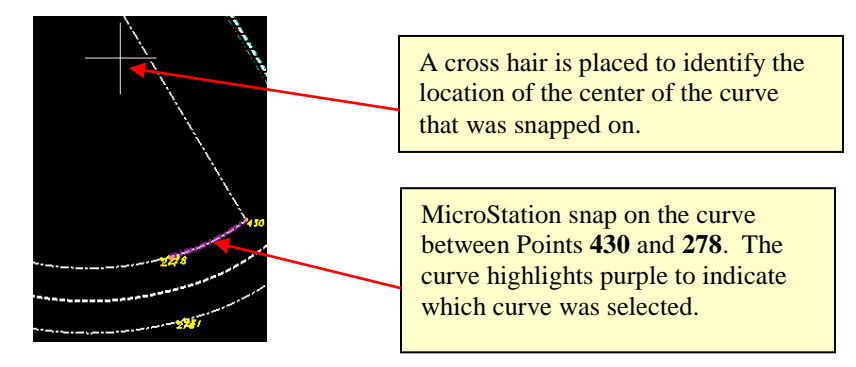

- Now**, left click** to accept the point. Notice in the bottom left of the InRoads window and also in the bottom middle of the MicroStation window you are told which point was selected as shown here. Point 131 selected
- **Right mouse click** over the MicroStation window to return to the **Create/Edit Alignment by Cogo Points** dialog.
- Click **Stop** in the **Create/Edit Alignment by Cogo Points** dialog. It is now populated with the curve.

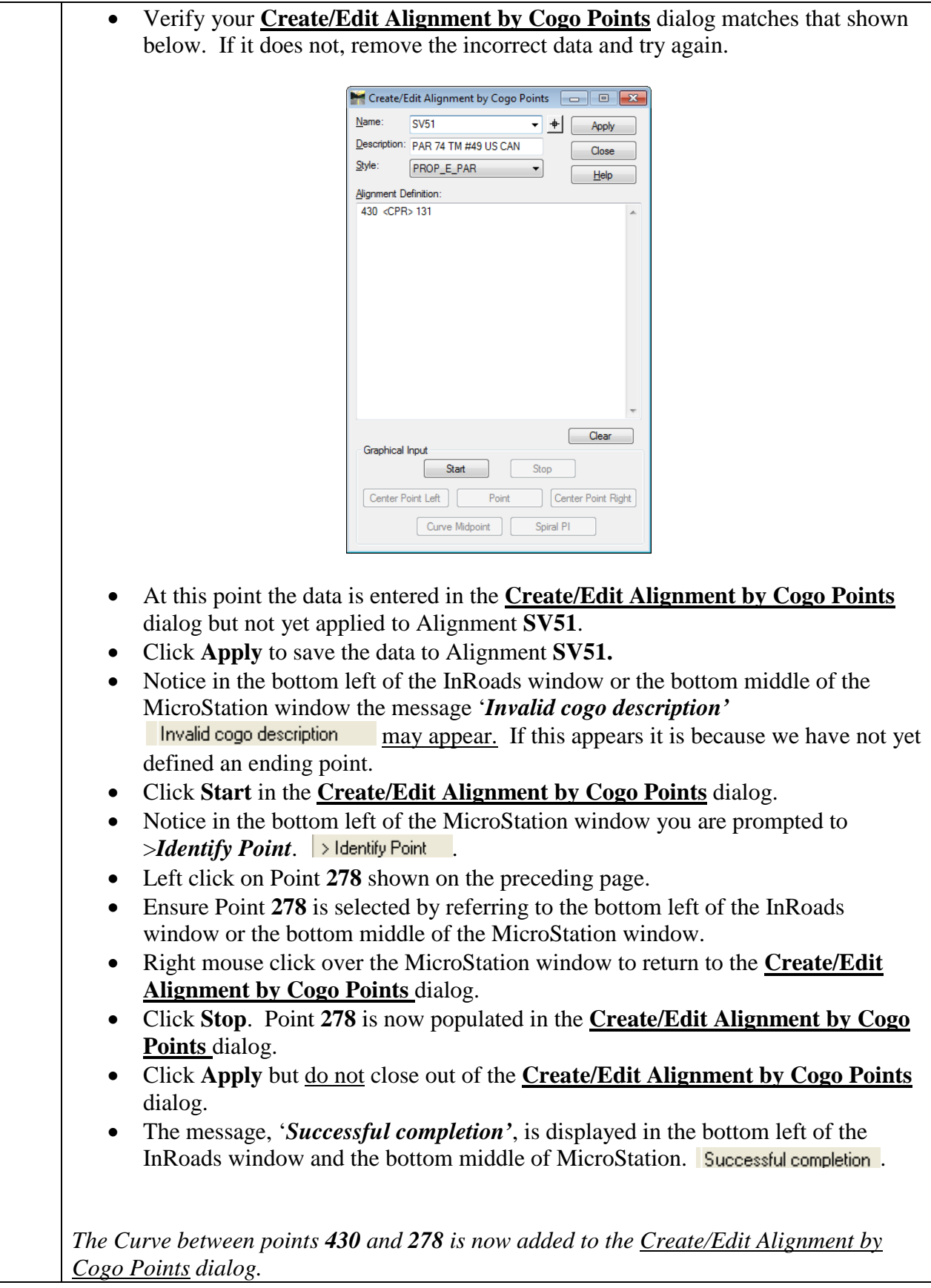

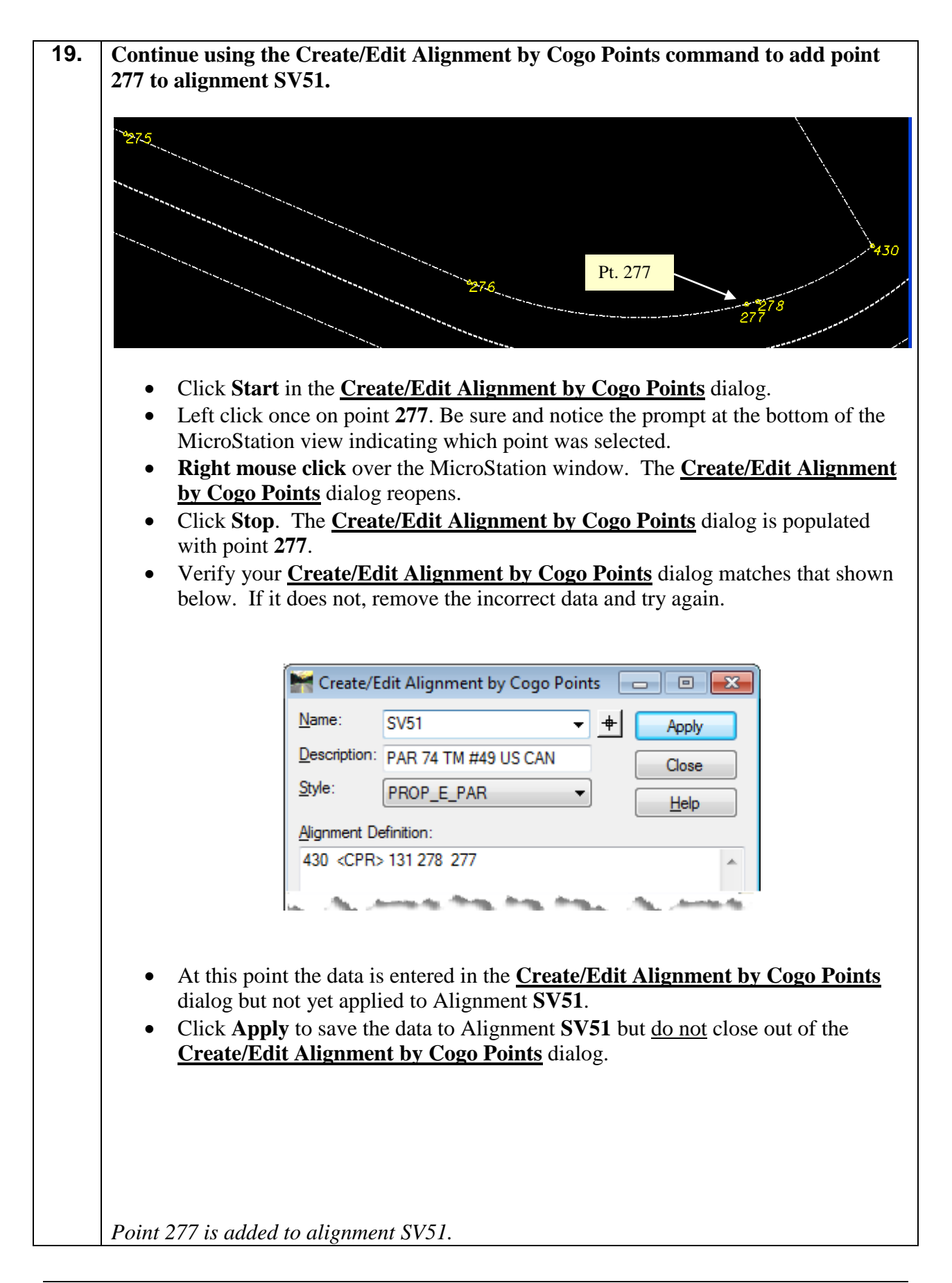

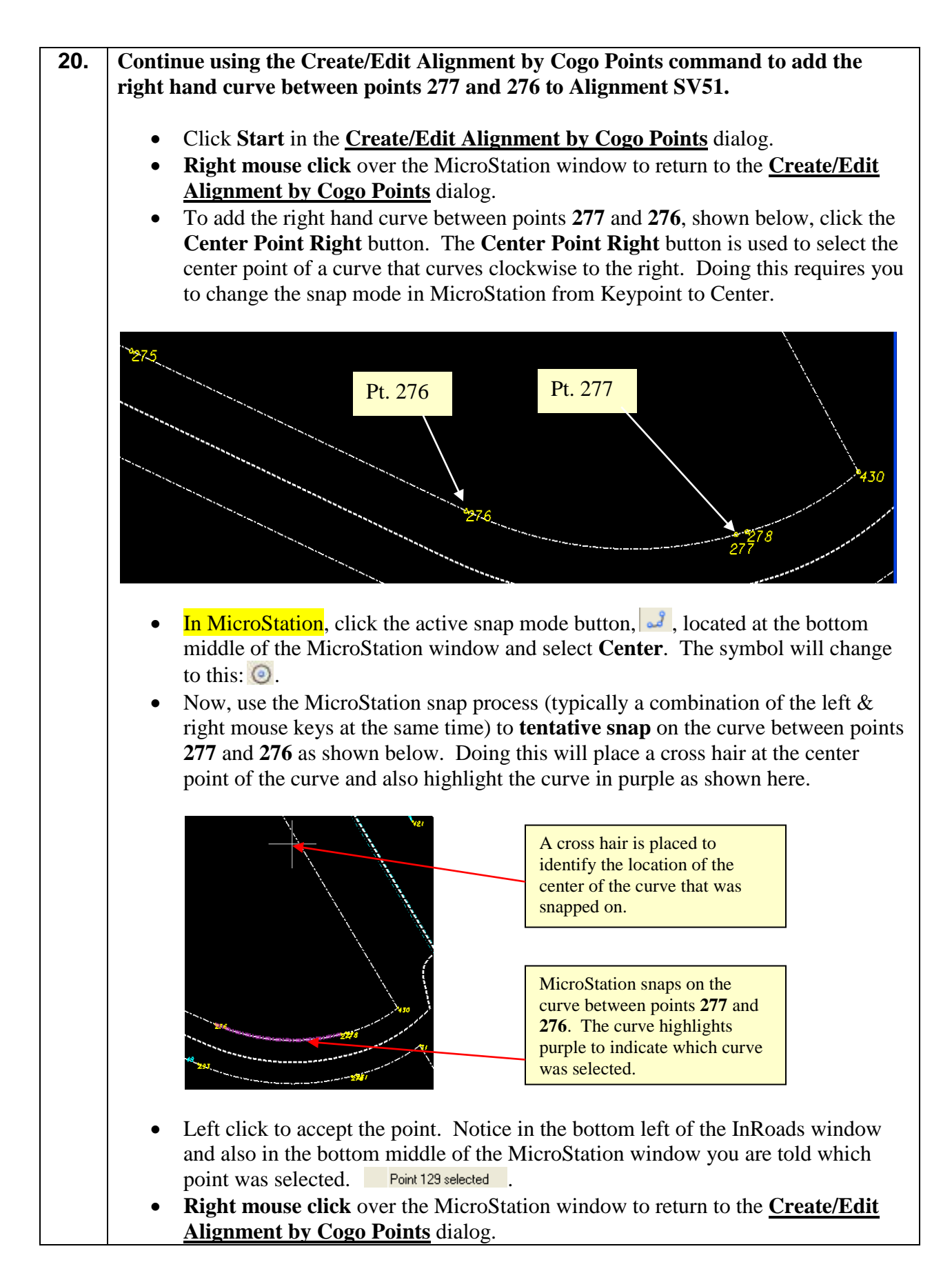

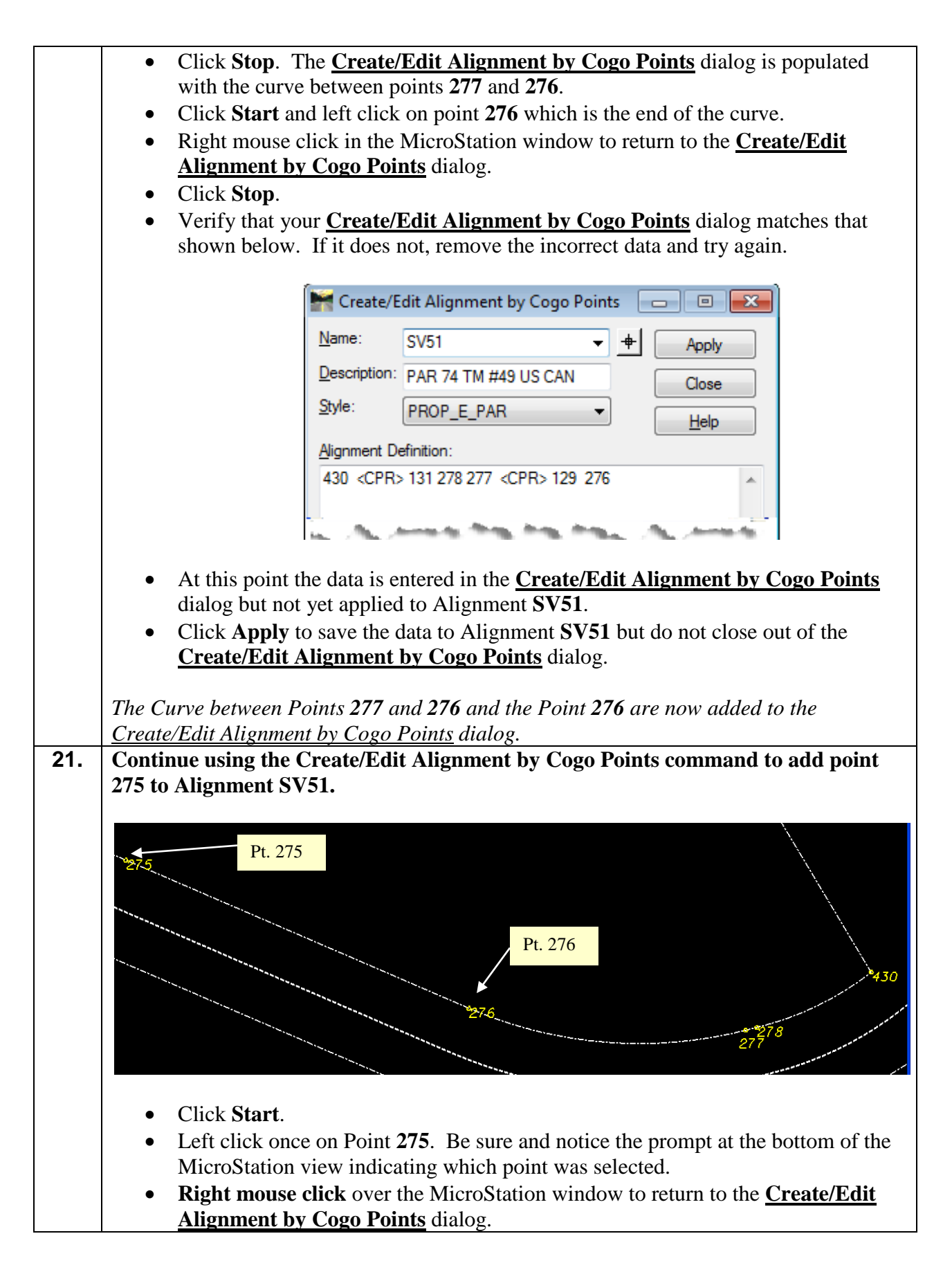

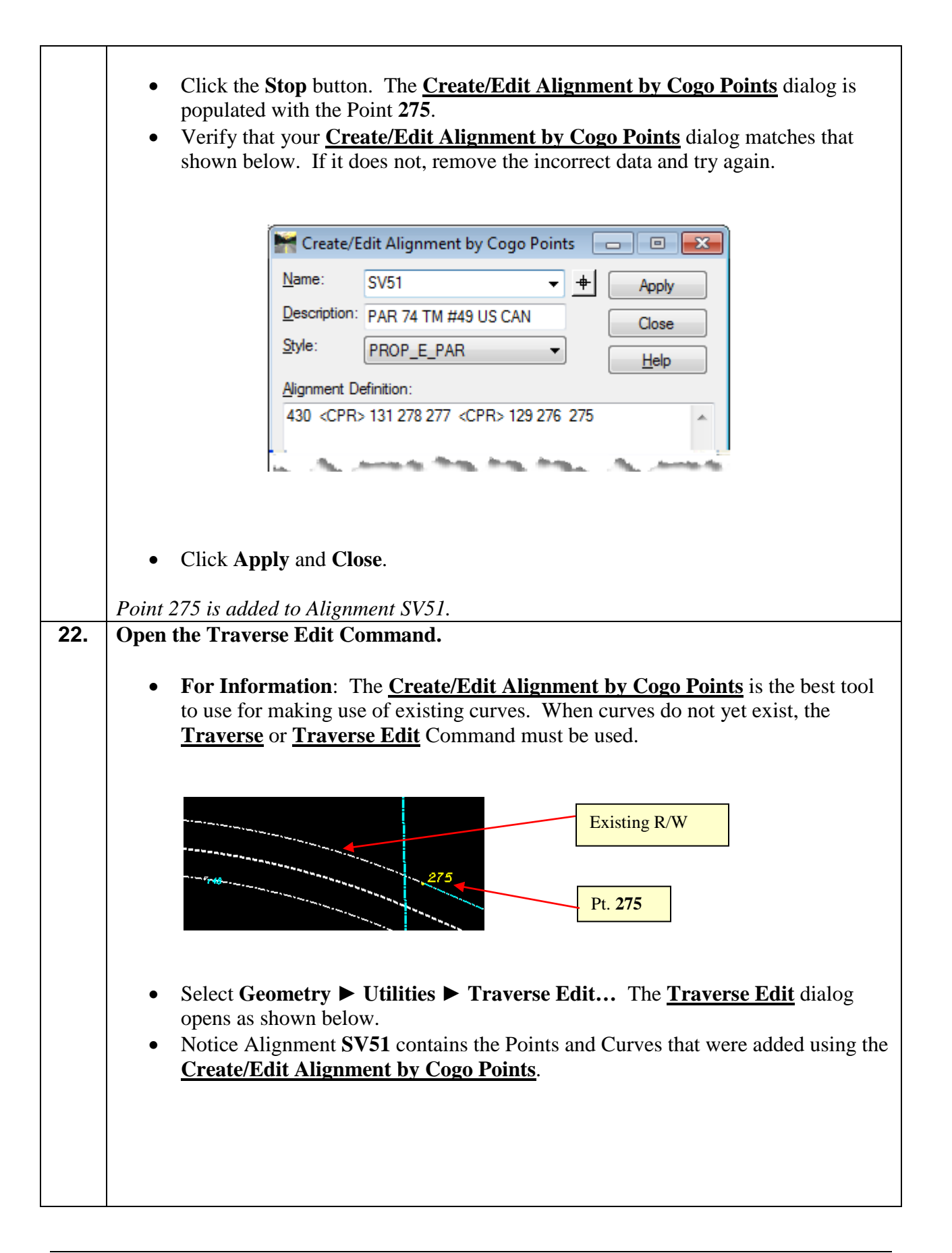

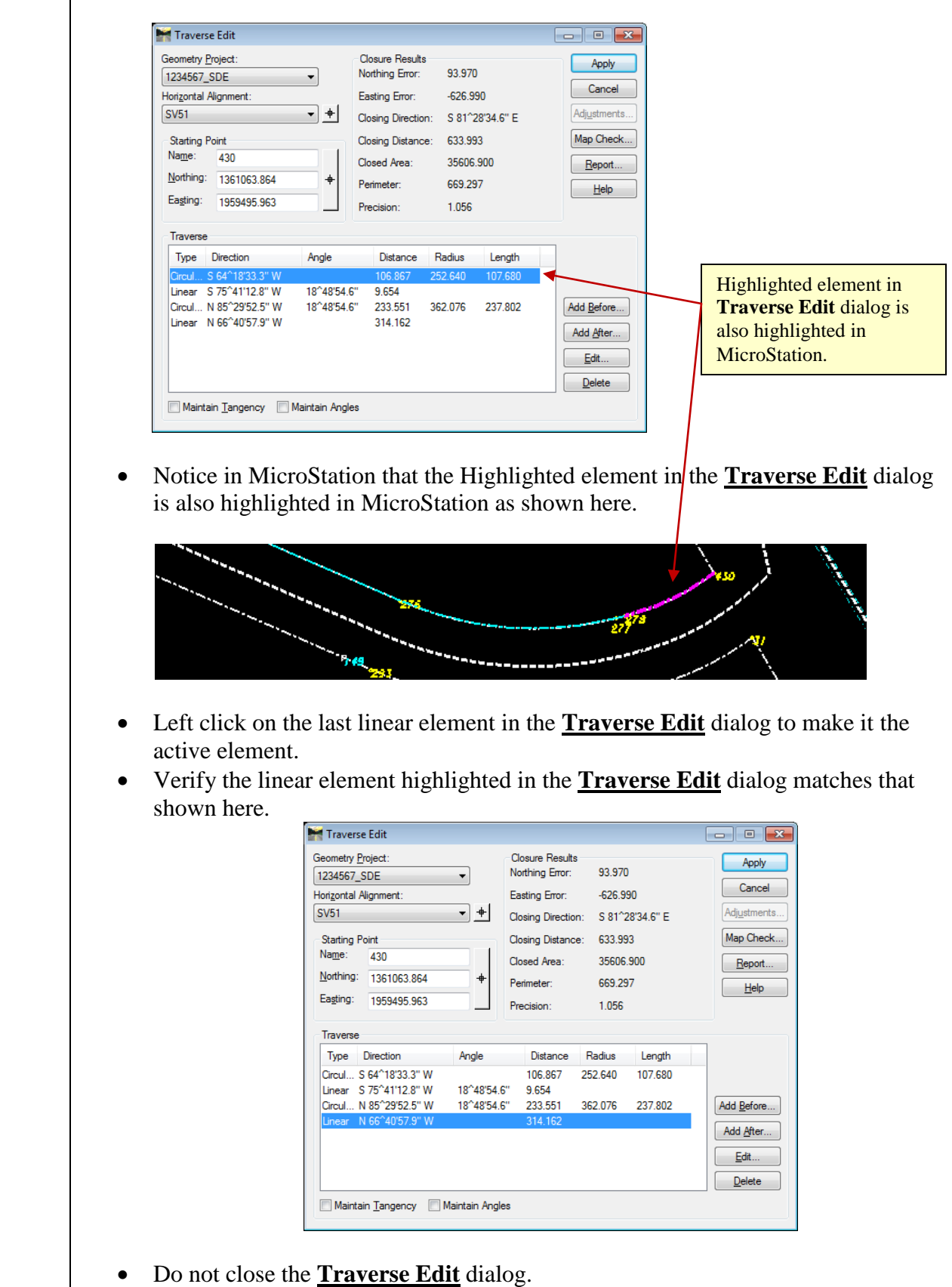

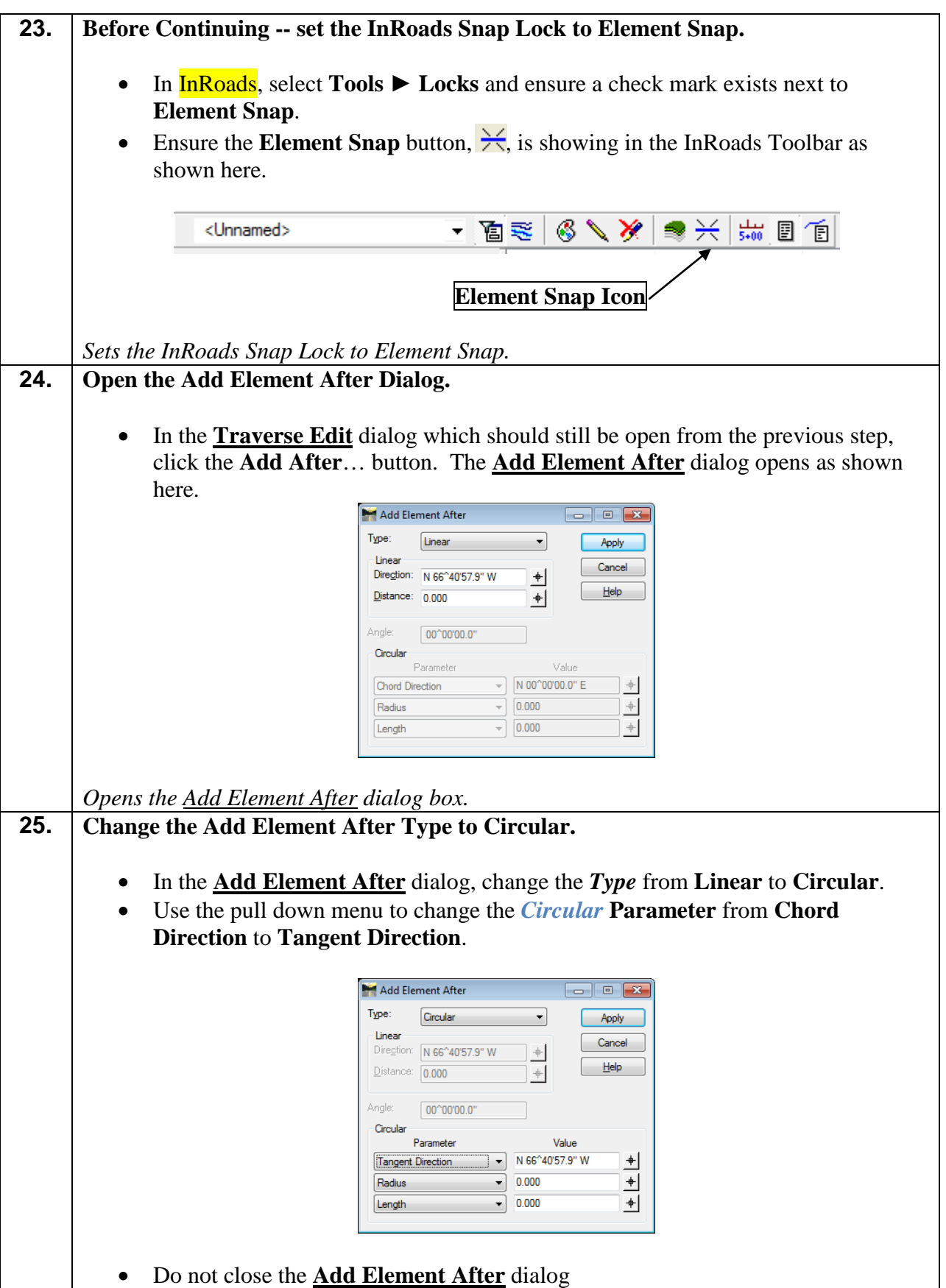

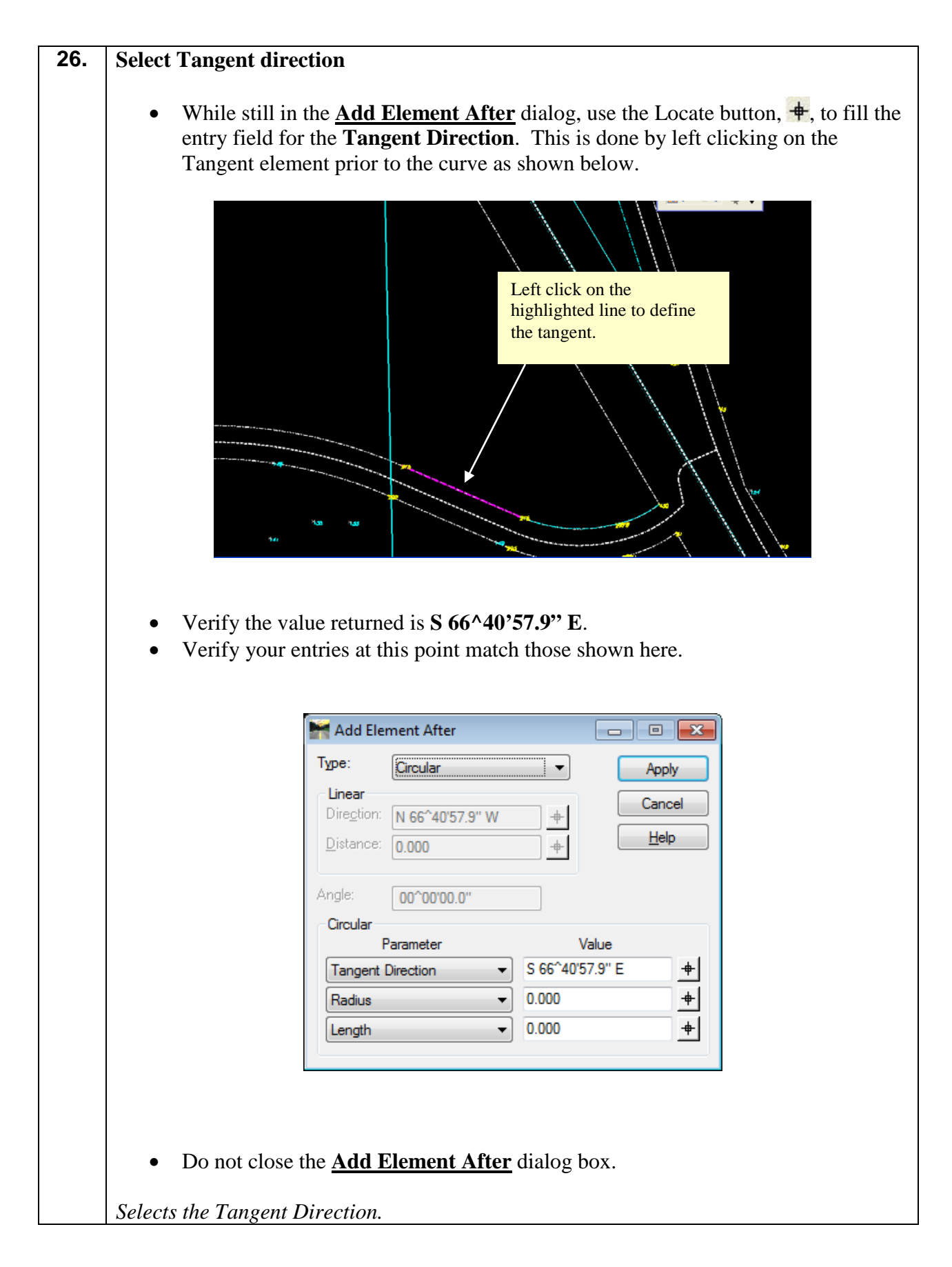

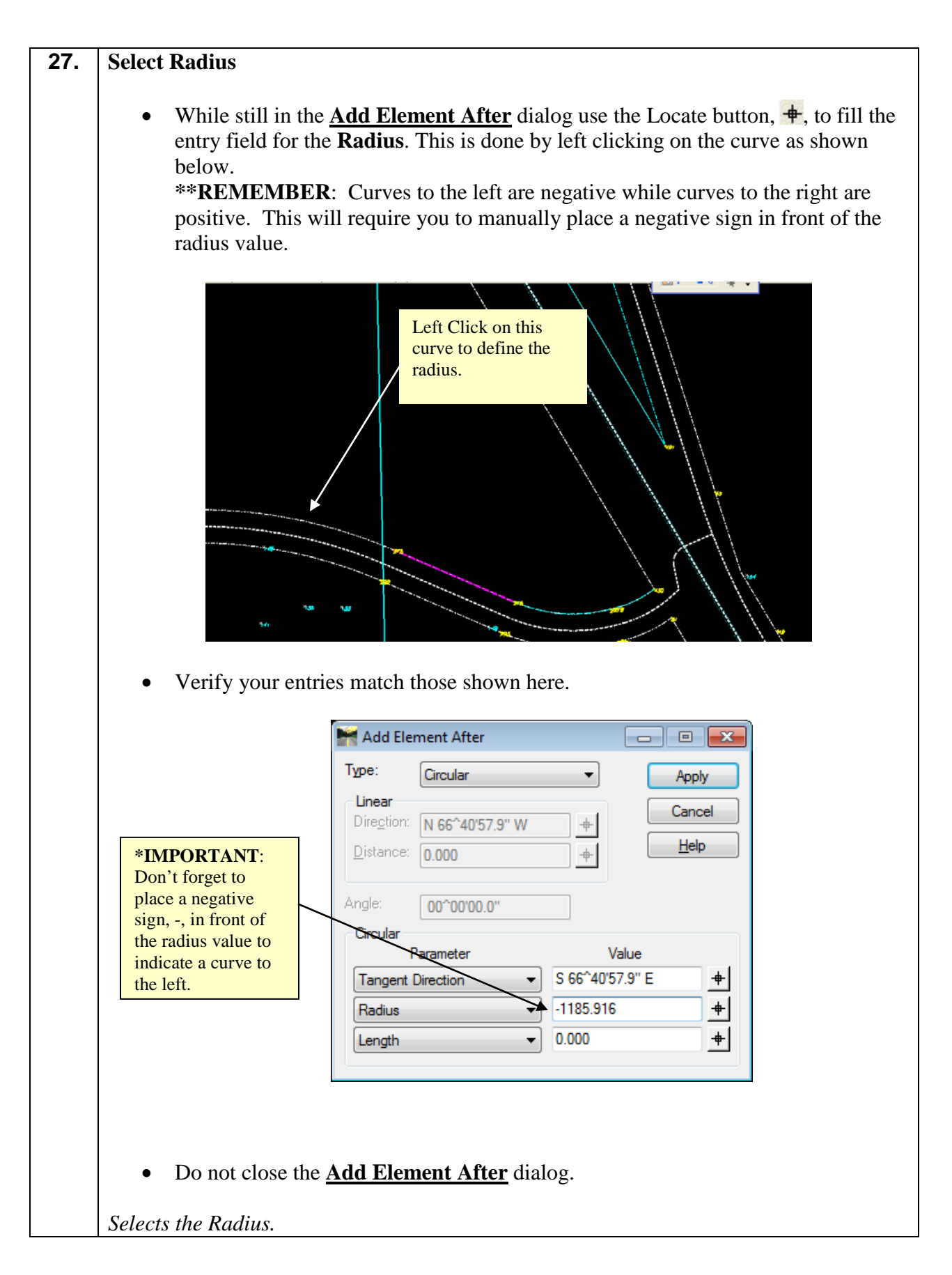

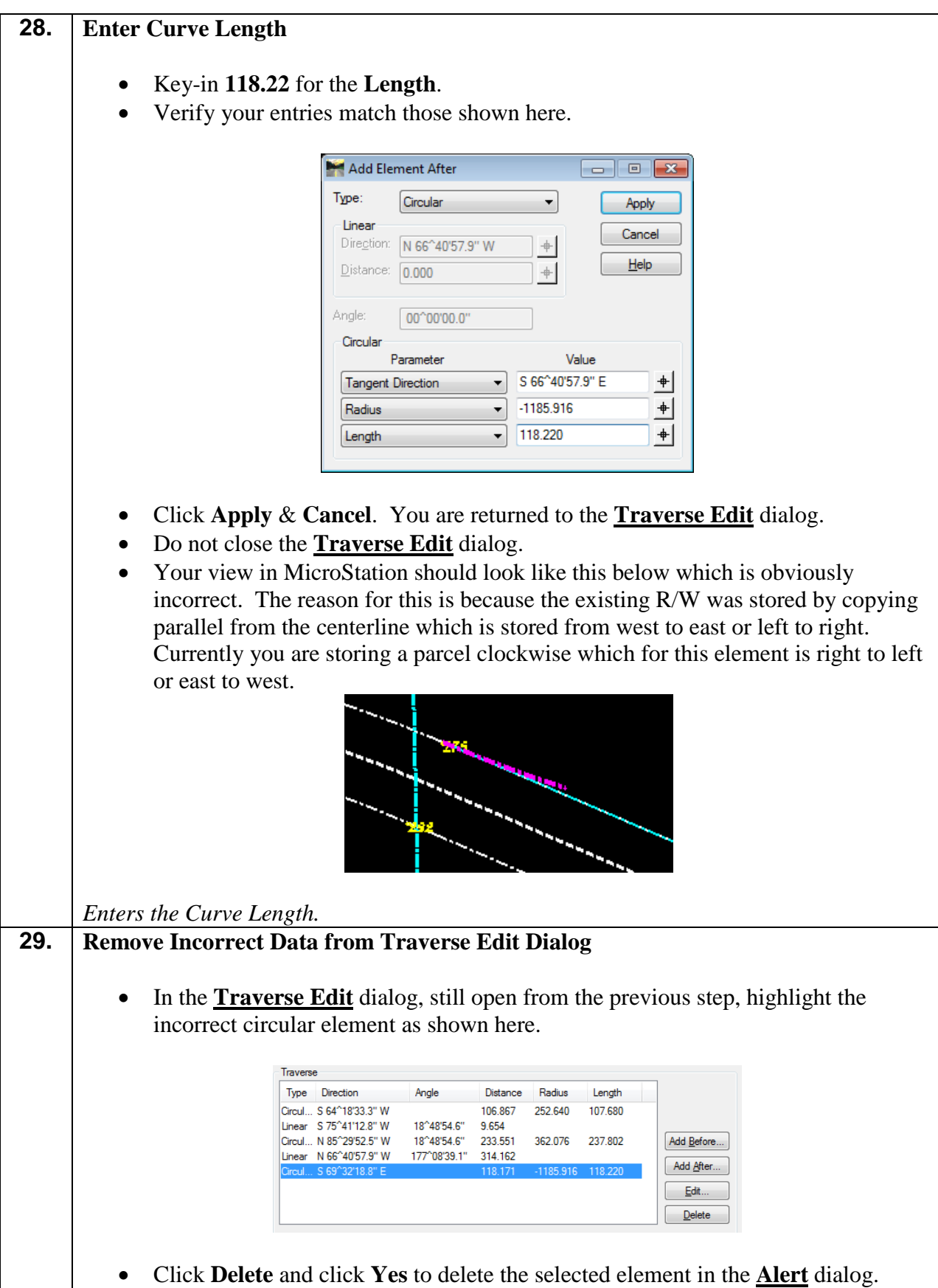

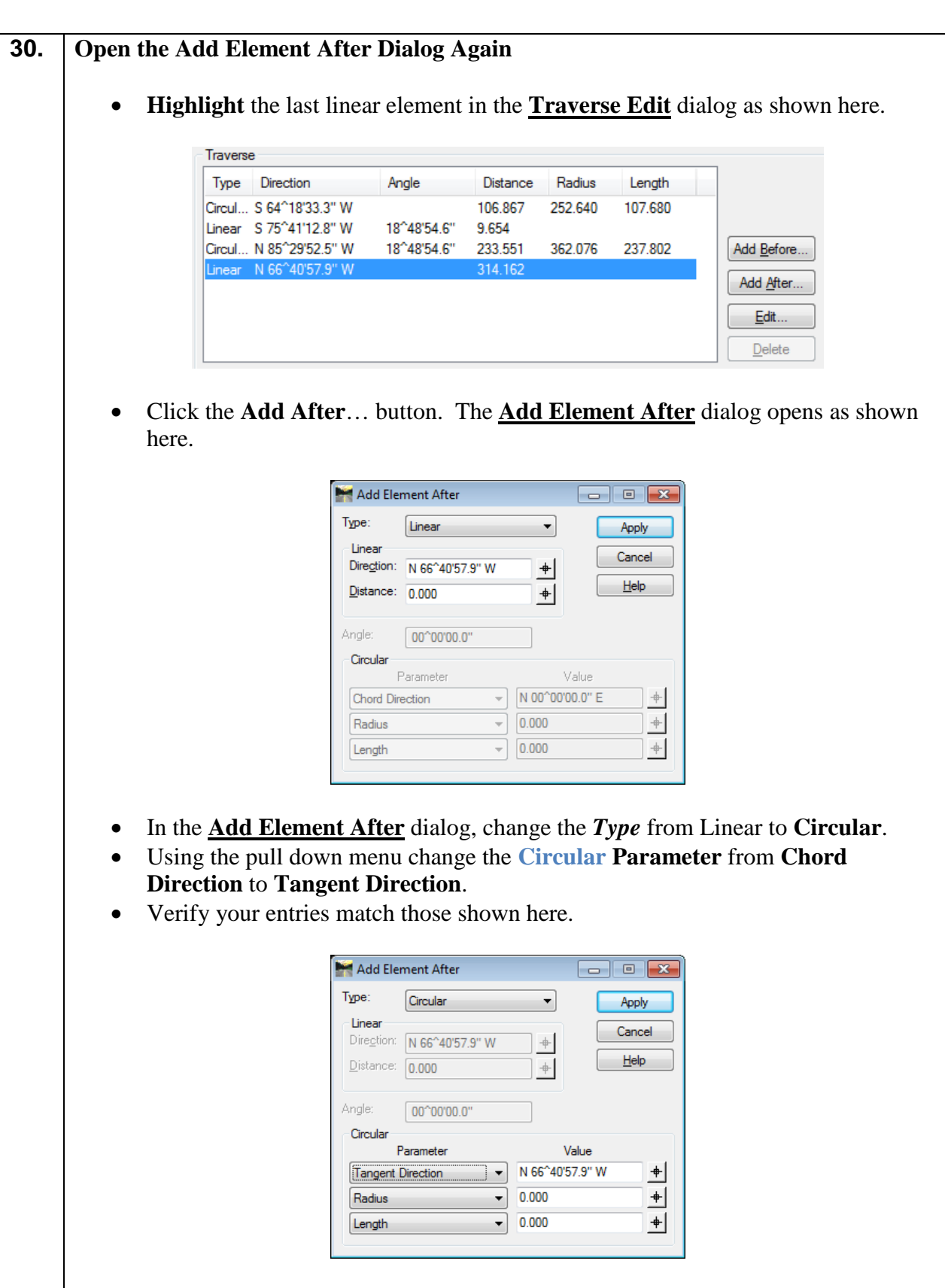

• Do not close the **Add Element After** dialog.

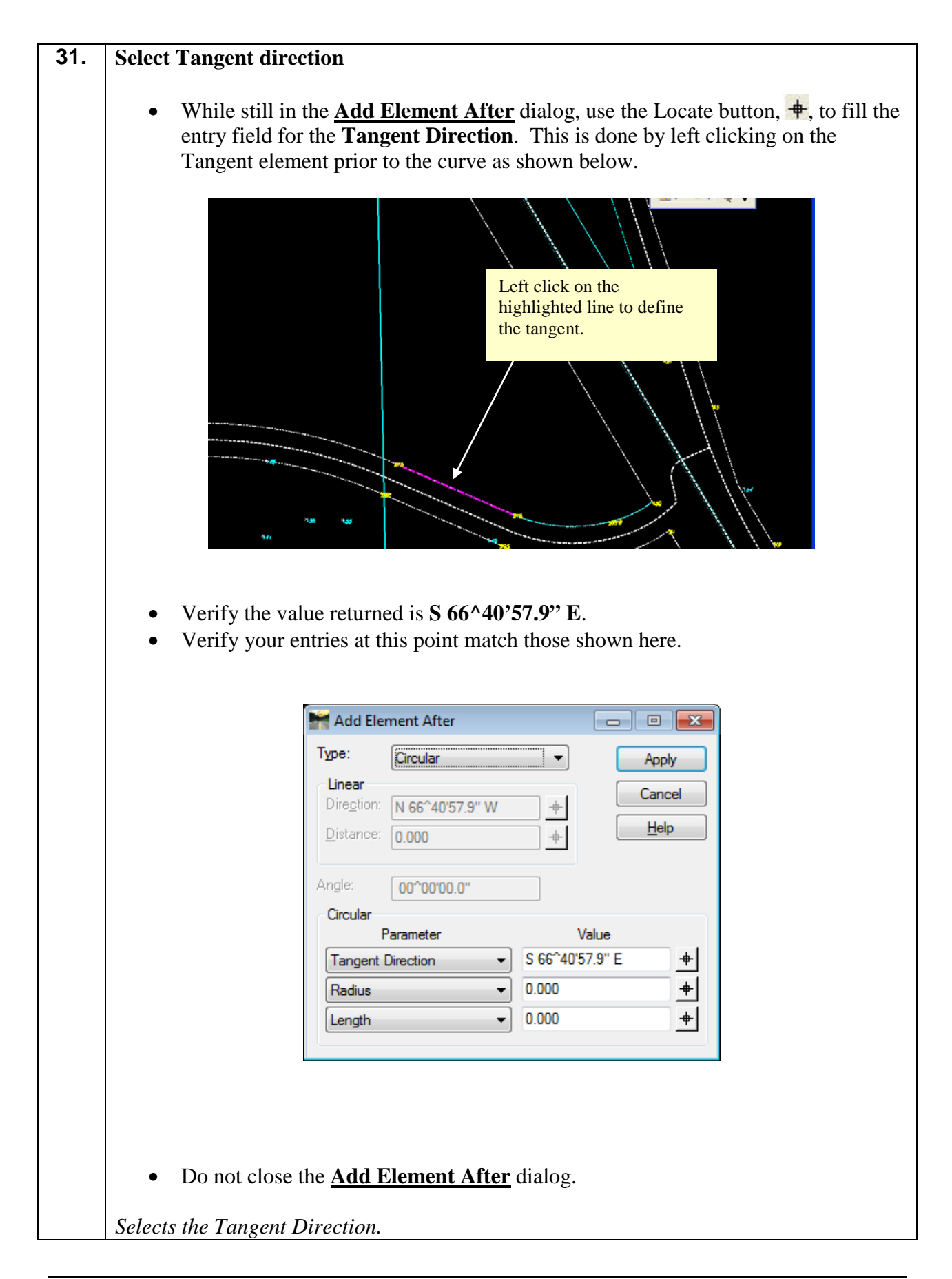

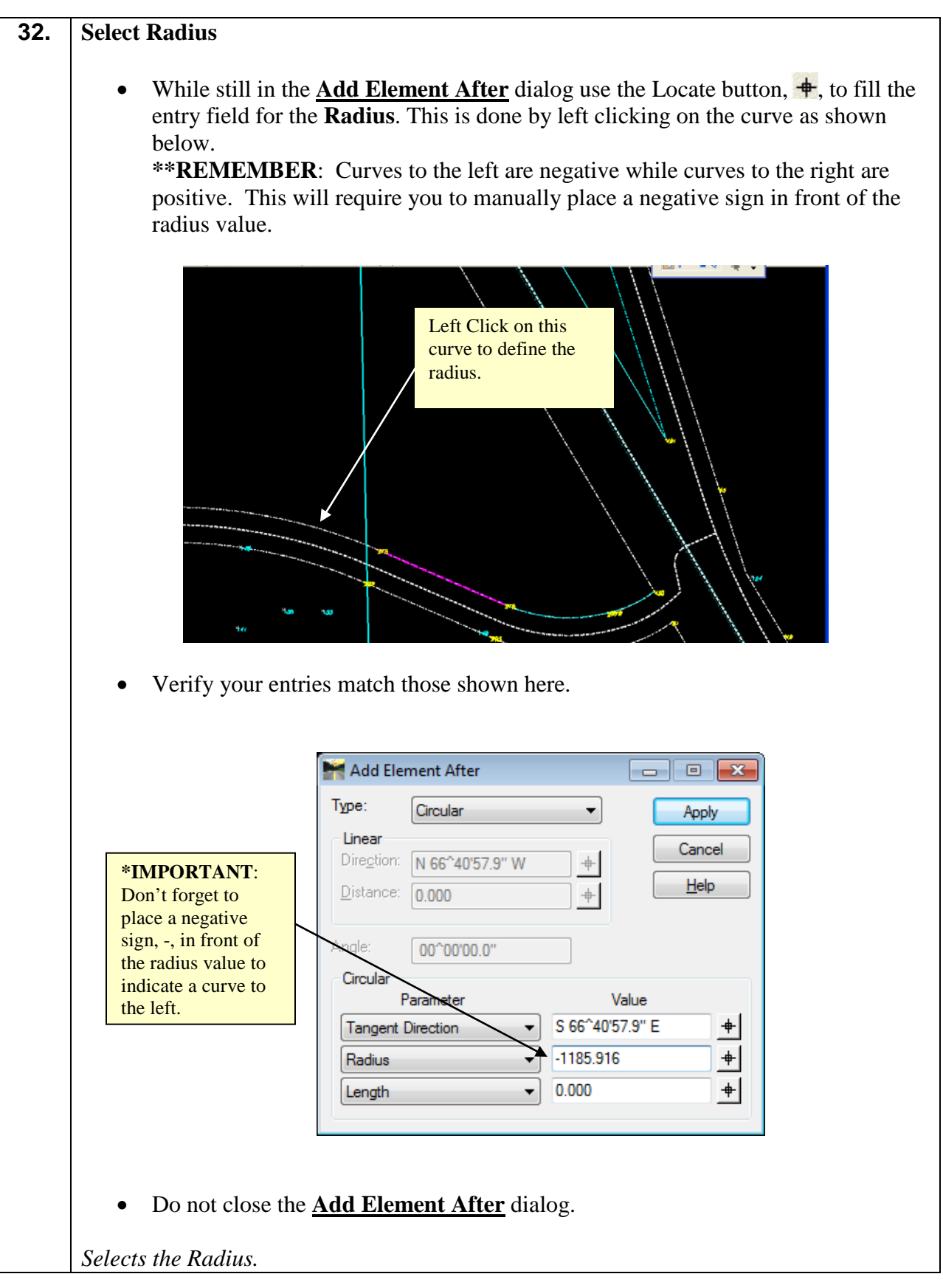

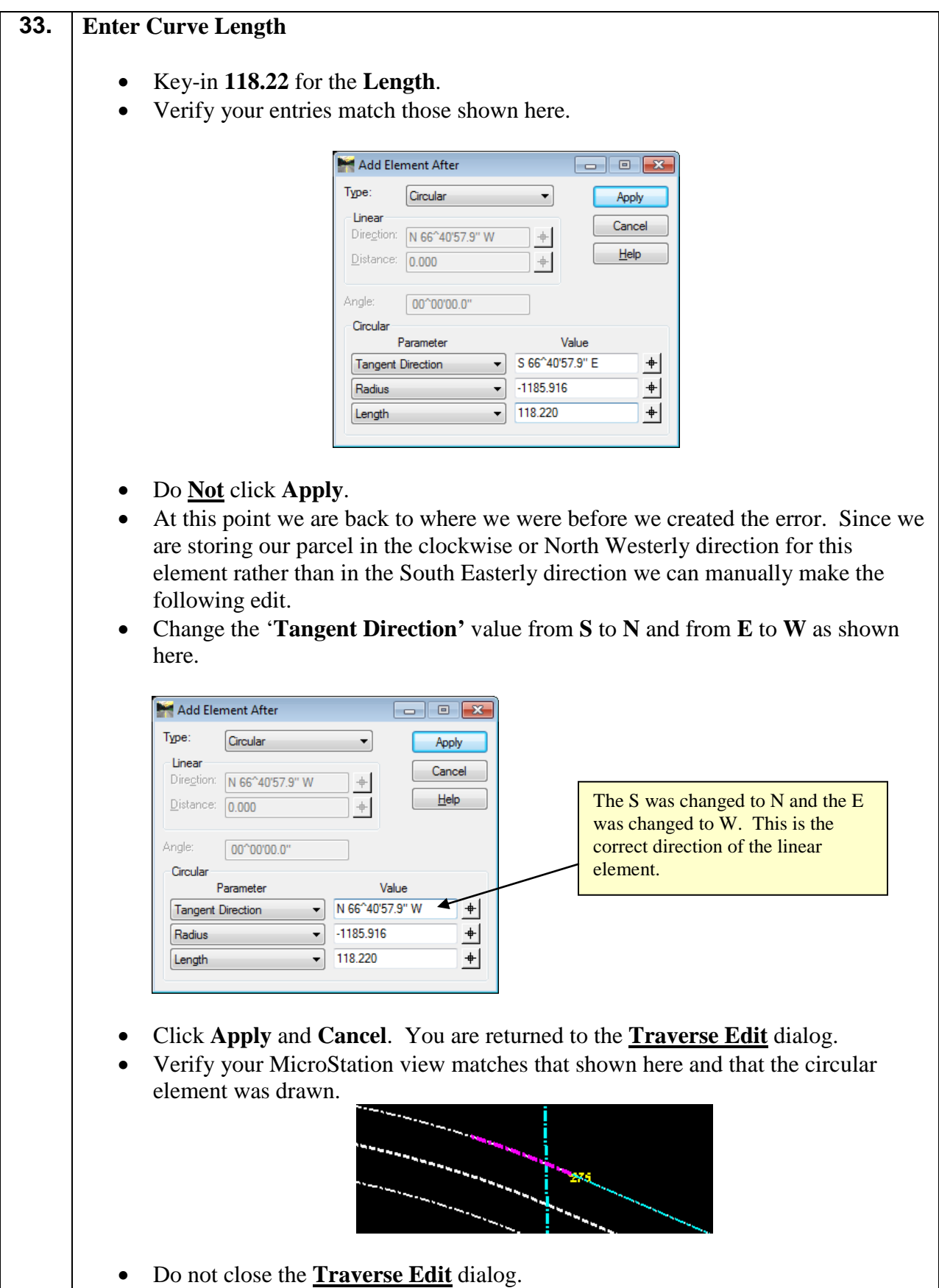

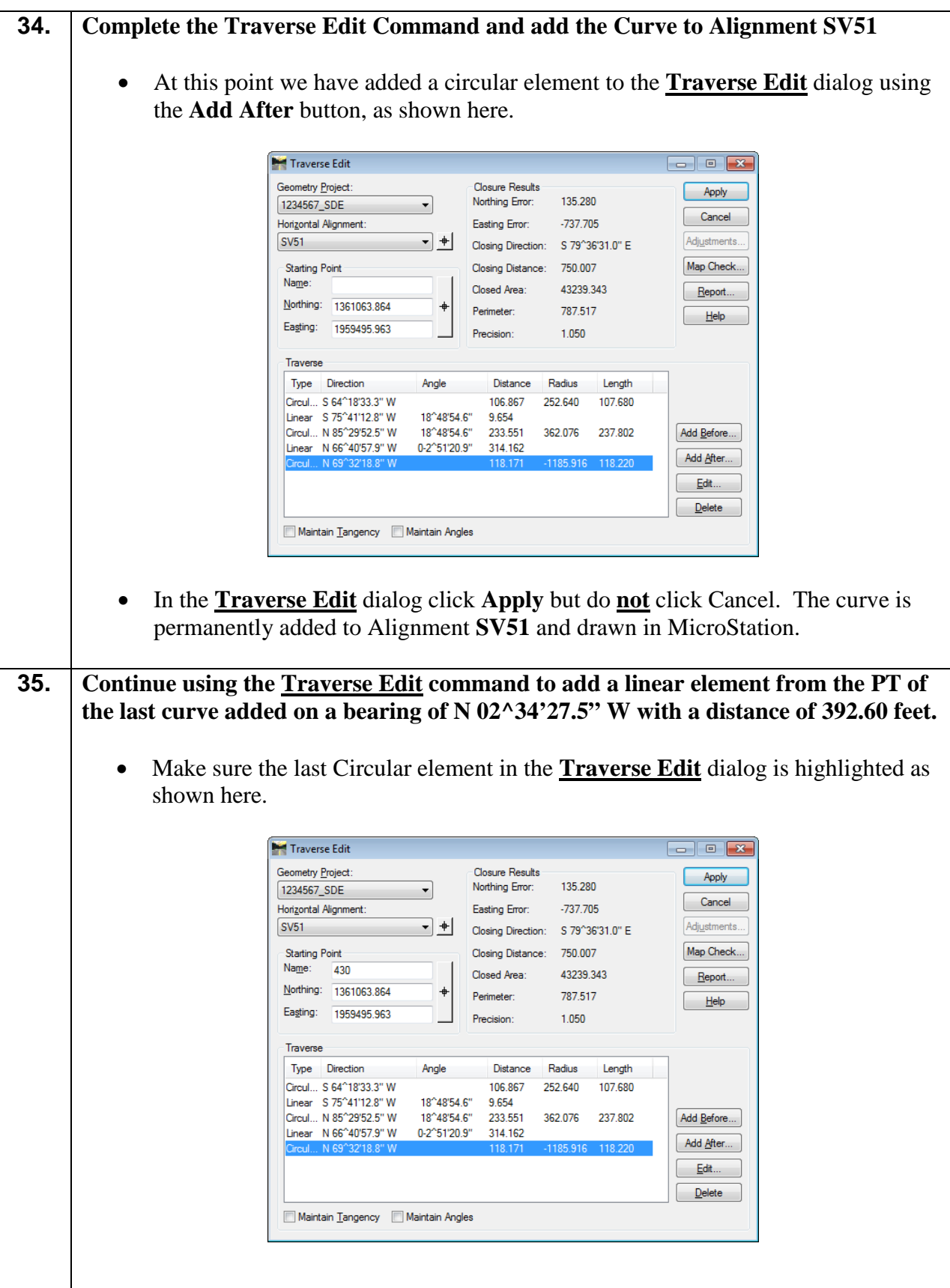

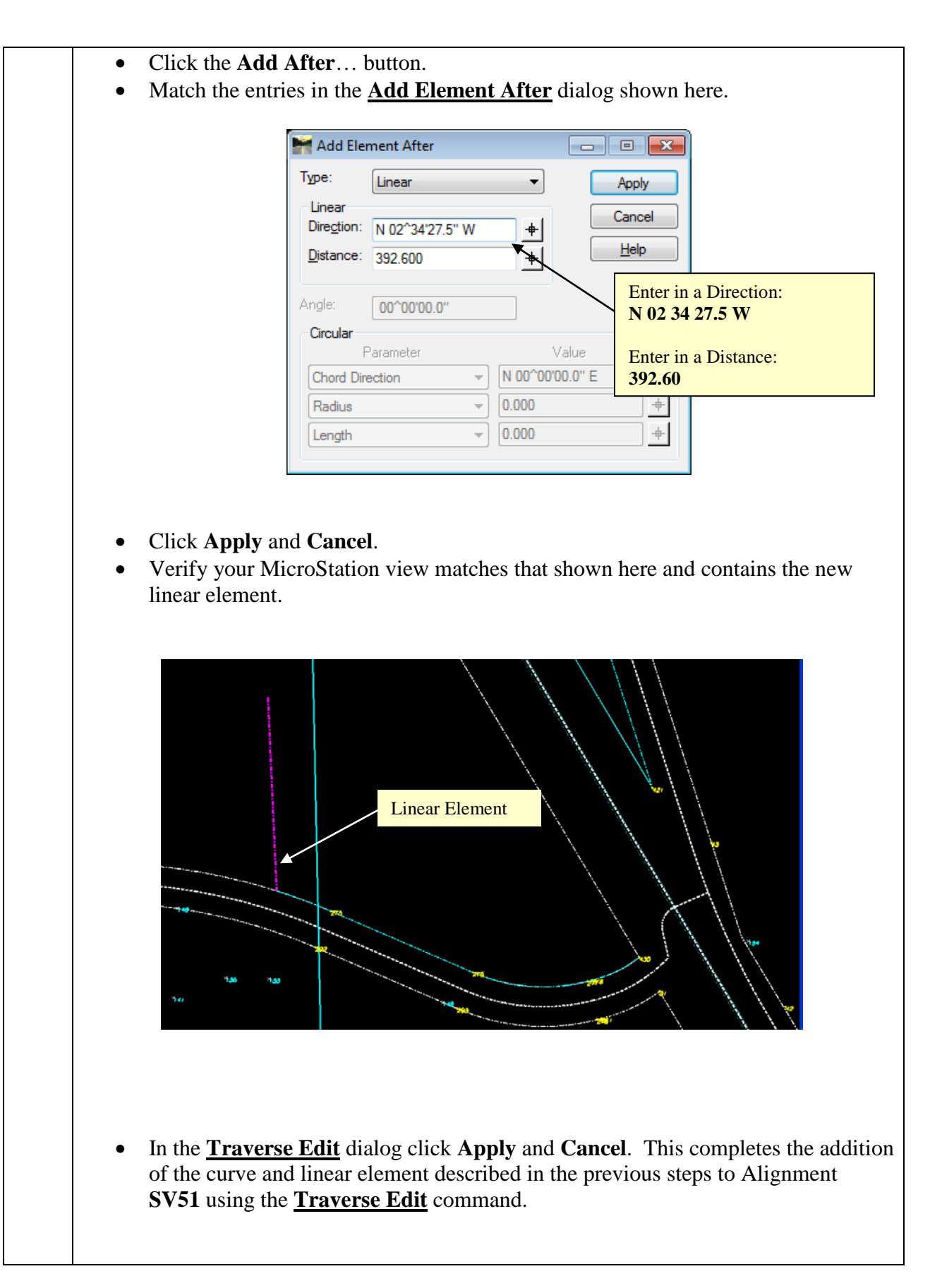

**36.** At this point the changes and additions you've made to Alignment **SV51** have only been stored in temporary memory but have not been permanently stored in the InRoads .ALG file. In order not to lose data it is important to periodically save your .ALG geometry file. • In InRoads, Select **File** ►**Save** ► **Geometry Project. 37.** Let's Suppose for a moment... That you've just realized you incorrectly entered the bearing for your last entry and it should have been **N 2^34'27.5"E** and not **N 2^34'27.5"W**. The following steps demonstrate the use of the **Traverse Edit** command to edit the incorrectly stored element. • Select **Geometry** ► **Utilities** ► **Traverse Edit**… • In the **Traverse Edit** dialog highlight the incorrectly stored linear element, shown here. Notice in MicroStation that the element is also highlighted in purple. Traverse Edit Geometry Project: Closure Results Apply 527483 1234567\_SDE Northing Error:  $\blacktriangledown$ Cancel Horizontal Alignment: Easting Error: -755.339 **SV51**  $\leftarrow$  + Adiustments... Closing Direction: S 55^04'18.7" E Closing Distance: 921.290 Map Check... **Starting Point** Name: 430 Closed Area: 186712039  $Report...$ </u> Northing: 1361063.864 Perimeter: 1180 117  $He$ Easting: 1959495.963 1.281 Precision: Traverse Type Direction Mogle Distance Radius Length Circul... S 64^18'33.3" W 106.867 252.640 107.680 Linear S 75<sup>^</sup>41'12.8" W 18<sup>^</sup>48'54.6" 9.654 18^48'54.6" Circul... N 85^29'52.5" W 233.551 362.076 237.802 Add Before... Linear N 66^40'57.9" W 0-2^51'20.9" 314.162 Add After. 66^57'51.3" Circul... N 69^32'18.8" W 118,171 -1185.916 118.220 Linear N 02^34'27.6" W 392,600 Edit.  $Delete$ Maintain Tangency Maintain Angles • Click the **Edit** button. • In the **Edit Element** dialog change the **Direction** from **N 02^34'27.6" W** to **N 02^34'27.6" E**. • Verify your entry matches that shown below.

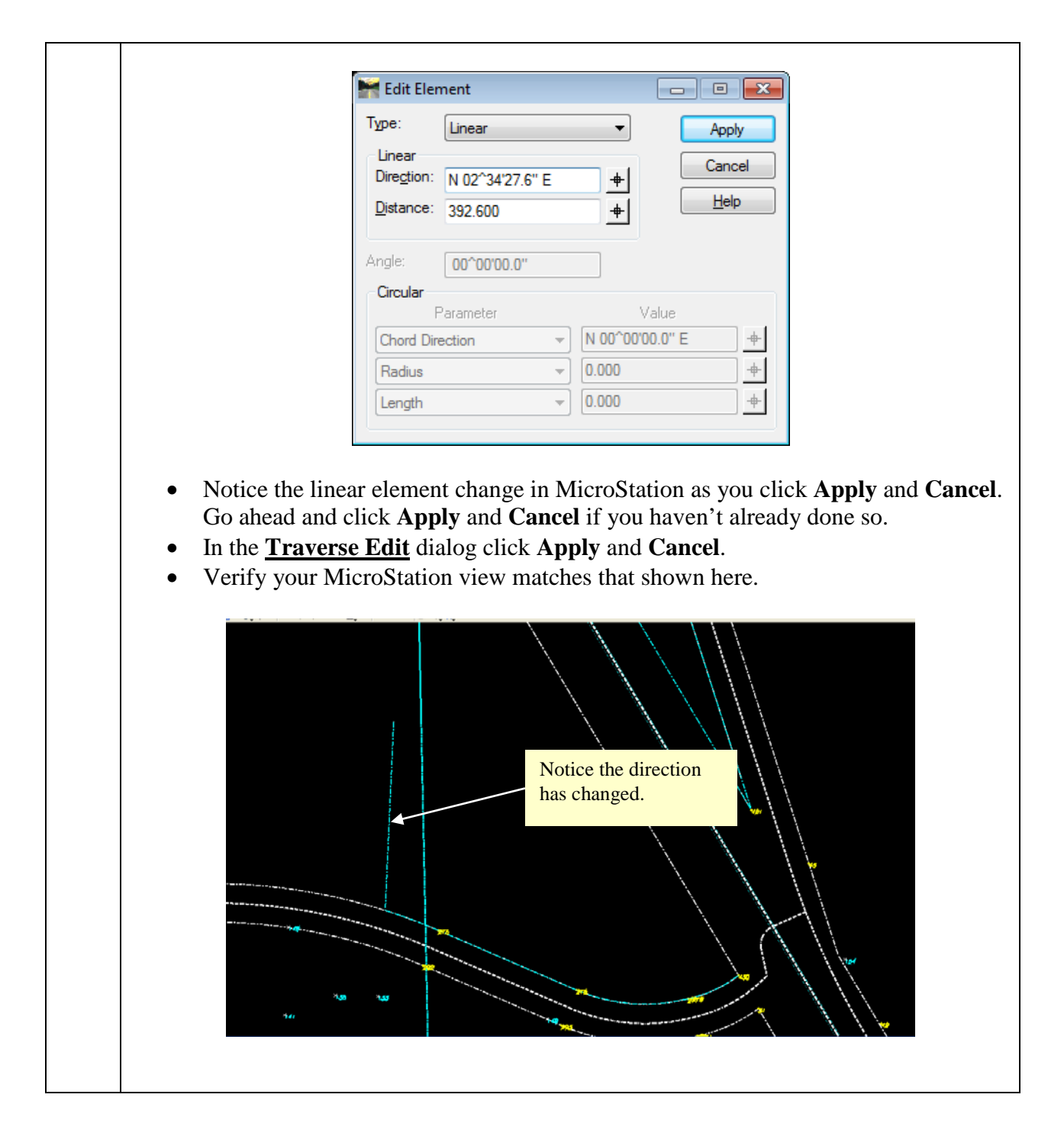

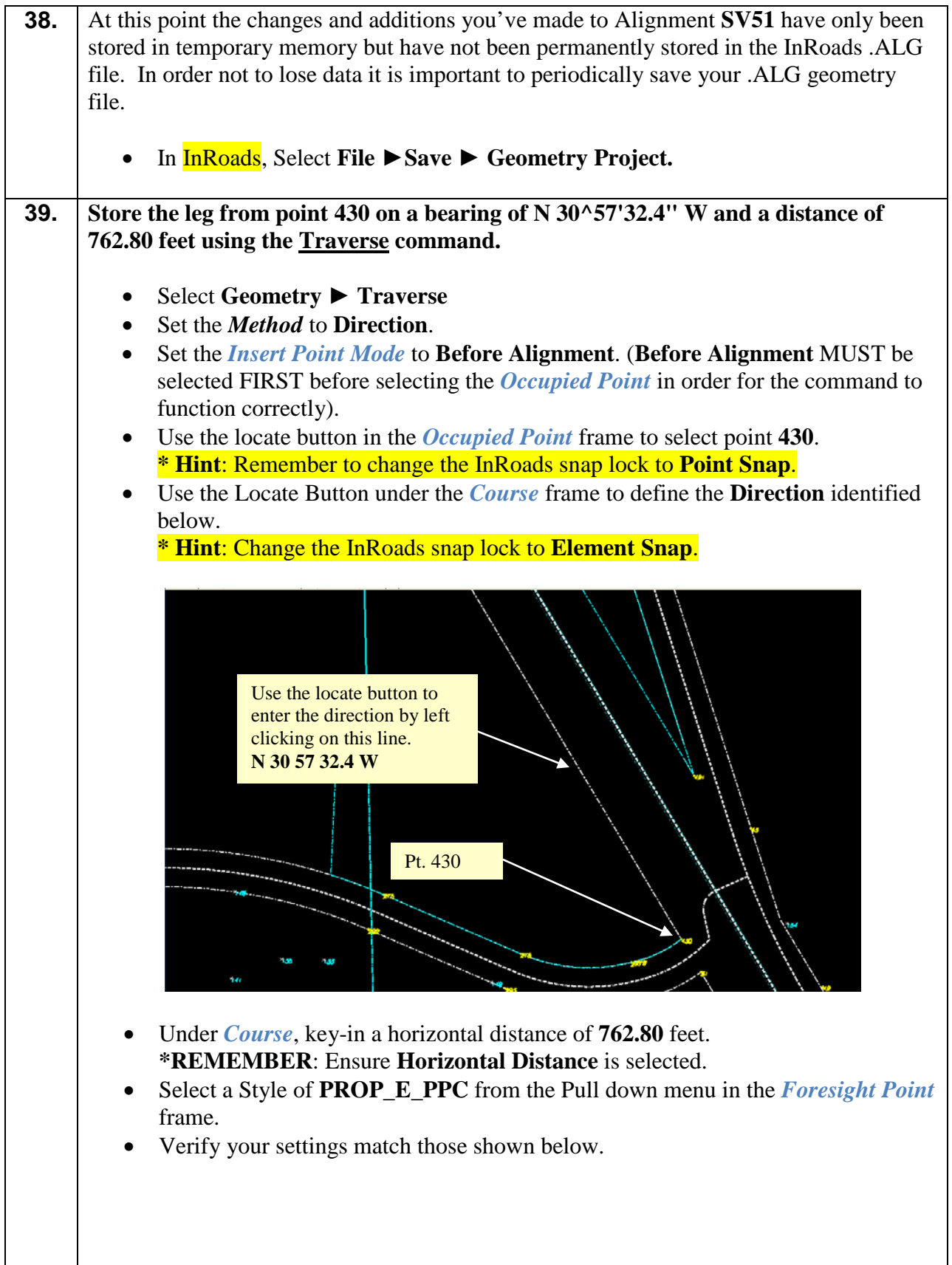

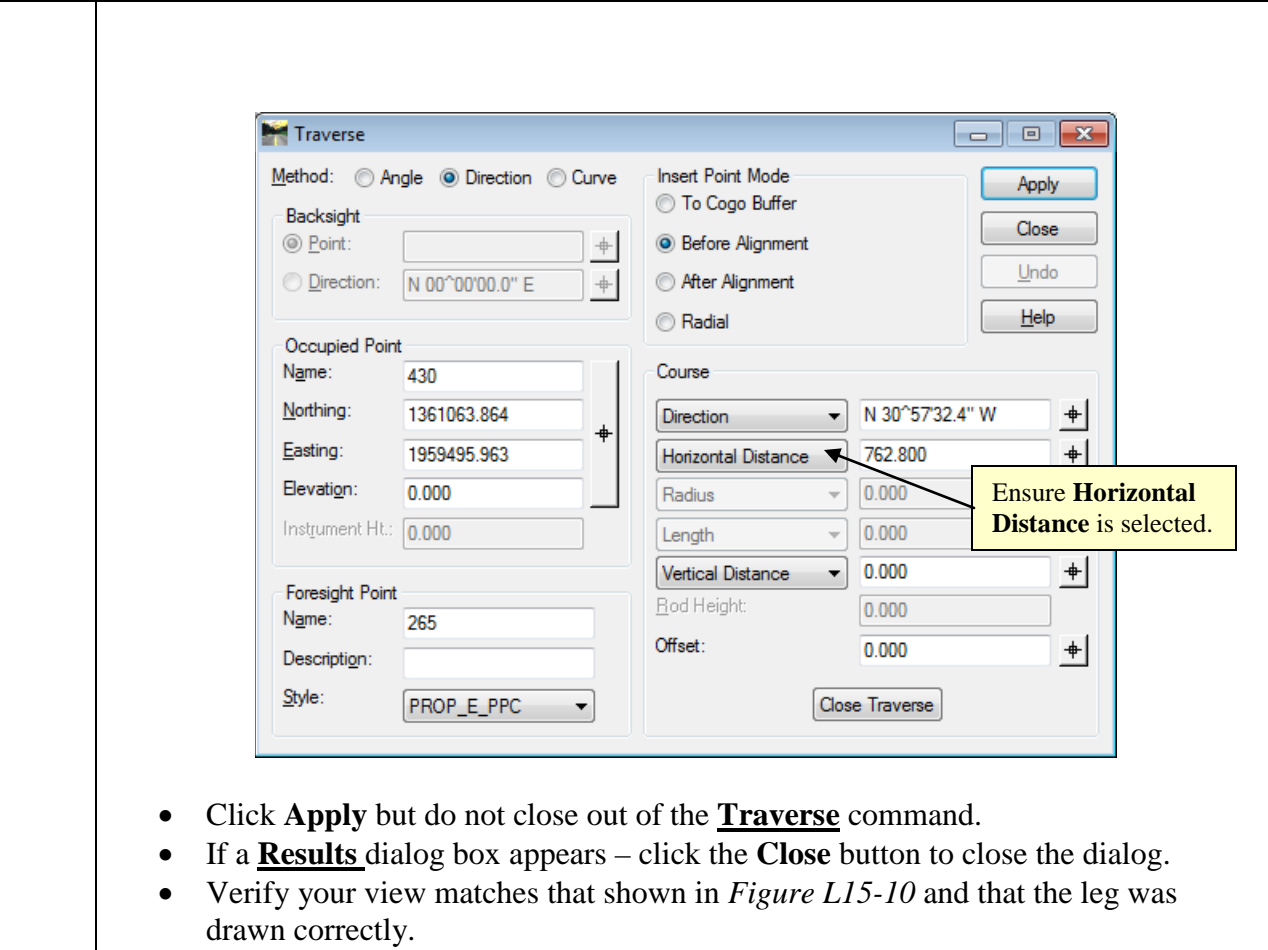

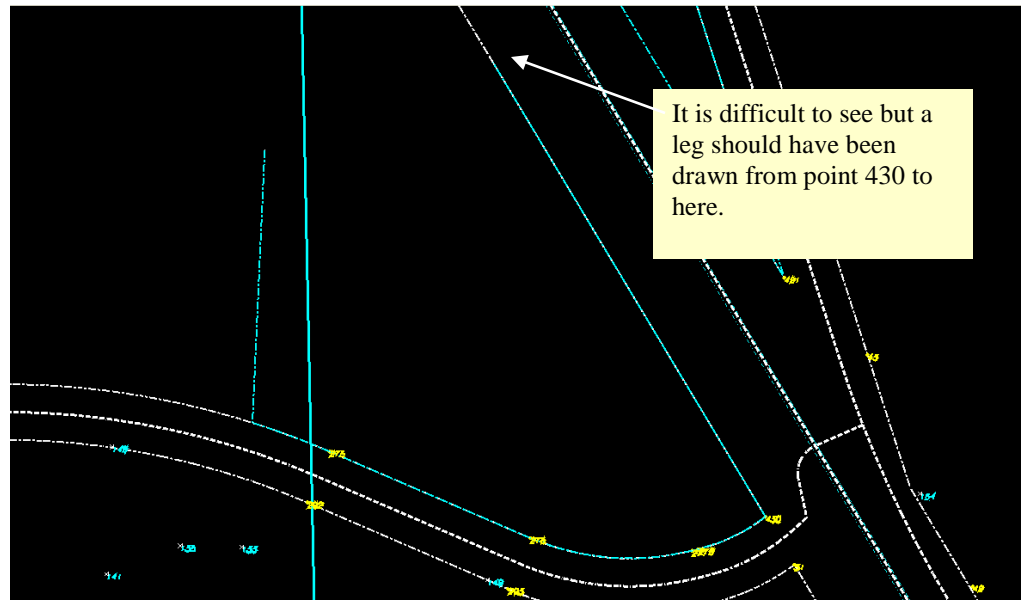

**Figure L15-10** MicroStation Window

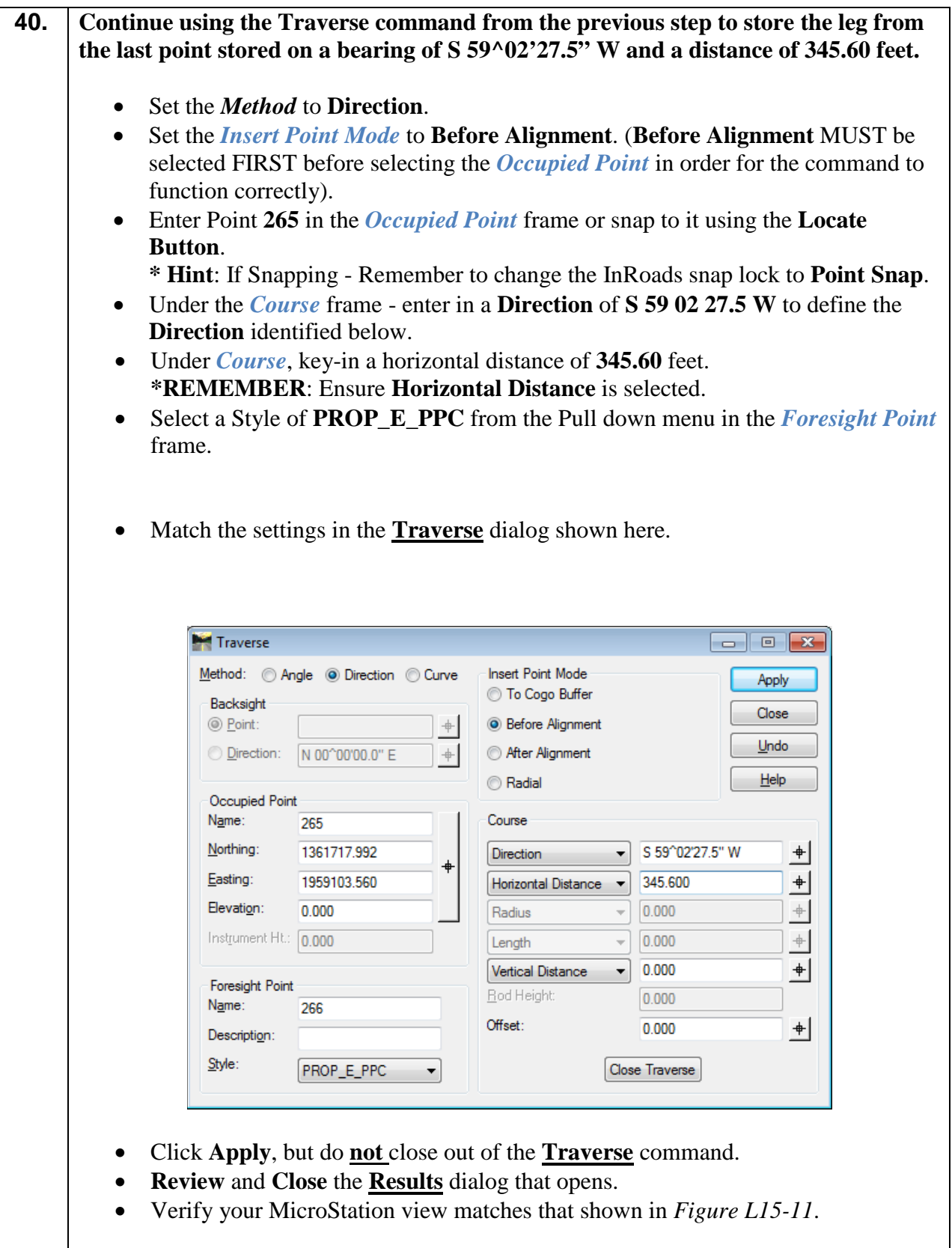

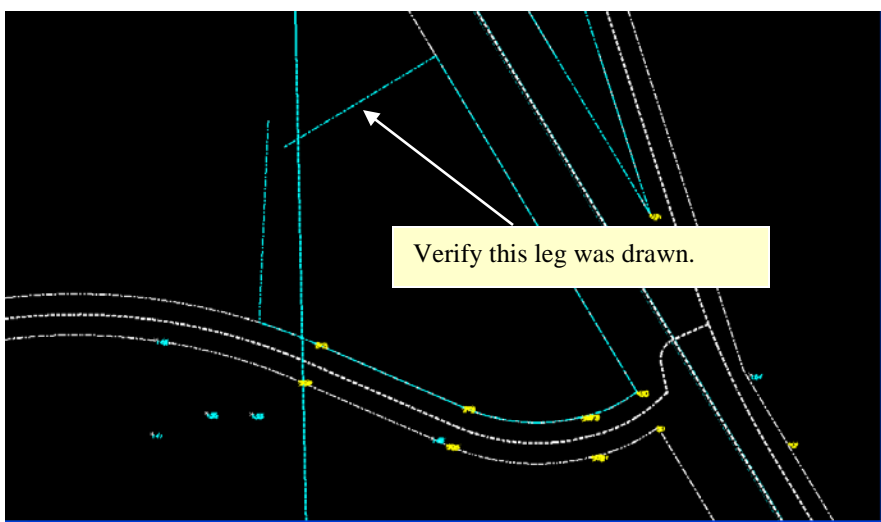

**Figure L15-11** MicroStation Window

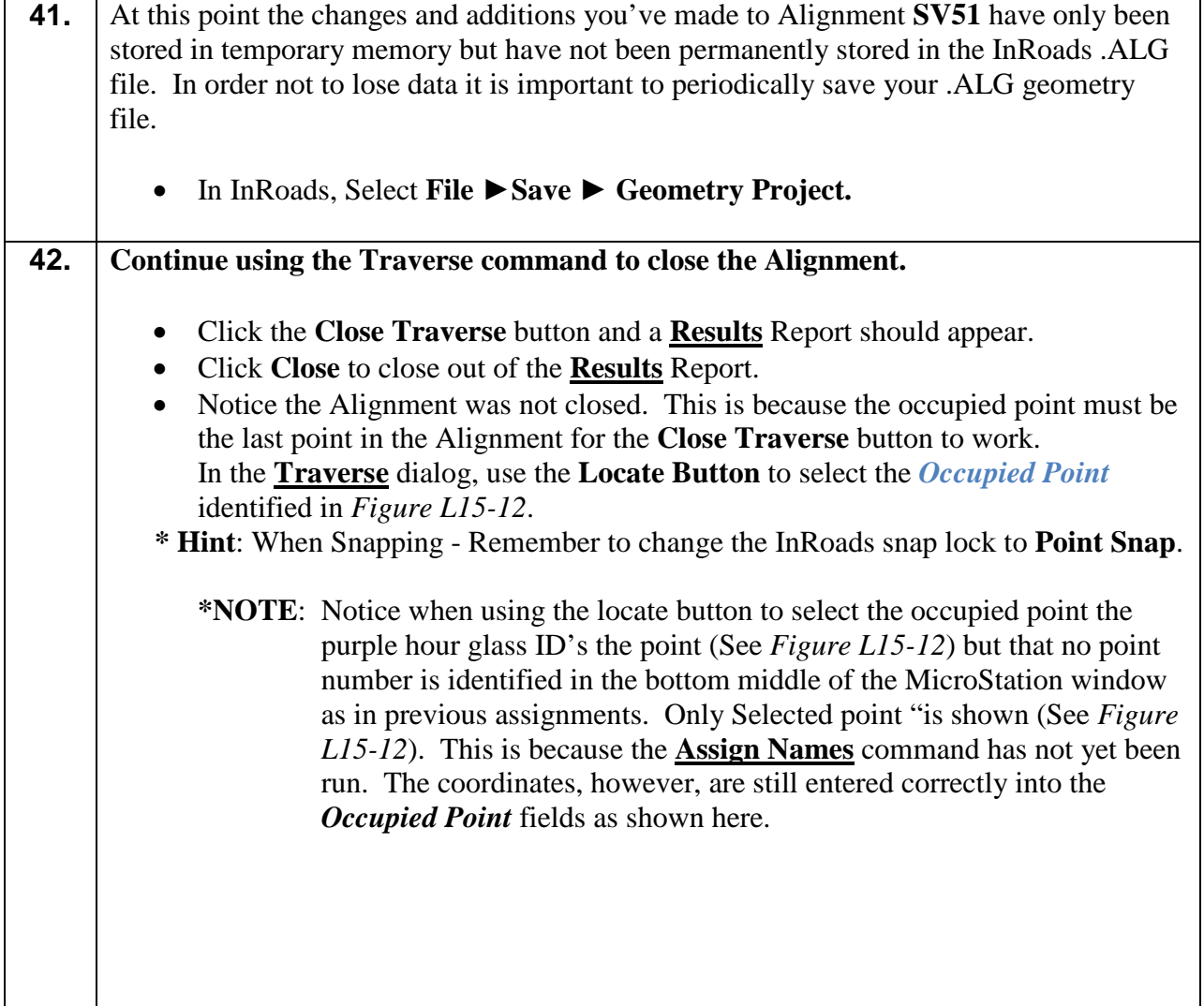

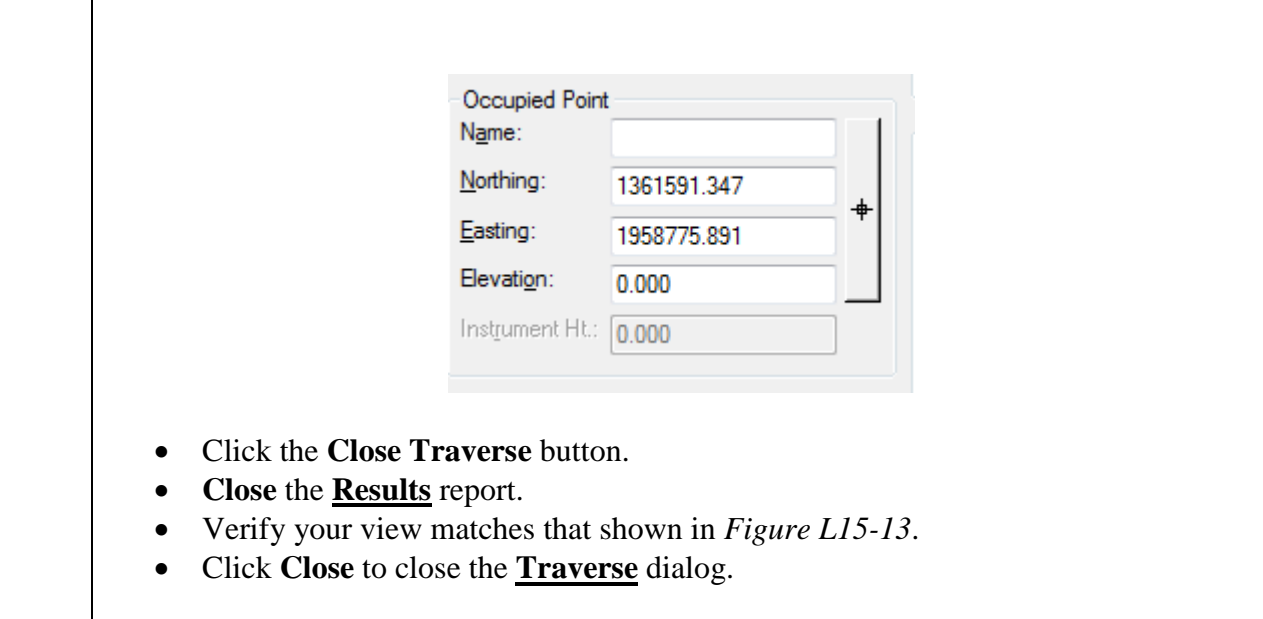

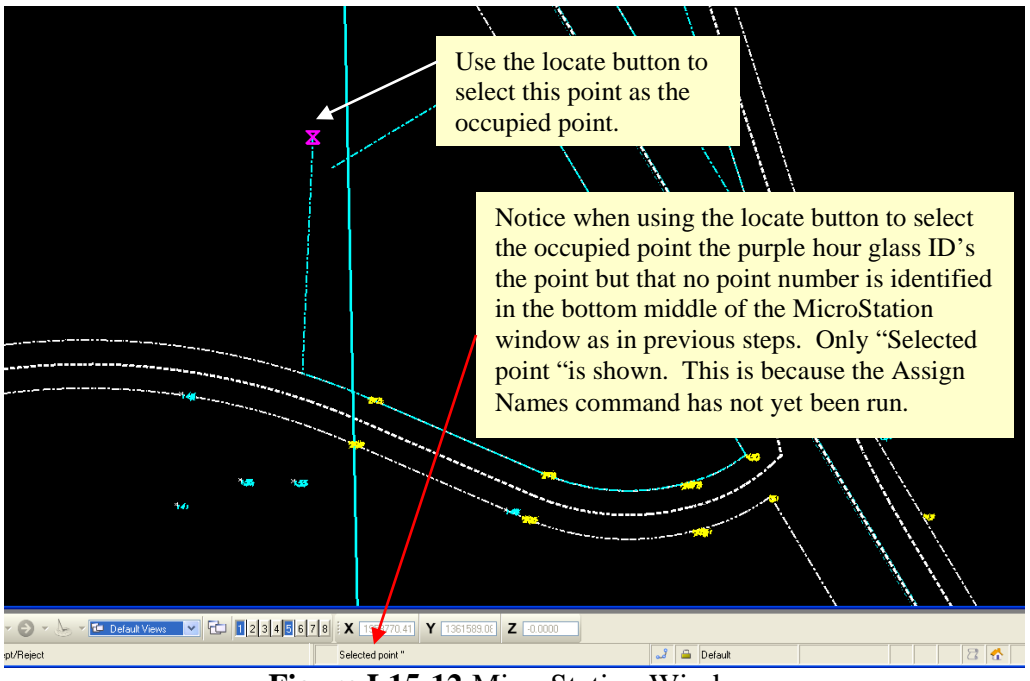

**Figure L15-12** MicroStation Window

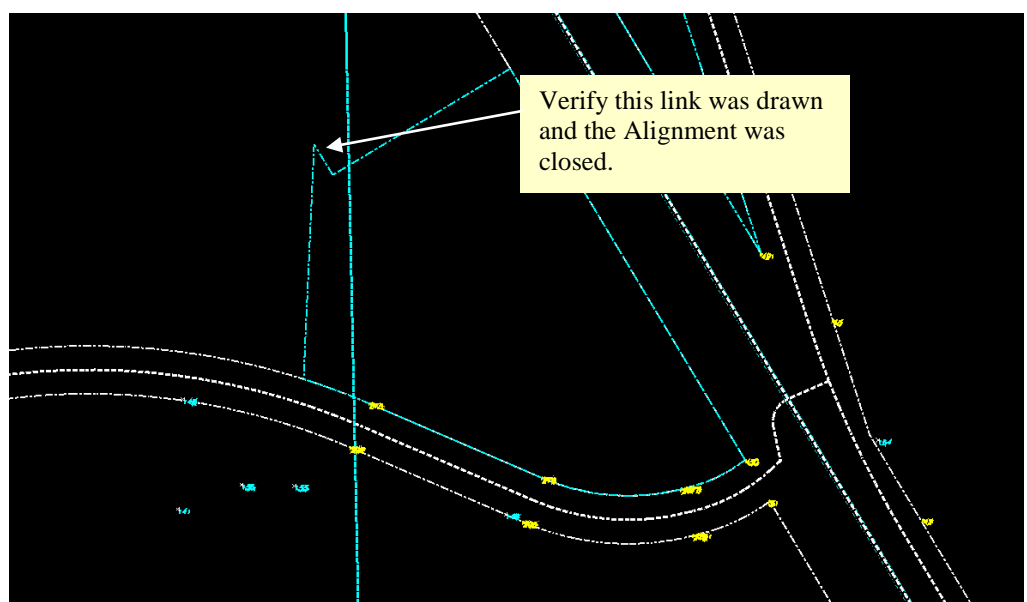

**Figure L15-13** MicroStation Window

**43.** Let's Suppose for a Moment...That at this point you have realized there was an additional leg that needed to be placed and that you should not have closed the Alignment. The following steps will guide you through the use of the **Check Integrity** command to remove the last leg placed. • Make the **Geometry** tab the active tab in the *InRoads Explorer Interface* as shown here. Verify the **Geometry** tab is the □ 品 Geometry Projects Default active tab in the InRoads Explorer 1234567\_SDE Interface as shown here by left clicking on it. This may also be accomplished by right mouse clicking over any tab and selecting Geometry. 品 Geometry **图 Preference** + ▶ • Expand the **1234567\_SDE** project by left clicking on the **+** symbol as shown here. 日 品 Geometry Projects Defaul  $\frac{1}{2}$  1234567\_SDE Cogo Buffer Expand the **1234567\_SDE** project by  $\sqrt{\text{sv1}}$  $\mathcal{S}$  sv10 clicking on the **+** symbol. $\mathcal{S}$  sv11  $\angle$  sv12 品 Geometry **图 Preference** + > • Scroll to alignment **SV51**. Right mouse click over it and click **Set Active** to ensure it is the Active Alignment. There should be a Red Square around it.

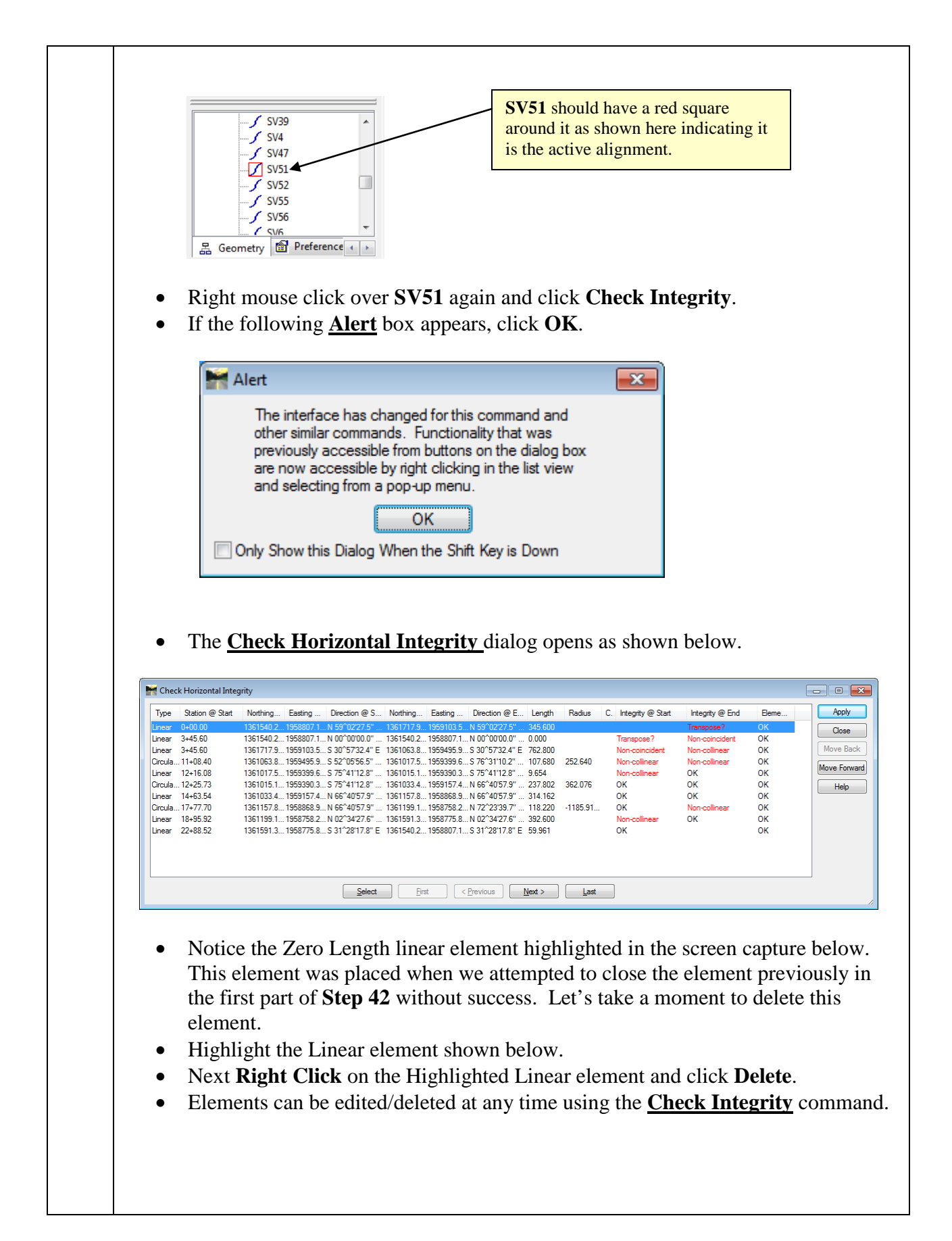

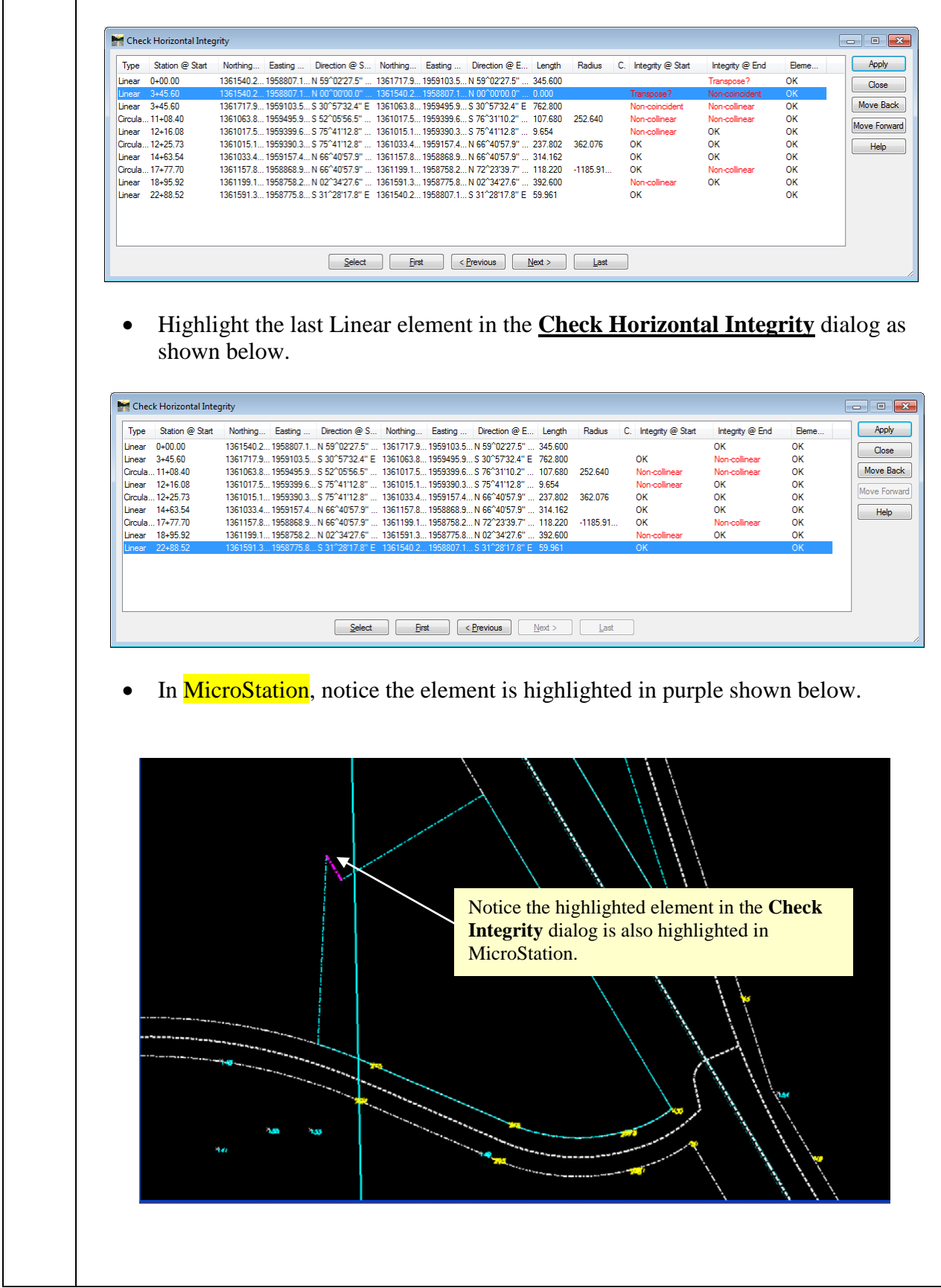

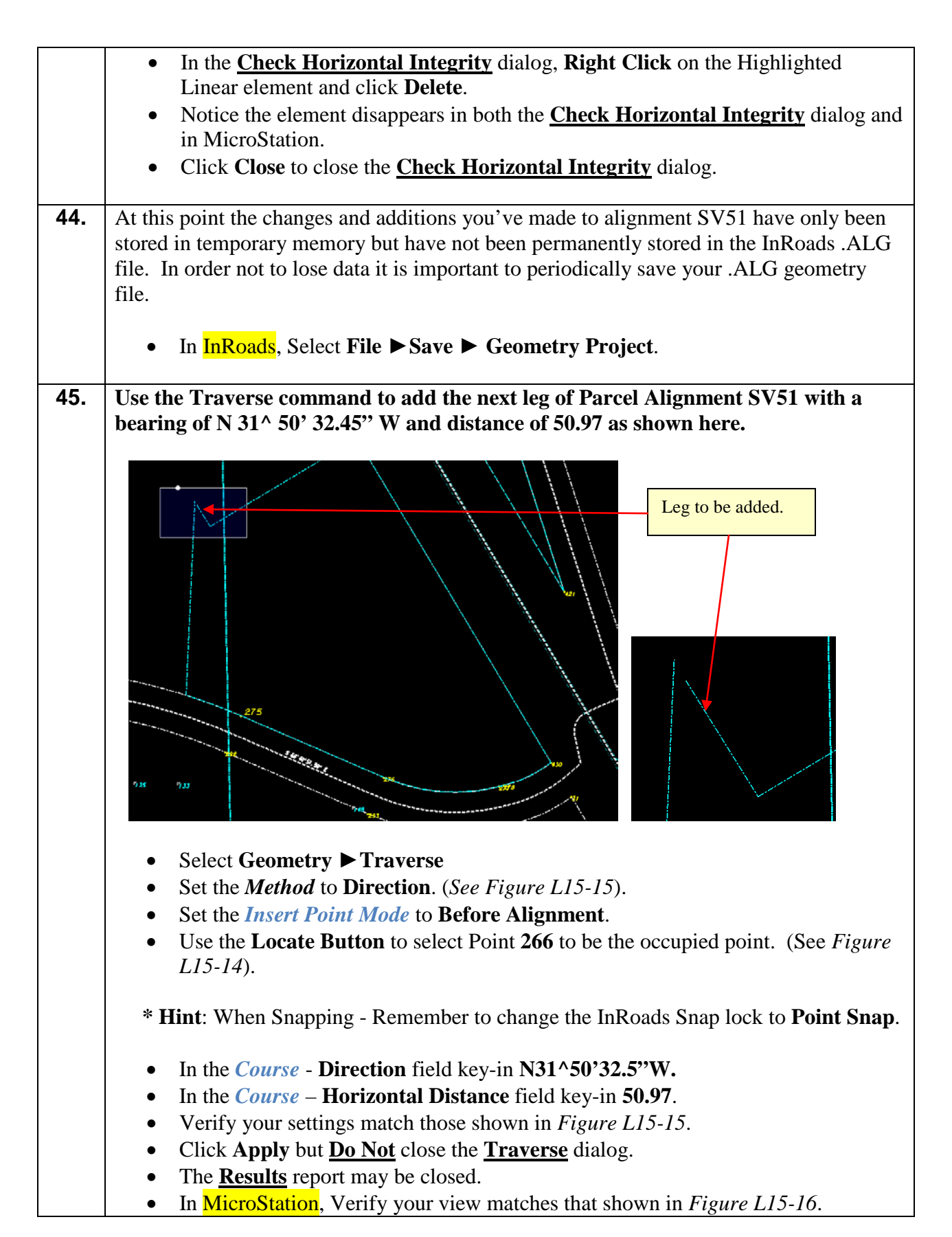
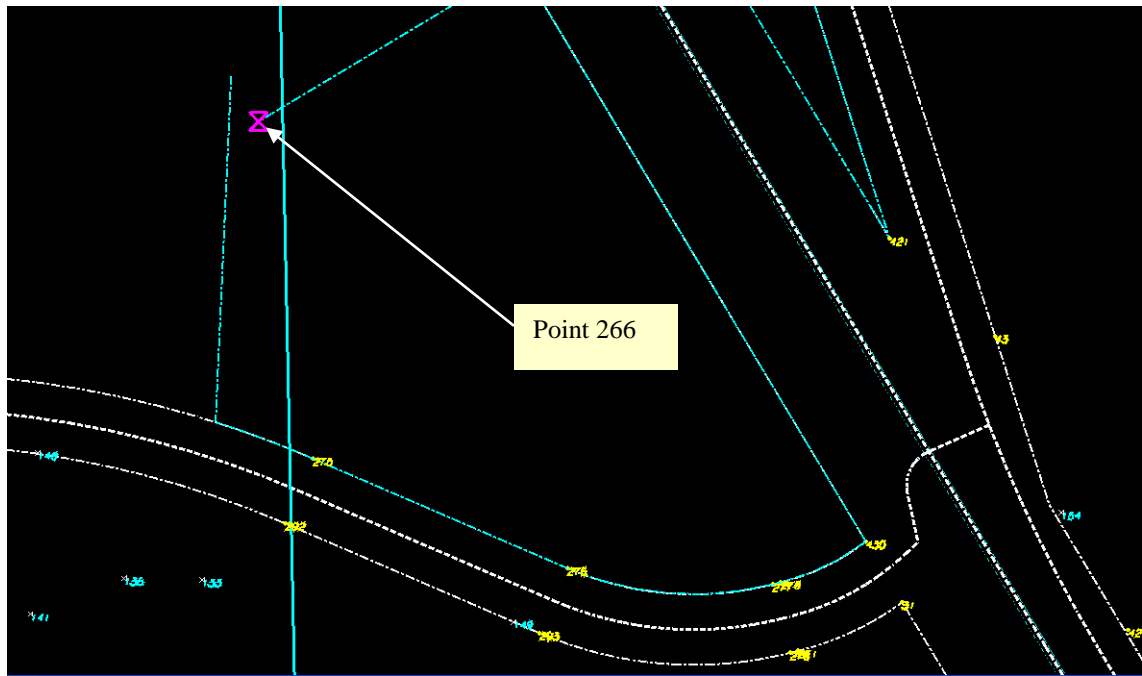

**Figure L15-14** MicroStation Window

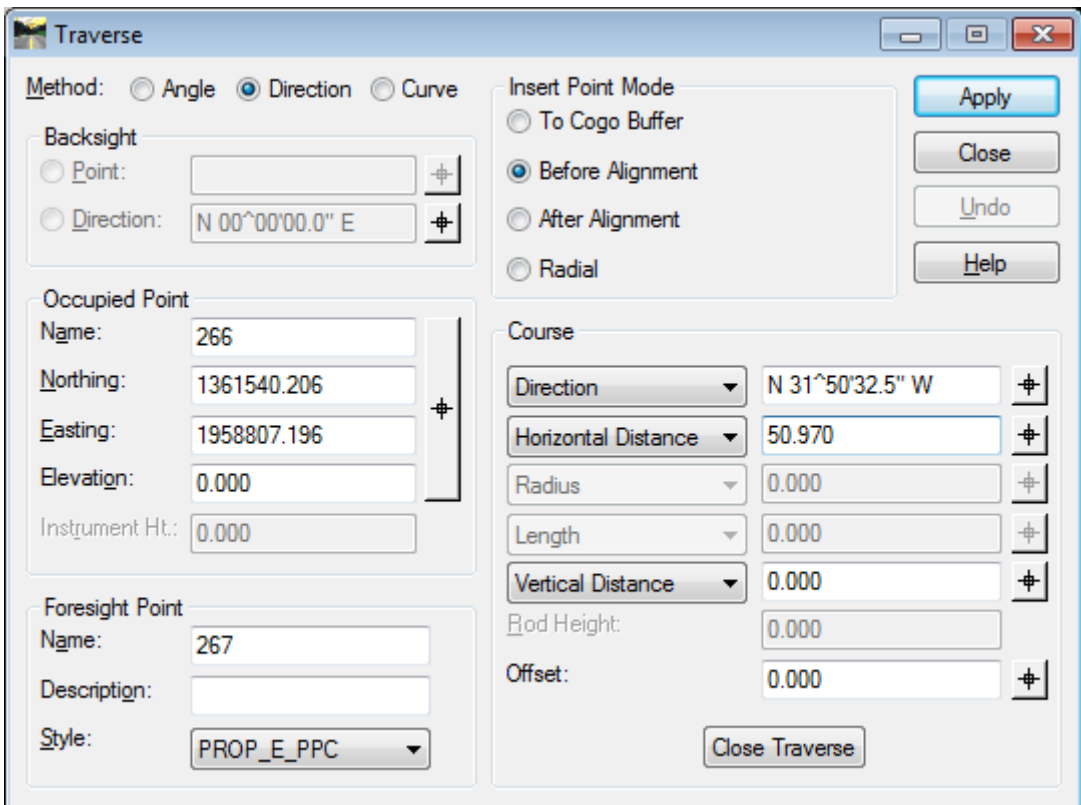

**Figure L15-15** Traverse Dialog.

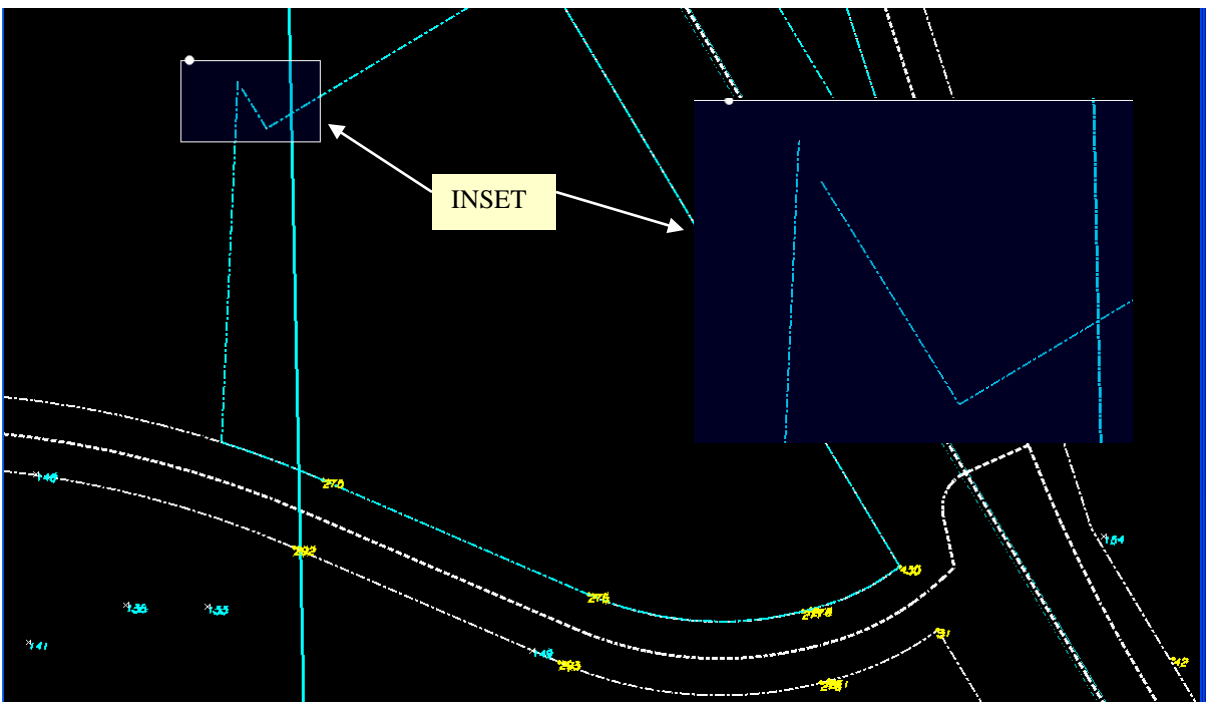

**Figure L15-16** MicroStation Window

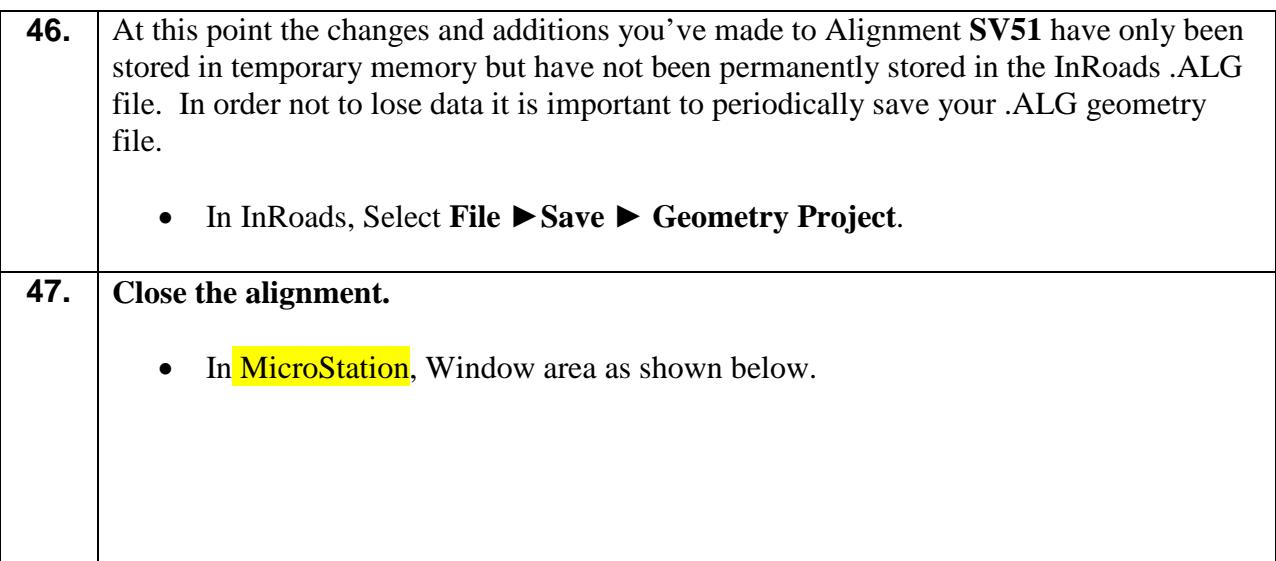

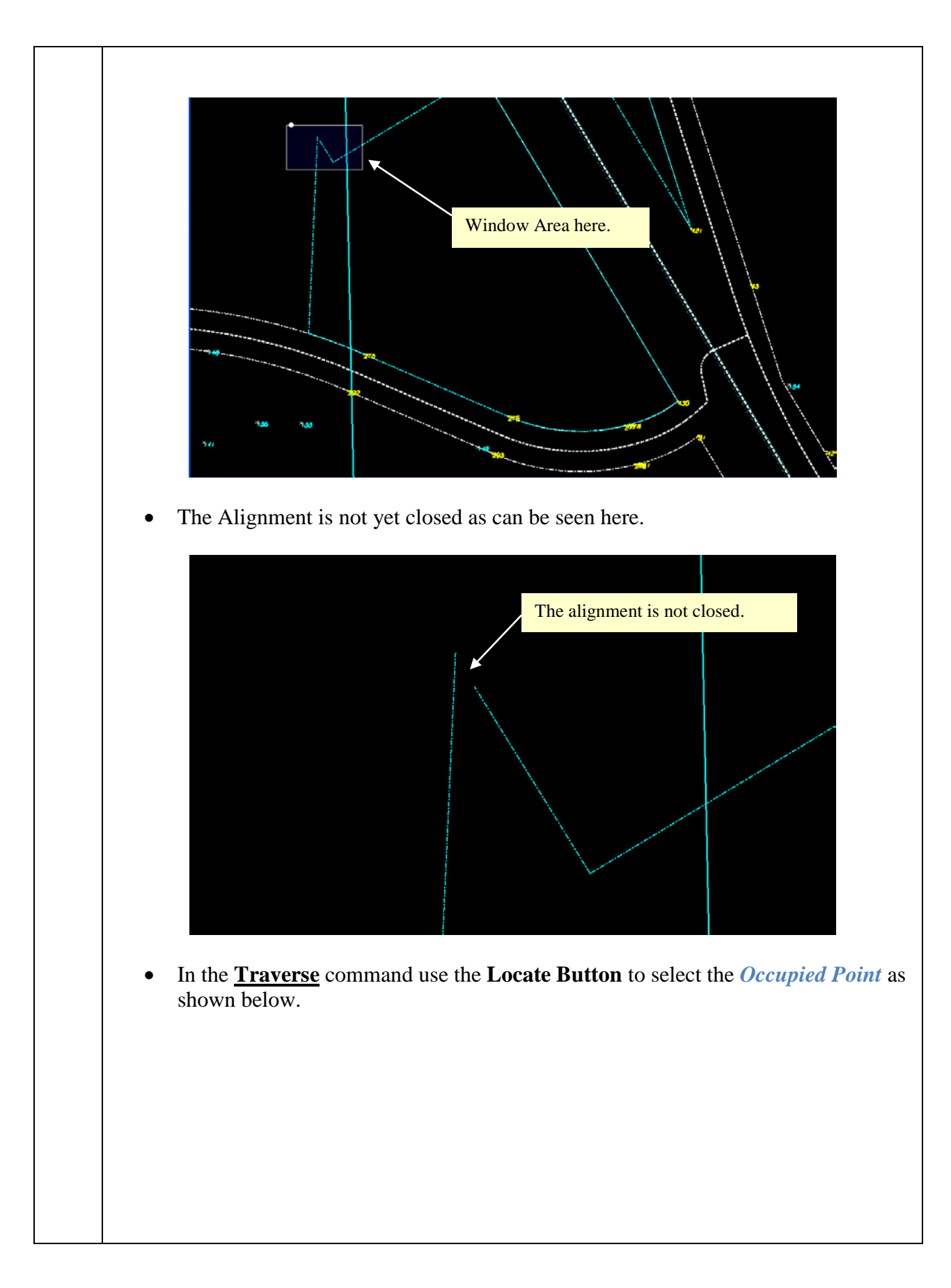

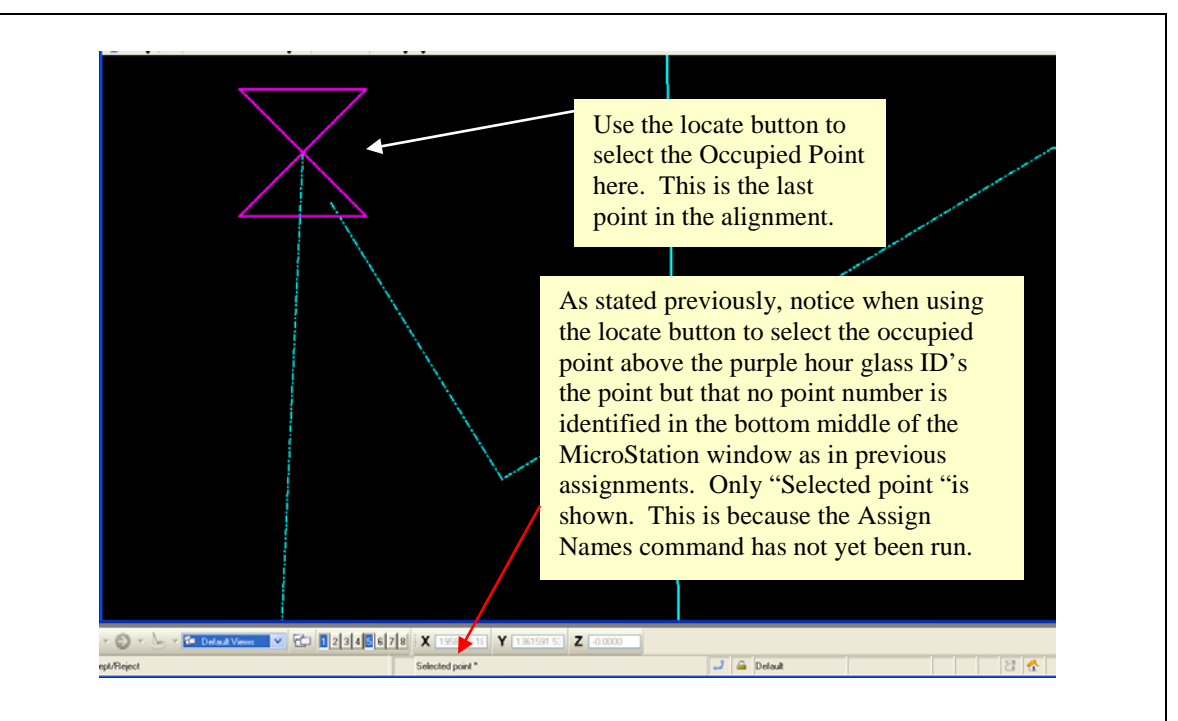

• **\*NOTE:** As stated previously, notice when using the locate button to select the occupied point the purple hour glass ID's the point but that no point number is identified in the bottom middle of the MicroStation window as in previous assignments. Only "Selected point" is shown. This is because the assign names command has not yet been run. The coordinates will be entered correctly into the *Occupied Point* fields as shown here.

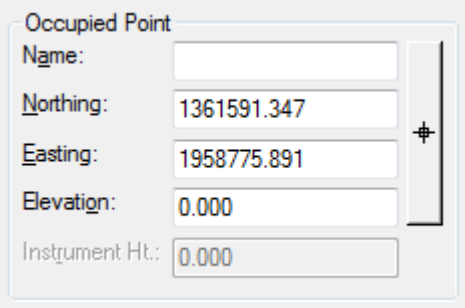

- Click the **Close Traverse** button.
- In MicroStation, verify your view matches that shown below.

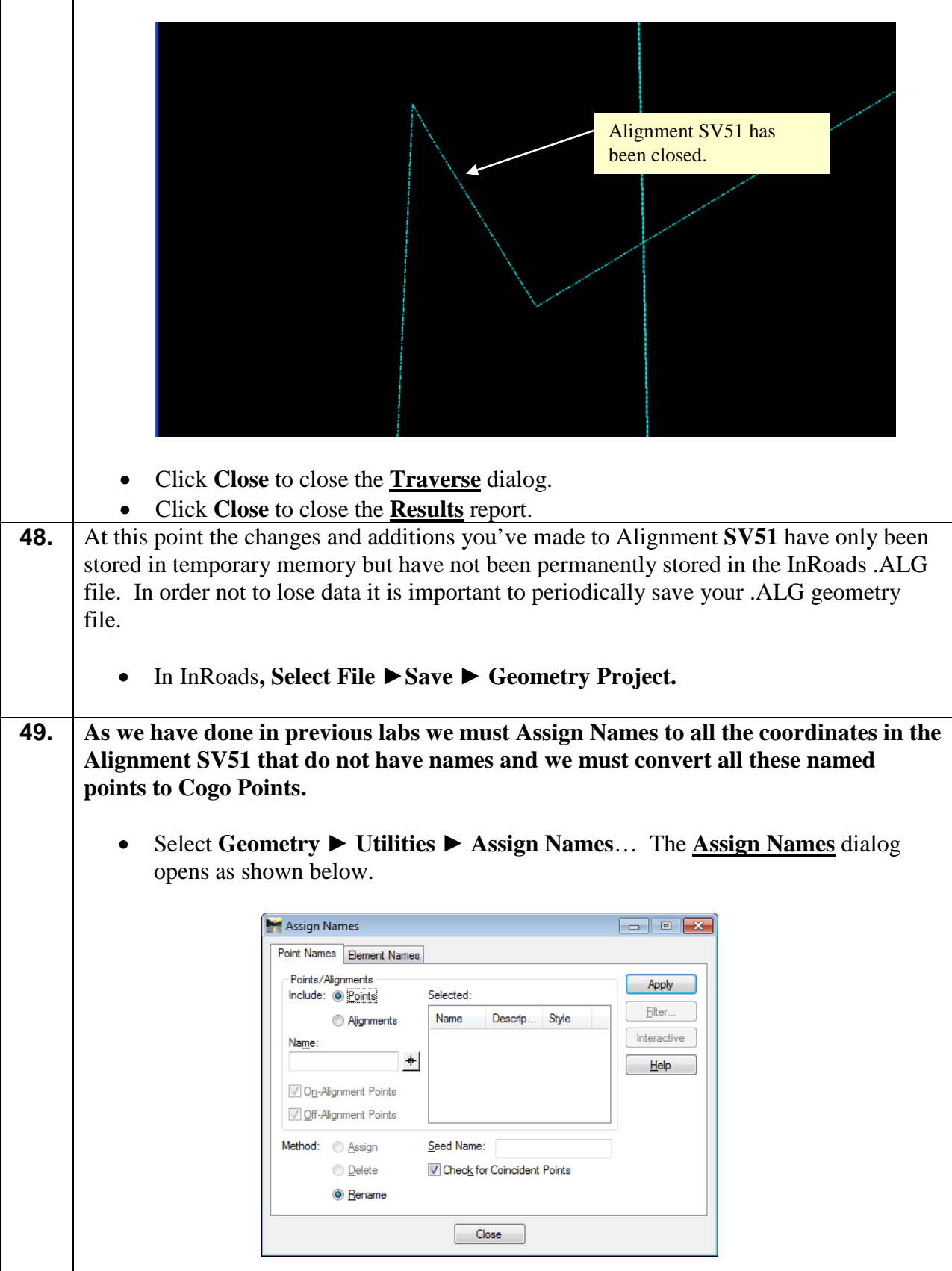

- Check the *Alignments* radio button in the **Points/Alignments** frame.
- Check the *Assign* radio button in the *Method* frame.
- Ensure '**Check for Coincident Points'** is checked.
- Use the **Locate Button** next to the *Name* field to select Alignment **SV51**.
- Verify your settings match those shown here.

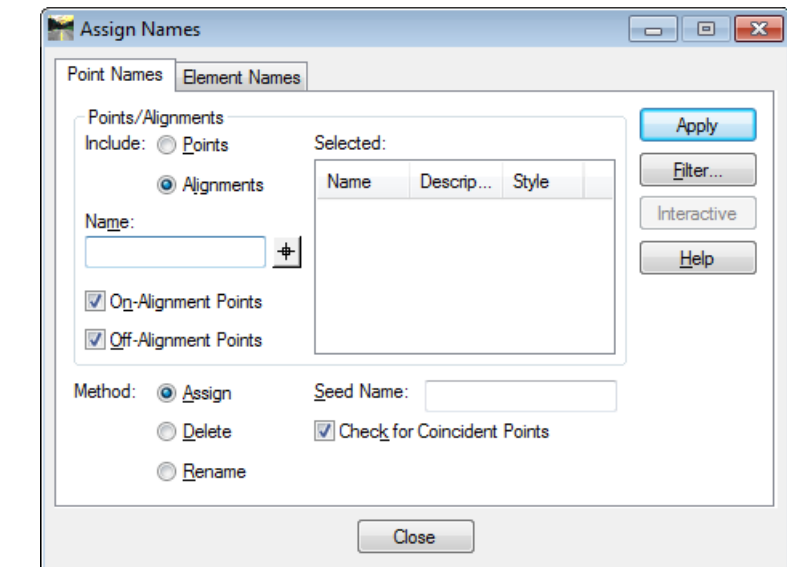

- Click **Apply** and **Close**. Names are now assigned to all the coordinates in Alignment **SV51**.
- Select **Geometry** ► **Horizontal Curve Set** ► **Events**…
- In the **Horizontal Events** dialog that opens match the following settings.

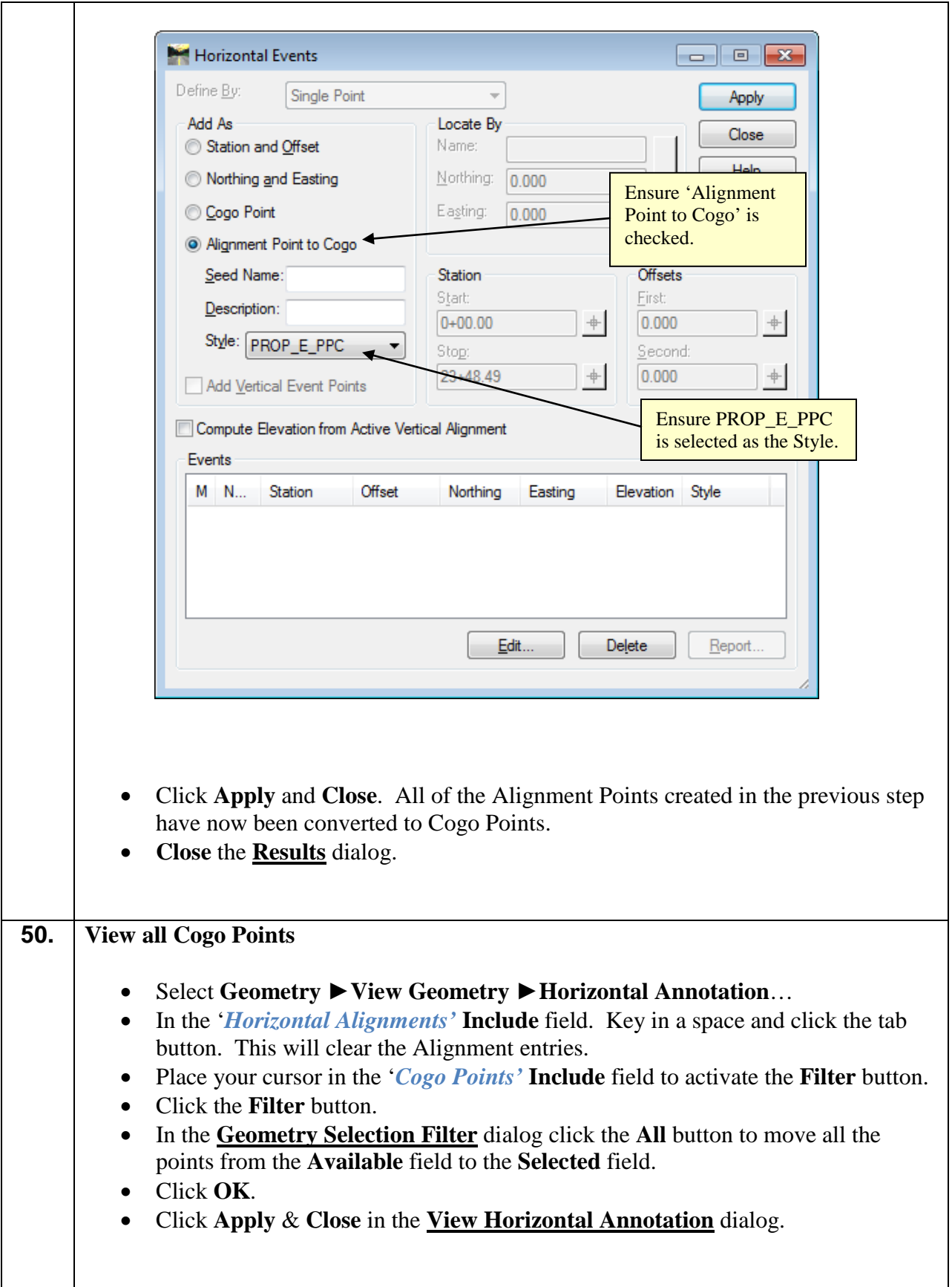

### **51. Review Alignment SV51.** • Select **Geometry** ► **Review Horizontal**. • Take a moment to review your alignment and compare it to that shown in *Figure L15-17* below. • **Close** the **Review Horizontal Alignment** dialog when finished reviewing Alignment **SV51**.

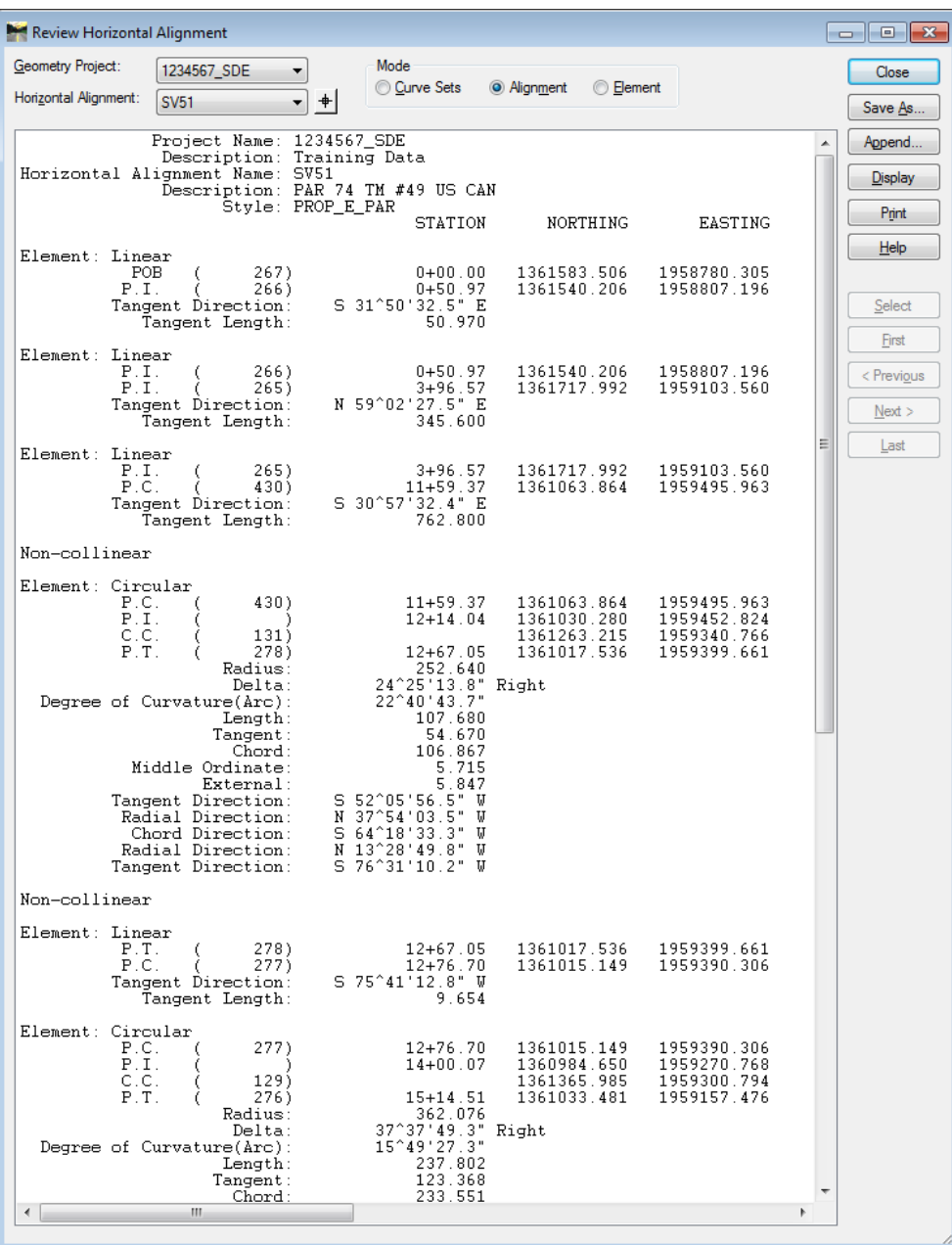

**Figure L15-17** Review Horizontal Dialog.

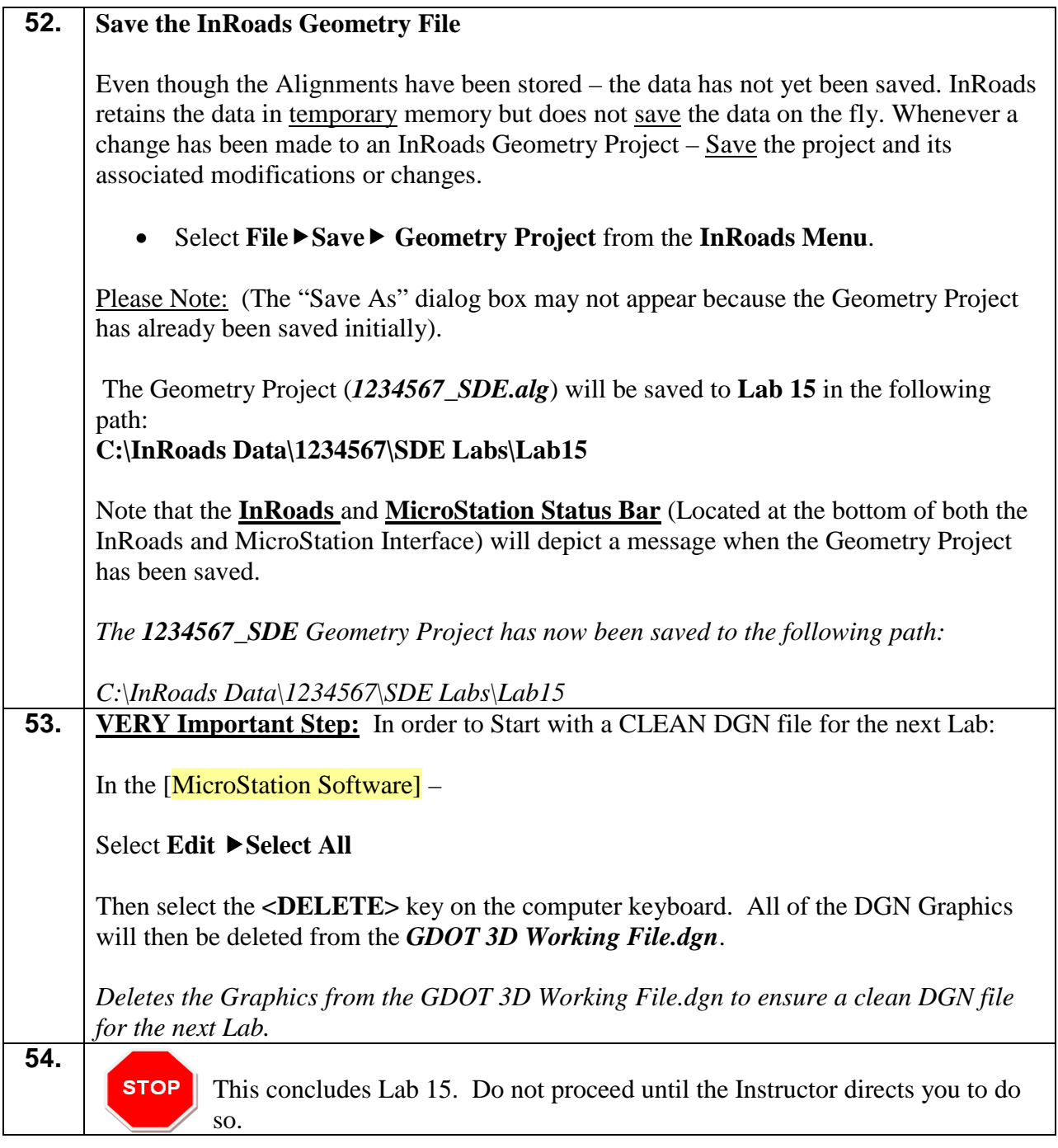

**4**

# **Depict Procedures for Generating the Required Project Deliverables Training Guide – Section 4**

# **Lab 16 Preparing the 1234567\_PROP.dgn for Delivery to the Designer**

### **Objective**

The objective of Lab 16 is to:

• Learn the process to follow to create the **1234567\_PROP.dgn** file for Delivery to the Designer containing only the Feature Styles listed on this page.

#### **Points**

PROP\_E\_APC PROP\_E\_API PROP\_E\_APOC PROP\_E\_APOT PROP\_E\_APT PROP\_E\_BCOL PROP\_E\_BCTL PROP\_E\_BGMD PROP\_E\_BLDL PROP\_E\_BLLL PROP\_E\_BMISC PROP\_E\_BSL PROP\_E\_PAR

PROP\_E\_POEL PROP\_E\_PPC PROP\_E\_PPOL PROP\_E\_RWC PROP\_E\_RWE PROP\_E\_RWM PROP\_E\_RWRR PROP\_E\_RWU PROP\_E\_ACL PROP\_E\_ACL-PC-PT PROP\_E\_PCF

#### **Alignments**

PROP\_E\_ACL PROP\_E\_BCOL PROP\_E\_BCTL PROP\_E\_BGMD PROP\_E\_BLDL PROP\_E\_BLLL

PROP\_E\_BMISC PROP\_E\_BSL PROP\_E\_PAR PROP\_E\_POEL PROP\_E\_RWE PROP\_E\_RWRR PROP\_E\_RWU

## **Lab 16A Getting Started**

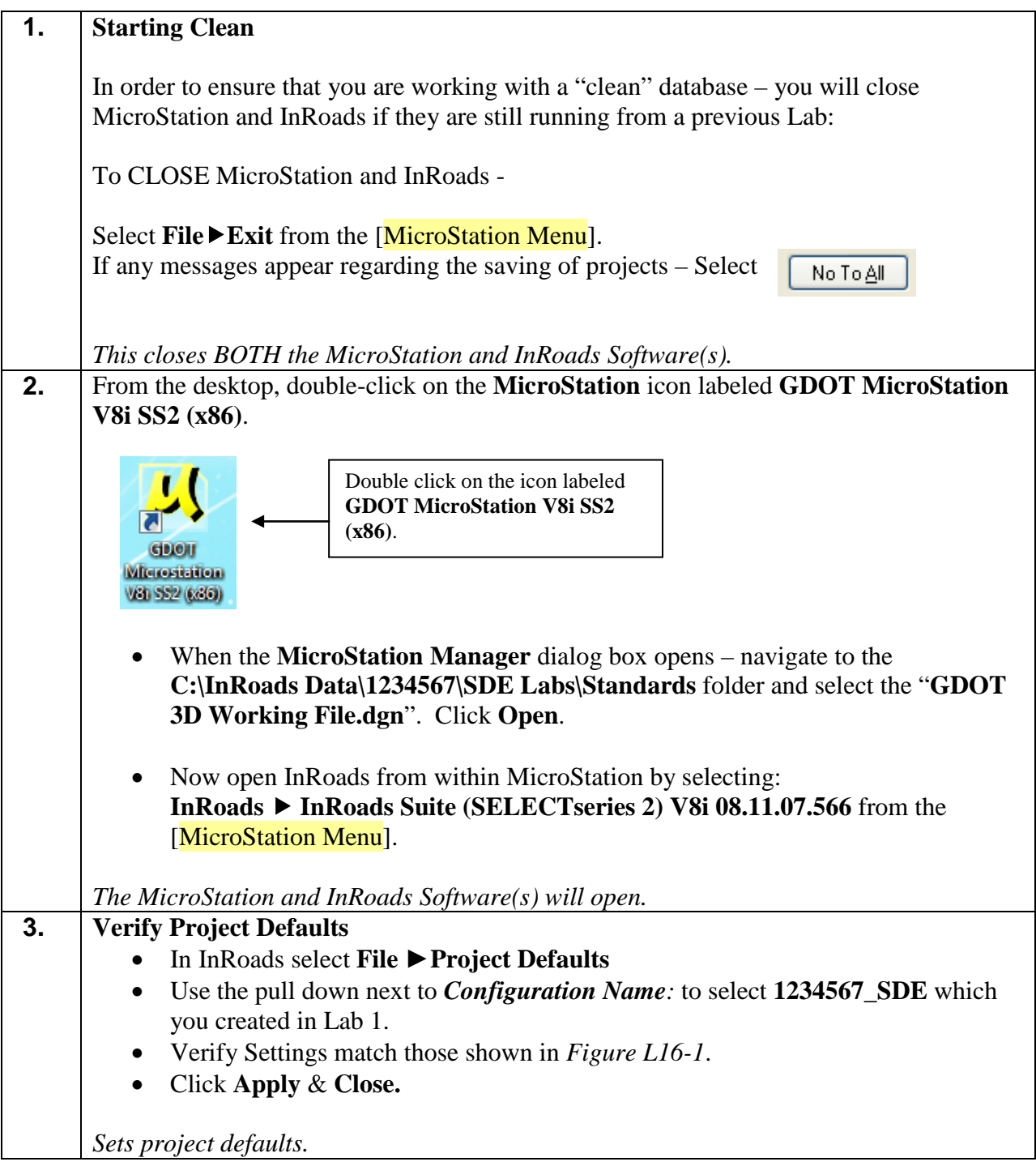

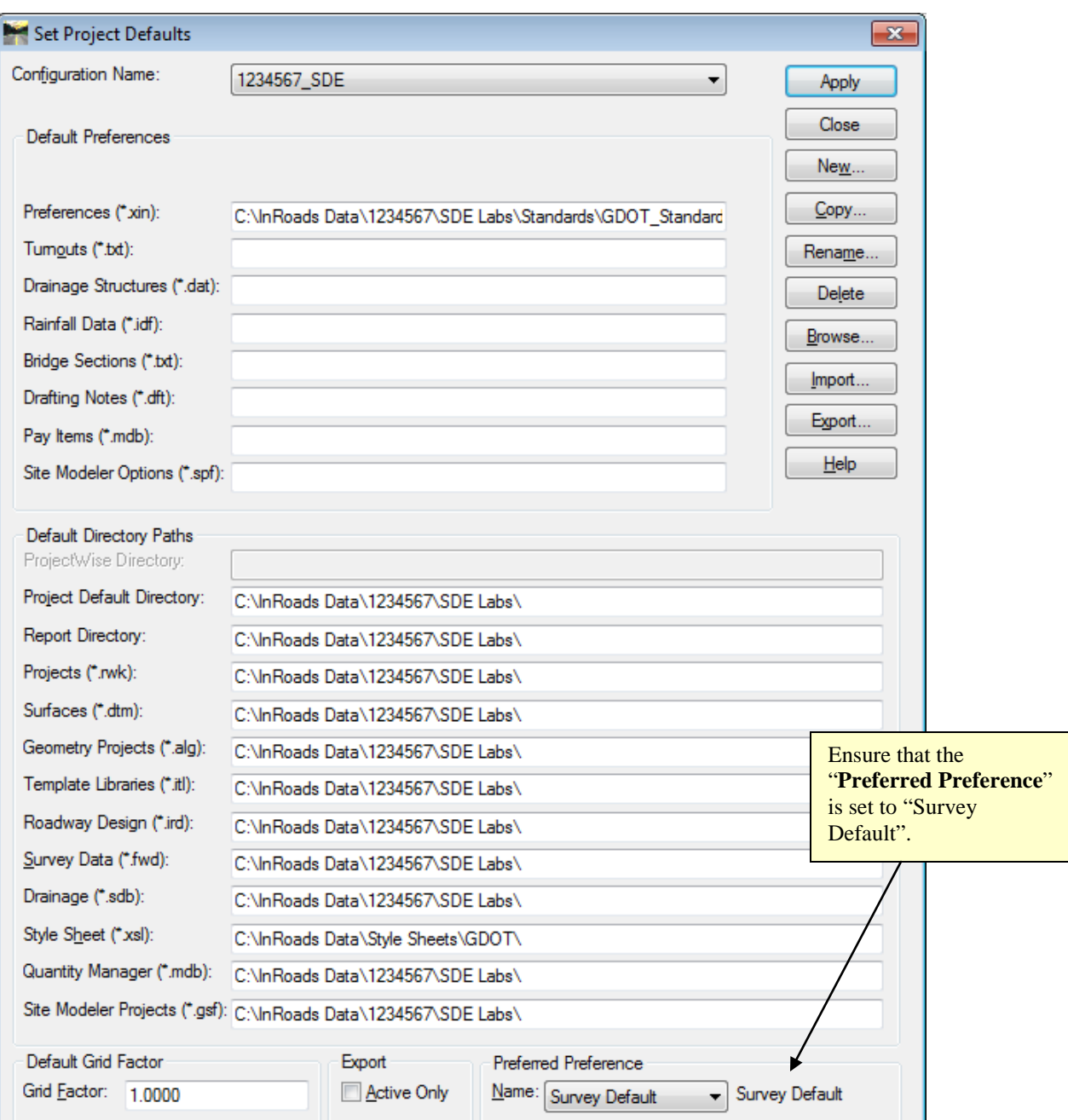

**Figure L16-1** Project Defaults

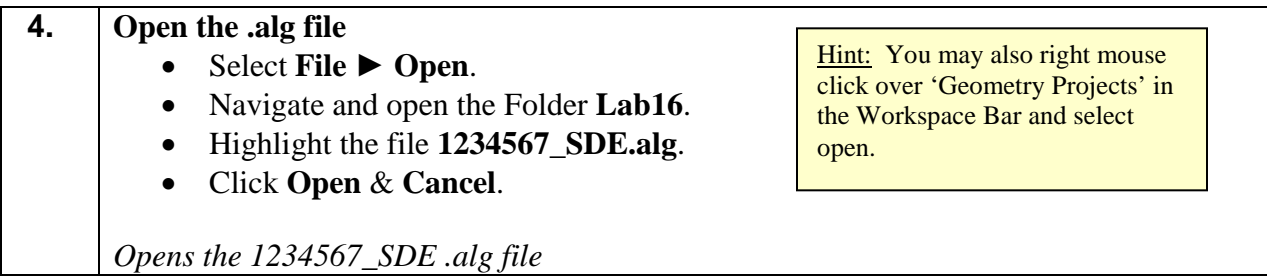

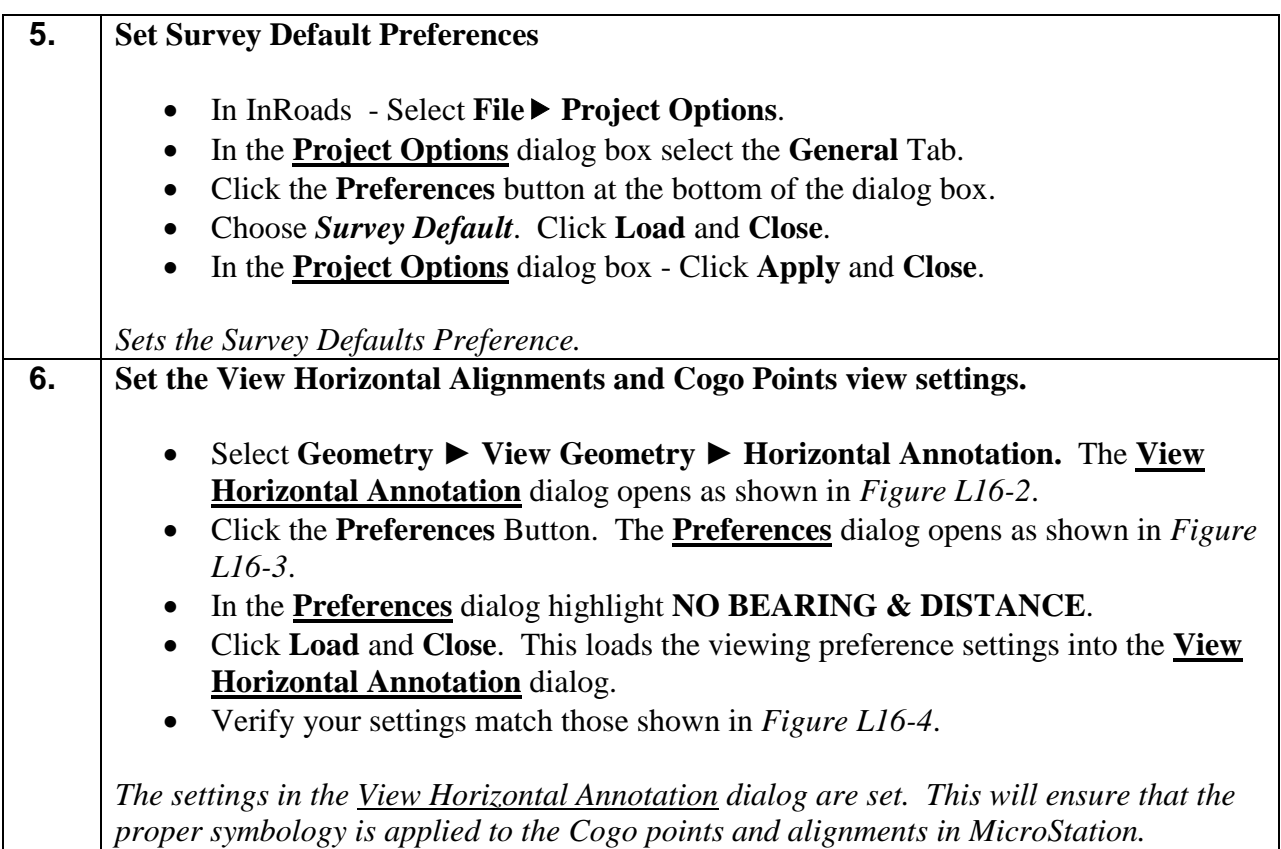

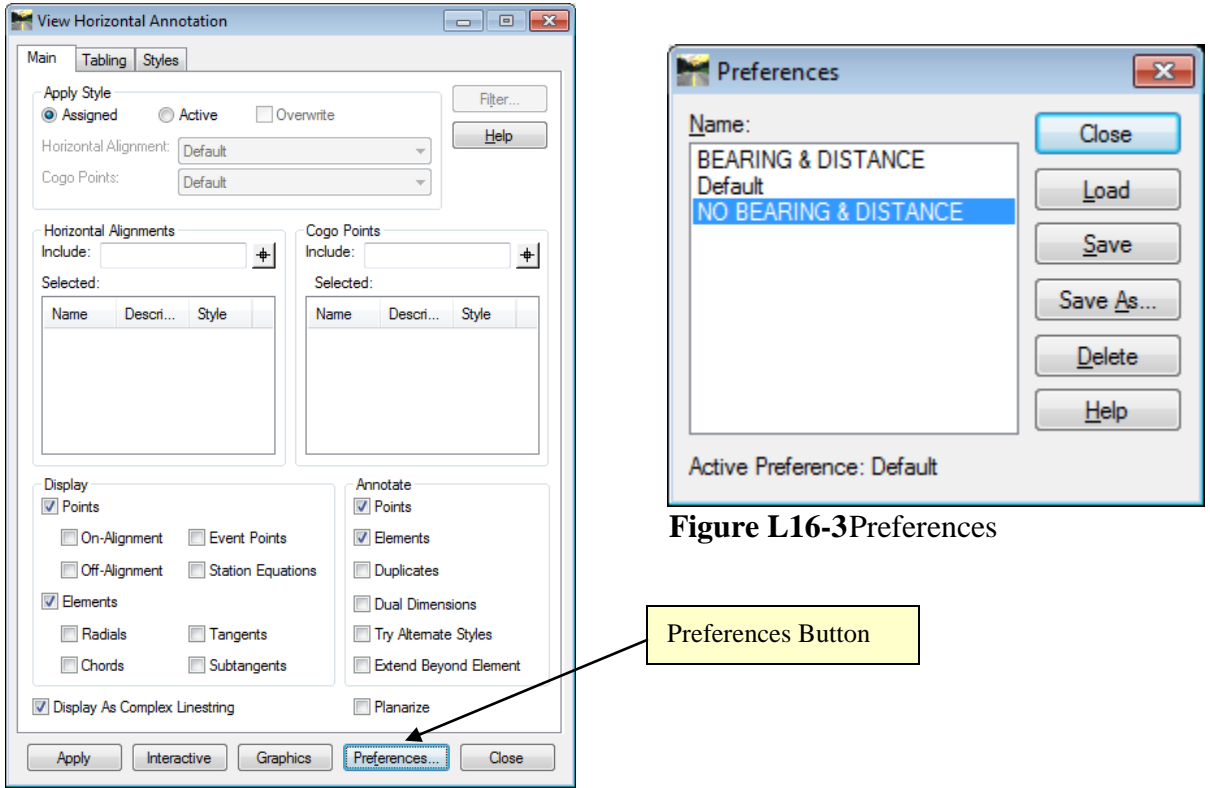

**Figure L16-2** View Horizontal Alignments

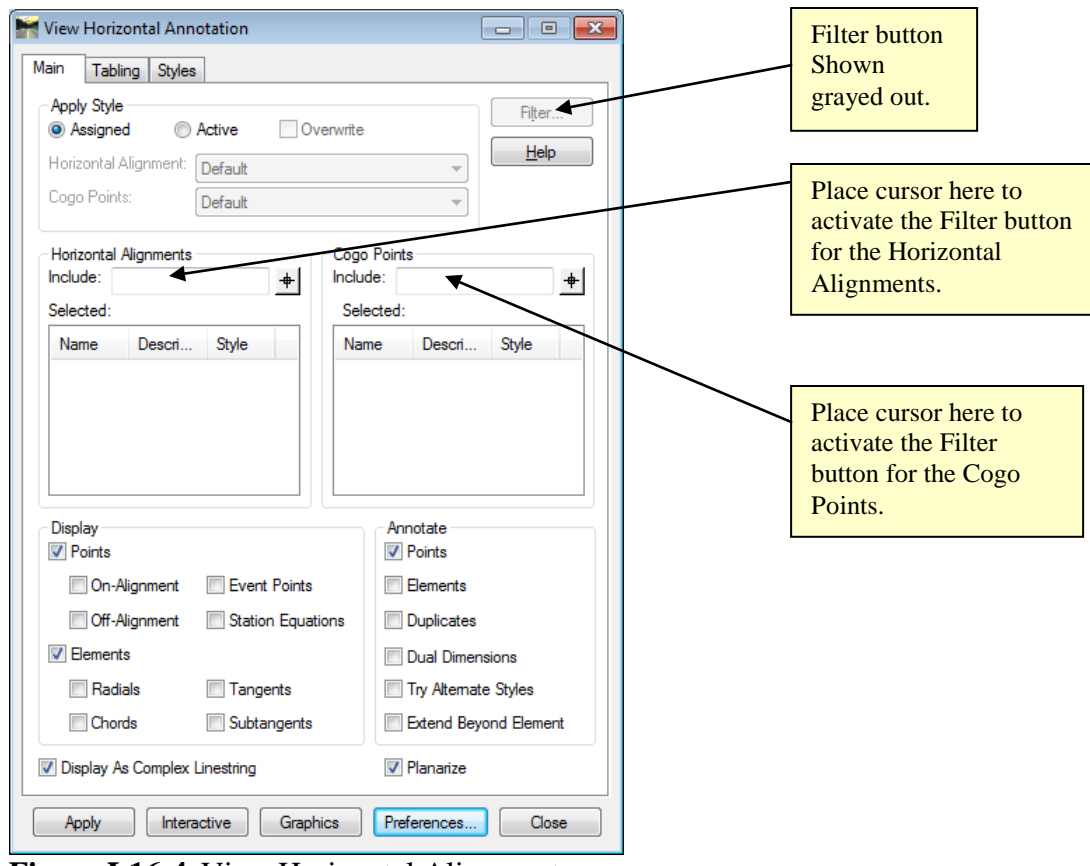

**Figure L16-4** View Horizontal Alignments

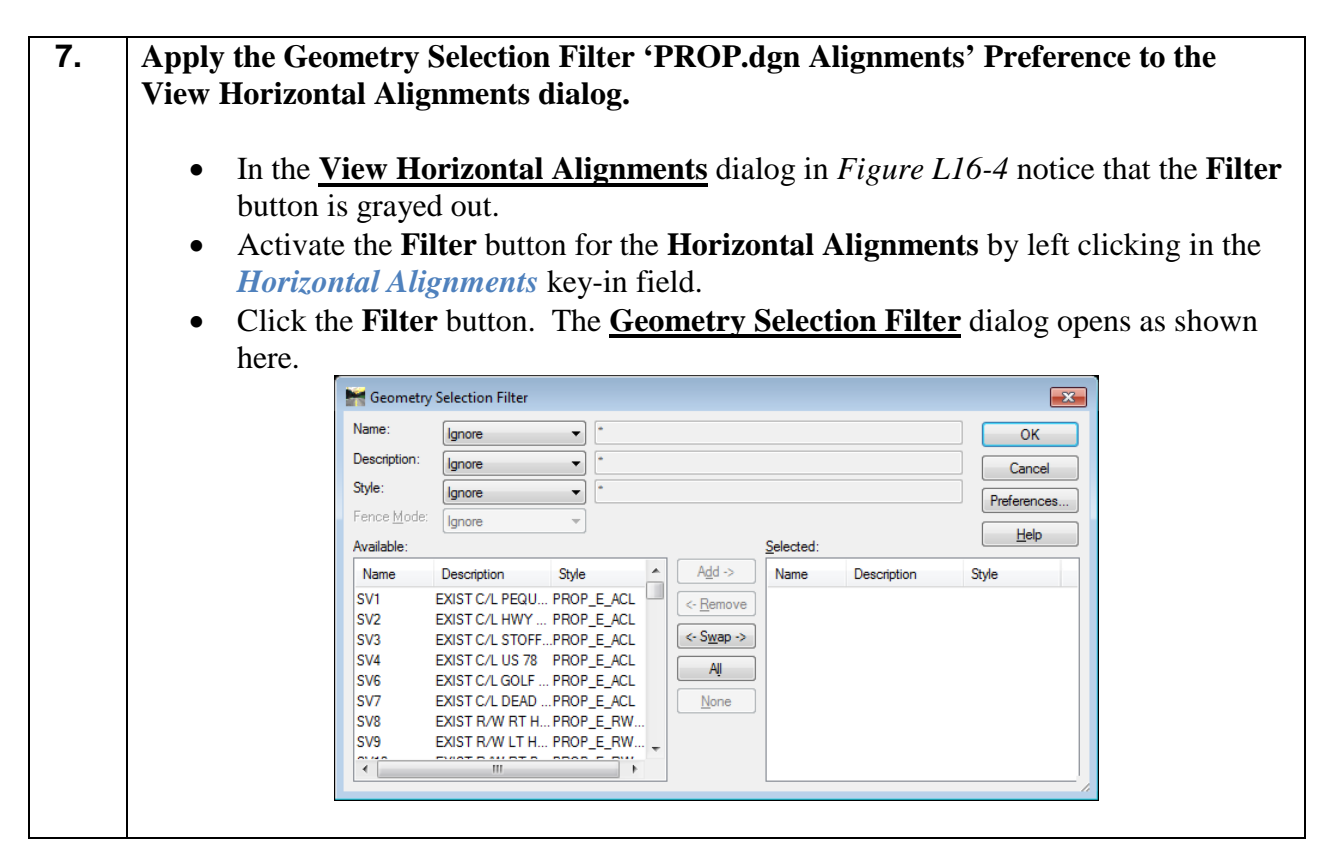

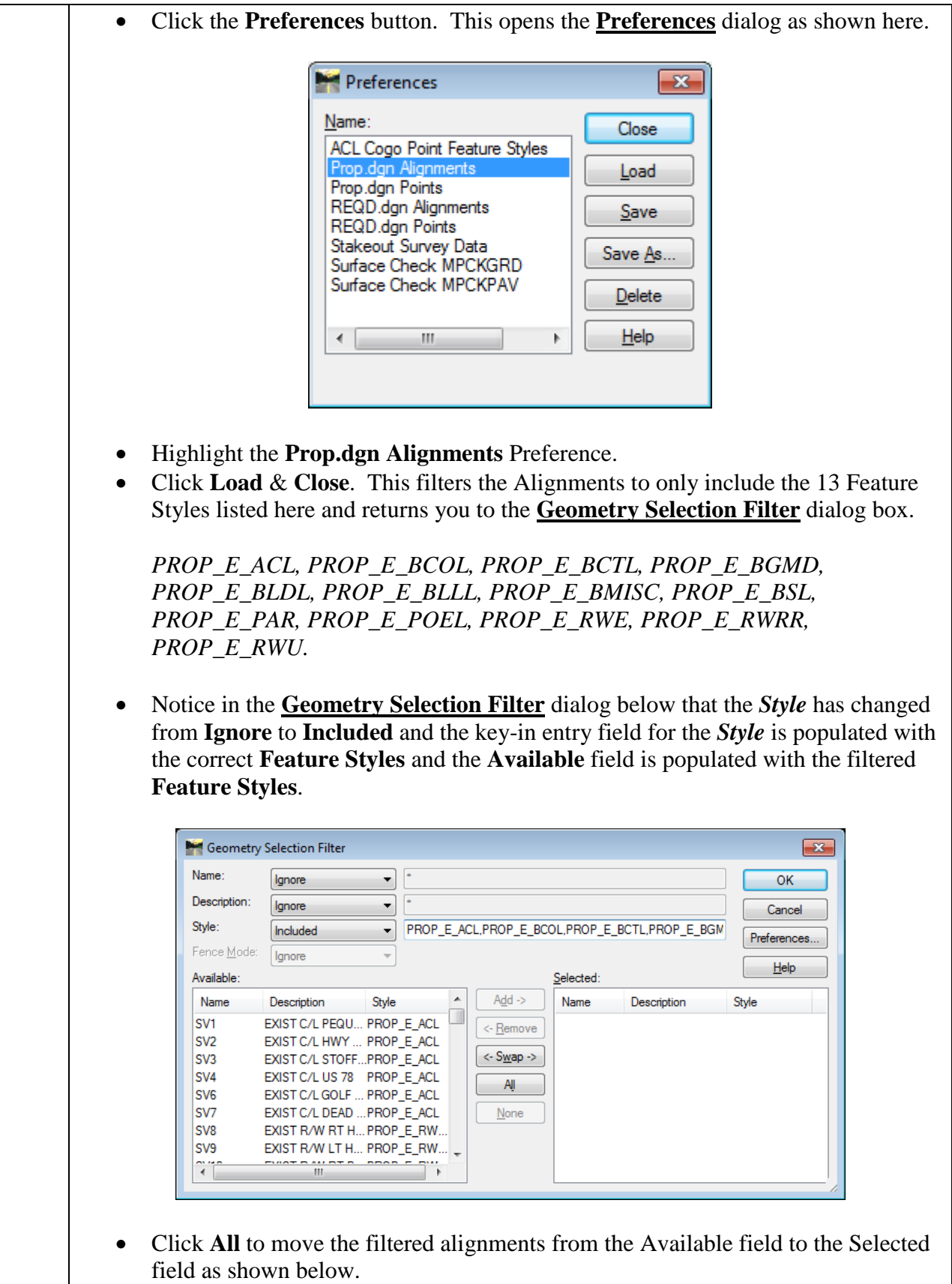

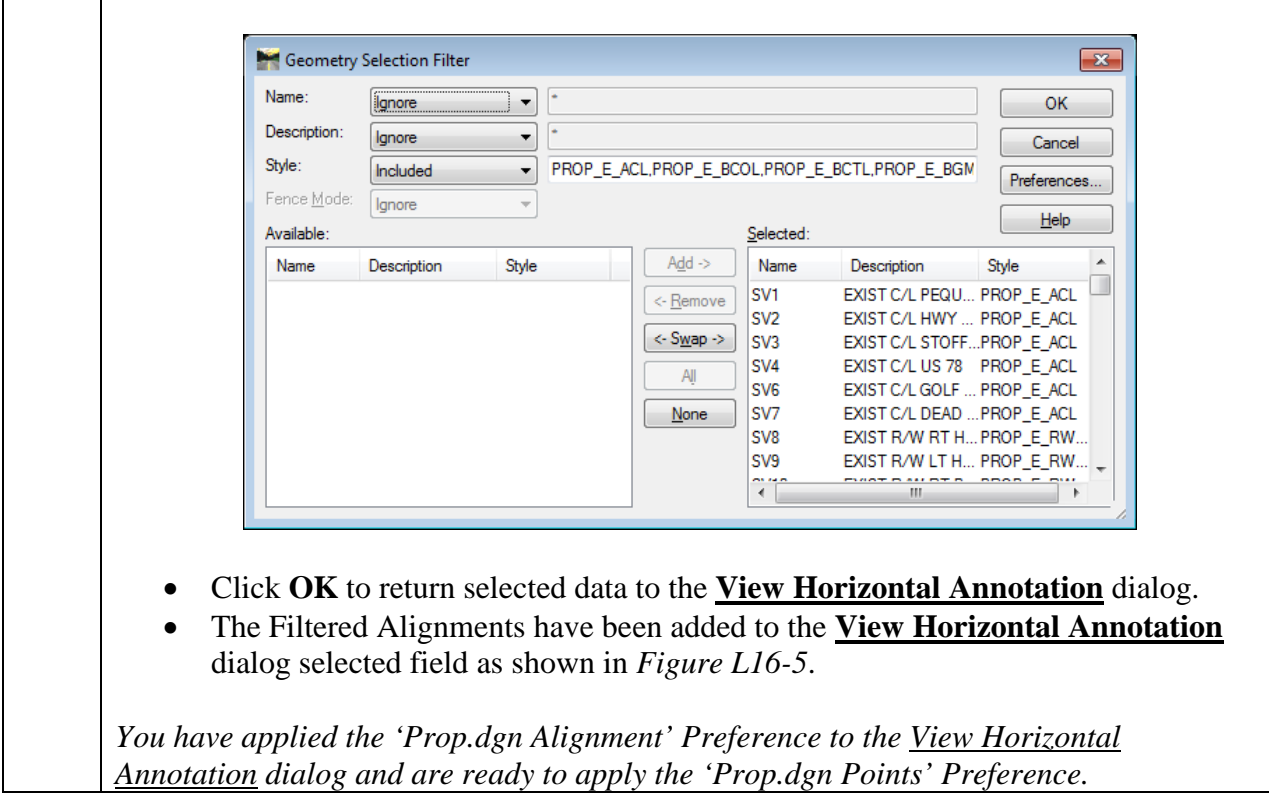

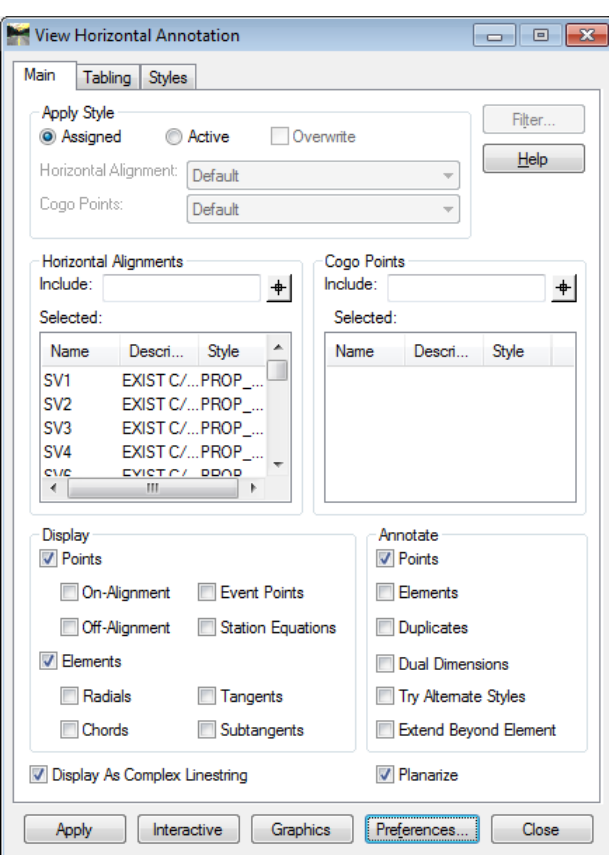

**Figure L16-5** View Horizontal Alignments

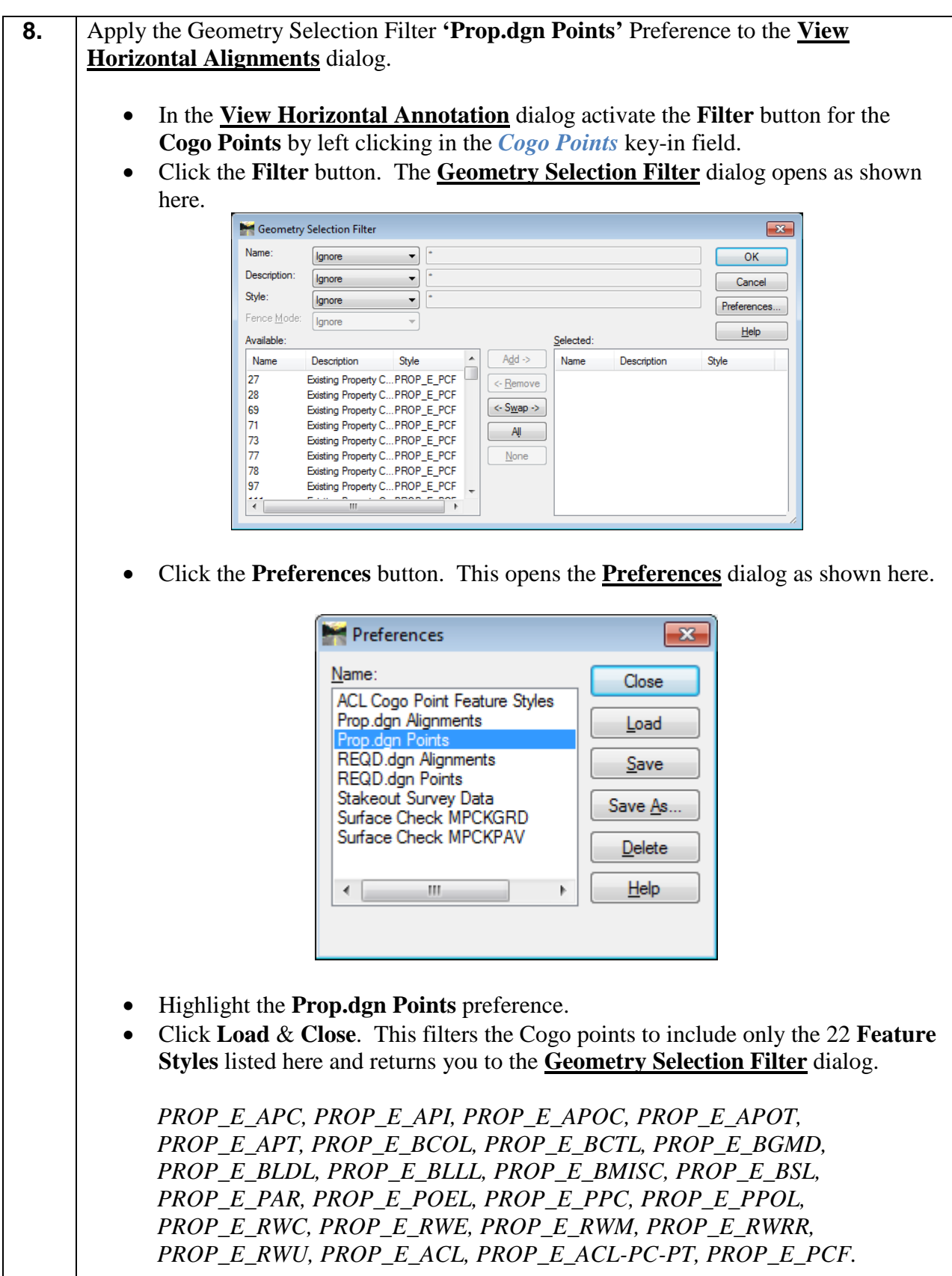

• Notice in the **Geometry Selection Filter** dialog below that the *Style* has changed from **Ignore** to **Included** and the key-in entry field for the *Style* is populated with the correct **Feature Styles** and the **Available** field is populated with the filtered **Feature Styles**. Geometry Selection Filter  $\overline{13}$ Name  $\left| \cdot \right|$ lgnore ОK Description r.  $\overline{\phantom{a}}$ lgnore Cancel Style: ᅱ PROP\_E\_APC,PROP\_E\_API,PROP\_E\_APOC,PROP\_E\_APOT Included Preferences... Fence Mode Ignore  $\bar{\psi}$  $\underline{\mathsf{Help}}$ **Available** Selected: Name Description Style  $Add$  -> Name Description Style Existing Property C...PROP\_E\_PCF 27 <- Remove 28 Existing Property C... PROP\_E\_PCF  $\langle S_{\text{MAP}} \rangle$ 69 Existing Property C... PROP\_E\_PCF 71 Existing Property C...PROP\_E\_PCF All Existing Property C...PROP\_E\_PCF 73 77 Existing Property C...PROP\_E\_PCF  $None$ Existing Property C...PROP\_E\_PCF 78 97 Existing Property C...PROP\_E\_PCF Ŧ ÎШ • Click **All** to move the Filtered Cogo points from the **Available** field to the **Selected** field as shown here. Geometry Selection Filter  $\overline{\mathbf{x}}$ Name:  $\overline{\phantom{0}}$ **Ignore**  $OK$ Description: ↴ ſ. lanore Cancel Style Included ▾ PROP\_E\_APC,PROP\_E\_API,PROP\_E\_APOC,PROP\_E\_APOT Preferences.. Fence Mode: lgnore  $\overline{\psi}$  $He$ lp Available Selected: Name Description Style  $Add \rightarrow$ Name Description Style Existing Property C...PROP\_E\_PCF 27  $\leftarrow$  Remove 28 Existing Property C...PROP\_E\_PCF  $\langle$  - S<u>w</u>ap -> Existing Property C...PROP\_E\_PCF 69 Existing Property C...PROP\_E\_PCF  $71$  $\mathsf{All}$ 73 Existing Property C...PROP\_E\_PCF  $None$ </u> 77 Existing Property C... PROP\_E\_PCF 78 Existing Property C...PROP\_E\_PCF 97 Existing Property C... PROP\_E\_PCF Ŧ • Click **OK** to return to the **View Horizontal Annotation** dialog. • The filtered Cogo points have been added to the **View Horizontal Annotation** dialog selected field as shown in *Figure L16-6*.

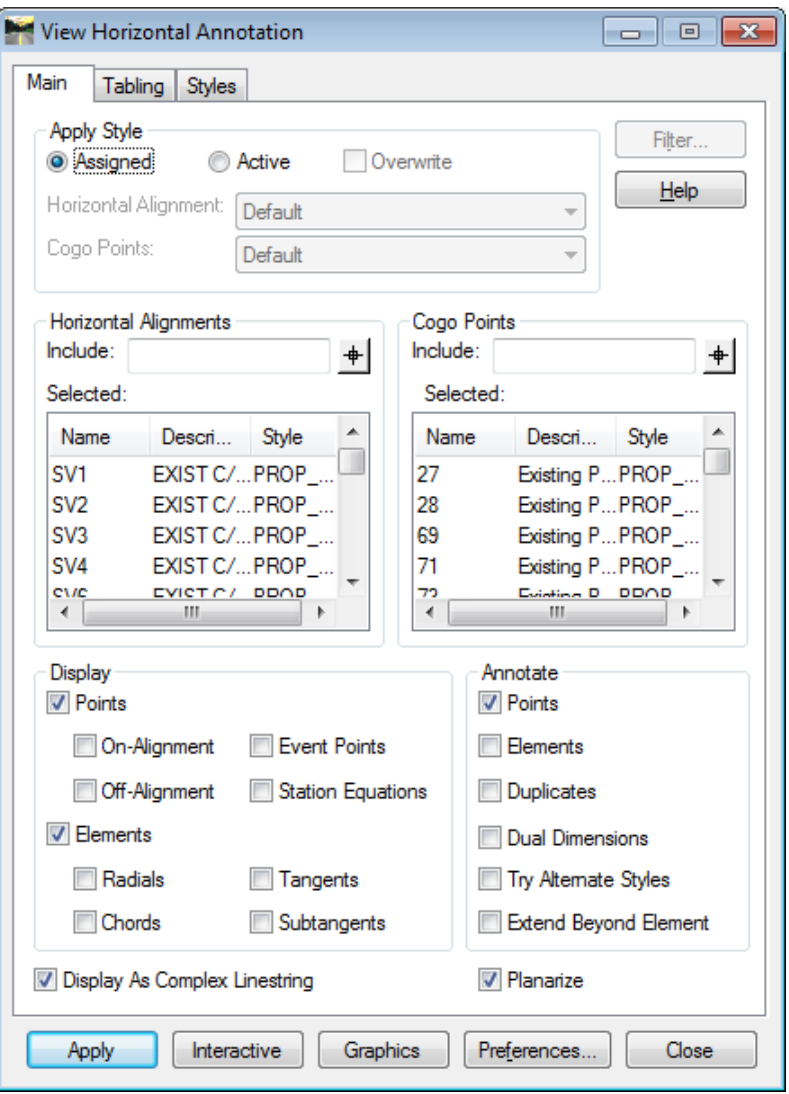

**Figure L16-6** View Horizontal Alignments

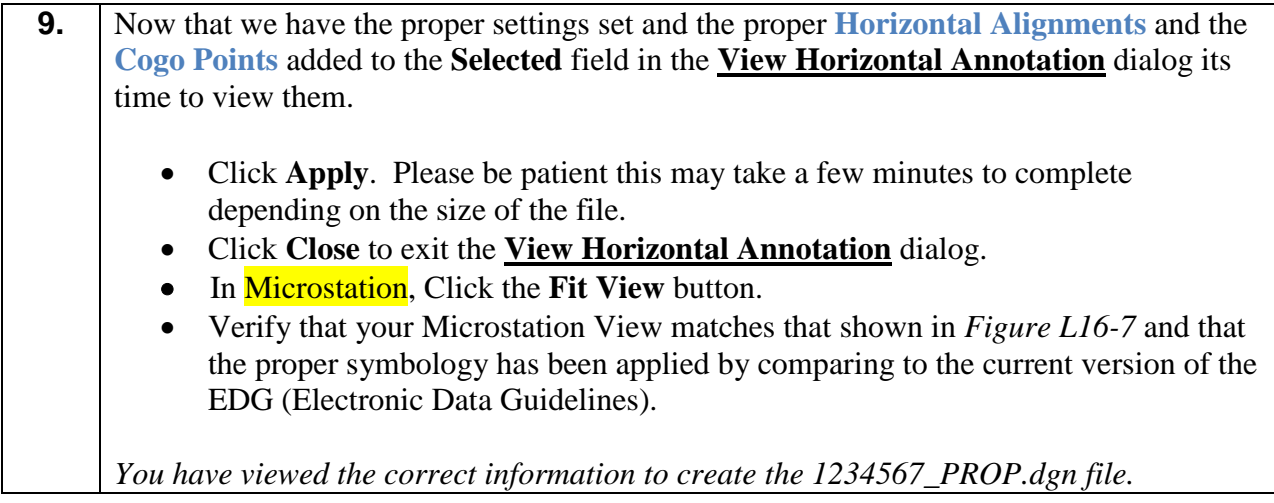

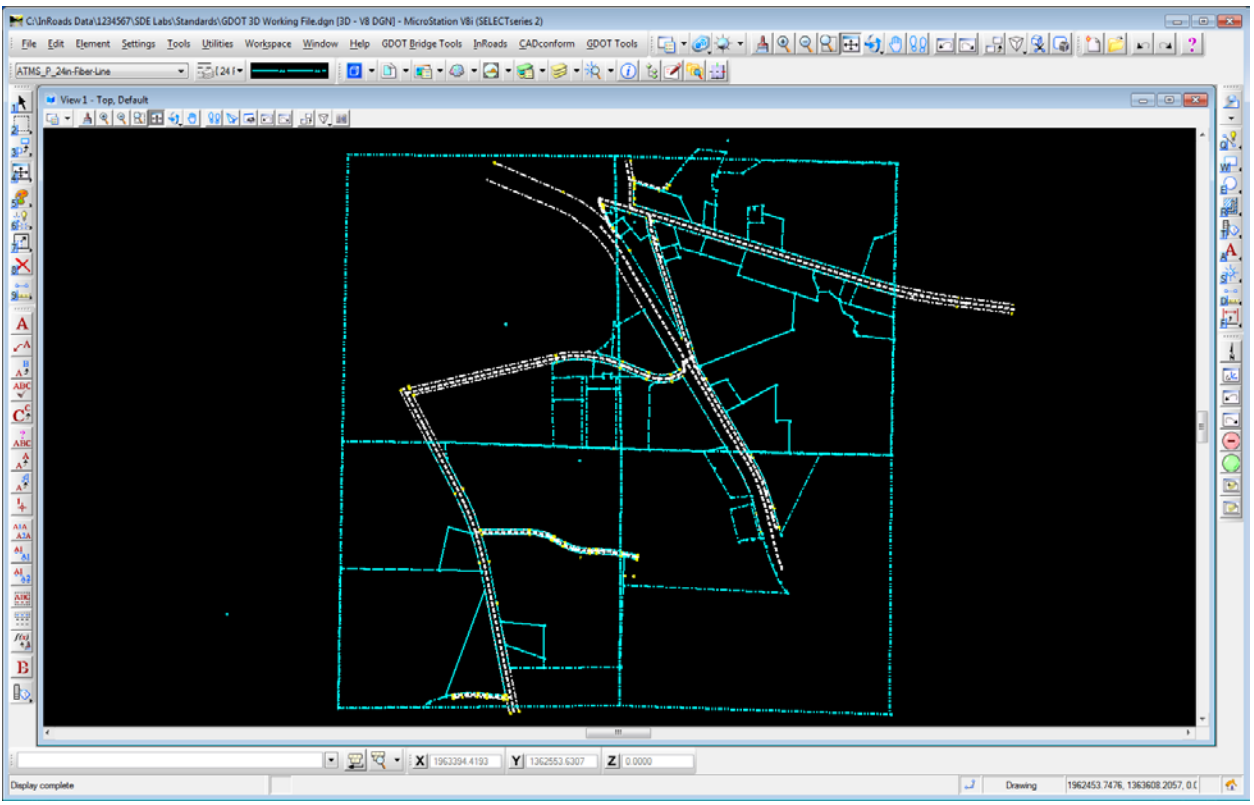

**Figure L16-7** MicroStation View Window

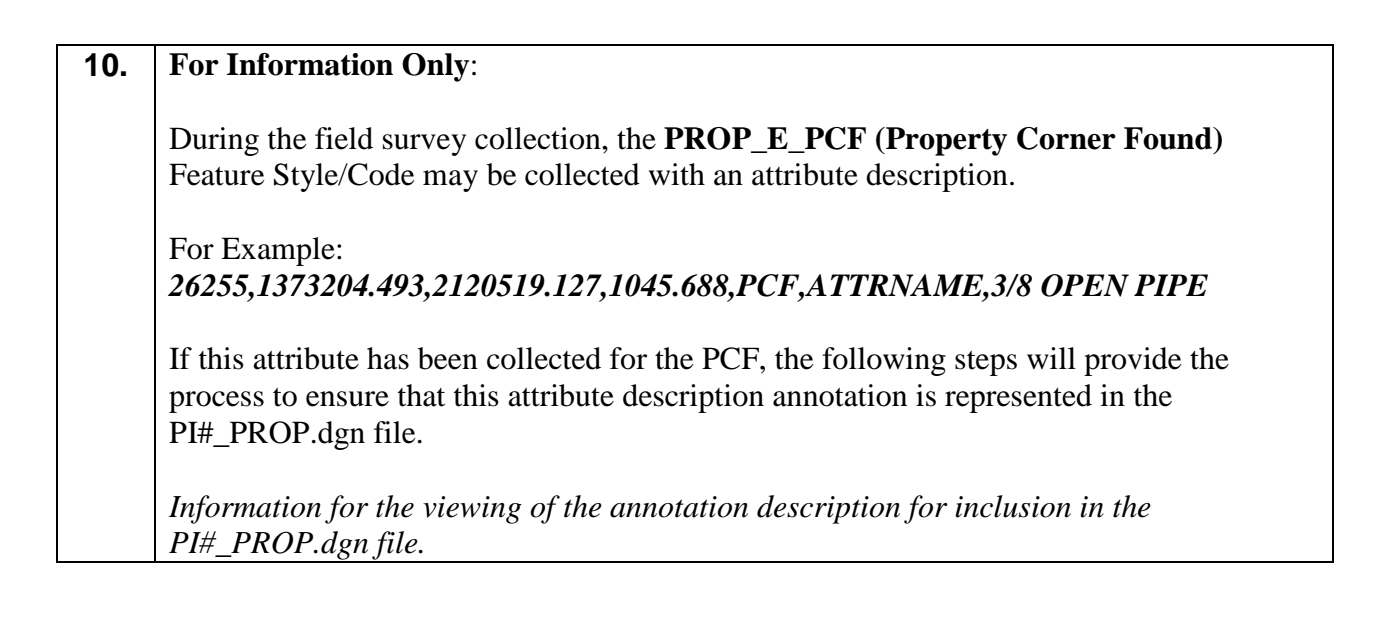

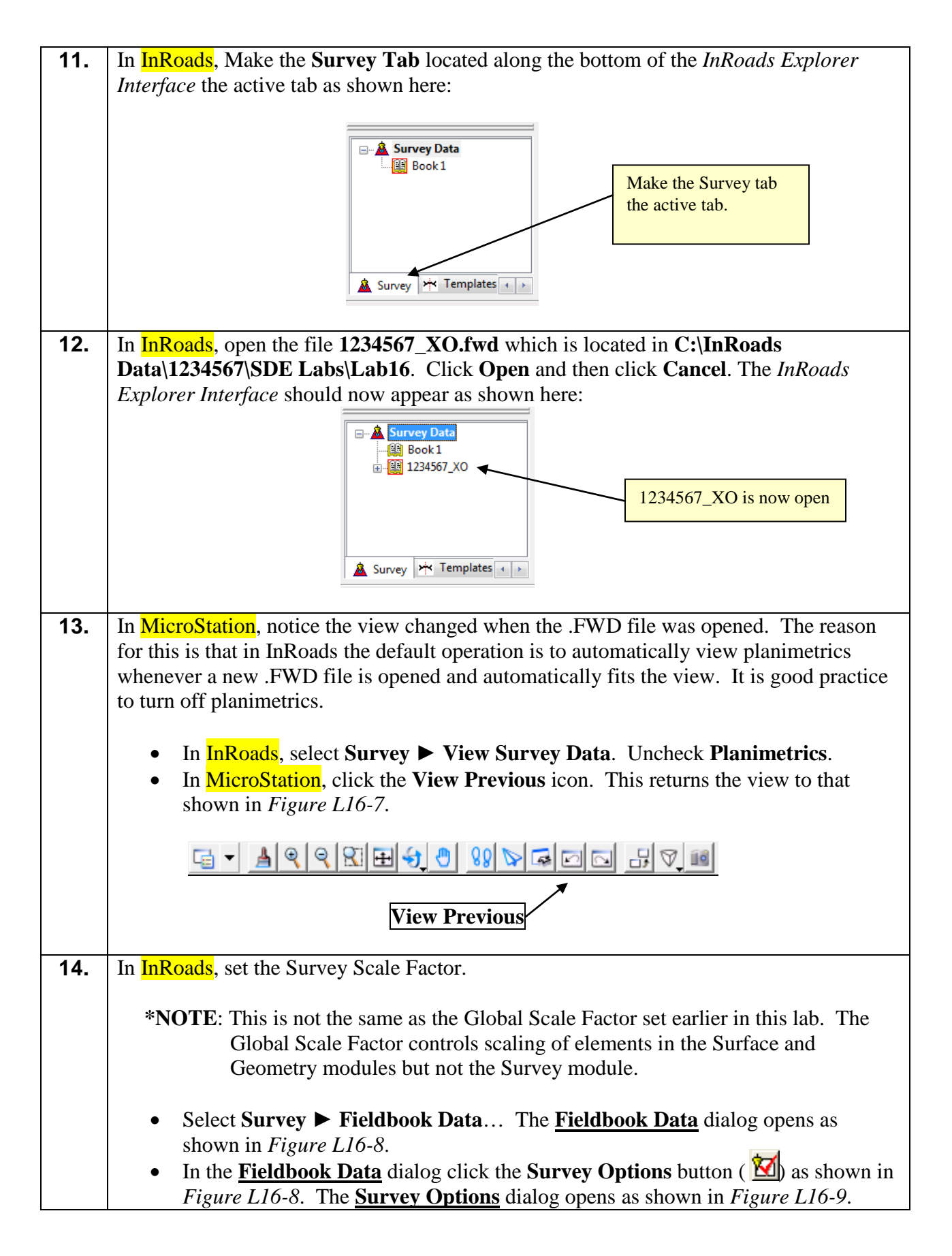

| Fieldbook Data - 1234567 XO<br>$\mathbf{x}$<br>o<br>$\Box$                                              |              |              |                   |               |                        |                                         |
|----------------------------------------------------------------------------------------------------|--------------|--------------|-------------------|---------------|------------------------|-----------------------------------------|
| ◙圓웹缘+<br>Duplicates Only<br>Help<br>v<br>Stations:                                                      |              |              |                   |               |                        |                                         |
| <b>Station Name</b>                                                                                     | Northing     | Easting      | Code<br>Elevation | <b>Status</b> | <b>Backsight Point</b> | $\ddot{\phantom{1}}$<br><b>Backsigh</b> |
| File<br><b>Survey Options button</b><br>∢                                                               |              |              |                   |               |                        |                                         |
| Chainage:<br>243<br>$\vert \rangle$ $\vert \rangle$<br>$\vert\!\vert\!\vert$<br>۰<br><<br>Observations: |              |              |                   |               |                        |                                         |
| Point Name                                                                                              | Northing     | Easting      | Elevation         | Code          | <b>Status</b>          | $\ddag$<br>Horizontal Ot ^              |
|                                                                                                    | 1356882.4580 | 1957745.6640 | 1133.2520         | 243           | FV                     |                                         |
| $\overline{2}$                                                                                          | 1359249.3370 | 1957315.5150 | 1105.3610         | 243           | <b>FV</b>              |                                         |
| 3                                                                                                    | 1361397.0270 | 1956171.2890 | 1093.9280         | 243           | FV                     |                                         |
| 4                                                                                                    | 1358972.5490 | 1958951.0030 | 1158.2180         | 243           | FV                     | ┯                                       |
| ∢                                                                                                    |              | ш            |                   |               |                        |                                         |

**Figure L16-8** Fieldbook Data

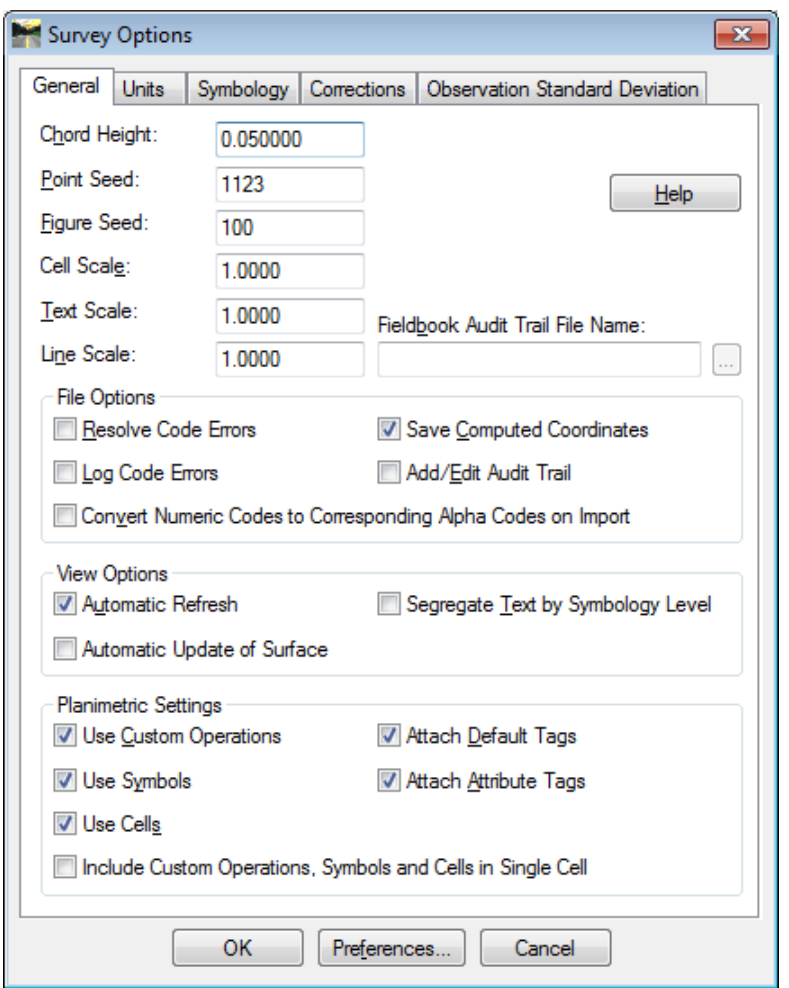

**Figure L16-9** Survey Options

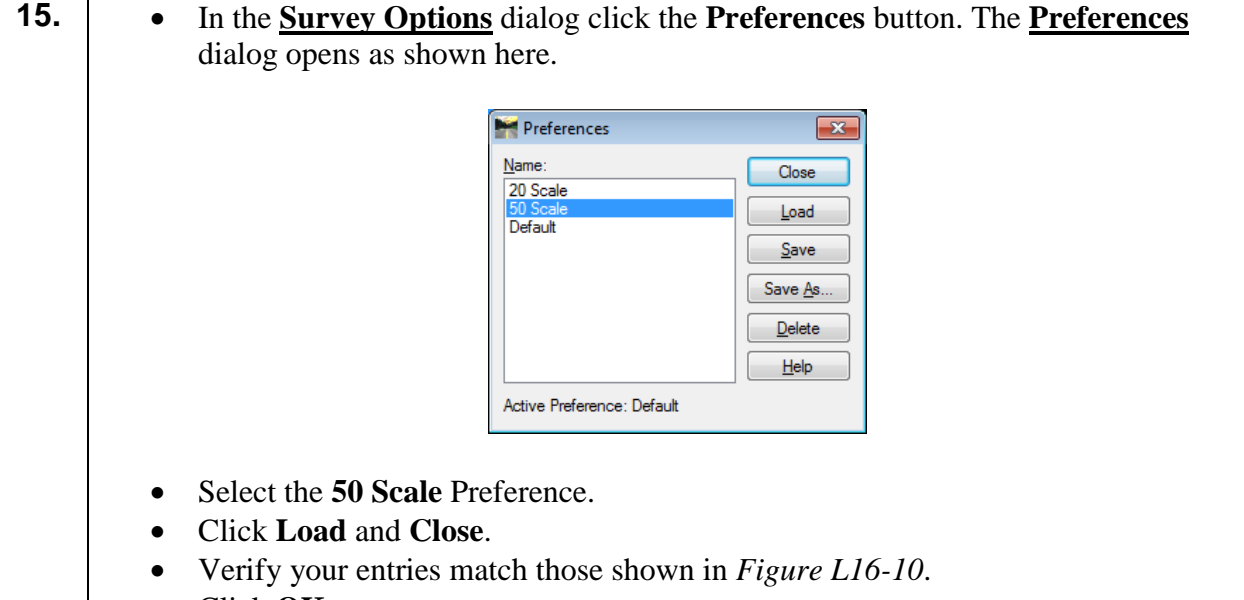

• Click **OK**.

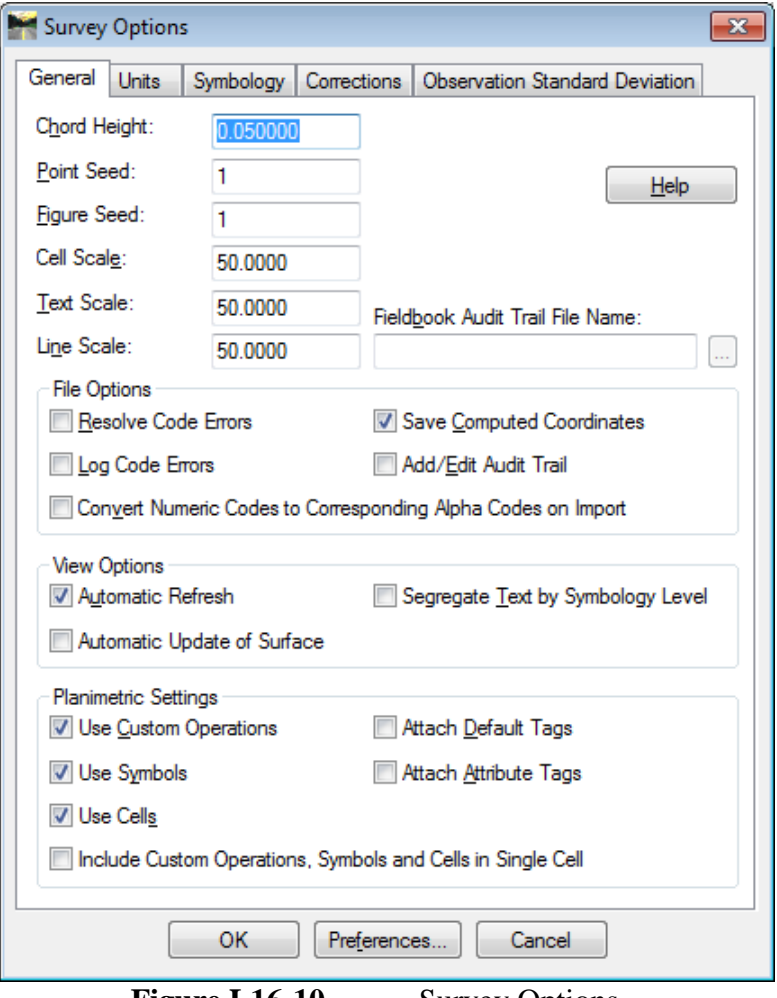

**Figure L16-10** Survey Options

 $\mathsf{l}$ 

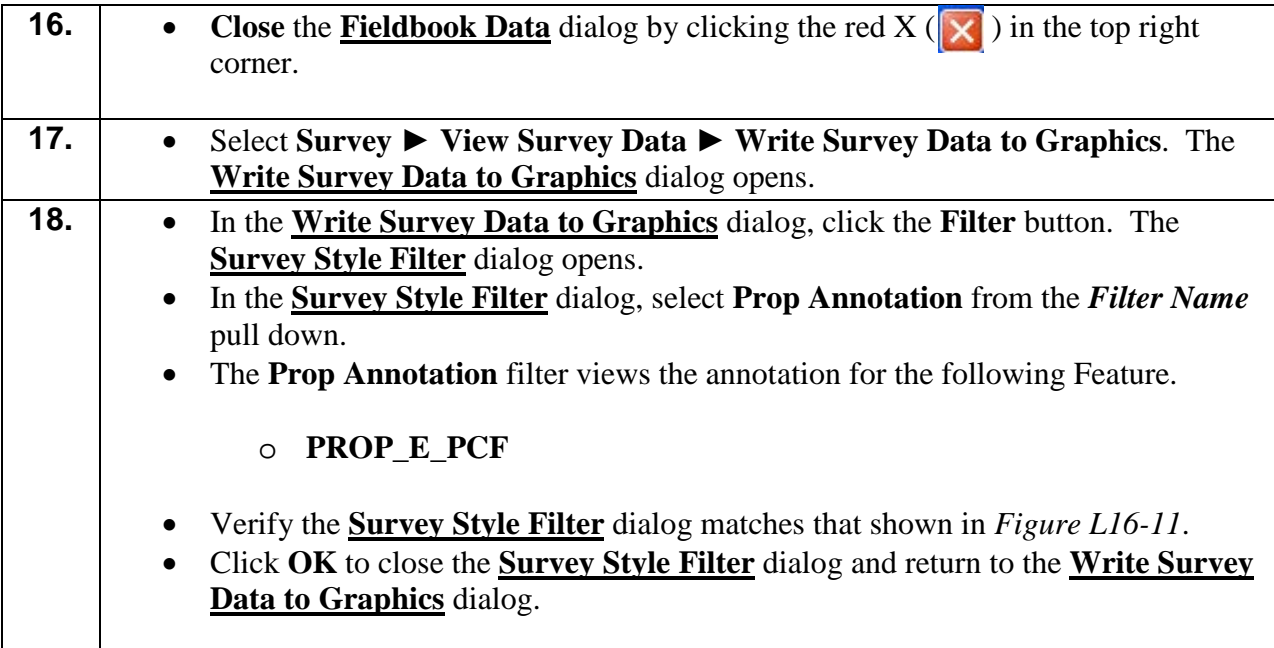

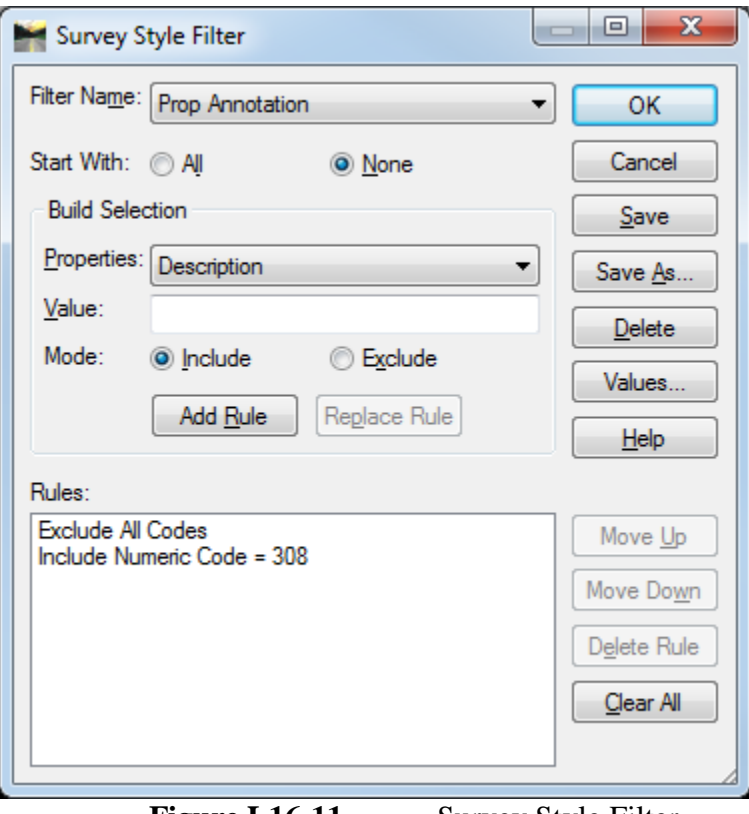

Figure L16-11 Survey Style Filter

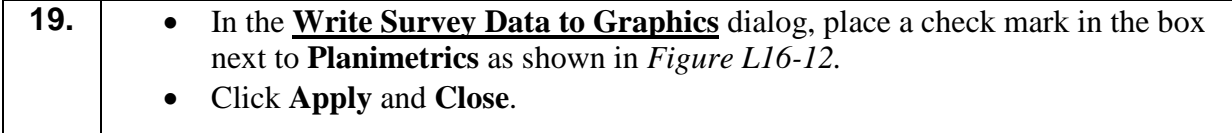

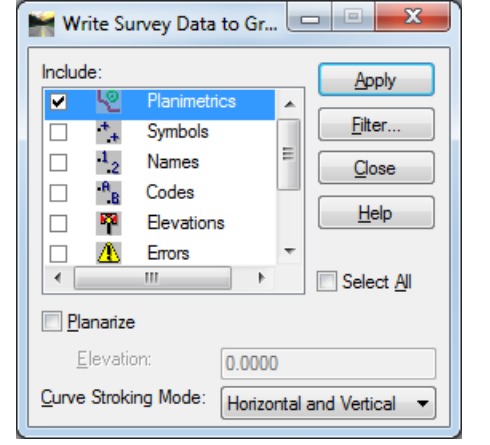

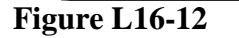

**Figure L16-12** Write Survey Data Dialog

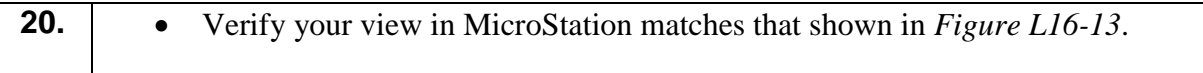

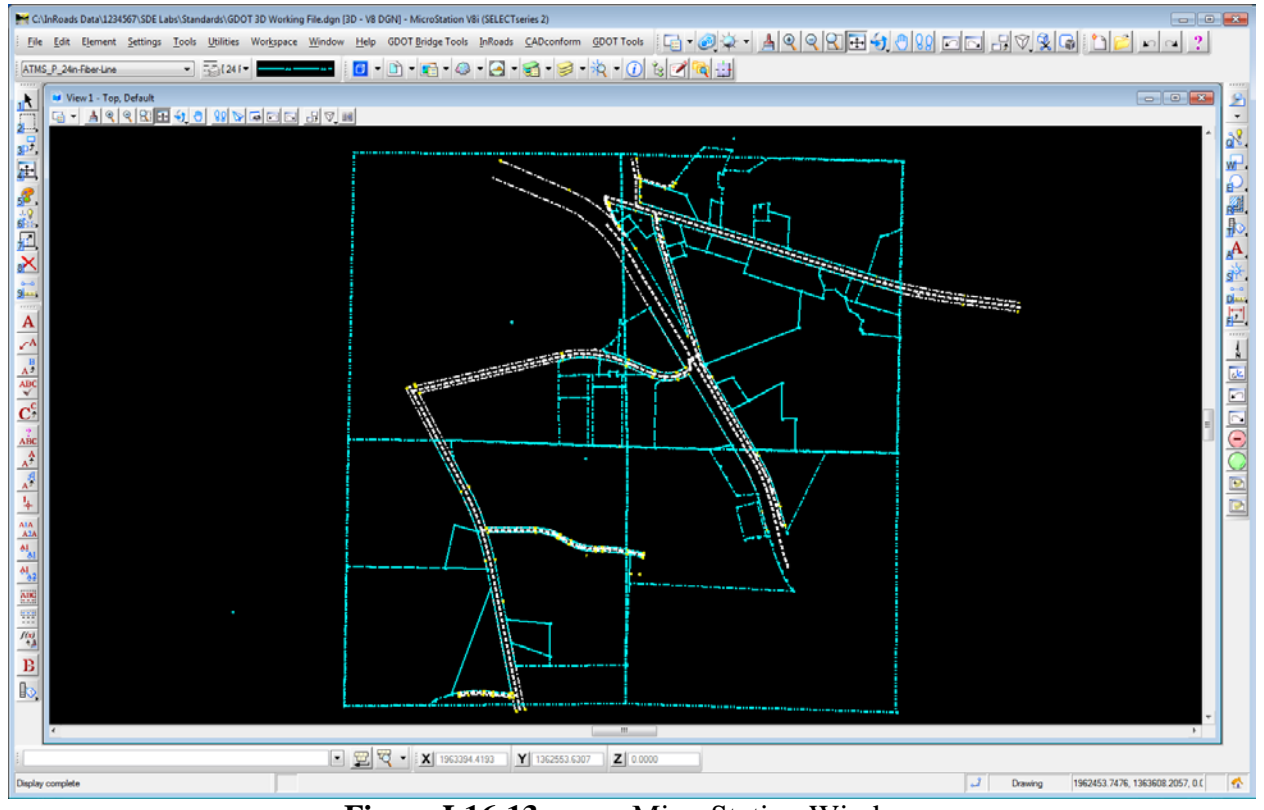

**Figure L16-13** MicroStation Window

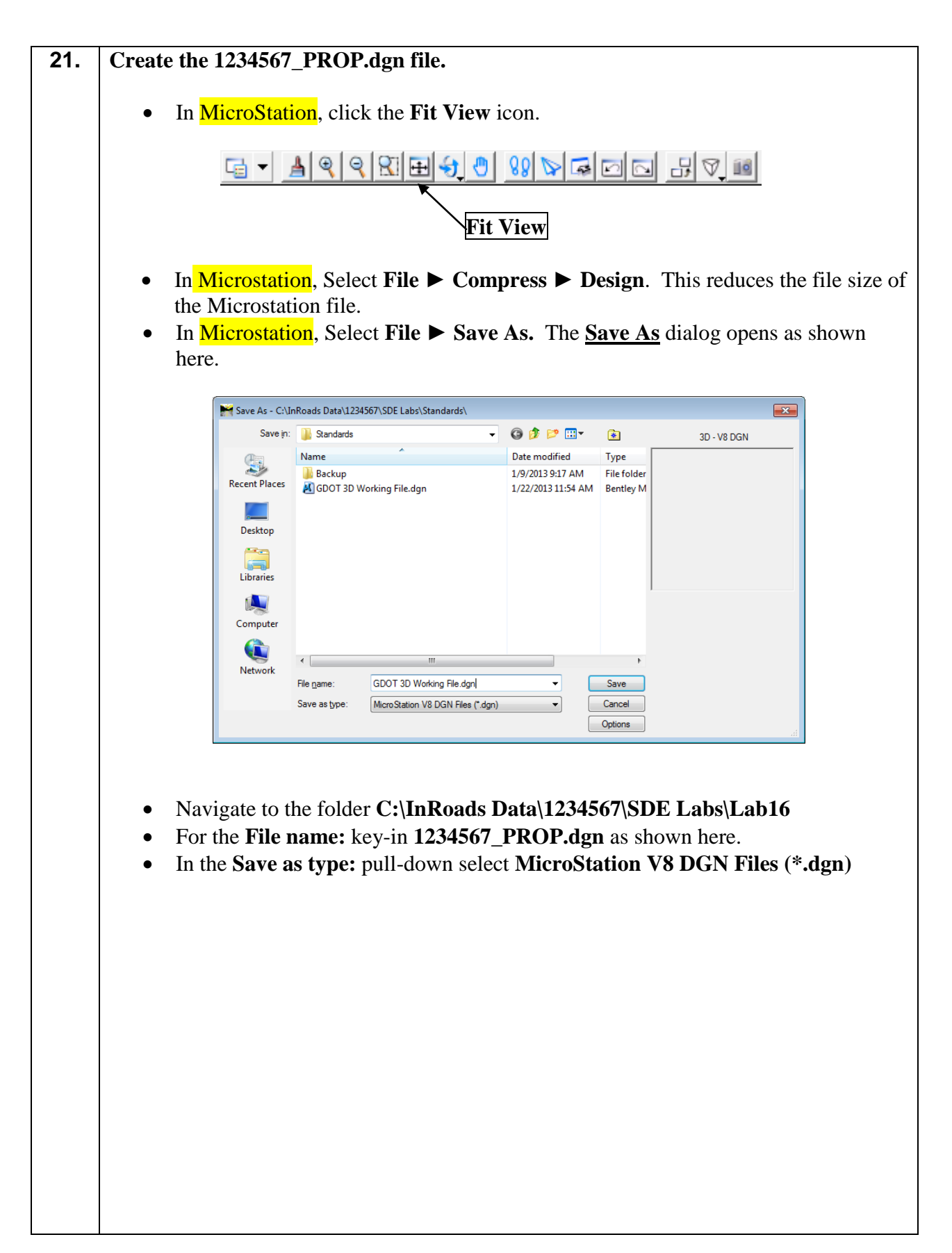

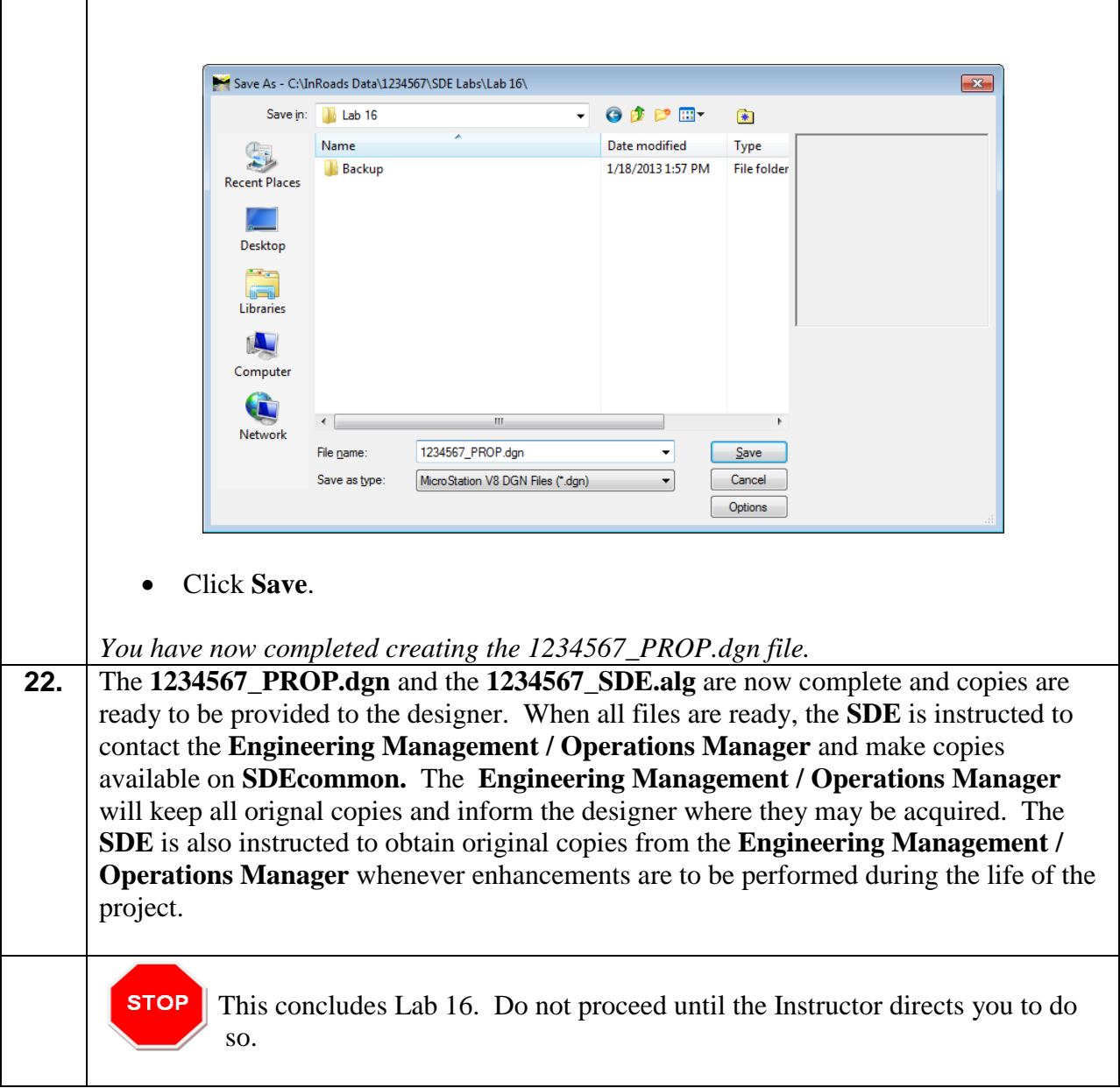

# **Lab 17 Preparing the DTM Surface, TOPO and UTLE Files for Initial Delivery**

### **Objective**

At this point the DTM Surface data has been verified and any errors have been resolved in the previous Labs. The final processing of the DTM Surface has been completed and the DTM database has been compressed. In this Lab – One final step must be performed to the DTM Surface to prepare it for delivery to the 'Engineering Management / Operations Manager'. In **Lab 16** – the **1234567\_PROP.dgn** file was created which contains all of the Existing Property information. In this Lab - the **1234567\_TOPO.dgn** and the **1234567\_ UTLE.dgn** files will be created as initial deliverables for submission to the 'Engineering Management / Operations Manager'.

The Initial Deliverables will include the following:

- PI#\_SDE.alg (InRoads Geometry file)
- PI#\_SDE.dtm (InRoads Digital Terrain Model)
- PI#\_TOPO.dgn (Existing Topo features)
- PI#\_PROP.dgn (Existing Property Information)
- PI#\_UTLE.dgn (Existing Utility features)
- PI#\_PSR.xls or .psr or .mdb (Property Statistics Report)
- PI#\_Misc.txt (Miscellaneous information SDE deems important. This file may not be included.)

The objective of **Lab 17** is to:

- Create a **1234567\_TOPO.dgn** File for delivery
- Create a 1234567 UTLE.dgn File for delivery

## **Lab 17A Final Processing of the DTM Surface**

In this section of the Lab, you will be setting the **Surface Preferences** in the DTM.

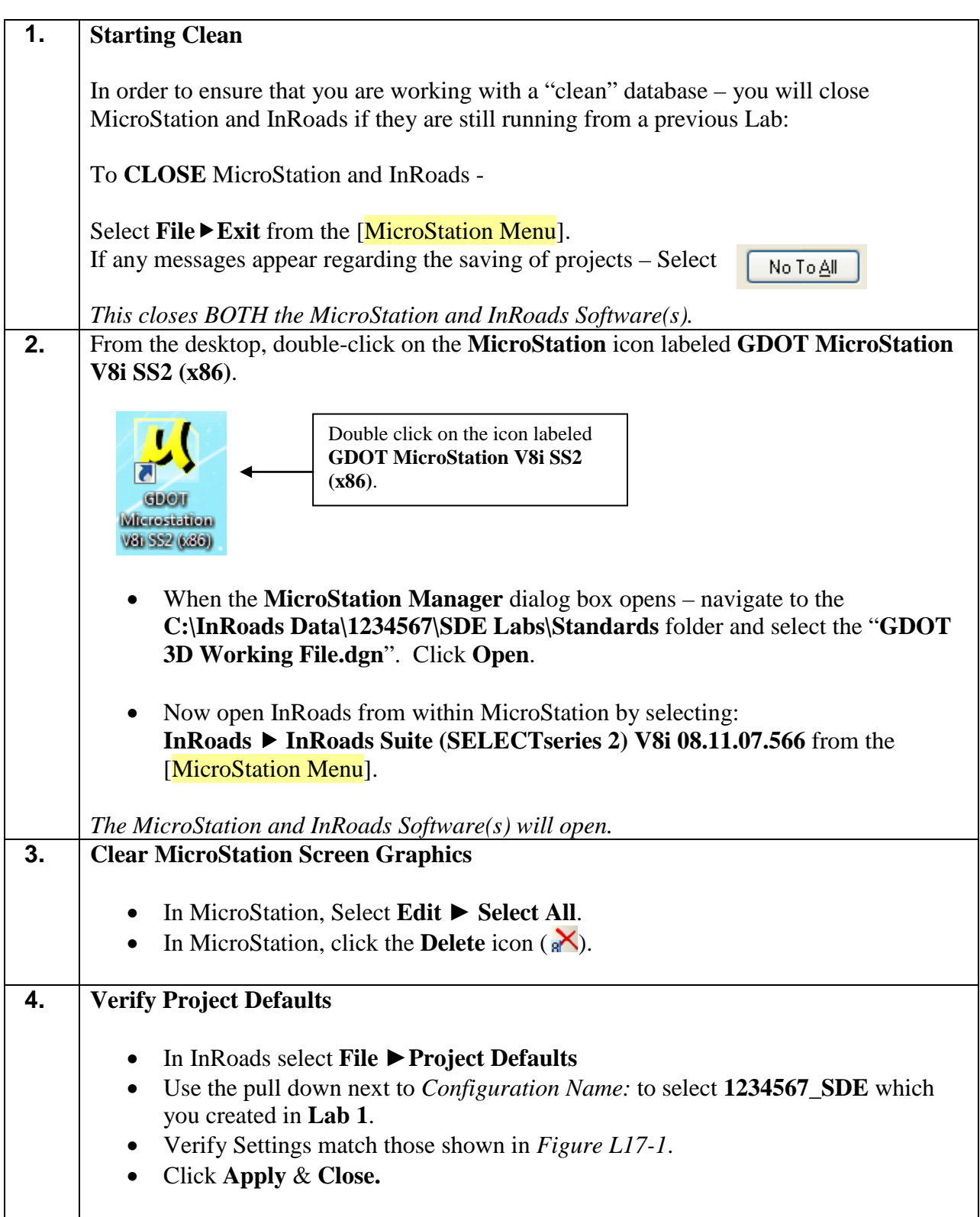

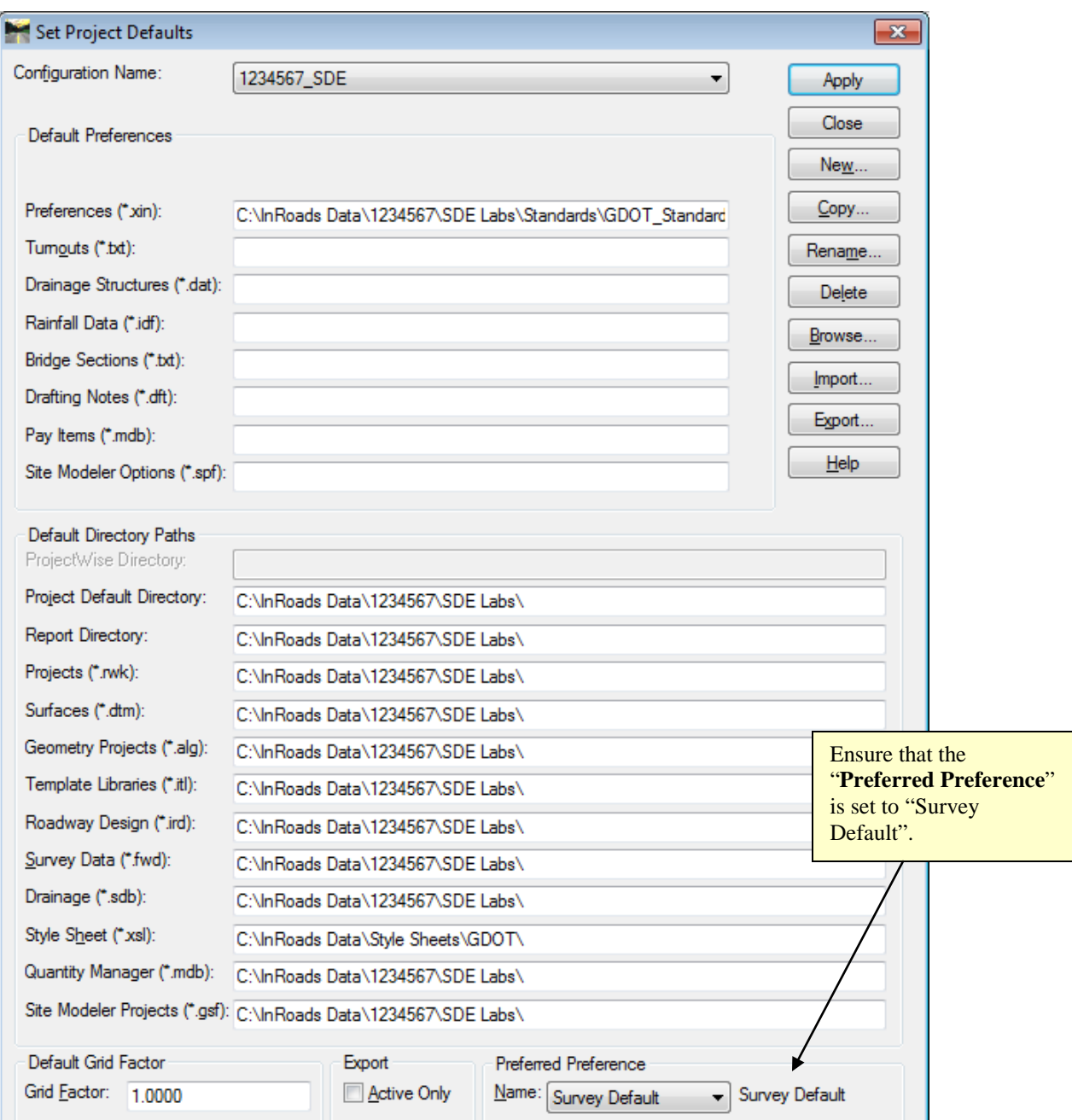

**Figure L17-1** Project Defaults

 $\blacksquare$ 

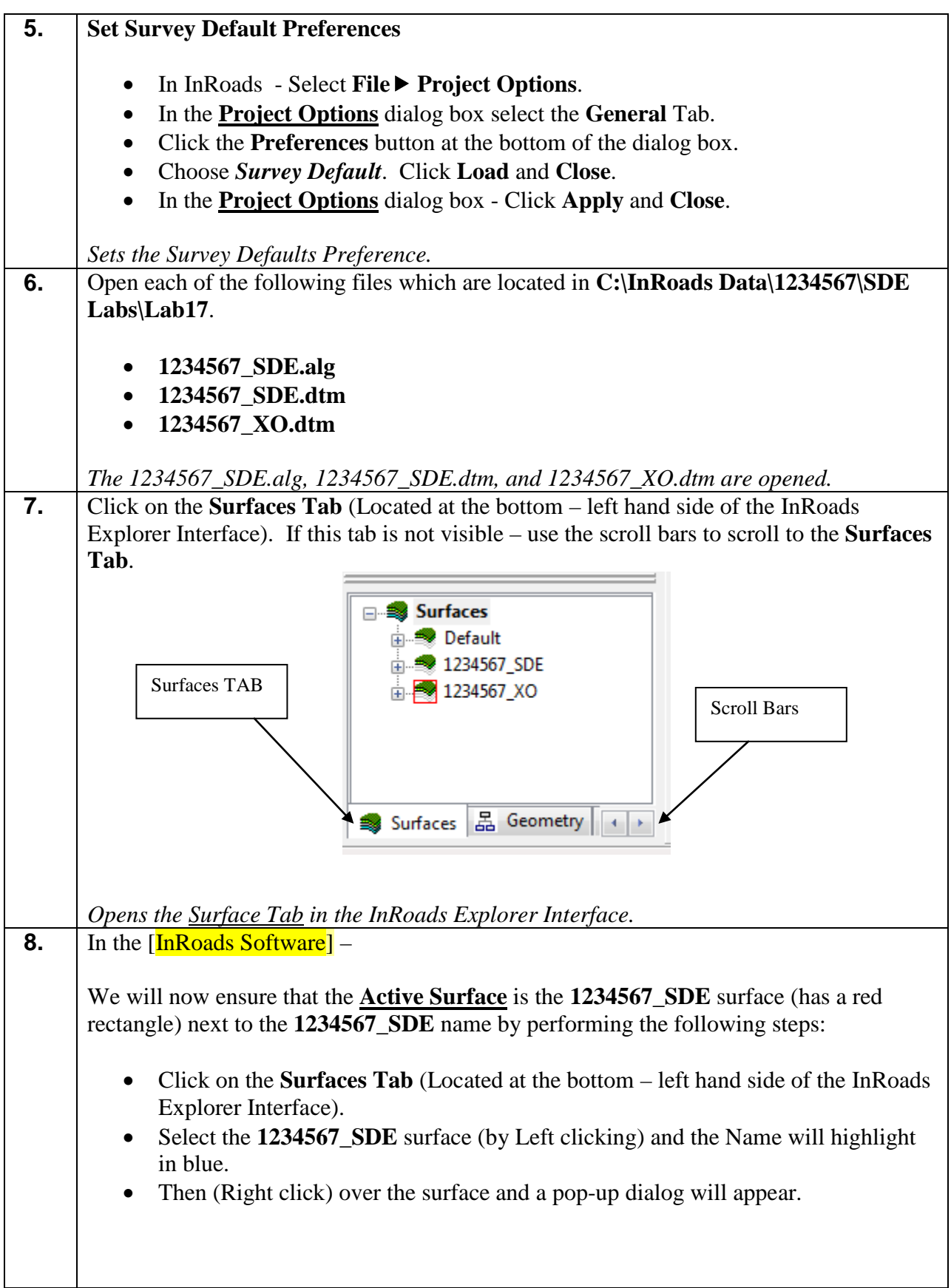

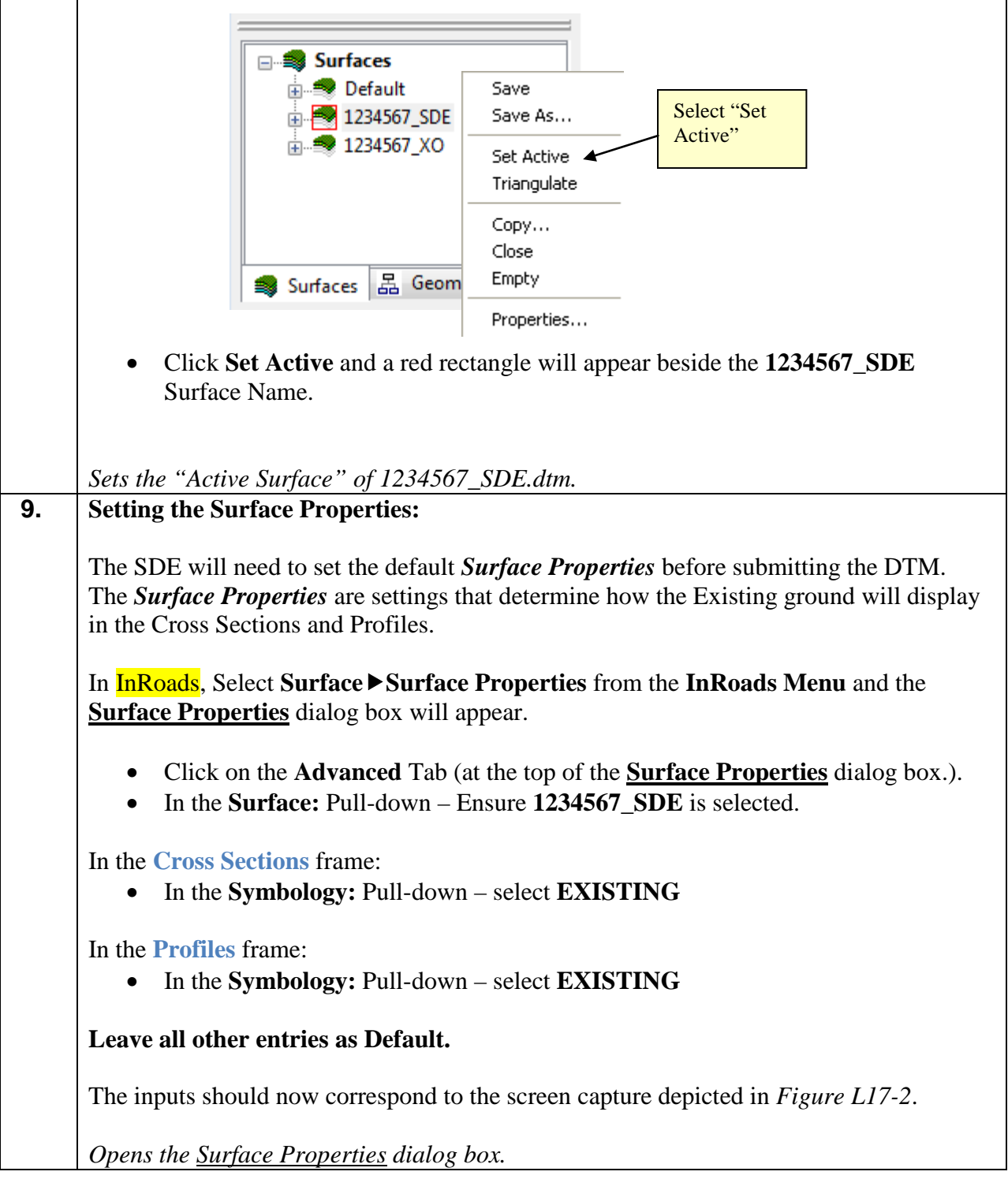

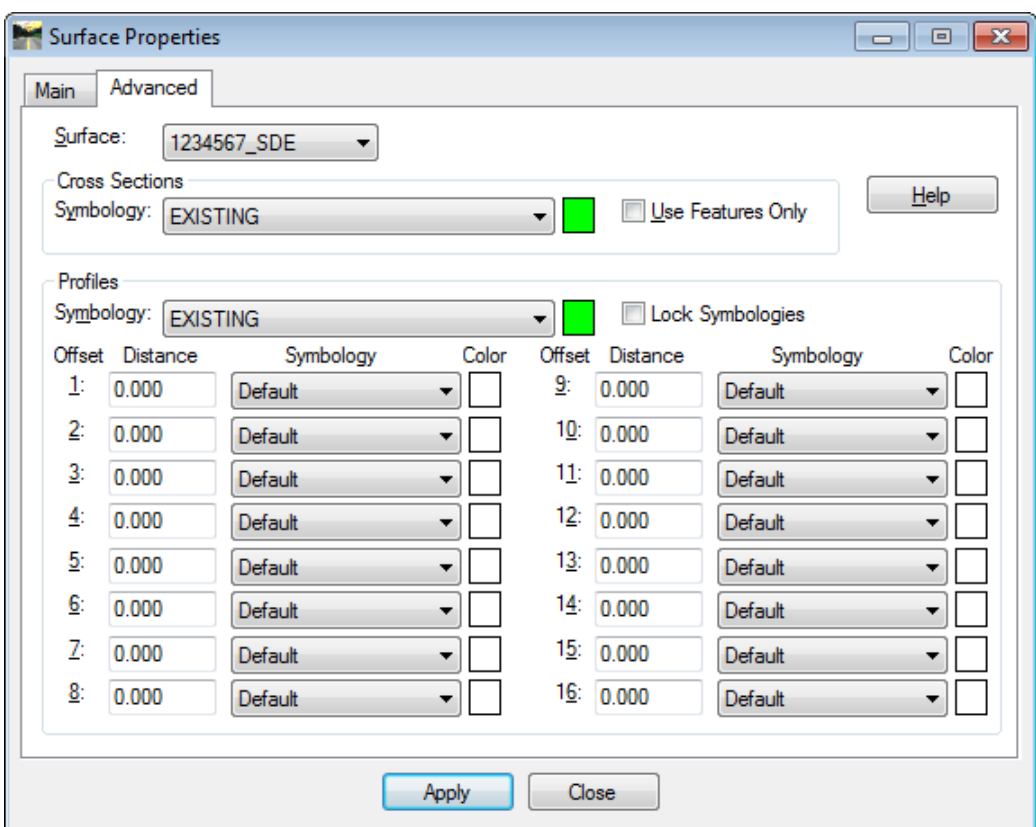

**Figure L17-2** Surface Properties

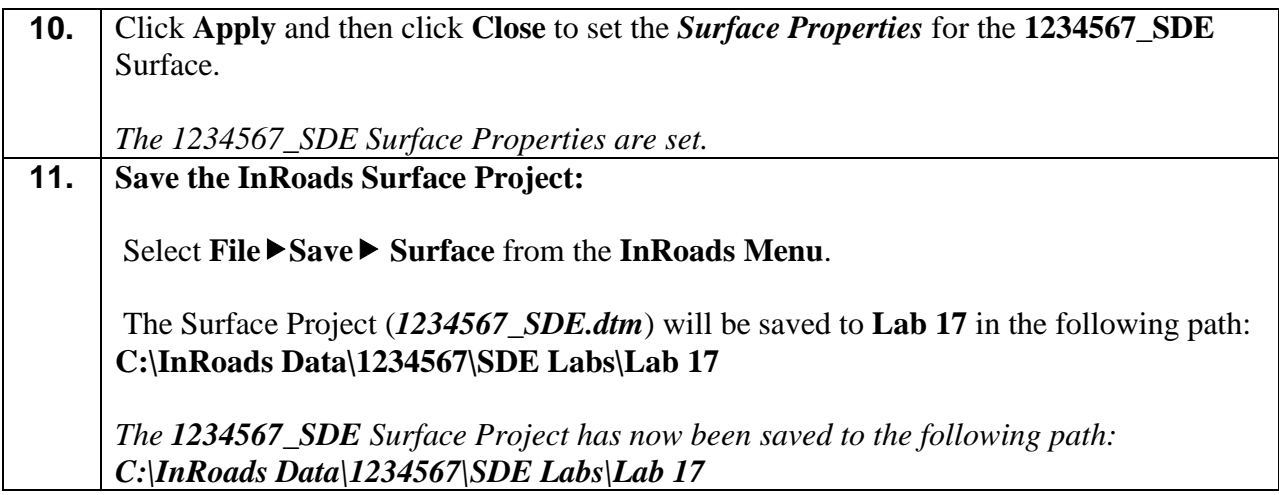
### **Lab 17B Create 1234567\_XO.dgn from the 1234567\_XO.dtm and 1234567\_XO.fwd**

In this section of the lab you will learn how to create individual MicroStation files (1234567\_XO.dgn, 1234567\_XA.dgn, 1234567\_XB.dgn, etc.) from the field enhanced DTM's. You will also learn how to use the 1234567\_XO.fwd to annotate Features such as pipe size, material, flow lines, Control Deltas, etc. In later labs, you will be shown how to merge these individual MicroStation files into a 1234567\_TOPO.dgn for submission to the 'Engineering Management / Operations Manager'.

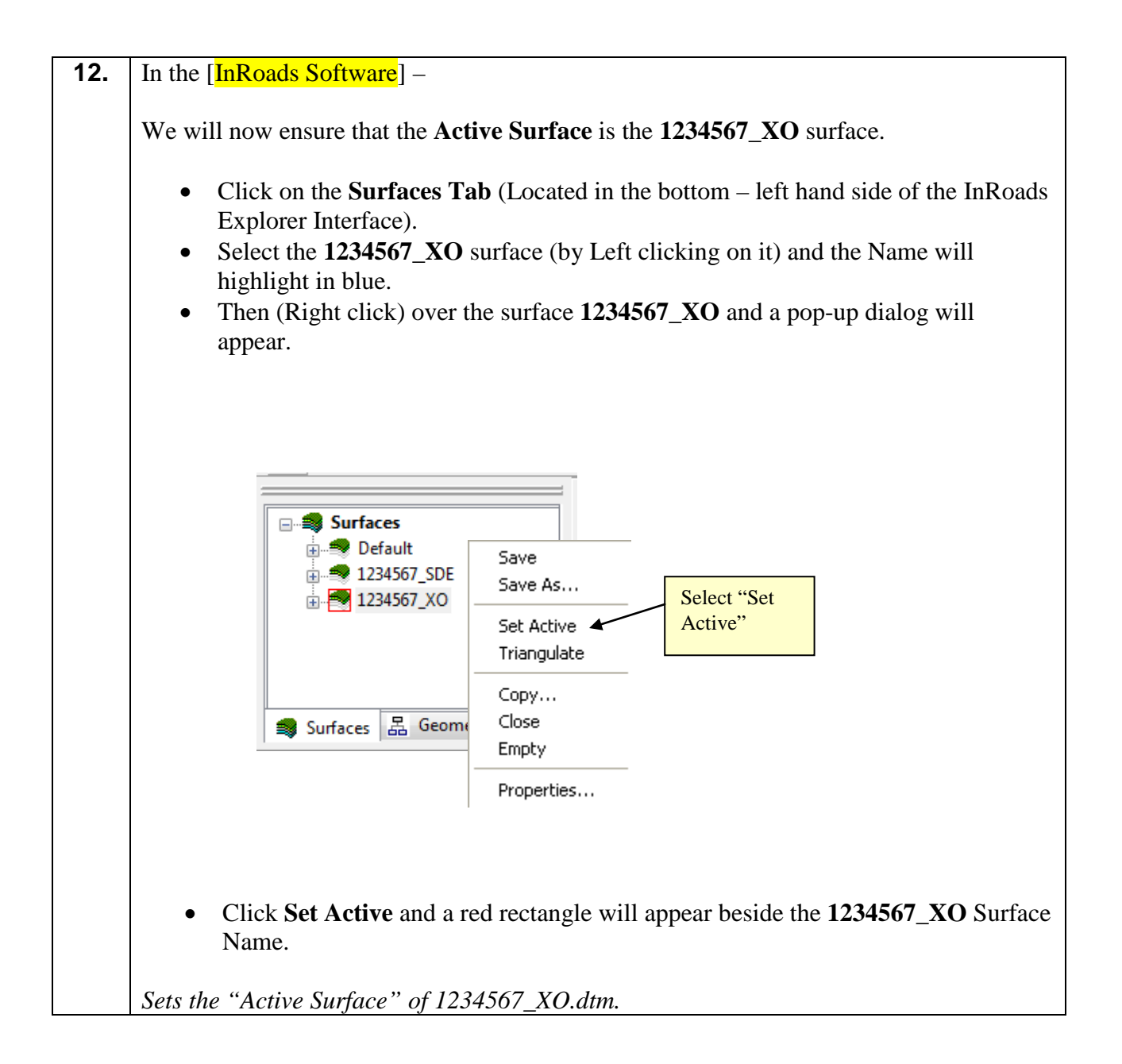

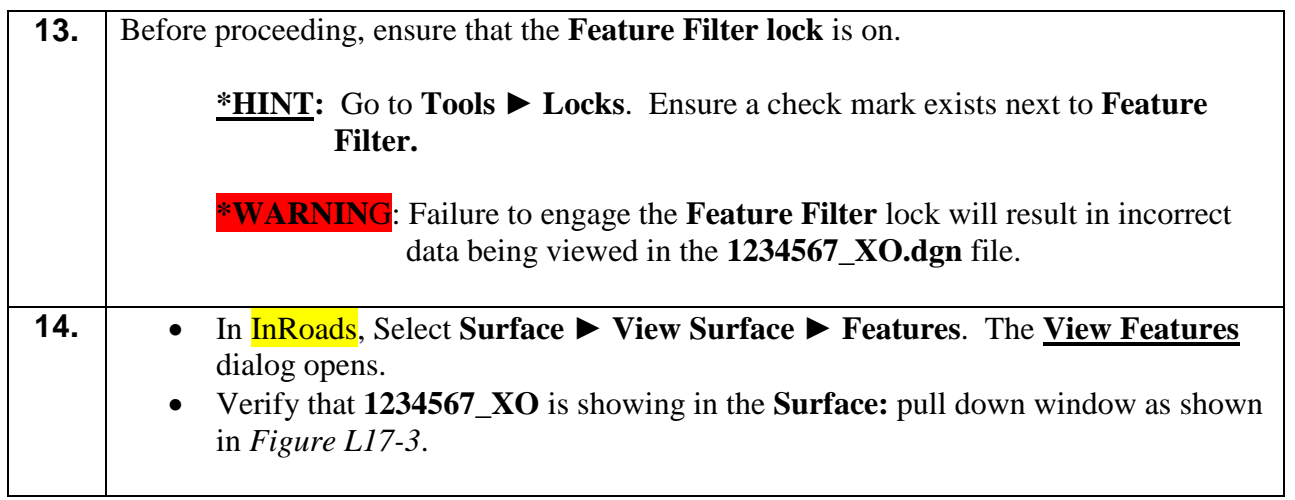

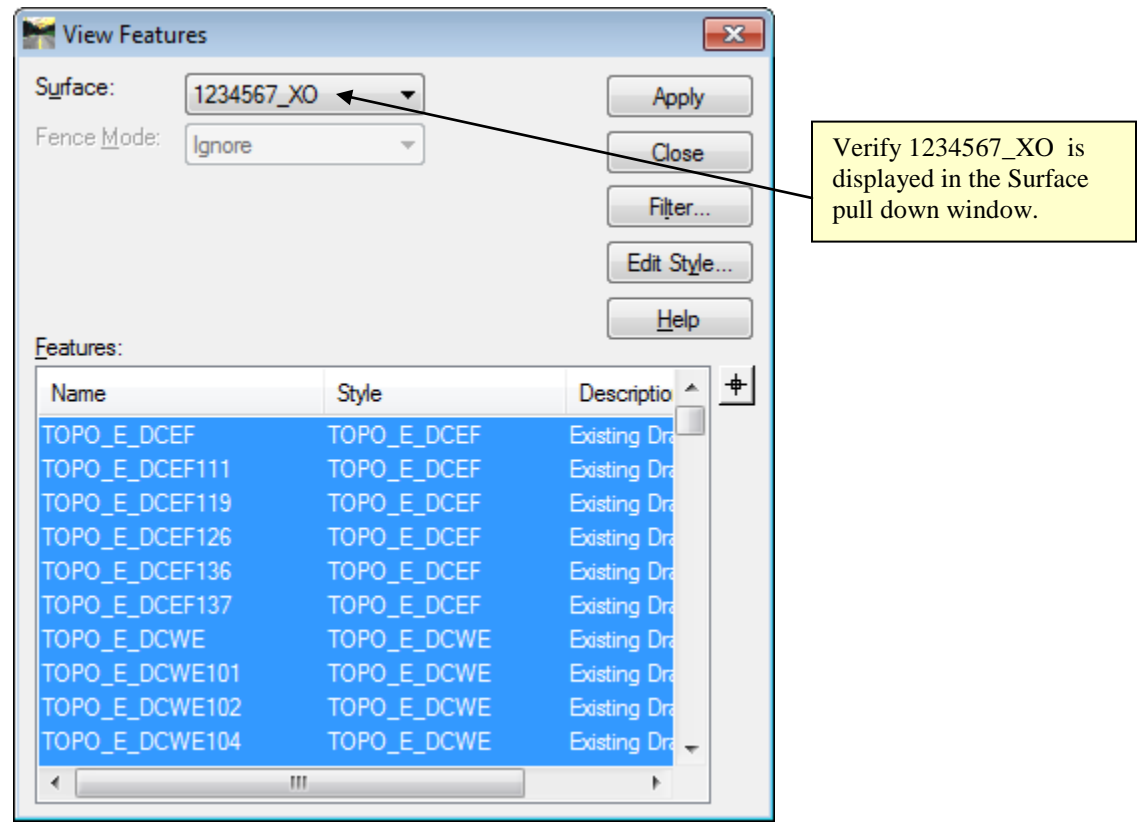

**Figure L17-3** View Features

## **15.** Apply the Filter **TOPO.DGN.**  • In the **View Features** dialog, click the **Filter** button. The **Feature Selection Filter** opens. • In the **Feature Selection Filter** dialog, use the pull down arrow next to *Filter Name* to select **TOPO.DGN.** • Verify your **Feature Selection Filter** dialog matches that shown in *Figure L17-4*. • Click **OK**. You are returned to the **View Features** dialog.

• Click **Apply** and **Close** in the **View Features** dialog.

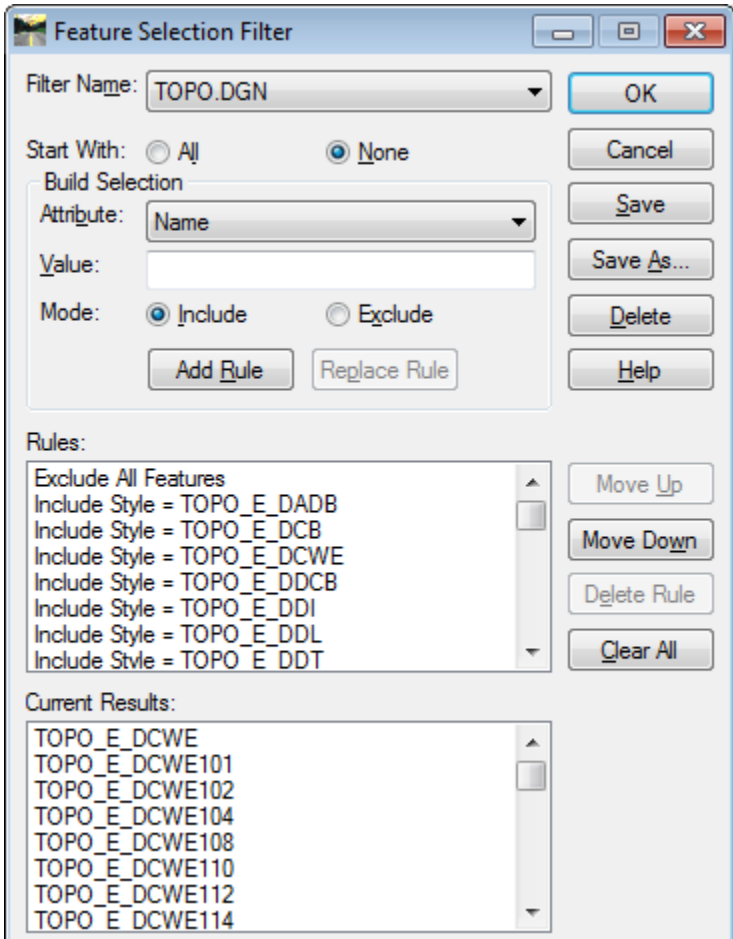

**Figure L17-4** Feature Selection Filter

| 16. | <b>Information Only:</b>                                                                                                    |
|-----|----------------------------------------------------------------------------------------------------|
|     | The Feature Filter named TOPO.DGN has been created in order to filter out just the<br>required TOPO data for inclusion into 1234567_XO.dgn (or _XA, XB, XC, etc.). The<br>118 Codes on the following pages will be viewed: |
|     | Information regarding the codes which will be viewed in the 1234567_XO.dgn file.                                                                                                    |

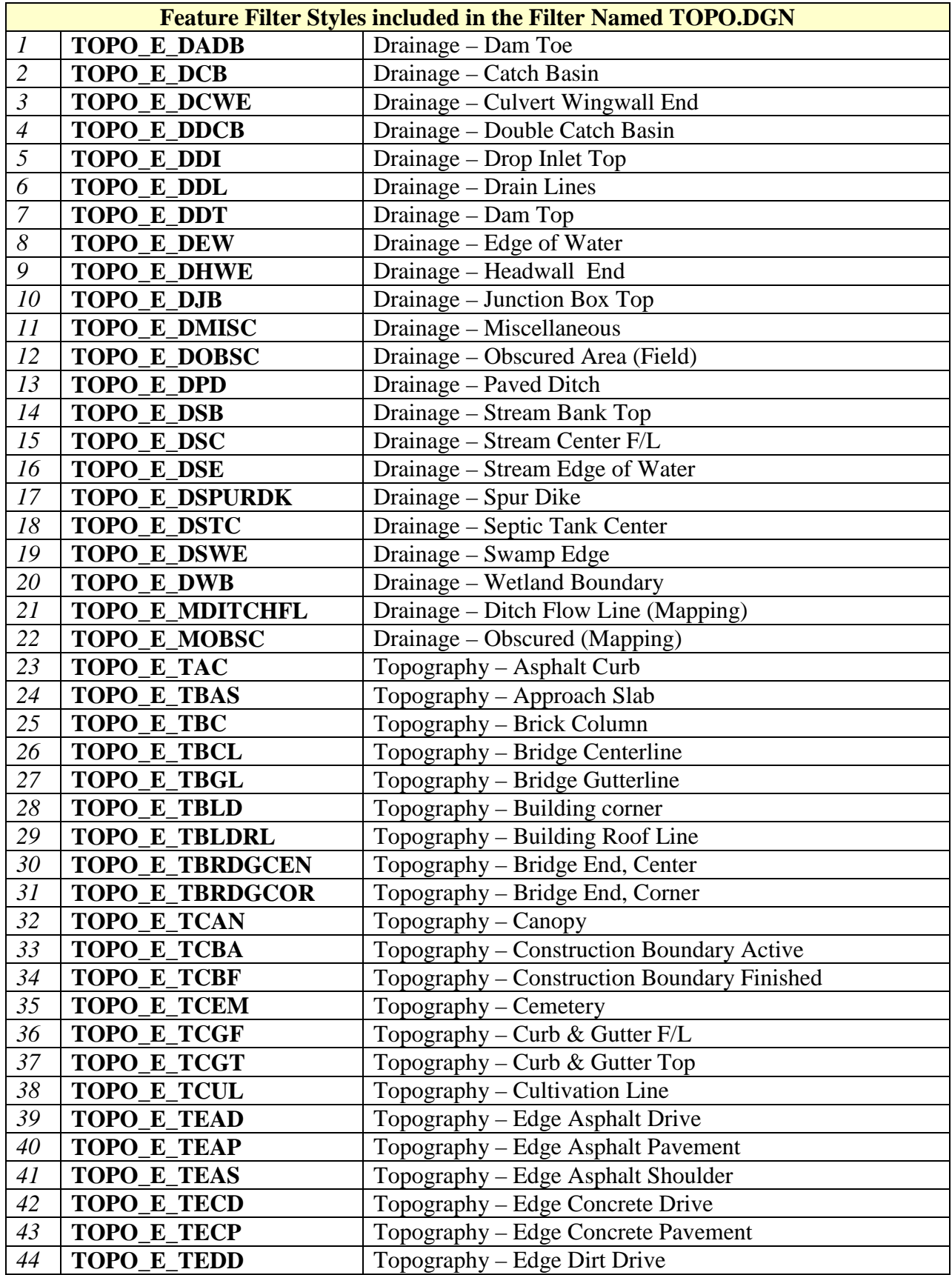

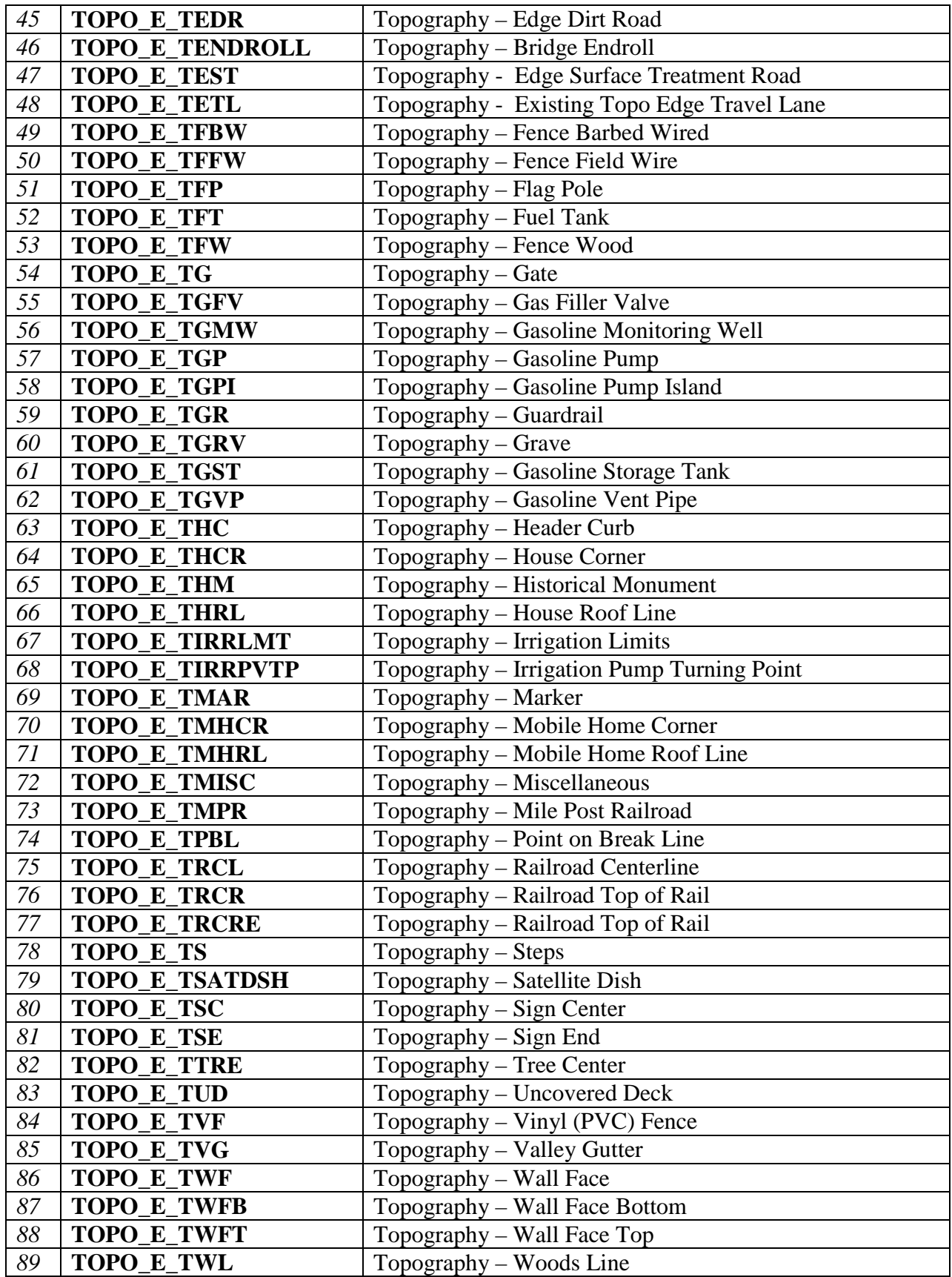

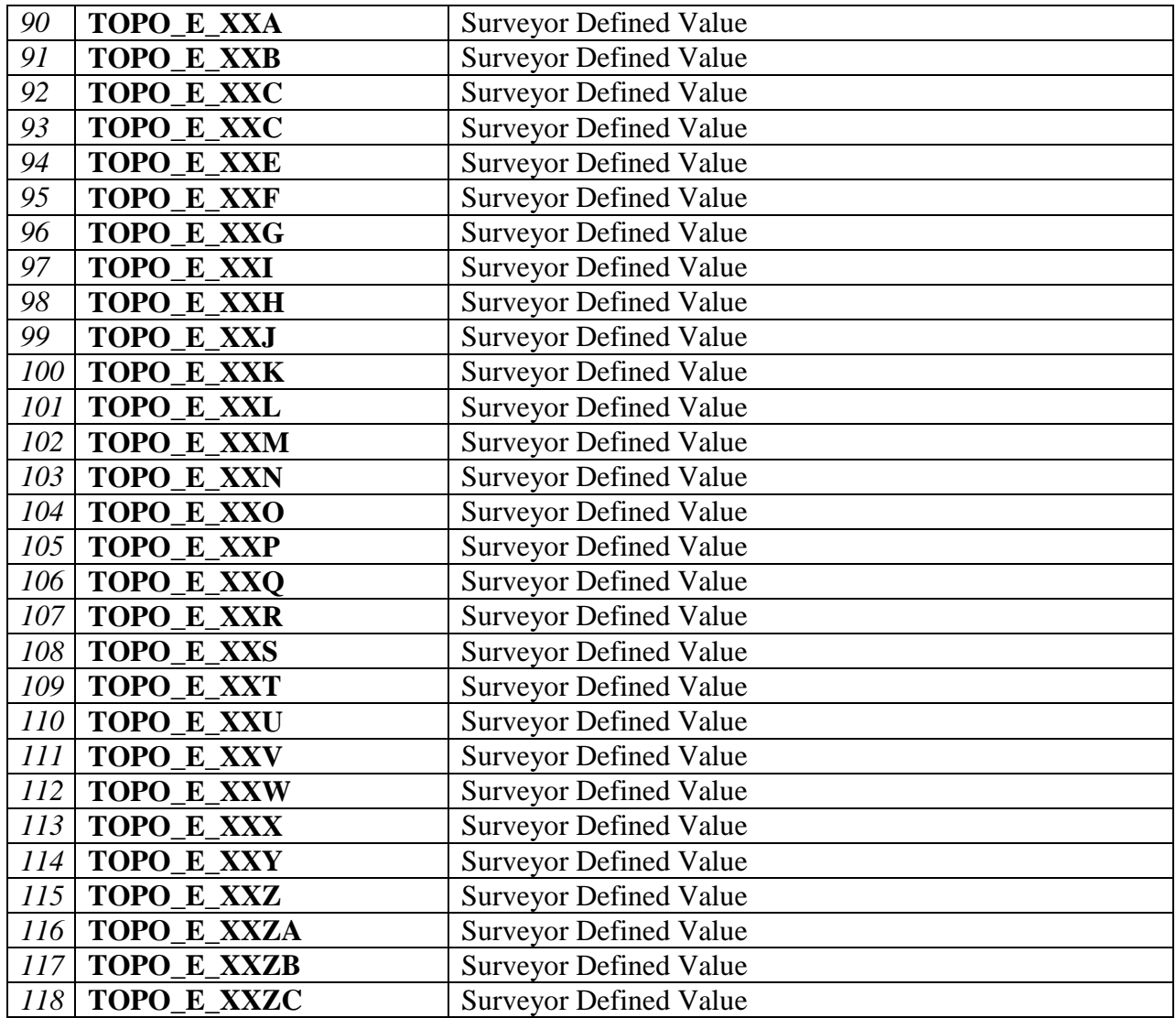

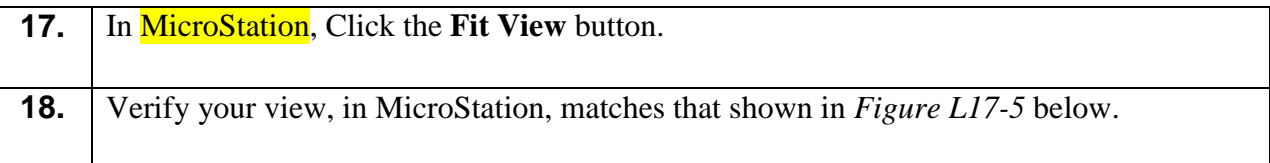

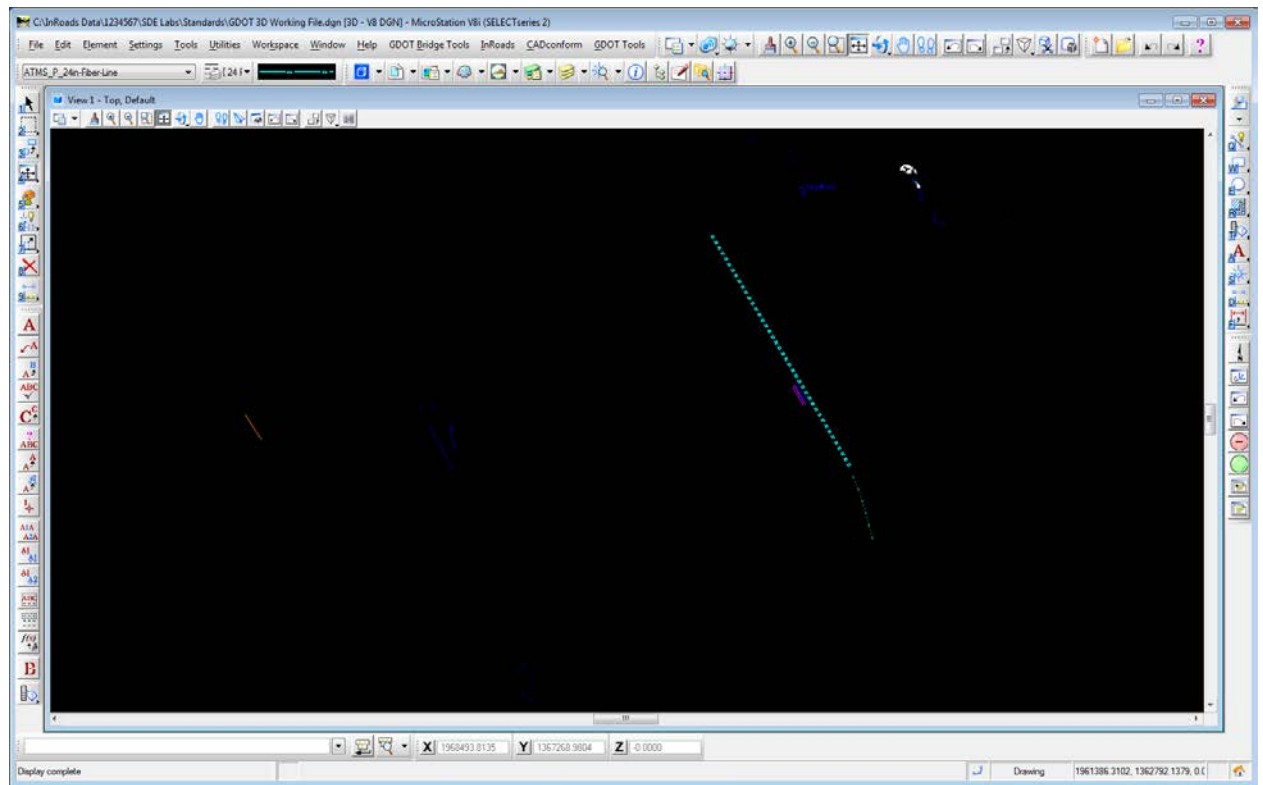

**Figure L17-5** MicroStation

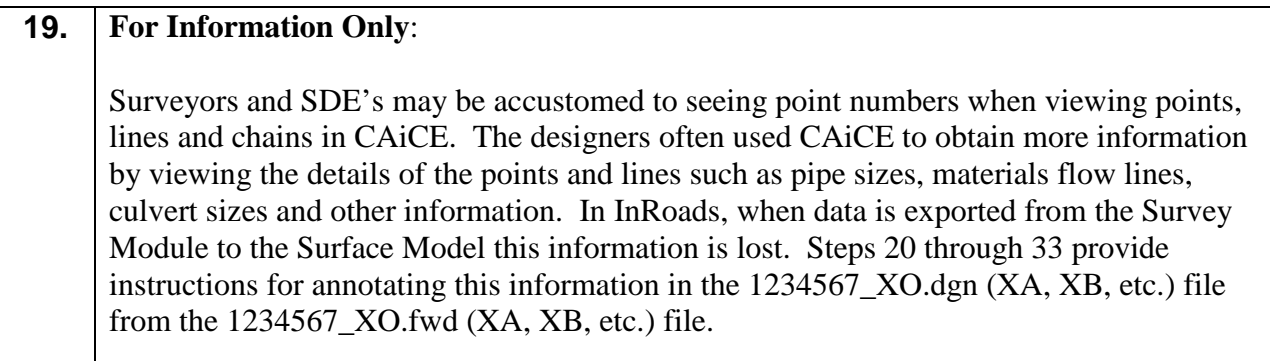

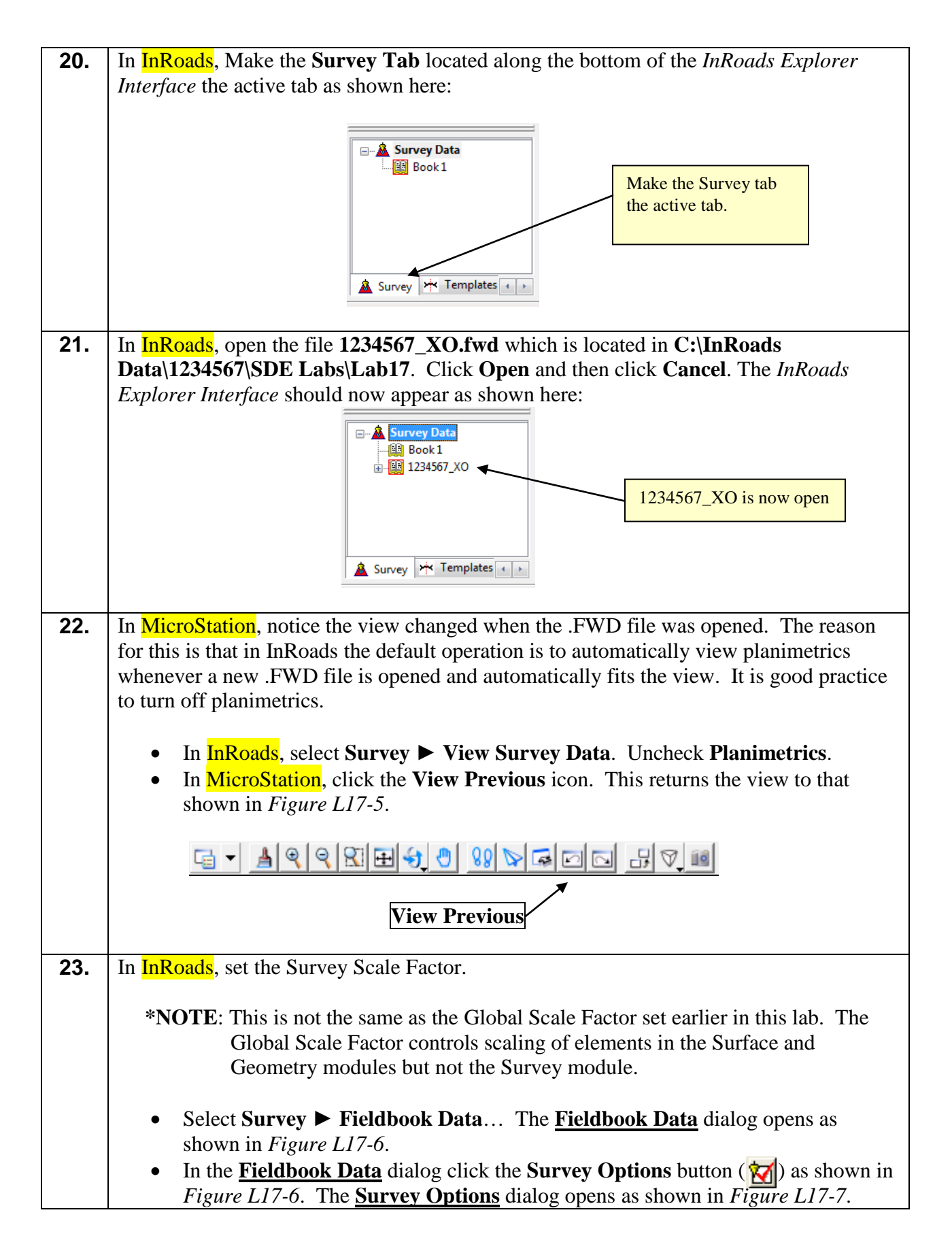

|                                                                         | Fieldbook Data - 1234567_XO |                 |                                                                 |               |                        | $\mathbf{x}$<br>o<br>ш.<br>$\Box$ |
|-------------------------------------------------------------------------|-----------------------------|-----------------|-----------------------------------------------------------------|---------------|------------------------|-----------------------------------|
| Ⅵ 圓 圓 1 1 1<br>Stations.                                                |                             | Duplicates Only | $\overline{\phantom{a}}$                                        |               |                        | Help                              |
| <b>Station Name</b>                                                     | Northing                    | Easting         | Elevation<br>Code                                               | <b>Status</b> | <b>Backsight Point</b> | $+$<br><b>Backsigh</b>            |
| <b>File</b><br>∢<br>Chainage:<br>$\vert\!\vert\!\vert$<br>Observations: | 243<br>$\,<$                | ▼               | <b>Survey Options button</b><br>$\vert \rangle$ $\vert \rangle$ |               |                        |                                   |
| Point Name                                                              | Northing                    | Easting         | Elevation                                                       | Code          | <b>Status</b>          | $\ddot{}$<br>Horizontal Ot ^      |
|                                                                         | 1356882.4580                | 1957745.6640    | 1133.2520                                                       | 243           | <b>FV</b>              |                                   |
| 2                                                                       | 1359249.3370                | 1957315.5150    | 1105.3610                                                       | 243           | FV                     |                                   |
| 3                                                                       | 1361397.0270                | 1956171.2890    | 1093.9280                                                       | 243           | FV                     |                                   |
| 4                                                                       | 1358972.5490                | 1958951.0030    | 1158.2180                                                       | 243           | <b>FV</b>              | $\overline{\phantom{a}}$          |
| ∢                                                                       |                             | Ш               |                                                                 |               |                        |                                   |

**Figure L17-6** Fieldbook Data

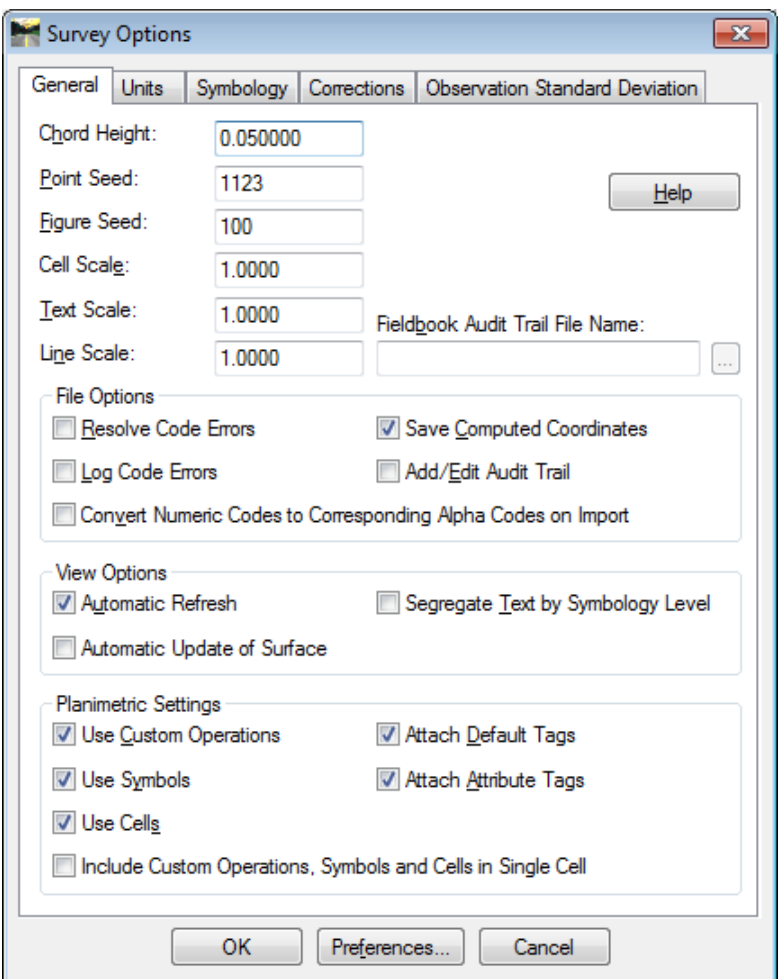

**Figure L17-7** Survey Options

Survey Options

General Units

0.050000

50.0000

50.0000

50.0000

Convert Numeric Codes to Corresponding Alpha Codes on Import

 $\overline{1}$ 

 $\overline{1}$ 

Chord Height:

Point Seed:

Figure Seed:

Cell Scale:

Text Scale:

Line Scale:

File Options

View Options Automatic Refresh

Resolve Code Errors

Automatic Update of Surface

Log Code Errors

Planimetric Settings

V Use Symbols

**V** Use Cells

V Use Custom Operations

 $\overline{\mathbf{x}}$ 

 $He$ lp

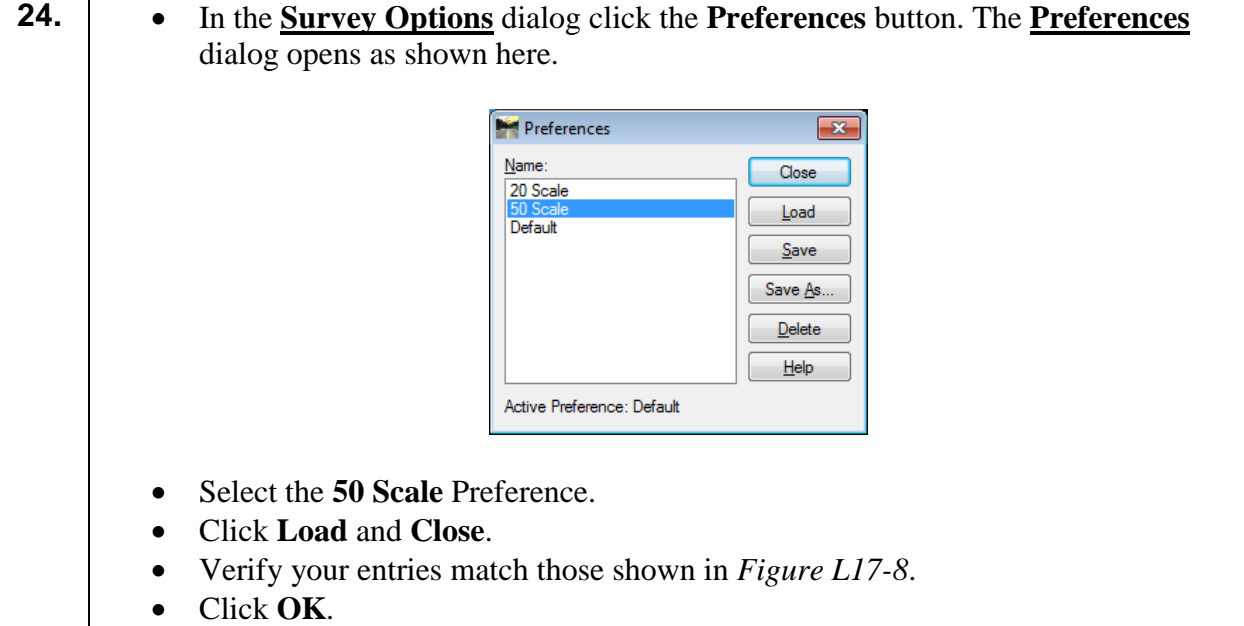

Symbology | Corrections | Observation Standard Deviation

Fieldbook Audit Trail File Name:

V Save Computed Coordinates

Segregate Text by Symbology Level

Add/Edit Audit Trail

Attach Default Tags

Attach Attribute Tags

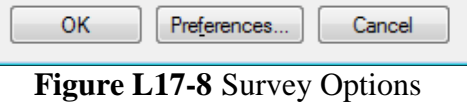

Include Custom Operations, Symbols and Cells in Single Cell

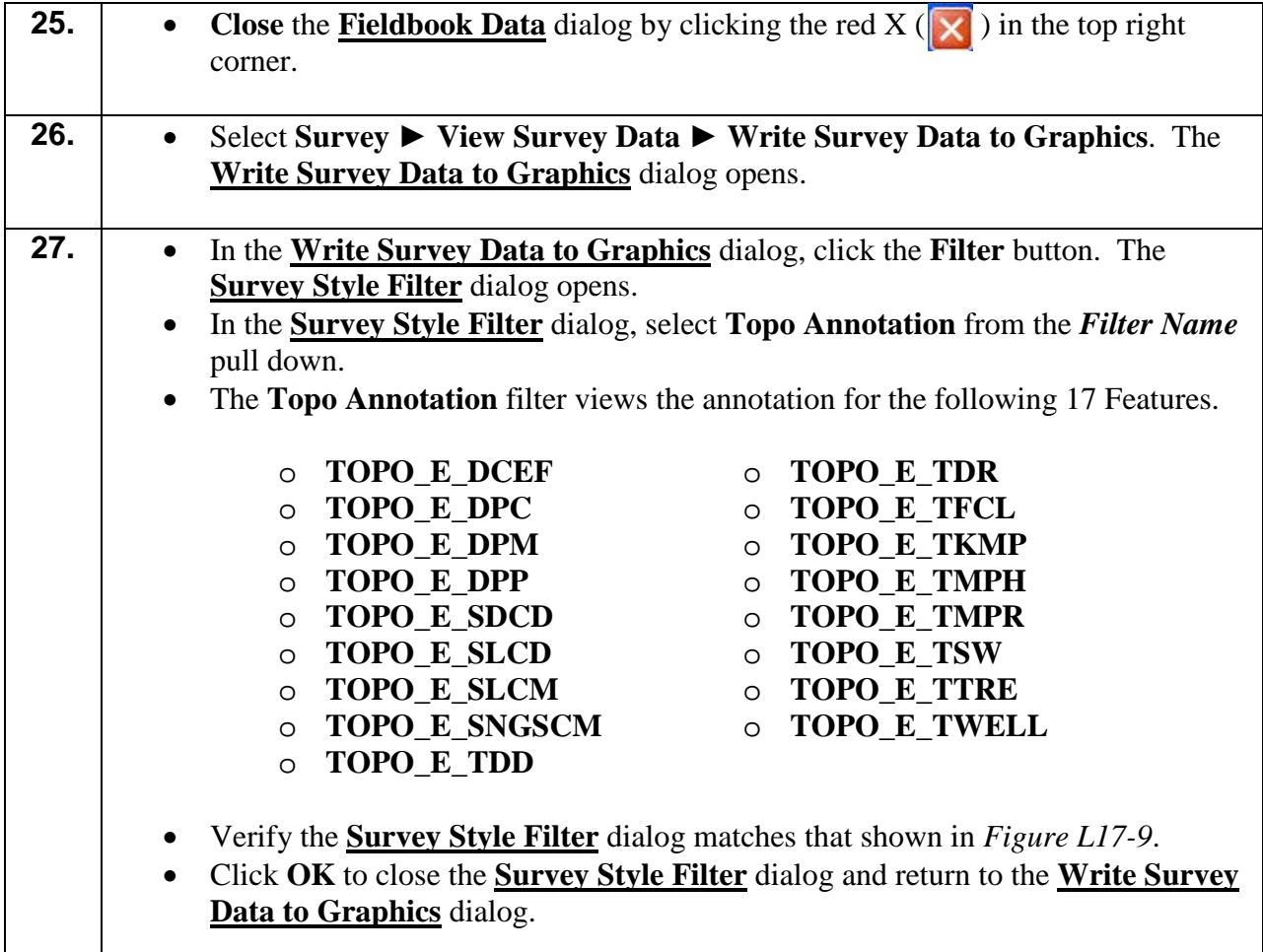

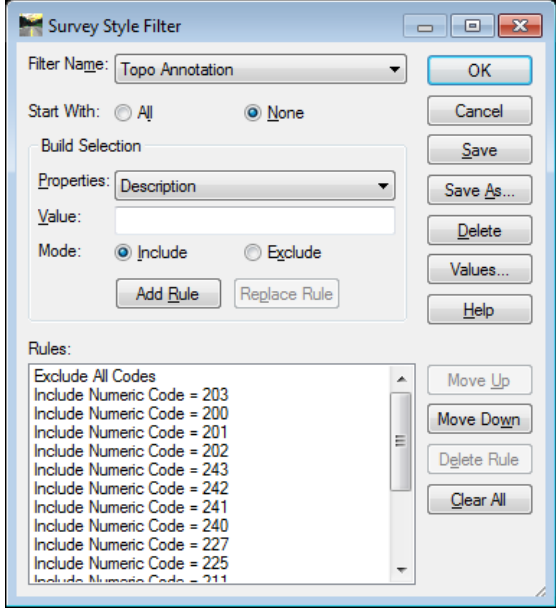

**Figure L17-9** Survey Style Filter

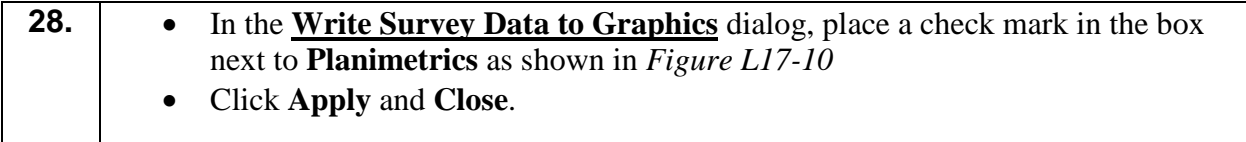

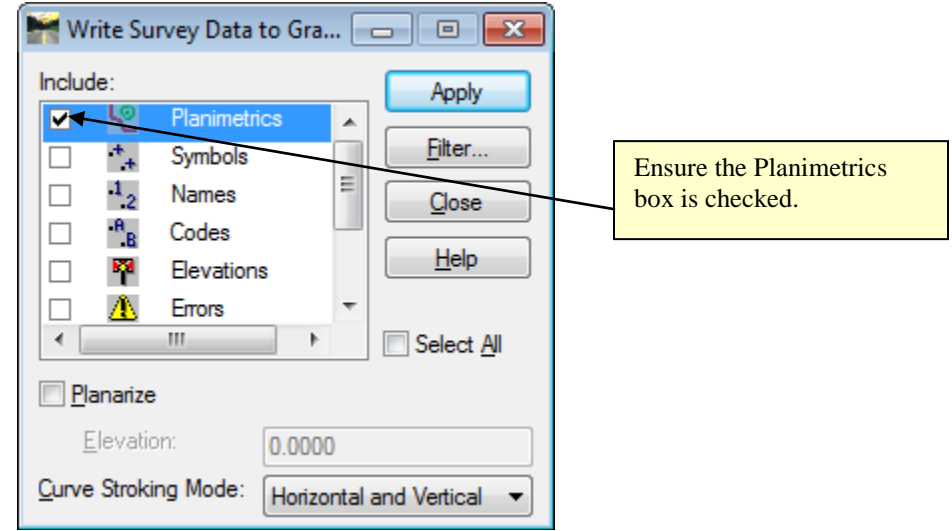

**Figure L17-10** Write Survey Data Dialog

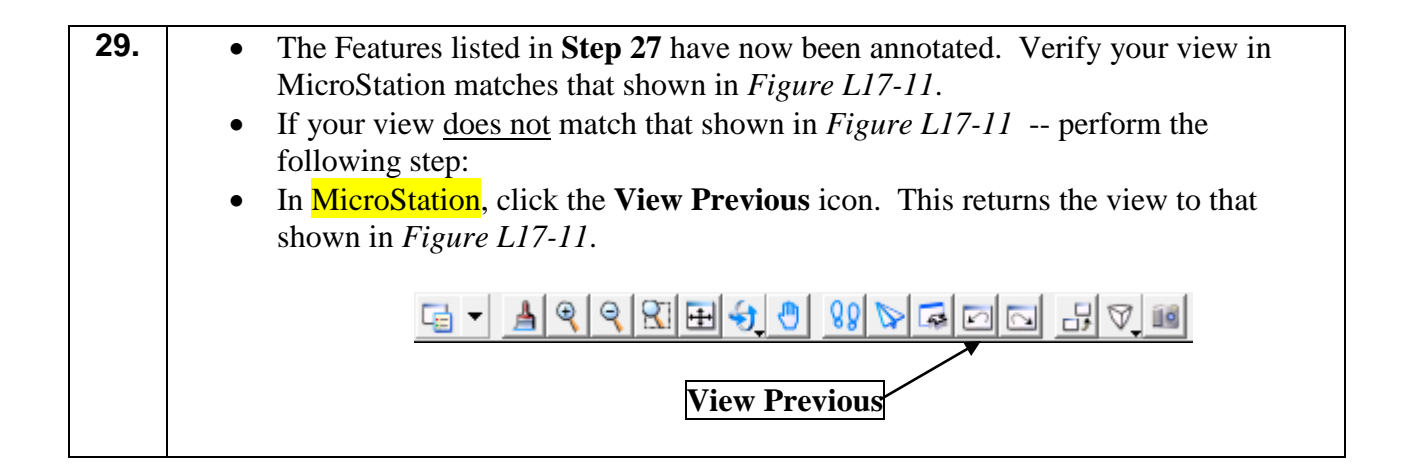

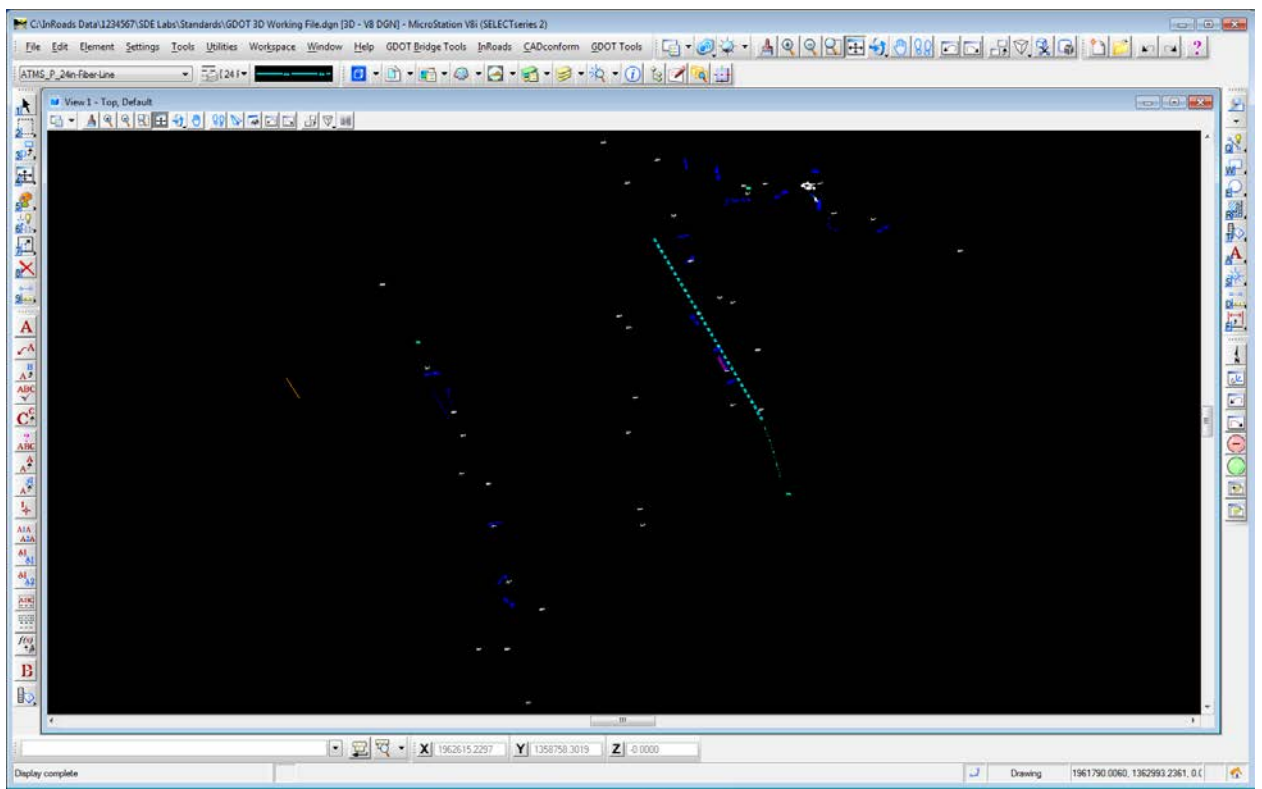

**Figure L17-11** MicroStation Window

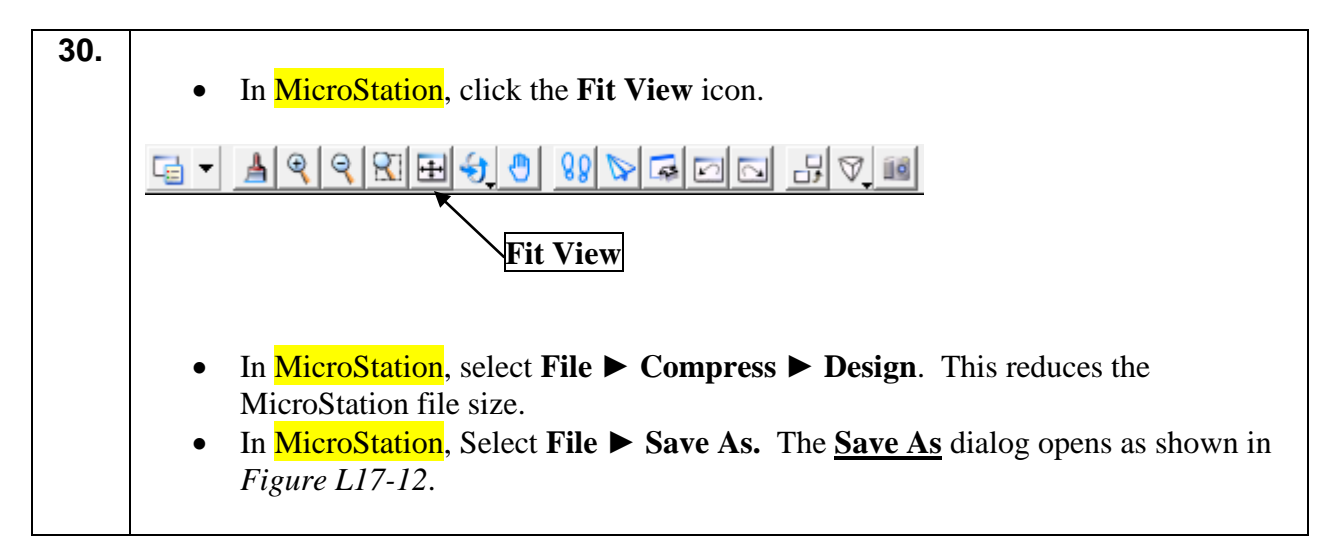

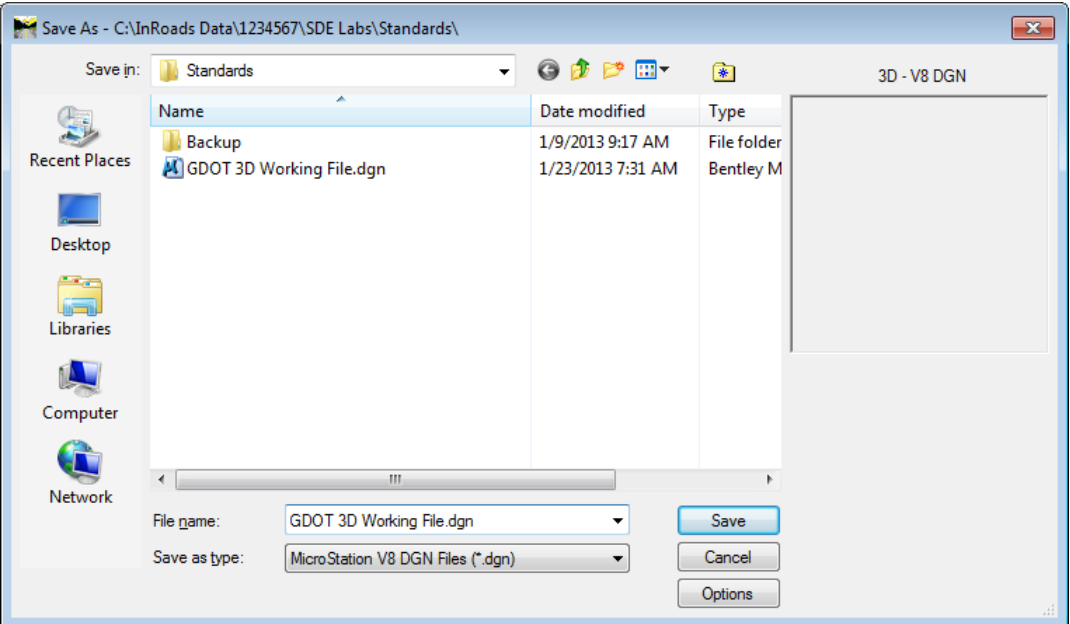

**Figure L17-12** Save As Dialog

| 31. |                                                                           |
|-----|---------------------------------------------------------------------------|
|     | • In the Save As dialog, Navigate to C:\InRoads Data\1234567\SDE Labs\Lab |
|     | 17.                                                                       |
|     | • In the File name: field key-in $1234567$ XO.dgn.                        |
|     | • In the Save as type: pull-down select MicroStation V8 DGN Files (*.dgn) |
|     | • Verify your entries match those shown in Figure $L17-13$ .              |
|     | Click Save.<br>$\bullet$                                                  |
|     |                                                                           |

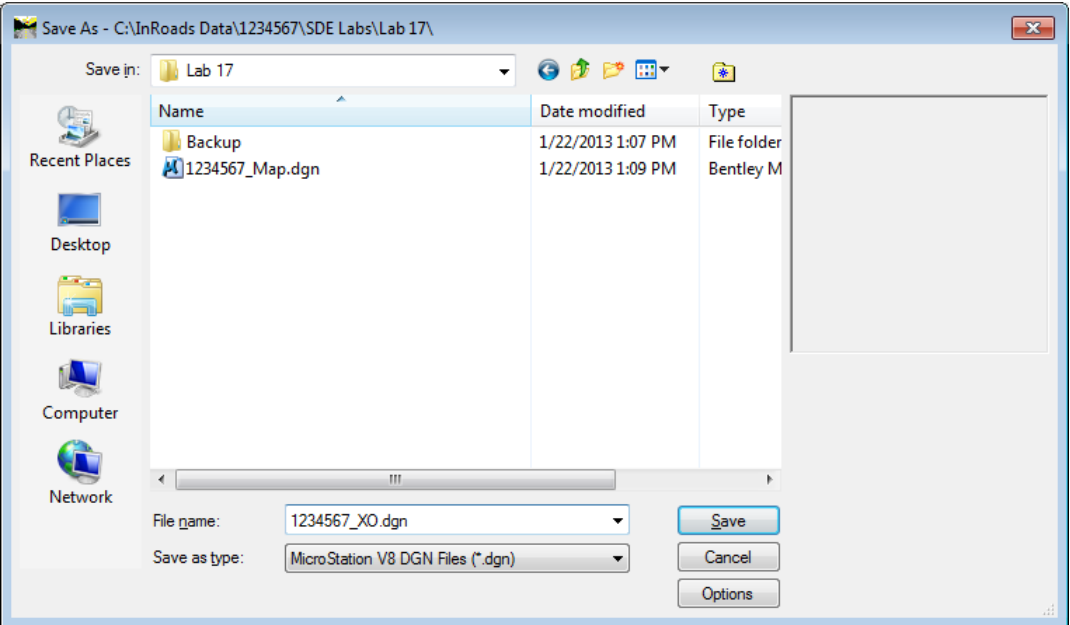

**Figure L17-13** Save As Dialog

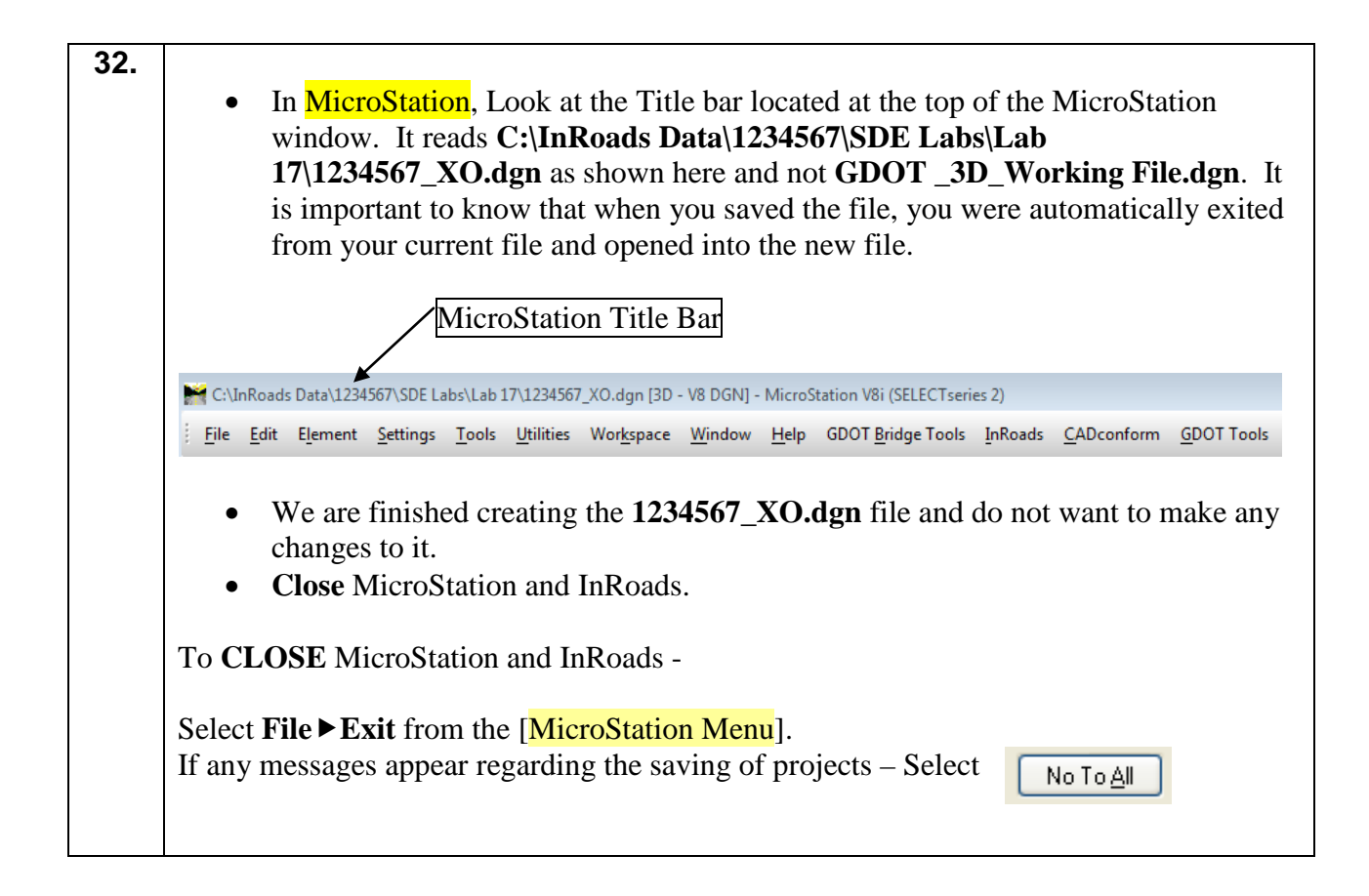

#### **33. For Information Only**: At this point you have finished creating the **1234567\_XO.dgn** which includes the topographical information picked up during the field survey enhancement process and the annotation of certain items. This same process is used to create a 1234567\_XA.dgn, 1234567\_XB.dgn, etc. In **Lab 17C** you will learn how to merge these .dgn's into the final **1234567\_TOPO.dgn** for submission to the 'Engineering Management / Operations Manager'.

#### **Lab 17C Create 1234567\_TOPO.dgn for Delivery to the Designer**

At this time you now have two MicroStation .dgn files. One called **1234567\_XO.dgn**, created in the previous section and one called **1234567\_Map.dgn**. In practice the **1234567\_Map.dgn** file will be created by the Photogrammetry Office and replaces the TOPO.dgn file the SDE is accustomed to receiving. For this lab - the **1234567\_Map.dgn** file has been provided. In this section of the Lab you will be creating the **1234567\_TOPO.dgn** file for submission to the 'Engineering Management / Operations Manager'. The following workflow is used to create and prepare the **1234567\_TOPO.dgn** file.

- **1. Create 1234567\_XO.dgn from the 1234567\_XO.dtm field enhanced survey.** (Performed in Lab 17B)
- **2. Copy and rename 1234567\_Map.dgn to 1234567\_TOPO.dgn** *(The 1234567\_MAP.dgn file is the initial Planimetrics file provided by the Photogrammetry Office)*
- **3. Merge the 1234567\_XO.dgn file into the 1234567\_TOPO.dgn file.**
- **4. Apply the MicroStation TOPO filter to 1234567\_TOPO.dgn file.**

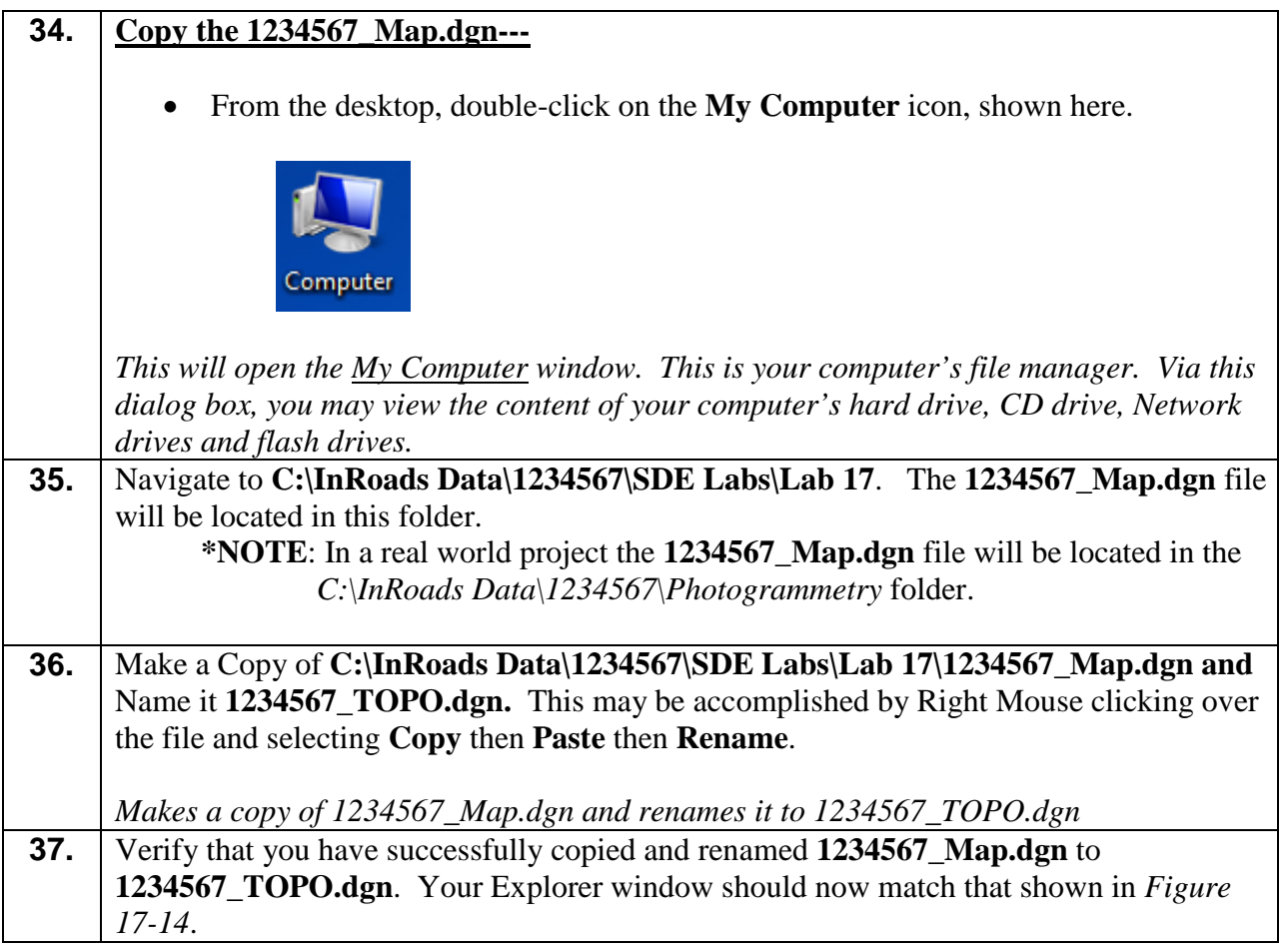

|                                                                                                    |                                                                   | $\qquad \qquad \Box$                    | $-x$<br>H-0- |  |  |  |  |  |  |  |  |
|----------------------------------------------------------------------------------------------------|-------------------------------------------------------------------|-----------------------------------------|--------------|--|--|--|--|--|--|--|--|
|                                                                                                    | Computer > OS (C:) > InRoads Data > 1234567 > SDE Labs > Lab 17 > | Search Lab 17<br>$+$<br>×۱              |              |  |  |  |  |  |  |  |  |
| $He$ lp<br>File<br>Edit<br>View<br>Tools                                                                             |                                                                   |                                         |              |  |  |  |  |  |  |  |  |
| 睚<br>△ Open with MicroStation V8i (SELECTseries 2) ▼<br>Organize $\blacktriangledown$<br>Print<br>Burn<br>New folder |                                                                   |                                         |              |  |  |  |  |  |  |  |  |
| <b>X</b> Favorites                                                                                                   | ≖<br>Name                                                         | Size<br>Date modified<br>Type           |              |  |  |  |  |  |  |  |  |
| Desktop                                                                                                    | Backup                                                            | 1/22/2013 1:07 PM<br>File folder        |              |  |  |  |  |  |  |  |  |
| Jń.<br>Downloads                                                                                                    | Ξ<br>[4] 1234567_Map.dgn                                          | 1/22/2013 1:09 PM<br>Bentley MicroStati | 2,139 KB     |  |  |  |  |  |  |  |  |
| <b>Recent Places</b><br>H                                                                                            | 1234567_Map.dtm                                                   |                                         | KB           |  |  |  |  |  |  |  |  |
|                                                                                                    | 1234567_SDE.alg                                                   | You should now have a file              | KB           |  |  |  |  |  |  |  |  |
| Libraries                                                                                                    | 1234567 SDE.dtm                                                   | listed that is named                    | KB           |  |  |  |  |  |  |  |  |
| E<br>Documents                                                                                                    | M 1234567_TOPO.dqn                                                | 1234567_TOPO.dgn.                       | KB           |  |  |  |  |  |  |  |  |
| Music                                                                                                    | M 1234567_XO.dgn                                                  |                                         | KB           |  |  |  |  |  |  |  |  |
| Pictures                                                                                                    | 1234567_XO.dtm                                                    | <b>DTM File</b><br>1/22/2013 1:05 PM    | 80 KB        |  |  |  |  |  |  |  |  |
| Videos                                                                                                    | 1234567_XO.fwd                                                    | <b>FWD File</b><br>1/22/2013 1:06 PM    | 97 KB        |  |  |  |  |  |  |  |  |
|                                                                                                    |                                                                   |                                         |              |  |  |  |  |  |  |  |  |
| 1234567_TOPO.dgn<br><b>Bentley MicroStation Design</b>                                                               | Date modified: 1/22/2013 1:09 PM<br>Size: 2.08 MB                 | Date created: 1/23/2013 7:50 AM         |              |  |  |  |  |  |  |  |  |

**Figure L17-14** My Computer

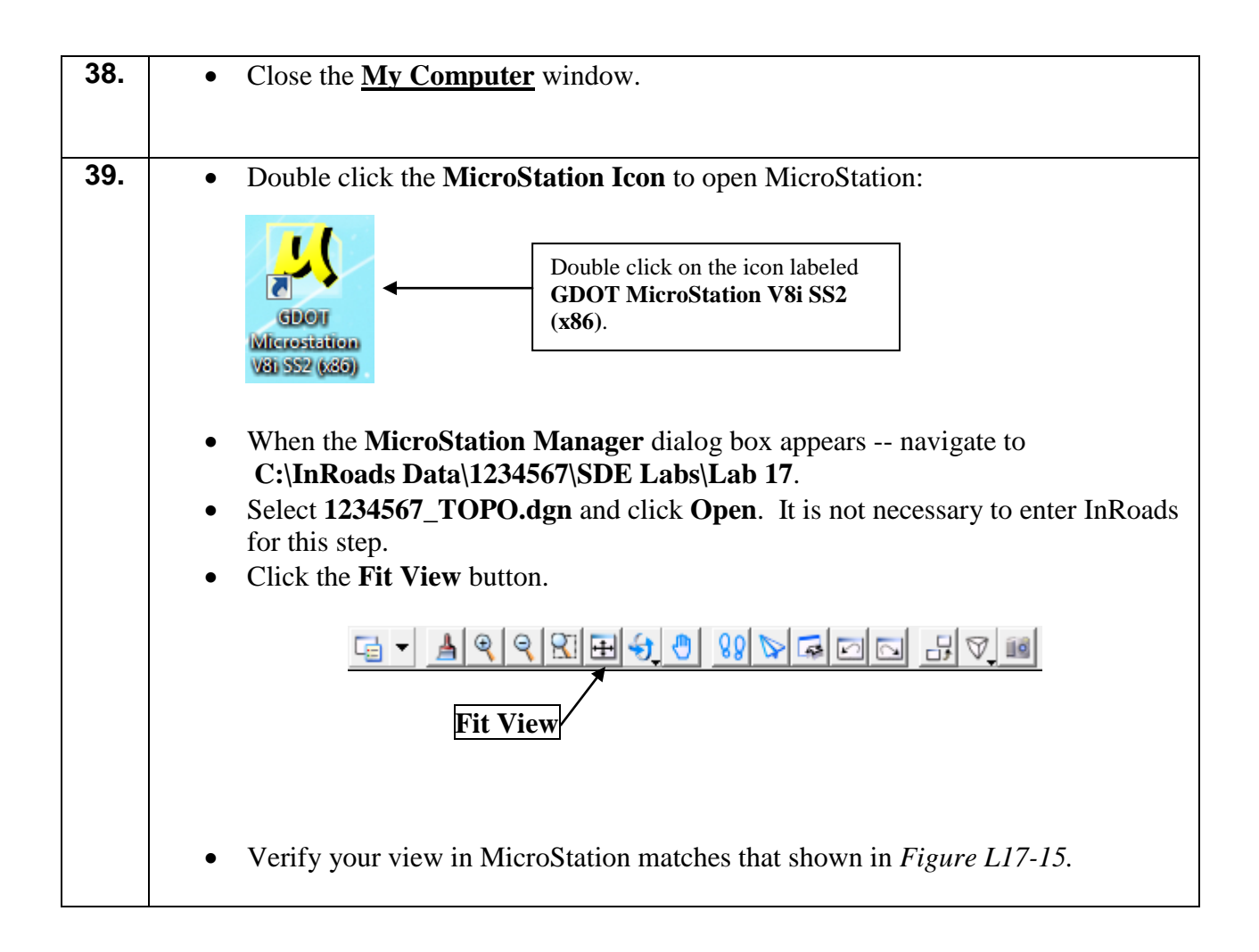

## **40. Information Only**:

At this time the **1234567\_TOPO.dgn** file currently contains only mapping information in it and is incomplete. It is necessary to merge the **1234567\_XO.dgn** into the **1234567\_TOPO.dgn** to complete the **1234567\_TOPO.dgn**. Steps 41 through 47 describes the process to merge a reference file into an Active Design file.

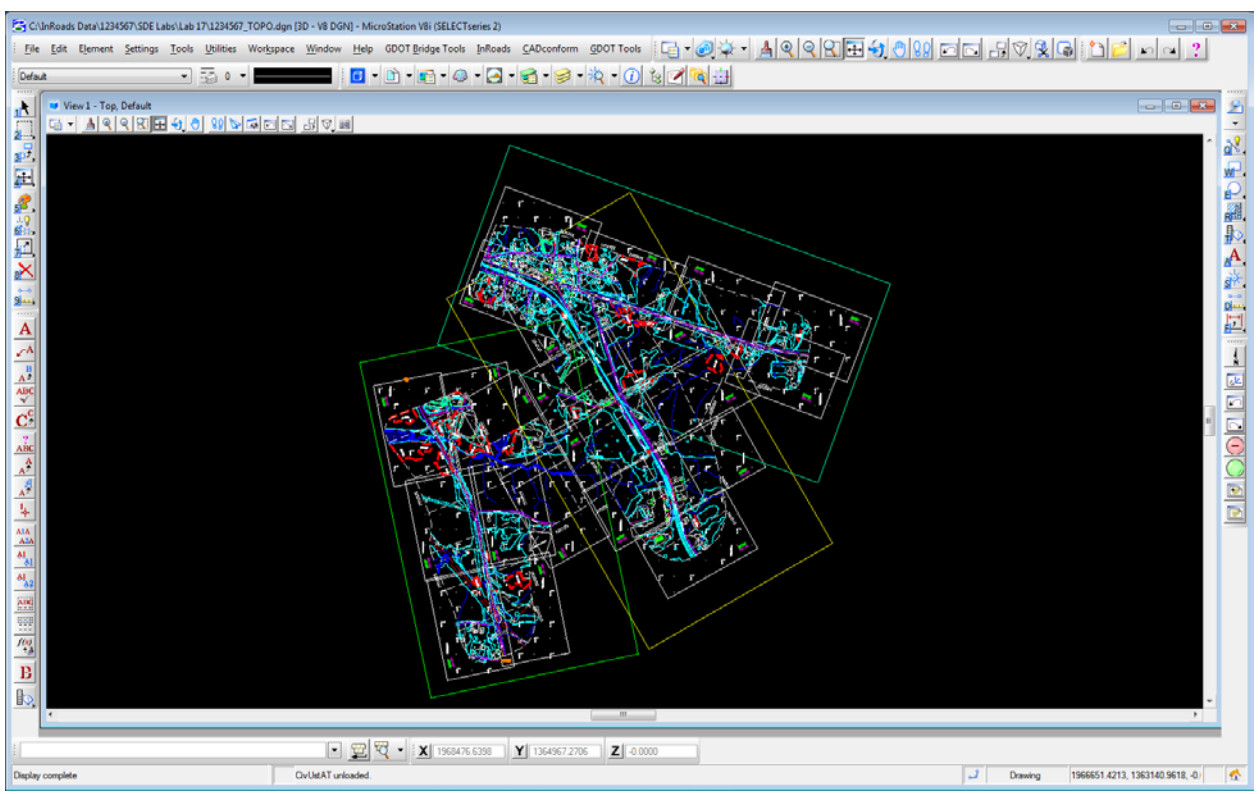

**Figure L17-15** MicroStation Window

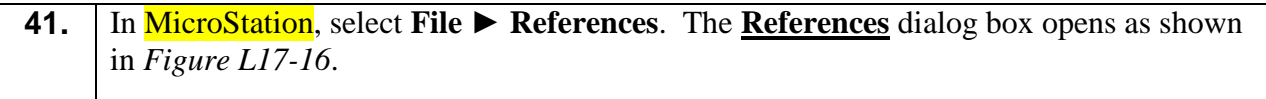

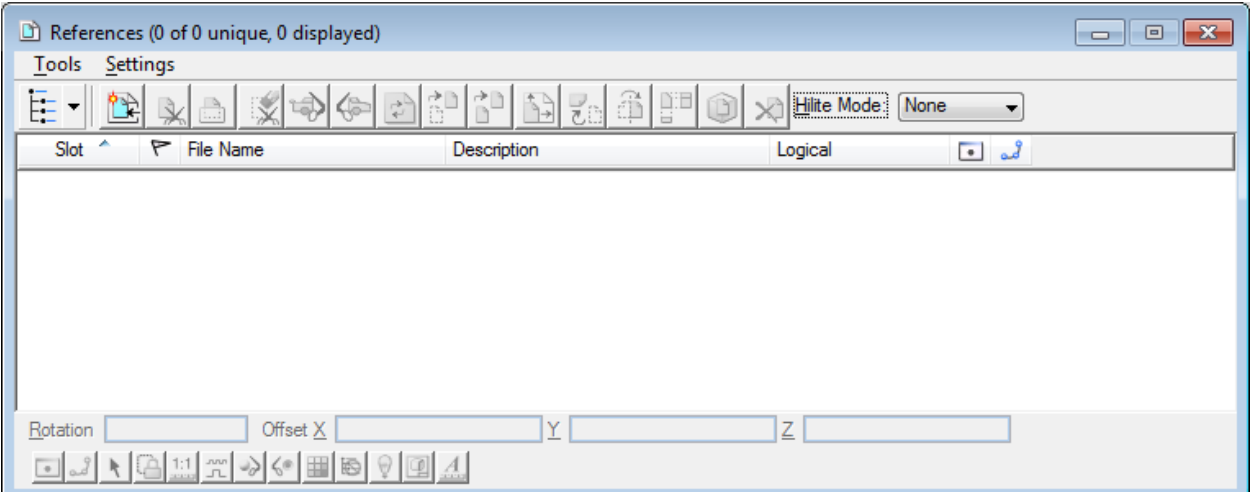

# **Figure L17-16** References

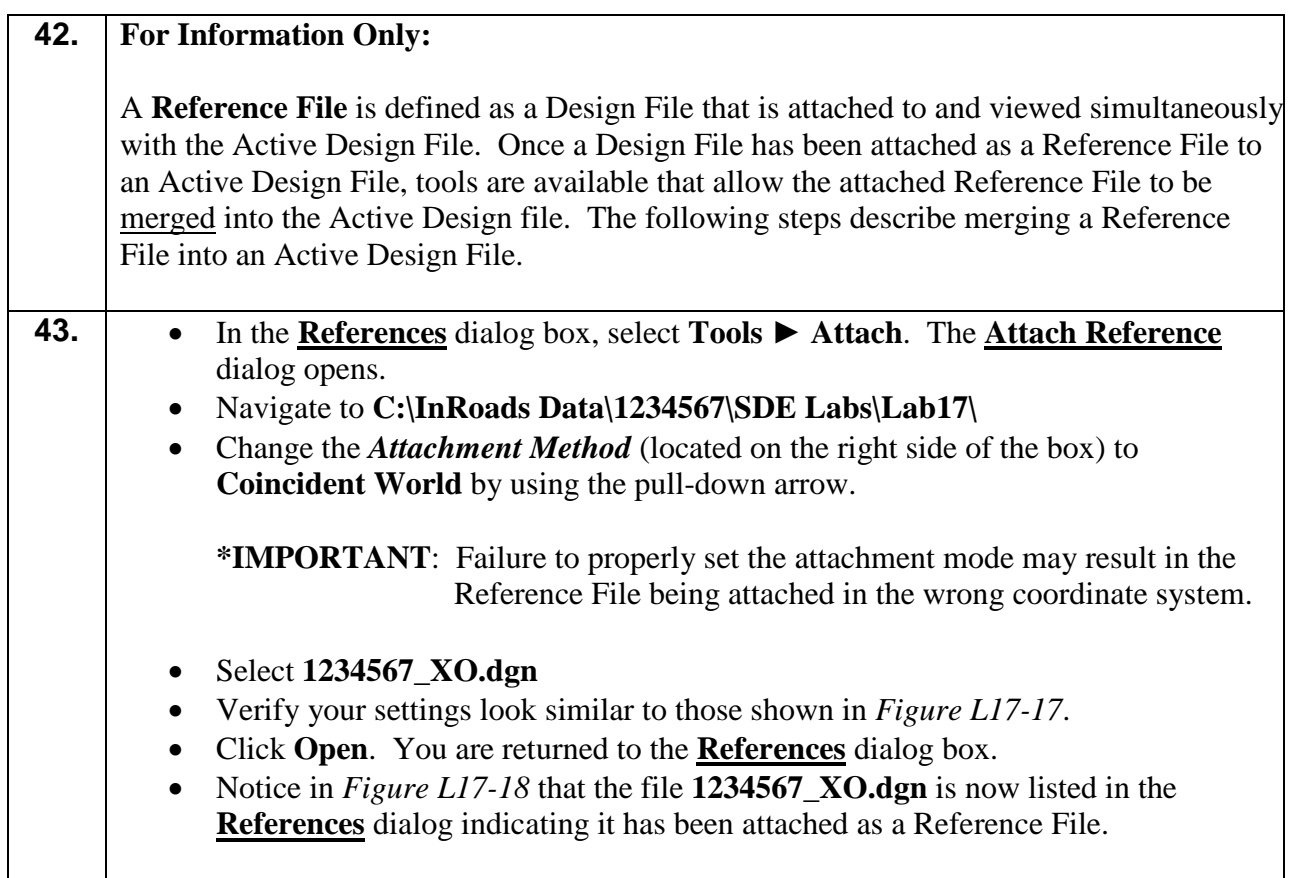

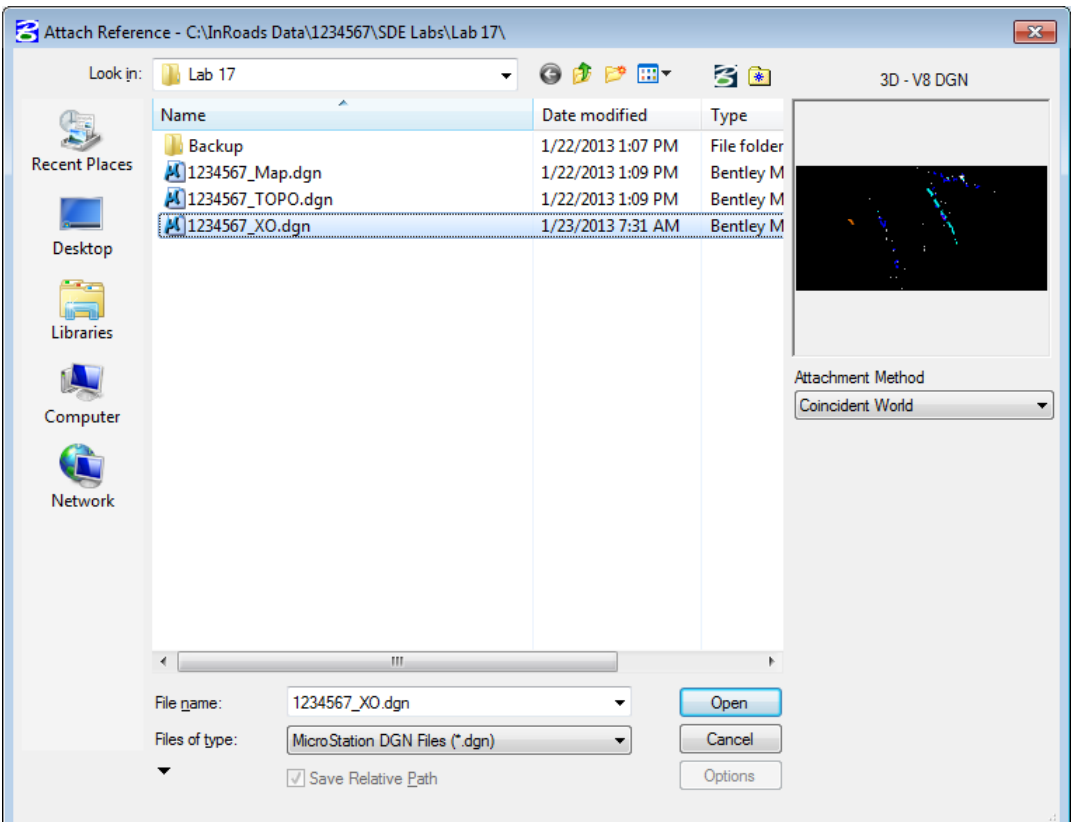

**Figure L17-17** Attach Reference

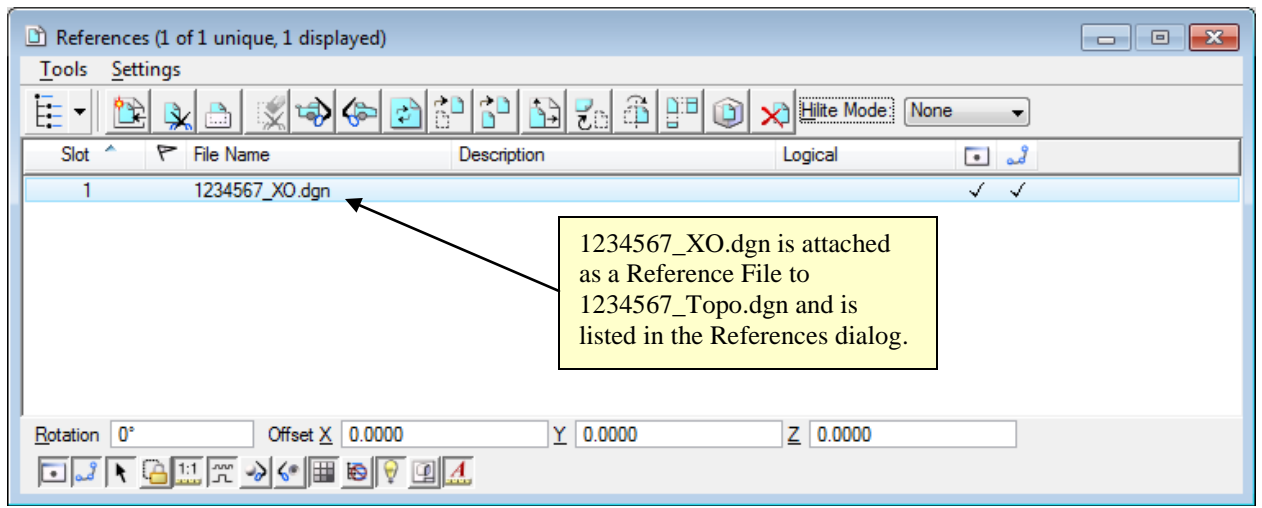

**Figure L17-18** References

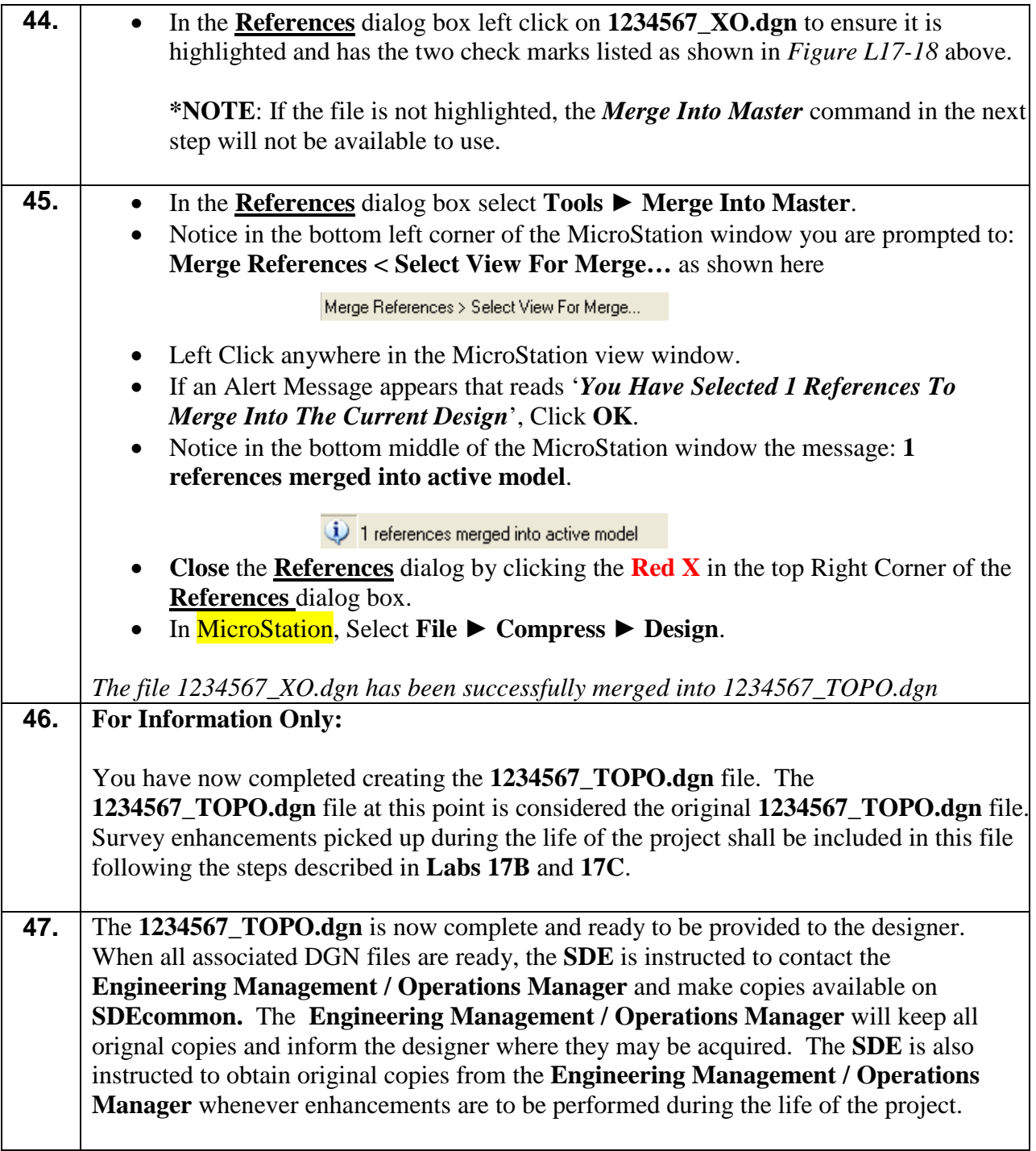

# **Lab 17D Create 1234567\_UTLE.dgn for Delivery to the Designer**

In this section of the Lab you will learn how to create the **1234567\_UTLE.dgn** file for submission to the Engineering Management / Operations Manager. The **1234567\_UTLE.dgn** file replaces the UTIL.dgn file produced in the past by the DGN.CMD program.

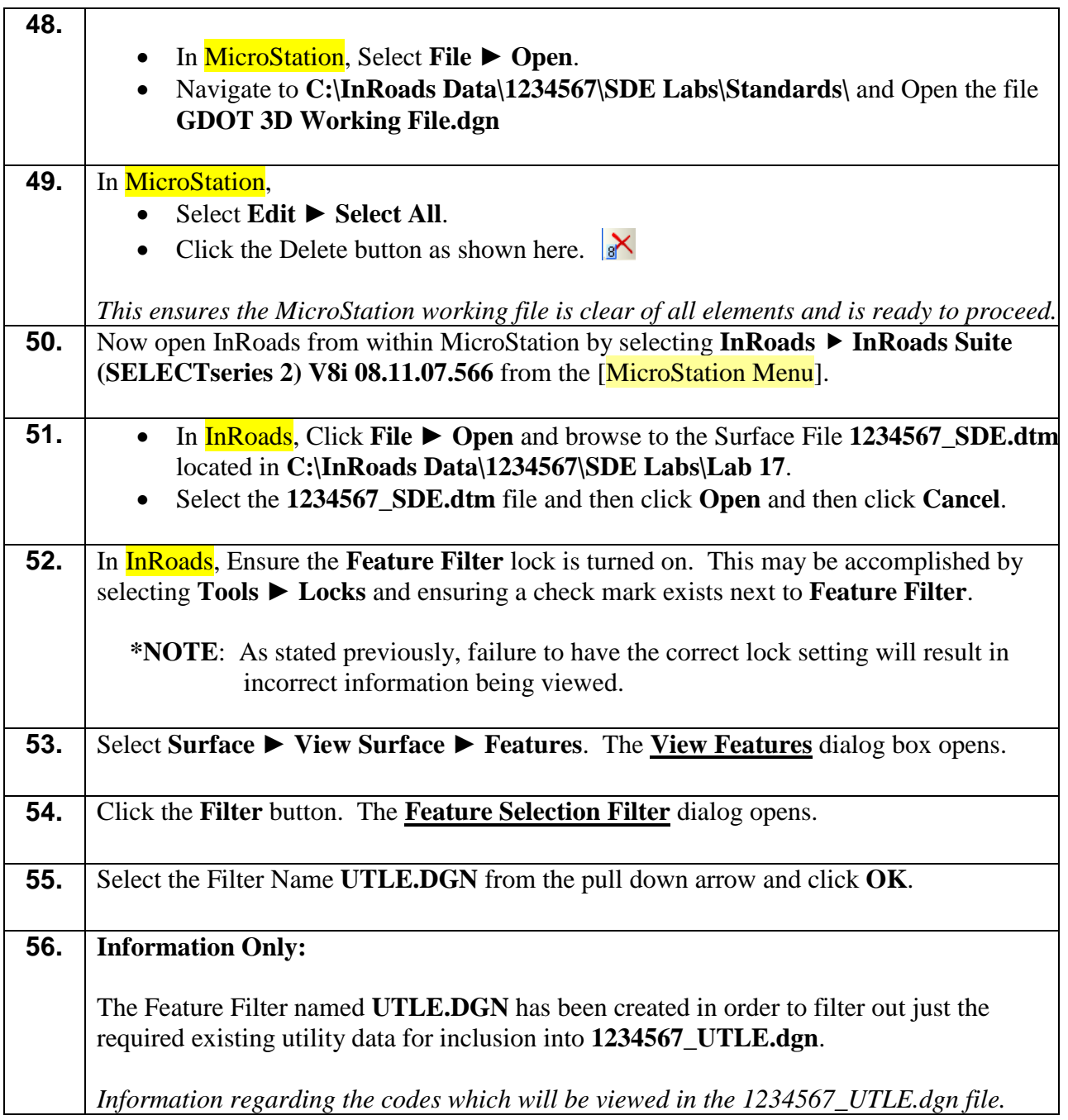

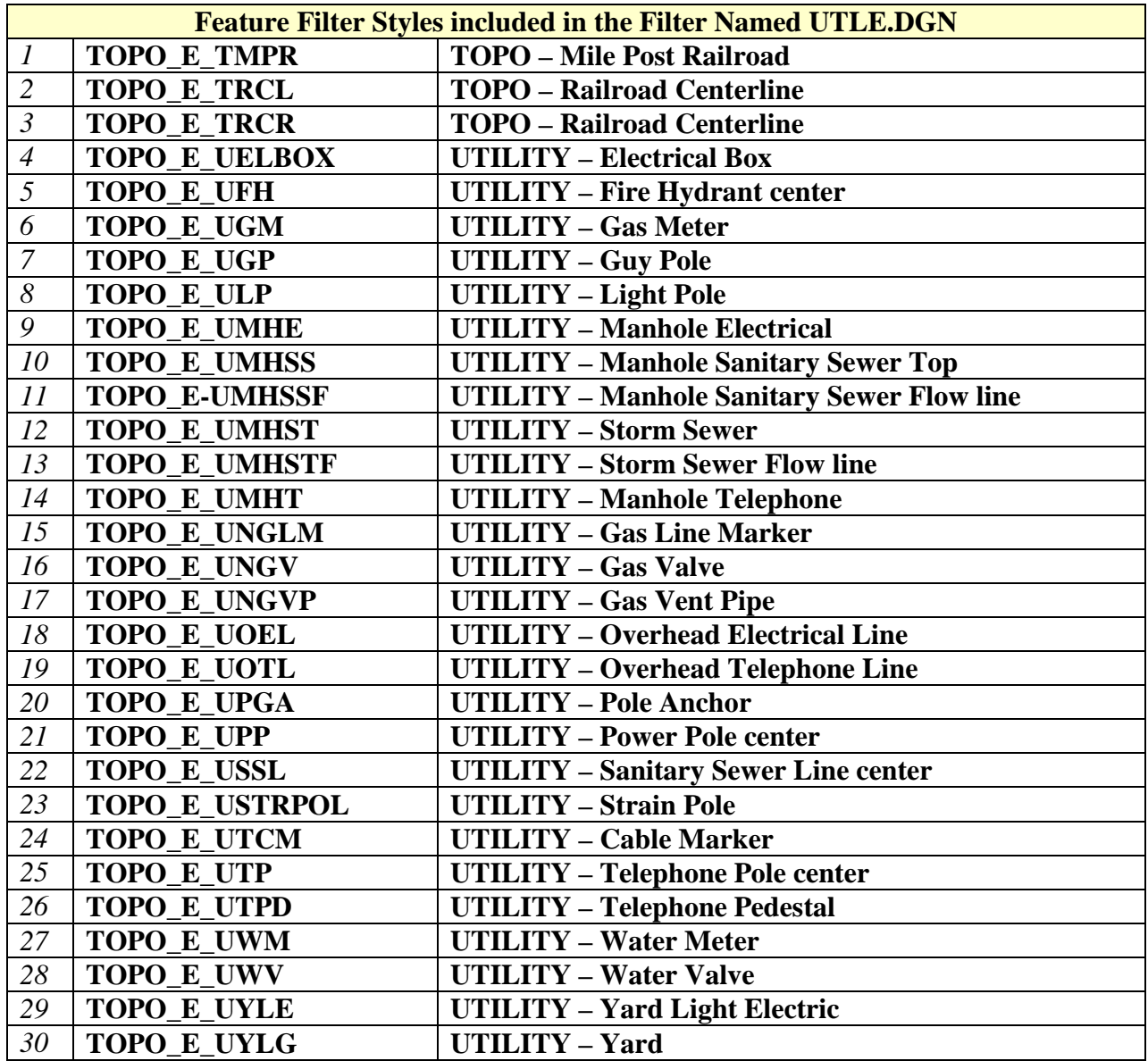

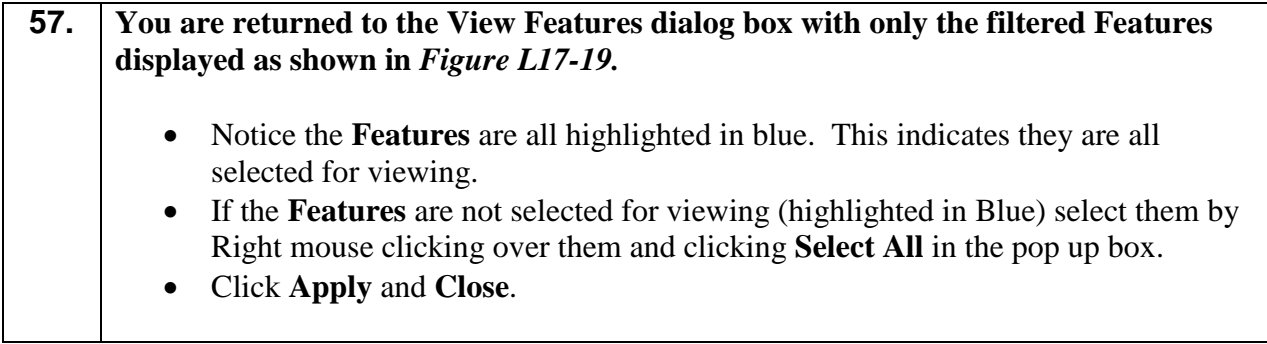

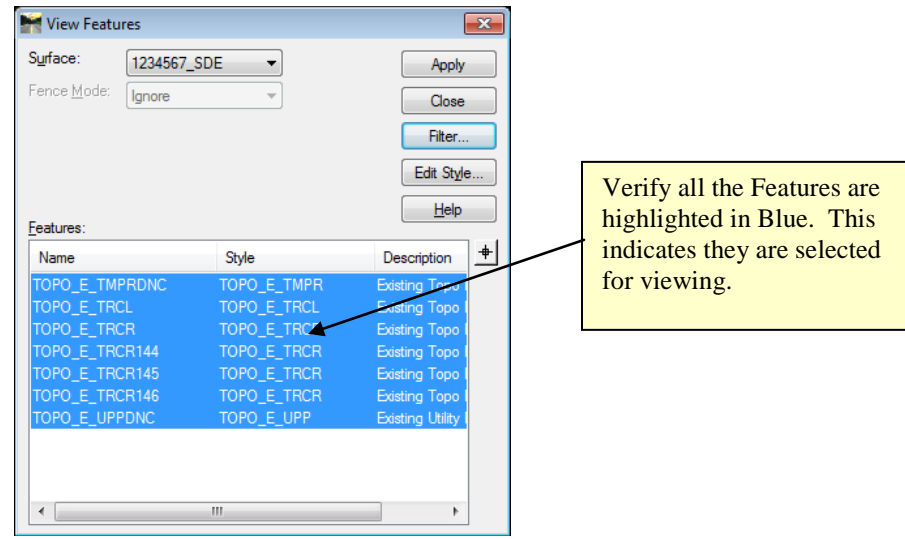

**Figure L17-19** View Features

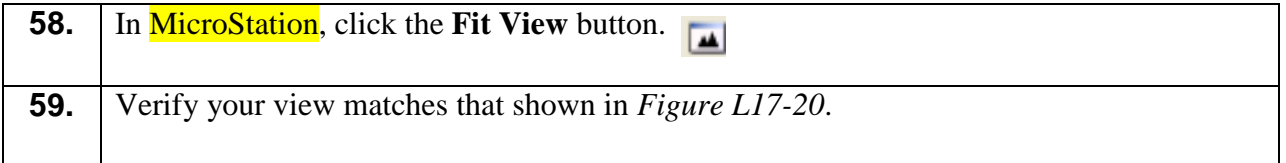

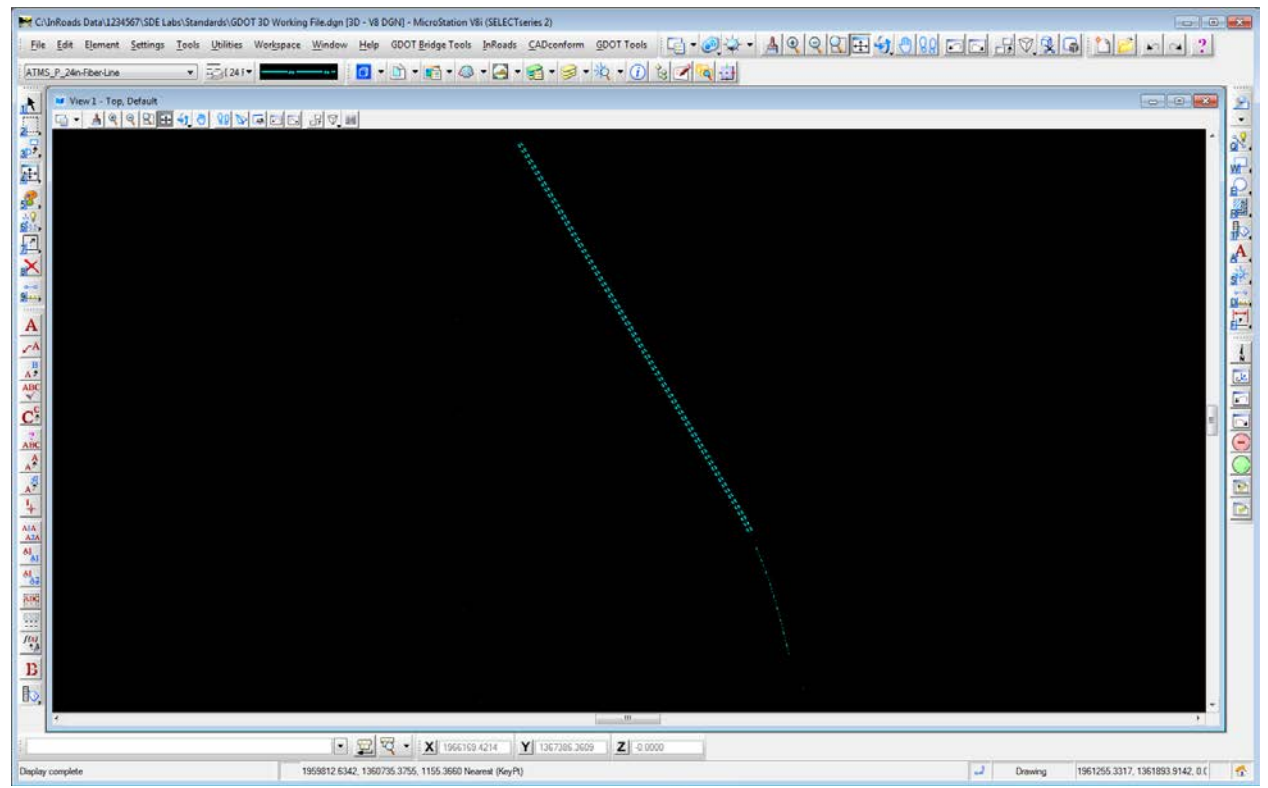

**Figure L17-20** MicroStation Window

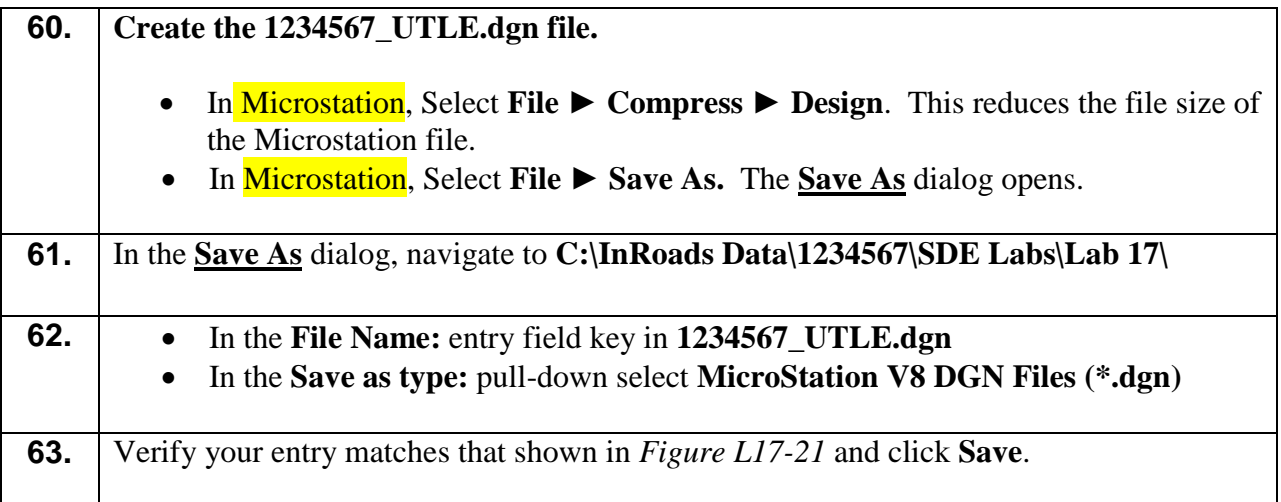

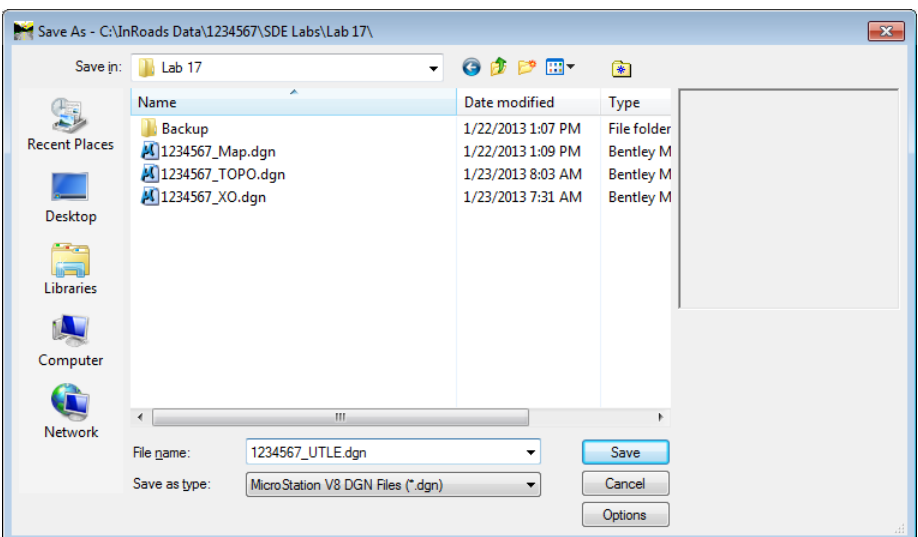

**Figure L17-21** Save As

#### **64. For Information Only:**

When the **Save As** command is used to save the '**GDOT 3D Working File.dgn'** as **1234567\_UTLE.dgn** (or any other file name) you are no longer in the 'GDOT 3D Working File.dgn' you are in the **1234567\_UTLE.dgn**. It is very important to be aware of this so you don't continue using the file for viewing operations. It is important to reopen the 'GDOT 3D Working File.dgn' workspace to continue working. The user may determine which file is open by looking at the title bar as shown in *Figure L17-22.* The Title Bar is across the top of the MicroStation Window that contains path and file information.

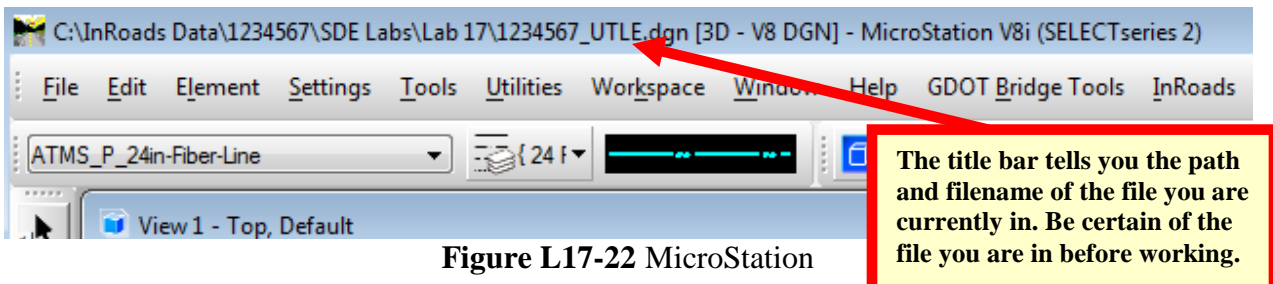

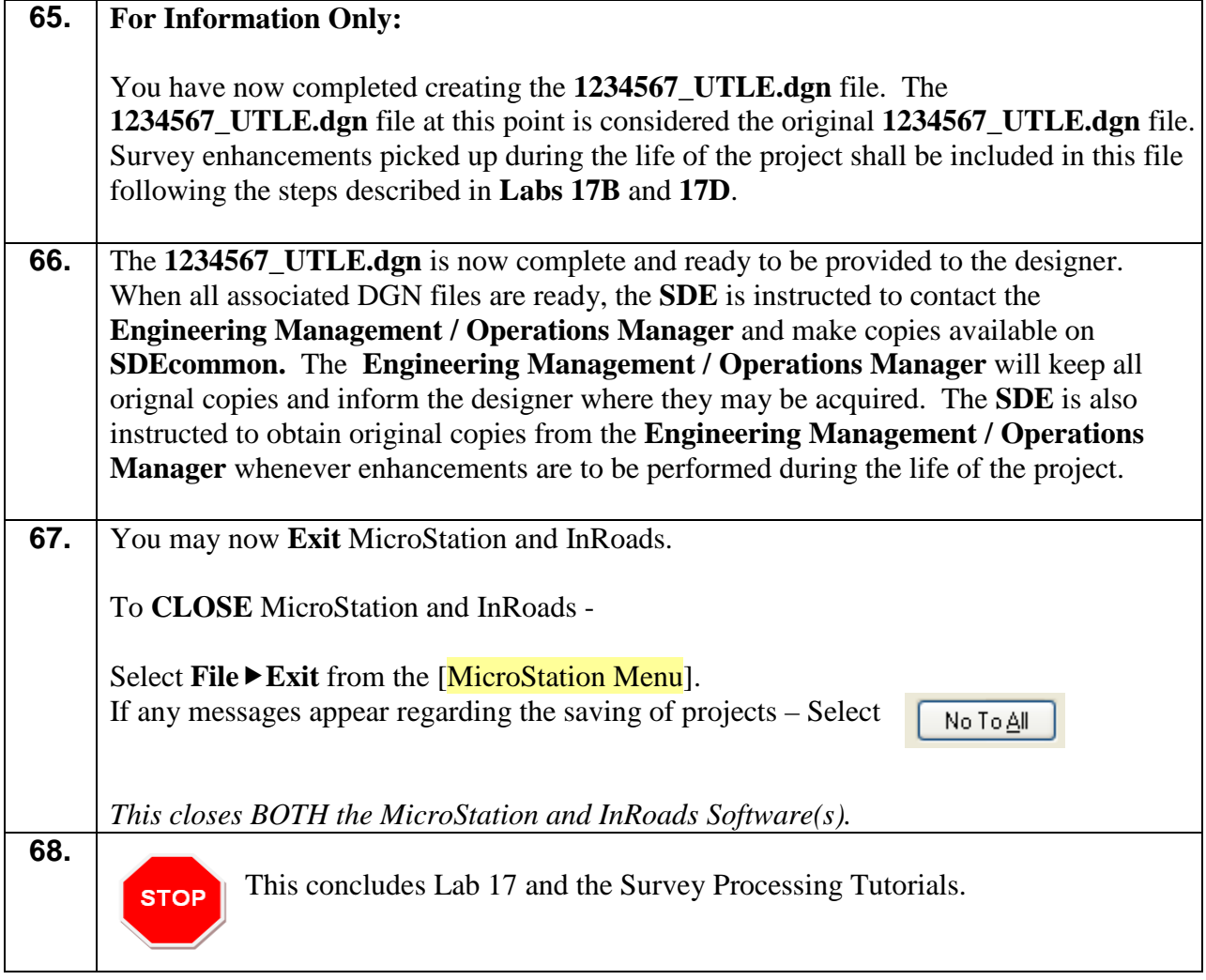